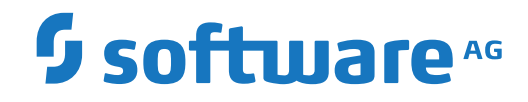

**Natural for Ajax**

Version 9.1.4

October 2021

This document applies to Natural for Ajax Version 9.1.4 and all subsequent releases.

Specifications contained herein are subject to change and these changes will be reported in subsequent release notes or new editions.

Copyright © 2007-2021 Software AG, Darmstadt, Germany and/or Software AG USA, Inc., Reston, VA, USA, and/or its subsidiaries and/or its affiliates and/or their licensors.

The name Software AG and all Software AG product names are either trademarks or registered trademarks of Software AG and/or Software AG USA, Inc. and/or its subsidiaries and/or its affiliates and/or their licensors. Other company and product names mentioned herein may be trademarks of their respective owners.

Detailed information on trademarks and patents owned by Software AG and/or its subsidiaries is located at http://softwareag.com/licenses.

Use of this software is subject to adherence to Software AG's licensing conditions and terms. These terms are part of the product documentation, located at http://softwareag.com/licenses/ and/or in the root installation directory of the licensed product(s).

This software may include portions of third-party products. For third-party copyright notices, license terms, additional rights or restrictions, please refer to "License Texts, Copyright Notices and Disclaimers of Third-Party Products". For certain specific third-party license restrictions, please referto section E of the Legal Notices available under"License Terms and Conditions for Use of Software AG Products / Copyright and Trademark Notices of Software AG Products". These documents are part of the product documentation, located at http://softwareag.com/licenses and/or in the root installation directory of the licensed product(s).

Use, reproduction, transfer, publication or disclosure is prohibited except as specifically provided for in your License Agreement with Software AG.

#### **Document ID: NJX-NNATNJX-914-20210925**

## **Table of Contents**

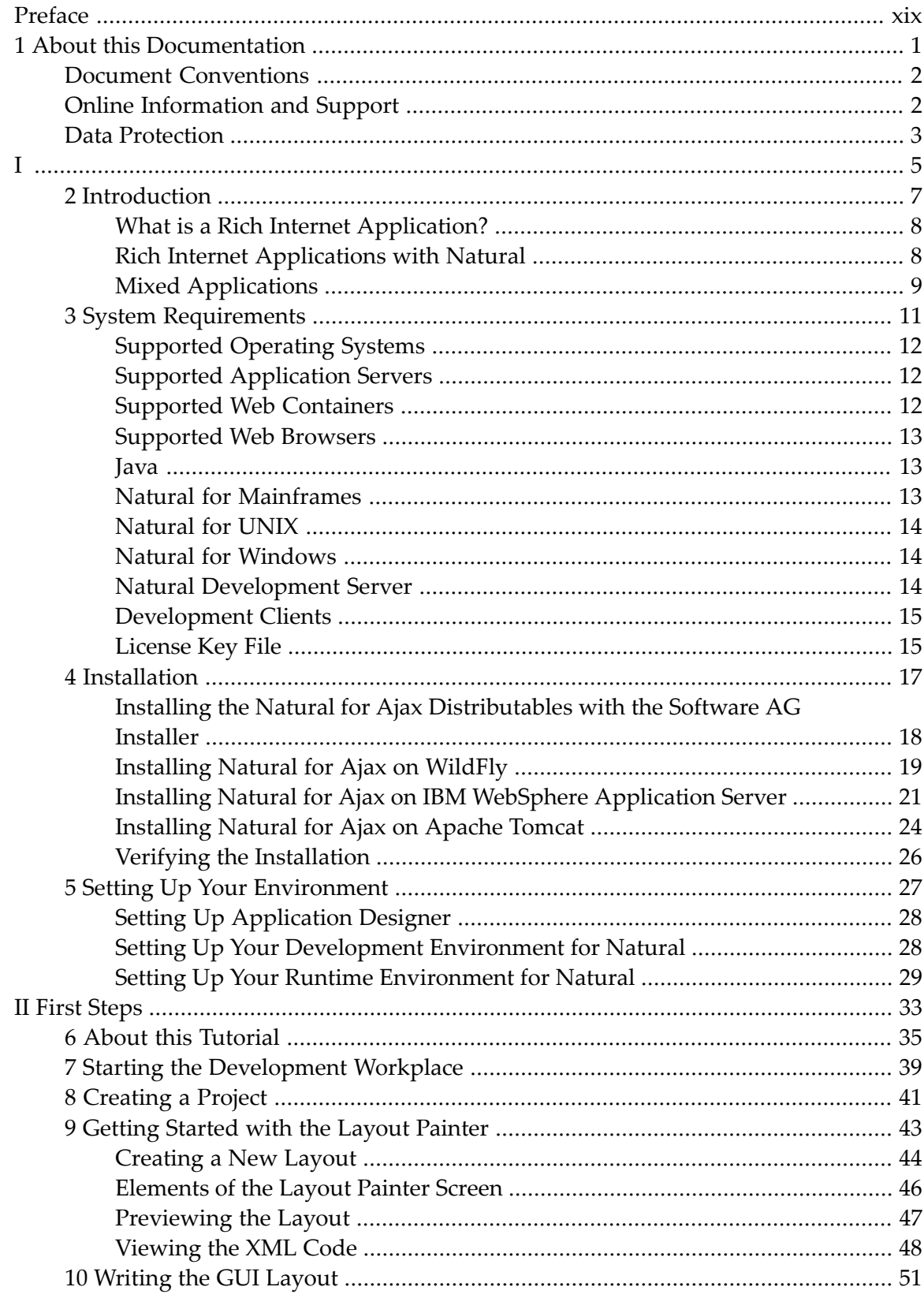

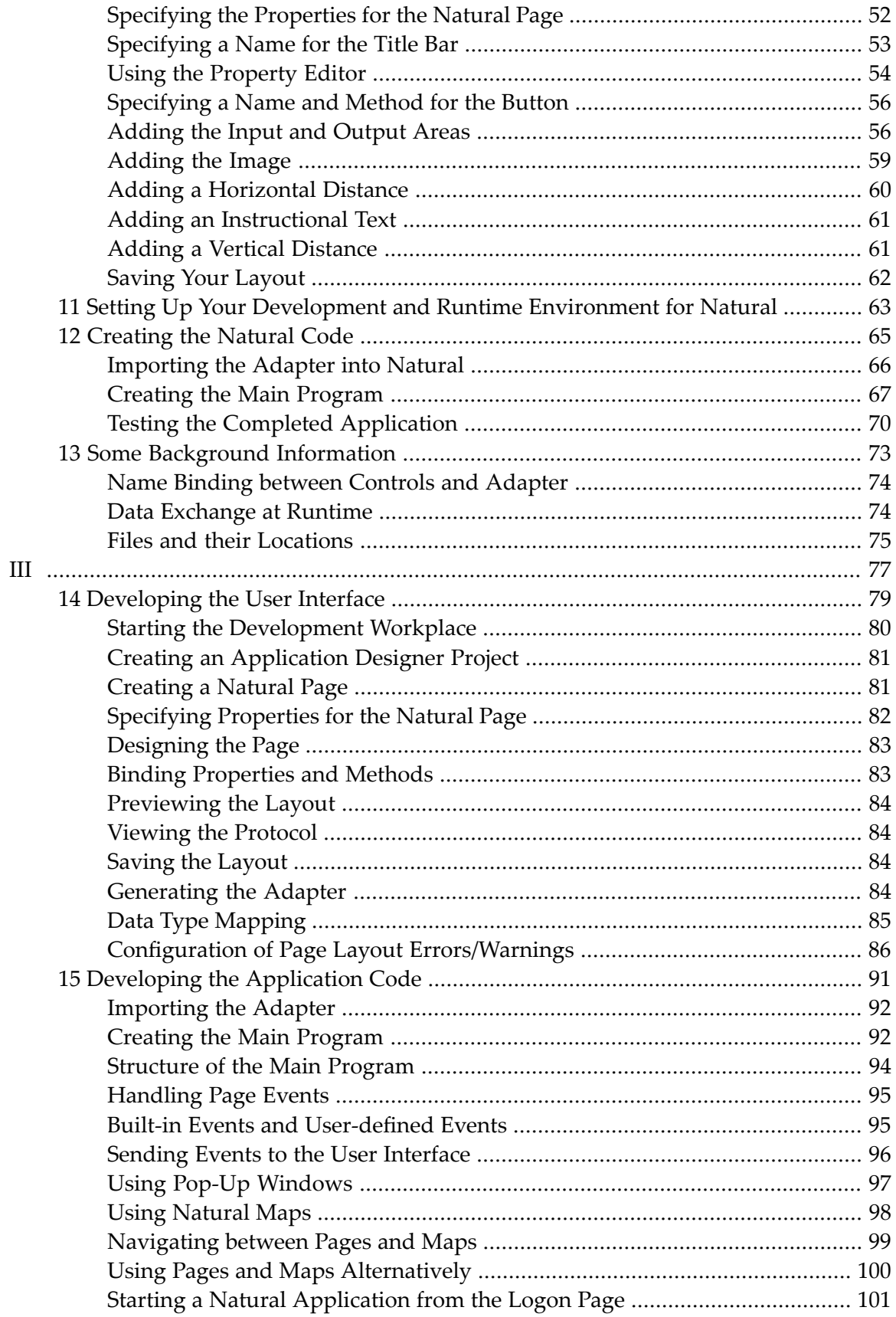

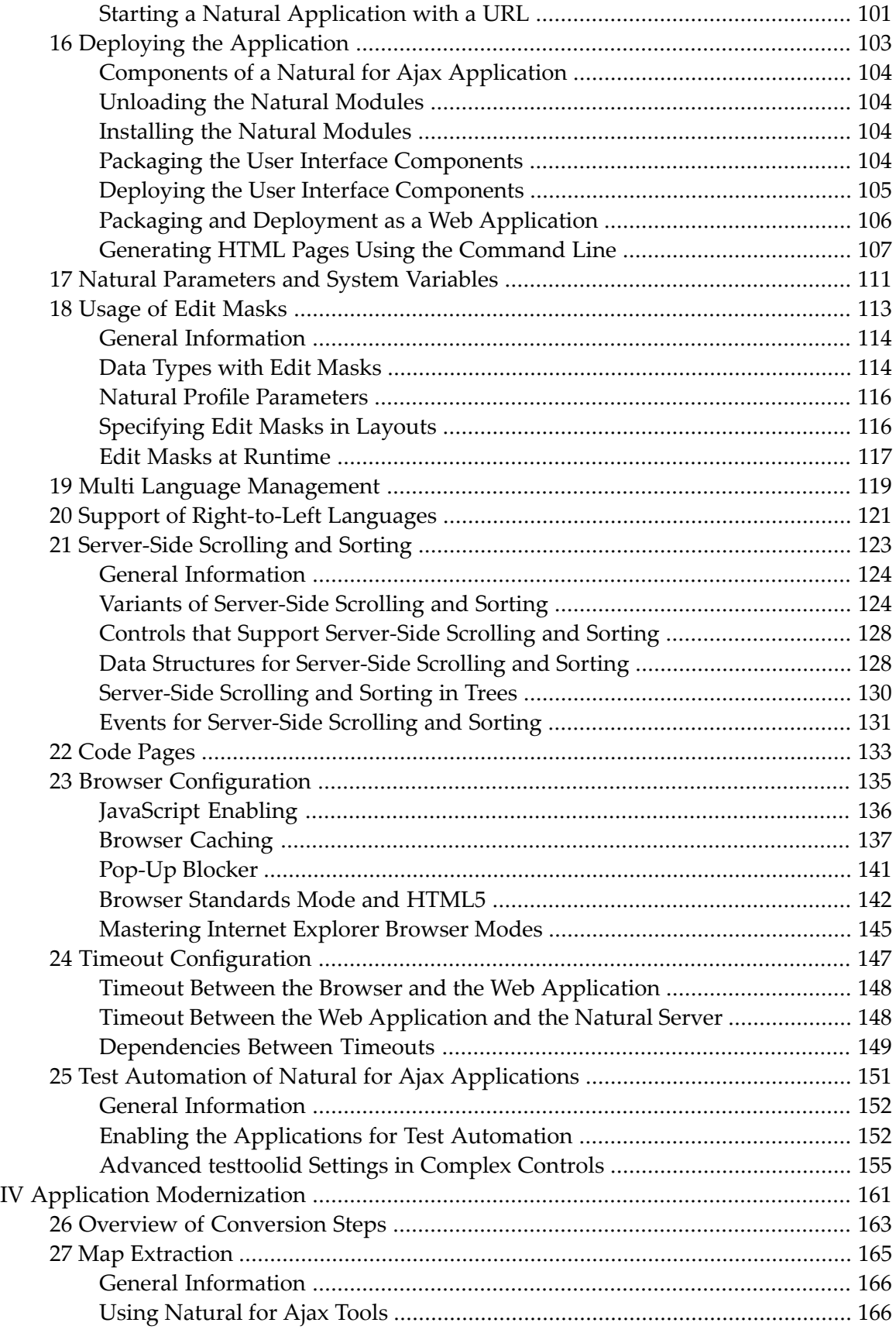

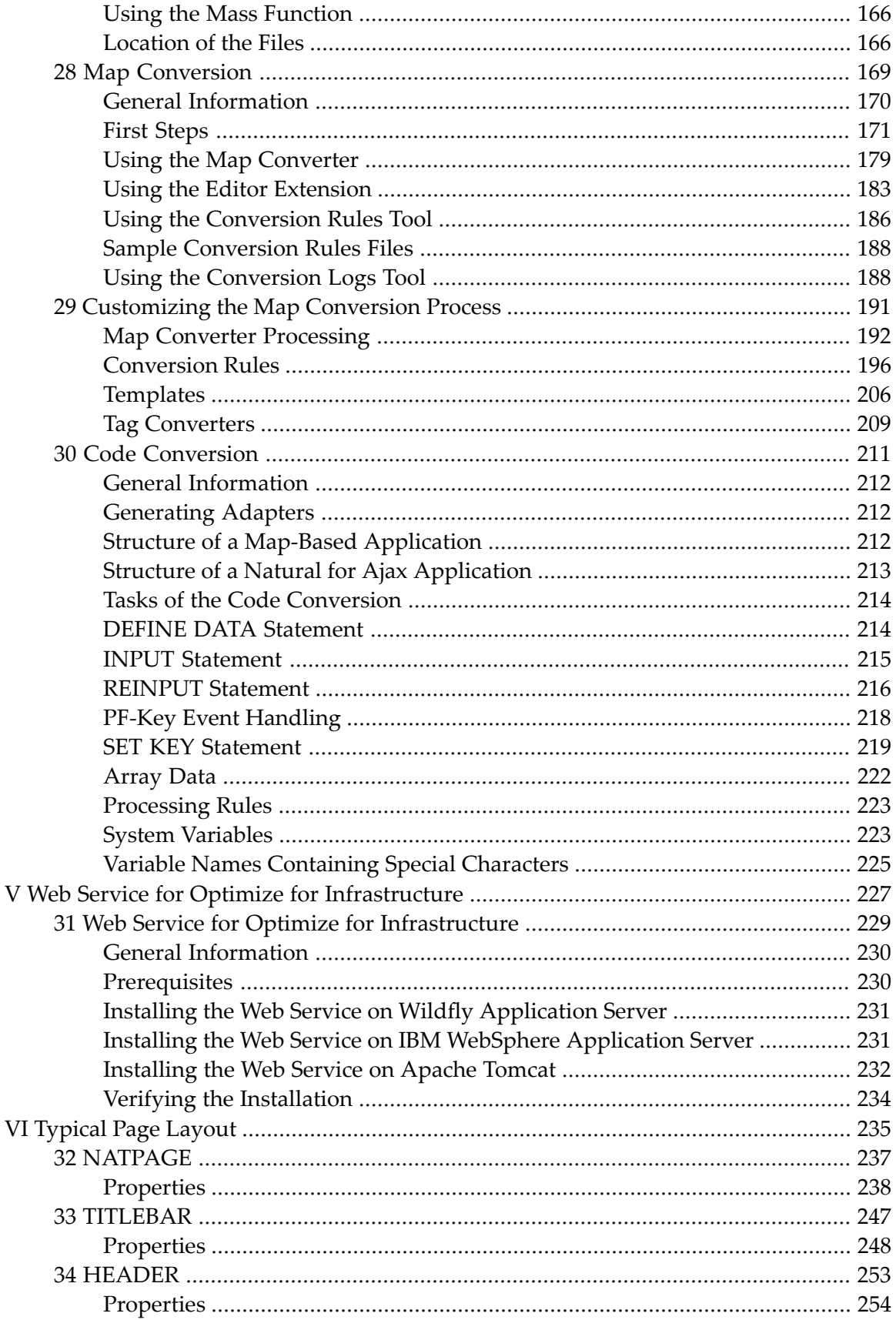

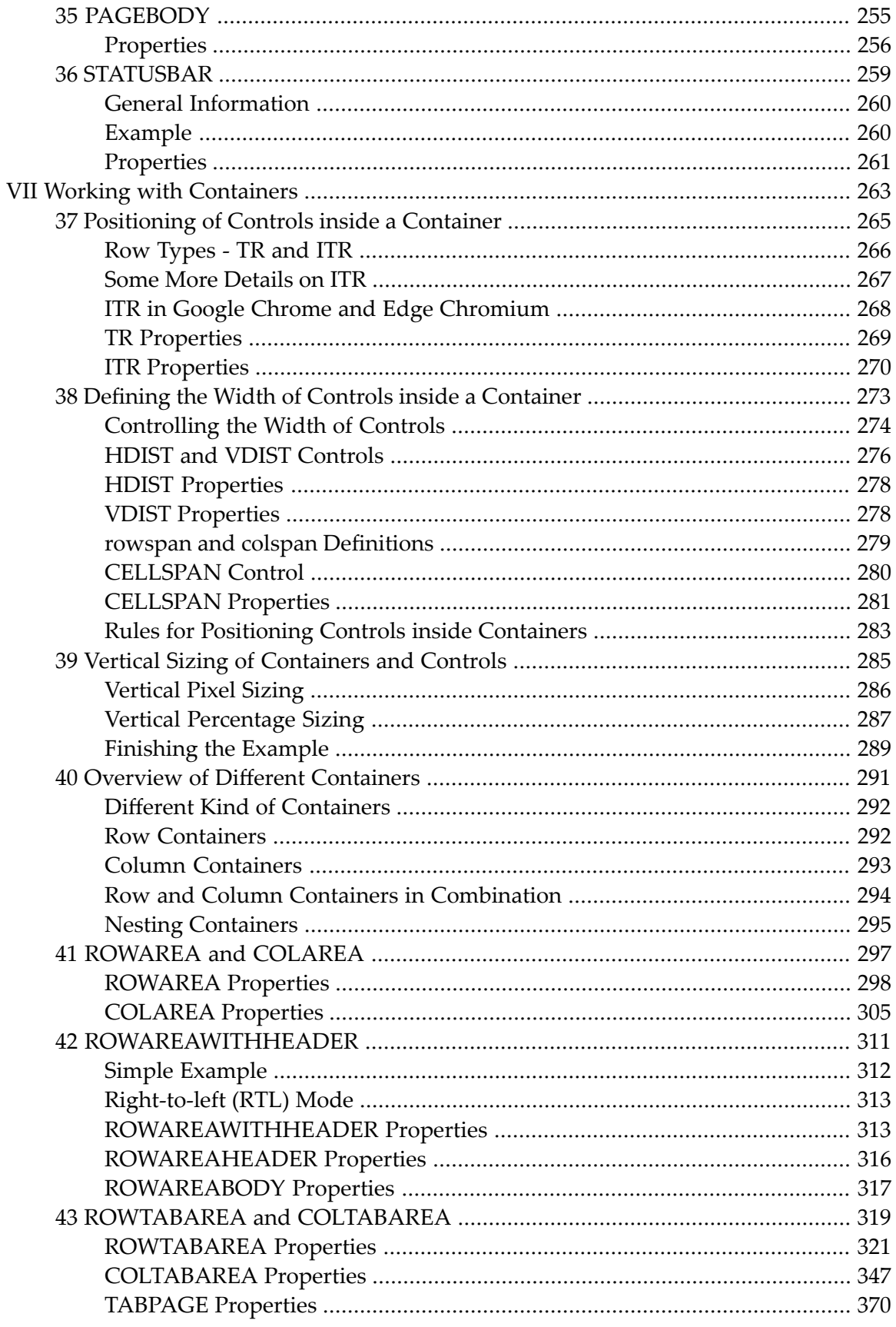

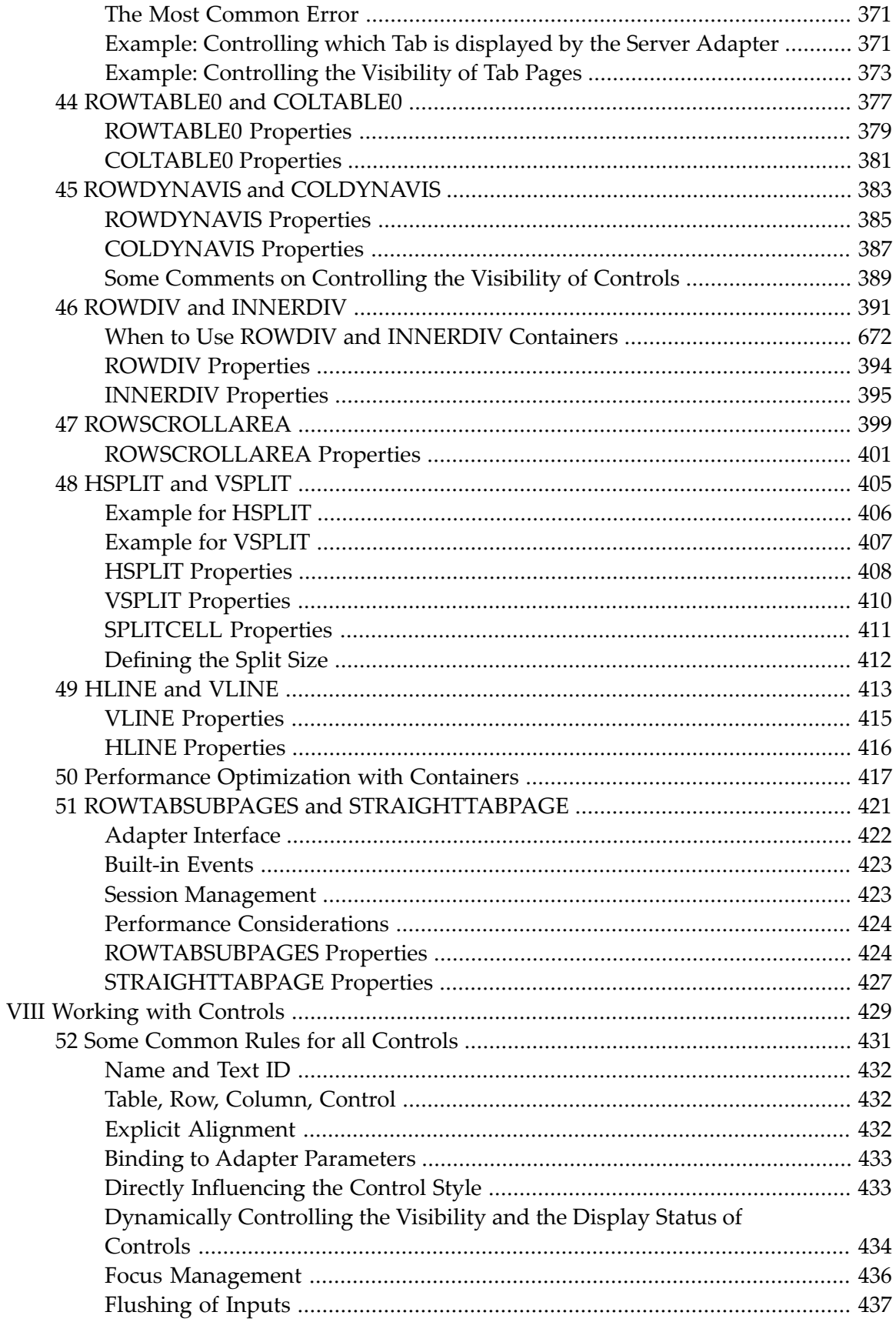

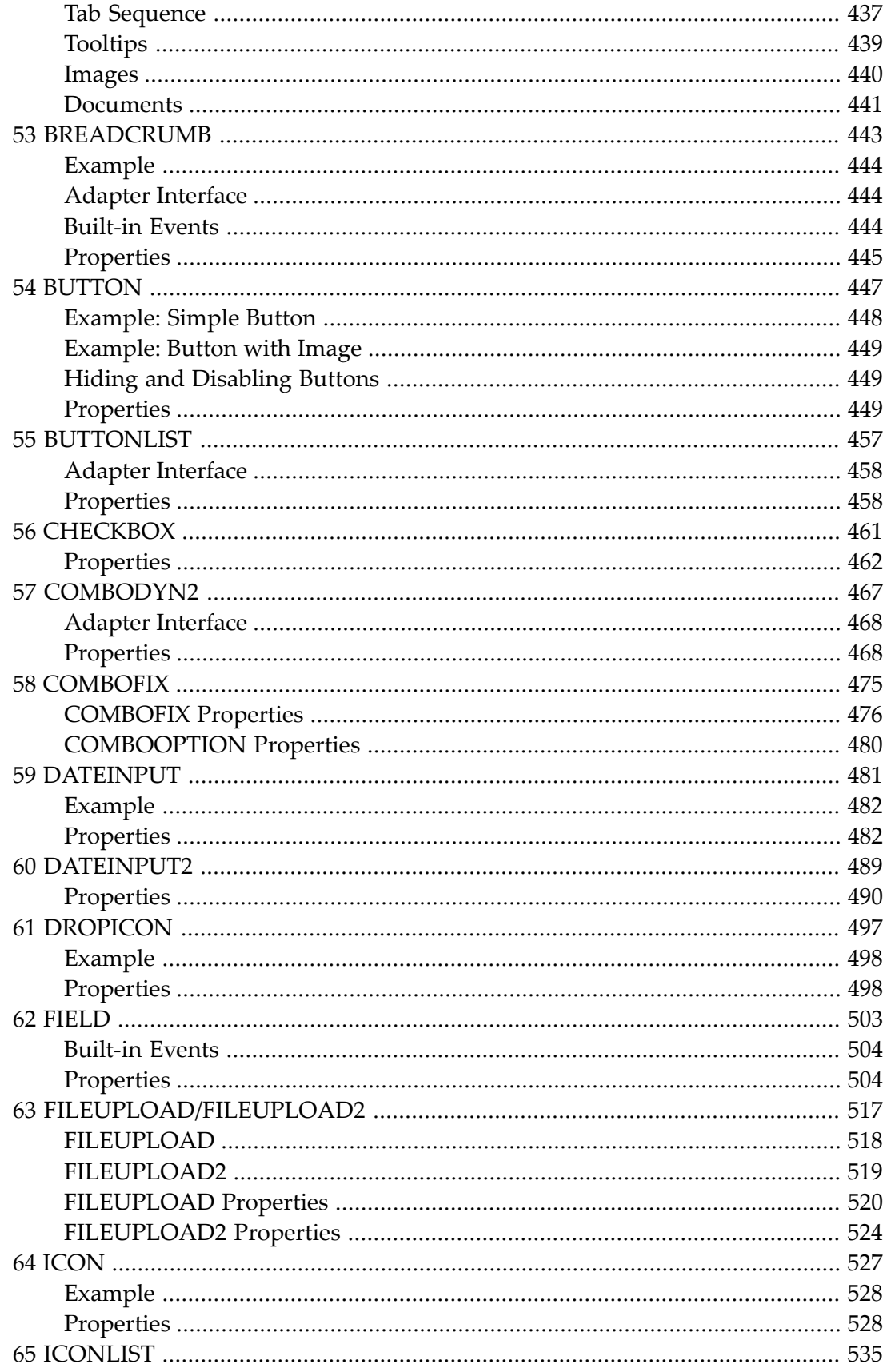

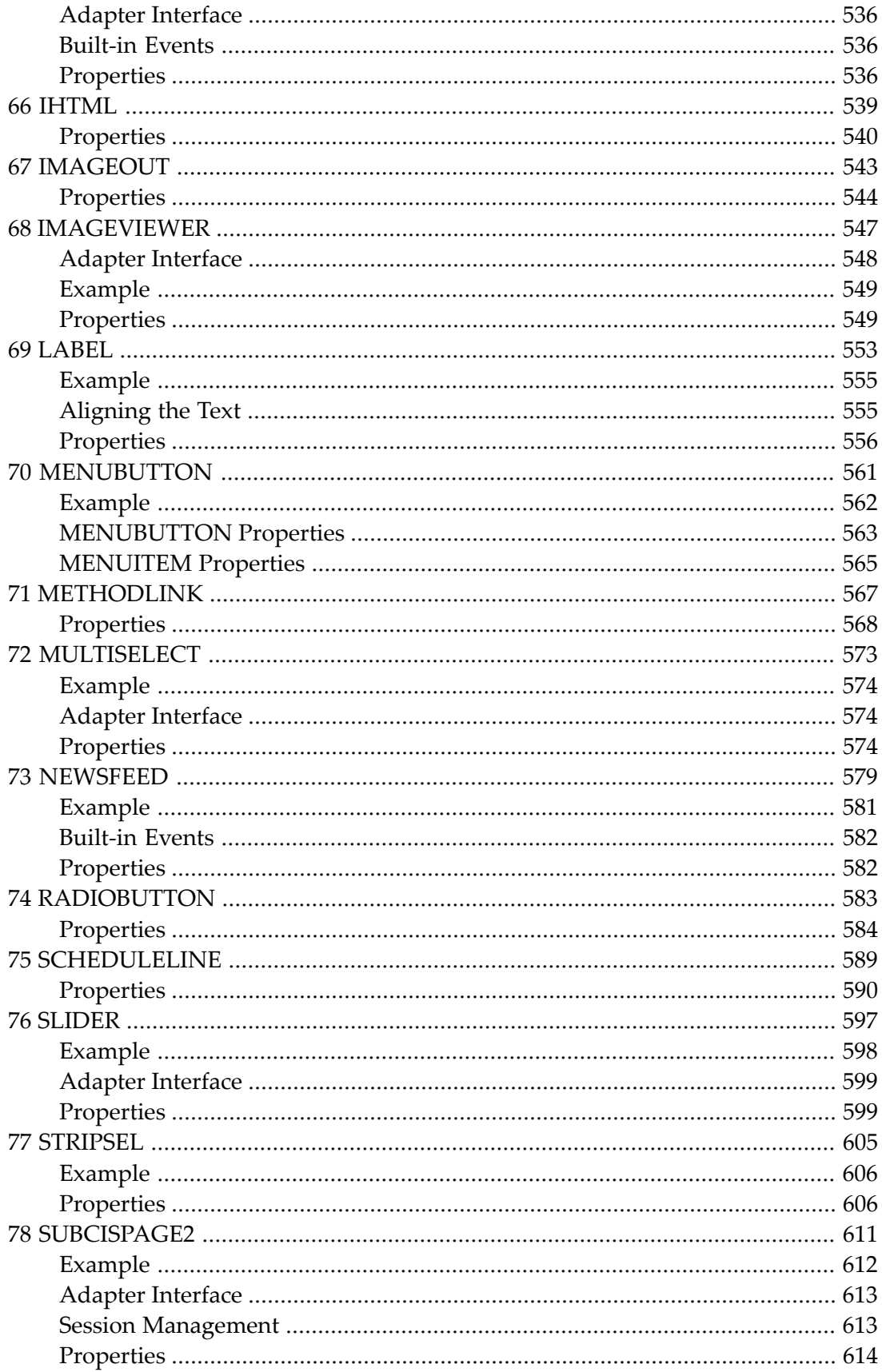

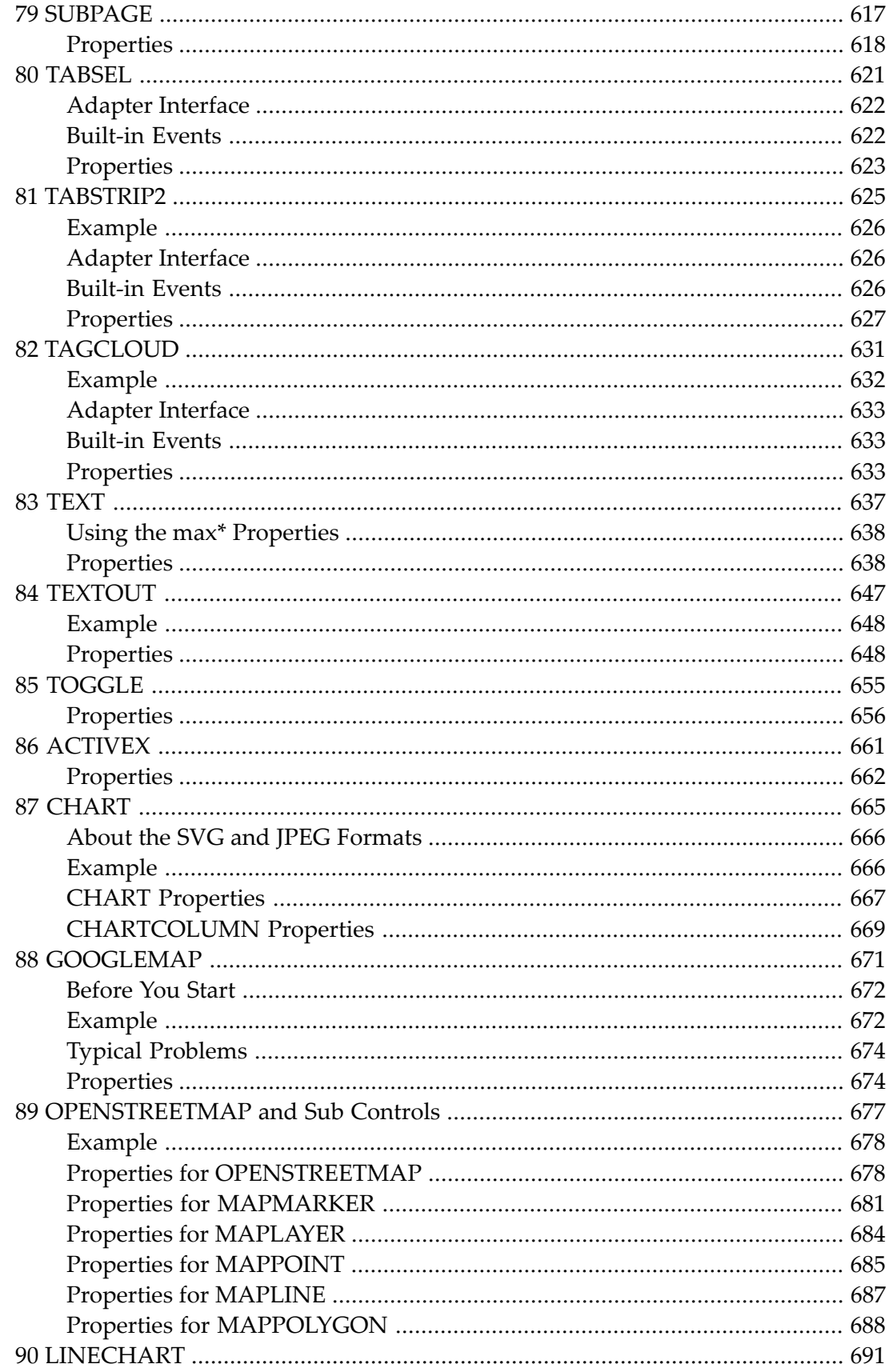

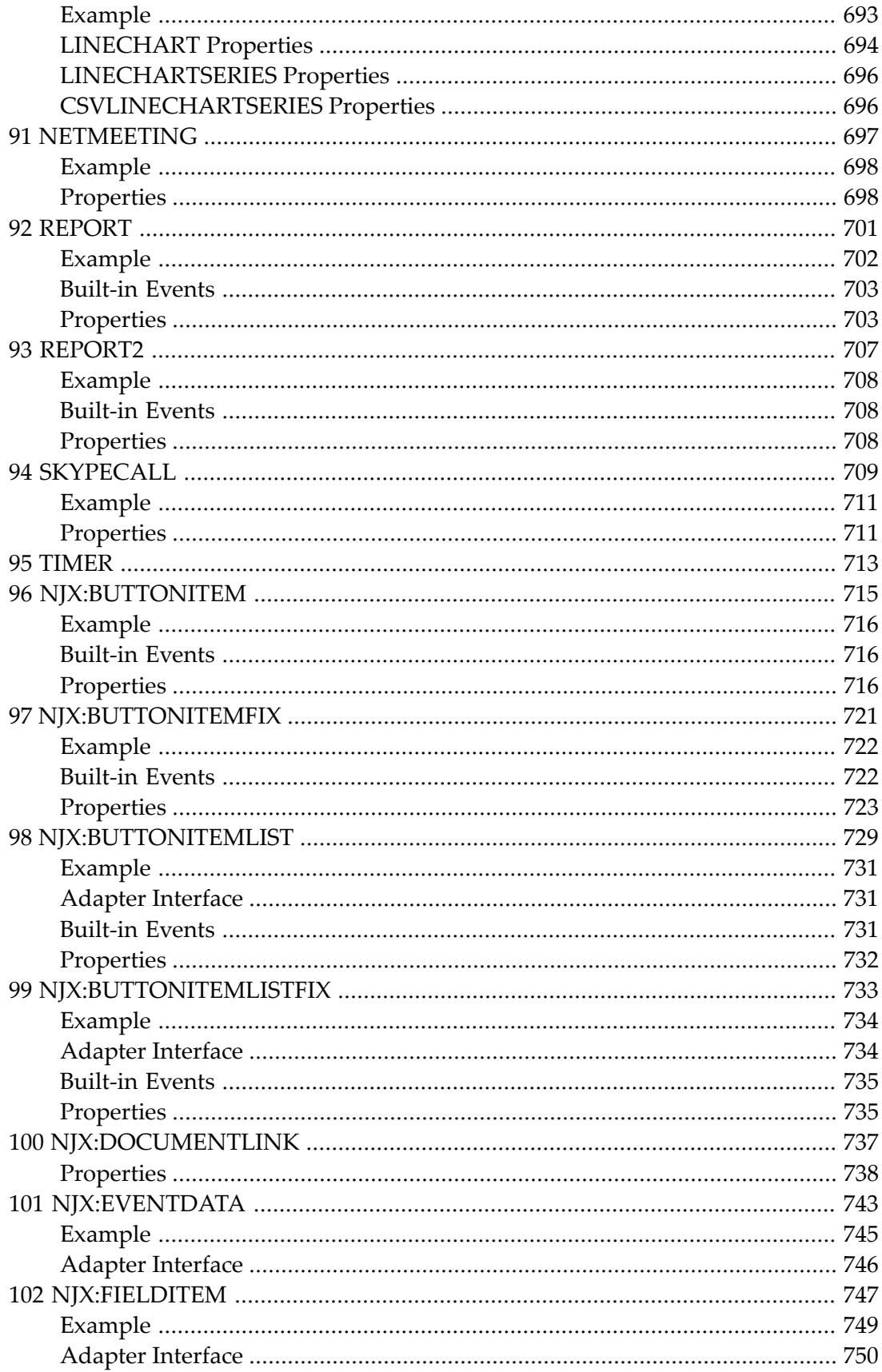

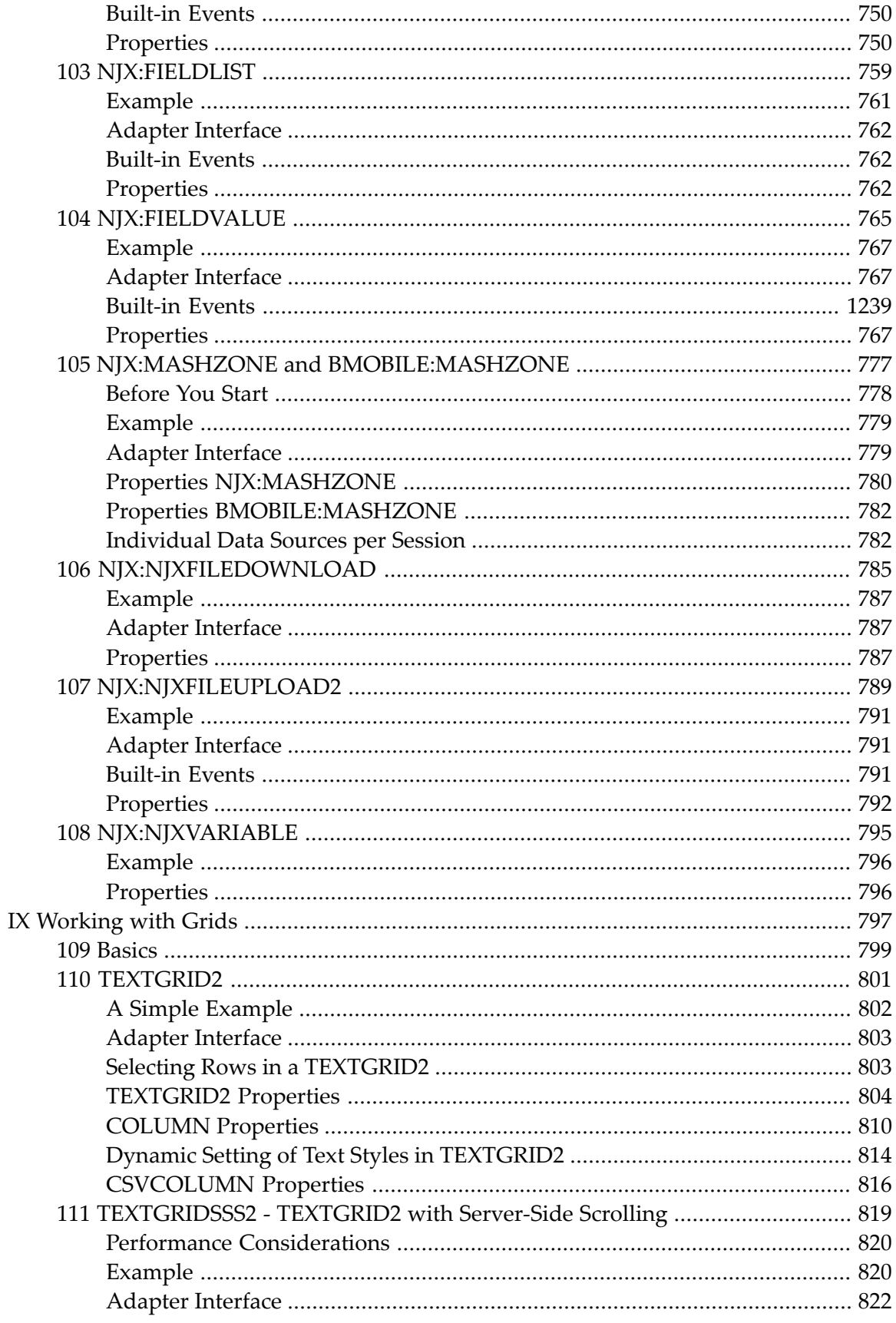

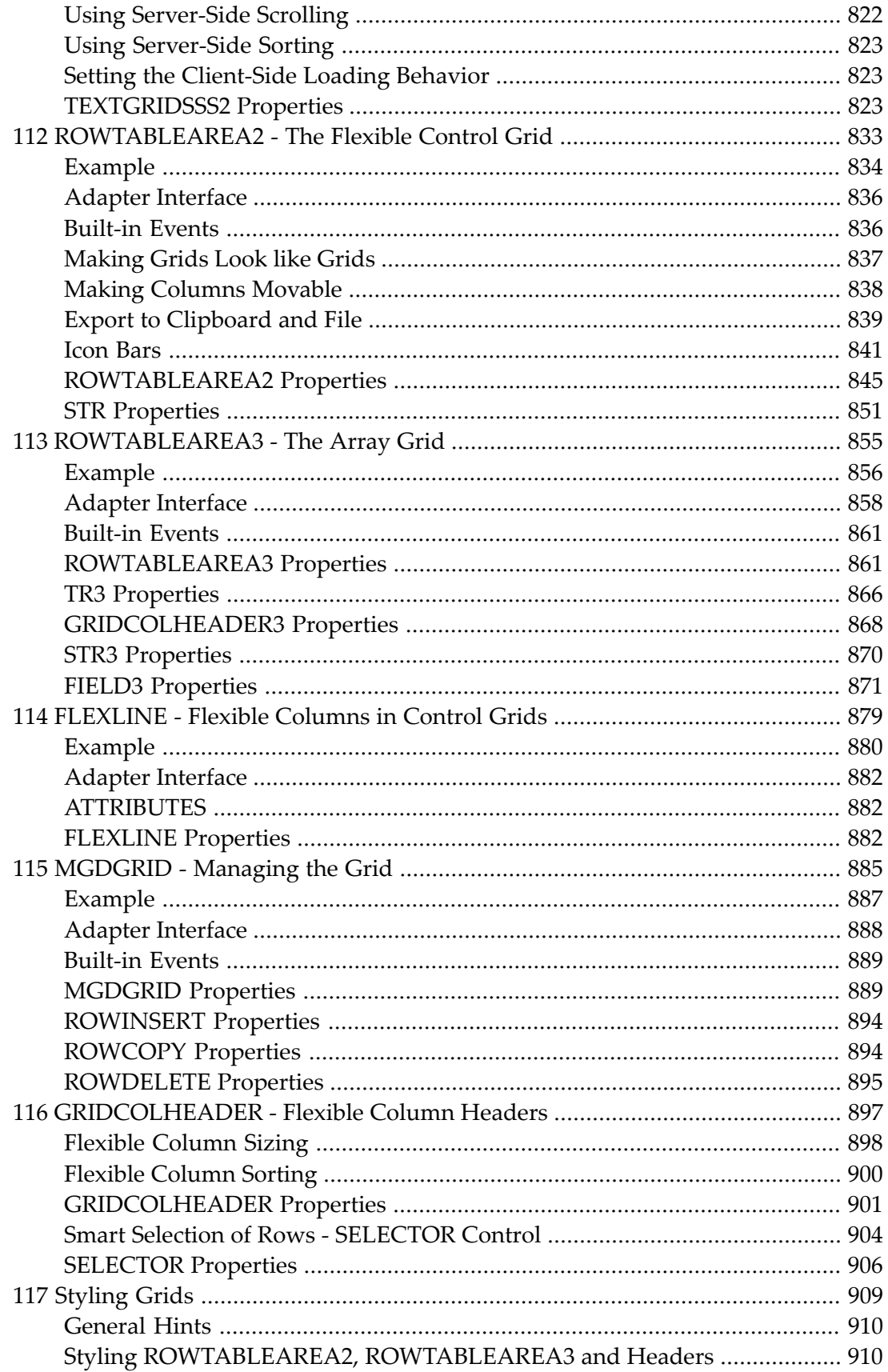

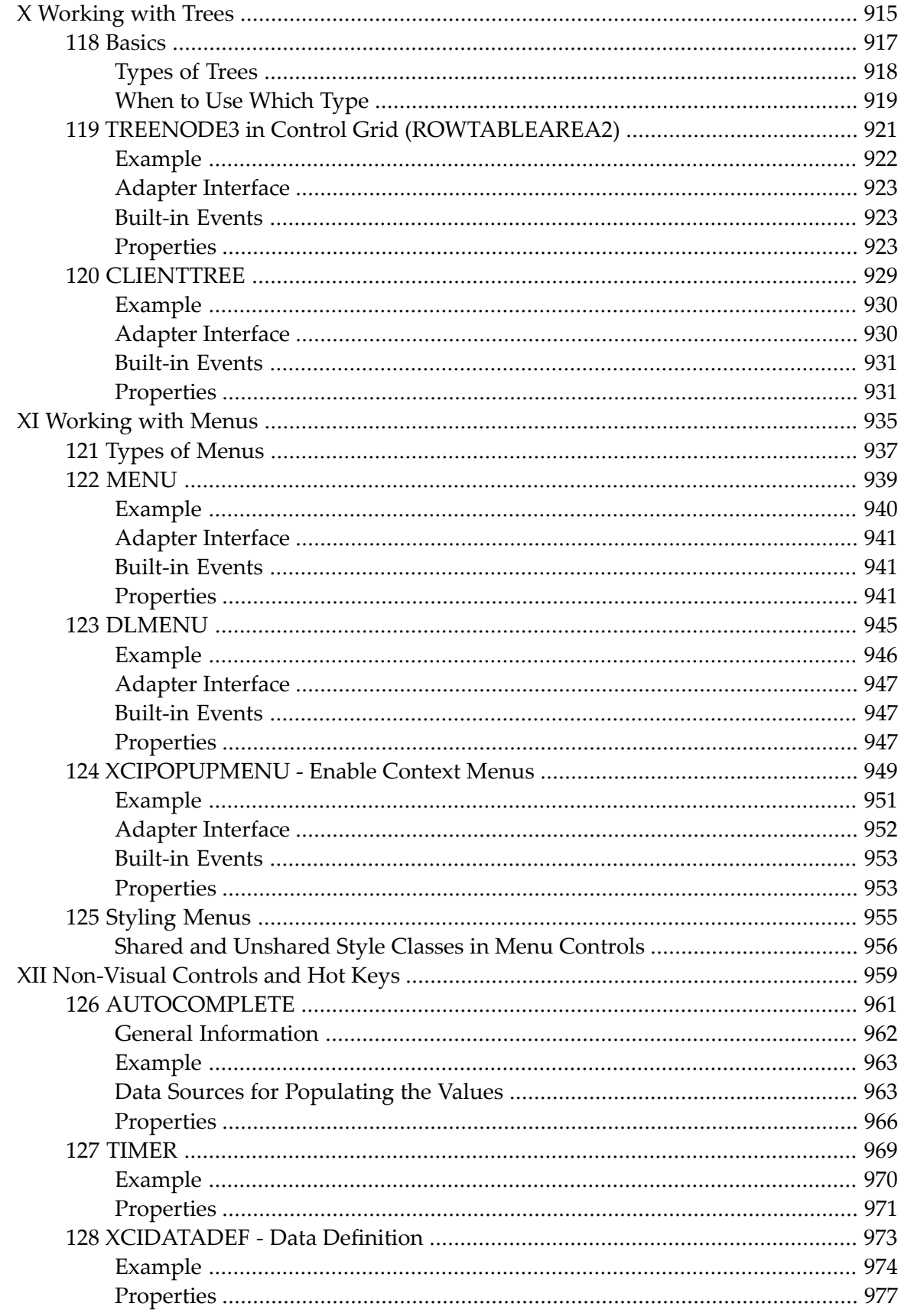

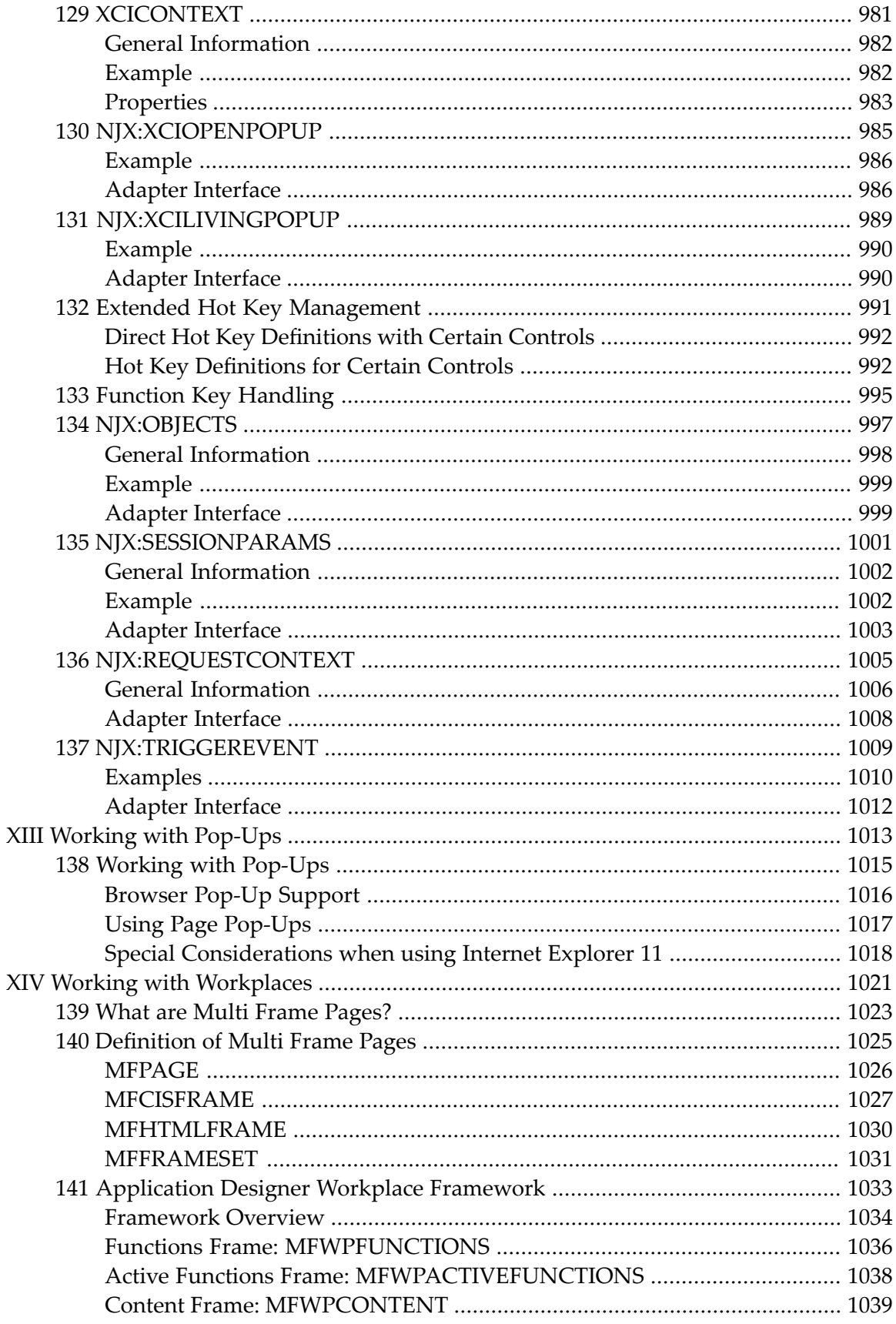

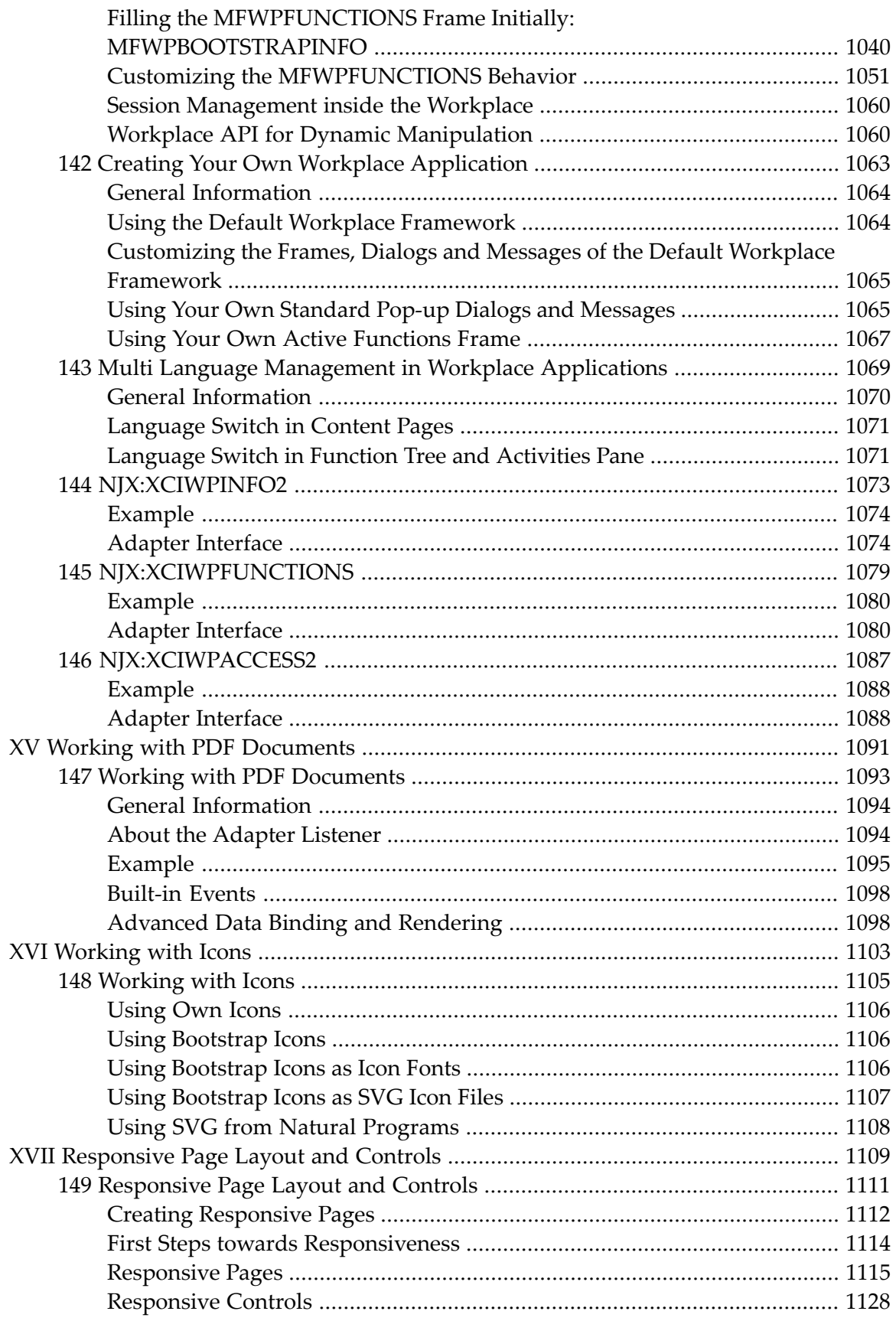

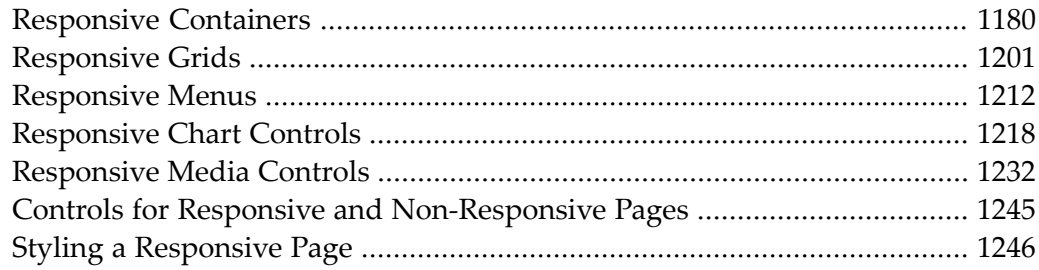

## <span id="page-18-0"></span>**Preface**

This documentation explains how to create rich internet applications which use the Ajax (Asynchronous JavaScript and XML) technology.

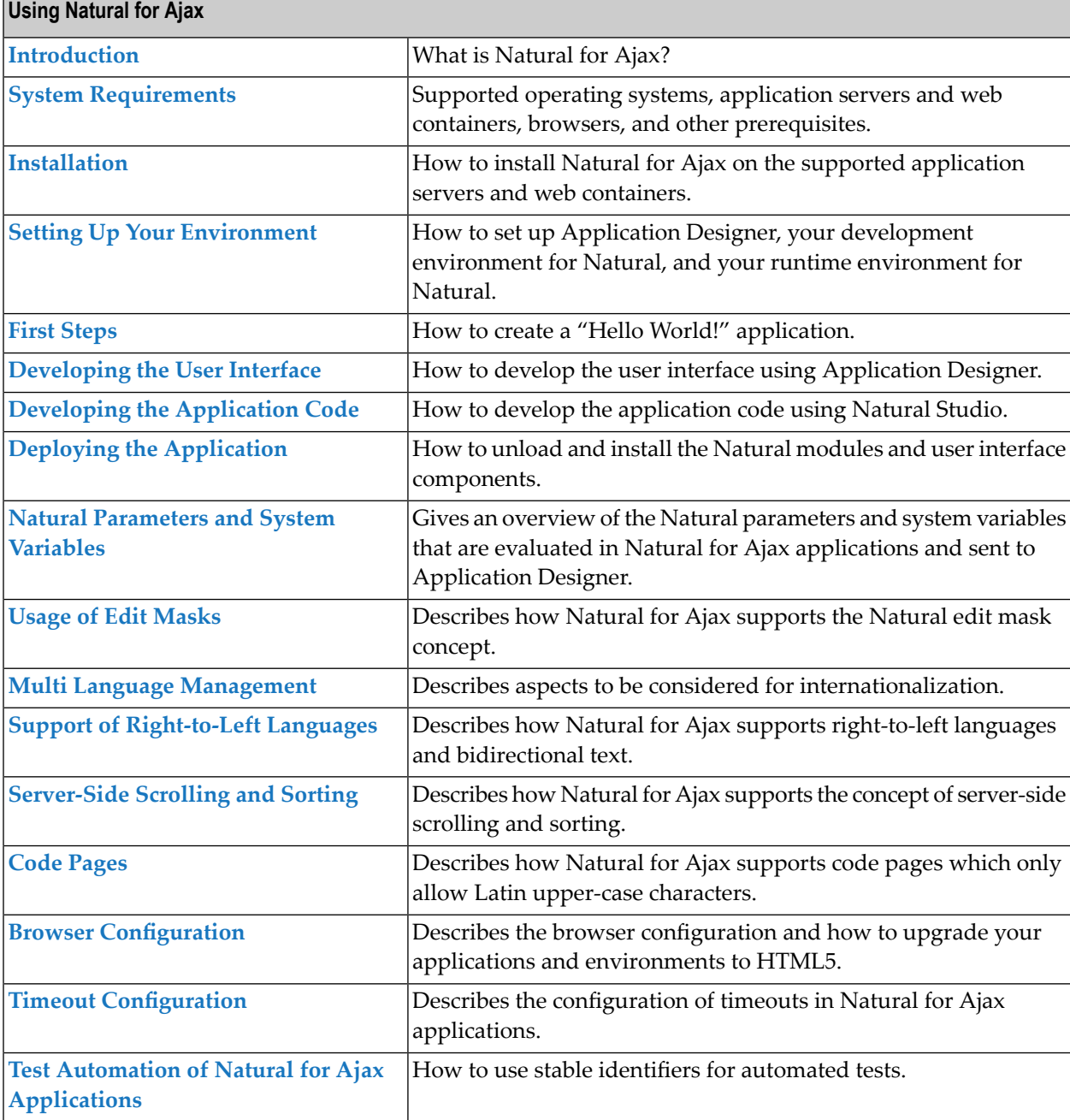

This documentation is organized under the following headings:

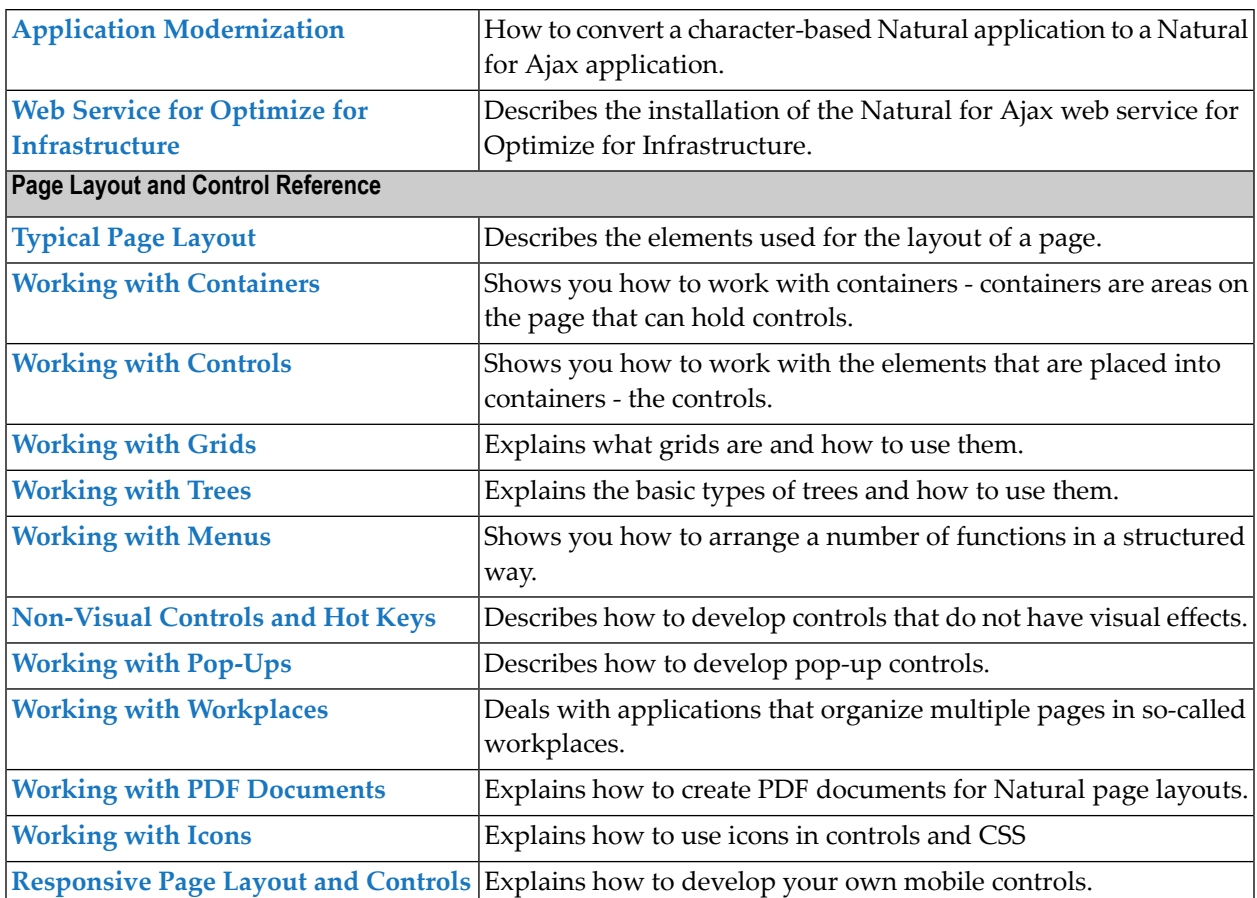

**Note:** This documentation describes the Application Designer controls that are mapped to Natural and are verified for the use with Natural. Application Designer controls that are not contained here have either no mapping to Natural or their usability with Natural is not verified. The latest version of the Application Designer documentation is available at *[https://documentation.softwareag.com/webmethods/application\\_designer.htm](https://documentation.softwareag.com/webmethods/application_designer.htm)* (Empower login required).

If you want to develop your own custom controls, see *Custom Controls*.

See also *Client Configuration*. There, you will learn how to

- start a Natural application from the logon page or with a URL,
- manage the configuration file for the session using the configuration tool,
- modify the style sheet which controls the font, the color and the representation of the PF keys,
- activate the preconfigured security settings of Natural for Ajax and adapt them to your requirements,
- create your own trust files for a secure connection between the Natural Web I/O Interface server and Natural for Ajax,
- enable logging in the case of problems with Natural for Ajax.

#### <span id="page-20-0"></span> $\mathbf{1}$ **About this Documentation**

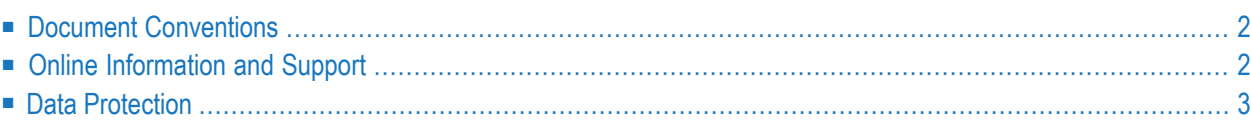

## <span id="page-21-0"></span>**Document Conventions**

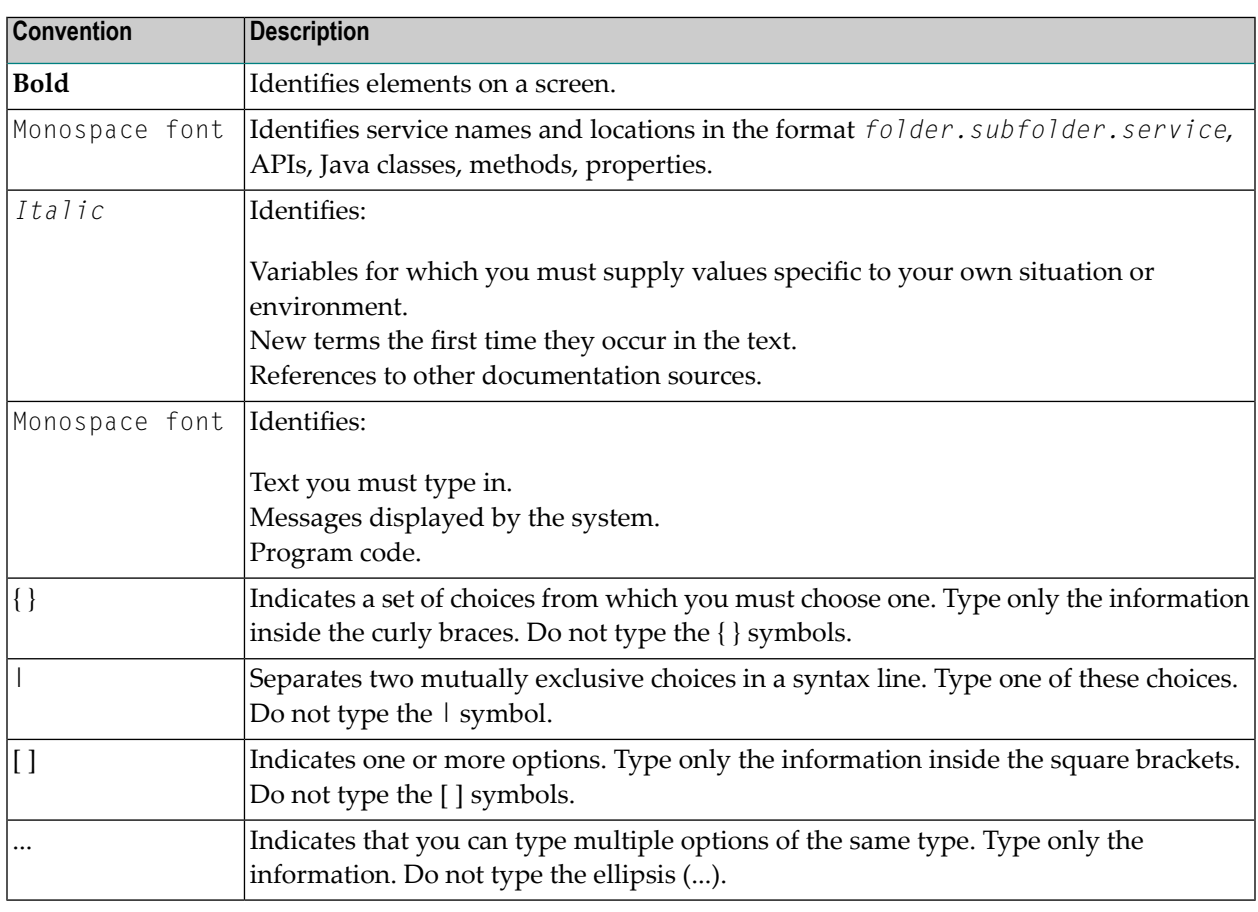

#### <span id="page-21-1"></span>**Online Information and Support**

#### **Software AG Documentation Website**

You can find documentation on the Software AG Documentation website at **[https://documenta](https://documentation.softwareag.com)[tion.softwareag.com](https://documentation.softwareag.com)**.

#### **Software AG Empower Product Support Website**

If you do not yet have an account for Empower, send an email to empower@softwareag.com with your name, company, and company email address and request an account.

Once you have an account, you can open Support Incidents online via the eService section of Empower at **<https://empower.softwareag.com/>**.

You can find product information on the Software AG Empower Product Support website at **[ht](https://empower.softwareag.com)[tps://empower.softwareag.com](https://empower.softwareag.com)**.

To submit feature/enhancement requests, get information about product availability, and download products, go to **[Products](https://empower.softwareag.com/Products/default.asp)**.

To get information about fixes and to read early warnings, technical papers, and knowledge base articles, go to the **[Knowledge](https://empower.softwareag.com/KnowledgeCenter/default.asp) Center**.

If you have any questions, you can find a local or toll-free number for your country in our Global Support Contact Directory at **[https://empower.softwareag.com/public\\_directory.aspx](https://empower.softwareag.com/public_directory.aspx)** and give us a call.

#### **Software AG Tech Community**

You can find documentation and other technical information on the Software AG Tech Community website at **<https://techcommunity.softwareag.com>**. You can:

- Access product documentation, if you have Tech Community credentials. If you do not, you will need to register and specify "Documentation" as an area of interest.
- Access articles, code samples, demos, and tutorials.
- Use the online discussion forums, moderated by Software AG professionals, to ask questions, discuss best practices, and learn how other customers are using Software AG technology.
- <span id="page-22-0"></span>■ Link to external websites that discuss open standards and web technology.

#### **Data Protection**

Software AG products provide functionality with respect to processing of personal data according to the EU General Data Protection Regulation (GDPR). Where applicable, appropriate steps are documented in the respective administration documentation.

# <span id="page-24-0"></span>I

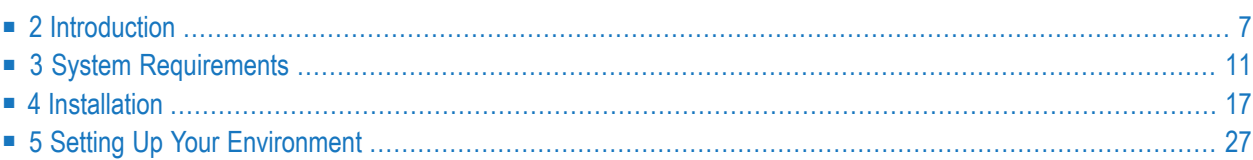

#### <span id="page-26-0"></span> $\overline{2}$ Introduction

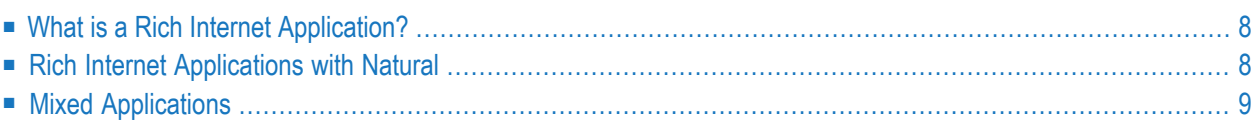

Using Natural for Ajax, you can create rich internet applications which use the Ajax (Asynchronous JavaScript and XML) technology. This enables Natural users on Windows, UNIX and mainframe platforms to develop and use Natural applications with a browser-based user interface, similar to GUI desktop applications.

#### <span id="page-27-0"></span>**What is a Rich Internet Application?**

Classical HTML- and browser-based applications suffer from known disadvantages. The server responds to each user interaction with a new page. This may lead to long response times and new rendering in the browser and thus to a discontinuous workflow for the user. The possibilities offered by DHTML overcome these disadvantages, but they are complicated to use and make it hard to build a comfortable user interface. The user interface is therefore often simpler and less comfortable than users are accustomed to from their experience with desktop applications. Although it is possible to provide complex controls and features like drag-and-drop, this is hard to implement - especially if compatibility with all commonly used browsers is required. Classical GUI applications also have the disadvantage that a client component of the application must be installed on each client machine.

<span id="page-27-1"></span>Rich internet applications that use the Ajax technology overcome these disadvantages by combining the reachability of browser-based applications with the rich user interface of GUI applications. Software AG provides support for the development of rich internet applications with Application Designer. Natural for Ajax combines the user interface capabilities of Application Designer with the application development capabilities of Natural.

#### **Rich Internet Applications with Natural**

At runtime, a rich internet application with Natural has the following structure:

- A Natural host session on a Windows, UNIX or mainframe server runs the application code. Other than with a map application, the application does not deal with user interface issues. It contains only the application logic and communicates with the user interface layer by sending and receiving data. The data is displayed in page in a web browser. Events - such as button clicks - that the user raises in the web browser are passed back to the application code. Along with an event, the application code receives also the data that the user modified in the web browser. It processes the event and the data and returns modified data back to the web browser page.
- Natural for Ajax, which is running on an application server, merges the data received from the Natural application into a DHTML page and delivers the page to the web browser. In the inverse direction, Natural for Ajax forwards events that the user raised in the web browser along with the modified data to the Natural application.

■ A web browser renders the DHTML page. JavaScript code on the page processes local user interaction and exchanges data with Natural for Ajax as needed. It uses Ajax technology to exchange data with the Natural application in the background without having to re-render the page as a whole.

At development time, a rich internet application is created with Natural in the following way:

- Application Designer is used to develop the user interface layout of a web page and to bind the controls on the page to data elements in the application. Application Designer is contained in the Natural for Ajax module running on the application server.
- When the user saves the page layout, a Natural module of type "Adapter" is generated. The adapter serves as an interface between the application code and the page layout. It contains:
	- A data structure that describes the data that the Natural application has to deliver to the application server in order to populate the web page.
	- The Natural code necessary to transfer the data structure to the user interface and to receive modified data back.
	- A code skeleton, in the form of comment lines, that contains handlers for the expected events. The application programmer can copy this code skeleton into the main program to implement the event handlers.
- Then a main program is implemented that exchanges data with the web page using the adapter and handles the events. The event handler code has no knowledge of the web page layout, but operates only on the page data that is sent and received through the adapter.
- <span id="page-28-0"></span>■ The navigation between different pages is implemented. A rich internet application navigates between pages in the same way as a map application would navigate between maps.

## **Mixed Applications**

With the support of Unicode, Natural has introduced the Natural Web I/O Interface which renders Natural maps in a web browser. Typically, if you are running map-oriented applications and wish to change them to rich internet applications, you will do this gradually. In certain parts of an application, maps might be replaced by rich GUI pages, other parts will possibly be left unchanged. Therefore, Natural supports running mixed applications which consist of both maps and rich GUI pages. With maps, the application controls the page layout, and the rendering mechanism therefore respects the layout information that the application provides. With rich GUI pages, the application does not control the layout; the layout is controlled by Application Designer. However, for the users of an application the switch between maps and rich GUI pages is seamless.

#### <span id="page-30-0"></span> $3$ **System Requirements**

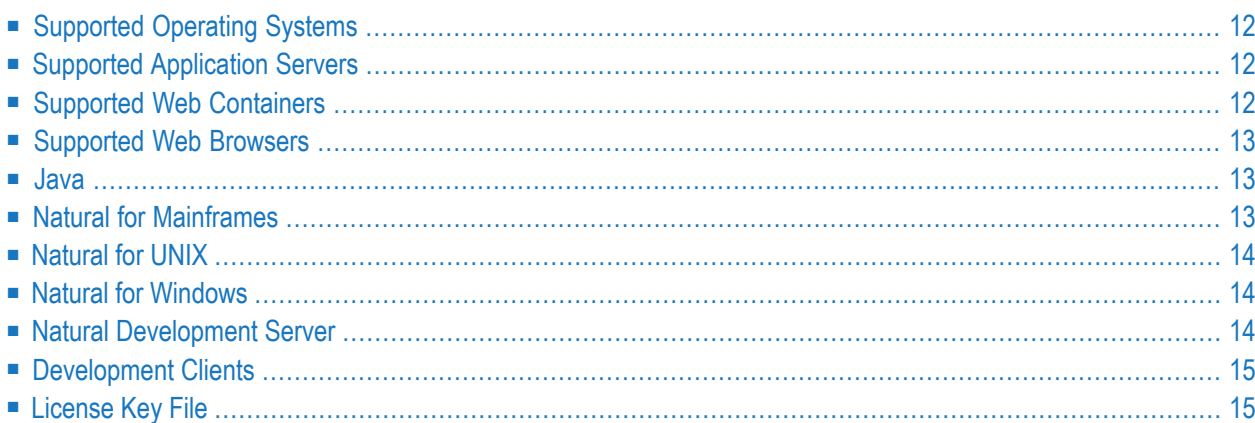

#### <span id="page-31-0"></span>**Supported Operating Systems**

The following operating systems are supported:

Microsoft Windows 10 Professional and Enterprise Microsoft Windows Server 2016 (x64) Microsoft Windows Server 2019 (x64) Oracle Solaris 11 AIX 7.2 64-bit Red Hat Enterprise Linux 8 SUSE Linux Enterprise Server 12 for AMD64 and Intel EM64T (x86-64) SUSE Linux Enterprise Server 15 z/OS 2.5 z/OS 2.4

#### <span id="page-31-1"></span>**Supported Application Servers**

The following application servers are supported. The application servers are not delivered with Natural for Ajax. They can be obtained from the locations indicated below, according to their respective license terms.

- WildFly 15, 16 and 17 (see *<http://www.wildfly.org/>*).
- IBM WebSphere Application Server 8.5 (see *<https://www.ibm.com/support/knowledgecenter/en/>*).

<span id="page-31-2"></span>On z/OS, the following fix packs are required for WebSphere Application Server: 8.5.5.2.

■ IBM WebSphere Application Server 9

#### **Supported Web Containers**

The following web container is supported. The web container is not delivered with Natural for Ajax. It can be obtained from the location indicated below, according to its license terms.

■ Apache Tomcat 7, 8 and 9 (see *<http://tomcat.apache.org/>*).

#### <span id="page-32-0"></span>**Supported Web Browsers**

Supported browsers in this version are:

Internet Explorer 11 Microsoft Edge Mozilla Firefox Extended Support Release 78<sup>(1)</sup> Google Chrome (2)

#### **Notes:**

 $<sup>(1)</sup>$  Only the Extended Support Releases of Mozilla Firefox are explicitly supported. Due to frequent</sup> upgrades of the Mozilla Firefox consumer release, the compatibility of Natural for Ajax with future versions of Mozilla Firefox cannot be fully guaranteed. Possible incompatibilities will be removed during the regular maintenance process of Natural for Ajax.

 $<sup>(2)</sup>$  The Google Chrome support is based on Google Chrome Version 91. Due to frequent version</sup> upgrades of Google Chrome, compatibility of Natural for Ajax with future versions of Google Chrome cannot be fully guaranteed. Possible incompatibilities will be removed during the regular maintenance process of Natural for Ajax.

**Important:** Cookies and JavaScript must be enabled in the browser.

#### <span id="page-32-2"></span>**Java**

<span id="page-32-1"></span> $\sqrt{N}$ 

Java 8 and Java 11.

#### **Natural for Mainframes**

If you want to use Natural for Ajax with Natural for Mainframes, the following must be installed:

- Natural for Mainframes Version 8.2.5 or above, and
- the Natural Web I/O Interface server.

For detailed information, see:

- the *Installation* documentation which is provided with Natural for Mainframes;
- the section *Installing and Configuring the Natural Web I/O Interface Server* in the version of the *Natural Web I/O Interface* documentation which is provided for Natural for Mainframes.

## <span id="page-33-0"></span>**Natural for UNIX**

If you want to use Natural for Ajax with Natural for UNIX, the following must be installed:

- Natural for UNIX Version 9.1.4 or above, and
- the Natural Web I/O Interface server and daemon.

For detailed information, see:

- the *Installation* documentation which is provided for Natural for UNIX;
- <span id="page-33-1"></span>■ the section *Installing and Configuring the Natural Web I/O Interface Server* in the version of the *Natural Web I/O Interface* documentation which is provided for Natural for UNIX.

#### **Natural for Windows**

If you want to use Natural for Ajax with Natural for Windows, the following must be installed:

- Natural for Windows Version 9.1.4 or above, and
- the Natural Web I/O Interface server and service.

For detailed information, see:

- the *Installation* documentation which is provided for Natural for Windows;
- <span id="page-33-2"></span>■ the section *Installing and Configuring the Natural Web I/O Interface Server* in the version of the *Natural Web I/O Interface* documentation which is provided for Natural for Windows.

#### **Natural Development Server**

The following development servers support the remote development of Natural for Ajax applications:

- Natural Development Server for Mainframes Version 8.2.5 or above.
- Natural Development Server for UNIX Version 9.1.4 or above.
- Natural Development Server for Windows Version 9.1.4 or above.

## <span id="page-34-0"></span>**Development Clients**

The following development clients support the remote development of Natural for Ajax applications:

<span id="page-34-1"></span>■ NaturalONE Version 9.1.4 or above.

#### **License Key File**

A valid license key file is required during the installation. The license key file is an XML file which is usually supplied along with the product. Alternatively, you can obtain a license key file from Software AG via your local distributor.
<span id="page-36-0"></span>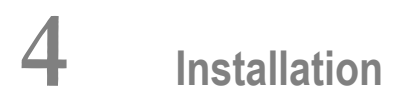

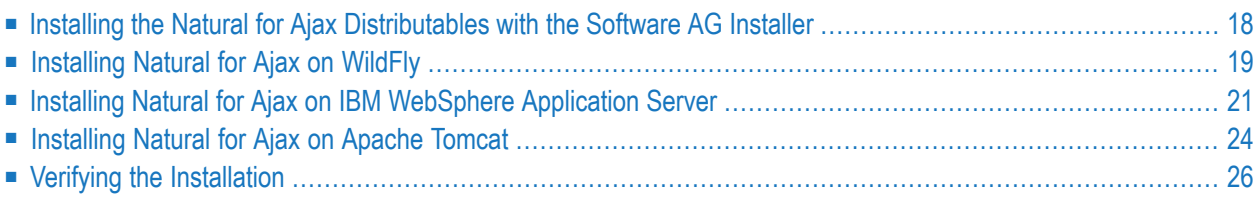

Natural for Ajax uses the Software AG Installer, which you download from the Software AG Empower website at *<https://empower.softwareag.com/>*, to copy the distributables for the supported application servers and web containers to your machine. You can then install the distributables on your application server or web container as described in this chapter. On application servers and web containers, Natural for Ajax consists of a web application (*cisnatural.war*).

This chapter provides product-specific instructions for installing Natural for Ajax. It is intended for use with *Using the Software AG Installer*. That guide explains how to prepare your machine to use the Software AG Installer, and how to use the Software AG Installer and Software AG Uninstaller to install and uninstall your products. The most up-to-date version of *Using the Software AG Installer*is always available at *<https://documentation.softwareag.com/>*(Empowerlogin required).

**Note:** This chapter does not describe the installation of the additionally required Natural components on a Windows, UNIX or mainframe host, but refers to the corresponding installation documents.

For important last-minute information, see the readme file that is provided with Natural for Ajax. You can find it in the Natural for Ajax product documentation at *[https://documentation.software](https://documentation.softwareag.com/)[ag.com/](https://documentation.softwareag.com/)* (Empower login required).

For information on how to activate the preconfigured security settings of Natural for Ajax and how to adapt them to your requirements, see *Configuring Container-Managed Security* in *Client Configuration*.

<span id="page-37-0"></span>You may find additional technical papers dealing with advanced configuration topics in the Knowledge Center at *<https://empower.softwareag.com/>* (for registered users only).

## **Installing the Natural for Ajax Distributables with the Software AG Installer**

This section provides just a brief description on how to install the Natural for Ajax distributables directly on the target machine using the Software AG Installer GUI. For detailed information on the Software AG Installer, see *Using the Software AG Installer*.

#### **To install the Natural for Ajax distributables**

- 1 Start the Software AG Installer GUI as described in *Using the Software AG Installer*.
- 2 When the first page of the Software AG Installer GUI (the so-called Welcome panel) is shown, choose the **Next** button repeatedly (and specify all required information on the shown panels as described in *Using the Software AG Installer*) until the panel containing the product selection tree appears. This tree lists the products you have licensed and which can be installed on the operating system of the machine on which you are installing.
- 3 To install the Natural for Ajax distributables, expand the **Natural Products** node and select **Natural for Ajax**.
- 4 Choose the **Next** button.
- 5 Read the license agreement, select the check box to agree to the terms of the license agreement, and choose the **Next** button.
- 6 On the last panel, review the list of products and items you have selected for installation. If the list is correct, choose the **Next** button to start the installation process.

When the Software AG Installer has completed the installation, you can find the distributables in the *<install-dir>/NaturalAjax/AppServer* directory. You can now install them on your application server or web container as described below.

## <span id="page-38-0"></span>**Installing Natural for Ajax on WildFly**

The distributables for WildFly are contained in the directory *<install-dir>/NaturalAjax/AppServer/WildFly*.

The following is assumed:

- *<host>* is the name of the machine on which WildFly is installed.
- $\blacksquare$  *<port>* is the name of the port where WildFly is installed. In a default installation, this is port 8080.
- $\leq$  *<adminport* > is the name of the port where the Administration Console is installed. In a default installation, this is port 9990.
- *<wildfly\_home>* is the path to the directory in which WildFly is installed.

<span id="page-38-1"></span>The following topics are covered below:

- First-time [Installation](#page-38-1)
- Update [Installation](#page-39-0)

#### **First-time Installation**

#### **To install Natural for Ajax**

- 1 Stop WildFly.
- 2 Extract the contents of the file *cisnatural.war*into a new directory *<wildfly\_home>/standalone/deployments/cisnatural.war*.
- 3 Add yourlicense file to the directory *<wildfly\_home>/standalone/deployments/cisnatural.war/cis/licensekey*.
- 4 Add the following security domain definition in the file *standalone.xml*, under <security-domains>. This file is contained in *<application-server-install-dir>/standalone/configuration*.

```
<security-domain name="NaturalWebIOAndAjaxRealm" cache-type="default">
\langle/security-domain> \leftrightarrow
```
- 5 Start WildFly.
- 6 To trigger the actual deployment, create a file named *cisnatural.war.dodeploy* in *<wildfly\_home>/standalone/deployments*.

#### <span id="page-39-0"></span>**Update Installation**

#### **To update Natural for Ajax**

- 1 Start WildFly.
- 2 Create a backup copy of your*sessions.xml* file, which is located in *<wildfly\_home>/standalone/deployments/cisnatural.war/WEB-INF*.
- 3 Create a backup copy of your license file, which is located in *<wildfly\_home>/standalone/deployments/cisnatural.war/cis/licensekey*.
- 4 Create backup copies of all modified configuration files, which are located in *<wildfly\_home>/standalone/deployments/cisnatural.war/cis/config*.
- 5 Create backup copies of previously created projects, which are located in *<wildfly\_home>/standalone/deployments/cisnatural.war*.
- 6 Open your web browser and enter the following URL:

http://*<host>*:*<adminport>*/console

This opens the Administration Console.

- 7 Select *cisnatural.war* in the list of installed applications.
- 8 Choose **Remove**.
- 9 Deploy the *cisnatural.war* file for the new version of Natural for Ajax as in a first-time installation.
- 10 Restore the files that you have backed up in steps 2, 3, 4 and 5.
- 11 Open your web browser and enter the following URL:

http://*<host>*:*<port>*/cisnatural/index.html

12 Regenerate the HTML pages.

We recommend using the Ant generation script to regenerate the HTML pages. See *[Generating](#page-126-0) HTML Pages Using the [Command](#page-126-0) Line*. Alternatively, you can use the Layout Manager and Style Sheet Editor tools to manually regenerate the files.

## <span id="page-40-0"></span>**Installing Natural for Ajax on IBM WebSphere Application Server**

The distributables for IBM WebSphere Application Server are contained in the directory <install*dir>/NaturalAjax/AppServer/WebSphere*.

Natural for Ajax is installed using the Administration Console of IBM WebSphere Application Server.

The following is assumed:

- *<host*> is the name of the machine on which the application server is installed.
- *<port>* is the name of the port where the application server is installed. In a default installation, this is port 9080.
- $\langle$  *ddminport*  $\rangle$  is the name of the port where the Administration Console is installed. In a default installation, this is port 9060.

<span id="page-40-1"></span>The following topics are covered below:

- First-time [Installation](#page-40-1)
- Update [Installation](#page-42-0)

#### **First-time Installation**

#### **To install Natural for Ajax**

- 1 Make sure the application server is running.
- 2 Open your web browser and enter the following URL:

http://*<host>*:*<adminport>*/ibm/console

This opens the Administration Console.

- 3 Deploy the web application *cisnatural.war*.
	- 1. Open the tree node **Applications > Application Types > WebSphere enterprise applications**.
	- 2. On the **Enterprise applications** page, choose **Install**.
	- 3. Select *WebSphere/cisnatural.war* as the path to the new application. Then choose **Next**.
	- 4. Choose **Next**. If additional information is required, you will be prompted.
	- 5. On the **Select installation options** page, choose **Next**. You will then install with the default options.
- 6. On the **Map modules to servers** page, select a cluster and server, select Natural for Ajax and choose **Apply**. Then choose **Next**.
- 7. On the **Map virtual hosts for Web modules** page, select a virtual host, select Natural for Ajax and choose **Next**.
- 8. On the **Map context roots for Web modules** page, enter "cisnatural" as context root and choose **Next**.
- 9. On the **Summary** page, choose **Finish**.

10. On the next page, choose **Save**.

- 4 Configure the application.
	- 1. Open the tree node **Applications > Application Types > WebSphere enterprise applications**.
	- 2. Select **cisnatural.war**.
	- 3. On the **Configuration** page, select **Class loading and update detection**.
	- 4. On the **General Properties** page, enter a value for **Polling interval for updated files** (for example, 300 seconds).
	- 5. On the **General Properties** page under **Class loader order**, select **Classes loaded with local class loader first (parent last)**.
	- 6. On the **General Properties** page under **WAR class loader policy**, select **Single class loader for application**.
	- 7. Choose **OK**.
	- 8. On the next page, choose **Save**.
	- 9. Back on the **Enterprise applications** page, select **cisnatural.war**.
	- 10. On the **Configuration** page under **Modules**, select **Manage Modules**.
	- 11. On the **Manage Modules** page, click the **Natural for Ajax** link.
	- 12. On the **General properties** page under **Class loader order**, select **Classes loaded with local class loader first (parent last)**.

13. Choose **OK**.

14. On the next page, choose **Save**.

- 5 Deploy the license file.
	- 1. Open the tree node **Applications > Application Types > WebSphere enterprise applications**.
	- 2. On the **Enterprise applications** page, select **cisnatural.war** and choose **Update**.
	- 3. On the **Preparing for the application update** page, choose **Replace or add a single file**.
- 4. In the **Specify the path beginning…** field, enter"cisnatural.war/cis/licensekey/*<licensekeyfilename>*".
- 5. In the **Specify the path to the file** field, browse for your license key file.
- 6. Choose **Next**.
- 7. On the **Updating application** page, choose **OK**.
- 8. On the next page, choose **Save**.
- 6 Start the application.
	- 1. Open the tree node **Applications > Application Types > WebSphere enterprise applications**.
	- 2. On the **Enterprise applications** page, select **cisnatural.war** and choose **Start**.

#### <span id="page-42-0"></span>**Update Installation**

#### **To update Natural for Ajax**

- 1 Create a backup copy of the Natural for Ajax application and the contained user projects.
	- 1. Open the tree node **Applications > Application Types > WebSphere enterprise applications**.
	- 2. On the **Enterprise applications** page, select **cisnatural.war** and choose **Export**. The application is exported as the file *cisnatural\_war.ear*.
	- 3. On the **Export Application EAR files** page, choose *cisnatural\_war.ear* to download it from the application server.
	- 4. Extract the web application *cisnatural.war* from the exported archive.
- 2 Copy user projects and modified configuration files from the exported old version of *cisnatural.war* to the new version.
	- 1. Unpack the exported old *cisnatural.war* using a zip tool.
	- 2. Unpack the new *cisnatural.war* using a zip tool.
	- 3. Copy the *sessions.xml* file, which is located in *cisnatural.war/WEB-INF*, from the old version to the new version.
	- 4. Copy the license file, which is located in *cisnatural.war/cis/licensekey*, from the old *cisnatural.war* to the new *cisnatural.war*.
	- 5. Copy all modified configuration files, which are located in *cisnatural.war/cis/config*, from the old *cisnatural.war* to the new *cisnatural.war*.
- 6. Copy all user projects, which are located in *cisnatural.war*, from the old *cisnatural.war* to the new *cisnatural.war*.
- 7. Repack the new *cisnatural.war* to a web application using a zip tool.
- 3 Uninstall the old version of Natural for Ajax.
	- 1. Open the tree node **Applications > Application Types > WebSphere enterprise applications**.
	- 2. On the **Enterprise applications** page, select **cisnatural.war** and choose **Uninstall**.
	- 3. On the **Uninstall Application** page, choose **OK**.
	- 4. On the next page, choose **Save**.
- <span id="page-43-0"></span>4 Install the new version of Natural for Ajax as in a first installation.

### **Installing Natural for Ajax on Apache Tomcat**

The distributables for Apache Tomcat are contained in the directory *<install-dir>/NaturalAjax/AppServer/Tomcat*.

Natural for Ajax is installed using the Tomcat Manager.

The following is assumed:

- *<host>* is the name of the machine on which Apache Tomcat is installed.
- *<port>* is the name of the port where Apache Tomcat is installed. In a default installation, this is port 8080.
- $\langle$  *tomcat*  $\rangle$  is the path to the directory in which Apache Tomcat is installed.
- **Note:** In Apache Tomcat 7 and 8, the Tomcat Manager limits the size of a web application to be deployed by default to 50MB. Before installing on Apache Tomcat 7 or 8, increase the values of <max-file-size> and <max-request-size> in the configuration file *<tomcat>/webapps/manager/WEB-INF/web.xml* to at least 80MB.

The following topics are covered below:

■ First-time [Installation](#page-44-0)

■ Update [Installation](#page-44-1)

#### <span id="page-44-0"></span>**First-time Installation**

#### **To install Natural for Ajax**

- 1 Start Apache Tomcat.
- 2 Open your web browser and enter the following URL:

#### http://*<host>*:*<port>*/manager/html

This opens the Tomcat Manager.

- 3 Deploy the web application file *cisnatural.war*:
	- Under **Select WAR file to upload** select the path to the file *cisnatural.war*.
	- Choose **Deploy**.
- 4 Copy the license file into the directory *<tomcat>/webapps/cisnatural/cis/licensekey* (you have to create the directory if it does not yet exist).
- <span id="page-44-1"></span>5 In the Tomcat Manager, look for the application **Natural for Ajax** and choose **Reload**.

#### **Update Installation**

#### **To update Natural for Ajax**

- 1 Shut down Apache Tomcat.
- 2 Create a backup copy of your *sessions.xml* file, which is located in *<tomcat>/webapps/cisnatural/WEB-INF*.
- 3 Create a backup copy of yourlicense file, which is located in *<tomcat>/webapps/cisnatural/cis/licensekey*.
- 4 Create backup copies of all modified configuration files, which are located in *<tomcat>/webapps/cisnatural/cis/config*.
- 5 Create backup copies of previously created projects, which are located in *<tomcat>/webapps/cisnatural*.
- 6 Start Apache Tomcat.
- 7 Open your web browser and enter the following URL:

http://*<host>*:*<port>*/manager/html

This opens the Tomcat Manager.

8 Select *cisnatural.war* in the list of installed applications.

- 9 Choose **Undeploy**.
- 10 Deploy the new version of Natural for Ajax as in a first-time installation.
- 11 Shut down Apache Tomcat.
- 12 Restore the files that you have backed up in steps 2, 3, 4 and 5.
- 13 Start Apache Tomcat.
- 14 Open your web browser and enter the following URL:

http://*<host>*:*<port>*/cisnatural/index.html

15 Regenerate the HTML pages.

<span id="page-45-0"></span>We recommend using the Ant generation script to regenerate the HTML pages. See *[Generating](#page-126-0) HTML Pages Using the [Command](#page-126-0) Line*. Alternatively, you can use the Layout Manager and Style Sheet Editor tools to manually regenerate the files.

### **Verifying the Installation**

It is assumed that *http://* $\langle host \rangle$ : $\langle post \rangle$  is the URL of your application server or web container.

#### **To verify the installation**

1 Enter the following URL in your web browser:

http://*<host>*:*<port>*/cisnatural/index.html

This opens a page from where you can access the logon page, the **[development](#page-98-0) workplace** and the configuration tool.

2 Click on the link for the logon page.

This opens the Natural logon page. The installation is now complete.

# **5 Setting Up Your Environment**

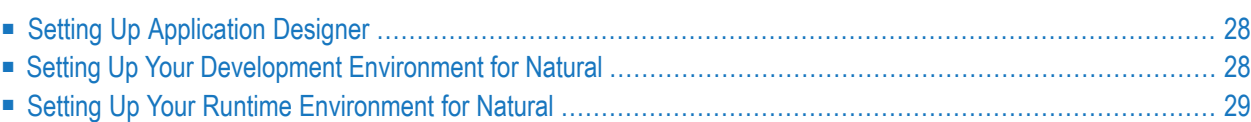

Before you start developing and executing Natural for Ajax applications, you have to make specific definitions in your environment.

## <span id="page-47-0"></span>**Setting Up Application Designer**

<span id="page-47-1"></span>Currently, there is nothing to configure for Natural pages.

## **Setting Up Your Development Environment for Natural**

If you are practicing remote development with Natural's Single Point of Development (SPoD), a Natural Development Server must be installed and activated on the remote machine.

#### ■ **Mainframe**

When your Natural Development Serveris located on a mainframe, see the Natural Development Server documentation.

#### ■ **UNIX**

When your Natural Development Server is located on UNIX, see *Activating the Natural Development Server on UNIX* in the *Installation* documentation which is provided with Natural for UNIX.

#### ■ **Windows**

When your Natural Development Server is located on Windows, the **Web I/O Interface service** option, which can be set with the setup type **Custom**, must be selected when installing Natural. See the *Installation* documentation which is provided with Natural for Windows.

#### **To set up Natural Studio**

- 1 Ask your administrator for the host name and the port number of the Natural Development Server.
- 2 Connect to the Natural Development Server. See *Accessing a Remote Development Environment* in the *Remote Development Using SPoD* documentation which is provided with Natural for Windows.
- 3 It is recommended that you create a new Natural library for each Application Designer project.

## <span id="page-48-0"></span>**Setting Up Your Runtime Environment for Natural**

The following must be installed on the remote machine where you are going to test and execute the Natural code:

#### ■ **Mainframe**

When your Natural Development Serveris located on a mainframe, the Natural Web I/O Interface server must be installed and started. For detailed information, see *Installing and Configuring the Natural Web I/O Interface Server*in the *Natural Web I/O Interface* documentation which is provided for Natural for Mainframes.

#### ■ **UNIX**

On UNIX, the Natural Web I/O Interface server is implemented as a daemon.

When your Natural Development Server is located on UNIX, the Natural Web I/O Interface daemon must be installed and activated. For detailed information, see *Installing and Configuring the Natural Web I/O Interface Server* in the *Natural Web I/O Interface* documentation which is provided for Natural for UNIX.

#### ■ **Windows**

On Windows, the Natural Web I/O Interface server is implemented as a service.

When your Natural Development Server is located on Windows, the **Web I/O Interface service** option, which can be set with the setup type **Custom**, must be selected when installing Natural Runtime. See the *Installation* documentation which is provided with Natural for Windows.

See also *Installing and Configuring the Natural Web I/O Interface Server* in the *Natural Web I/O Interface* documentation which is provided for Natural for Windows.

#### **To set up the runtime environment for Natural for Mainframes**

- 1 Ask your administrator for the host name and the port number of the Natural Web I/O Interface server.
- 2 Invoke the configuration tool which is used for managing the session configurations in the file *sessions.xml*. See *Using the Configuration Tool* in the *Client Configuration* documentation.
- 3 Add a new session with the following settings:

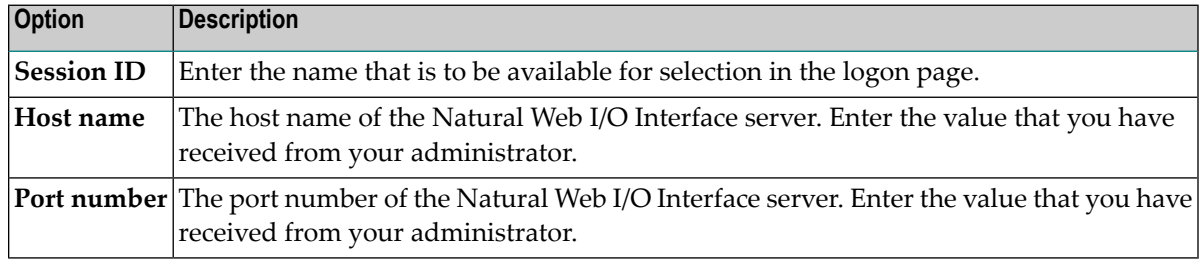

4 In the configuration file, there is a preconfigured session with the name "Natural for Ajax Examples". It contains dummy settings for the host name, port number and application. This session is intended to start the Natural for Ajax examples that are delivered with Natural in the library SYSEXNJX.

Enter the settings (host name and port number) that match your environment. Remove the dummy setting for the application (which is "script-name").

Then you will be able to execute the examples from the logon page.

5 Restart the application server.

#### **To set up the runtime environment for Natural for UNIX**

- 1 Ask your administrator for the host name and the port number of the Natural Web I/O Interface server and the name of the script that is used to start up Natural sessions. A sample shell script for starting up Natural (*nwo.sh*) is delivered with Natural for UNIX; see also *nwo.sh - Shell Script for Starting Natural* in the *Natural Web I/O Interface* documentation.
- 2 Invoke the configuration tool which is used for managing the session configurations in the file *sessions.xml*. See *Using the Configuration Tool* in the *Client Configuration* documentation.
- 3 Add a new session with the following settings:

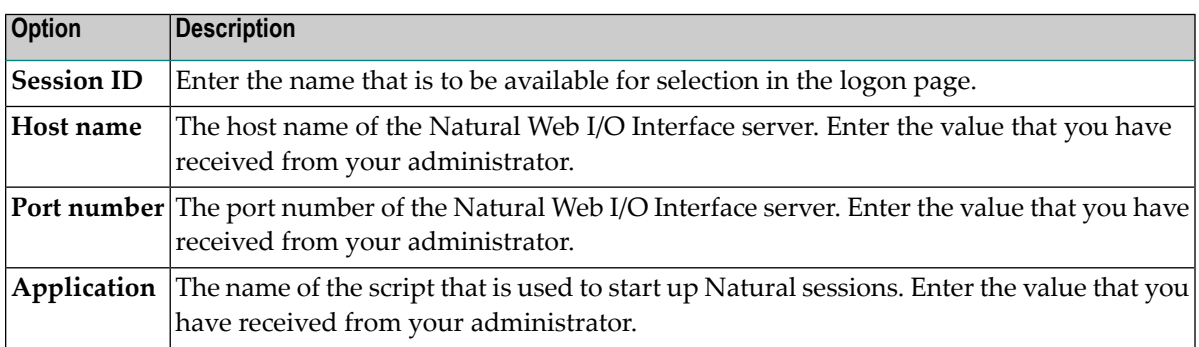

4 In the configuration file, there is a preconfigured session with the name "Natural for Ajax Examples". It contains dummy settings for the host name, port number and application. This session is intended to start the Natural for Ajax examples that are delivered with Natural in the library SYSEXNJX.

Edit this session and enter the settings (host name, port number and the name of the Natural startup script) that match your environment. Then you will be able to execute the examples from the logon page.

5 Restart the application server.

#### **To set up the runtime environment for Natural for Windows**

- 1 Ask your administrator for the host name and the port number of the Natural Web I/O Interface server and the name of the batch file that is used to start up Natural sessions. A sample batch file for starting up Natural (*nwo.bat*) is delivered with Natural for Windows; see also *Batch File for Starting Natural* in the *Natural Web I/O Interface* documentation.
- 2 Invoke the configuration tool which is used for managing the session configurations in the file *sessions.xml*. See *Using the Configuration Tool* in the *Client Configuration* documentation.
- 3 Add a new session with the following settings:

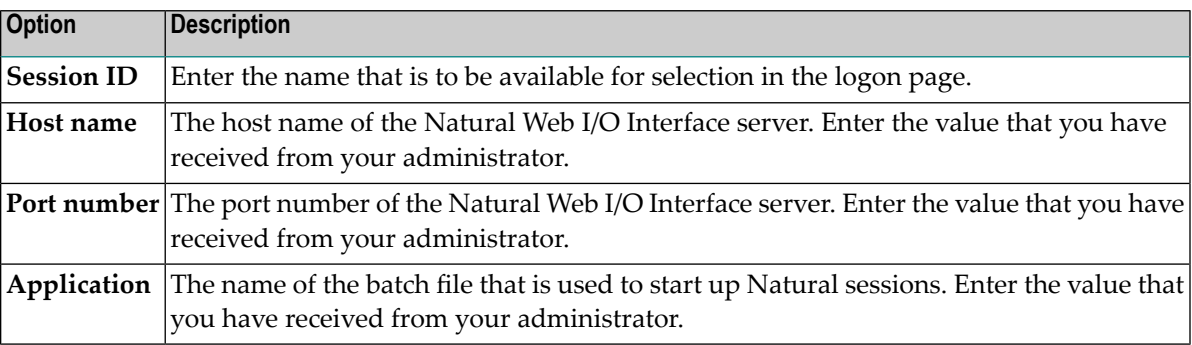

4 In the configuration file, there is a preconfigured session with the name "Natural for Ajax Examples". It contains dummy settings for the host name, port number and application. This session is intended to start the Natural for Ajax examples that are delivered with Natural in the library SYSEXNJX.

Enter the settings (host name, port number and the name of the Natural startup batch file) that match your environment. Then you will be able to execute the examples from the logon page.

5 Restart the application server.

# **II First Steps**

This part is organized under the following headings:

**About this [Tutorial](#page-54-0) Starting the [Development](#page-58-0) Workplace [Creating](#page-60-0) a Project [Getting](#page-62-0) Started with the Layout Painter [Writing](#page-70-0) the GUI Layout Setting Up Your [Development](#page-82-0) and Runtime Environment for Natural [Creating](#page-84-0) the Natural Code Some Background [Information](#page-92-0)**

It is important that you work through the exercises in the same sequence as they appear in this tutorial. Problems may occur if you skip an exercise.

## <span id="page-54-0"></span>**6 About this Tutorial**

This tutorial provides an introduction to working with Natural for Ajax. It explains how to create a "Hello World!" application. This covers all basic steps you have to perform when creating pages with Natural for Ajax: you create a layout file, you create an adapter and a main program, and you run the application.

When you have completed all steps of this tutorial, the page for your "Hello World!" application will look as follows:

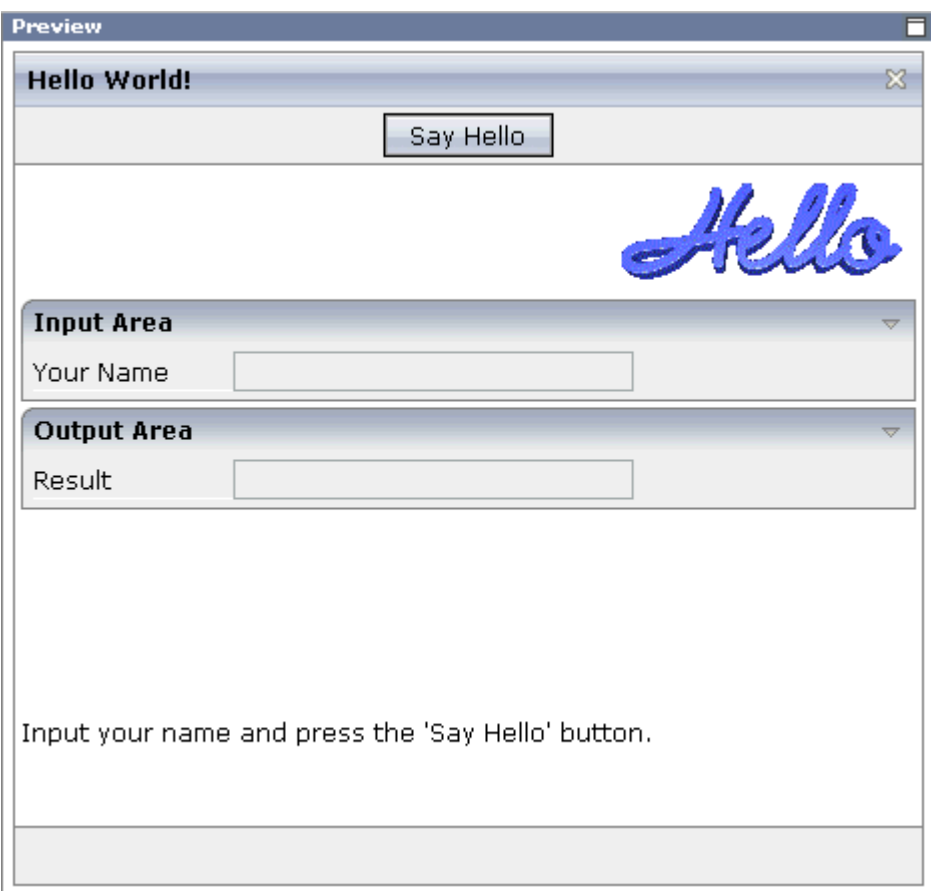

Your application will act in the following way: When you enter a name in the **Your Name** field and choose the **Say Hello** button, the **Result** field displays "Hello World" and the name you have entered.

To reach this goal, you will proceed as follows:

- 1. You will first create a new Application Designer project.
- 2. You will then use Application Designer's Layout Painter to create the following layout:

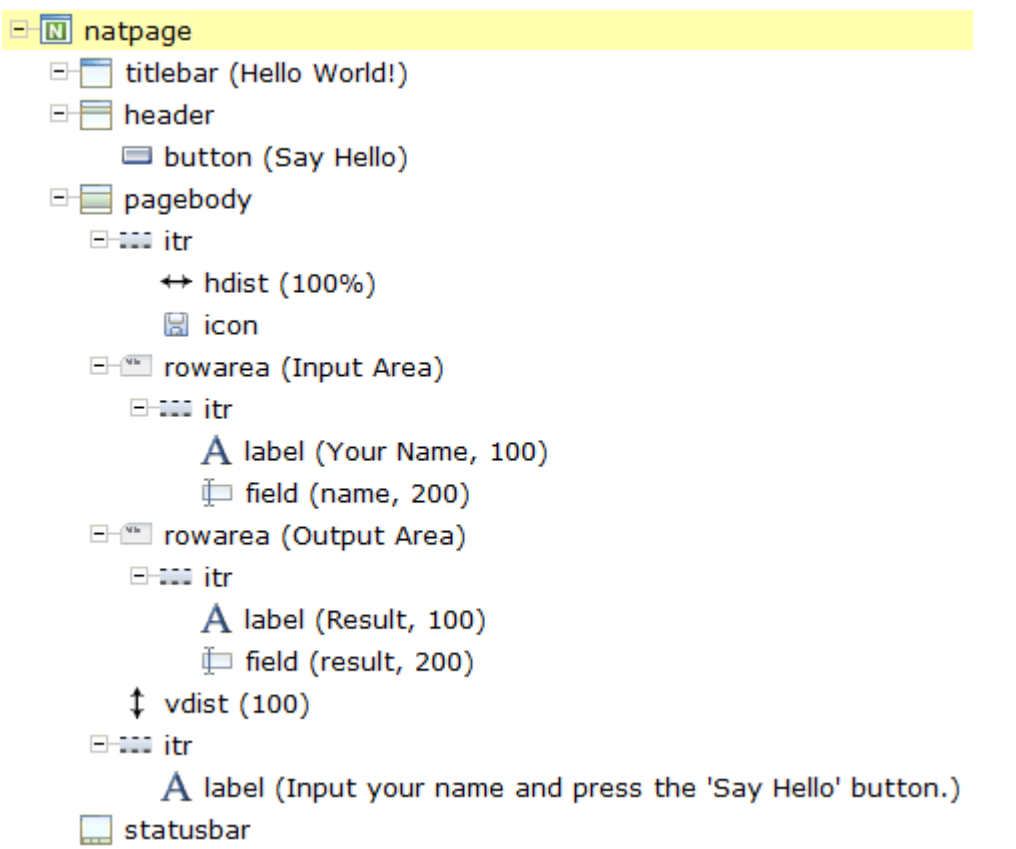

<span id="page-56-0"></span>This corresponds to the following XML layout:

```
<?xml version="1.0" encoding="UTF-8"?>
<natpage natsource="HELLO-A" natsinglebyte="true" natkcheck="true"
          xmlns:njx="http://www.softwareag.com/njx/njxMapConverter">
     <titlebar name="Hello World!">
    \langle/titlebar>
     <header withdistance="false">
         <button name="Say Hello" method="sayHello">
         </button>
     </header>
     <pagebody>
         <itr takefullwidth="true">
              <hdist width="100%">
              </hdist>
              <icon image="../cisdemos/images/hello.gif">
              </icon>
        \langle/itr>
         <rowarea name="Input Area">
             \langleitr\rangle <label name="Your Name" width="100">
                  </label>
                  <field valueprop="name" width="200">
                  </field>
```

```
\langle/itr>
          </rowarea>
          <rowarea name="Output Area">
               <itr>
                    <label name="Result" width="100">
                   \langle/label>
                    <field valueprop="result" width="200" displayonly="true">
                    </field>
              \langle/itr>
         \langle/rowarea\rangle <vdist height="100">
          </vdist>
         \langleitr\rangle\langlelabel name="Input your name and press the \&apos: Say Hello\&apos: \leftrightarrowbutton." asplaintext="true">
               </label>
         \langle/itr>
     </pagebody>
     <statusbar withdistance="false">
    \langle/statusbar>
</natpage>
```
- 3. When you save your layout for the first time, an intelligent HTML page and the Natural adapter for this page are generated.
- 4. Before you can start coding, you have to make specific definitions in your development environment (this tutorial assumes that you are using Natural Studio as your development environment).
- 5. You will import the generated Natural adapter into your Natural library.
- 6. You will then create the main program which will use the adapter to display the page and which will handle the events that occur on the page, for example, when you choose the **Say Hello** button of your application.

You can now proceed with your first exercise: *Starting the [Development](#page-58-0) Workplace*.

## <span id="page-58-0"></span>**7 Starting the Development Workplace**

This tutorial assumes that you have installed Natural for Ajax as described in the *[Installation](#page-36-0)* section.

#### **To start the development workplace**

- 1 Make sure that your application server is running.
- 2 Invoke your browser and enter the following URL:

http://*<host>*:*<port>*/cisnatural/index.html

where  $\langle host \rangle$  is the name of the machine on which your application server is installed and *<port>* is the port number of your application server.

- **Note:** If you have not defined another port number during installation, the default port number is "8080".
- 3 On the resulting page, click the **Development Workplace** link.

The development workplace is now shown in your browser.

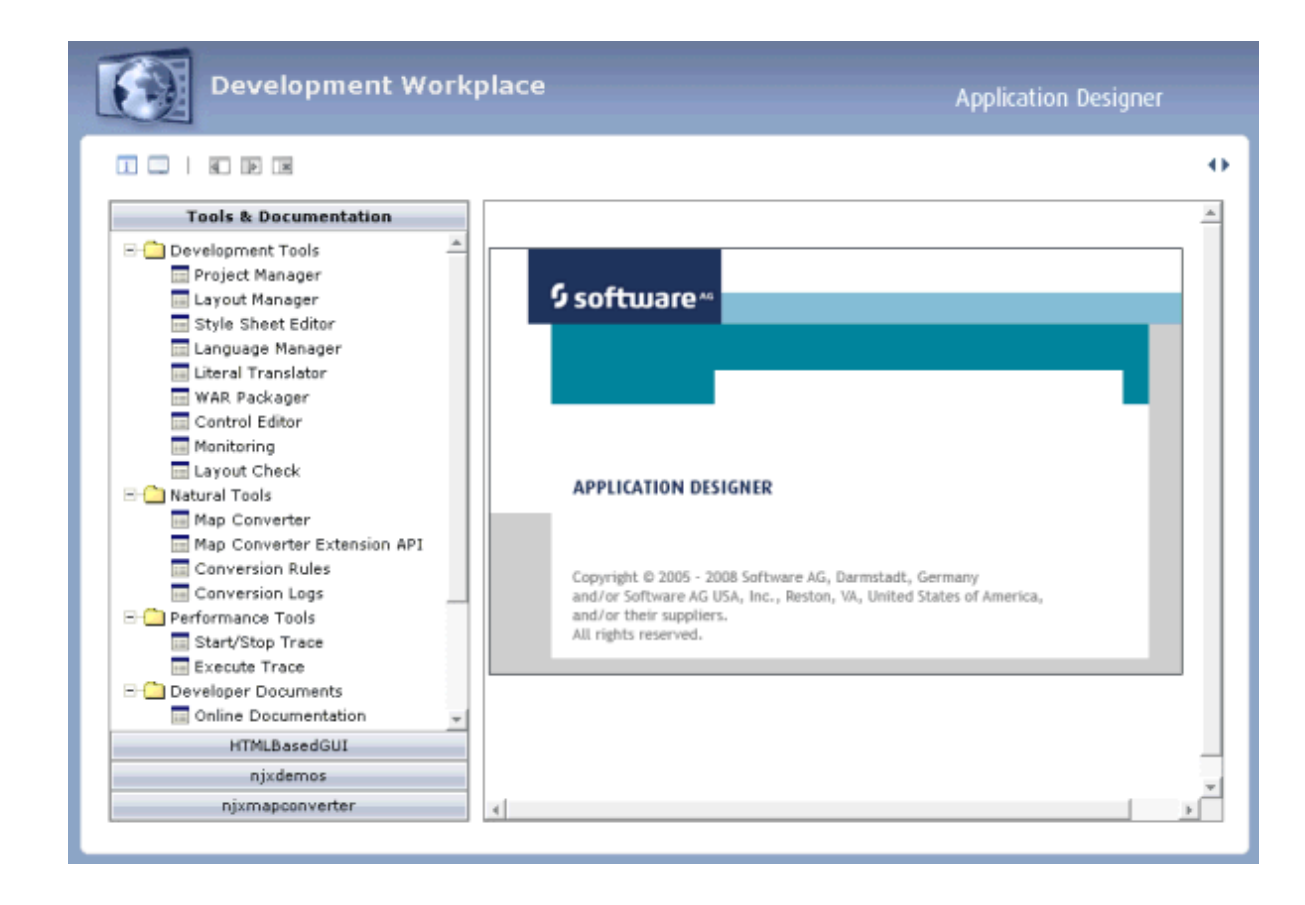

You can now proceed with the next exercise: *[Creating](#page-60-0) a Project*.

## <span id="page-60-0"></span>**8 Creating <sup>a</sup> Project**

In the Application Designer environment, layouts are structured in so-called application projects. In the development workplace, you see the existing projects on the left. For each project, there is a tree of layout definitions that you can display when you choose the button containing the project name. For example:

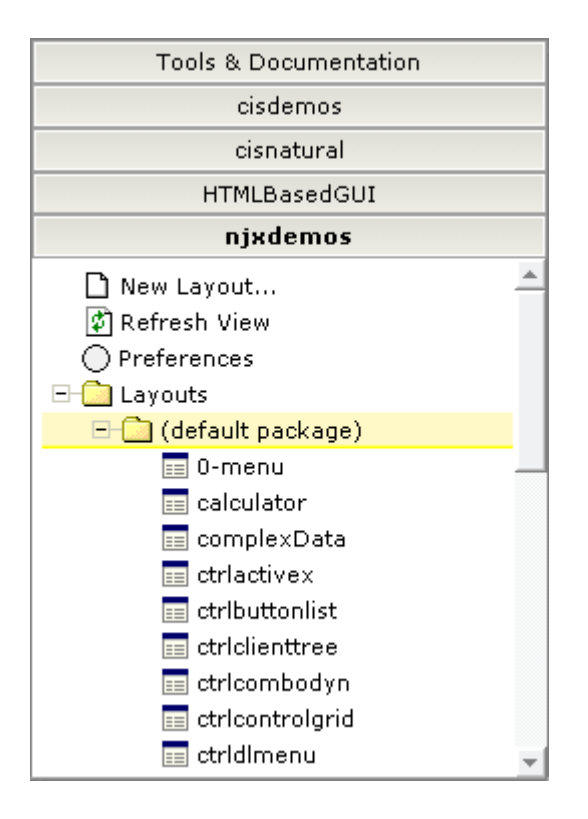

For this tutorial, you will now create a project with the name "cisnatfirst".

#### **To create a project**

- 1 Choose **Tools & Documentation** to display the list of development tools.
- 2 Choose **Project Manager** in the tree.

A list of existing application projects is now shown on the right.

3 Choose the **New** button which is located below the list of application projects.

The following is now shown:

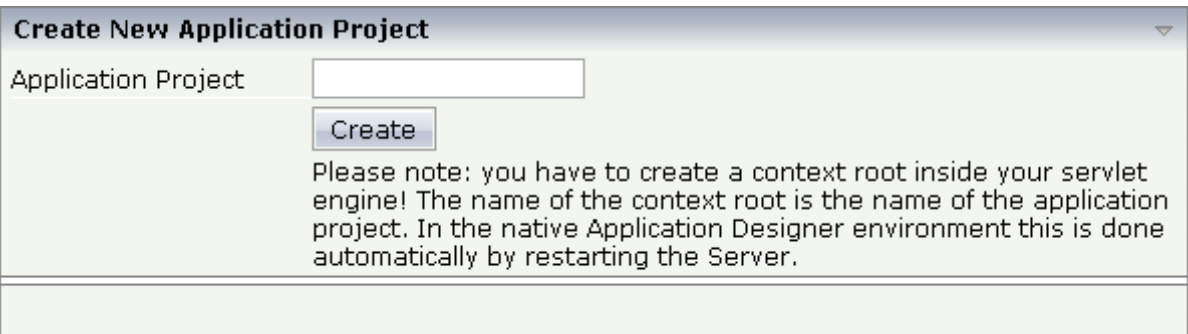

4 Enter "cisnatfirst" as the name of your project and choose the **Create** button.

Your new project is now shown in the list of existing application projects on the right.

The left side, which shows buttons for all existing projects, now also shows a button for your new project.

You can now proceed with the next exercise: *[Getting](#page-62-0) Started with the Layout Painter*.

## <span id="page-62-0"></span>9

## **Getting Started with the Layout Painter**

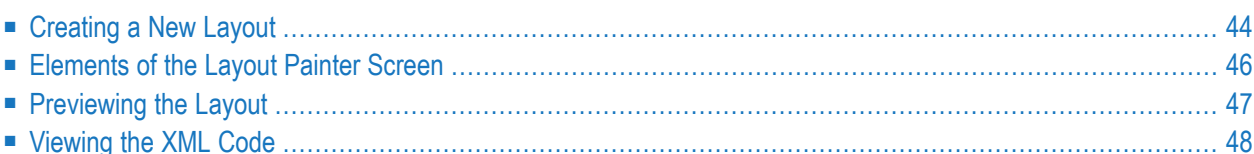

The Layout Painter, which can be accessed from the development workplace, is used to write the page layout. This is an Application Designer application itself.

### <span id="page-63-0"></span>**Creating a New Layout**

You will now create a layout which is stored in the project you have previously created.

#### **To choose a layout template**

1 Choose the button for the project **cisnatfirst**.

The list of layout nodes inside the tree will be empty at the beginning:

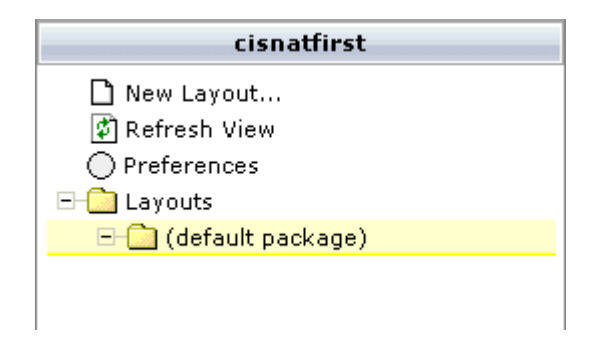

2 Choose **New Layout...** in the tree.

The following dialog appears.

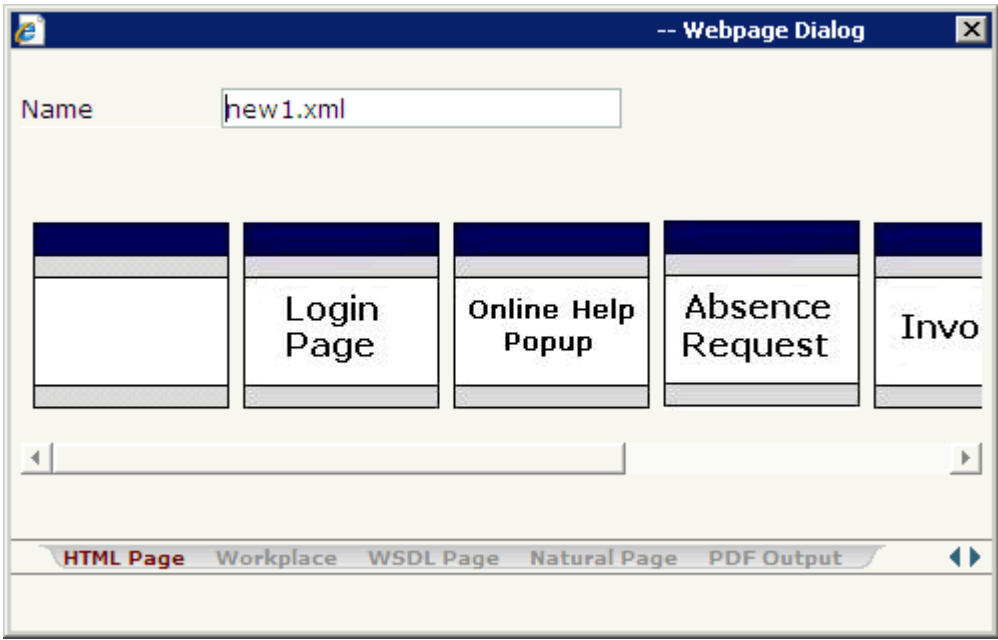

3 Enter "helloworld.xml" in the **Name** text box.

This is the name of your layout definition.

4 Select the **Natural Page** tab at the bottom of the dialog.

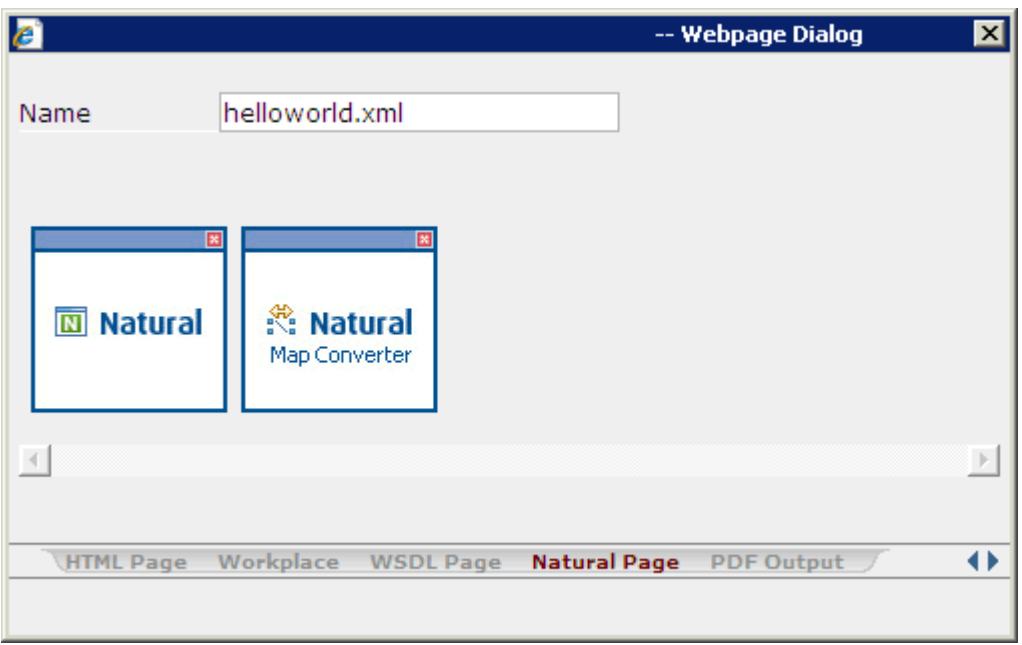

5 Select the template for the Natural page (when you move the mouse over this template, the tool tip "Natural Page" appears).

The main screen of the Layout Painter appears:

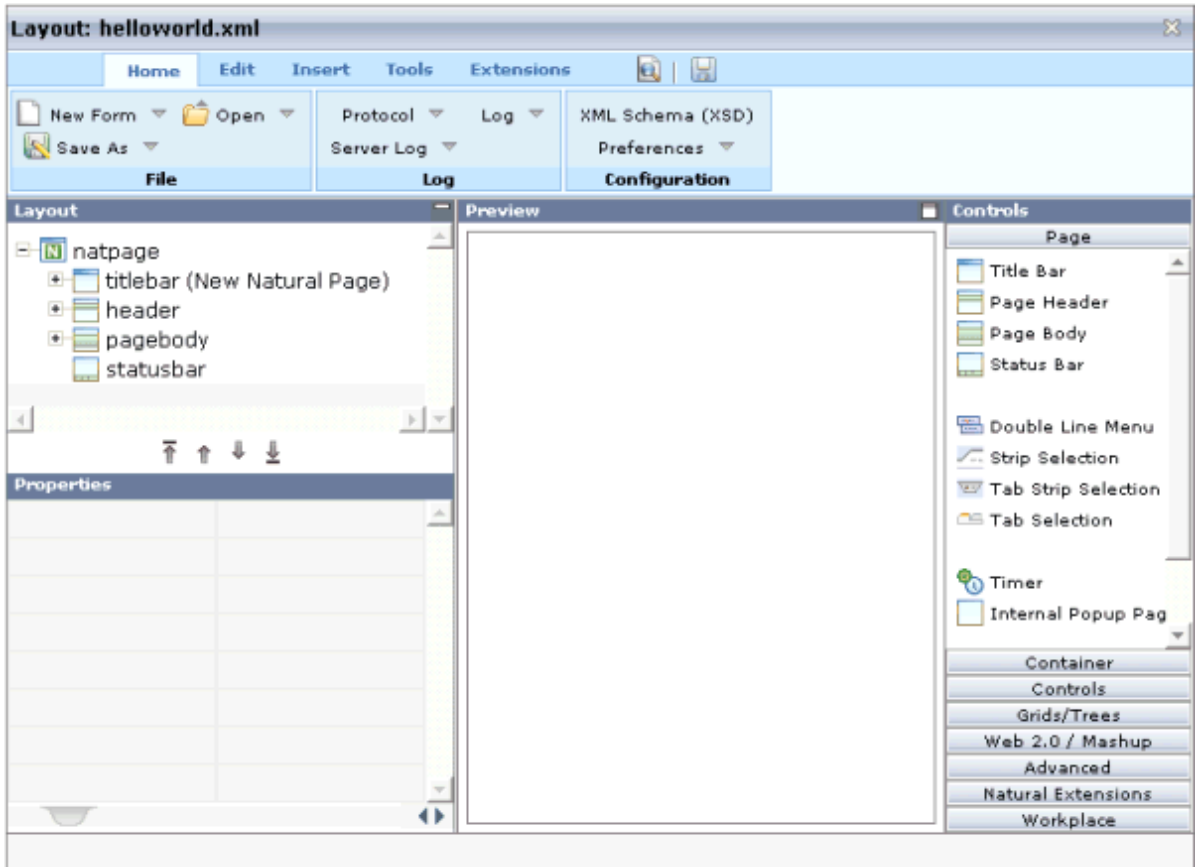

<span id="page-65-0"></span>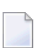

**Note:** The file *helloworld.xml* is stored in the */xml* directory of your project.

## **Elements of the Layout Painter Screen**

The Layout Painter screen is divided into several areas:

```
■ Layout Area (left side)
```
This area consists of a layout tree and a properties area.

The layout tree contains the controls that represent the XML layout definition. You drag these controls from the controls palette into the layout tree. Each node in the layout tree represents an XML tag.

In the properties area below the layout tree, you specify the properties for the control which is currently selected in the layout tree.

#### ■ **Preview Area (middle)**

The preview area shows the HTML page which is created using the controls in the layout area. This page is refreshed each time, you choose the preview button (see below).

#### ■ **Controls Palette (right side)**

Each control is represented by an icon. A tool tip is provided which appears when you move the mouse pointer over the control. This tool tip displays the XML tag which will be used in the XML layout. The palette is structured into sections, where each section represents certain types of controls.

## <span id="page-66-0"></span>**Previewing the Layout**

The layout tree inside the Layout Painter already contains some nodes that were copied from the template that you chose in the dialog in which you specified the name of the page. To see what the page looks like, preview the layout as described below.

The preview area is a sensitive area. When you select a control in the preview area (for example, the title bar), this control is automatically selected in the layout tree.

#### **To preview the layout**

Choose the following button which is shown at the top of the Layout Painter.

#### la

The preview area is updated and you see the page. The page already contains a title bar, a header containing an **Exit** button, the page body and a status bar.

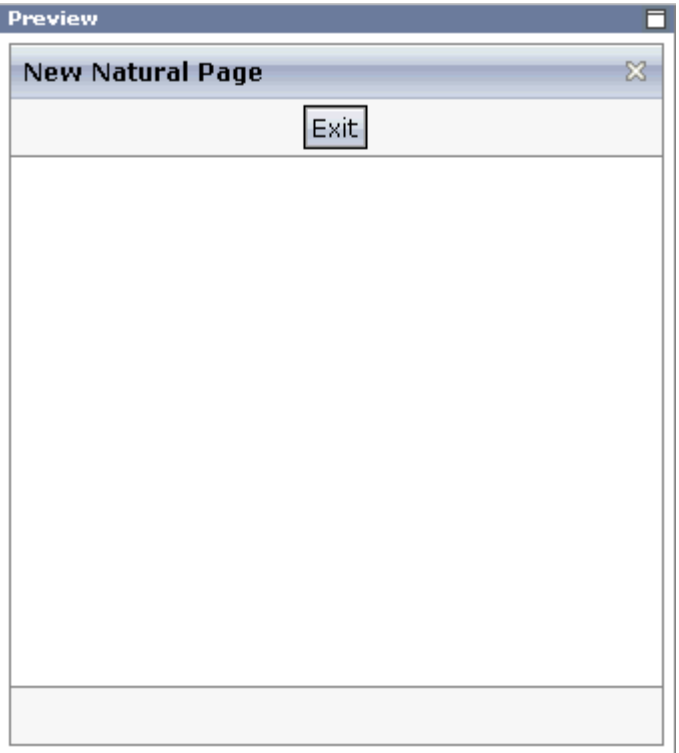

### <span id="page-67-0"></span>**Viewing the XML Code**

When creating the layout, you can view the currently defined XML code.

#### **To view the XML code**

■ From the **Edit** tab of the Layout Painter, choose **XML**.

A dialog box appears. At this stage of the tutorial, it contains the following XML layout definition for the nodes which were copied from the template.

```
<?xml version="1.0" encoding="UTF-8"?>
<natpage natsource="HELLO-A" natkcheck="true" natsinglebyte="true"
         xmlns:njx="http://www.softwareag.com/njx/njxMapConverter">
    <titlebar name="New Natural Page">
    \langle/titlebar>
    <header withdistance="false">
        <button name="Exit" method="onExit">
        </button>
    </header>
    <pagebody>
    </pagebody>
    <statusbar withdistance="false">
```
</statusbar> </natpage>

You can now proceed with the next exercise: *[Writing](#page-70-0) the GUI Layout*.

## <span id="page-70-0"></span>10 **Writing the GUI Layout**

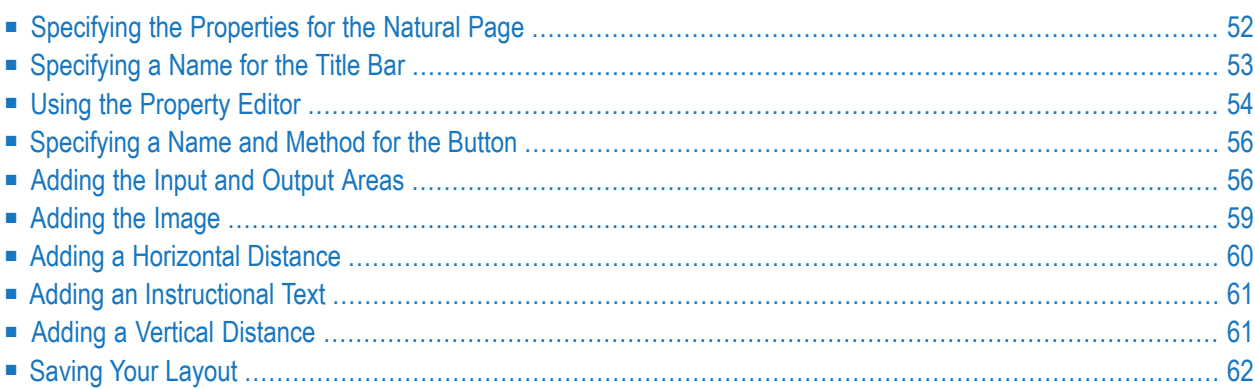

You will now create the layout for your "Hello World!" application. When you have completed all exercises in this chapter, the layout should look as shown below and the **[XML](#page-56-0) code** should be the same as shown in the section *About this Tutorial*.

```
E-M natpage
   titlebar (Hello World!)
   \Box header
        button (Say Hello)
   \Box pagebody
      EHII itr
           \leftrightarrow hdist (100%)
            圖 icon
      Fig. rowarea (Input Area)
         EHRS itr
               A label (Your Name, 100)
               \text{[} field (name, 200)
      FFI rowarea (Output Area)
         EHII itr
               A label (Result, 100)
               \Box field (result, 200)
         \updownarrow vdist (100)
      ⊟-∷∷ itr
           \bf{A} label (Input your name and press the 'Say Hello' button.)
     \Box statusbar
```
<span id="page-71-0"></span>**Tip: [Preview](#page-66-0) the layout** and **view the [XML](#page-67-0) code** each time you have completed an exercise.  $\mathbf \Omega$ If the system finds some wrong or missing definitions while generating the preview page, there will be a corresponding message in the status bar. From the **Home** tab of the Layout Painter, choose **Protocol** to get more information about these problems.

### **Specifying the Properties for the Natural Page**

You will now specify the following for the Natural page:

```
■ Name for the Natural Adapter (natsource)
```
The value in the property natsource defines the name of the adapter. The adapter is a Natural object that your application will use to communicate with the page. It will be generated when you save the page layout.
If you do not specify a value for natsource, the name that you have specified for the layout (without the extension ".xml") will be used as the name for the Natural adapter. If you want to use the adapter in a development environment other than NaturalONE, you must make sure that the resulting name matches the naming conventions for Natural object names.

■ **Handling of Strings (natsinglebyte)**

Using the property natsinglebyte, you can specify how the strings displayed on this page are to be handled in the Natural application. Natural knows two types of strings: Unicode strings (format U) and code page strings (format A). By default, the strings displayed in web pages are mapped to Unicode strings in Natural. For this tutorial, you will specify that code page strings are to be used. Therefore, you will set the property natsinglebyte to "true".

If you do not specify a value for natsinglebyte or when you set it to "false", Unicode strings will be used.

#### **To specify the properties for the Natural page**

1 In the layout tree, select the node **natpage**.

The properties for this control are now shown in the properties area at the bottom.

2 Make sure that the following properties are specified:

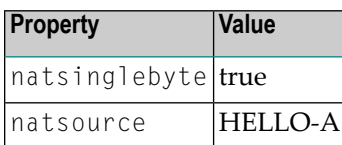

## **Specifying a Name for the Title Bar**

You will now specify the string "Hello World!" which is to appear in the title bar of your application.

#### **To specify the name for the title bar**

1 In the layout tree, select the node **titlebar (New Natural Page)**.

The properties for this control are now shown in the properties area at the bottom. You can see the default entry "New Natural Page" for the name property.

2 Specify the following property:

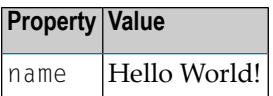

When you click on the layout tree, the node in the layout tree changes to **titlebar (Hello World!)**.

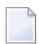

**Note:** Properties that are left blank are not shown in the XML code.

## <span id="page-73-0"></span>**Using the Property Editor**

You can also specify the property values using the Property Editor. In this case, you can access detailed help information on each property.

#### **To use the Property Editor**

1 Select the control in the layout tree for which you need help, for example, the **titlebar (Hello World!)** node.

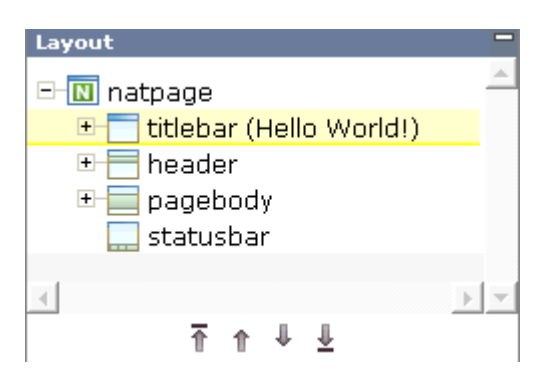

2 From the **Edit** tab of the Layout Painter, choose **Property Editor**.

The following dialog appears.

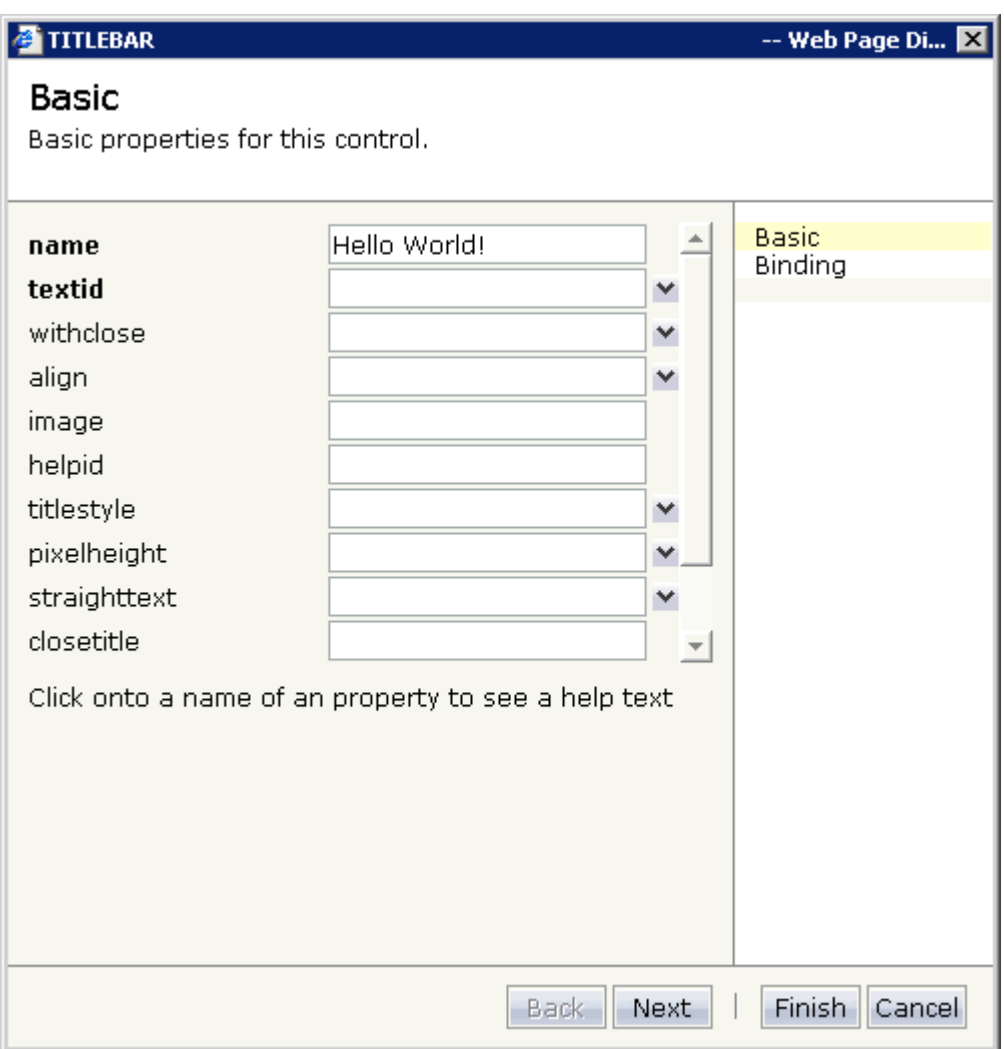

The properties of the control are listed.

- 3 Click on the name of a property to display detailed information on this property. This information is shown below the list of properties.
- 4 Choose the **Finish** button to close the dialog.

Any changes you have applied in the dialog will be saved.

## <span id="page-75-0"></span>**Specifying a Name and Method for the Button**

You will now specify the string "Say Hello" which is to appear on the button. And you will specify the name of the method that is to be invoked when the user chooses this button.

#### **To specify the name and the method for the button**

- 1 In the layout tree, open the **header** node.
	- **Note:** By clicking the icon of a node, you hide or expand the node's subnodes.

You can now see the entry for the button with the default name "Exit".

- 2 Select the node **button (Exit)**.
- 3 Specify the following properties:

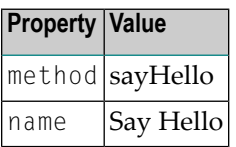

The method needs to be programmed in the adapter. This will be explained laterin this tutorial.

## **Adding the Input and Output Areas**

The input and output areas in this tutorial are created using **Row Area** controls. These controls can be found in the **Container** section of the controls palette.

Each row area will contain an **Independent Row** control which in turn contains a **Label** and a **Field** control. These controls can be found in the **Controls** section of the controls palette.

For adding controls to your layout, you drag them from the controls palette onto the corresponding tree node in the layout tree. This is explained below.

#### **To create the input area**

1 Open the **Container** section of the controls palette.

When you move the mouse over a control, a tool tip appears which also displays the control name which will be used in the XML layout. For example:

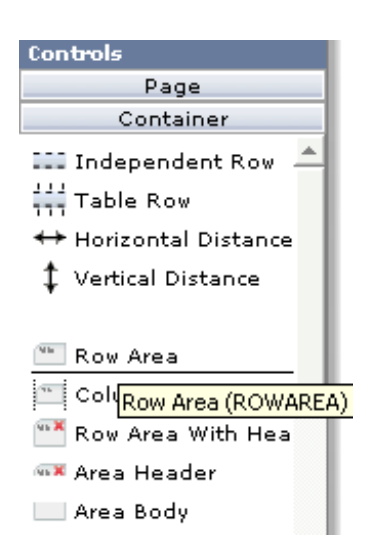

2 Drag the **Row Area** control from the controls palette onto the **pagebody** node in the layout tree.

The row area is added as a subnode of the **pagebody** node. The new subnode is automatically selected so that you can maintain the properties of the row area directly in the properties area.

3 Specify the following property:

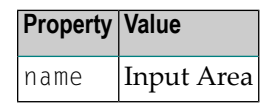

4 Drag the **Independent Row** control from the controls palette onto the **rowarea (Input Area)** node in the layout tree.

When you drop information into the tree, the system will sometimes respond by offering a context menu with certain options about where to place the control. In this case, the following context menu appears.

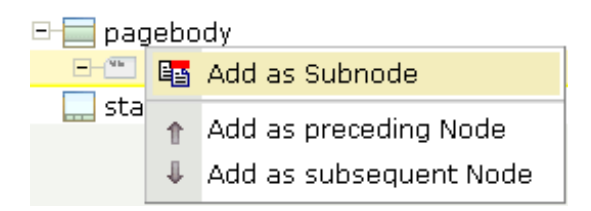

**Note:** When you move the mouse outside the context menu, the context menu disappears. The control is not inserted in this case.

5 Choose the **Add as Subnode** command.

The control is now inserted below the **rowarea (Input Area)** node. The new node is shown as **itr**.

- 6 Open the **Controls** section of the controls palette.
- 7 Drag the **Label** control from the controls palette onto the **itr** node you have just inserted and specify the following properties:

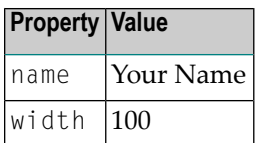

8 Drag the **Field** control from the controls palette onto the **itr** node you have previously inserted.

A context menu appears and you have to specify where to place the control.

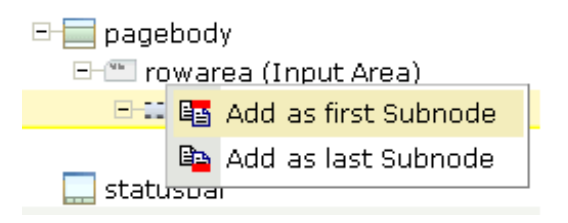

- 9 From the context menu, choose the **Add as last Subnode** command.
- 10 Specify the following properties for the field:

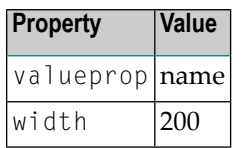

#### **To create the output area**

Create the output area in the same way as the input area (add it as the last subnode of the **pagebody** node), with the following exceptions:

#### **Row Area**

Specify a different value for the following property:

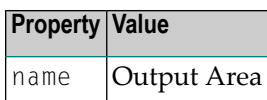

#### **Label**

Specify a different value for the following property:

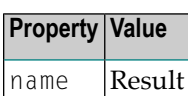

#### **Field**

Specify different values for the following properties:

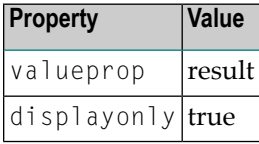

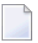

**Note:** To display the displayonly property, choose the **Appearance** tab at the bottom of the properties area. You can then select the required value from a drop-down list box.

# **Adding the Image**

You will now add the image which is to be shown above the input area. To do so, you will use the **Icon** control which can be found in the **Controls** section of the controls palette.

**Note:** The image is provided in Application Designer's */cisdemos/images* directory.

#### **To add the image**

1 Drag the **Icon** control from the controls palette onto the **pagebody** node in the layout tree.

The icon is added as the last subnode of the **pagebody** node. It is automatically placed into an **itr** (independent row) node.

2 Specify the following property for the icon:

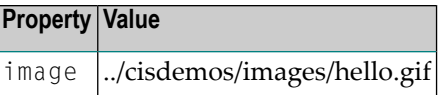

3 Select the **itr** node containing the icon and choose the following button below the layout tree:

不

The selected node is now moved up so that it appears as the first subnode of the **pagebody** node.

4 Specify the following property for the **itr** node containing the icon:

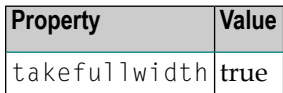

## **Adding a Horizontal Distance**

When you preview the layout, you will see that the image you have just added appears centered.

You will now move the image to the right side of the page. To do so, you will use the **Horizontal Distance** control which can be found in both the **Controls** section and the **Container** section of the controls palette.

#### **To add the horizontal distance**

- 1 Drag the **Horizontal Distance** control from the controls palette onto the **itr** node containing the icon.
- 2 From the resulting context menu, choose the **Add as first Subnode** command.

The node **hdist** is inserted into the tree.

3 Specify the following property:

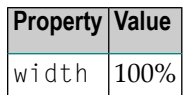

# **Adding an Instructional Text**

You will now enter a text which is to appear below the output area and which tells the user what to do.

To do so, you will once again use the **Independent Row** control into which you will insert a **Label** control.

**Note:** The **Independent Row** control can be found in both the **Controls** section and the **Container** section of the controls palette.

- **To add the independent row with the label**
- 1 Drag the **Independent Row** control from the controls palette onto the **pagebody** node in the layout tree.
- 2 From the resulting context menu, choose the **Add as last Subnode** command.

The node **itr** is inserted into the tree.

- 3 Drag the **Label** control from the controls palette onto the **itr** node you have just created.
- 4 Specify the following properties for the label:

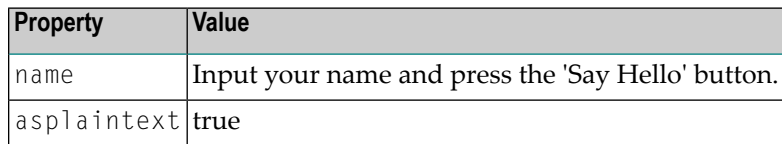

**Note:** Go to the **Appearance** tab to display the property asplaintext.

## **Adding a Vertical Distance**

When you preview the layout, you will see that the text you have just added appears directly below the output area. You will now move the text 100 pixels to the bottom.

To do so, you will use the **Vertical Distance** control which can be found in both the **Controls** section and the **Container** section of the controls palette.

#### **To add the vertical distance**

1 Drag the **Vertical Distance** control from the controls palette onto the **itr** node containing the label.

2 From the resulting context menu, choose the **Add as preceding Node** command.

The node **vdist** is inserted into the tree.

3 Specify the following property:

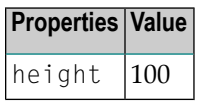

## <span id="page-81-0"></span>**Saving Your Layout**

If you have not already done so, you should now save your layout.

When you save a layout for the first time, an HTML file is generated (in addition to the XML file) which is placed into the root directory of your application project. This HTML file is updated each time you save the layout.

The Natural adapter is also created when you save your layout for the first time. Later in this tutorial, you will import this adapter into your Natural library. Your application program will use the adapter to communicate with the page.

#### **To save the layout**

Choose the following button which is shown at the top of the Layout Painter.

님

You can now proceed with the next exercise: *Setting Up Your [Development](#page-82-0) and Runtime Environment for [Natural](#page-82-0)*.

# <span id="page-82-0"></span>**11 Setting Up Your Development and Runtime Environment for Natural**

Before you start coding, you have to make specific definitions in your Natural environment.

#### **To set up your Natural environment**

■ Set up your Natural development and runtime environment for the required platform as described in *Setting Up Your [Environment](#page-46-0)* previously in this documentation.

This tutorial assumes that you use Natural Studio as your development environment.

Make sure to use the names mentioned below.

- **Development Environment** Create a new Natural library with the name CISHELLO.
- **Runtime Environment** When you add the new entry to the configuration file, specify "Execute samples" as the session name:

<session id="Execute samples" trace="false">

"Execute samples" is the entry that will later be available for selection in the logon page.

You can now proceed with the next exercise: *[Creating](#page-84-0) the Natural Code*.

## <span id="page-84-0"></span>12 **Creating the Natural Code**

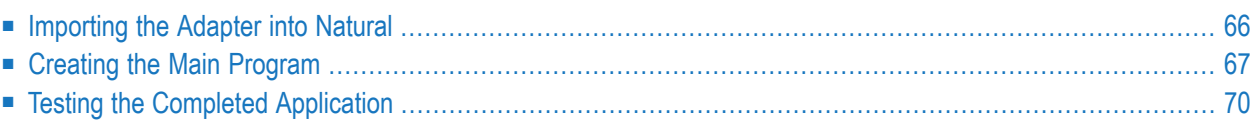

## <span id="page-85-0"></span>**Importing the Adapter into Natural**

You will now import the generated adapter into Natural to make it available to your application.

When you saved your page layout, Application Designer created the Natural adapter HELLO-A for your page. This is the name that you have specified earlier in this tutorial. Your application program will use the adapter to communicate with the page. The adapter has been generated into the following directory:

#### *<installdir>/cisnatfirst/nat*

**Note:** The location of  $\langle \text{installdir} \rangle$  depends on your application server environment.

#### **To import the adapter**

1 Import the adapter source into the Natural library CISHELLO which you have created earlier in this tutorial. To do so, use either drag-and-drop or the import function of the SYSMAIN utility.

The adapter code looks as follows:

```
* PAGE1: PROTOTYPE --- CREATED BY Application Designer --- /*<RO>>
* PROCESS PAGE USING 'XXXXXXXX' WITH
* NAME RESULT
DEFINE DATA PARAMETER
1 NAME (U) DYNAMIC
1 RESULT (U) DYNAMIC
END-DEFINE
*
PROCESS PAGE U'/cisnatfirst/helloworld' WITH
PARAMETERS
 NAME U'name'
 VALUE NAME
 NAME U'result'
 VALUE RESULT
END-PARAMETERS
*
 TODO: Copy to your calling program and implement.
/*/*( DEFINE EVENT HANDLER
* DECIDE ON FIRST *PAGE-EVENT
  VALUE U'nat:page.end', U'nat:browser.end'
  \prime* Page closed.
  I GNORE
 VALUE U'sayHello'
  /* TODO: Implement event code.
  PROCESS PAGE UPDATE FULL
  NONE VALUE
```

```
/* Unhandled events.
    PROCESS PAGE UPDATE
* END-DECIDE
/*/*) END-HANDLER
*
END /*<<RO>
```
<span id="page-86-0"></span>2 Stow the adapter.

## **Creating the Main Program**

You will now create the main program which uses the adapter to display the page and which handles its events. The name of the program will be HELLO-P and you will store it in the library CISHELLO.

This description assumes that you are working with Natural Studio.

#### **To create the main program**

- 1 Make sure that the library CISHELLO is selected.
- 2 From the **Object** menu, choose **New > Program**.
- 3 Enter a DEFINE DATA statement:

```
DEFINE DATA LOCAL
END-DEFINE
```
- 4 Import the adapter interface into the DEFINE DATA statement:
	- 1. Place the cursor in END-DEFINE.
	- 2. From the **Program** menu, choose **Import**.
	- 3. In the resulting dialog box, select the **Adapter** option button.
	- 4. Select the object HELLO-A.
	- 5. Select all importable data fields.
	- 6. Choose the **Import** button.

The result is your completed DEFINE DATA statement:

DEFINE DATA LOCAL **1 NAME (A) DYNAMIC 1 RESULT (A) DYNAMIC** END-DEFINE

5 Enter the PROCESS PAGE statement. The statement uses the page adapter to display the page in the web browser and to pass data to the controls on the page:

```
DEFINE DATA LOCAL
1 NAME (A) DYNAMIC
1 RESULT (A) DYNAMIC
END-DEFINE
*
PROCESS PAGE USING 'HELLO-A'
WITH NAME RESULT
```
6 Initialize the page data. In the page layout definition, the property name has been bound to the FIELD control with the label **Your Name**. For the property name, a parameter NAME has been generated into the parameter data area of the adapter. Thus, in order to preset the FIELD control, we will preset the variable NAME with the value "Application Designer".

```
DEFINE DATA LOCAL
1 NAME (A) DYNAMIC
1 RESULT (A) DYNAMIC
END-DEFINE
*
NAME := 'Application Designer'
PROCESS PAGE USING 'HELLO-A'
WITH NAME RESULT
```
7 Handle the events that can occur on the page. A template for the event handler code has been generated as a comment block into the page adapter HELLO-A. List the adapter HELLO-A and copy this comment block into your main program and terminate the program with an END statement:

```
DEFINE DATA LOCAL
1 NAME (A) DYNAMIC
1 RESULT (A) DYNAMIC
END-DEFINE
*
NAME := 'Application Designer'
PROCESS PAGE USING 'HELLO-A'
WITH NAME RESULT
*
DECIDE ON FIRST *PAGE-EVENT
  VALUE 'nat:page.end',U'nat:browser.end'
  /* Page closed.
    IGNORE
  VALUE 'sayHello'
```

```
/* TODO: Implement event code.
    PROCESS PAGE UPDATE FULL
 NONE VALUE
  /* Unhandled events.
    PROCESS PAGE UPDATE
END-DECIDE
*
END
```
After the page has been displayed, the user raises events on the page by using the controls. The name of the raised event is then contained in the system variable  $*PAGE-EVENT$ . Depending on the event, the program modifies the page data, resends it to browser with a PROCESS PAGE UPDATE FULL statement and waits for the next event to occur.

The predefined events nat: page.end and U'nat: browser.end' are raised when the user closes the page or closes the browser. The event sayHello is raised when the user chooses the **Say Hello** button. Previously in this tutorial, you have bound the event sayHello to this button while designing the page. The NONE VALUE block should always be defined as above. It contains the default handling of all events that are not handled explicitly.

8 When the event sayHello occurs, we want to display a greeting in the FIELD control with the label **Result**. Therefore, we modify the variable RESULT (which is bound to the corresponding FIELD control in the page layout) accordingly before we resend the page data.

```
DEFINE DATA LOCAL
1 NAME (A) DYNAMIC
1 RESULT (A) DYNAMIC
END-DEFINE
*
NAME := 'Application Designer'
PROCESS PAGE USING 'HELLO-A'
WITH NAME RESULT
*
DECIDE ON FIRST *PAGE-EVENT
  VALUE 'nat:page.end',U'nat:browser.end'
  /* Page closed.
   IGNORE
 VALUE 'sayHello'
  /* TODO: Implement event code.
    COMPRESS 'Hello, ' NAME '!' TO RESULT
    PROCESS PAGE UPDATE FULL
 NONE VALUE
  /* Unhandled events.
    PROCESS PAGE UPDATE
END-DECIDE
*
END
```
The main program is now complete.

If you have not yet saved the program, save or stow it now with the name "HELLO-P".

<span id="page-89-0"></span>9 Catalog all modules in the library CISHELLO.

## **Testing the Completed Application**

You will now run the application in your web browser and check whether it provides the desired result.

The generated HTML file *helloworld.html* (which is updated each time you save your layout) can be found within the root of your application project, that is in *<installdir>/cisnatfirst*.

This HTML page has some prerequisites concerning the browser workplace in which it is running. Therefore, it is per se not usable as a directly accessible page but needs to be embedded into a frame providing a defined set of functions.

It is necessary to logon to Natural before starting an application. Therefore, Natural applications are started using a logon page.

#### **To test the application**

1 Enter the following URL inside your browser:

http://localhost:8080/cisnatural/servlet/StartCISPage?PAGEURL=/cisnatural/NatLogon.html

The logon page should now appear.

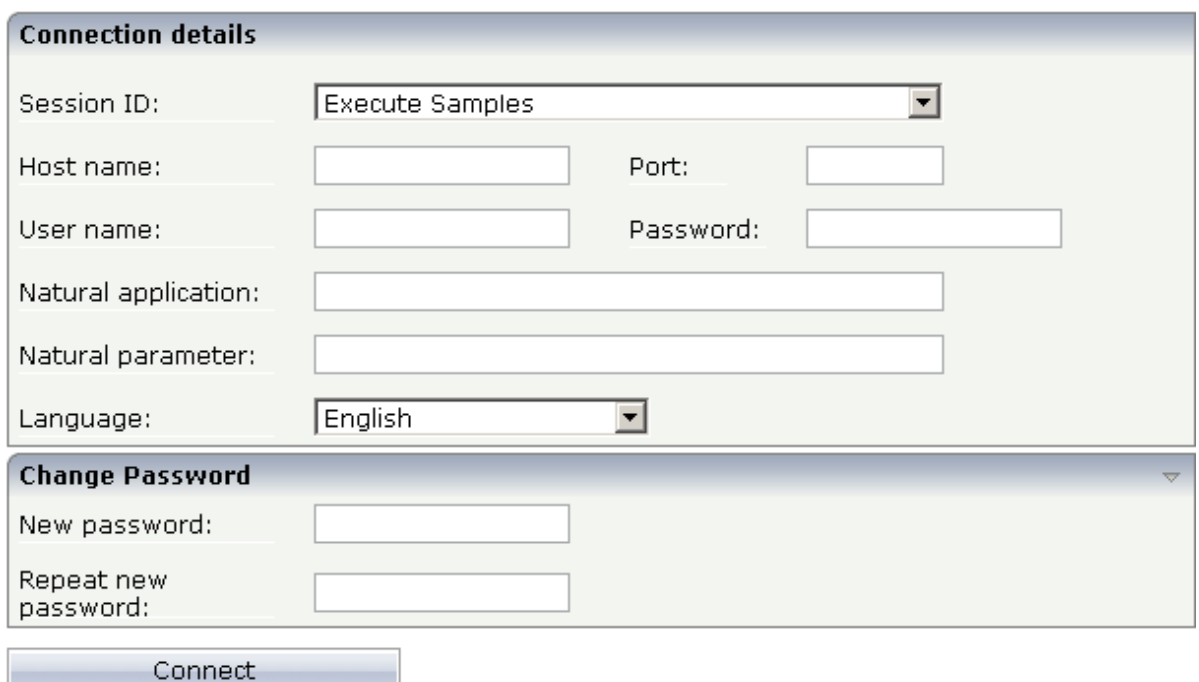

If the logon page is not displayed, check the following:

- URLs are case-sensitive. Double-check your input.
- Check whether the file *NatLogon.html* is available in the directory *cisnatural*.
- 2 On the logon page, select the entry **Execute samples** from the **Session ID** drop-down list box. You have prepared this entry earlier in this tutorial when you have set up the runtime environment.
- 3 Provide your user ID and password valid for the machine on which the Natural application will be running.
- 4 In the **Natural application** text box, enter the following information, depending on your Natural platform:
	- **Natural for Mainframes**

Enter the name of the Natural program that is to be started. In our case, this is HELLO-P.

■ **Natural for UNIX**

Enter the name of the UNIX shell script that is used to start Natural. By default, this is *nwo.sh*.

■ **Natural for Windows**

Enter the name of the Windows command file (*.bat*) that is used to start Natural. By default, this is *nwo.bat*.

5 In the **Natural parameters** text box, enter the following information, depending on your Natural platform:

#### ■ **Natural for Mainframes**

Enter the dynamic Natural profile parameters that are necessary to start your application:

STACK=(LOGON CISHELLO)

- **Note:** With Natural for Mainframes, is recommended to specify the Natural program that starts the application in the **Natural application** text box instead of passing it with the profile parameter STACK.
- **Natural for UNIX and Natural for Windows** Enter the Natural command line that is necessary to start your application:

STACK=(LOGON CISHELLO;HELLO-P)

6 Choose the **Connect** button.

Your application should be started now.

7 Enter your name and choose the **Say Hello** button.

The page should now successfully "talk" to your adapter.

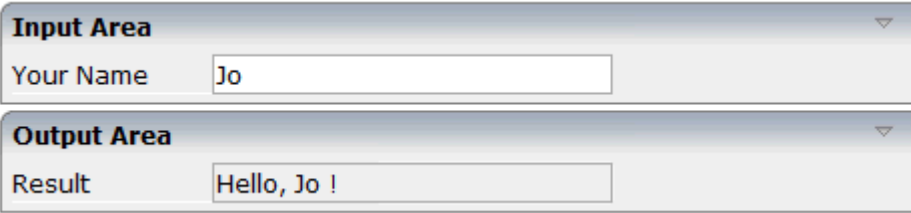

You have now completed this tutorial. See the remaining section of these *First Steps* for **[some](#page-92-0) background [information](#page-92-0)**.

# <span id="page-92-0"></span>13 Some Background Information

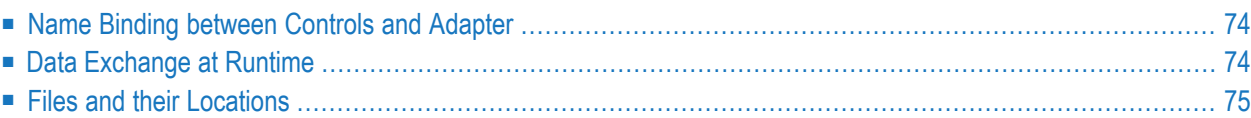

## <span id="page-93-0"></span>**Name Binding between Controls and Adapter**

Which are the critical parts when building the "Hello World!" application?

- The NATPAGE control in the layout points to the name of the adapter object (property natsource).
- The FIELD control in the layout points to the property name of the adapter (property valueprop).
- $\blacksquare$  The BUTTON control in the layout points to the event sayHello() of the adapter (property method).

There is a name binding between the layout definition and its corresponding adapter. This is the simple and effective approach of the development process: The adapter represents a logical abstraction of what the page displays. All layout definitions are kept in the page - all the logic is kept in the adapter. (Or better: behind the adapter. The adapter itself should only be a facade to the "real" application logic.)

## <span id="page-93-1"></span>**Data Exchange at Runtime**

What happens at runtime?

- When the user starts a Natural session from the logon page, the Natural program that the user specified in the command line is started.
- The Natural program executes a PROCESS PAGE statement, using an adapter.
- The PROCESS PAGE statement passes the name of the HTML page to be used and the initial page data to the browser.
- The browser displays the page. JavaScript code on the page distributes the initial data to the controls.
- The user provides some input, for example, enters the name. The content change is stored inside the page. The Natural program is not yet involved.
- The user does something which causes a flush of the changes (for example, the user chooses a button). Therefore, all registered data changes are packaged and are sent through the adapter to the Natural program, including the information which event has been raised.
- The Natural program receives the modified data.
- The system variable \*PAGE EVENT receives the name of the raised event.
- The event handler in the Natural program modifies the data and resends it to the page using a PROCESS PAGE UPDATE statement.
- And so forth.

With a standard HTTP connection, only the changed content of the screen is passed when operating on one page. The layout is kept stable in the browser. Consequently, there is no flickering of the page due to page reloading.

All steps described in the list above are done completely transparent to your adapter; i.e. you do not have to cope with session management, stream parsing, error management, building up HTML on the server, etc. You just have to provide an intelligent HTML page by defining it in the Layout Painter and an adapter object.

## <span id="page-94-0"></span>**Files and their Locations**

Have a look at the files created for your "Hello World!" application and take notice of the directory in which they are located.

All files are located in the directory *<installdir>/cisnatural/cisnatfirst*. The *<installdir>/cisnatural* directory is the directory of the web application instance. The *<installdir>/cisnatural/cisnatfirst* directory is the directory that has been created for your new project.

- The XML layout definition is kept in the <installdir>/cisnatural/cisnatfirst/xml directory.
- The generated HTML page is kept directly in the project directory. There are possibly also some other files inside this directory that start with "ZZZZ". These files are temporary files used when previewing pages inside the Layout Painter.
- The generated Natural adapters are kept in the directory <installdir>/cisnatural/cisnatfirst/nat.
- In the directory *<installdir>/cisnatural/cisnatfirst/accesspath*, "access restriction" files are generated. If you view these files inside a normal text editor (such as Notepad), you see that one file is maintained for each page; it holds the information about which properties are accessed by the page.

# Ш

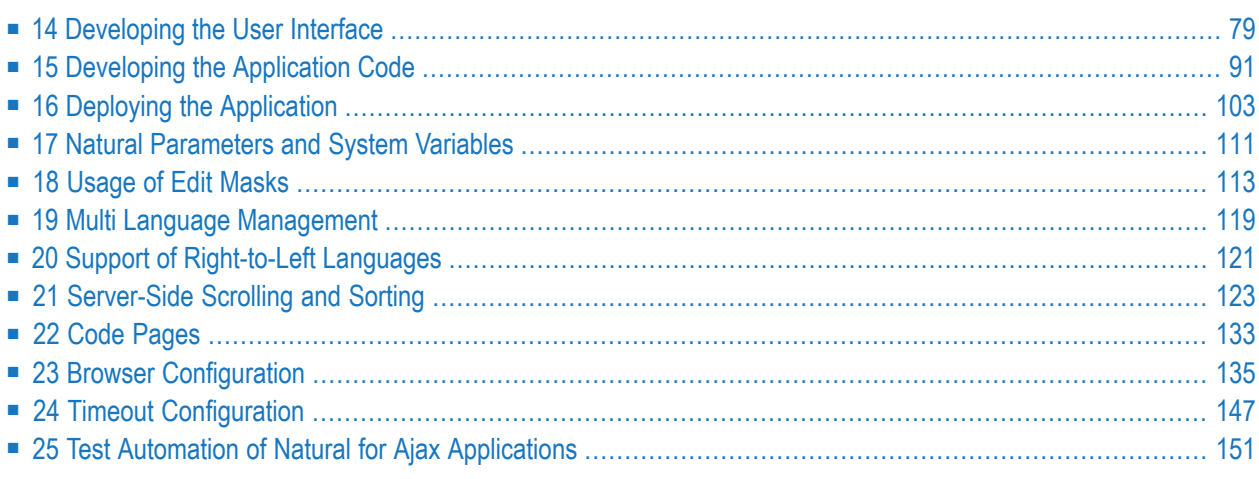

# <span id="page-98-0"></span>14 Developing the User Interface

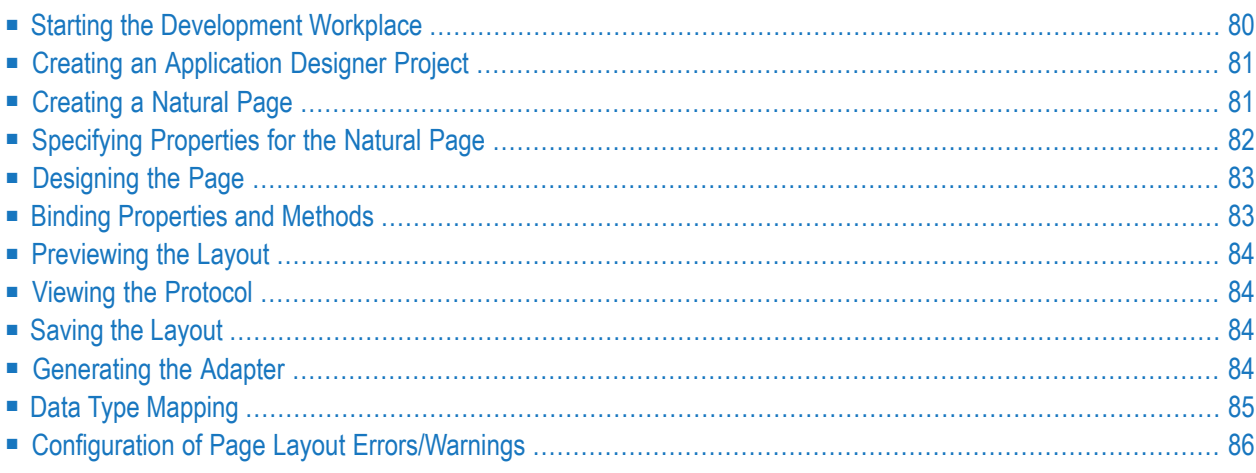

In the *First Steps* tutorial, you have developed a small rich internet program step by step. In this tutorial, you have already performed most of the steps required to develop a rich internet application.

The general procedure to develop a rich internet application with Natural for Ajax is as follows:

- 1. Use Application Designer to design the web pages that form the user interface of your application.
- 2. Generate a Natural adapter for each page (by saving the page). The adapter is a Natural object that forms the interface between the application code and the web page.
- 3. Use Natural Studio to write the Natural application programs that contain the business logic and use adapters to exchange data with the web pages.

In this chapter, the first two steps (design and adapter) are explained in more detail. Step 3 (business logic) is described in the section *Developing the [Application](#page-110-0) Code* which also addresses advanced topics that are not covered in the tutorial.

<span id="page-99-0"></span>For detailed information on how to use the Application Designer development workplace, see *Development Workplace* in the Application Designer documentation. The latest version of the Application Designer documentation is available at *[https://documentation.softwareag.com/webmeth](https://documentation.softwareag.com/webmethods/application_designer.htm)[ods/application\\_designer.htm](https://documentation.softwareag.com/webmethods/application_designer.htm)* (Empowerlogin required). The information which is provided below describes the most important differences which pertain to Natural for Ajax.

## **Starting the Development Workplace**

The Application Designer development workplace is the central point for starting tools for layout development.

#### **To start the development workplace**

- 1 Make sure that your application server is running.
- 2 Invoke your browser and enter the following URL:

http://*<host>*:*<port>*/cisnatural/HTMLBasedGUI/workplace/ide.html

where  $\langle host \rangle$  is the name of the machine on which your application server is installed and *<port>* is the port number of your application server.

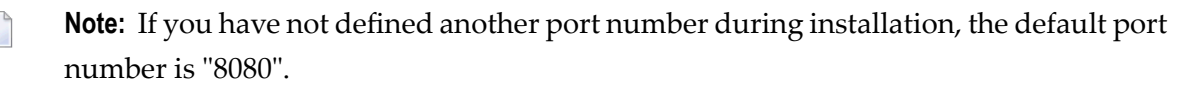

# <span id="page-100-0"></span>**Creating an Application Designer Project**

First you create an Application Designer project using the Project Manager. The project contains the layouts of the web pages you design, the files that are generated from the layouts and are required to run your application and additional files that make your application multi language capable and supply help information. See also *[Creating](#page-60-0) a Project* in the tutorial.

**Note:** Detailed information on the Project Manager is provided in the Application Designer documentation at *[https://documentation.softwareag.com/webmethods/application\\_design](https://documentation.softwareag.com/webmethods/application_designer.htm)[er.htm](https://documentation.softwareag.com/webmethods/application_designer.htm)* (Empower login required).

<span id="page-100-1"></span>All files in your Application Designer project are stored in one directory on the application server where Natural for Ajax is installed. The name of the directory corresponds to the project name you have chosen. The location of the directory depends on the application server.

## **Creating a Natural Page**

In order to create the layout of your web pages, you use Application Designer's Layout Painter.

Add a page layout to your project as described in *[Creating](#page-63-0) a New Layout* in the tutorial (select the template for the Natural page).

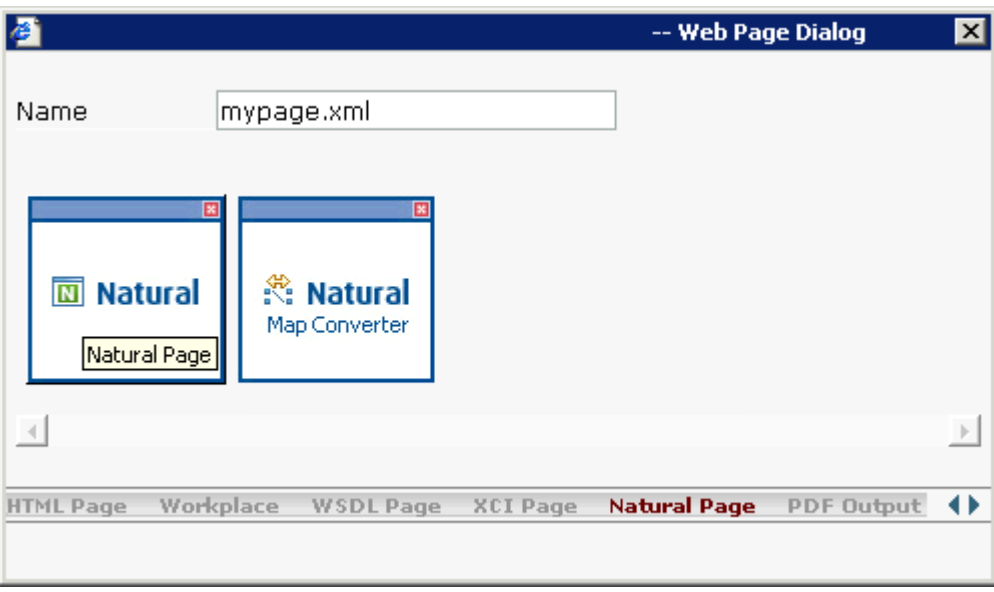

**Note:** More detailed information on creating a layout is provided in the Application Designer documentation at *[https://documentation.softwareag.com/webmethods/application\\_design](https://documentation.softwareag.com/webmethods/application_designer.htm)[er.htm](https://documentation.softwareag.com/webmethods/application_designer.htm)* (Empower login required).

# <span id="page-101-0"></span>**Specifying Properties for the Natural Page**

In order to specify generation options for the new page, you specify values for certain properties that are specific for Natural pages.

To define properties, you select the node **natpage** in the layout tree of the Layout Painter. The properties for this control are then shown in the properties area at the bottom. When you select the **Natural** tab in the properties area, you can see the Natural-specific properties.

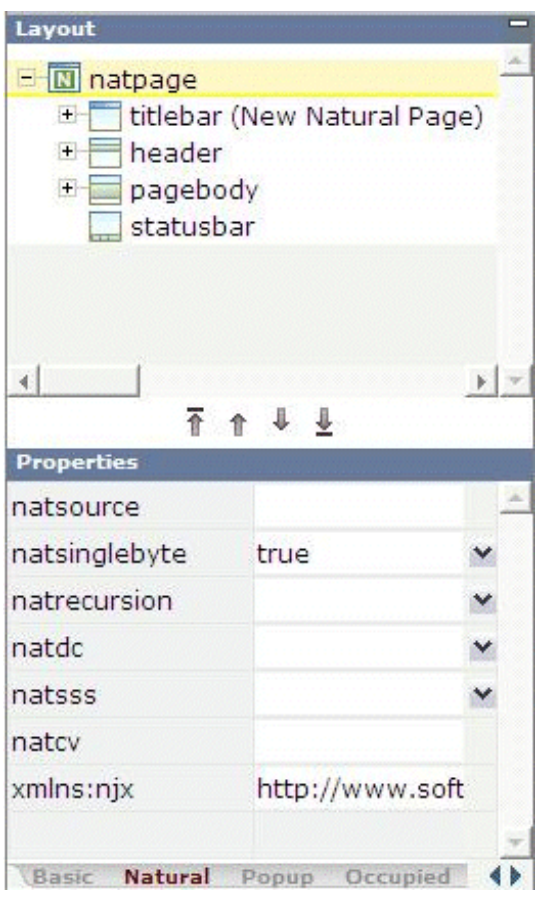

For information on the properties that are available for a Natural page, see **[NATPAGE](#page-256-0)**.

## <span id="page-102-0"></span>**Designing the Page**

<span id="page-102-1"></span>

Design your Natural page by dragging controls and containers from the controls palette onto the corresponding node in the layout tree or to the HTML preview. This has already been explained in the section *[Writing](#page-70-0) the GUI Layout* of the tutorial.

**Note:** More detailed information on defining the layout is provided in the Application Designer documentation at *[https://documentation.softwareag.com/webmethods/application\\_de](https://documentation.softwareag.com/webmethods/application_designer.htm)[signer.htm](https://documentation.softwareag.com/webmethods/application_designer.htm)* (Empower login required).

## **Binding Properties and Methods**

Many of the controls you use on your page have properties that can be controlled by the application. Also the controls can raise events that your application may wish to handle. The next step is therefore assigning identifiers to each of these properties and events under which your application can later address them. This procedure is called "binding".

To get an overview which properties and events are bindable to application variables and events, select a control in the layout tree and open the Event Editor as described in the Application Designer documentation at *[https://documentation.softwareag.com/webmethods/application\\_design](https://documentation.softwareag.com/webmethods/application_designer.htm)[er.htm](https://documentation.softwareag.com/webmethods/application_designer.htm)* (Empower login required).

The Event Editor displays only those properties of controls that can be bound to application variables and events. It indicates also which properties must be bound mandatorily. The usage and meaning of each of the properties and events is described for each control in the following sections of this Natural for Ajax documentation:

- *Typical Page Layout*
- *Working with Containers*
- *Working with Controls*
- *Working with Grids*
- *Working with Trees*
- *Working with Menus*
- *Non-Visual Controls and Hot Keys*
- *Working with Workplaces*
- *Working with PDF [Documents](#page-1112-0)*
- *[Working](#page-1124-0) with Icons*

As an example for property and event binding, see the following sections in the *First Steps*tutorial:

- *Using the [Property](#page-73-0) Editor*
- <span id="page-103-0"></span>■ *[Specifying](#page-75-0)* a *Name and Method for the Button*

## **Previewing the Layout**

<span id="page-103-1"></span>To find out how the current layout definitions are rendered on the page, preview the layout as described in theApplication Designer documentation at *[https://documentation.softwareag.com/web](https://documentation.softwareag.com/webmethods/application_designer.htm)[methods/application\\_designer.htm](https://documentation.softwareag.com/webmethods/application_designer.htm)* (Empower login required).

## **Viewing the Protocol**

<span id="page-103-2"></span>The protocol contains warnings and error messages that might occur while you design and preview your page. For further information, see the Application Designer documentation at *[https://docu](https://documentation.softwareag.com/webmethods/application_designer.htm)[mentation.softwareag.com/webmethods/application\\_designer.htm](https://documentation.softwareag.com/webmethods/application_designer.htm)* (Empower login required).

## **Saving the Layout**

Save the page layout as described in *Saving Your [Layout](#page-81-0)* in the tutorial.

<span id="page-103-3"></span>Other than with Java adapters (which are described in the Application Designer documentation), you do not use the Code Assistant (which is part of the Layout Painter) to generate adapter code interactively. For Natural pages the adapter code is generated completely from the page properties and the property and event bindings that you specified previously. An adapter is generated automatically when you save the layout for the first time. It is updated each time you save the layout.

## **Generating the Adapter**

When you save the layout, a Natural adapter is generated according to the following rules:

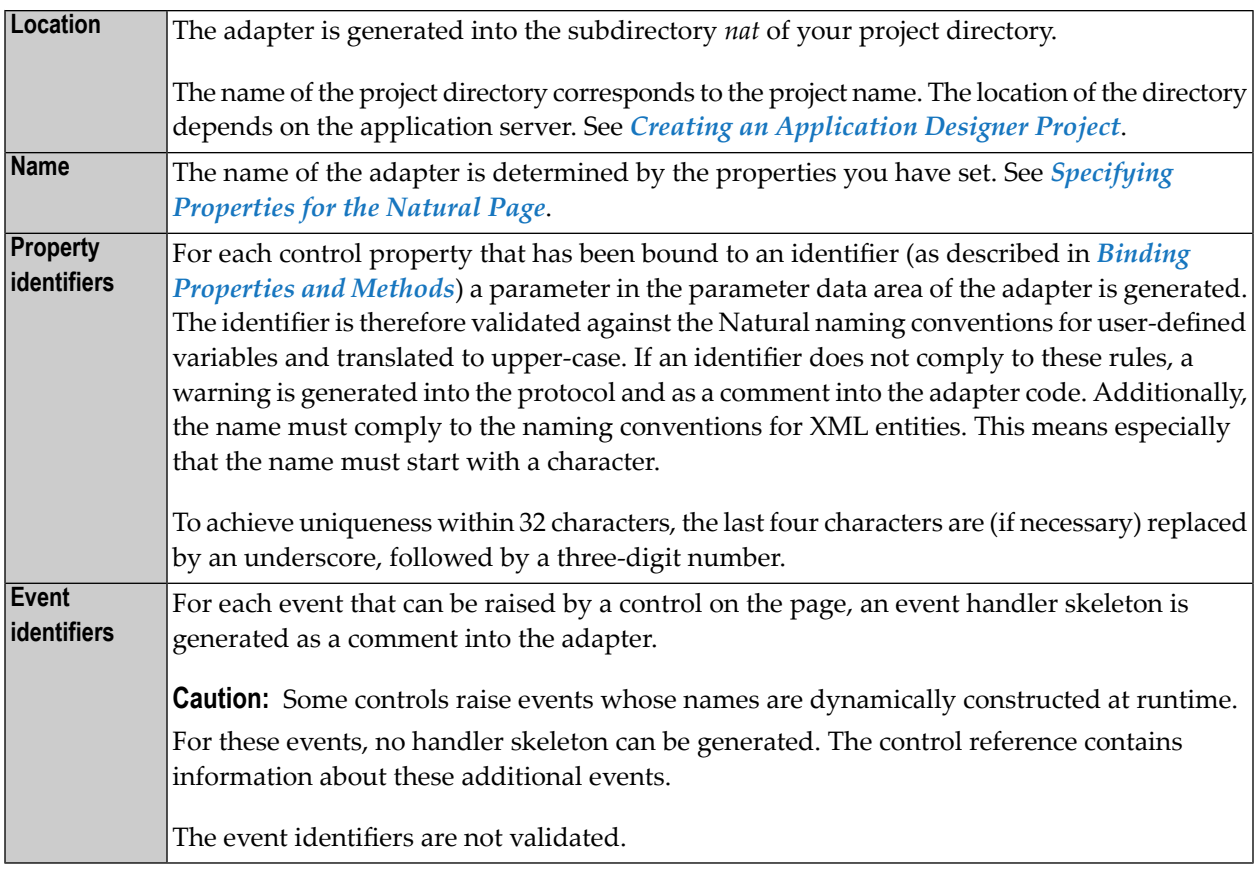

# <span id="page-104-0"></span>**Data Type Mapping**

Several Application Designer controls have properties for which a data type can be specified. An example is the FIELD control. It has a valueprop property which can be restricted to a certain data type. The data type is used at runtime to validate user input. At generation time (that is, when a Natural adapter is generated for the page), the data type determines the Natural data format of the corresponding adapter parameter.

The following table lists the data types used in Application Designer and the corresponding Natural data formats.

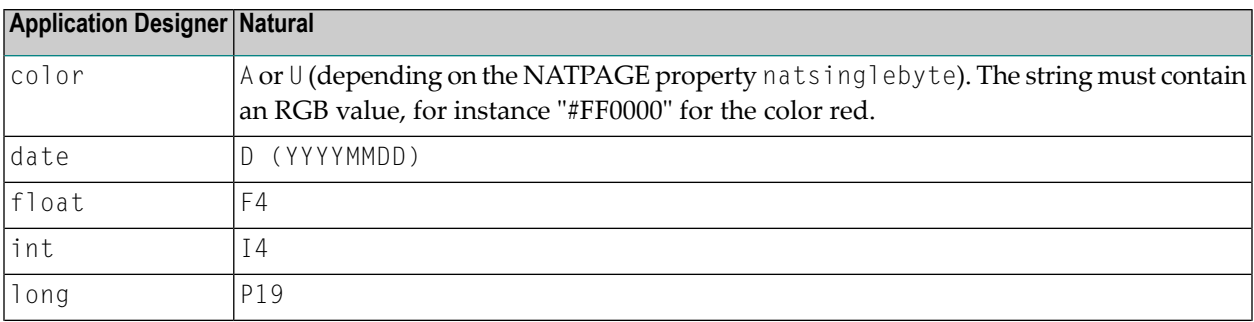

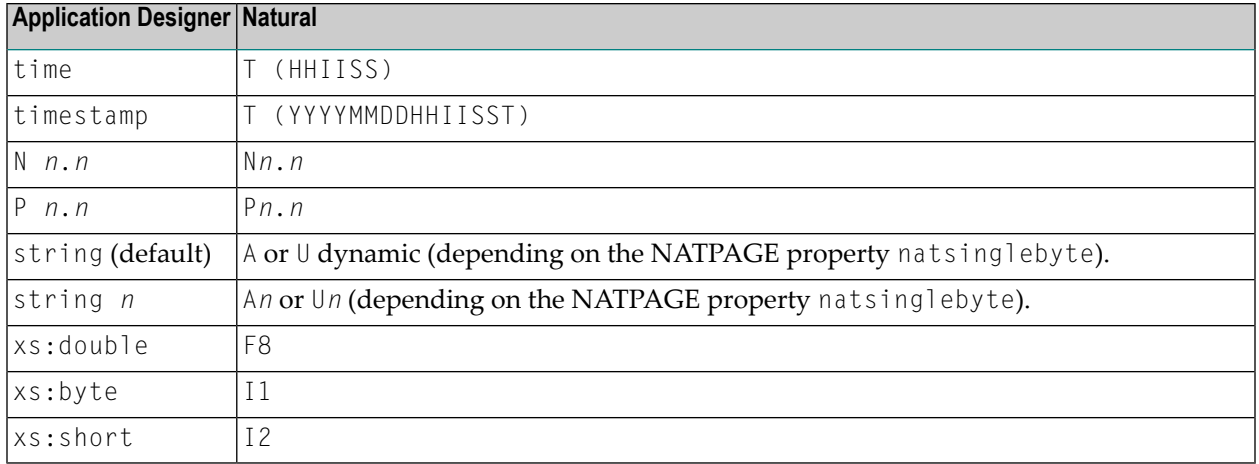

## <span id="page-105-0"></span>**Configuration of Page Layout Errors/Warnings**

The layout protocol contains the information whether a page layout contains errors or warnings. What is considered as error or warning can be configured. An invalid XML file or an XML file from which valid HTML cannot be generated is always treated as an error.

Depending on the problem it often depends on the browser or even the browser version whether the rendering is still as intended or not. The following default settings are a recommendation. In case these settings are lowered, it may happen that in some browser versions the rendering is not as intended.

To provide a better overview, the recommended settings are grouped by the type of problem that is protocoled. The following problems can be configured:

- Problem Group: Valid Value of [Properties](#page-106-0)
- [Problem](#page-106-1) Group: Data and Event Binding
- Problem Group: Height and Width [Properties](#page-106-2)
- Problem Group: Obligatory and [Recommended](#page-107-0) Properties and Controls
- Problem Group: [Container](#page-107-1) Control Hierarchy
- Problem Group: Property [Combination](#page-107-2)
- Problem Group: [Deprecated](#page-107-3) Controls and Properties
- Problem Group: FOP Layout [Definitions](#page-108-0)

■ Problem Group: Runtime [Behavior](#page-108-1)

### <span id="page-106-0"></span>**Problem Group: Valid Value of Properties**

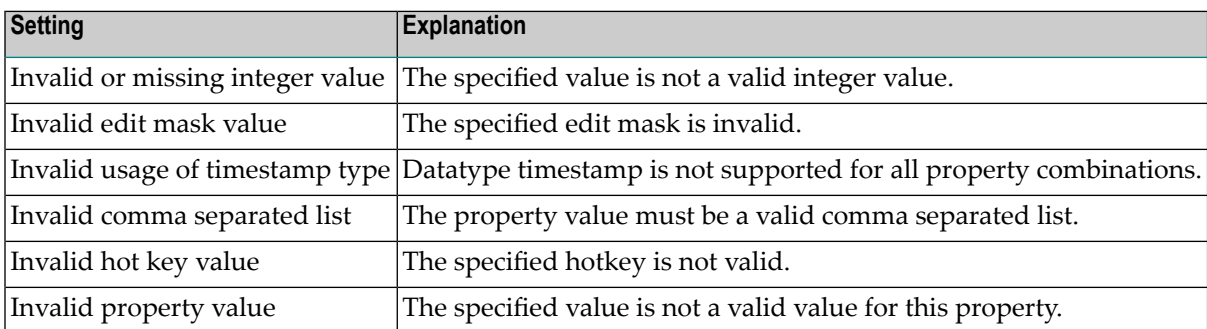

### <span id="page-106-1"></span>**Problem Group: Data and Event Binding**

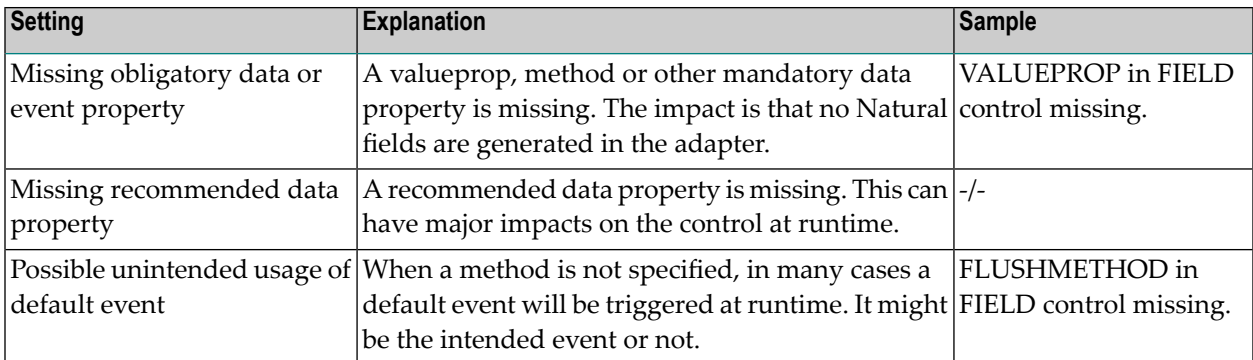

## <span id="page-106-2"></span>**Problem Group: Height and Width Properties**

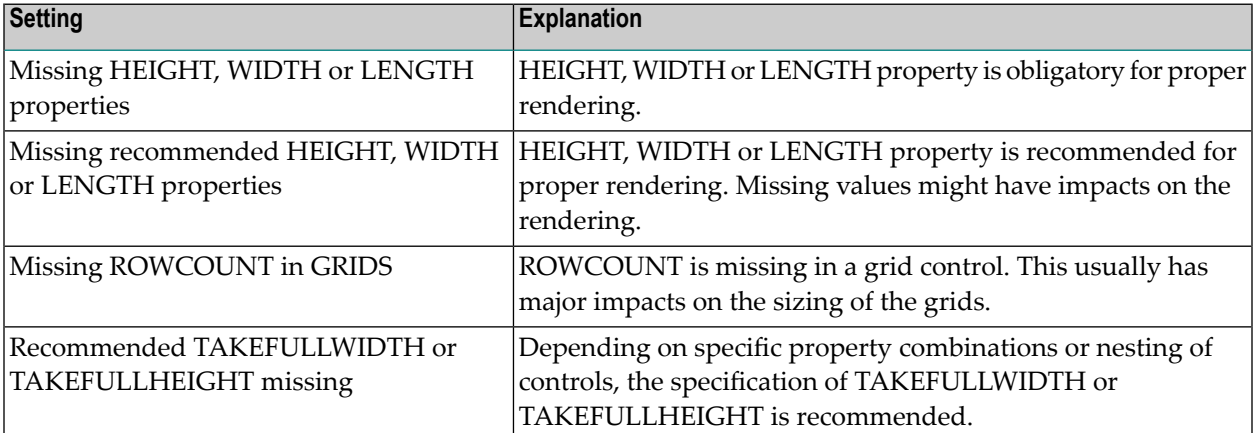

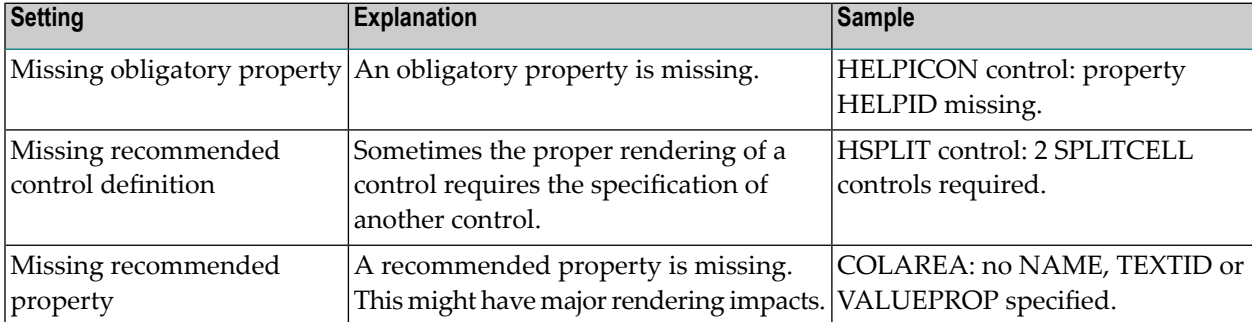

## <span id="page-107-0"></span>**Problem Group: Obligatory and Recommended Properties and Controls**

## <span id="page-107-1"></span>**Problem Group: Container - Control Hierarchy**

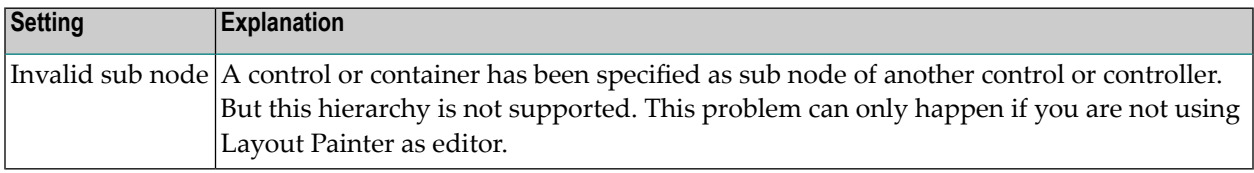

### <span id="page-107-2"></span>**Problem Group: Property Combination**

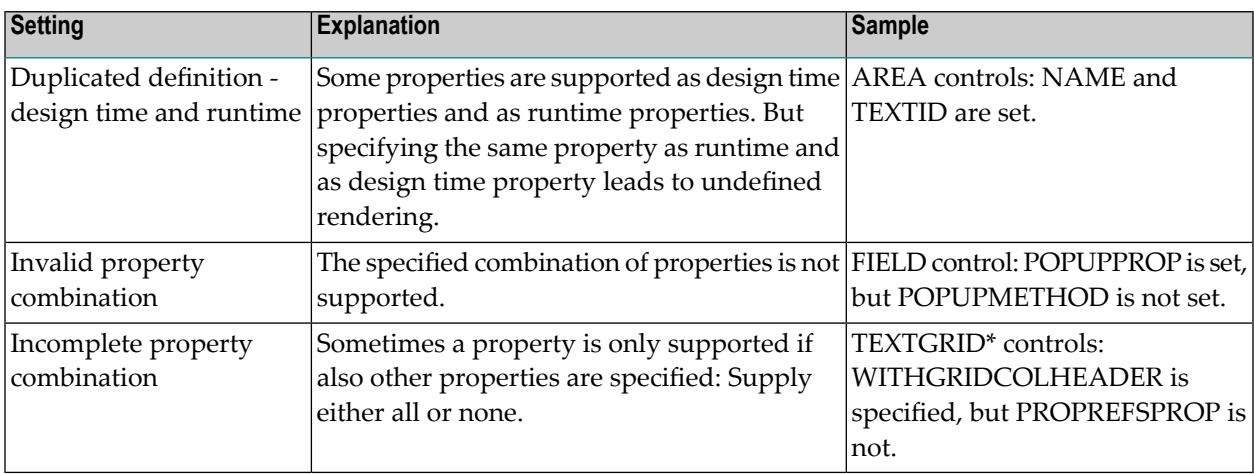

#### <span id="page-107-3"></span>**Problem Group: Deprecated Controls and Properties**

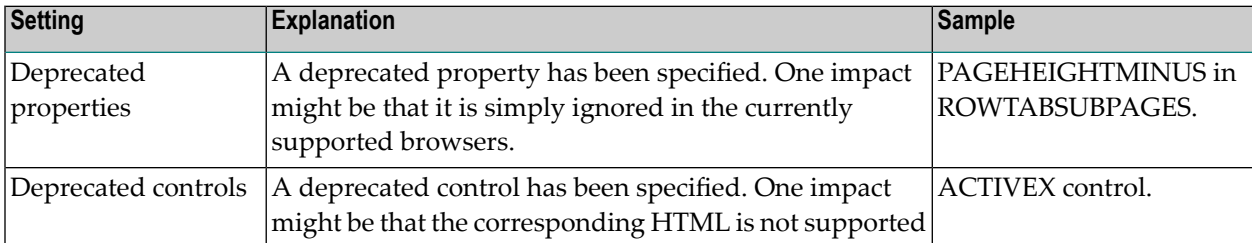
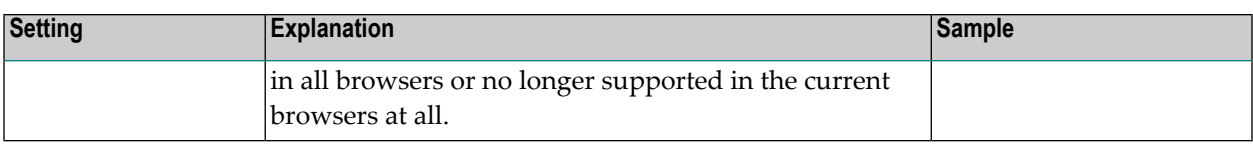

#### **Problem Group: FOP Layout Definitions**

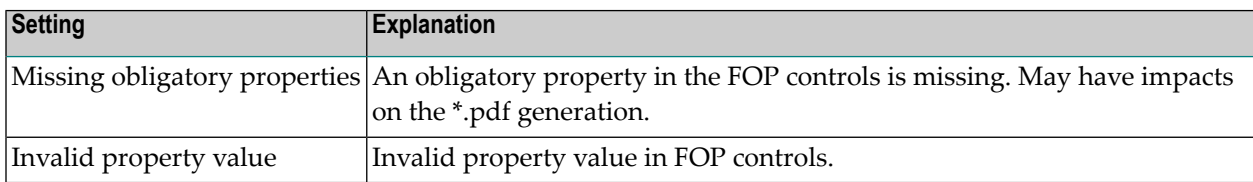

#### **Problem Group: Runtime Behavior**

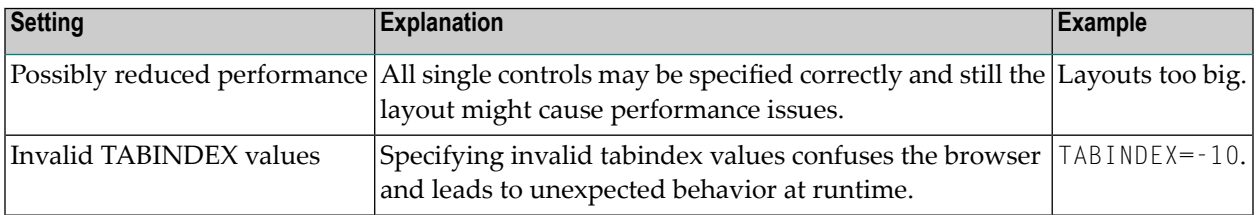

**Important:** Export your settings and commit them in your version control system together  $\bigwedge$ with the other workspace settings. When creating a new workspace, import your settings. When upgrading your workspace to a new Natural for Ajax runtime version, your settings will be taken over automatically.

## 15

## **Developing the Application Code**

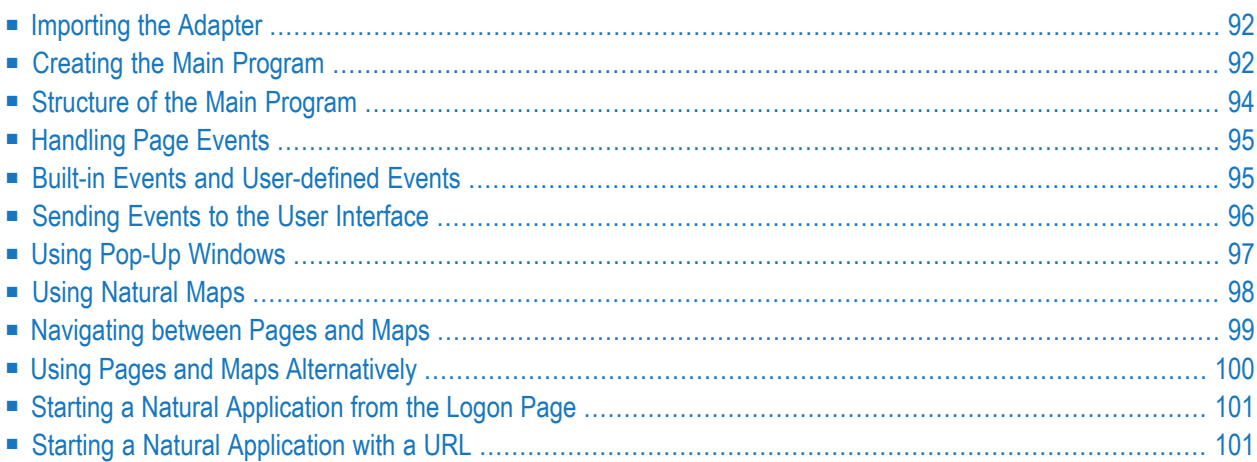

Natural for Ajax Tools, which is an optional plug-in for Natural Studio, allows you to use some of the Natural for Ajax functionality which is described in this chapter directly from within Natural Studio. For further information, see *Natural for Ajax Tools* in the *Natural Studio Extensions* documentation which is provided for Natural for Windows.

## <span id="page-111-0"></span>**Importing the Adapter**

After having generated the adapter, the next step is making it available to your Natural development project.

As described previously, the adapter code is generated into a directory in your application server environment.

<span id="page-111-2"></span>The following topics are covered below:

■ [Importing](#page-111-2) the Adapter Using Natural Studio

#### **Importing the Adapter Using Natural Studio**

It is assumed that your development library is located on a Natural development server and that you have mapped this development server in Natural Studio.

#### **To import the adapter from a remote environment**

Use drag-and-drop.

<span id="page-111-1"></span> $Or$ 

Remote UNIX environment only: Use the import function of SYSMAIN.

### **Creating the Main Program**

After you have imported the adapter, you create a program that calls the adapter to display the page and handles the events that the user raises on the page. This program can be a Natural program, subprogram, subroutine or function. We use a Natural program as example.

The adapter already contains the data structure that is required to fill the page. It contains also a skeleton with the necessary event handlers. You can therefore create a program with event handlers from an adapter in a few steps.

Open or list the adapter in Natural Studio.

```
* PAGE1: PROTOTYPE --- CREATED BY Application Designer ---
* PROCESS PAGE USING 'XXXXXXXX' WITH
* FIELD1 FIELD2
DEFINE DATA PARAMETER
1 FIELD1 (U) DYNAMIC
1 FIELD2 (U) DYNAMIC
END-DEFINE
*
PROCESS PAGE U'/MyProject/mypage' WITH
PARAMETERS
 NAME U'field1'
 VALUE FIELD1
NAME U'field2'
 VALUE FIELD2
END-PARAMETERS
*
 TODO: Copy to your calling program and implement.
/*/*( DEFINE EVENT HANDLER
* DECIDE ON FIRST *PAGE-EVENT
  VALUE U'nat:page.end', U'nat:browser.end'
  /* Page closed.
  I GNORE
 VALUE U'onExit'
  /* TODO: Implement event code.
  PROCESS PAGE UPDATE FULL
 NONE VALUE
  \prime* Unhandled events.
    PROCESS PAGE UPDATE
* END-DECIDE
/*/*) END-HANDLER
*
END
```
Create a new program, copy the adapter source into the program and then proceed as follows:

- Remove the comment lines in the header.
- Change DEFINE DATA PARAMETER into DEFINE DATA LOCAL.
- Replace the PROCESS PAGE statement with a PROCESS PAGE USING *operand4* statement, where *operand4* stands for the name of your adapter.
- Remove the comment lines that surround the DECIDE block.
- Uncomment the DECIDE block.

Your program should now look as follows:

```
DEFINE DATA LOCAL
1 FIELD1 (U) DYNAMIC
1 FIELD2 (U) DYNAMIC
END-DEFINE
*
PROCESS PAGE USING 'MYPAGE'
*
DECIDE ON FIRST *PAGE-EVENT
VALUE U'nat:page.end',U'nat:browser.end'
 /* Page closed.
 IGNORE
VALUE U'onExit'
 /* TODO: Implement event code.
 PROCESS PAGE UPDATE FULL
NONE VALUE
 /* Unhandled events.
 PROCESS PAGE UPDATE
END-DECIDE
*
END
```
<span id="page-113-0"></span>Stow the program with a name of your choice. The resulting program can be executed in a browser where it displays the page. However, it does not yet do anything useful, because it handles the incoming events only in a default way and contains no real application logic.

### **Structure of the Main Program**

The main program that displays the page and handles its events has the following general structure:

- A PROCESS PAGE USING statement with the page adapter. The PROCESS PAGE statement displays the page in the user's web browser and fills it with data. Then, it waits for the user to modify the data and to raise an event.
- A DECIDE block with a VALUE clause for each event that shall be explictly handled.
- A default event handler for all events that shall not be explicitly handled.

Each event handler does the following:

- It processes the data the has been returned from the page in the user's web browser.
- It performs a PROCESS PAGE UPDATE FULL statement to re-execute the previous PROCESS PAGE USING statement with the modified data and to wait for the next event.

The default event handler does not modify the data. It does the following:

■ It performs a PROCESS PAGE UPDATE statement to re-execute the previous PROCESS PAGE USING statement and to wait for the next event.

## <span id="page-114-0"></span>**Handling Page Events**

When the PROCESS PAGE statement receives an event, the data structure that was passed to the adapter is filled with the modified data from the page and the system variable \*PAGE-EVENT is filled with the name of the event. Now, the corresponding VALUE clause in the DECIDE statement is met and the code in the clause is executed.

<span id="page-114-1"></span>The application handles the event by processing and modifying the data and resending it to the page with a PROCESS PAGE UPDATE FULL statement. Alternatively, it uses the PROCESS PAGE UPDATE statement without the FULL clause in order to resend the original (not modified) data.

## **Built-in Events and User-defined Events**

There are built-in events and user-defined events.

#### **Built-in Events**

The following built-in events can be received:

#### **nat:browser.end**

This is event is raised whenever the session is terminated by a browser action:

- Closing of the browser.
- Navigation to another page in the browser.
- Programmatic close in a workplace (for example, close all session functions).

In addition, this event is raised in the following cases:

- Timeout of the session.
- Removal of the session with the monitoring tool.

After the event is raised, the Natural session terminates.

#### **nat:page.end**

This event is raised when the user closes the page with the Close button in the upper right corner of the page.

#### **nat:popup.end**

This event can be raised when the user closes the pop-up window with the Close button in the upper right corner of the pop-up window. To activate this event for the current pop-up window, the property popupendmethod of the **[NATPAGE](#page-256-0)** control has to be set to "true". The default of this property is "false". When the property popupendmethod is set to false, the event nat:page.end is raised when the user closes the pop-up window with the Close button in the upper right corner of the pop-up window.

**Note:** When the user closes a pop-up window using the Close button of the **[TITLEBAR](#page-266-0)** control, the built-in event nat: page. end is always raised, no matter whether popupendmethod is set to "true" or not. With the nat: popup.end event, it is possible to find out that the Close button of the actual pop-up window was clicked (and not the Close button of a page within the pop-up window).

#### **nat:page.default**

This event is sent if the Natural for Ajax client needs to synchronize the data displayed on the page with the data held in the application. It is usually handled in the default event handler and just responded with a PROCESS PAGE UPDATE.

Other built-in events can be sent by specific controls. These events are described in the control reference.

#### **User-defined Events**

<span id="page-115-0"></span>User-defined events are those events that the user has assigned to controls while designing the page layout with the Layout Painter. The names of these events are freely chosen by the user. The meaning of the events is described in the control reference.

#### **Sending Events to the User Interface**

The PROCESS PAGE UPDATE statement can be accompanied by a SEND EVENT clause. With the SEND EVENT clause, the application can trigger certain events on the page when resending the modified data.

The following events can be sent to the page:

#### **nat:page.message**

This event is sent to display a text in the status bar of the page. It has the following parameters:

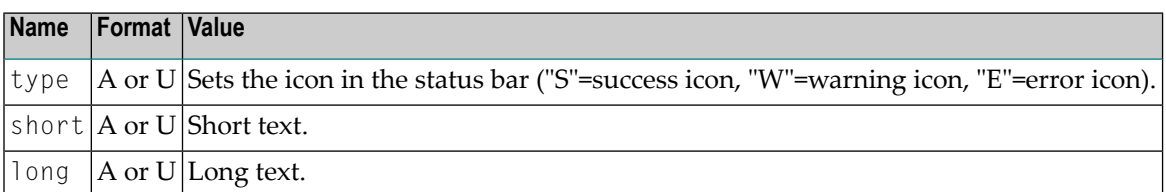

#### **nat:page.valueList**

This event is sent to pass values to a FIELD control with value help on request (see also the description of the **[FIELD](#page-522-0)** control in the control reference). It has the following parameters:

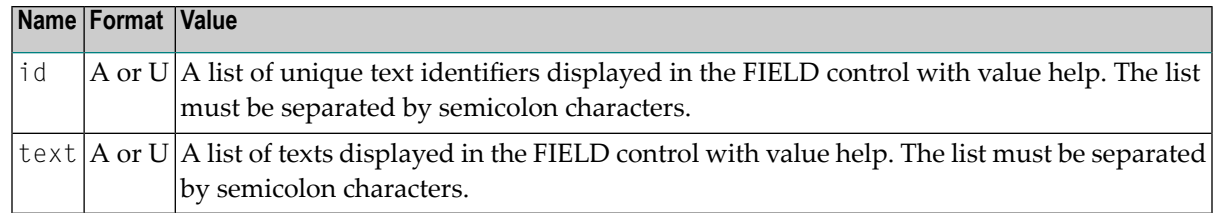

#### **nat:page.xmlDataMode**

This event is sent to switch several properties of controls on the page in one call to a predefined state. The state must be defined in an XML file that is expected at a specific place. See the information on XML property binding in the Application Designer documentation for further information.

<span id="page-116-0"></span>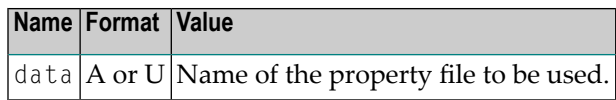

## **Using Pop-Up Windows**

A rich GUI page can be displayed as a modal pop-up in a separate browser window. A modal pop-up window can open another modal pop-up window, thus building a window hierarchy. If a PROCESS PAGE statement and its corresponding event handlers are enclosed within a PROCESS PAGE MODAL block, the corresponding page is opened as a modal pop-up window.

The application can check the current modal pop-up window level with the system variable \*PAGE-LEVEL. \*PAGE-LEVEL = 0 indicates that the application code is currently dealing with the main browser window. \*PAGE-LEVEL  $> 0$  indicates that the application code is dealing with a modal pop-up window and indicates the number of currently stacked pop-up windows.

In order to modularize the application code, it makes sense to place the code for the handling of a modal pop-up window and the enclosing PROCESS PAGE MODAL block in a separate Natural module, for instance, a subprogram. Then the pop-up window can be opened with a CALLNAT statement and can thus be reused in several places in the application.

Example program MYPAGE-P:

```
DEFINE DATA LOCAL
1 FIELD1 (U) DYNAMIC
1 FIELD2 (U) DYNAMIC
END-DEFINE
*
PROCESS PAGE USING 'MYPAGE-A'
*
DECIDE ON FIRST *PAGE-EVENT
 VALUE U'nat:page.end',U'nat:browser.end'
 /* Page closed.
```

```
IGNORE
VALUE U'onPopup'
 /* Open a pop-up window with the same fields.
 CALLNAT 'MYPOP-N' FIELD1 FIELD2
 PROCESS PAGE UPDATE FULL
NONE VALUE
 /* Unhandled events.
 PROCESS PAGE UPDATE
END-DECIDE
*
END
```
Example subprogram MYPOP-N:

```
DEFINE DATA PARAMETER
1 FIELD1 (U) DYNAMIC
1 FIELD2 (U) DYNAMIC
END-DEFINE
*
/* The following page will be opened as pop-up.
PROCESS PAGE MODAL
*
 PROCESS PAGE USING 'MYPOP-A'
*
 DECIDE ON FIRST *PAGE-EVENT
  VALUE U'nat:page.end',U'nat:browser.end'
  /* Page closed.
  IGNORE
  NONE VALUE
  /* Unhandled events.
   PROCESS PAGE UPDATE
 END-DECIDE
*
END-PROCESS
*
END
```
## <span id="page-117-0"></span>**Using Natural Maps**

Rich internet applications written with Natural for Ajax need not only consist of rich GUI pages, but may also use classical maps. This is especially useful when an application that was originally written with maps shall only be partly changed to provide a rich GUI. In this case the application can run under Natural for Ajax from the very beginning and can then be "GUIfied" step by step.

### <span id="page-118-0"></span>**Navigating between Pages and Maps**

Due to the similar structure of programs that use maps and programs that use adapters, it is easy for an application to leave a page and open a map, and vice versa. For each rich GUI page, you write a program that displays the page and handles its events. For each map, you write a program that displays the map and handles its events. In an event handler of the page, you call the program that handles the map. In an "event handler" of the map, you call the program that handles the page.

Example for program MYPAGE-P:

```
DEFINE DATA LOCAL
1 FIELD1 (U20)
1 FIELD2 (U20)
END-DEFINE
*
PROCESS PAGE USING 'MYPAGE'
*
DECIDE ON FIRST *PAGE-EVENT
VALUE U'nat:page.end',U'nat:browser.end'
 /* Page closed.
 IGNORE
VALUE U'onDisplayMap'
 /* Display a Map.
 FETCH 'MYMAP-P'
NONE VALUE
 /* Unhandled events.
 PROCESS PAGE UPDATE
END-DECIDE
*
```
END

Example for program MYMAP-P:

```
DEFINE DATA LOCAL
1 FIELD1 (U20)
1 FIELD2 (U20)
END-DEFINE
*
SET KEY ALL
INPUT USING MAP 'MYMAP'
*
DECIDE ON FIRST *PF-KEY
 VALUE 'PF1'
 /* Display a rich GUI page.
 FETCH 'MYPAGE-P'
NONE VALUE
  REINPUT WITH TEXT
```

```
'Press PF1 to display rich GUI page.'
END-DECIDE
*
END
```
## <span id="page-119-0"></span>**Using Pages and Maps Alternatively**

An application can also decide at runtime whether to use maps or rich GUI pages, depending on the capabilities of the user interface. The system variable \*BROWSER-IO lets the application decide if it is running in a web browser at all. If this is the case, the system variable tells whether the application has been started under Natural for Ajax and may thus use both maps and pages, or whether it has been started under the Natural Web I/O Interface and may thus use only maps.

Example:

```
DEFINE DATA LOCAL
1 FIELD1 (U20)
1 FIELD2 (U20)
END-DEFINE
*
IF *BROWSER-IO = 'RICHGUI'
  /* If we are running under Natural for Ajax,
  /* we display a rich GUI page.
  PROCESS PAGE USING 'MYPAGE'
  DECIDE ON FIRST *PAGE-EVENT
    VALUE U'nat:page.end',U'nat:browser.end'
      /* Page closed.
      IGNORE
    NONE VALUE
      /* Unhandled events.
      PROCESS PAGE UPDATE
  END-DECIDE
ELSE
  /* Otherwise we display a map.
  SET KEY ALL
  INPUT USING MAP 'MYMAP'
  DECIDE ON FIRST *PF-KEY
    VALUE 'PF1'
      /* Map closed.
      IGNORE
    NONE VALUE
      REINPUT WITH TEXT
      'Press PF1 to terminate.'
END-DECIDE
END-IF
*
END
```
## <span id="page-120-0"></span>**Starting a Natural Application from the Logon Page**

<span id="page-120-1"></span>See *Starting a Natural Application from the Logon Page* in the *Client Configuration* documentation.

## **Starting a Natural Application with a URL**

See *Starting a Natural Application with a URL* and *Wrapping a Natural for Ajax Application as a Servlet* in the *Client Configuration* documentation.

# **16 Deploying the Application**

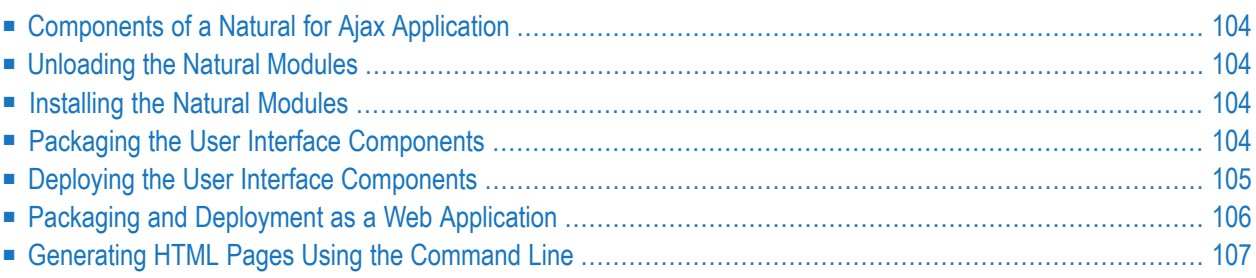

## <span id="page-123-0"></span>**Components of a Natural for Ajax Application**

A Natural for Ajax application consists of two parts that are usually installed on two different machines.

On one hand, there are Natural modules (adapters, programs, subprograms and other Natural objects) that are installed on a Natural server. On the other hand, there are page layouts of rich GUI pages and related files that are installed in a Natural for Ajax environment on an application server.

### <span id="page-123-1"></span>**Unloading the Natural Modules**

<span id="page-123-2"></span>The Natural modules that belong to your application are contained in one or several Natural libraries in your Natural development environment. Unload them into a file, using the Object Handler.

## **Installing the Natural Modules**

<span id="page-123-3"></span>In order to install the Natural modules in the production environment, load them with the Object Handler.

## **Packaging the User Interface Components**

Your web application might contain one or more user interface components.

In production environments it is deeply recommended to always deploy/refresh the whole web application for consistency.

In development or test environments you sometimes might want to deploy single user interface components into an already deployed web application. To deploy global files such as custom controls, which are used by several userinterface components or configuration files like the *cisconfig.xml* file (which is used for the whole web application), you have to use web application deployment/refreshment as described in the following sections.

User interface components are stored in subdirectories of your web application.

You only need to package those files of your user interface component which are not generation results. All files which are generation results will be generated by the Natural for Ajax runtime

during deployment. If you also package files which are generation results, the Natural for Ajax runtime system will ignore these files.

If you are using NaturalONE, use the ant war deployment wizard to create an ant file which will package your userinterface component(s). To package a userinterface component for deployment without NaturalONE, add all files and subdirectories to an archive using an archiving tool like WinZip or tar. Do not include the following files and folders:

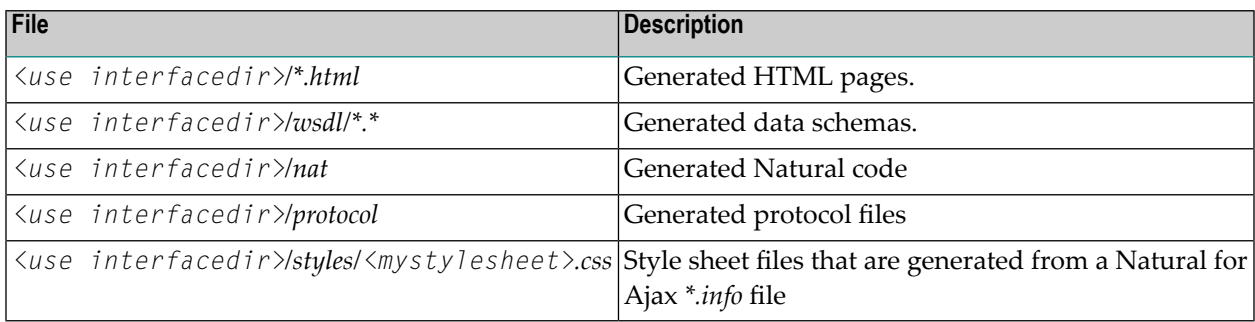

<span id="page-124-0"></span>Provide a unique name for the created zip file. This can for example be done by appending date or timestamp to the file name. Example: *<myui>20170501.zip*.

## **Deploying the User Interface Components**

In order to deploy the user interface components, simply copy the zip file which you created as described previously into the *\_uiupdates* folder of your web application, for example: *<tomcatfolder>/webapps/<mywebapp>/\_uiupdates/<myui>20170501.zip*.

By default the Natural Ajax runtime system will pick up the file every 5 seconds. This value can be customized with the monitoringthreadinterval parameter. It will deploy it and refresh all internal caches of the Natural Ajax runtime system. For the example above, deployment and refreshing is finished when a file with the name *<tomcatfolder>/webapps/<mywebapp>/\_uiupdates/<myui>20170501/update.result* exists. It is important to check the *update.result* file for errors: Open the file and look for "Update finished Successfully". If you cannot find this, check the *\*.protocol* files in the *protocol* sub folder for errors and/or exceptions.

In case you cannot solve the generation problems via the Layout Painter error marking, you can switch on the creation of additional log files. See the htmlgeneratorlog attribute in the *Ajax Configuration* section.

## <span id="page-125-0"></span>**Packaging and Deployment as a Web Application**

Natural for Ajax is delivered as a web application (*.war* file). This allows for packaging and deploying also your own applications (more exactly: the user interface components thereof) as self-contained web applications. The preferred way to create a *\*.war* for your application is to use the ant war deployment wizard of NaturalONE.

If you are not using NaturalONE:

#### **To package your application as a web application**

- 1 Invoke the Application Designer development workplace.
- 2 In the **Development Tools** node of the navigation frame (which is visible when the **Tools & Documentation** button has previously been chosen), choose **WAR Packager**.
- 3 In the resulting dialog, make sure that the **Deployment Scenario** tab is selected.
- 4 Define the generation type by selecting one of the following option buttons: **with file system reference** or **fully clusterable**. See the Application Designer documentation for detailed information on these generation types.

**Note:** The option **fully clusterable** applies only for web applications written in Java, not for those written in Natural. This is because a Natural-written application runs on a Natural server and therefore needs to keep a TCP/IP connection to the server, while Java applications are executed on the web container itself.

- 5 If you selected with **file system reference**, enable the **Switch off Design Time** check box.
- 6 Select the **Project Selection** tab.

7 Select the project directories that you want to include in your web archive. These must be at least the following:

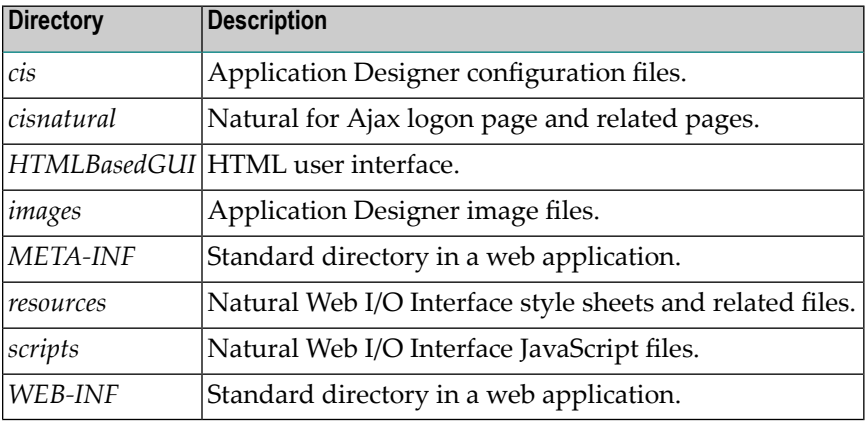

In addition, you have to select your own project directories.

- 8 In the text box **WAR File to be created**, specify a path and name for the web application to be created.
- 9 Choose the **Create WAR** button.

The web application (*.war* file) is created.

#### **To deploy your application**

- 1 You deploy your web application in the same way as you deployed Natural for Ajax itself (see *[Installation](#page-36-0)*).
- 2 After you have deployed your web application, you can use the configuration tool to specify the configuration for this specific application. For further information, see *Using the Configuration Tool*.

Start the configuration tool with the following URL:

http://*<host>*:*<port>*/*<webcontext>*/conf\_index.jsp

The logon page of the application can be found here:

http:// *<host>*:*<port>*/*<webcontext>*/servlet/StartCISPage?PAGEURL=/cisnatural/NatLogon.html

<span id="page-126-0"></span>**Note:**  $\langle \text{webcontext} \rangle$  denotes the web context of your application. On Apache Tomcat, this is the name of the *.war* file, without the extension *.war*. On IBM WebSphere, this is the value you specified as the web context during the deployment.

## **Generating HTML Pages Using the Command Line**

You can generate HTML pages using the command line (either single pages or entire projects). If you do this, you have to reload your web application afterwards or - in a development environment - use the monitoring tool to refresh the internal caches.

An Ant file named *generate.xml* is available for this purpose. After the installation, you can find it in the *support/ant* directory.

The Ant file has the following major targets:

■ **info** Shows the syntax of this Ant task. ■ **project**

Generates all HTML pages for a given project.

■ **page**

Generates a single HTML file for a given page in a project.

■ **pages**

Generates HTML files for given pages in a project.

■ **style**

Generates CSS files for info files in a project

The following call explains the targets with their mandatory and optional parameters:

```
ant -f generate.xml info
```
By default, the following log files are written during the HTML generation:

- [<layout>.protocol](#page-127-0) files
- [HTMLGeneratorWholeDirectory.log](#page-128-0)
- [<layout>.log](#page-128-1) files

#### <span id="page-127-0"></span>**<layout>.protocol files**

For a layout named mylayout.xml a file named *mylayout.protocol* is created in the *protocol* subdirectory of the user interface component. It contains the error messages, warning messages and information messages for the controls in the layout. Open the layout with the Layout Painter Editor to position at the erroneous controls.

#### **Example**

```
<?xml version="1.0" encoding="utf-8"?>
<pro:protocol xmlns:pro="http://www.softwareag.com/cis/protocol">
<pro:lineitem>
<pro:id>6</pro:id>
<pro:tag>field</pro:tag>
\langlepro:message\rangle<pro:severity>Error</pro:severity>
 <pro:mtext>Property VALUEPROP is not set</pro:mtext>
</pro:message>
\langlepro:message\rangle<pro:severity>Warning</pro:severity>
 <pro:mtext>One of the properties LENGTH or WIDTH should be set</pro:mtext>
</pro:message>
</pro:lineitem>
<pro:summary errors='1' warnings='1' infos='0' ></pro:summary>
</pro:protocol>
```
#### <span id="page-128-0"></span>**HTMLGeneratorWholeDirectory.log**

When generating all layouts of a user interface component, additionally a file named *HTMLGeneratorWholeDirectory.log* is created in the *log* subdirectory of the userinterface component. It contains the names of the generated layouts and the information, whether an error occurred.

#### **Example**

```
...
Starting generation of wpworkplacelan1.xml...
...finished
Starting generation of wpworkplacelan2.xml...
...finished
Starting generation of xmldatamode.xml...
...finished
Starting generation of xmldatamode2.xml...
...finished
=========================================
 227 layouts generated
```
<span id="page-128-1"></span>1 layouts with ERROR

#### **<layout>.log files**

In addition to the above, you can activate the creation of an individual *.log* file for each layout. This file contains generation details.

To switch on the log file creation, set htmlgeneratorlog="true" in the *cisconfig.xml* file. Only activate this option, if you need to analyze generation problems, as itreduces generation performance. The additional *.log* files are created in the *log* subdirectory of the user interface component. The htmlgeneratorlog option is described in *General cisconfig.xml Parameters* of the *Ajax Configuration* section.

## **17 Natural Parameters and System Variables**

The following Natural parameters and system variables are evaluated in Natural for Ajax applications and sent to Application Designer:

■ DC

The character assigned to the DC parameter is used in the representation of decimal fields in Application Designer.

■ DTFORM

This parameter is used for all date fields in Application Designer pages. In your application, the date is shown according to the setting of the DTFORM parameter.

■ EMFM

The value of the EMFM parameter is evaluated for fields in Application Designer pages for which a dynamic edit mask has been assigned. See also *Usage of Edit [Masks](#page-132-0)*.

Identify the operand that represents the value of the control that has the input focus. When the Natural system function P0S is applied to a Natural operand that represents the value of a control, it yields the identifier of that operand.

■ **\*LANGUAGE** 

Change the language while an application is running. See also *Multi Language [Management](#page-138-0)*.

<sup>■ \*</sup>CURS-FIELD

## <span id="page-132-0"></span>18 **Usage of Edit Masks**

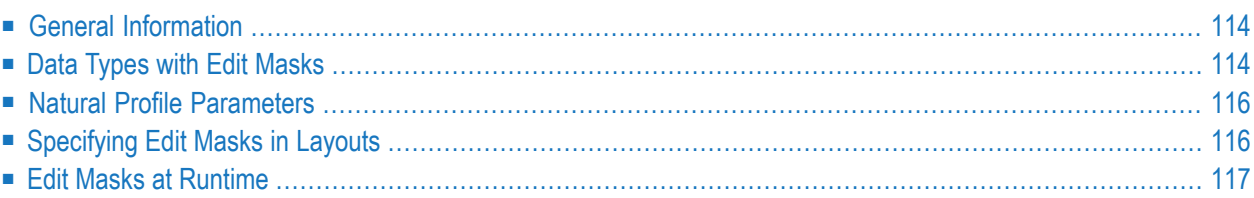

## <span id="page-133-0"></span>**General Information**

Natural for Ajax supports a subset of the Natural edit mask concept in order to support output formatting for most of the commonly used fields.

If edit mask support is specified for a field, the field content is

- rendered according to the edit mask during output, and
- checked for validity against the edit mask during user input.

<span id="page-133-1"></span>Due to the nature of data being handled with a Natural for Ajax client, not all of the different Natural edit mask types make sense. Therefore, only a subset of edit mask types is available for Natural for Ajax.

## **Data Types with Edit Masks**

In all controls that support the property datatype, edit masks can be specified for the data types listed in the topics below:

- Edit Masks for [Numeric](#page-133-2) Fields
- Edit Masks for [Alphanumeric](#page-134-0) Fields
- Edit [Masks](#page-134-1) for Date and Time Fields
- Edit Masks for [Logical](#page-135-2) Fields

<span id="page-133-2"></span>For detailed information on edit masks, see the Natural documentation for the appropriate platform.

#### **Edit Masks for Numeric Fields**

Edit masks for numeric fields can be specified for the following data types:

- N *n*.*n*
- P *n*.*n*
- int
- long
- float
- xs:double
- xs:byte
- xs:short
- xs:decimal

The full set of Natural numeric edit masks can be applied for these data types.

#### <span id="page-134-0"></span>**Edit Masks for Alphanumeric Fields**

Edit masks for alphanumeric fields can be specified for the following data type:

■ string *n*

<span id="page-134-1"></span>The full set of Natural alphanumeric edit masks can be applied for this data type.

#### **Edit Masks for Date and Time Fields**

Edit masks for date and time fields can be specified for the following data types:

- date
- time
- timestamp (can only be displayed)
- xs:date
- xs:time
- xs:dateTime (can only be displayed)

A subset of the Natural edit masks can be applied for these data types.

Edit masks for date fields may contain the following characters:

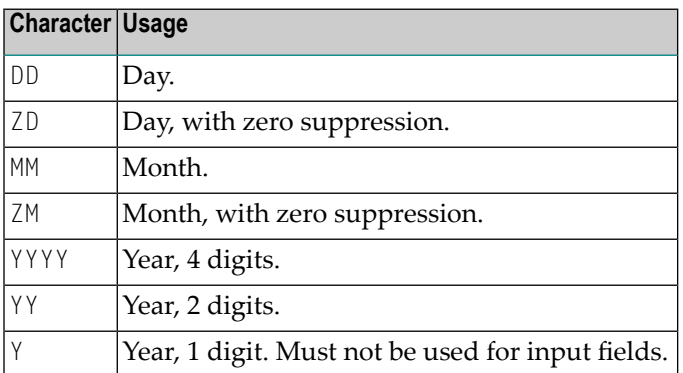

The time in a date/time edit mask may contain the following characters:

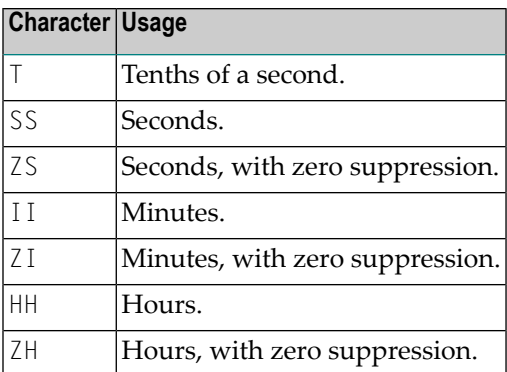

#### <span id="page-135-2"></span>**Edit Masks for Logical Fields**

Edit masks for logical fields can be specified for the following data types:

 $\Box$ 

```
■ xs:boolean
```
<span id="page-135-0"></span>The full set of Natural logical edit masks can be applied for these data types.

## **Natural Profile Parameters**

The following Natural profile parameters are evaluated for the edit mask processing of Natural for Ajax:

■ DC

■ EMFM

<span id="page-135-1"></span>For detailed information on these profile parameters, see the Natural documentation for the appropriate platform.

## **Specifying Edit Masks in Layouts**

An edit mask is added to a specific data type in the following way:

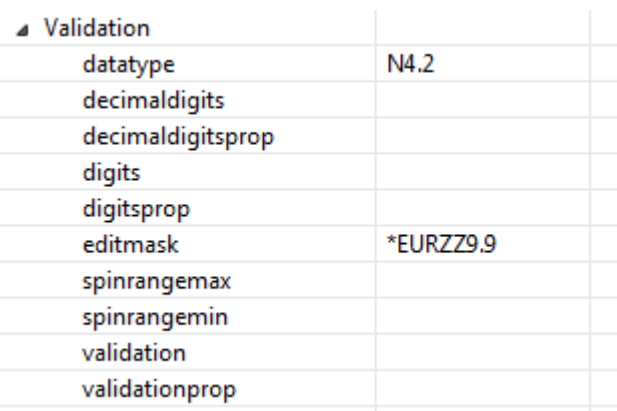

<span id="page-136-0"></span>The datatype property of a field is specified (here the numeric type N4.2) and the editmask property is filled with the proper (here numeric) edit mask.

## **Edit Masks at Runtime**

At runtime, fields with edit masks are processed as follows:

- When a field has an edit mask and when a value is to be displayed in that field, the value is processed and formatted according to the edit mask and is displayed afterwards.
- When a user enters a value into a field which has an edit mask, the value is validated against that edit mask and the real value is extracted from the entered value by stripping the irrelevant portions of the edit mask.

## <span id="page-138-0"></span>**19 Multi Language Management**

The multi language management is responsible for changing the text IDs into strings that are presented to the user.

There are two translation aspects:

- All literals in the GUI definitions of a layout are replaced by strings which are language-specific. This is based on the multi language management of Application Designer.
	- **Note:** Detailed information on the multi language management is provided in the Application Designer documentation at *[https://documentation.softwareag.com/webmethods/ap](https://documentation.softwareag.com/webmethods/application_designer.htm)[plication\\_designer.htm](https://documentation.softwareag.com/webmethods/application_designer.htm)* (Empower login required).
- Literals that are contained in your application code are handled with the language management of Natural.

In a Natural for Ajax application, both language management systems are related by common language codes. The language codes used are those that are defined for the Natural profile parameter ULANG and the system variable \*LANGUAGE.

The Application Designer documentation describes how the text files containing the languagedependent texts are created and maintained (see the information on writing multi language layouts at the above URL). For a multi-lingual Natural for Ajax application, the names of the directories that contain the text files should be chosen according to the Natural language codes, for instance */multilanguage/4* for Spanish texts.

When an application is started from the Natural logon page (see *Starting a Natural [Application](#page-120-0) from the [Logon](#page-120-0) Page*), the user can select the language to be used. Depending on the selected language, the same (Natural) language code is set up both in Application Designer and in the Natural session, so that both language management systems are then configured to use the same language.

**Note:** The language for a session can also be defined in the configuration file *sessions.xml*, using the Natural for Ajax configuration tool. See *Using the Configuration Tool* in the *Client Configuration* documentation.

It is also possible to change the language while an application is running. This is done by setting the Natural system variable \*LANGUAGE in the Natural program. Each time this system variable is changed, Natural for Ajax changes the language code for the web pages when the next update of the page occurs.

For compatibility with the predefined multi language directories in Application Designer, the English and German texts need not be stored in */multilanguage/1* and */multilanguage/2*, but can be contained in */multilanguage/en* and */multilanguage/de*.

See also: *Multi Language [Management](#page-1088-0) in Workplace Applications*.

## **20 Support of Right-to-Left Languages**

Natural for Ajax supports right-to-left languages and bidirectional text without specific actions taken by the application. The browser displays and accepts bidirectional text always in the expected order.

Applications can use the same page layouts both in left-to-right and in right-to-left screen direction. To switch the screen direction, the statement SET CONTROL is used as follows:

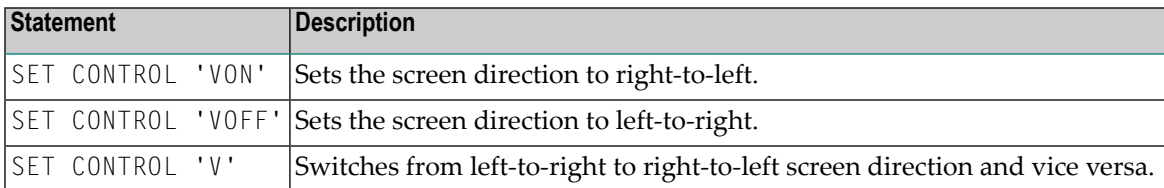

# **21 Server-Side Scrolling and Sorting**

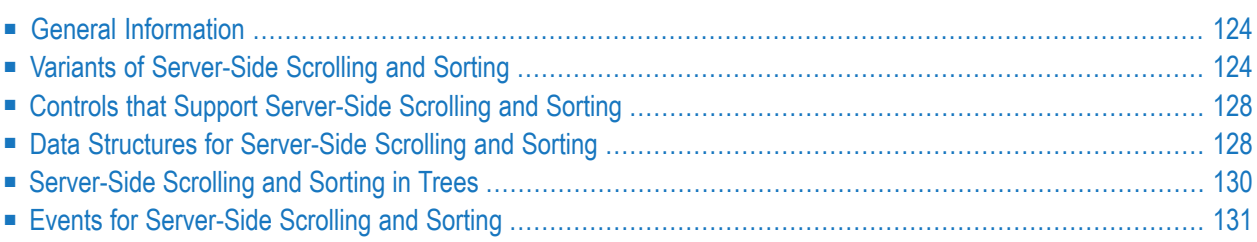

## <span id="page-143-0"></span>**General Information**

It is often the case that a web application has to display an arbitrary amount of data in a grid control, for instance, the records from a database table. In these cases, it is mostly not efficient to send all data as a whole to the web client. Instead, it will be intended to display a certain amount of data to begin with and to send more data as the user scrolls through the page. To support this, the grid controls in Natural for Ajax support the concept of server-side scrolling and sorting.

## <span id="page-143-1"></span>**Variants of Server-Side Scrolling and Sorting**

The following graphic illustrates the different types of server-side scrolling and sorting that are supported by Natural for Ajax.

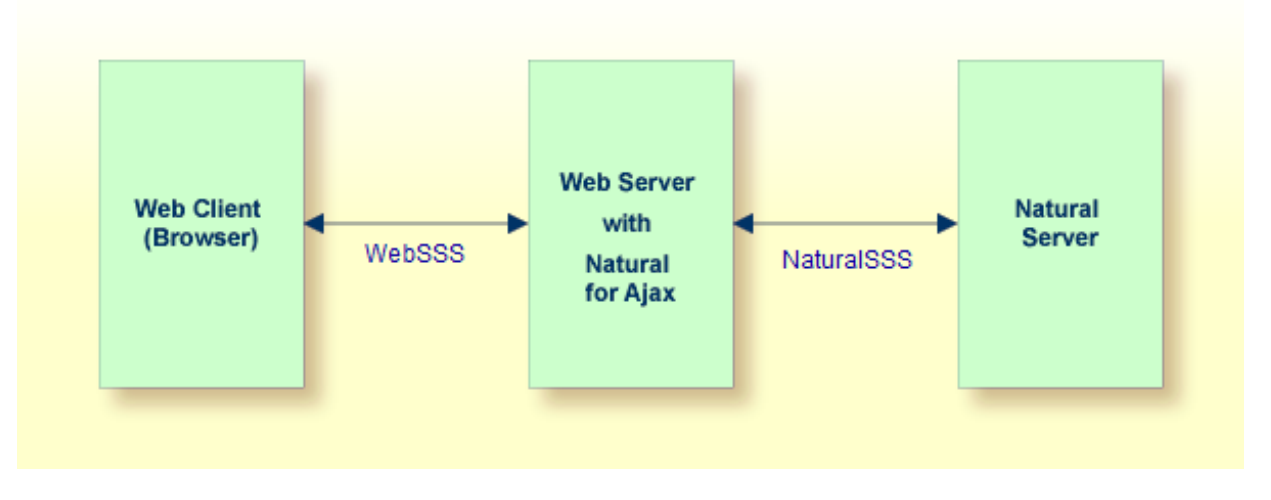

With respect to server-side scrolling and sorting, the following options can be used:

#### ■ **No Server-Side Scrolling and Sorting**

The Natural application sends the grid data to the web server as a whole. The web server sends the grid data to the web client (browser) as a whole.

Advantage: Neither the web server nor the Natural application are involved in the process of scrolling and sorting. As long as the user only scrolls and sorts, no round trip from the web client to the web server or to the Natural server is necessary.

Disadvantage: A round trip between web server and Natural server that is triggered by other user actions transports the entire grid data.
#### ■ **Web Server-Side Scrolling and Sorting (WebSSS)**

The Natural application sends the grid data to the web server as a whole. The web server sends the grid data to the web client (browser) in portions.

Advantage: The Natural application is not involved in the process of scrolling and sorting. As long as the user only scrolls and sorts, no round trip from the web server to the Natural server is necessary.

Disadvantage: A round trip between web server and Natural server that is triggered by other user actions transports the entire grid data.

#### ■ **Natural Server-Side Scrolling and Sorting (SSS\_N)**

The Natural application sends the grid data to the web server in portions. The web server sends the grid data to the web client (browser) in portions.

Advantage: A round trip between web server and Natural application passes only the visible data portion.

Disadvantage: The Natural application must support the process of scrolling and sorting with a specific application logic.

The decision between these options will often depend on the expected data volume. The application can decide dynamically at runtime which option to use.

<span id="page-144-0"></span>The following topics show the difference between these three options

- No [Server-Side](#page-144-0) Scrolling and Sorting
- Web [Server-Side](#page-145-0) Scrolling and Sorting
- Natural [Server-Side](#page-146-0) Scrolling and Sorting

#### **No Server-Side Scrolling and Sorting**

Step 1: The grid is configured at design time to a row count of twenty. The Natural application sends twenty rows and indicates that no further rows are to be expected  $(SIZE=0)$ .

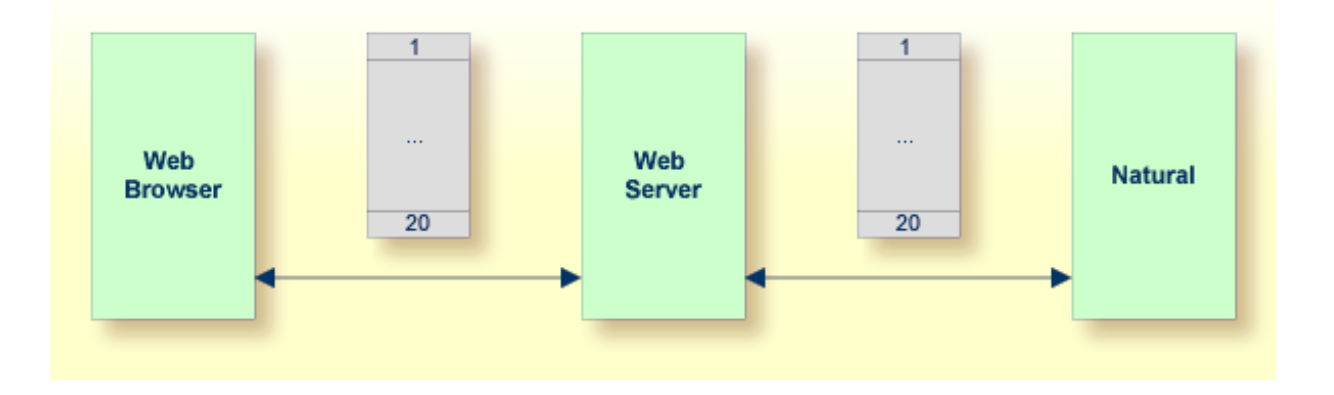

Step 2: When you scroll up and down, no server round trips to the web server or to the Natural application are performed.

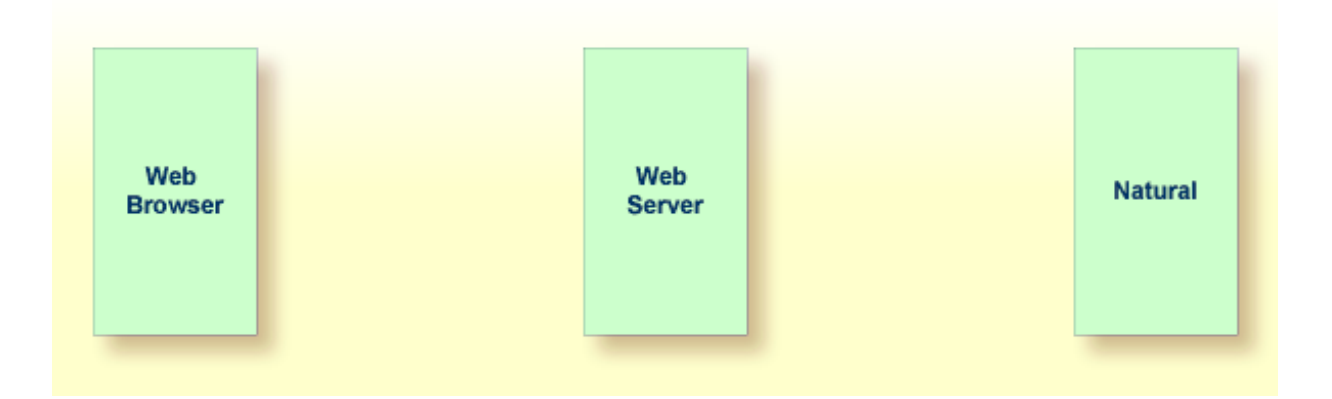

#### <span id="page-145-0"></span>**Web Server-Side Scrolling and Sorting**

Step 1: The grid is configured at design time to a row count of five. The Natural application sends twenty rows and indicates that no further rows are to be expected (SIZE=0).

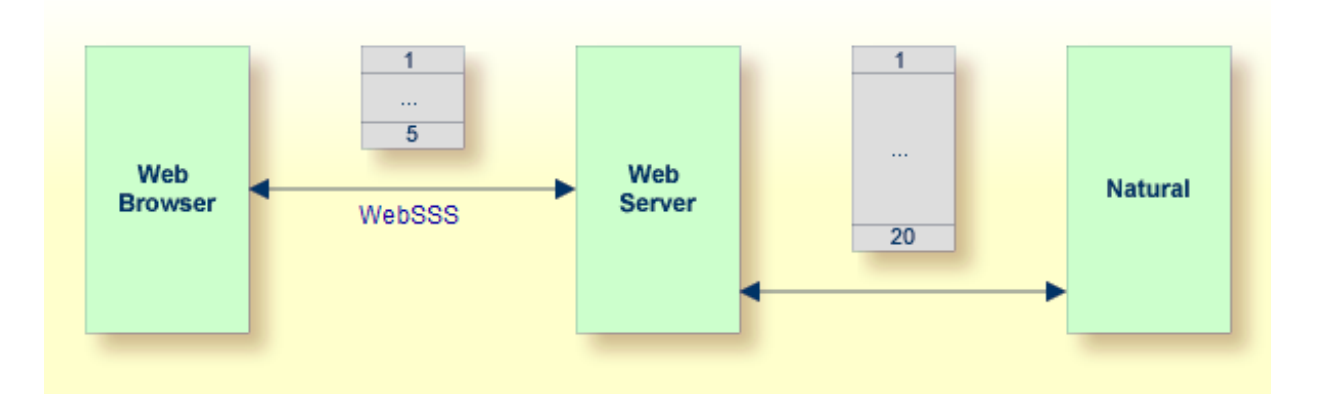

Step 2: When you scroll up and down, the web browser requests additional records from the web server There are no server round trips to Natural.

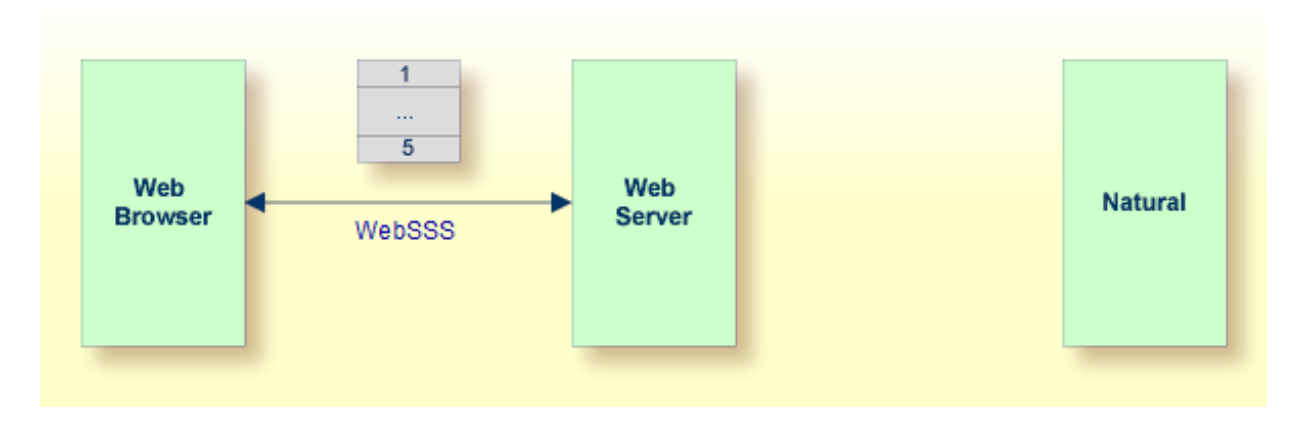

#### <span id="page-146-0"></span>**Natural Server-Side Scrolling and Sorting**

Step 1: The grid is configured at design time to a row count of five. The Natural application sends five rows and indicates that further rows are to be expected (SIZE=20).

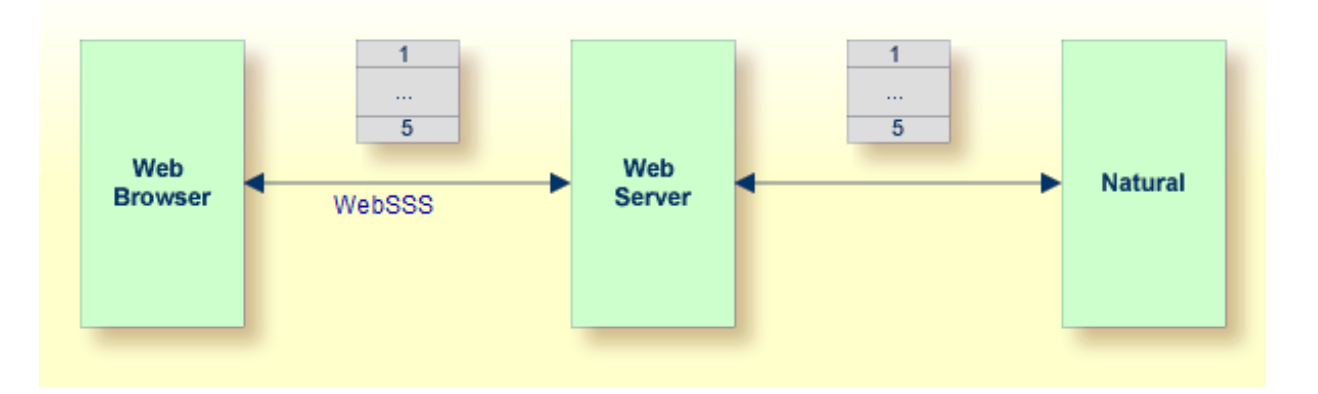

Step 2: When you scroll up and down, the web browser requests additional records from the web server. The web server requests additional records from the Natural application.

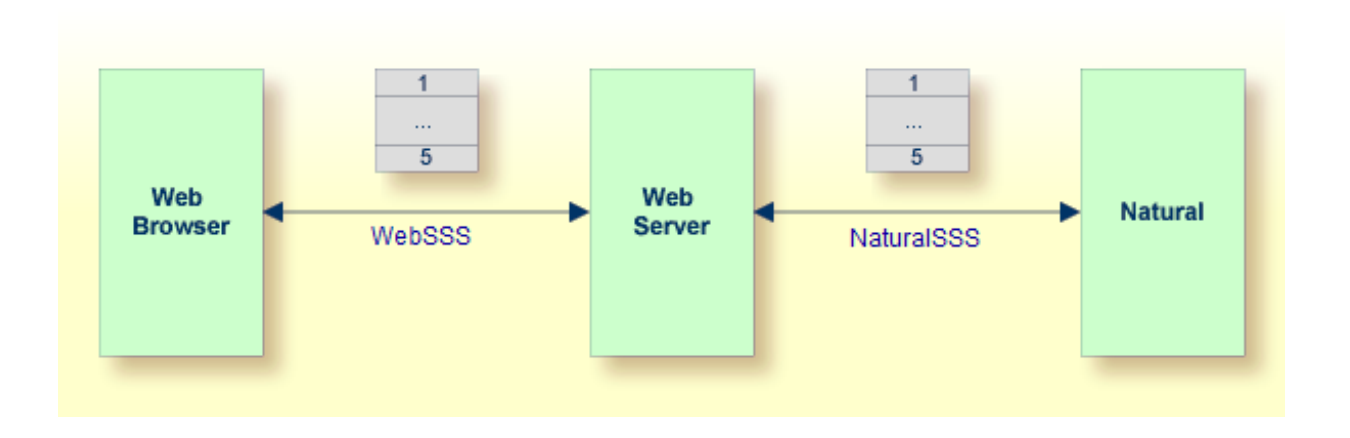

The Natural application can dynamically decide at runtime which option of server-side scrolling and sorting it wants to use. This can depend on the number of records contained in a search result.

- If the application does not want to use server-side scrolling and sorting at all, it sends as many rows to the web browser as the grid is configured to hold, or it sends fewer rows.
- If the application wants to use web server-side scrolling and sorting, it sends all available rows and sets the SIZE parameter to zero in the data structure that represents the grid in the application.
- If the application wants to use Natural server-side scrolling and sorting, it sends only part of the available rows and indicates in the SIZE parameter how many rows are to be expected altogether.

## **Controls that Support Server-Side Scrolling and Sorting**

The following controls support server-side scrolling and sorting:

- **[TEXTGRIDSSS2](#page-838-0)**
- **[ROWTABLEAREA2](#page-852-0)**
- **[MGDGRID](#page-904-0)**
- **[MOBILE:SIMPLEGRID](#page-1225-0)**
	- **Note:** For compatibility reasons with earlier versions of Natural for Ajax, you have to set the natsss property of NATPAGE to true in order to activate server-side scrolling and sorting for the controls ROWTABLEAREA2 and MGDGRID. If this property is set to true, for all instances of these grid controls on a page, the necessary data structures are generated into the Natural adapter interface.

## **Data Structures for Server-Side Scrolling and Sorting**

If you use the TEXTGRIDSSS2 control or if you use the ROWTABLEAREA2 or MGDGRID control and have set the property natsss to true for the page, the following additional data structure is generated into the adapter interface for each instance of these controls. This data structure is used to control the scroll and sort behavior at runtime.

```
1 LINESINFO
2 ROWCOUNT (I4)
2 SIZE (I4)
2 SORTPROPS (1:*)
3 ASCENDING (L)
3 PROPNAME (U) DYNAMIC
2 TOPINDEX (I4)
```
The name of the data structure is derived from the name of the variable that is bound to the grid. In this example, the variable LINES had been bound to the grid. Therefore, the name LINESINFO was generated.

With each event that is related to scrolling and sorting, the application receives the information how many rows it should deliver at least (ROWCOUNT) and the index of the first record to be delivered (TOPINDEX).

In SORTPROPS, the application receives the information in which sort sequence the records should be delivered and by which columns the records should be sorted.

On the other hand, the application itself can specify a sort sequence (also using multiple sort criteria) and indicate this sort sequence by filling the structure with the desired sort criteria.

- If web server-side scrolling and sorting is used, the specified sort sequence is automatically created on the web server.
- If Natural server-side scrolling and sorting is used, the application itself must provide the records in the specified sort sequence.
- With the TEXTGRIDSSS2 control, the first three specified sort criteria are automatically indicated in the column headers of the grid.
- With the ROWTABLEAREA2 control, the first specified sort criterion is automatically indicated in the column headers of the grid. If more sort criteria are to be indicated, the application should provide custom grid headers.

In SIZE, the application can indicate whether the delivered amount of rows represents all available data ( $SIZE=0$ , no Natural server-side scrolling), or whether there are more rows to come (SIZE=*total-number-of-records*, Natural server-side scrolling).

When Natural server-side scrolling is used, the application will, for instance, hold the available rows (mostly the result of a database search) in an X-array, sort this X-array as requested and deliver the requested portion of rows. However, other implementations and optimizations are possible, depending on the needs and possibilities of the application.

When the application supports the selection of grid items, the application must take care to remember the selected state of each item when the TOPINDEX changes.

## **Server-Side Scrolling and Sorting in Trees**

The ROWTABLEAREA2 control can also be configured as a tree control, where each row represents a tree node. In this case, the data structure that supports server-side scrolling contains one more field, DSPINDEXFIRST.

```
1 LINESINFO
2 DSPINDEXFIRST (I4)
2 ROWCOUNT (I4)
2 SIZE (I4)
2 SORTPROPS (1:*)
3 ASCENDING (L)
3 PROPNAME (U) DYNAMIC
2 TOPINDEX (I4)
```
The need for this additional control field comes from the fact that a tree can contain hidden items.

The rows sent by the Natural application must always start with an item at level one. The additional field DSPINDEXFIRST is provided because the visible part of the tree can start at a node with a level greater than one (a subnode). In DSPINDEXFIRST, the application must indicate the index of the first visible row within the rows sent from Natural.

#### **Example**

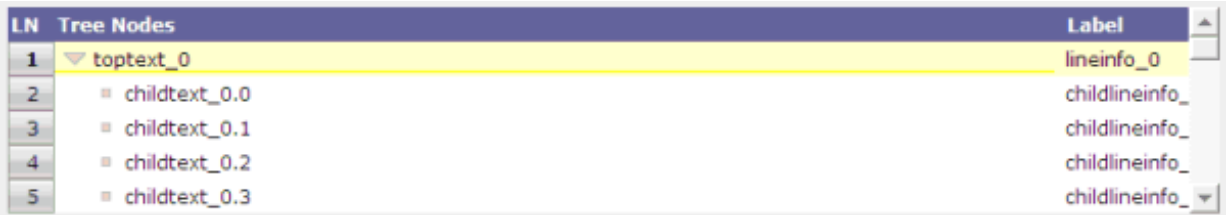

The top nodes of the tree are open and the user scrolls down as shown below:

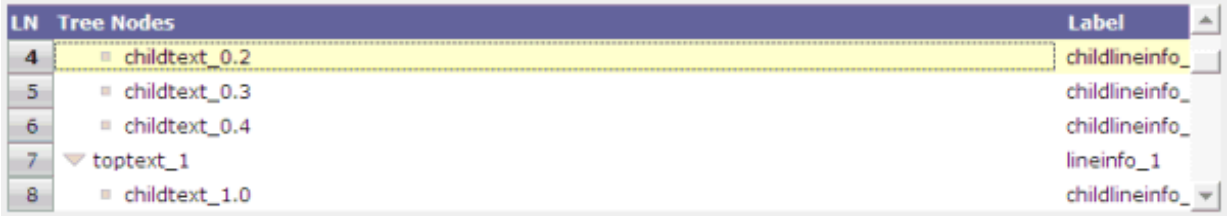

The Natural application is supposed to send data starting with a top node. In our example, this is the node named **toptext\_0**. But the first visible child node would be **childtext\_0.2**. This means that among the sent items, the first three items are hidden. The application sets the value for DSPINDEXFIRST to "3" when sending the data.

## **Events for Server-Side Scrolling and Sorting**

In order to support server-side scrolling and sorting, an application must handle a number of related events properly. The events are described with the corresponding controls. Examples on how to handle the events are provided in the Natural for Ajax demos.

## **22 Code Pages**

The built-in event names in your Natural for Ajax main program (such as nat:page.end and nat:browser.end) are usually written in lower case or mixed case. The URL values in your Natural programs (in controls such as SUBCISPAGE2 and ROWTABSUBPAGES) are usually written in mixed case. If you have an environment, however, in which you are bound to a code page which only allows Latin upper-case characters, you need to set the parameter natuppercase="true" in the *cisconfig.xml* file. In this case, the built-in events are generated in upper case, and URLs to Natural for Ajax pages are handled correctly even if they are specified completely in upper case.

Limitations: Since browsers and URLs to web pages are usually case-sensitive, you cannot integrate all kinds of URLs into your application. For example, it is not possible to integrate an HTML page which is not a Natural for Ajax page into a Natural for Ajax workplace application using the NJX:XCIWPACCESS2 control.

 $\sqrt{N}$ 

**Important:** Set the parameter natuppercase="true" *before* you implement your main program with Natural for Ajax. If you set this parameter after the implemention, you will have to change all Latin lower-case characters to upper-case manually.

The following shows an implementation of the sample program CTRSUB-P from the Natural for Ajax demos which runs with natuppercase="true".

**Tip:** You often need to use an ampersand (&) as a separator between the parameters in a  $\mathbf{\Omega}$ URL. The Hebrew code page CP803 does not support the character "&". Therefore, you need to specify the ampersand in your Natural code as a Unicode character, as shown below.

```
DEFINE DATA LOCAL
  1 ARTICLE (U) DYNAMIC
 1 INNERPAGE
   2 CHANGEINDEX (I4)
   2 PAGE (U) DYNAMIC
   2 PAGEID (U) DYNAMIC
  1 MYCONTEXT
    2 SELECTEDARTICLE (U) DYNAMIC
 1 MYTITLEPROP (U) DYNAMIC
END-DEFINE
*
INNERPAGE.CHANGEINDEX := 0
*
COMPRESS '/CISNATURAL/NATLOGON.HTML'
  UH'0026' 'XCIPARAMETERS.NATSESSION=WORKPLACE'
  UH'0026' 'XCIPARAMETERS.NATPARAMEXT=STACK%3D%28LOGON+SYSEXNJX%3BCTRSBI-P%29'
 TO INNERPAGE.PAGE LEAVING NO
INNERPAGE.PAGEID := 'MYID'
INNERPAGE.CHANGEINDEX := INNERPAGE.CHANGEINDEX+1
*
PROCESS PAGE USING "CTRSUB-A"
*
DECIDE ON FIRST *PAGE-EVENT
  VALUE U'NAT:PAGE.END', U'NAT:BROWSER.END'
   IGNORE
  VALUE U'SHOWDETAILS'
   MYCONTEXT.SELECTEDARTICLE := ARTICLE
    INNERPAGE.CHANGEINDEX := INNERPAGE.CHANGEINDEX + 1
   PROCESS PAGE UPDATE FULL
  NONE VALUE
    PROCESS PAGE UPDATE
END-DECIDE
*
```
END

# 23 Browser Configuration

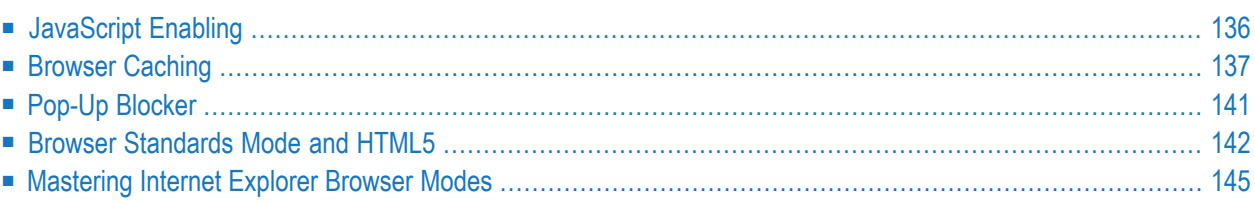

## <span id="page-155-0"></span>**JavaScript Enabling**

Ajax pages are interactive pages: the interactivity is internally implemented by the usage of JavaScript inside the pages. As a consequence, JavaScript has to be enabled.

JavaScript enabling is explained below for the following browsers:

- Internet [Explorer](#page-155-1)
- [Mozilla](#page-156-1) Firefox

#### <span id="page-155-1"></span>**Internet Explorer**

In Internet Explorer, you enable JavaScript via **Tools > Internet Options**. On the **Security** tab of the resulting dialog box, you can see that Internet Explorer provides different web content zones.

Each zone may have different attributes controlling security-relevant parameters. Make sure that in the zones in which Ajax pages are available the security settings are set to allow the execution of JavaScript inside a page.

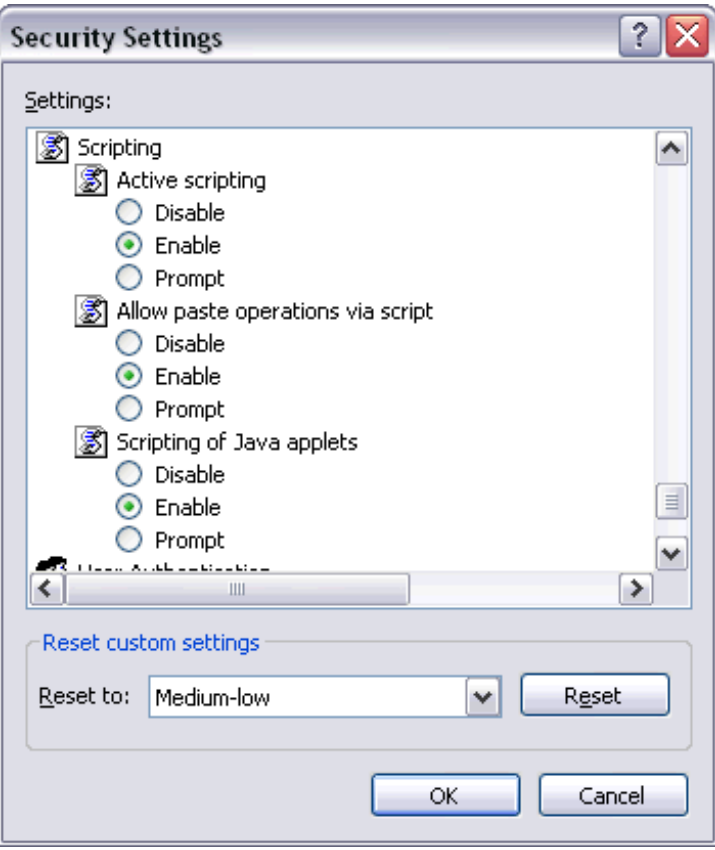

#### <span id="page-156-1"></span>**Mozilla Firefox**

In Mozilla Firefox, JavaScript is switched on and off on a central level.

Open the **Content** tab of the **Options** dialog box (**Tools > Options**) and make sure that the **Enable JavaScript** option is enabled. When you choose the **Advanced** button next to this option, you can set the following options:

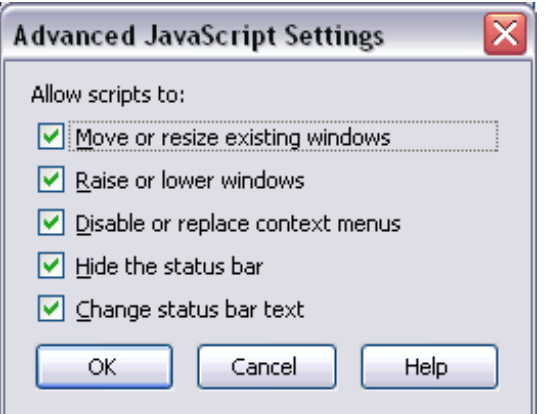

## <span id="page-156-0"></span>**Browser Caching**

When working with Ajax pages as a client front-end, make sure to set up the browser caching in such a way that it does not reload a page every time it is accessed by the browser. The reason for this is, that Ajax HTML pages remain stable in the browser. They do not contain any application data and are more comparable to small programs. The actual application data is filled into the pages dynamically at runtime. Also other files like JavaScript files are stable for each Natural Ajax version. If the browser is not allowed to cache them, the JavaScript files will be reloaded with each access of an Ajax HTML page.

The following sections contain recommendations on how to optimize browser caching:

- Natural Ajax [JavaScript](#page-157-0) Files
- Ajax [HTML](#page-158-0) Files and Styles
- [Images](#page-158-1)
- Setting HTTP [Headers](#page-158-2) in web.xml

■ Internet [Explorer](#page-159-0)

#### <span id="page-157-0"></span>**Natural Ajax JavaScript Files**

The Natural Ajax JavaScript framework only loads a few JavaScript files. In previous versions of Natural for Ajax, for different controls single JavaScript files were loaded. Especially with slow connection lines, the number of files influences the loading time of an Ajax page.

For the Natural JavaScript files it is important to have the correct version of the JavaScript files in the cache of the browser. The JavaScript files usually change with different Natural for Ajax versions. It is important to run the pages exactly with the JavaScript file version for which it was generated. In previous versions of Natural for Ajax the only solutions were:

- 1. Letting the browser cache the files and then make sure that the browser cache is cleared when the Natural for Ajax version is upgraded.
- 2. Instructing the browser to always ask the server if the JavaScript file has changed before using the cached file – by setting a corresponding HTTP header in the server or the web application.

Both solutions were not optimal. The first solution required the end-users to always make sure that their cache is cleared. The second solution does not allow for optimal performance because at least a corresponding server request for the last modified date of the file had to be done.

Instead of the previous approach, Natural for Ajax uses versioned JavaScript for the JavaScript of the frequently used controls. These files now have the build version of the *cisversion.xml*.

#### **Example**

- ciscentralCIS\_V*vrs*\_*YYYYMMDD*\_*HHMM*\_NJX.js
- cisbasicCIS\_V*vrs*\_*YYYYMMDD*\_*HHMM*\_NJX.js
- cisadvancedCIS\_V*vrs*\_*YYYYMMDD*\_*HHMM*\_NJX.js

Where *vrs* is the Natural for Ajax version used (e.g. 841) and *YYYYMMDD* and *HHMM* represent the date and timestamp.

It is not required to add corresponding HTTP headers to check for newer versions of *ciscentral\*.js*, *cisbasic\*.js* and *cisadvance\*.js*. Every Ajax page will request exactly the JavaScript file for which it is generated. Browser and server can be configured so that these JavaScript files are cached and always accessed from the cache without any additional request to the server.

### <span id="page-158-0"></span>**Ajax HTML Files and Styles**

The Ajax HTML files and styles for an Ajax page are generated files from corresponding source files (*\*.xml*, *\*.info*). During development you may want to reload them whenever the sources are modified, which can be every few seconds. In a production environment, you usually want to reload them whenever a new version of your web application is released in your production environment.

In a development environment we recommend to set the HTTP header to:

Cache-Control: max-age=0, must-revalidate

Alternatively, you can opt for not allowing any caching at all:

Cache-Control: no-cache

In a production environment we recommend to set an HTTP header such that the client only checks the age of these files every hour:

Cache-Control: max-age=3600

<span id="page-158-1"></span>This results in all clients being forced to load the new version with a maximum delay of an hour after upgrading your production environment. You can of course still force reload earlier by clearing the browser cache manually for test purposes.

#### **Images**

<span id="page-158-2"></span>In contrast to the Ajax HTML files and styles, images are not generated and usually do not change so frequently. You might think about allowing an age higher than that granted for the generated files but in most applications this does not have advantages. The recommendation is to use the same settings as for the generated files described above.

#### **Setting HTTP Headers in web.xml**

The HTTP headers recommended above can be set at different places. They can be set in the configuration files of web applications and web application servers. They can also be set in the *web.xml* file and then apply exactly to this web application. The Natural Ajax framework contains a ready to use HttpHeader filter which you can easily configure in your *web.xml* file. Search for HttpHeader in the *web.xml* file and you should find commented configuration tags, which you can use.

#### **Example**

```
<filter>
      <filter-name>HttpHeader</filter-name>
     <filter-class>com.softwareag.cis.server.filter.HttpHeaderFilter</filter-class>
     \langleinit-param\rangle<param-name>Cache-Control</param-name>
        <param-value>max-age=3600</param-value>
      </init-param>
</filter>
...
<filter-mapping>
      <filter-name>HttpHeader</filter-name>
      <url-pattern>*.gif</url-pattern>
</filter-mapping>
<filter-mapping>
    <filter-name>HttpHeader</filter-name>
      <url-pattern>*.jpg</url-pattern>
</filter-mapping>
<filter-mapping>
    <filter-name>HttpHeader</filter-name>
    <url-pattern>*.html</url-pattern>
</filter-mapping>
...
```
#### <span id="page-159-0"></span>**Internet Explorer**

Internet Explorer supports to switch off caching via settings in the browser itself. You need to make sure that the browser is configured so that it allows caching at all.

In Internet Explorer, you set up caching via **Tools > Internet Options**. On the **General** tab of the resulting dialog box, choose the **Settings** button in the **Temporary Internet files** group box. The following dialog box appears:

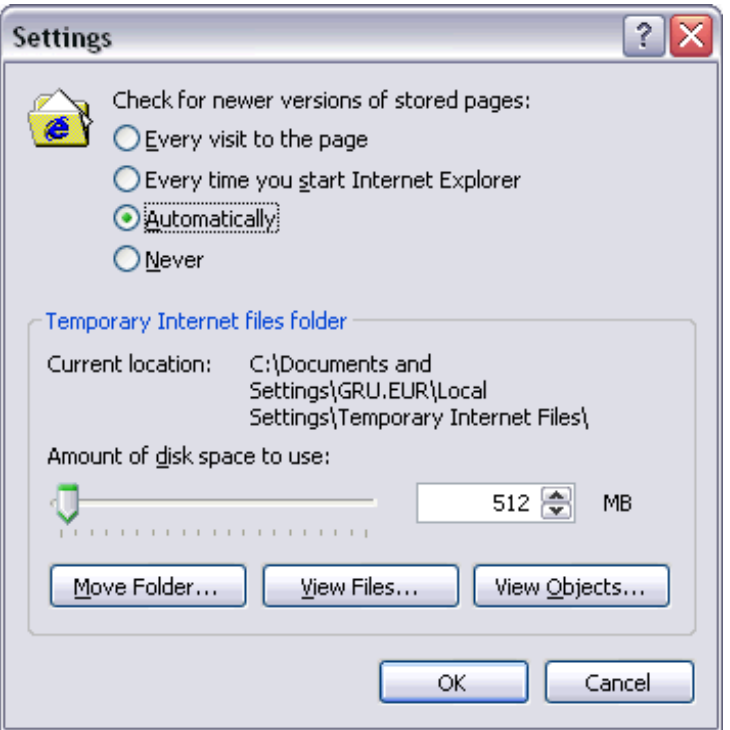

<span id="page-160-0"></span>Either select the option **Automatically** or **Every time you start Internet Explorer**.

## **Pop-Up Blocker**

The default browser setting in most browsers is to block pop-ups.

By default, Natural Ajax pop-ups are opened as page pop-ups, instead of browser pop-ups. See the attribute usepagepopups in the *cisconfig.xml*.

Only some controls like the DATEINPUT controls use browser pop-ups. There is a newer DATEINPUT2 control, which does not use browser pop-ups. If you use controls requiring browser pop-ups in your application, you need to switch off the browser's pop-up blocker. You can find the corresponding setting in the **Security** tab of the browser options.

## <span id="page-161-0"></span>**Browser Standards Mode and HTML5**

- General [Information](#page-161-1)
- Enabling [Standards](#page-161-2) Mode in the Browser
- Upgrading an [Application](#page-161-3) to HTML5
- Upgrading a Test [Environment](#page-162-0) to HTML5
- Upgrading a Production [Environment](#page-163-0) to HTML5

#### <span id="page-161-1"></span>**General Information**

Natural for Ajax applications up to version 8.3.4 were running in quirks mode in the browsers, which does not support HTML5 and CSS3 and which behaves differently in the different browsers. With Internet Explorer 11, Firefox and Chrome, Natural for Ajax applications now run in standards mode, which supports HTML5 and CSS3. In standards mode, the browsers should behave as described by the W3C HTML and CSS specifications.

<span id="page-161-2"></span>The following sections explain what you need to do when switching to standards mode and HTML5 in the browsers.

#### **Enabling Standards Mode in the Browser**

The HTML pages that are generated with Natural for Ajax contain the following declaration:

#### <!DOCTYPE html>

<span id="page-161-3"></span>This tells the browser to run in standards mode. If you have not defined specific configurations settings in your browser, you do not have to do anything. The browser will automatically use the correct mode.

#### **Upgrading an Application to HTML5**

There are differences between HTML4 and HTML5. Page layouts are written in XML and Natural for Ajax takes care of the correct generation into HTML5. Therefore, you do not need to adapt anything in your layouts in most cases. You only have to do the following: Regenerate the HTML of your layout pages and the *\*.css* files of your application.

When using NaturalONE this is automatically done when you rebuild your projects: When packaging your application as a *.war* file using a NaturalONE *wardeploy.xml* file, the HTML and CSS files are automatically regenerated. The prerequisite for this is a *wardeploy.xml* file that has been generated with version 8.3.4 or above.

If you are not using the NaturalONE *wardeploy.xml* files you can do the regeneration in your Natural Ajax production or test environments using command line jobs. See *[Generating](#page-126-0) HTML Pages Using the [Command](#page-126-0) Line* for details.

You need to check whether your implementation is HTML5/CSS3-compliant if you are using the following advanced features:

#### **Style Sheet Settings**

Some style settings have changed in CSS3. One major change is that for attributes such as height, width and padding, a number only is no longer a valid value. The value must now also include a unit such as "px", "cm" or "%", or it must be one of the predefined values.

For your *\*.info* files and if your application is using its own *\*.css* files, we recommend that you check at least whether "px" is properly applied to the corresponding attribute values.

#### **IHTML Controls**

In IHTML controls, the Natural programs provide plain HTML at runtime. We recommend that you check whether this plain HTML is HTML5/CSS3-compliant.

#### **\*style and \*styleprop Properties**

Many controls support properties such as textstyle and textstyleprop to directly set CSS attributes at design time and/or runtime. In attributes such as height, width and padding, any missing "px" units are automatically applied by the Natural for Ajax framework. You do not need to take care of this. In rare cases, you might want to check for attributes which are no longer supported with CSS3.

#### **Custom Controls**

<span id="page-162-0"></span>If you have built your own macro controls, changes are usually not required. For custom controls, however, for which you generate your own HTML, you need to check whether the generated HTML is HTML5-compliant.

#### **Upgrading a Test Environment to HTML5**

According to the HTML5 standard, all custom attributes must start with the string "data-". For this reason, the Natural for Ajax framework generates the attribute data-testtoolid into the HTML files by default. See also *Test Automation of Natural for Ajax [Applications](#page-170-0)*.

In earlier versions, this attribute was called testtoolid. In the layout XML, the property name testtoolid is kept - you need not change any layouts. This is just the default for the attribute in the HTML which is changed to data-testtoolid. If you are using this attribute in automated tests, you need to change your tests accordingly.

As an alternative solution, the Natural for Ajax framework still supports the test toolid attribute. This allows you to perform the upgrade step by step: You can first upgrade your application without touching the test suite. When this is stable, you can adapt your test suite. The attribute testtoolid does not adhere to the naming convention of the HTML5 specification. Therefore, the resulting HTML will not be 100% valid HTML5. But the currently supported browsers still accept this attribute.

If you want the Natural for Ajax framework to generate the attribute testtoolid in the HTML files instead of the default data-testtoolid, do the following:

- 1. In the *cisconfig.xml* file, set the parameter testtoolidhtml4 to "true".
- 2. Regenerate the HTML files for your layouts.
- 3. Make sure that your test environment also contains a *cisconfig.xml* file in which test toolidhtml4 is set to "true".
	- **Note:** There is no guarantee that future browser versions will still tolerate the test tool id attribute. You may have to switch to data-testtoolid sooner or later, but you do not have to do it immediately.

#### <span id="page-163-0"></span>**Upgrading a Production Environment to HTML5**

If your application needs to support Internet Explorer 10, or if you need to do any compatibility settings in Internet Explorer to run other applications, you have to add the following entries to the *web.xml* file in your production environment:

```
<filter>
  <filter-name>BrowserCompatibility</filter-name>
  <filter-class>
     com.softwareag.cis.server.filter.BrowserCompatibilityFilter
  </filter-class>
</filter>
<filter-mapping>
  <filter-name>BrowserCompatibility</filter-name>
  <url-pattern>*.html</url-pattern>
  <servlet-name>StartCISPage</servlet-name>
</filter-mapping>
<filter-mapping>
   <filter-name>BrowserCompatibility</filter-name>
   <servlet-name>StartDynamicPage</servlet-name>
</filter-mapping>
```
For an example, see the *web.xml* file that is shipped with Natural for Ajax.

## <span id="page-164-0"></span>**Mastering Internet Explorer Browser Modes**

- [Applications](#page-164-1) Setting the Required Browser Mode
- [Applications](#page-165-0) not Setting the Required Browser Mode

You are running Internet Explorer 11 (IE11) because it provides up-to-date security. But you have different applications with different needs regarding the browser mode. IE11 supports all these browser modes, but someone has to tell the browser which application should run in which mode.

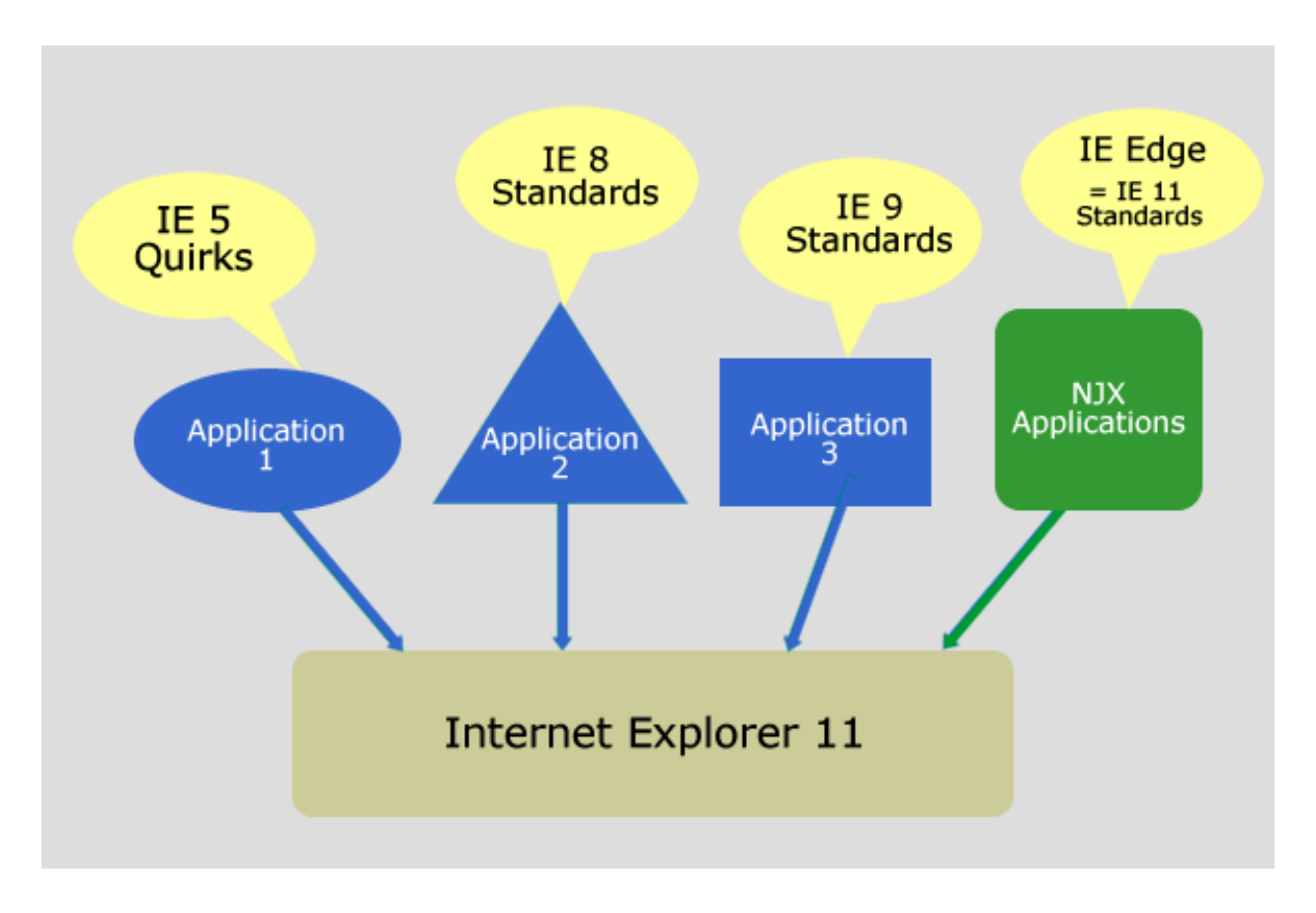

#### <span id="page-164-1"></span>**Applications Setting the Required Browser Mode**

In an ideal world all applications tell IE11 which mode they require and all applications are rendered correctly. In this case: Do not configure any compatibility settings in your IE11.

Natural for Ajax applications tell the browser, which mode they require. You only have to add the BrowserCompatibility filterin your production ortest environments as described in *[Upgrading](#page-162-0) a Test [Environment](#page-162-0) to HTML5* and *Upgrading a Production [Environment](#page-163-0) to HTML5* above.

#### <span id="page-165-0"></span>**Applications not Setting the Required Browser Mode**

If some of your applications do not set the required browser mode automatically but expect some specific mode:, you have the following options.

#### **Configuring your Application and/or Web Server/Web Container**

Applications can tell IE11 in which mode they require to run by setting the HTTP header "X - UA - Compatible". For more information see **[https://msdn.microsoft.com/en](https://msdn.microsoft.com/en-us/library/ff955275%28v=vs.85%29.aspx) - us/lib[rary/ff955275%28v=vs.85%29.aspx](https://msdn.microsoft.com/en-us/library/ff955275%28v=vs.85%29.aspx)**.

If these applications are deployed in a web server/web container that is under your control, it is possible to configure the HTTP response header, which is sent for these applications.

In this case: Do not configure any compatibility settings in your IE11.

#### **Configuring your Internet Explorer 11**

In case you do not have a chance to configure the application and/or its web server/web container, IE11 supports an "Enterprise Modus", see **[https://msdn.microsoft.com/de](https://msdn.microsoft.com/de-de/library/dn640687.aspx) - de/library/dn6406 [87.aspx](https://msdn.microsoft.com/de-de/library/dn640687.aspx)**.

## **24 Timeout Configuration**

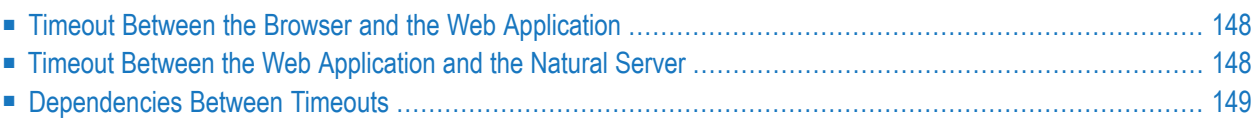

In Natural for Ajax applications, timeouts between the browser and the web application as well as timeouts between the web application and the Natural server can be configured.

### <span id="page-167-0"></span>**Timeout Between the Browser and the Web Application**

Most users keep their browser open with several applications running in multiple browser tabs for many hours or even days. More often than not, they do not remember which of the applications are still running in one of the browser tabs. For security reasons and to avoid resource bottlenecks, web applications should therefore timeout after a certain period of inactivity of the user.

<span id="page-167-1"></span>By setting sessiontimeout in the *Ajax Configuration* you can configure such a timeout.

### **Timeout Between the Web Application and the Natural Server**

Between the web application and the Natural server each user of your application usually has one or several Natural connections active. There are two situations in which you would like to close these connections automatically:

- <span id="page-167-2"></span>■ [Situation](#page-167-2) A
- [Situation](#page-168-1) B

#### **Situation A**

When the web application does not receive an appropriate answer for a request from the Natural server in a defined time, thereby indicating that something could be wrong with

- either the server side execution,
- the Natural server or
- the connection to the Natural server.

Using the parameter **Timeout (in Seconds)** the timeout for this situation can be configured for each session individually. For details, refer to the description of this parameter in the table under *Overview of Session Options* in section *Session Configuration*.

#### <span id="page-168-1"></span>**Situation B**

When the Natural server does not receive any more requests from the web application for a defined time, thereby indicating that something could be wrong with

- either the web application or
- with the connection from the web application to the Natural server
- or the user unintendedly did not close/end the application.

<span id="page-168-0"></span>Using the global setting **Last activity timeout (in seconds)** the timeout for this situation can be configured for all sessions globally. For details, refer to the description of this setting in *Global Settings* under *Session Configuration*.

## **Dependencies Between Timeouts**

We recommend, that you use the same value for the **Last activity timeout** (as in **[Situation](#page-168-1) B**) and the sessiontimeout in the Ajax configuration.

The **Last activity timeout** covers a subset of situations to which the sessiontimeout applies. The sessiontimeout also applies to "non-Natural" Ajax pages such as workplace applications.

## <span id="page-170-0"></span>**25 Test Automation of Natural for Ajax Applications**

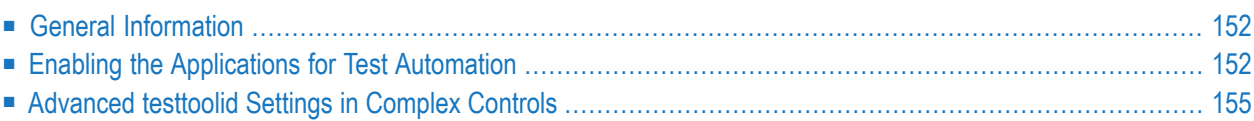

## <span id="page-171-0"></span>**General Information**

Natural for Ajax is based on running HTML pages in a browser. These pages are designed as XML page layouts.

Test automation tools like Selenium (see *<http://docs.seleniumhq.org/>*) need to locate specific HTML elements in an HTML page to either check or adapt the content or to trigger corresponding events. In a Selenium test program, the developer usually passes identifiers using the Selenium Java API which enable Selenium to locate the elements for testing.

For stable automated tests, it is extremely important to use stable identifiers. For instance, rearranging controls in a layout or adding an additional control must not change the identifiers. For the most common controls, Natural for Ajax automatically generates stable identifiers, the so-called "test tool IDs". They are generated as data-testtoolid attributes into the HTML page. Test tools like Selenium can use this data-testtoolid attribute to locate the element.

<span id="page-171-1"></span>The following gives a brief introduction for using stable identifiers in Natural for Ajax applications.

## **Enabling the Applications for Test Automation**

All Natural for Ajax applications automatically generate stable identifiers for the most common controls. So a developer need not do anything to set them.

Let us have a look at the *helloworld.xml* page layout of the njxdemos. The most interesting controls for automated tests are the FIELD and BUTTON controls.

#### **FIELD Control**

In the following example, you see that the valueprop property is set in the FIELD control, but the testtoolid property is not explicitly set.

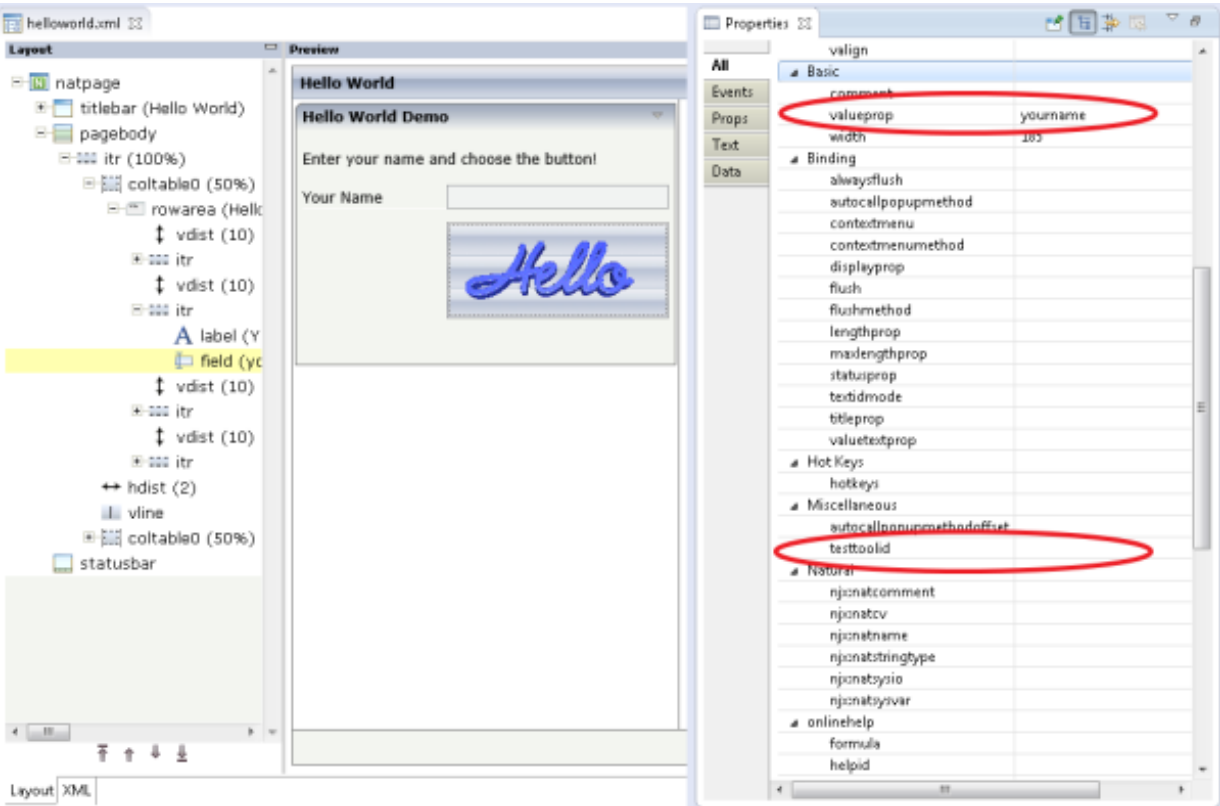

If a value for the testtoolid property is not explicitly set in a FIELD control, the HTML will contain a data-testtoolid attribute with the value of the valueprop property. This is shown in the HTML snippet below. You do not need to understand all the HTML details. The snippet just shows that a data-testtoolid attribute is automatically generated for a FIELD control; you do not have to do anything.

```
...
<input id="F_13" name="CC" class='FIELDInputEdit'
data-testtoolid='yourname' type="text" style="width: 185px;">
...
```
**Caution:** The above HTML code contains the id attribute with the value  $F_1$ 13. Do not use this in your test tool. It will break your tests sooner or later because it is not stable. For example, if you add another FIELD control in front of the yourname FIELD control, the id of the yourname FIELD control will change its value to F\_14.

#### **BUTTON Control**

 $\bigodot$ 

In the BUTTON control, the method property is set. Again, the testtoolid property is not explicitly set.

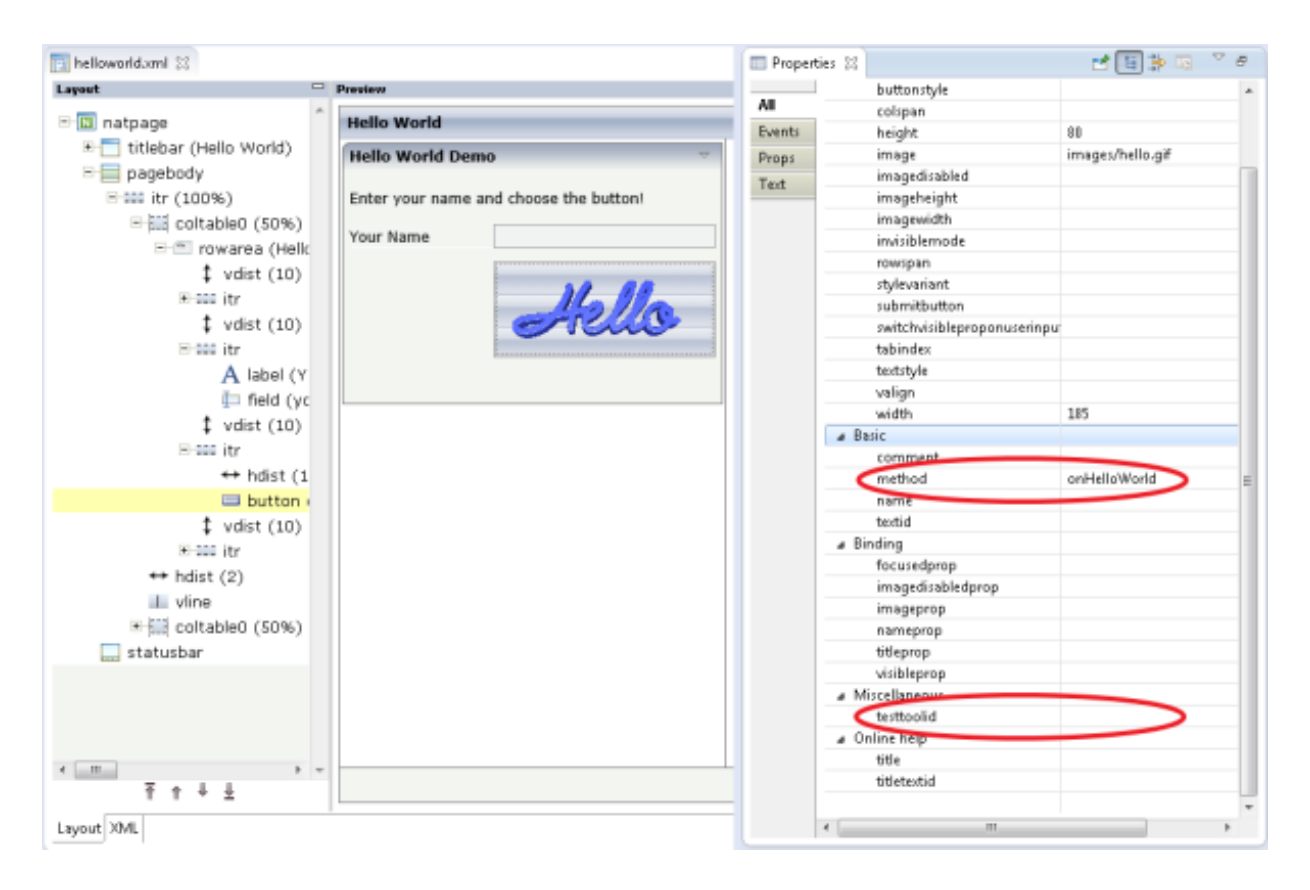

For a BUTTON control, a data-testtoolid attribute with the value of the method property is automatically generated as shown in the HTML snippet below. Again, you need not understand all the HTML details, just look at the data-testtoolid attribute.

```
...
<button type="button" id="B_17" data-testtoolid='onHelloWorld'
        style="width: 185px; height: 80px;" name="CC"
        class="BUTTONInput">
...
```
#### **XPATH Expression**

With the Selenium tool, for example, you can locate the FIELD and BUTTON controls using an XPATH expression which contains the data-testtoolid value. This XPATH expression can be passed to the Selenium locator org.openqa.selenium.By.ByXPath:

```
By myfieldlocator = new ByXPath(".//*[@data-testtoolid='yourname"]");
By mymemthodlocator = new ByXPath(".//*[@data-testtoolid='onHelloWorld"]");
```
See *<http://docs.seleniumhq.org/>* for more information about the Selenium Java API.

#### **Explicit testtoolid**

In some cases, you may not want to use the valueprop property of a control as the testtoolid. Instead, you want to specify your own testtoolid. Examples for this are layouts in which several controls are bound to the same Natural data field. You can then simply set an explicit testtoolid property for each of these controls.

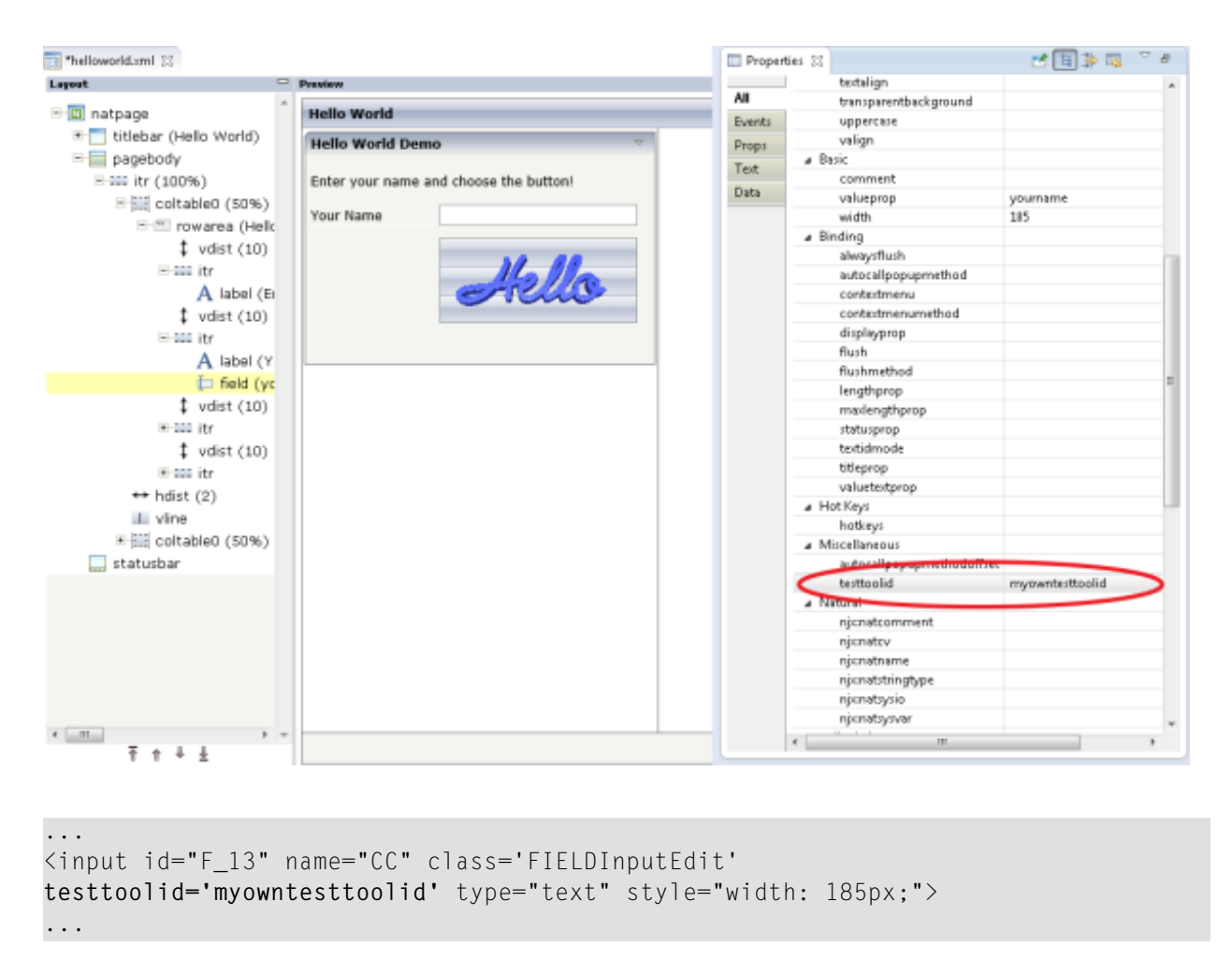

## <span id="page-174-0"></span>**Advanced testtoolid Settings in Complex Controls**

For complex controls, a single testtoolid is not enough to locate the individual parts of the control. The following table provides examples for the most common XPATH expressions for some complex controls.

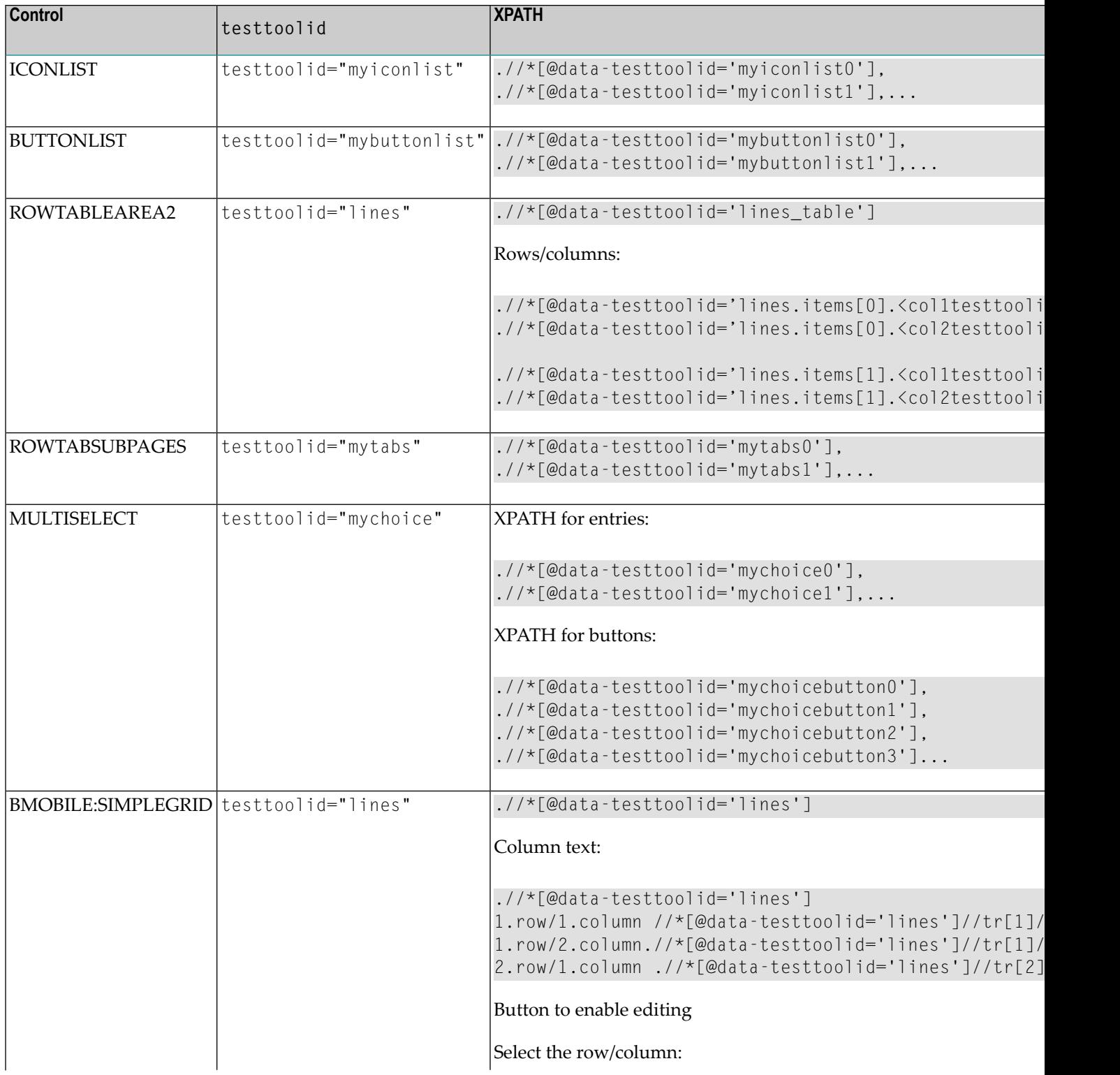

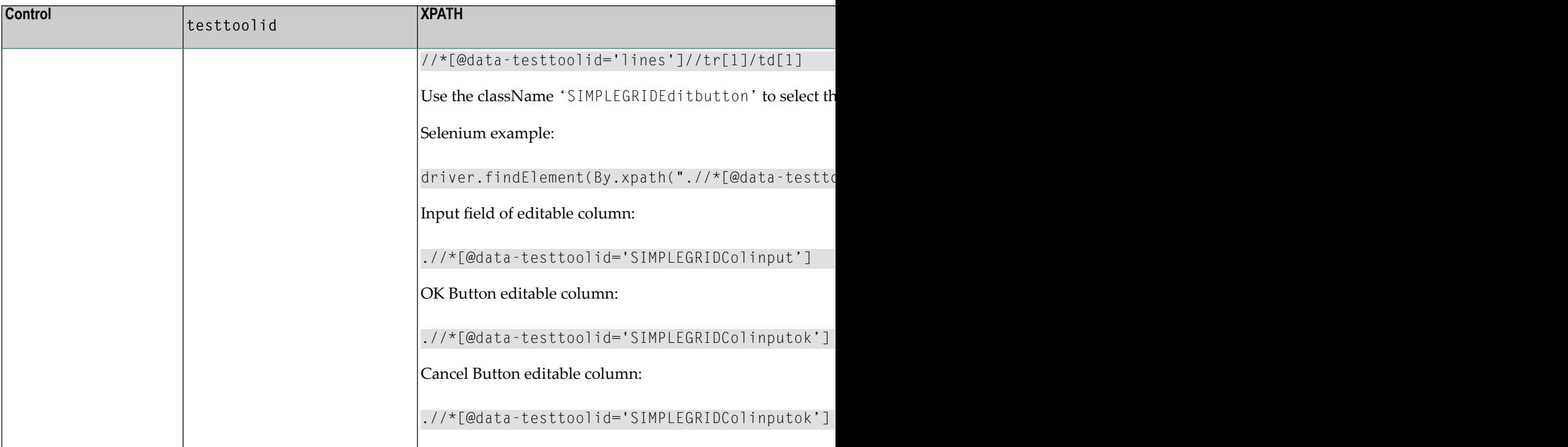

In complex controls, you need not explicitly set the testtoolid property in the page layout. If you do not specify any testtoolid, the corresponding \*prop properties such as valueprop, griddataprop, iconlistprop or pagesprop will be used.

Here is the table from above when not specifying a testtoolid explicitly:

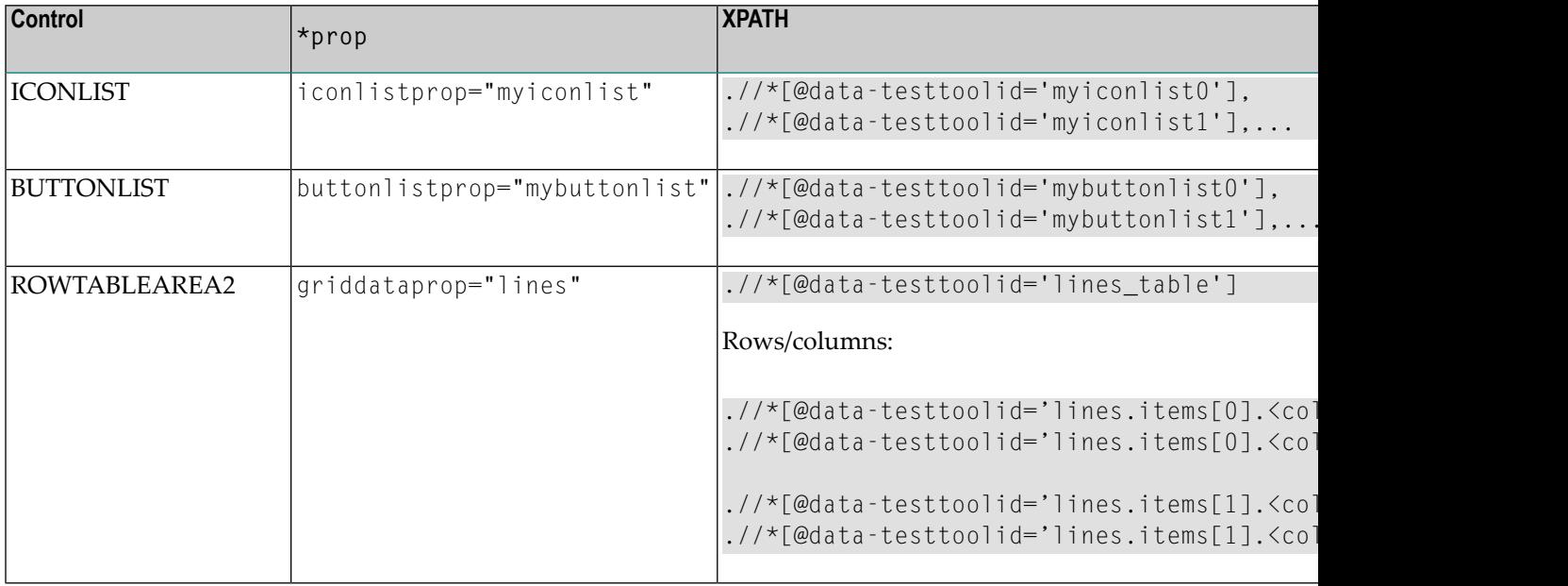

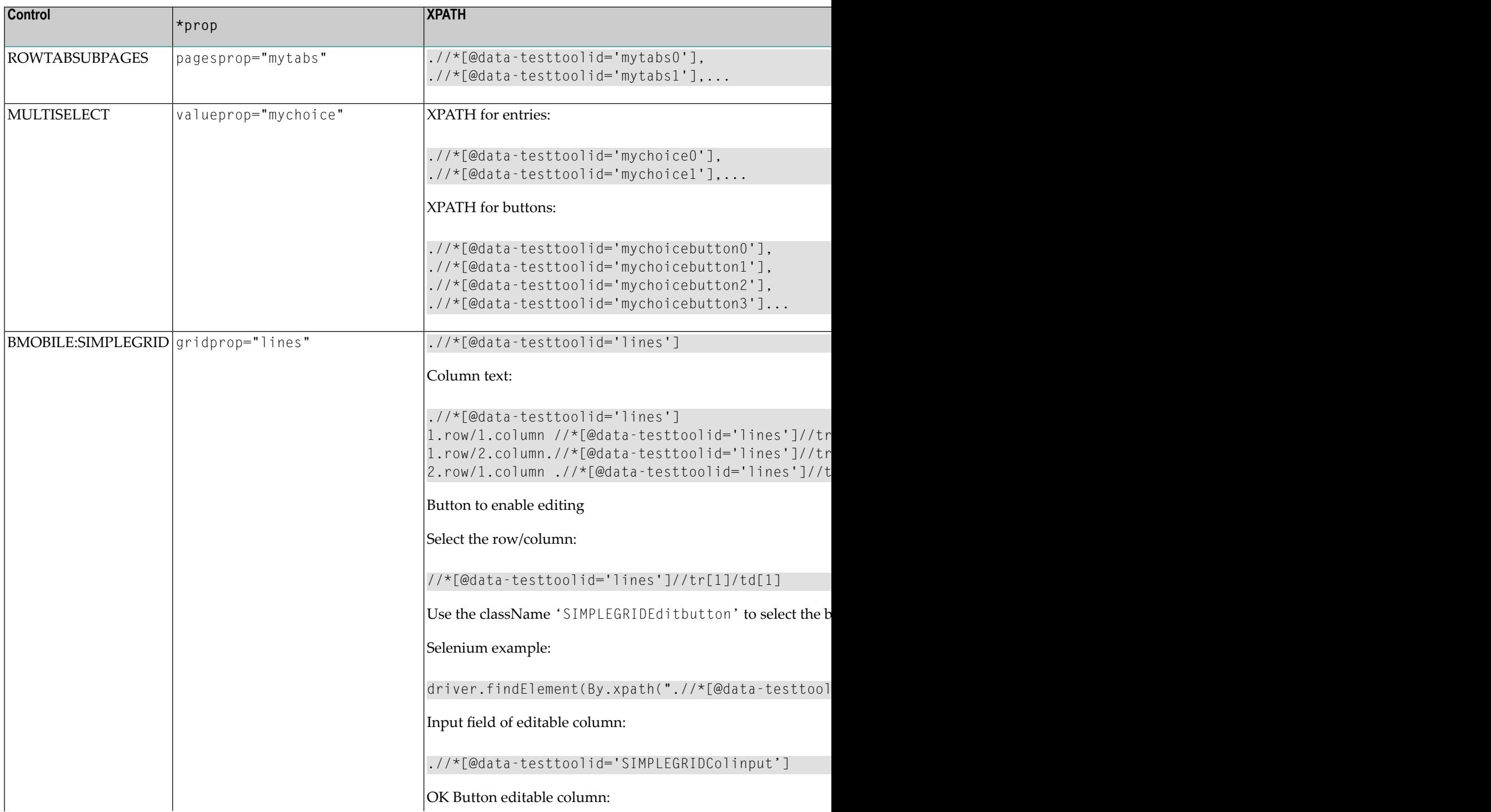

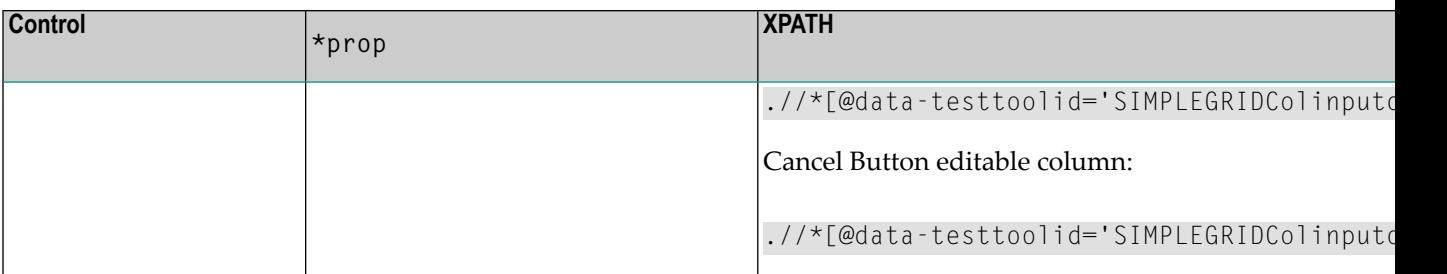
# **IV Application Modernization**

This part describes how to convert a character-based Natural application to a Natural for Ajax application.

The information in this part is organized under the following headings:

**Overview of [Conversion](#page-182-0) Steps Map [Extraction](#page-184-0) Map [Conversion](#page-188-0) [Customizing](#page-210-0) the Map Conversion Process Code [Conversion](#page-230-0)**

# <span id="page-182-0"></span>**26 Overview of Conversion Steps**

The conversion of a character-based Natural application to a Natural for Ajax application consists of several steps as illustrated in the following graphic:

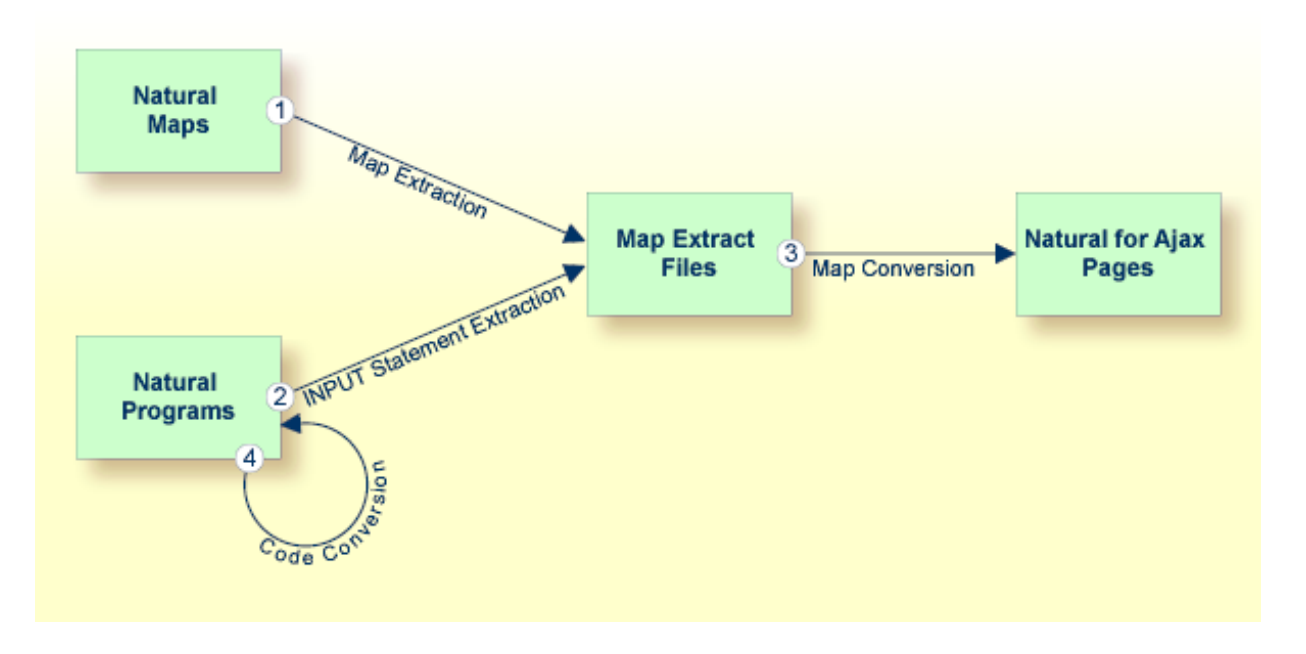

■ **Step 1: Map Extraction**

Extracts from each Natural map the information that is required to create a corresponding Natural for Ajax page. For each map, a map extract file is created. This file is intended as input for the map conversion.

Required tool: Natural Studio which is part of Natural for Windows.

See *Map [Extraction](#page-184-0)* for further information.

#### ■ **Step 2: INPUT Statement Extraction**

This step is required for Natural applications that do not use maps, but use INPUT statements for the dynamic specification of the screen layouts.

Extracts from each INPUT statement in the source code the information that is required to create a corresponding Natural for Ajax page. For each INPUT statement, a map extract file is created. This file has the same format as a map extract file created by the map extraction process, and it is also intended as input for the map conversion.

Required tool: Natural for Ajax Conversion utility which is part of Natural Engineer.

#### ■ **Step 3: Map Conversion**

Processes the map extract files and creates the corresponding Natural for Ajax pages.

Required tool: Map Converter which is part of the Application Designer development workplace contained in Natural for Ajax.

See *Map [Conversion](#page-188-0)* and *[Customizing](#page-210-0) the Map Conversion Process* for further information.

#### ■ **Step 4: Code Conversion**

This step requires that the Natural for Ajax pages have already been created.

Modifies the application code in such as way that it can use the newly created Natural for Ajax pages. The application can still run in a terminal, in the Natural Web I/O Interface client or in batch as before. But it can now also run in a Natural for Ajax session with the new Natural for Ajax pages.

Required tool: Natural for Ajax Conversion utility which is part of Natural Engineer.

Code conversion can also be performed manually. See *Code [Conversion](#page-230-0)* for further information.

The resulting Natural for Ajax application mimics the character-based application. The user interface is not restructured in the sense that several maps are combined into a single page or that complex maps are split into several separate pages. This kind of restructuring is not part of the conversion, but of the normal development of a Natural for Ajax application.

# <span id="page-184-0"></span>27 Map Extraction

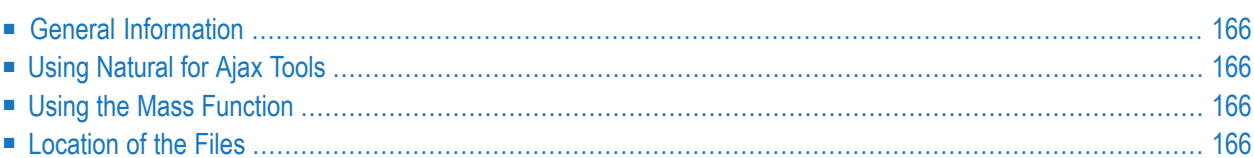

## <span id="page-185-0"></span>**General Information**

The Map Extractor is the first tool that is used in the process of converting a map-based application to a Natural for Ajax application. It analyzes the code of a Natural map and creates from each map a file that contains information about the map, the so-called "map extract file".

The map extract files have the extension *.njx* and are not human-readable. They are intended as input for the second step of the process, the **map [conversion](#page-188-0)**.

<span id="page-185-1"></span>The Map Extractor is used only to process character maps. GUI elements contained in maps are not extracted.

## **Using Natural for Ajax Tools**

<span id="page-185-2"></span>The map extract files can be created using Natural for Ajax Tools, which is an optional plug-in for Natural Studio. See *Using the Map Extractor* in the *Natural Studio Extensions* documentation which is provided for Natural for Windows.

## **Using the Mass Function**

For mass processing of maps, the Natural program MAP2NJX is provided. The program is delivered in the plug-in library SYSPLNJX.

MAP2NJX is working only on the local environment. It is called in the following way:

```
MAP2NJX library-name map-name
```
In the parameter *map-name*, the asterisk (\*) notation can be used.

## **Location of the Files**

The location of the map extract files depends on the settings in the configuration file *ConfigNJX-PLG.dat* (see *Configuring the Servers*in the *Natural Studio Extensions* documentation which is provided for Natural for Windows).

If an application server and a Natural Web I/O Interface server has been specified for the active environment, *and* if a file-system path to the application server environment has been specified, *and* if an Application Designer project has been created forthe current library, *and* if this Application Designer project contains a *nat* subdirectory, then the Map Extractor writes the resulting map extract files to the *nat* subdirectory of this Application Designer project.

If the above information is not available for the active environment, the Map Extractor stores the files as follows:

- If the active environment is the local environment, the files are stored in the *res* subdirectory of the current library.
- If the active environment is a remote environment, the extraction fails.

The names of the map extract files are derived from the map names (for example, MYMAP. NSM results in MYMAP.NJX).

If the function is applied to several maps and the extraction fails for some of them, a log is displayed and is stored at the location described below:

- If the above path information is available and valid, the log file is written to the *nat* subdirectory of the corresponding Application Designer project.
- If the above path information is available, but not valid, the log file is written to the *res* subdirectory of the user's library in the local environment.
- $\blacksquare$  If the above path information is not available and the active environment is a remote environment, the log file is written to the *res* subdirectory of the user's library in the local environment.
- If the above path information is not available and the active environment is the local environment, the log file is written to the *res* subdirectory of the current library.

## <span id="page-188-0"></span>28 **Map Conversion**

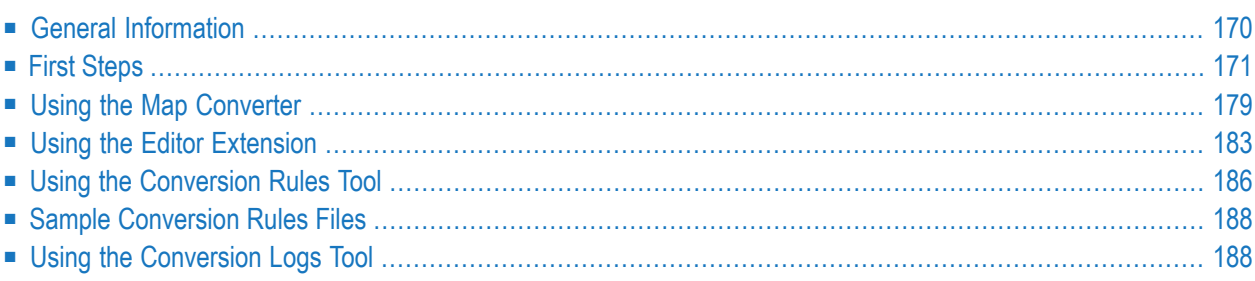

## <span id="page-189-0"></span>**General Information**

After the **Map [Extractor](#page-184-0)** or the INPUT Extractor has been used to create extract files from maps, the Map Converter is the next tool used in the process of converting a map-based application into a Natural for Ajax application. The Map Converter processes the map extract files that were created by the Map Extractor or the INPUT Extractor. It analyzes the map extract files and creates a Natural for Ajax page layout from each map extract file. Controls on the map are converted to controls on the page. Many features of the original map are converted to features of the page.

By default, the Map Converter uses a predefined set of page templates and conversion rules that control the conversion process. The templates and the conversion rules can be modified or extended to adapt the converter to the requirements of a specific conversion project. With the advanced option to program own conversion handlers, the Map Converter provides additional flexibility and extensibility.

The Application Designer development workplace contained in Natural for Ajax provides additional Natural tools for map conversion:

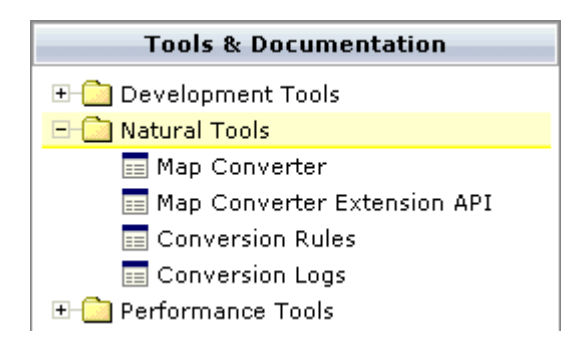

The following Natural tools can be invoked from the navigation frame:

#### ■ **Map Converter**

This tool is used for mass generation of layouts. For quick start with this tool, see *First [Steps](#page-190-0)* below. For detailed information on all options of this tool, see *Using the Map [Converter](#page-198-0)*.

You can also generate a single layout while designing a page in the Layout Painter. An editor extension is available for this purpose. See *Using the Editor [Extension](#page-202-0)* for further information.

#### ■ **Conversion** Rules

You can use this tool to copy the conversion rules from other projects to the current project. See *Using the [Conversion](#page-205-0) Rules Tool* for further information.

#### ■ **Conversion Logs**

You can use this tool to view or delete the log files that have been created during the conversion. See *Using the [Conversion](#page-207-1) Logs Tool* for further information.

## <span id="page-190-0"></span>**First Steps**

We start with a simple map like the one below and we suppose that you have already created a map extract file with the Map Extractor. The map is contained in a Natural library named TESTCONV. The map extract file has been stored in the *nat* subdirectory of an Application Designer project with the corresponding name *testconv*.

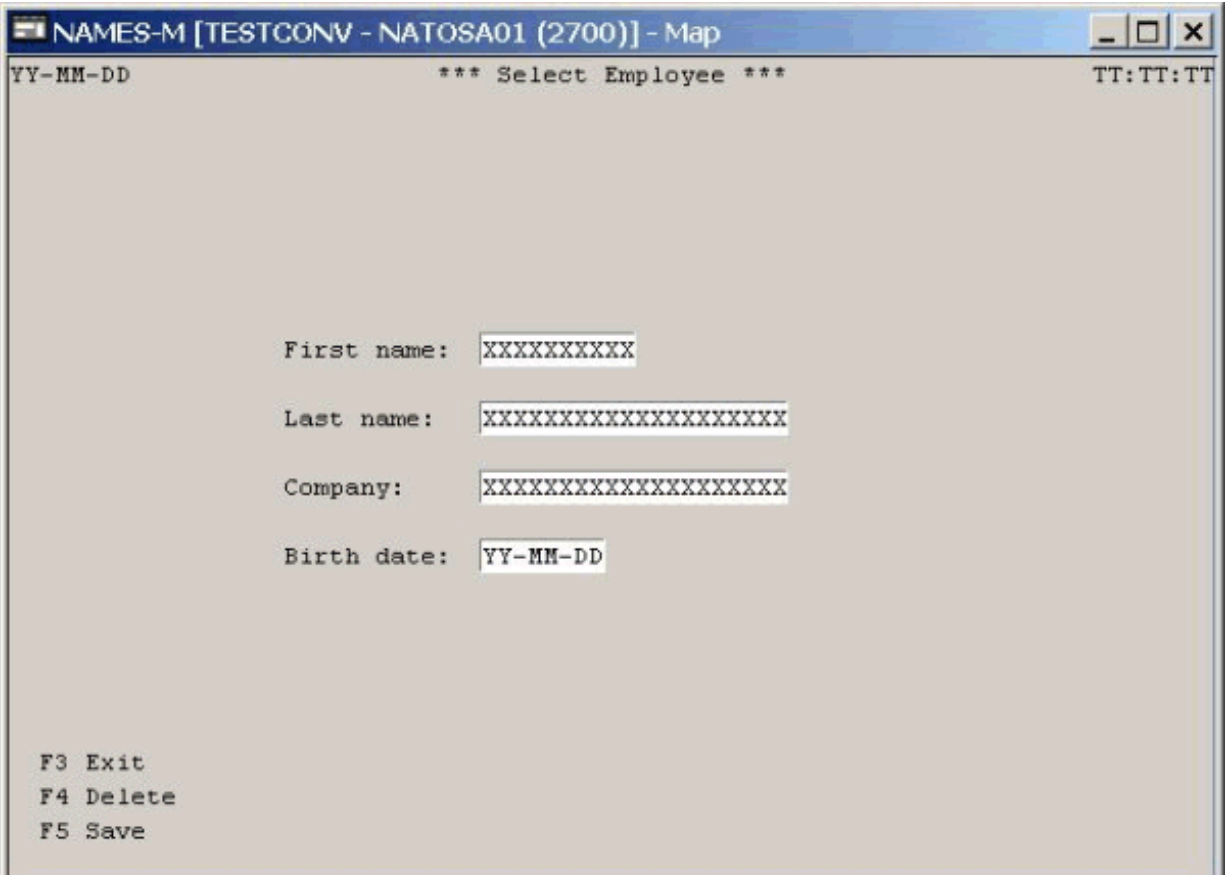

#### **To create a Natural for Ajax page layout from an extract file**

- 1 Open the Application Designer development workplace.
- 2 In the **Natural Tools** node of the navigation frame (which is visible when the **Tools & Documentation** button has previously been chosen), choose **Map Converter**.

The Map Converter is opened.

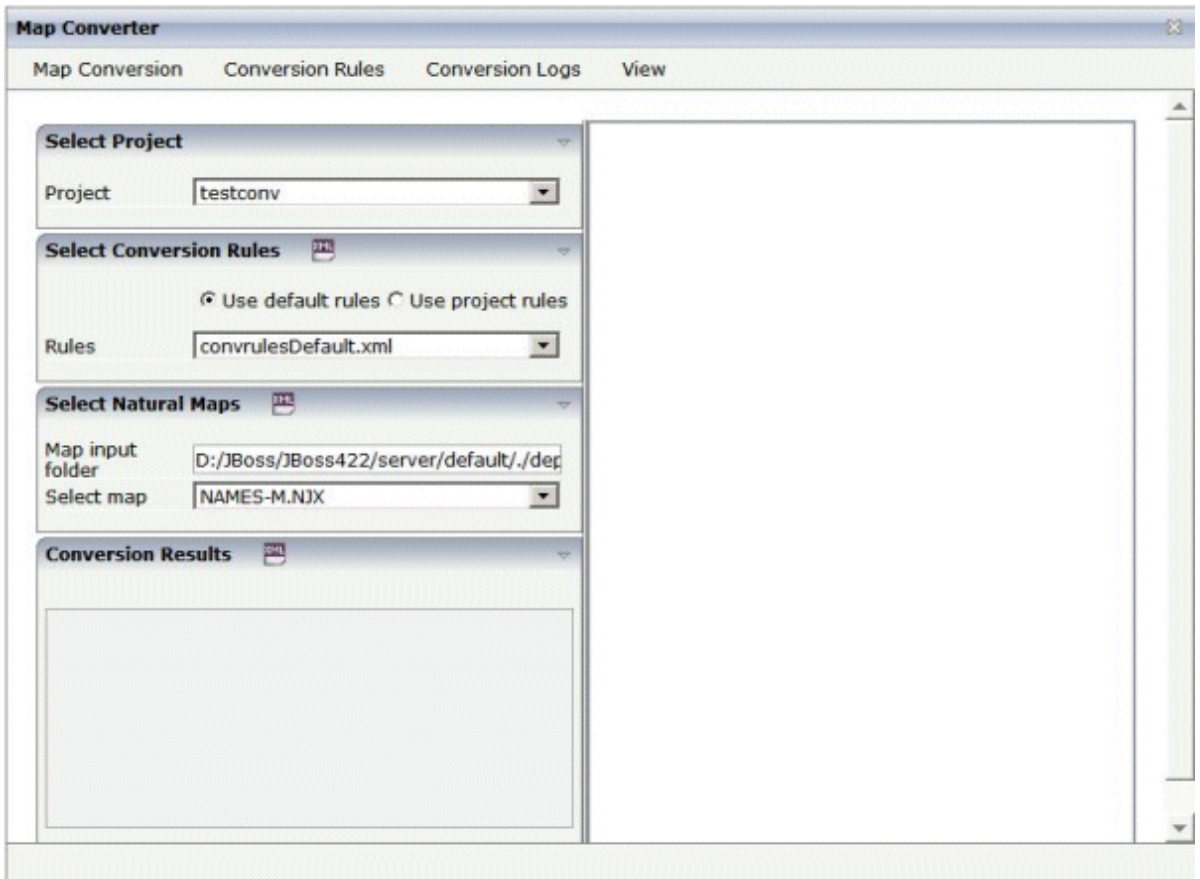

- 3 Select the project in which you want to store the page layouts that are to be generated. That is, select your project *testconv*.
- 4 Select the conversion rules file to be used. That is, stick with the rules file *convrulesDefault.xml* to begin with.
- 5 Select the map input folder, that is, the folder in which your map extract files are stored.
- 6 Select a map extract file.
- 7 From the **Map Conversion** menu, choose **Show Map** to display the content of the map extract file in XML format.

Or:

Choose the icon that is shown in the **Select Natural Maps** header.

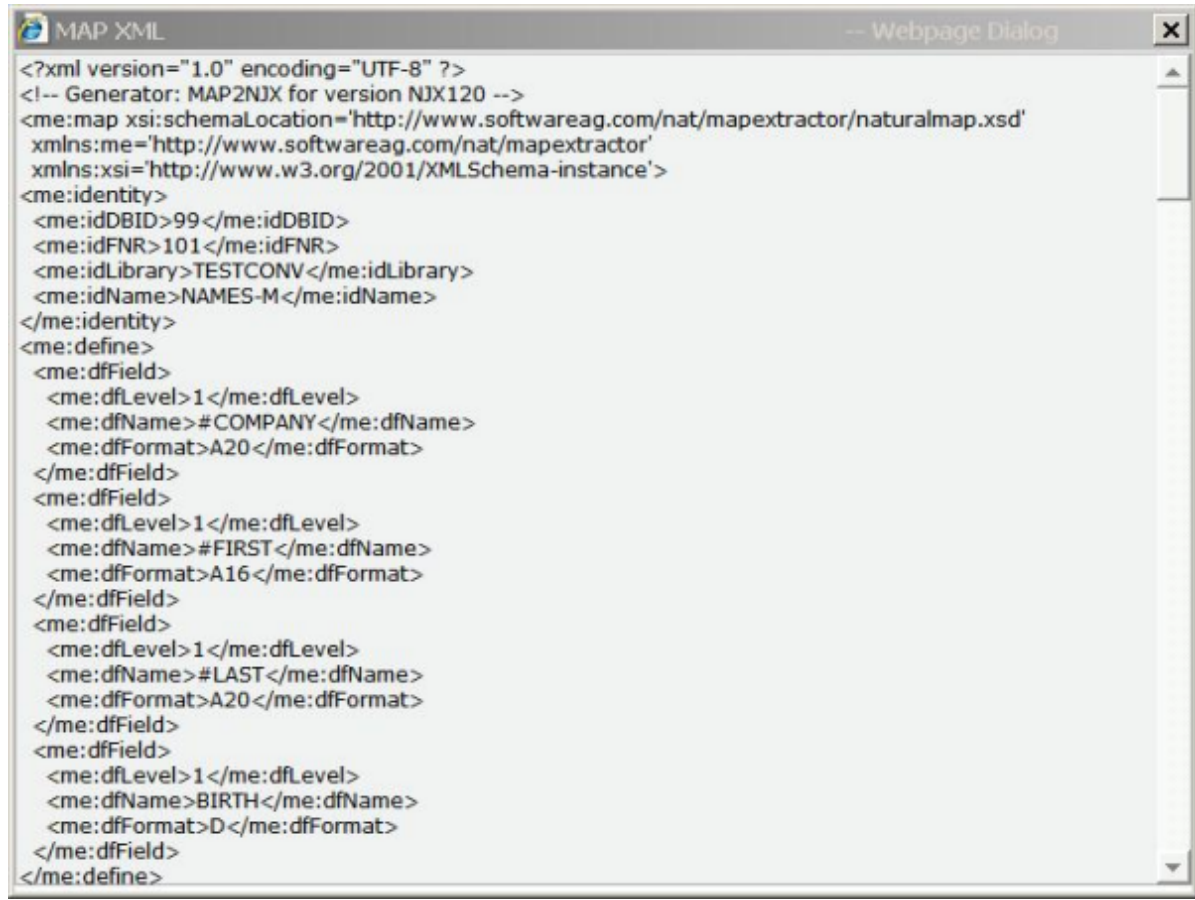

8 From the **Map Conversion** menu, choose **Preview Page Layout** to display the resulting page layout as it would turn out using the selected conversion rules file.

The right side shows a preview of the generated page layout. The **Conversion Results** area shows a status message which informs either about successful conversion or an error that has occurred.

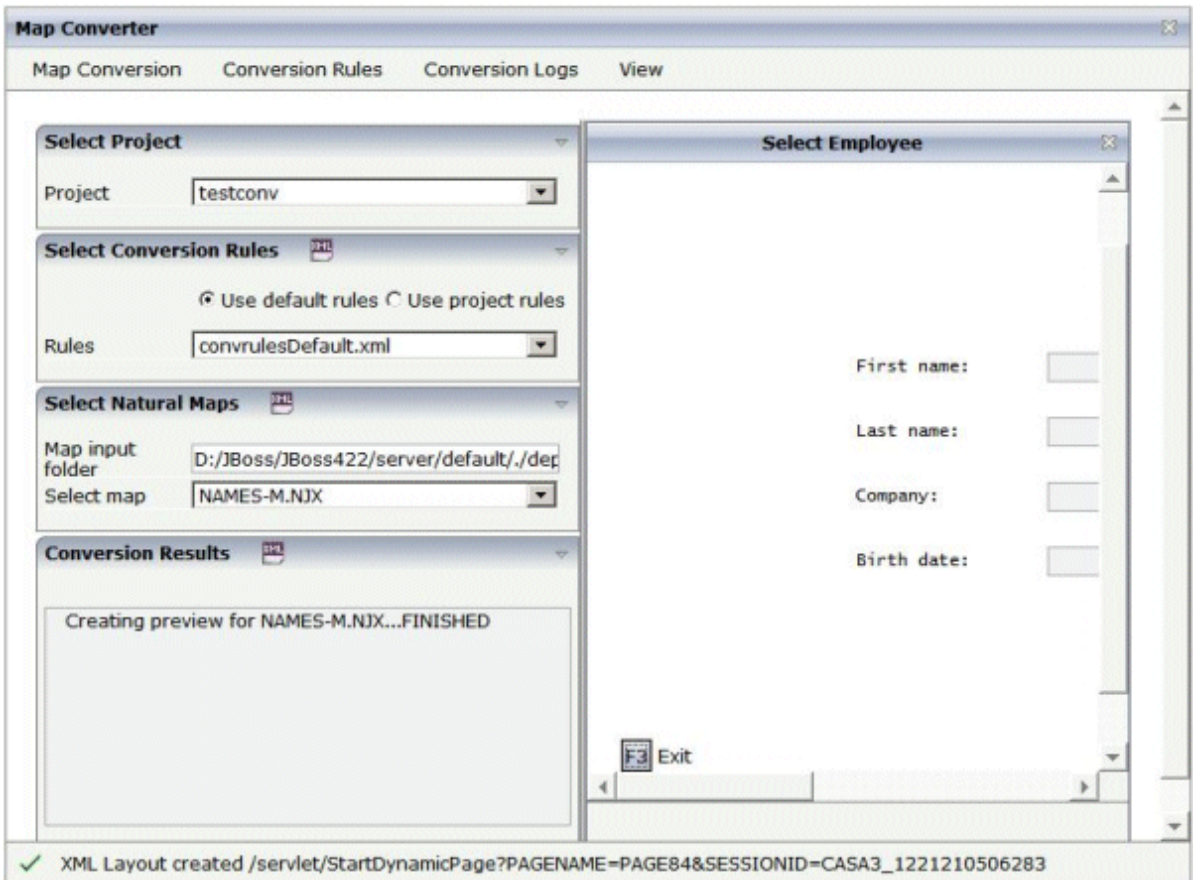

9 From the **Map Conversion** menu, choose **Preview in Browser** to display the resulting page layout in a separate browser window.

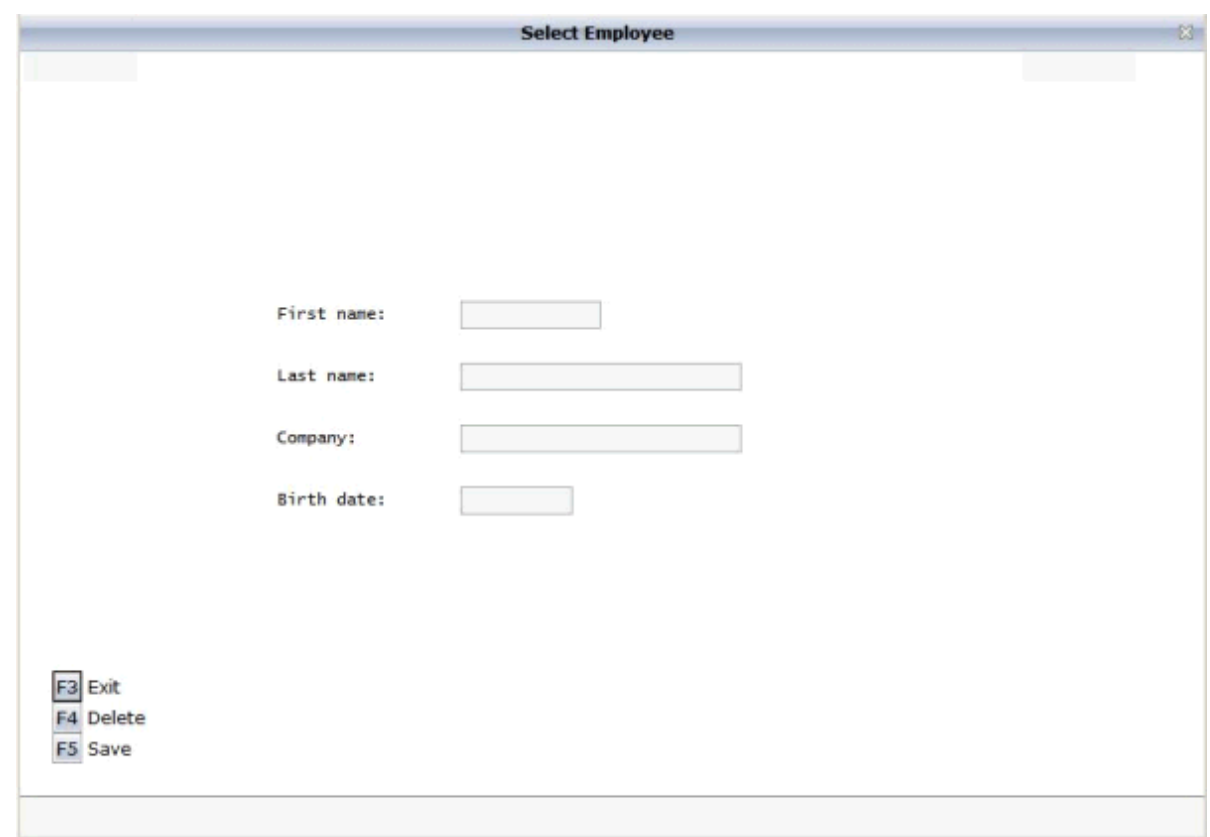

10 After having previewed the conversion result for one or several maps in your project, choose **Generate All Layouts** from the **Map Conversion** menu to generate page layouts for all map extract files contained in the selected folder.

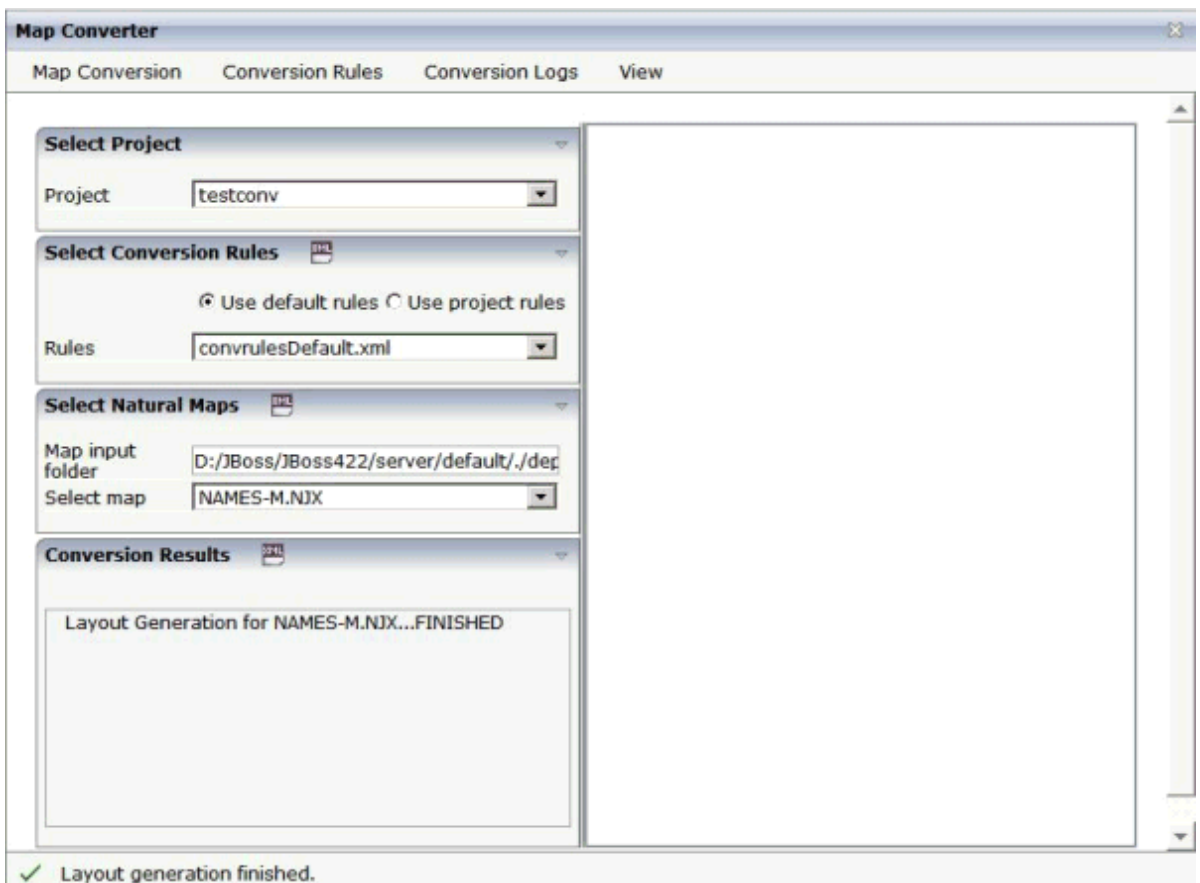

11 For now close the Map Converter and switch to the project *testconv* to continue working on the generated page layout.

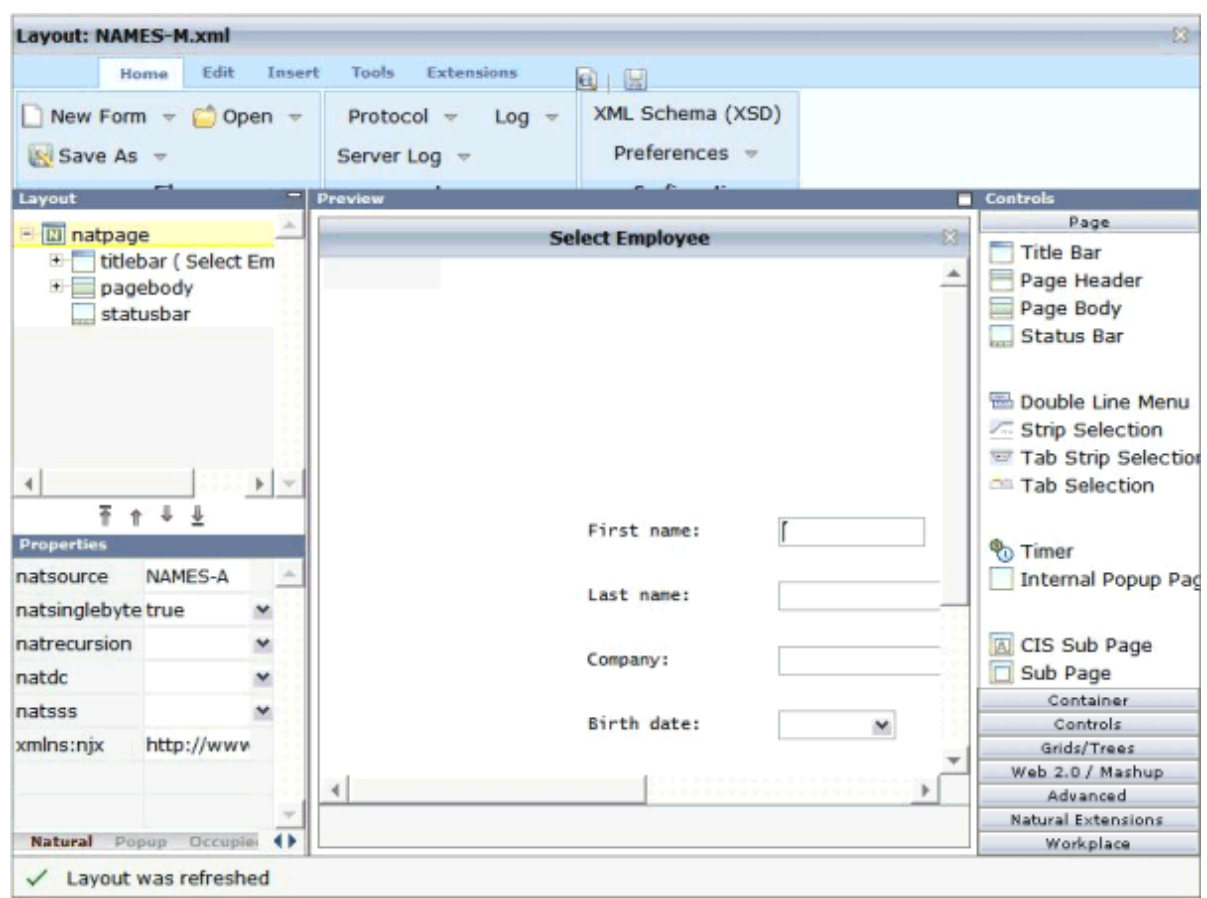

12 You might wish to assign a different name for the adapter to be generated for the page, change other properties or modify the layout in any other way. Then save the layout and generate the adapter as usual.

When you import the adapter into your Natural library, you will notice that the parameter data area is the same as in the original map. This is the case even though the map uses system variables and variables with special characters. The necessary translation is done inside the generated adapter code and does not influence the application code.

13 Now create a main program for the adapter and run it in the browser.

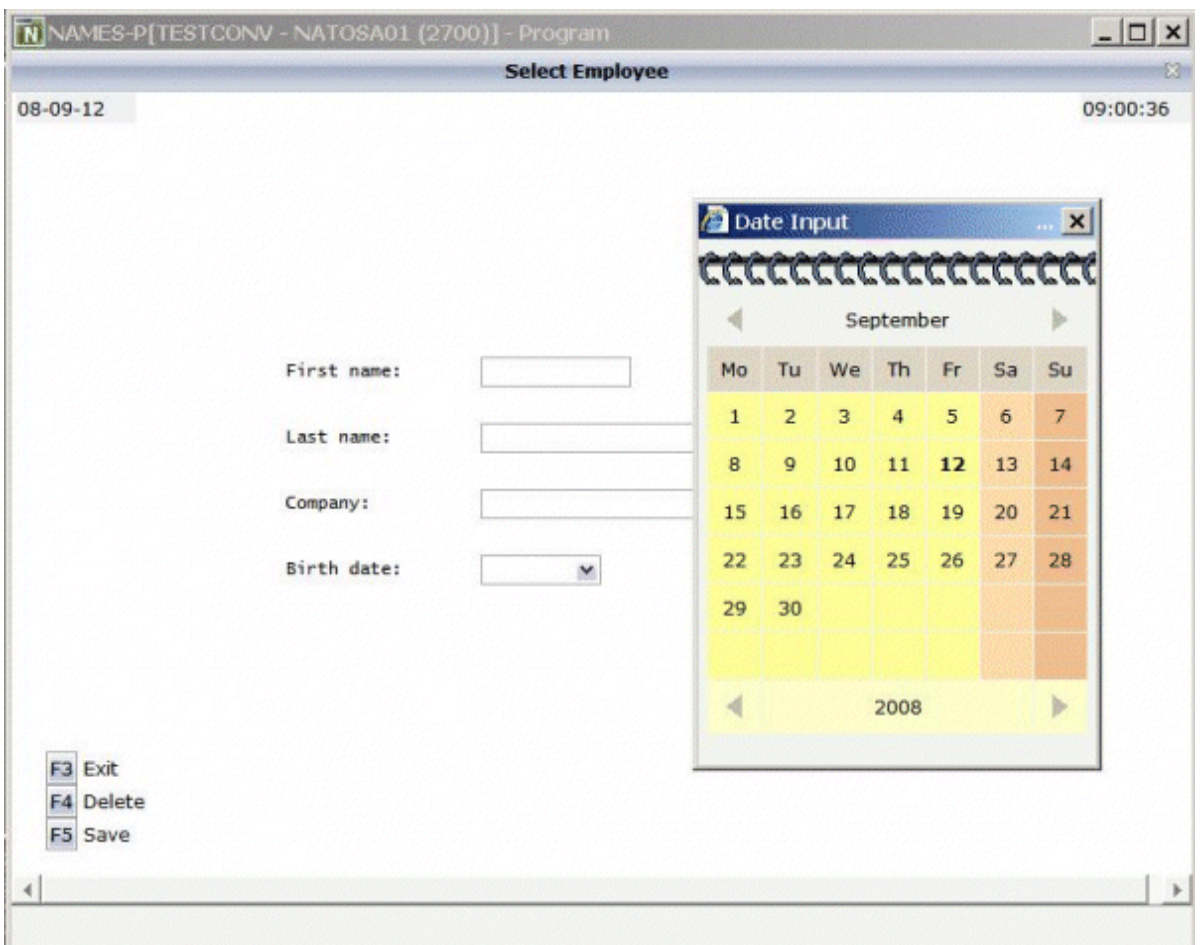

You may have noticed the following effects of the applied conversion rules:

- The title in the first row of the map has been placed into the caption of the page and the asterisks have been stripped off. Your application will quite surely have a different layout of the map titles. The conversion rules can therefore be adapted to accommodate the needs of your application, and the rule that identifies the title and places it into the caption is just a simple application of customizing the conversion rules.
- The literals such as "F4 Delete" on the map have each been turned into a button control and a label. This is also due to a sample conversion rule contained in the default conversion rules.
- The date field has been converted to a field control with the data type "date". This enables the user to select the date with the **Date Input** dialog box.

The full concept of customizing the Map Converteris described in *[Customizing](#page-210-0) the Conversion [Process](#page-210-0)*.

## <span id="page-198-0"></span>**Using the Map Converter**

The Map Converter is used for mass generation of layouts.

In the *First [Steps](#page-190-0)*, you have already learned how to use the Map Converter. The topics below provide detailed descriptions of the different options and menu commands that are available in the Map Converter:

- Invoking the Map [Converter](#page-198-1)
- Setting the [Conversion](#page-199-0) Options
- [Previewing/Generating](#page-201-0) a Single Layout
- [Generating](#page-201-1) All Layouts
- Viewing the [Conversion](#page-201-2) Results
- [Refreshing](#page-202-1) the Display

#### <span id="page-198-1"></span>**Invoking the Map Converter**

When you invoke the Map Converter, the following dialog appears.

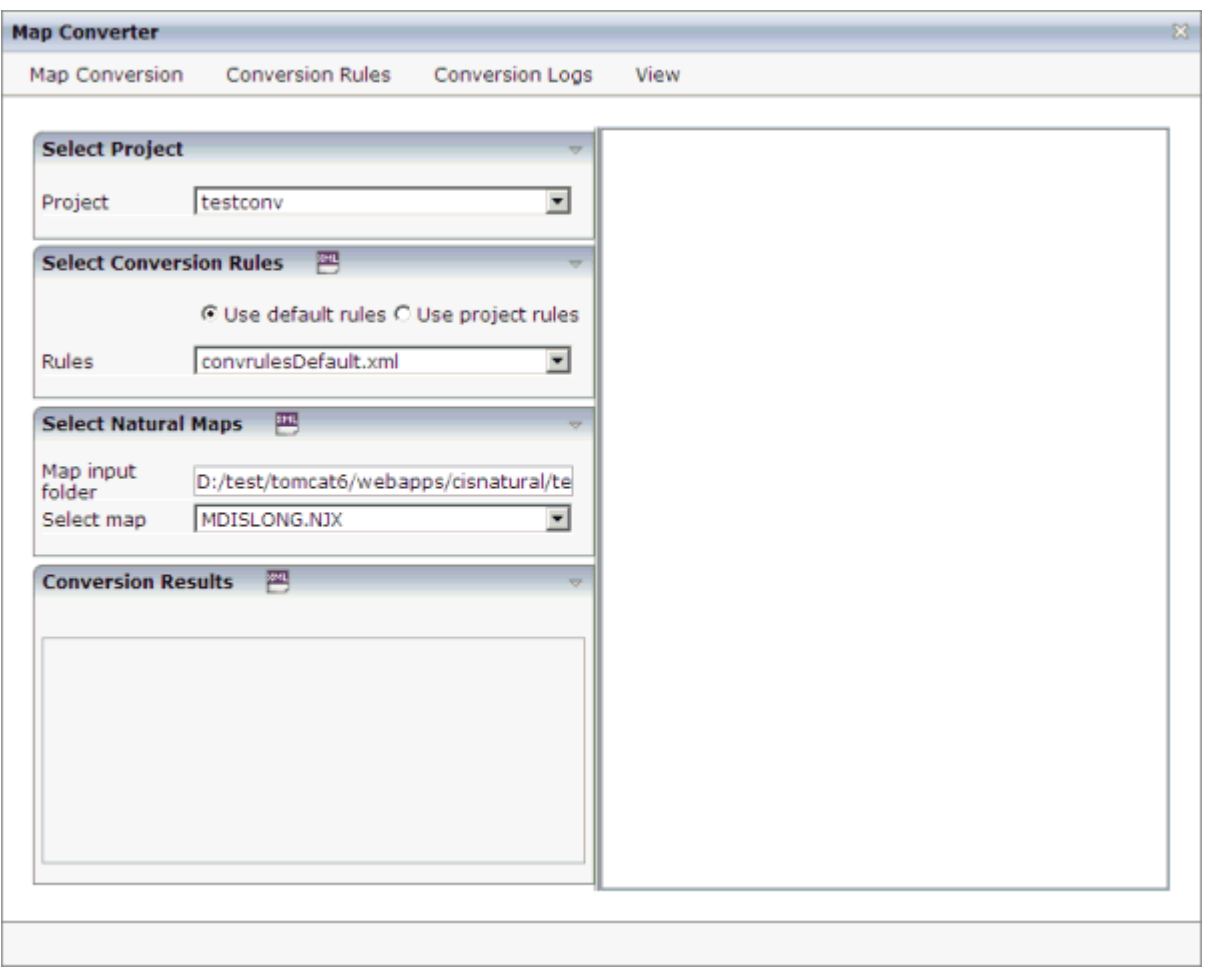

#### **To invoke the Map Converter**

<span id="page-199-0"></span>■ In the **Natural Tools** node of the navigation frame (which is visible when the **Tools & Documentation** button has previously been chosen), choose **Map Converter**.

#### **Setting the Conversion Options**

In order to start the generation, you have to select a project, a conversion rules file and the folder containing your map extract files. The following options are available for this purpose:

#### **Project**

This drop-down list box provides for selection all Application Designer projects that are currently defined.

Select the project in which you want to store the page layouts that are to be generated.

#### **Use default rules**

When this option button is selected, the default conversion rules and related templates are used. These rules are stored in the subdirectory *convrules* of the project directory *njxmapconverter*.

#### **Use project rules**

When this option button is selected, the project-specific conversion rules are used. These rules are contained in the subdirectory *convrules* of your project directory.

When your project does not yet have any project rules and you select this option button, the Conversion Tool is automatically shown in a dialog. You can then copy the default conversion rules and templates to the currently selected project. It is recommended that you copy all or part of the default rules and related templates into your project and adapt the copies to the requirements of your application. See *Using the [Conversion](#page-205-0) Rules Tool* forfurtherinformation.

You can also invoke the Conversion Tool manually. To do so, you choose **Copy Rules** from the **Conversion Rules** menu.

#### **Rules**

This drop-down list box provides for selection all available conversion rules files. When the **Use default rules** option button is selected, the default rules files are shown. When the **Use project rules** option button is selected, the rules files in the project directory are shown.

Select the conversion rules file that is to be used.

You can display the XML code of the selected conversion rules file in a dialog. To do so, you either choose the icon that is shown in the **Select Conversion Rules** header or you choose **Show Rules** from the **Conversion Rules** menu.

#### **Map input folder**

Specify the folder which contains the map extract files that are to be processed.

#### **Select map**

Optional. This drop-down list box provides for selection all map extract files that are stored in the currently selected map input folder.

For mass generation, it is not required that you select a map. However, you can select a map, for example, if you want preview the layout of the resulting Application Designer page as it would turn out using the selected conversion rules file.

You can display the XML code of the selected map extract file in a dialog. To do so, you either choose the icon that is shown in the **Select Natural Maps** header or you choose **Show Map** from the **Map Conversion** menu.

#### <span id="page-201-0"></span>**Previewing/Generating a Single Layout**

When you choose one of the following commands from the **Map Conversion** menu, the currently selected conversion rules file and the currently selected map extract file are used for preview or generation of a single layout from a single map extract file:

#### **Preview Page Layout**

Shows a single page layout in the preview area of the Map Converter (on the right side).

#### **Preview in Browser**

Shows a preview of a single page layout in a separate browser window.

#### <span id="page-201-1"></span>**Generate Selected Layout**

Generates a single page layout. The resulting file is stored in the currently selected project.

#### **Generating All Layouts**

When you choose the following command from the **Map Conversion** menu, the currently selected conversion rules file and all map extract files in the selected map input folder are used as input for the mass generation:

#### <span id="page-201-2"></span>**Generate All Layouts**

Generates all page layouts (mass generation). The resulting files are stored in the currently selected project.

#### **Viewing the Conversion Results**

After a preview or generation, you can either choose the icon that is shown in the **Conversion Results** header or you choose the following command from the **Map Conversion** menu:

#### **Show Layout XML Definition**

Shows the XML layout definition for the page which was last generated or previewed in a dialog.

When the last generation was a mass generation, an additional drop-down list box is shown under **Conversion Results**. This drop-down list box provides for selection the names of all generated page layouts. When you choose the **Show Layout XML Definition** command (or the corresponding icon), the XML layout definition for the page which is currently selected in the drop-down list box is shown in a dialog.

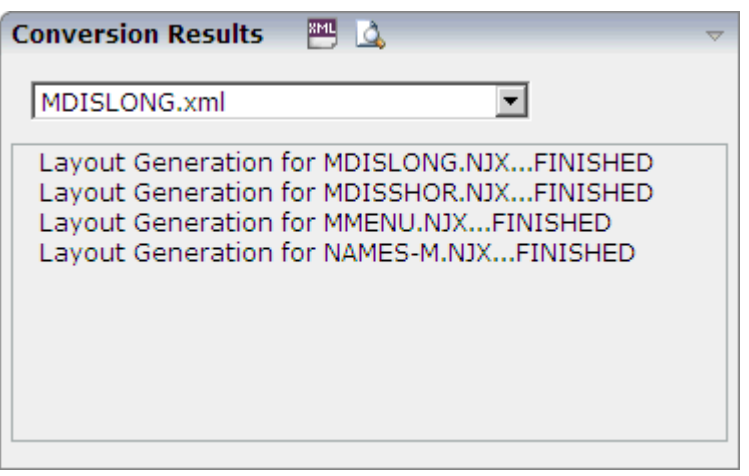

After a mass generation, an additional icon for previewing a generated page layout is shown in the **Conversion Results** header. When you choose this icon, the layout for the page which is currently selected in the drop-down list box is shown in the preview area of the Map Converter (on the right side).

<span id="page-202-1"></span>When you choose the **Show Logs** command from the **Conversion Logs** menu, the Conversion Logs tool is shown in a dialog. For further information on the options in this dialog, see *[Using](#page-207-1) the [Conversion](#page-207-1) Logs Tool*.

#### **Refreshing the Display**

<span id="page-202-0"></span>For example, when you have created a new project which is not yet visible in the Map Converter, you can choose the **Refresh** command from the **View** menu of the Map Converter. This reloads all projects, conversion rules and map extract files and resets the contents of the dialog.

### **Using the Editor Extension**

An editor extension, the Map Conversion Assistant, is used to generate a single layout while designing a page in the Layout Painter. In this case, you fill an empty layout with the information from a map extract file.

#### **To add a map to an empty layout using the editor extension**

1 Create a new layout using the Natural Map Converter template.

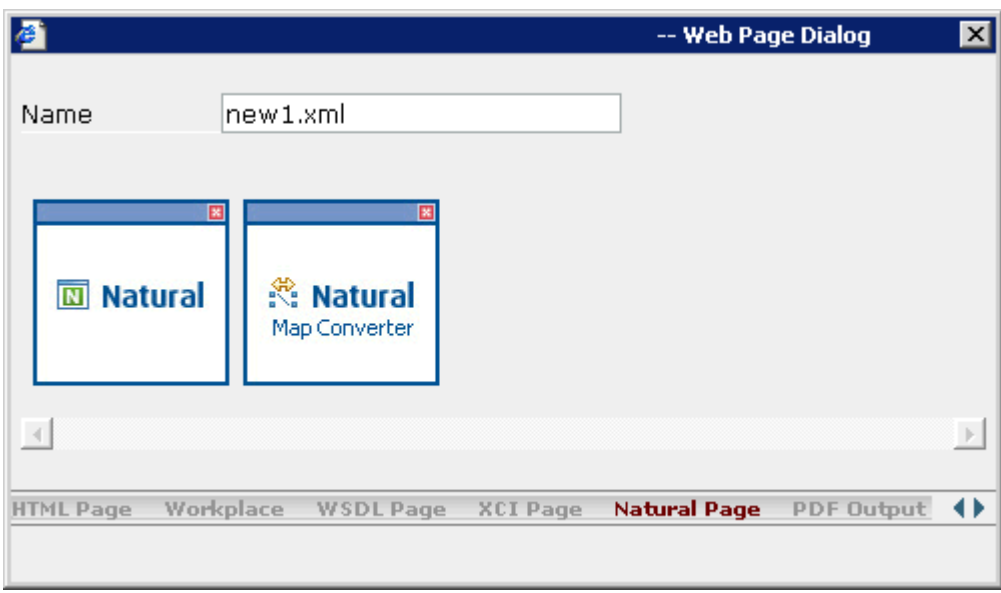

2 From the **Extensions** tab of the Layout Painter, choose **Map Conversion Assistant**.

The following area is now shown in the Layout Painter.

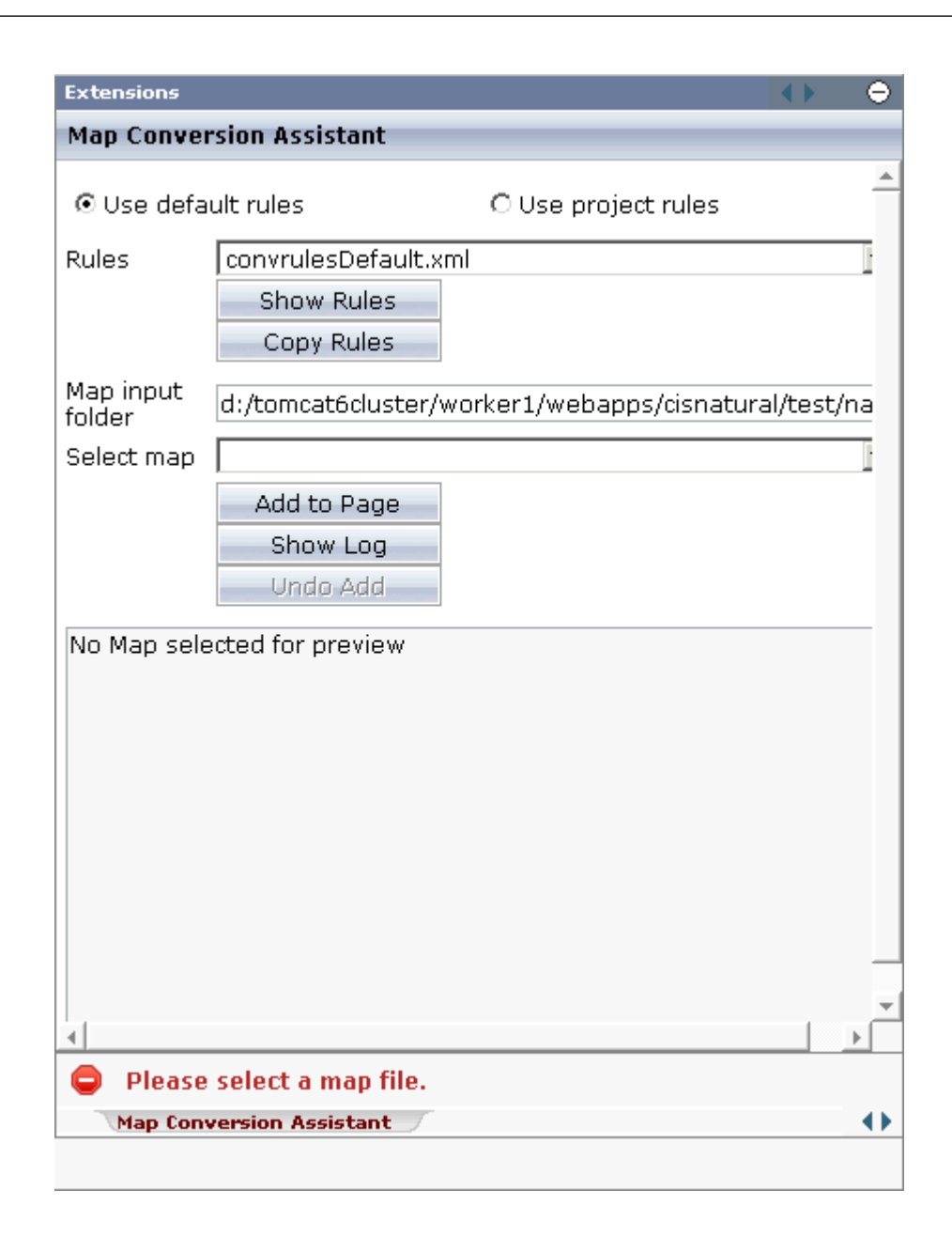

- 3 Select either the **Use default rules** option button or the **Use project rules** option button. See *Setting the [Conversion](#page-199-0) Options* for information on these option buttons.
- 4 Optional. When you choose the **Copy Rules** button, you can copy the default conversion rules and templates to the current project. In this case, the Conversion Rules tool is shown in a dialog. For further information on the options in this dialog, see *Using the [Conversion](#page-205-0) Rules [Tool](#page-205-0)*.
- 5 From the **Rules** drop-down list box, select the conversion rules file that is to be used. The rules files that are provided for selection in this drop-down list box depend on the setting of the option buttons (either the default rules or the project rules are shown).
- 6 Optional. When you choose the **Show Rules** button, the XML code of the selected conversion rules file is shown in a dialog.
- 7 In the **Map input folder** text box, specify the folder which contains the map extract files.
- 8 From the **Select map** drop-down list box, select the map that is to be used.

The XML layout definition of the selected map is now shown at the bottom of the Map Conversion Assistant.

9 Choose the **Add to Page** button.

The map description is converted to the corresponding layout elements and these elements are added to the current layout, which is now shown in the preview area.

The **Add to Page** button is now dimmed. If you want to remove the elements you have added to the page, you can choose the **Undo Add** button.

- 10 Optional. When you choose the **Show Log** button, the Conversion Logs tool is shown in a dialog. For further information on the options in this dialog, see *Using the [Conversion](#page-207-1) Logs [Tool](#page-207-1)*.
- <span id="page-205-0"></span>11 Modify the layout as usual.

### **Using the Conversion Rules Tool**

Using this tool you can copy the default conversion rules and templates to a selected project for modification.

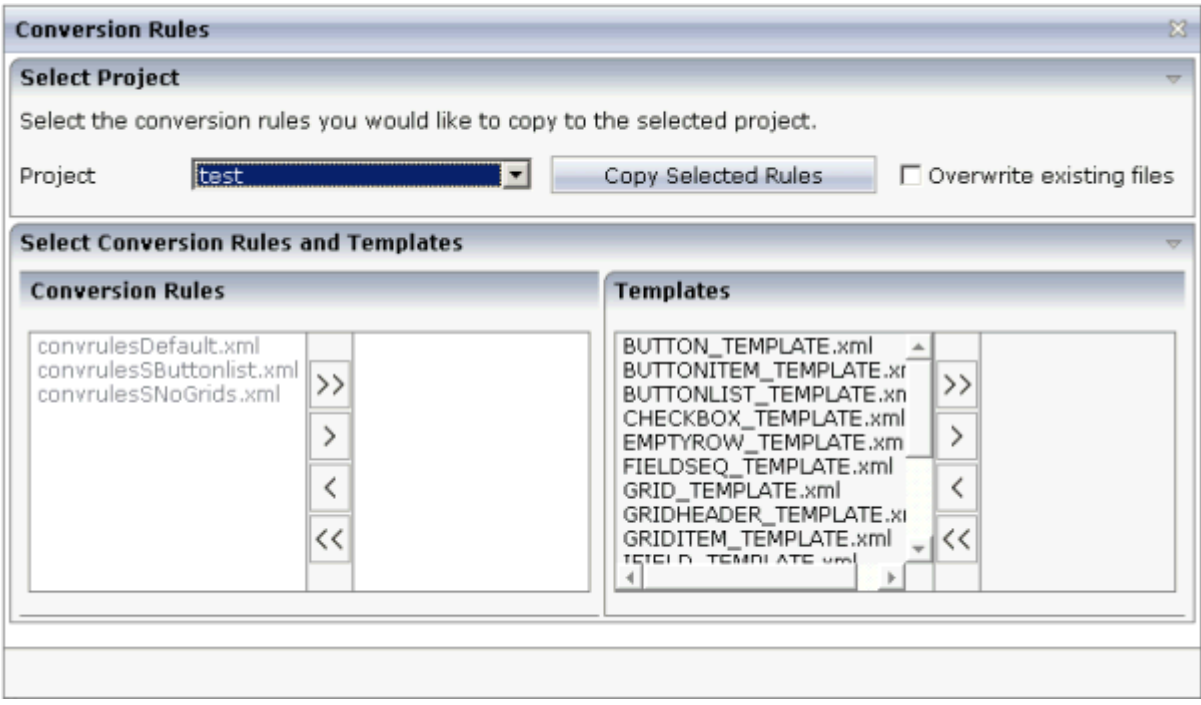

#### **To invoke the Conversion Rules tool**

■ In the **Natural Tools** node of the navigation frame (which is visible when the **Tools & Documentation** button has previously been chosen), choose **Conversion Rules**.

Or:

When the **Map [Converter](#page-198-0)**is currently shown, choose **Copy Rules** from the **Conversion Rules** menu.

Or:

When the **editor [extension](#page-202-0)** is currently shown, choose the **Copy Rules** button.

#### **To copy the conversion rules**

- 1 From the **Project** drop-down list box, select the project into which you want to copy the conversion rules.
- 2 In the **Conversion Rules** box, select the rules file(s) that you want to copy and choose the **>** button.

Or:

If you want to copy all files, choose the **>>** button.

The selected files are shown on the right side of the **Conversion Rules** box.

To deselect one or more files, you can use the **<** or **<<** button.

For each selected rules file, the templates that are used in the rules file are automatically selected in the **Templates** box, so that always a consistent set of rules and templates is selected for copying.

- 3 Optional. If you want to overwrite any existing rules and templates files with the same names in the selected project, activate the **Overwrite existing files** check box.
- 4 Choose the **Copy Selected Rules** button to copy the rules and templates files to the selected project.

## <span id="page-207-0"></span>**Sample Conversion Rules Files**

For the most common conversions the following sample conversion rules files exists:

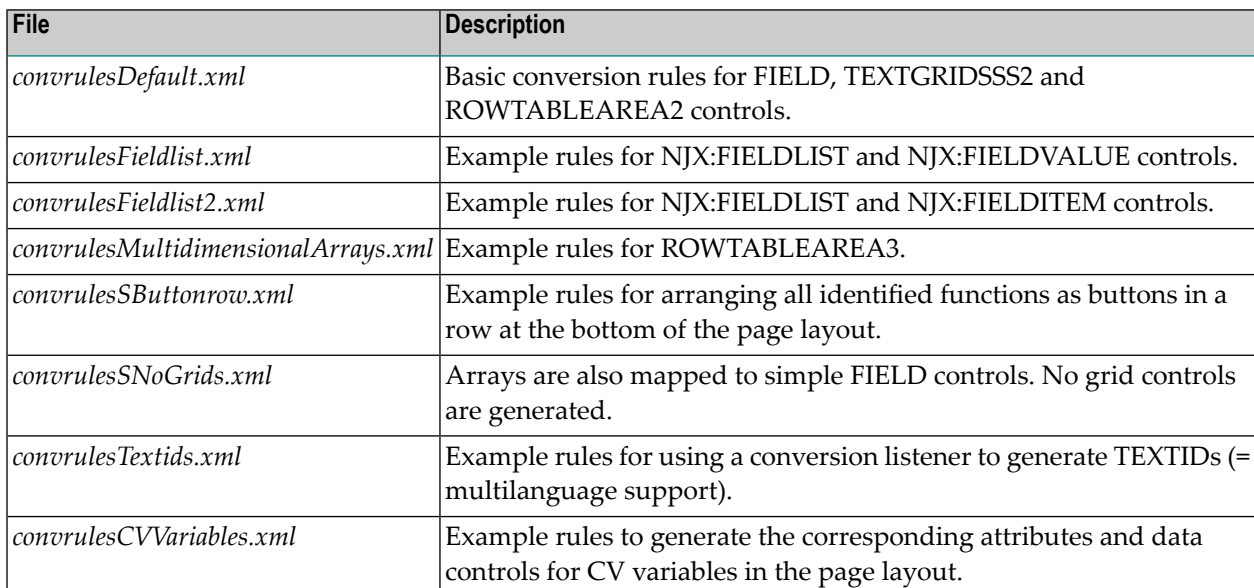

<span id="page-207-1"></span>See also the comments on top of each conversion rules file for further details.

## **Using the Conversion Logs Tool**

Using this tool you can view the log files that have been created during the conversion of Natural maps to Natural for Ajax layouts. You can also delete these log files.

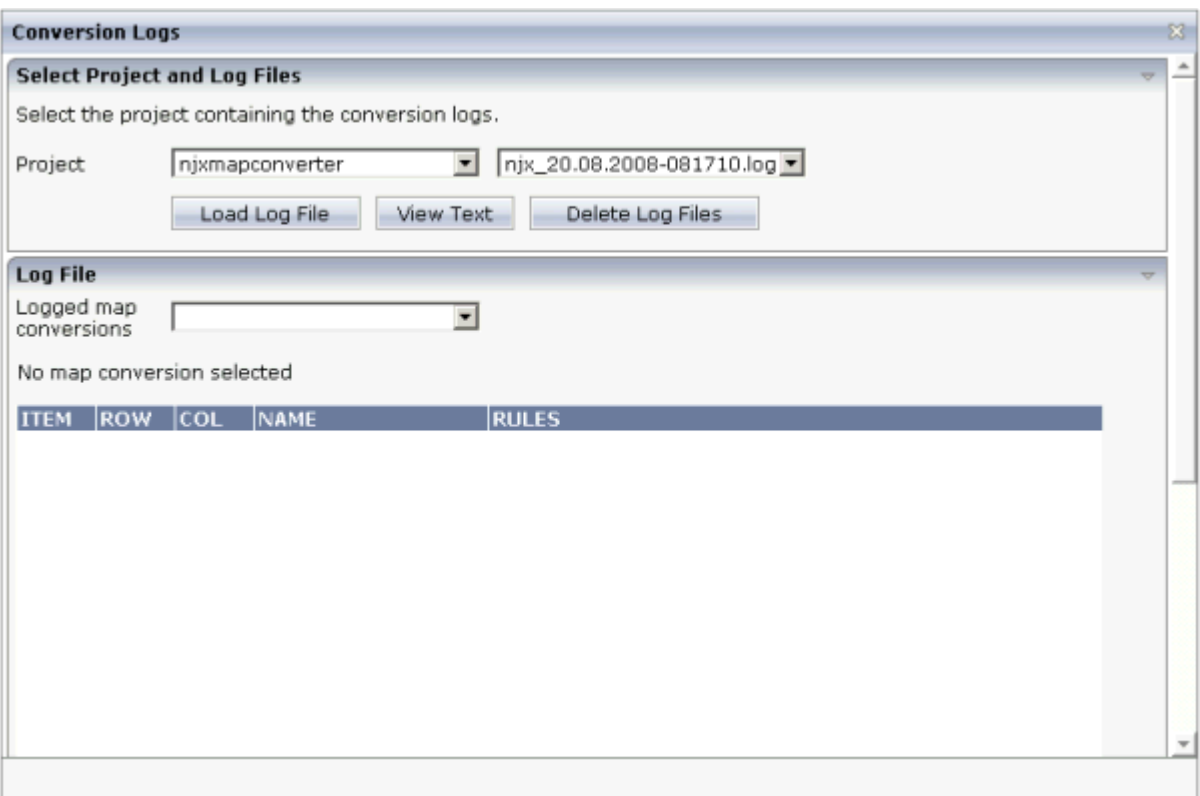

#### **To invoke the Conversion Logs tool**

■ In the **Natural Tools** node of the navigation frame (which is visible when the **Tools & Documentation** button has previously been chosen), choose **Conversion Logs**.

Or:

When the **Map [Converter](#page-198-0)** is currently shown, choose **Show Log** from the **Conversion Logs** menu.

Or:

When the **editor [extension](#page-202-0)** is currently shown, choose the **Show Log** button.

#### **To view a log file**

1 From the **Project** drop-down list box, select the project for which you want to view a log file.

The log files contained in this project are shown in the drop-down list box to the right.

- 2 Select the log file that you want to view.
- 3 Choose the **Load Log File** button.

Log lines for the selected log file are now shown at the bottom of the tool. Each log file contains the conversion results of one or several maps. The log lines that are shown belong to an individual map; this is the map that is selected in the **Logged map conversions** drop-down list box.

4 Optional. Select a different map from the **Logged map conversions** drop-down list box.

The conversion result of the newly selected map is immediately shown at the bottom of the tool.

5 Optional. Choose the **View Text** button to display the content of the selected log file as a CSV file in a dialog. This shows the conversion results for all maps.

#### **To delete log files**

- 1 Select the project for which you want to delete the log files.
- 2 Choose the **Delete Log Files** button.

A dialog appears asking to confirm the deletion.

3 Choose the **Yes** button to delete all log files in the selected project.

## <span id="page-210-0"></span>29

## **Customizing the Map Conversion Process**

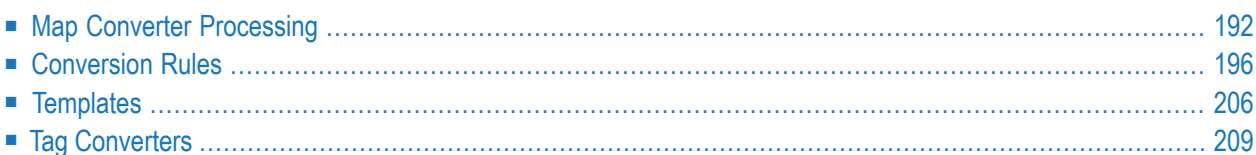

## <span id="page-211-0"></span>**Map Converter Processing**

The map conversion process reads a map extract file created by the Map Extractor or the INPUT Extractor and transforms it into a corresponding Natural for Ajax page layout file. The conversion process is controlled by rules and templates.

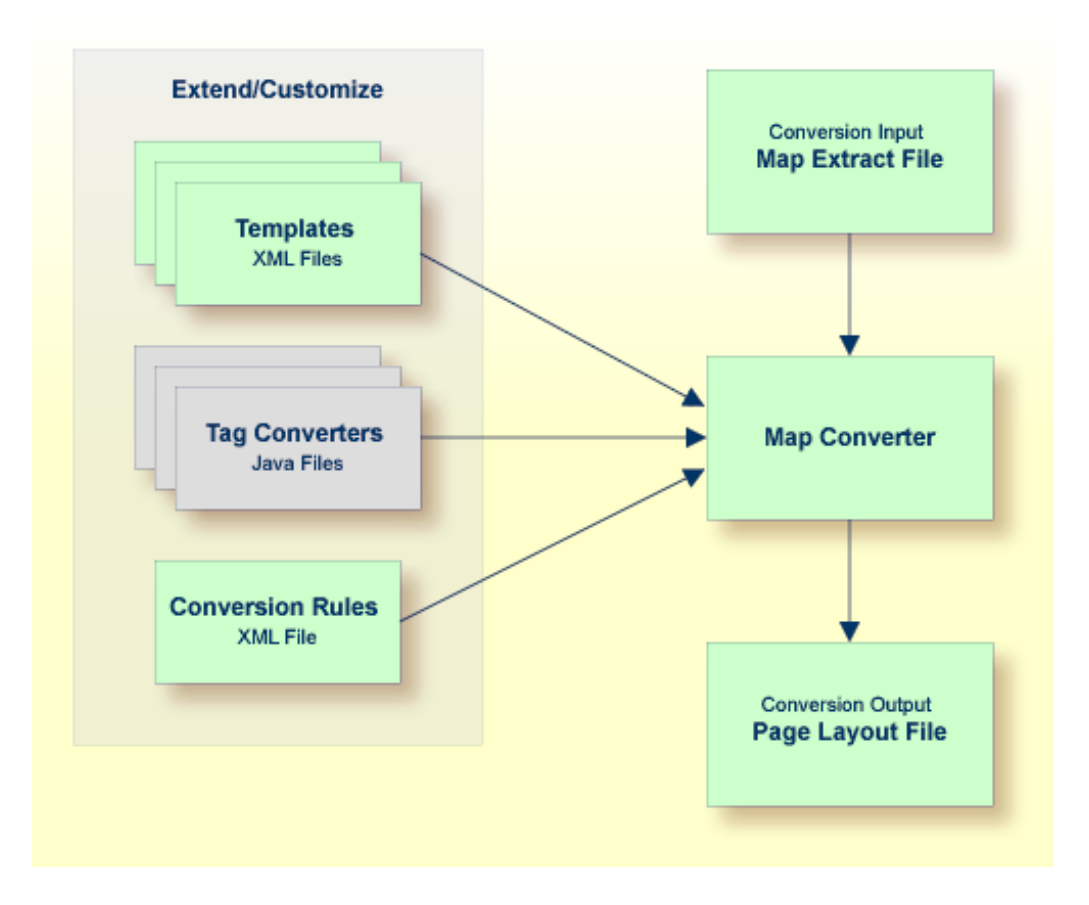

The Map Converter ships with a default set of conversion rules and corresponding template files. This set allows for default map conversions without changing rules or templates. In most cases, you will add or modify some conversion rules and/or templates to customize the conversion according to the requirements of your application.

For advanced customization, there is also the possibility to plug own Java-written conversion classes (the so-called "tag converters") into the conversion processing. But you should only do this in very rare cases.

The following topics are covered below:

- [Processing](#page-212-0) of Rows and Columns
- [Processing](#page-213-0) of Sequence and Grid Areas

■ Summary: [Processing](#page-214-0) Steps of the Map Converter

#### <span id="page-212-0"></span>**Processing of Rows and Columns**

By default, for each row and column in a map, a corresponding row and column is generated in the layout. By default, the Map Converter inserts the converted rows and columns at a defined position within a corresponding page template. Template and insert position can be defined by the user. Skipping or different handling of specific rows and columns can be defined via corresponding conversion rules.

The following sections describe the default processing for rows and columns in case no specific rules for different insert positions are specified:

- [Rows](#page-212-1)
- [Columns](#page-212-2)

#### <span id="page-212-1"></span>**Rows**

<span id="page-212-2"></span>For each row in a map, the Map Converter generates an ITR (independent table row) control with the default settings. For empty rows, an ITR control containing the control defined in the *EMPTYROW\_TEMPLATE* is generated.

#### **Columns**

The fields and literals within a row are aligned to columns according to the following rules:

#### ■ **Column Start Position**

If an absolute column start position is defined for a field or literal in the map, the corresponding control in the page layout is aligned so that it starts exactly with the specified column. This is done by inserting a HDIST (horizontal distance) control with a corresponding width as a filler.

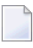

**Note:** A precise vertical alignment of fields is only possible if absolute column start positions are defined for the fields.

#### ■ **Conversion Rules**

If no absolute column start position is defined for a field or literal in the map, a HDIST control is not added as a filler by default. In this case, the field or literal is simply appended as the last subnode of the current ITR control. In many cases, this would result in a layout that requires additional manual adding of fillers. This is because appending two field controls without adding any HDIST control often does not look as intended. Therefore, the Map Converterincludes default conversion rules for filler settings. You can modify the default conversion rules or add your own conversion rules to fine-tune this behavior. For more information, see *[Conversion](#page-215-0) Rules*.

#### ■ **Column Width**

A character map has a fixed number of rows and columns. For the literal "ABCD", this means that it uses exactly 4 columns. Calculating the correct width and height of field on a web page is more complex. The width of "ABCD" will most likely be greater than the width of "llll". Very short fields (with a length of one or two characters) should have a minimum width so that the content is fully visible. You can fine-tune the width by adapting the predefined conversion rule variable \$\$widthfactor\$\$ or by adding your own conversion rules. For more information, see *[Conversion](#page-215-0) Rules*.

#### <span id="page-213-0"></span>**Processing of Sequence and Grid Areas**

The map extract file also contains information about arrays. With Application Designer, arrays are usually rendered as grid controls. Application Designer provides a couple of grid controls:

- **[TEXTGRID2](#page-820-0)** a grid containing text.
- **[TEXTGRIDSSS2](#page-838-0)** a text grid with server-side scrolling.
- **[ROWTABLEAREA2](#page-852-0)** a grid containing other controls.
- **[MGDGRID](#page-904-0)** a managed grid.

The Map Converter tries to convert arrays into suitable grid controls. Before the real conversion of arrays to grid controls can be done, the Map Converter must first identify the sequence and grid areas on the map. During this process of area identification, the Map Converter groups literals and fields together into sequences and areas. Whether the corresponding fields or literals are actually converted into a grid depends on the conversion rules that are executed after this area identification step.

This process of area identification is simply a kind of marking. The corresponding sequence and area objects can be used as source in the conversion rules to define the actual controls.

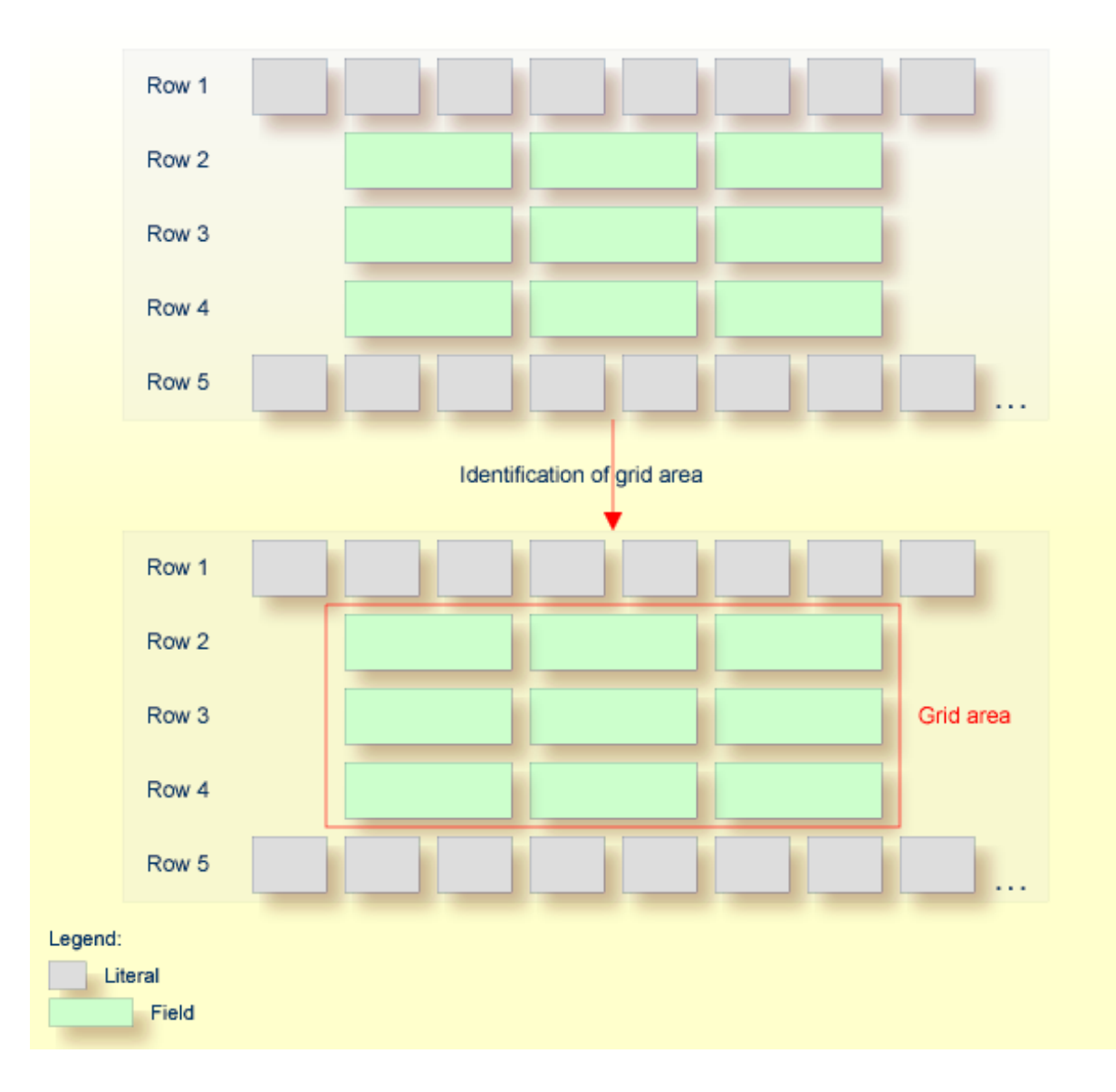

#### <span id="page-214-0"></span>**Summary: Processing Steps of the Map Converter**

The conversion is done in several steps:

- 1. The map extract file is loaded and the corresponding rows and columns are collected.
- 2. The sequence and grid areas are identified.
- 3. For each row, the list of items in this row is processed, according to the column order. An item can be one of the following: a simple literal, a field or an area. For each found item, the corresponding conversion rules are executed.

## <span id="page-215-0"></span>**Conversion Rules**

Different conversion projects have different requirements to the conversion process. The Map Converter is driven by conversion rules and thus allows for flexible control of the conversion process. Conversion rules define how source items (items from a given map extract file) are mapped to target items (items in the page layout to be created) and under which conditions a certain source item shall be converted to a certain target item. The Map Converter is delivered with a default set of conversion rules contained in the file *convrulesDefault.xml* in the subdirectory *convrules* in the Application Designer project *njxmapconverter*. A more application-specific conversion can be achieved by copying and modifying the default set of rules or by adding own rules.

Each set of conversion rules is defined in an XML file according to the XML schema *convrules.xsd* in the subdirectory *convrules* in the Application Designer project *njxmapconverter*. Each individual conversion rule consists of a name, a description, a source and a target. The source identifies an element in the map extract file. The target identifies controls and attributes to be generated in the page layout.

The conversion rules make often use of regular expressions and so-called capture groups. For more information about regular expressions, see for instance the web site *[http://www.regular-ex](http://www.regular-expressions.info/)[pressions.info](http://www.regular-expressions.info/)*.

The following topics are covered below:

- [Conversion](#page-215-1) Rules Examples
- Default [Conversion](#page-219-0) Rules File
- <span id="page-215-1"></span>■ [Conversion](#page-220-0) Rules that Often Need to be Adapted
- Writing Your Own [Conversion](#page-221-0) Rules

#### **Conversion Rules Examples**

The following examples are provided:

- [Example](#page-216-0) 1
- [Example](#page-217-0) 2
■ [Example](#page-218-0) 3

#### **Example 1**

The following example rule (contained in the default conversion rules file) defines that fields in the map extract file with the qualification  $AD=0$  shall be converted to field controls with the property displayonly="true".

```
<convrule rulename="Ofield_rule">
  <description>Defines the control template to be used for input fields
 which are specified as output only.</description>
 <source>
   <sourceitem>ifField</sourceitem>
    <sourcecond>
      <condattr>//ifAD</condattr>
      <condvalue>.*O.*</condvalue>
   </sourcecond>
  </source>
  <target>
   <targetitem>$OFIELD_TEMPLATE</targetitem>
  </target>
</convrule>
```
The source element specifies that this rule applies to fields (element ifField) that have an AD parameter (element if AD) that contains a letter "O" (matching the regular expression  $.*0.*$ ). The target element specifies that these fields are to be converted to whatever is contained in the template file *OFIELD\_TEMPLATE.xml*. This template file must be contained in the same directory as the conversion rules file.

The template file contains the detailed specification of the field to be generated. The file *OFIELD\_TEMPLATE.xml* delivered with the map converter contains, for instance, the following:

```
<?xml version="1.0" encoding="UTF-8"?>
<field valueprop="$$" width="$$" noborder="true" displayonly="true"/>
```
That is, the resulting field is generated without a border (noborder="true") and as a display-only field (displayonly="true"). The valueprop and width to be assigned (\$\$) are not determined by this rule, but are left under the control of other rules.

## <span id="page-217-0"></span>**Example 2**

The following example rule (contained in the default conversion rules file) defines that for all fields that are defined with the format A*n* in the map extract file, an attribute datatype="string n" shall be added to the element that is generated into the page layout.

```
<convrule rulename="AfixType_rule">
 <description>All Natural "An" dfFields are converted to the
 Application Designer datatype "string n". Example: "A10" is
 converted to "string n".</description>
 <source>
    <sourceitem>dfField</sourceitem>
     <selection>
        <selectattr>dfFormat</selectattr>
        <selectval>A([0-9]+)</selectval>
     </selection>
   </source>
    <target>
     <targetitem>$$</targetitem>
      <targetattr>
        <attrname>datatype</attrname>
        <attrvalue>string $1</attrvalue>
      \langle/targetattr>
    \langle/target>
</convrule>
```
The source element specifies that this rule applies to fields that have in the field definition (element dfField) a format (element dfFormat) of A*n* (matching the regular expression A([0-9]+)). The target element specifies that for whatever element is generated into the page layout for this kind of fields, an attribute datatype="string \$1" shall be added. In terms of regular expressions, \$1 refers to the contents of the first "capture group" of the regular expression A([0-9]+). In case of a format A20, \$1 will evaluate to 20 and thus an attribute datatype="string 20" will be generated.

The control to be generated into the page layout (<targetitem>\$\$</targetitem>) is not determined by this rule, but is left under the control of other rules.

Summary: The combination of the two rules in example 1 and 2 makes sure that output fields, for example, of format A20 are converted to field controls with displayonly="true" and datatype="string 20".

## <span id="page-218-0"></span>**Example 3**

The following more advanced rule was created for the use of a specific conversion project. The following task had to be achieved: A literal of the format "F10 Change" shall be converted to a button that is named "F10", is labeled "Change" and raises an event named "PF10". With the explanations from the examples above, the rule should be nearly self-explanatory.

Note that according to the rules of regular expressions, the variable \$1 refers to the string matched by the expression part in the first pair of parentheses (the first "capture group"), that is forinstance "F10", and the variable \$3 refers to the string matched by the expression part in the third pair of parentheses (the third "capture group"), that is for instance "Change".

```
<convrule rulename="Function_rule" lone="true">
<description>Generates a button from specific literals.</description>
 <source>
    <sourceitem>ltLiteral</sourceitem>
    <selection>
      <selectattr>ltName</selectattr>
      <selectval>(F[0-9]+)(\p{Space})(.*)</selectval>
    </selection>
  </source>
 <target>
   <targetitem>$BUTTON_TEMPLATE</targetitem>
    <targetattr>
      <attrname>name</attrname>
      <attrvalue>$1</attrvalue>
    </targetattr>
   <targetattr>
      <attrname>method</attrname>
      <attrvalue>P$1</attrvalue>
   </targetattr>
  </target>
 <target>
   <targetitem>hdist</targetitem>
   <targetattr>
      <attrname>width</attrname>
      <attrvalue>4</attrvalue>
   </targetattr>
  \langle/target>
  <target>
   <targetitem>label</targetitem>
   <targetattr>
      <attrname>name</attrname>
      <attrvalue>$3</attrvalue>
   </targetattr>
 \langle/target>
</convrule>
```
## **Default Conversion Rules File**

The Map Converter is delivered with a default set of conversion rules contained in the file *convrulesDefault.xml* in the subdirectory *convrules*in the Application Designer project *njxmapconverter*. A more application-specific conversion can be achieved by copying and modifying the default set of rules or by adding own rules.

The following topics are covered below:

- [Root](#page-219-0) Rule
- Data Type [Conversion](#page-220-0) Rules
- Other Default [Conversion](#page-220-1) Rules

#### <span id="page-219-0"></span>**Root Rule**

Like every conversion rules file, the file contains exactly one "Root\_rule". The root rule specifies the template file to be used for the overall page layout. In this template file, the application-specific page layout can be defined, using company logos, colors, fonts, etc. The root rule must always have "map" as the source item and must refer to some variable defined in the page template file as the target item. The place of that variable specifies where in the page template the converted map items are placed. See for instance the root rule from the default conversion rules:

```
<convrule rulename="Root_rule">
 <description>Exactly one rule with the sourceitem "map" is required.
 This rule must define the natpage template and insert position of
 the conversion result.</description>
 <source>
   <sourceitem>map</sourceitem>
 </source>
 <target>
   <targetitem>$NATPAGE_TEMPLATE.$MAPROOT</targetitem>
 </target>
</convrule>
```
The rule refers to a page layout template *NATPAGE\_TEMPLATE.xml* and refers to a variable defined in that template where the converted map elements shall be placed. Here is the corresponding content of the page layout template *NATPAGE\_TEMPLATE.xml*:

```
<?xml version="1.0" encoding="UTF-8"?>
<natpage xmlns:njx=http://www.softwareag.com/njx/njxMapConverter
 natsource="$$NATSOURCE$$" natsinglebyte="true">
 <titlebar name="$$TITLEVAR$$" align="center">
 \langle/titlebar>
 \langlepagebody\rangle<njx:njxvariable name="MAPROOT"/>
 </pagebody>
 <statusbar withdistance="false"/>
</natpage>
```
This template specifies the following:

- The overall page layout shall consist of the elements titlebar, pagebody and statusbar.
- The converted map elements shall be placed into the pagebody.
- The name of the Natural adapter to be generated from that page layout shall be determined by a rule (natsource="\$\$NATSOURCE\$\$"). There must be a corresponding rule that yields a value for the variable \$\$NATSOURCE\$\$, for instance derived from the map name. We shall see later how to define such a rule.
- All strings in the page layout shall be mapped to Natural variables of type A in the adapter interface (natsinglebyte="true").
- $\blacksquare$  The text displayed in the title bar shall be determined by a rule (name="\$\$TITLEVAR\$\$"). There must be a corresponding rule that yields a value for the variable \$\$TITLEVAR\$\$, for instance derived from a literal in the first row in the map. We shall see later how to define such a rule.

## <span id="page-220-0"></span>**Data Type Conversion Rules**

The default conversion rules file contains a set of rules that control the conversion of data types: from Natural data types in the map to corresponding Application Designer data types in the page layout. An example was given above in *[Example](#page-217-0) 2*. Usually, these rules need not be adapted. They have been chosen in such a way that the process of extracting maps, converting them to layouts and generating Natural adapters for these usually yields the same data types in the adapter interface as in the map interface.

## <span id="page-220-1"></span>**Other Default Conversion Rules**

Other default conversion rules define a default mapping for literals, modifiable fields, output fields, modifiable grids, output grids, system variables and fields with special characters like "#" in their names. These rules need only be adapted in special cases.

## **Conversion Rules that Often Need to be Adapted**

Some conversion rules need to be adapted in nearly all conversion projects. These rules are contained in the section "APPLICATION SPECIFIC RULES" in the default conversion rules file.

The following topics are covered below:

■ Naming of [Adapters](#page-221-0)

## ■ [Setting](#page-221-1) the Title of a Map

#### <span id="page-221-0"></span>**Naming of Adapters**

Each application has a different naming convention for Natural objects. There is a rule (it is named "Natsource\_rule" in the default conversion rules file) that controls how adapter names are derived from map names. The rule replaces the first letter "M" in the map name with an "A" and places the resulting string into the variable NATSOURCE. Remember that in the default page template, the natsource property of NATPAGE (which defines the adapter name to generated) is preset with the variable reference \$\$NATSOURCE\$\$. Thus, a map with the name TESTM1 results in an adapter named TESTA1. Other naming conventions for maps will require a more sophisticated adapter naming rule.

#### <span id="page-221-1"></span>**Setting the Title of a Map**

Each application has a different way of showing titles in a map. Often, the title string shall be placed into the title bar of the resulting page layout during conversion. There is a rule (in the default conversion rules file, it is named "Titlevar\_rule") that controls how the title string in a map is recognized. The rule searches in the first row of a map for a literal enclosed in "\*\*\*" and places the resulting string into the variable TITLEVAR. Remember that in the default page template, the name property of the titlebar element (which defines the string to be shown in the title bar) is preset with the variable reference \$\$TITLEBAR\$\$. So this rule takes care that the found literal is placed into the titlebar element of the page. Other conventions for map titles will require a more sophisticated rule.

## **Writing Your Own Conversion Rules**

When writing your own conversion rules, you can use the default rules as examples. In order to write rules from scratch, you need to know the elements of the map that can be referred to as source items and the full syntax of the rule definition.

- The XML schema of the map extract files is contained in the file *naturalmap.xsd* in the subdirectory *convrules* in the Application Designer project *njxmapconverter*.
- As described in *[Processing](#page-213-0) of Sequence and Grid Areas*, one step in the map conversion is the detection of sequence and grid areas in the map. Conversion rules can also refer to the detected sequence and grid areas. The XML schema of the map extract files after the detection of sequence and grid areas is described in the extended XML schema *naturalmapxml\_extended.xsd* in the same directory.
- The syntax of the conversion rules is described by the XML schema *convrules.xsd* in the same directory.

The basic structure of a conversion rule is as follows:

```
<convrule rulename="...">
 <description>...</description>
 <source>...</source>
 <target>...</target>
 <target>...</target>
  ...
</convrule>
```
This means, a conversion rule consists of one source element and (optionally) one or several target elements. The source element identifies an item from the map. The target elements specify the conversion output. If no target elements are specified, nothing is generated from the identified source element.

The basic structure of a source element is as follows (example):

```
<source>
 <sourceitem>ltLiteral</sourceitem>
    <selection>
      <selectattr>ltName</selectattr>
      <selectval>\*\*\*(.*)\*\*\*</selectval>
    \langle/selection\rangle<sourcecond>
      <condattr>ltRow</condattr>
      <condvalue>1</condvalue>
    </sourcecond>
</source>
```
The sourceitem element refers to a specific kind of item on a map, such as a literal  $(1 + \text{literal}),$ a defined field (dfField), an input field (ifField) or the identifier of the map (identity). The elements that can be used here are specified by the XML schema that describes the map extract after the detection of sequence and grid areas (*naturalmapxml\_extended.xsd*). Therefore, the elements sequenceArea and gridArea, which are only known after this processing, can also be used here.

The selectattr and selectval elements are used to match an element of a specific kind by its attribute values. The selectval element uses regular expressions to perform a match. Capturing groups such as (.\*) can be used here, so that the target part of the conversion rule can later refer to parts of the matched value.

The selectattr element not only accepts single attributes but also XPATH expressions. You can find an example for the usage of XPATH expressions in the file *convrulesSNoGrids.xml*:

```
<source>
<sourceitem>ifField</sourceitem>
 <selection>
  <selectattr>ifIndex/ifOffset</selectattr>
  \langleselectval\rangle([1-9]*)\langle/selectval\rangle\langle/selection\rangle</source>
```
In the above example all if Index/ifOffset values, which are subnodes of the currently processed ifField are found. For each value found it is checked whether it matches the regular expression specified in the selectval element. Only if all values found match the regular expression, the capturing is done on the concatenated found values. If any values found do not match the regular expression, the rule is not applied to the iffield.

When you are using XPATH expressions, it is important to keep the two-step process in mind:

- matching for each single value and
- capturing on the concatenated values.

Finally, there can be zero, one or several sourcecond elements, which allow to define further to which map items the rule applies. If several sourcecond elements are specified, the rule is triggered only if all conditions match (logical AND).

The basic structure of a target element is as follows:

```
<target>
 <targetitem>...</targetitem>
 <targetattr>
   <attrname>...</attrname>
    <attrvalue>...</attrvalue>
 </targetattr>
 <targetattr>
    ...
 </targetattr>
  ...
</target>
```
In detail, there are several different options to specify a target item:

■ Specify the root element name of an Application Designer control, along with its attributes and attribute values. The attribute value can be a constant, a variable or a reference to a capturing group from a regular expression in a sourcecond element of the same rule. In this case, the corresponding control is generated during conversion.

```
<target>
 <targetitem>label</targetitem>
 <targetattr>
   <attrname>height</attrname>
   <attrvalue>10</attrvalue>
 </targetattr>
 <targetattr>
   <attrname>width</attrname>
    <attrvalue>$$width$$</attrvalue>
 </targetattr>
 <targetattr>
   <attrname>name</attrname>
    <attrvalue>$1</attrvalue>
```

```
</targetattr>
</target>
```
■ Specify the name of a variable that is defined in the conversion rules file in a convvariable element.

```
<target>
  <targetitem>$$name$$</targetitem>
</target>
```
■ Refer to the name of a template file, optionally along with attribute names and values. In this case, whatever is contained in the template file will be generated. Attribute definitions in the template file are replaced.

```
<target>
  <targetitem>$BUTTON_TEMPLATE</targetitem>
  <targetattr>
   <attrname>name</attrname>
    <attrvalue>$1</attrvalue>
  </targetattr>
  <targetattr>
   <attrname>method</attrname>
    <attrvalue>P$1</attrvalue>
  </targetattr>
</target>
```
■ Refer to the name of a template variable and the name of a template file, separated by a dot. In this case, the template variable is replaced with whatever is contained in the template file.

```
<target>
  <targetitem>$GRIDITEM.$GRIDITEM_TEMPLATE</targetitem>
</target>
```
■ Only in the root rule: Specify the name of a template file and the name of a template variable that is contained in this file, separated by a dot. In this case, the template variable is replaced with the entire result of the map conversion.

```
<target>
  <targetitem>$NATPAGE_TEMPLATE.$MAPROOT</targetitem>
</target>
```
■ Specify "\$\$" as the target item. This is useful when writing a more general rule that is to apply after another more specific rule has already created a target item. The attributes specified along with the target item "\$\$" are applied to the already created target item, whatever this target item was.

```
<target>
  <targetitem>$$</targetitem>
 <targetattr>
   <attrname>datatype</attrname>
    <attrvalue>xs:double</attrvalue>
 </targetattr>
</target>
```
■ Specify "\$." as the target item. This refers to the template that is currently being processed. The attributes specified along with the target item "\$." are applied to the current template.

```
<target>
 <targetitem>$.</targetitem>
 <targetattr>
   <attrname>$$NATSOURCE$$</attrname>
   <attrvalue>$1-A</attrvalue>
 </targetattr>
</target>
```
## **Templates**

The Map Converter assembles page layouts from templates. Which templates are used, how they are assembled and how variables in templates are filled is controlled by the conversion rules.

A template file describes the general layout of an entire Application Designer page layout or of an individual Application Designer control. A template can contain variables and references to other templates. During conversion, the Map Converter resolves the structure of the templates and fills the variables with specific values, depending on the contents of the map.

A template file can describe a simple control such as a FIELD control or a more complex control such as a TEXTGRIDSSS2 control. For the same control, multiple templates may exist. For example, an *ofield\_TEMPLATE* and an *ifield\_TEMPLATE* may both be templates for the FIELD control. The *ofield\_TEMPLATE* would be used for output fields, the *ifield\_TEMPLATE* for modifiable fields. Which template is used for which subset of fields of the map is specified in the conversion rules.

Template files are well-formed XML files which contain control definitions. They are placed in the folder *convrules* of your Application Designer project directory. The file name must end with "\_TEMPLATE.xml". The Map Converter ships with a set of default template files.

The following topics are covered below:

- Variables in [Templates](#page-226-0)
- [Templates](#page-227-0) in Templates

■ Editing [Templates](#page-228-0)

## <span id="page-226-0"></span>**Variables in Templates**

As already seen in the examples above, templates can contain variables. Variables can be freely defined by the user. Example:

```
<?xml version="1.0" encoding="UTF-8"?>
<natpage xmlns:njx=http://www.softwareag.com/njx/njxMapConverter
 natsource="$$NATSOURCE$$" natsinglebyte="true">
 <titlebar name="$$TITLEVAR$$" align="center">
 \langle/titlebar>
 <pagebody>
    <njx:njxvariable name="MAPROOT"/>
  </pagebody>
  <statusbar withdistance="false"/>
</natpage>
```
## ■ **Variables as placeholders for the property values of controls**

An example is the variable \$\$TITLEVAR\$\$ in the template above. If a template contains a variable such as name="\$\$TITLEVAR\$\$", there must be a corresponding rule that yields a value for the variable \$\$TITLEVAR\$\$. The Map Converter replaces the variable with this value.

The built-in variable \$\$ has a specific meaning. If it occurs as a property value, there is no specific rule needed to produce the value. Instead, the Map Converter receives the value from a socalled tag converter. Tag converters are Java classes that are delivered with the Map Converter. Exchanging or writing your own tag converters is an advanced way of extending the Map Converter and is usually not required. See *Tag [Converters](#page-228-1)* for further information.

## ■ **Variables as placeholders for controls and containers**

An example is the variable MAPROOT in the template above. Such a variable is defined by inserting an NJX:NJXVARIABLE control (from the controls palette of the Layout Painter) into a template. As long as the XML of the template is well-formed, an NJX:NJXVARIABLE control can be inserted at any place in the template. Conversion rules refer to this variable as \$MAPROOT. Notice that the value in the name property of an NJX:NJXVARIABLE control does not start with \$. Instead, the NJX:NJXVARIABLE control itself defines that it is a variable. The NJX:NJXVARIABLE control is a special control in the **Natural Extensions** section of the Layout Painter's controls palette.

## <span id="page-227-0"></span>**Templates in Templates**

Templates can refer to other templates. This can be done via adding variables. The variable can serve as a placeholder for another template. The template name is defined via a corresponding rule.

Example (*GRID\_TEMPLATE.xml*):

```
<?xml version="1.0" encoding="UTF-8"?>
<rowtablearea2 withborder="false" griddataprop="$$gridname$$" rowcount="$$" >
  \langle \text{tr} \rangle<hdist></hdist>
    <njx:njxvariable name="GRIDHEADER" />
  \langle/tr>
  <repeat>
    \langle \text{tr} \rangle<hdist></hdist>
       <njx:njxvariable name="GRIDITEM" />
    \langle/tr>
  \langle/repeat>
</rowtablearea2>
```
This means: A conversion rule like the following maps a grid area detected in the map to a ROWTABLEAREA2 control and formats the header and rows as specified in the templates *GRIDHEADER\_TEMPLATE.xml* and *GRIDITEM\_TEMPLATE.xml*.

```
<convrule rulename="Griditem_rule">
   <description>Mapping rule for the items of grid.</description>
   <source>
     <sourceitem>gridArea//ifField</sourceitem>
   </source>
   <target>
     <targetitem>$GRIDITEM.$GRIDITEM_TEMPLATE</targetitem>
   </target>
   <target>
     <targetitem>$GRIDHEADER.$GRIDHEADER_TEMPLATE</targetitem>
    </target>
</convrule>
```
## <span id="page-228-0"></span>**Editing Templates**

Only NATPAGE templates (like the default NATPAGE template *NATPAGE\_TEMPLATE.xml*) can be edited with the Layout Painter. Templates for individual controls must currently be edited using a text editor.

## <span id="page-228-1"></span>**Tag Converters**

A template must be a valid XML document. The root element must correspond to the root element of a valid Application Designer control. Templates can contain variables. A special variable is the variable \$\$.

Example:

```
<?xml version="1.0" encoding="UTF-8"?>
<button name="$$" method="$$"></button>
```
Each template is processed by a so-called tag converter. Tag converters are in charge of resolving the variable \$\$. A tag converteris a Java class that must support a specific interface and be available in the class path of the Map Converter. Which tag converter is used depends on the root element of the template.

In the above example, the root element is the BUTTON control. The following rule applies:

- $\blacksquare$  If a Java class with the name com.softwareag.natural.mapconverter.converters.BUTTONConverter is found in the Java class path, this Java class is used as the tag converter.
- Otherwise, the class com.softwareag.natural.mapconverter.converters.DEFAULTConverter is used as the tag converter.

In the above example, the Map Converter tries to find the class BUTTONConverter first. Since a specific tag converter for the BUTTON control is not delivered with the Map Converter, the class DEFAULTConverter is used as the tag converter.

In order to supply a custom tag converter for the BUTTON control, for instance, you would have to create a Java class BUTTONConverter that belongs to the package com.softwareag.natural.mapconverter.converters and make it available in the Java class path of the Map Converter.

Detailed information on how to write your own tag converters is provided in the Application Designer development workplace as Javadoc; see **Map Converter Extension API** in the **Natural Tools** node of the navigation frame (under **Tools & Documentation**).

## 30 **Code Conversion**

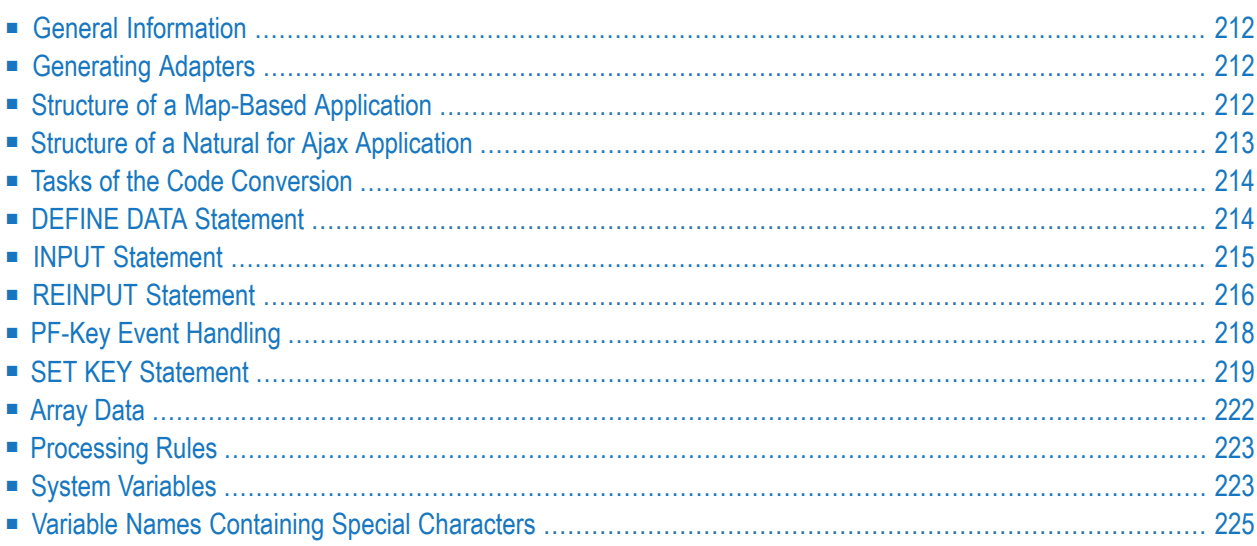

## <span id="page-231-0"></span>**General Information**

After the **Map [Converter](#page-188-0)** has been used to create page layouts from map extract files, the last step in the conversion process is adapting the application code to the new user interface. This step can either be performed manually or, with Natural Engineer, partly automatically. In the following, the manual code conversion is described.

## <span id="page-231-1"></span>**Generating Adapters**

<span id="page-231-2"></span>First of all, it is necessary to generate HTML code and Natural adapters from the page layouts that have been created by the Map Converter. This is the same procedure as with page layouts that have been created manually with the Layout Painter. Then, the adapters are imported into the Natural development environment.

## **Structure of a Map-Based Application**

In this context, we need not consider the application code as a whole, but only the layer that handles the user interface. Often, the user interface handling part of a map-based application is structured in the following way:

- **DEFINE DATA**
- Initialization
- REPEAT
	- INPUT [USING MAP *map-name*]
		- Includes client-side validations (processing rules)
	- Server-side validations
		- **EXECUTE:** REINPUT or ESCAPE TOP
	- DECIDE ON \*PF-KEY
		- Function key handler 1
			- Processing
			- **E** REINPUT or ESCAPE TOP
		- Function key handler 2
			- Processing
			- REINPUT or ESCAPE TOP
- Function key handler *n*
	- Processing
	- ESCAPE BOTTOM

■ ...

- END-DECIDE
- END-REPEAT
- Cleanup
- END

In practice,

- the REPEAT loop might or might not be there, and
- there might not be a clean DECIDE structure for the function key handlers. Instead, checks for the pressed function key might be spread all over the code.

<span id="page-232-0"></span>However, accepting these differences, the above structure should match a large number of applications.

## **Structure of a Natural for Ajax Application**

The corresponding part of a Natural for Ajax application looks as follows:

- **DEFINE DATA**
- Initialization
- REPEAT
	- PROCESS PAGE USING *adapter-name*
		- Includes client-side validations
	- Server-side validations
		- PROCESS PAGE UPDATE FULL
	- DECIDE ON \*PAGE-EVENT
		- Event handler 1
			- Processing
			- PROCESS PAGE UPDATE FULL or ESCAPE TOP
		- Event handler 2
			- Processing
			- PROCESS PAGE UPDATE FULL or ESCAPE TOP
- Event handler *n*
	- Processing
	- ESCAPE BOTTOM

■ ...

- END-DECIDE
- END-REPEAT
- Cleanup
- <span id="page-233-0"></span>■ END

## **Tasks of the Code Conversion**

The code conversion should achieve the following:

- It should be minimal invasive.
- It should not duplicate business code.
- The converted application should be able to run not only with the new user interface, but also in a terminal session, in a Natural Web I/O Interface session and in batch, if it did so before the code conversion.

<span id="page-233-1"></span>In detail, the code conversion needs to deal with the statements and constructs mentioned below.

## **DEFINE DATA Statement**

The DEFINE DATA statement must be extended because the data structures exchanged between a program and map are not fully identical to those exchanged between a program and the corresponding adapter.

The default conversion rules delivered with the Map Converter perform a data type mapping that tries to ensure that the data elements in the map interface are mapped to data elements of the same type and name in the adapter interface.

The Application Designer controls are usually not only bound to business data elements, but also to additional control fields. Which control fields these are depends on the way in which the elements of a map are mapped to Application Designer controls by the Map Converter rules. For instance, a statusprop can be assigned to a field, which results in an additional parameter in the parameter data area of the adapter. An array on a map can have been converted to a grid control with serverside scrolling. In this case, the additional data structures needed to control server-side scrolling need to be added to the DEFINE DATA statement.

## **statusprop**

The statusprop is needed to control the error status or focus of a **[FIELD](#page-522-0)** control dynamically (see **[example](#page-236-0) 3** for the REINPUT statement below where it is used to replace the MARK \**field-name* clause). The default conversion rules contain a rule that creates a statusprop property for each map field that is controlled by a control variable. The adapter generator creates from this property a corresponding status variable and a comment line that identifies the status variable as belonging to the field.

## **Example**

The parameter data area of the map contains:

```
01 LIB-NAME (A8)
01 LIB-NAME-CV (C)
```
The parameter data area of the adapter will then contain:

```
* statusprop= STATUS_LIB-NAME-CV
01 LIB-NAME (A8)
01 STATUS_LIB-NAME-CV (A) DYNAMIC
```
<span id="page-234-0"></span>The variable STATUS\_LIB-NAME-CV is not yet known to the main program and must be defined there.

## **INPUT Statement**

The replacement for the INPUT statement is the PROCESS PAGE statement. In its simplest form, the INPUT statement just references the map. In this case, it is just replaced by a PROCESS PAGE statement with the corresponding adapter.

## **Example 1**

Main program before conversion:

```
INPUT USING MAP 'MMENU'
```

```
IF *BROWSER-IO NE 'RICHGUI'
  INPUT USING MAP 'MMENU'
ELSE
  PROCESS PAGE USING 'AMENU'
END-IF
```
The INPUT statement can come with a message text that is displayed in the status bar. There is no direct replacement for this construction because the PROCESS PAGE statement (in contrast to the PROCESS PAGE UPDATE statement) does not support the SEND EVENT clause.

#### **Example 2**

Main program before conversion:

INPUT WITH TEXT MSG01 USING MAP 'MMENU'

Main program after conversion (no message will be displayed):

```
IF *BROWSER-IO NE 'RICHGUI'
  INPUT WITH TEXT MSG01 USING MAP 'MMENU'
ELSE
  PROCESS PAGE USING 'AMENU'
END-IF
```
## **REINPUT Statement**

The replacement for the REINPUT statement is the PROCESS PAGE UPDATE statement. In its simplest form, the REINPUT statement comes with a message text that is displayed in the status bar. In the converted code, this is handled by the SEND EVENT clause of the PROCESS PAGE UPDATE statement.

#### **Example 1**

Main program before conversion:

```
REINPUT [FULL] WITH TEXT MSG01
```

```
IF *BROWSER-IO NE 'RICHGUI'
  REINPUT [FULL] WITH TEXT MSG01
ELSE
  PROCESS PAGE UPDATE [FULL]
   AND SEND EVENT 'nat:page.message'
    WITH PARAMETERS
     NAME 'type' VALUE 'E'
      NAME 'short' VALUE MSG01
```
END-PARAMETERS END-IF

The REINPUT statement can come with a message number and replacements. In this case, the message must be created from number and replacements before it is sent to the status bar with the SEND EVENT clause.

## **Example 2**

This example uses a subprogram GETMSTXT that builds the message text from number and replacements.

Main program before conversion:

REINPUT [FULL] WITH TEXT \*MSGNR, REPL1, REPL2

Main program after conversion:

```
IF *BROWSER-IO NE 'RICHGUI'
 REINPUT [FULL] WITH TEXT *MSGNR, REPL1, REPL2
ELSE
  CALLNAT 'GETMSTXT' MSTEXT MSGNR REPL1 REPL2
  PROCESS PAGE UPDATE [FULL]
    AND SEND EVENT 'nat:page.message'
    WITH PARAMETERS
     NAME 'type' VALUE 'E'
      NAME 'short' VALUE MSTEXT
    END-PARAMETERS
END-IF
```
## <span id="page-236-0"></span>**Example 3**

The REINPUT statement can come with a MARK clause in order to put the focus on a field. This case requires that a statusprop property is created for the field during map conversion. The variable bound to the statusprop property is then used before the PROCESS PAGE UPDATE statement to set the FOCUS to the field.

Main program before conversion:

REINPUT [FULL] WITH TEXT MSG01 MARK \*LIB-NAME

```
01 STATUS_LIB-NAME-CV (A) DYNAMIC
...
IF *BROWSER-IO NE 'RICHGUI'
 REINPUT [FULL] WITH TEXT MSG01 MARK *LIB-NAME
ELSE
  STATUS_LIB-NAME-CV := 'FOCUS'
  PROCESS PAGE UPDATE FULL
   AND SEND EVENT 'nat:page.message'
   WITH PARAMETERS
     NAME 'type' VALUE 'W'
      NAME 'short' VALUE MSG01
   END-PARAMETERS
END-IF
```
## <span id="page-237-0"></span>**PF-Key Event Handling**

The original application might contain checks for the content of the system variable  $*PF-KEY$  at arbitrary places in the code. In order to handle function key events correctly in the converted application, several things need to be achieved:

- In response to the function keys, the converted application must raise events that are named like the possible contents of  $*PF - KEY$ . This can be achieved by using a page template such as *NATPAGEHOTKEYS\_TEMPLATE.xml* which contains the required hot key definitions.
- A common local variable must be set up right after the INPUT or PROCESS PAGE statement that contains either the value \*PF-KEY or \*PAGE-EVENT, depending on the execution environment. The name of the variable can be freely chosen. In the example below, the name XEVENT is used.
- The events nat:page.end and nat:browser.end must be handled in such a way so that the program terminates. See also *Built-in Events and [User-defined](#page-114-0) Events*.
- $\blacksquare$  A default event handler must be set up that takes care of the values of \*PAGE-EVENT that are not expected by the original application code. These unexpected events are simply replied with a PROCESS PAGE UPDATE FULL statement

## **Example**

```
01 XEVENT (U) DYNAMIC
...
PROCESS PAGE USING ...
...
IF *BROWSER-IO = 'RICHGUI'
 DECIDE FOR FIRST CONDITION
   WHEN *PAGE-EVENT = 'nat:page.end'STOP
   WHEN *PAGE-EVENT = MASK ('PF'*) OR = MASK ('PA'*)
   OR = 'ENTER' OR = 'CLR'XFVFNT := *PAGF-FVFNT
    WHEN NONE
```

```
PROCESS PAGE UPDATE FULL
 END-DECIDE
ELSE
 XEVENT := *PF - KEYEND-IF
```
<span id="page-238-0"></span>All references to  $*PF-KEY$  in the code must then be replaced by references to  $XEVENT$ .

## **SET KEY Statement**

Natural for Ajax provides two controls (**[NJX:BUTTONITEMLIST](#page-748-0)** and **[NJX:BUTTONITEMLIST-](#page-752-0)[FIX](#page-752-0)**) that represent a row of buttons. These controls can be used to replace the visual representation of the function keys from the original application. If the page template *NATPAGEPFKEYS\_TEM-PLATE.xml* or a similar individually adapted template is used during map conversion, each resulting page will contain a row of function key buttons. The subject of this section is how the converted application can control the labeling and the program-sensitivity of the function keys with only little code changes.

Natural controls the labeling and program-sensitivity of the function keys in a highly dynamic way. The corresponding application code (SET KEY statements) can be distributed across program levels and can be lexically separated from the corresponding INPUT statements. Also, the SET KEY statement has several flavors, some affecting all keys and others affecting only individual keys. As a result, the status of the function keys at a given point in time can only be determined at application runtime.

Therefore, the following approach is chosen: Natural provides the application programming interface (API) USR4005 that reads the current function key naming and program-sensitivity at runtime. During code conversion, a call to this API is inserted after each SET KEY statement or into each round trip. This call reads the function key status and passes it to the user interface.

## **Example**

Main program before conversion:

```
SET KEY ENTR NAMED 'Enter' PF1 NAMED 'F1' PF2 NAMED 'F2'
PF3 NAMED 'Modify' PF4 NAMED 'Delete' PF5 NAMED 'F5'
PF6 NAMED 'F6' PF7 NAMED 'Create' PF8 NAMED 'Display'
PF9 NAMED 'F9' PF10 NAMED 'F10' PF11 NAMED 'F11' PF12 NAMED 'F12'
*
INPUT USING MAP "KEYS-M"
*
END
```
Map before conversion:

```
DEFINE DATA LOCAL
1 PFKEY (1:*)
2 METHOD (A) DYNAMIC
2 NAME (A) DYNAMIC
2 TITLE (A) DYNAMIC
2 VISIBLE (L)
1 METHODS (A4/13) CONST <'ENTR','PF1','PF2','PF3','PF4',
'PF5','PF6','PF7','PF8','PF9','PF10','PF11','PF12'>
END-DEFINE
*
SET KEY ENTR NAMED 'Enter' PF1 NAMED 'F1' PF2 NAMED 'F2'
PF3 NAMED 'Modify' PF4 NAMED 'Delete' PF5 NAMED 'F5'
PF6 NAMED 'F6' PF7 NAMED 'Create' PF8 NAMED 'Display'
PF9 NAMED 'F9' PF10 NAMED 'F10' PF11 NAMED 'F11' PF12 NAMED 'F12'
*
IF *BROWSER-IO NE "RICHGUI"
 INPUT USING MAP "KEYS-M"
ELSE
  EXPAND ARRAY PFKEY TO (1:13)
  METHOD(1:13) := METHODS (*)
  CALLNAT "GETKEY-N" PFKEY (*)
 PROCESS PAGE USING "KEYS-A"
END-IF
*
END
```

```
Enter-PF1---PF2---PF3---PF4---PF5---PF6---PF7---PF8---PF9---PF10--PF11--PF12---
Enter F1 F2 Modif Delet F5 F6 Creat Displ F9 F10 F11 F12
```

```
*** PF-Keys ***
```
Page after conversion:

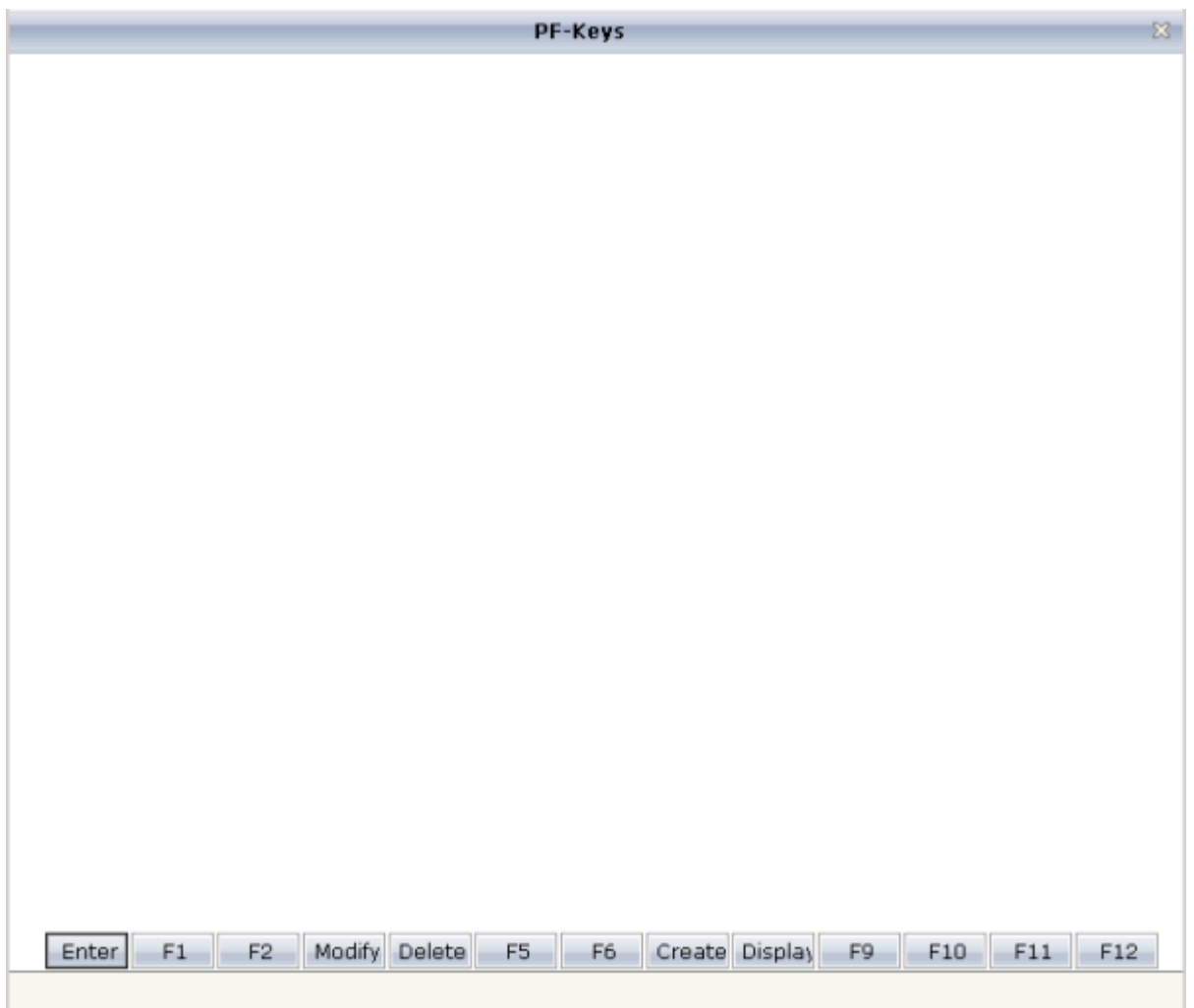

## **Explanation**

The structure PFKEY is generated into the Natural adapter of the page as the application interface to the BUTTONITEMLISTFIX control.

The subprogram GETKEY-N is a convenience wrapper for the API subprogram USR4005. It uses USR4005 to determine the labeling and the program-sensitivity status for a given list of function keys. Each function key is identified by the \*PF-KEY value it raises. GETKEY-N returns the function key information in a data structure suitable for the application interface of the BUTTONITEML-ISTFIX control. The subprogram is delivered in source code with the Natural for Ajax demos and can be adapted to the needs of the application.

## <span id="page-241-0"></span>**Array Data**

To use grid controls like TEXTGRIDSSS2 and ROWTABLEAREA2, you need to bind the griddataprop attribute to an array structure at level 1. For the example Natural data definitions below the griddataprop attribute needs to be bound to the level1 field.

## **Example 1**

```
1 level1 (00001:00005)
2 arrayfield1 (a10)
2 arrayfield2 (a10)
```
## **Example 2**

```
1 level1
2 arrayfield1(a10/00001:00005)
2 arrayfield2(a10/00001:00005)
```
Natural however, also allows to have a combination of single fields and arrays as shown in the following example:

## **Example 3**

```
1 level1
2 field1 (a10)
2 arrayfield1(a10/00001:00005)
2 arrayfield2(a10/00001:00005)
```
To bind a TEXTGRIDSSS3 or ROWTABLEAREA2 to structures as shown in example 3 you basically have two options:

## **Option 1**

Change the original Natural data definition structure, which is usually the preferred and recommended way.

## **Option 2**

Add an extra set of variable definitions to your Natural code like:

```
1 level1x
2 field1 (a10)
1 level1
2 array1(a10/00001:00005)
2 array2(a10/00001:00005)
```
You may need to add extra Natural code to transferthe values to/from the original fields. However, if the Natural source code only references the variables without level 1 qualifiers (for example, using reset array1(\*) instead of reset level1.array1(\*)) no source change is required except for the initial data definitions.

<span id="page-242-0"></span>If Option 1 is not possible, the *[convrulesCVVariables.xml](#page-207-0)* example rules file offers semi-automated support for Option 2. It automatically splits the original structure into two and adds an "x" to the name of the newly created structure for the non-array fields in the adapter and adapter interface as shown in Option 2.

## **Processing Rules**

The Natural maps in the application to be converted may contain processing rules. In the sense of a Natural for Ajax application, the processing rules are server-side validations because they are executed on the Natural server side of the application.

In order to extract processing rules from the maps and to turn them into server-side validations in the converted application, the Natural Engineer function "Separate Processing Rules from Maps" can be used.

<span id="page-242-1"></span>There is currently no function available that automatically turns processing rules into client-side validations in Application Designer.

## **System Variables**

If a map displays a system variable (for example,  $*$  DATX), a specific default conversion rule takes care that the necessary code for handling the system variable is generated into the Natural adapter of the resulting page layout.

## **Example 1**

The map displays the contents of the system variables  $*$ DATX and  $*$ TIMX. The contents of these system variables are not modifiable.

The DEFINE DATA statement of the adapter will then contain:

LOCAL 01 XDATX (A8) 01 XTIMX (A8)

The body of the adapter will then contain:

```
XDATX := *DATX
XTIMX := *TIMX
*
PROCESS PAGE ... WITH
PARAMETERS
...
NAME U'XDATX'
 VALUE XDATX
NAME U'XTIMX'
 VALUE XTIMX
END-PARAMETERS
```
The main program needs no special adaptation.

#### **Example 2**

The map displays the content of the system variable \*CODEPAGE. The content of this system variables is modifiable.

The DEFINE DATA statement of the adapter will then contain:

LOCAL 01 XCODEPAGE (A64)

The body of the adapter will then contain:

```
XCODEPAGE := *CODEPAGE
*
PROCESS PAGE ... WITH
PARAMETERS
...
NAME U'XCODEPAGE'
 VALUE XCODEPAGE
...
END-PARAMETERS
*
*CODEPAGE := XCODEPAGE
```
The main program needs no special adaptation.

## <span id="page-244-0"></span>**Variable Names Containing Special Characters**

A similar procedure applies to special characters contained in variable names. These are the following special characters:

```
+
#
/
@
§
&
$
```
**Note:** The hash (#) can occur only as the first character.

Variables names containing these special characters cannot be directly bound to Application Designer control attributes. A specific default conversion rule replaces the names containing these special characters with configurable replacements. The original field name is generated into the parameter data area of the Natural adapter and a corresponding mapping is generated into the PROCESS PAGE statement of the adapter.

## **Example**

The map displays the variables  $#FIRST$  and  $#LAST$ .

The DEFINE DATA statement of the adapter will then contain:

```
DEFINE DATA PARAMETER
1 #FIRST (A16)
1 #LAST (A20)
```
The body of the adapter will then contain:

```
...
PROCESS PAGE ... WITH
PARAMETERS
...
NAME U'HFIRST'
 VALUE #FIRST
NAME U'HLAST'
 VALUE #LAST
...
END-PARAMETERS
```
The main program needs no special adaptation.

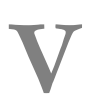

## **V Web Service for Optimize for Infrastructure**

# **31 Web Service for Optimize for Infrastructure**

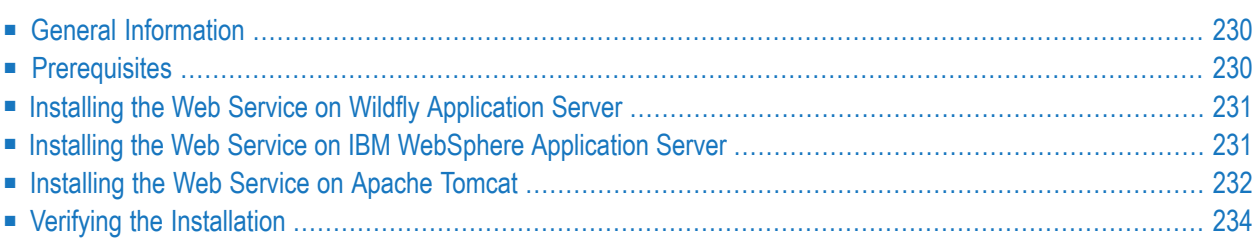

## <span id="page-249-0"></span>**General Information**

This document describes the installation of the Natural for Ajax web service for Optimize for Infrastructure. This web service enables Optimize for Infrastructure to measure and display certain key performance indicators (KPIs) of the Natural for Ajax installation. The Optimize for Infrastructure documentation contains the definitions of these KPIs and describes how to make the web service known to Optimize for Infrastructure.

<span id="page-249-1"></span>The web service is delivered as a web application (*NJXOptimizeService.war*).

## **Prerequisites**

The following topics are covered below:

- [Java](#page-249-2)
- [Application](#page-249-3) Server
- Web [Container](#page-249-4)

#### <span id="page-249-2"></span>**Java**

<span id="page-249-3"></span>Java 8 is required to run the web service. Therefore, your application server or web container must be started with Java 8.

## **Application Server**

The following application servers are supported:

- <span id="page-249-4"></span>■ Wildfly Application Server 10 and 11.
- IBM WebSphere Application Server 8.5.

#### **Web Container**

The following web container is supported:

■ Apache Tomcat 7, 8 and 9.

## <span id="page-250-0"></span>**Installing the Web Service on Wildfly Application Server**

The following topics are covered below:

■ [Installation](#page-250-2)

#### <span id="page-250-2"></span>**Installation**

The distributables for the different Wildfly Application Server versions are contained in the following directories:

<span id="page-250-1"></span>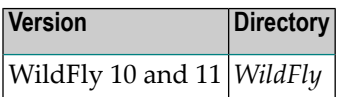

## **Installing the Web Service on IBM WebSphere Application Server**

<span id="page-250-3"></span>The following topics are covered below:

- [Prerequisites](#page-250-3)
- [Installation](#page-250-4)

#### <span id="page-250-4"></span>**Prerequisites**

For IBM WebSphere Application Server, there are no specific prerequisites.

#### **Installation**

The distributables forIBM WebSphere Application Server are contained in the directory *WebSphere*.

The web service is installed using the Administration Console of IBM WebSphere Application Server.

The following is assumed:

- *<host*> is the name of the machine on which the application server is installed.
- *<port*> is the name of the port where the application server is installed. In a default installation, this is port 9080.
- $\leq$  *daminport* > is the name of the port where the Administration Console is installed. In a default installation, this is port 9060.

#### **To install the web service**

- 1 Make sure the application server is running.
- 2 Open your web browser and enter the following URL:

http://*<host>*:*<adminport>*/ibm/console

This opens the Administration Console.

- 3 Deploy the web application *NJXOptimizeService.war*:
	- 1. Open the tree node **Applications > Application Types > WebSphere enterprise applications**.
	- 2. On the **Enterprise applications** page, choose **Install**.
	- 3. Select *WebSphere/NJXOptimizeService.war* as the path to the new application. Then choose **Next**.
	- 4. Choose **Next**. If additional information is required, you will be prompted.
	- 5. On the **Select installation options** page, select the **Deploy Web services** check box. Then choose **Next**.
	- 6. On the **Map modules to servers** page, select a cluster and server, select Natural for Ajax and choose **Apply**. Then choose **Next**.
	- 7. On the **Map virtual hosts for Web modules** page, select a virtual host, select Natural for Ajax and choose **Next**.
	- 8. On the **Map context roots for Web modules** page, enter "NJXOptimizeService" as context root and choose **Next**.
	- 9. On the **Summary** page, choose **Finish**.
	- 10. On the next page, choose **Save**.

## <span id="page-251-0"></span>**Installing the Web Service on Apache Tomcat**

The following topics are covered below:

■ [Prerequisites](#page-252-0)
#### ■ [Installation](#page-252-0)

#### **Prerequisites**

You need to add JAX-WS to your NJXOptimizeService web application:

- 1. Download a version of JAX-WS from **<http://jax-ws.java.net/>**.
- 2. Expand the JAX-WS archive and copy all *\*.jar* file from the */lib* directory into the *WEB-INF/lib* directory of the NJXOptimizeService web application.
- 3. As of Java 11, the packages of the JavaBeans Activation Framework (JAF) have been removed from the distribution. As a consequence, applications running on Java 11 need the activation\*.jar copied into the WEB-INF/lib directory of the NJXOptimizeService web application.

#### **To install JAX-WS 2.0**

- 1 Download the JAX-WS 2.0 archive from the site indicated above.
- 2 Unpack the archive.
- <span id="page-252-0"></span>3 Copy the contents of the *lib* directory into the *lib* directory of your Apache Tomcat installation.

#### **Installation**

The distributables for Apache Tomcat are contained in the directory *Tomcat*.

The web service is installed using the Tomcat Manager.

The following is assumed:

- *<host*> is the name of the machine on which Apache Tomcat is installed.
- *<port>* is the name of the port where Apache Tomcat is installed. In a default installation, this is port 8080.
- $\langle$  *tomcat*  $\rangle$  is the path to the directory in which Apache Tomcat is installed.

#### **To install the web service**

- 1 Start Apache Tomcat.
- 2 Open your web browser and enter the following URL:

http://*<host>*:*<port>*/manager/html

This opens the Tomcat Manager.

- 3 Deploy the web application file *NJXOptimizeService.war*:
	- Under **Select WAR file to upload** select the path to the file *NJXOptimizeService.war*.

■ Choose **Deploy**.

### **Verifying the Installation**

It is assumed that  $http://:$  is the URL of your application server or web container.

#### **To verify the installation**

■ Enter the following URL in your web browser:

http://*<host>*:*<port>*/NJXOptimizeService/DataCollectionService?wsdl

The WSDL definition of the web service should be displayed.

# **VI Typical Page Layout**

The layout of a page typically contains the following elements:

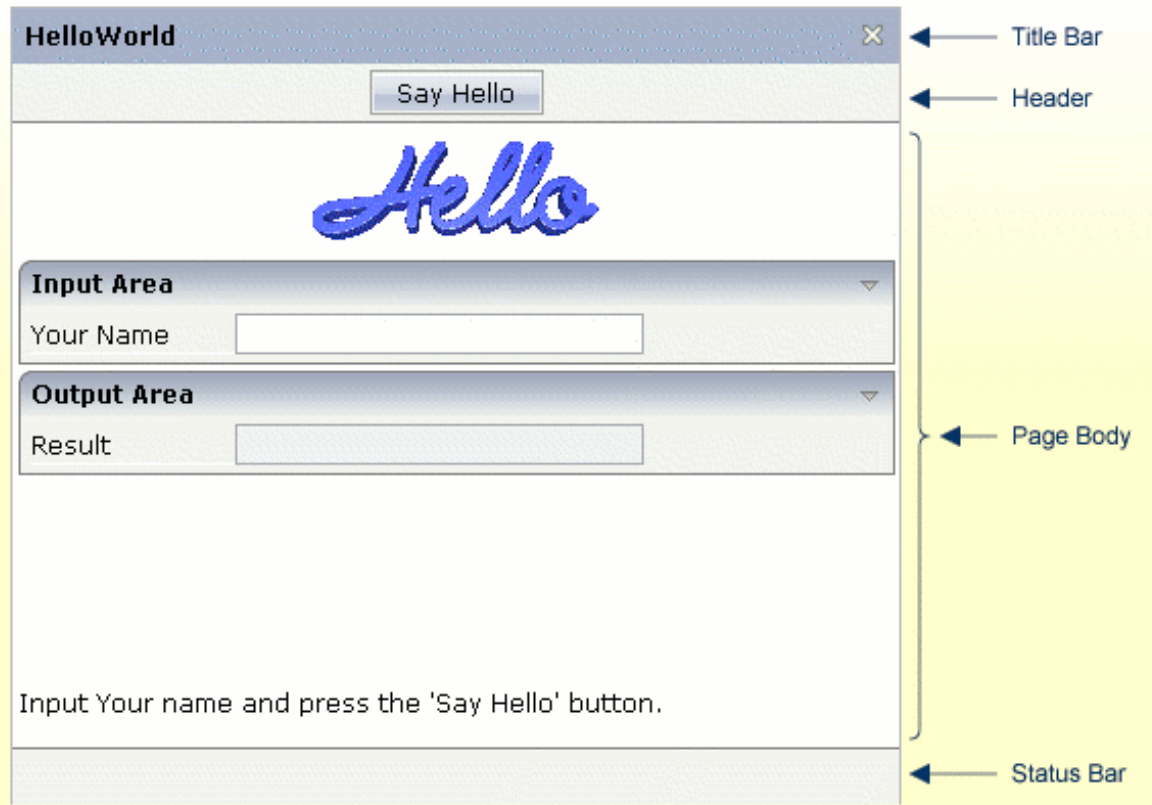

This part describes these elements in more detail.

**[NATPAGE](#page-256-0) [TITLEBAR](#page-266-0) [HEADER](#page-272-0) [PAGEBODY](#page-274-0) [STATUSBAR](#page-278-0)**

## <span id="page-256-0"></span>32 NATPAGE

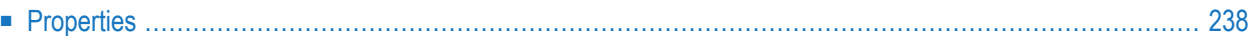

<span id="page-257-0"></span>The NATPAGE control is always the top node of a Natural page's layout definition. The Natural page, on the one hand, generates the visible container in which all the contained elements are placed; on the other hand, some Natural-specific settings are defined on page level.

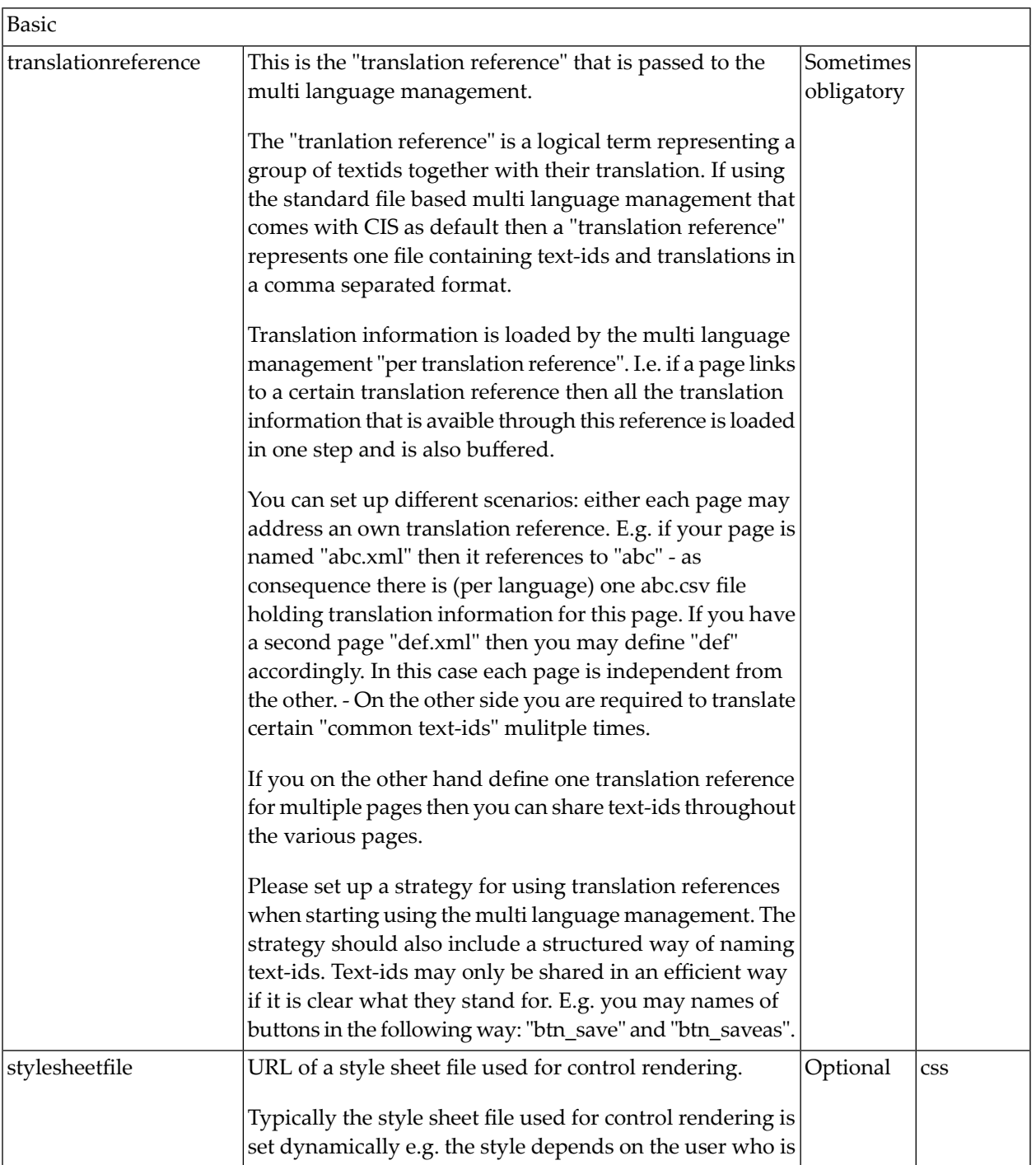

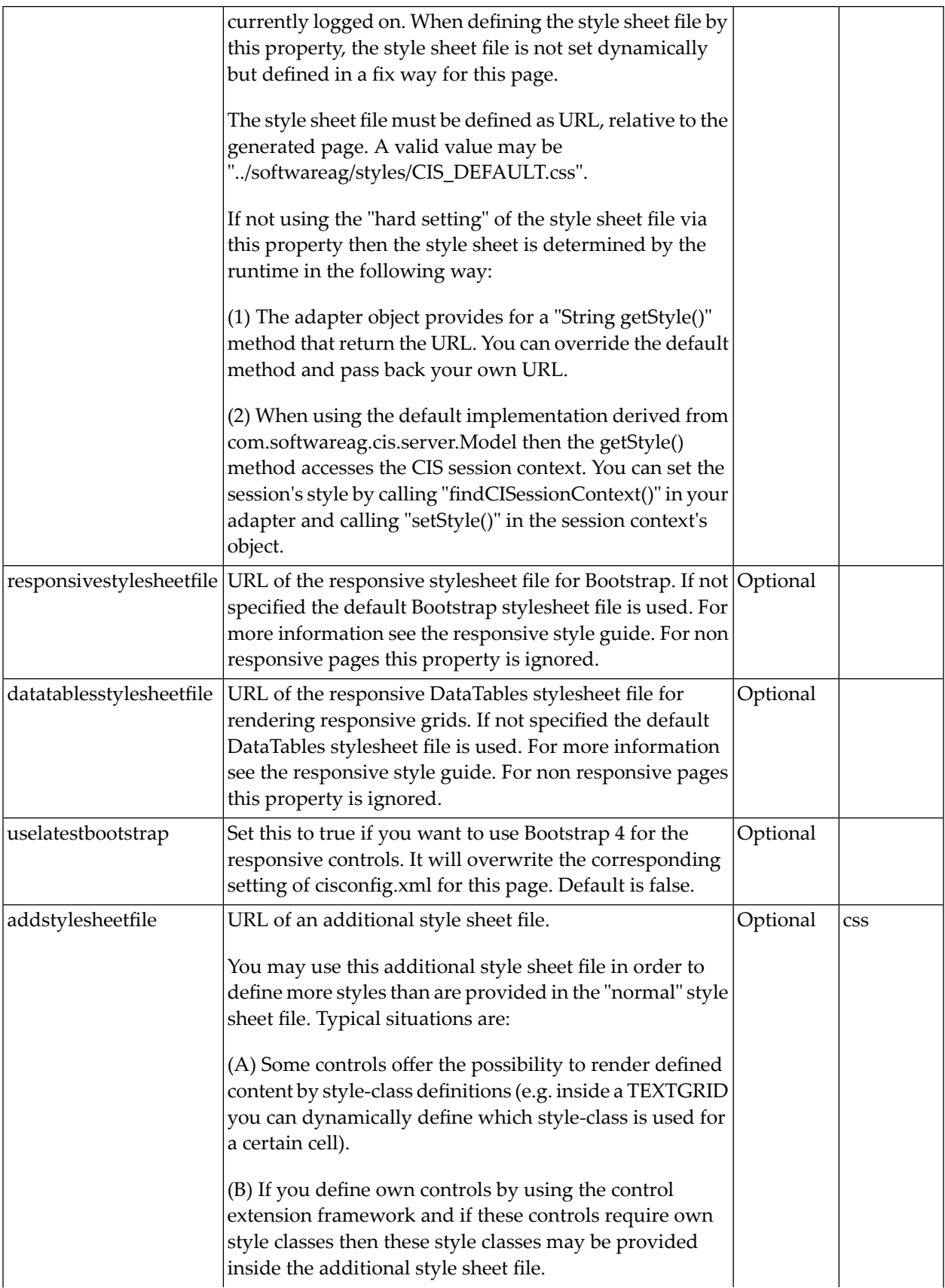

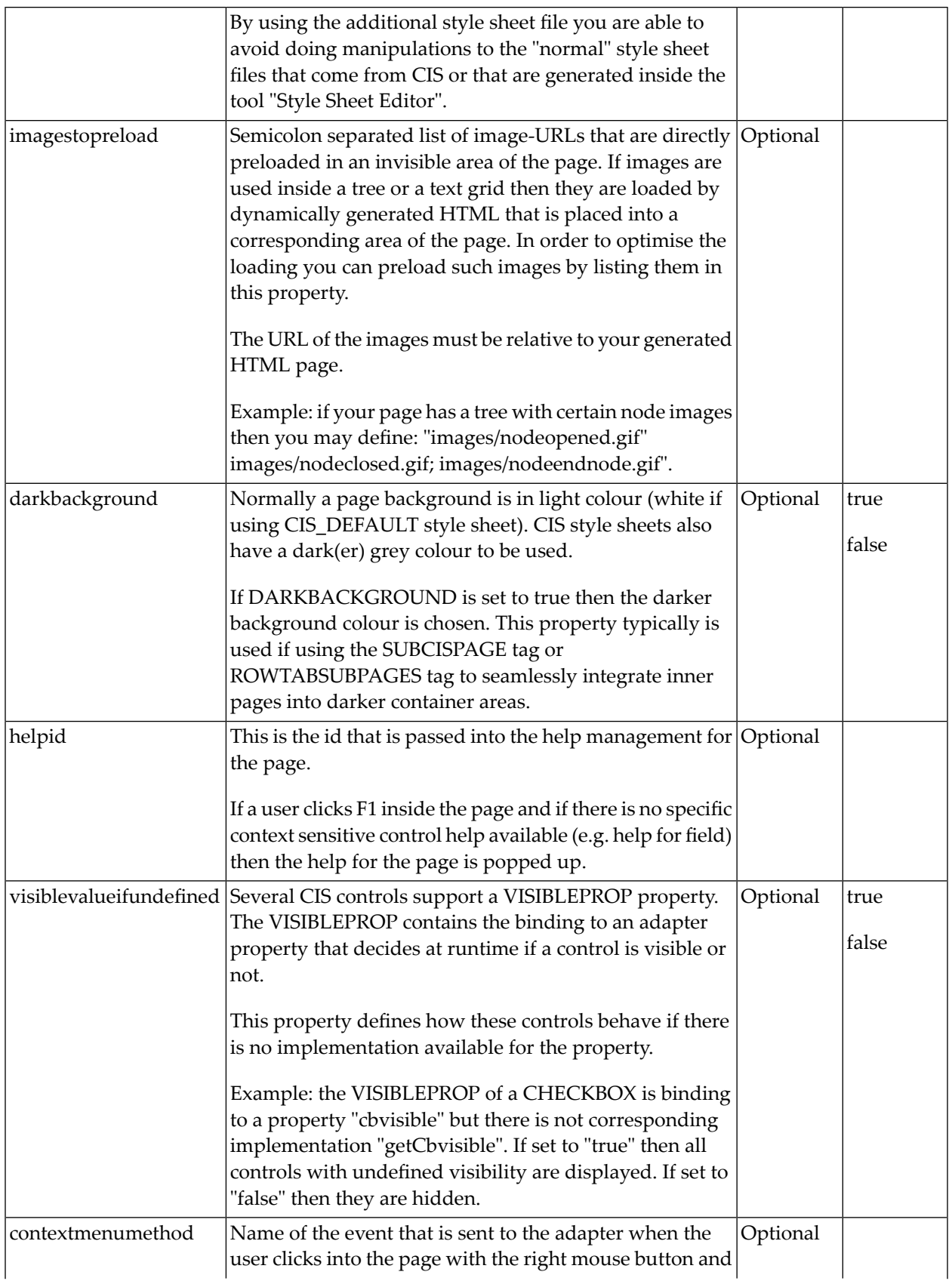

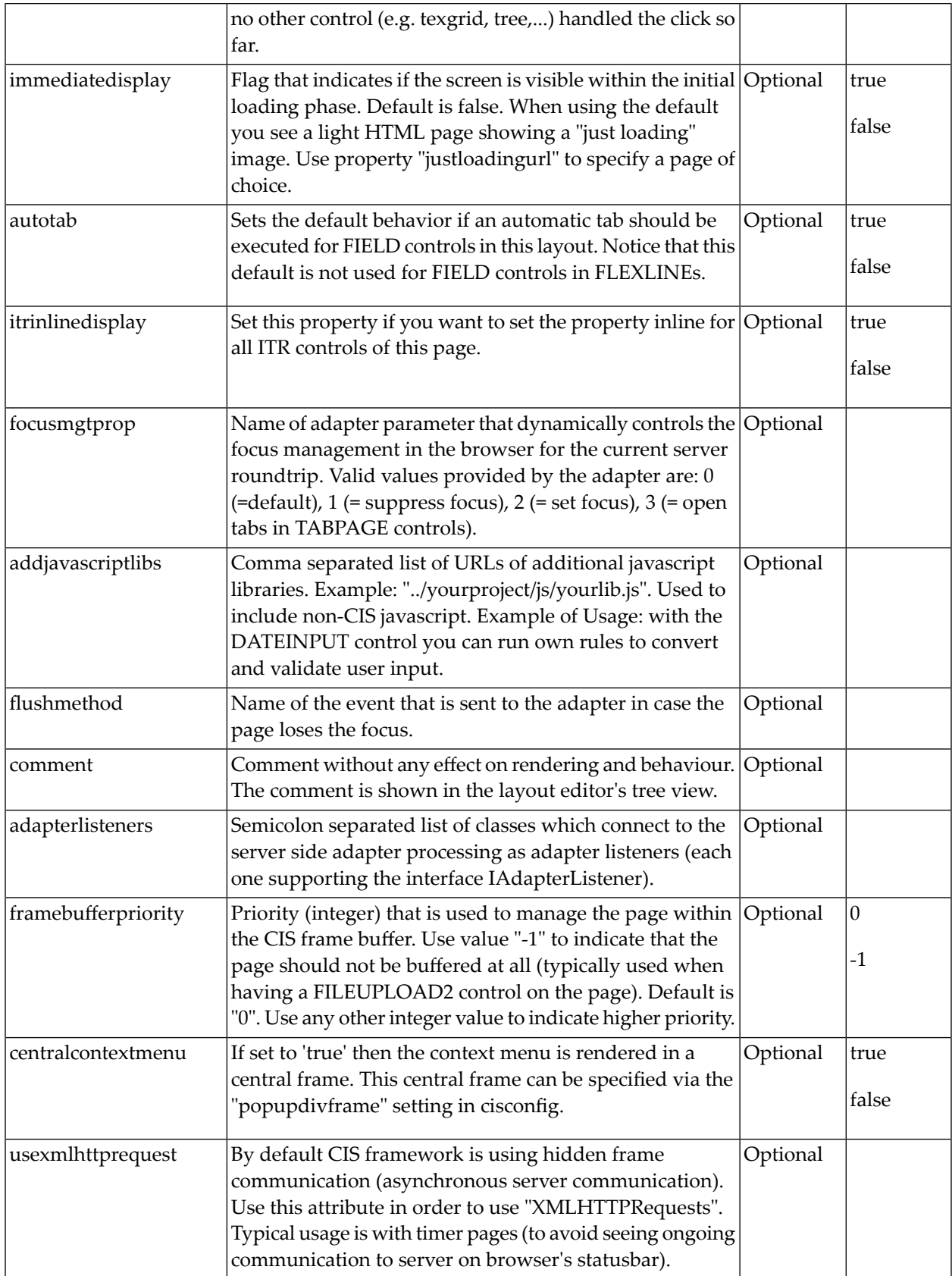

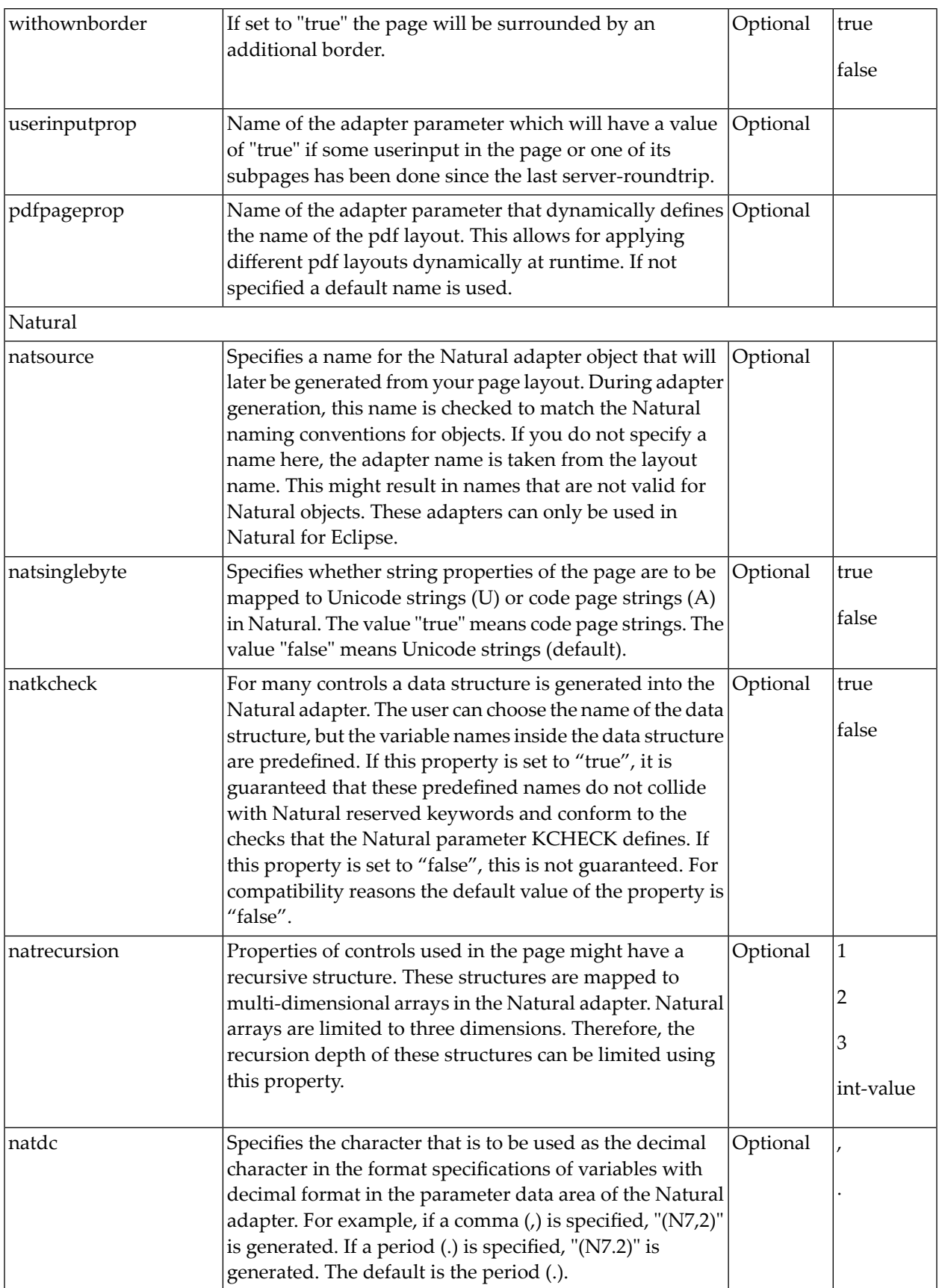

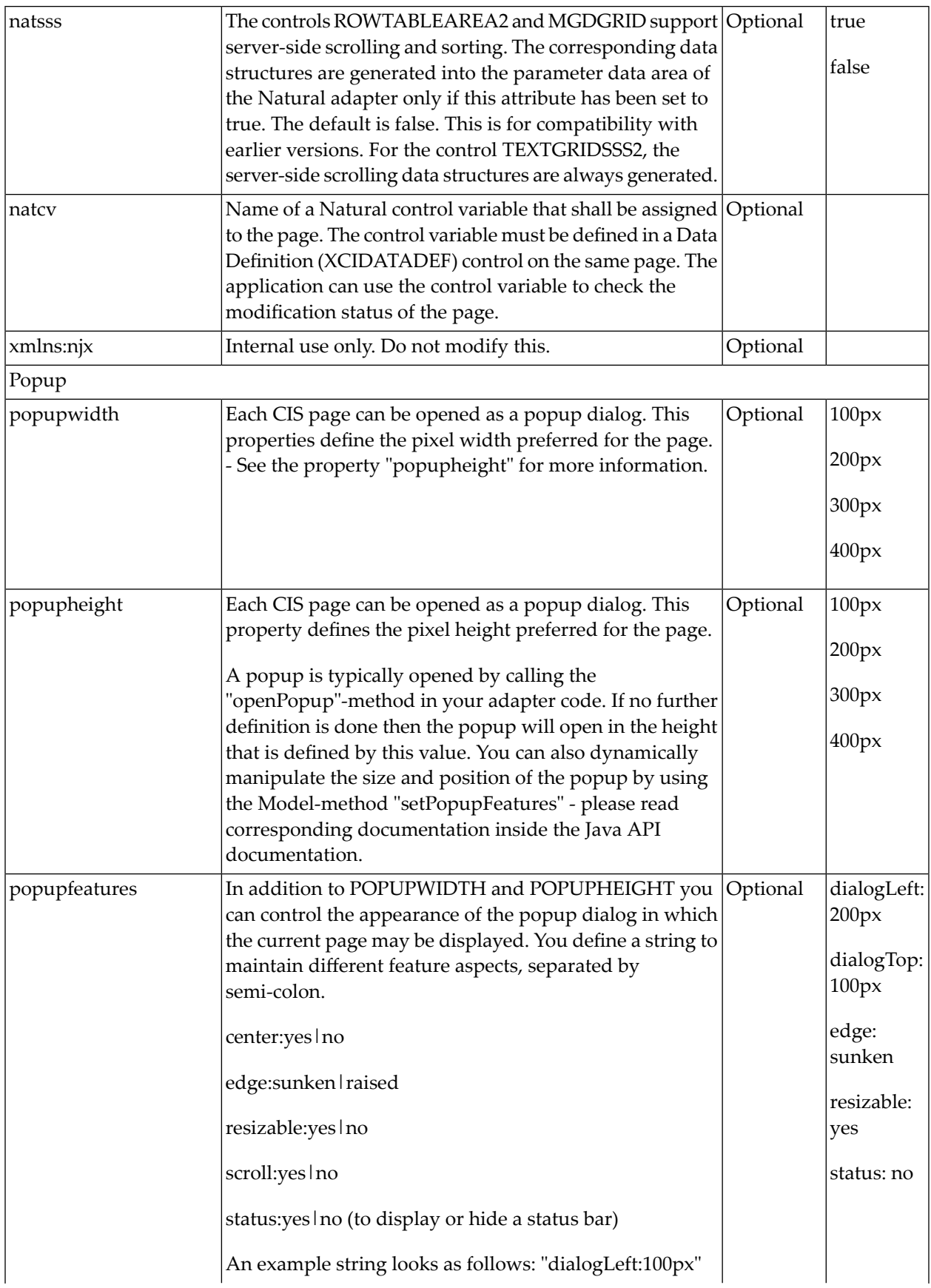

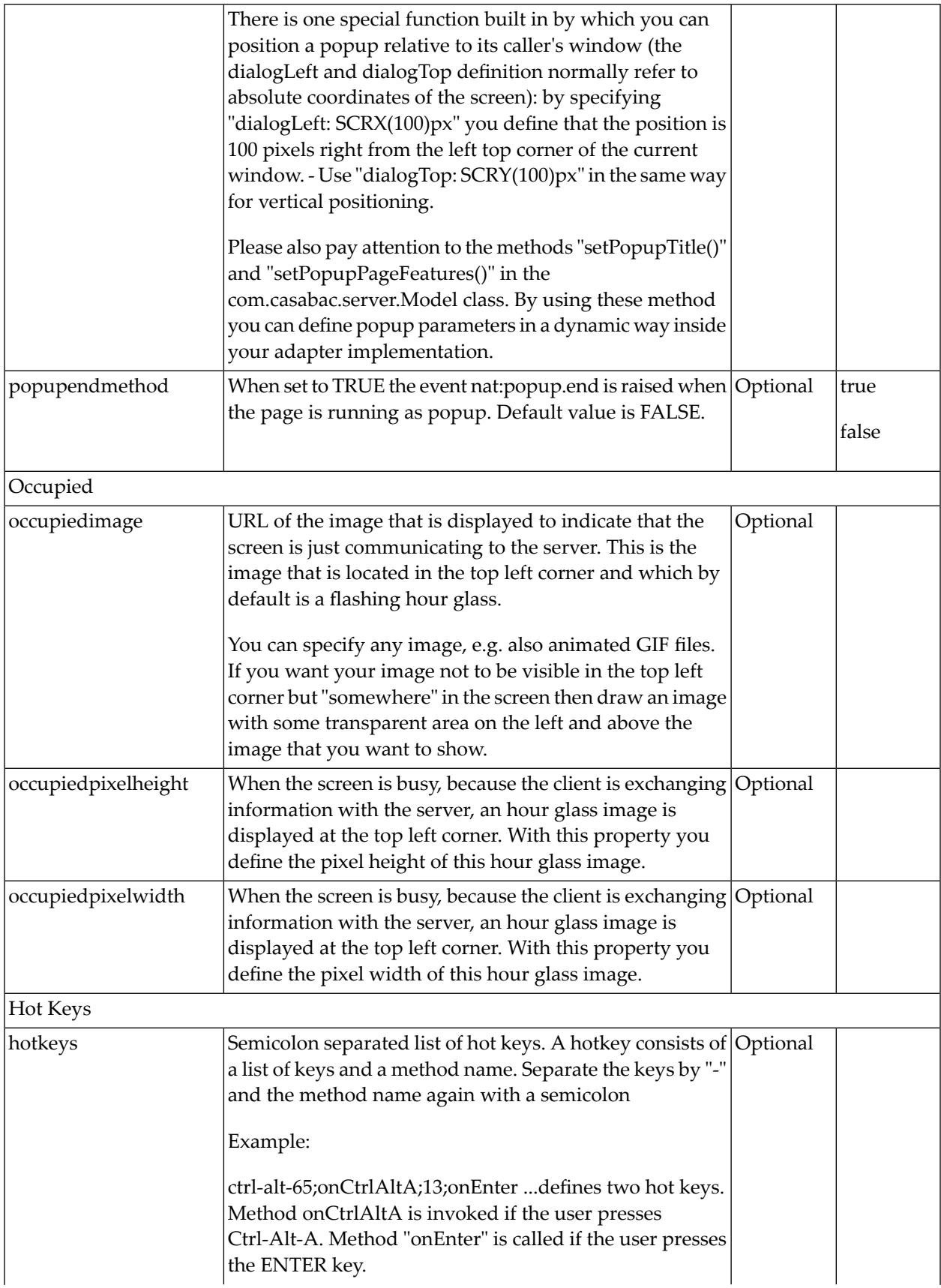

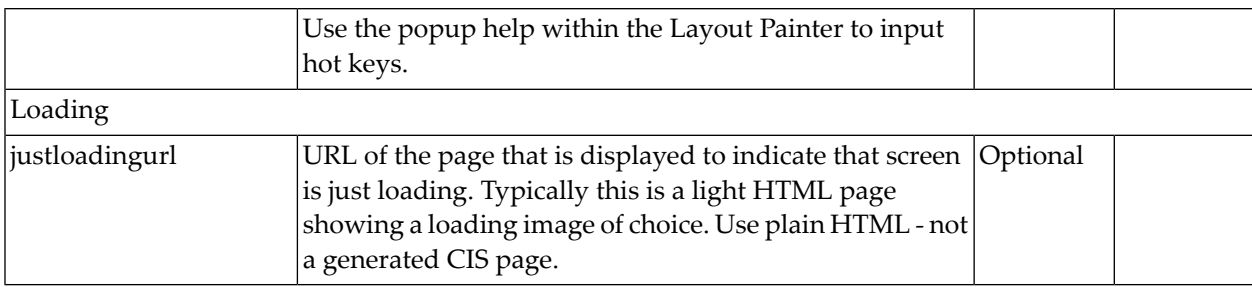

## <span id="page-266-0"></span>33 TITLEBAR

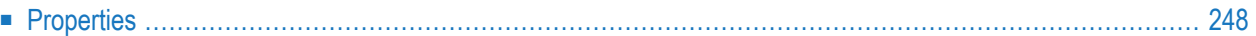

The title bar is typically placed at the top of a page. The text in the title bar can either be set statically inside the layout definition, or it can be dynamically resolved by a property of the corresponding adapter.

<span id="page-267-0"></span>The title bar can have a close icon (cross at the top right) and an online help icon.The close icon triggers the nat:page.end event in the Natural application.

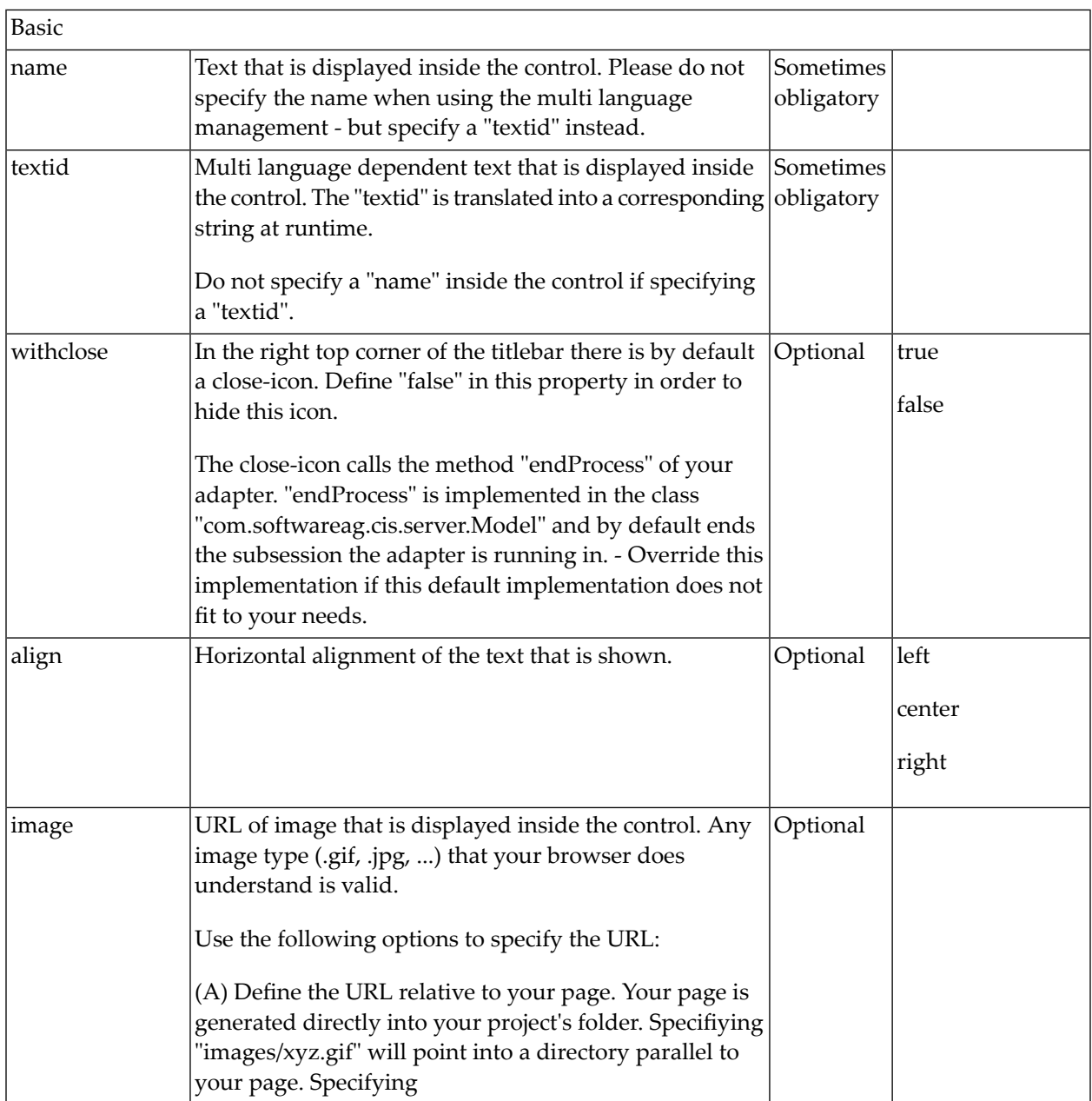

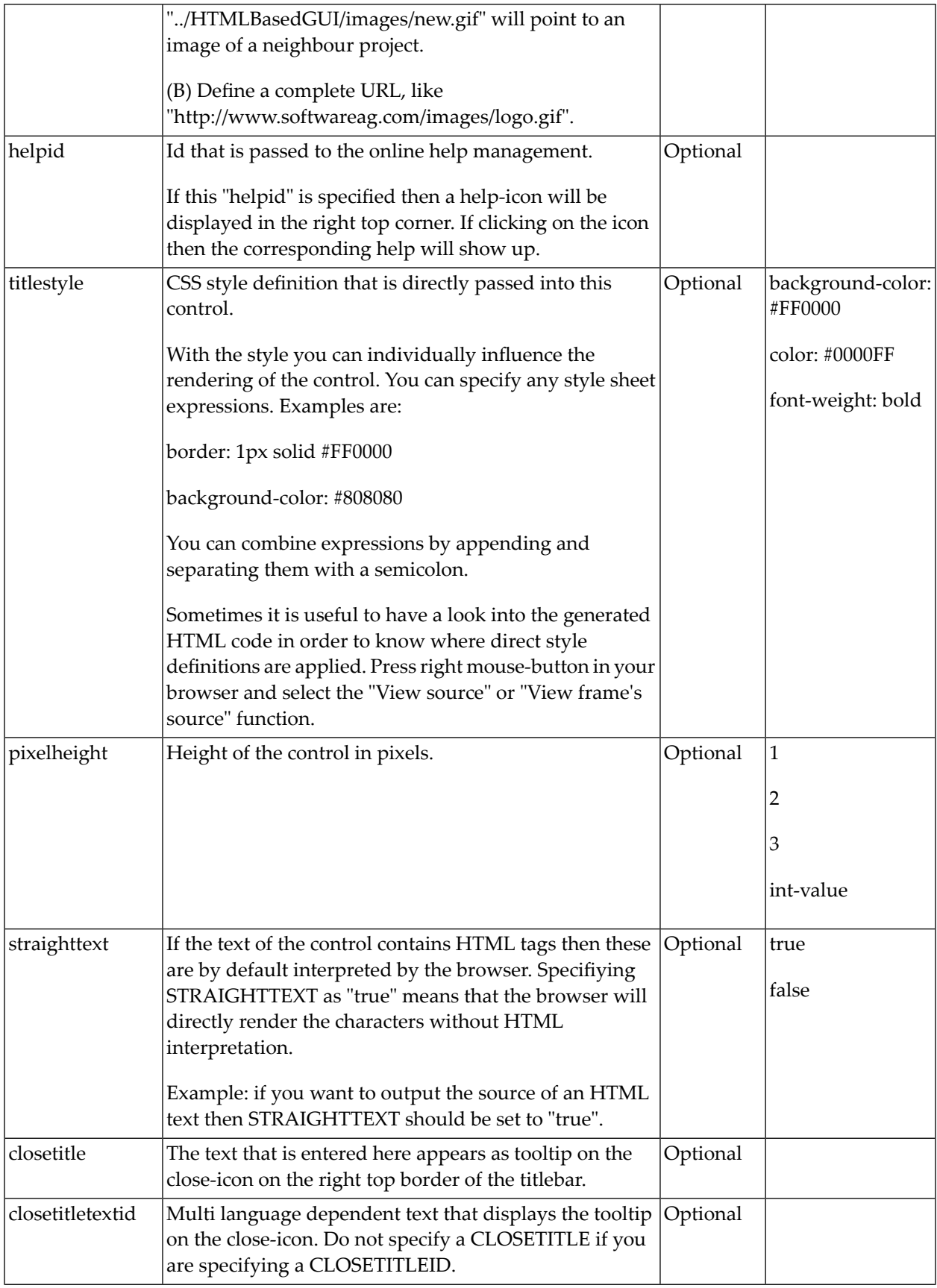

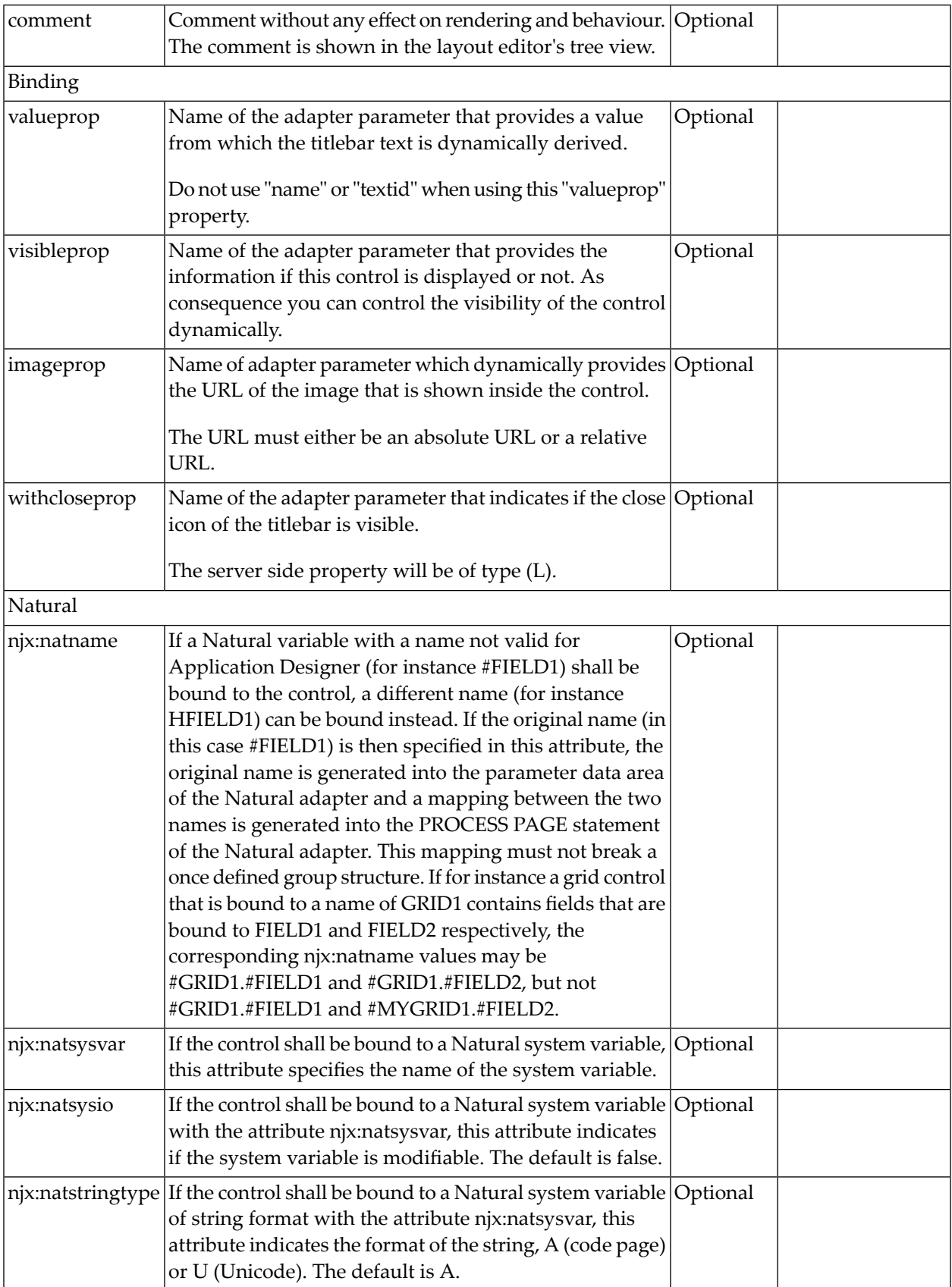

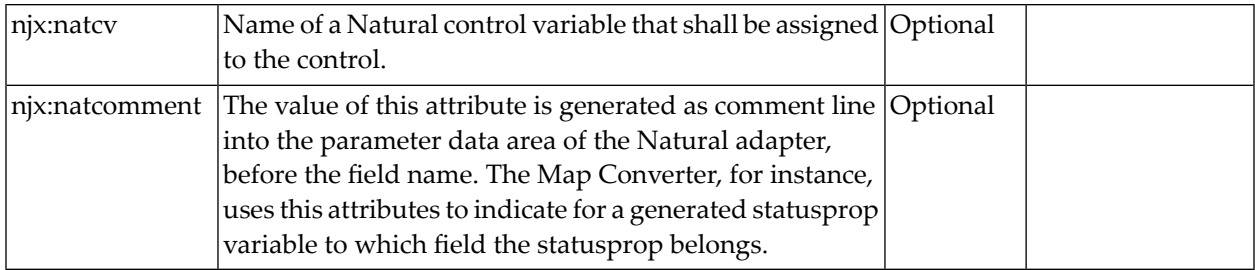

## <span id="page-272-0"></span>34 HEADER

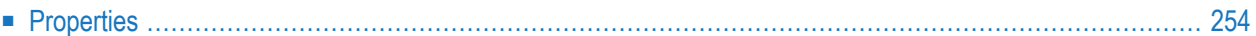

<span id="page-273-0"></span>The header is an area in which you can place buttons, icons and menus. The area itself is grey and has a dark grey line at its bottom (if using the standard style sheet). The header is used to display buttons and icons that are valid for the whole page. Typically, it is placed directly under the title bar.

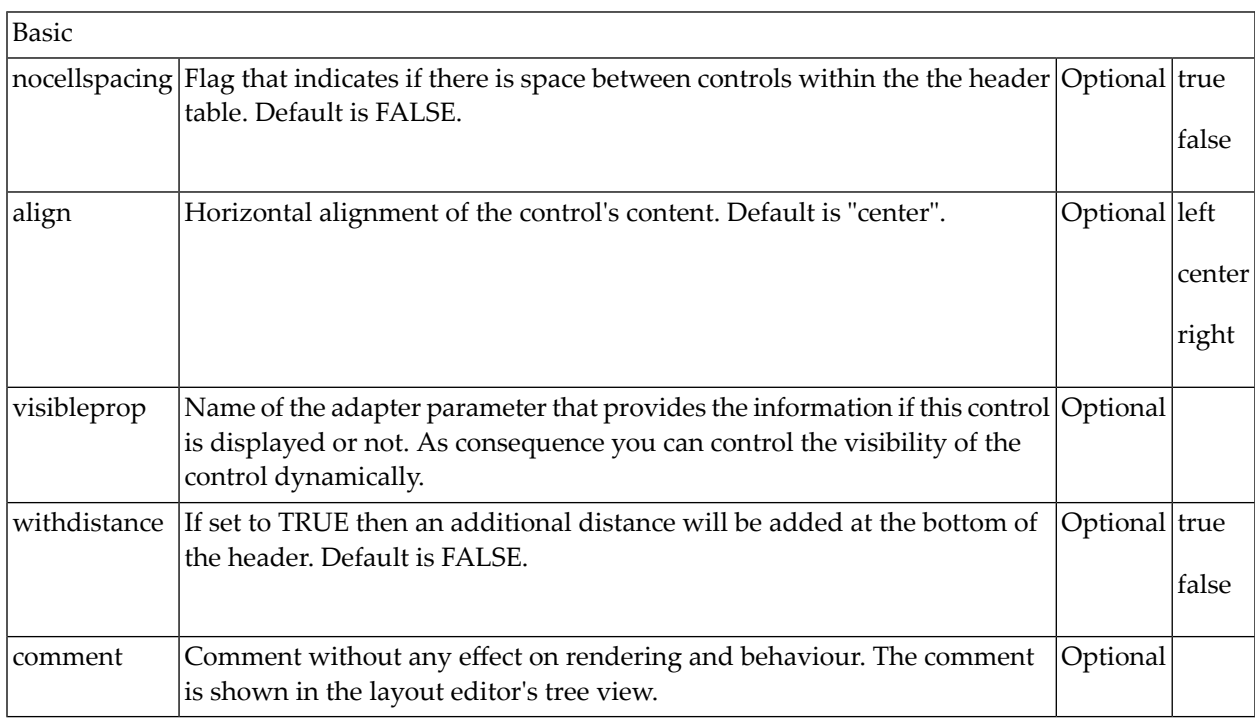

## <span id="page-274-0"></span>35 PAGEBODY

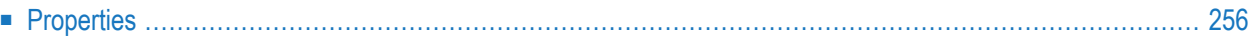

<span id="page-275-0"></span>The page body is the main area in which you place the body part of your layout. The body adapts its height to the current window's height, while elements such as TITLEBAR, HEADER and STATUSBAR keep a constant height. If the page body's size is too small to hold its content, you scroll through the elements that are inside the PAGEBODY.

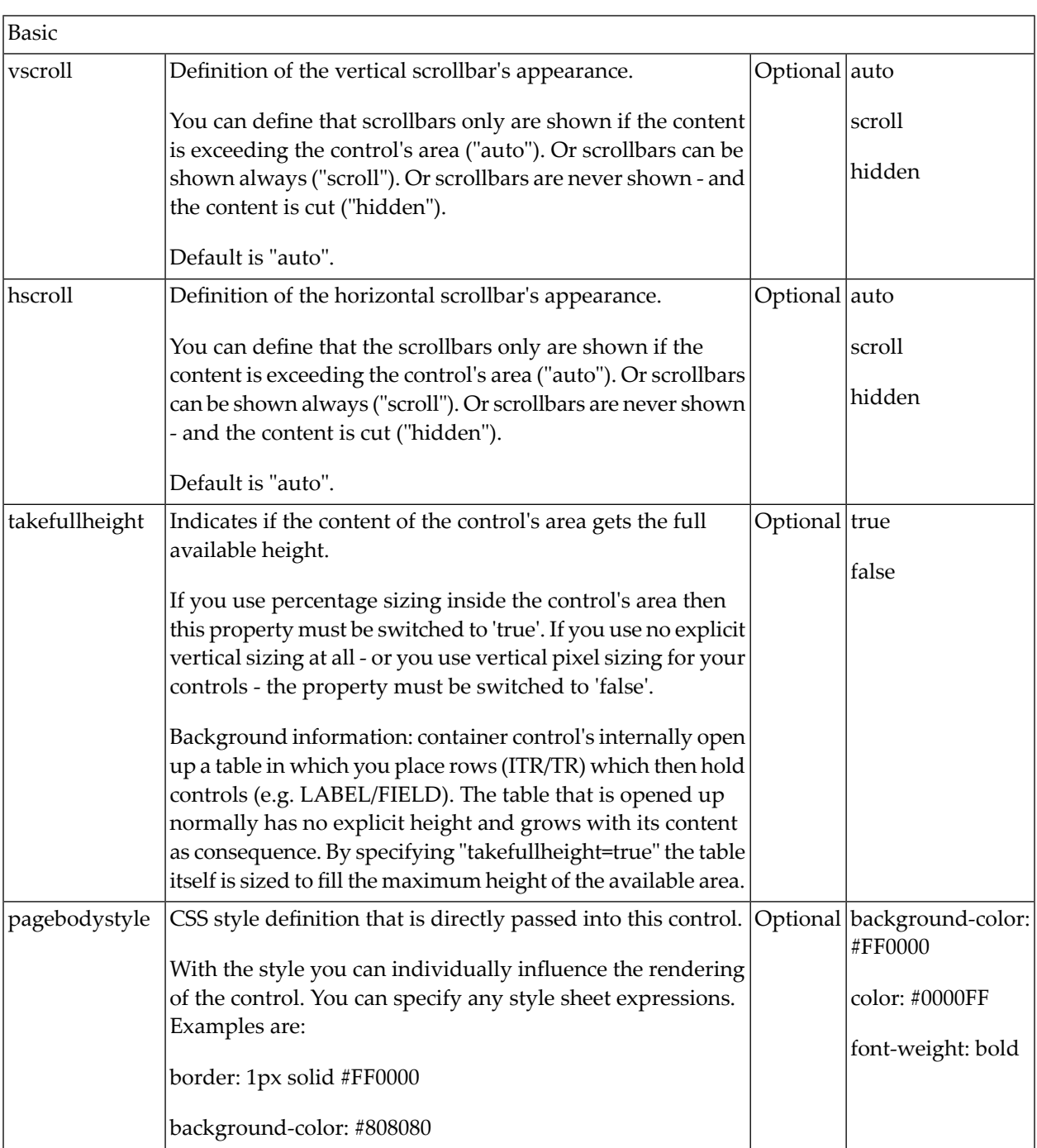

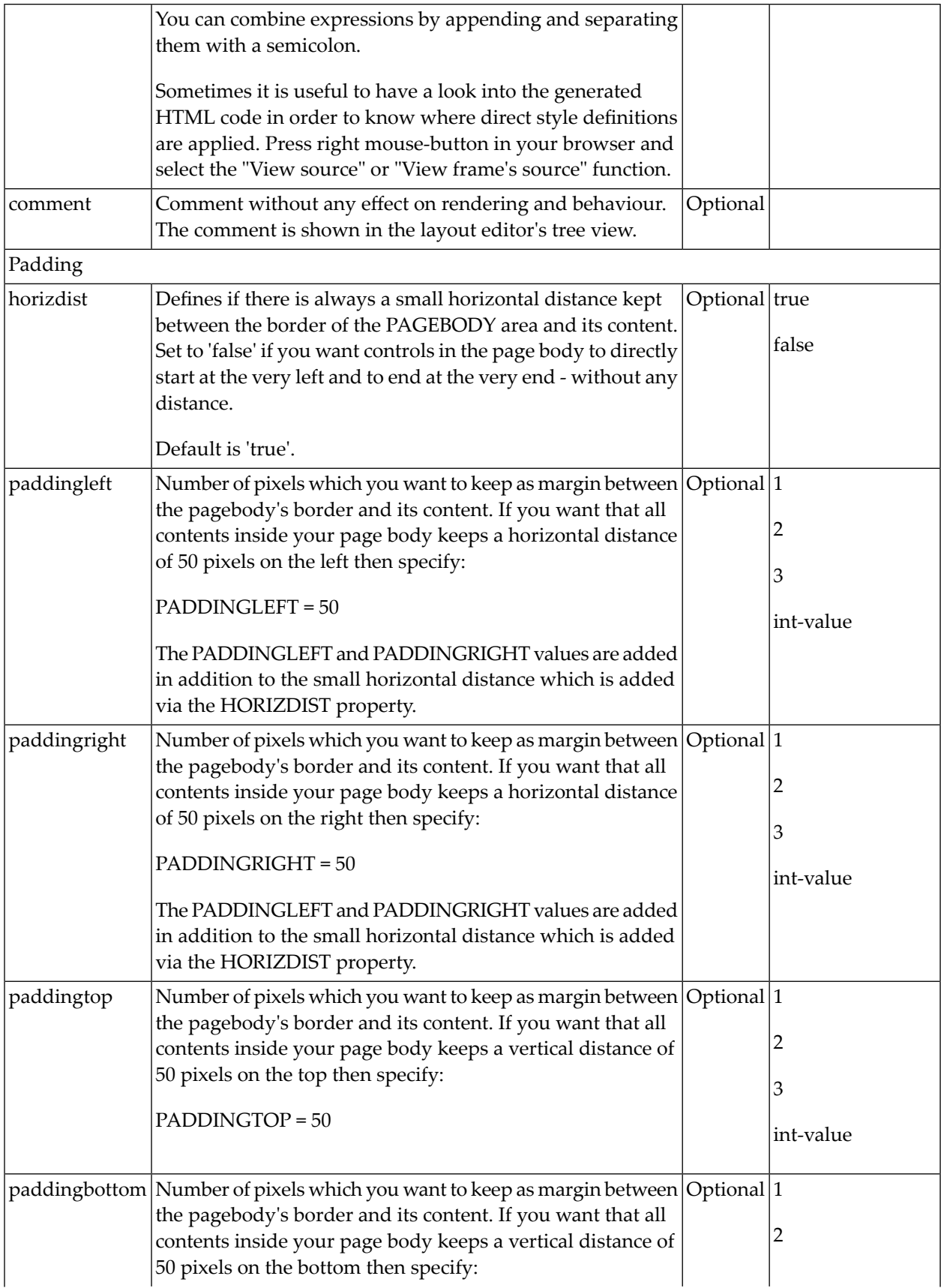

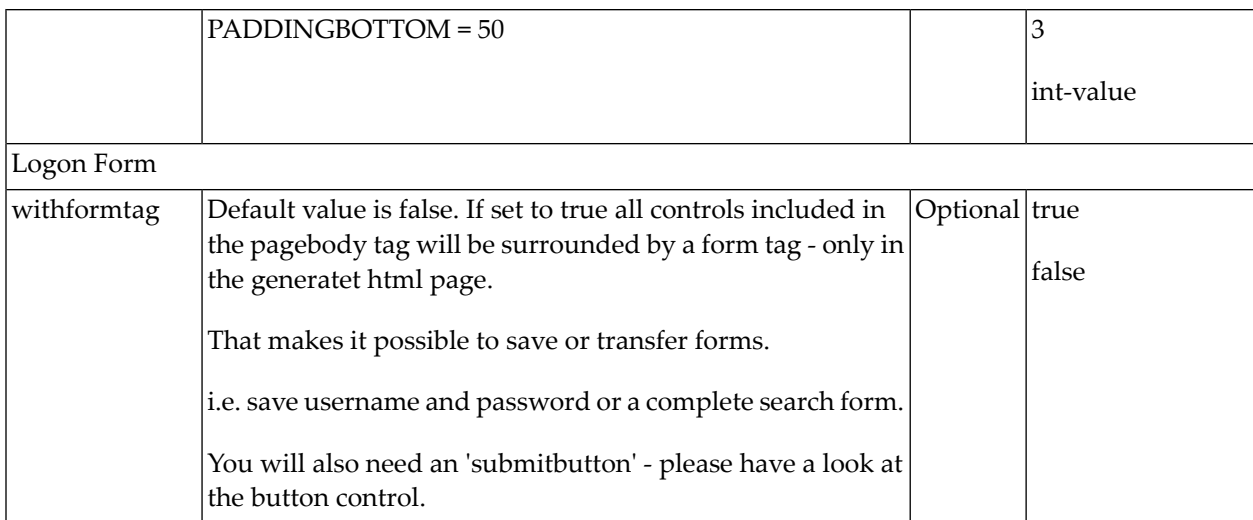

## <span id="page-278-0"></span>36 STATUSBAR

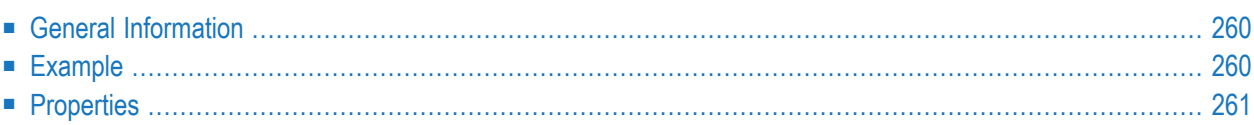

#### <span id="page-279-0"></span>**General Information**

Normally, the status bar is located at the bottom of a page. It is a grey area (if using the standard style sheet) where status information can be seen. The status information is derived dynamically from the parameters sent with the nat:page.message event (see *[Sending](#page-115-0) Events to the User Inter[face](#page-115-0)*). The information consists of three parts:

- $\blacksquare$  Type of the status message whether it is an error message (E), a warning (W) or a success message (S). Depending on the type, a small icon is displayed to the left of the message.
- The status message itself the text displayed within the status message.
- A long text for the status optional text shown in a dialog when clicking on the status message.

As an alternative to applying the status information as parameters of the nat: page.message event, you can apply your own typeprop, shorttextprop and longtextprop properties to the STATUSBAR control. This will generate the corresponding fields in your Natural variable. At runtime, you can apply the corresponding values in the usual way. Applying values to the generated fields has the same effect as sending the parameter values with the nat:page.message event. You can even mix both methods.

#### <span id="page-279-1"></span>**Example**

In the "Hello World!" application of the Natural for Ajax demos (HELLOW-P.NSP), you want to display an error message if the user clicks the **Say Hello!** button and has not yet entered a name.

```
DECIDE ON FIRST *PAGE-EVENT
...
 VALUE U'onHelloWorld'
  IF YOURNAME = ' '
    PROCESS PAGE UPDATE FULL AND SEND EVENT 'nat:page.message' WITH
      PARAMETERS
        NAME 'type' VALUE 'E'
        NAME 'short' VALUE 'Please enter your name'
      END-PARAMETERS
  ELSE
      COMPRESS "HELLO WORLD" YOURNAME INTO RESULT
      PROCESS PAGE UPDATE FULL
  END-IF
...
```
The screen including the error message looks as follows:

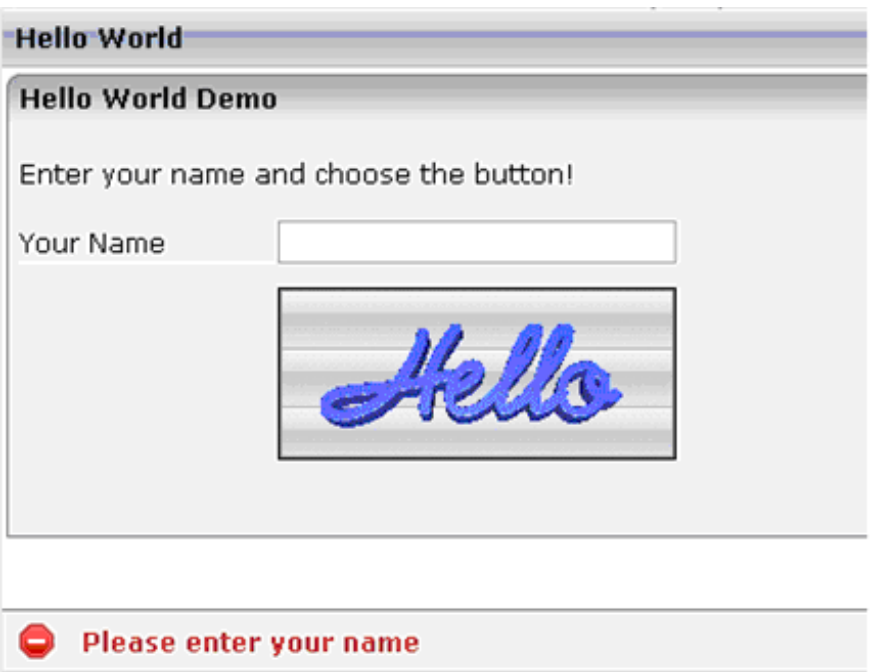

<span id="page-280-0"></span>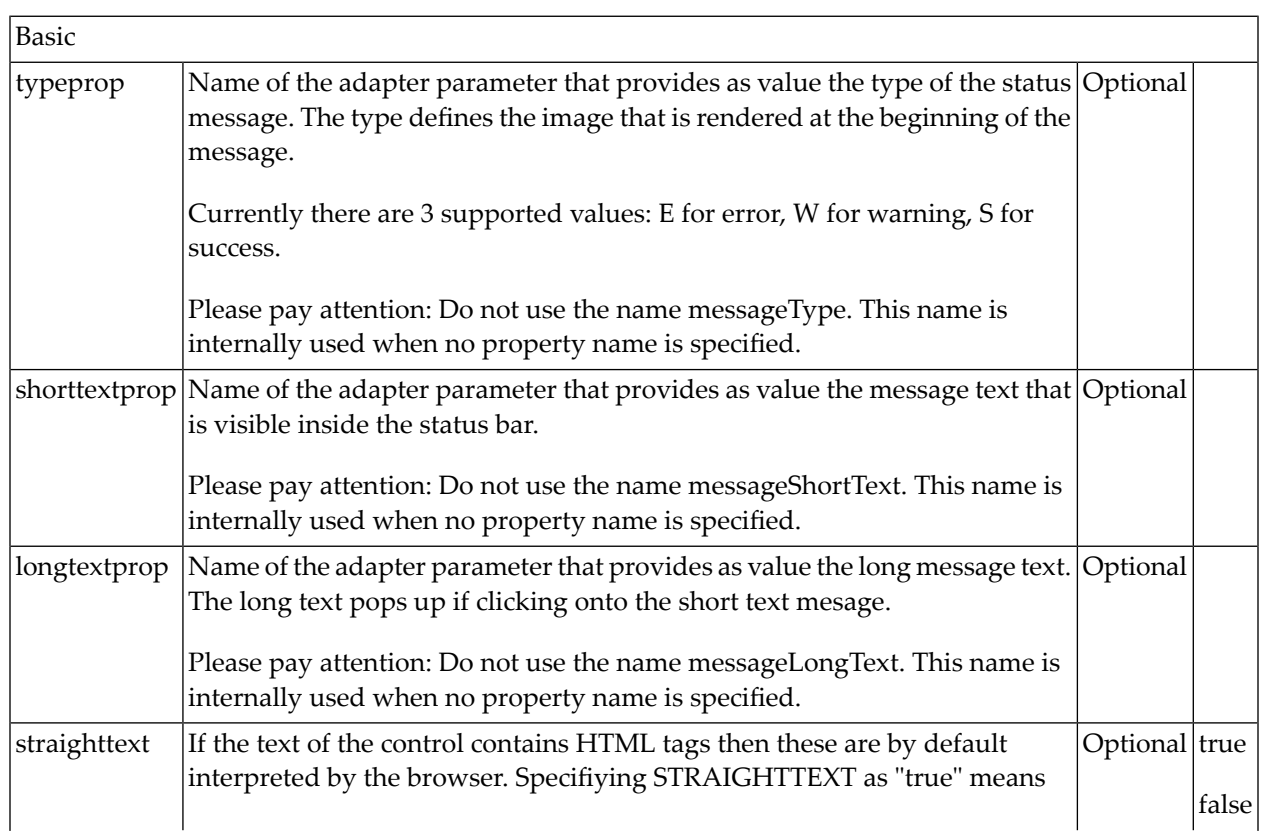

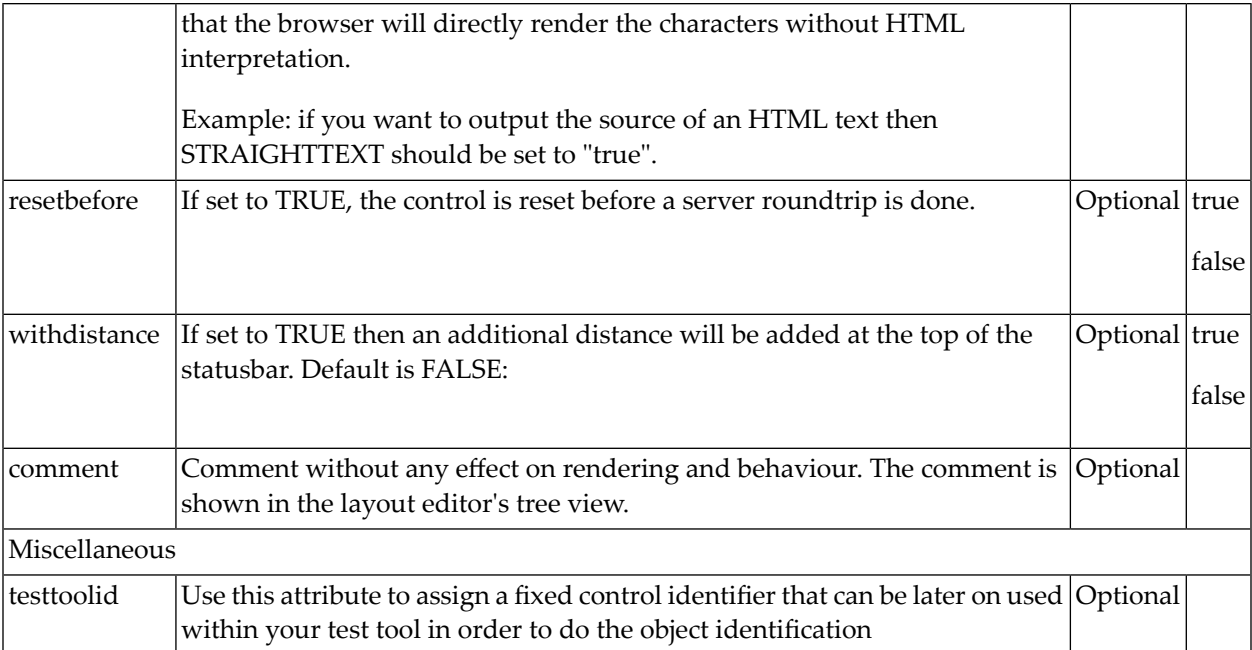

## **VII Working with Containers**

Containers are areas on your screen that can hold controls (such as fields, labels, etc.) or other container(s). Containers are the preferred way to structure elements inside your page body.

The information provided in this part is organized under the following headings:

**[Positioning](#page-284-0) of Controls inside a Container Defining the Width of Controls inside a [Container](#page-292-0) Vertical Sizing of [Containers](#page-304-0) and Controls Overview of Different [Containers](#page-310-0) [ROWAREA](#page-316-0) and COLAREA [ROWAREAWITHHEADER](#page-330-0) [ROWTABAREA](#page-338-0) and COLTABAREA [ROWTABLE0](#page-396-0) and COLTABLE0 COLDYNAVIS and [ROWDYNAVIS](#page-402-0) ROWDIV and [INNERDIV](#page-410-0) [ROWSCROLLAREA](#page-418-0) [HSPLIT](#page-424-0) and VSPLIT [HLINE](#page-432-0) and VLINE Performance [Optimization](#page-436-0) with Containers ROWTABSUBPAGES and [STRAIGHTTABPAGE](#page-440-0)**

# <span id="page-284-0"></span>37 Positioning of Controls inside a Container

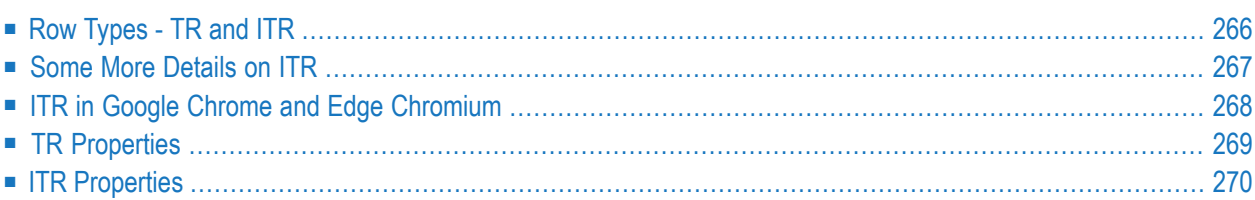

Containers internally build an HTML table in which you place rows. Inside each row you place the controls - or again container(s).

#### <span id="page-285-0"></span>**Row Types - TR and ITR**

There are two types of rows:

■ The TR row is a normal table row. If you place more table rows - one under the other - inside one container, the columns inside the table row are all synchronized. See the example below in order to understand what "synchronized" means.

Since controls are placed into columns, all controls are positioned in a synchronized way.

■ The ITR row is a special table row. If you place more ITR table rows - one under the other - inside one container, each row has an independent set of columns; i.e. columns are not synchronized.

Have a look at the following XML layout description:

```
<rowarea name="With TR">
    \langle \text{tr} \rangle<label name="First Name" width="100">
         \langle/label>
         <field valueprop="fname" width="200">
         \langle/field>
    \langle/tr>
    \langle \text{tr} \rangle<label name="Last Name" width="200">
         \langle/label>
         <field valueprop="lname" width="200">
         </field>
    \langle/tr>
</rowarea>
<rowarea name="With ITR">
    <itr takefullwidth="true">
         <label name="First Name" width="100px">
         </label>
         <field valueprop="fname" width="200">
         \langle/field>
    \langle/itr>
    <itr takefullwidth="true">
         <label name="Last Name" width="200">
         \langle/label>
         <field valueprop="lname" width="200" length="20">
         </field>
    \langle/itr>
</rowarea>
```
Note that each control (label, button, fields, etc.) is placed into one column of its own. If you have many controls inside one row - and have several rows one below the other - synchronized columns (using TR rows) sometimes cause funny results.

What is better, TR or ITR? Of course, it depends. The recommendation is:

- Use ITR as default. Using ITR, each row is defined independently from other rows that are positioned in the same container. You can change the number of controls (i.e. you internally change the number of managed columns) in one row without interdependencies to other rows.
- <span id="page-286-0"></span>■ Only use TR if you really want to synchronize columns. A typical area of usage is inside the grid management (ROWTABLEAREA2 control): in a grid you explicitly desire to have synchronized columns inside the grid's table.

#### **Some More Details on ITR**

There are two ROWAREA containers. The first one uses TR rows, the second one uses ITR rows. The label for **First Name** has a width of 100 pixels, the label for **Last Name** has a width of 200 pixels. Now look at the result:

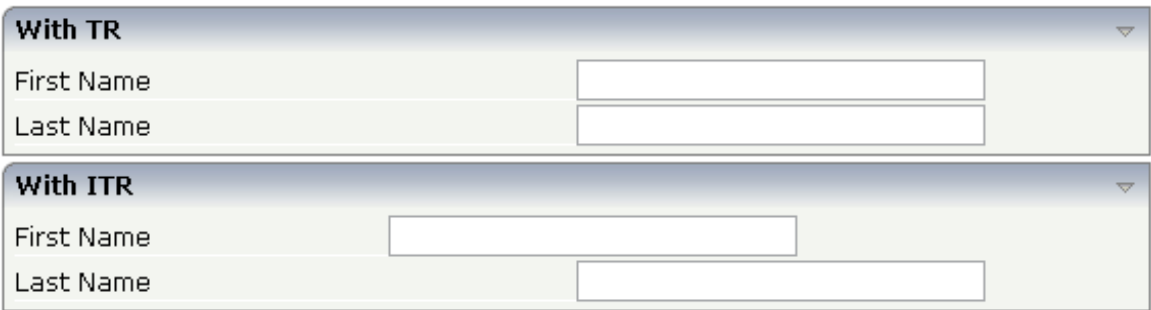

Inside the TR rows, all columns are synchronized - while in the ITR rows, each row is individually arranged.

How does the ITR control work internally? For each row, an individual table is opened with one row. Example: you define the following area in the XML layout definition:

<area> <itr> ... ...  $\langle$ /itr> <itr> ... ...  $\langle$ /itr> </area>

The generated HTML looks like this:

```
<table>\langle \text{tr} \rangle<td colspan="100">
          <table>
               \langle \text{tr} \rangle...
                   ...
               \langle/tr>
           \langle/table>
       \langle/td>
   \langle/tr>
   \langle \text{tr} \rangle<td colspan="100">
           <table>\langle \text{tr} \rangle...
                   ...
               \langle/tr>
           \langle/table>
       \langle/td>
   \langle/tr>
</table>
```
Inside each row there is a table definition of its own, holding exactly one row.

<span id="page-287-0"></span>You can define a takefullwidth property with the ITR definition, defining the width of the internal table of an ITR tag. If the takefullwidth property is set to "true", this means that the internal table that is kept perrow is internally opened to use 100% of the available width. Without any definition, the table will be as big as it is required by its content.

### **ITR in Google Chrome and Edge Chromium**

When using pixel sizing for controls in ITRs you may see rounding issues when zooming the page in Google Chrome and Edge Chromium. See the example "Inline rendering" in the NaturalAjax-Demos.

In case your ITR only contains the following controls: FIELD, LABEL, HDIST, ICON, BUTTON and/or XCIDATADEF, you can set the inline property to true. This will force the browser to use a different rendering style, which avoids the rounding issues while zooming. Instead of setting the inline property directly in the ITR you can specify this inline rendering for the whole page or the whole application.

To render this kind of ITRs of the whole page inline, set
<natpage itrinlinedisplay='true' ...

To render this kind of ITRs in the whole application inline, in *cisconfig.xml*, set

<cisconfig itrinlinedisplay='true' ... ↩

# **TR Properties**

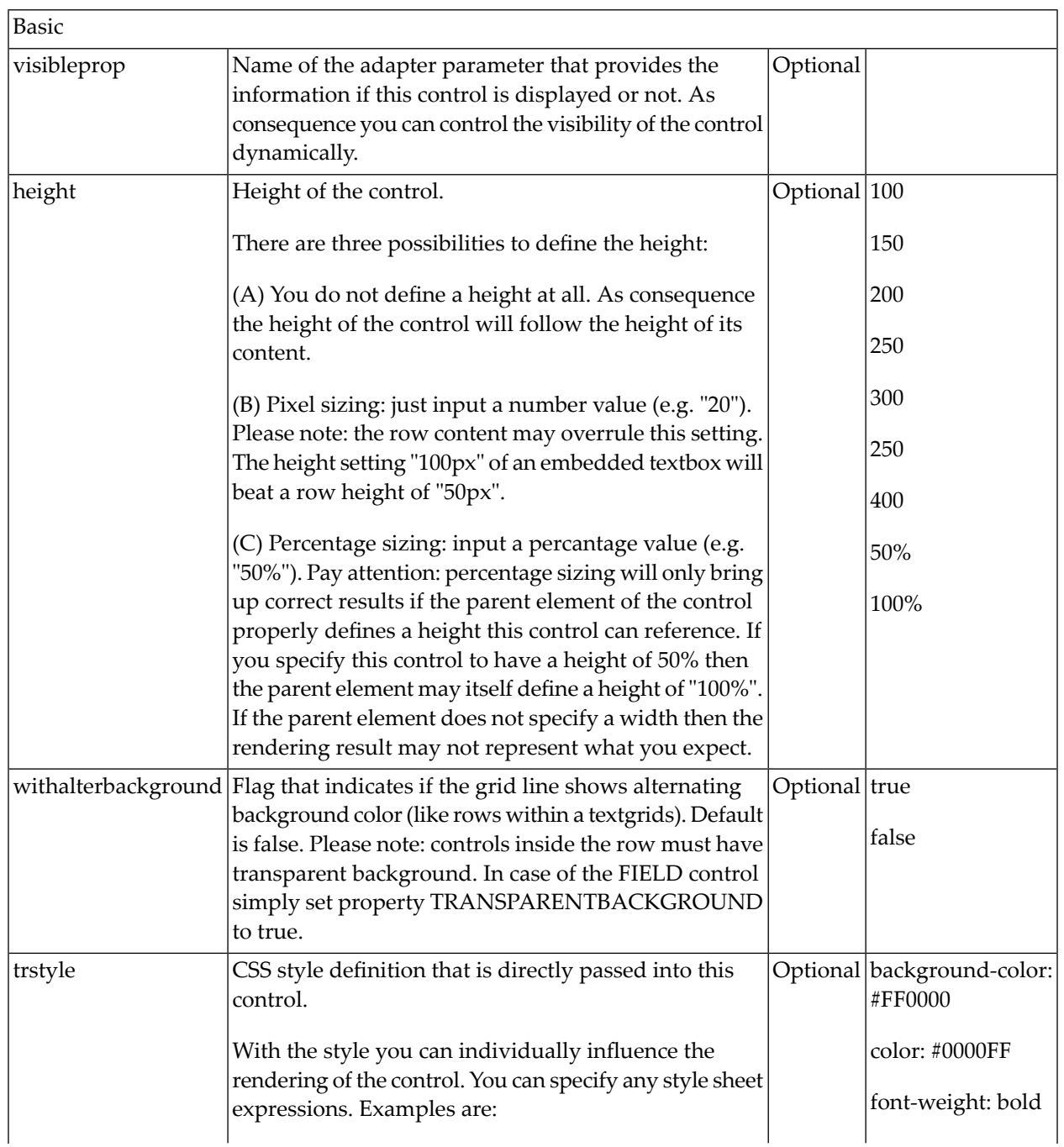

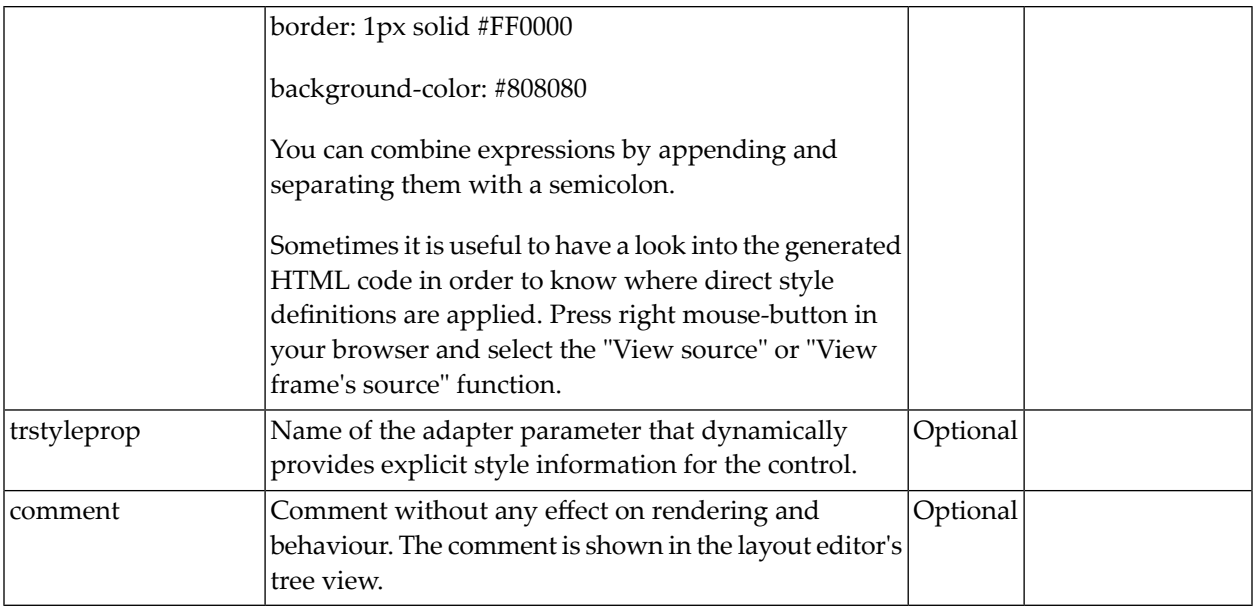

# **ITR Properties**

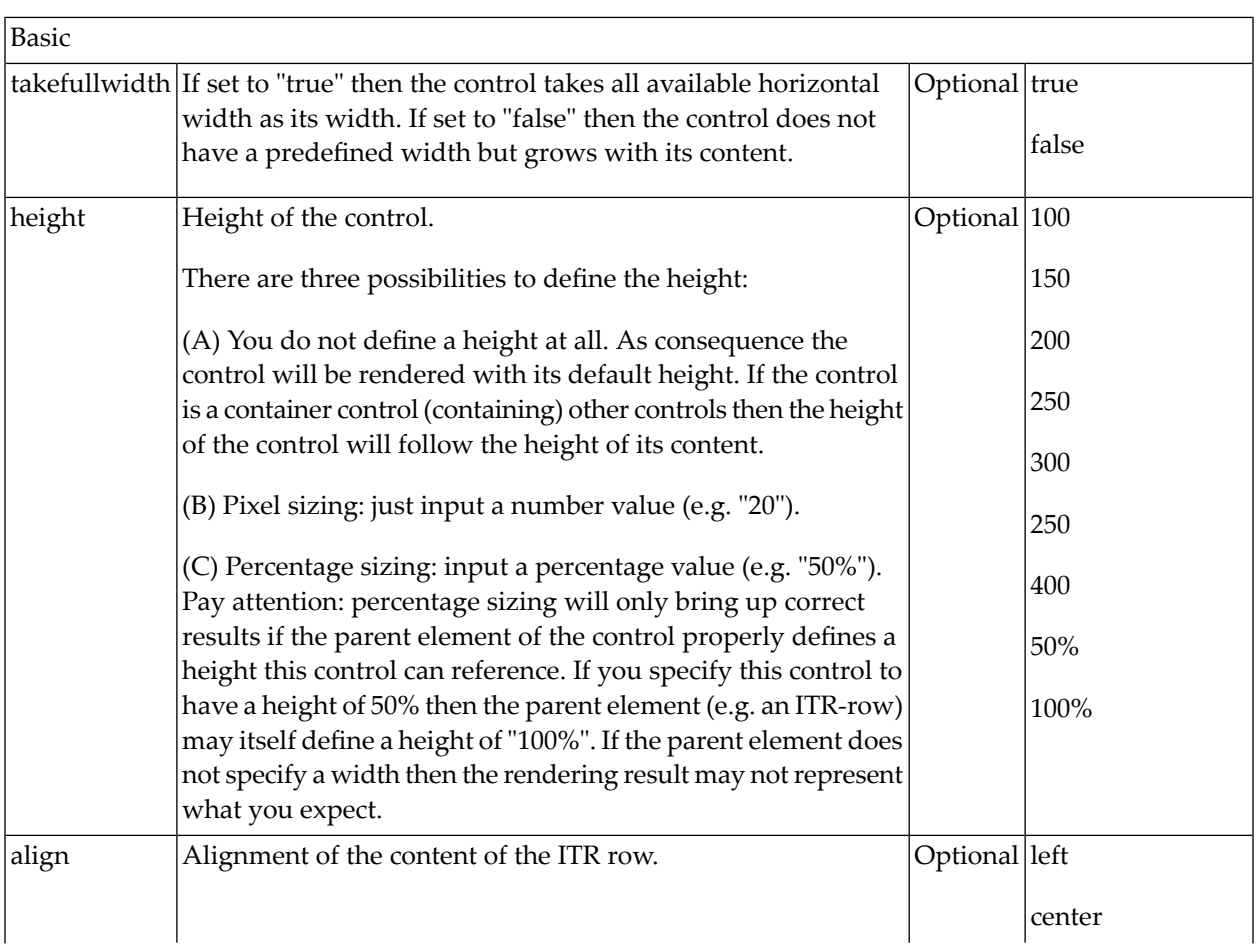

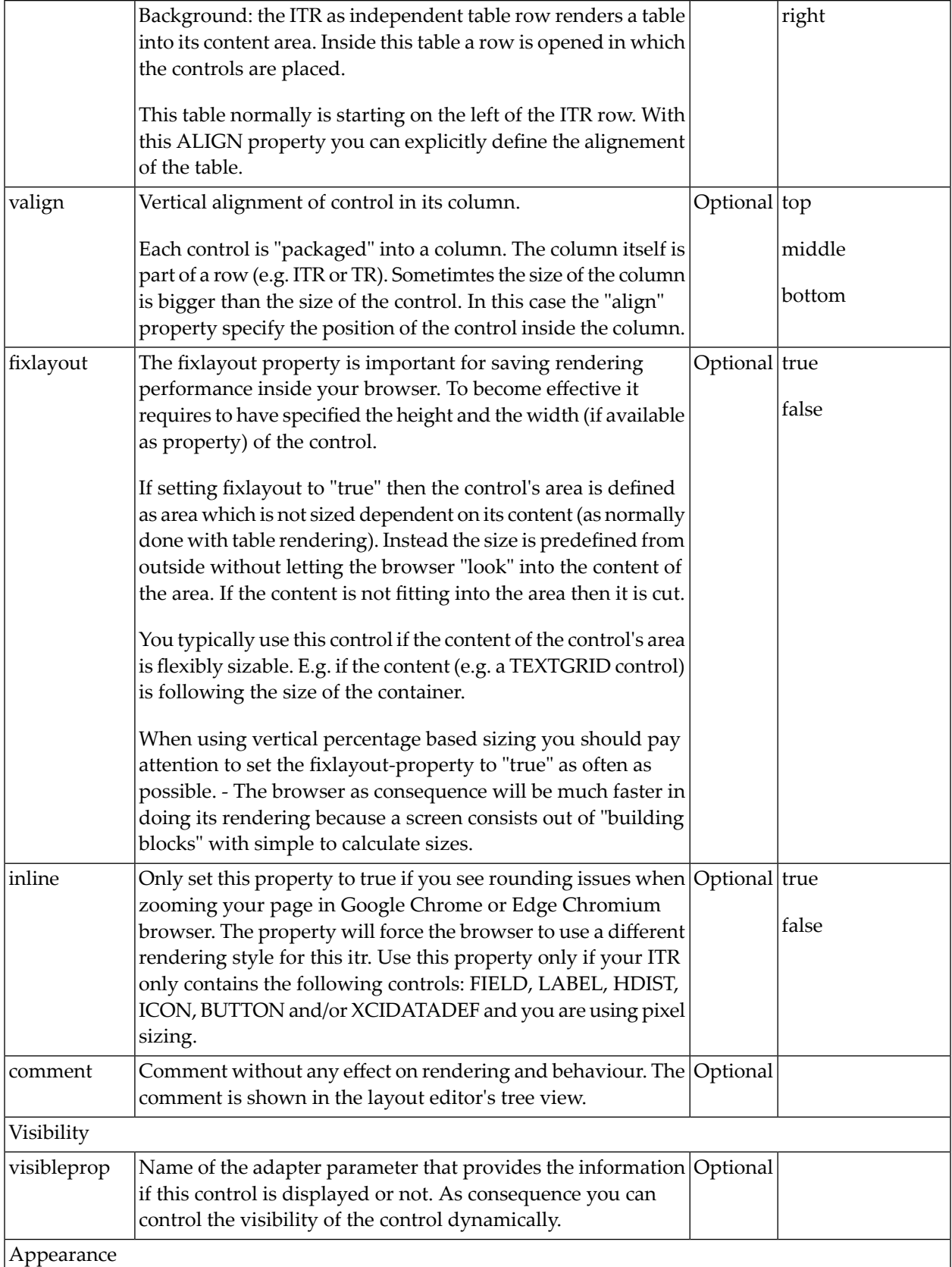

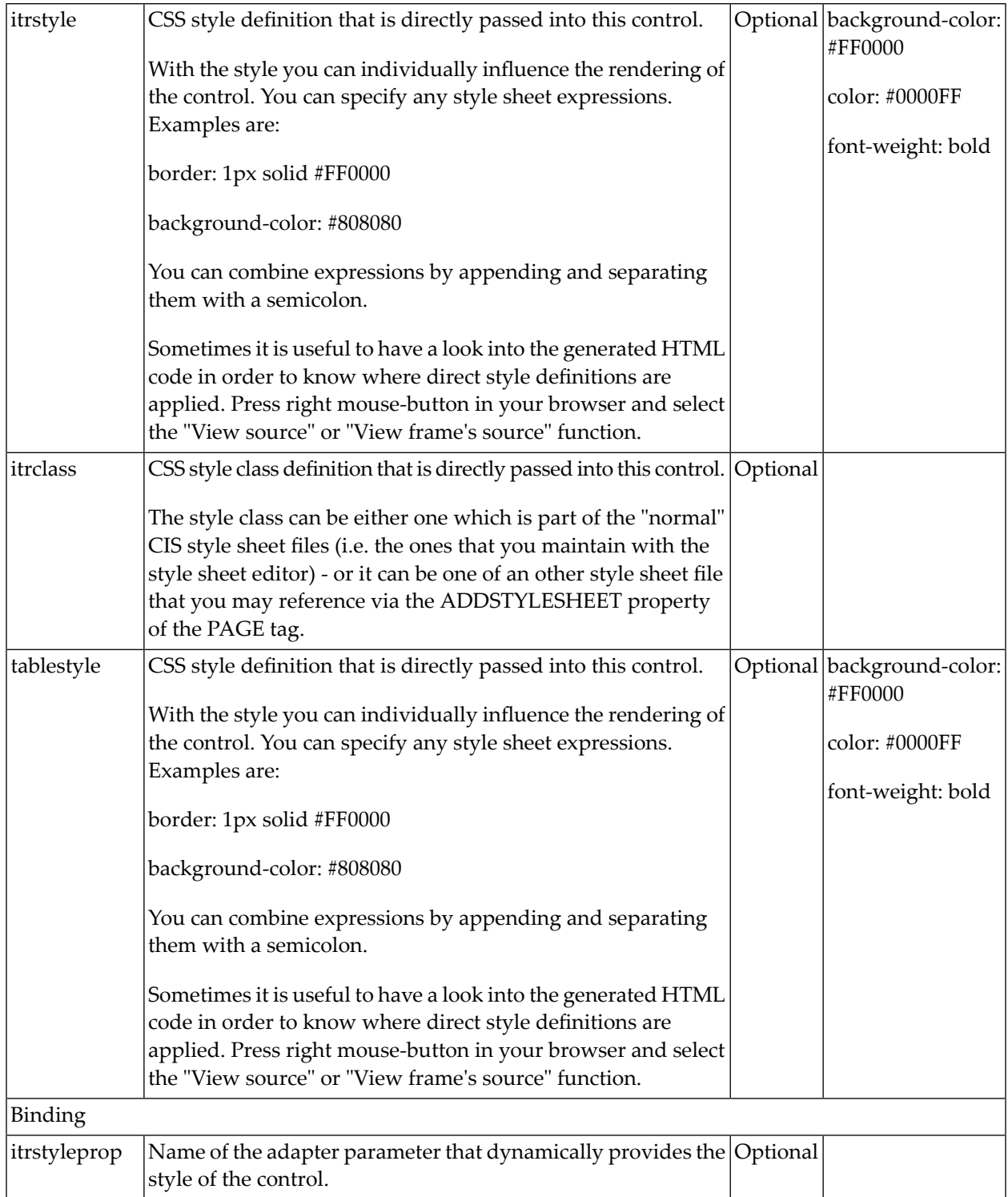

# 38

# Defining the Width of Controls inside a Container

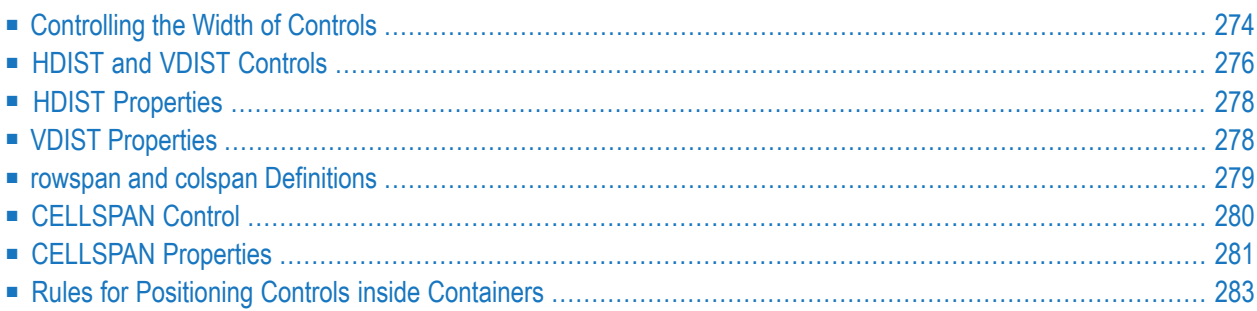

As mentioned in the previous section, each control is automatically embedded into a column. Consequently, the width of the control is, on the one hand, determined by the size of the control itself - on the other hand, the column is part of a table row and also follows the table row's sizing.

# <span id="page-293-0"></span>**Controlling the Width of Controls**

Every control that allows width sizing offers a corresponding width property. In this property, you put either an absolute pixel value (width="100") or a percentage value (width="50%"). The rendering follows the strategy:

- If the width of a control is specified as a pixel value, the width is fixed: if the browser screen is too small to display all controls, the controls will not be reduced but keep their pixel size. Depending on your settings in the PAGEBODY tag (hscroll property), the displayed elements will be cut off or will be accessible by a scroll bar.
- If the width of a control is defined as a percentage value (width="50%"), HTML renders the control accordingly. If the screen is too small to show all controls, the browser will try to reduce elements according to the table rendering rules.

If you define the width of a control as a percentage value, the width relates to

- the width of the area in case of using TR rows, or to
- the width definition of the ITR row if using ITR rows. This width definition can either be absolute or percentage-based.

The following example shows a page in which controls hold percentages values for the width:

```
<itr takefullwidth="true">
    <label name="Factor1" width="20%">
    </label>
    <field valueprop="factor1" width="80%">
    \langle/field>
\langle/itr>
<itr takefullwidth="true">
    <label name="Factor2" width="20%">
    \langle/label>
    <field valueprop="factor2" width="60%">
    </field>
    <hdist width="20%">
    </hdist>
```
The HTML page looks as follows - the size of the controls changes according to their percentage definition:

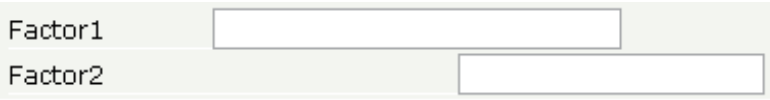

A similar screen is now built using absolutely defined pixel sizes:

```
<itr takefullwidth="false">
    <label name="Factor1" width="100">
    </label>
    <field valueprop="factor1" width="200">
    \langle/field>
\langle/itr\rangle<itr takefullwidth="true">
    <label name="Factor2" width="100">
    \langle/label>
    <field valueprop="factor2" width="150">
    \langle/field>
</itr>
```
In the ITR definition, there is no width specification - therefore, the controls will occupy exactly the space they require. The result looks as follows - the size of the controls will not change when changing the screen size:

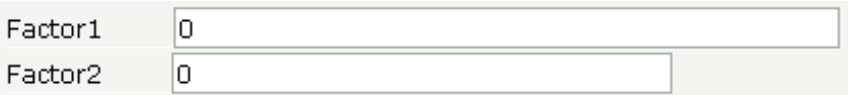

Pay attention to what was said previously: Controls are placed into columns; columns are placed into table rows; and table rows are placed into containers. If you place a control into a row and define this control to have a width of 100%, then the elements "above" have to take care of providing the space to which the control relates its "100%". More concrete: If you place a FIELD control with a width of 100% into an ITR row that does not provide for a width of 100% itself (using the property takefullwidth), then the result will be a minimum-width field (100% of nothing).

Pixel sizing represents a bottom-up sizing approach: a control defines its width - all the other controls around (e.g. the container in which the control is placed) have as a consequence to adapt to the control's size: if the control is defined to occupy more space, then the container has to follow and provide for the space.

Percentage sizing represents a top-down sizing approach: the inner control tells how many percentages of the space that is granted from the outer control is occupied. As a consequence the outer control needs to define its size properly. Either the outer control itself defines a pixel size or it itself defines a percentage size - thus passig the respsonsibility to the next higher level. This might end up in a casacading defintion of "percentage sizing" - up to the PAGEBODY control, which is the outer-most container of a page.

There are four commonly used properties for sizing:

- $\blacksquare$  width/height this is the quite obvious definition as explained in this section.
- <span id="page-295-0"></span>■ takefullwidth/takefullheight - this is an equivalent to width="100%" and height="100%".

### **HDIST and VDIST Controls**

HDIST means "horizontal distance". VDIST means "vertical distance".

#### **HDIST Control**

The HDIST control represents a distance to be placed between controls. The distance itself holds a certain width that again can either be a pixel width or a percentage width.

The following example shows a table row into which a town and a zip code is put:

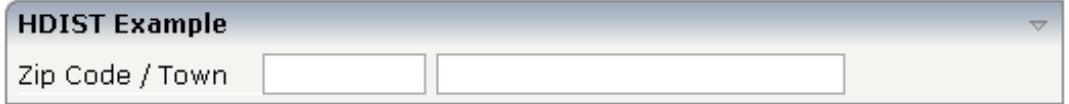

Between the two FIELD controls, you see a small distance that separates the fields from one another. The corresponding XML layout definition is:

```
<rowarea name="HDIST Example">
    \langleitr\rangle<label name="Zip Code / Town" width="120">
         \langle/label>
         <field valueprop="zipcode" width="80">
         \langle/field>
         <hdist width="5">
         </hdist>
         <field valueprop="town" width="200">
         </field>
    \langle/itr>
</rowarea>
```
The HDIST control is also very useful for percentage-based sizing of widths. If you want a control to occupy 50% of the available width, you have to "fill the gap" in the following way:

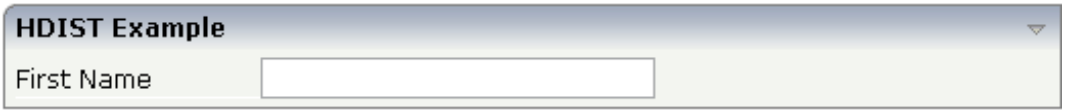

The corresponding XML layout definition is:

```
<rowarea name="HDIST Example">
    \langleitr height="100%">
        <label name="First Name" width="120">
        </label>
        <field valueprop="fname" width="50%">
        </field>
        <hdist width="50%">
        </hdist>
    \langle/itr>
</rowarea>
```
Pay attention: when using percentage sizing, then you should take care of filling the "100%" by the controls inside the row. Otherwise, the browser will distribute the remaining space to its columns - i.e. the controls will not be positioned the way you expect.

### **VDIST Control**

The VDIST control is the counterpart of the HDIST control - in vertical direction. The following example shows a scenario in which the line containing the BUTTON control keeps a vertical distance of 10 pixels from the lines containing the FIELD controls:

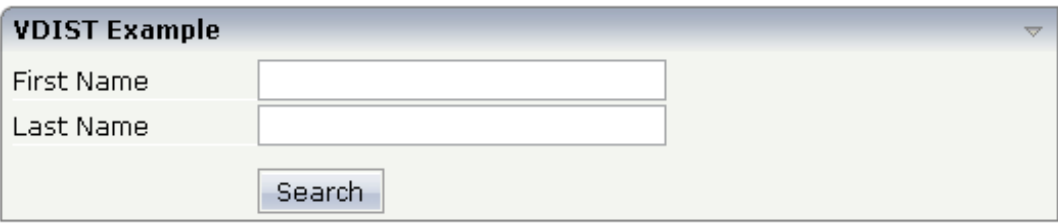

The layout definition is:

```
<rowarea name="VDIST Example">
    \langleitr height="100\%">
         <label name="First Name" width="120">
         </label>
         <field valueprop="fname" width="200">
         </field>
    \langle/itr>
    \langleitr height="100\%">
         <label name="Last Name" width="120">
         \langle/label>
         <field valueprop="lname" width="200">
         \langle/field>
    \langle/itr>
    <vdist height="10">
    </vdist>
    \langleitr\rangle<hdist width="120">
         </hdist>
```

```
<button name="Search" method="onSearch">
         </button>
    \langle/itr>
</rowarea>
```
<span id="page-297-0"></span>Note that an HDIST control is used in the line containing the BUTTON control to align the button to the fields.

# **HDIST Properties**

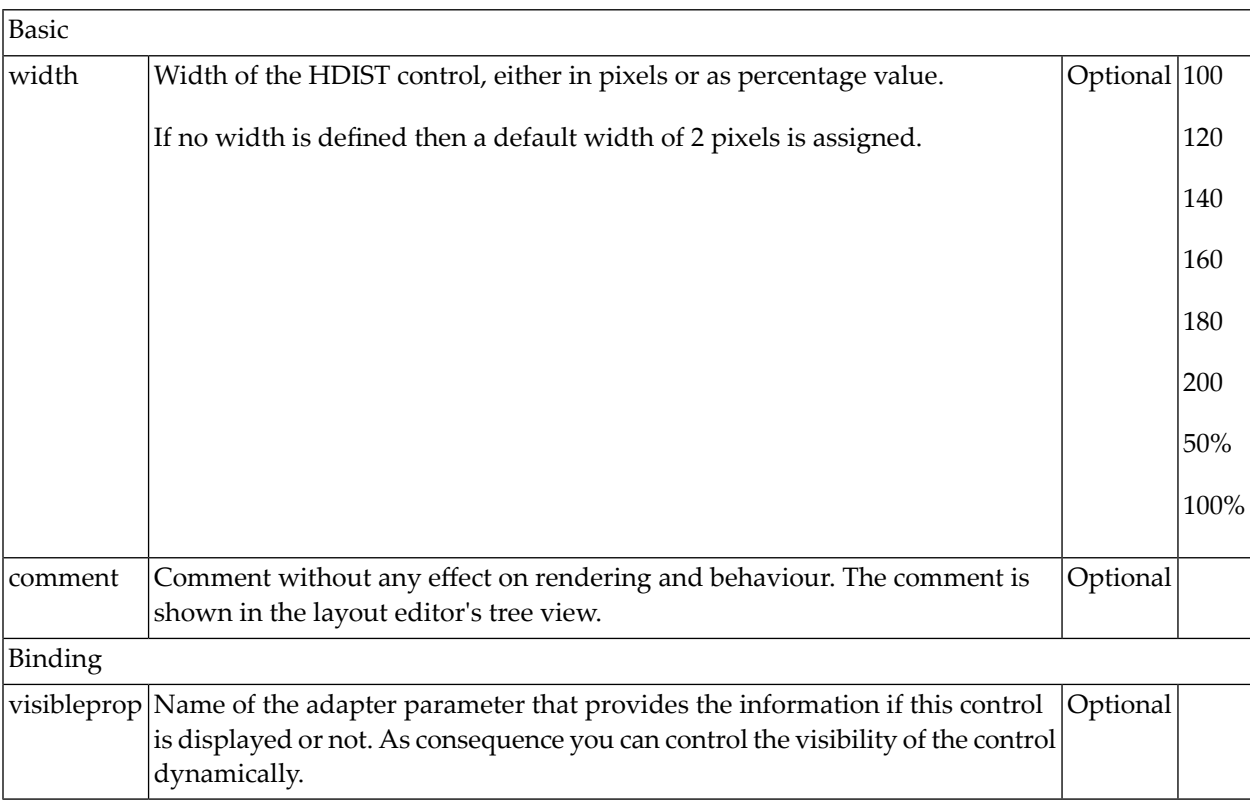

# <span id="page-297-1"></span>**VDIST Properties**

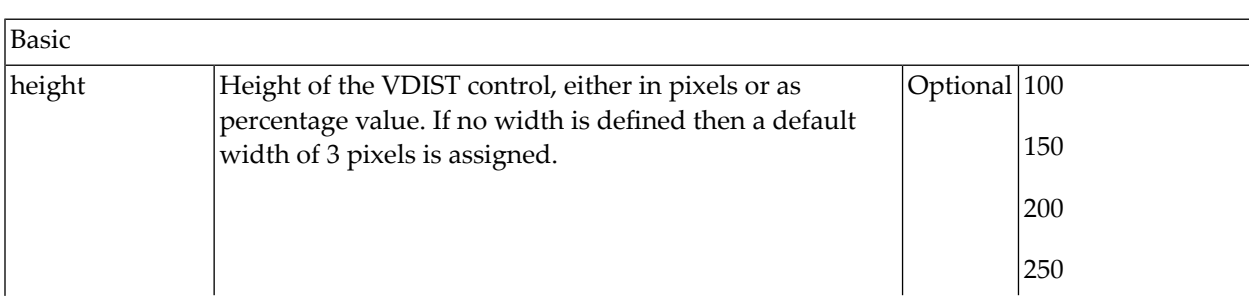

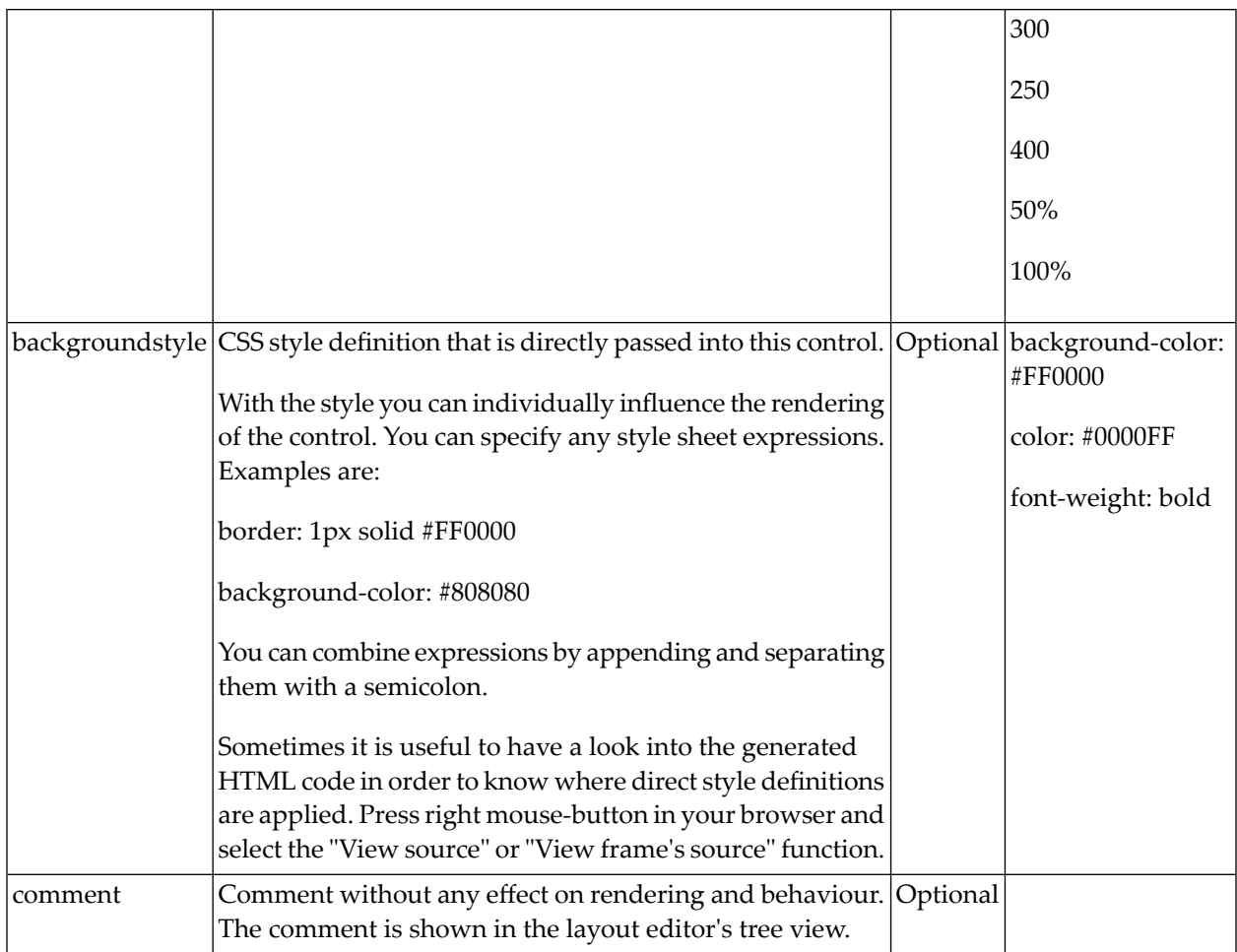

# <span id="page-298-0"></span>**rowspan and colspan Definitions**

Each control has a colspan and rowspan property that is "1" by default. This definition is directly transferred to the column definition that is placed around the control.

Example:

```
<tr>
  <control colspan="2">
  </control>
\langle/tr>
```
If you specify the above definition, the created HTML code looks like this:

```
\langle \text{tr} \rangle<td colspan="2" rowspan="1">
    ... control-specific HTML code ...
  \langle/td>
\langle/tr>
```
The usage of rowspan and colspan only makes sense in scenarios in which you define multiple rows inside one container and if you use TR rows at the same time. You do not have to pay attention to them if working in ITR rows.

Again: first check if the TR way of arranging controls is really the best approach - compared to the ITR approach. Using TR means you have to "fight" with colspan and rowspan definitions in order to properly lay out your controls. With ITR, each row is independently defined from its neighbor rows.

# <span id="page-299-0"></span>**CELLSPAN Control**

Inside one row, you can place controls or nested containers. Containers again allow you to specify new rows inside the container.

There is a special control, the CELLSPAN control. With the CELLSPAN control, you can quickly define one cell inside a row of a container to place other controls. The CELLSPAN control has a width property to specify the width of its inner content.

Have a look at the following example:

```
<rowarea name="Cellspan Example">
    <tr>
        <label name="Factor 1" width="25%">
        </label>
        <field valueprop="factor1" width="25%">
        \langle/field>
        <hdist></hdist>
        <cellspan width="50%">
            <label name="Factor 1" width="50%">
            \langle/label>
            <field valueprop="factor1" width="50%">
            </field>
        </cellspan>
    \langle/tr>
    <tr>
        <label name="Factor 2" width="25%">
        \langle/label>
        <field valueprop="factor2" width="25%">
        </field>
        <hdist></hdist>
        <cellspan width="50%">
```

```
<checkbox valueprop="activated" width="10%">
             </checkbox>
            <label name="Activated" width="40%" asplaintext="true">
            \langle/label>
            <checkbox valueprop="generated" width="10%">
            </checkbox>
            <label name="Generated" width="40%" asplaintext="true">
            \langle/label>
        </cellspan>
    \langle/tr>
</rowarea>
```
Each TR row contains one CELLSPAN definition with a width of 50%. The inner content of the CELLSPAN definitions is completely different between the rows:

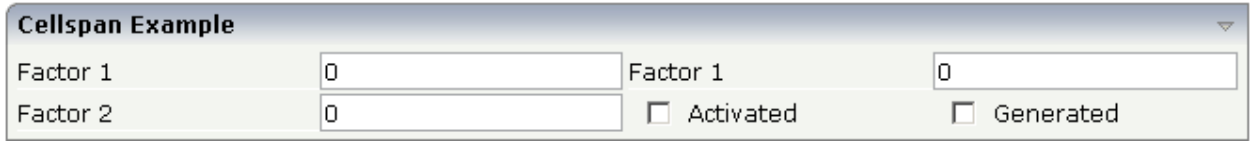

<span id="page-300-0"></span>You could add controls to the CELLSPAN definition in the first row without any implications inside the second row. The CELLSPAN control internally operates similar to the ITR control: it builds a table on its own and decouples its content from the surrounding table rendering.

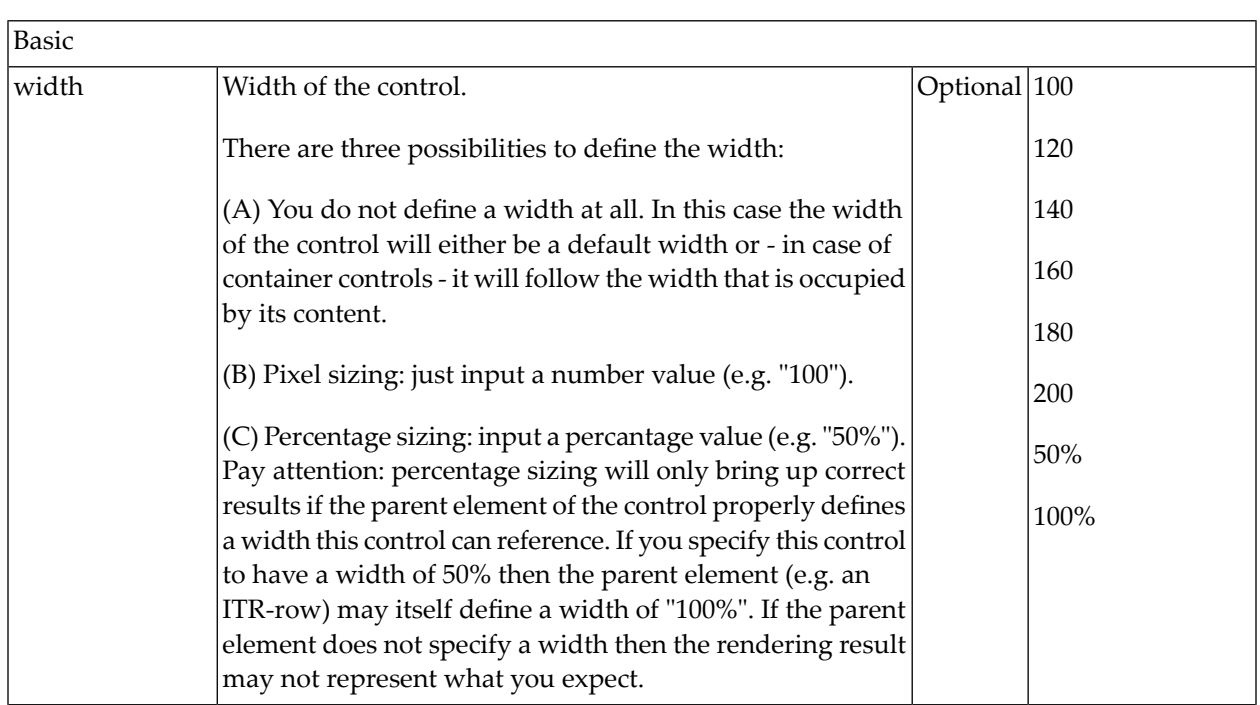

# **CELLSPAN Properties**

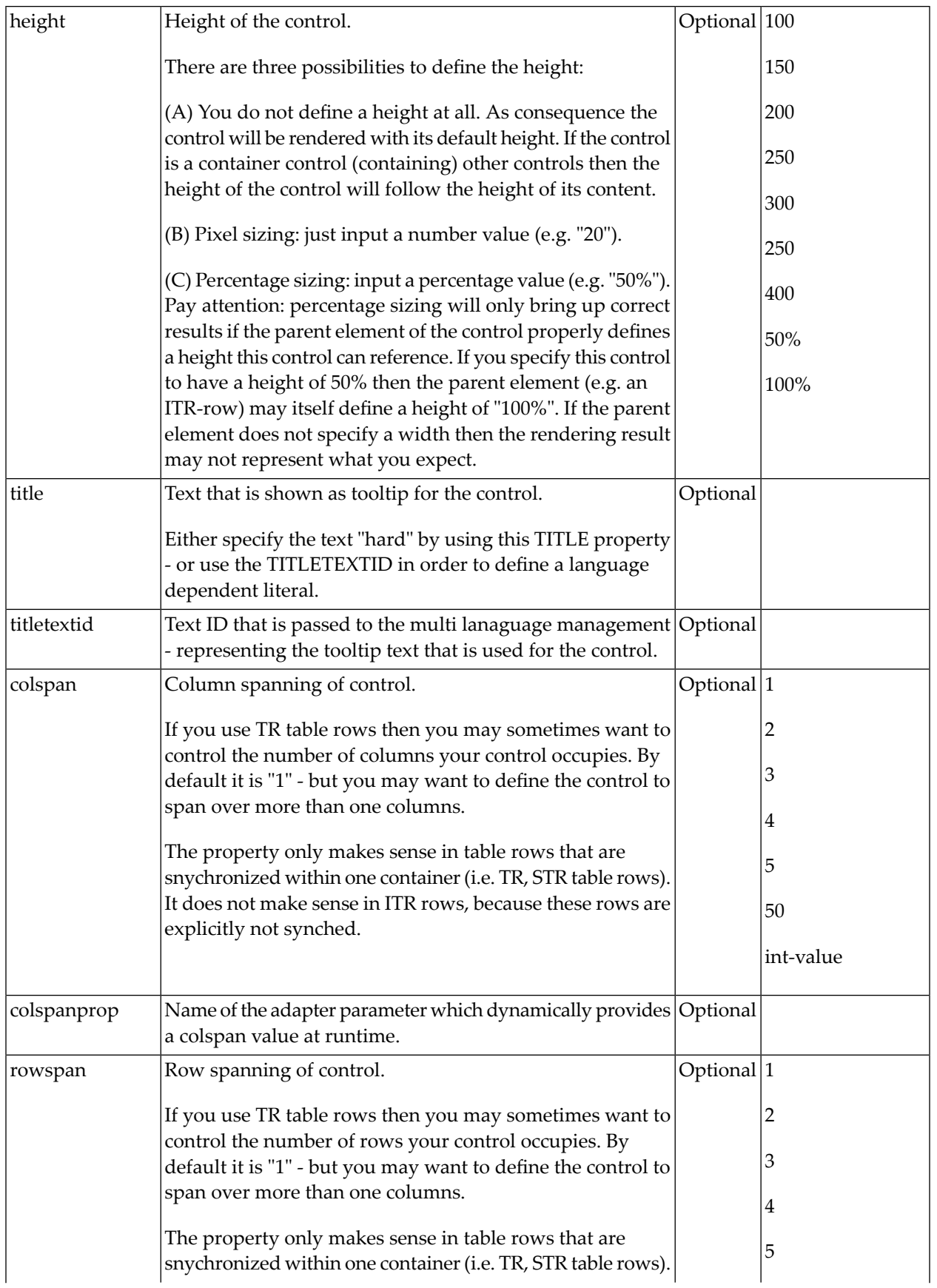

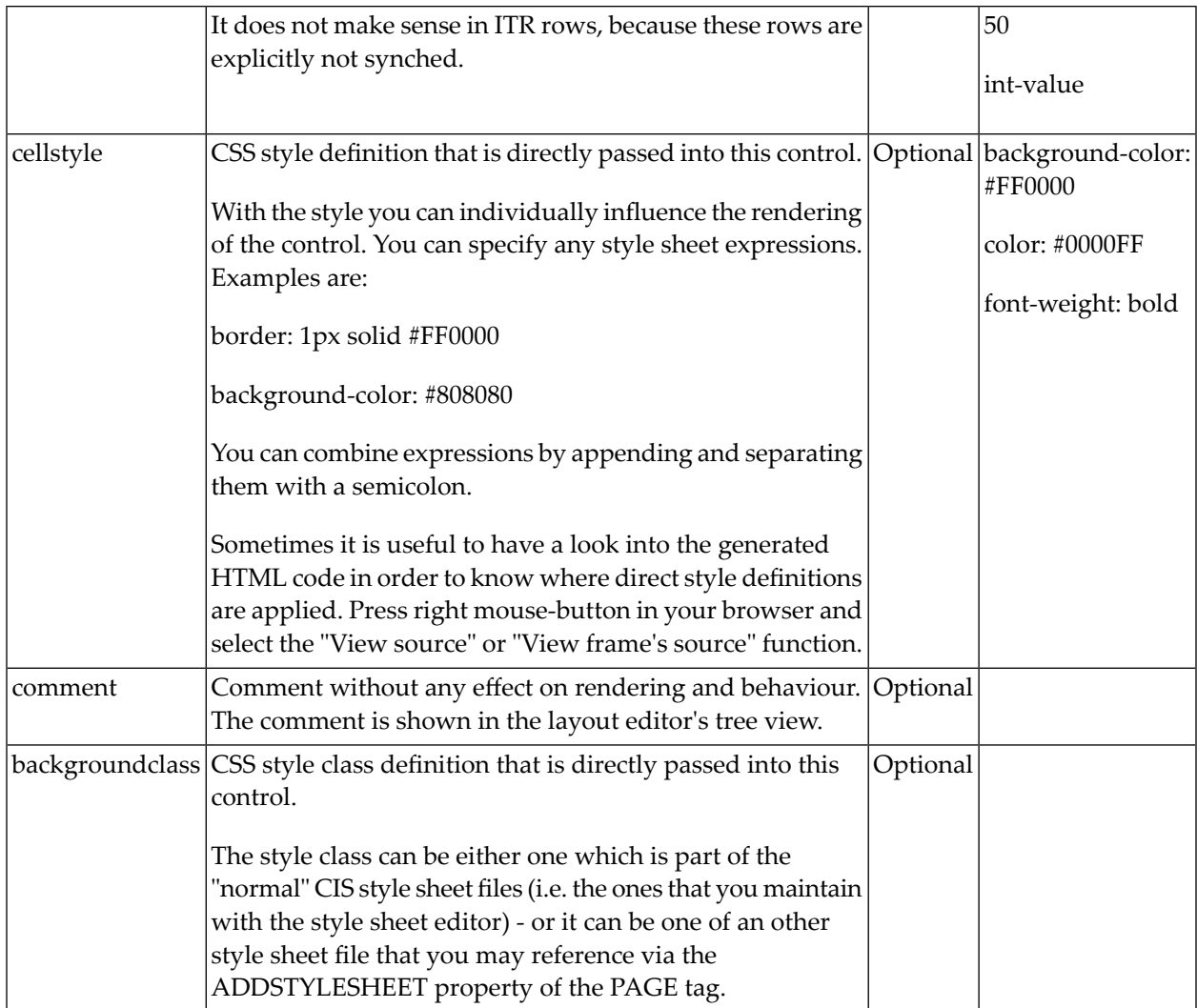

# <span id="page-302-0"></span>**Rules for Positioning Controls inside Containers**

This is a collection of rules you should consider when positioning controls inside containers:

- Make up your mind where to use relative percentage values or absolute pixel definitions.
- Do not mix percentage and pixel values inside one container.
- Internally, Application Designer controls are mapped to the HTML tags TABLE, TR and TD. When developing, you should have in mind the normal HTML table management.
- Structure your container not as one big container holding one complex table, each row holding a lot of controls. Instead, use the possibility to define nested containers or CELLSPAN controls in order to structure your layout.

# 39

# **Vertical Sizing of Containers and Controls**

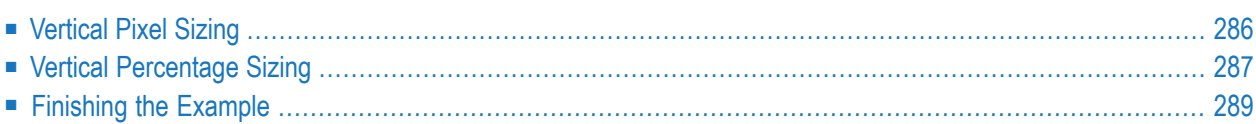

Nearly all controls which can be sized offer vertical sizing by a corresponding height property. You can set the value of this property either as a pixel value or as a percentage value.

# <span id="page-305-0"></span>**Vertical Pixel Sizing**

This is the default. Controls either occupy their standard height or the height is explicitly defined in pixels. The whole page is sized from the bottom to the top.

Look at the following example:

```
<pagebody>
    <rowarea name="Comment Input">
         <itr>
             <label name="Text" width="100">
             </label>
             <text valueprop="comment" width="200" height="200">
             \langle /text{text}\rangle\langle/itr>
         <vdist>
         </vdist>
         <itr>
             <hdist width="100">
             </hdist>
             <button name="Clear" method="onClear">
             </button>
         \langle/itr>
    \langle/rowarea>
</pagebody>
```
The corresponding screen looks as follows:

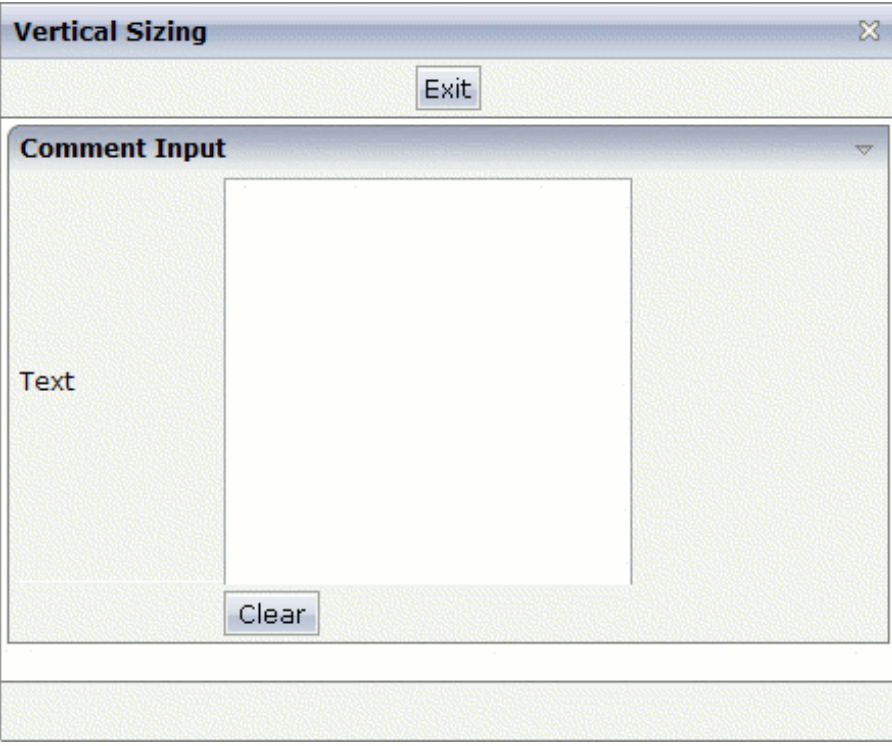

<span id="page-306-0"></span>The vertical size of the ROWAREA is exactly as big as required by its content. The TEXT control is defined to be 200 pixels high.

### **Vertical Percentage Sizing**

Use the same example, but this time the size of the TEXT control should be as big as possible depending on the size of the browser window. It should take the full available height.

The XML layout definition looks as follows:

```
<pagebody takefullheight="true">
    <rowarea name="Comment Input" height="100%">
         \langleitr height="100%">
             <label name="Text" width="100">
              </label>
             <text valueprop="comment" width="200" height="100%">
              \langle /text{text}\rangle\langle/itr>
         <vdist>
         </vdist>
         \langleitr\rangle<hdist width="100">
              </hdist>
              <button name="Clear" method="onClear">
```

```
</button>
         \langle/itr>
    </rowarea>
    <vdist>
    </vdist>
</pagebody>
```
The TEXT control now occupies a height of 100%. However, the definition of the whole size of the page is passed down from the PAGEBODY to the control:

- In the PAGEBODY, the property takefullheight is set to "true". This means that the content of the page body gets passed 100% of the available height.
- On the next level, the ITR row in which the TEXT control is placed is defined to have a height of "100%". This means it tries to grab as much height as possible. On the same level, there is also a VDIST (vertical distance) control and another ITR row - with no height defined. This means that these controls get as much height as they require due to their content - but the whole remaining vertical space is assigned to the first ITR row with the HEIGHT of "100%".

The result page looks as follows:

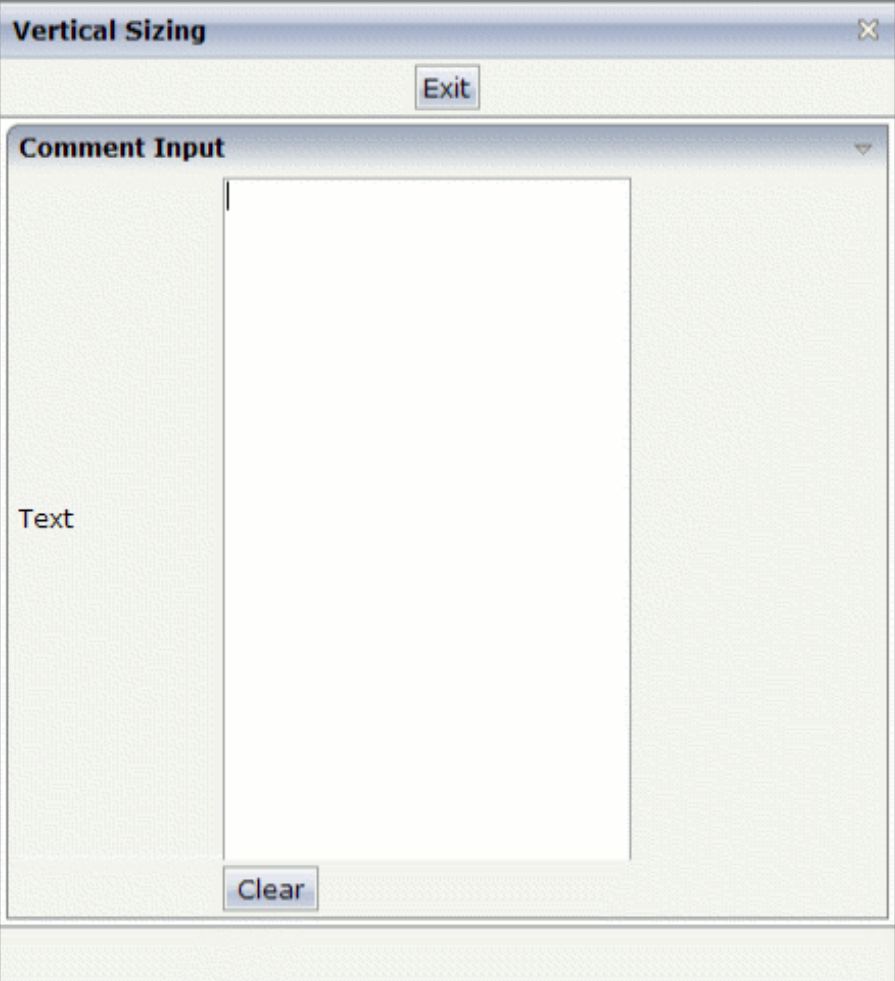

By changing the size of the browser window, the height of the whole control arrangement will follow accordingly.

You see that sizing by percentage values means that you have to think from top to bottom - just the opposite direction as you think with pixel values. This is nothing new for you if you are used to work with normal HTML tables - in fact, everything that is done below the diverse container controls is done by table rendering.

Conclusion: The example shows you that the height property of controls can be defined as a percentage value - but needs an outside reference to depend on. Some of the controls, such as the PAGEBODY, do not offer explicitly a height property but only a property takefullheight that can be set to "true". This is equivalent to a definition of HEIGHT="100%".

# <span id="page-308-0"></span>**Finishing the Example**

This has nothing to do with vertical sizing, but with horizontal sizing. We cannot finish the example without having changed it also in a way that it occupies the full available horizontal width. The layout definition now looks as follows:

```
<pagebody takefullheight="true">
    <rowarea name="Comment Input" height="100%">
         <itr takefullwidth="true" height="100%">
             <label name="Text" width="100">
             \langle/label>
             <text valueprop="comment" width="100%" height="100%">
             \langle/text>
        \langle/itr>
         <vdist>
         </vdist>
         \langleitr\rangle<hdist width="100">
             </hdist>
             <button name="Clear" method="onClear">
             </button>
         \langle/itr>
    \langle/rowarea>
    <vdist>
    </vdist>
</pagebody>
```
The width property of the TEXT control is set to "100%". Similar to the vertical height management, the available width is passed from the ITR row definition above - which occupies 100% of the available width inside the ROWAREA. The ROWAREA always occupies the whole available width - it does not require an explicit width definition.

The result is now:

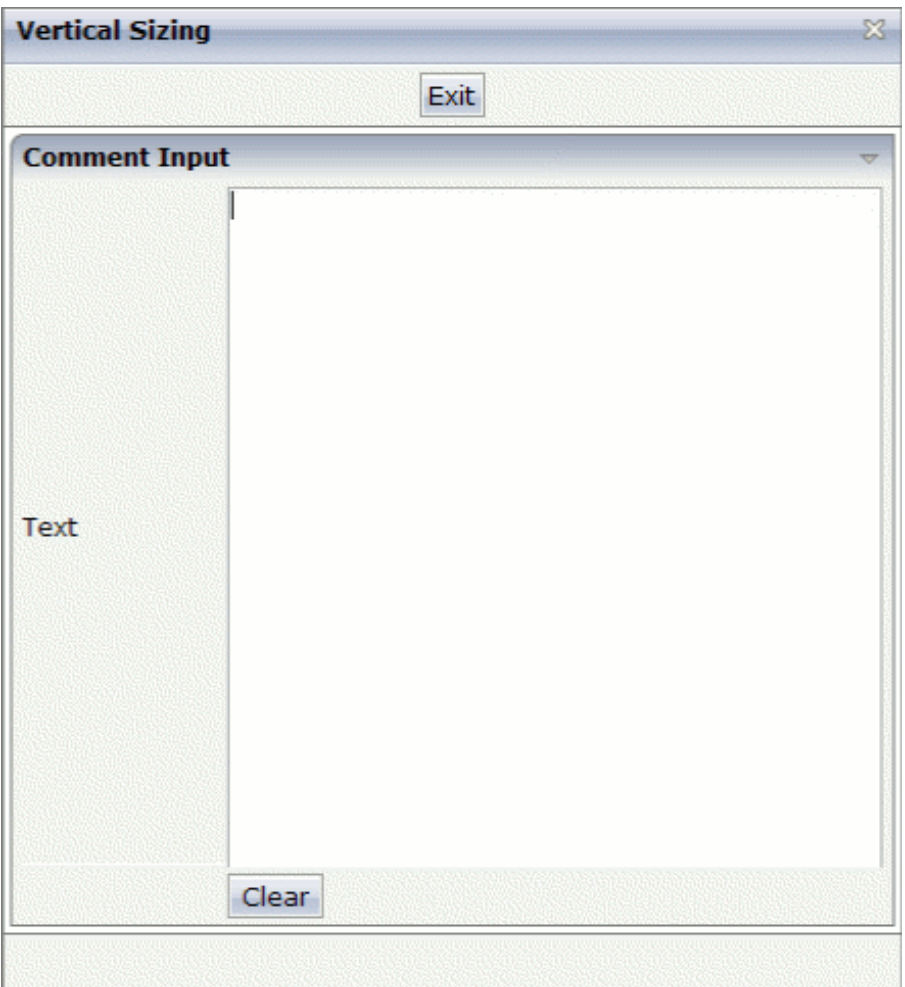

# 40 Overview of Different Containers

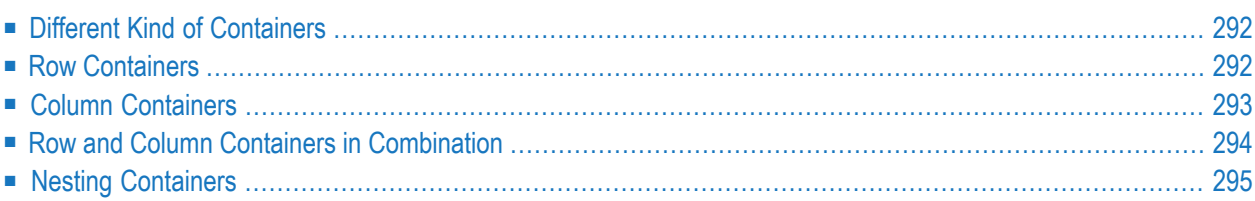

# <span id="page-311-0"></span>**Different Kind of Containers**

Currently, there are the following types of containers:

#### ■ **ROWAREA and COLAREA**

These are containers holding a title. The graphic area represented by the container is surrounded by a border. The content of the area container can be reduced by clicking on the title - and resized by clicking again on the title.

#### ■ **ROWTABAREA and COLTABAREA**

These are containers holding different pages (TABPAGE elements) which can be toggled.

#### ■ **ROWTABLE0 and COLTABLE0**

These are containers you do not see; i.e. a container does not have any borders or any special coloring. Use it just for arranging elements inside the container.

#### ■ **ROWDYNAVIS and COLDYNAVIS**

This is a container that is the same as the ROWTABLE0 or COLTABLE0 container but with an additional feature: You can control the visibility of the whole container dynamically by an adapter property. Use this container if you want to display or hide a certain area of your screen depending on some business logic.

<span id="page-311-1"></span>A typical example is an address management: the user enters an address located in the United States. Therefore, an additional area has to appearin which the user enters the state information. For other countries, this area is not required and should not be visible.

### **Row Containers**

The containers have a row implementation and a column implementation.

Row containers occupy the whole available width they can obtain. They are placed directly in other containers. You can place several row containers inside one container. Therefore, they are arranged one below the other.

Example:

```
<pagebody>
    <rowarea name="Area 1">
    \langle/rowarea\rangle<rowarea name="Area 2">
    </rowarea>
    <rowarea name="Area 3">
    </rowarea>
</pagebody>
```
The above XML layout produces the following HTML page:

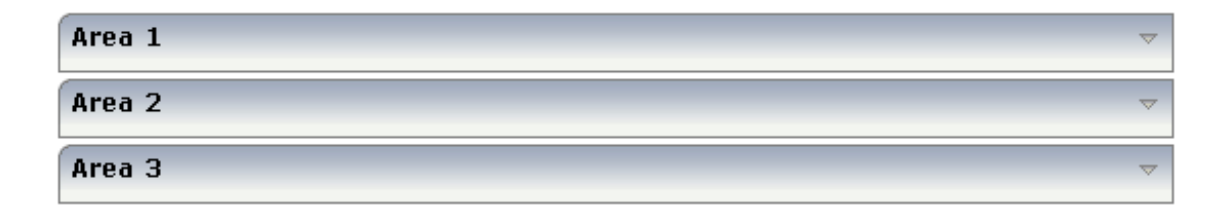

# <span id="page-312-0"></span>**Column Containers**

Column containers are placed inside rows, i.e. into TR rows or ITR rows. You can place several column containers inside one row. Therefore, they are arranged in a way that one column container follows the other horizontally.

Example:

```
<pagebody>
    \langleitr width="100%">
        <colarea name="Area 1" width="33%">
        </colarea>
        <hdist>
        </hdist>
        <colarea name="Area 2" width="33%">
        </colarea>
        <hdist>
        </hdist>
        <colarea name="Area 3" width="33%">
        </colarea>
    \langle/itr>
</pagebody>
```
The above XML layout produces the following HTML page:

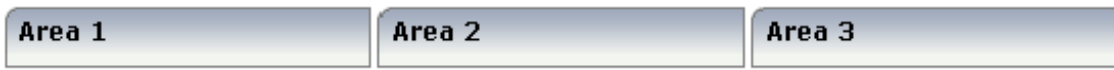

With column containers, you have to specify the width (either as a pixel value or as a percentage value) of the container. Note that - if using percentage widths - you have to place them into an ITR row that itself occupies the whole available width (itr width="100%").

# <span id="page-313-0"></span>**Row and Column Containers in Combination**

It is possible to use row and column containers in combination. The following example combines the two examples shown above.

```
<pagebody>
   <rowarea name="Area1">
    </rowarea>
    <rowarea name="Area 2">
    </rowarea>
    <rowarea name="Area 3">
    </rowarea>
    \langleitr width="100\%">
        <colarea name="Area 1" width="33%">
        </colarea>
        <hdist>
        </hdist>
        <colarea name="Area 2" width="33%">
        </colarea>
        <hdist>
        </hdist>
        <colarea name="Area 3" width="33%">
        </colarea>
    \langle/itr>
</pagebody>
```
The HTML page looks as follows:

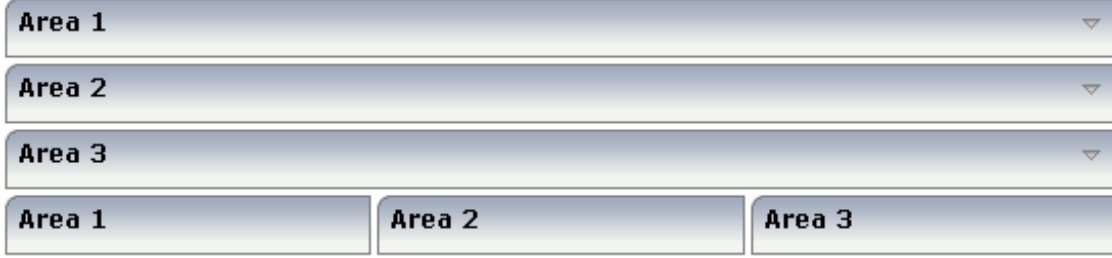

# <span id="page-314-0"></span>**Nesting Containers**

It is possible to nest containers - one into another - in any way. Example:

```
<pagebody>
    <rowarea name="Level 1">
        <rowarea name="Level 2">
            <rowarea name="Level 3">
                 \langleitr width="100\%">
                     <colarea name="Left" width="50%">
                     </colarea>
                     <hdist>
                     </hdist>
                     <colarea name="Right" width="50%">
                     </colarea>
                 \langle/itr>
             </rowarea>
        </rowarea>
    </rowarea>
</pagebody>
```
The above XML code produces the following HTML page:

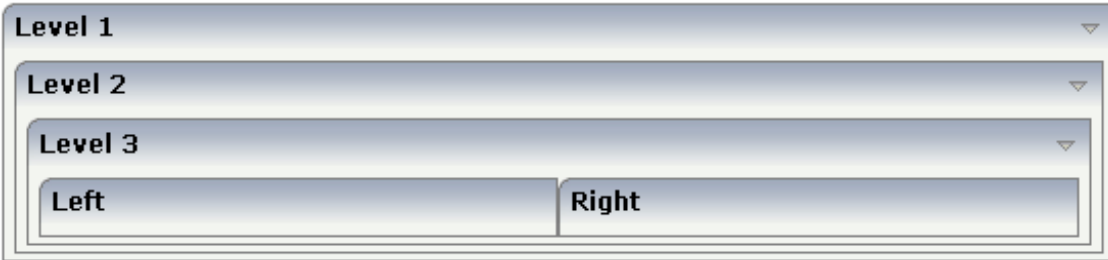

# 41 ROWAREA and COLAREA

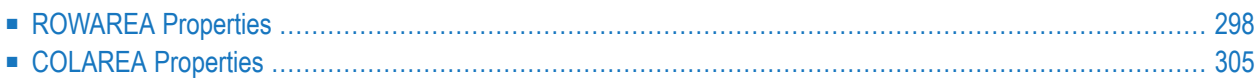

The ROWAREA or COLAREA container represents an area surrounded by a border and which may have a title text. By clicking on the title of such a control, the inner content is hidden (the ROWAREA or COLAREA is "folded").

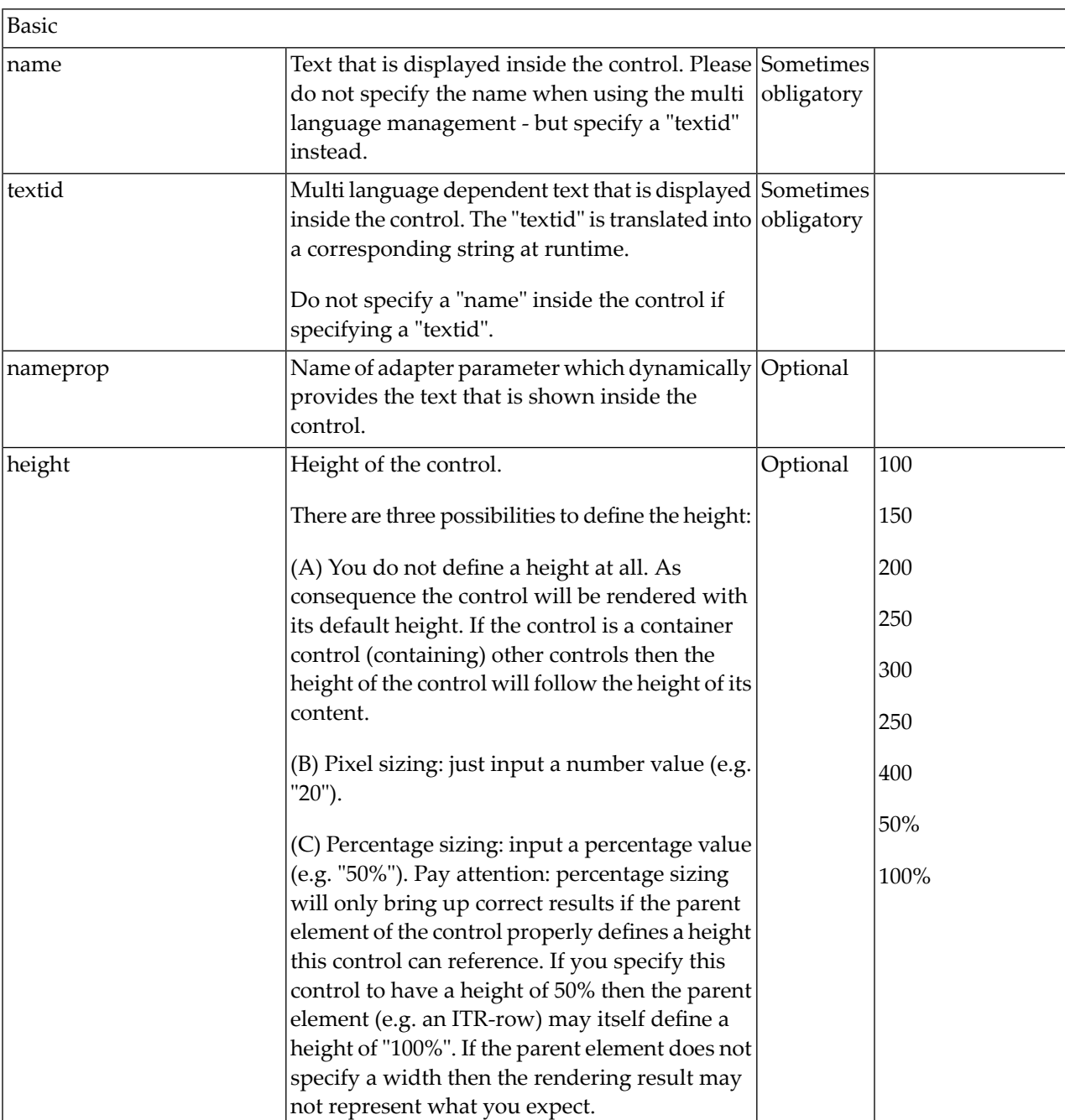

# <span id="page-317-0"></span>**ROWAREA Properties**

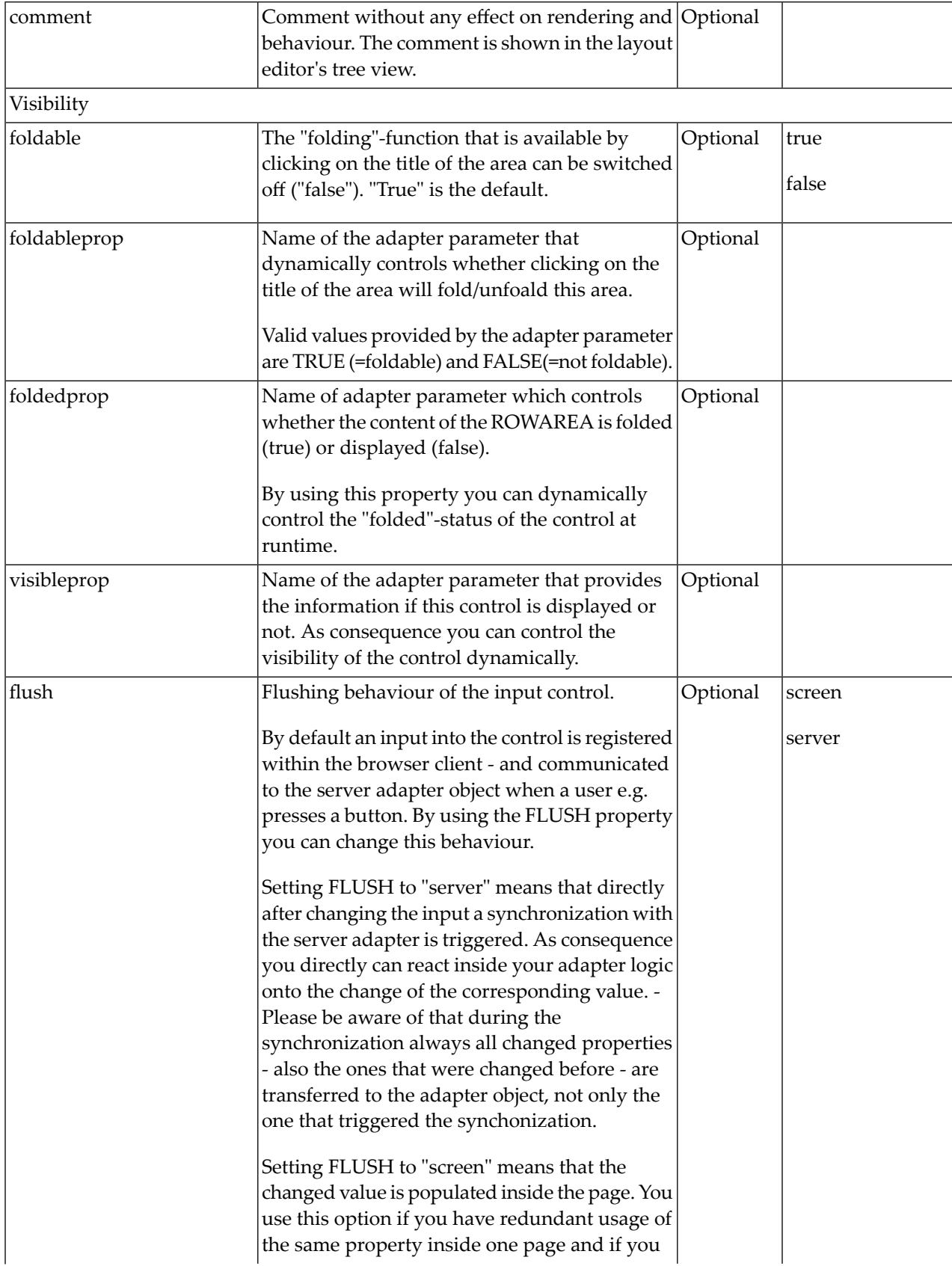

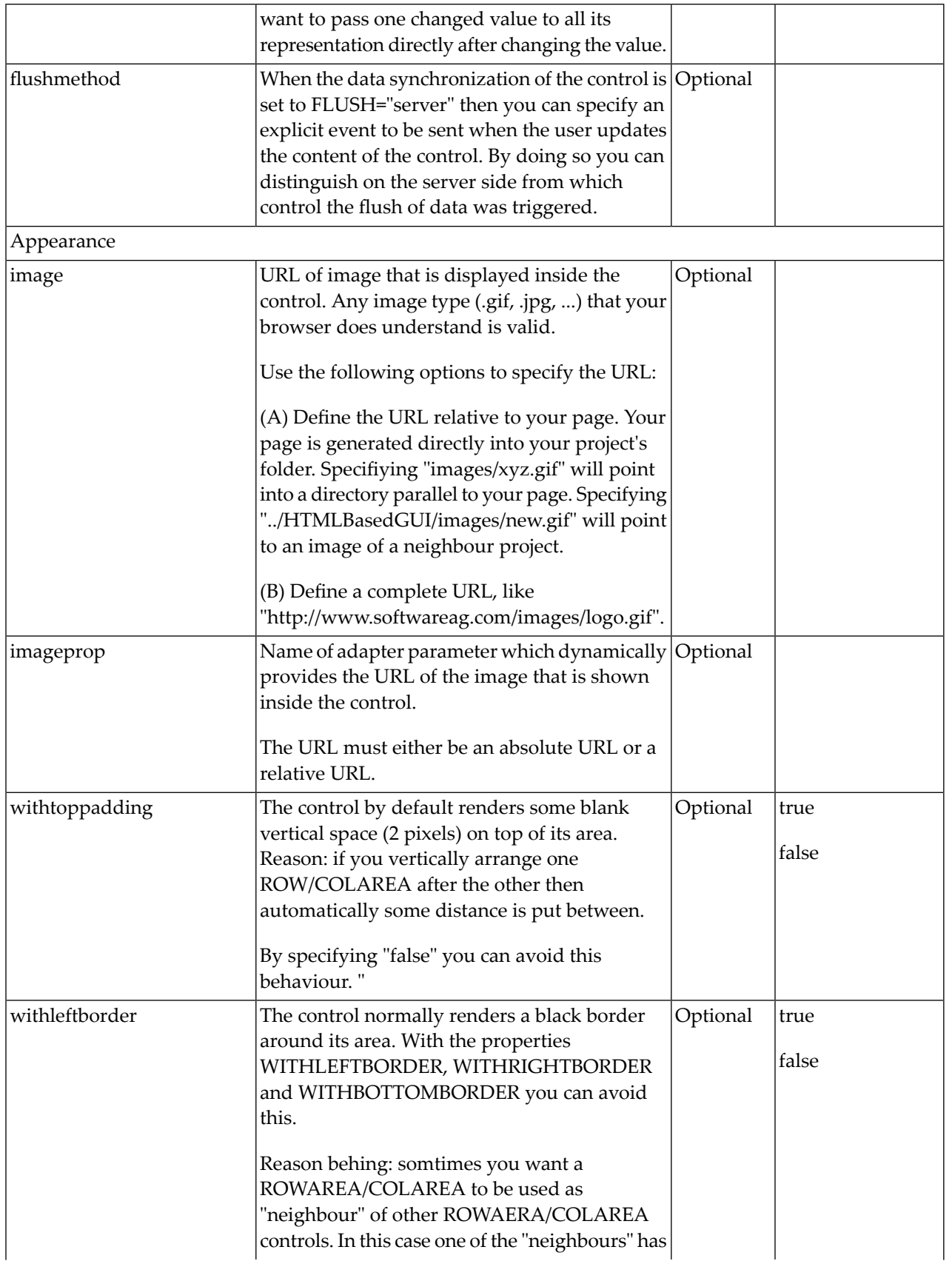

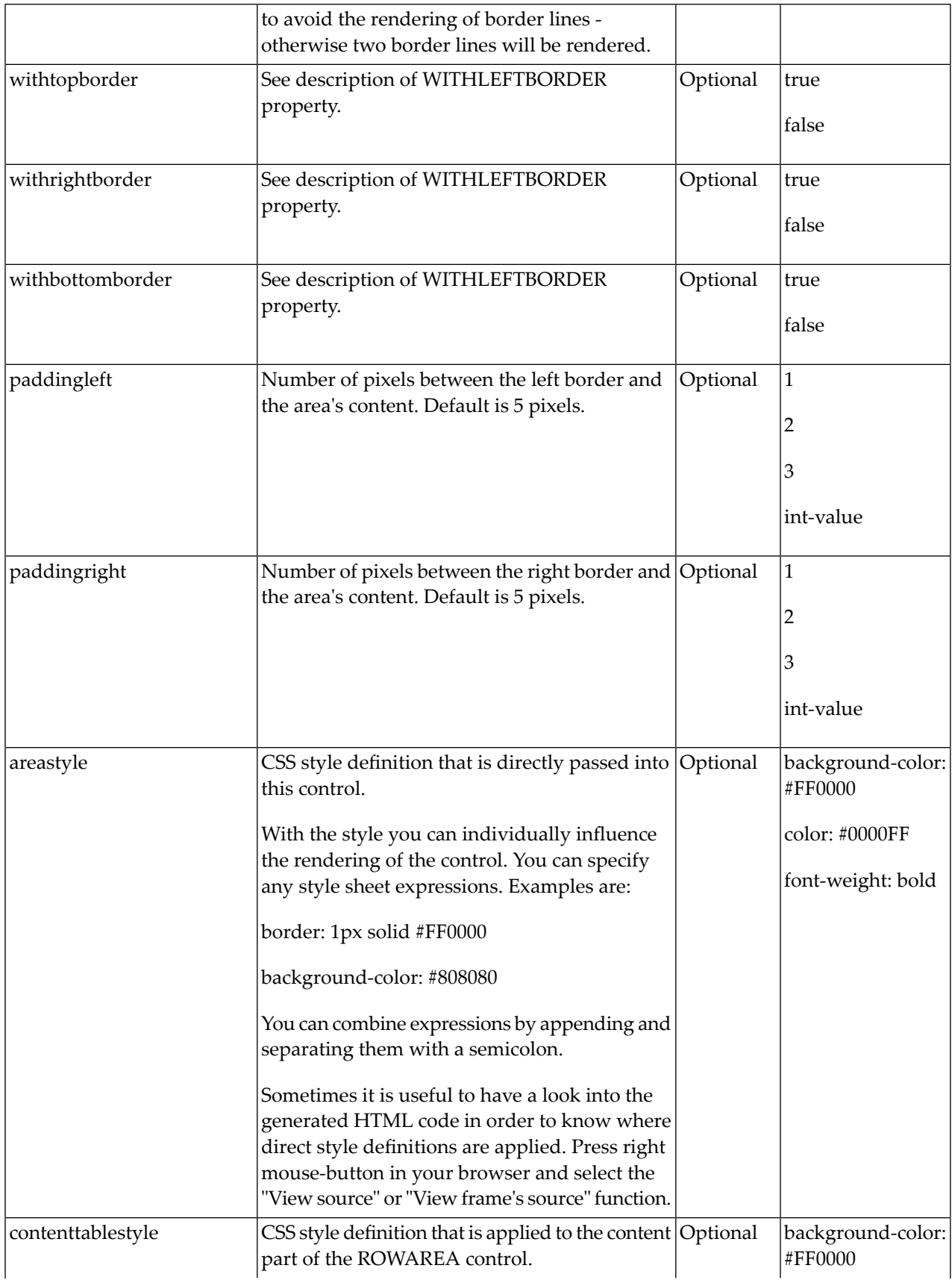

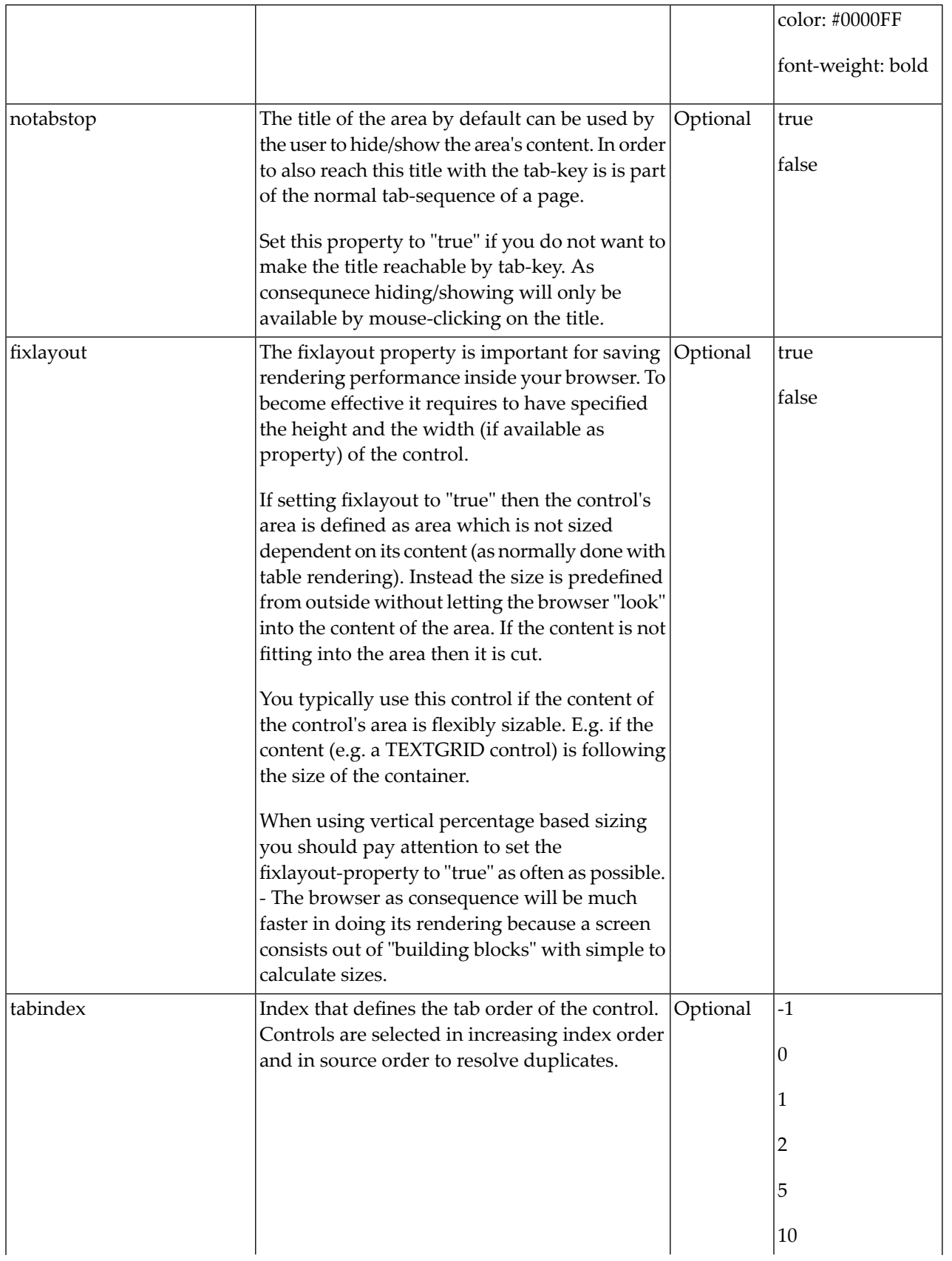

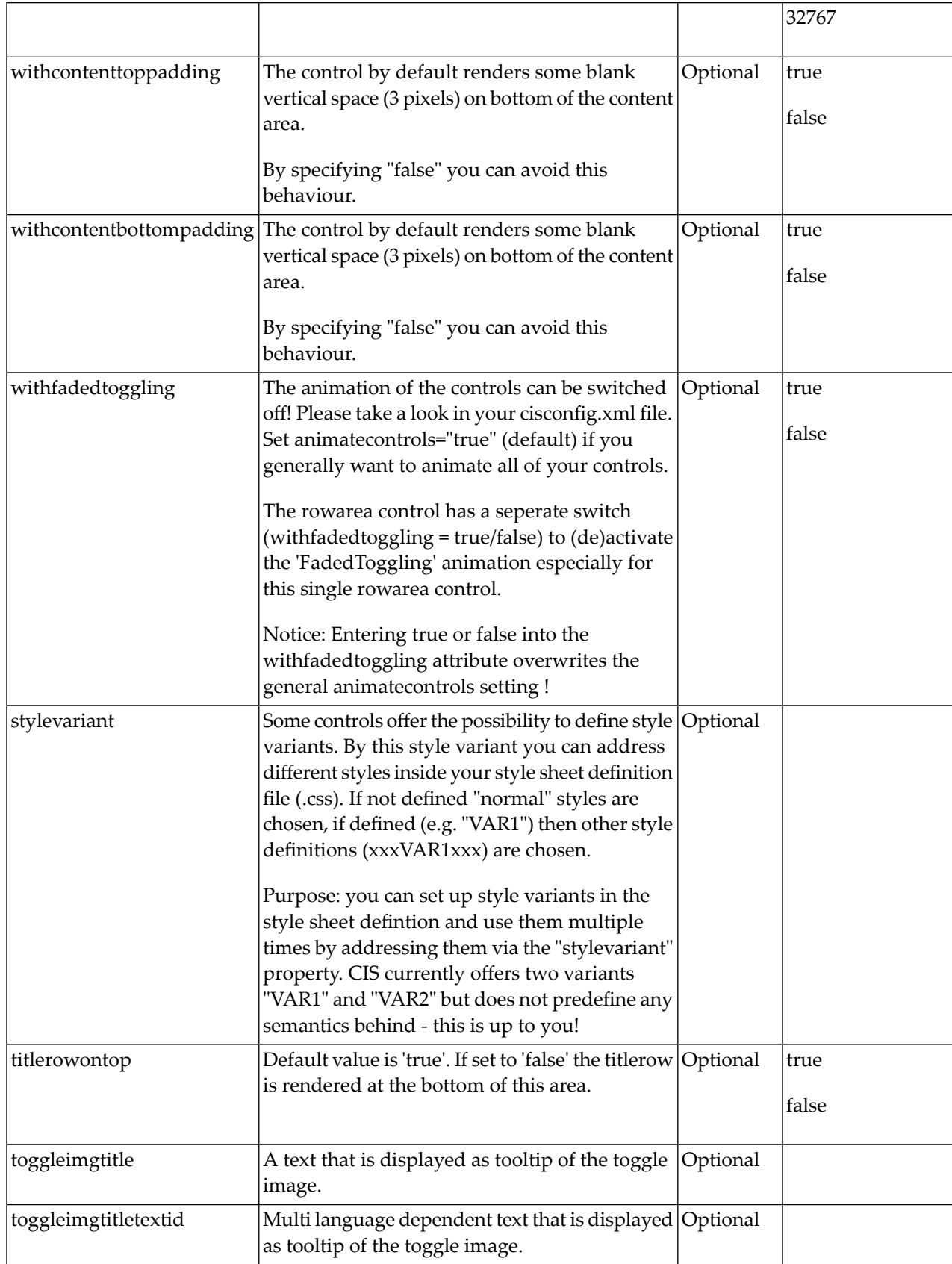

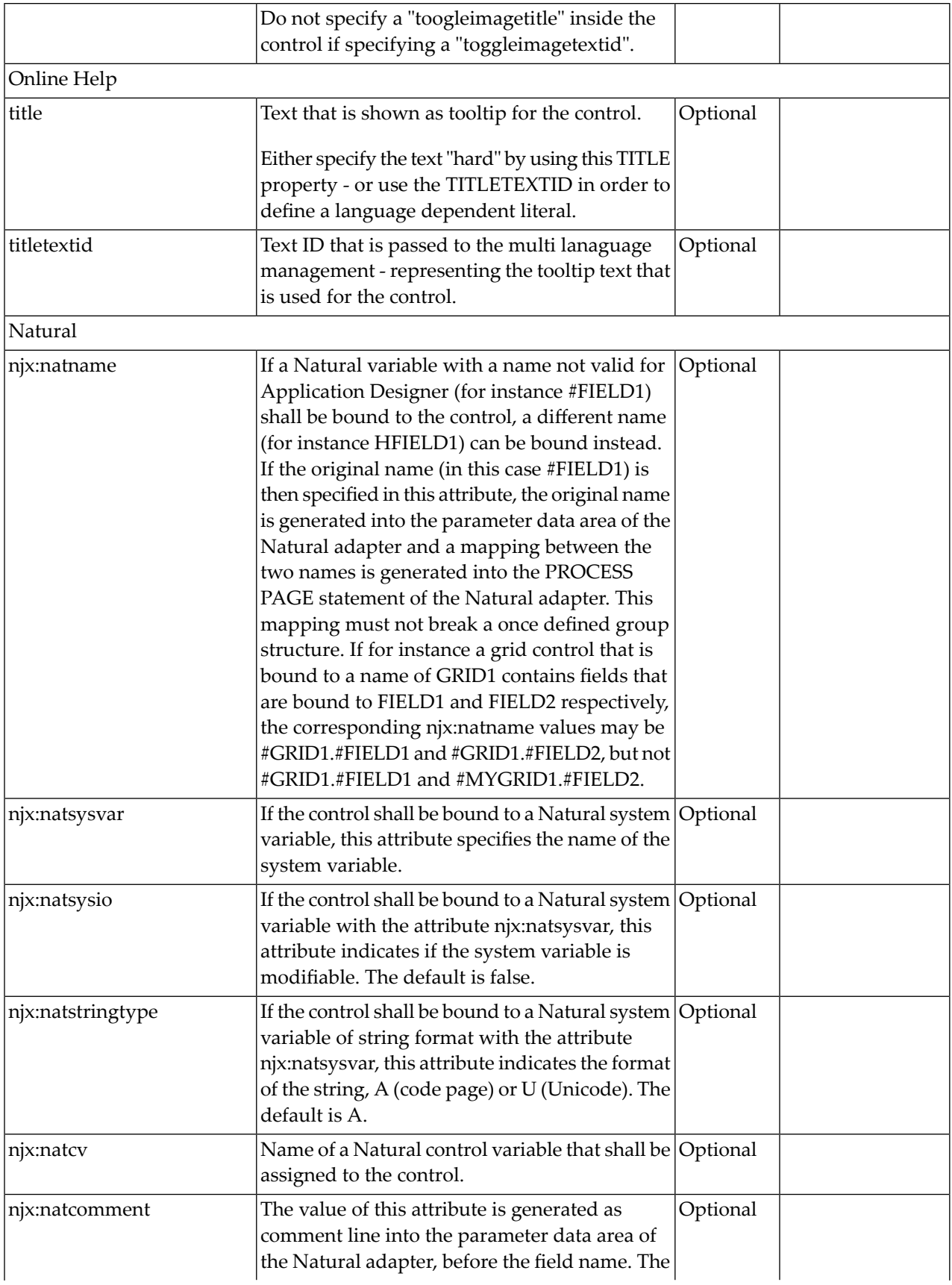
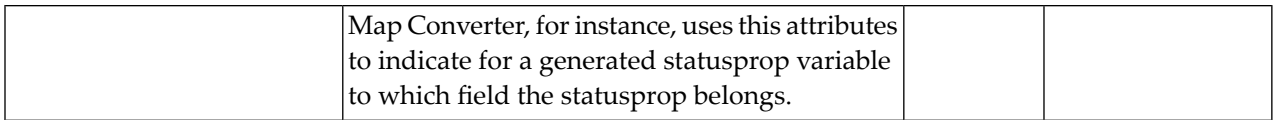

#### **COLAREA Properties**

The properties of COLAREA are very similar to those of ROWAREA.

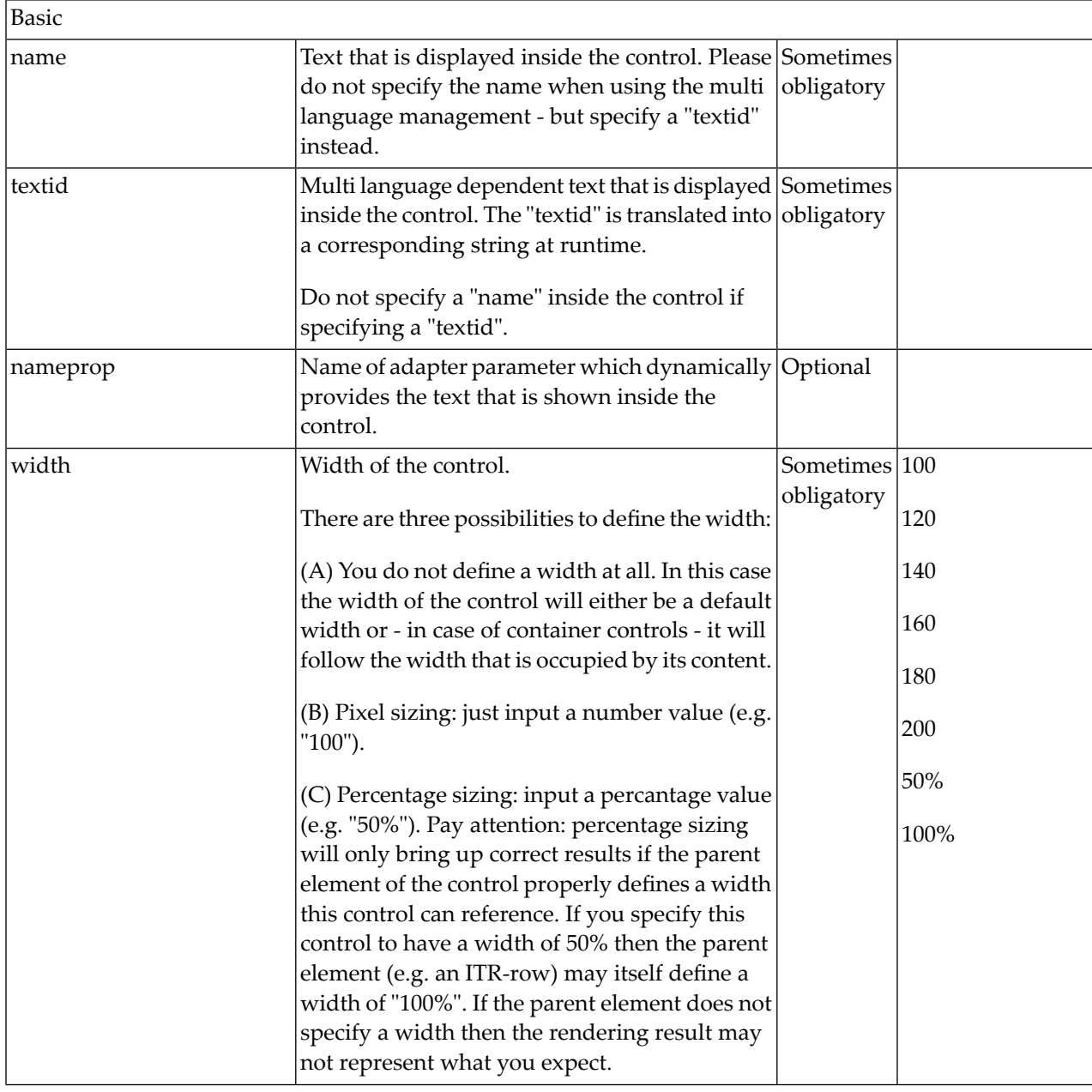

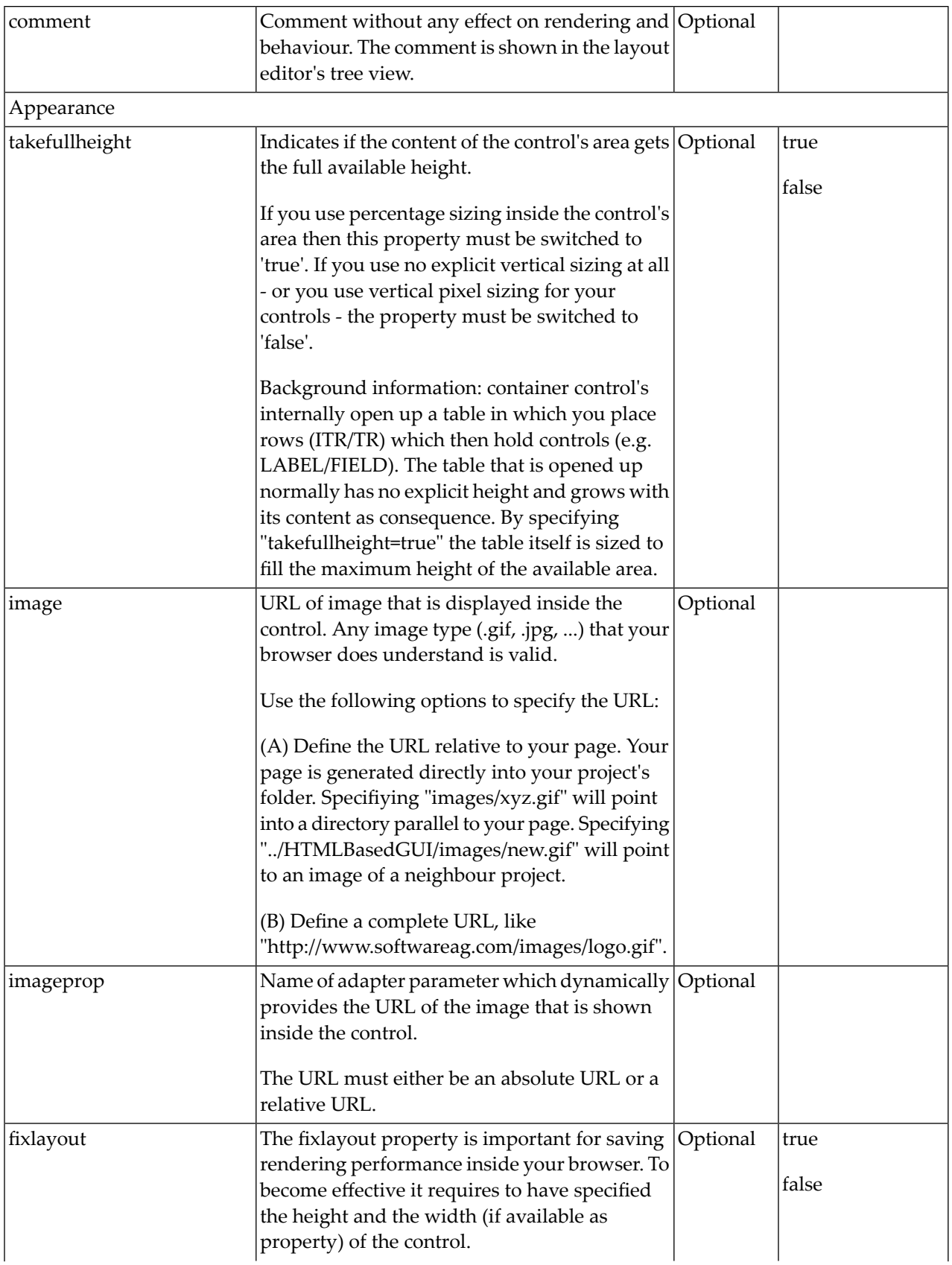

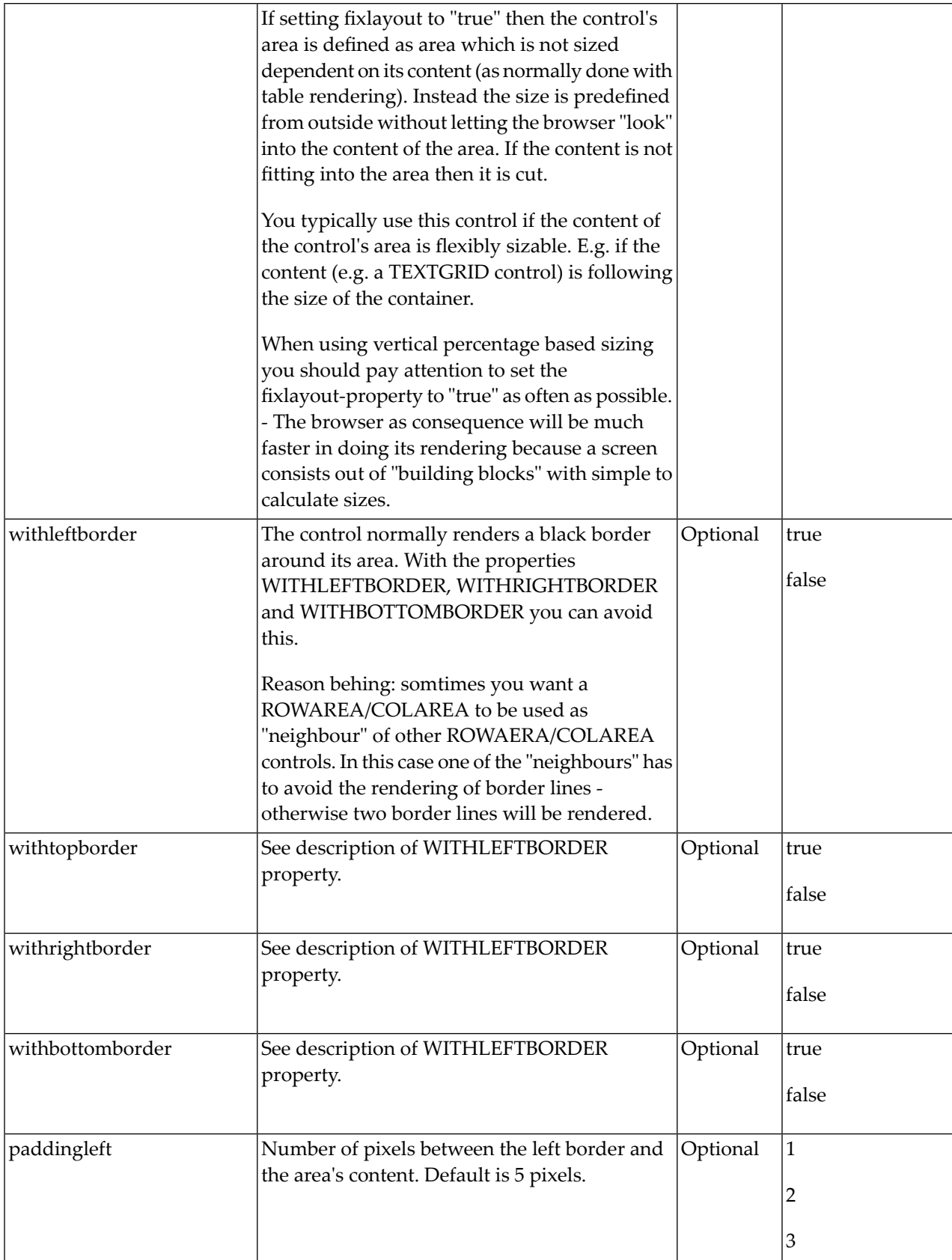

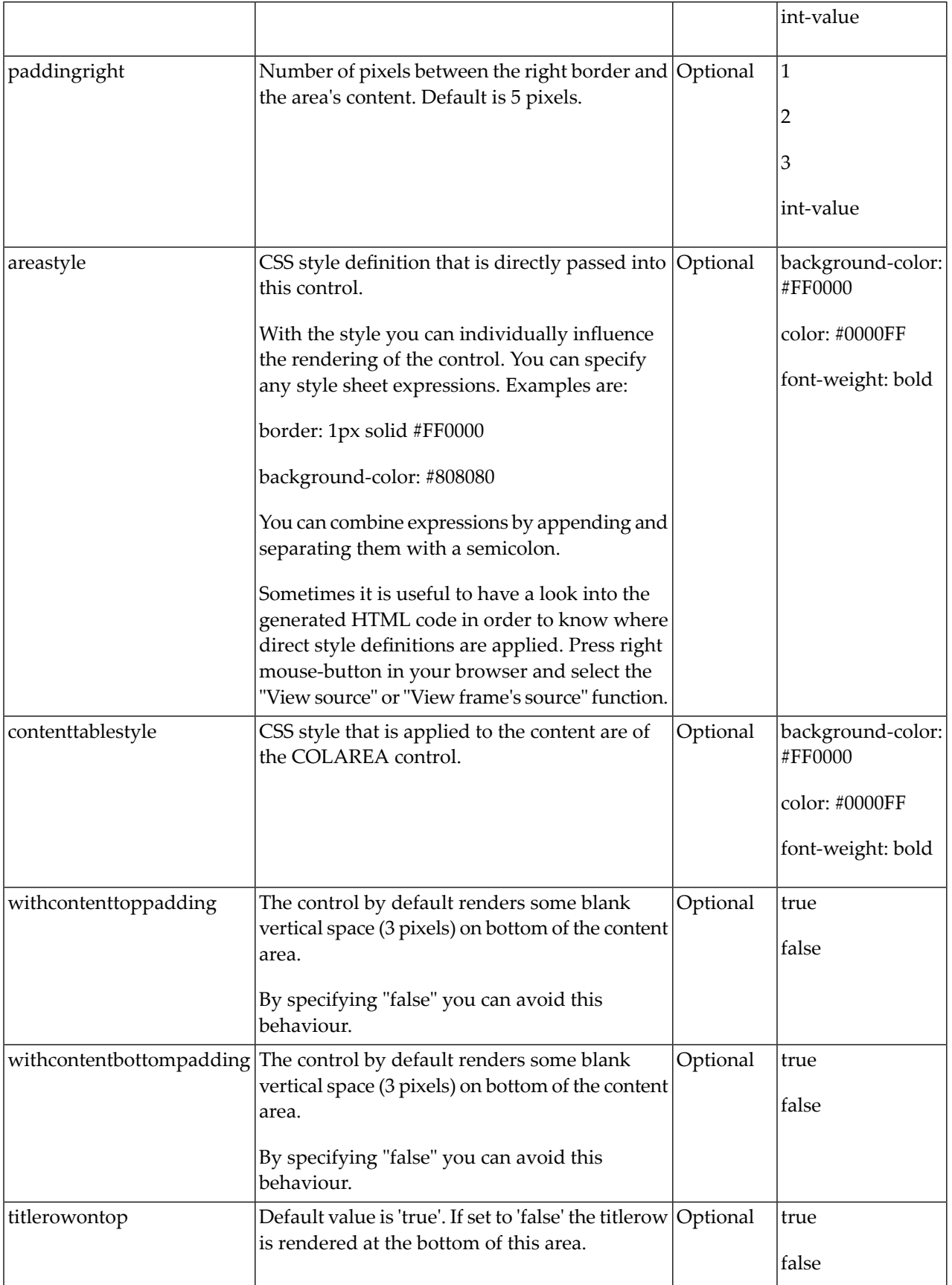

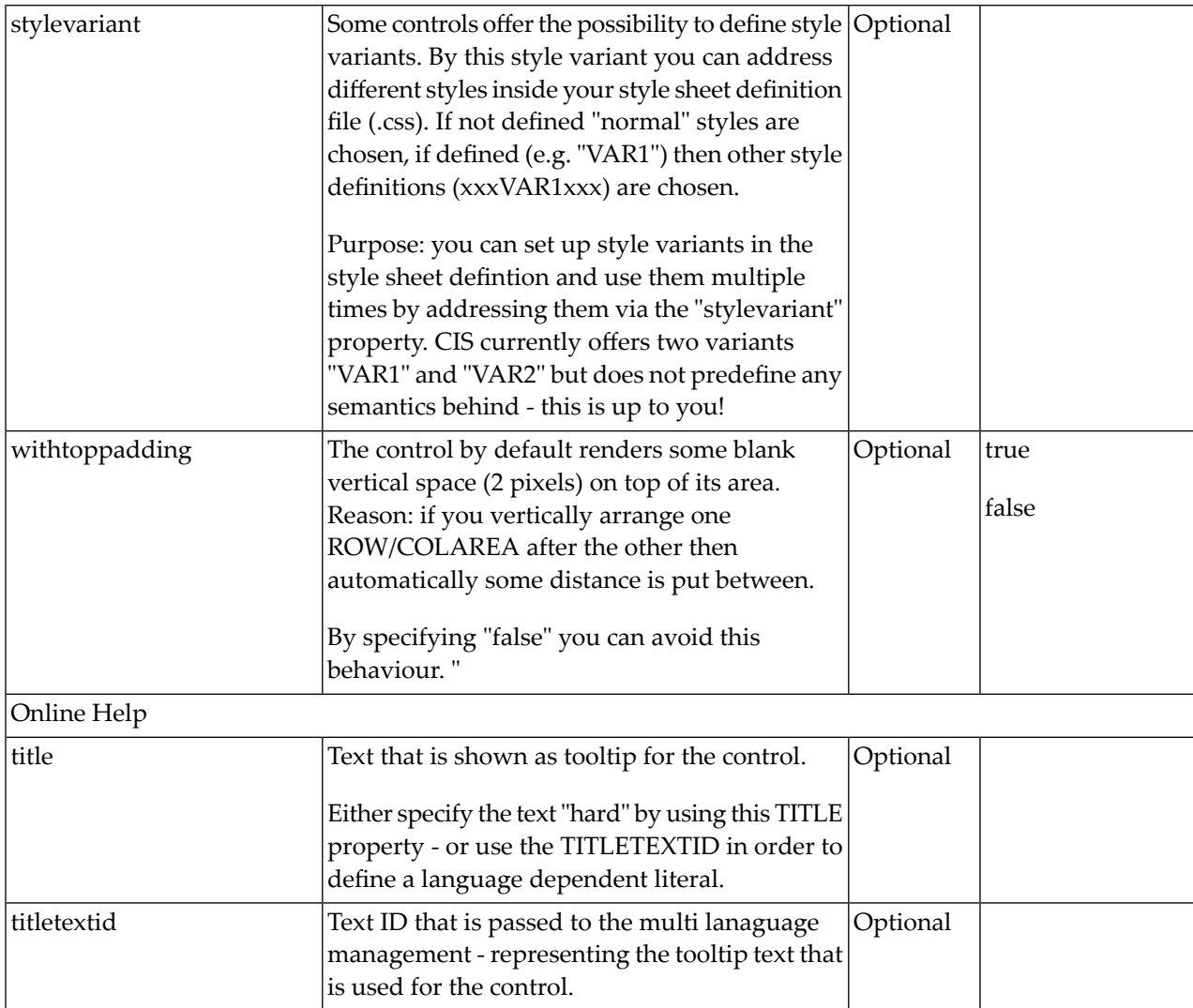

# 42 ROWAREAWITHHEADER

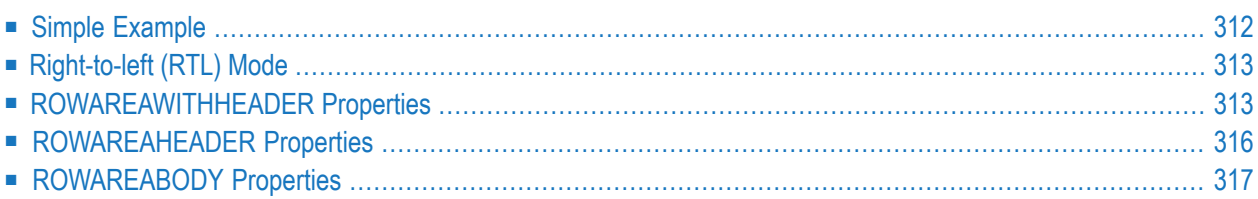

This container represents an area surrounded by a border which may have a title text. By clicking on the title, the inner content is hidden (the container is "folded"). You can place icons (**[ICON](#page-546-0)**, **[ICONLIST](#page-554-0)**) into the header line (ROWAREAHEADER). Other content is placed into the ROWAREABODY container.

#### <span id="page-331-0"></span>**Simple Example**

```
<rowareawithheader>
    <rowareaheader name="Note">
        <hdist width="20">
        \langle/hdist>
        <icon image="../HTMLBasedGUI/images/cut.gif" method="onCut">
        \langle/icon\rangle<hdist width="6">
        </hdist>
        <icon image="../HTMLBasedGUI/images/copy.gif" method="onCopy">
        \langle/icon\rangle<hdist width="6">
        </hdist>
        <icon image="../HTMLBasedGUI/images/paste.gif" method="onPaste">
        \langle/icon\rangle</rowareaheader>
    <rowareabody>
        <itr takefullwidth="true">
             <text valueprop="text" width="100%" rows="5">
             \langle/text>
        \langle/itr>
    </rowareabody>
</rowareawithheader>
```
The above XML layout produces a page which looks as follows:

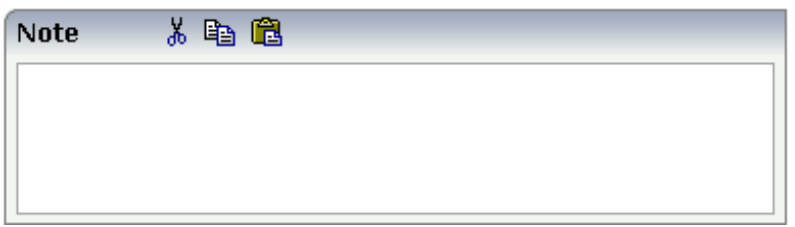

There are three icons within the header line (ROWAREAHEADER). The text box is placed into the body container (ROWAREABODY).

### <span id="page-332-0"></span>**Right-to-left (RTL) Mode**

To properly support right-to-left (RTL) mode, it is required to set a foldableprop for correct display of right-to-left content.

<span id="page-332-1"></span>For example: <rowareawithheader foldableprop="myfoldableprop">.

#### **ROWAREAWITHHEADER Properties**

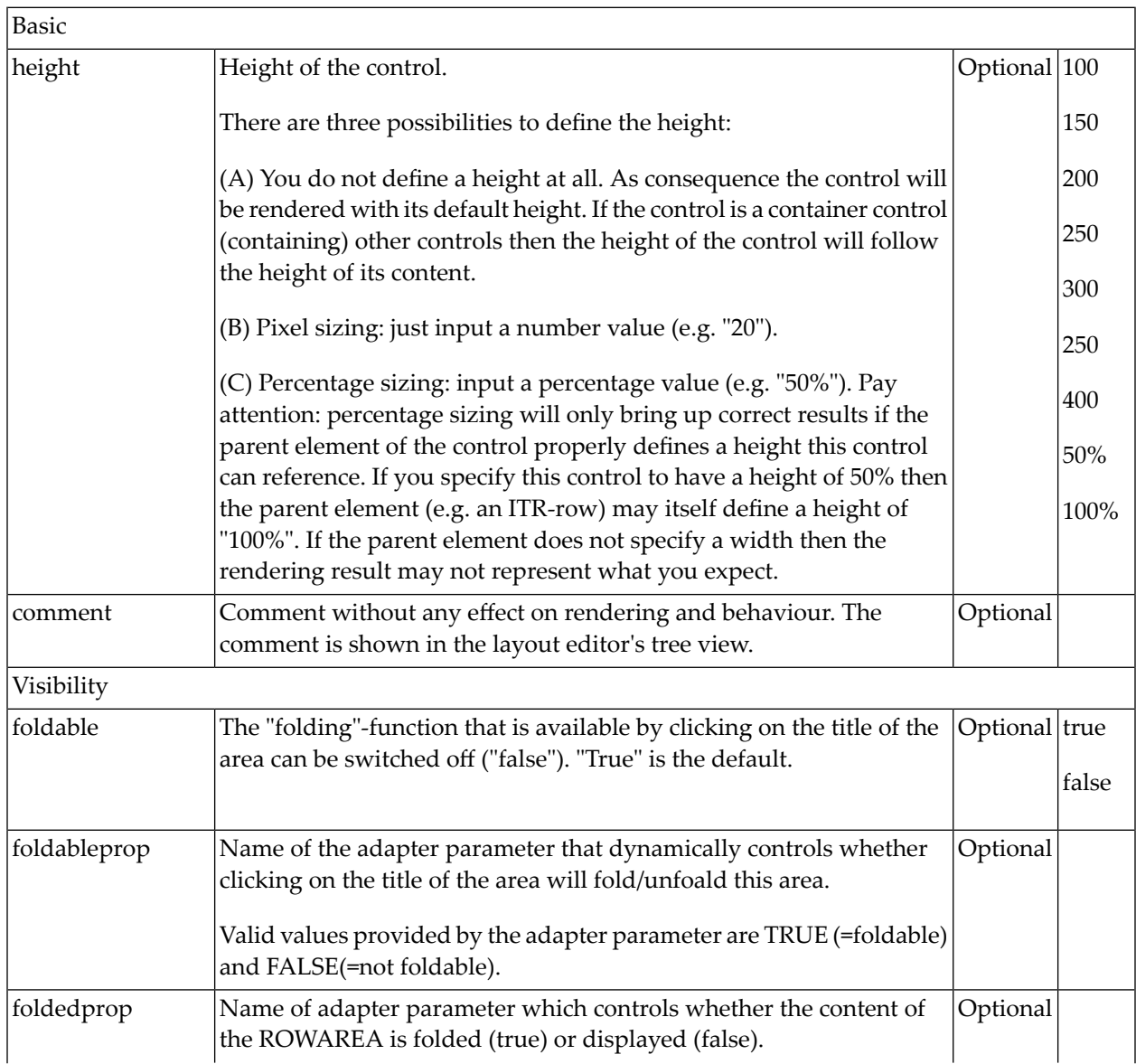

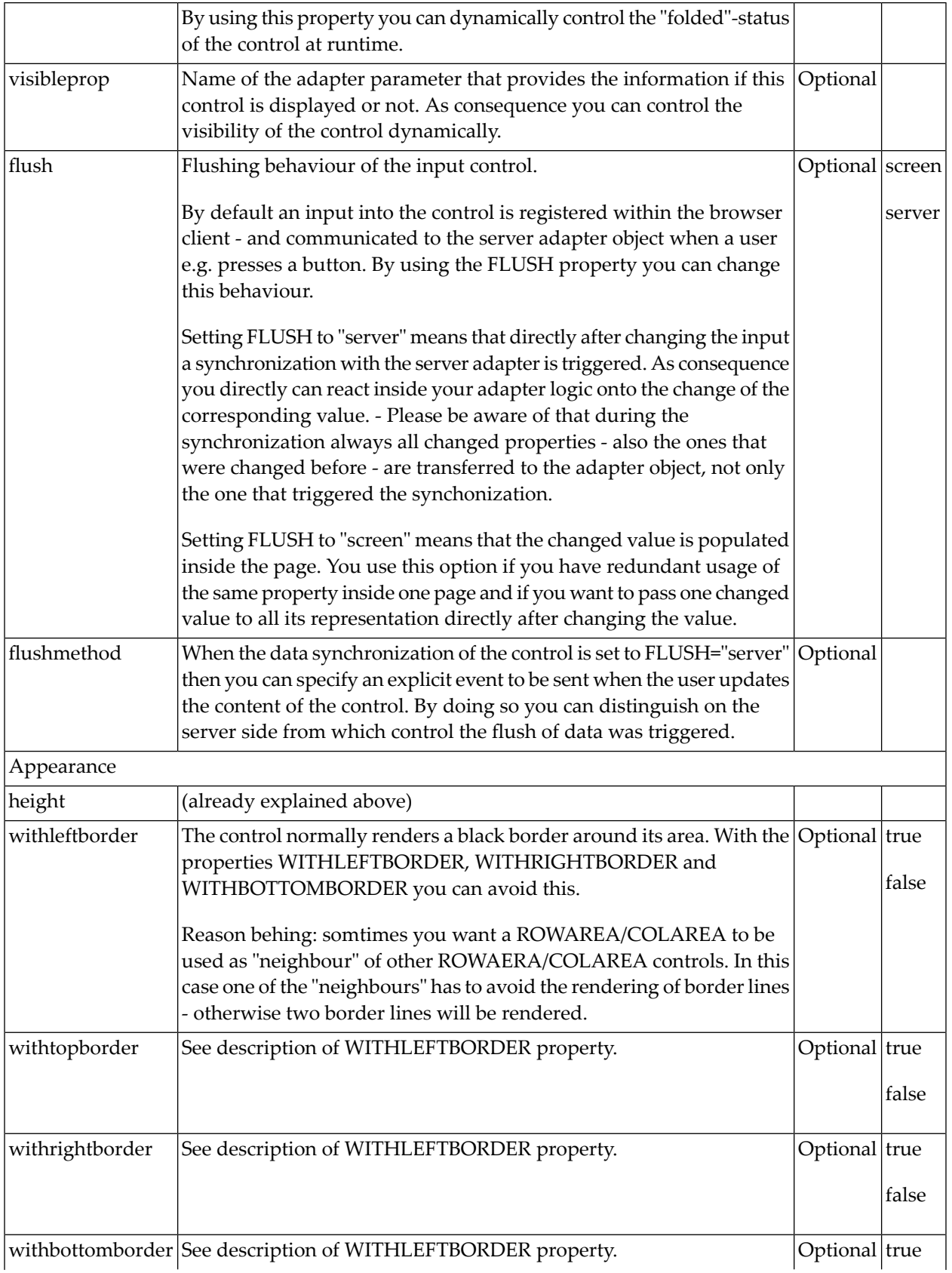

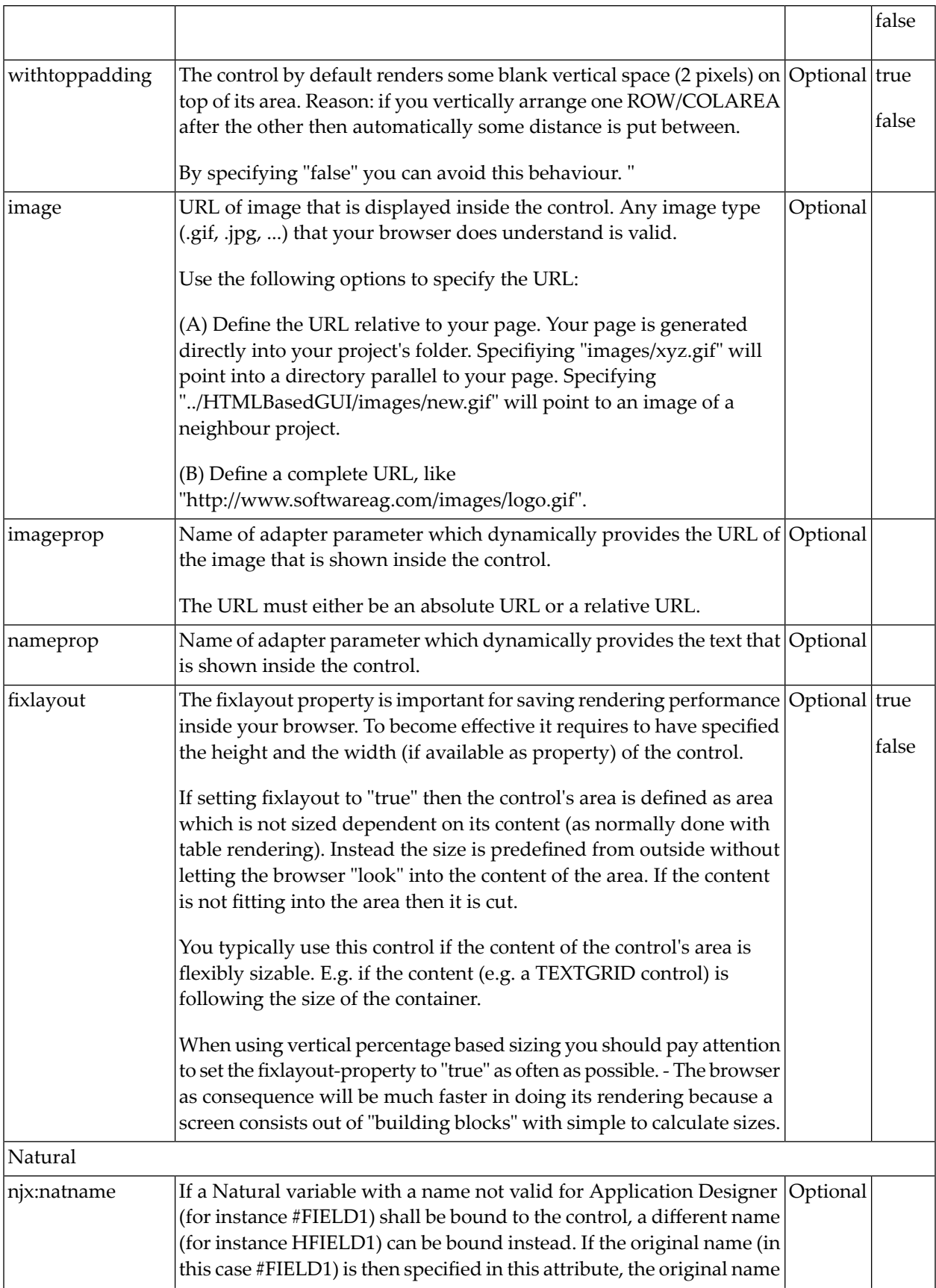

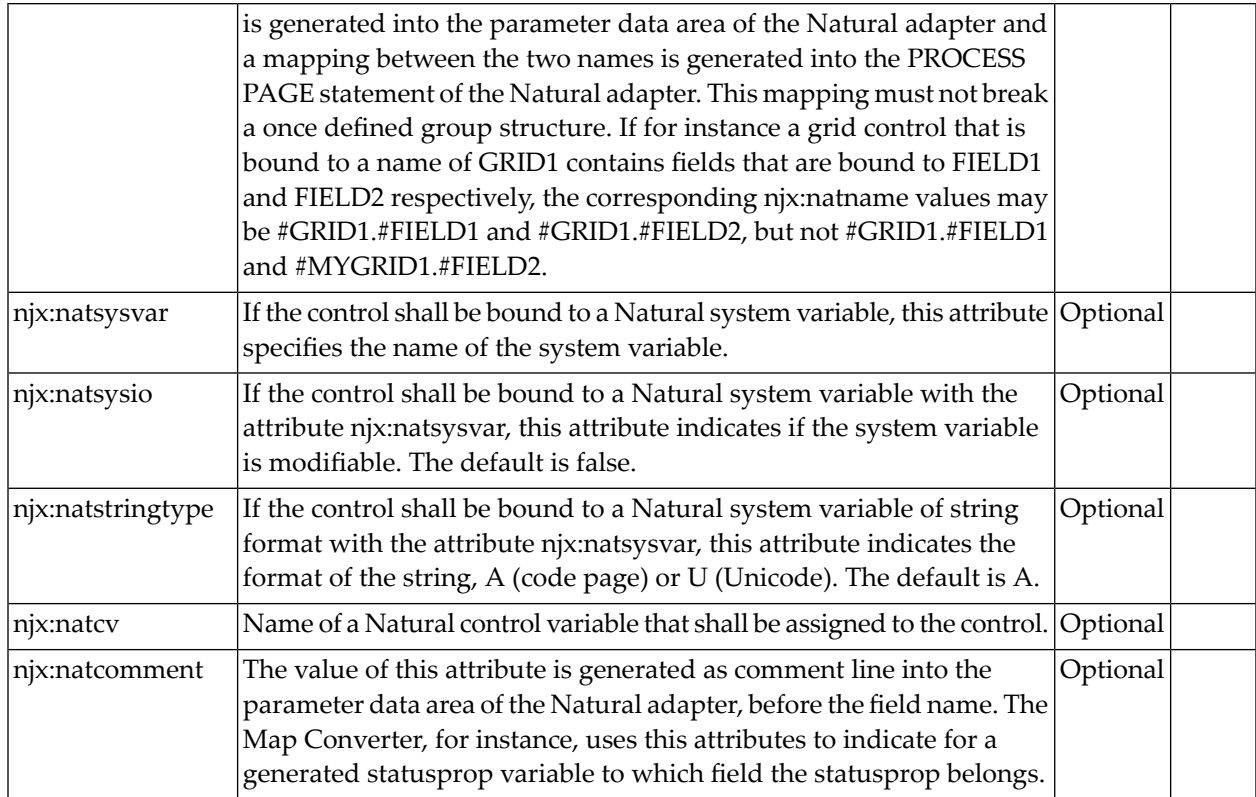

# <span id="page-335-0"></span>**ROWAREAHEADER Properties**

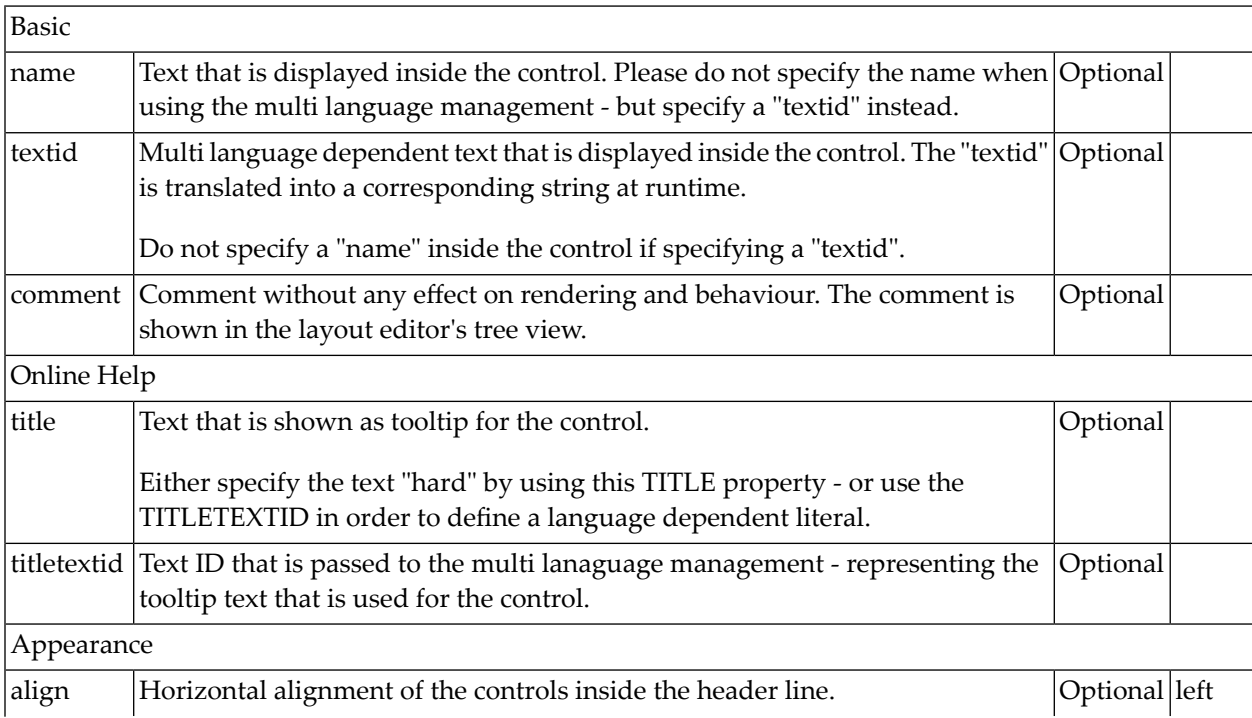

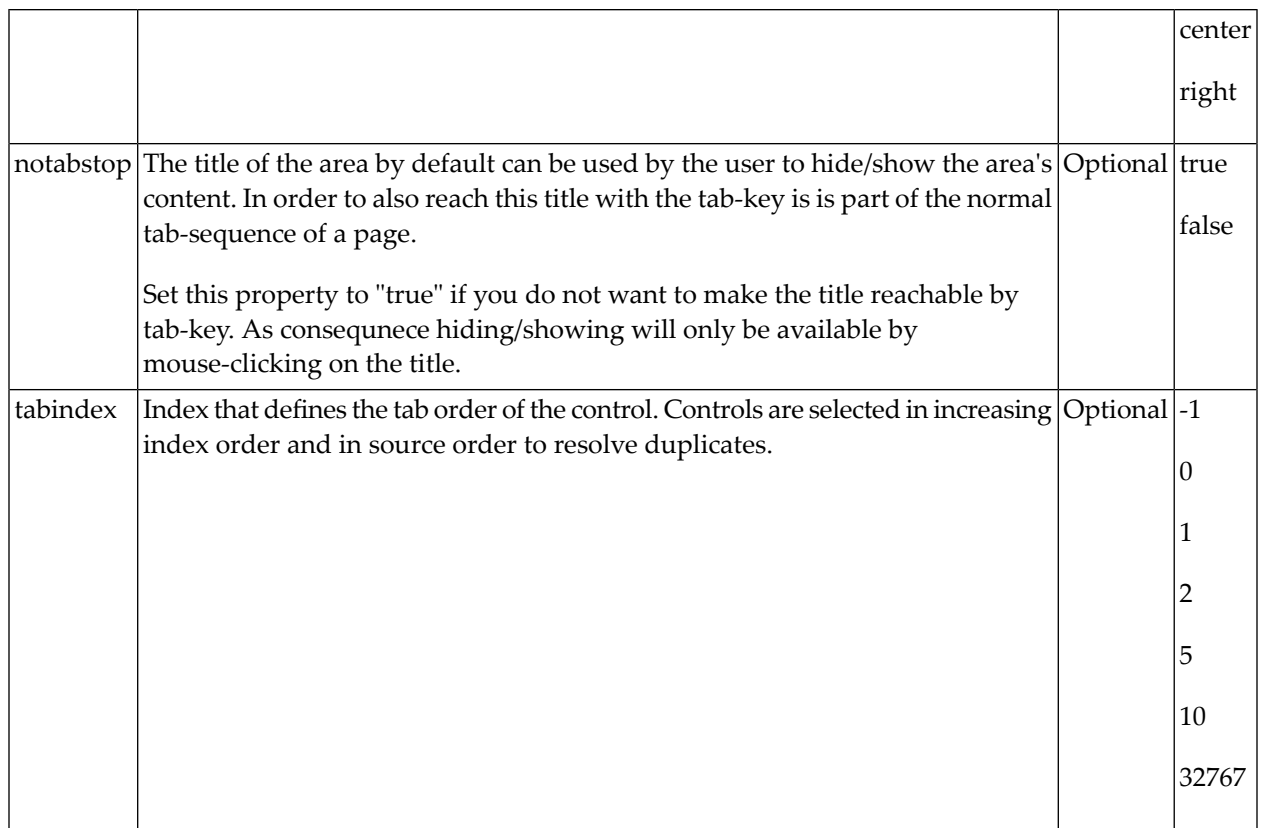

## <span id="page-336-0"></span>**ROWAREABODY Properties**

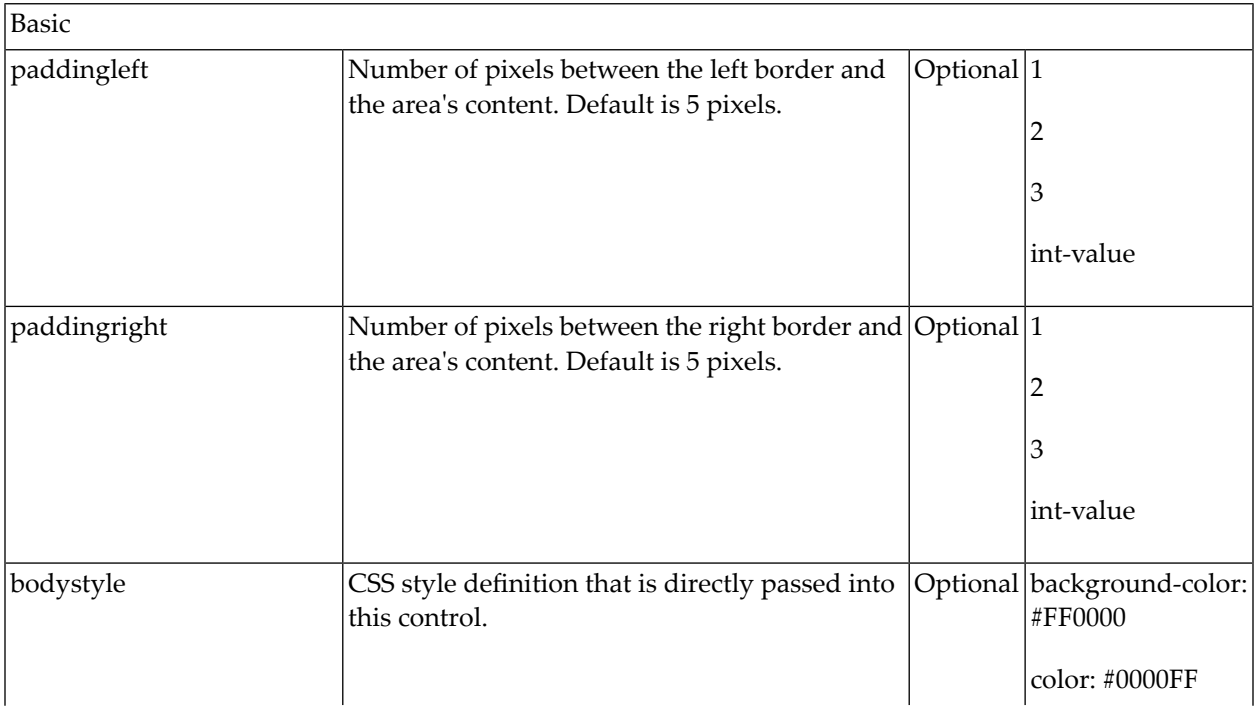

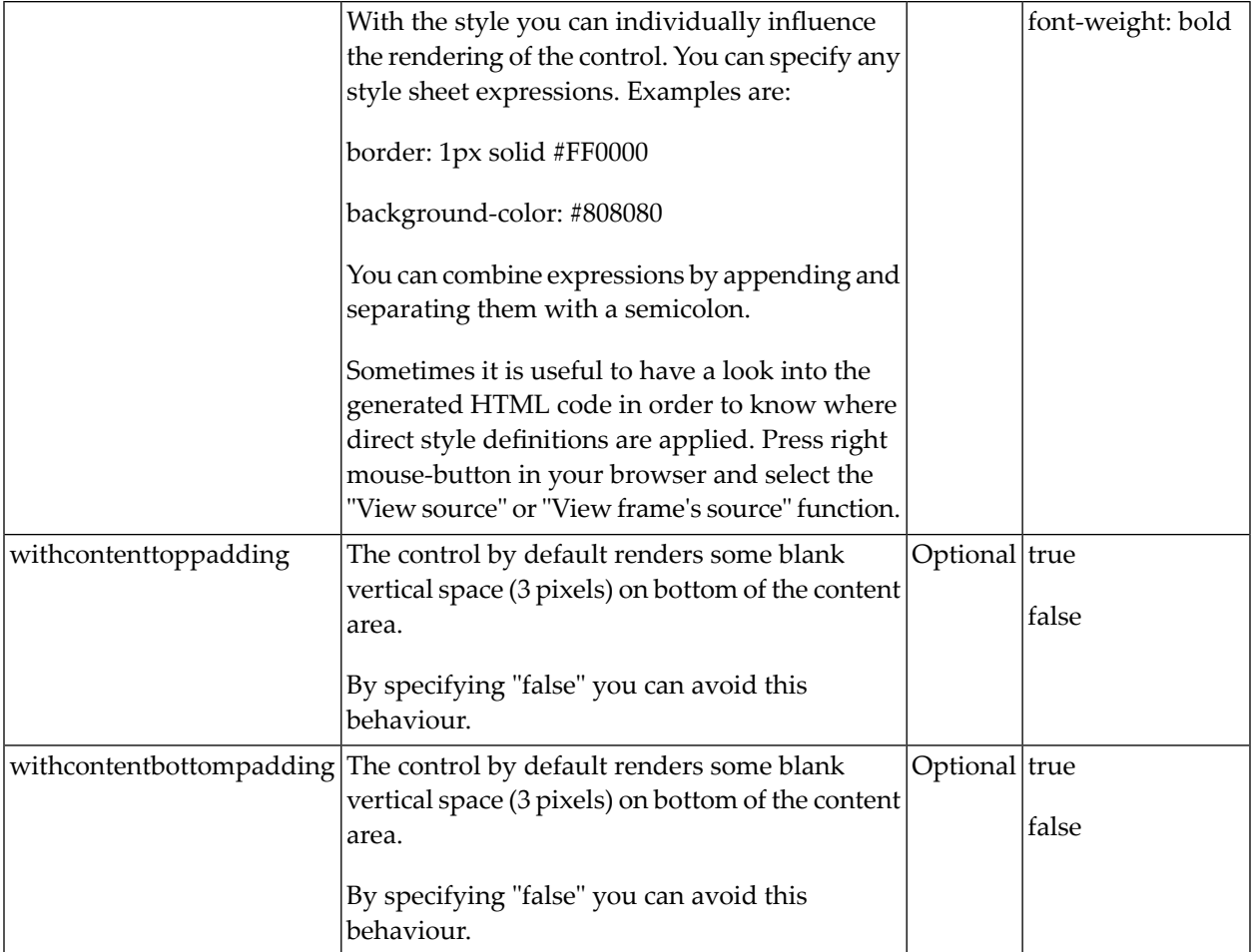

# 43 ROWTABAREA and COLTABAREA

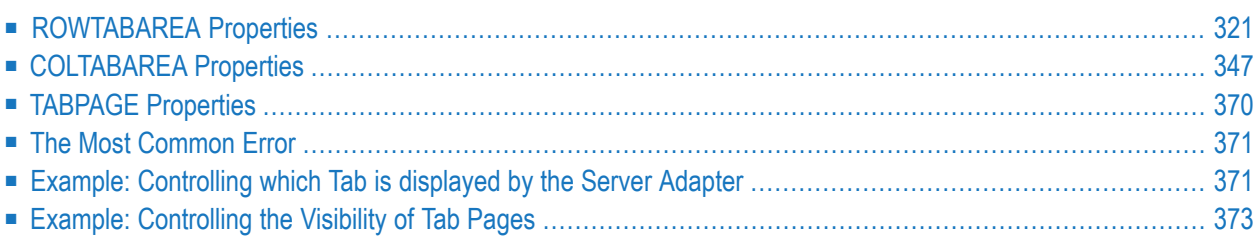

The ROWTABAREA or COLTABAREA container is the representation of a tab control. A tab area consists of the ROWTABAREA or COLTABAREA definition. Inside this definition, you define TABPAGE containers representing the individual pages between which you can navigate.

Example:

```
<pagebody>
     <rowtabarea height="200" name1="Left Tab" page1="LEFT" name2="Right Tab" ↩
page2="RIGHT">
         <tabpage id="LEFT" takefullheight="true">
        \langle/tabpage>
         <tabpage id="RIGHT" takefullheight="true">
         </tabpage>
     </rowtabarea>
</pagebody>
```
The above XML layout produces the following page:

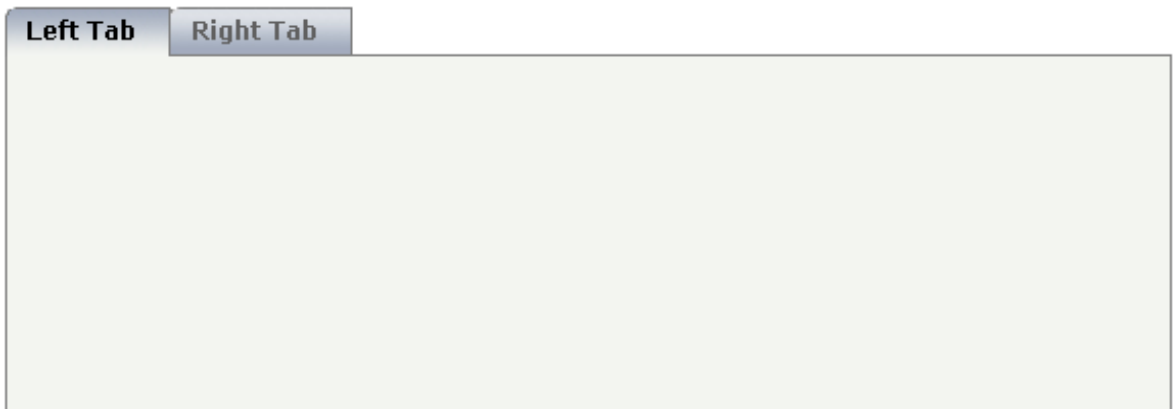

Inside the ROWTABAREA definition, specify the name and the ID of each area you want to display. Pay attention to the naming of the page\* properties: the name must not contain any blank spaces or non-alphanumeric characeters. Start the page\* values with a character, not with a number.

Specify the individual toggle areas - by the TABPAGE definition. Each TABPAGE holds an ID which must be equal to the definition on ROWTABAREA level. Each TABPAGE has a display property which is set to "none" for all TABPAGE definitions except the first one.

Each TABPAGE is a container itself - i.e. inside the TABPAGE, place controls (or containers) by adding ITR or TR rows and place elements into these rows.

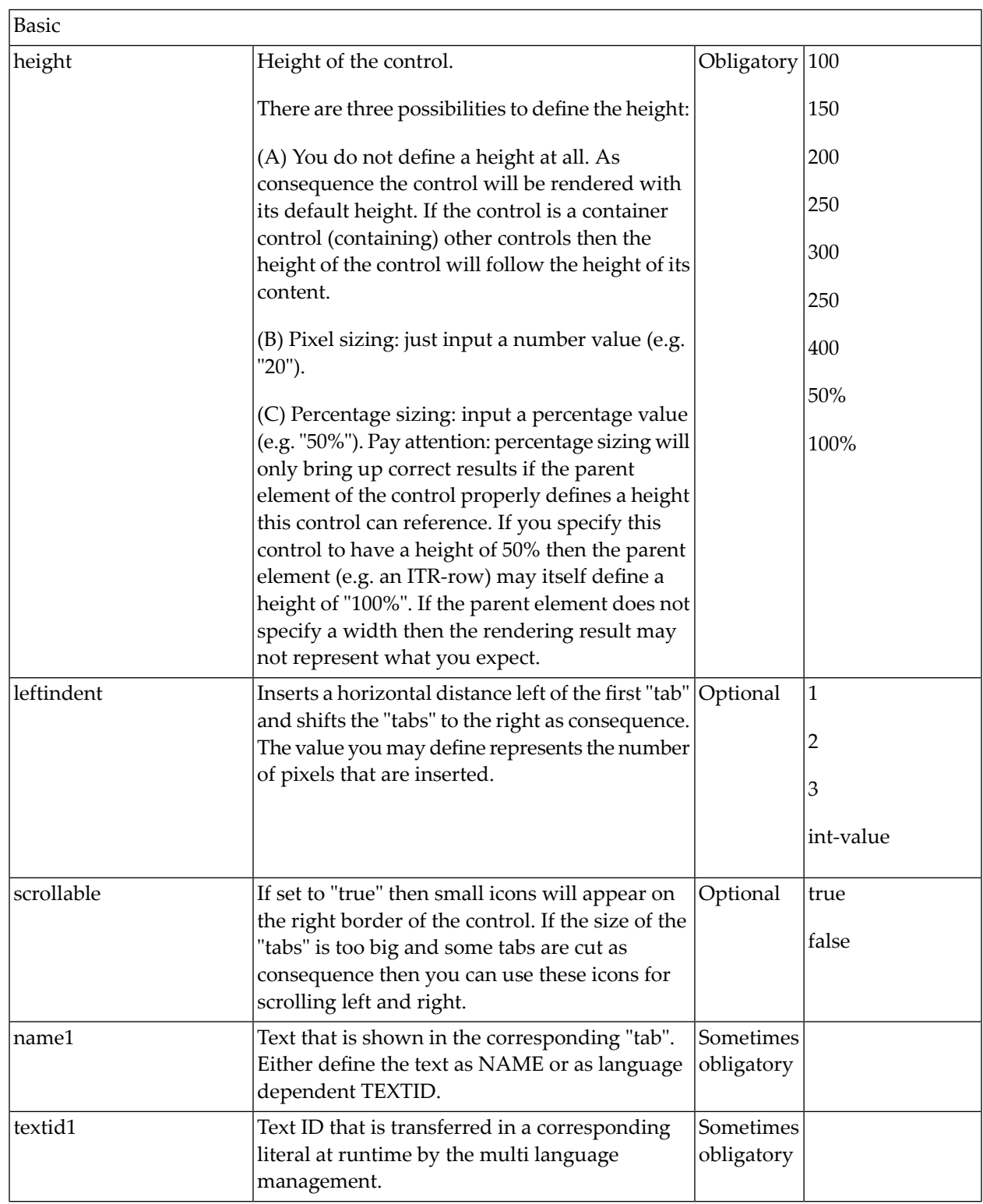

## <span id="page-340-0"></span>**ROWTABAREA Properties**

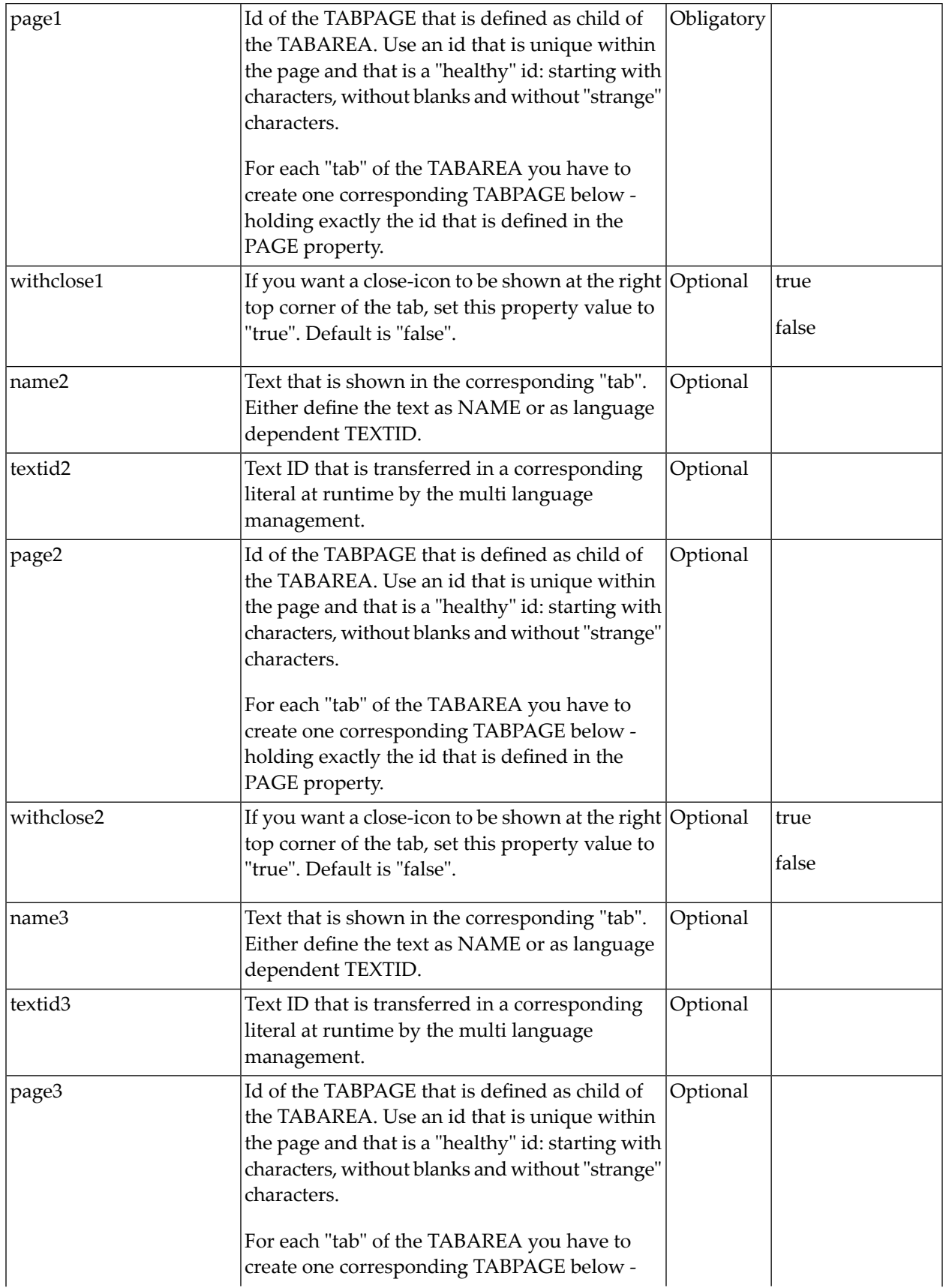

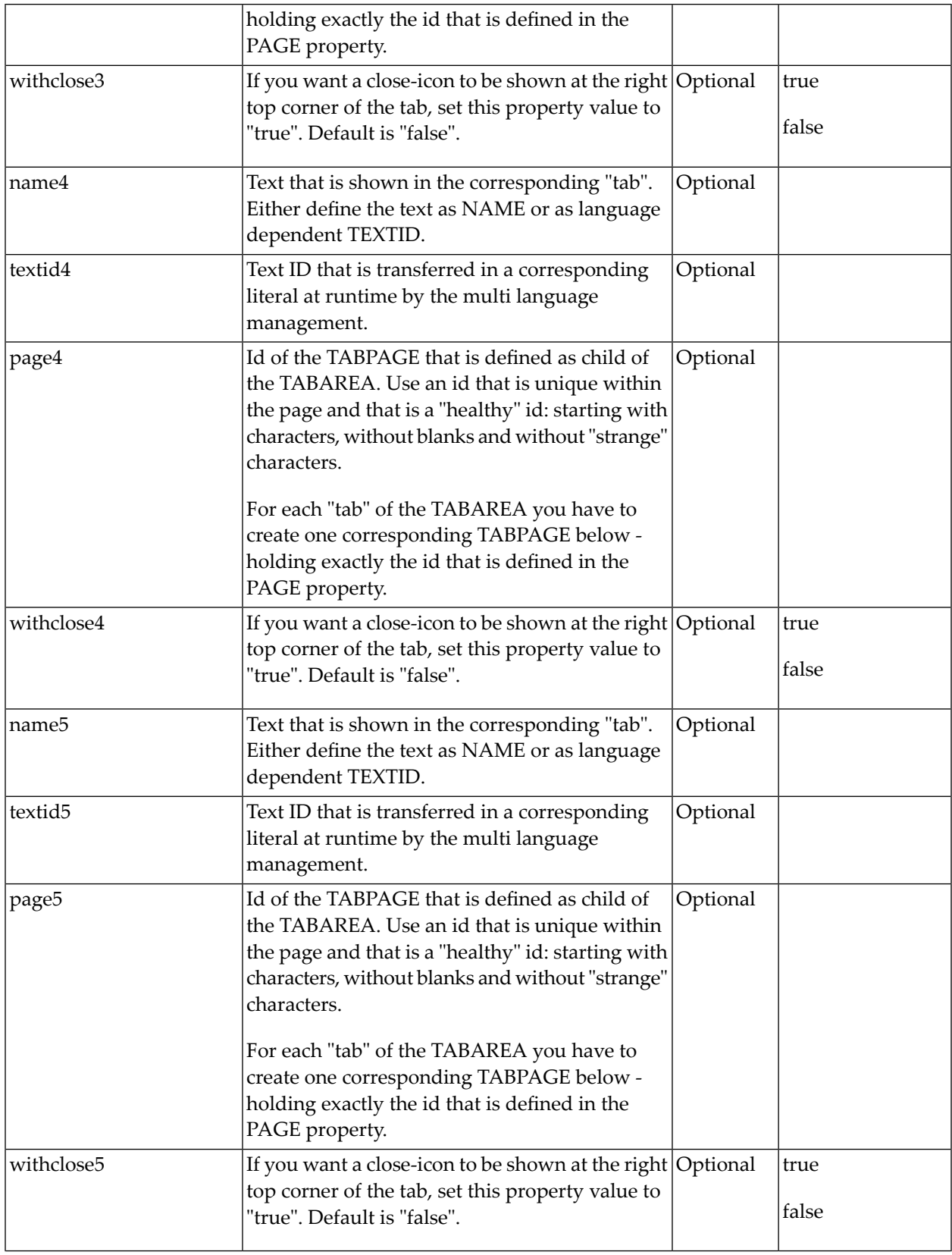

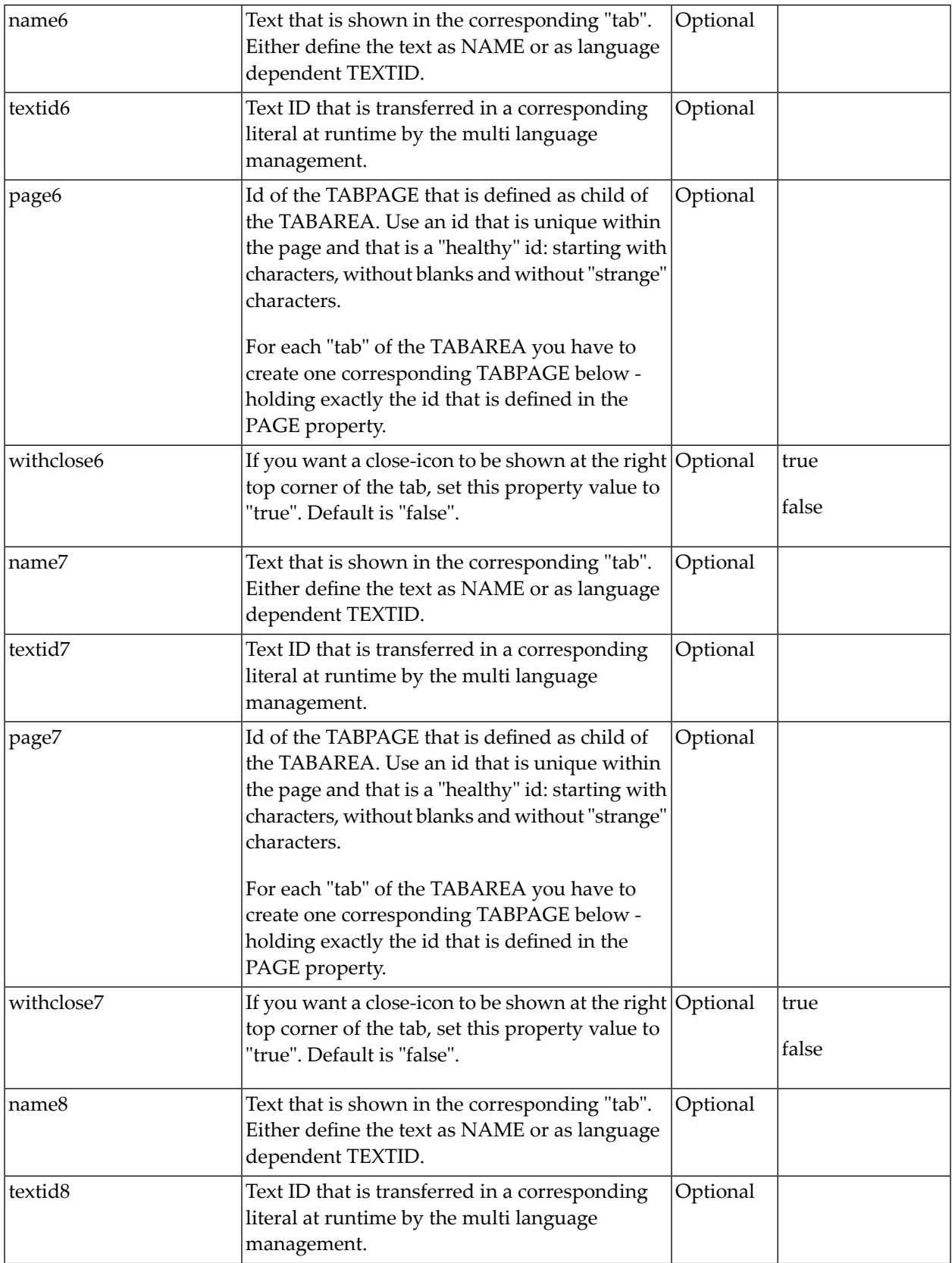

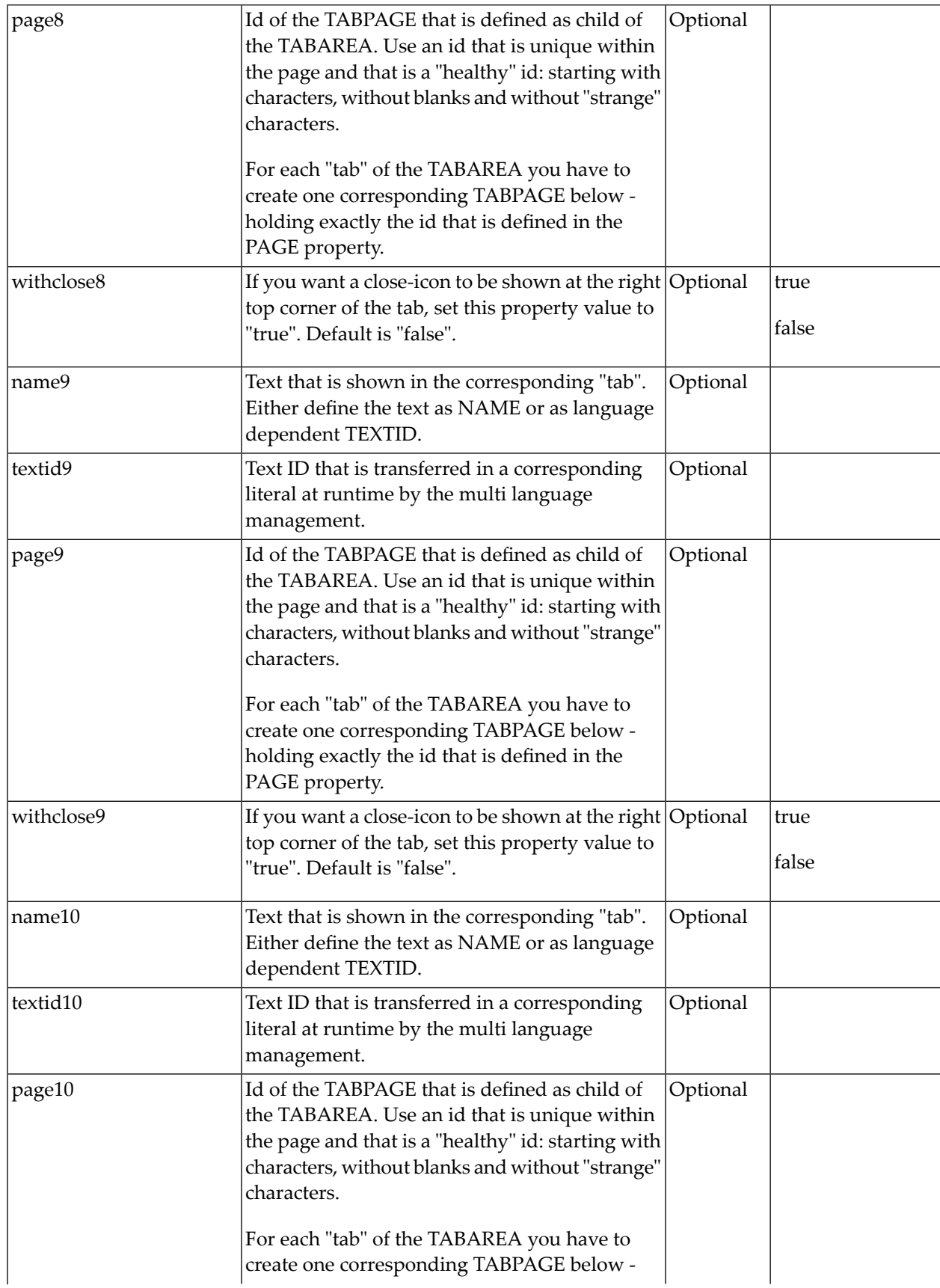

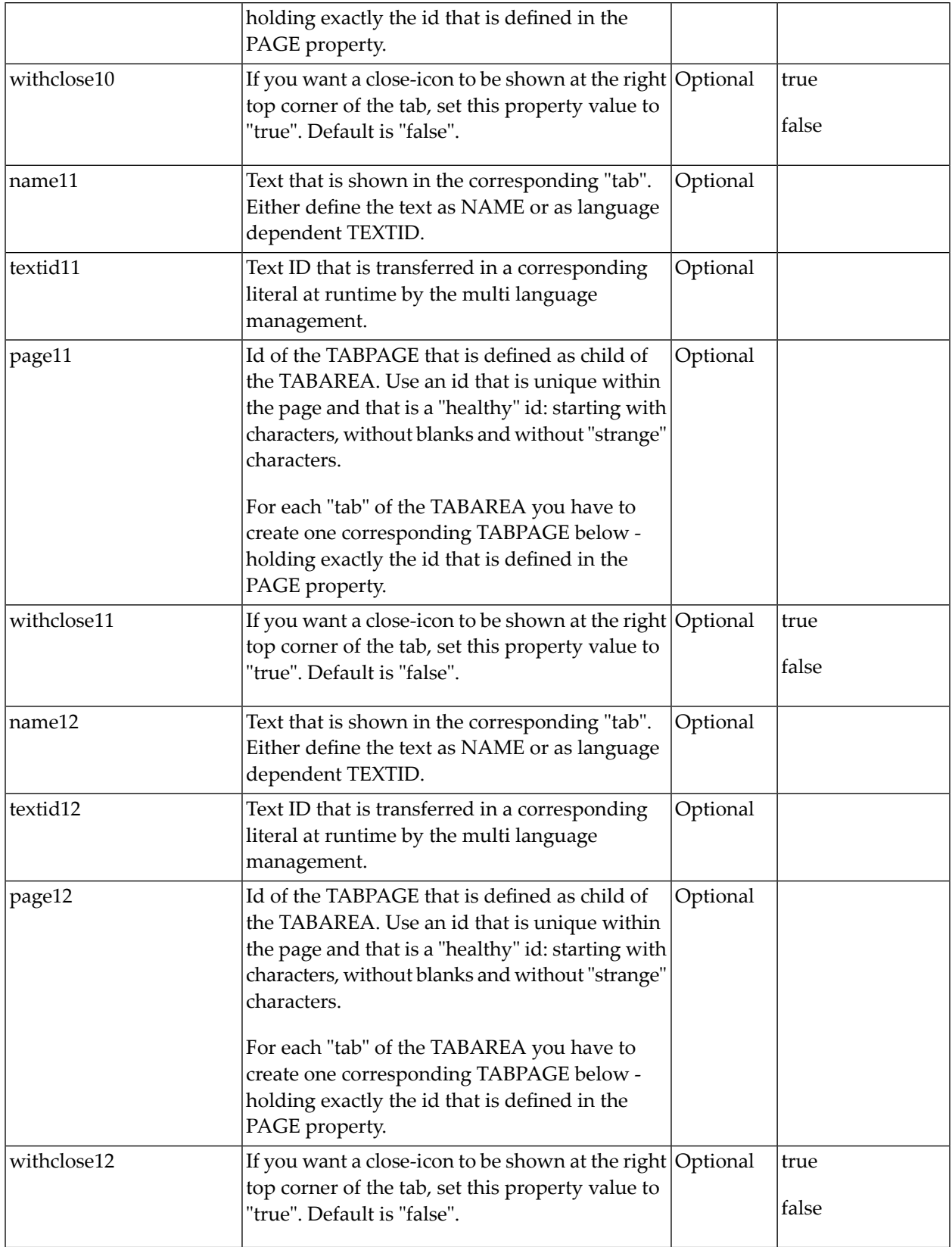

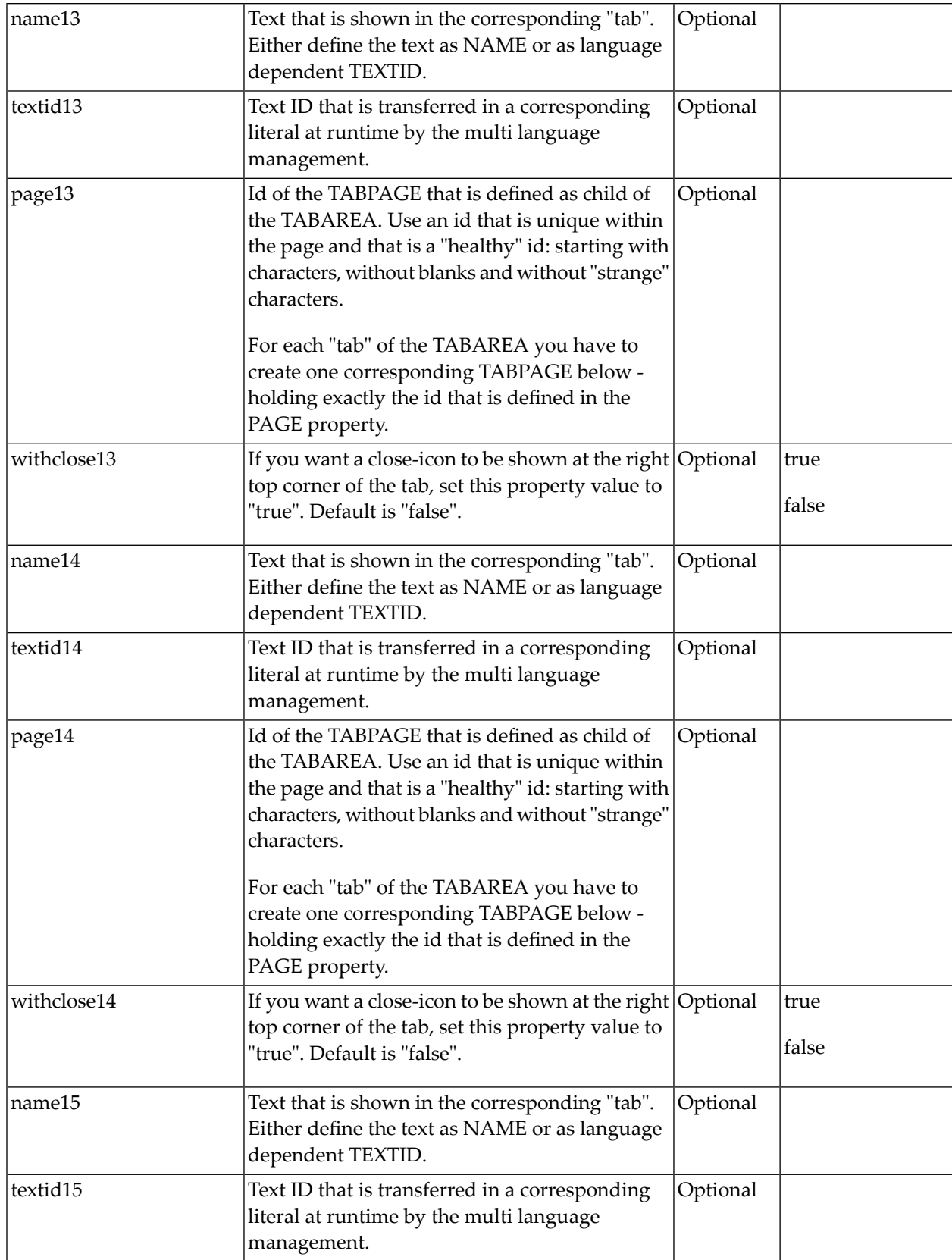

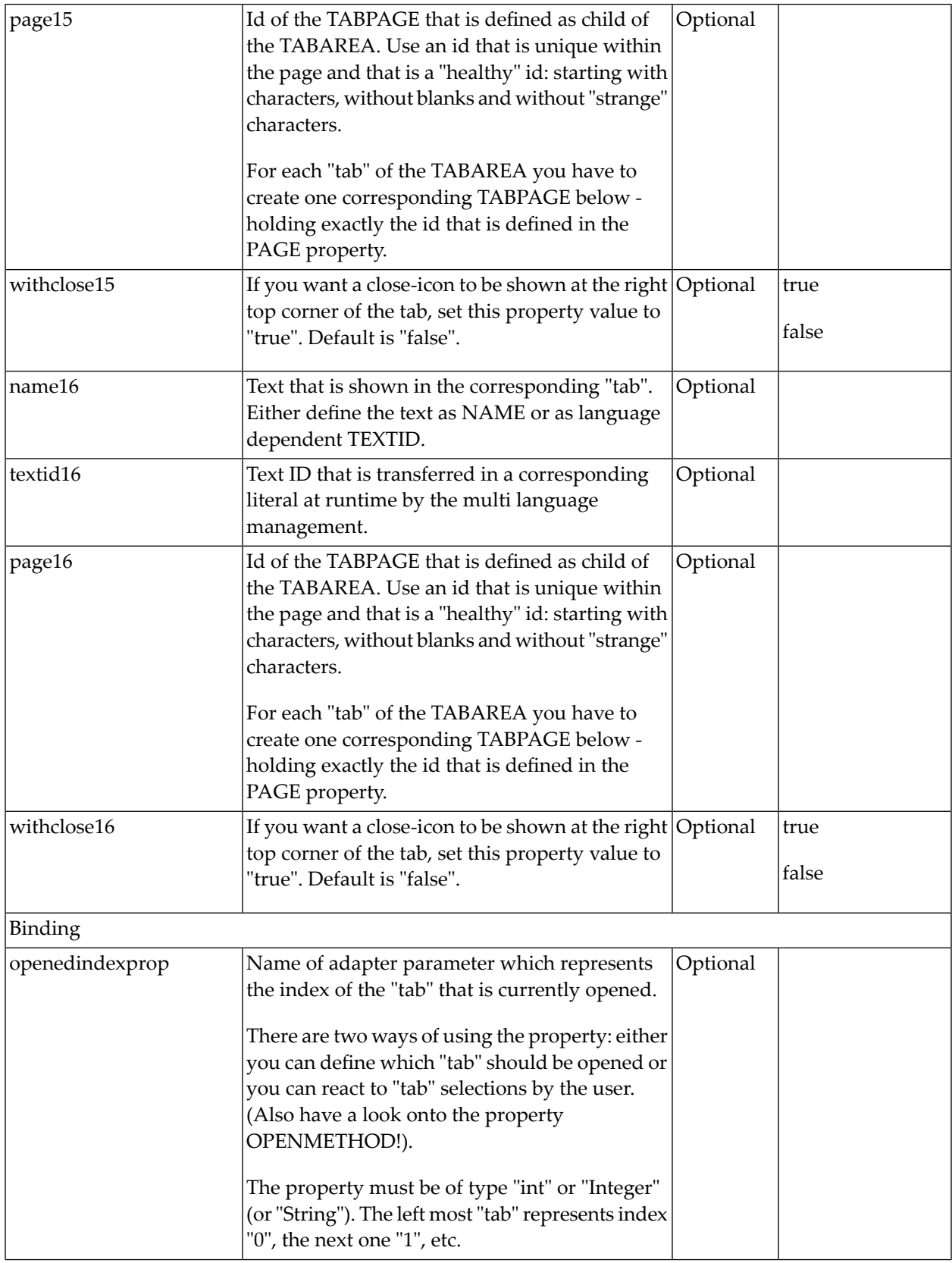

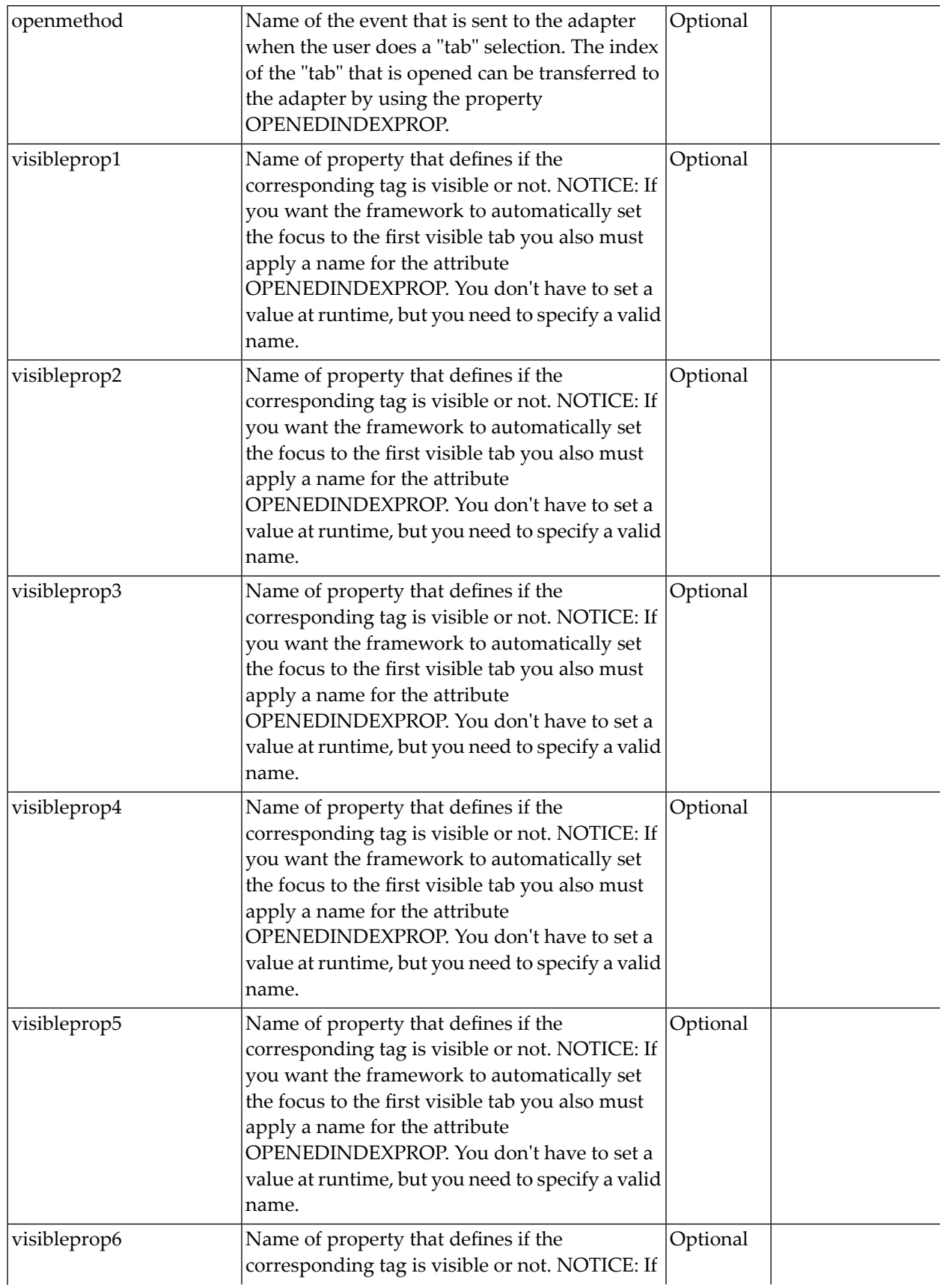

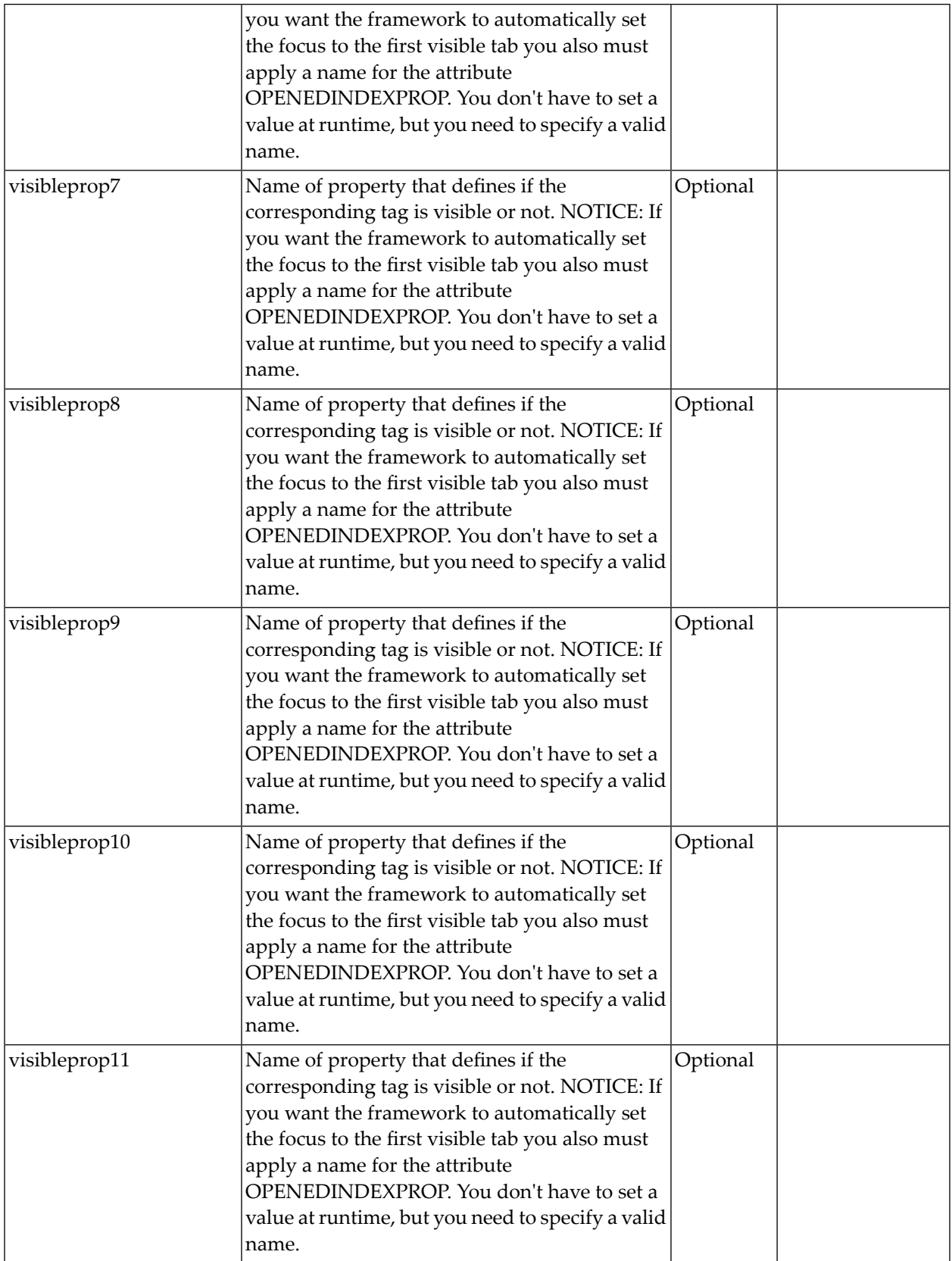

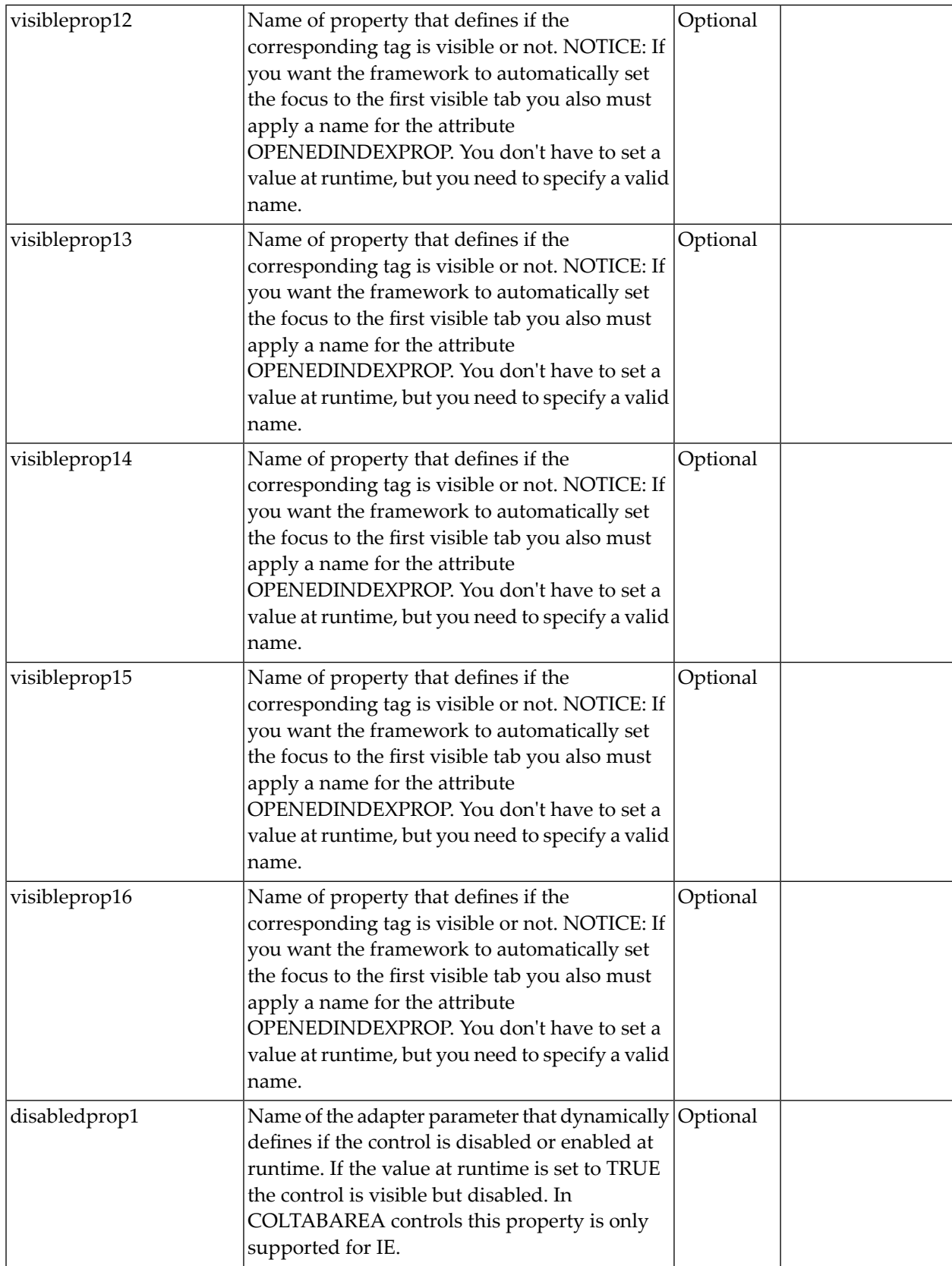

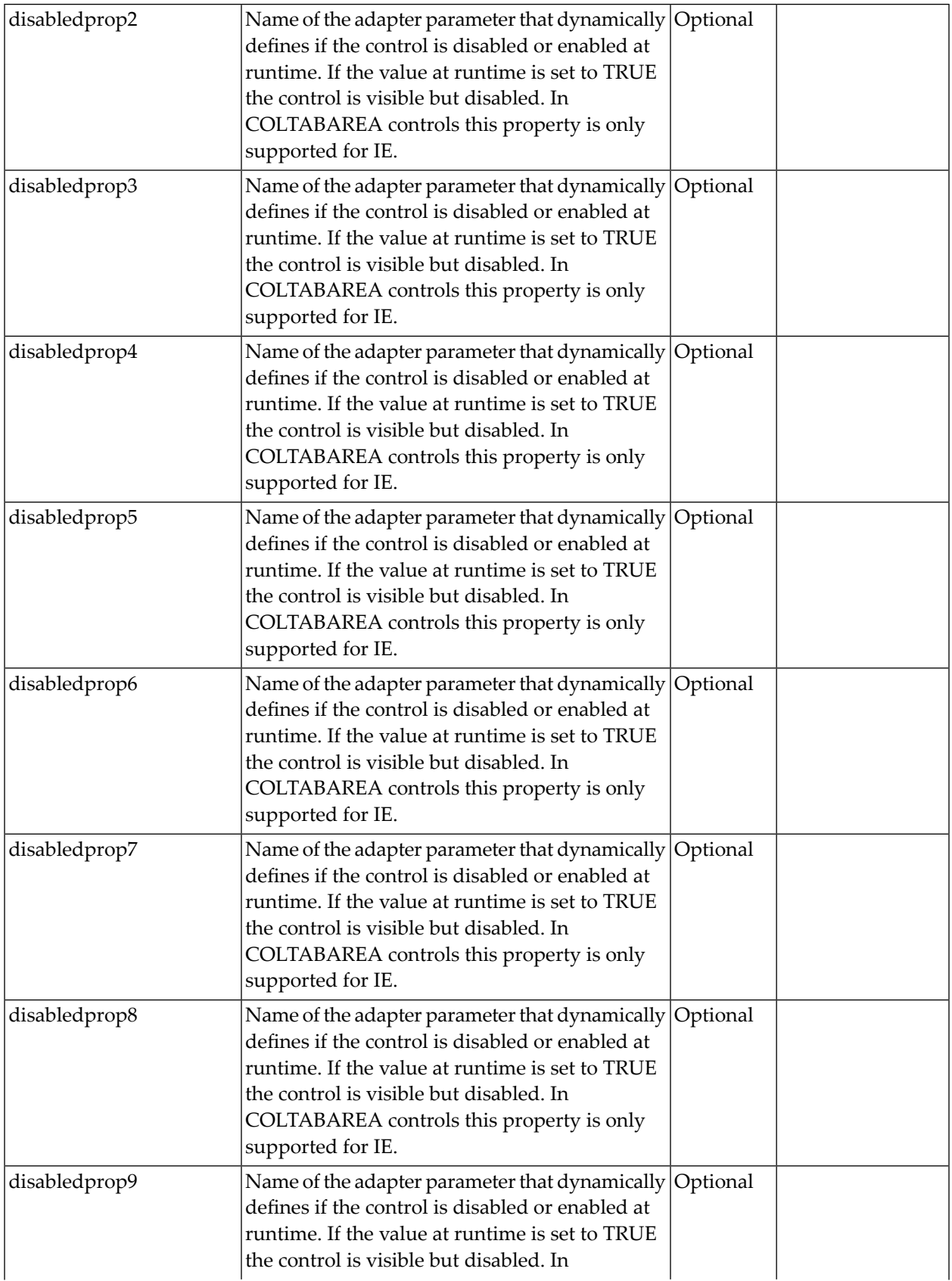

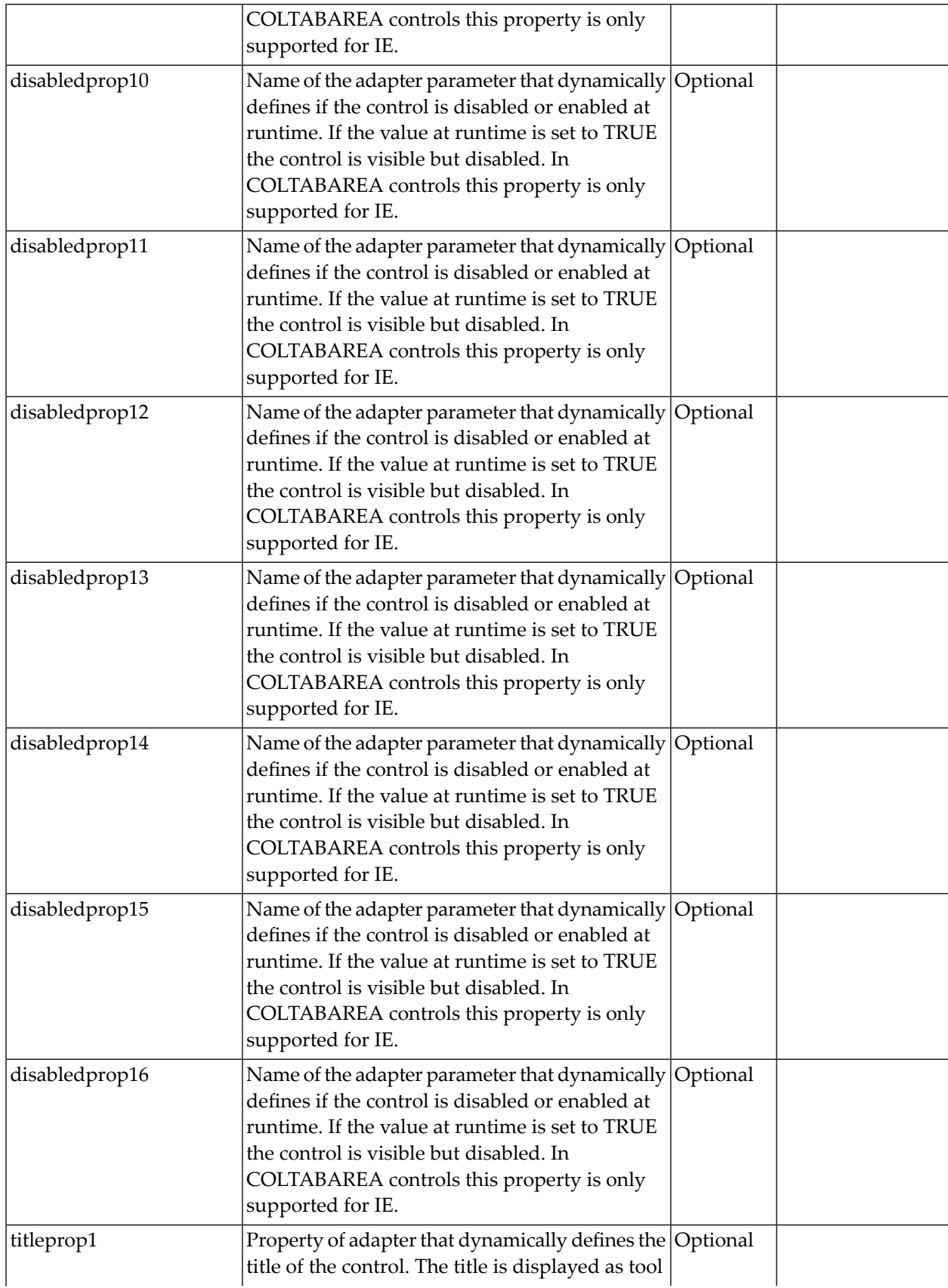

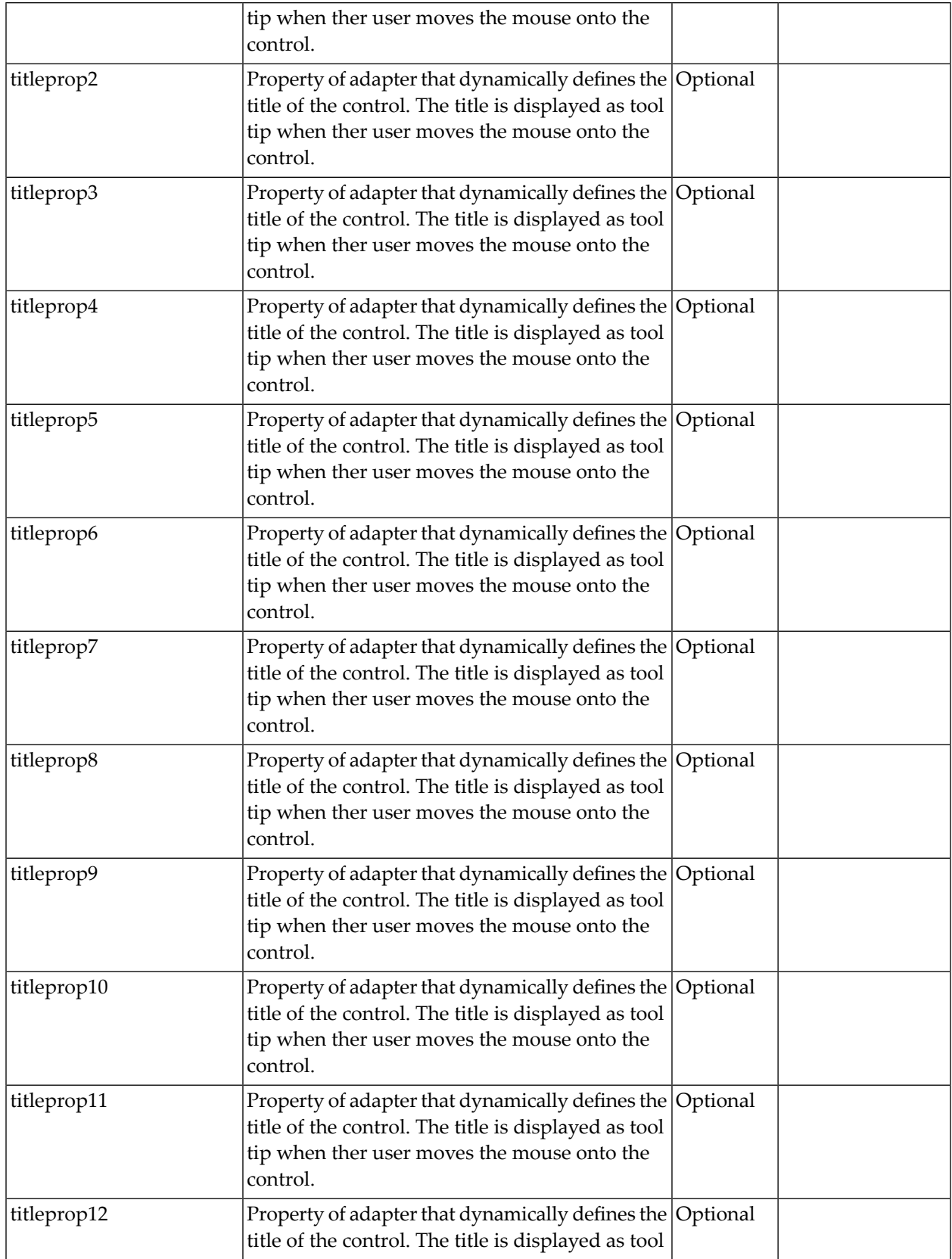

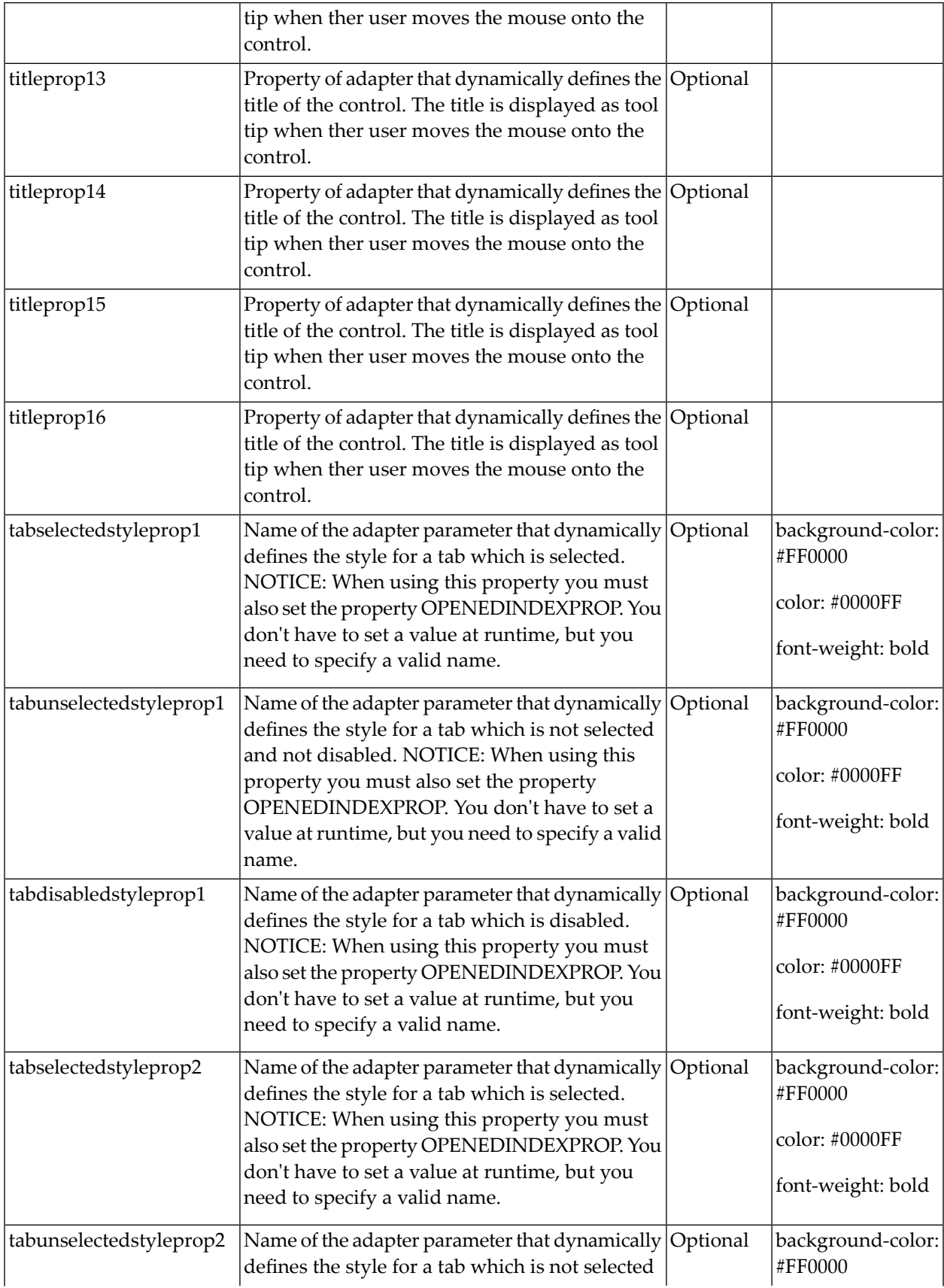

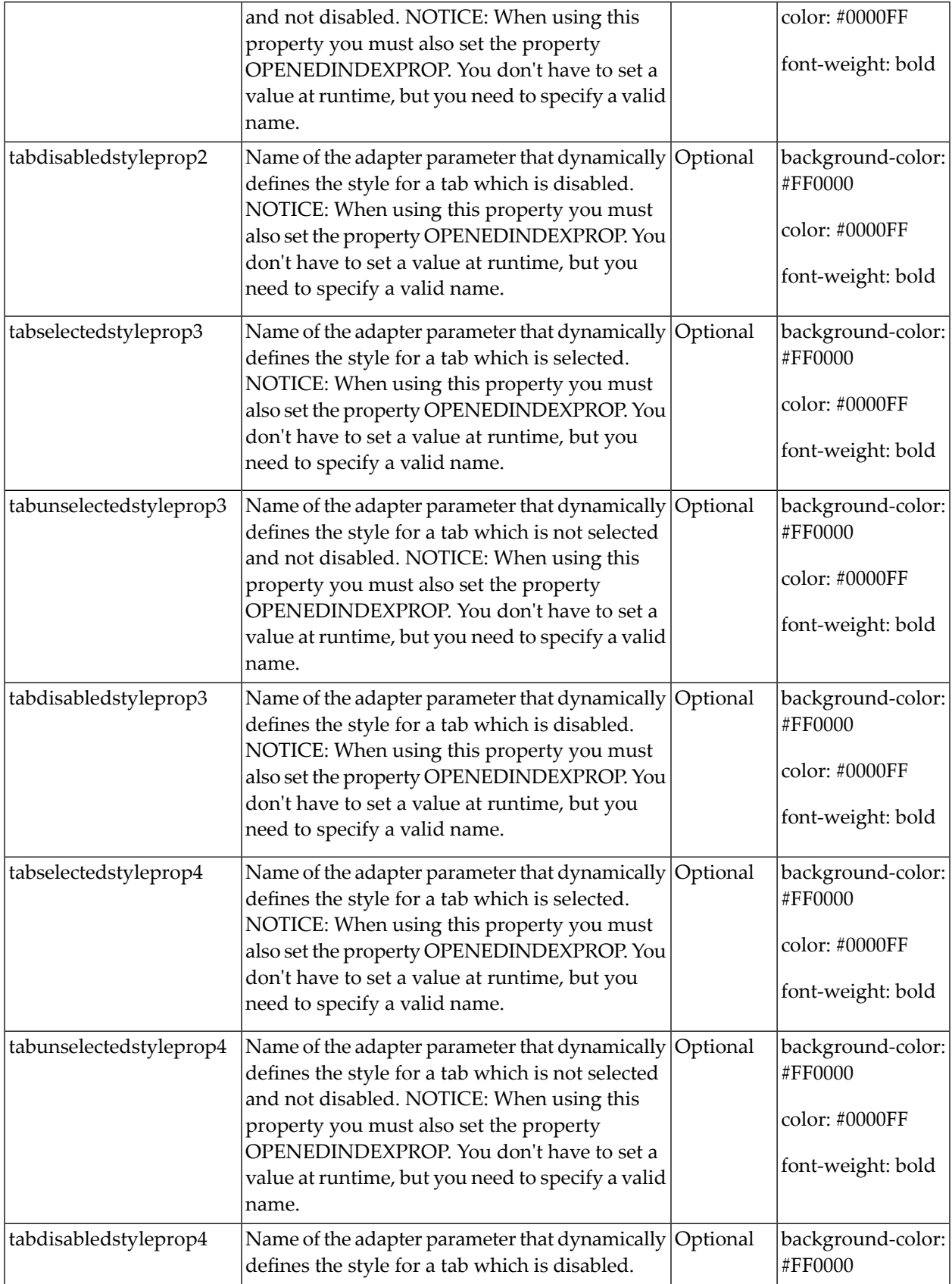

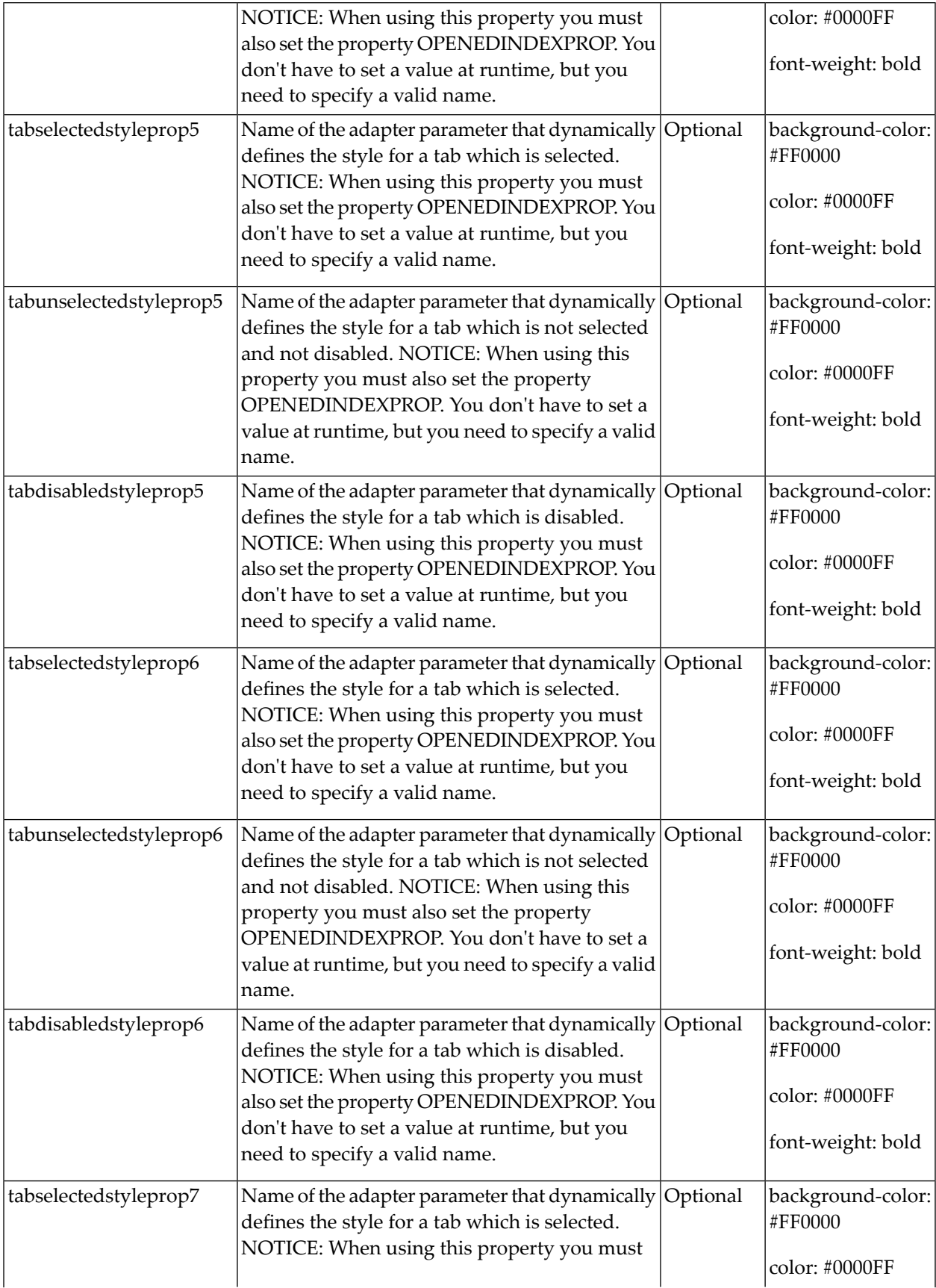

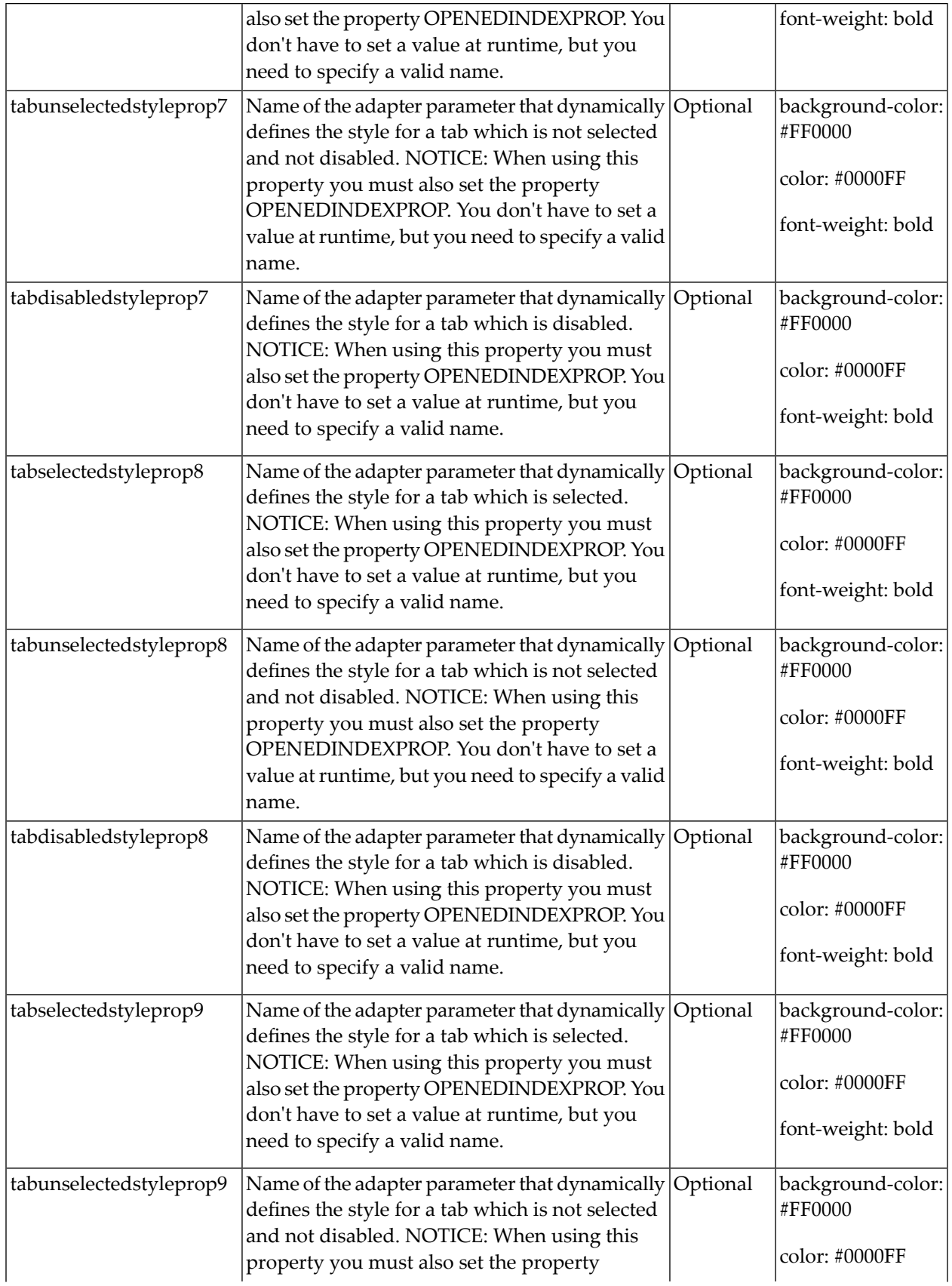

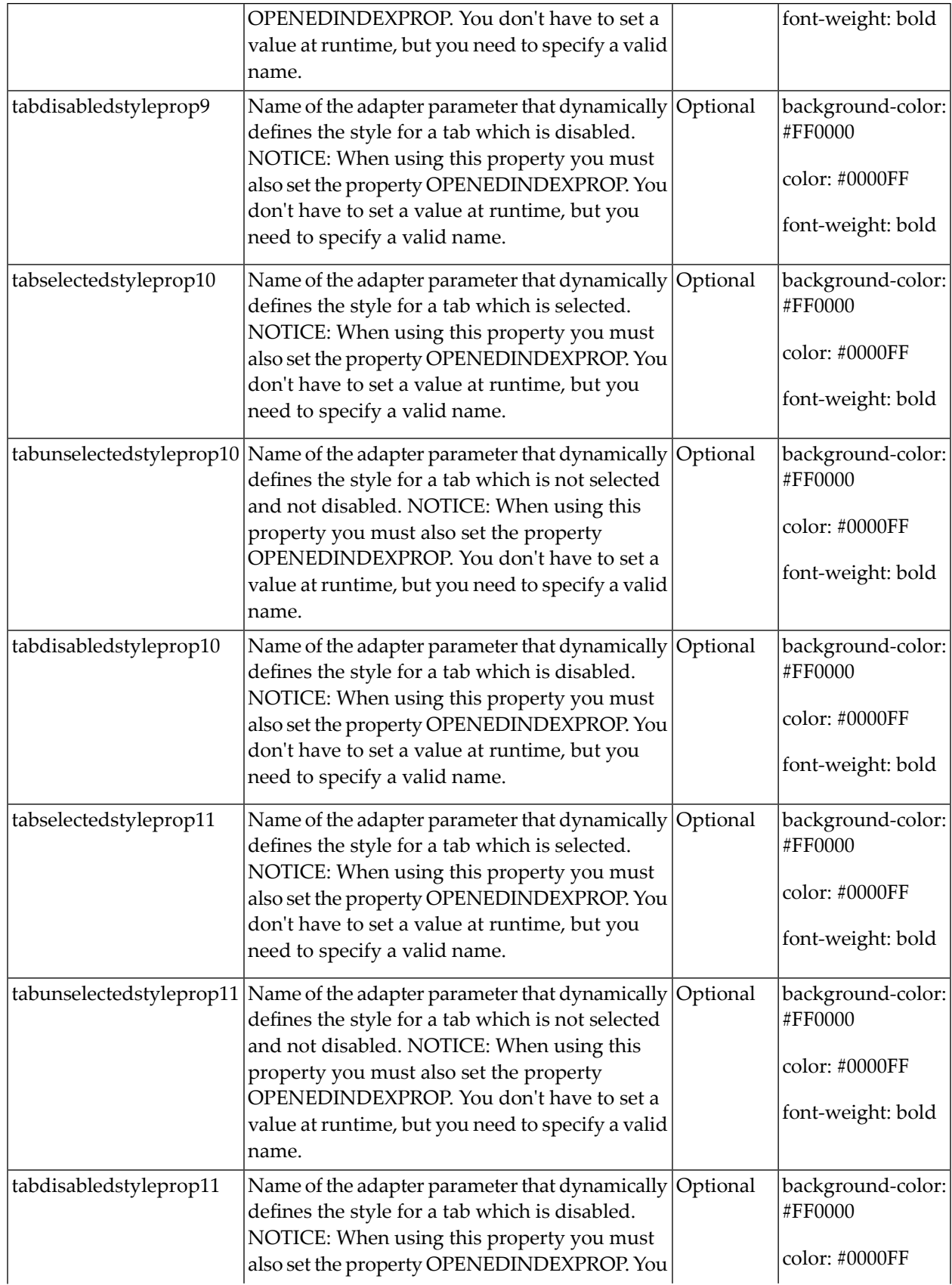

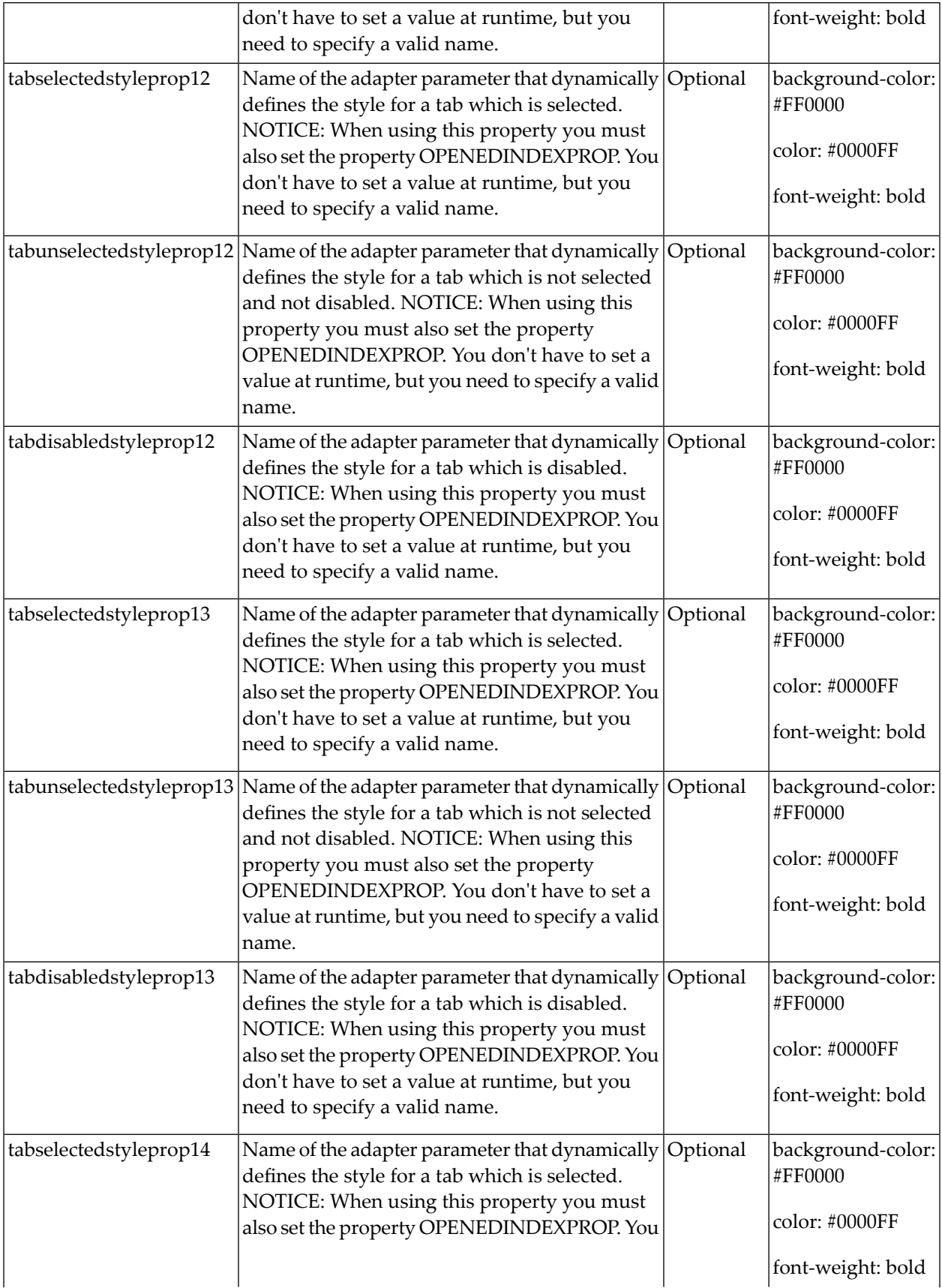
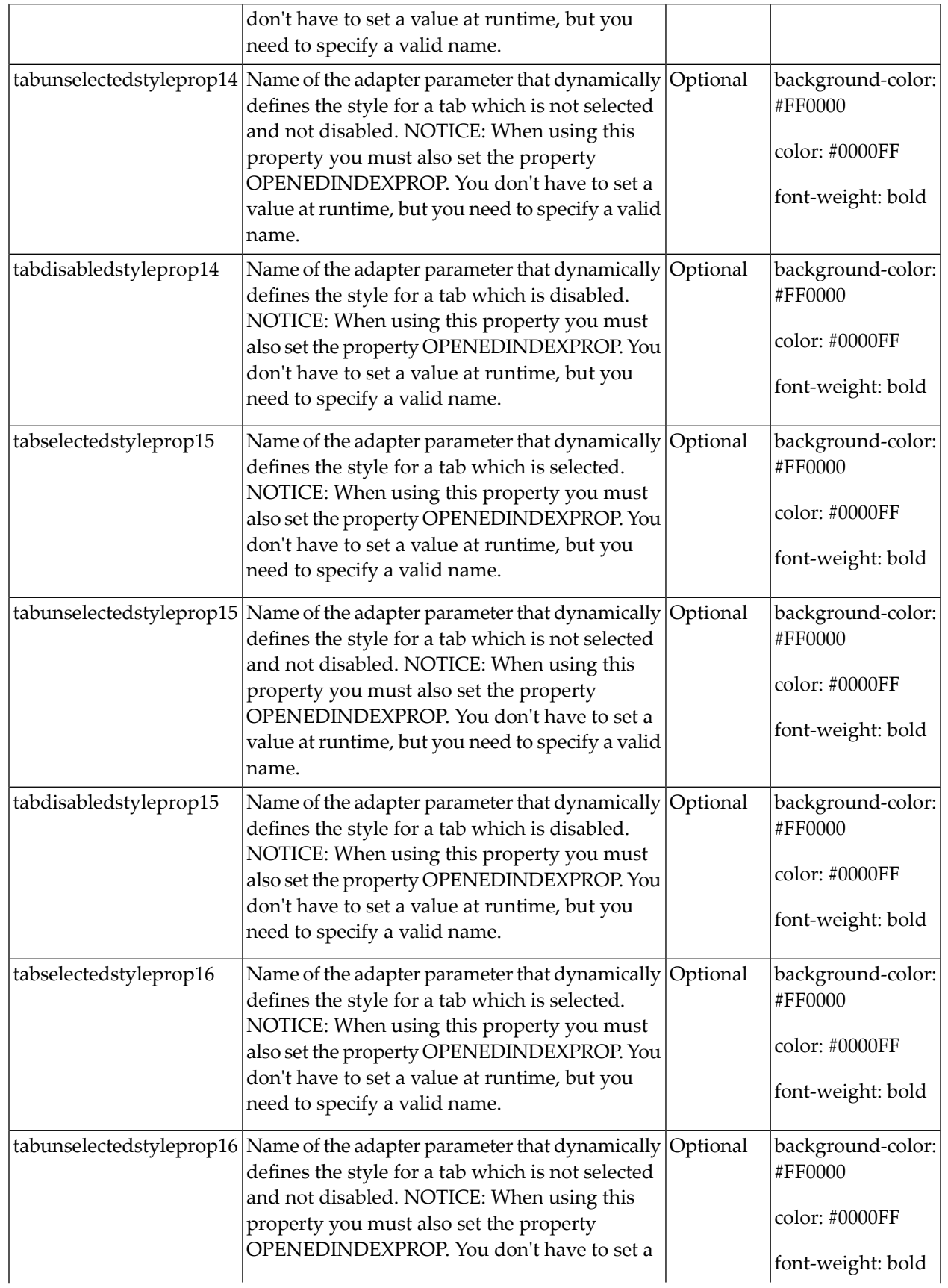

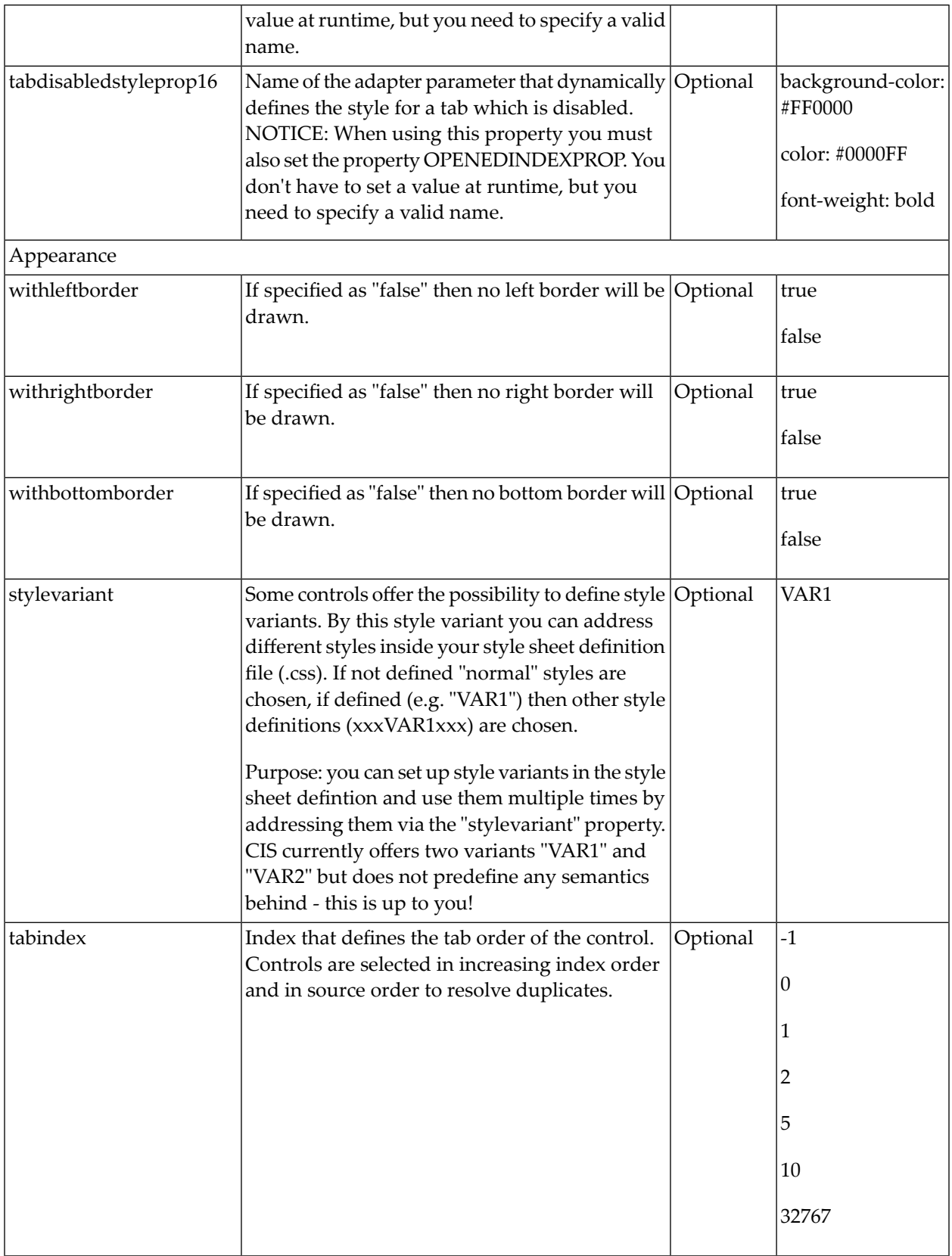

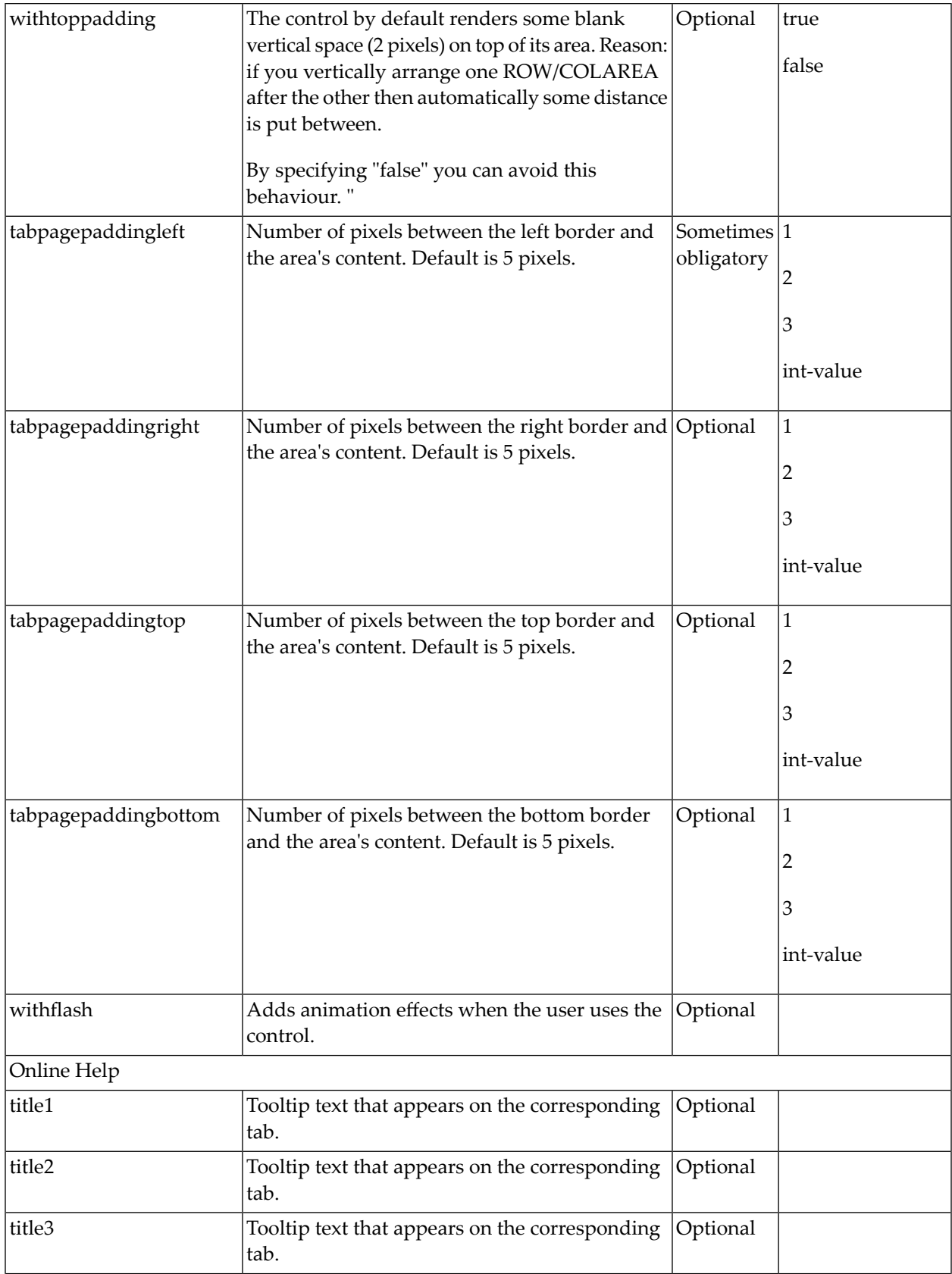

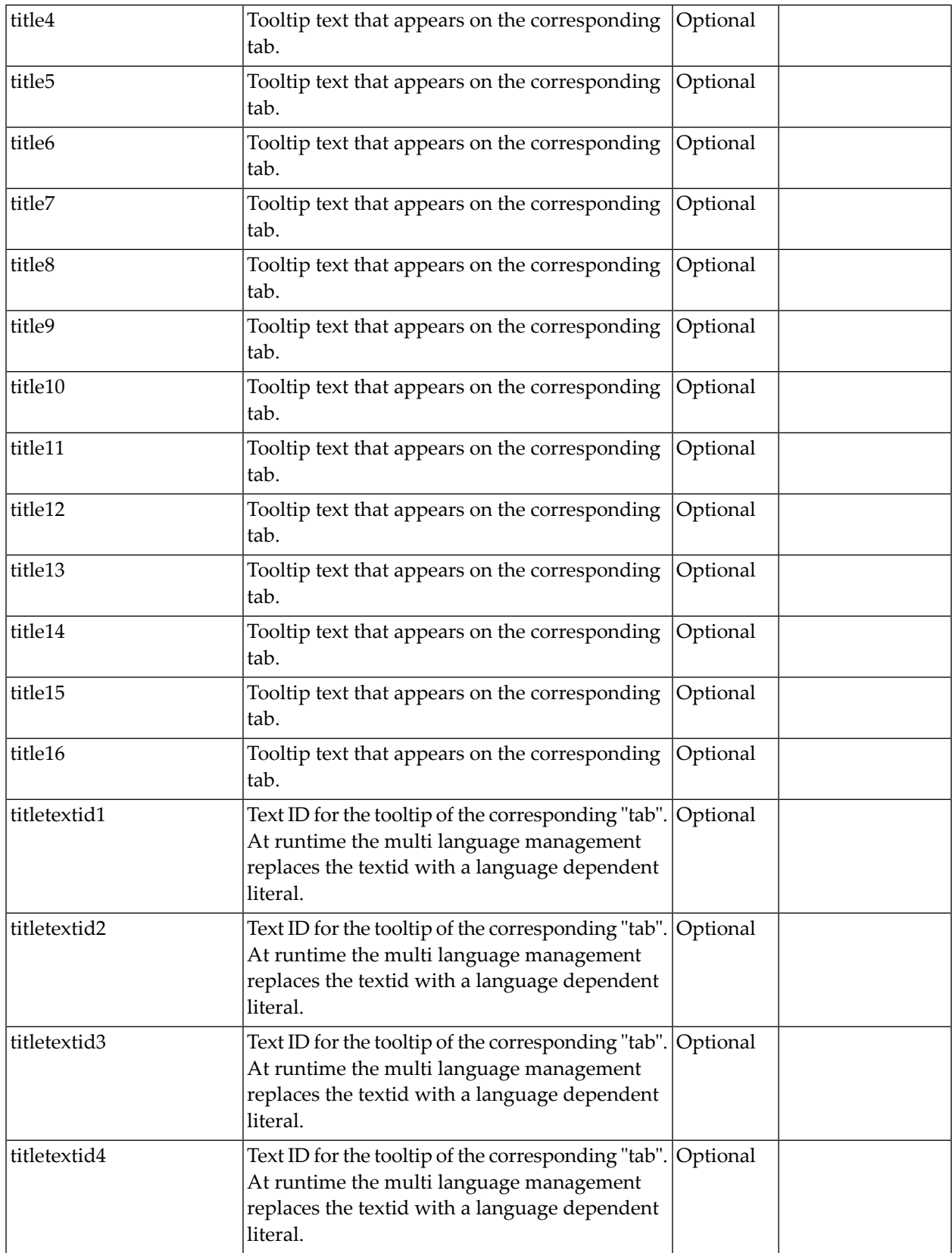

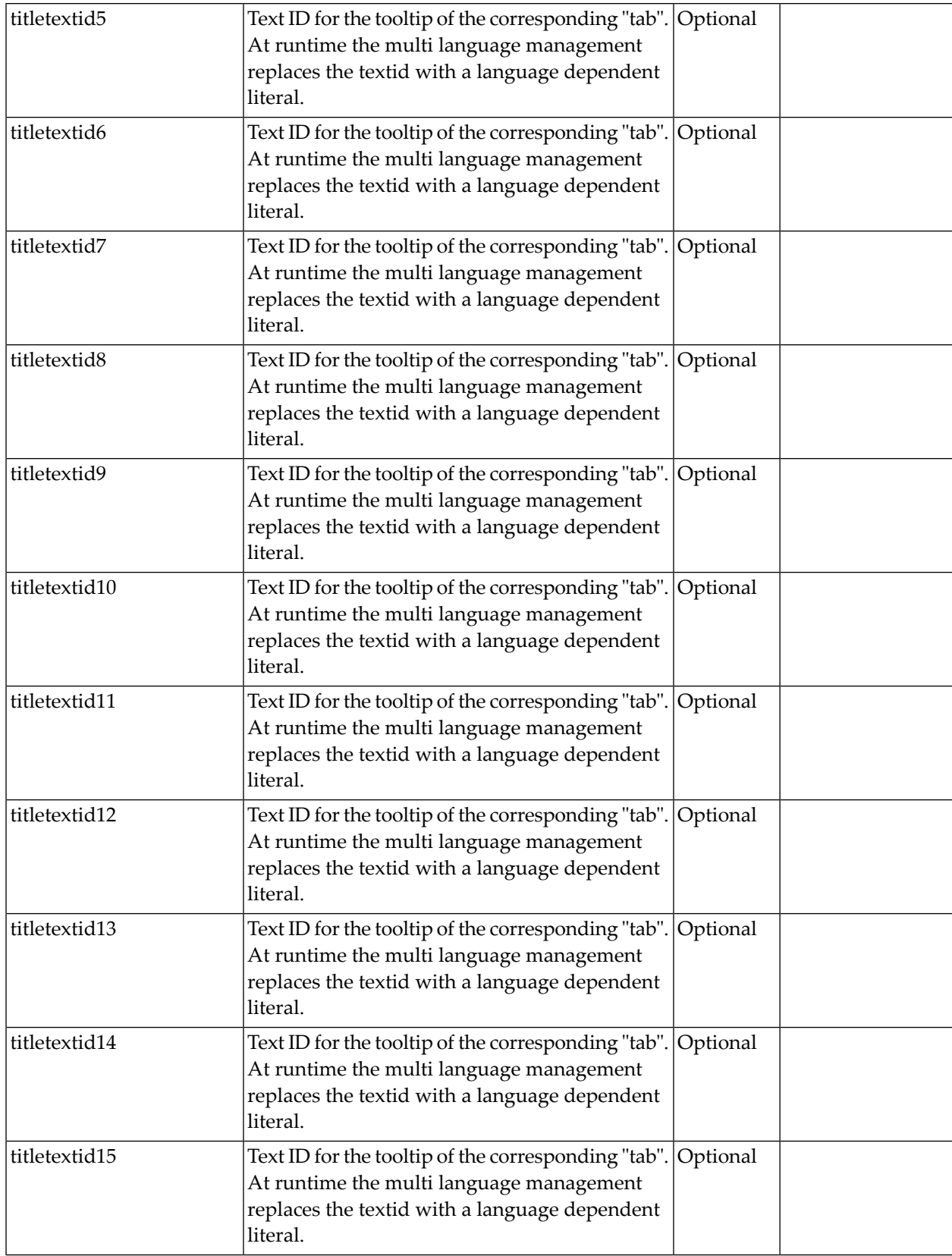

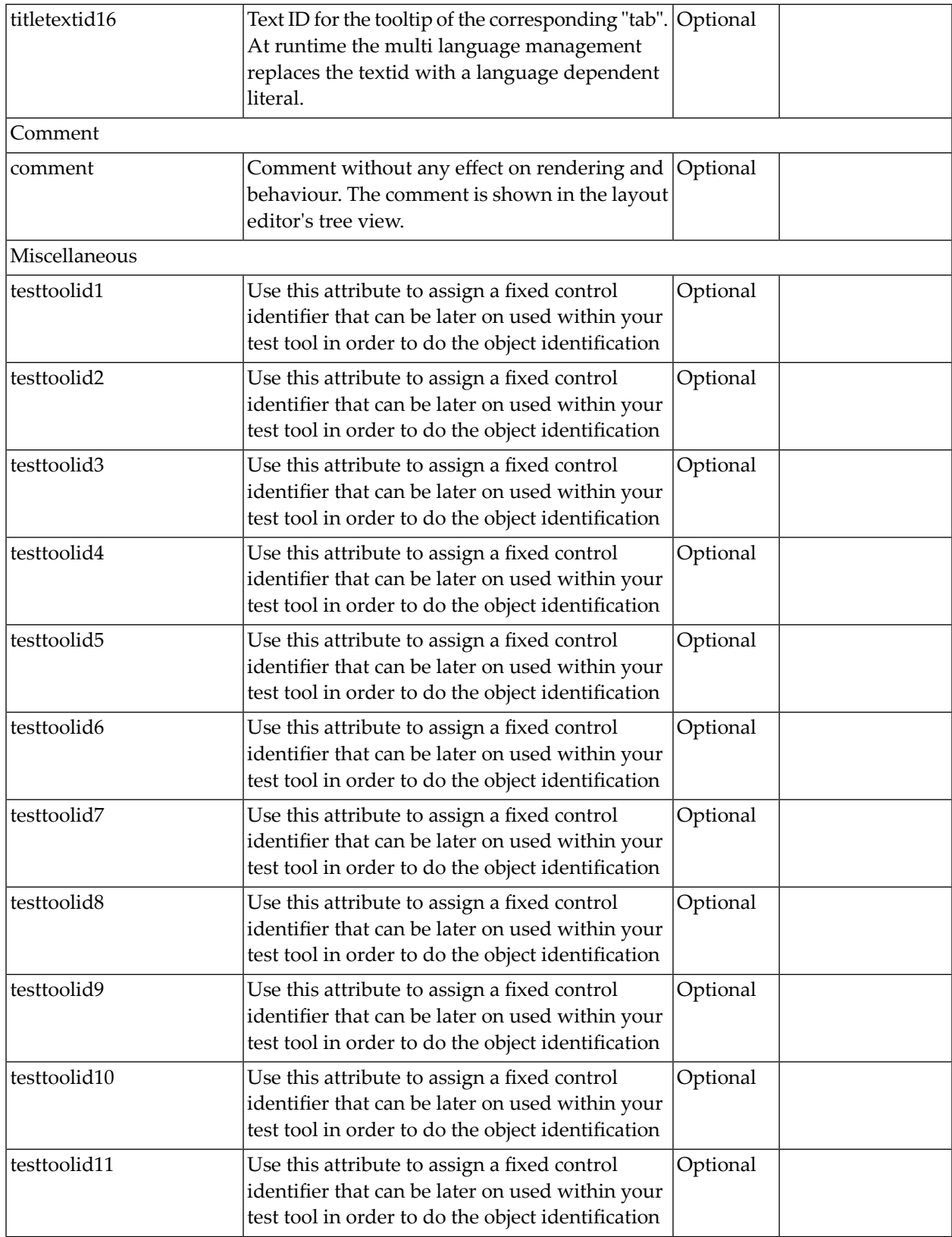

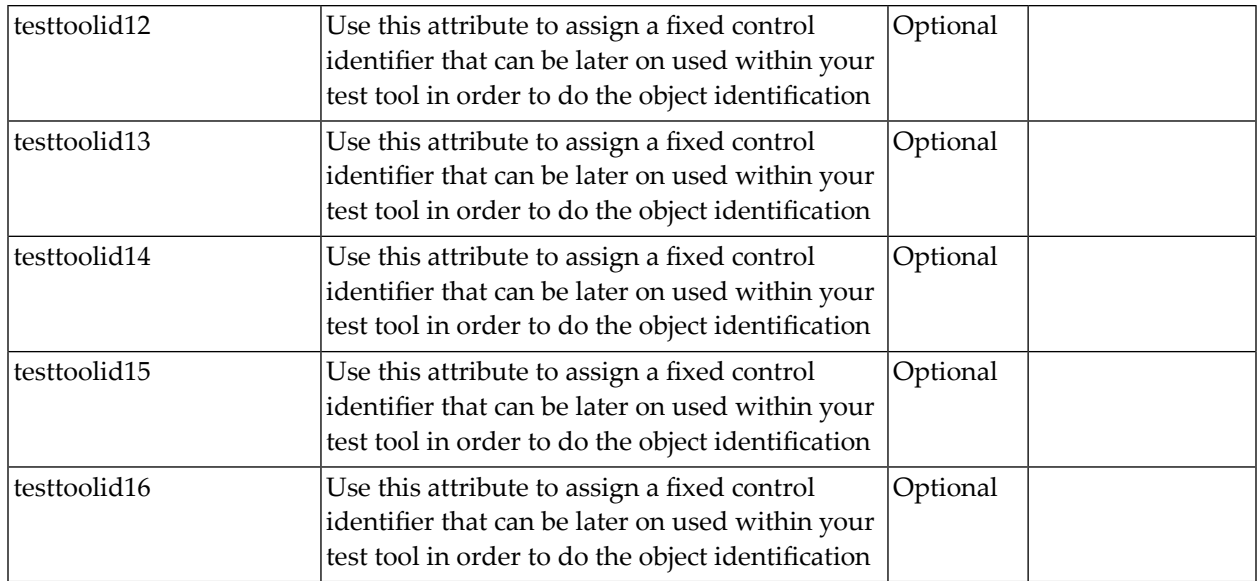

## **COLTABAREA Properties**

The properties of COLTABAREA are very similar to those of ROWTABAREA.

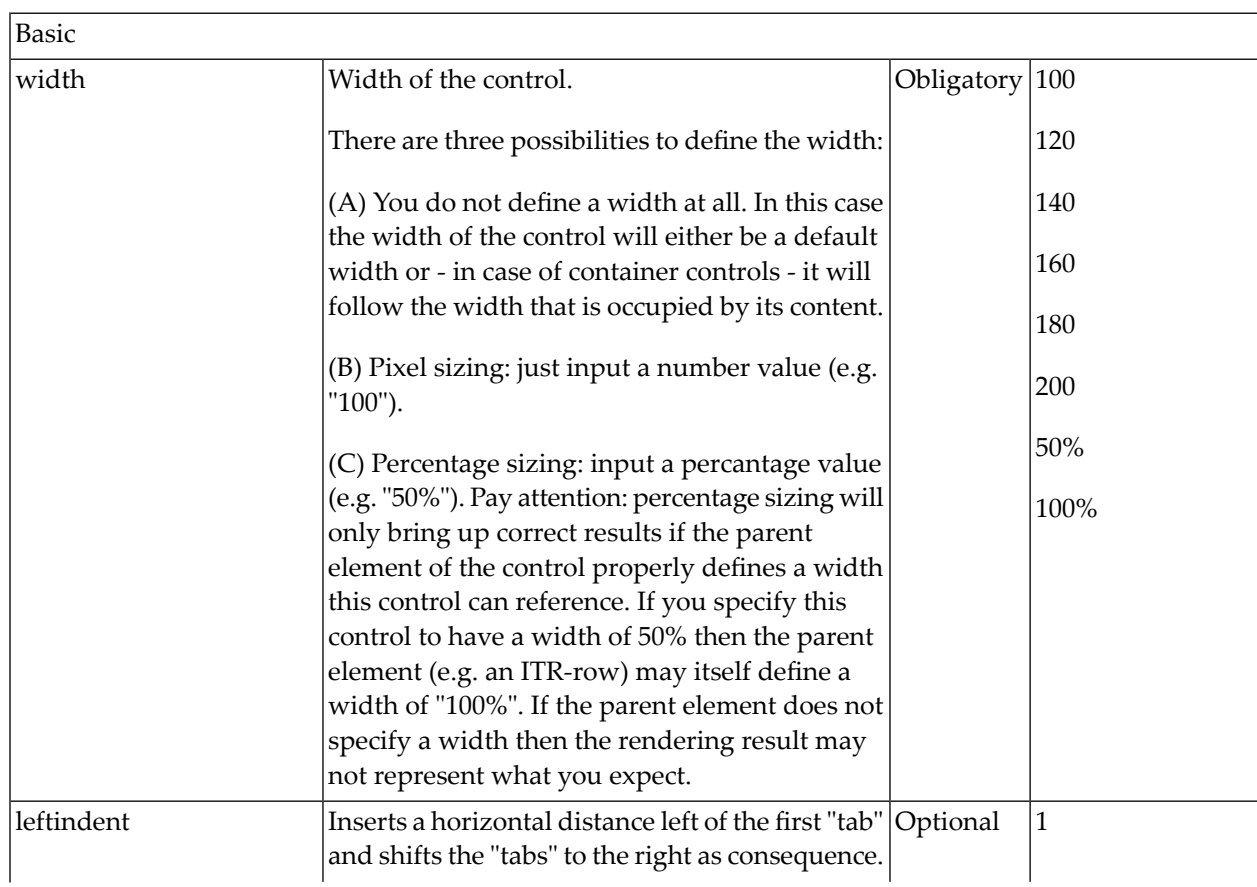

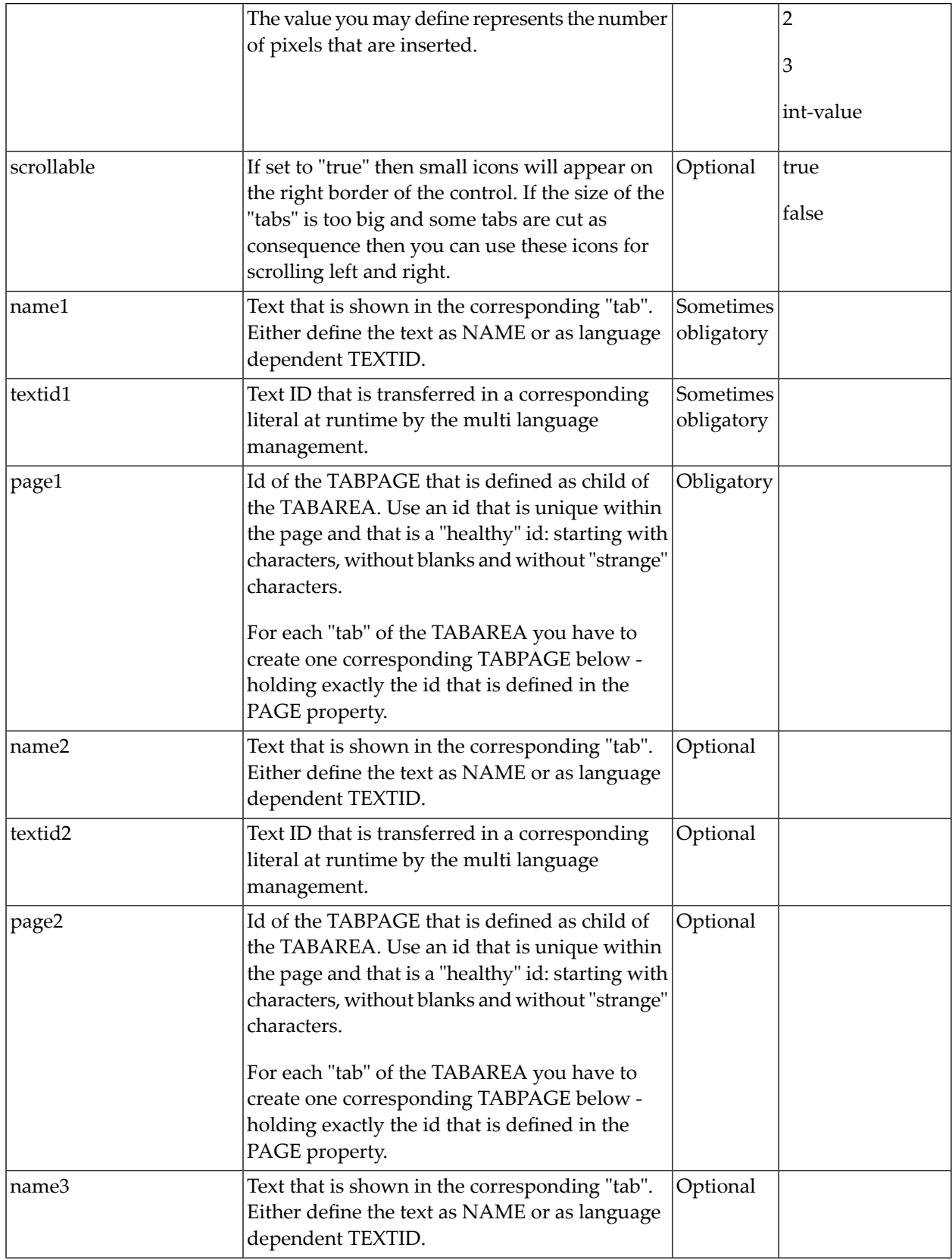

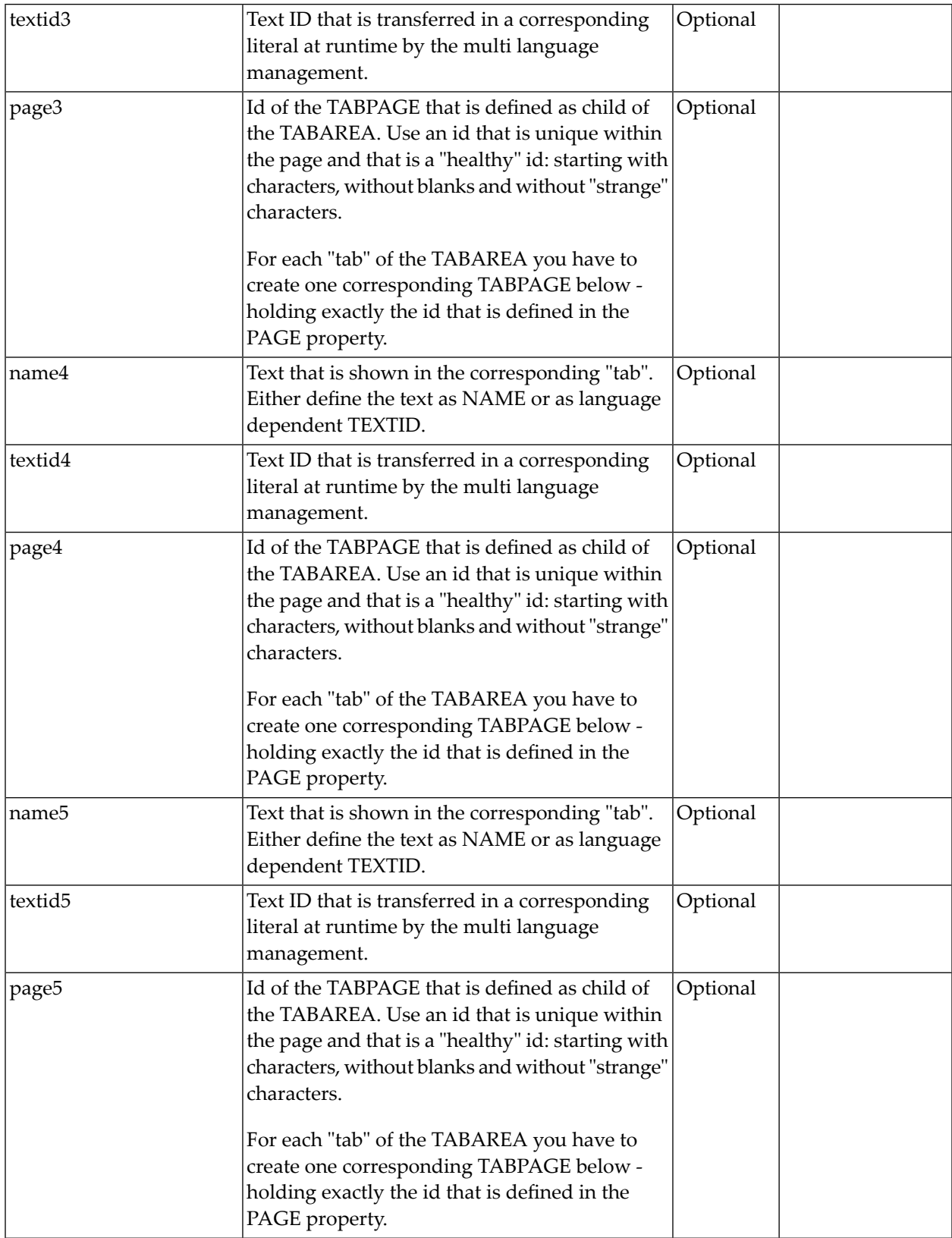

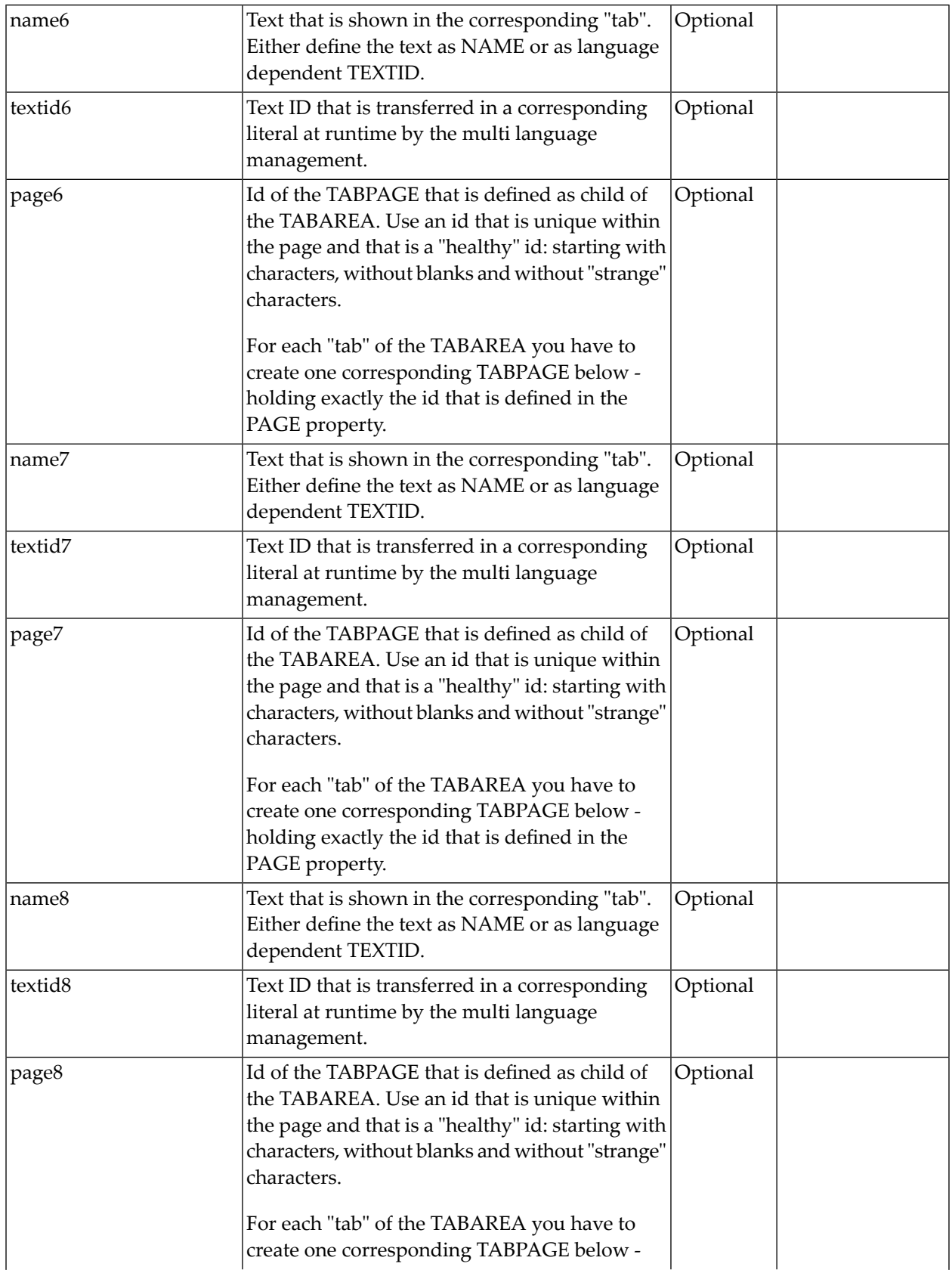

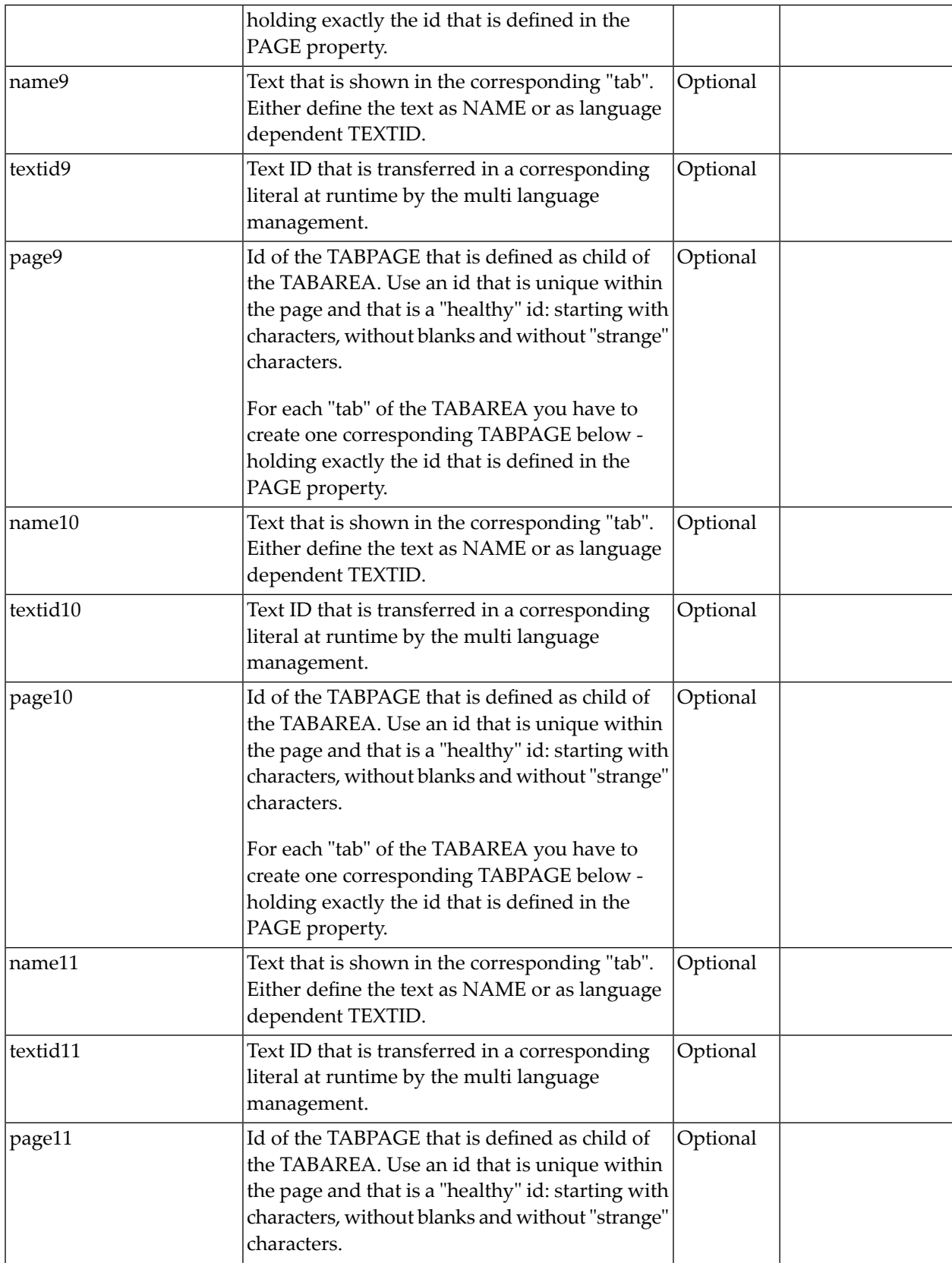

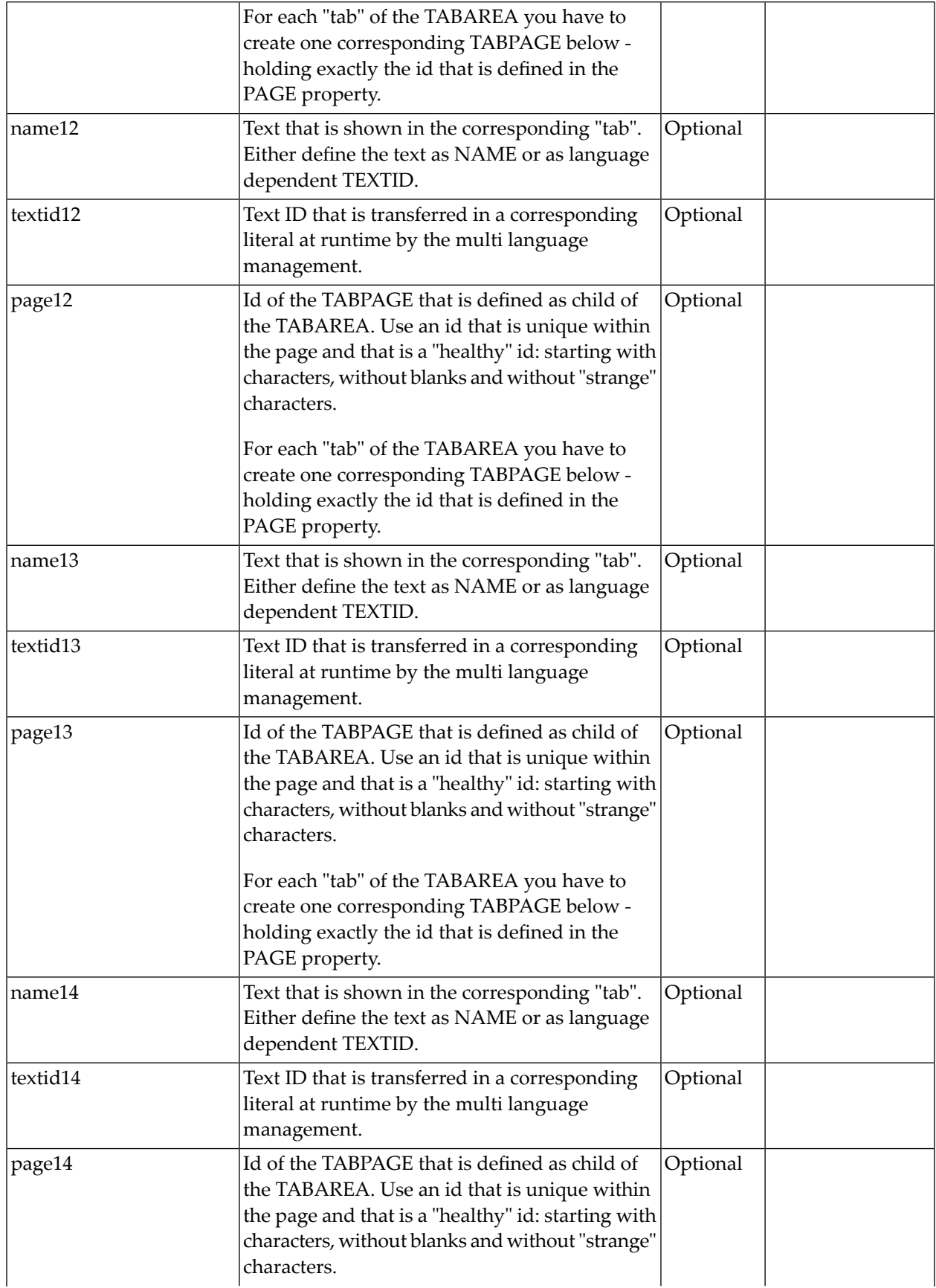

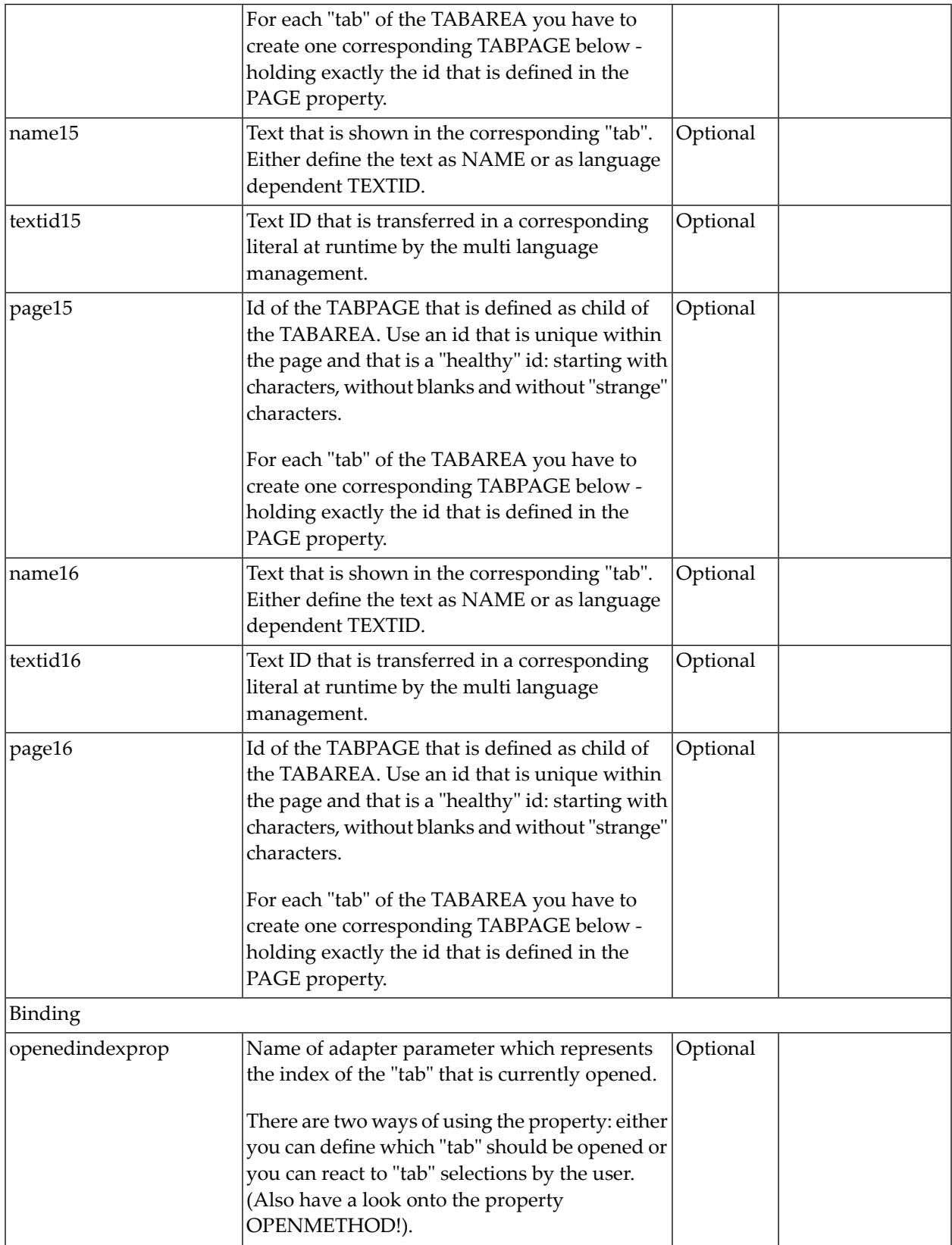

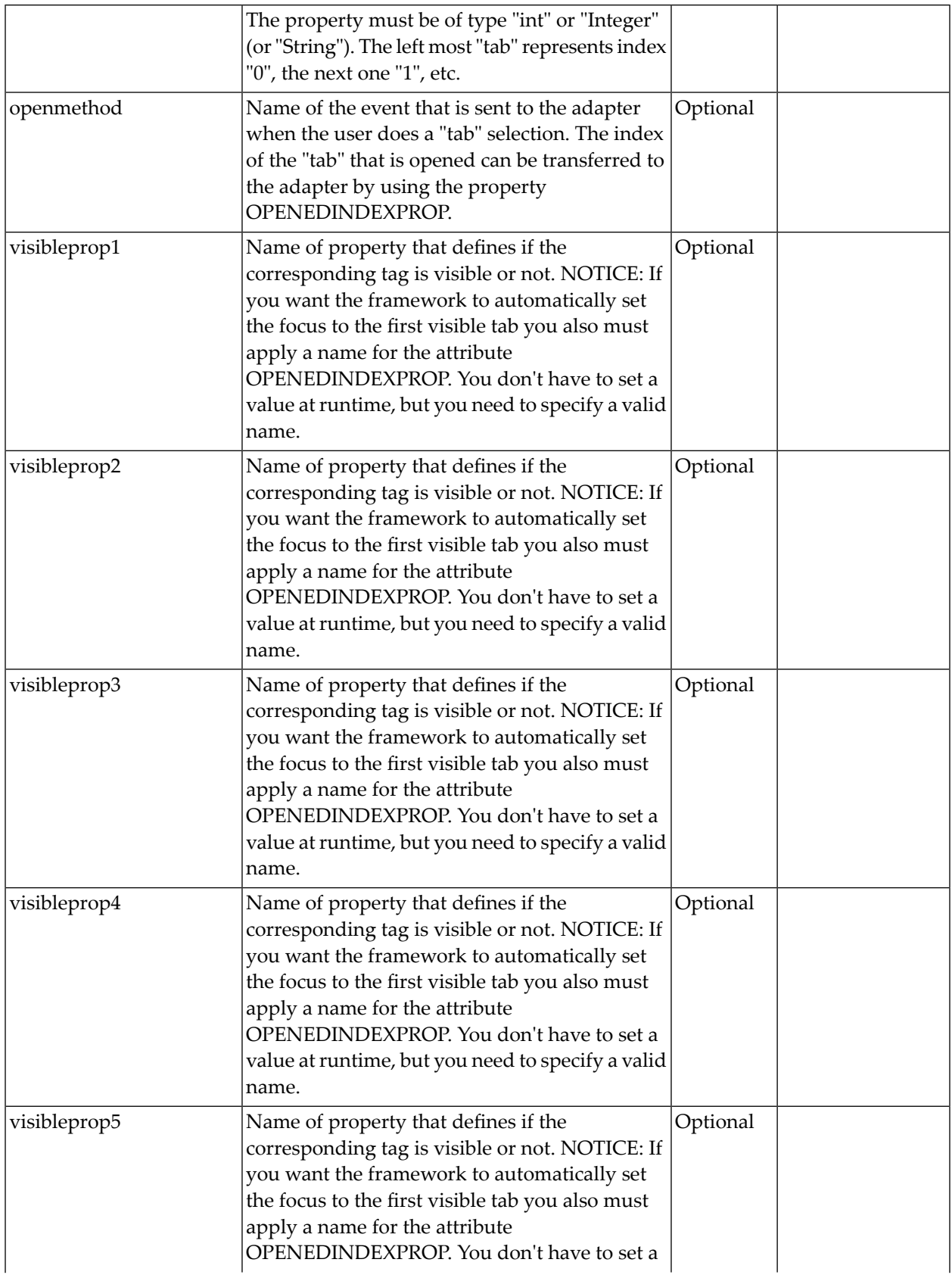

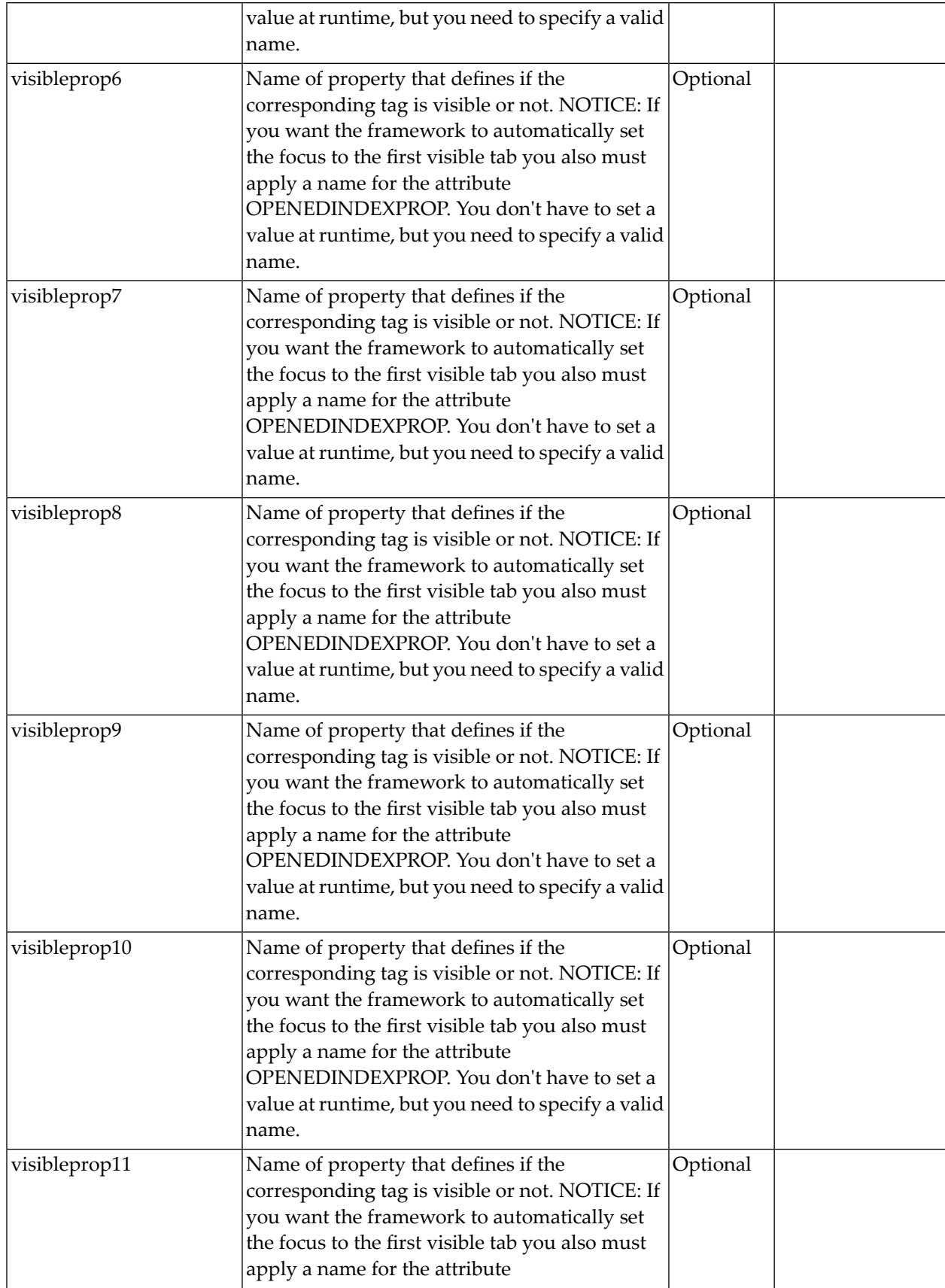

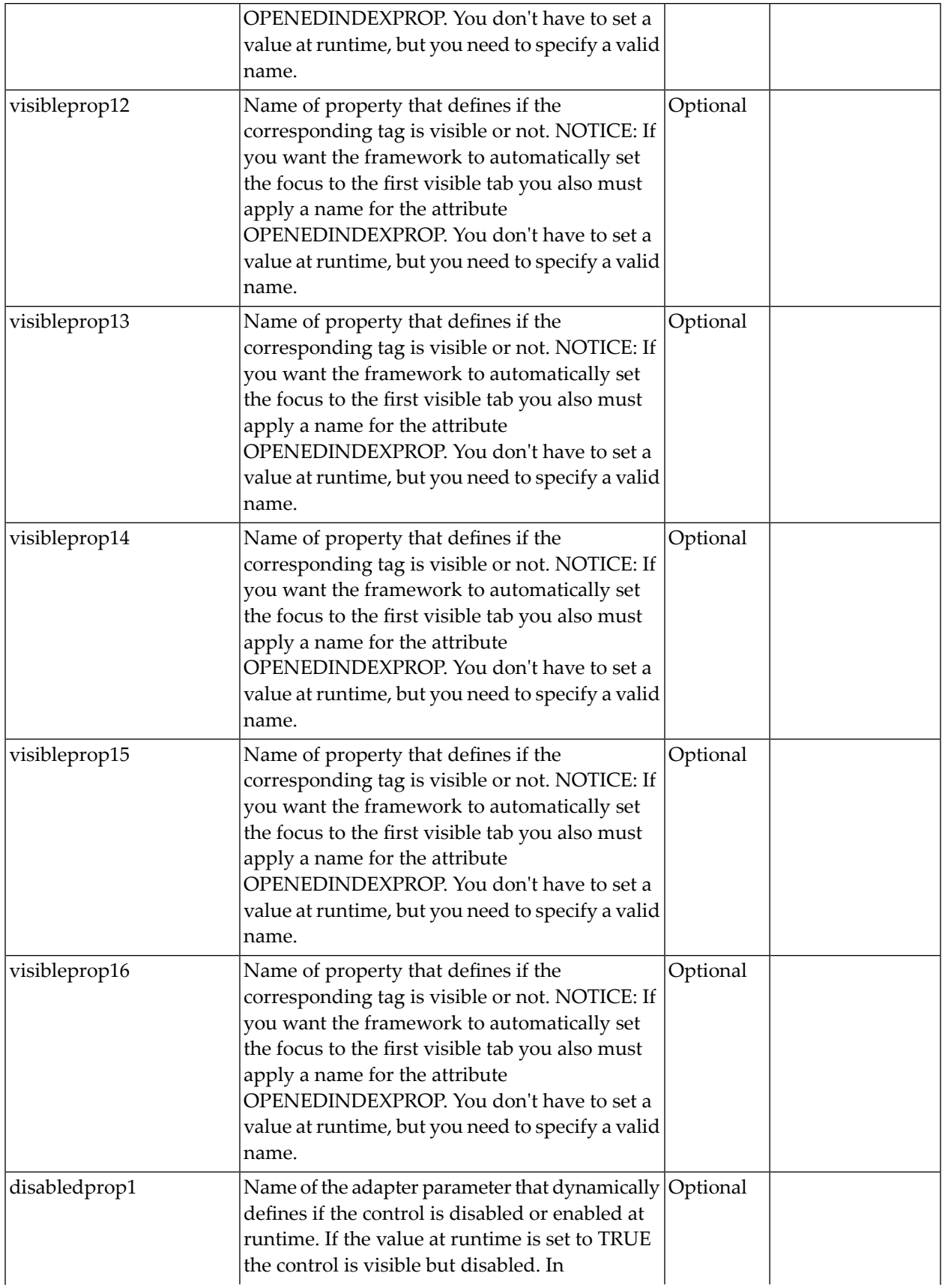

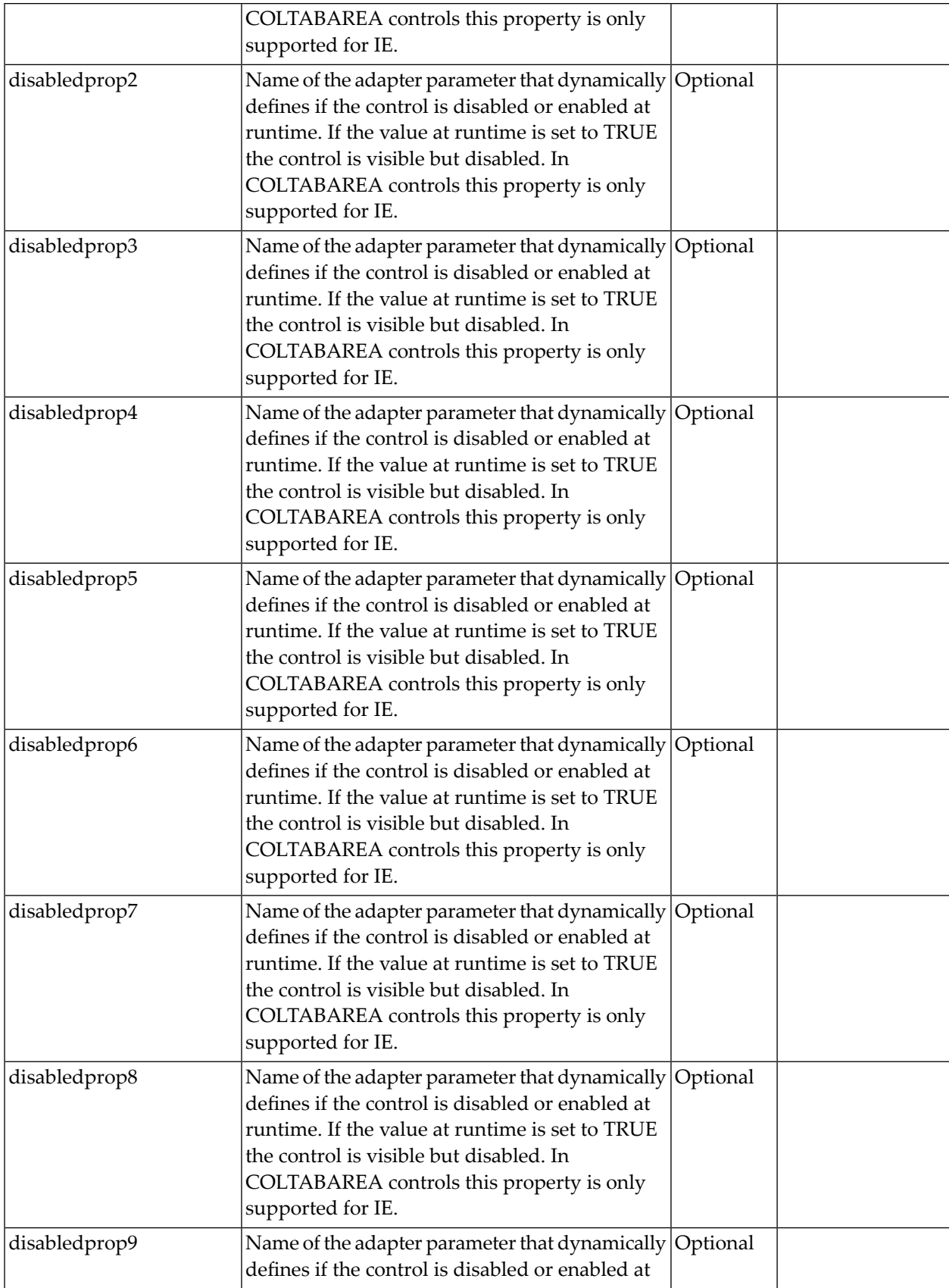

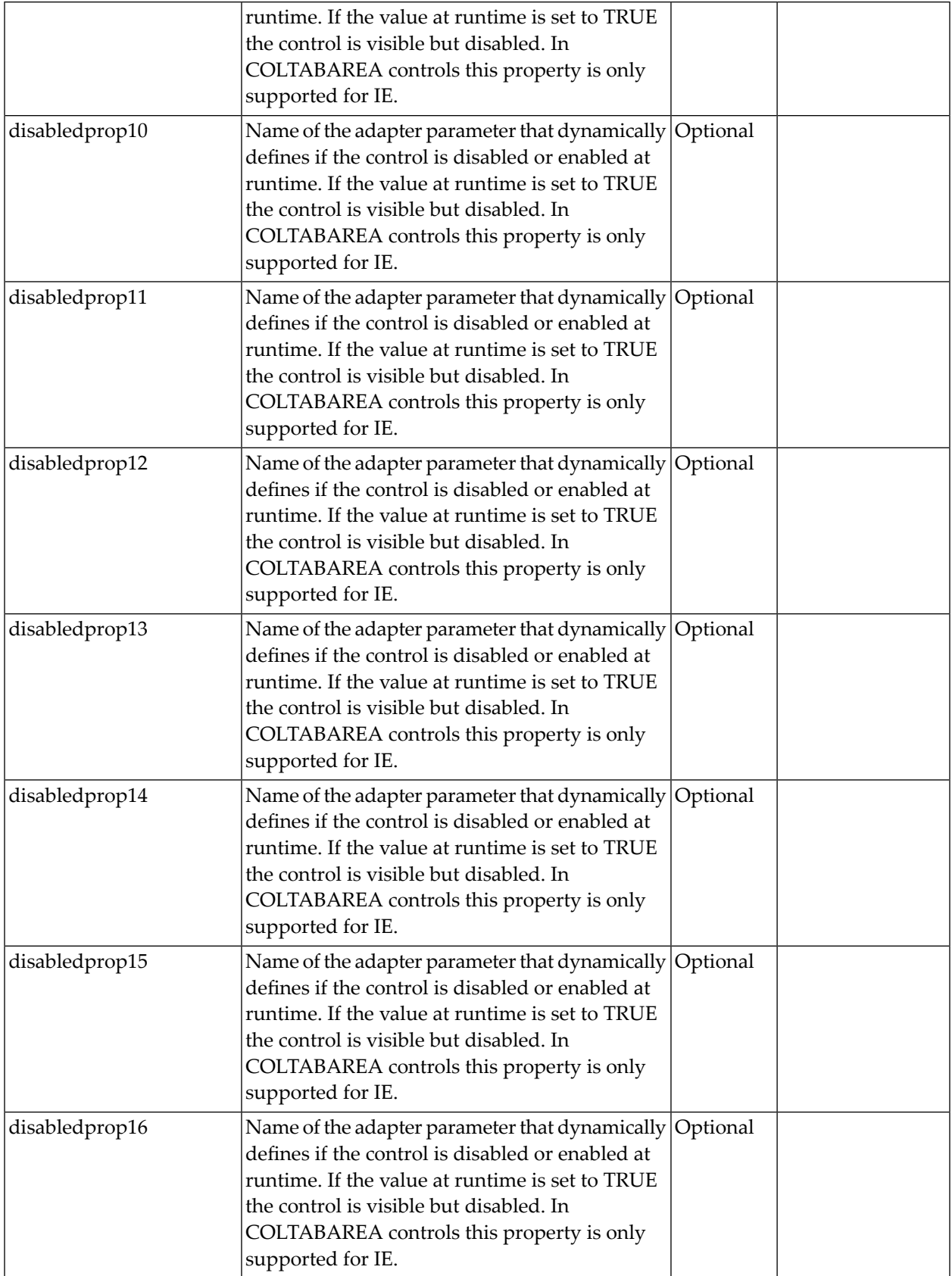

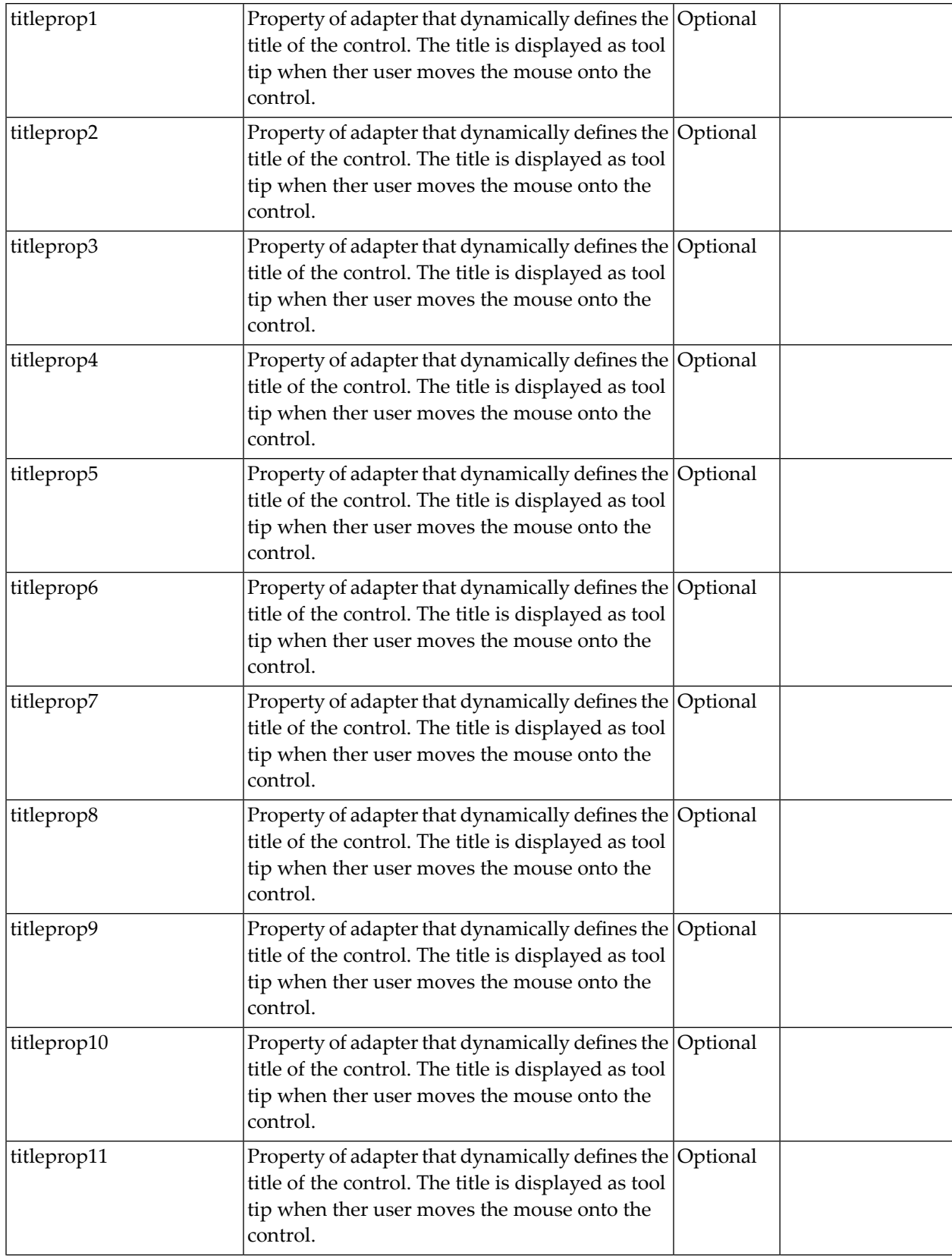

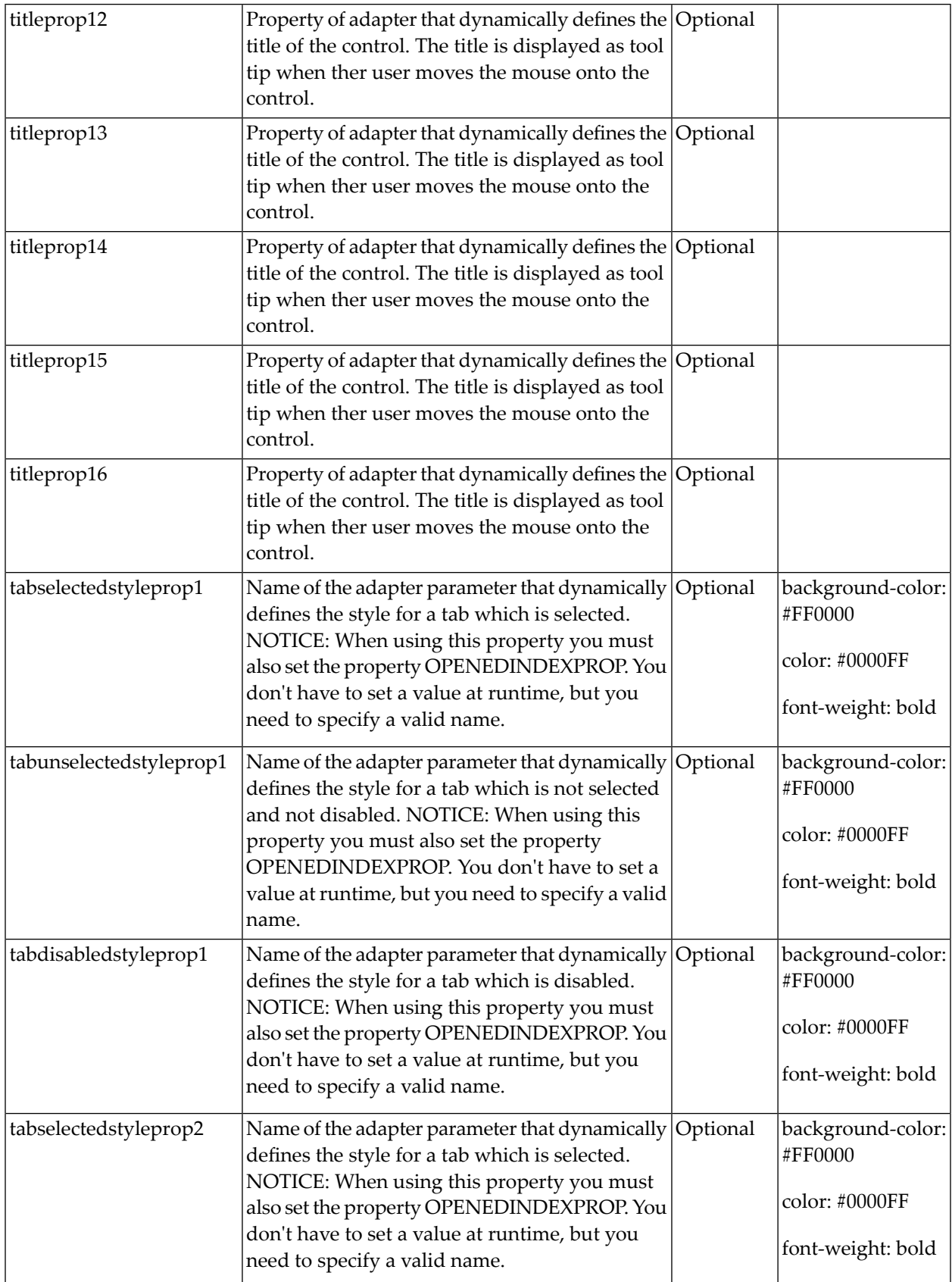

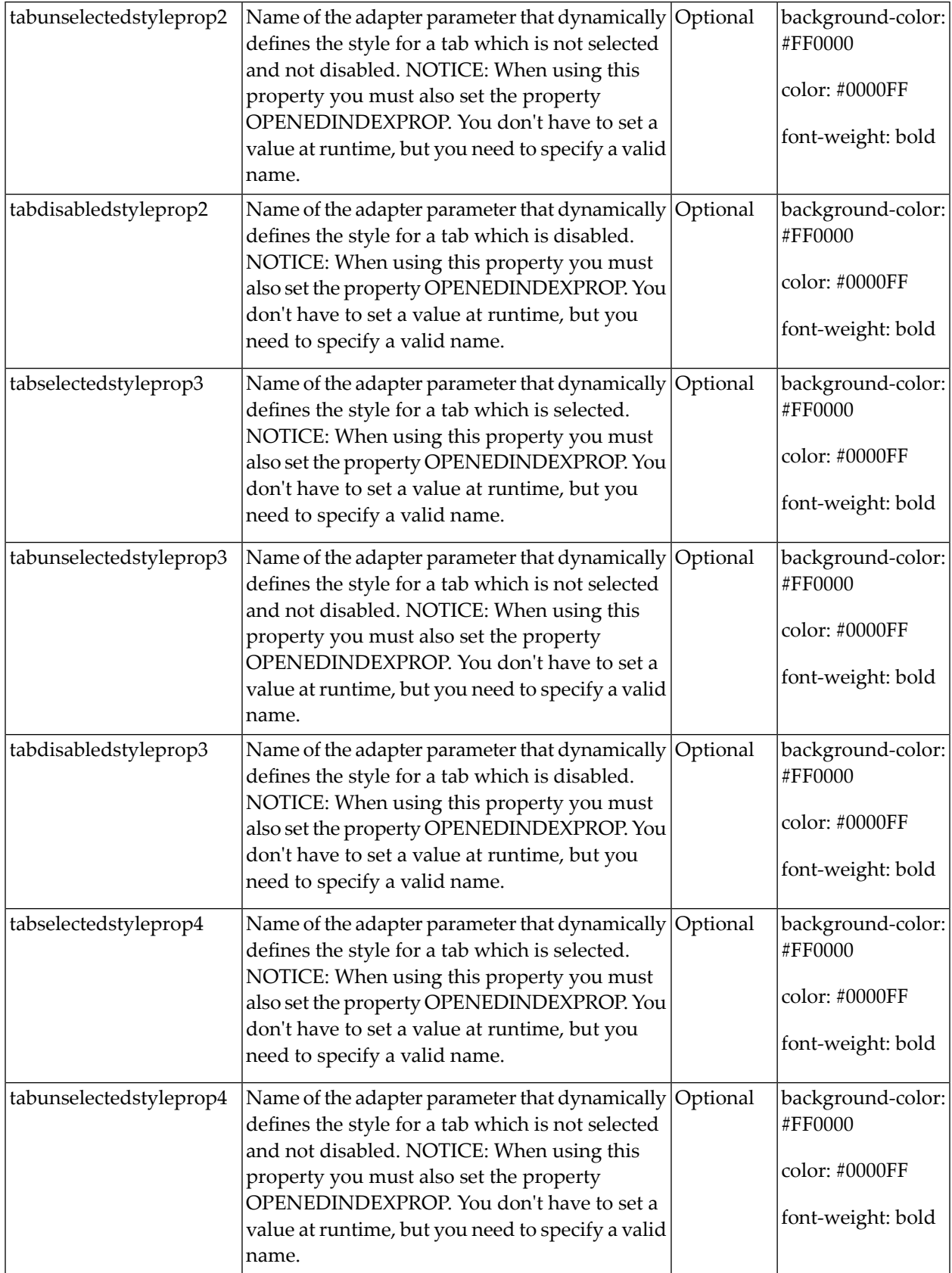

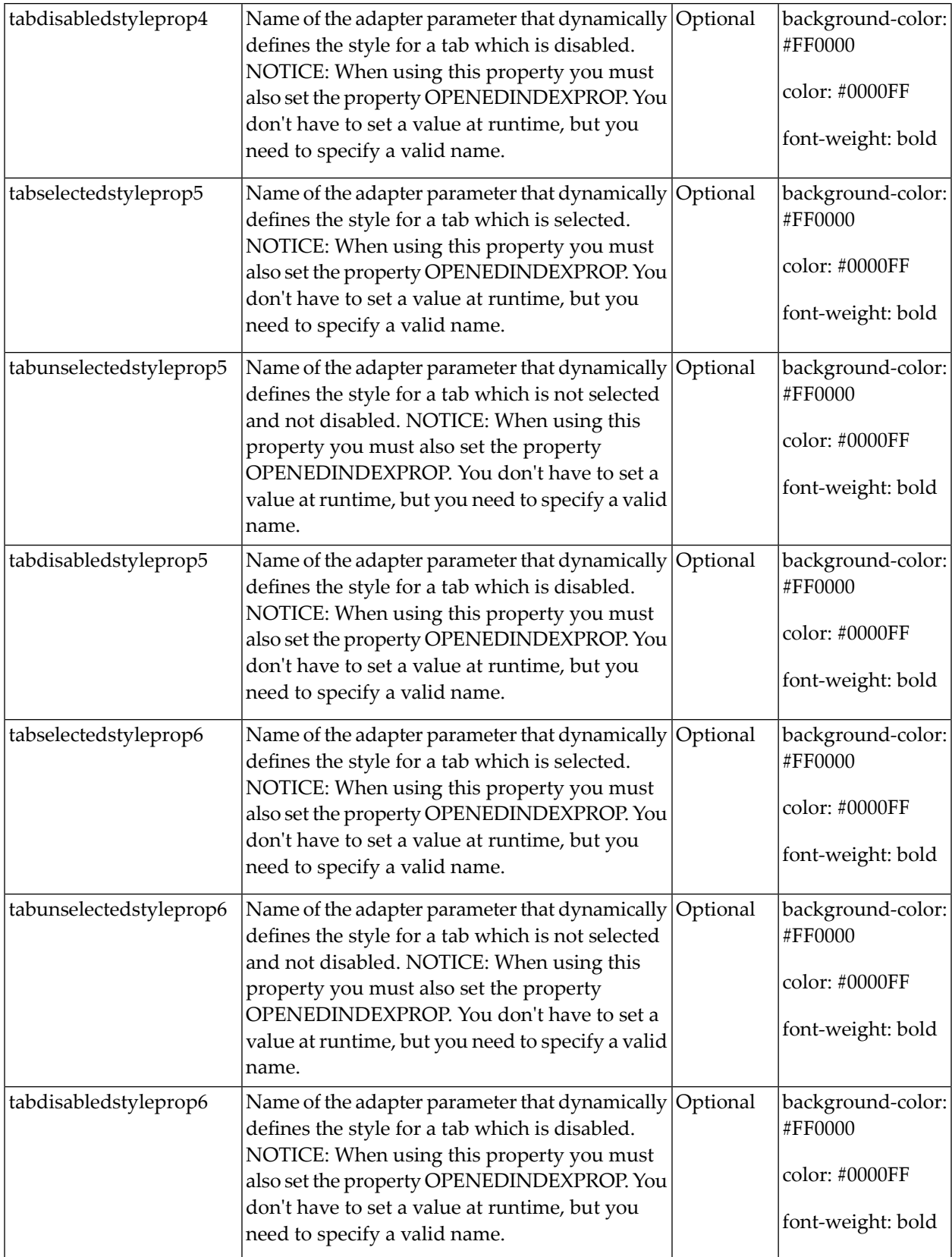

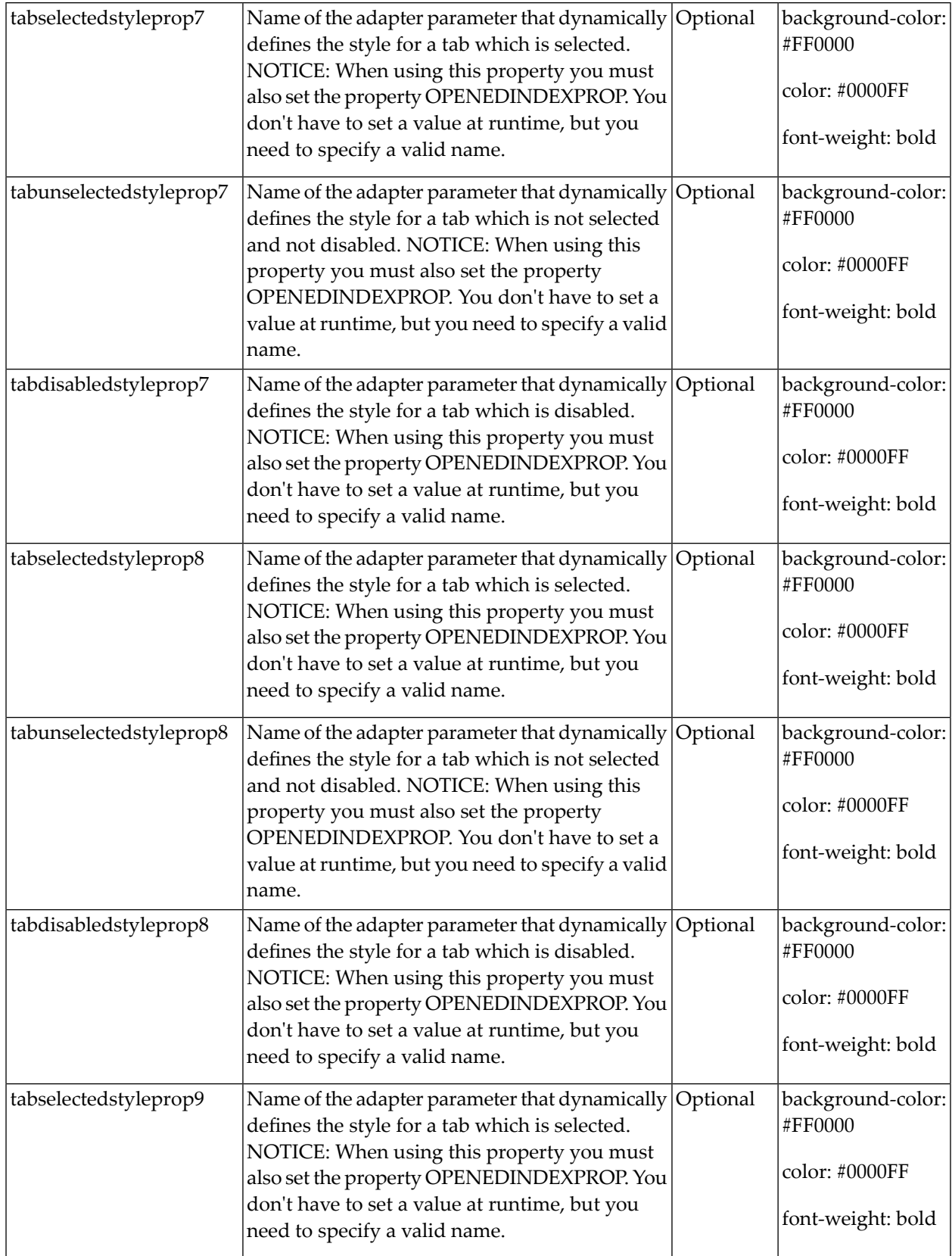

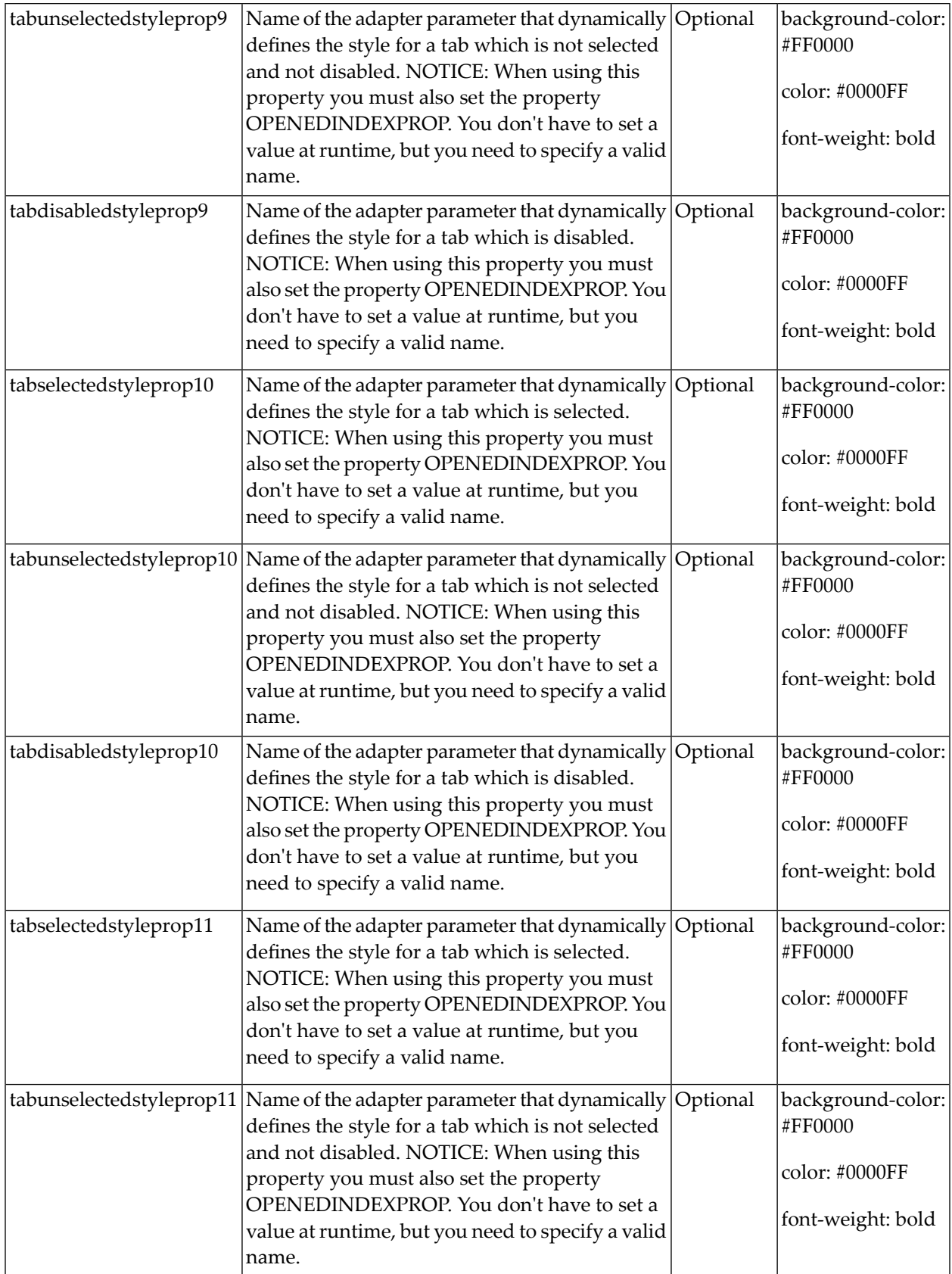

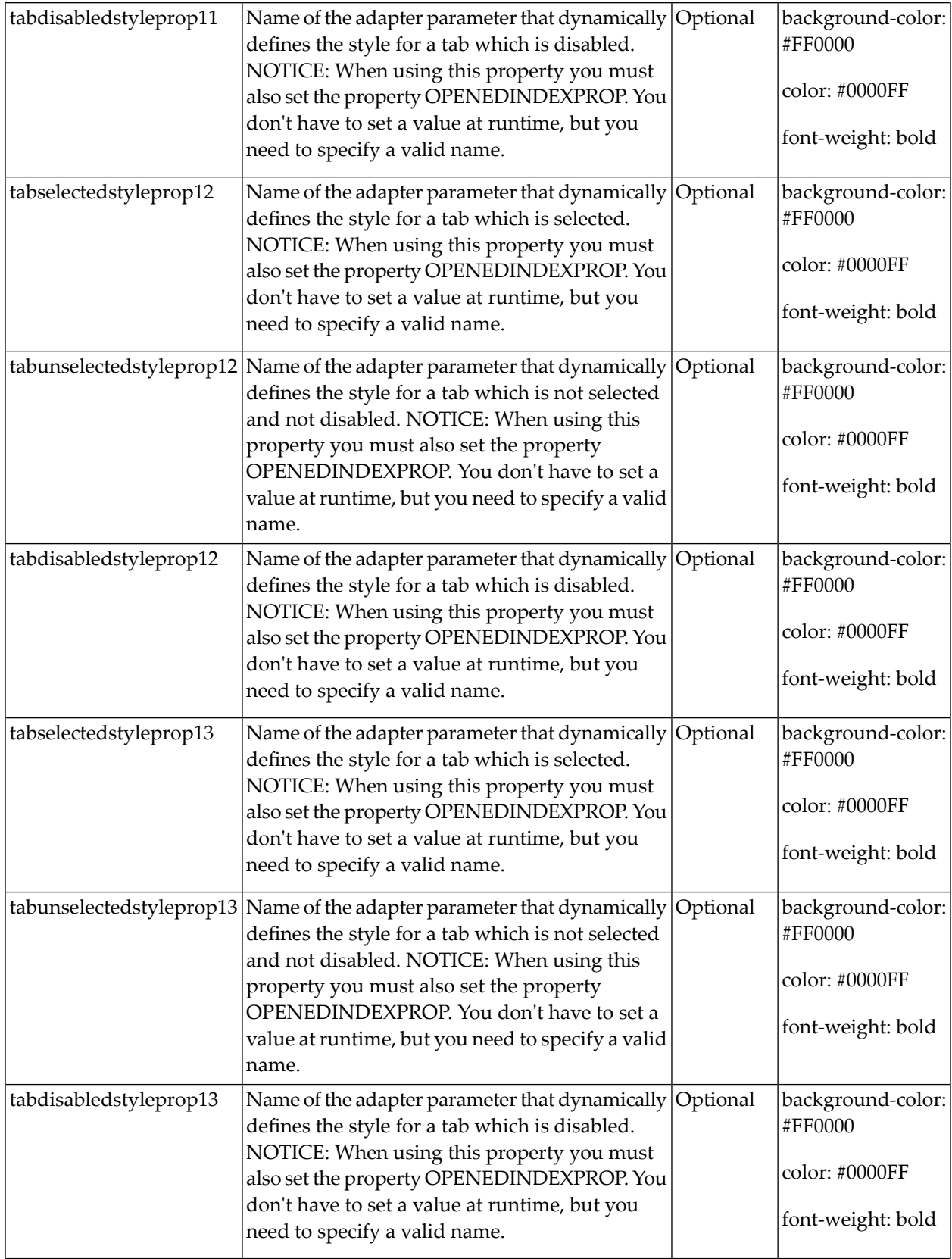

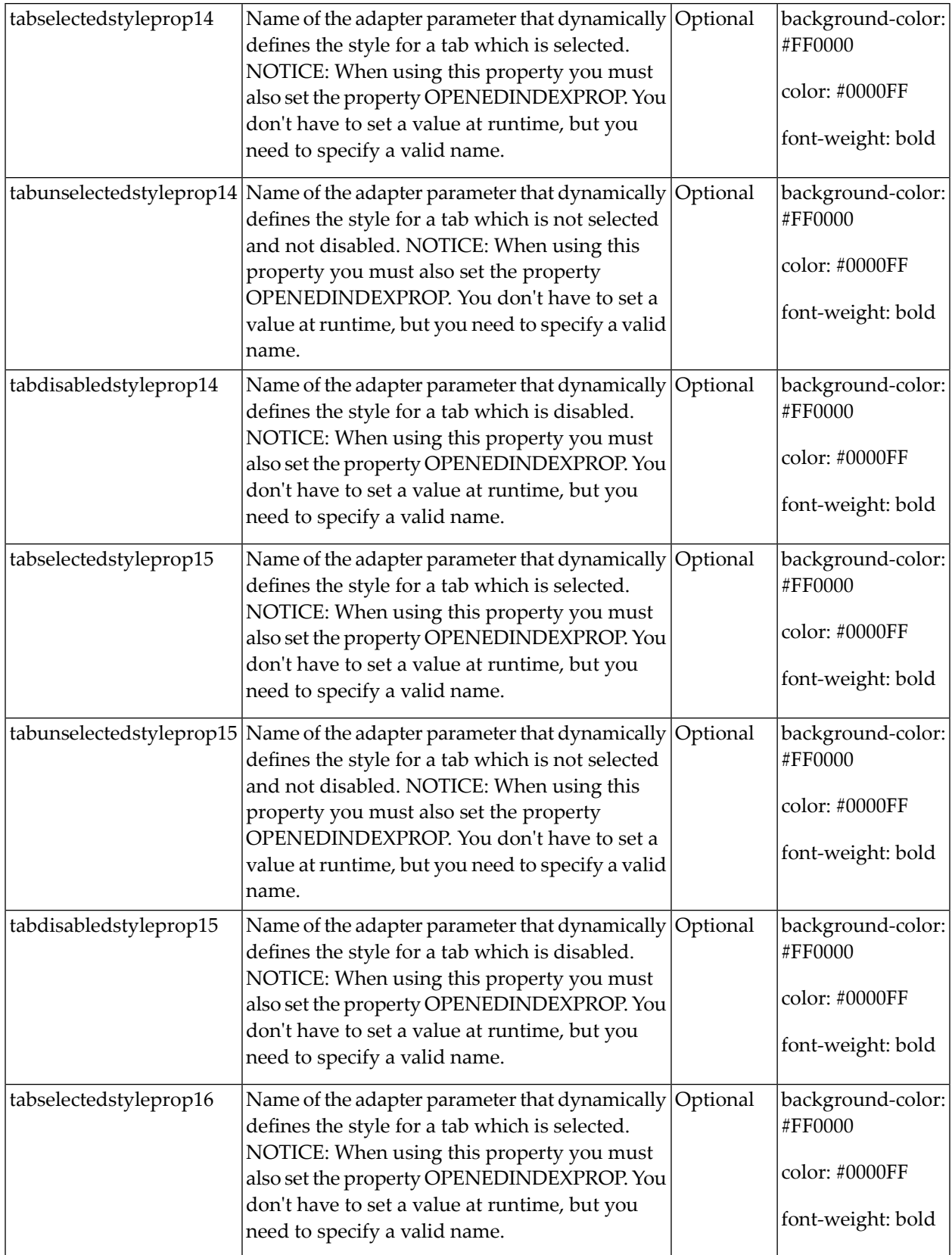

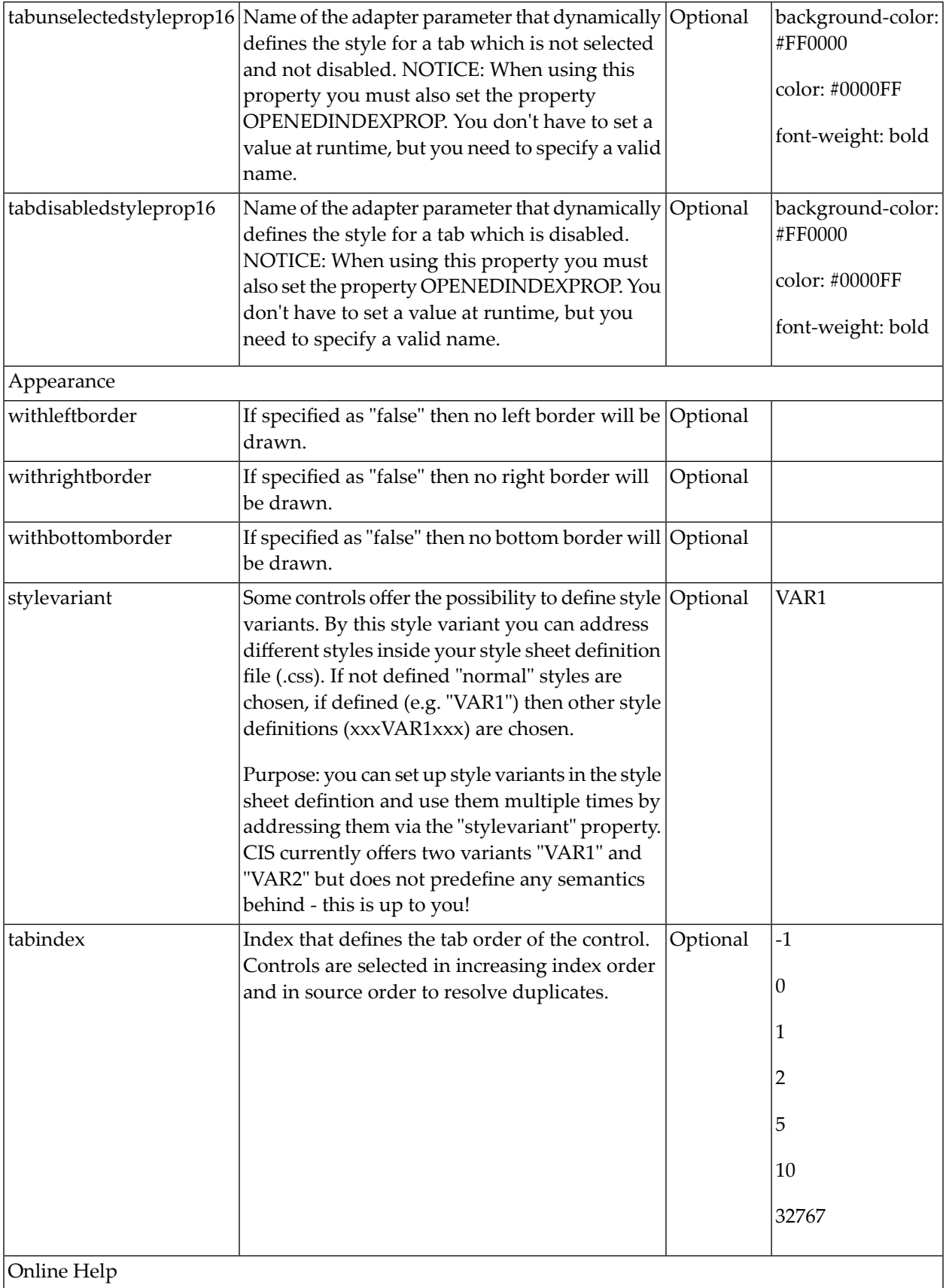

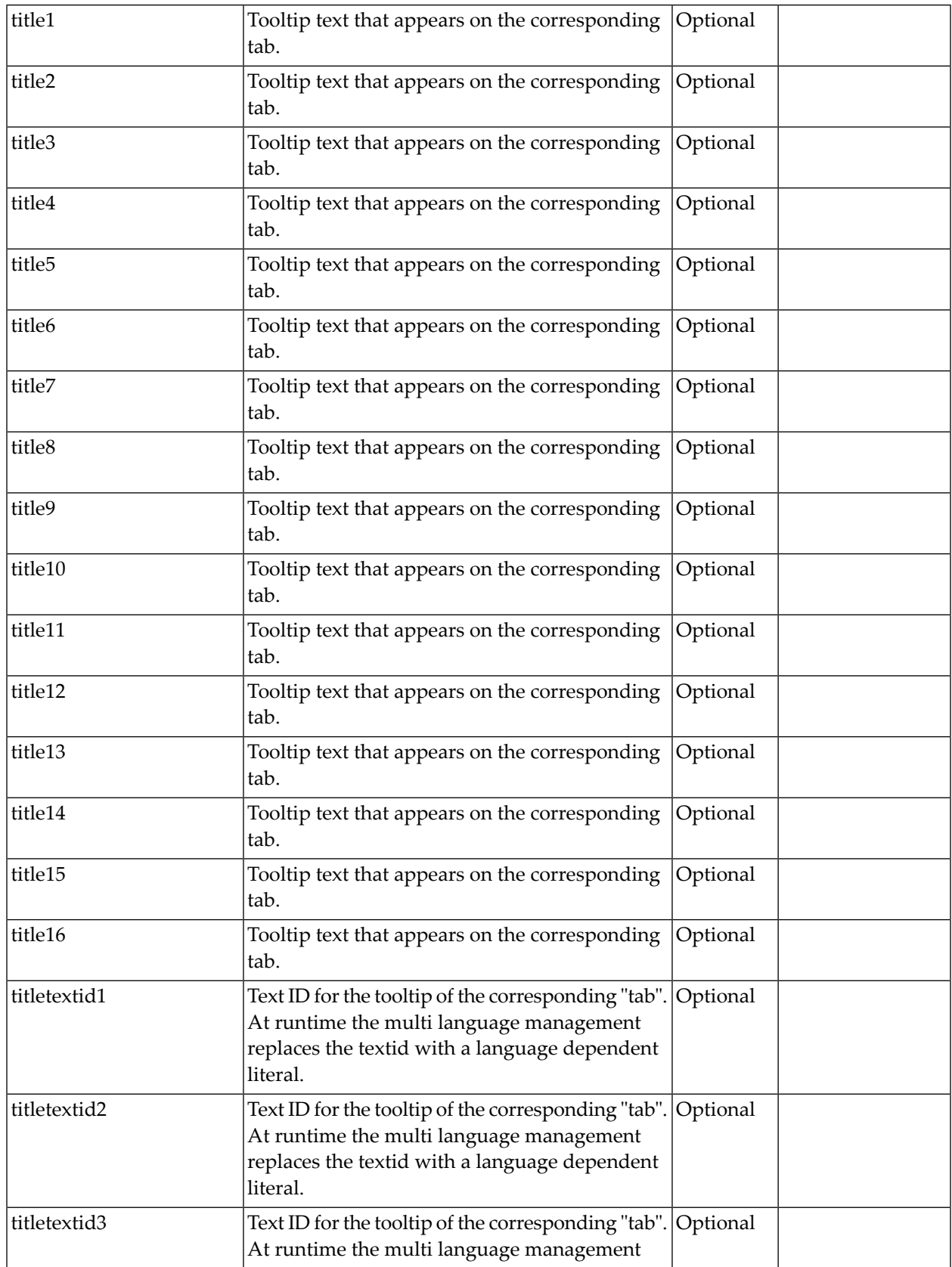

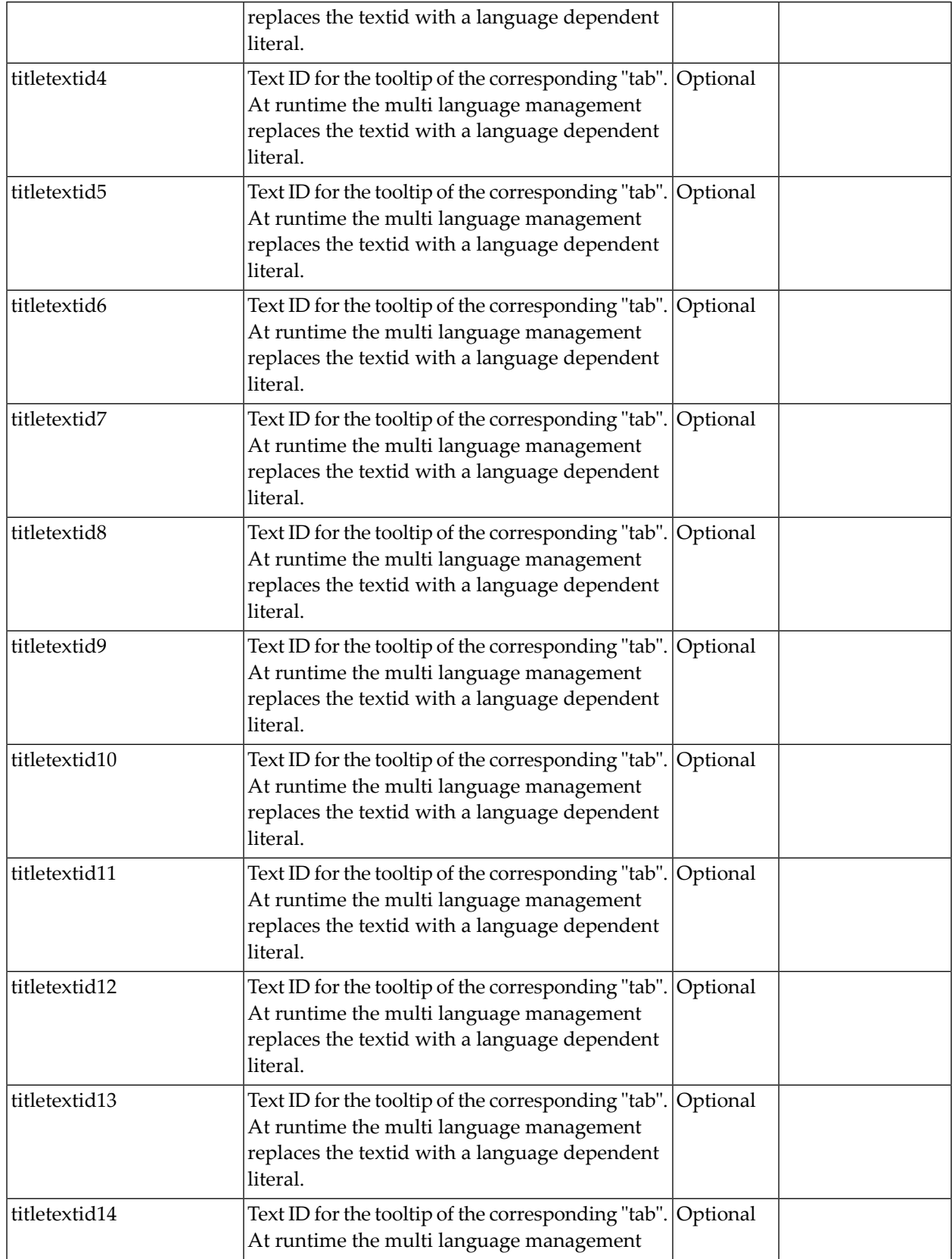

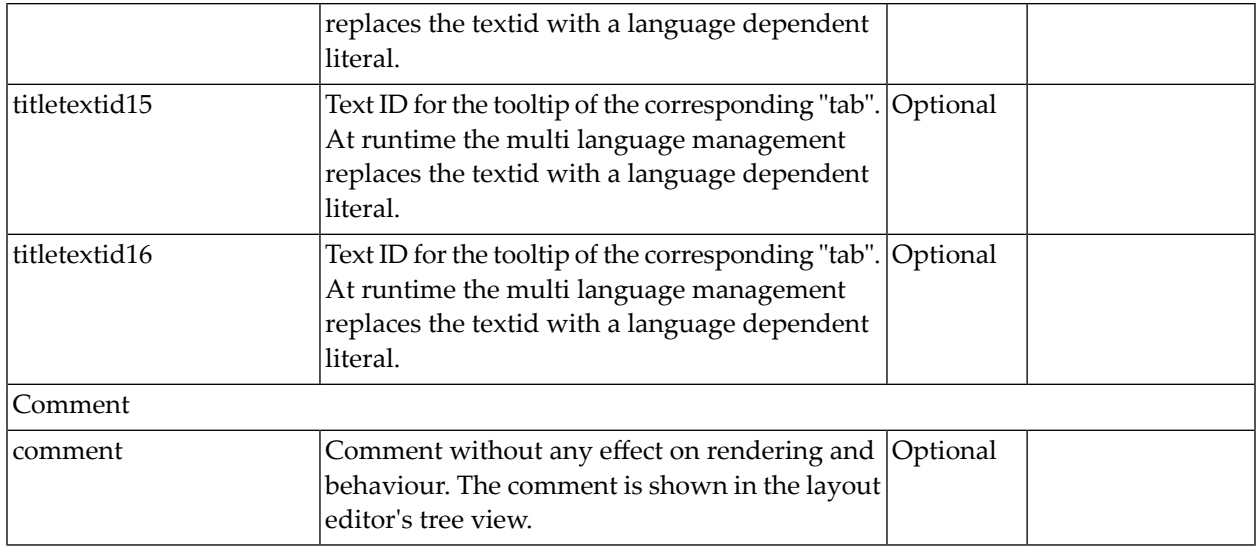

# **TABPAGE Properties**

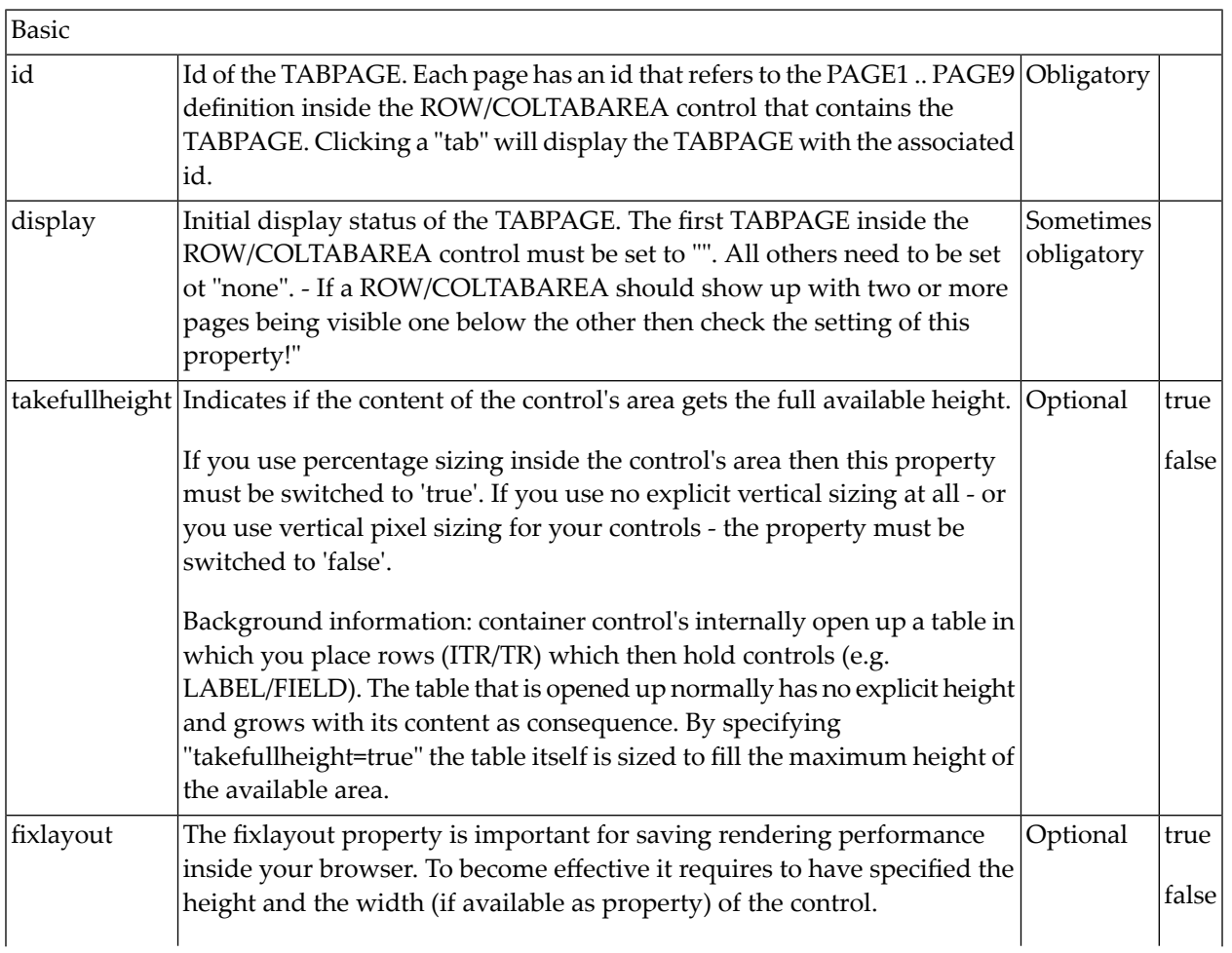

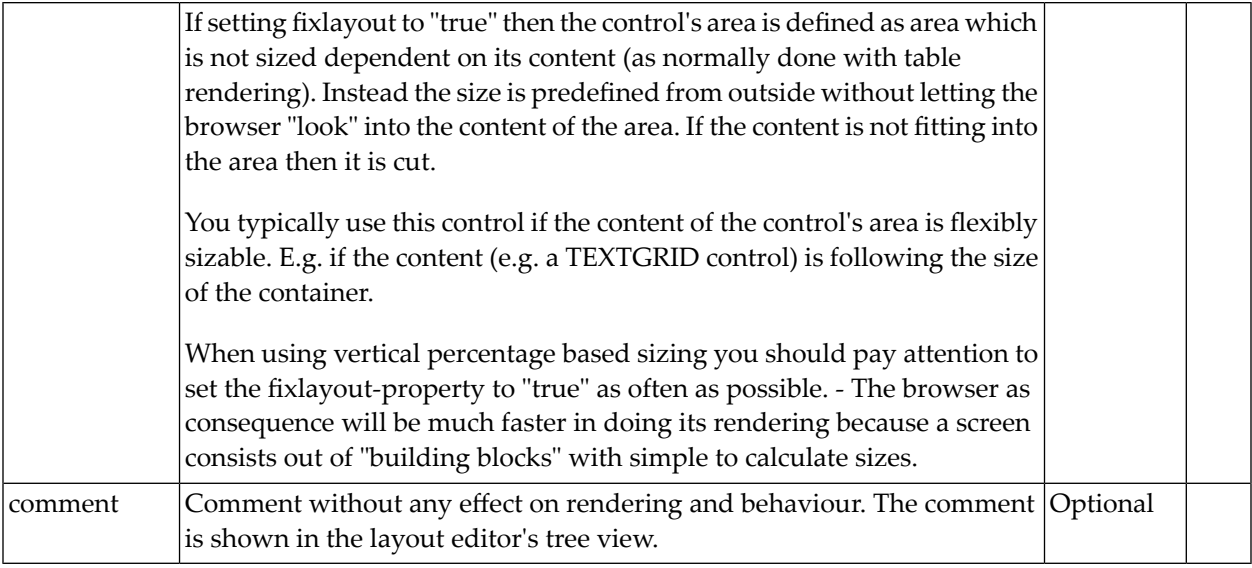

## **The Most Common Error**

Do you receive errors when clicking in the tabs? Then take a further look at the ID assignments in the ROWTABAREA or COLTABAREA control on the one hand, and in the TABPAGE control on the other hand: each page\* property of a ROWTABAREA or COLTABAREA defines an ID that must exactly match an id property of TABPAGE.

If you have more than one ROWTABAREA or COLTABAREA inside your page: do not use the same IDs - each ID must be unique throughout one page.

## **Example: Controlling which Tab is displayed by the Server Adapter**

The following example demonstrates the usage of the property openedindexprop on ROWTAB-AREA level:

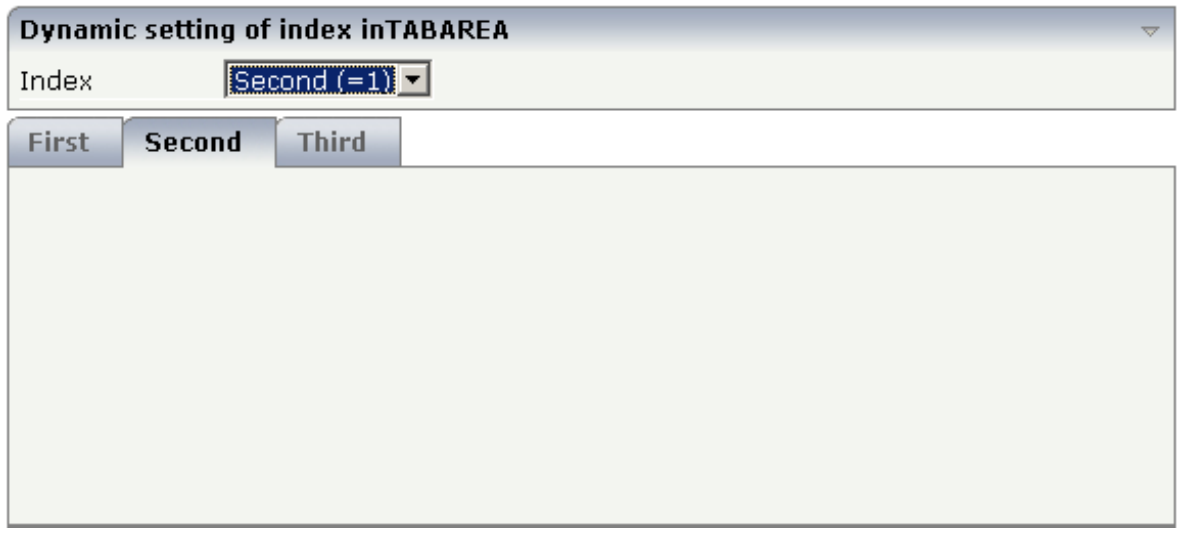

The user selects the value of the property index using the combo control. The index property controls also which tab is displayed inside the ROWTABAREA control.

The layout definition is as follows:

```
<pagebody>
    <rowarea name="Dynamic setting of index in TABAREA">
        <itr>
            <label name="Index" width="100">
            </label>
            <combofix valueprop="index" size="1" flush="server">
                <combooption name="First (=0)" value="0">
                </combooption>
                <combooption name="Second (=1)" value="1">
                </combooption>
                <combooption name="Third (=2)" value="2">
                </combooption>
            </combofix>
        \langle/itr>
    </rowarea>
    <rowtabarea height="200" openedindexprop="index"
                name1="First" page1="FIRST"
                name2="Second" page2="SECOND"
                name3="Third" page3="THIRD">
        <tabpage id="FIRST">
        \langle/tabpage>
        <tabpage id="SECOND">
        \langle/tabpage>
        <tabpage id="THIRD">
        \langle/tabpage>
    </rowtabarea>
</pagebody>
```
#### **Example: Controlling the Visibility of Tab Pages**

For each individual tab page, you can control at runtime whether it is visible or not. The following example allows the user to control the visibility of tabs using check boxes:

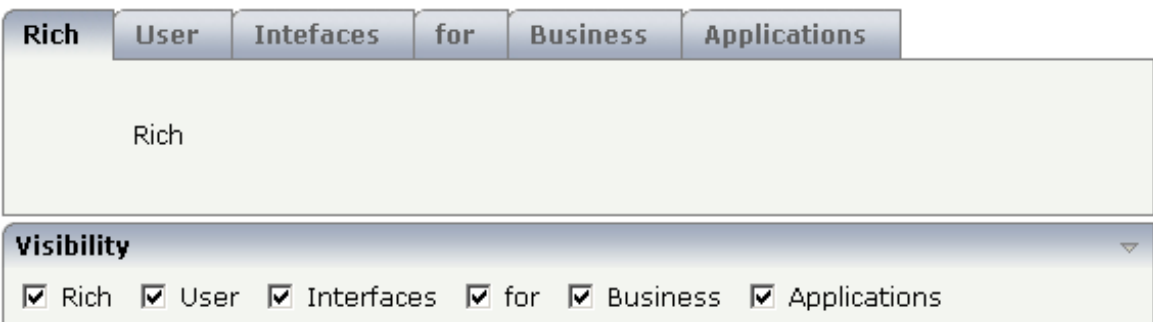

The XML layout is:

```
<rowtabarea height="100" name1="Rich" page1="RICH" visibleprop1="page1Visibility"
                            name2="User" page2="USER" visibleprop2="page2Visibility"
                           name3="Intefaces" page3="INTERFACES" ↔
visibleprop3="page3Visibility"
                            name4="for" page4="FOR" visibleprop4="page4Visibility"
                            name5="Business" page5="BUSINESS" ↩
visibleprop5="page5Visibility"
                            name6="Applications" page6="APPLICATIONS"
                                                    visibleprop6="page6Visibility">
     <tabpage id="RICH">
         <vdist height="20">
        \langle v \rangle <itr>
              <hdist width="60">
              </hdist>
              <label name="Rich" asplaintext="true" textalign="center">
             \langle/label>
        \langle/itr>
     </tabpage>
     <tabpage id="USER">
         ...
     </tabpage>
     ...
     ...
     ...
<rowarea name="Visibility">
    \langleitr\rangle <checkbox valueprop="page1Visibility" flush="server">
         </checkbox>
        \langlehdist\rangle
```

```
 </hdist>
         <label name="Rich" asplaintext="true">
        \langle/label>
         <hdist width="10">
         </hdist>
         <checkbox valueprop="page2Visibility" flush="server">
         </checkbox>
         <hdist>
         </hdist>
         <label name="User" asplaintext="true">
        \langle/label>
         <hdist width="10">
         </hdist>
         <checkbox valueprop="page3Visibility" flush="server">
         </checkbox>
         <hdist>
         </hdist>
         <label name="Interfaces" asplaintext="true">
         </label>
         <hdist width="10">
         </hdist>
         <checkbox valueprop="page4Visibility" flush="server">
         </checkbox>
        <hdist> </hdist>
         <label name="for" asplaintext="true">
        \langle/label>
         <hdist width="10">
        \langle/hdist>
         <checkbox valueprop="page5Visibility" flush="server">
         </checkbox>
         <hdist>
         </hdist>
         <label name="Business" asplaintext="true">
        \langle/label>
         <hdist width="10">
         </hdist>
         <checkbox valueprop="page6Visibility" flush="server">
         </checkbox>
         <hdist>
         </hdist>
         <label name="Applications" asplaintext="true">
         </label>
         <hdist width="10">
         </hdist>
    \langle/itr>
</rowarea>
```
You see that the definition of the properties that control the visibility of tab pages is done in the ROWTABAREA (not on TABPAGE level). The check boxes reference the same adapter properties as used on ROWTABAREA level.

**Note:** In the previous example, the openedindexprop property of the ROWTABAREA was used. Be aware of the fact that each tab page still keeps its stable index position - no matter whether it is displayed or not.
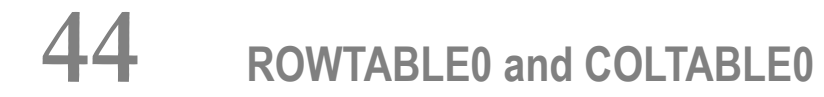

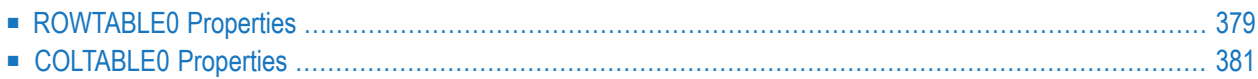

The ROWTABLE0 or COLTABLE0 container is not visible. Normally, it is just used for arranging controls. The following example shows how to define two columns - inside a ROWAREA - to arrange controls:

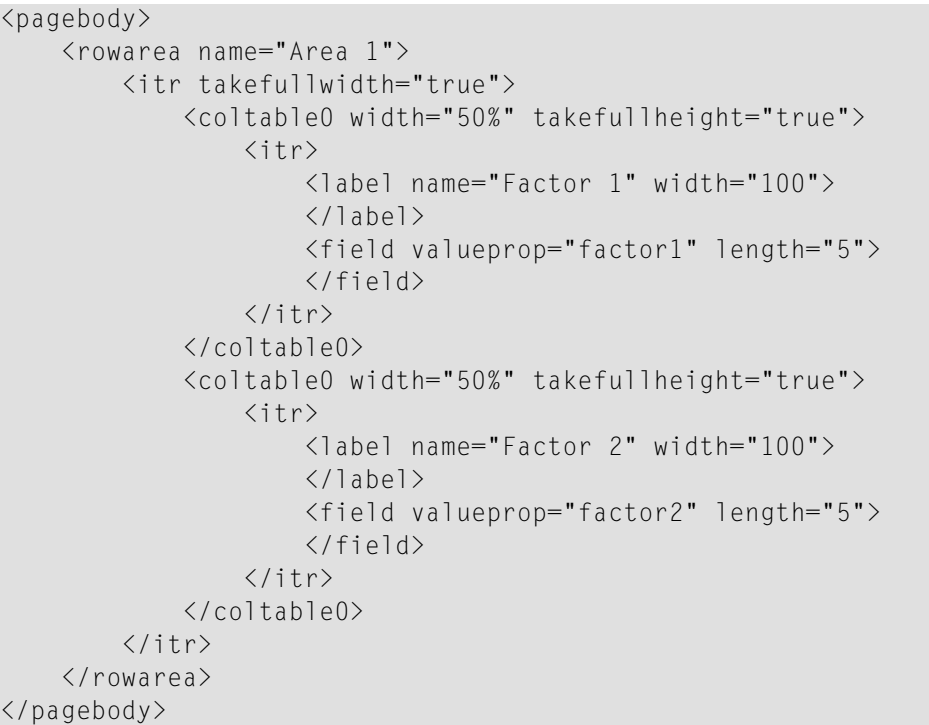

The result looks as follows:

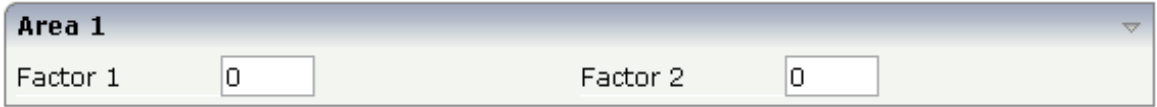

Inside the ROWAREA, two COLTABLE0 tags are placed - each occupying 50% of the width. Each COLTABLE0 area builds - independently from the other - its own table rows (ITR rows in the example).

All complex field arrangements should be done by using ROWTABLE0/COLTABLE0 tags as shown in the example.

# <span id="page-398-0"></span>**ROWTABLE0 Properties**

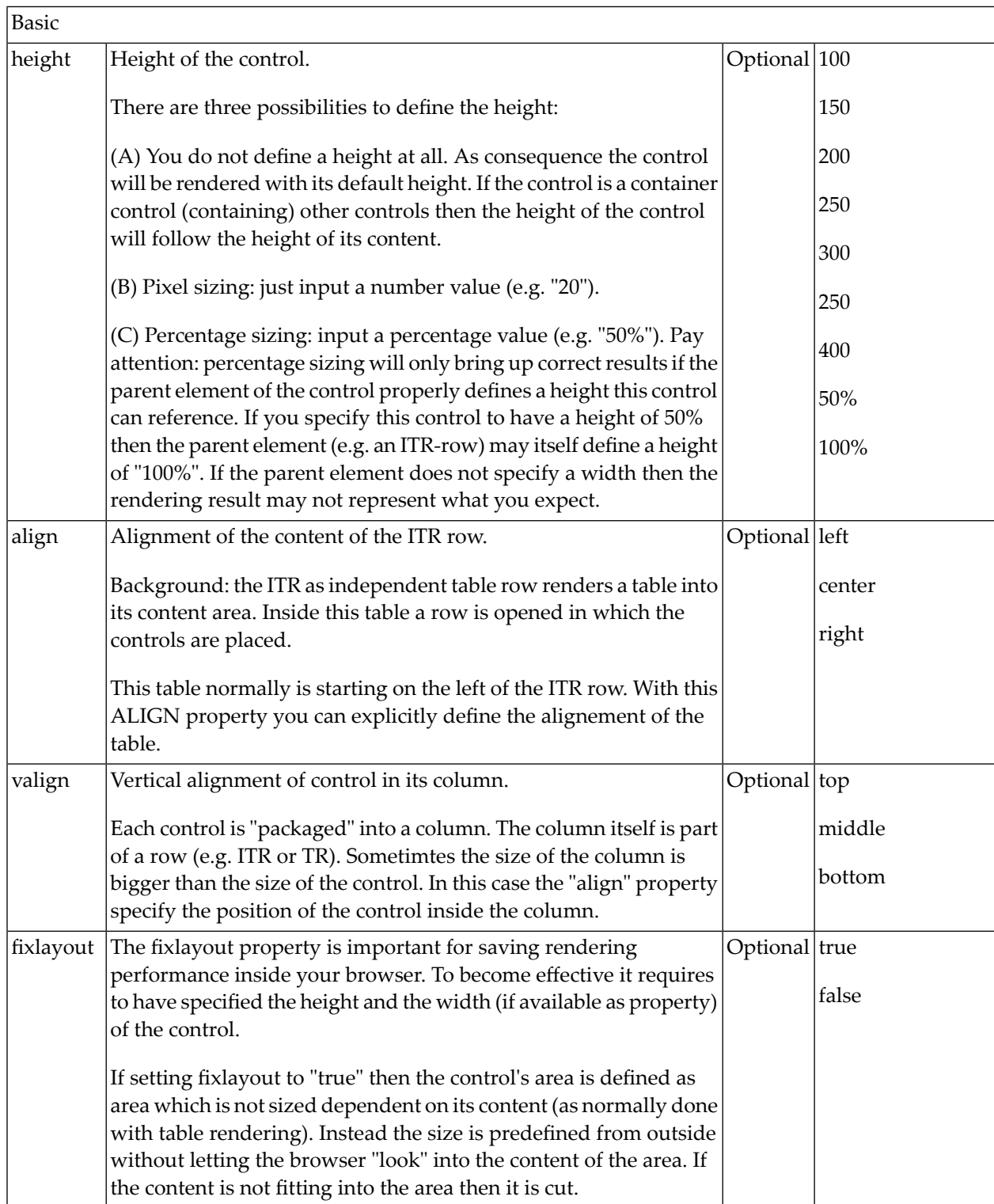

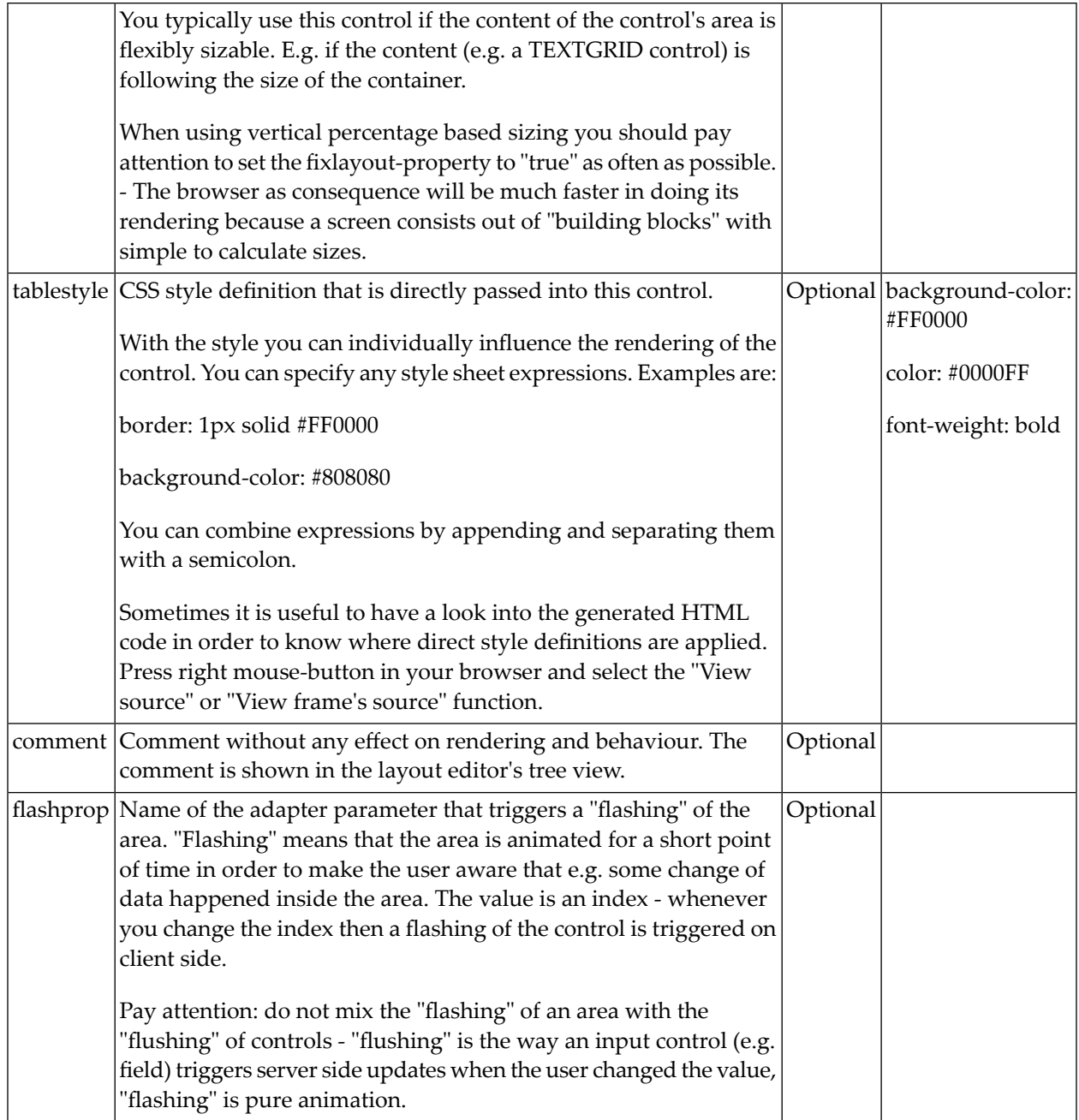

### <span id="page-400-0"></span>**COLTABLE0 Properties**

The properties for COLTABLE0 are very similar to those of ROWTABLE0.

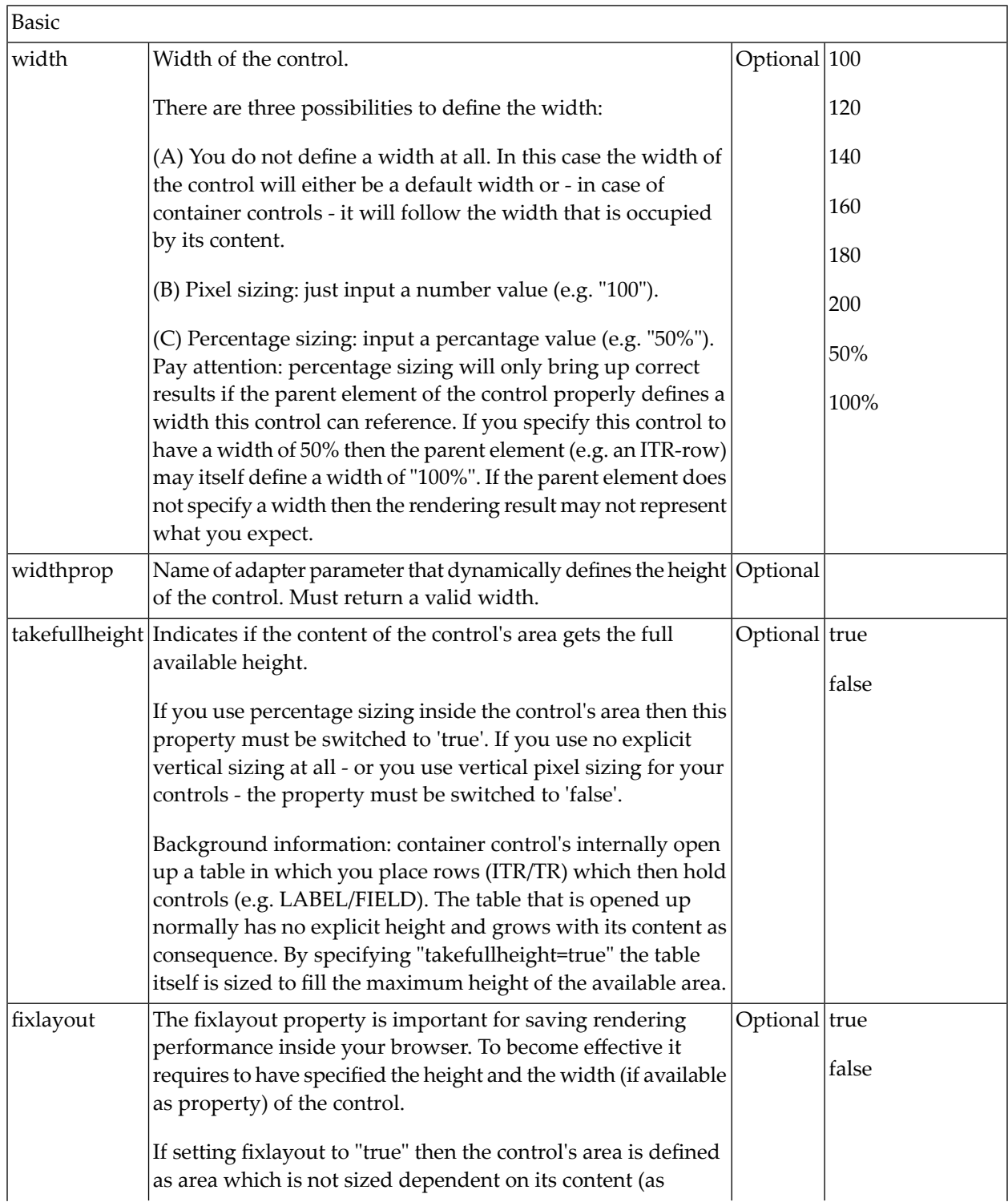

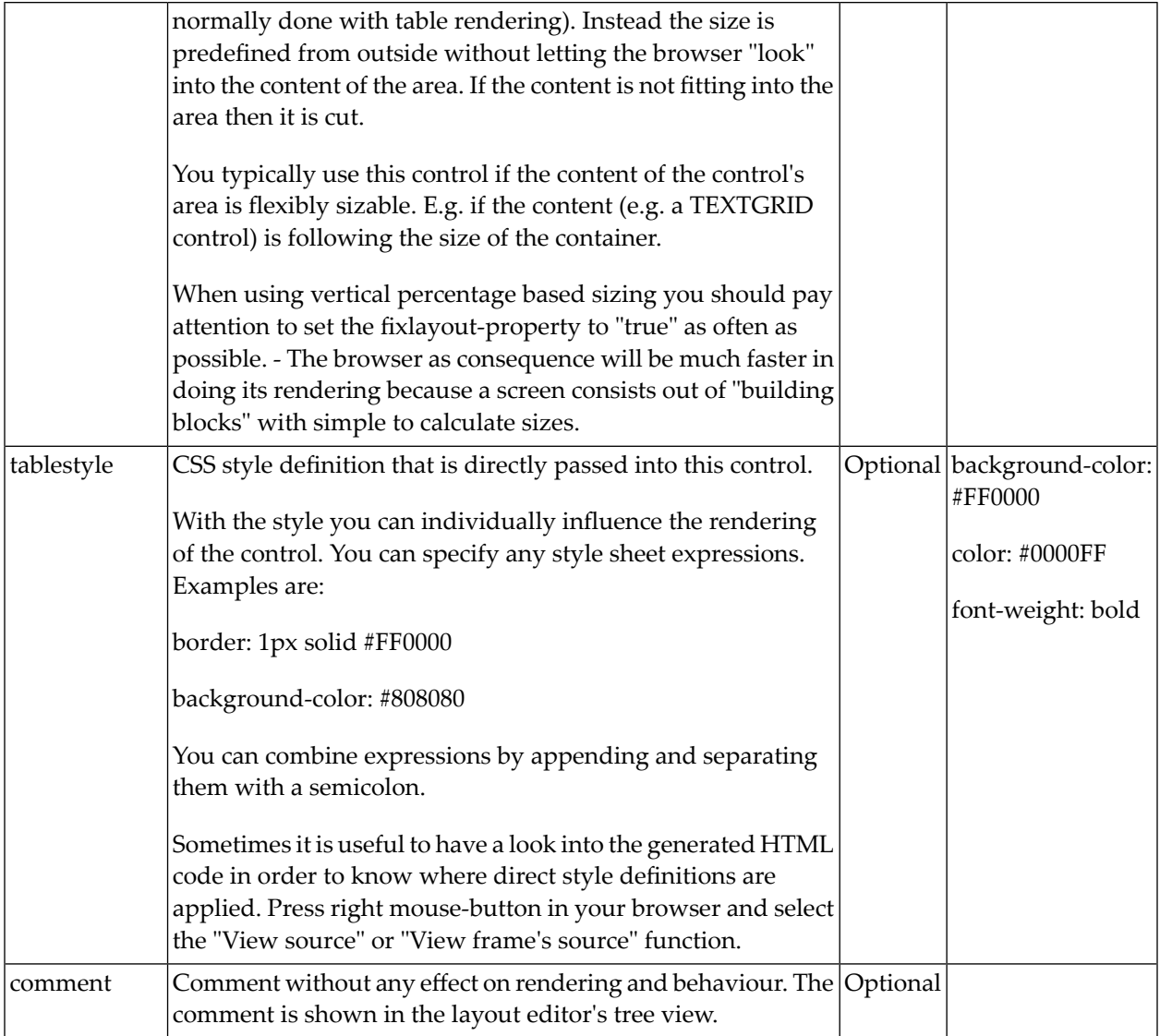

# 45 ROWDYNAVIS and COLDYNAVIS

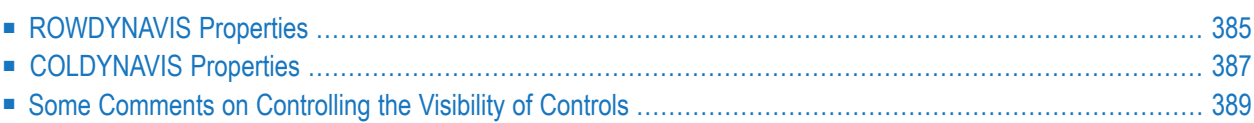

The ROWDYNAVIS or COLDYNAVIS container is used to add dynamic reaction to your layout.

The container is not visible - similar to the TABLE0 container. What is the difference? You control the appearance of the container by an adapter property. Have a look at the following example.

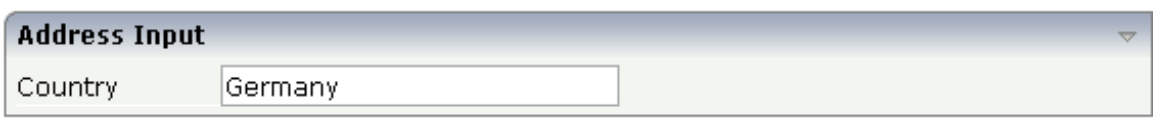

If you enter "United States" as a country, the input line for the state will appear under the input line for the country:

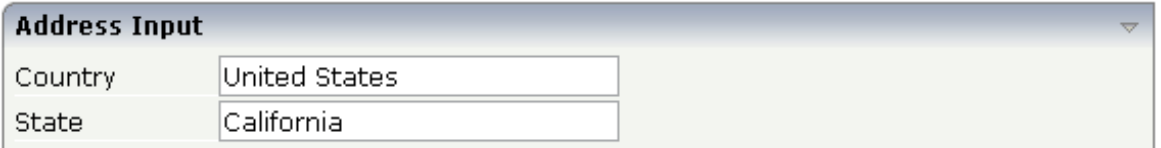

The XML code looks as follows:

```
<rowarea name="Address Input">
    <itr>
        <label name="Country" width="100">
        </label>
        <field valueprop="country" flush="true" length="30">
        </field>
    \langle/itr>
    <rowdynavis valueprop="visible">
        \langleitr\rangle<label name="State" width="100">
             </label>
             <field valueprop="state" length="30">
             \langle/field>
        \langle/itr>
    </rowdynavis>
</rowarea>
```
A ROWDYNAVIS container is placed inside the ROWAREA container.

# <span id="page-404-0"></span>**ROWDYNAVIS Properties**

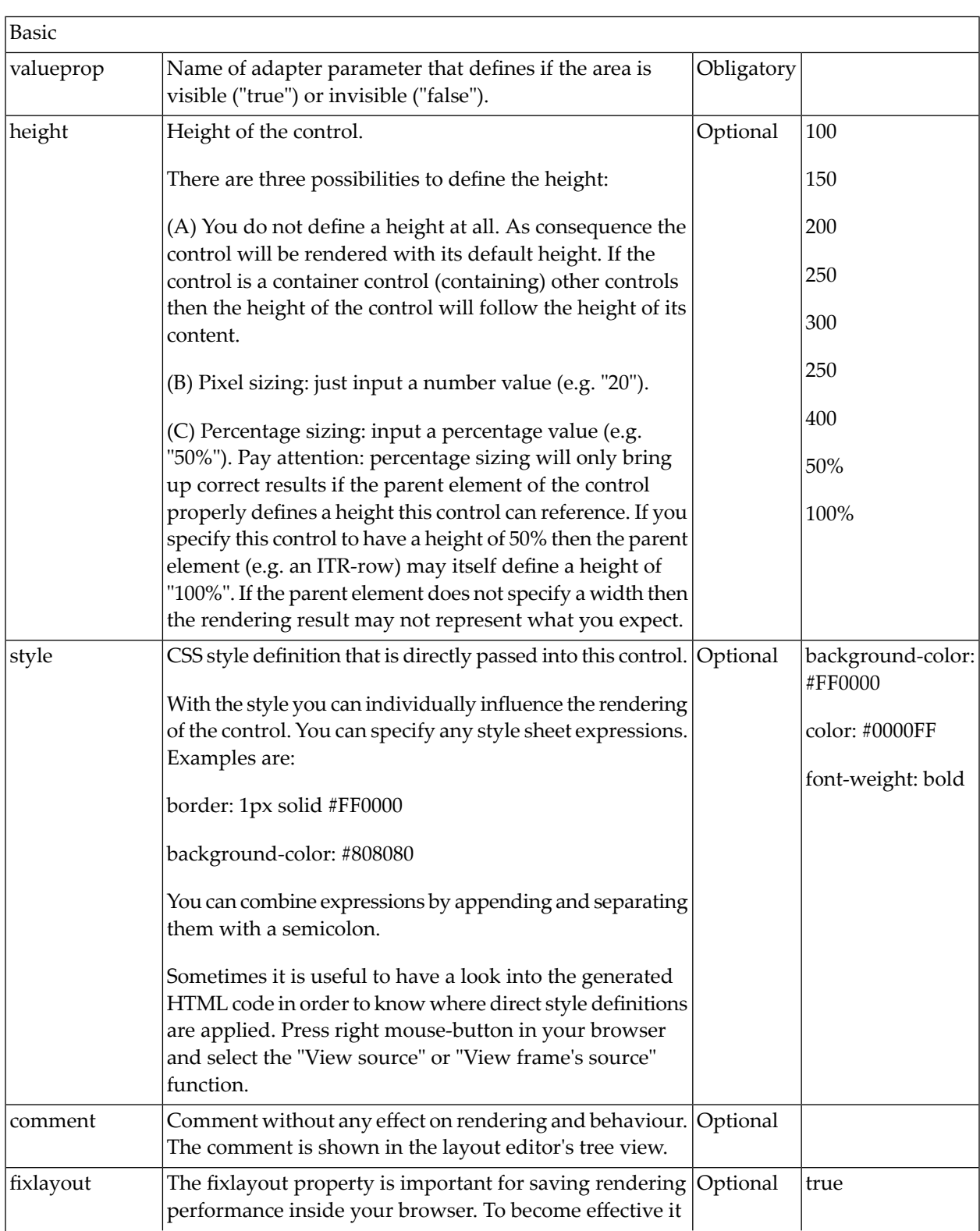

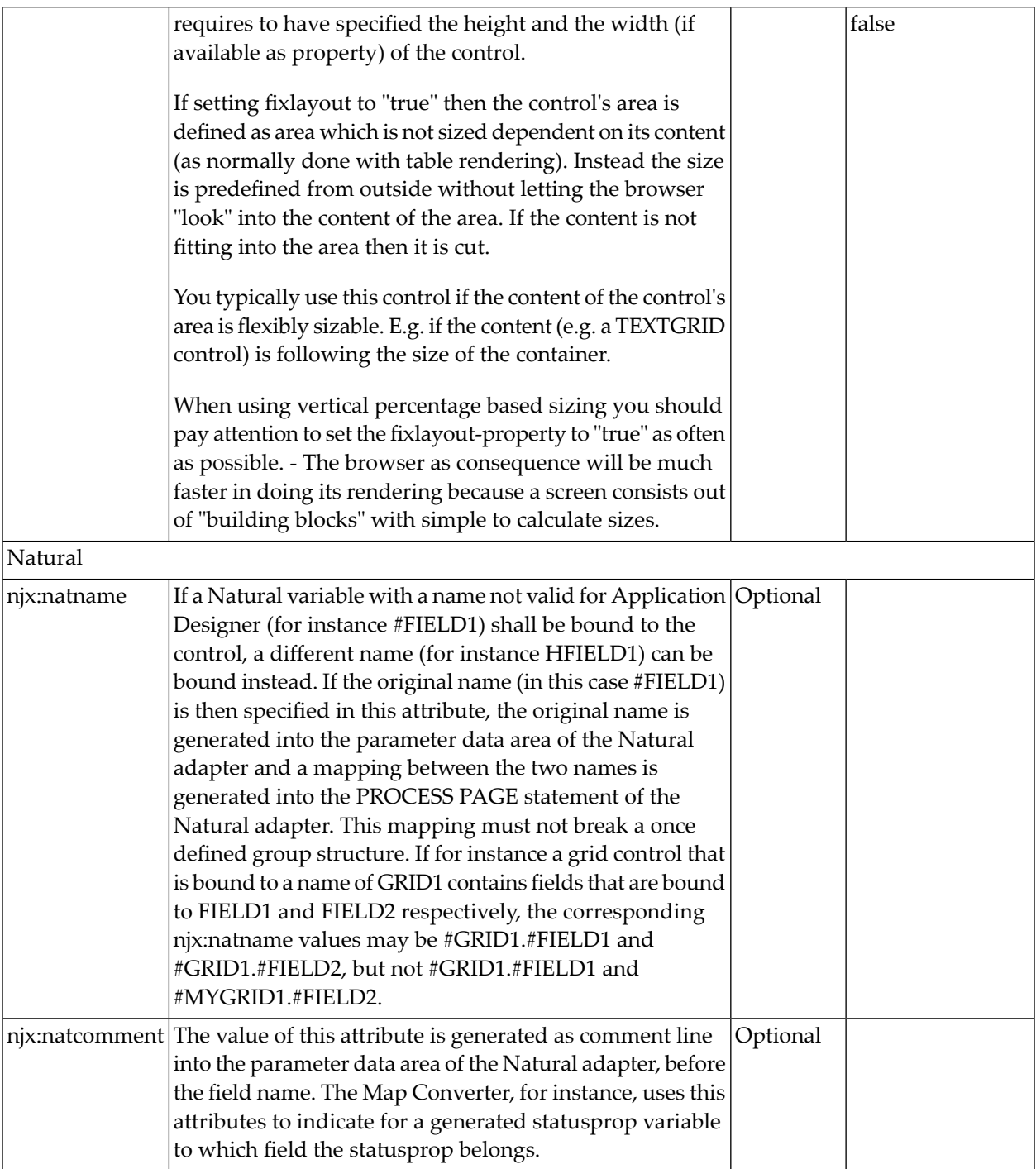

### <span id="page-406-0"></span>**COLDYNAVIS Properties**

#### The properties of COLDYNAVIS are very similar to those of ROWDYNAVIS.

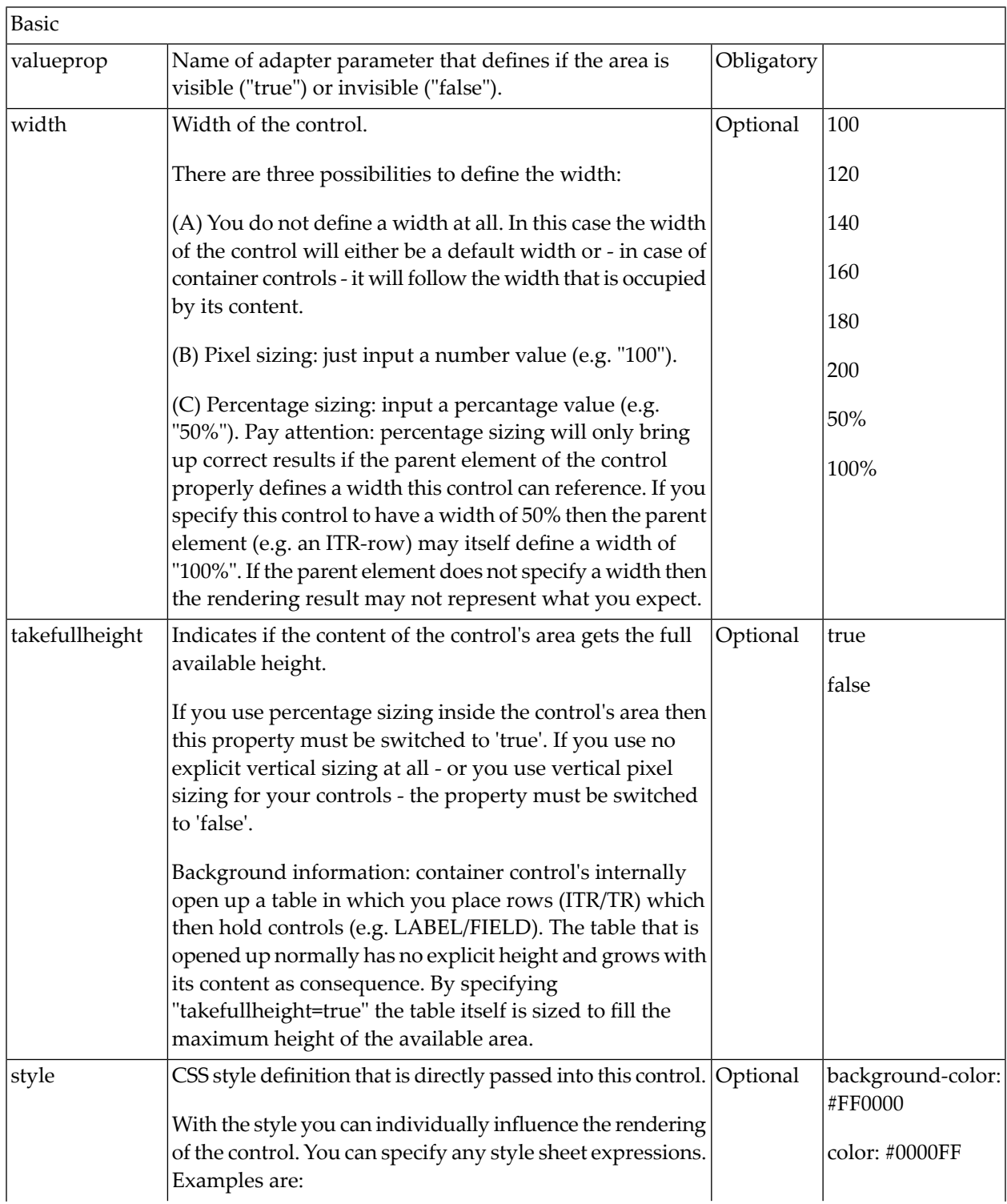

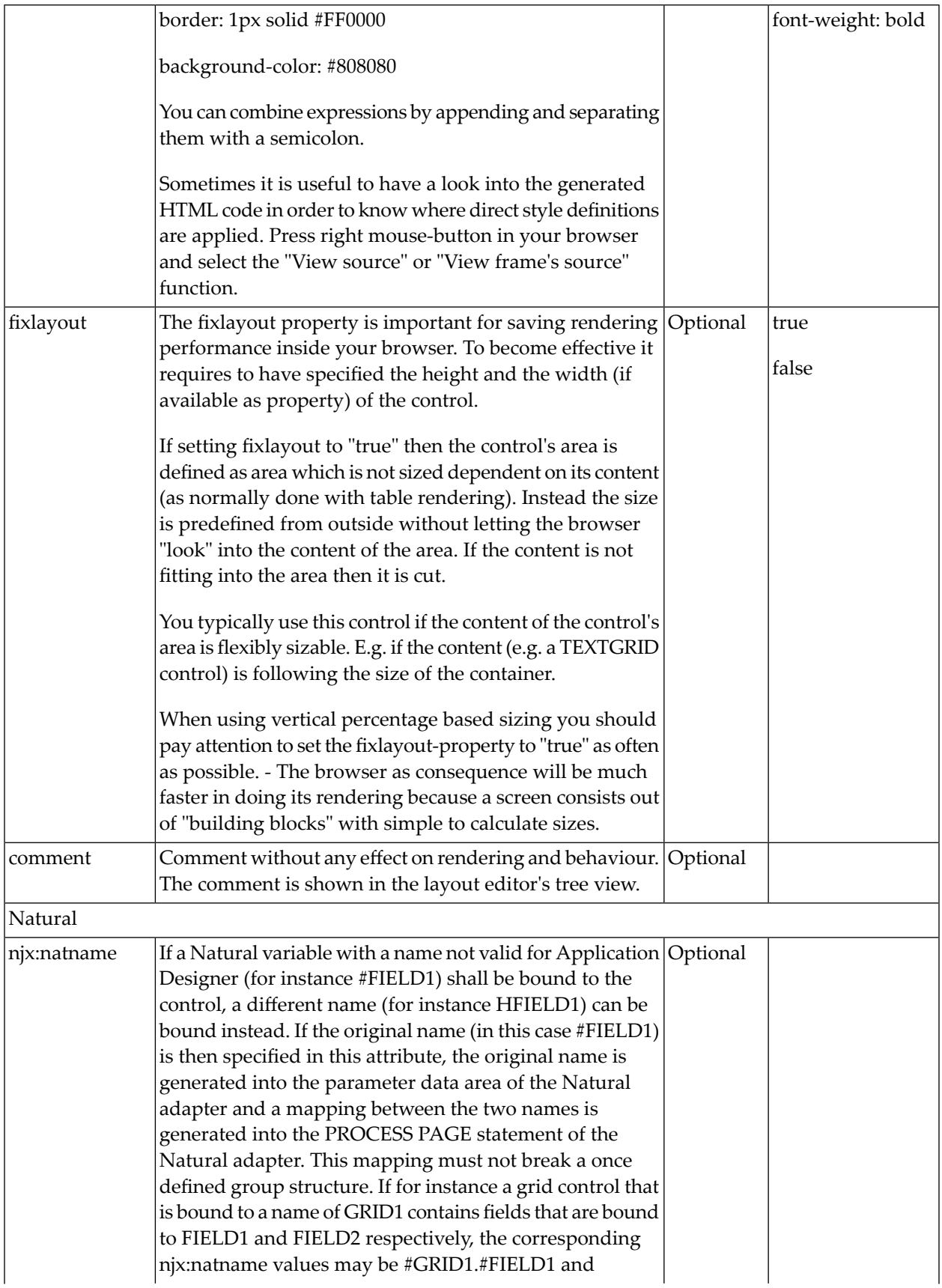

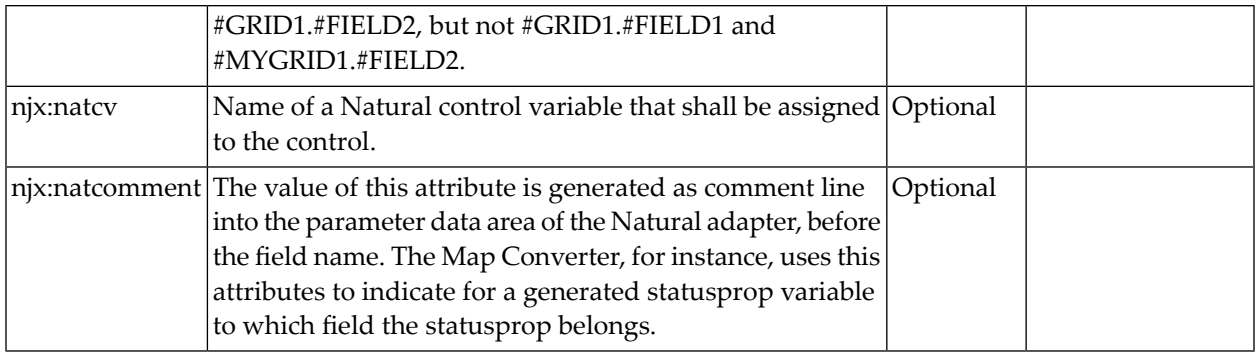

#### <span id="page-408-0"></span>**Some Comments on Controlling the Visibility of Controls**

ROWDYNAVIS and COLDYNAVIS are container controls that are explicitly defined to provide an area which can be explicitly switched on and off. In addition you will later on see that many controls can control their visiblity and their input status by themselves. For example, a FIELD control can specify if it is invisible, editable, holding an error input etc. in a dynamic way. You may also have noticed that an ITR row definition has an associated visibleprop property - linking to a data property that dynamically controls the visibility of the row at runtime.

Use ROWDYNAVIS and COLDYNAVIS for explicitly defining container areas to be switched on/off. Use the control's binding to properties to do the fine-granular control of visibility inside one container.

A bad example of usage would be if you place a COLDYNAVIS container around each FIELD that you want to control in means of visibility. Use the FIELD's statusprop property instead.

# 46 ROWDIV and INNERDIV

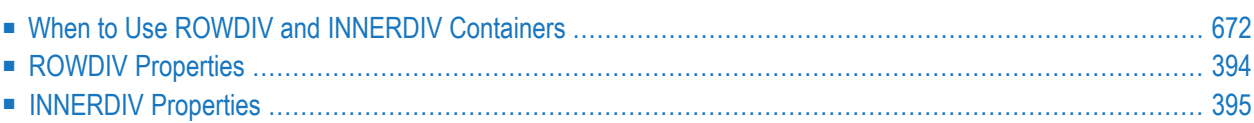

The ROWDIV container represents an area with a defined size. Inside this area you can arrange INNERDIV containers. The INNERDIV containers have a defined x-, y- and z-position inside the ROWDIV area, and they have a defined width and height. INNDERDIV containers can overlap; by using the z-position, you can define which INNERDIV container is on top of which other IN-NERDIV container. Inside an INNERDIV container, you can arrange any other container or control - just as with normal containers.

Have a look at the following example:

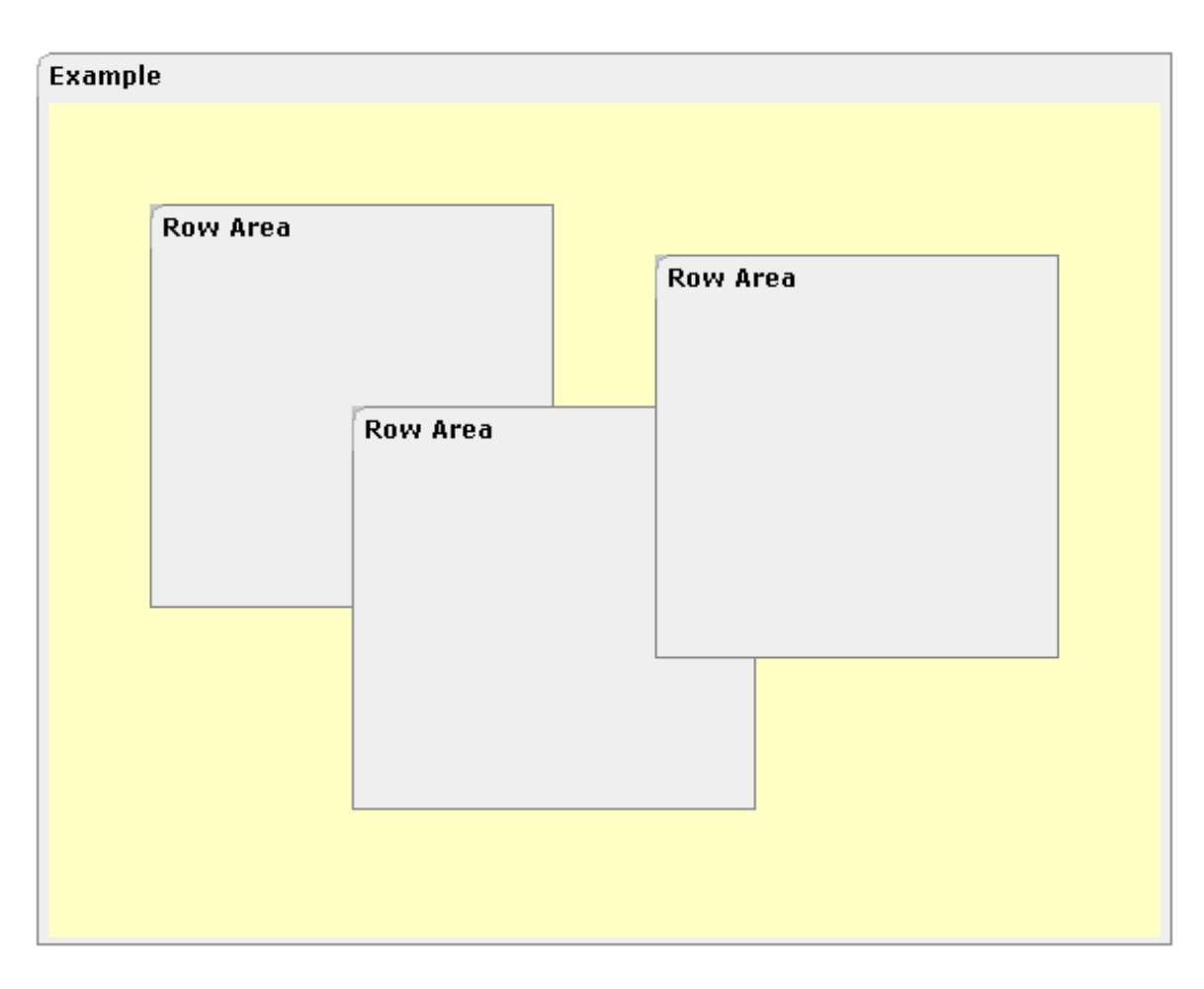

Inside a ROWAREA container, a ROWDIV container is arranged. Inside the ROWDIV container, three INNERDIV containers are arranged - each one holding a ROWAREA.

The XML layout definition looks as follows:

```
<rowarea name="Example" height="100%">
     <rowdiv height="100%" style="background-color: #FFFFC0">
         <innerdiv width="200" height="200" zindex="99" left="150" top="150"
                    style="background-color: #C0C0C0">
             <rowarea name="Row Area" height="100%" withtoppadding="false">
            \langle/rowarea>
         </innerdiv>
         <innerdiv width="200" height="200" zindex="98" left="50" top="50"
                    style="background-color: #C0C0C0">
             <rowarea name="Row Area" height="100%" withleftborder="true" ↩
withtopborder="true"
                      withrightborder="true" withbottomborder="true" \leftrightarrowwithtoppadding="false">
            \langle/rowarea\rangle </innerdiv>
         <innerdiv width="200" height="200" zindex="100" left="300" top="75"
                    style="background-color: #C0C0C0">
             <rowarea name="Row Area" height="100%" withtoppadding="false">
             </rowarea>
         </innerdiv>
     </rowdiv>
</rowarea>
```
If the ROWDIV area is too small to hold the INNERDIV containers, then the ROWDIV area starts scrolling:

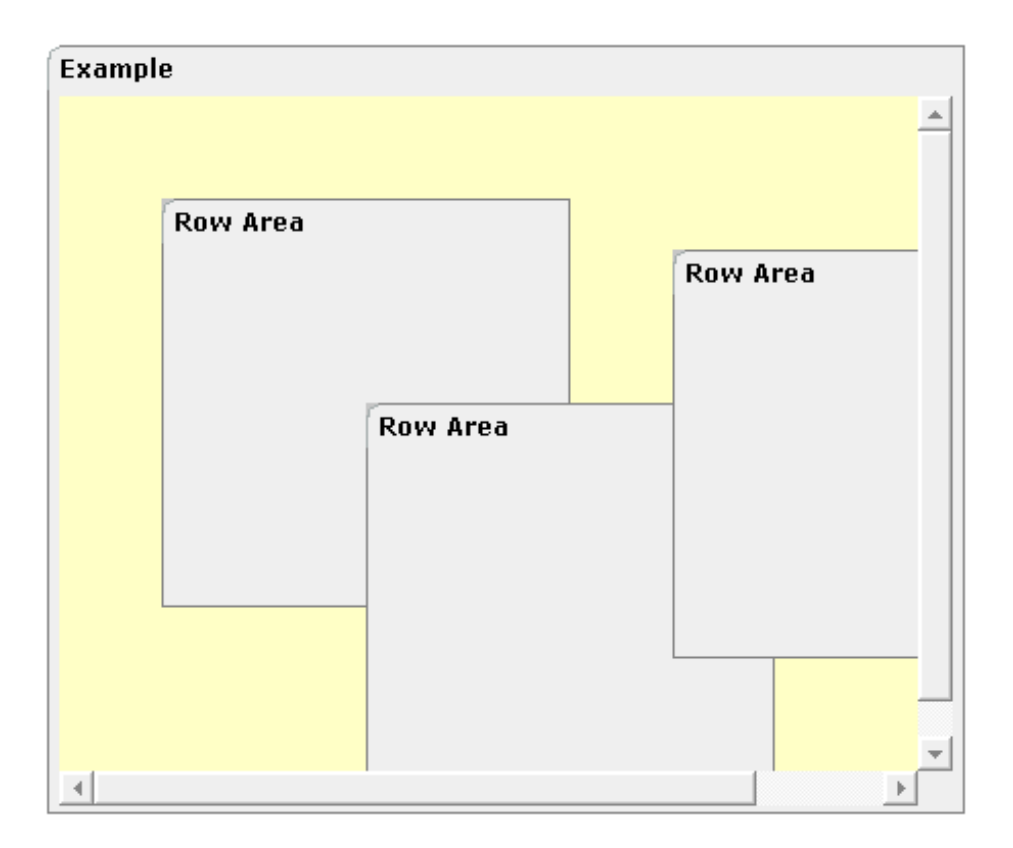

#### <span id="page-413-0"></span>**When to Use ROWDIV and INNERDIV Containers**

The typical usage scenarios of ROWDIV and INNERDIV containers is:

- when you want to place a certain area at a certain position on the screen without wanting to explicitly define VDIST/HDIST elements;
- when you want to explicitly work with overlapping areas.

Note that the parallel usage of pixel and percentage sizing is not supported with ROWDIV and INNERDIV in the same way as supported with normal containers (for example, ROWAREA and COLAREA). With normal containers, you can specify scenarios like the following: the left container occupies 200 pixels, the right container occupies 100%. The table rendering is clever enough to render the result accordingly. With INNERDIV containers, the percentage definitions are always in relation to the height and width of the surrounding ROWDIV control.

<span id="page-413-1"></span>Consequence: Do not use ROWDIV and INNERDIV for the basic structuring of containers inside your page, but only use them for the two usage aspects mentioned before.

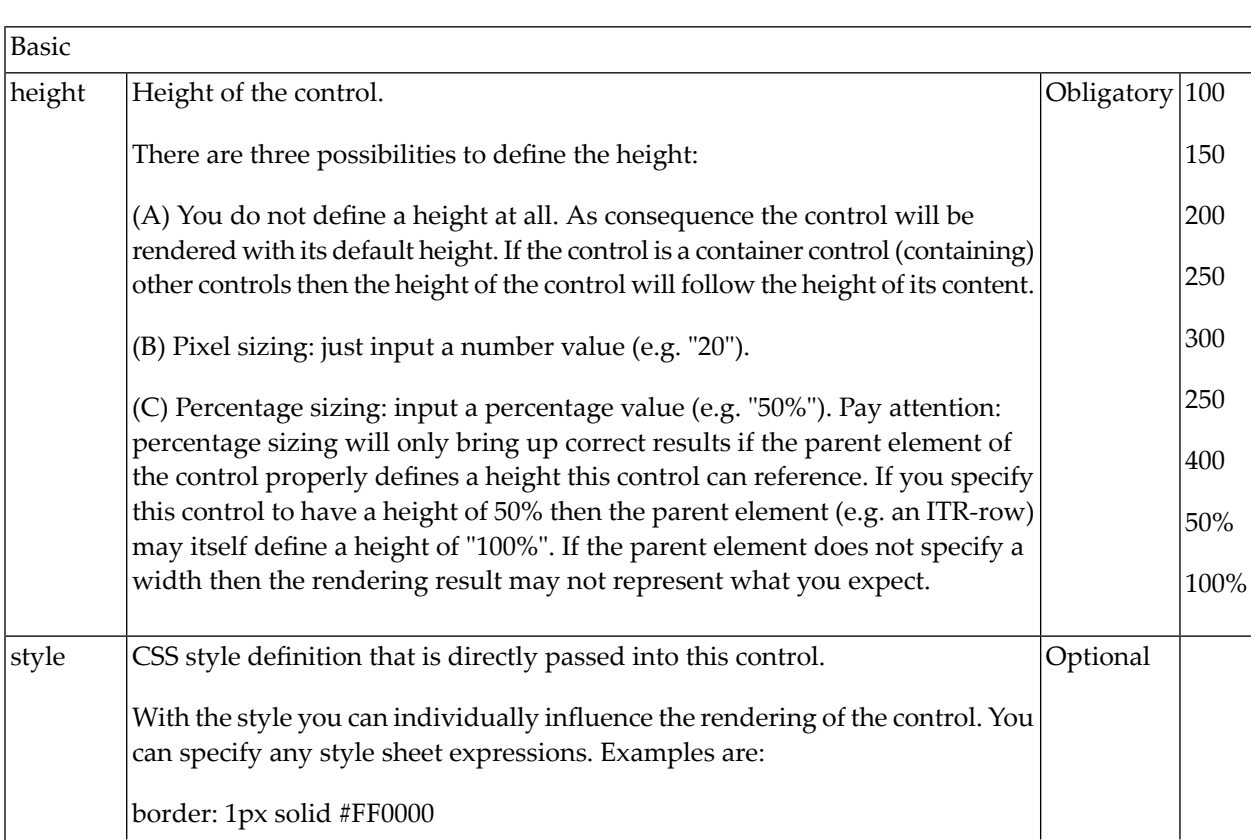

#### **ROWDIV Properties**

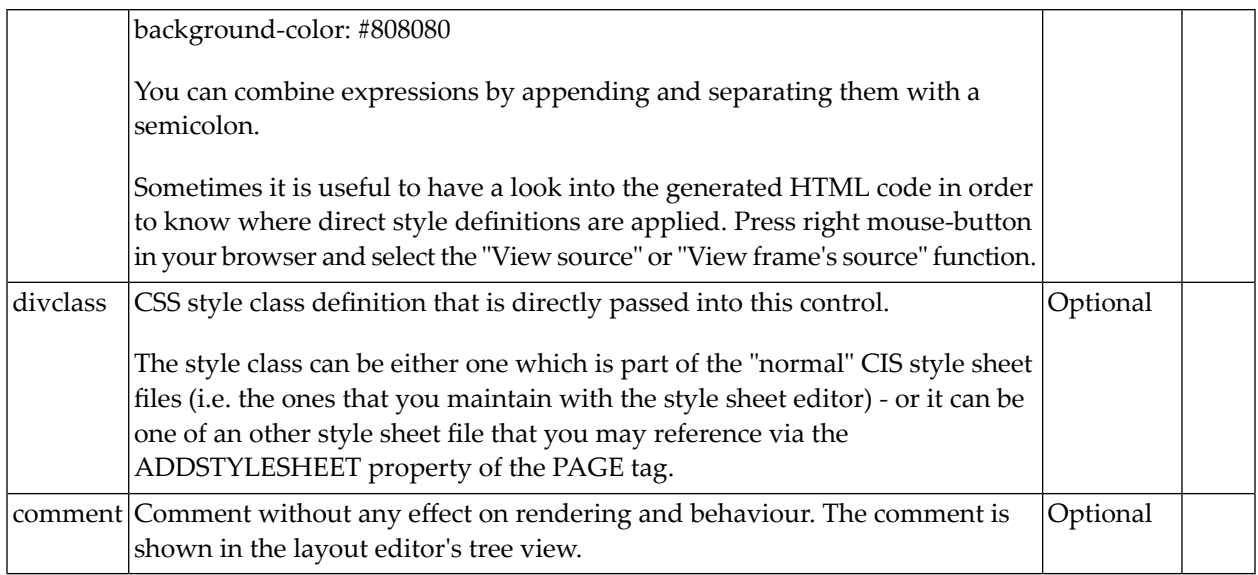

# <span id="page-414-0"></span>**INNERDIV Properties**

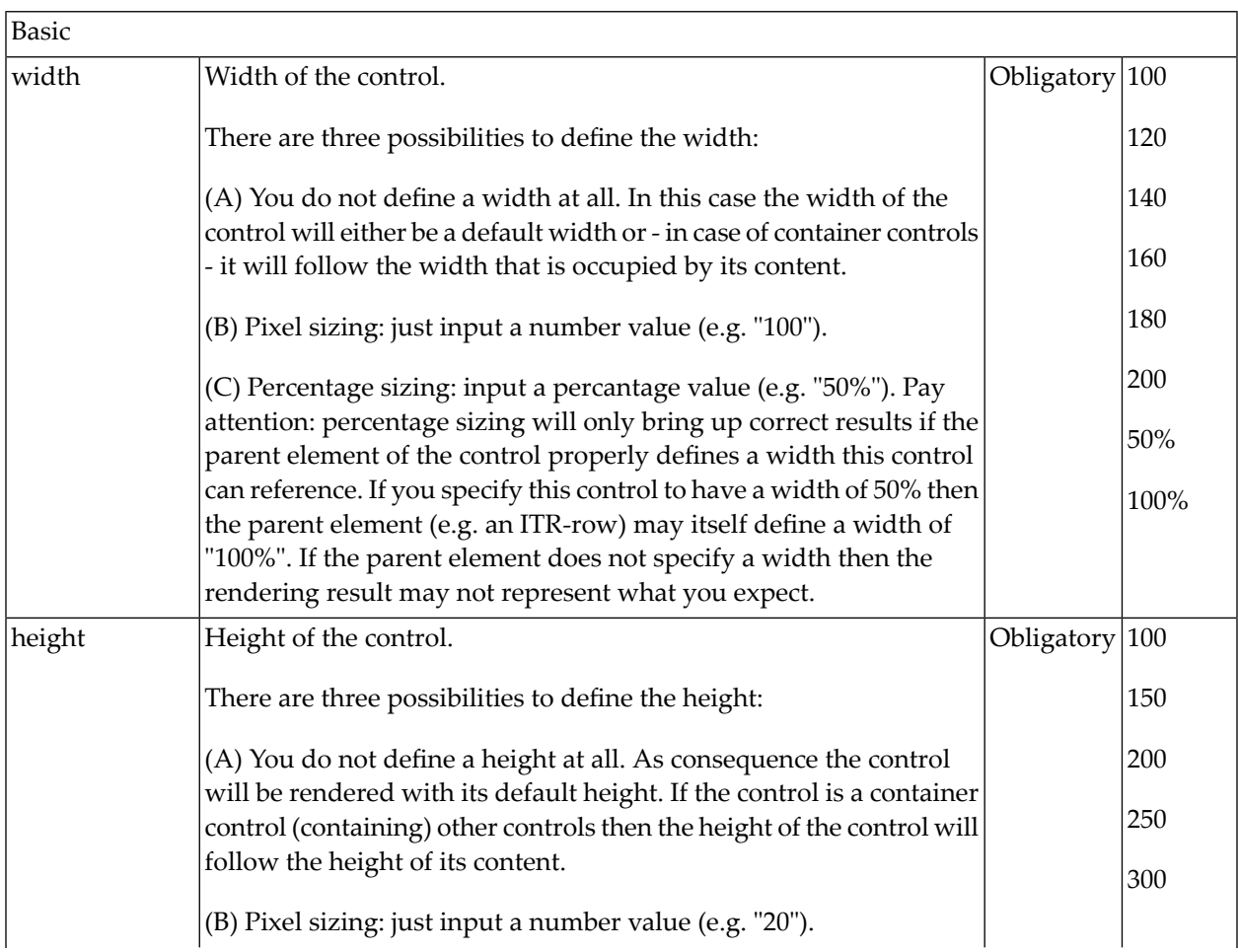

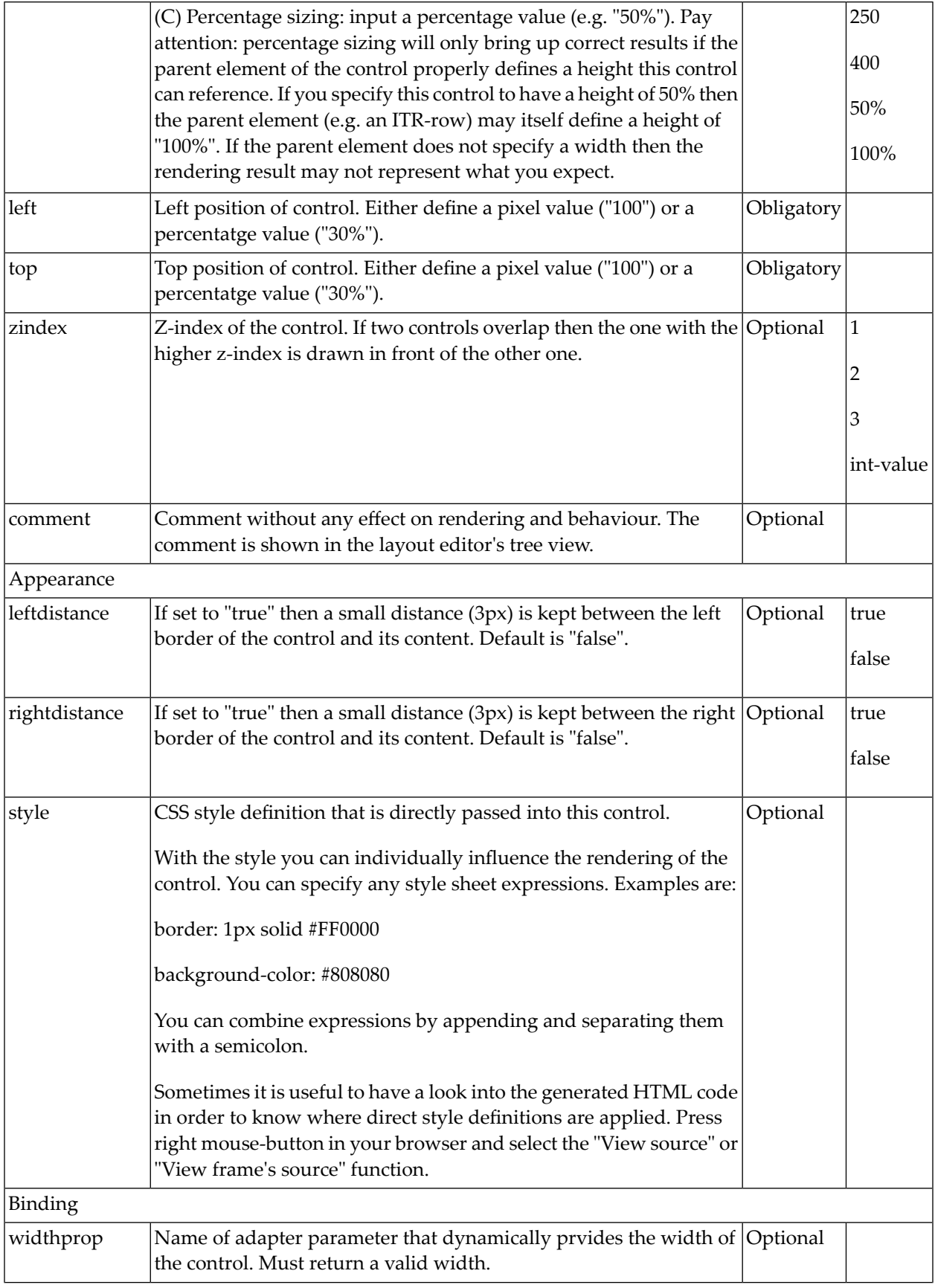

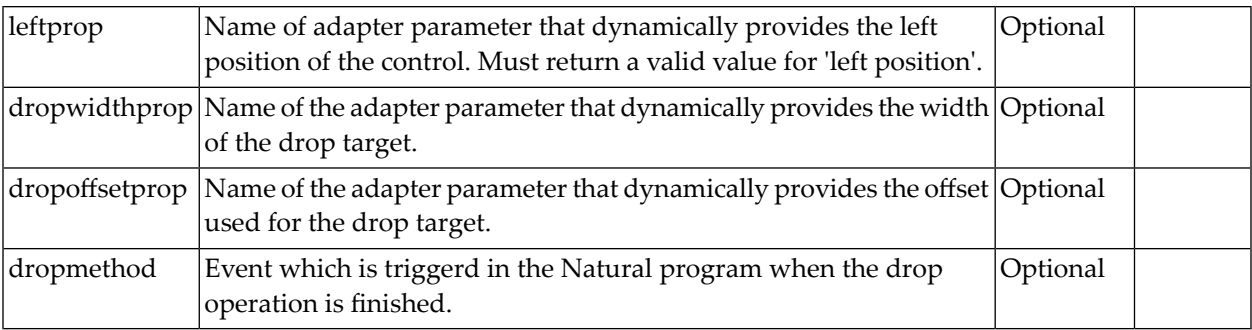

# 47 ROWSCROLLAREA

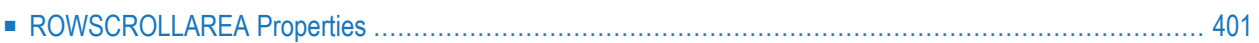

The ROWSCROLLAREA represents a container area with a certain size. The container is not visible. If the contents of the container area exceed the size of the container area, then scroll bars are added accordingly.

Have a look at the following example:

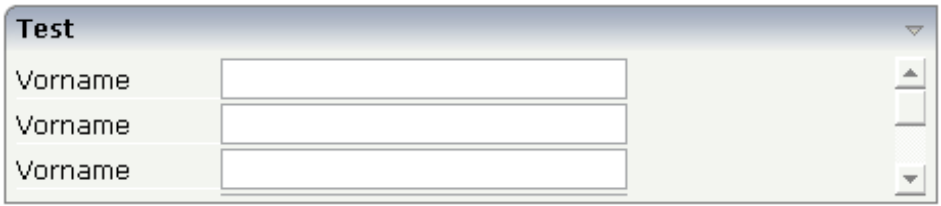

Inside a normal ROWAREA with the title "Test", a ROWSCROLLAREA is positioned. Inside the ROWSCROLLAREA, a number of lines is arranged so that the total height of the lines exceeds the height of the ROWSCROLLAREA. Consequently, a vertical scroll bar is shown on the right.

The XML layout looks as follows:

```
<rowarea name="Test" height="100">
    <rowscrollarea height="100%">
         \langleitr\rangle<label name="Vorname" width="100">
              \langle/label>
              <field valueprop="firstname" width="200">
              </field>
         \langle/itr>
         \langleitr\rangle<label name="Vorname" width="100">
              </label>
              <field valueprop="firstname" width="200">
              \langle/field\rangle\langle/itr>
         \langleitr\rangle<label name="Vorname" width="100">
              </label>
              <field valueprop="firstname" width="200">
              \langle/field\rangle\langle/itr>
         \langleitr\rangle<label name="Vorname" width="100">
              </label>
              <field valueprop="firstname" width="200">
              </field>
         \langle/itr>
         \langleitr\rangle<label name="Vorname" width="100">
              \langle/label>
              <field valueprop="firstname" width="200">
              \langle/field\rangle
```

```
\langle/itr\rangle\langleitr\rangle<label name="Vorname" width="100">
              </label>
              <field valueprop="firstname" width="200">
              </field>
         \langle/itr>
    </rowscrollarea>
</rowarea>
```
### <span id="page-420-0"></span>**ROWSCROLLAREA Properties**

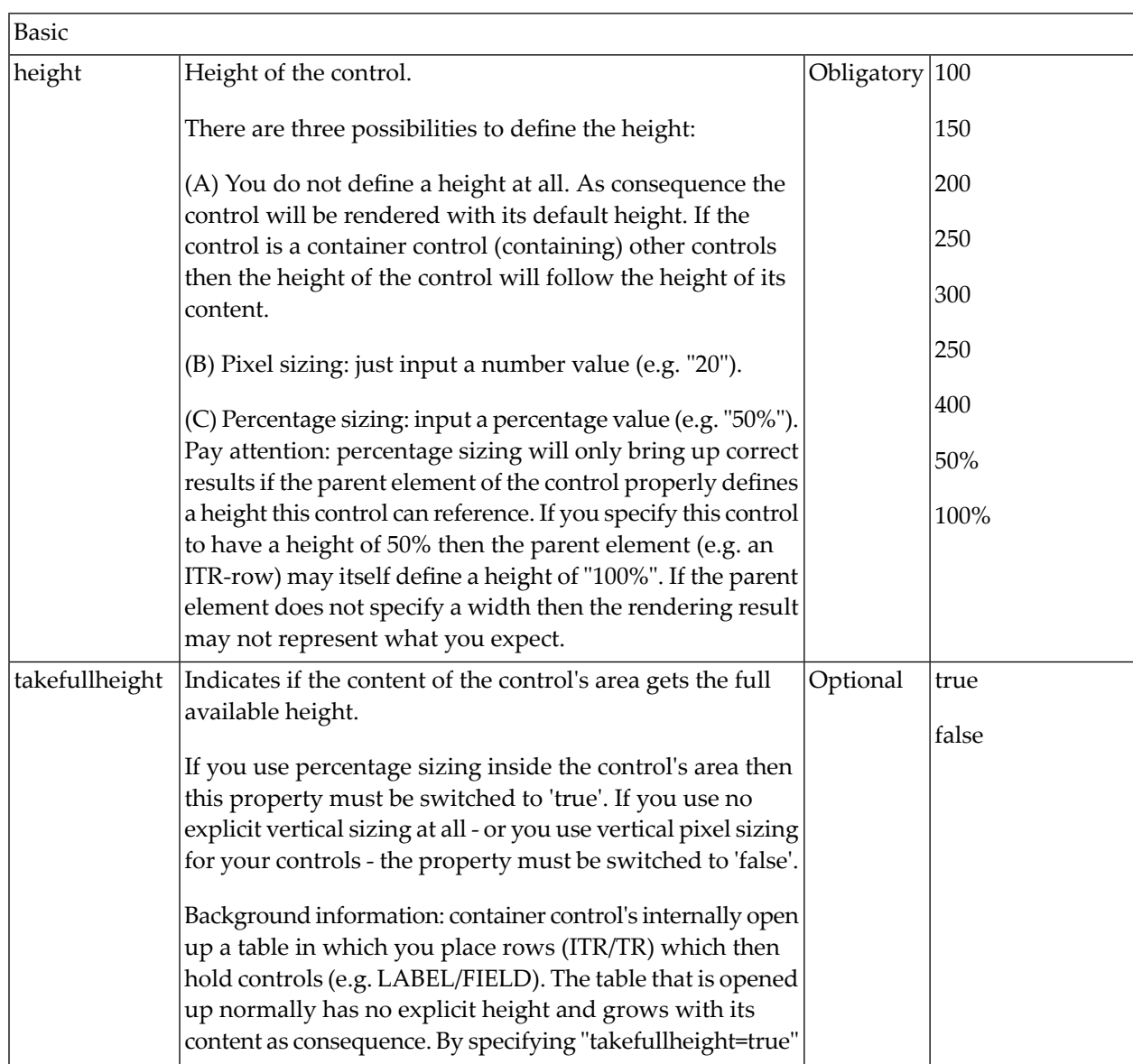

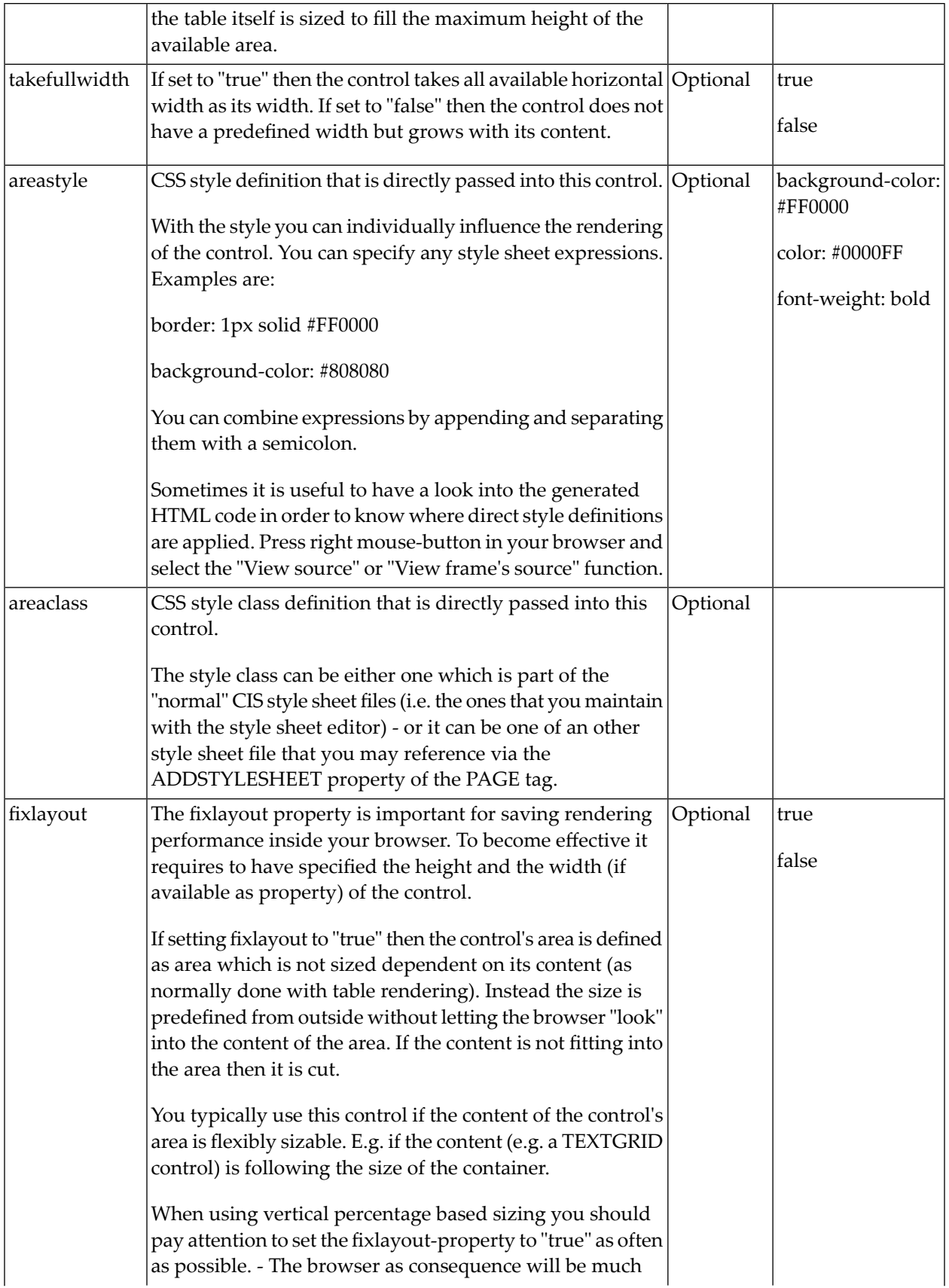

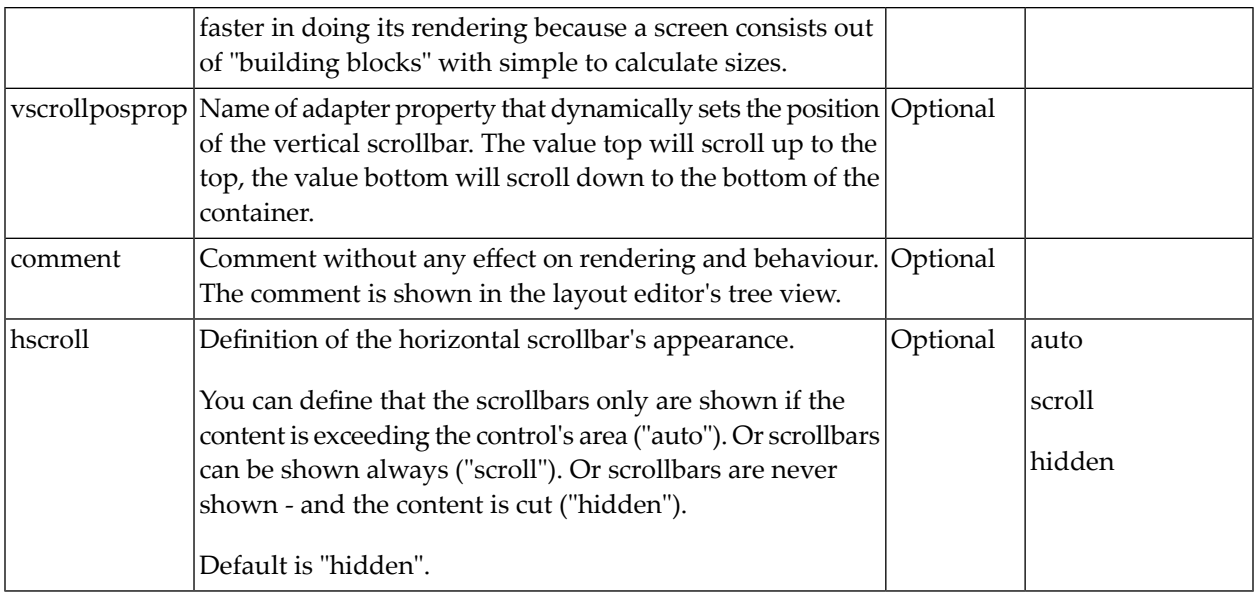

# 48 HSPLIT and VSPLIT

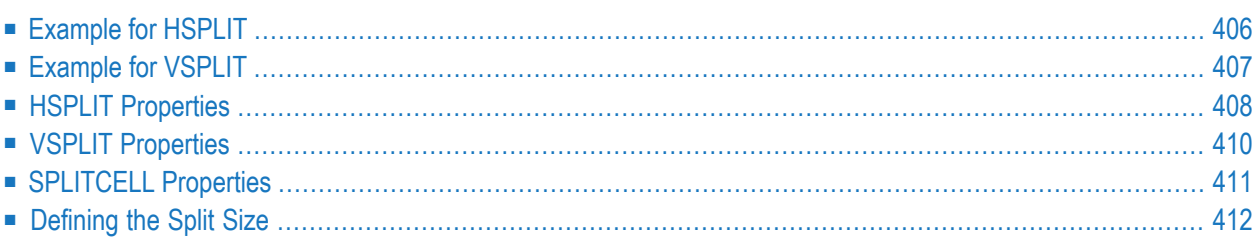

HSPLIT or VSPLIT allows to define a container area that is subdivided into two split cells. Between the split cells there is a border. By dragging and dropping the border, you can change the size of the split cells. Each split cell itself is a container that can be used just as normal.

<span id="page-425-0"></span>While an HSPLIT control subdivides an area into two split cells by a horizontal line, VSPLIT uses a vertical line.

#### **Example for HSPLIT**

**HSPLIT Control** Top Split Cell Bottom Split Cell Set Top Height |60

The following example shows the usage of the HSPLIT control:

The split area is divided into two cells: a green cell and a red cell. In addition, there is a line at the bottom in which you can provide the split factor.

The XML layout definition is:

```
<rowarea name="HSPLIT Control" height="100%">
    \langlehsplit height="100%" heighttopprop="heighttop" hsplitstyle="border:1 solid \leftrightarrow#000000">
         <splitcell takefullheight="true" cellstyle="background-color: #00FF00">
             <tr height="100%">
                  <label name="Top Split Cell" asplaintext="true">
                  </label>
            \langle/tr>
         </splitcell>
         <splitcell takefullheight="true" cellstyle="background-color: #FF0000">
             <tr height="100%">
                  <label name="Bottom Split Cell" asplaintext="true">
```

```
\langle/label>
              \langle/tr>
          </splitcell>
     </hsplit>
     <vdist>
     </vdist>
     \langleitr\rangle <hdist width="100%">
          </hdist>
          <label name="Set Top Height" width="100">
          </label>
         <field valueprop="heighttop" width="100" flush="server" validation="[0-9%]+"
                  validationuserhint="100, 200, 500, 30%, 50%">
         \langle/field>
    \langle/itr>
</rowarea>
```
You see that the vertical split area consists of

- one VSPLIT definition, and
- two SPLITCELL definitions.

It is not allowed to have more than two split cells inside one HSPLIT container.

<span id="page-426-0"></span>The sizing of the split cells can be done by using a property that is referenced by the HSPLIT property heighttopprop. The property must return either a percentage value or a pixel value. When the user changes the size by moving the line between the split cells, then the current new pixel width of the left split cell is written back into the property.

#### **Example for VSPLIT**

The VSPLIT control is defined in the same way as the HSPLIT control - but now transferred to vertical dimension. It looks like:

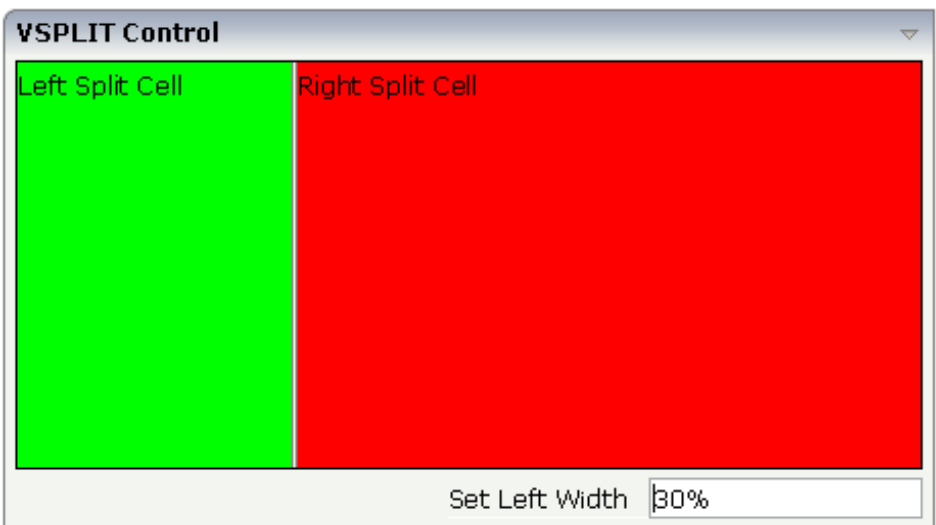

The VSPLIT part of the XML layout definition is:

```
<vsplit height="200" widthleftprop="widthleft" vsplitstyle="border: 1 solid #000000">
    <splitcell takefullheight="true" cellstyle="background-color:#00FF00">
        \langleitr\rangle<label name="Left Split Cell" asplaintext="true">
            </label>
        \langle/itr>
    </splitcell>
    <splitcell takefullheight="true" cellstyle="background-color: #FF0000">
        <itr>
            <label name="Right Split Cell" asplaintext="true">
            </label>
        \langle/itr>
    </splitcell>
</vsplit>
```
#### <span id="page-427-0"></span>**HSPLIT Properties**

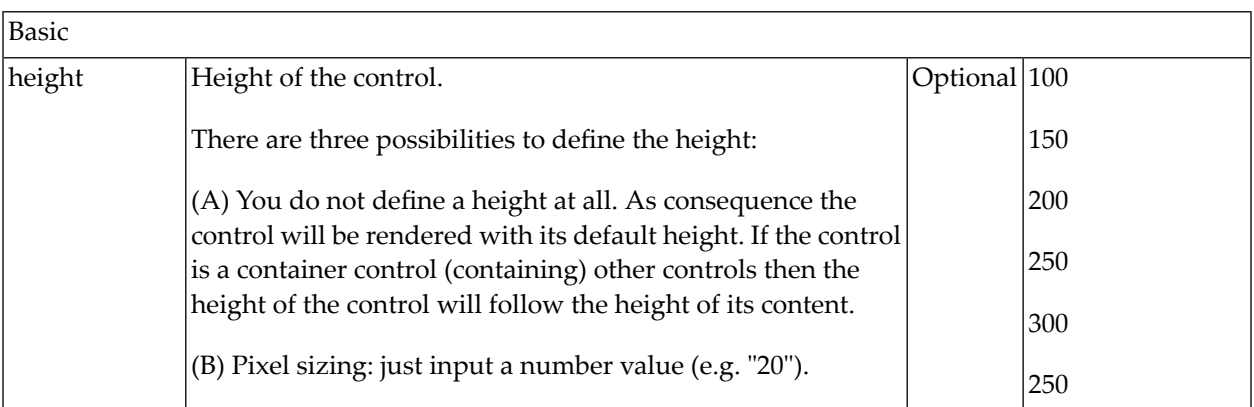

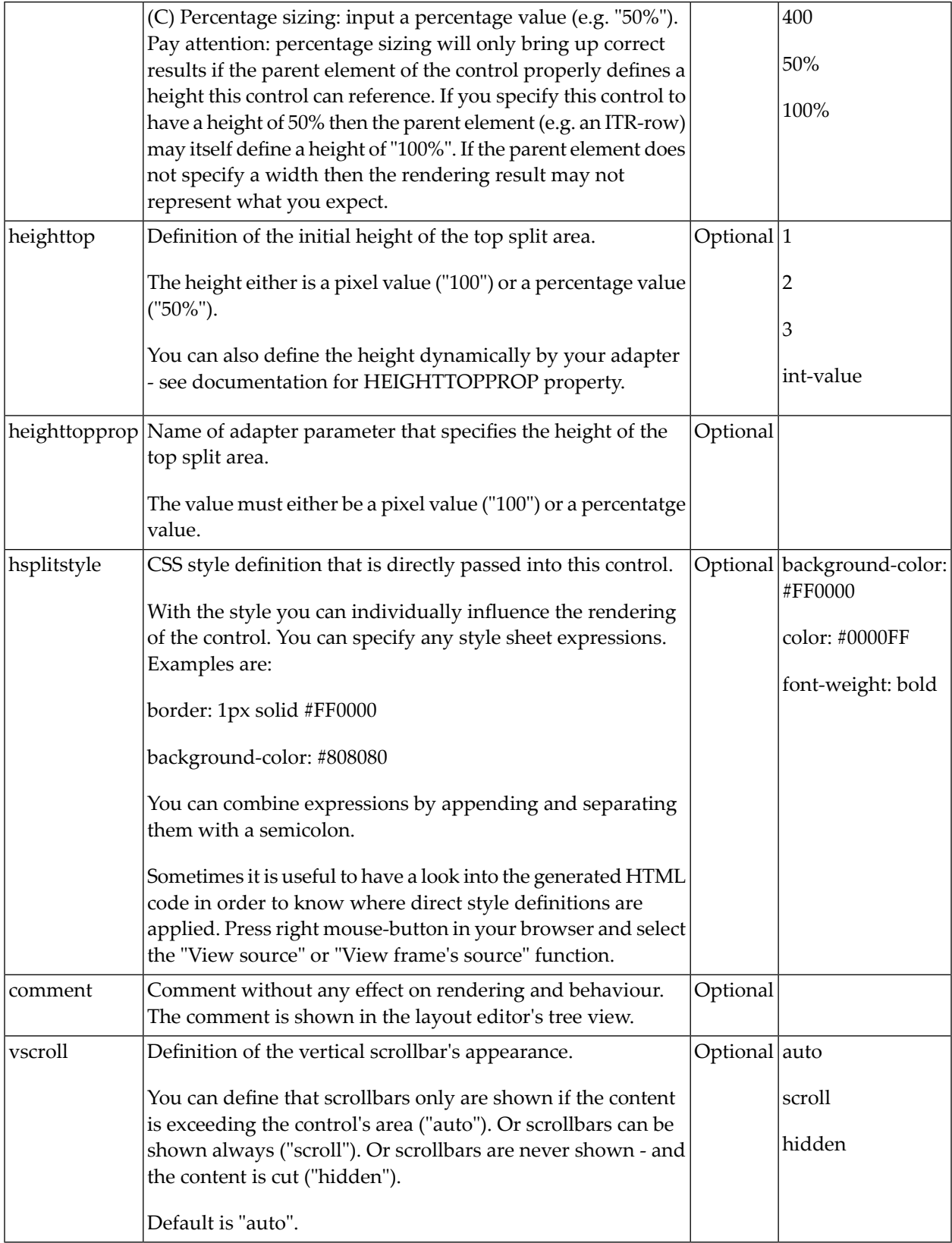

# <span id="page-429-0"></span>**VSPLIT Properties**

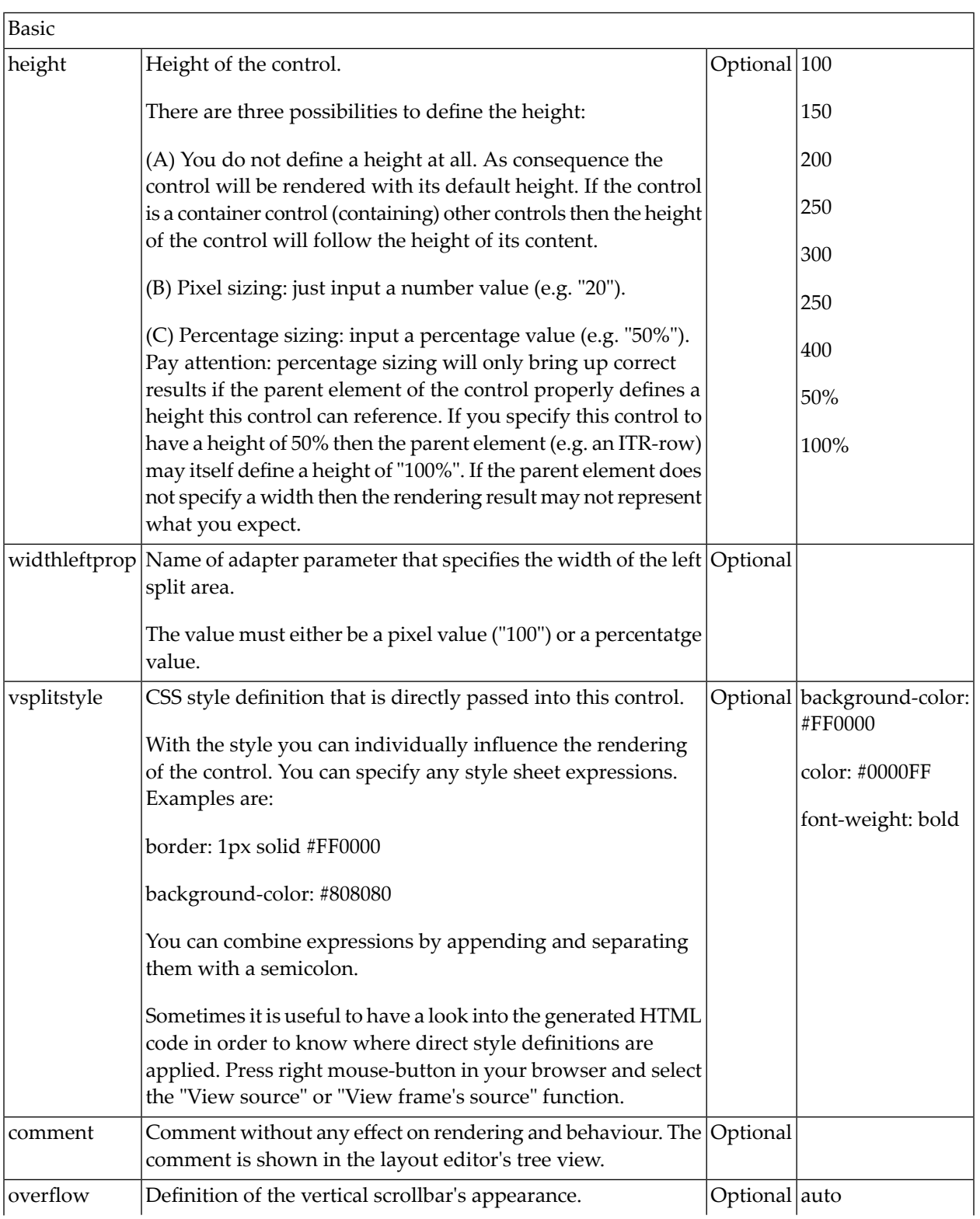

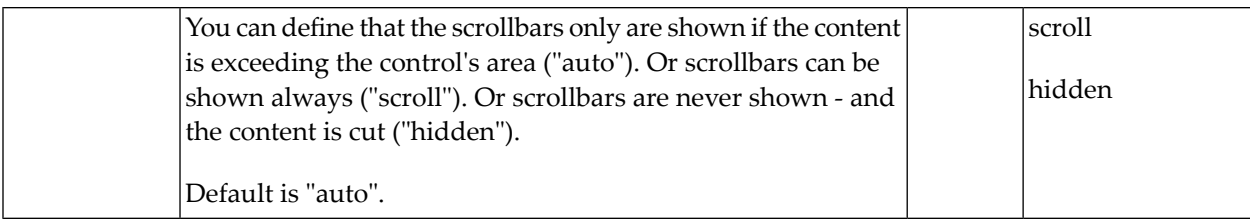

# <span id="page-430-0"></span>**SPLITCELL Properties**

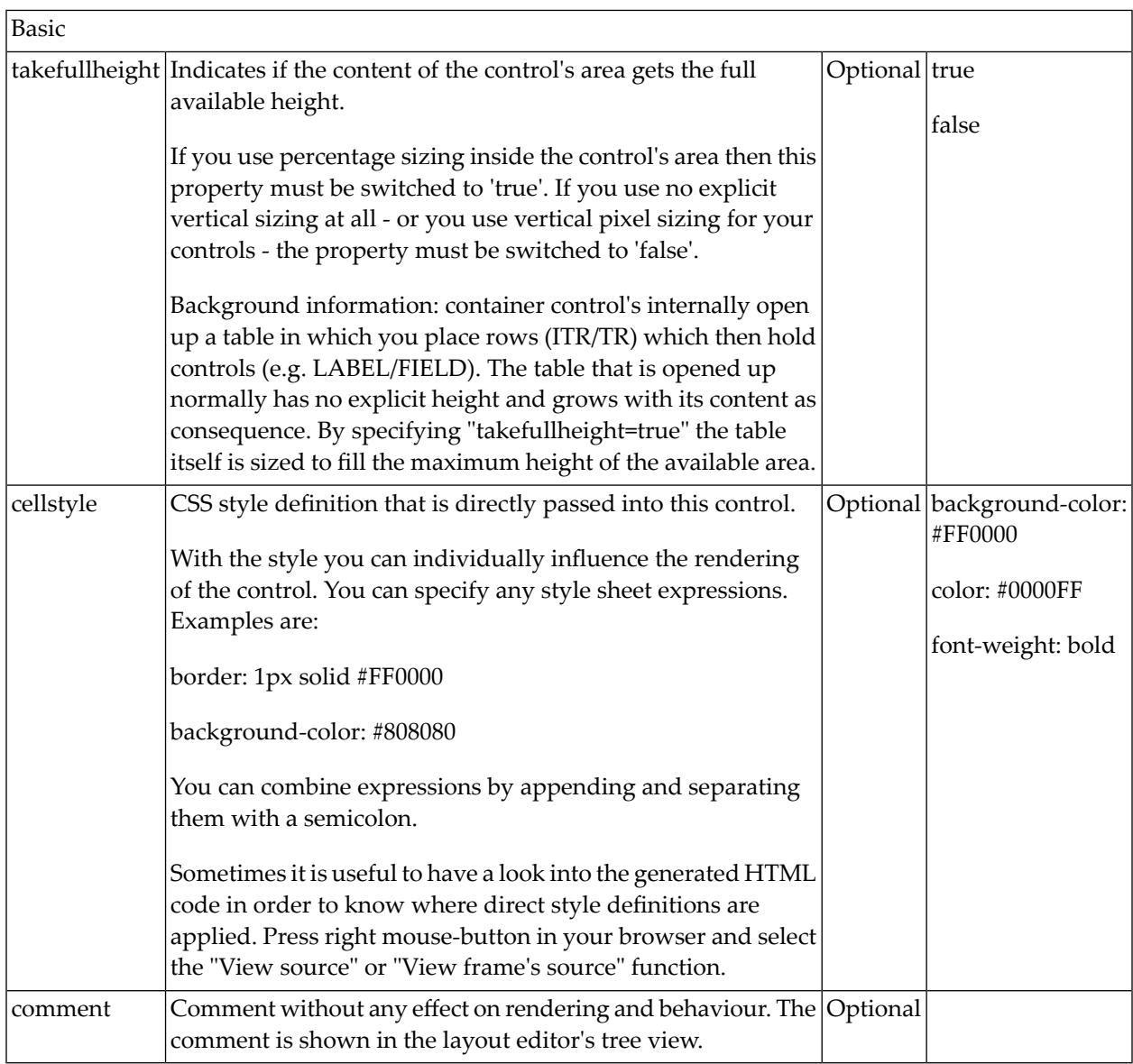

#### <span id="page-431-0"></span>**Defining the Split Size**

The split size of HSPLIT and VSPLIT can be set in the following ways:

- Fixed definition if initial split size: by using the HSPLIT property heighttop and the VSPLIT property widthleft, you can preset the size in a "hard way". The value will be used as the initial size.
- By using the HSPLIT property heighttopprop and the VSPLIT property widthleftprop, the size can be defined by a server side property. Maybe you have some personalization in which the size is kept for every split area - and proposed the next time the user visits the page.
# 49 HLINE and VLINE

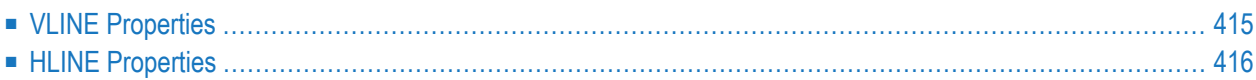

Both controls are actually not container controls, but they are typically used for structuring content - this is the reason why they are mentioned here. The controls are rather simple: they represent lines. HLINE represents a horizontal line and VLINE represents a vertical line.

Have a look at this demo:

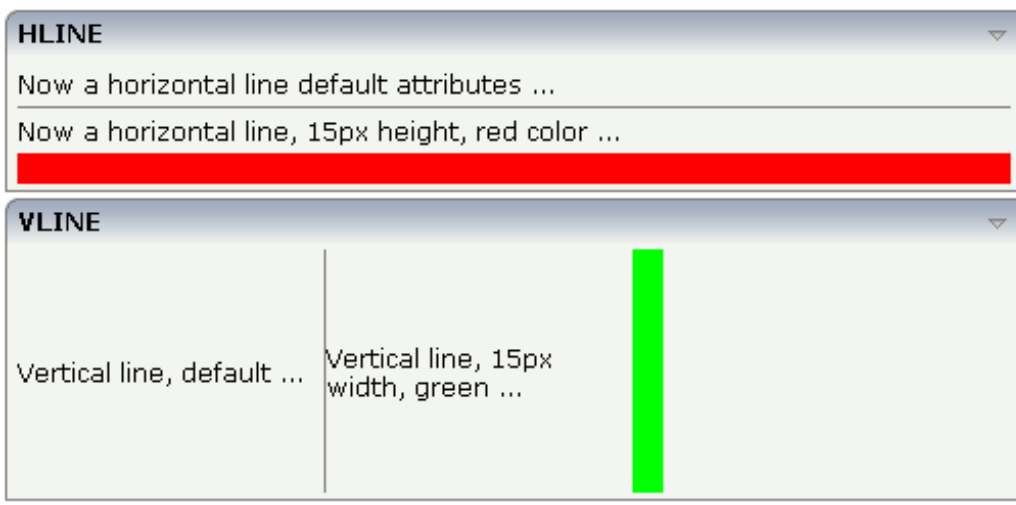

The corresponding XML layout definition is:

```
<rowarea name="HLINE">
     <itr>
         <label name="Now a horizontal line default attributes ..." asplaintext="true">
         \langle/label>
    \langle/itr>
     <hline>
     </hline>
    \langleitr\rangle\trianglelabel name="Now a horizontal line, 15px height, red color ..." \leftrightarrowasplaintext="true">
          </label>
    \langle/itr>
     <hline height="15" color="#FF0000">
    \langle/hline>
</rowarea>
<rowarea name="VLINE" height="150">
    \langleitr height="100\%">
          <label name="Vertical line, default ..." width="150" asplaintext="true">
         \langle/label>
          <vline>
          </vline>
         \langlelabel name="Vertical line, 15px width, green ..." width="150" \leftrightarrowasplaintext="true">
          </label>
          <vline width="15" color="#00FF00">
          </vline>
```
 $\langle$ /itr $\rangle$ </rowarea>

<span id="page-434-0"></span>For each line, you can define its width/height and its color.

## **VLINE Properties**

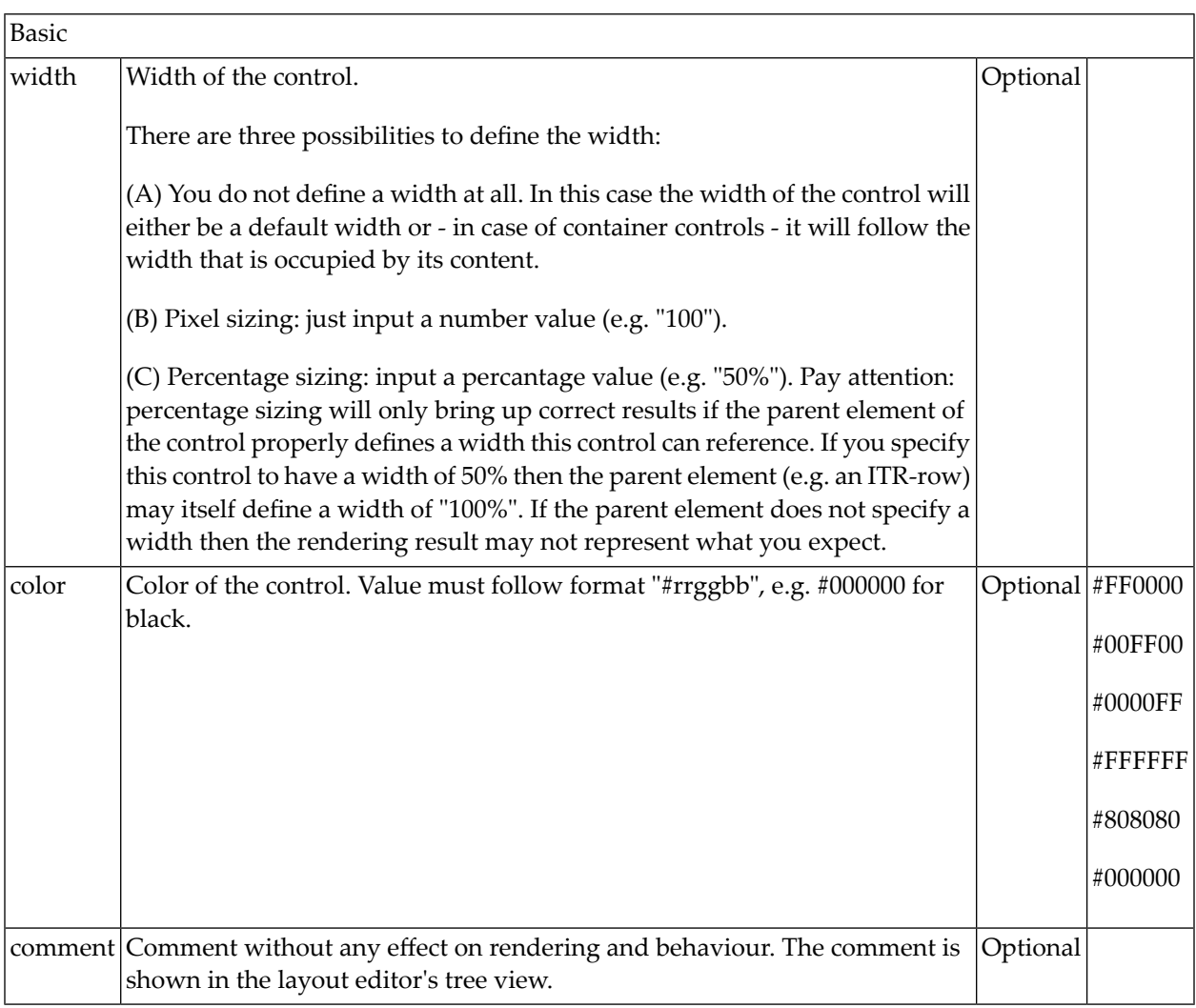

# <span id="page-435-0"></span>**HLINE Properties**

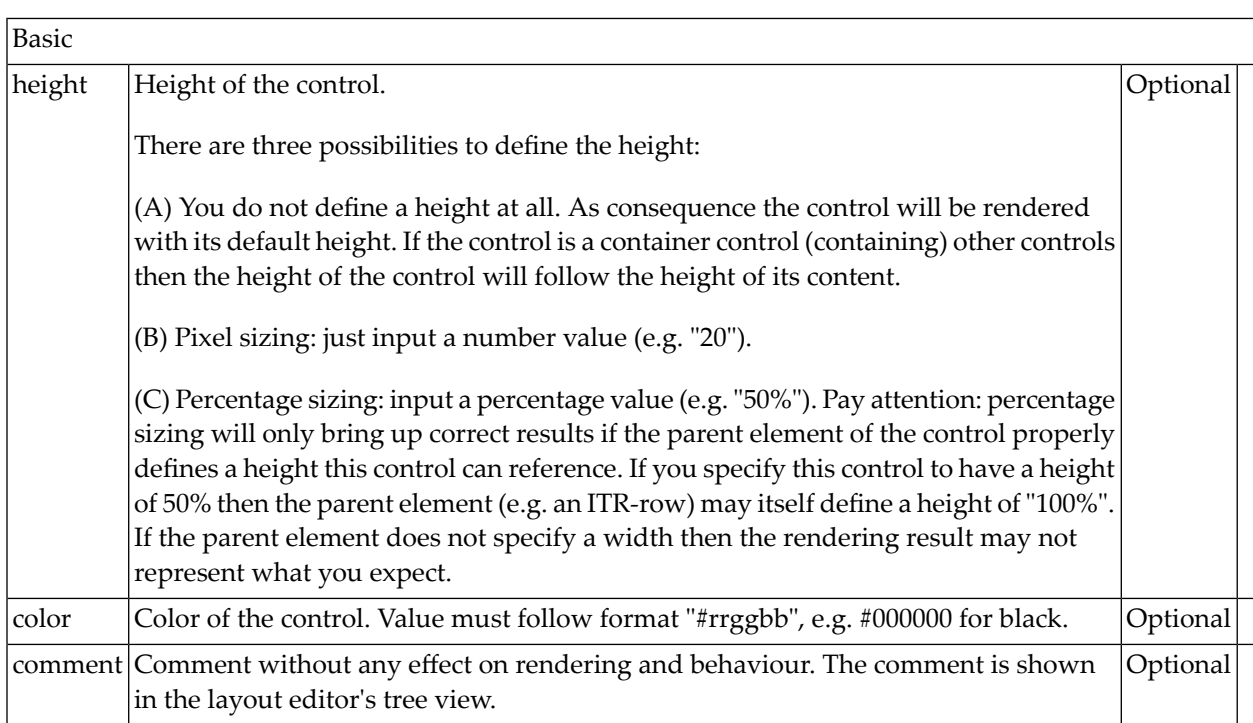

# **50 Performance Optimization with Containers**

Containers internally use HTML table rendering for arranging their content: inside a container there are rows, inside the rows there are columns and inside the columns there are controls.

HTML table rendering is very powerful: if you have already written pages on your own using an HTML editor, then you know that you can size the container in the following way:

```
<table width='100%'>
\langle \text{tr} \rangle<td width='100'>Hallo</td>
  <td width='100%'>Hello world!</td>
  <td><img src='xyz.gif'></td>
\langle/tr>
\langle/table>
```
During rendering time, the browser tries to optimize the table rendering. The browser knows that inside the definitions there is one column that wants to occupy the whole width, one column that wants to have a width of 100 pixels and one column that holds an image. Consequently, it somehow renders the table so that the best result is rendered. This optimization is quite expensive - especially if you have tables nested in tables nested in tables etc.

In nested table scenarios, every little change in one table can have the consequence that the whole HTML table is optimized again.

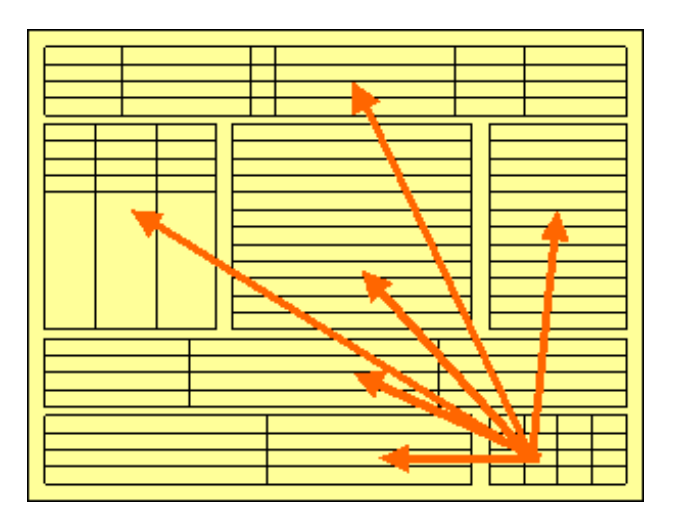

Since the optimization now happens on several levels, the browser uses a lot of resources to do so. This can be noticed especially if you render pages with a height of 100%: the page is not built by appending one information after the other - but you tell that the controls occupy a certain percentage based height of the whole page.

How can you find that out? If you have got the feeling that a page behaves in a slow way and you are not sure whether it is your server side application or the browser side rendering, then there are two ways to easily find out:

- Look into the Application Designer log file. Each server side request is recorded with its consumption of milliseconds on server side.
- Resize the page in the browser: if this is not fast but takes time, then this is an indicator for bad rendering performance - or in other words: for a lot of optimization that is happening behind the curtain.

But: there are nice ways to speed up the rendering - and to build optimization limits for the browser. Internally, the ways are quite simple, but the consequence can be dramatic.

Most containers support a fixlayout property: the possible values are "true" or "false" - "false" being the default. When switching the fixlayout property to "true", then the content area of the container is internally arranged in such a way that the area always determines its size from its own width and height specification. The browser does not look into the contents of the area in order to try to optimize the size of the area, but always follows the width and height that you define.

What happens if the controls inside your container area do not fit into the area? What does not fit inside the container area, is cut.

Setting fixlayout to "true" means that the browser only optimizes table rendering inside the container - but never outside - because the container has a certain size:

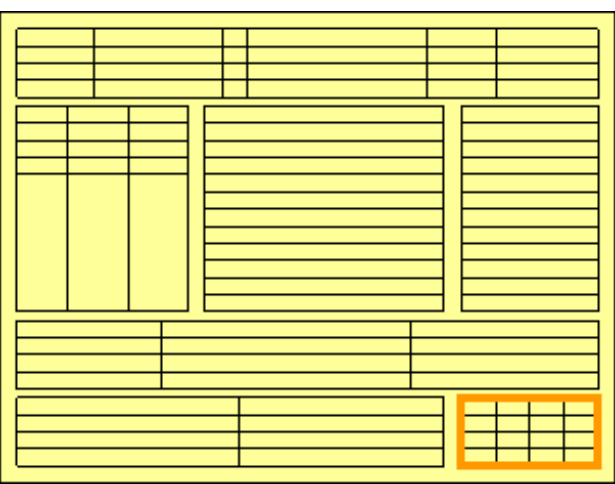

Follow the rules:

- Every time the size of a container area is not determined by its content but is explicitly set by you, switch the fixlayout flag to "true".
- The flag only has consequences if you define the width and height of the corresponding container. In cases in which the width is defined by the control (for example, ROWAREA always has a width of 100%), you have to define the height. The height is either defined by a corresponding height property or by a takefullheight property.

# 51 ROWTABSUBPAGES and STRAIGHTTABPAGE

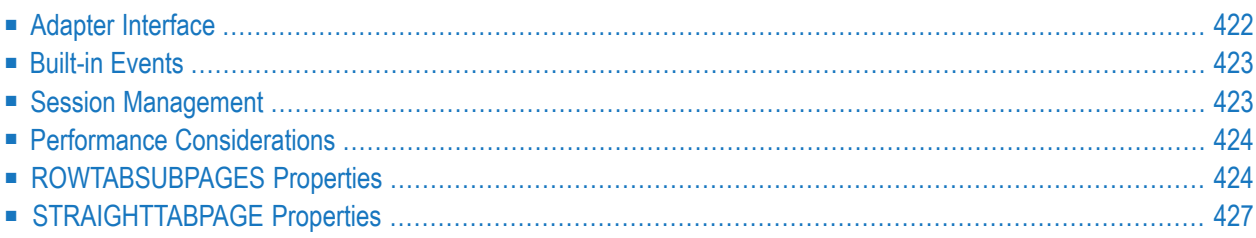

The ROWTABSUBPAGES control allows you to switch between several Application Designer pages such as NATPAGE using tabs. The displayed number of tabs and names are dynamically set by the Natural application at runtime. A page layout may only contain a single ROWTABSUB-PAGES control. If you want to render more than one ROWTABSUBPAGES control in a page layout, you have to create a modular structure using **[SUBCISPAGE2](#page-630-0)** controls.

Optionally, the ROWTABSUBPAGES control may contain exactly one STRAIGHTTABPAGE control as a subnode. STRAIGHTTABPAGE must be the first tab. This allows for combining **[ROWTABAREA](#page-338-0)** behavior with ROWTABSUBPAGES behavior. Having a STRAIGHTTABPAGE as the first tab improves the loading behavior of ROWTABSUBPAGES. For an example, see the Natural for Ajax demos.

#### <span id="page-441-0"></span>**Adapter Interface**

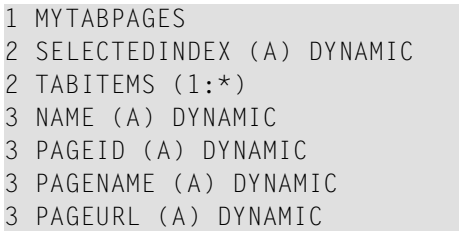

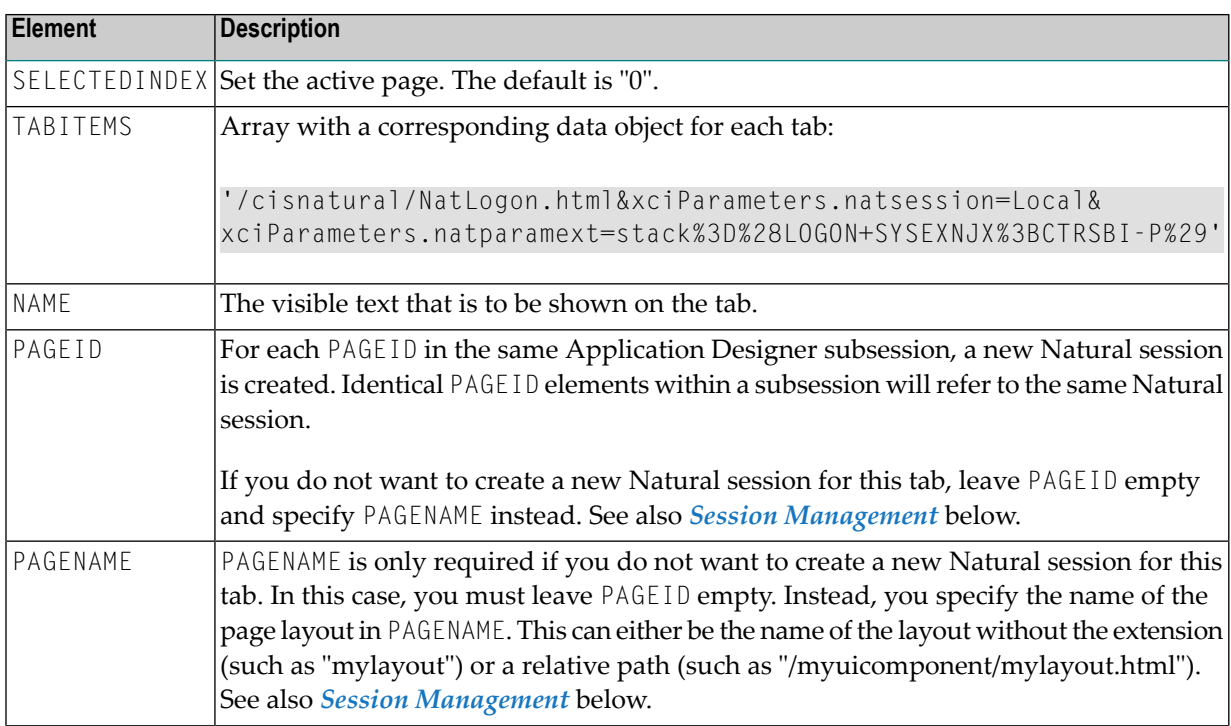

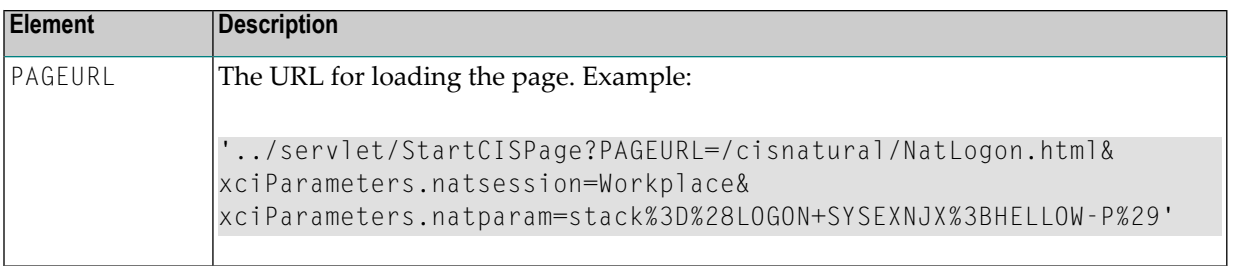

## <span id="page-442-0"></span>**Built-in Events**

In case the tabs share the same Natural session (see *Session [Management](#page-442-1)* below), an event is triggered in the Natural application as soon as a different tab is selected. With this event, the Natural application can apply the data that is required to display the page on the tab. For details, see the corresponding sample in the Natural for Ajax demos.

<span id="page-442-1"></span>The name of the triggered event is reactOnSwitchTo*pagename*, where *pagename* is the name of the layout (without the extension) which will be activated with the next event. For example, the event reactOnSwitchToMylayout will activate the layout named "mylayout.xml". Note the CamelCase notation for the event name. Even though the first character of the layout name is a lower-case "m", this is always an upper-case "M" within the event name.

## **Session Management**

With the ROWTABSUBPAGES control, you can either use the same Natural session for multiple tabs or you can use a different Natural session for each tab.

If a new Natural session is to be created for a tab, you have to specify a PAGEID value for this tab. In this case, the session management forthe ROWTABSUBPAGES control is the same as described for the **[SUBCISPAGE2](#page-630-0)** control. See *Session [Management](#page-632-0)*.

Alternatively, multiple tabs of the ROWTABSUBPAGES control can use the same Natural session. If you do not specify a PAGEID value, but specify a PAGENAME value for multiple tabs, all NATPAGE pages in these tabs will run in the same Natural session. Note that the Natural session used for the tabs is not the same Natural session as the Natural session used for the NATPAGE which contains the ROWTABSUBPAGES control. In this case, you have two different Natural sessions: one for the NATPAGE containing the ROWTABSUBPAGES control, and another for the tabs in the ROWTABSUBPAGES control.

#### <span id="page-443-0"></span>**Performance Considerations**

The performance considerations regarding when to use ROWTABAREA and when to use ROWTABSUBPAGES as described in the Application Designer documentation also apply to NATPAGE controls. See the description of the ROWTABSUBPAGES control in the Application Designer documentation. This can be found in *Working with Pages*, in the part *Embedding Pages into Pages*. The latest version of the Application Designer documentation is available at *[http://docu](http://documentation.softwareag.com/webmethods/application_designer.htm)[mentation.softwareag.com/webmethods/application\\_designer.htm](http://documentation.softwareag.com/webmethods/application_designer.htm)* (Empower login required).

<span id="page-443-1"></span>With Natural applications, an additional aspect has to be considered. The ROWTABSUBPAGES control allows you to embed Natural applications which run on different servers. Regarding resources, the Natural application needs to decide which NATPAGE in a "tab" is to use its own Natural session (see also *Session [Management](#page-442-1)* above).

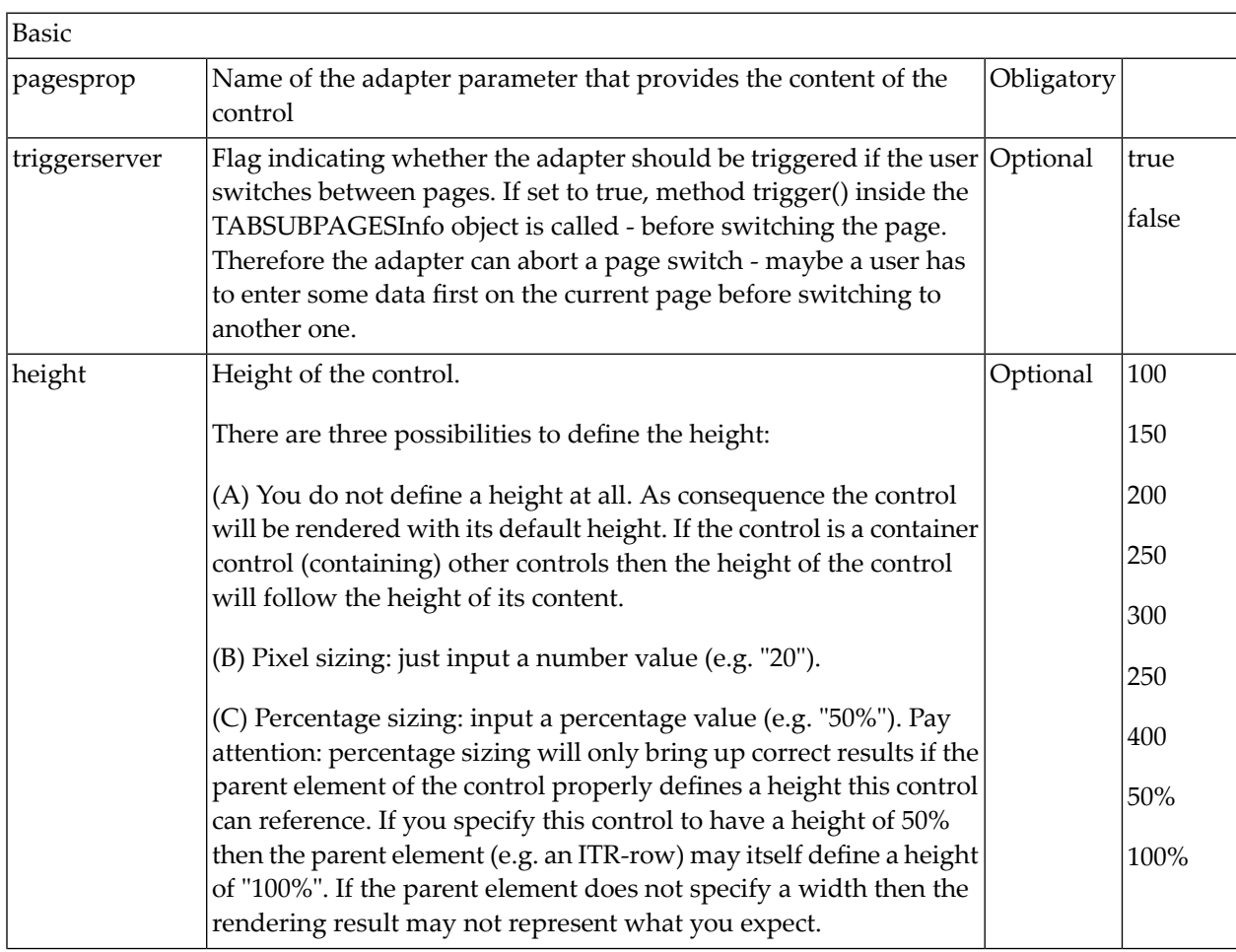

#### **ROWTABSUBPAGES Properties**

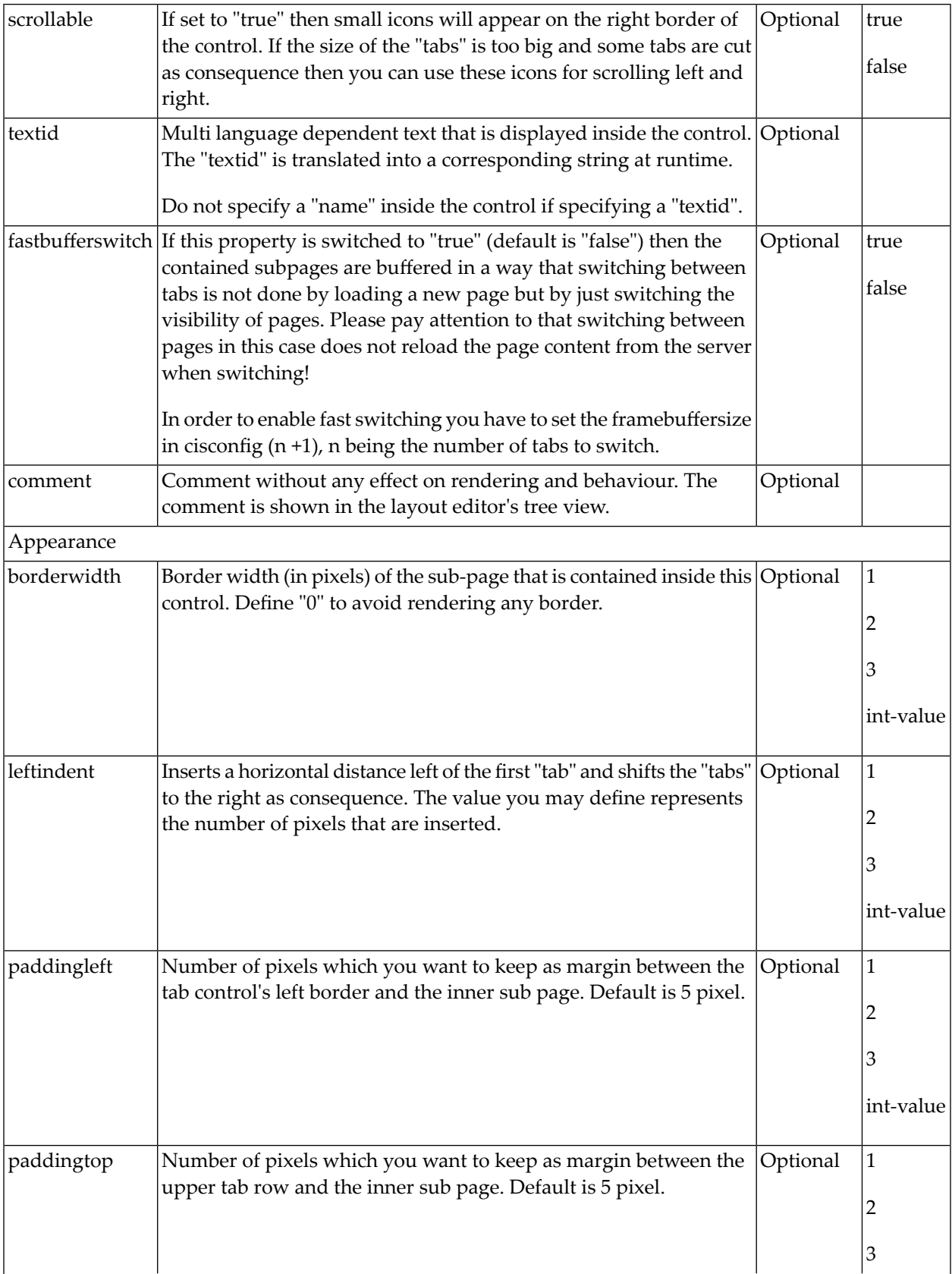

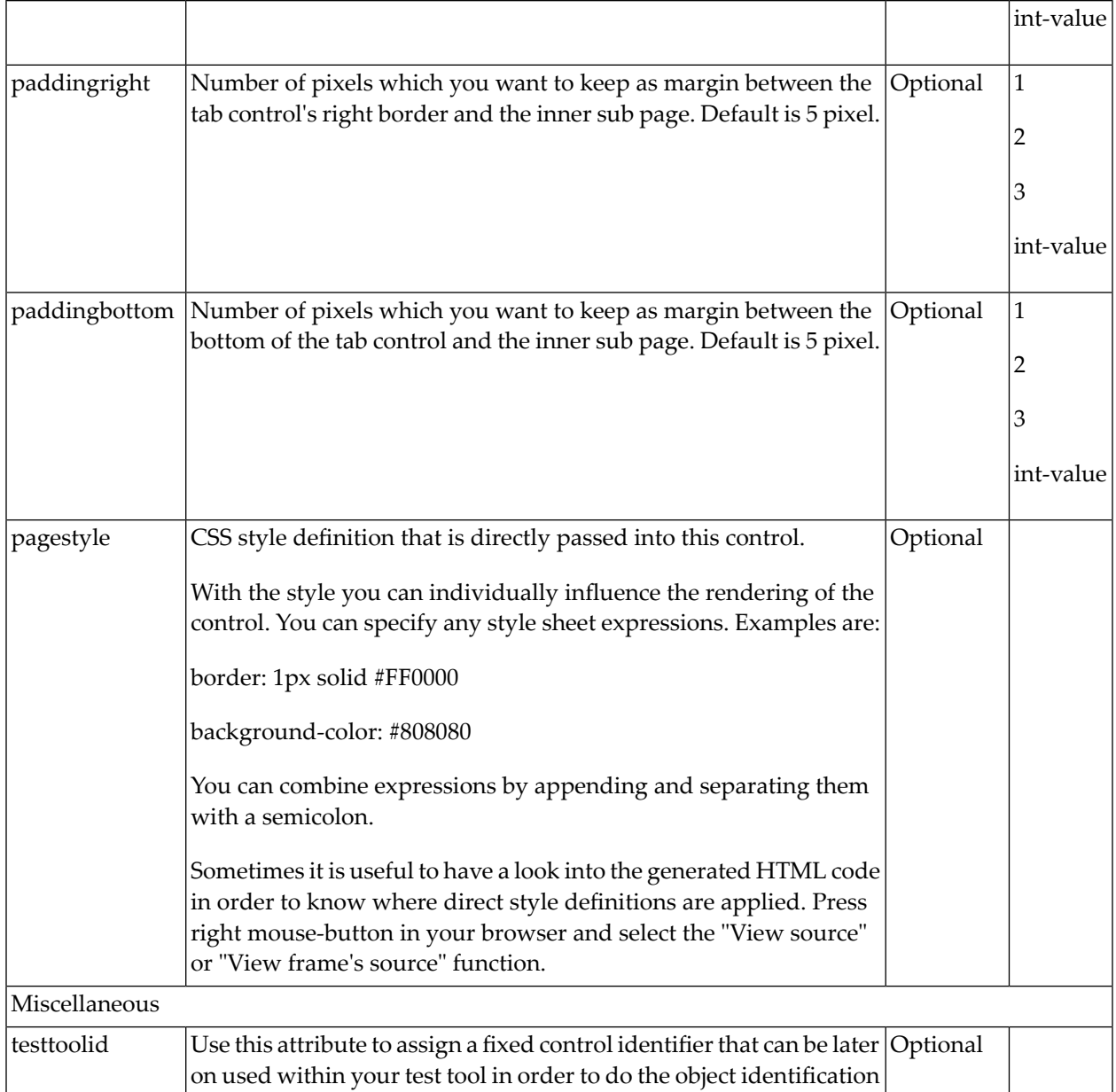

## <span id="page-446-0"></span>**STRAIGHTTABPAGE Properties**

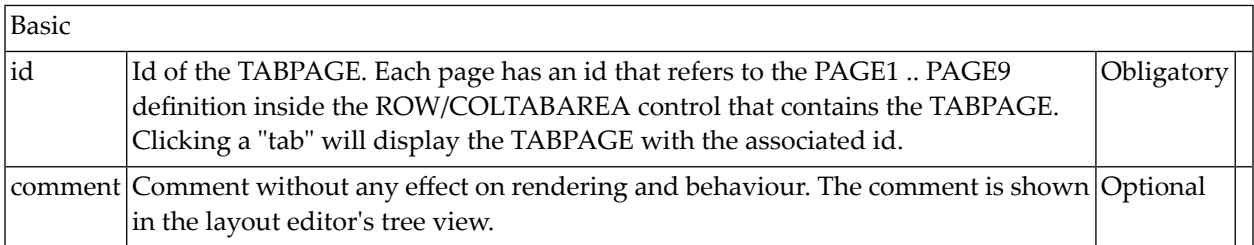

# **VIII Working with Controls**

Controls are the elements that are placed inside containers. This part first gives some common rules that are valid for all controls, then describes the controls in more detail.

The information provided in this part is organized under the following headings:

**Some [Common](#page-450-0) Rules for all Controls [BREADCRUMB](#page-462-0) [BUTTON](#page-466-0) [BUTTONLIST](#page-476-0) [CHECKBOX](#page-480-0) [COMBODYN2](#page-486-0) [COMBOFIX](#page-494-0) [DATEINPUT](#page-500-0) [DATEINPUT2](#page-508-0) [DROPICON](#page-516-0) [FIELD](#page-522-0) [FILEUPLOAD/FILEUPLOAD2](#page-536-0) [ICON](#page-546-0) [ICONLIST](#page-554-0) [IHTML](#page-558-0) [IMAGEOUT](#page-562-0) [IMAGEVIEWER](#page-566-0) [LABEL](#page-572-0) [MENUBUTTON](#page-580-0) [METHODLINK](#page-586-0) [MULTISELECT](#page-592-0) [NEWSFEED](#page-598-0)** (Deprecated) **[RADIOBUTTON](#page-602-0)**

**[SCHEDULELINE](#page-608-0) [SLIDER](#page-616-0) [STRIPSEL](#page-624-0) [SUBCISPAGE2](#page-630-0) [SUBPAGE](#page-636-0) [TABSEL](#page-640-0) [TABSTRIP2](#page-644-0) [TAGCLOUD](#page-650-0) [TEXT](#page-656-0) [TEXTOUT](#page-666-0) [TOGGLE](#page-674-0) Special Controls: [ACTIVEX](#page-680-0)** (Deprecated) **[CHART](#page-684-0)** (Deprecated) **[RCHART](#page-1237-0) [RPIECHART](#page-1237-0) [OPENSTREETMAP](#page-696-0) [GOOGLEMAP](#page-690-0) [LINECHART](#page-710-0)** (Deprecated) **[NETMEETING](#page-716-0)** (Deprecated) **[REPORT](#page-720-0) [REPORT2](#page-726-0) [SKYPECALL](#page-728-0)** (Deprecated) **[TIMER](#page-732-0) Natural for Ajax Controls: [NJX:BUTTONITEM](#page-734-0) [NJX:BUTTONITEMFIX](#page-740-0) [NJX:BUTTONITEMLIST](#page-748-0) [NJX:BUTTONITEMLISTFIX](#page-752-0) [NJX:DOCUMENTLINK](#page-756-0) [NJX:EVENTDATA](#page-762-0) [NJX:FIELDITEM](#page-766-0) [NJX:FIELDLIST](#page-778-0) [NJX:FIELDVALUE](#page-784-0) NJX:MASHZONE and [BMOBILE:MASHZONE](#page-796-0) [NJX:NJXFILEDOWNLOAD](#page-804-0) [NJX:NJXFILEUPLOAD2](#page-808-0) [NJX:NJXVARIABLE](#page-814-0)**

# <span id="page-450-0"></span>52 Some Common Rules for all Controls

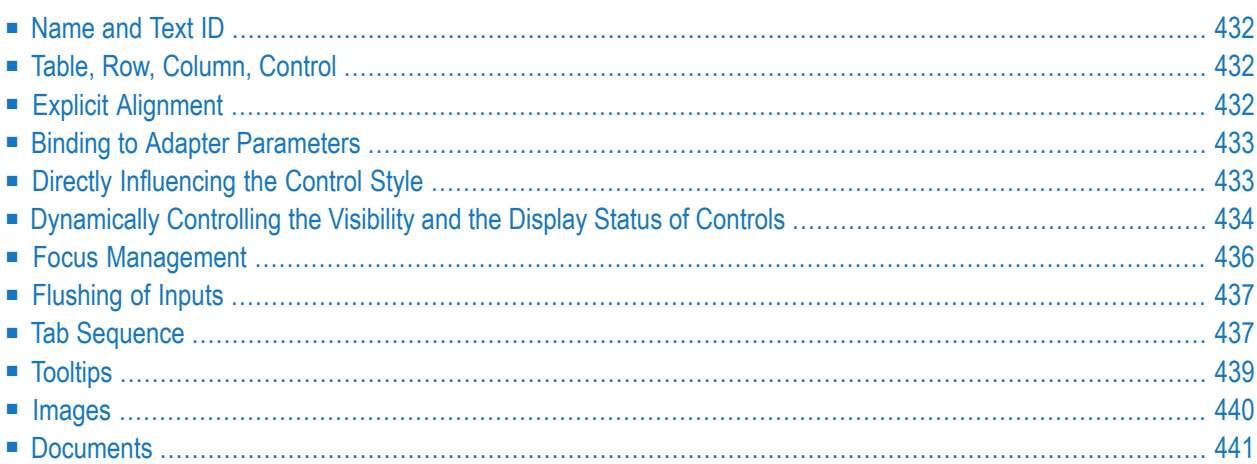

#### <span id="page-451-0"></span>**Name and Text ID**

Every time a control needs a static text definition (the name of a button or the name of a label), there are always two possibilities to define this text:

- Specify a name directly.
- <span id="page-451-1"></span>■ Specify a text ID. This is a literal replaced with a string that is determined inside the multi language management at runtime.

#### **Table, Row, Column, Control**

Most controls that allow dynamic sizing offer the following properties:

- colspan number of columns occupied by the control.
- rowspan number of rows occupied by the control.
- $\blacksquare$  width width.
- height height.

<span id="page-451-2"></span>These properties influence the way how controls are placed into container rows.

## **Explicit Alignment**

Controls are put into table columns. If the column is wider or higher than the control itself, then you can explicitly control the vertical and horizontal alignment of the control inside the columns.

Most controls offer two properties:

■ **valign**

Specifies the vertical alignment. Valid values are "top","middle","bottom"."middle"is the default value.

■ **align**

Specifies the horizontal alignment. Valid values are "left", "center", "right". The default value depends on the control. For example, labels are aligned "left" by default, the default for radio buttons is "center".

Pay attention:  $val$  ign and align only affect the position of the control inside the column in which it is positioned if the column is larger than the control. If the column is exactly as wide and high as the control itself, which is the typical case, then they do not have any visual effects - and also need not be defined.

<span id="page-452-0"></span>align/valign do not affect the control's internal alignment.

#### **Binding to Adapter Parameters**

Most controls provide properties to specify the binding to the adapter processing. There is a naming convention, which is:

- The names of the properties which specify the binding to an adapter parameter end with "prop".
- The names of the properties which specify the binding to an event end with "method".

The type of the adapter parameter which is referenced by a control depends on the control itself:

- Most controls directly bind to scalar adapter parameters.
- More complex controls bind to an array of group structures.

<span id="page-452-1"></span>The type of adapter parameter is described with each control.

## **Directly Influencing the Control Style**

All controls that incorporate textual information - such as labels, buttons or fields - offer the possibility to influence directly the style that is used for displaying the information.

The normal style is derived from the definition inside a cascading style definition file (file *layout.css* inside the *html/general* directory of the server). Overwrite or enhance this style information for your controls by passing the style information inside the corresponding style properties.

The properties specifying the style information end with the suffix "style", e.g. there is a property labelstyle for the label tag. The value of the property can be any kind of a valid HTML style specification. If you want to change the display style of a label to be large and blue, define the label in the following way:

```
<label name="Test" width="150" labelstyle="font-size: 24pt; color: #0000FF">
</label>
```
## <span id="page-453-0"></span>**Dynamically Controlling the Visibility and the Display Status of Controls**

It is possible to influence the visibility of all input controls (FIELD, BUTTON, etc.) by adapter parameters.

For some of these controls there is a property visibleprop, specifying an adapter parameter that returns "true" or "false". By this, you can control whether you want to display the control within the client or not.

Input controls support a property statusprop and a property displayprop. Using the corresponding adapter parameters, you can dynamically control the display status of the input control. The adapter parameter for the statusprop can contain the following values:

INVISIBLE ERROR ERROR\_NO\_FOCUS FOCUS FOCUS\_NO\_SELECT

> **Note:** INVISIBLE is only supported in controls that don't have a visibleprop property. Otherwise, use the visibleprop instead, provided it is supported.

Responsive controls additionally support the following values:

#### WARNING **SUCCESS**

**Note:** For SUCCESS a green and for warning an orange border color is used. You can customize the rendering via the css classes has-warning and has-error. For more information see the *Style Guide* in the *NaturalAjaxDemos*.

The adapter parameter for the displayprop specifies whether the control is display-only (TRUE) or whether it can be edited (FALSE). The adapter parameter can contain the values "TRUE" and "FALSE".

The combination of these two parameter values dynamically defines how the controls are rendered at runtime. The following table defines the rendering of the control for the different combinations:

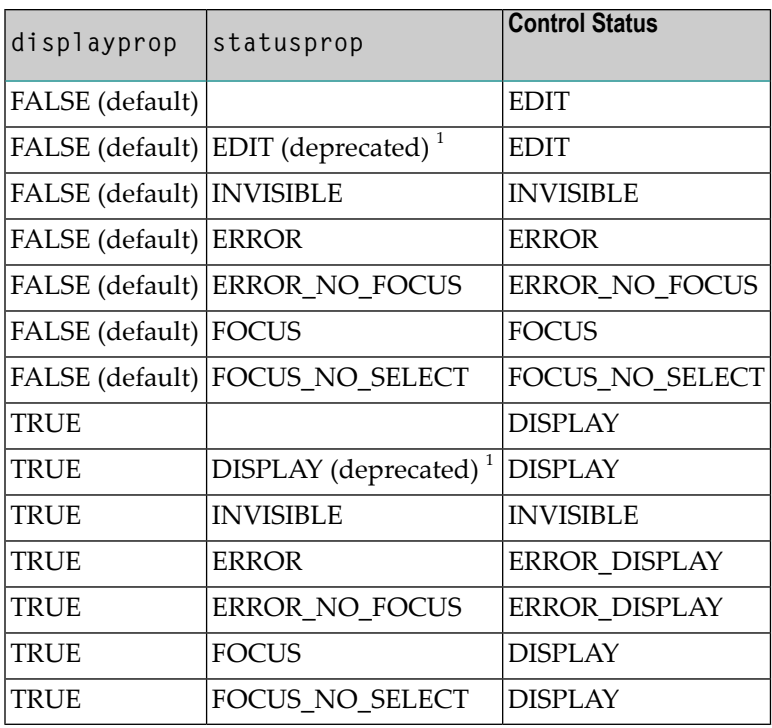

 $^{\rm 1}$  For statusprop, the above-mentioned deprecated values are still supported to ensure compatibility with older versions. In case you use these deprecated values for statusprop, the values for displayprop are ignored.

The difference in behavior between "FOCUS" and "FOCUS\_NO\_SELECT" affects only the FIELD and TEXT controls. For these controls, FOCUS set the focus and selects the complete text inside the control. "FOCUS\_NO\_SELECT" sets the focus to the control, but does not select the text. For all other controls, "FOCUS\_NO\_SELECT" behaves like "FOCUS".

For all other controls - and for more complex manipulations of what is visible and not - use the possibility to be able to control the visibility of rows (ITR, TR) or containers (ROWAREA, ROWTABLE0): these controls provide for a visibility parameter and consequently can be switched on and off.

There is an extended management of what the control status "INVISIBLE" means. Most input controls (FIELD, CHECKBOX, etc.) supporting a statusprop or a visibleprop also support a property invisiblemode. The allowed values of invisiblemode are:

#### ■ **invisible**

The corresponding control is completely removed. The horizontal space it occupied before is taken out.

■ **cleared**

The corrresponding control is not visible but still occupies its horizontal space.

#### ■ **disabled**

The corresponding control is displayed with a disabled state. This state is only allowed with a certain number of controls (e.g. button and icon).

#### <span id="page-455-0"></span>**Focus Management**

Sometimes you want to control the keyboard focus inside a page. Here are the internal rules how a page finds out where to put the focus on.

The default reaction is - if a page is displayed for the first time - to put the focus on the first input control (FIELD, CHECKBOX, RADIOBUTTON, etc.) that is available inside a page. Afterthat, you can navigate through the input controls - and the focus is kept stable when interacting with the server.

With statusprop - as mentioned in the previous section - you can interrupt this default reaction; there are two possibilities:

- If an input control is set to status "ERROR", it requests the focus automatically. The purpose is to guide the user automatically to those fields that are not correctly entered.
- If an input control is set to status "FOCUS", it is editable just as normal and also requests the focus.

If several input controls are requesting the focus at the same time, the focus is put on the first corresponding input control.

Sometimes you want to change the focus management behavior of the framework for specific server round trips. For TABPAGE controls, you sometimes want the framework not only to set the focus to the first focus-requesting input control but also to open the corresponding tab. For some events, you sometimes do not want the framework to automatically set the focus to the first focus-requesting control. The focusmgtprop property of the NATPAGE control allows you to control the focus management for single server round trips. Depending on the executed event, the application can define different focus management modes for corresponding server round trips. For more information, see the description of the focusmgtprop property of the **[NATPAGE](#page-256-0)** control.

## <span id="page-456-0"></span>**Flushing of Inputs**

Most input controls (FIELD, CHECKBOX, RADIOBUTTON, COMBOFIX, etc.) support a property named flush. This property controls whether data input from a user causes an immediate synchronisation with the server or whether data input from a useris stored internally within the client and is synchronized with the next flushing event (e.g. when choosing a button).

There are three different values that can be specified with the  $f$ lush property:

#### ■ **""(blank)**

The data is not synchroized after leaving the control. This is the default.

■ **server**

The data is synchronized with the server immediately when the data has been entered, i.e. when the user has left the corresponding input field.

■ **screen**

The data is synchronized within the controls of the screen. This means - if you have two fields displaying the same property - you can synchronize the fields immediately, without interacting with the server.

<span id="page-456-1"></span>**Tip:** On the one hand, it is useful to flush information in a very fine granular way; you can react on wrong entered data immediately - on the other hand, you have to remember that each flush causes network traffic. The screen's data is sent to the server side processing and the screen waits for the response of the server. During this time, the page is blocked for input and the user sees an hour glass popping up in the left top corner of the screen.

## **Tab Sequence**

By default, the tab sequence of the controls of a page is defined by the order of the controls inside the page's XML layout definition. Using the property tabindex, this order can be overridden and the order of the tab index can be explicitly defined.

The following example shows a page with three fields and one button with an explicitly defined tab sequence:

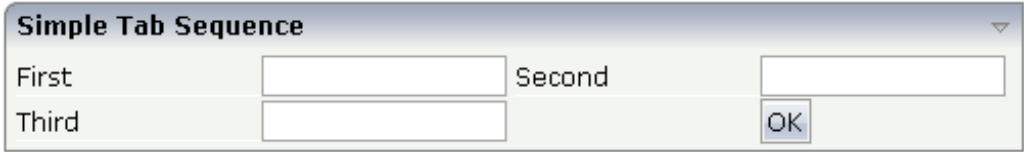

#### The XML layout definition is:

```
<rowarea name="Simple Tab Sequence">
    <itr takefullwidth="true">
         <coltable0 width="50%">
             \langleitr\rangle<label name="First" width="120">
                  \langle/label>
                  <field valueprop="first" width="120" tabindex="1">
                  \langle/field>
             \langle/itr>
              \langleitr\rangle<label name="Third" width="120">
                  \langle/label>
                  <field valueprop="third" width="120" tabindex="3">
                  \langle/field>
             \langle/itr>
         </coltable0>
         <coltable0 width="50%">
             \langleitr\rangle<label name="Second" width="120">
                  </label>
                  <field valueprop="second" width="120" tabindex="2">
                  \langle/field>
             \langle/itr>
              <itr>
                  <hdist width="120">
                  </hdist>
                  <button name="OK" method="onOK" tabindex="4">
                  </button>
             \langle/itr>
         </coltable0>
    \langle/itr>
</rowarea>
```
According to the sequence of controls inside the layout definition, the default tab sequence would be: field **First**, field **Third**, field **Second** and button **OK**.

Due to explicitly defining the tabindex property for the fields and the button, the tab sequence is now correct: field **First**, field **Second**, field **Third** and button **OK**.

Pay attention:

- Once having started to explicitly set the tab index in a page, you must consequently continue with all controls of the page. Adding new controls without tab index, is internally interpreted as if these controls were defined with tab index "0".
- Equal tab indices in controls are allowed. In this case, the sequence of the controls inside the layout definition defines the tab sequence among the controls with an equal index.
- Moving controls from one location to the other within a page typically means that you have to adapt the tab sequence accordingly.

The tab index usually is a positive integer value. You may define tab index "-1"for excluding certain controls from the tab sequence at all. In this case, the corresponding controls may only be reached by mouse clicking.

Conclusion:

- In typical pages, you do not have to take care of the tab sequence at all because the default (tab sequence by order of controls in page layout) is adequate to the user's experience.
- <span id="page-458-0"></span>■ Only use the explicit definition of the tab sequence if really it is required - the effort for maintaing each tab index with each control should not be underestimated.

#### **Tooltips**

Tooltips can be applied to many controls. If the user hovers with the mouse cursor over a control for some seconds, in non-responsive controls, a small yellow box appears showing some more detailed explanation. In responsive controls the tooltips are rendered with more style and stay as long as the mouse cursor is over the control. In responsive controls also icons and arbitrary html can be rendered in tooltips.

The corresponding controls offer the following properties:

■ **title**

Here you can specify a hard-coded text that is used as the tooltip.

■ **titletextid**

Here you specify a text ID that is passed to the multi language management..

■ **titleprop**

Here you can specify a property to dynamically provide the text for the tooltip at runtime. It is mainly supported in responsive controls.

■ **titlestraighttext**

Here you can specify if the text for the tooltip should be rendered as html or as straight text. It is only supported in responsive controls.

#### <span id="page-459-0"></span>**Images**

This section describes how to apply images that are contained in binary variables on the Natural server to your page layout. The images can be applied statically and dynamically.

#### **Static Images**

Many controls provide properties for loading images. In the corresponding image properties, you usually specify an absolute or relative URL such as "../myproject/images/myicon.gif". For images which are contained in binary variables on the Natural server, however, you must use a different URL value such as "nat:myimage1". Example:

```
\langleitr\rangle\langleicon image="nat:myimage1">
   \langle/icon\rangle\langle/itr>
```
The prefix "nat:" indicates that the image is contained in a binary variable on the Natural server. "myimage1" is the name that your Natural application uses for this image. There is no need to download or copy the image manually from the Natural server to the application server or web container. This is done automatically by the Natural for Ajax framework.

You simply add an NJX:OBJECTS control to your page layout and provide the image data in the corresponding Natural data fields as shown below:

```
<natpage><njx:objects>
    </njx:objects>
...
    <pagebody>
...
       <itr>
         \langleicon image="nat:myimage1">
         \langle/icon\rangle\langle/itr>
```
For information on how to load the image into the data structure of the NJX:OBJECTS control, see the description of the **[NJX:OBJECTS](#page-1016-0)** control.

#### **Dynamic Images**

Dynamic images are specified in the same way as static images. You also add an NJX:OBJECTS control to your page layout. This time, you specify the images that are contained in a binary variable on the Natural server in the corresponding dynamic image properties of the control as shown below:

```
<natpage>
    <njx:objects>
    </njx:objects>
...
    <pagebody>
...
       \langleitr\rangle<imageout valueprop="myimageprop">
         </imageout>
       \langle/itr>
```
This allows your Natural program to apply images which are contained in a binary variable on the Natural server and images which reside in the web application layer alternatively to the same dynamic image property at runtime ("myimageprop" in the above example).

<span id="page-460-0"></span>For information on how to load the image into the data structure of the NJX:OBJECTS control, see the description of the **[NJX:OBJECTS](#page-1016-0)** control.

#### **Documents**

This section describes how to embed, download and upload documents that are contained in binary variables on the Natural server to your page layout.

#### **Embedding and Downloading Documents**

As with images, you add an NJX:OBJECTS control to your page layout and load the document into the corresponding data structure of the NJX:OBJECTS control. For further information, see the description of the **[NJX:OBJECTS](#page-1016-0)** control.

To embed a document into your page layout, you add a **[SUBPAGE](#page-636-0)** control to your page. In the valueprop property of the SUBPAGE control, you have to specify the corresponding document URL dynamically at runtime. If you want to force downloading instead of opening the document, add the parameter DOWNLOAD=TRUE to the URL (for example, "nat:mydoc.pdf?DOWNLOAD=TRUE").

Via the **[NJX:DOCUMENTLINK](#page-756-0)** control, you can integrate hyperlinks to documents. When clicking on a hyperlink, the corresponding document is opened in a pop-up dialog.

As an alternative to the NJX:DOCUMENTLINK control, you can use the predefined event showDocumentForXXX in all controls which support a method property. XXX is the name of a property you can choose. For XXX, a corresponding Natural field will automatically be generated in your Natural adapter. To show a document, when the showDocumentForXXX event is triggered, the Natural program must apply a valid document URL to the XXX field. This URL can refer to documents transported in the data structure of the NJX:OBJECTS control. It can also be a normal browser URL for a document which is accessible from within the web application.

Via the **[NJX:NJXFILEDOWNLOAD](#page-804-0)** control, you can integrate hyperlinks which are directly executed by the browser. To force downloading the document, add the parameter DOWNLOAD=TRUE to the URL (for example, "nat:mydoc.pdf?DOWNLOAD=TRUE").

See also the **naturaldocument** example in the Natural for Ajax demos.

#### **Uploading Documents**

Via the **[NJX:NJXFILEUPLOAD2](#page-808-0)** control you can upload documents from the client to the NJX:OBJECTS data structure. You can also upload dynamically generated PDF documents to the NJX:OBJECTS data structure by triggering corresponding built-in events in the **[REPORT](#page-720-0)** control.

# <span id="page-462-0"></span>53 BREADCRUMB

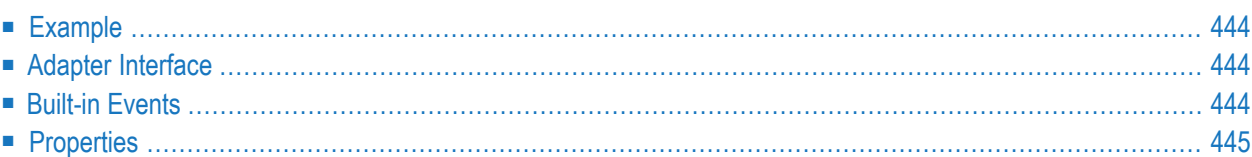

The BREADCRUMB control represents a horizontal list of links. The number of links and the name of each link is dynamically controlled by the application.

<span id="page-463-0"></span>The control always occupies 100% of the given width.

#### **Example**

**Bread Crumbs...** 

Books ▶ Computers ▶ Ajax

The XML layout definition is:

```
<rowarea name="Bread Crumbs...">
   <breadcrumb breadcrumbprop="items">
    </breadcrumb>
</rowarea>
```
#### **Adapter Interface**

<span id="page-463-2"></span> ITEMS (1:\*) STYLE (U) DYNAMIC TEXT (U) DYNAMIC TOOLTIP (U) DYNAMIC ITEMSINFO SELECTEDITEM (I4)

#### **Built-in Events**

*value-of-breadcrumbprop*.onSelect

# <span id="page-464-0"></span>**Properties**

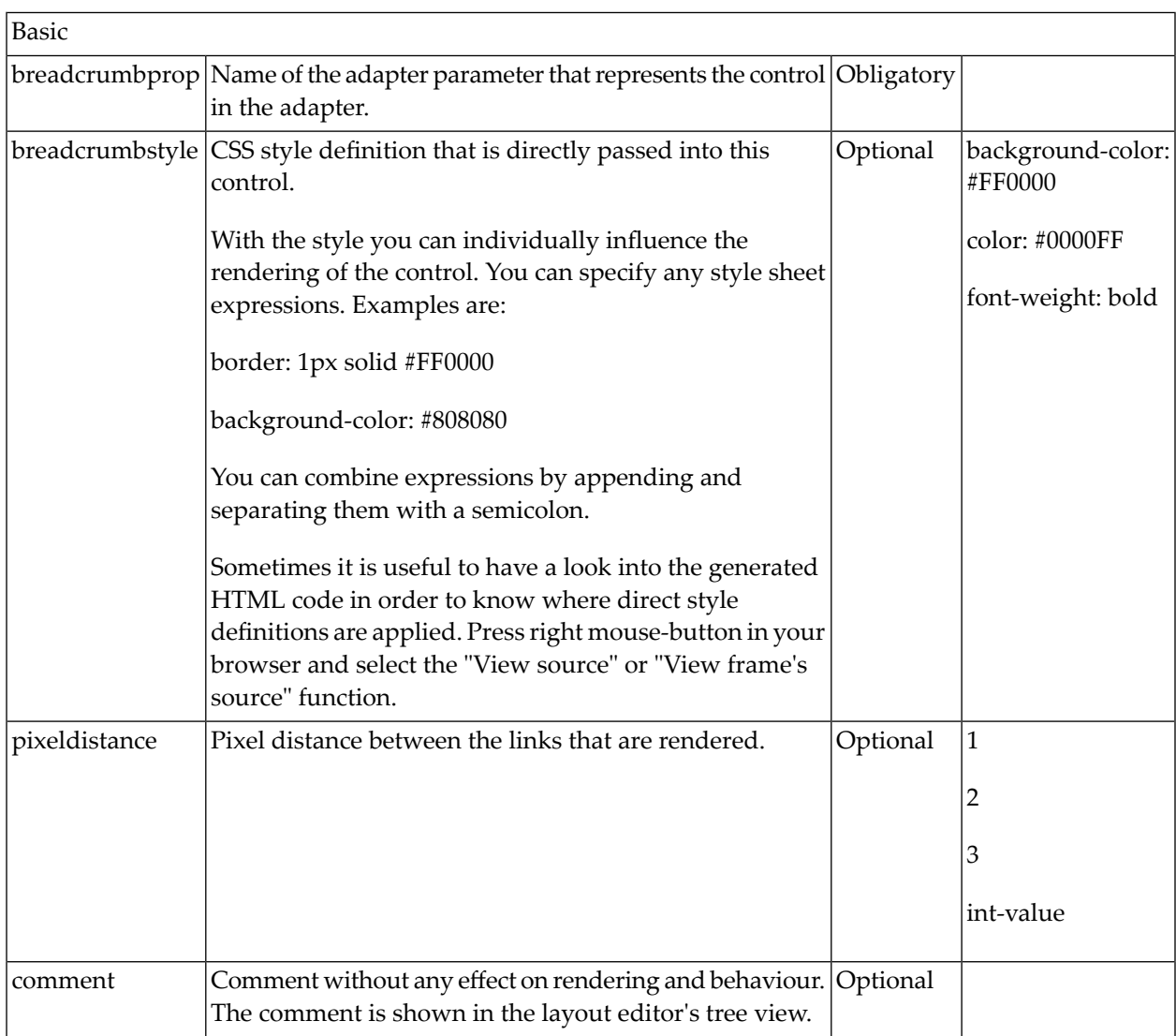

# <span id="page-466-0"></span>54 BUTTON

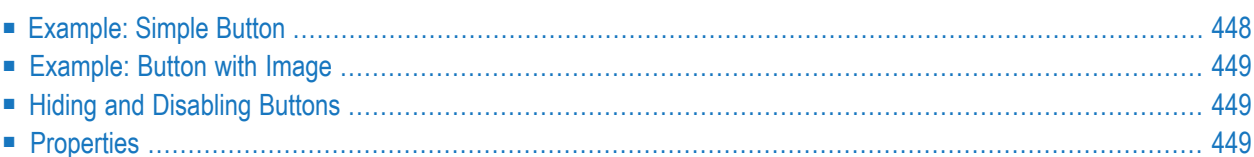

The BUTTON control represents a button. Within the definition, specify an event that is sent to the adapter when choosing the button.

## <span id="page-467-0"></span>**Example: Simple Button**

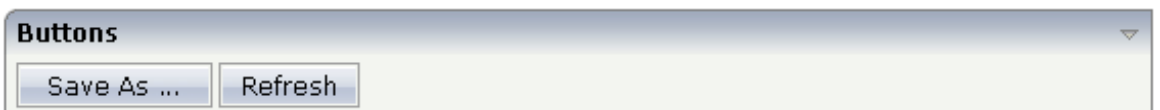

The XML layout definition is:

```
<rowarea name="Buttons">
    \langleitr\rangle<button name="Save As ..." method="saveAs">
         </button>
         <hdist>\langle/hdist>
         <button name="Refresh" method="refresh">
         </button>
    \langle/itr>
</rowarea>
```
### **Example: Button with Image**

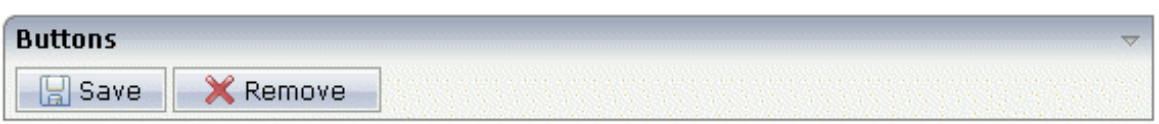

#### The XML layout definition is:

```
<rowarea name="Buttons">
     <itr>
        <button name="Save" method="onSave" image="../HTMLBasedGUI/images/save.gif">
         </button>
         <hdist>
         </hdist>
         <button name="Remove" method="onRemove" ↩
image="../HTMLBasedGUI/images/remove.gif">
         </button>
    \langle/itr>
</rowarea>
```
### **Hiding and Disabling Buttons**

Buttons (like many other controls) can be dynamically hidden by using the visibleprop property - and referencing to a server side property that decides whether to hide a button or not.

There are two modes of hiding that can be controlled by using the property invisiblemode:

- If set to "disabled", the button is grayed and is not selectable anymore.
- If set to "invisible", the button is hidden.

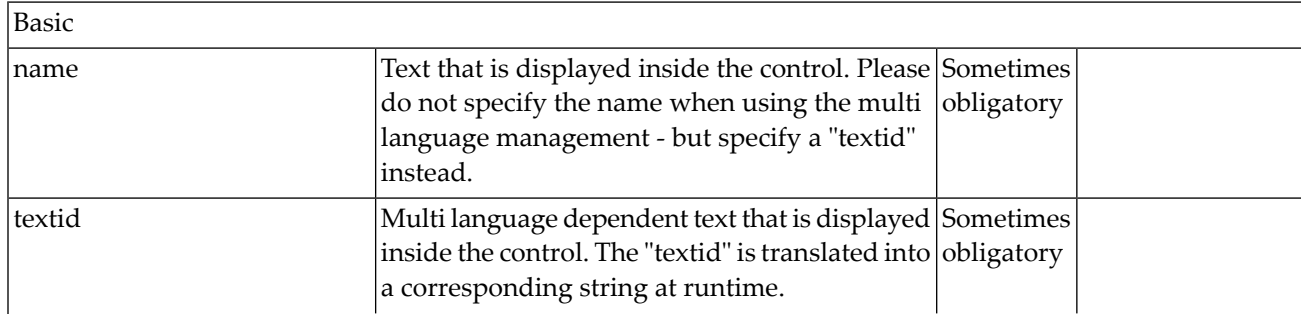

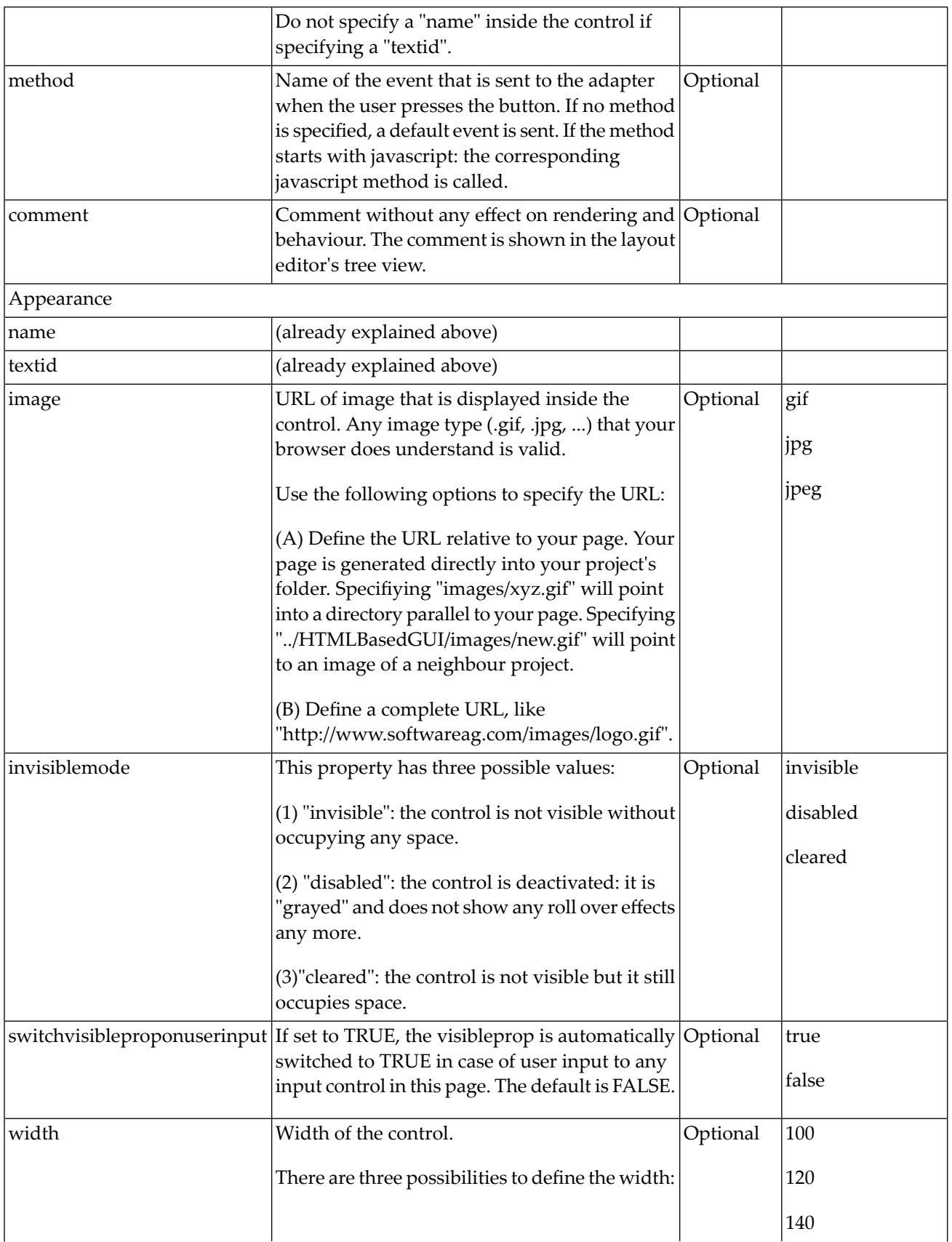

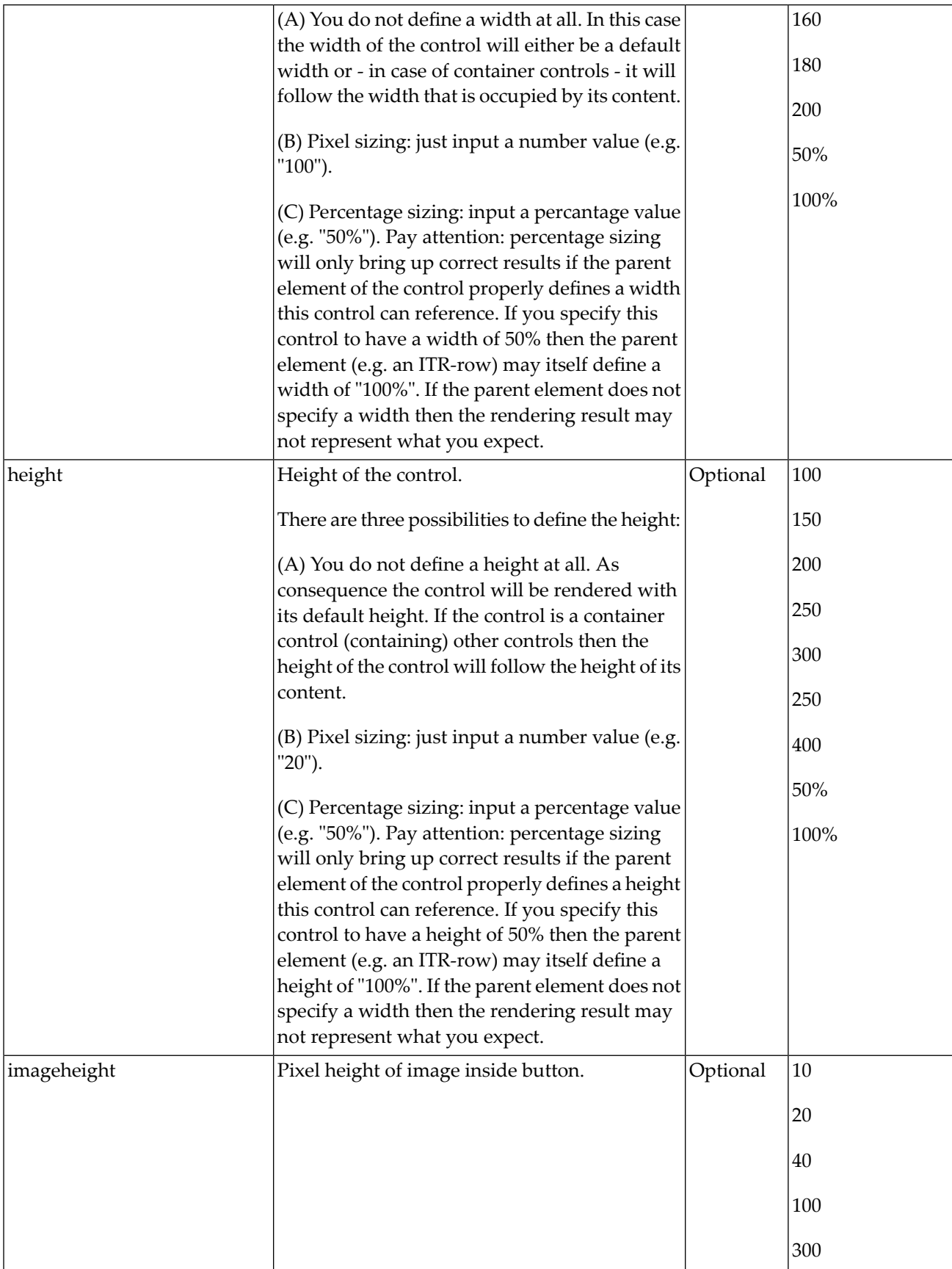

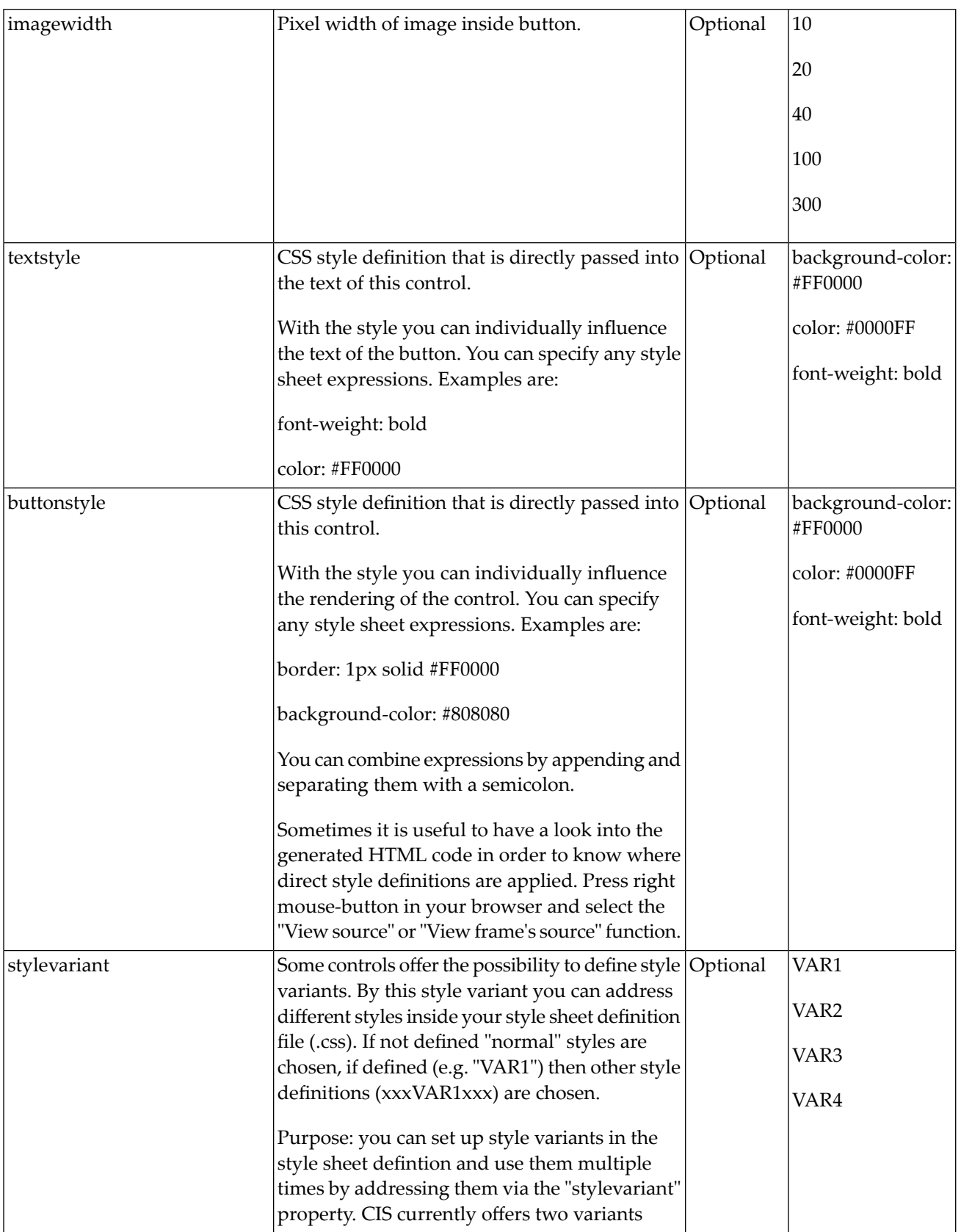

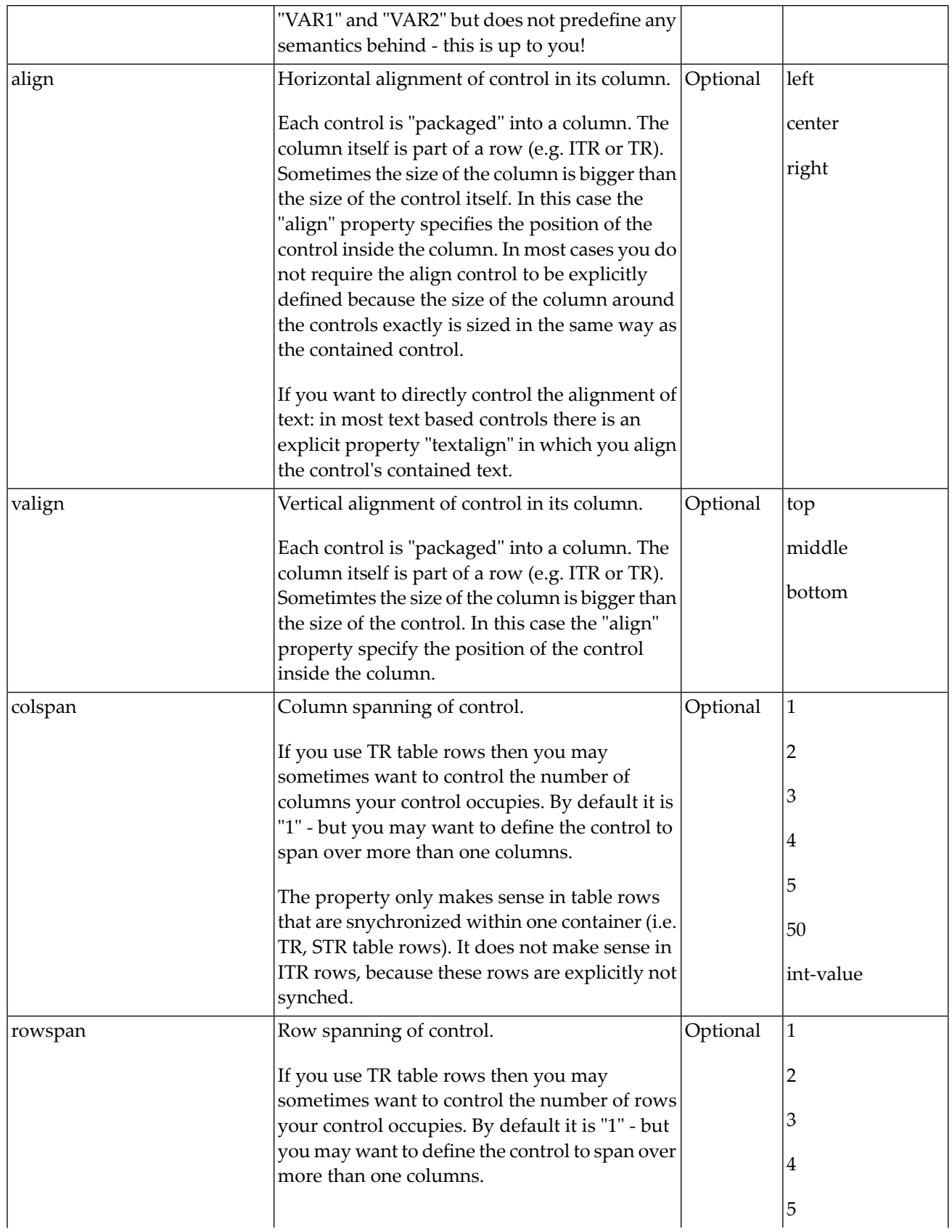

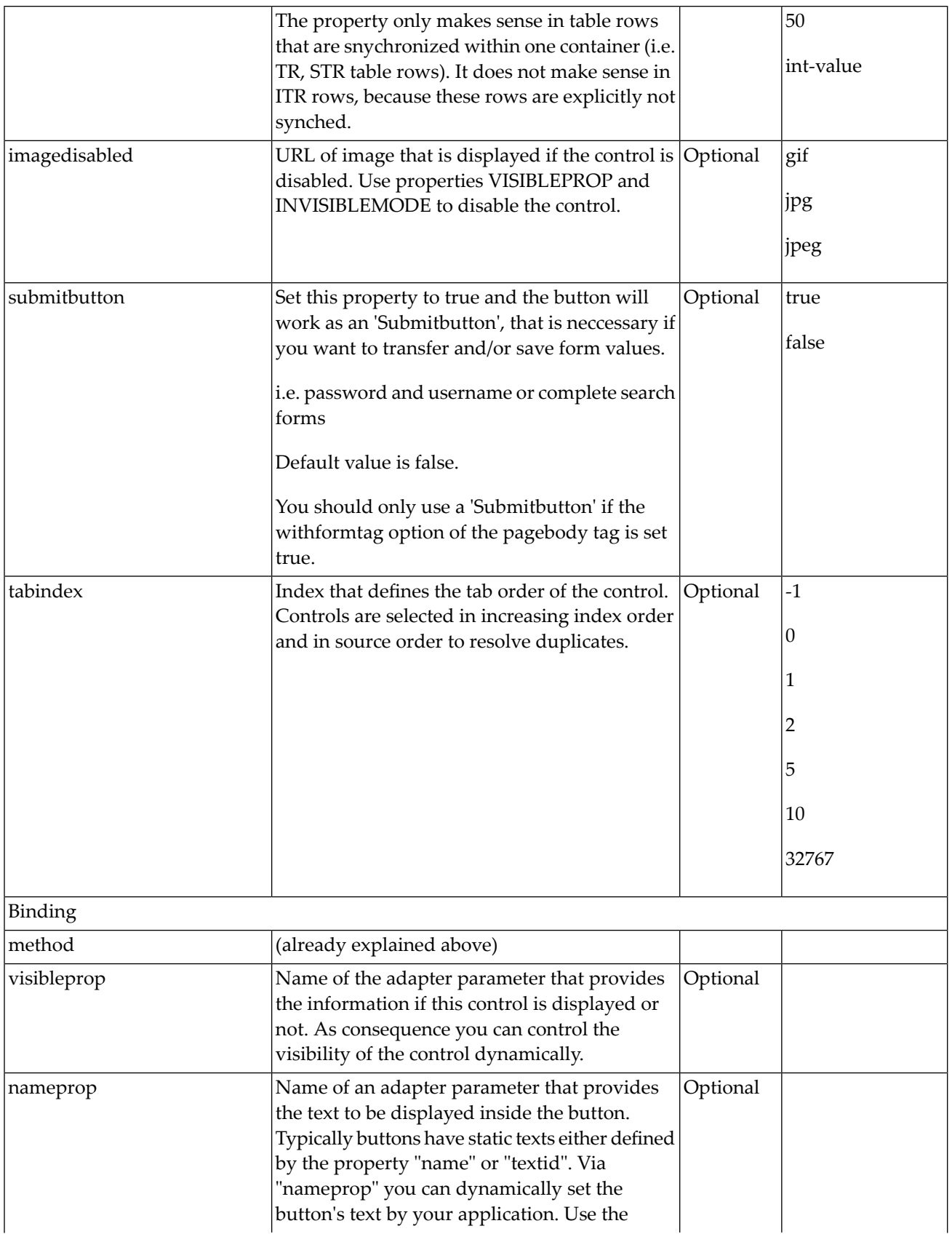

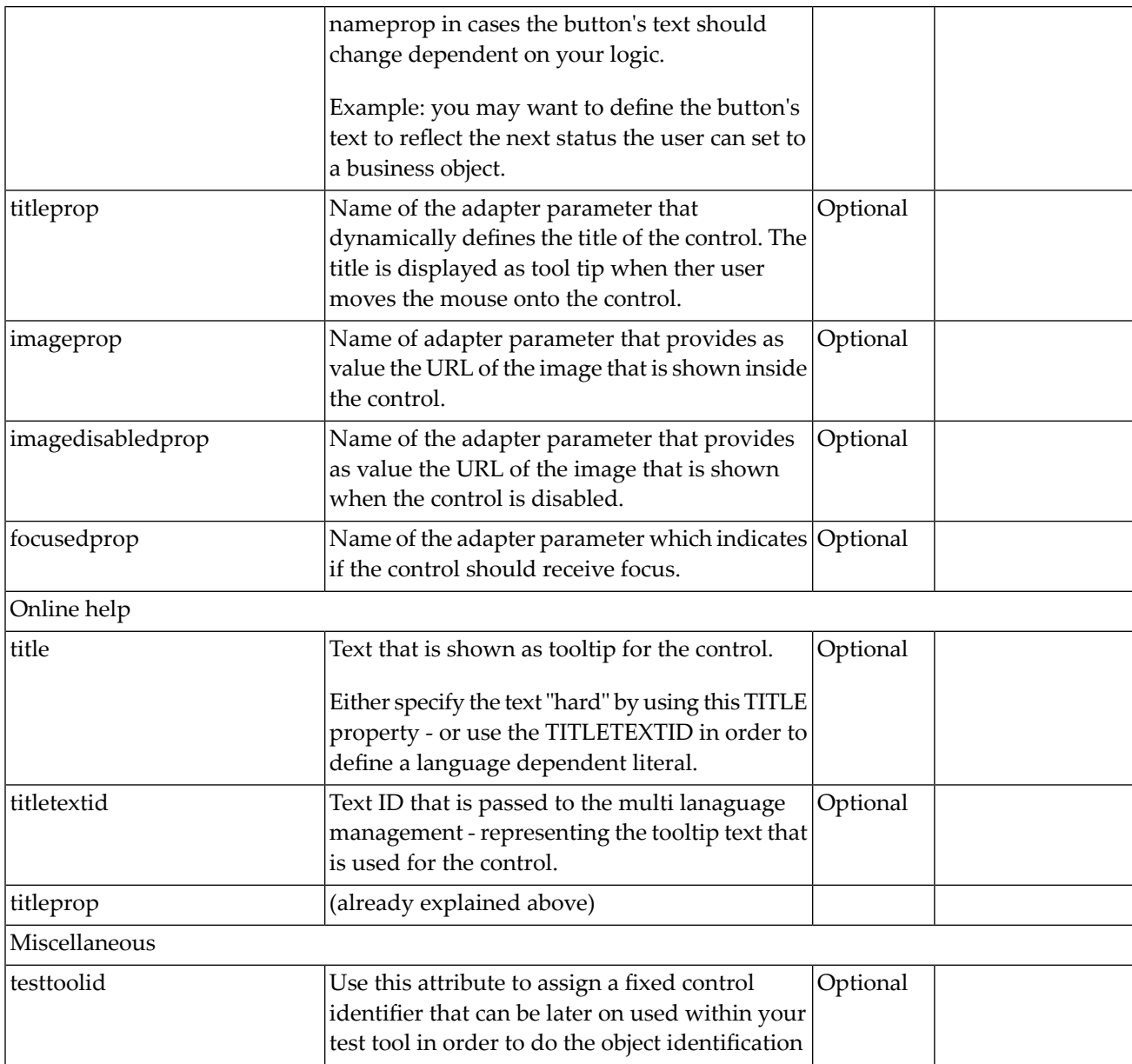

# 55 BUTTONLIST

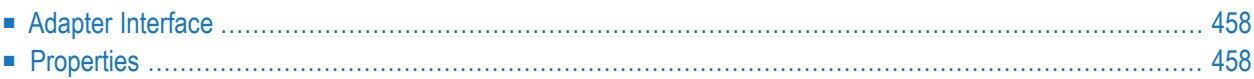

The button list represents a vertical arrangement of buttons. The number of buttons and the name on each button are dynamically controlled by the application.

<span id="page-477-0"></span>The controls always occupy 100% of the given width and occupy the height required by the buttons.

### **Adapter Interface**

```
1 BUTTONLIST (1:*)
2 ID (U) DYNAMIC
2 IMAGEURL (U) DYNAMIC
2 METHOD (U) DYNAMIC
2 STYLE (U) DYNAMIC
2 TEXT (U) DYNAMIC
```
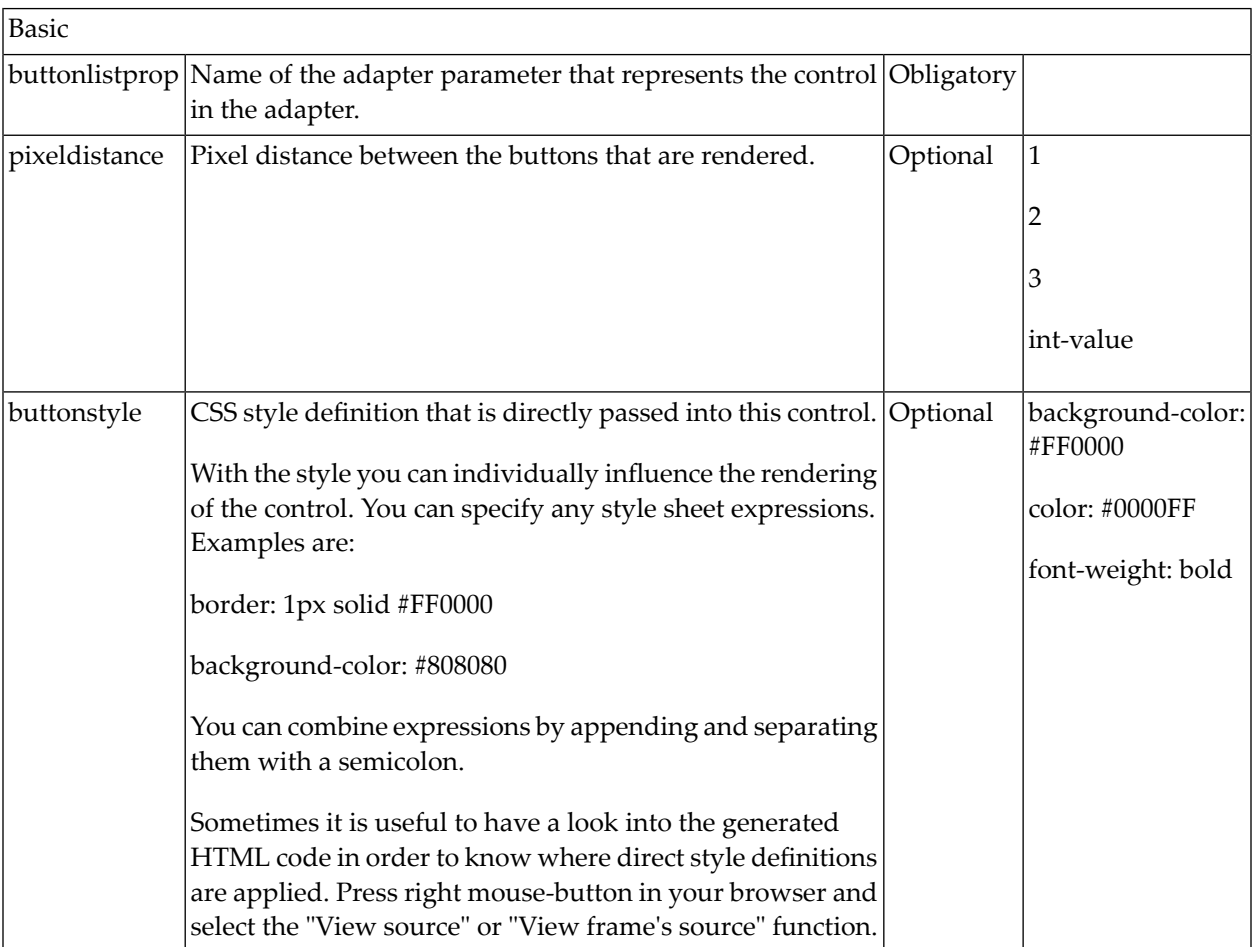

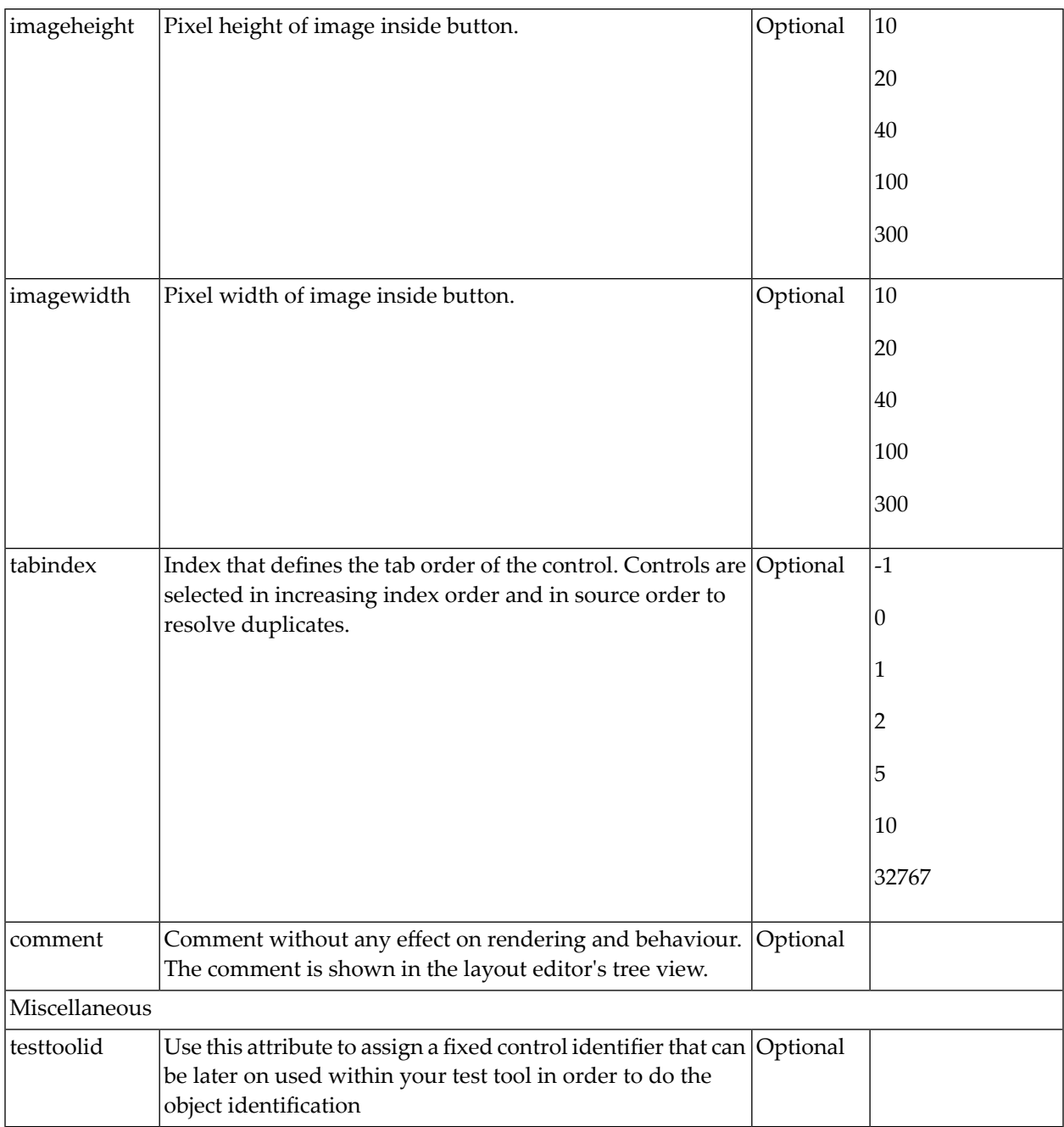

# 56 CHECKBOX

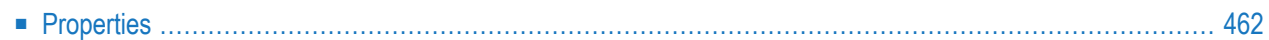

<span id="page-481-0"></span>The CHECKBOX control displays a check box. It represents a boolean value in the application.

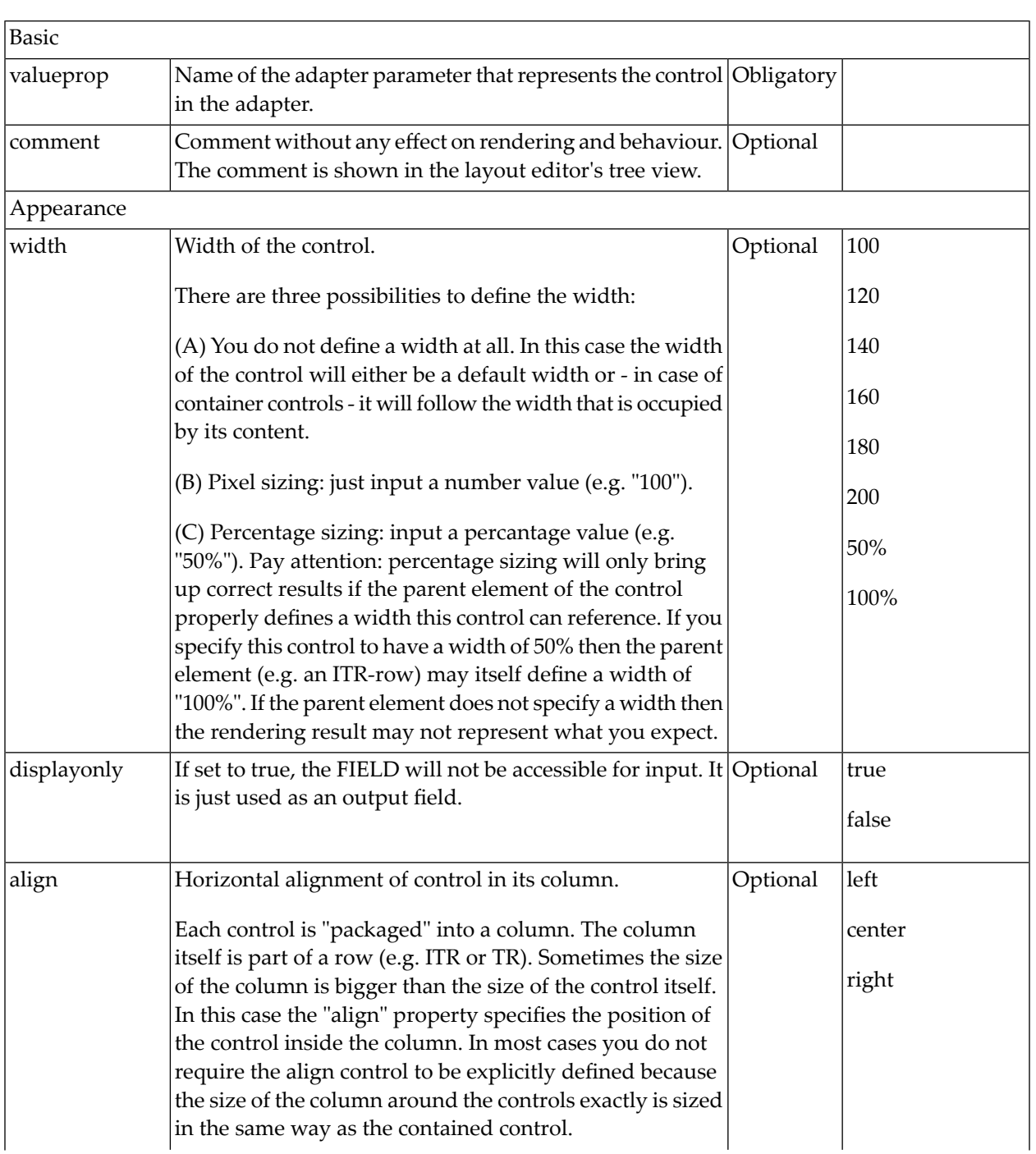

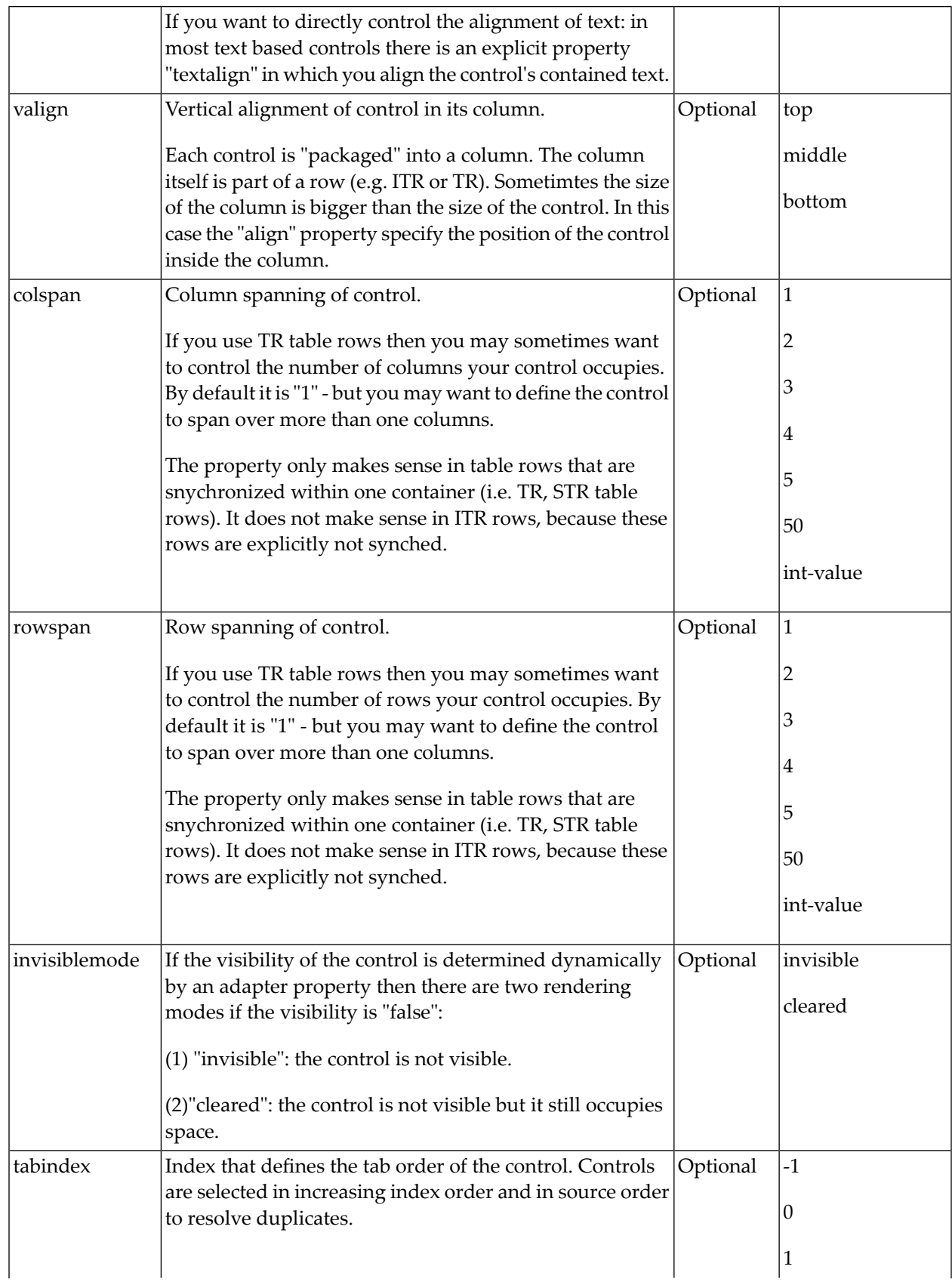

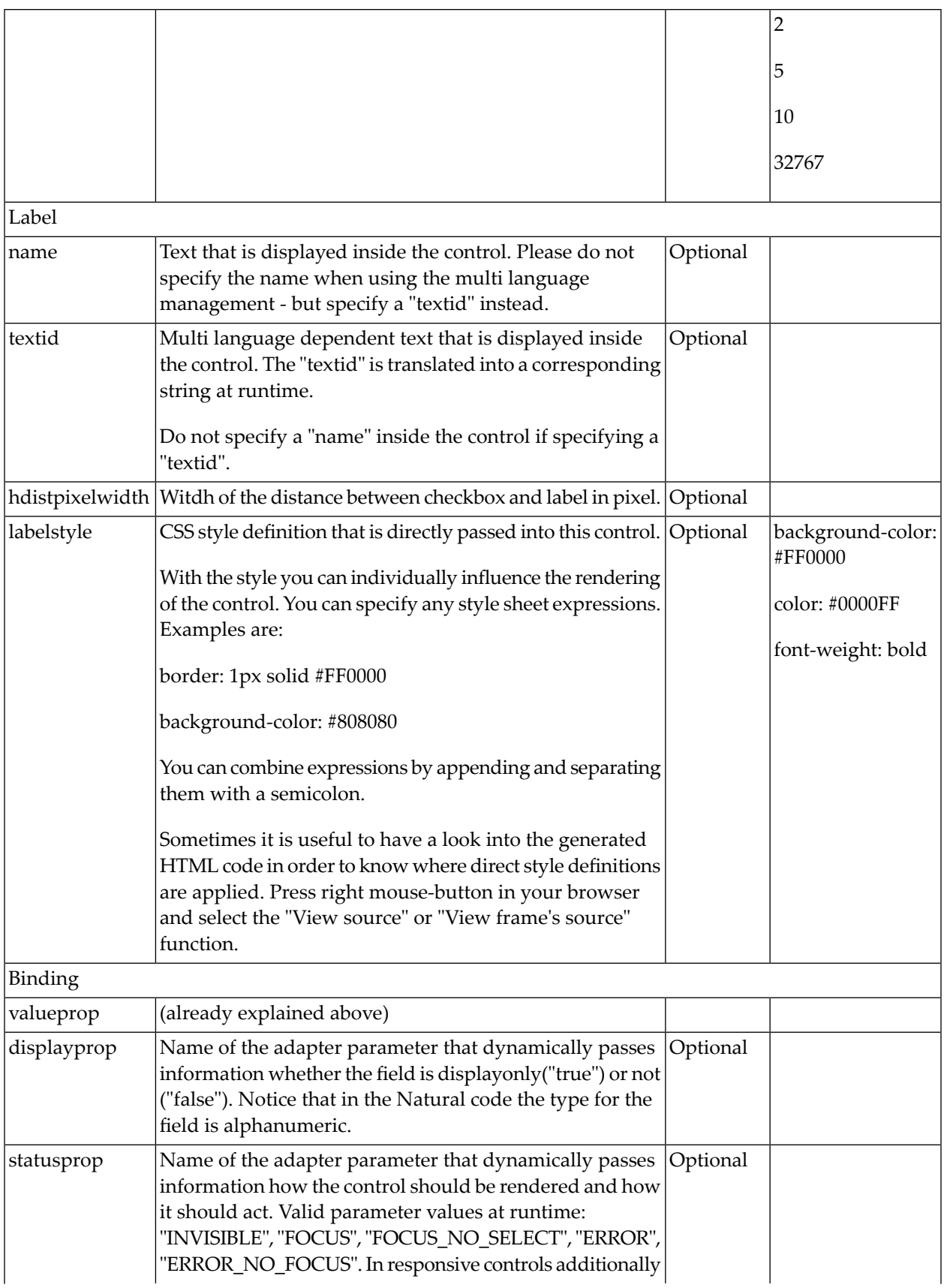

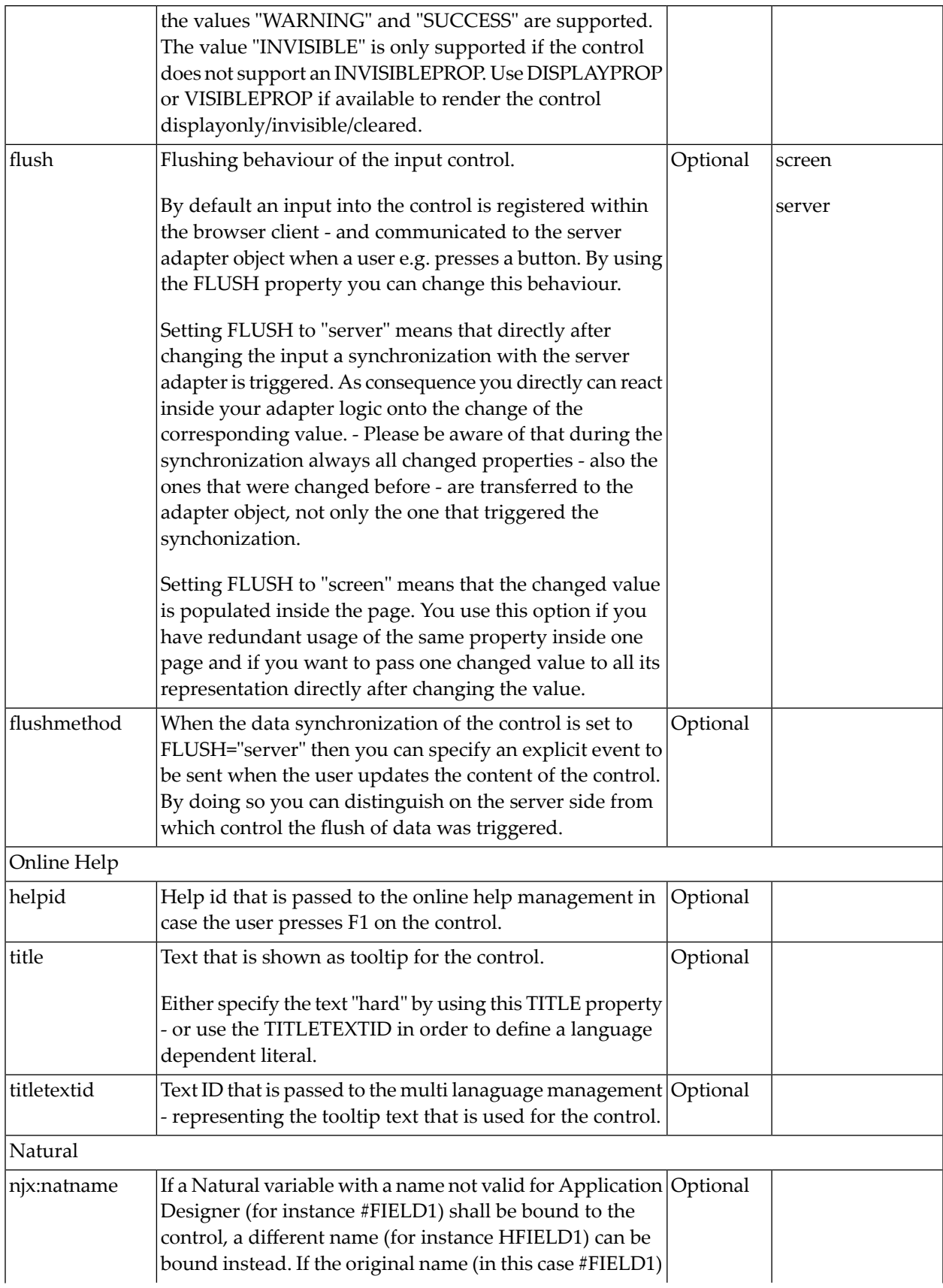

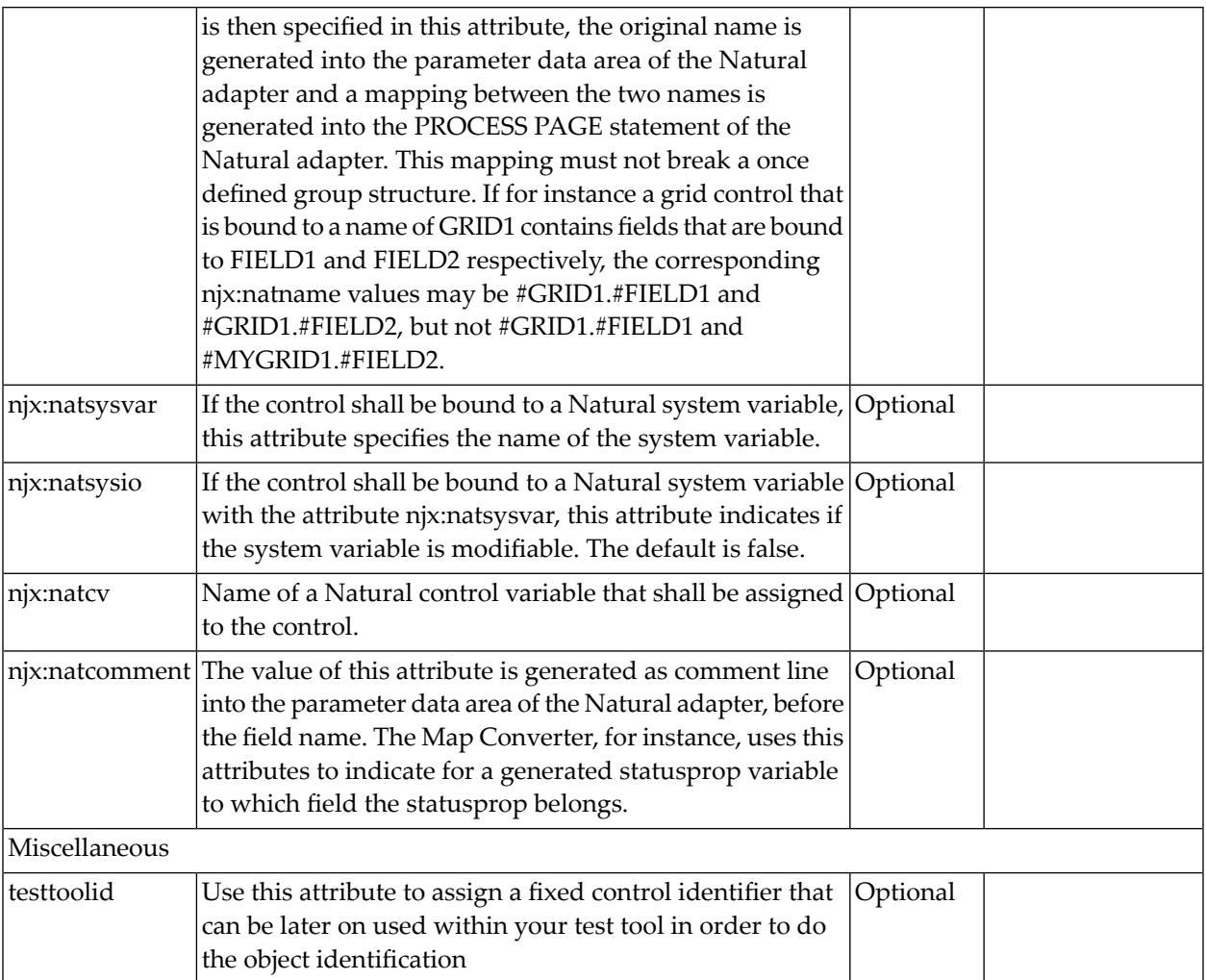

Typically, the CHECKBOX is followed by a LABEL control naming the displayed check box. In the LABEL definition, set the property asplaintext to "true".

# 57 COMBODYN2

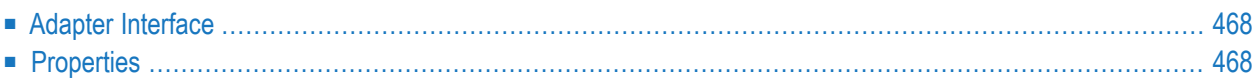

The COMBODYN control is the dynamic counterpart of the COMBOFIX control. Whereas the selection options inside the COMBOFIX control are defined in a fixed way inside the page definition, the COMBODYN2 control offers the possibility to control the selection options dynamically in the application.

### <span id="page-487-0"></span>**Adapter Interface**

```
1 COSTCENTER (U) DYNAMIC
1 VALIDCOSTCENTERS (1:*)
2 ID (U) DYNAMIC
2 NAME (U) DYNAMIC
2 SELECTED (L)
```
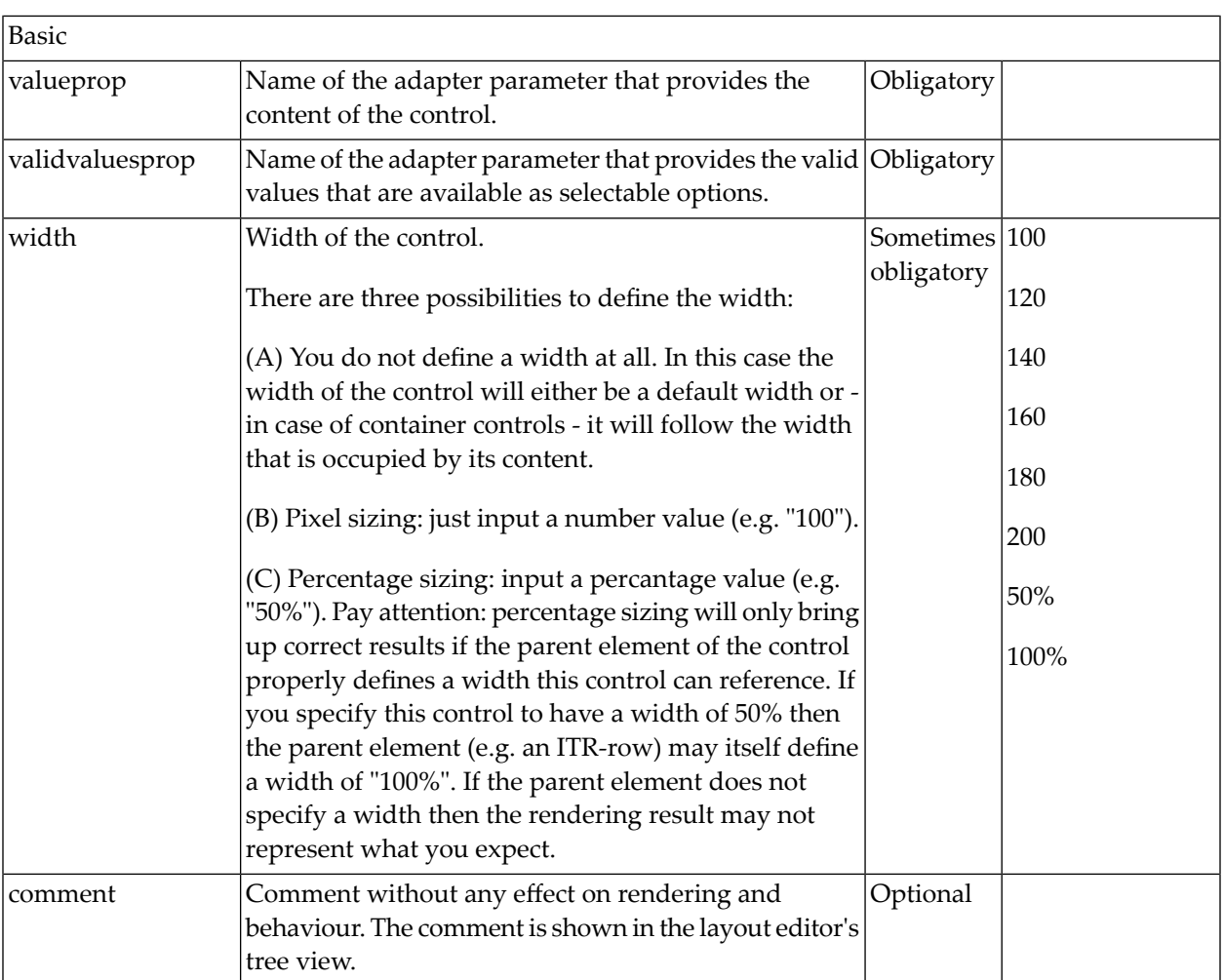

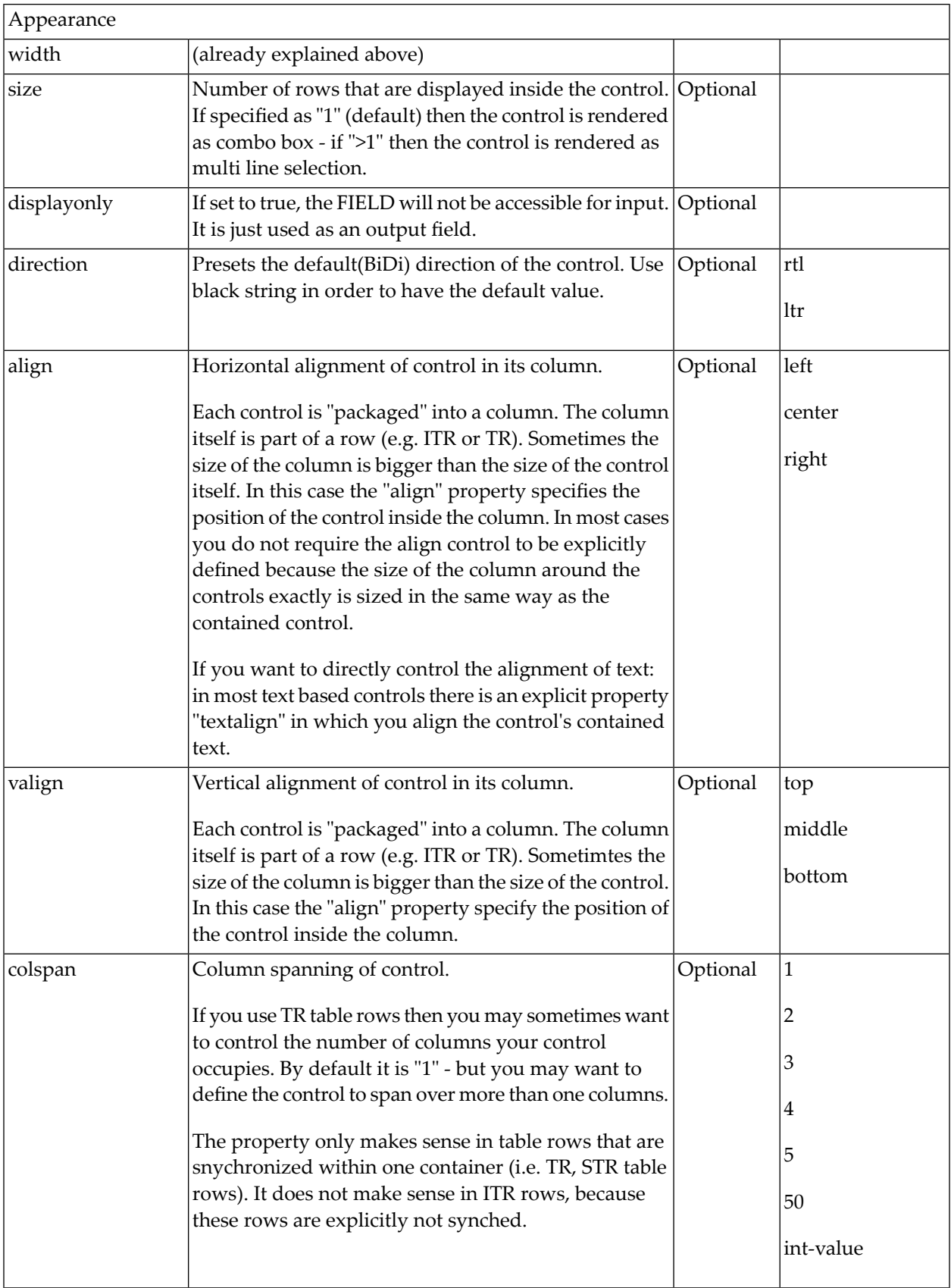

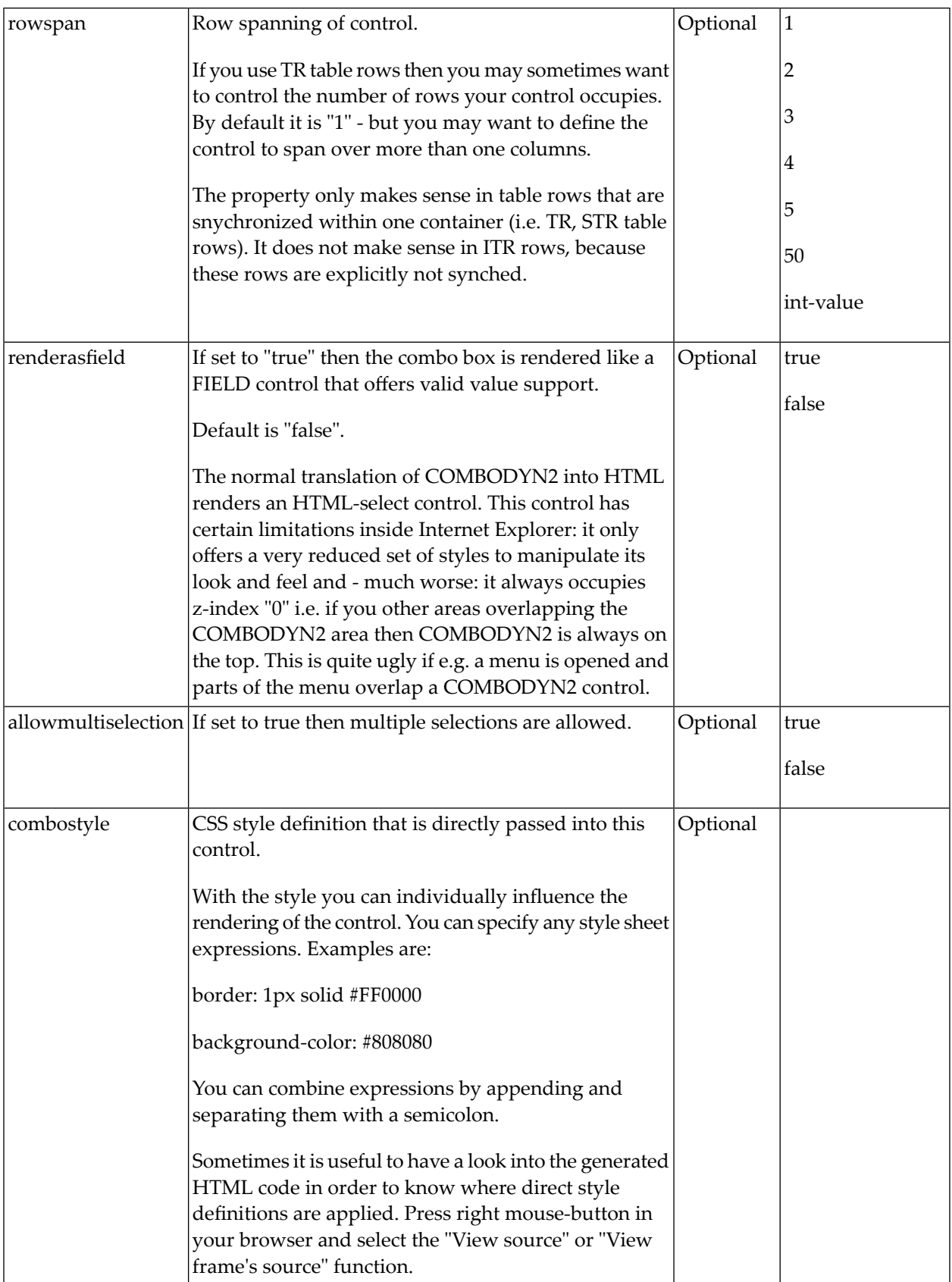

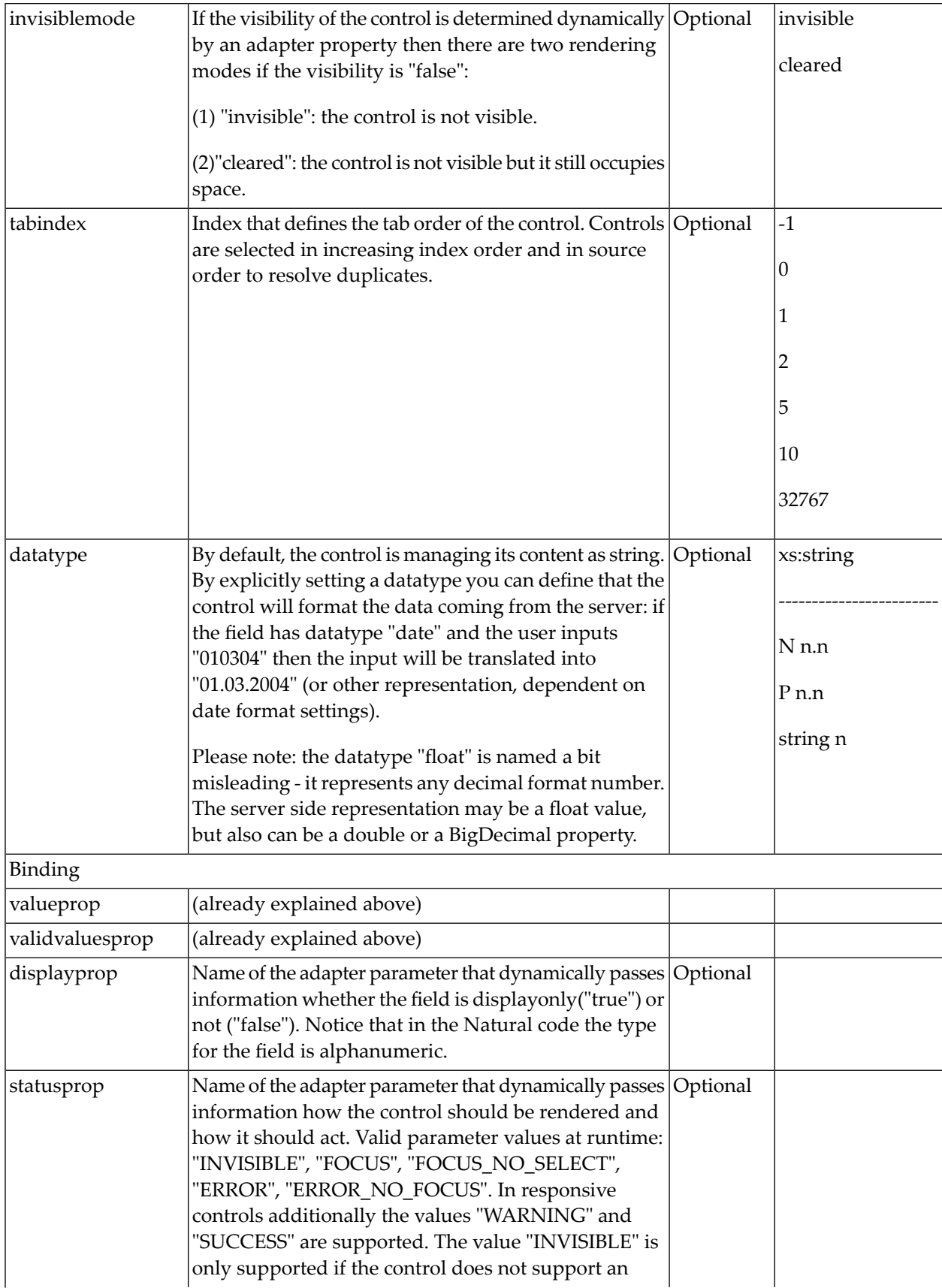

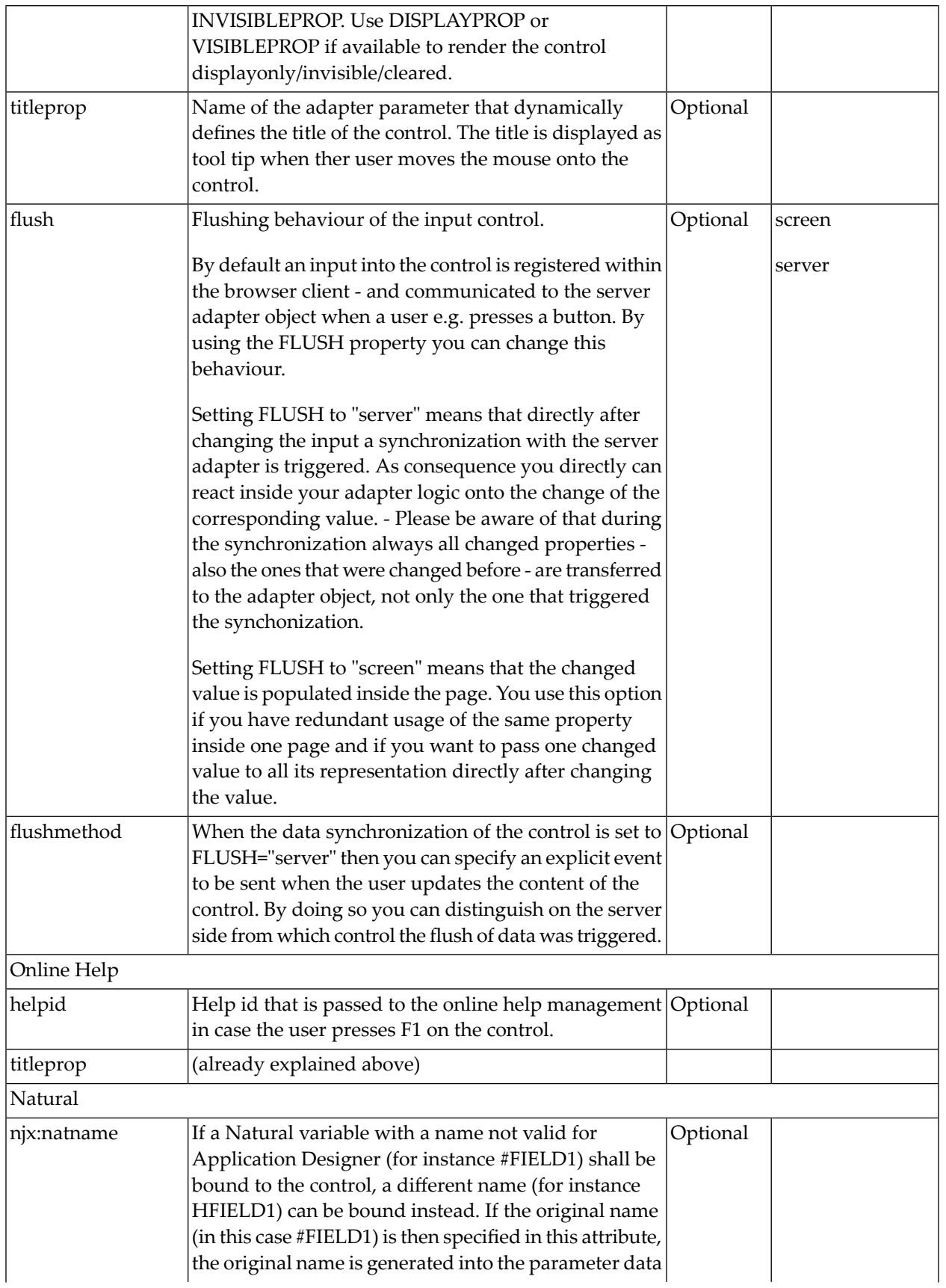

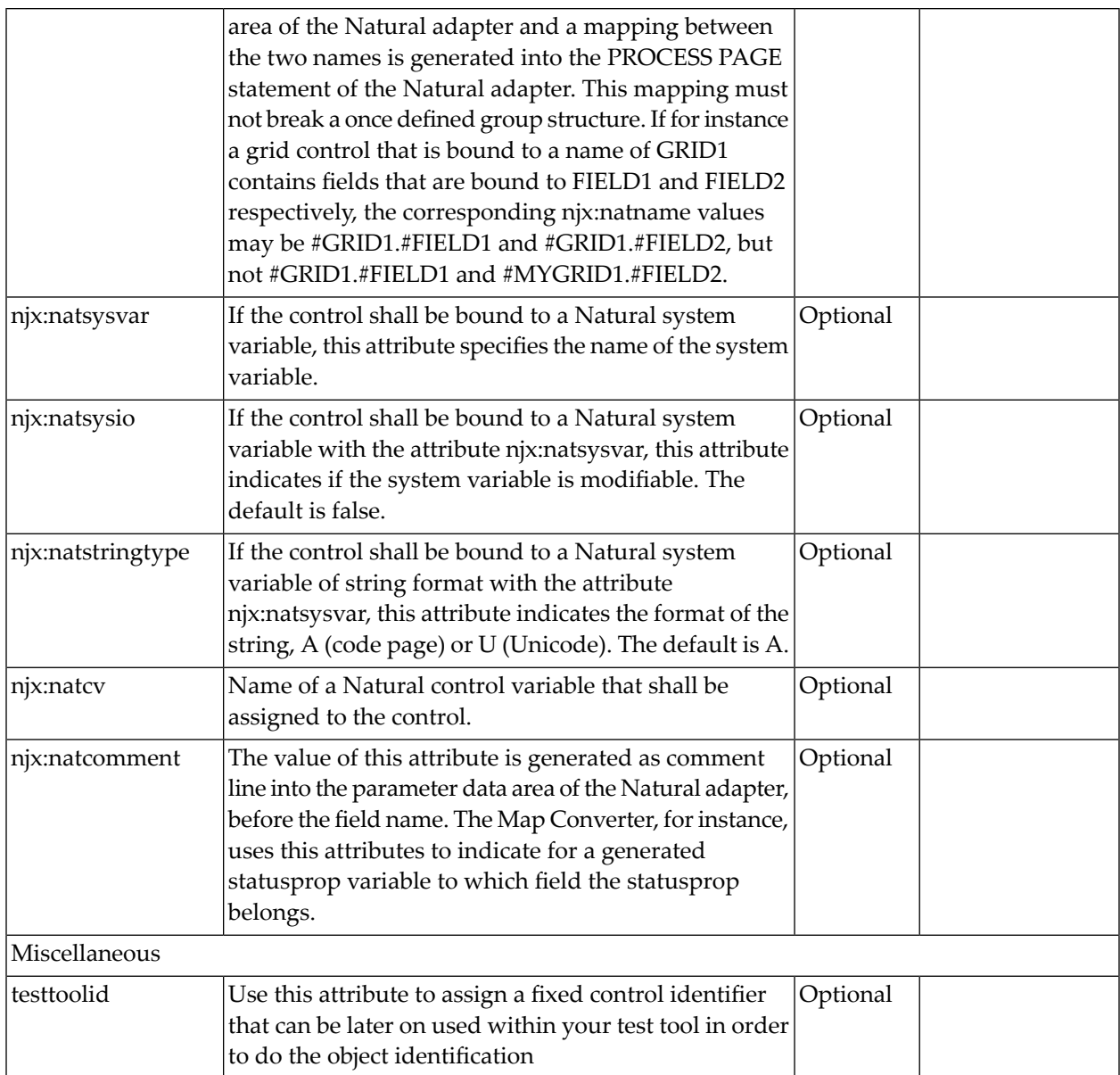

## 58 COMBOFIX

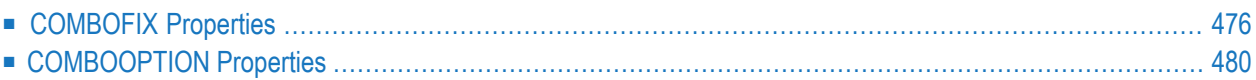

The COMBOFIX control is a selection control. Depending on its configuration, it is either displayed as a combo box or as a selection list.

The COMBOFIX control allows specifying a defined set of values which can be selected. This set of values is defined as part of the layout definition - it cannot be controlled dynamically by the application.

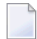

**Note:** If you want to use dynamic selection, there are two possibilities. Either use the COMBODYN control which has the same look and feel as the COMBOFIX control, but where the selectable values are not specified as part of the page definition and are controlled by the application. Or use the value help pop-up dialogs.

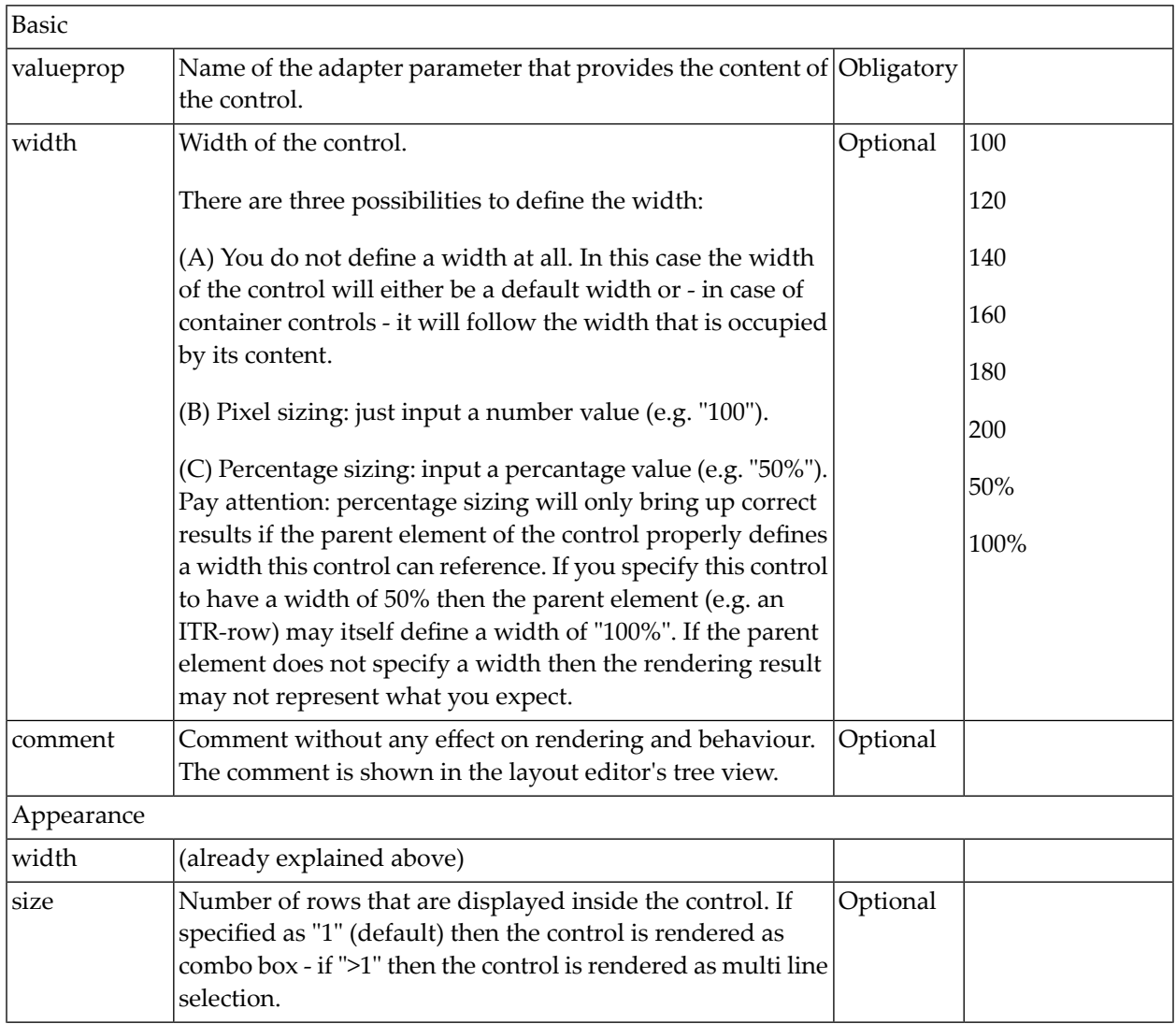

#### <span id="page-495-0"></span>**COMBOFIX Properties**

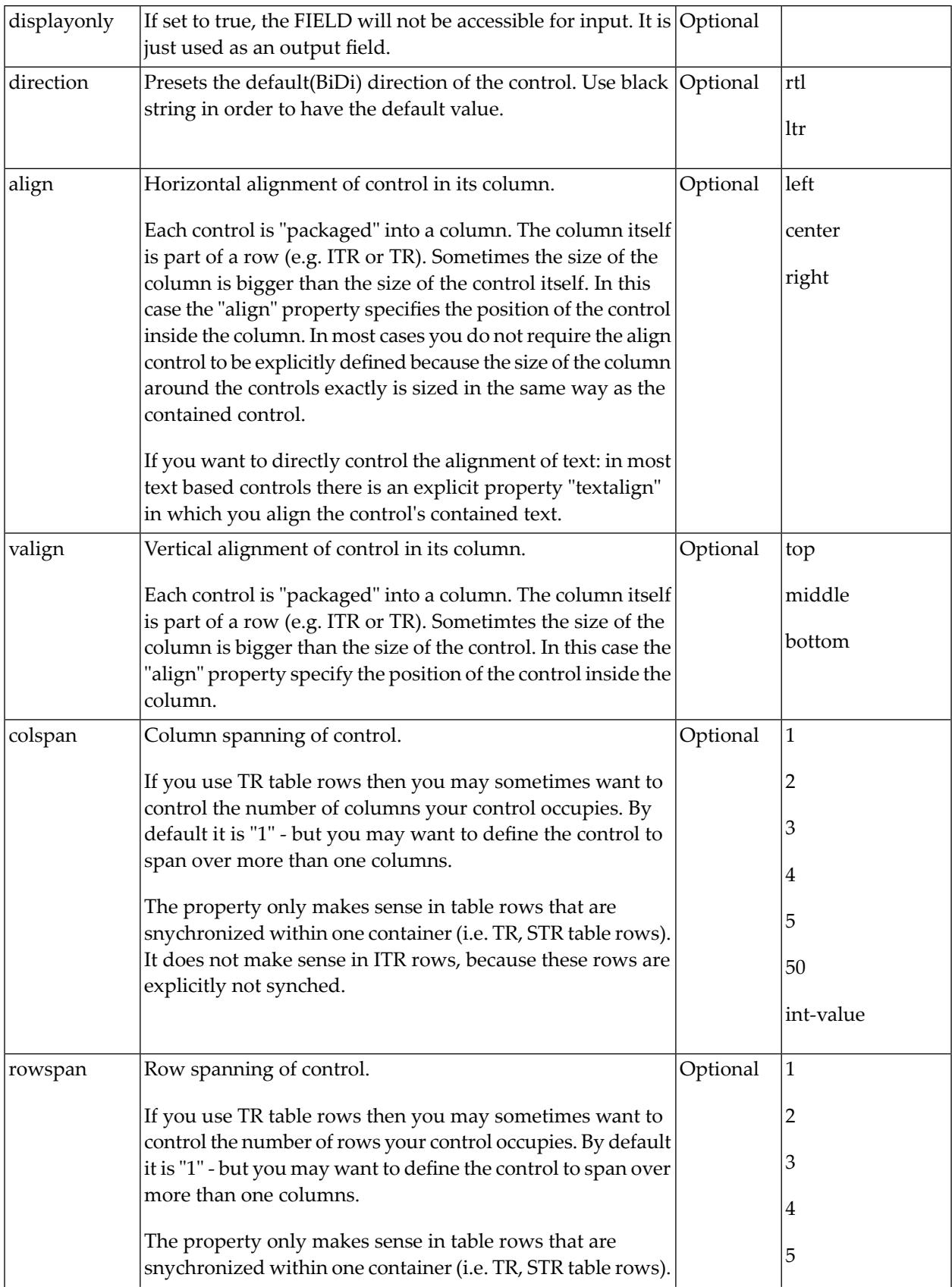

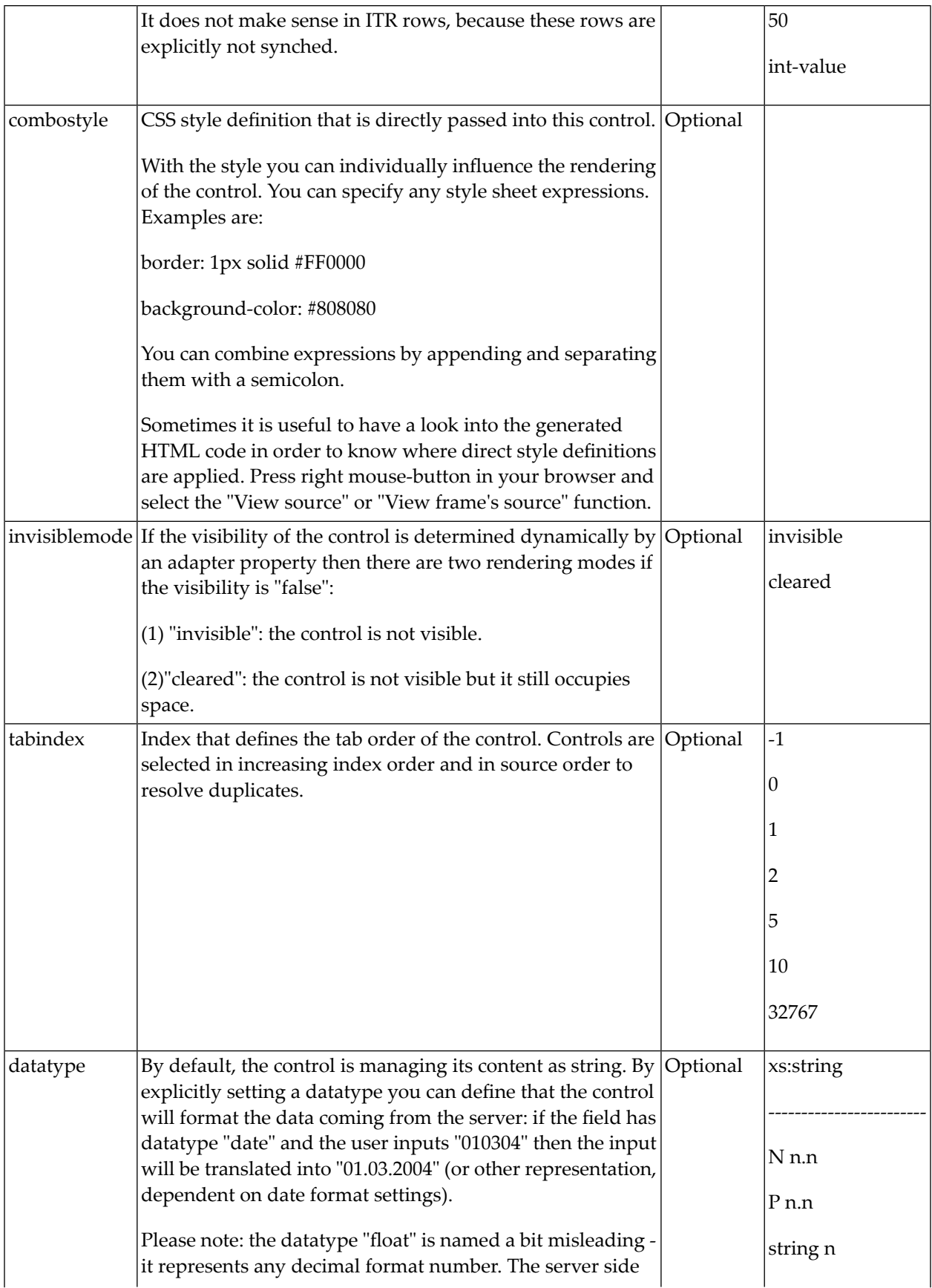

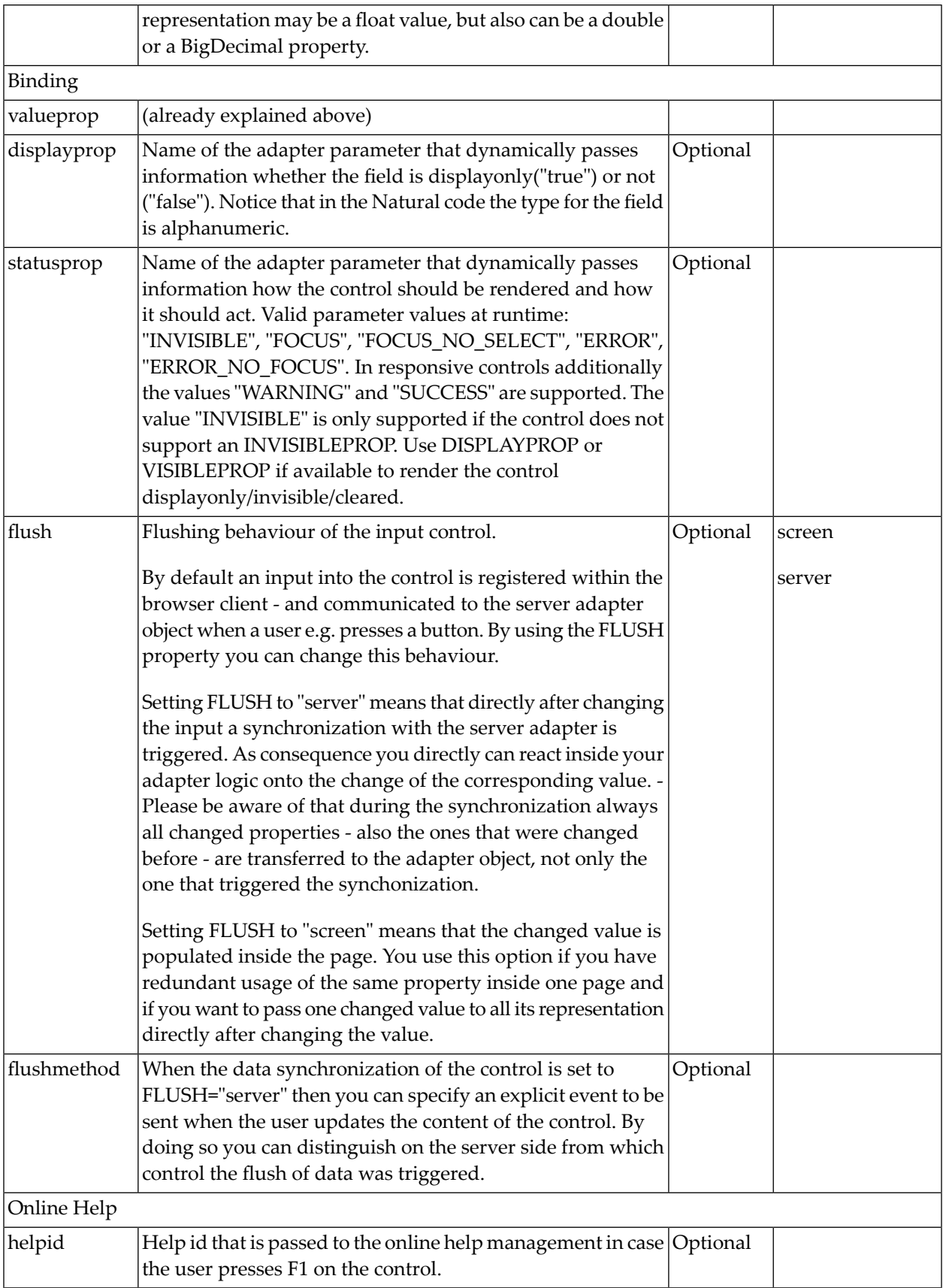

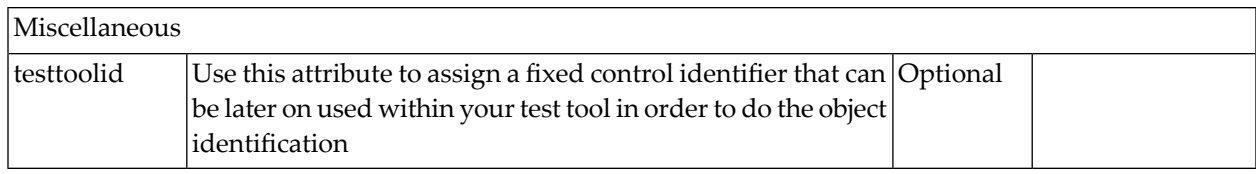

### <span id="page-499-0"></span>**COMBOOPTION Properties**

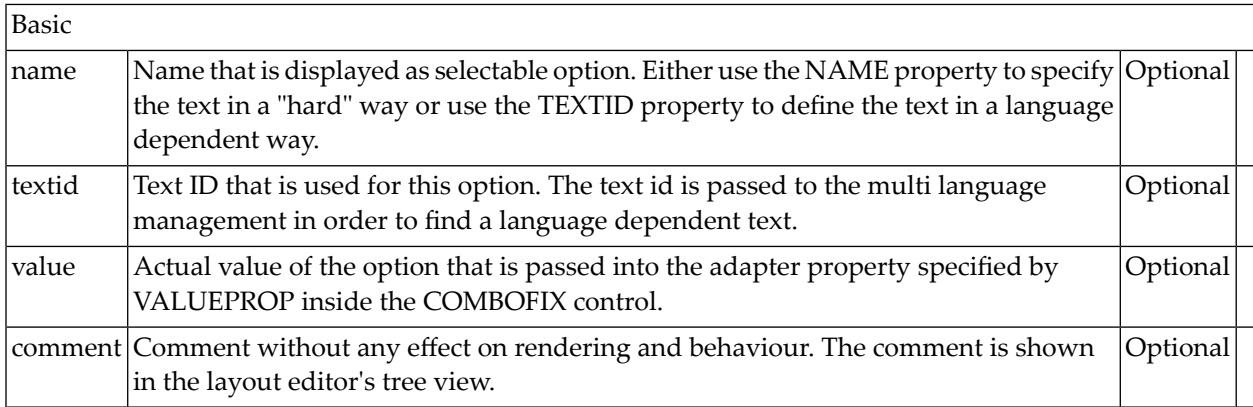

### 59 DATEINPUT

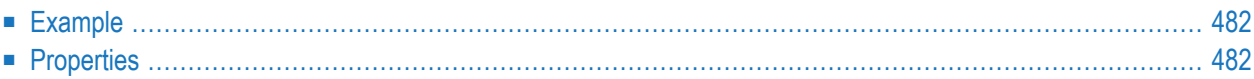

The DATEINPUT control is used to input a date or a date with time. The input can be done both with the keyboard or by opening a pop-up in which the user can browse through a calendar. The calendar can be controlled by server side processing in the following way:

- You can define a valid-from and a valid-to date. Thus, the control will not allow the user to input an invalid date.
- <span id="page-501-0"></span>■ You can explicitly control the color and the tooltip information inside the calendar. For example, you may set up a calendar in which vacation times are hightlighted in a certain way.

### **Example**

The most simple usage scenario is to just use the DATEINPUT control in the following way:

```
<rowarea name="Dateinput">
    \langleitr\rangle<label name="Order Date" width="120">
        </label>
        <dateinput valueprop="orderDate" width="120">
        </dateinput>
    \langle/itr>
</rowarea>
```
The corresponding screen looks like this:

<span id="page-501-1"></span>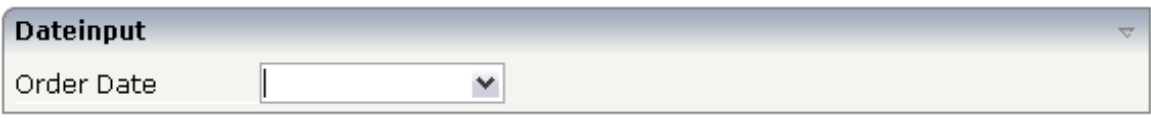

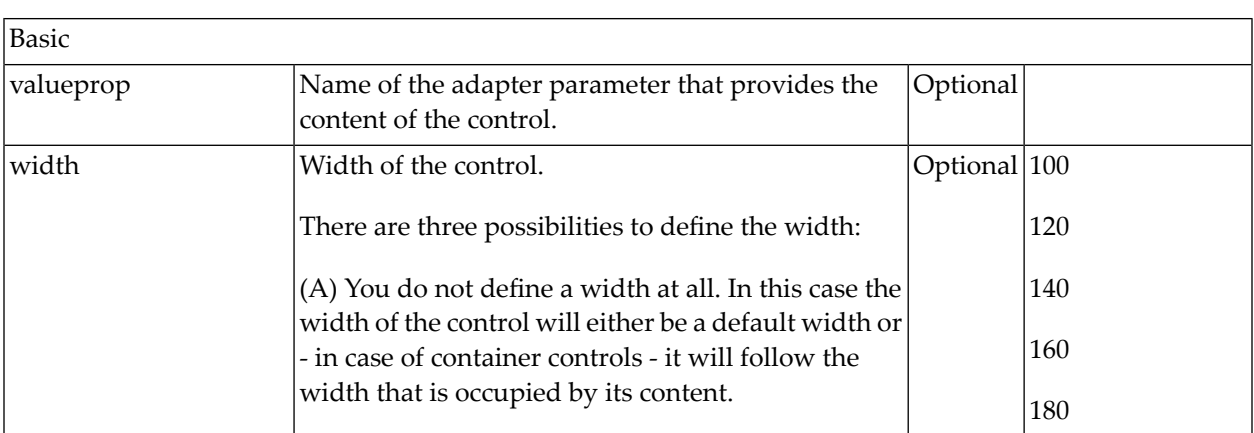

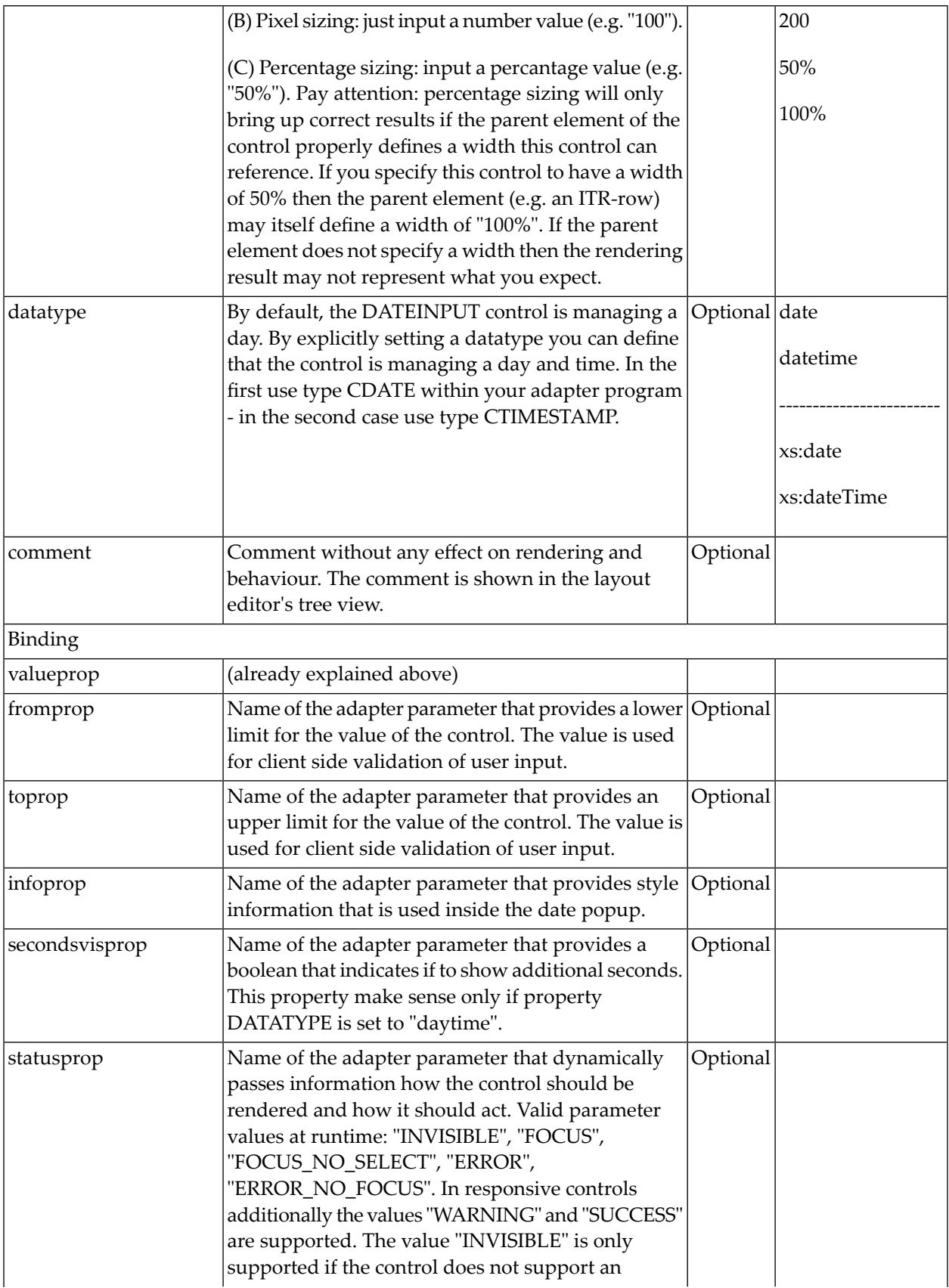

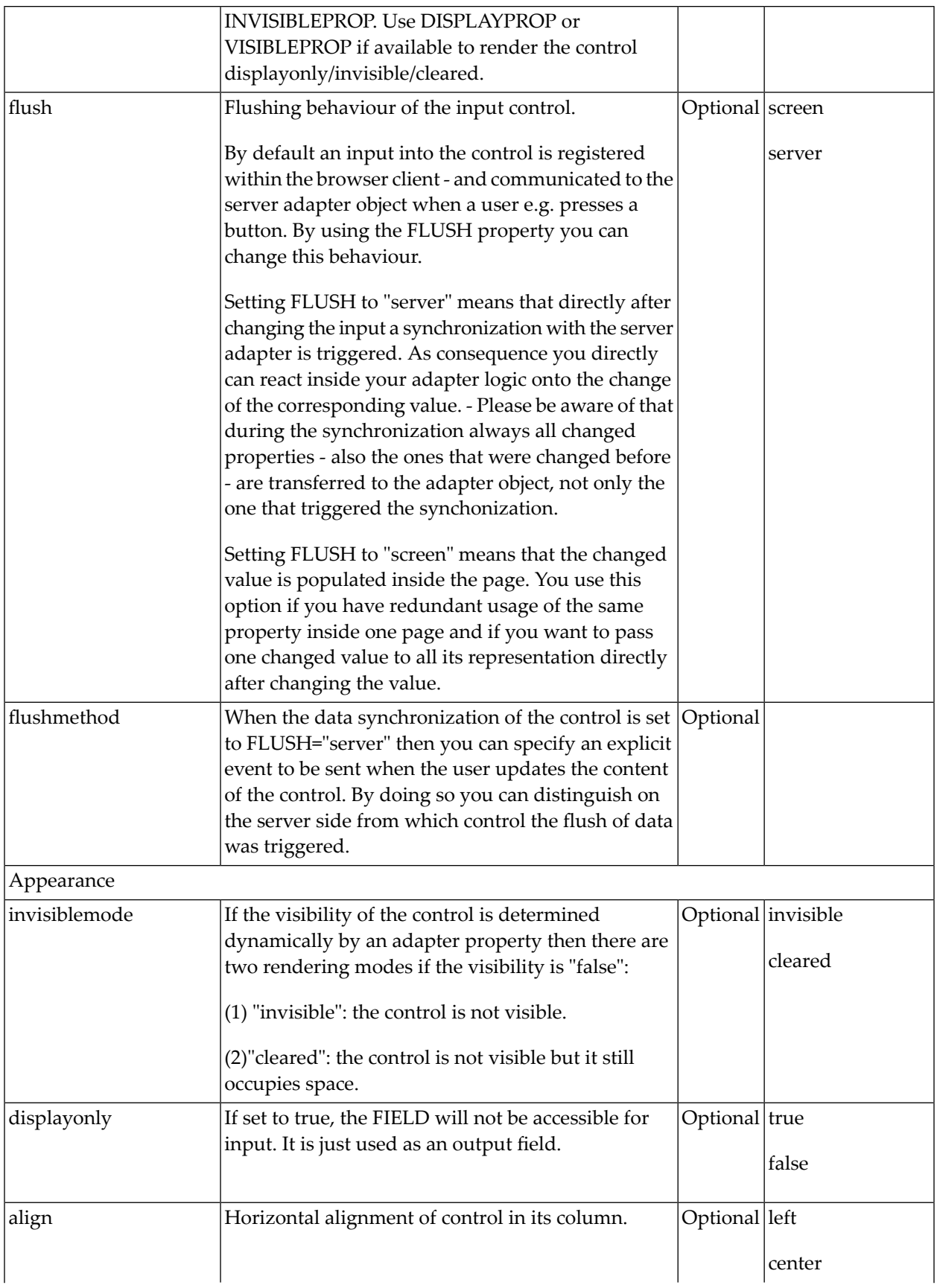
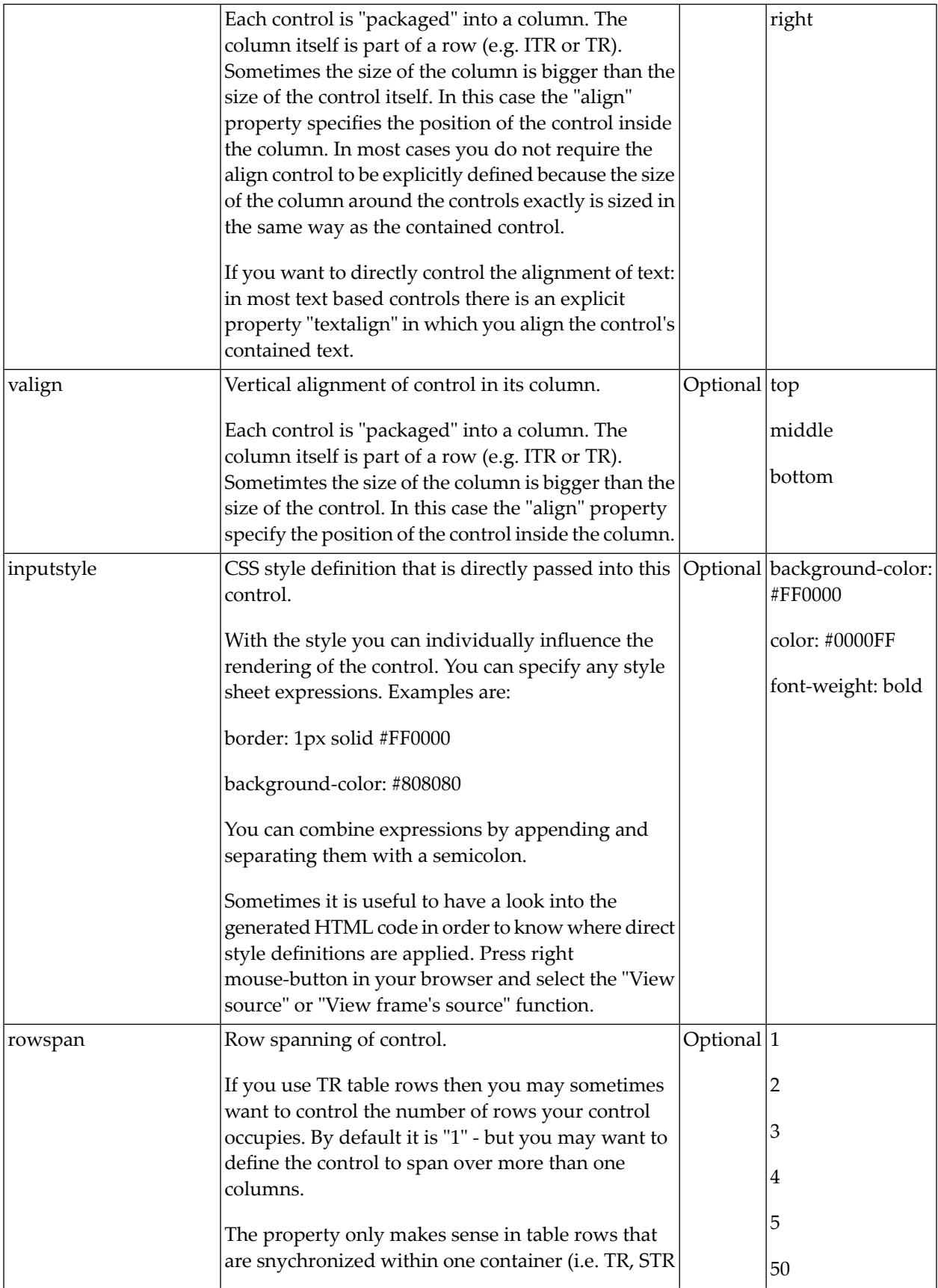

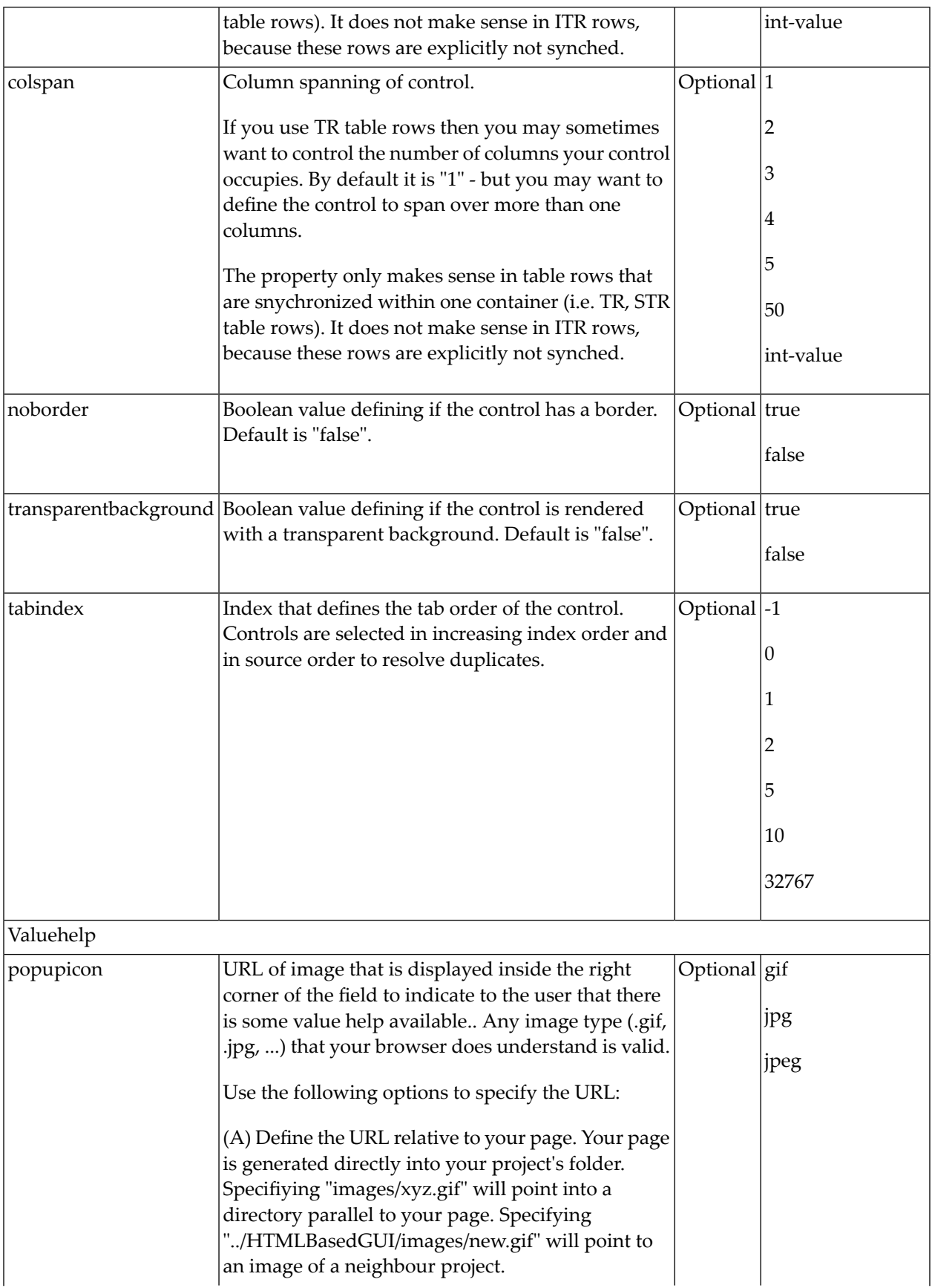

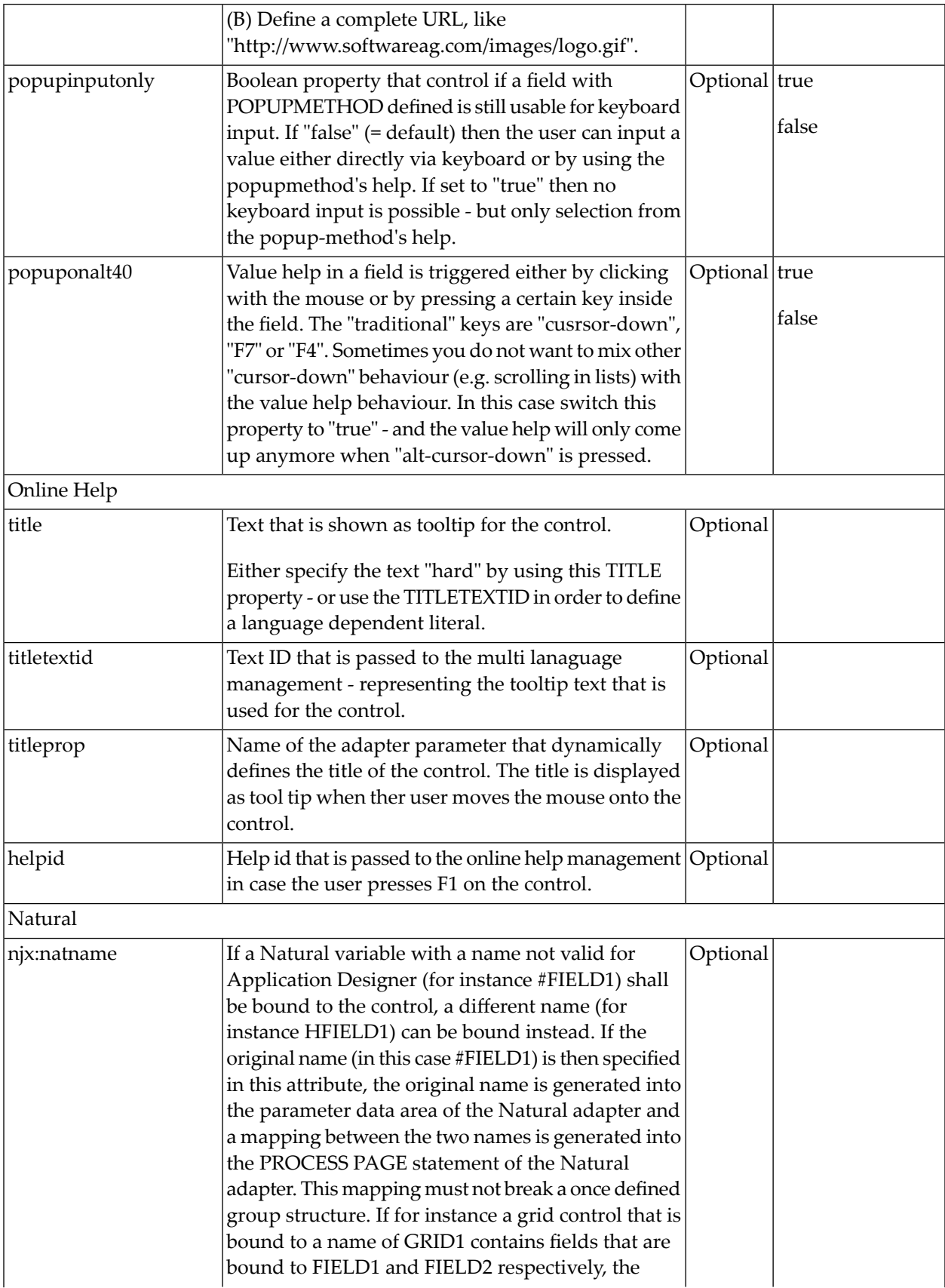

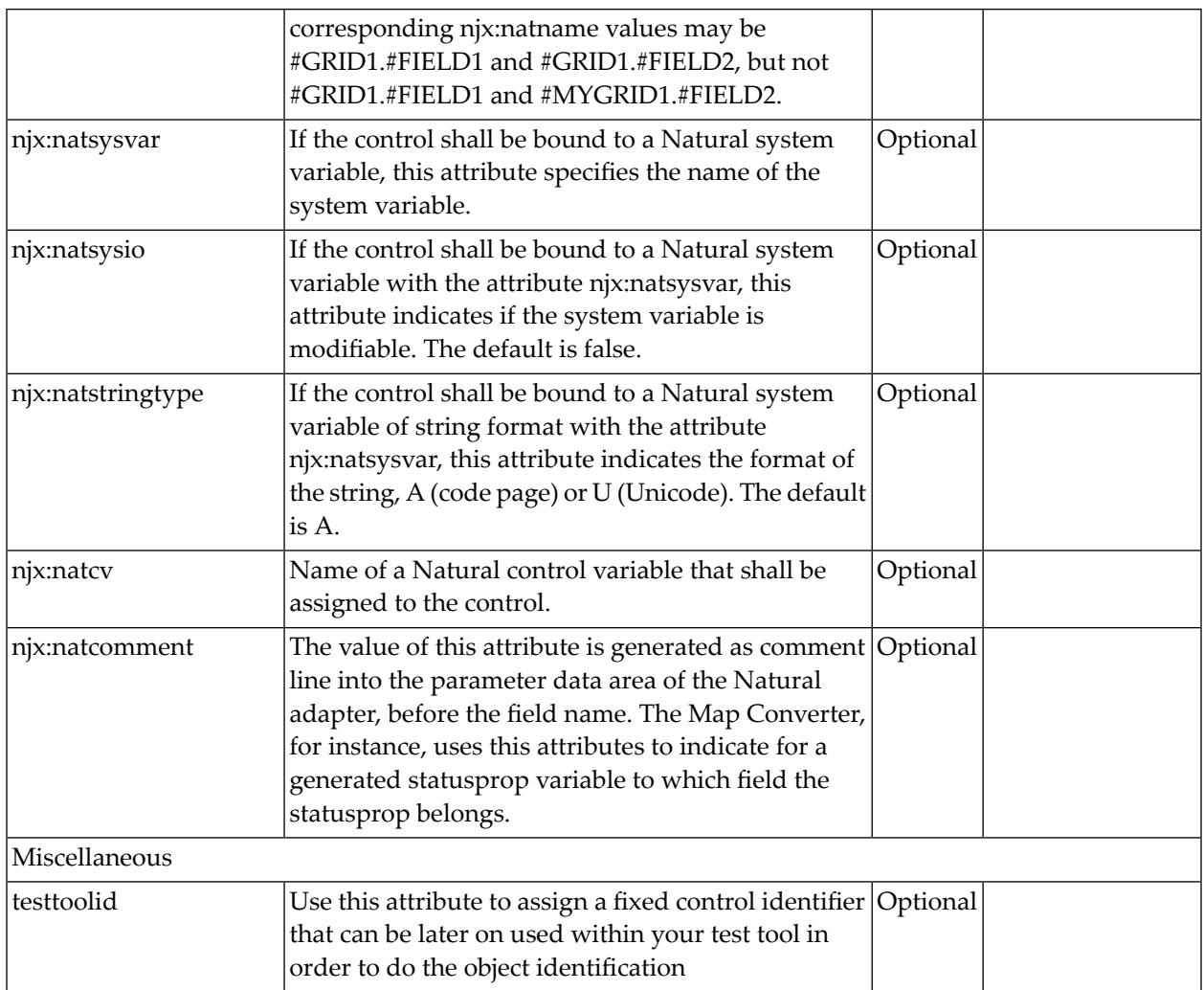

## 60 DATEINPUT2

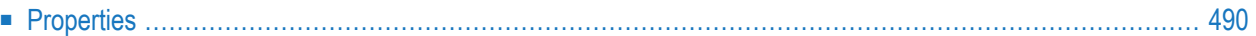

The DATEINPUT2 control supports the selection and input of a date from a calendar. It has a more modern look and feel than the DATEINPUT control and does not require browser pop-ups.

### <span id="page-509-0"></span>**Properties**

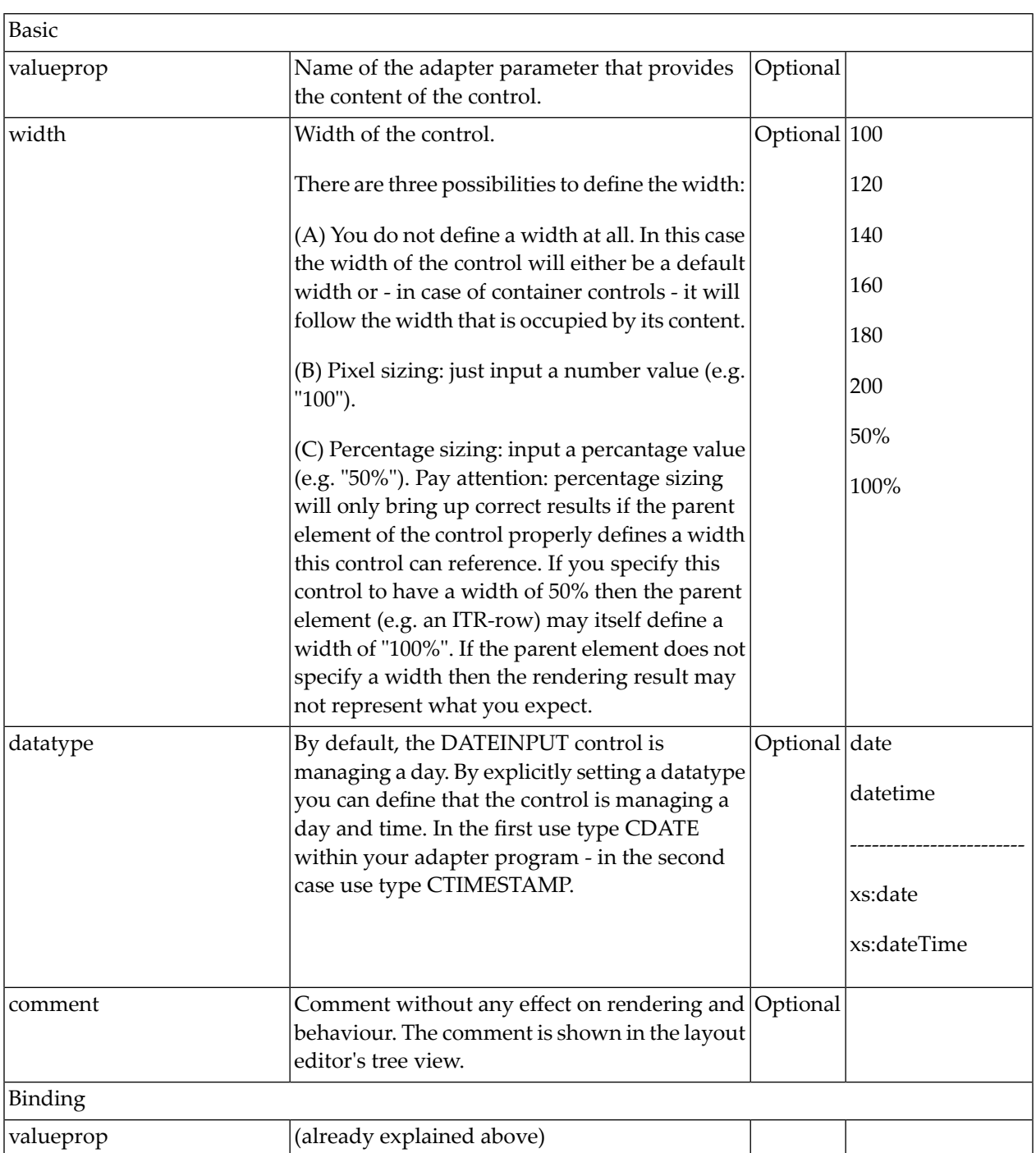

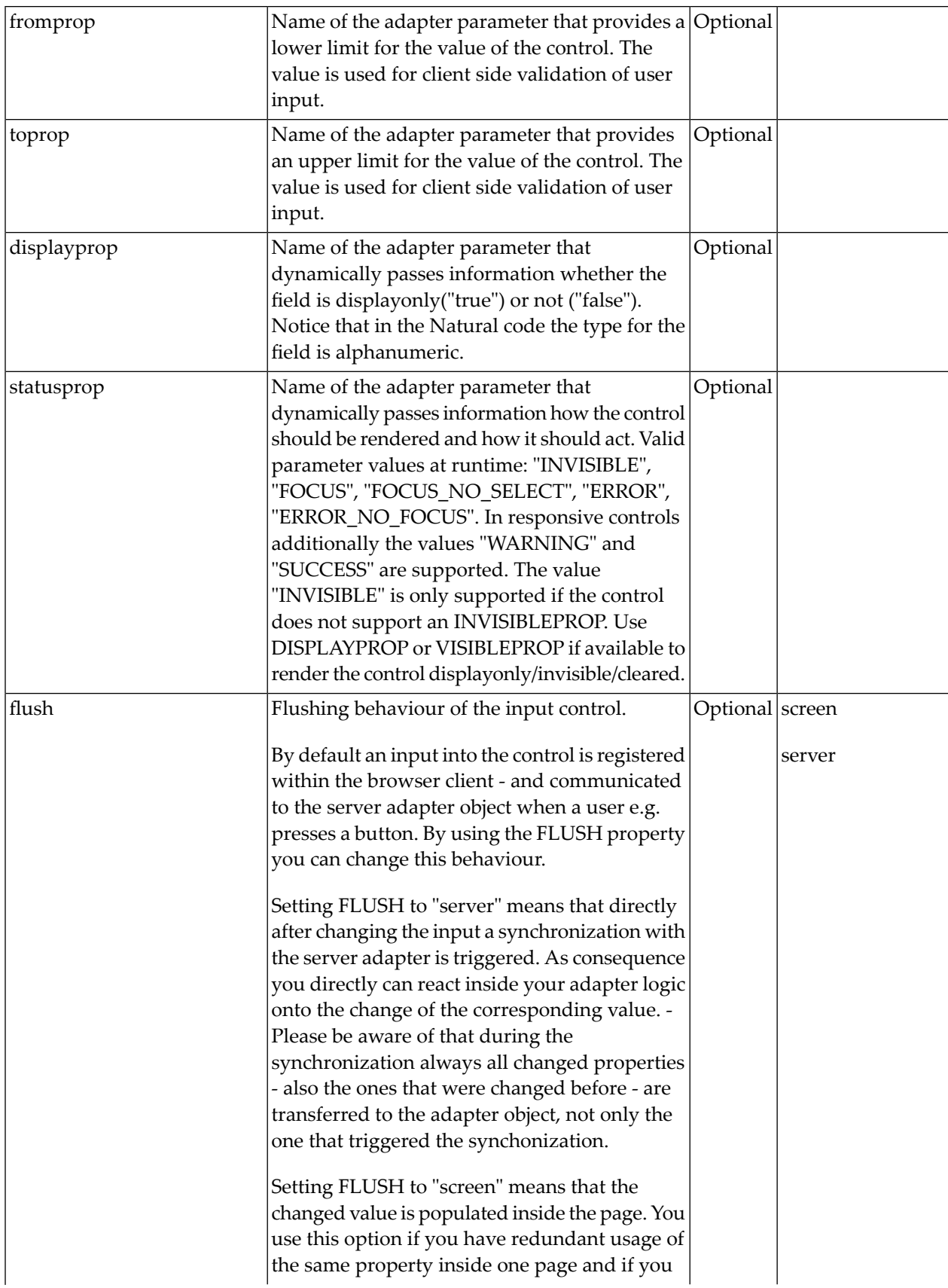

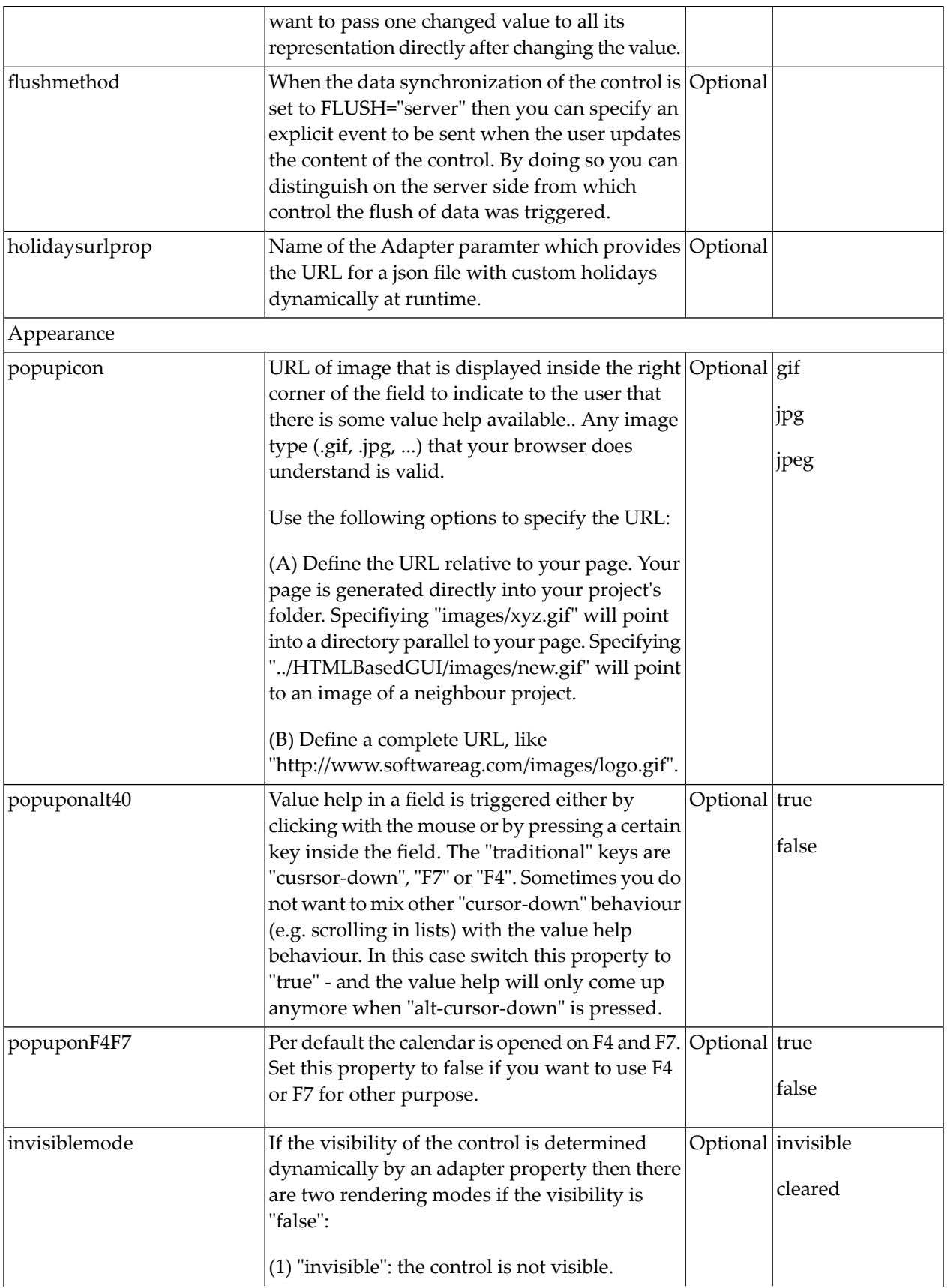

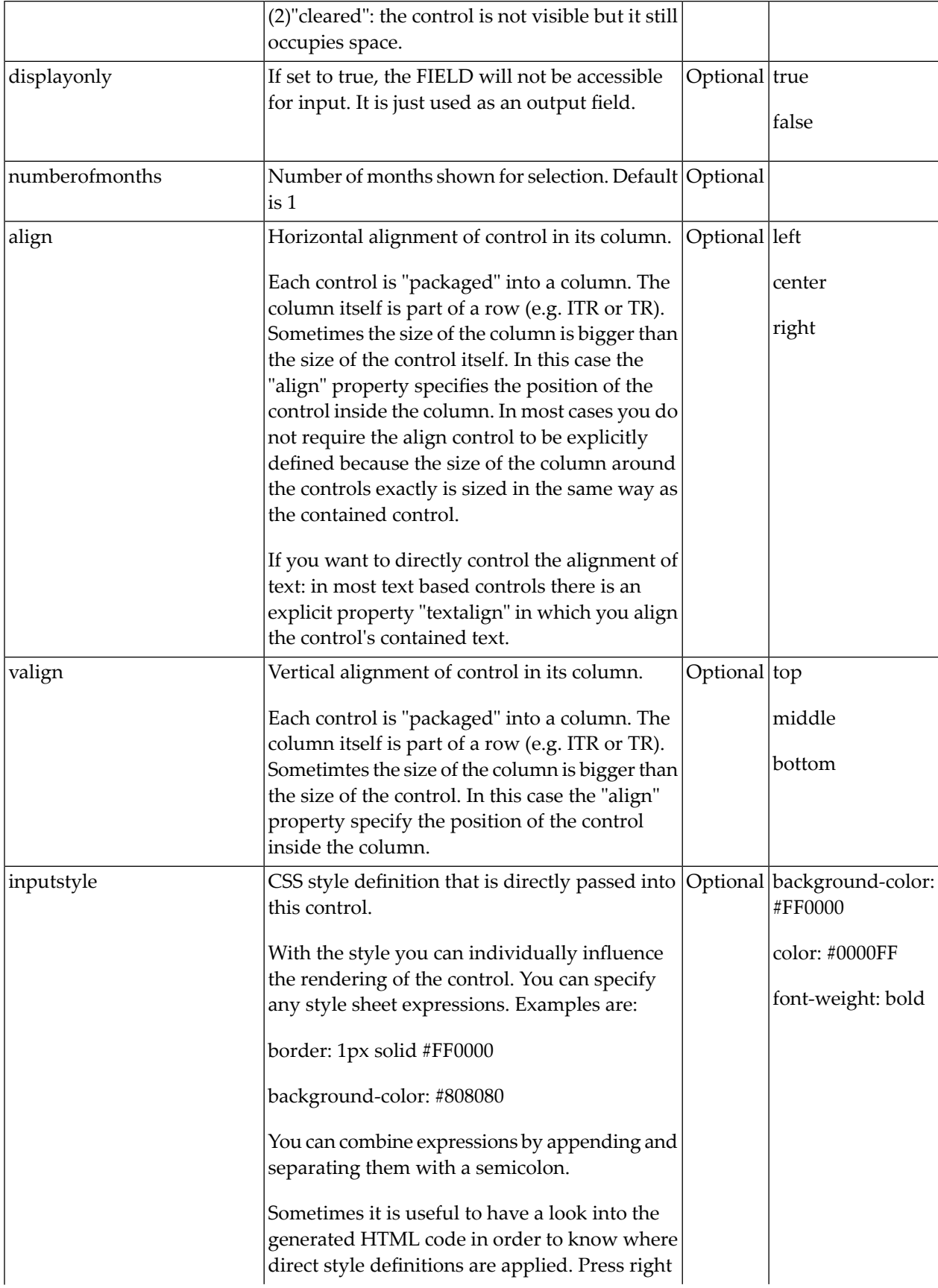

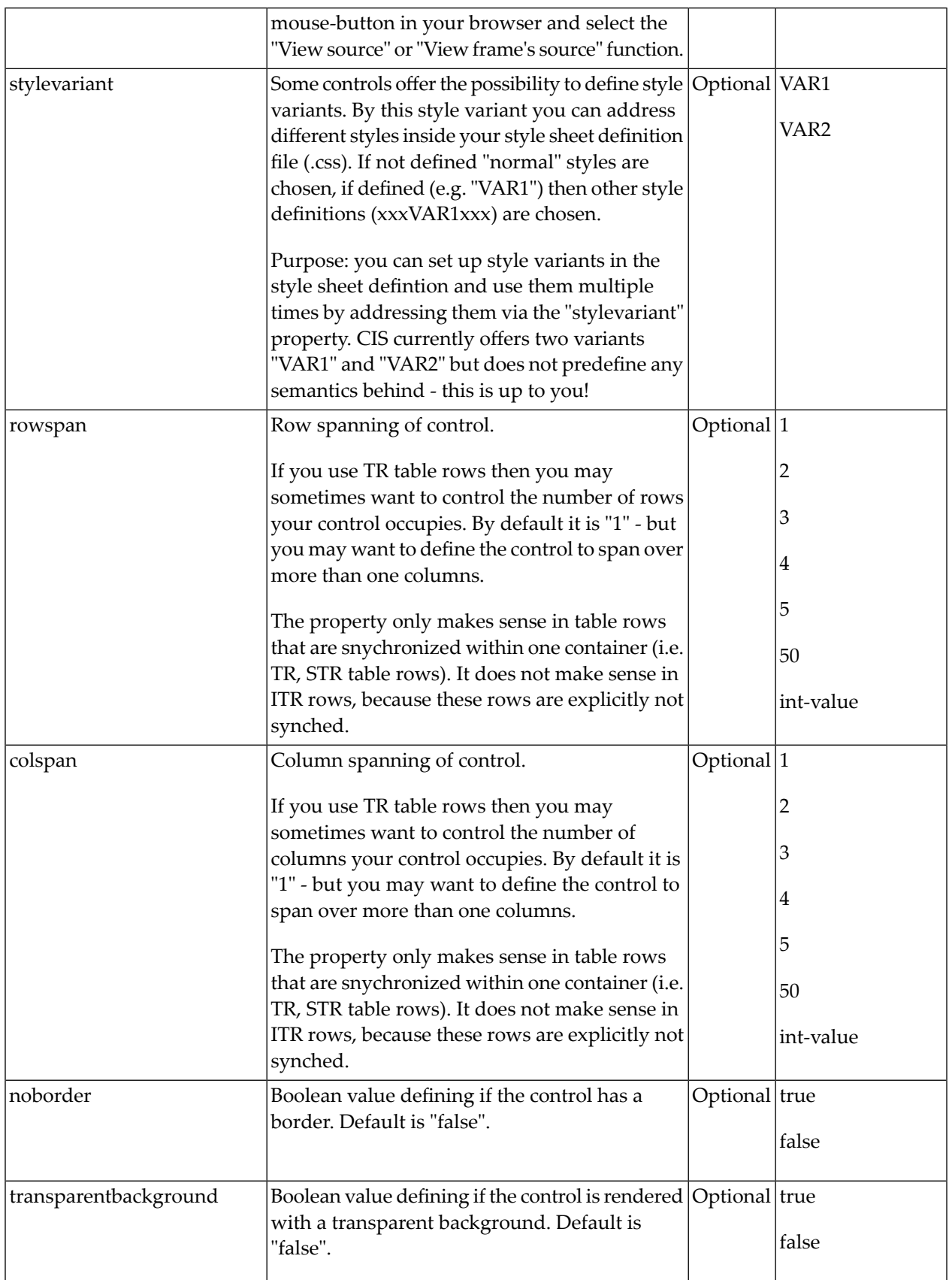

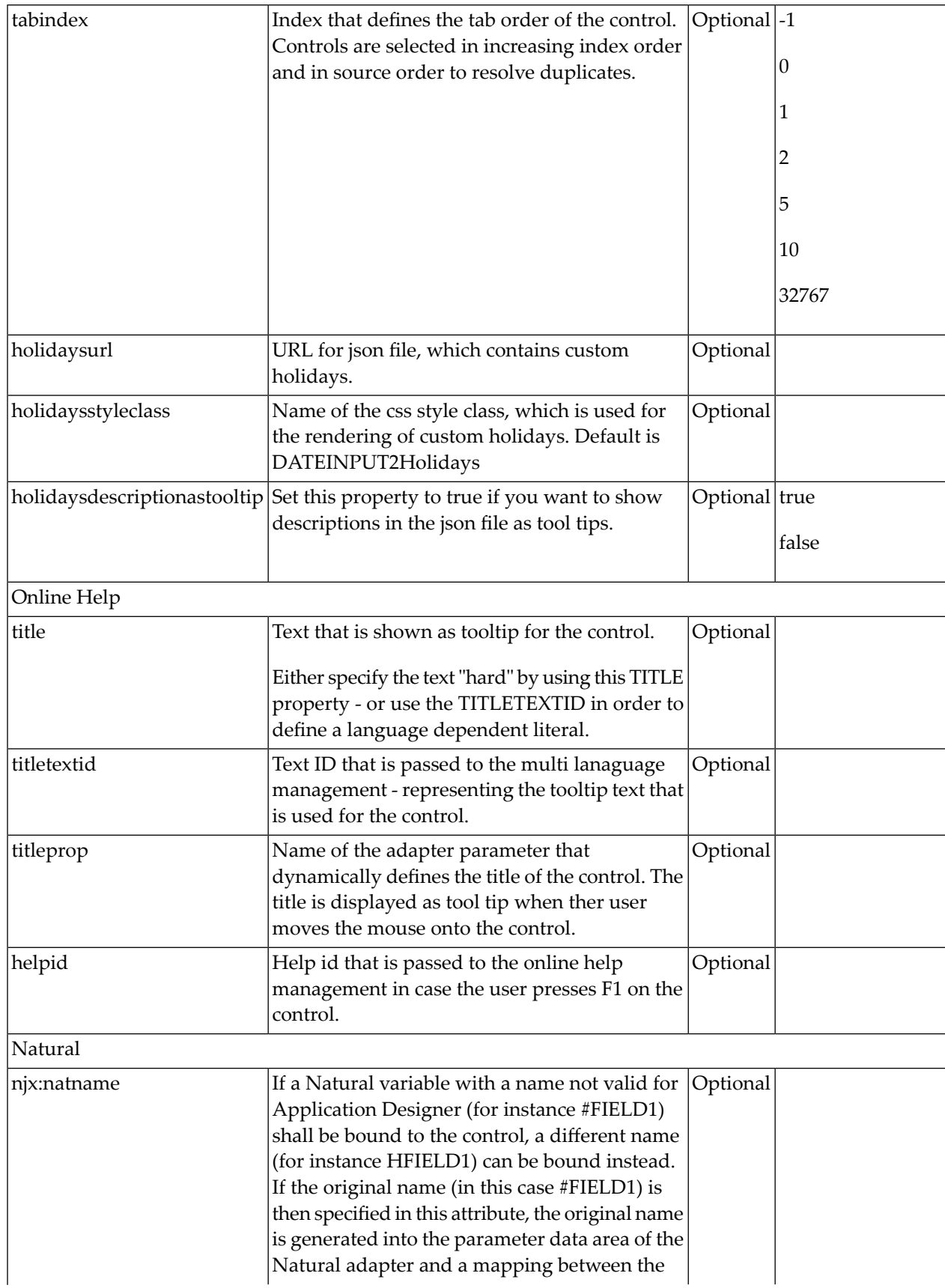

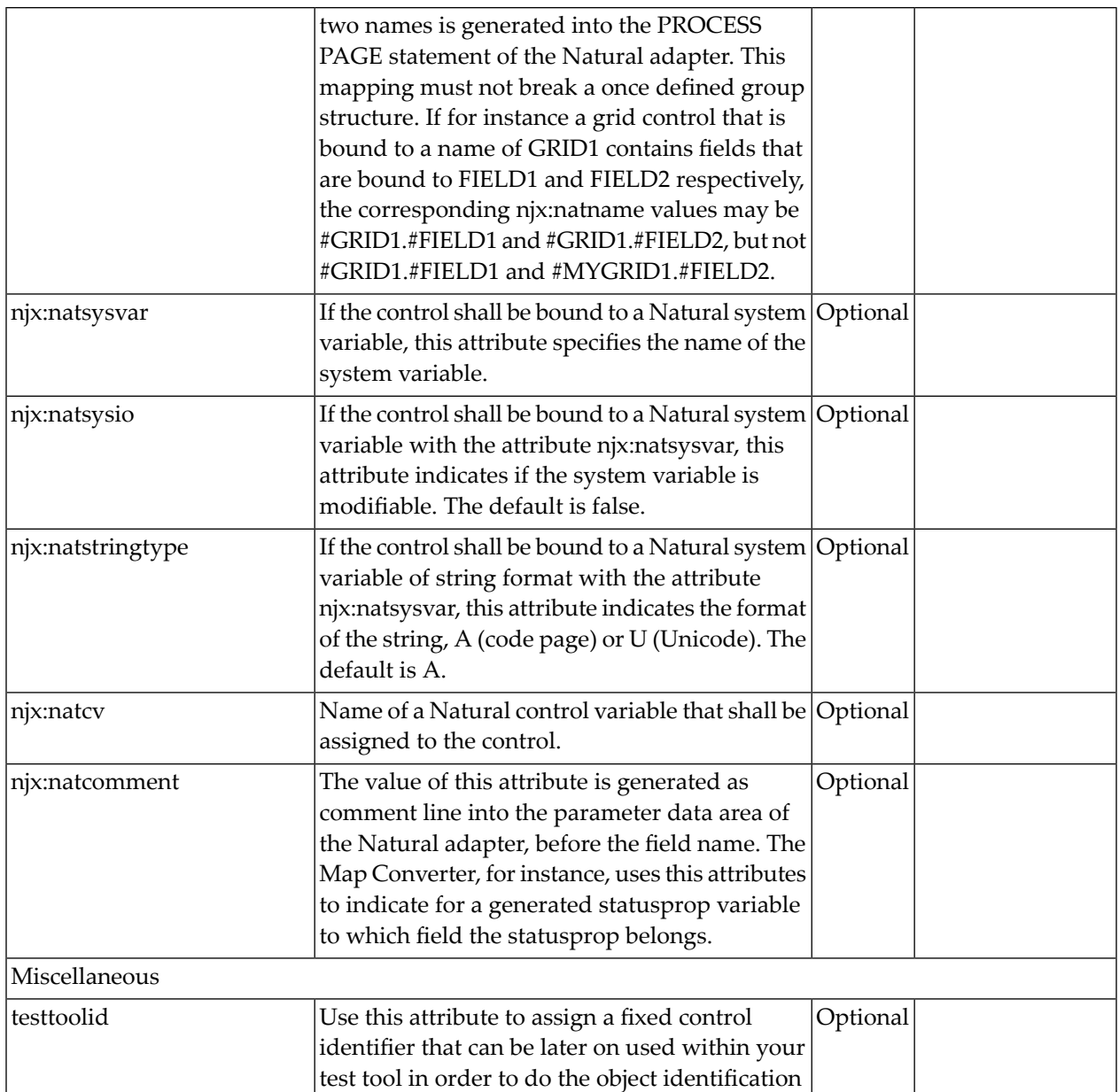

# 61 DROPICON

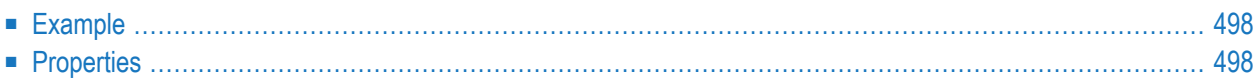

The DROPICON control is an icon that can be used in order to build drag-and-drop scenarios. A DROPICON can be defined as the starting point of a drag-and-drop operation or as the target point of a drag-and-drop operation.

#### <span id="page-517-0"></span>**Example**

Have a look at the following screen:

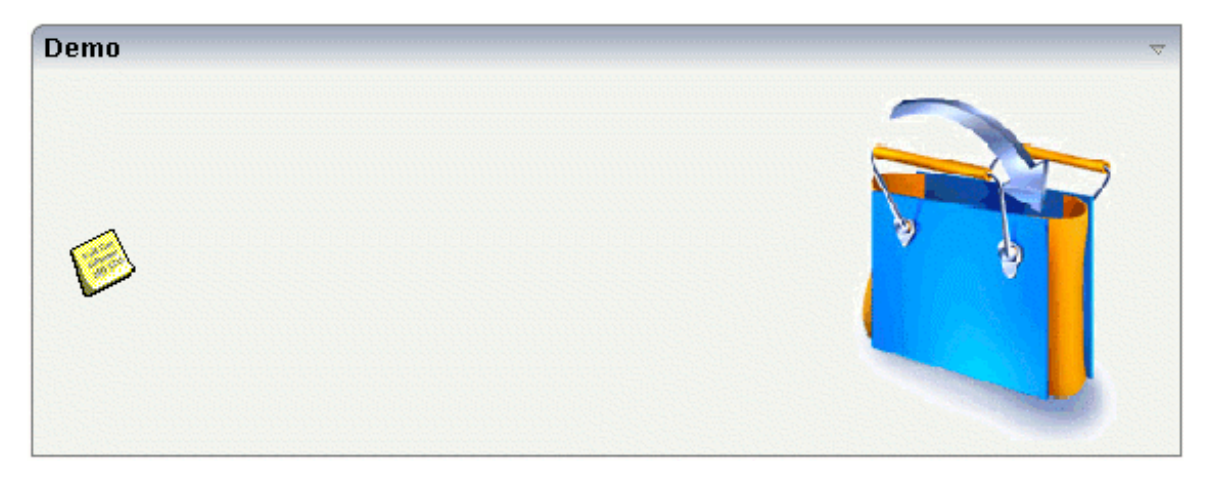

The user can click the left mouse button on the left icon (drag), move the mouse to the right icon and then release the mouse button (drop).

<span id="page-517-1"></span>The configuration of drag and drop is quite simple: the icon that is used for starting drag-anddrop operations leaves a certain drag information - a plain string. The receiving icon, on which the user performs the drop operation, receives both an event and the string which was left by the icon from where the operation was started.

#### **Properties**

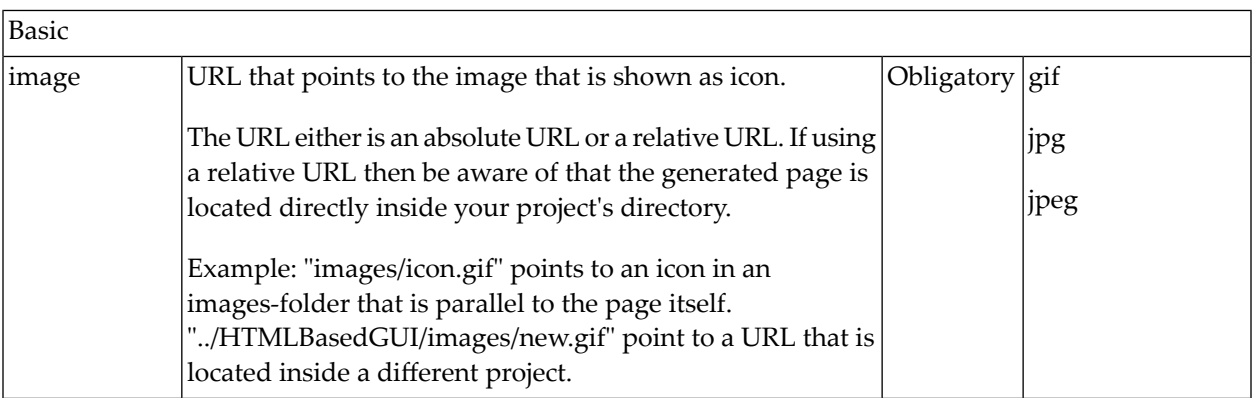

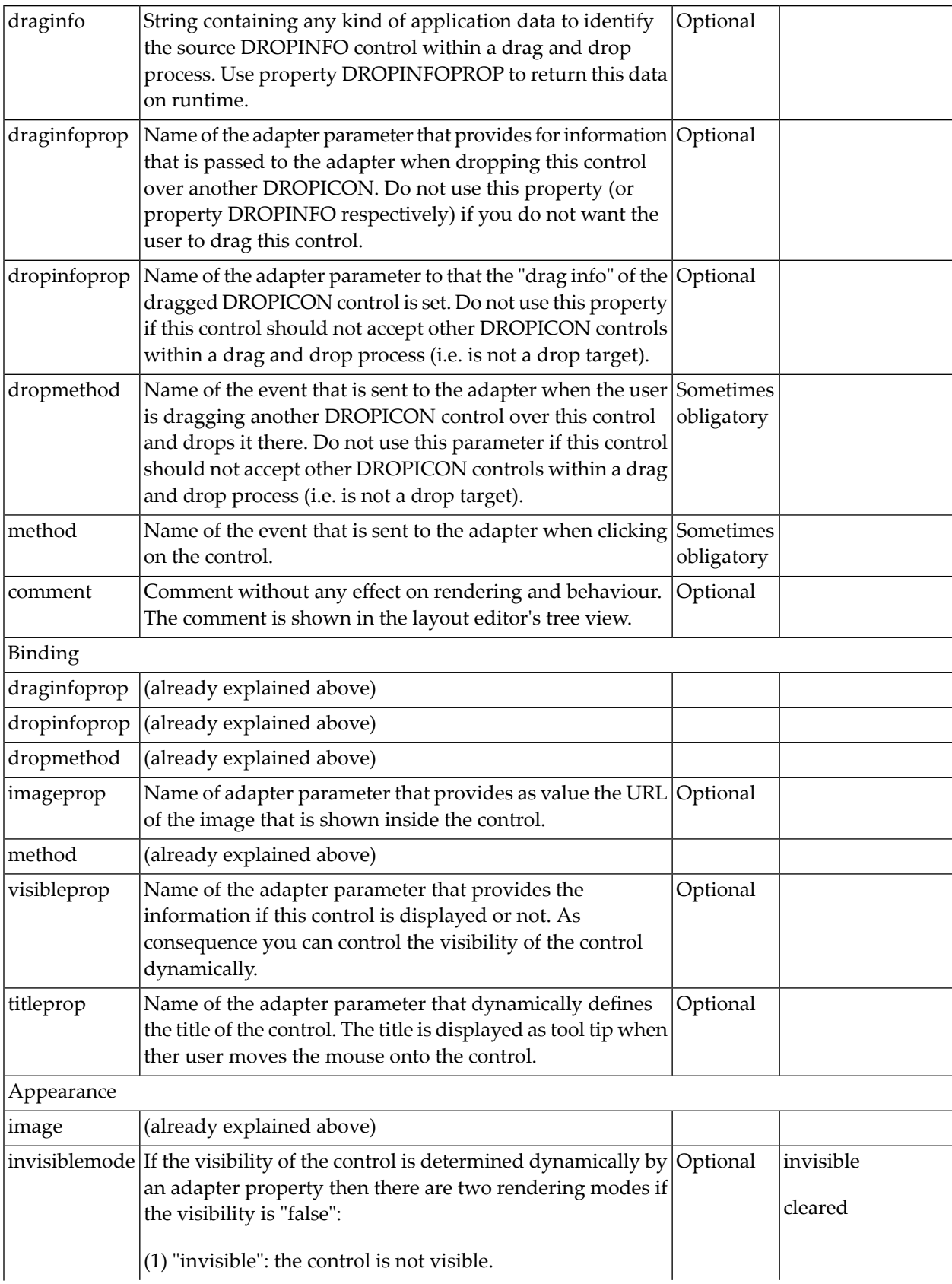

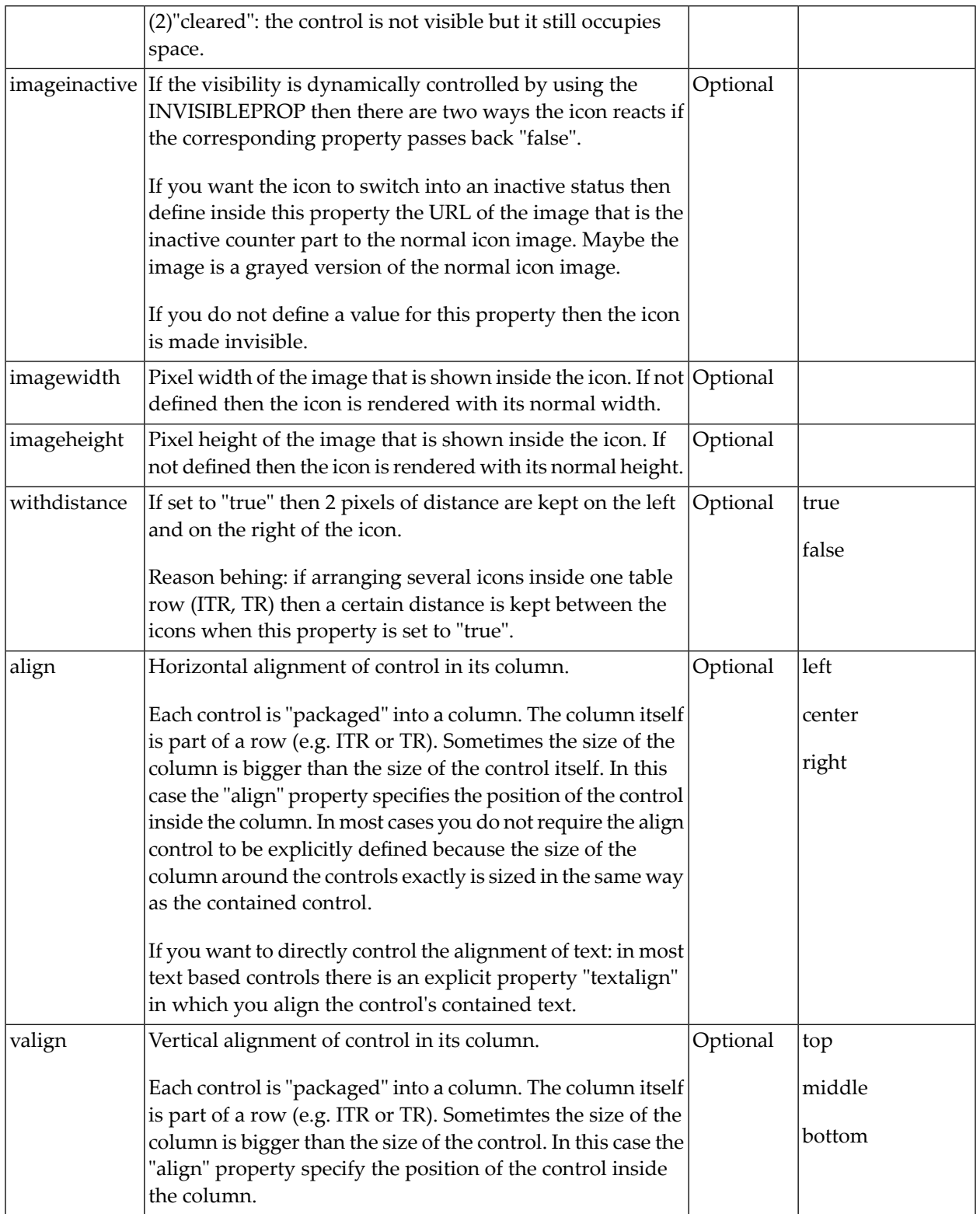

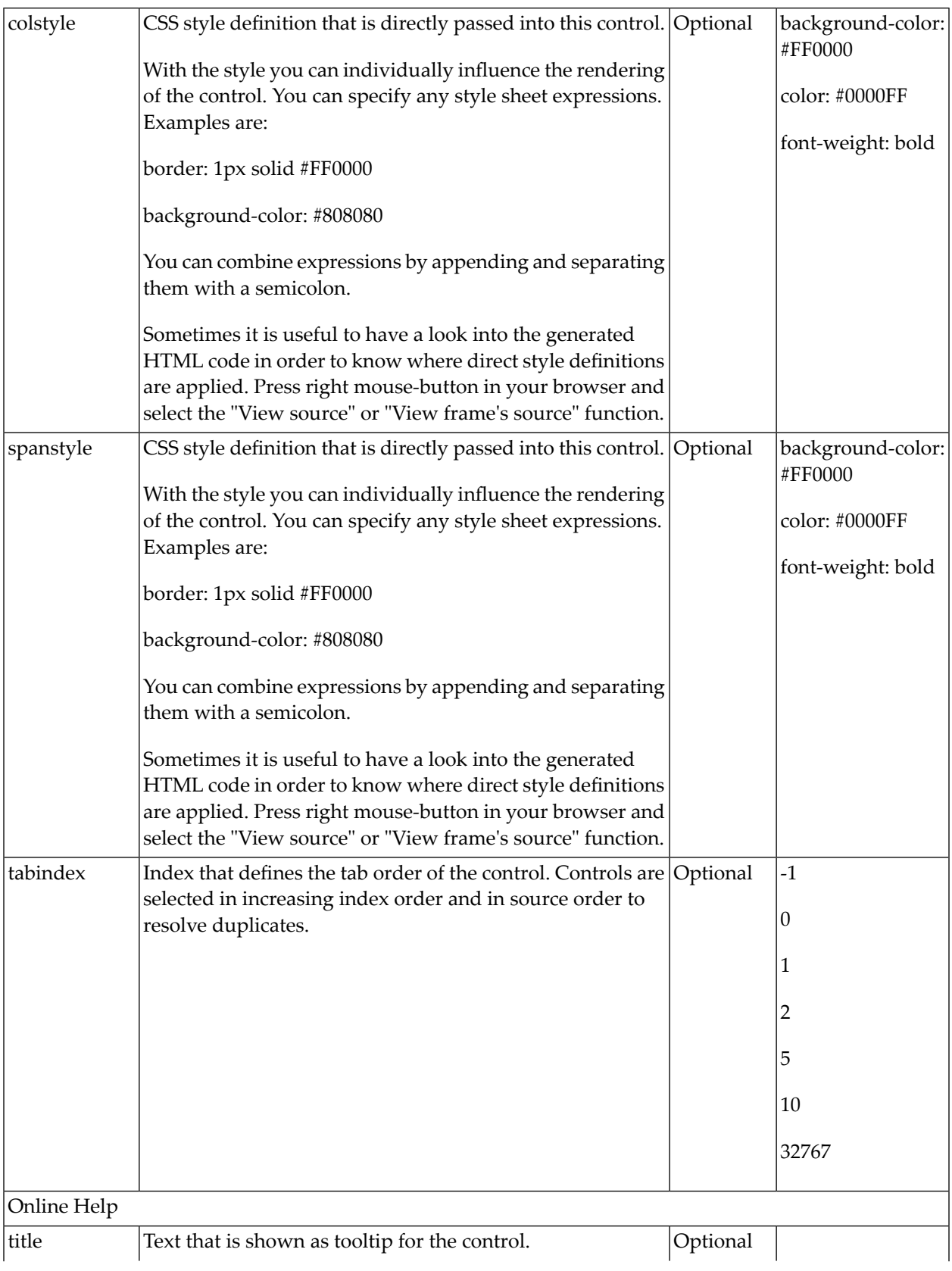

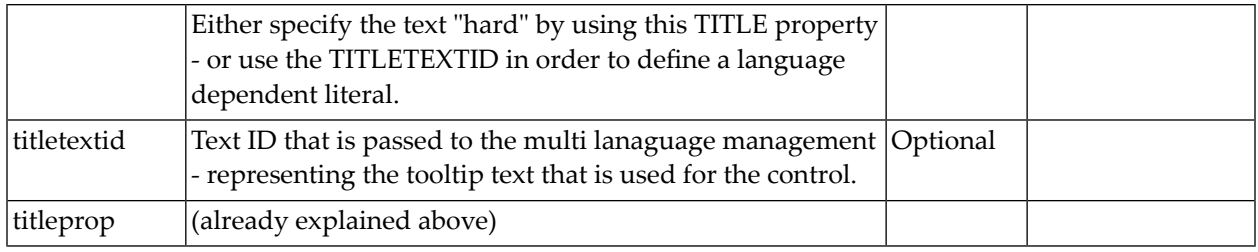

## $62$  FIELD

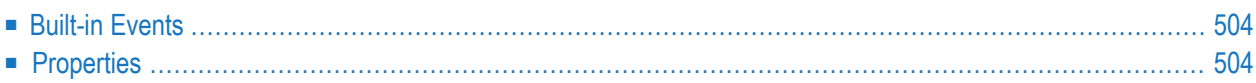

The FIELD control is used for entering data. It provides the following features:

- Normal input/output of text.
- Password input.
- Autocomplete (see also the **[AUTOCOMPLETE](#page-980-0)** control).
- Dynamic control if input is allowed.
- Dynamic highlighting of field in case of errors.
- Flush the input directly to the server when leaving the field.
- Raise an event on pressing F4 or F7 or on click useful for value help pop-up dialogs
- <span id="page-523-0"></span>■ Adapt the output to a data type (e.g. transfer "YYYYMMDD" to a visible date field)

#### **Built-in Events**

<span id="page-523-1"></span>findValidValuesForXXX

#### **Properties**

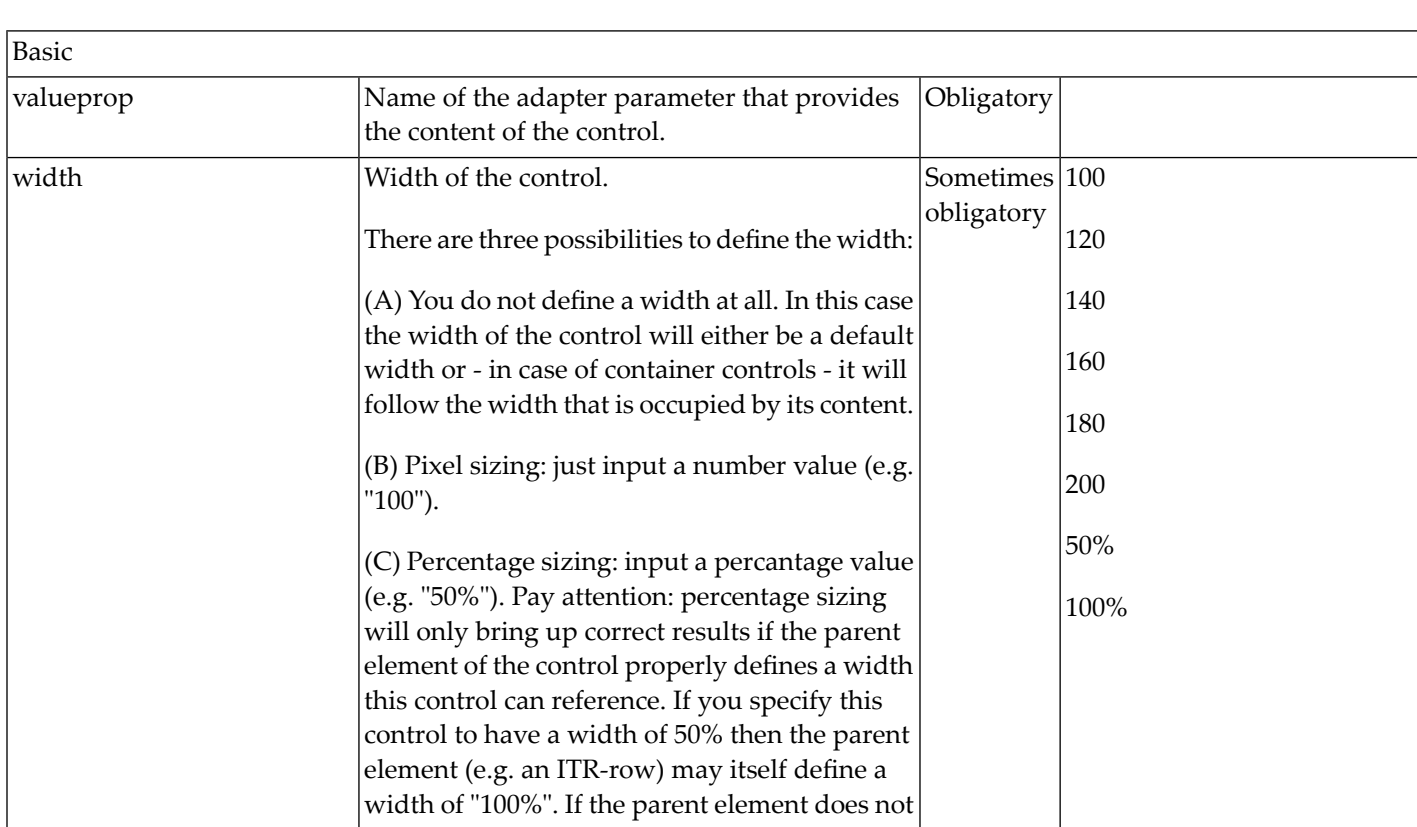

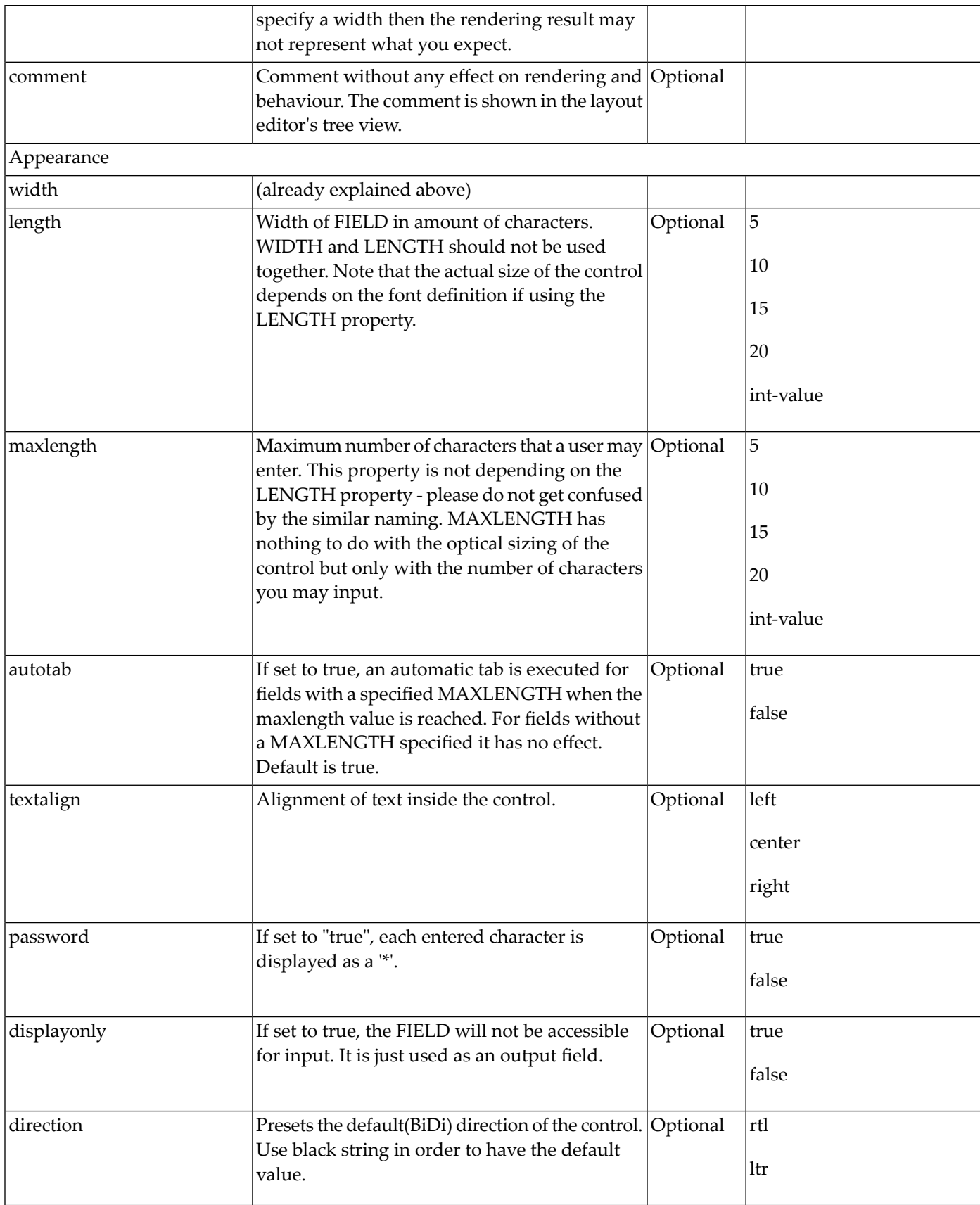

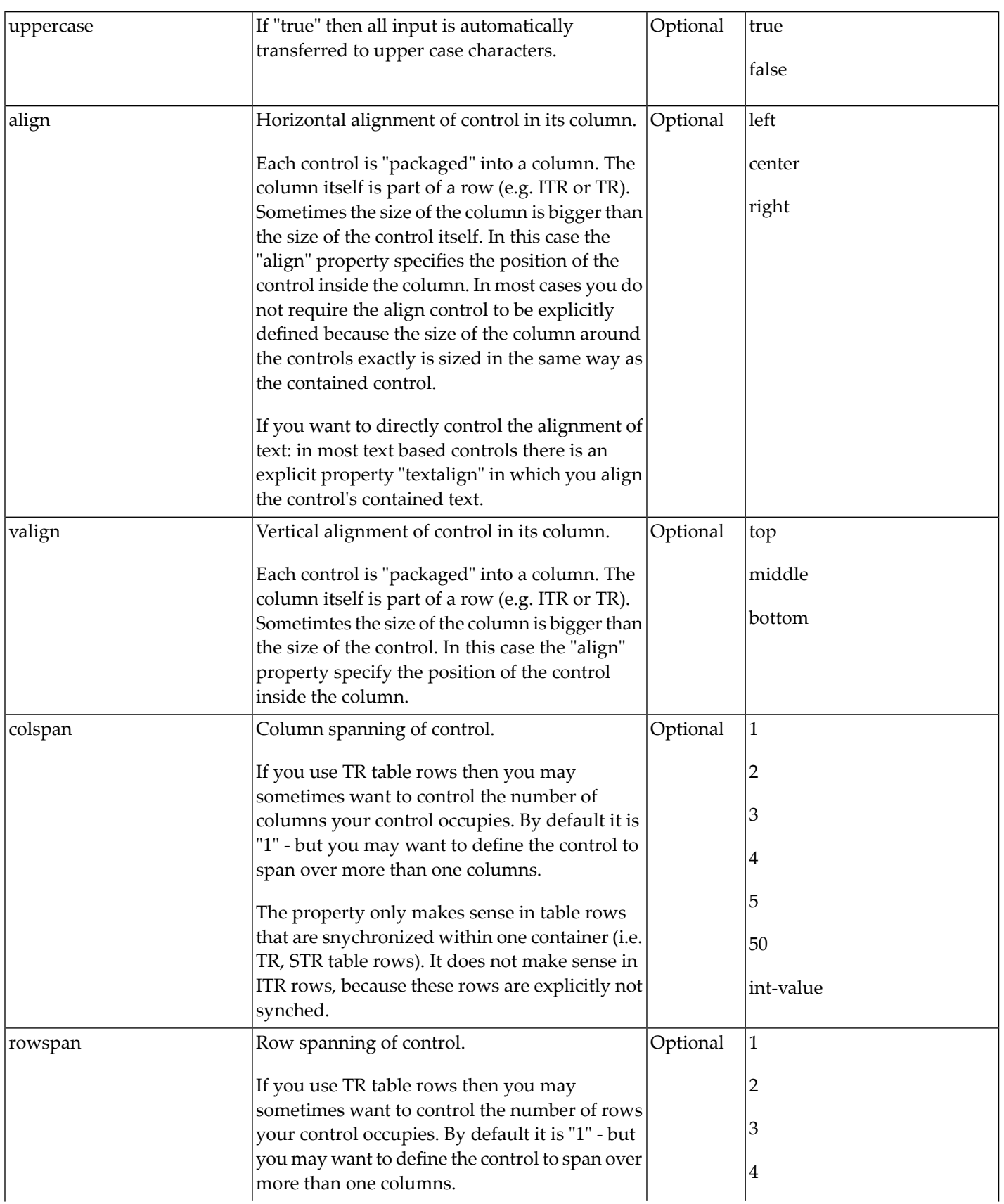

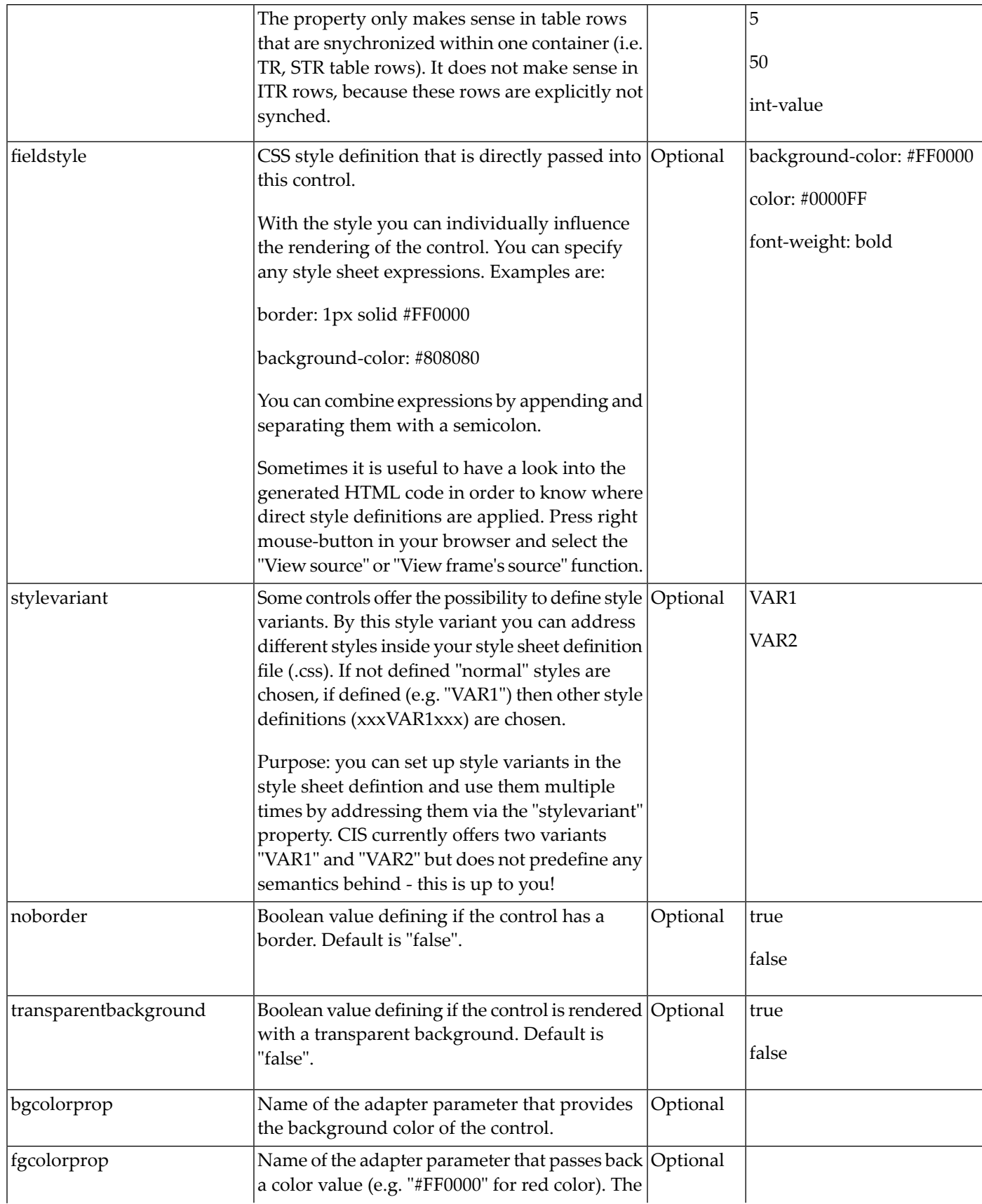

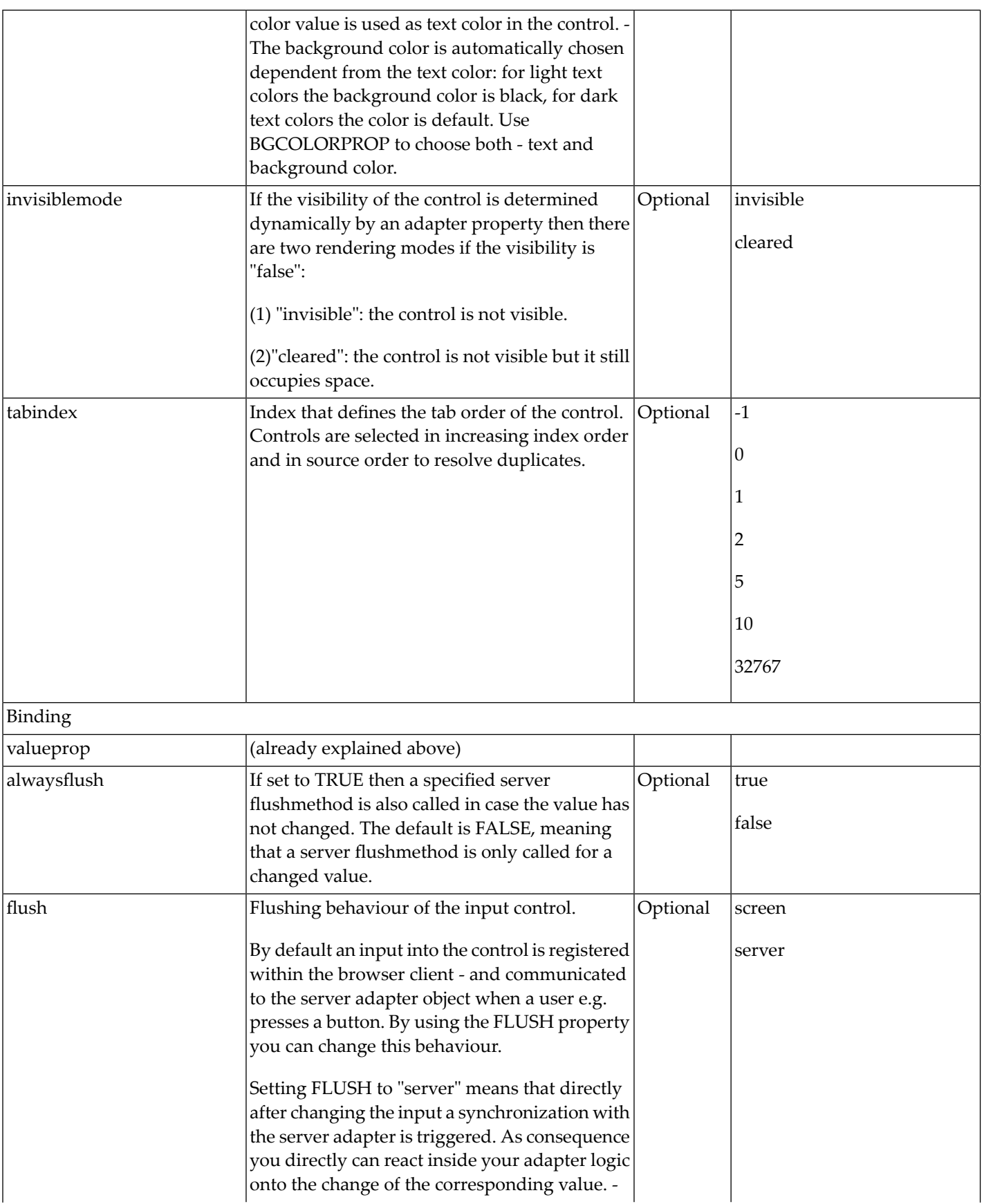

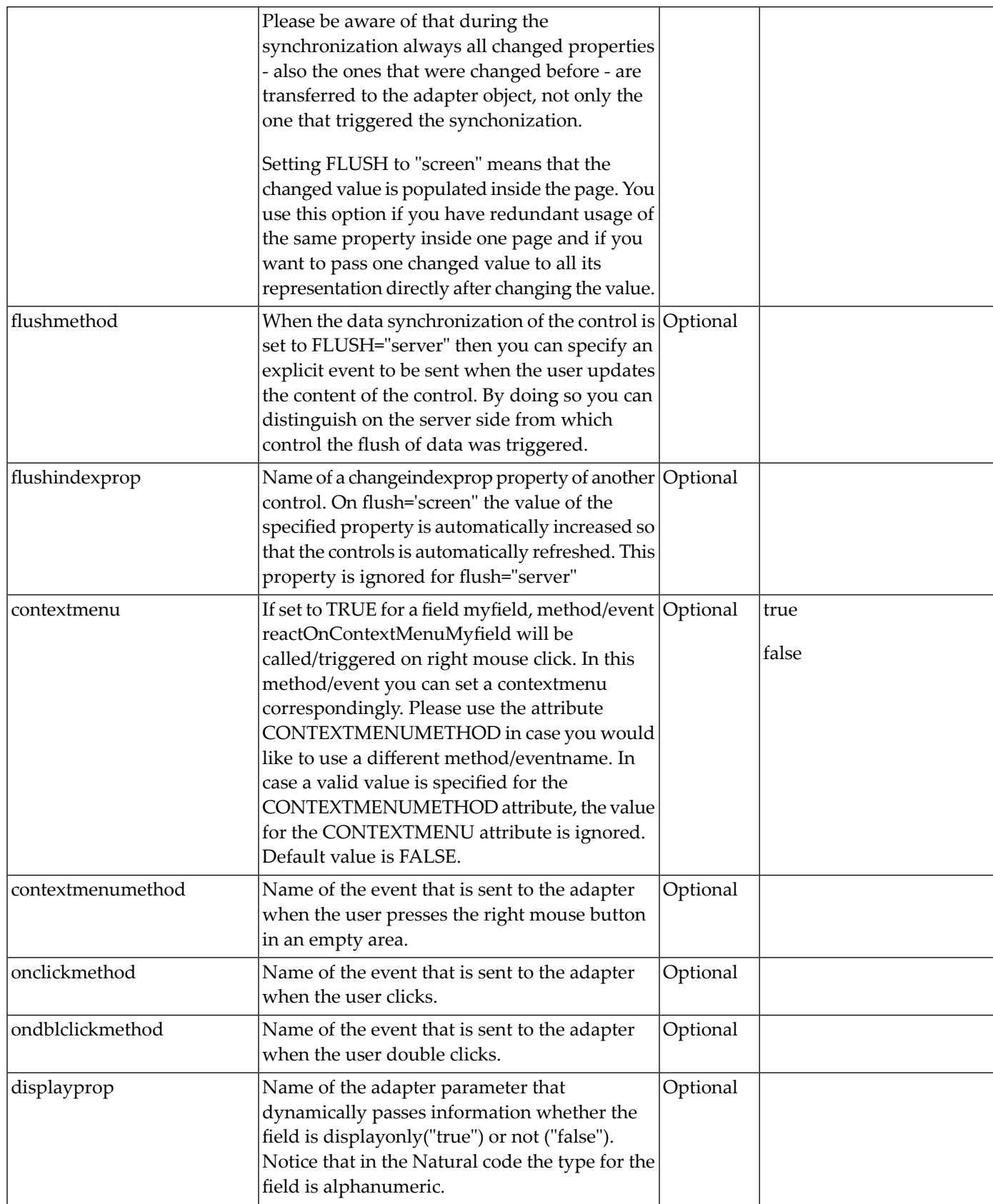

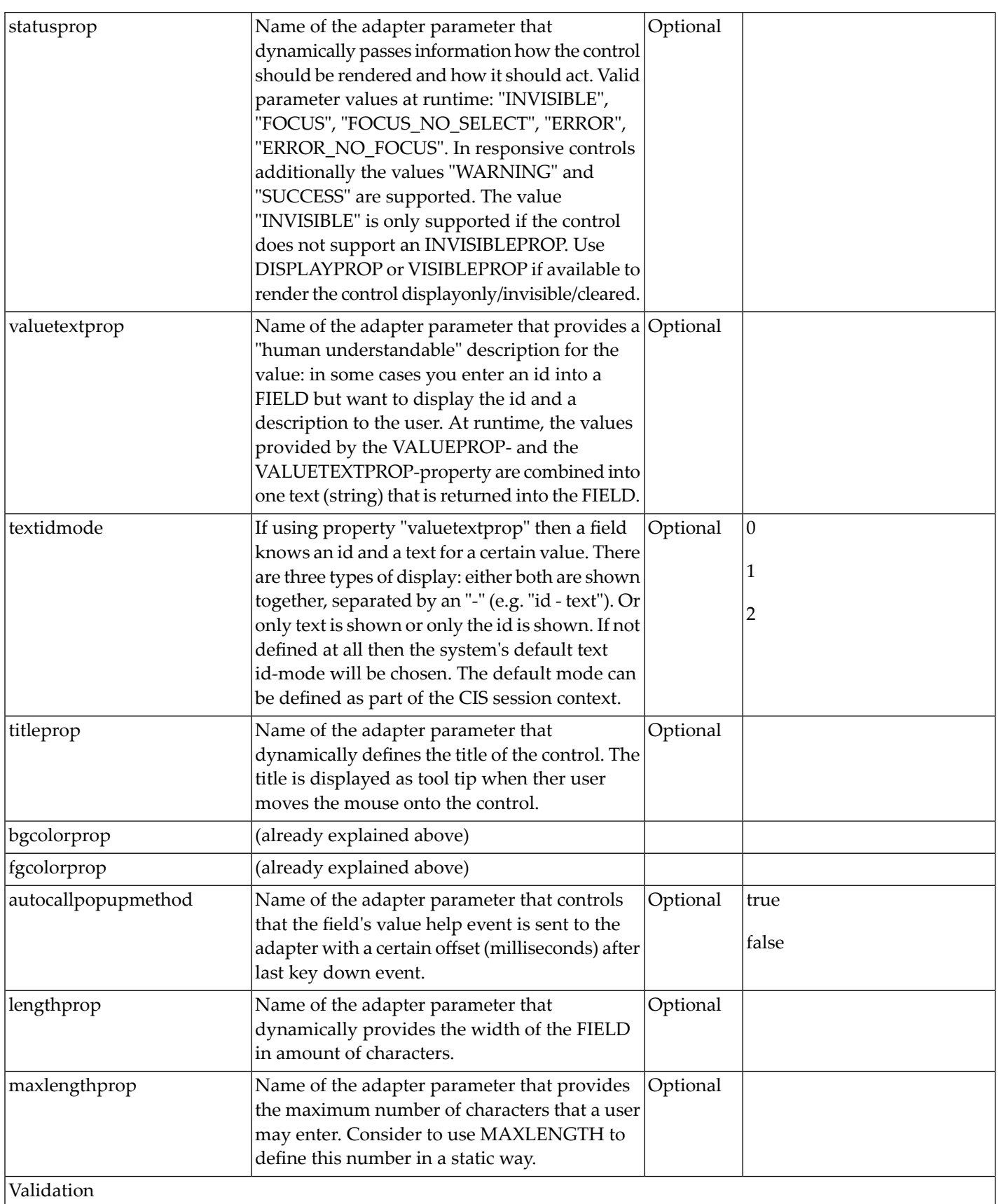

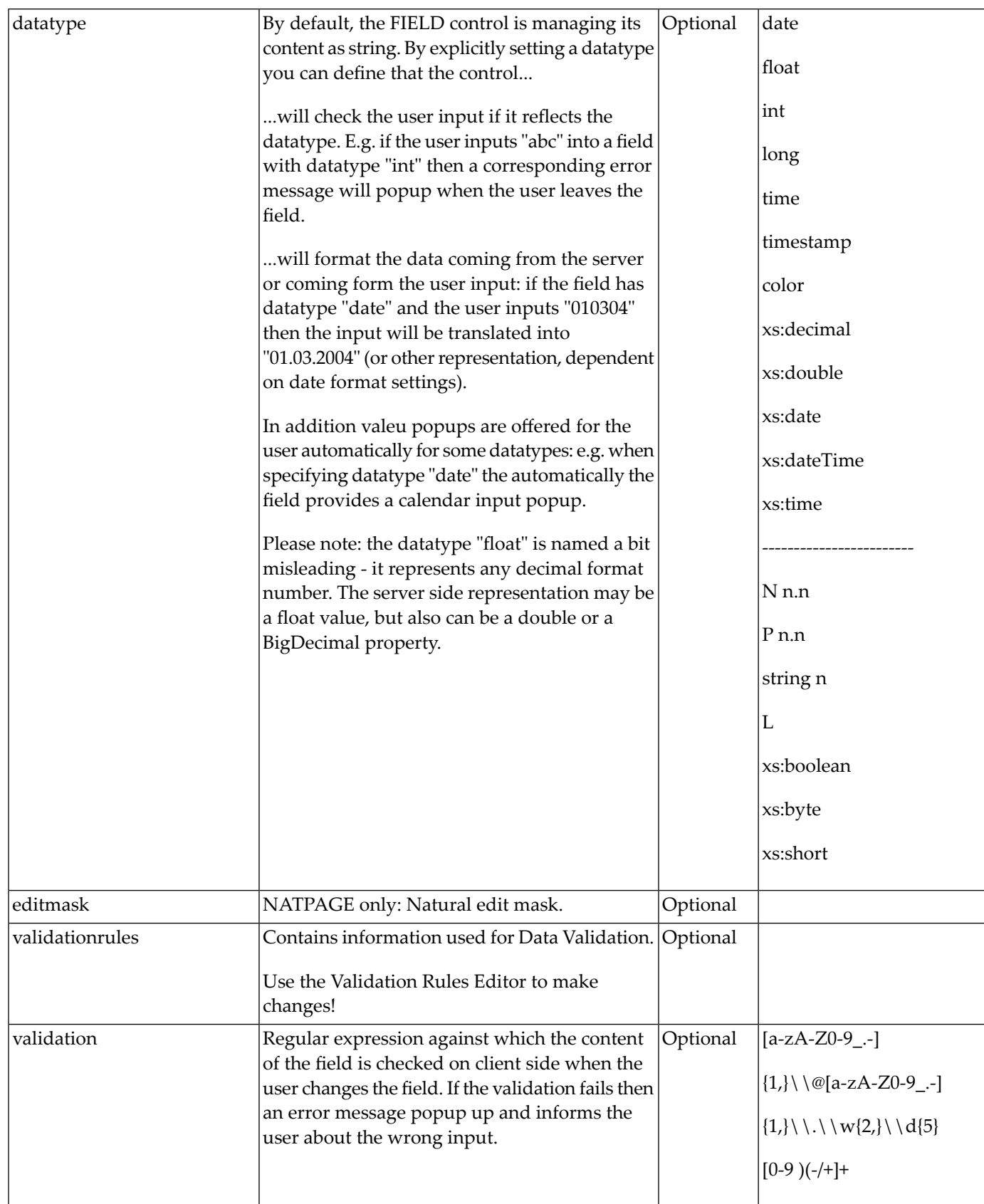

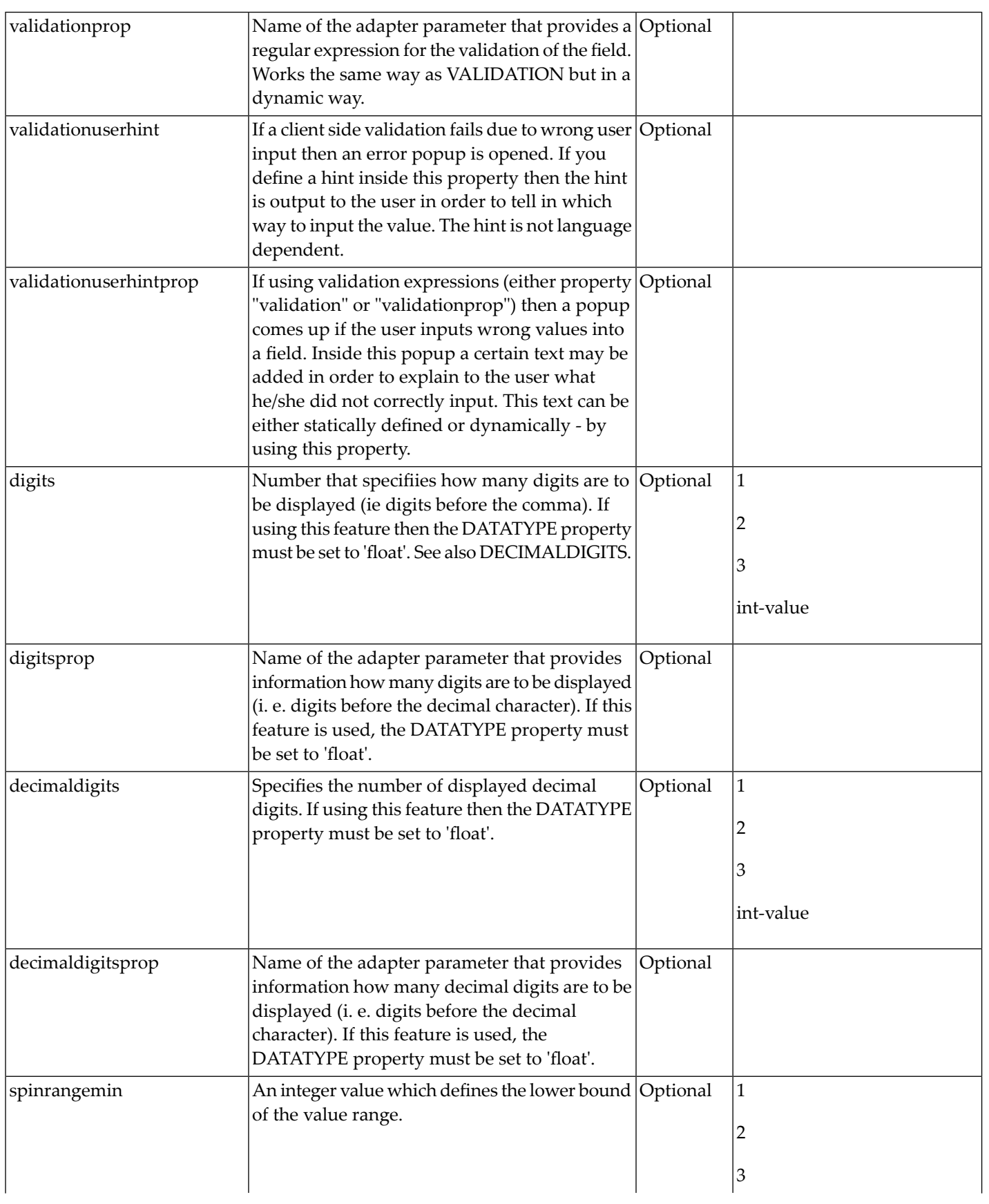

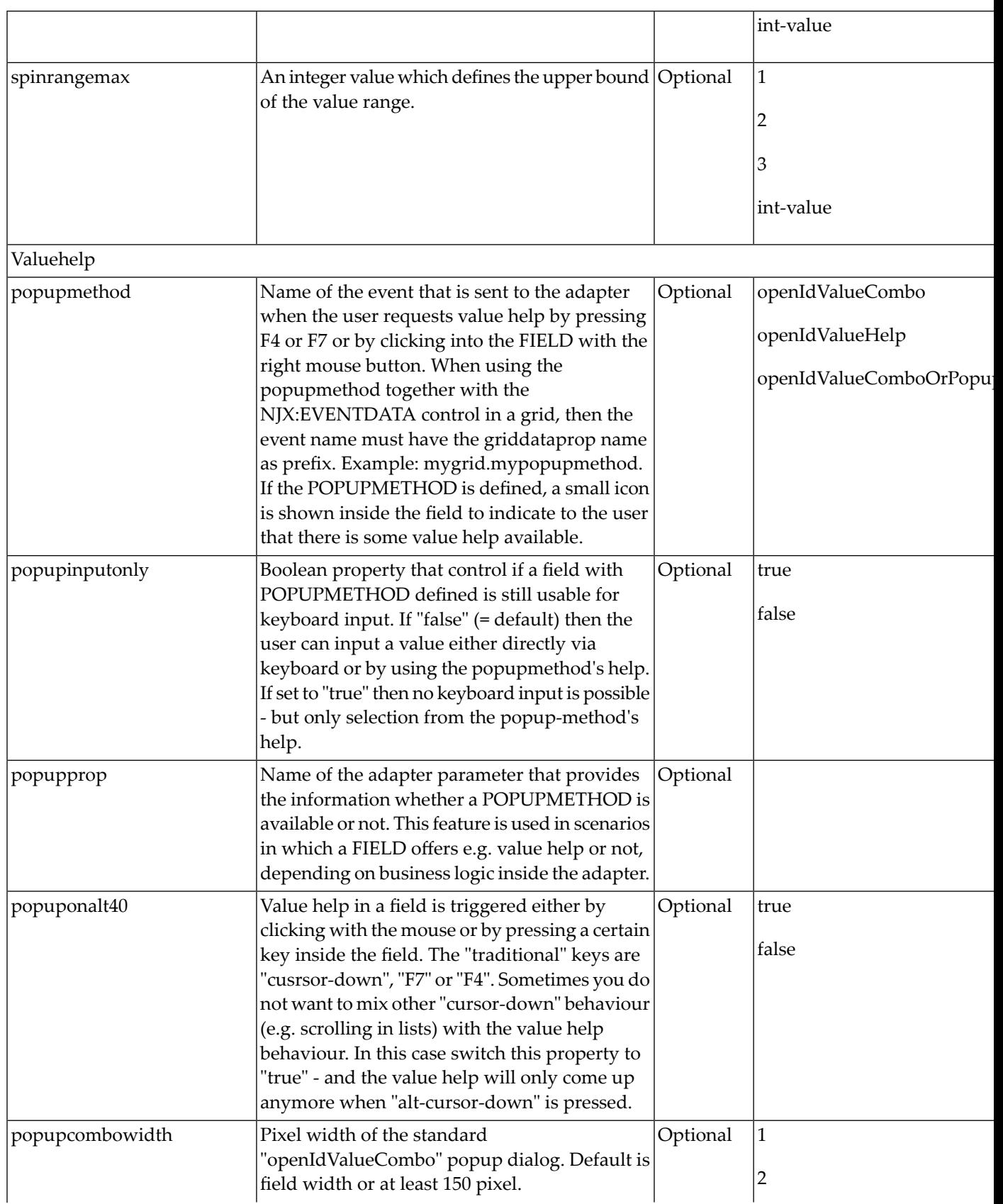

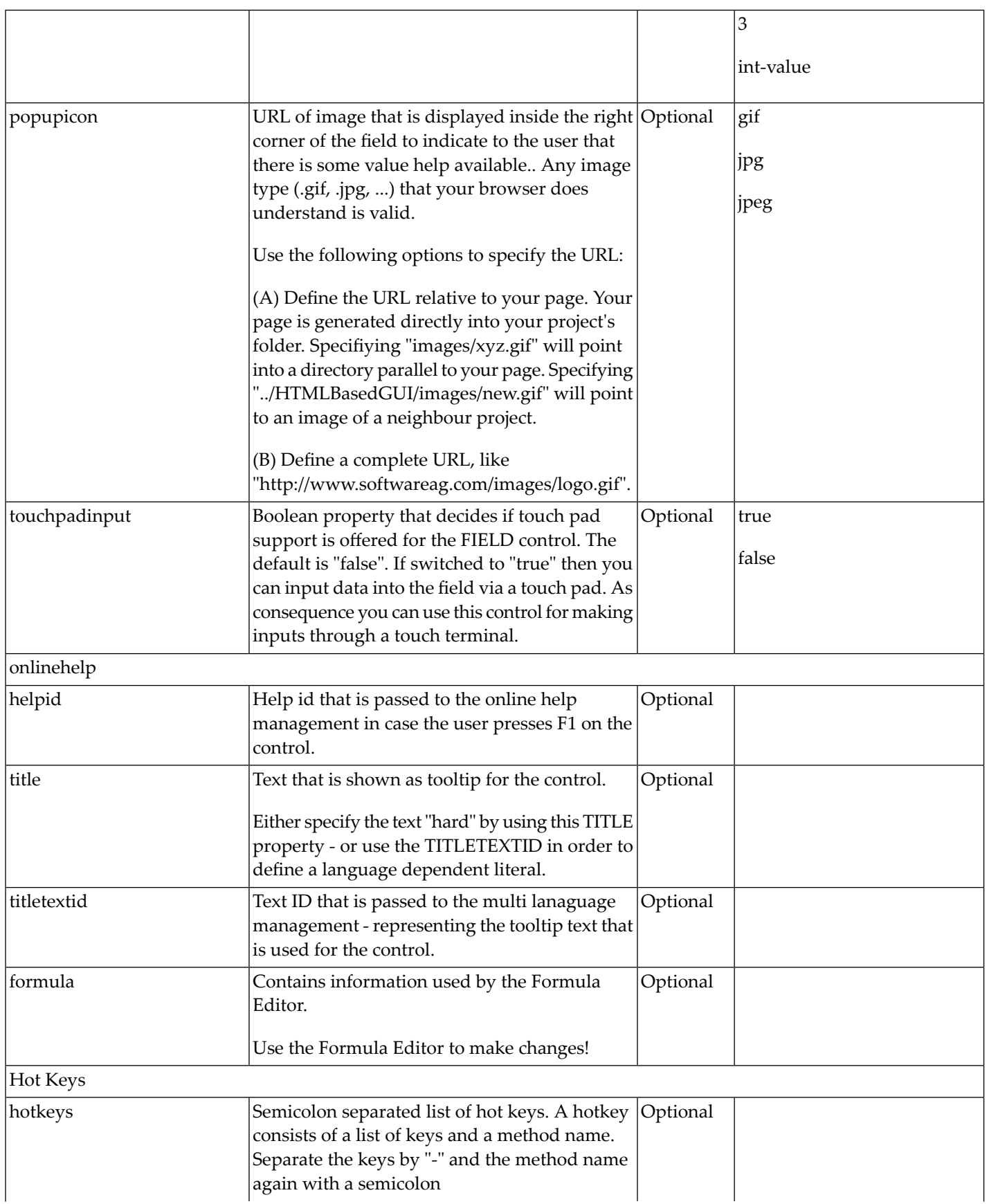

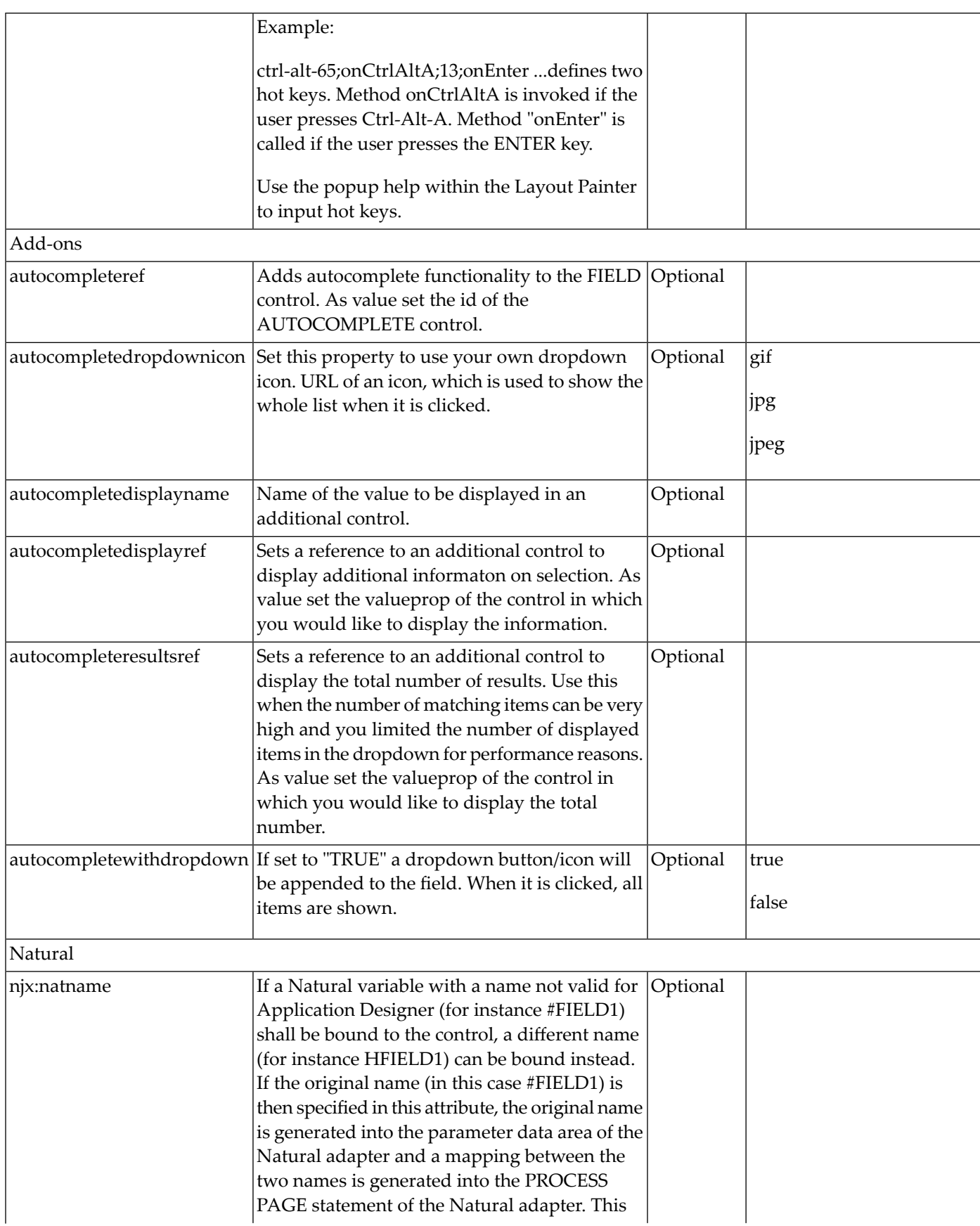

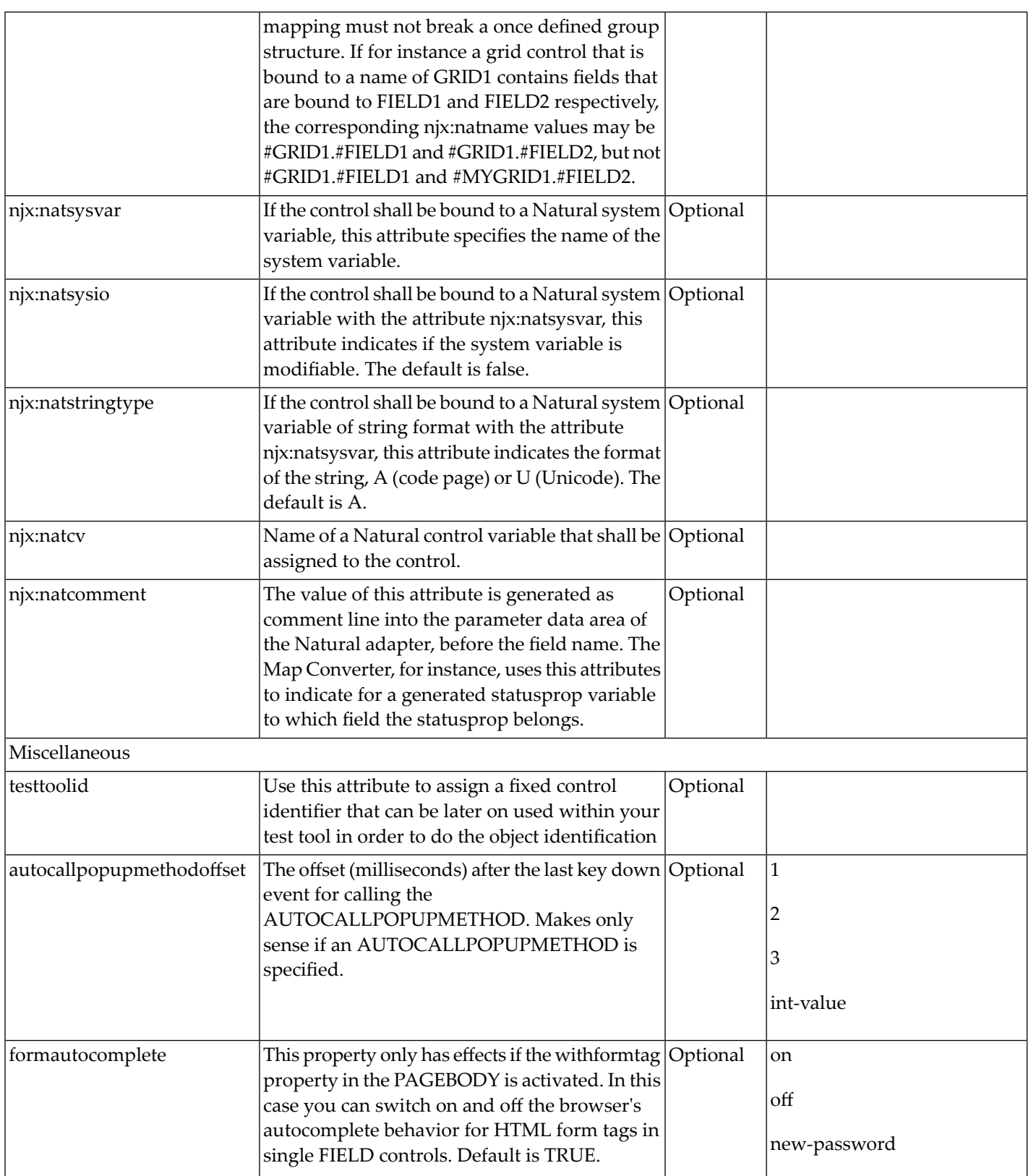

# 63 FILEUPLOAD/FILEUPLOAD2

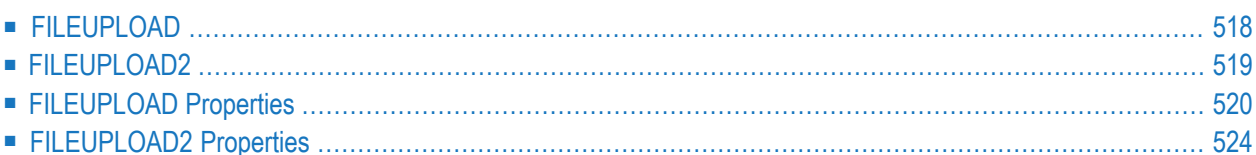

The file upload controls simplify the process of uploading files from the client to the server. Two types are available:

- The FILEUPLOAD control is represented by a button. When you choose the button, a dialog appears showing the file upload form (field input and a file selection button).
- With the FILEUPLOAD2 control, you embed the file upload form into your page.

<span id="page-537-0"></span>Both types have the program binding, i.e. you can switch between the two types without touching your code.

#### **FILEUPLOAD**

The FILEUPLOAD control simplifies the process of uploading files from the client to the server. Look at the following example:

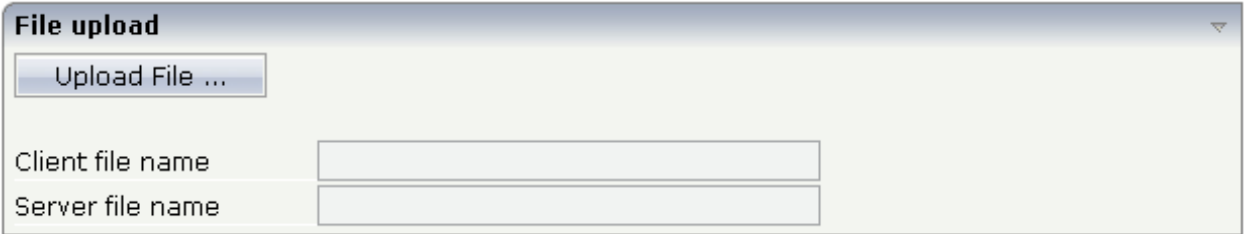

The control - from the look-and-feel perspective - is a button with some special reaction. When you choose the button, the following dialog appears:

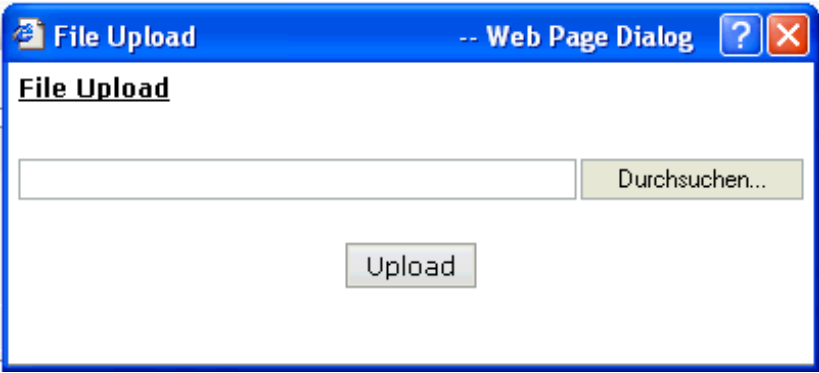

You can either enter a file name or you can invoke the file selection dialog by choosing the button to the right of the field (which appears in the language of the browser).

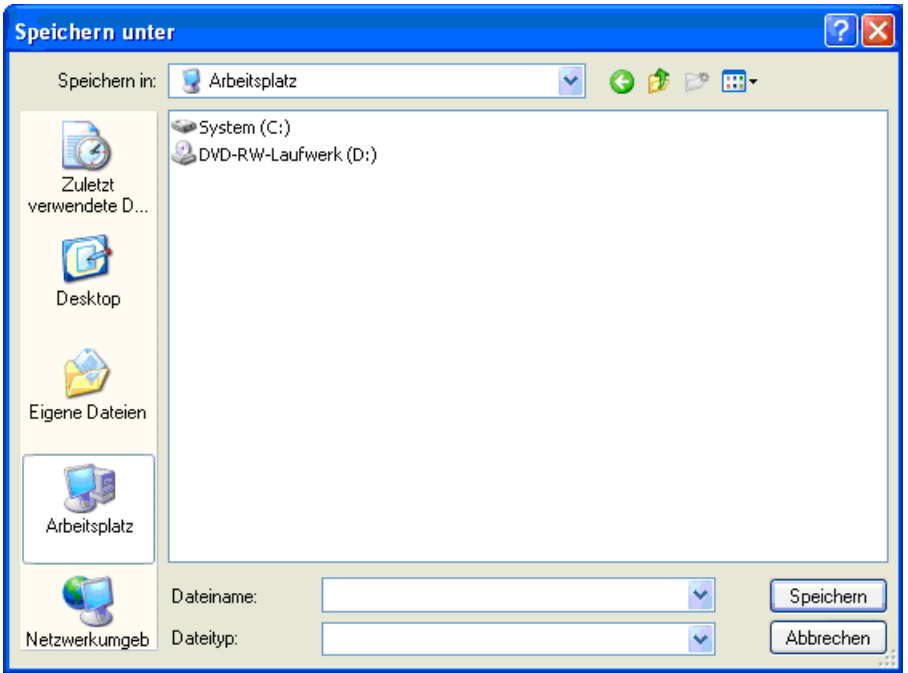

After choosing the **Upload** button, the first screen looks as follows:

<span id="page-538-0"></span>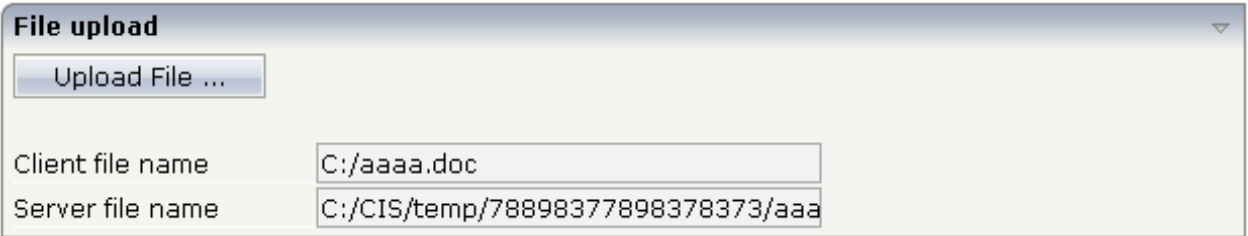

#### **FILEUPLOAD2**

With the FILEUPLOAD2 control, you embed the file upload form into your page.

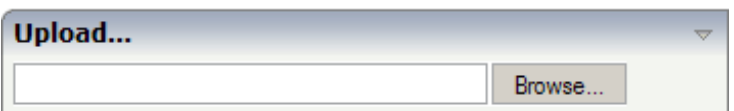

You can either enter a file name or you can invoke the file selection dialog by choosing the button to the right of the field (which appears in the language of the browser).

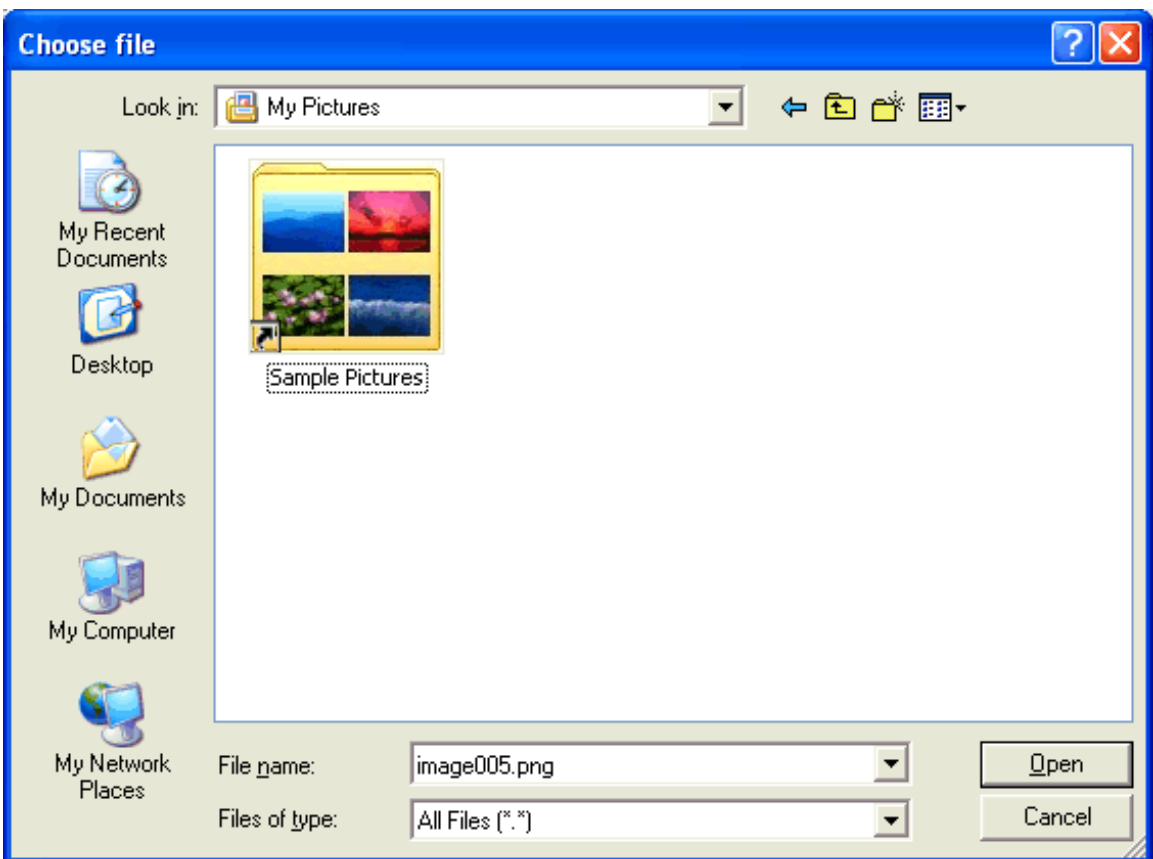

After choosing the file, the screen looks as follows:

<span id="page-539-0"></span>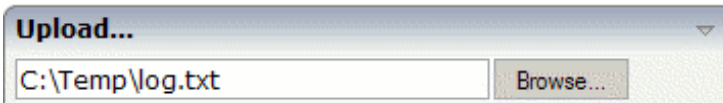

### **FILEUPLOAD Properties**

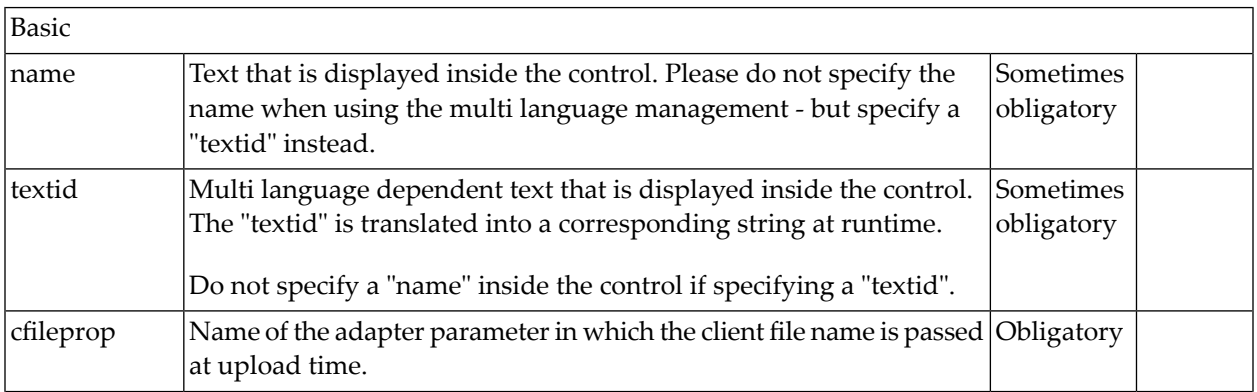
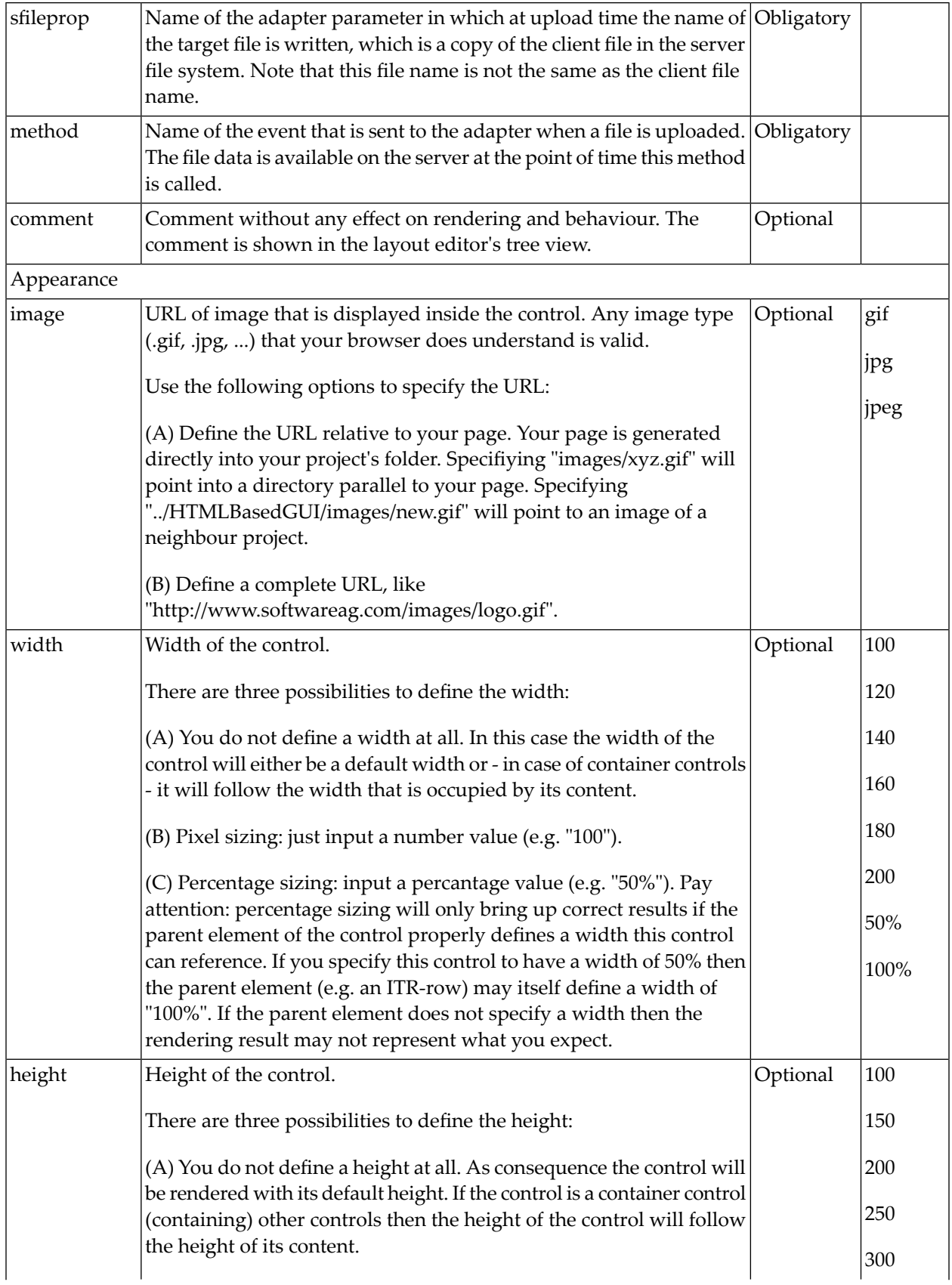

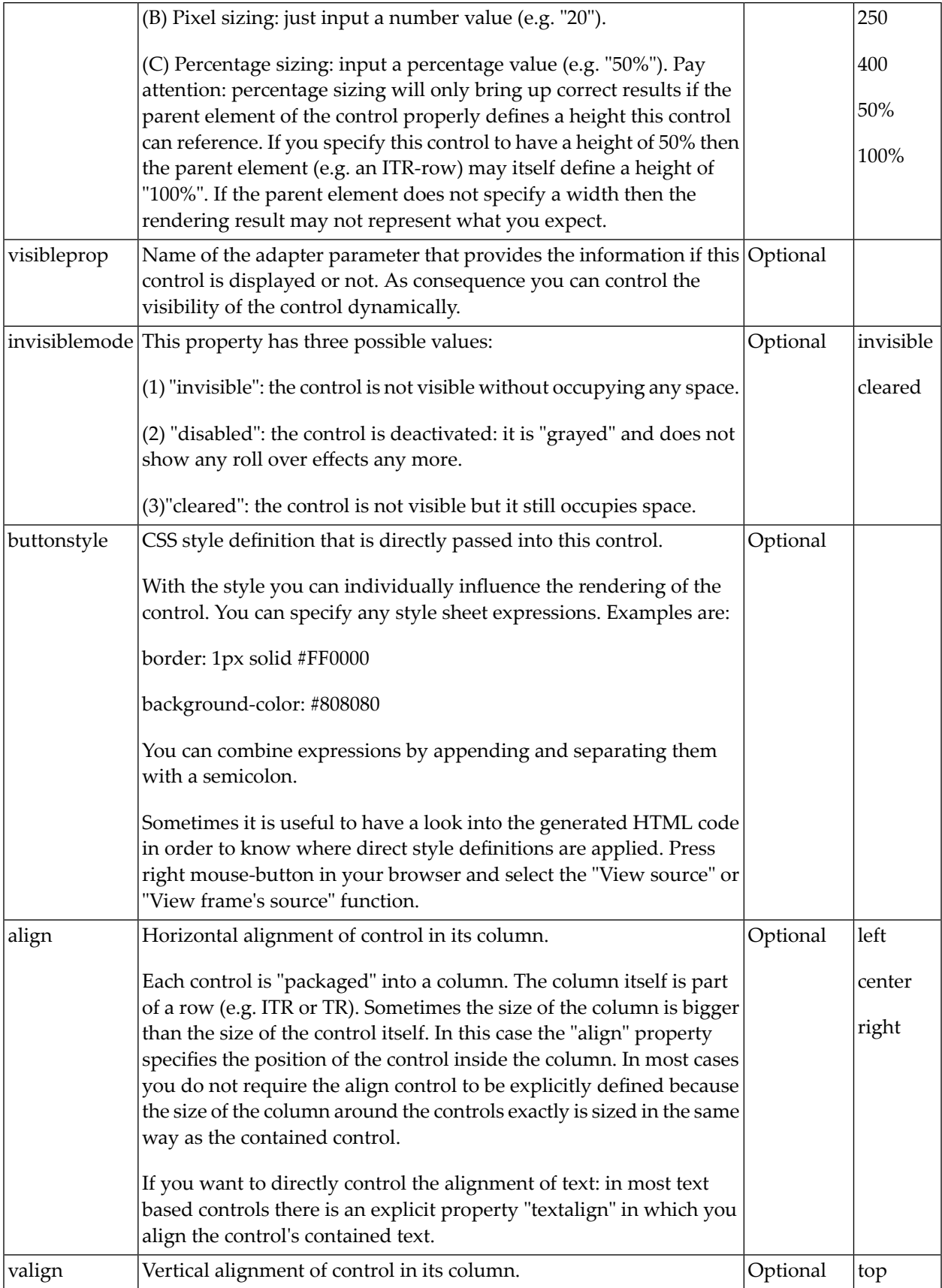

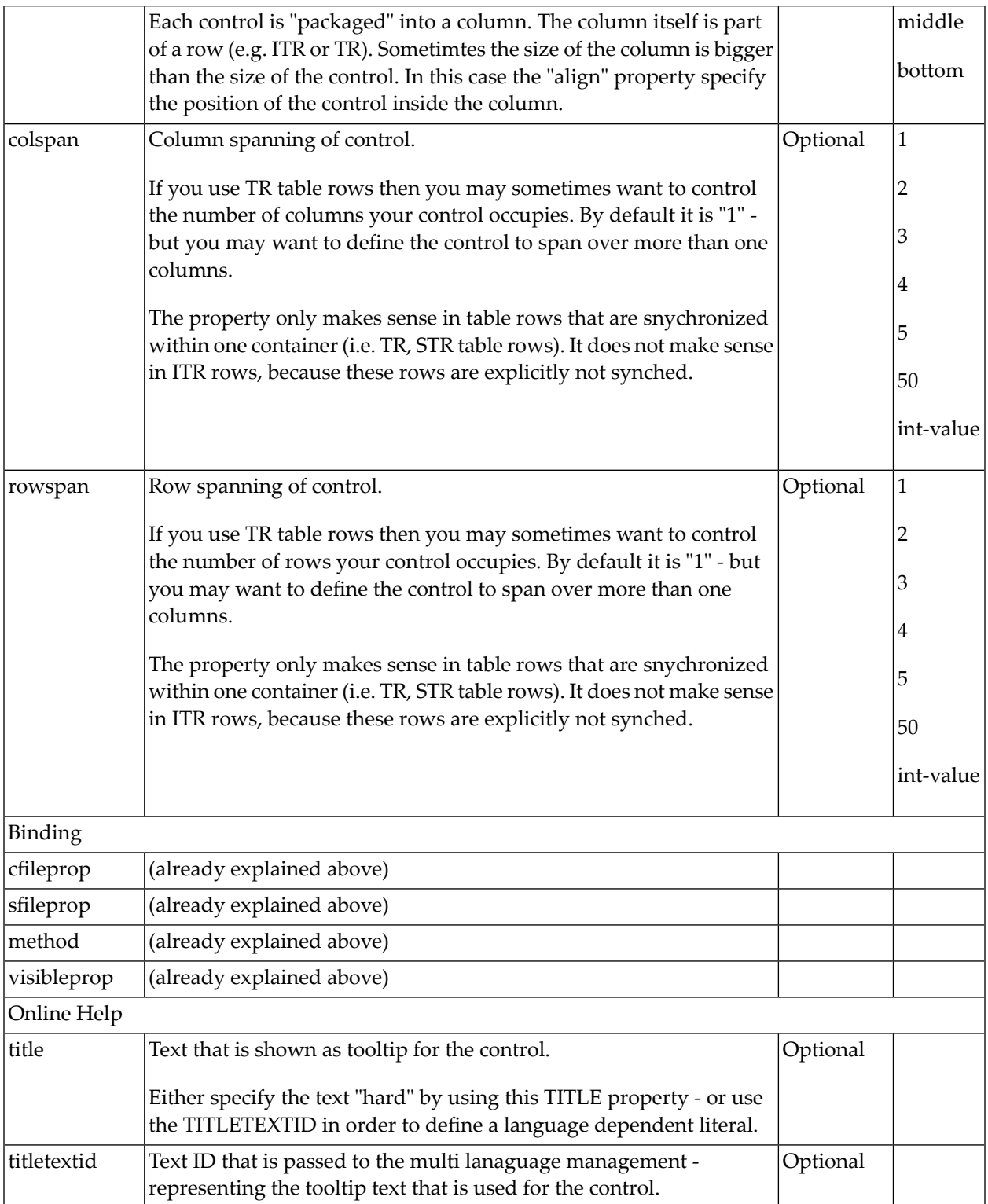

## **FILEUPLOAD2 Properties**

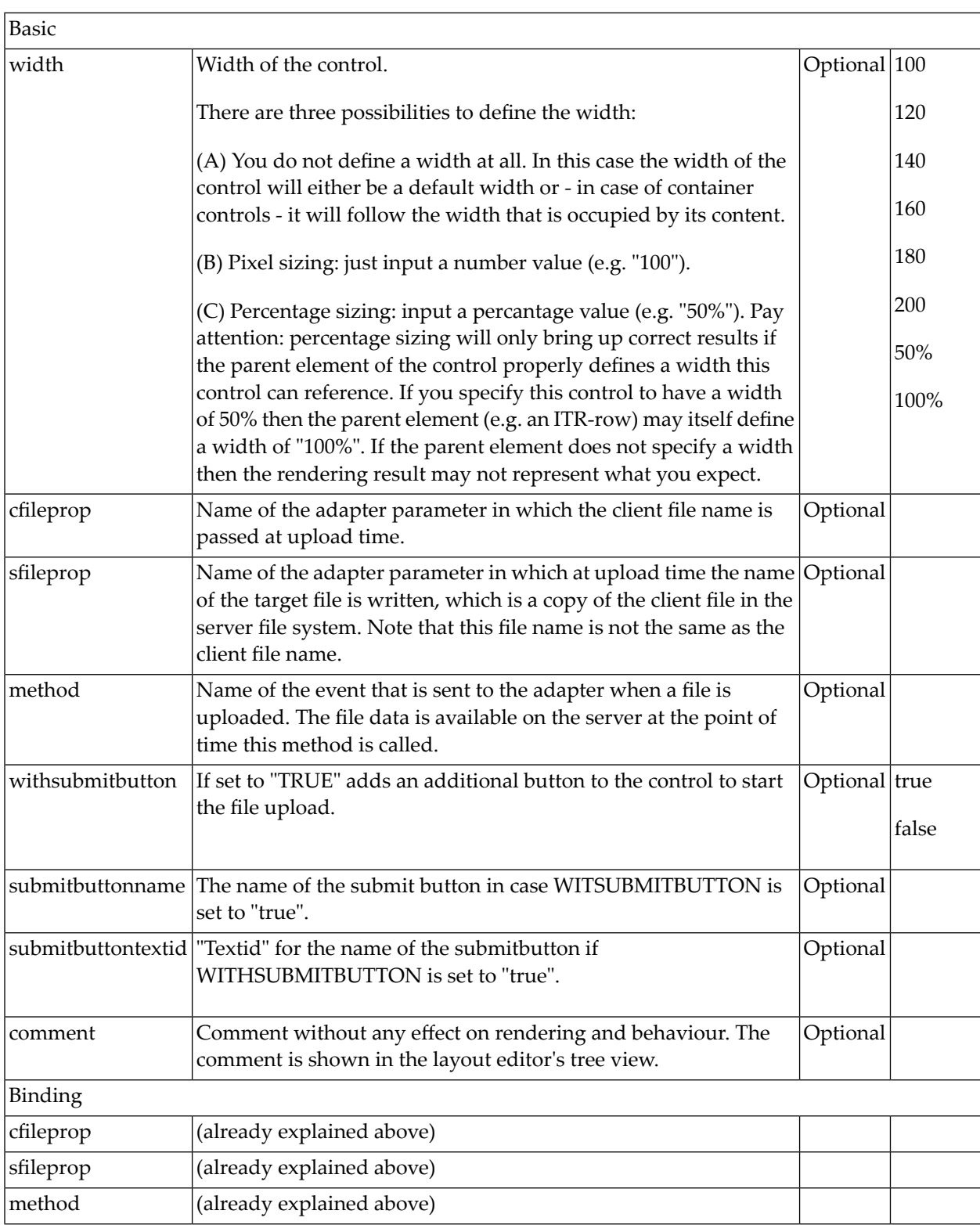

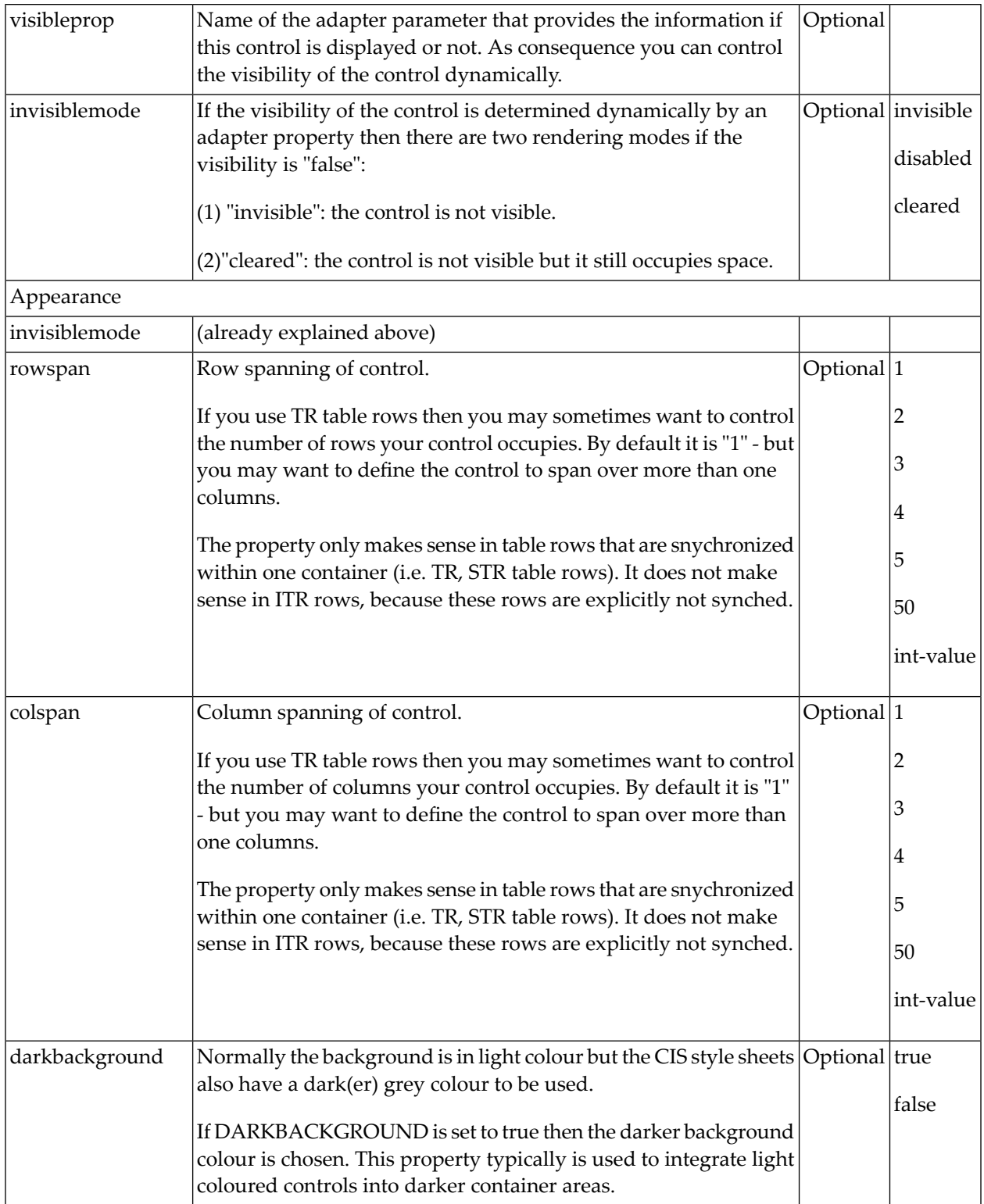

## 64 ICON

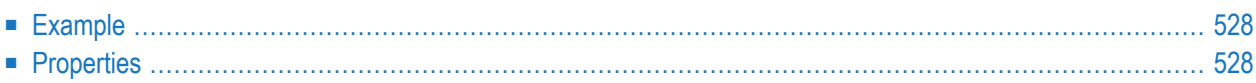

The ICON control is similar to the BUTTON control, but it uses an image to display its function. When chosen, it sends an event to the adapter.

### <span id="page-547-0"></span>**Example**

#### **Icons**

※ふ亀

The XML layout definition is:

```
<rowarea name="Icons">
    \langleitr\rangle <icon image="../HTMLBasedGUI/images/remove.gif" method="remove" ↩
title="Remove">
         </icon>
        <icon image="../HTMLBasedGUI/images/cut.gif" method="cut" withdistance="true"
                title="Cut">
         </icon>
        <icon image="../HTMLBasedGUI/images/paste.gif" method="paste" title="Paste">
         </icon>
    \langle/itr>
</rowarea>
```
<span id="page-547-1"></span>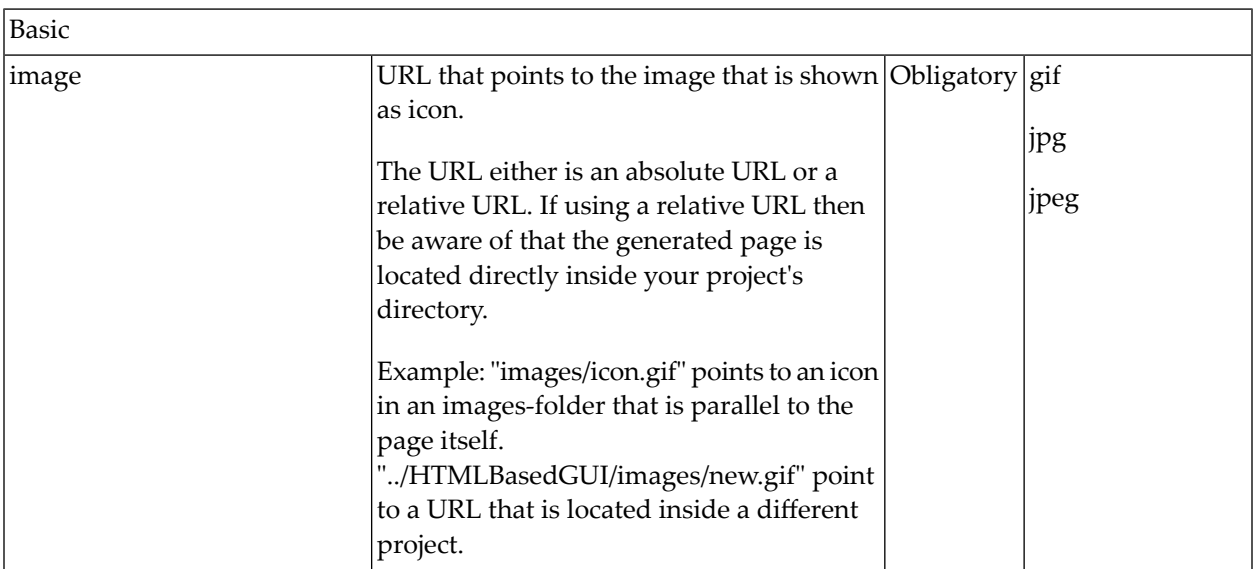

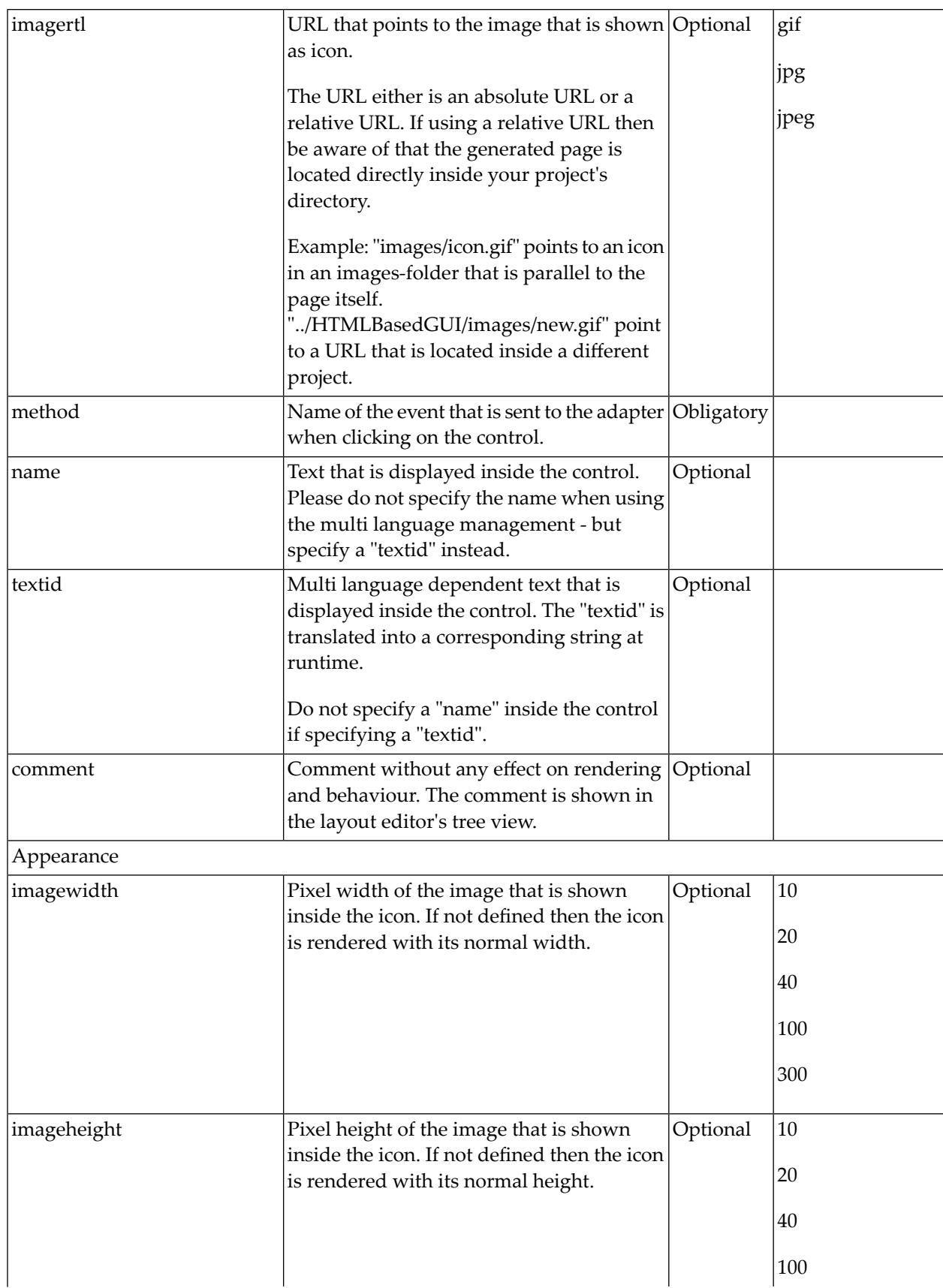

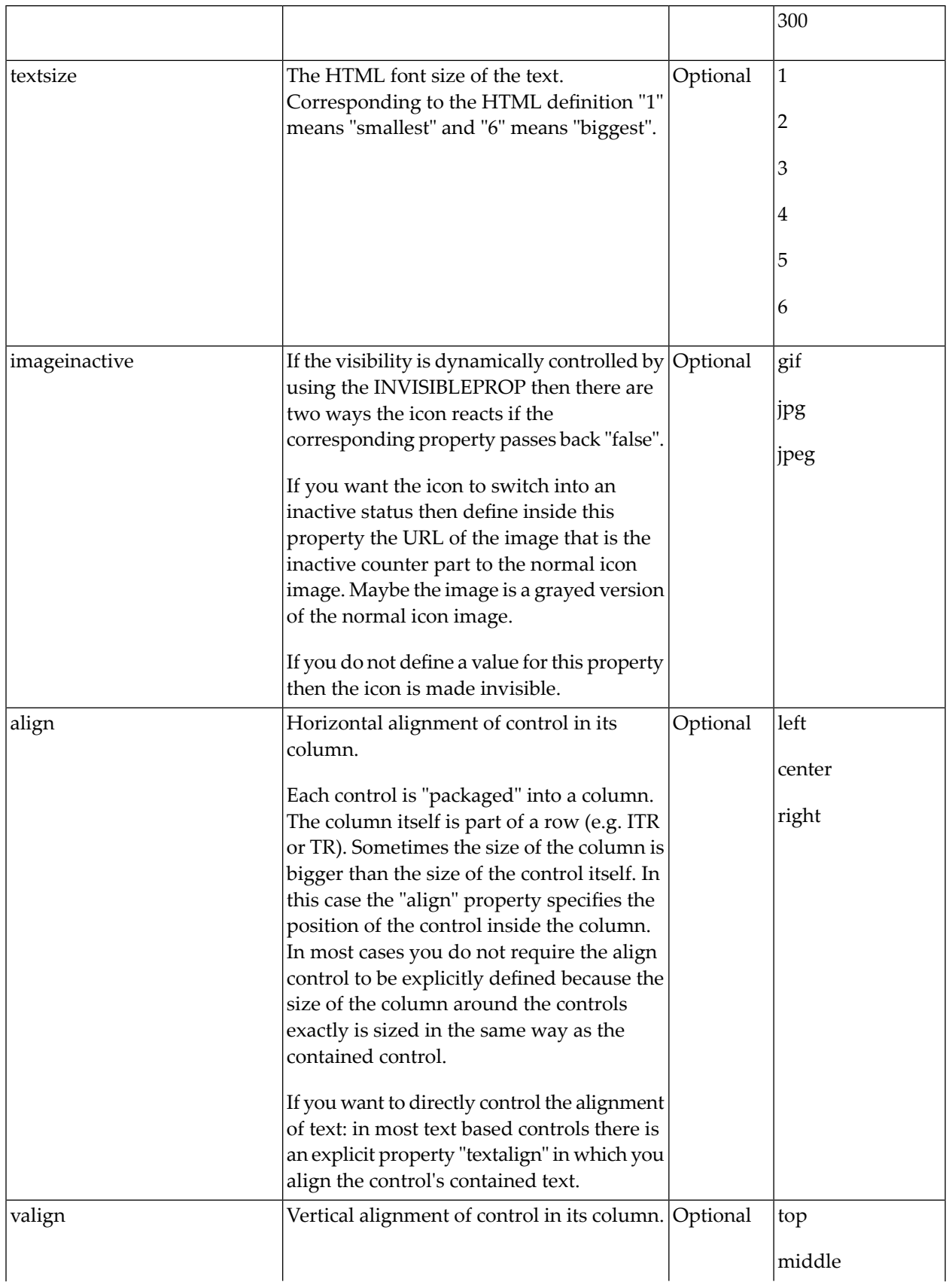

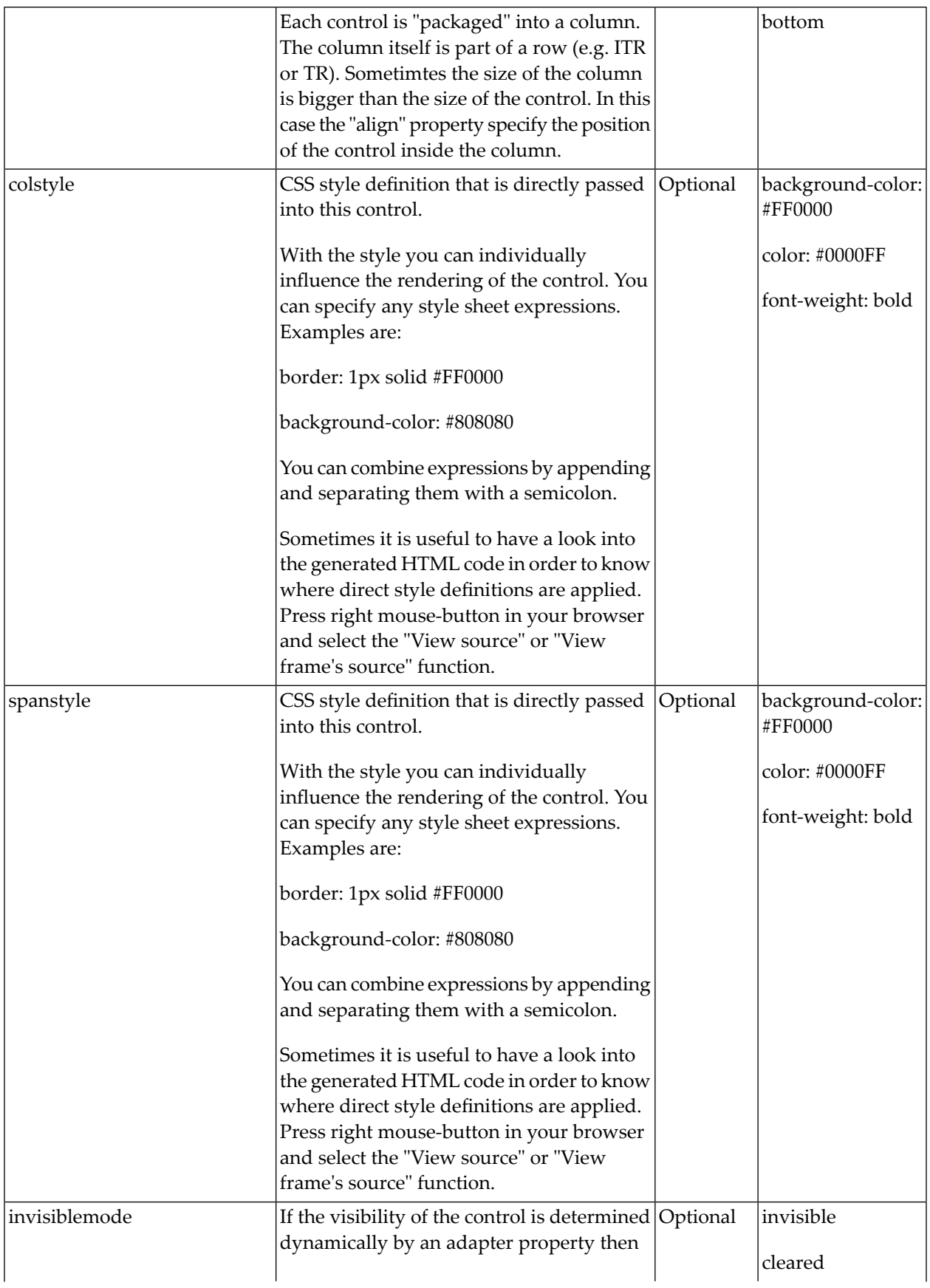

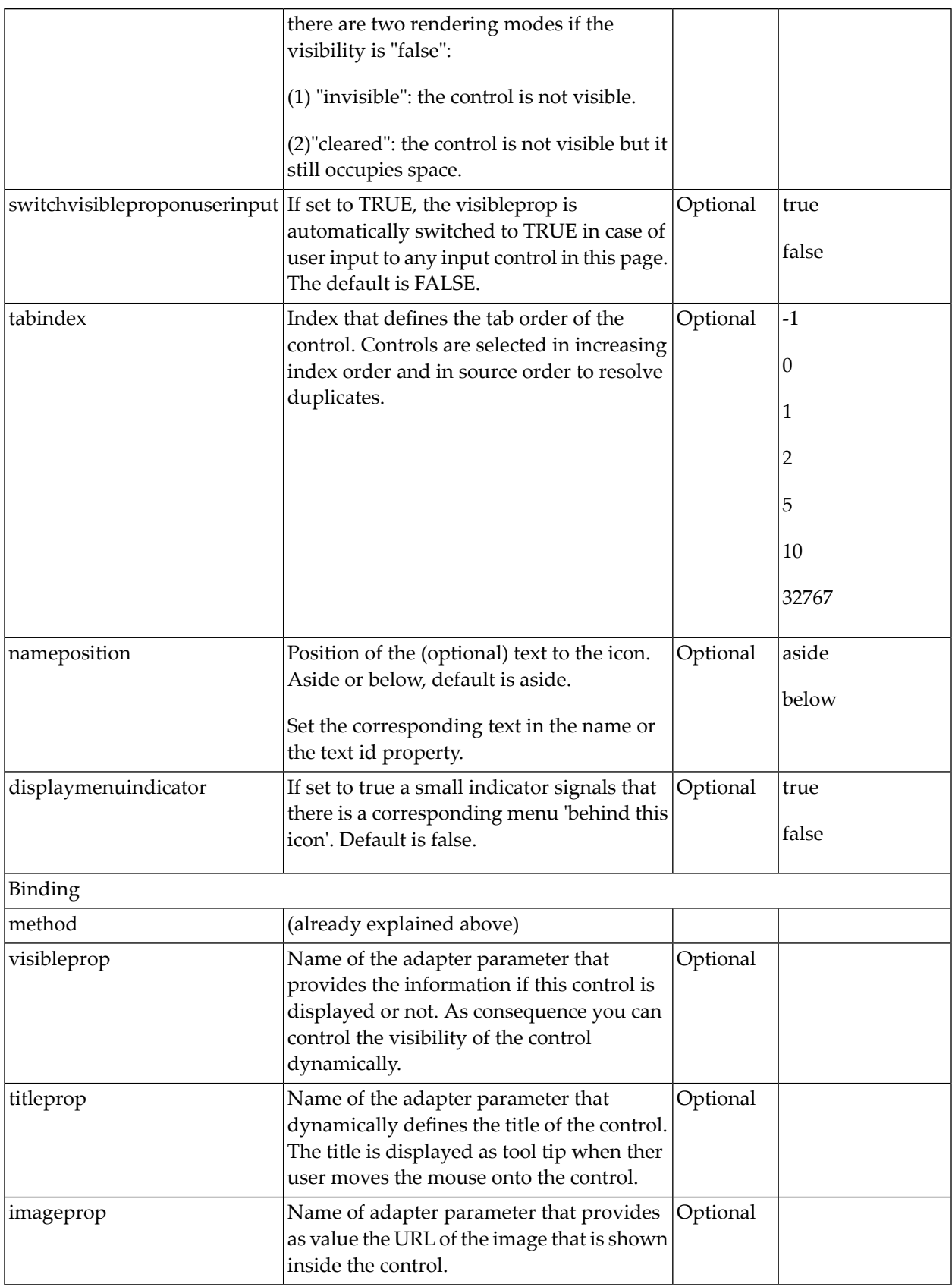

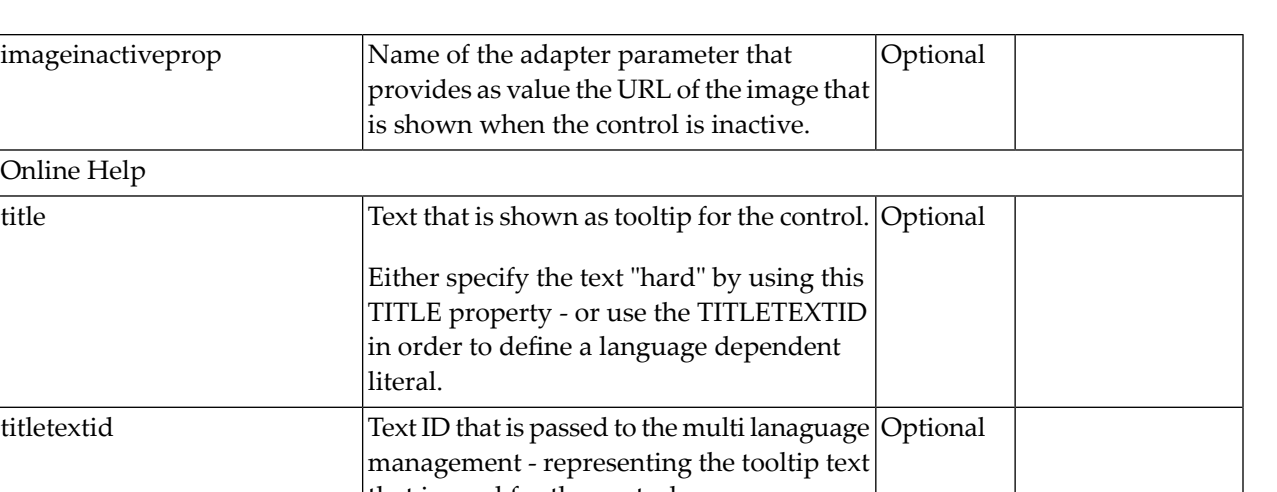

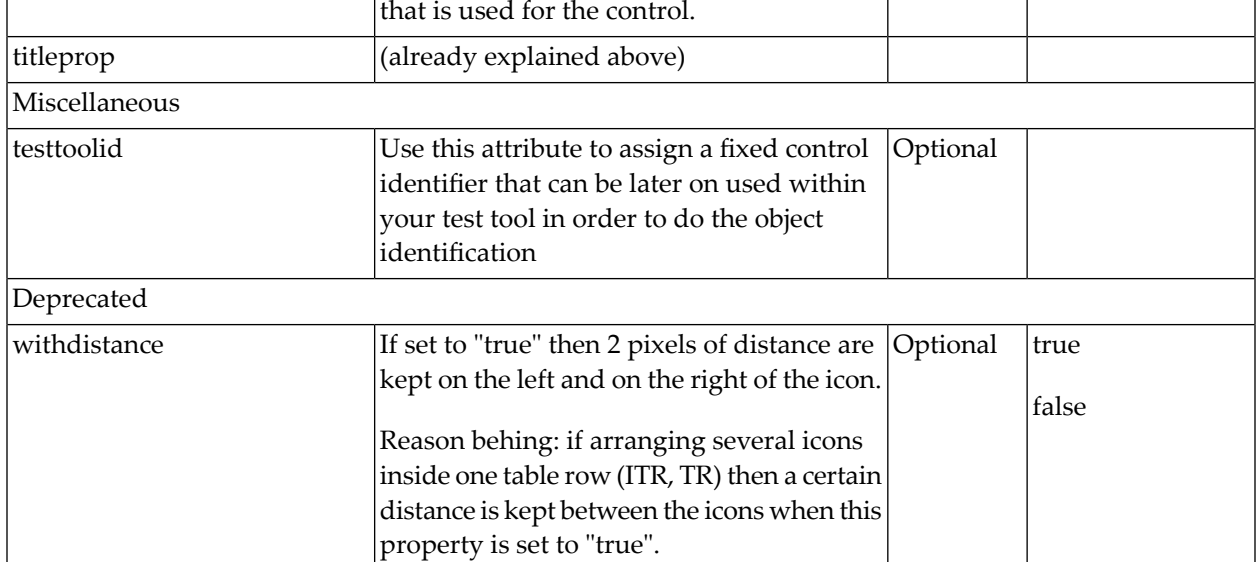

imageinactiveprop

Online Help

titletextid

ICON

# 65 ICONLIST

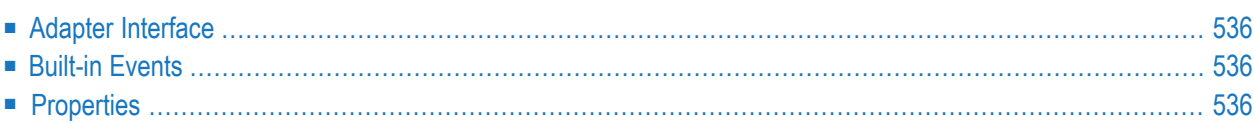

The ICONLIST is very similar to the BUTTONLIST, representing a list of items instead of a list of buttons. The list can either be a vertical list or a horizontal list.

### <span id="page-555-0"></span>**Adapter Interface**

 ICONLIST (1:\*) DRAGINFO (U) DYNAMIC DROPINFO (U) DYNAMIC ID (U) DYNAMIC IMAGEURL (U) DYNAMIC METHOD (U) DYNAMIC NAME (U) DYNAMIC TEXT (U) DYNAMIC

### <span id="page-555-1"></span>**Built-in Events**

<span id="page-555-2"></span>*value-of-iconlistprop*.onDrop *value-of-iconlistprop*.onSelect

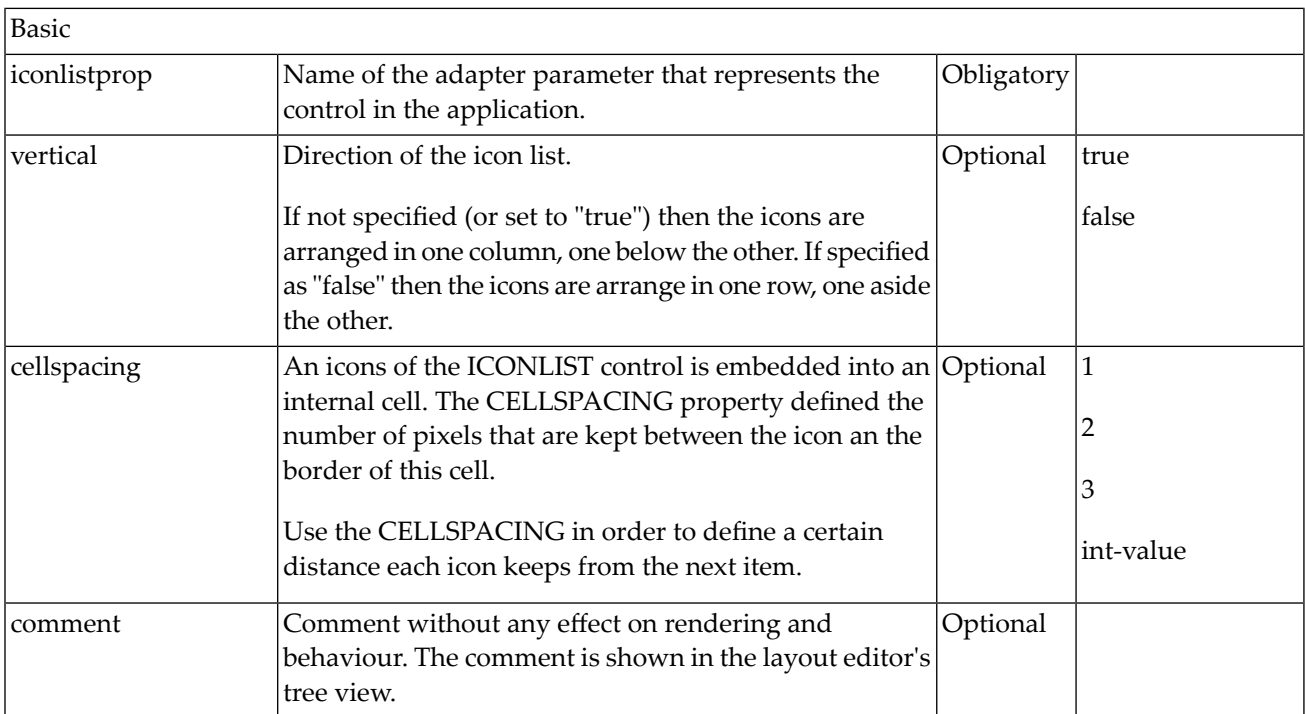

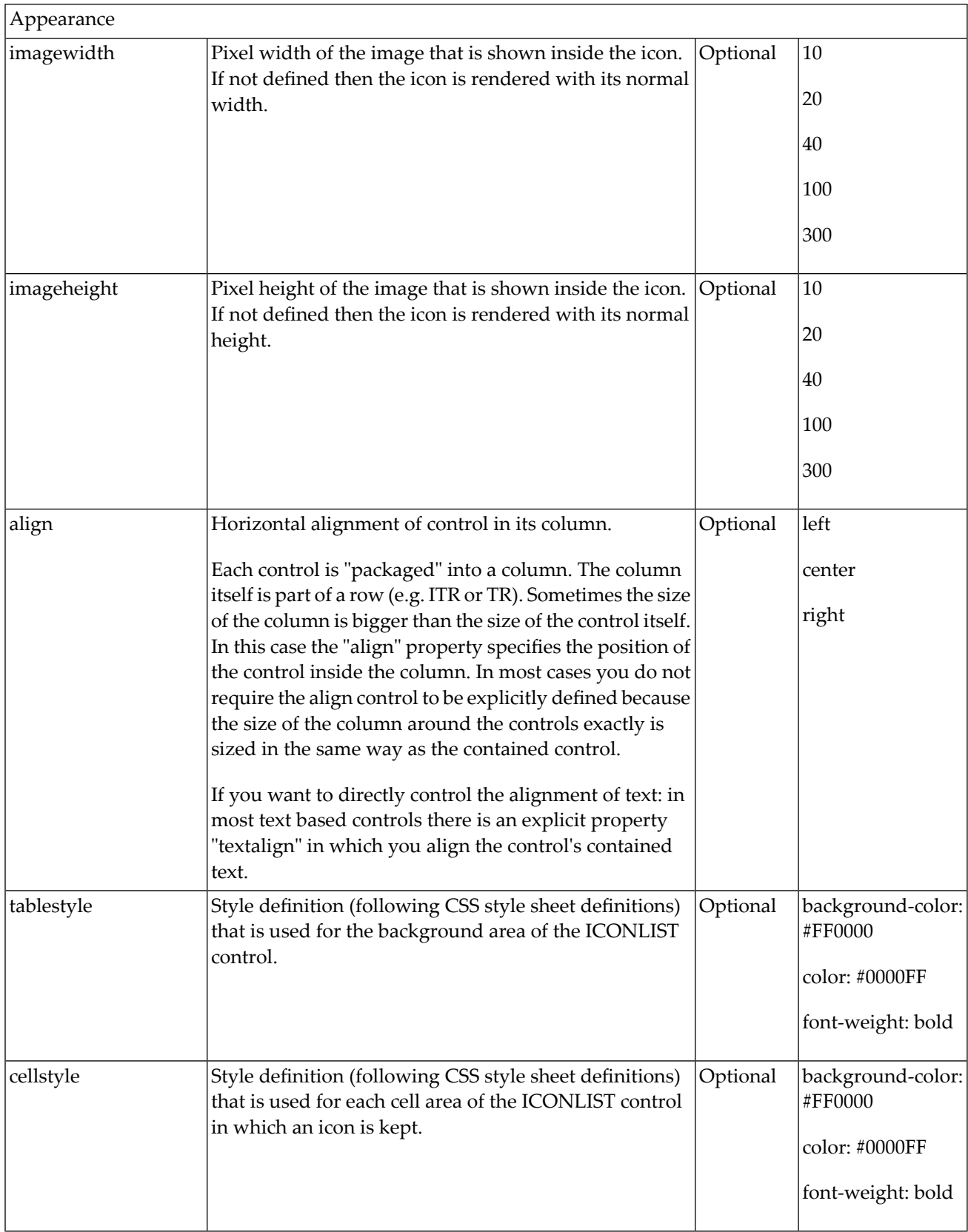

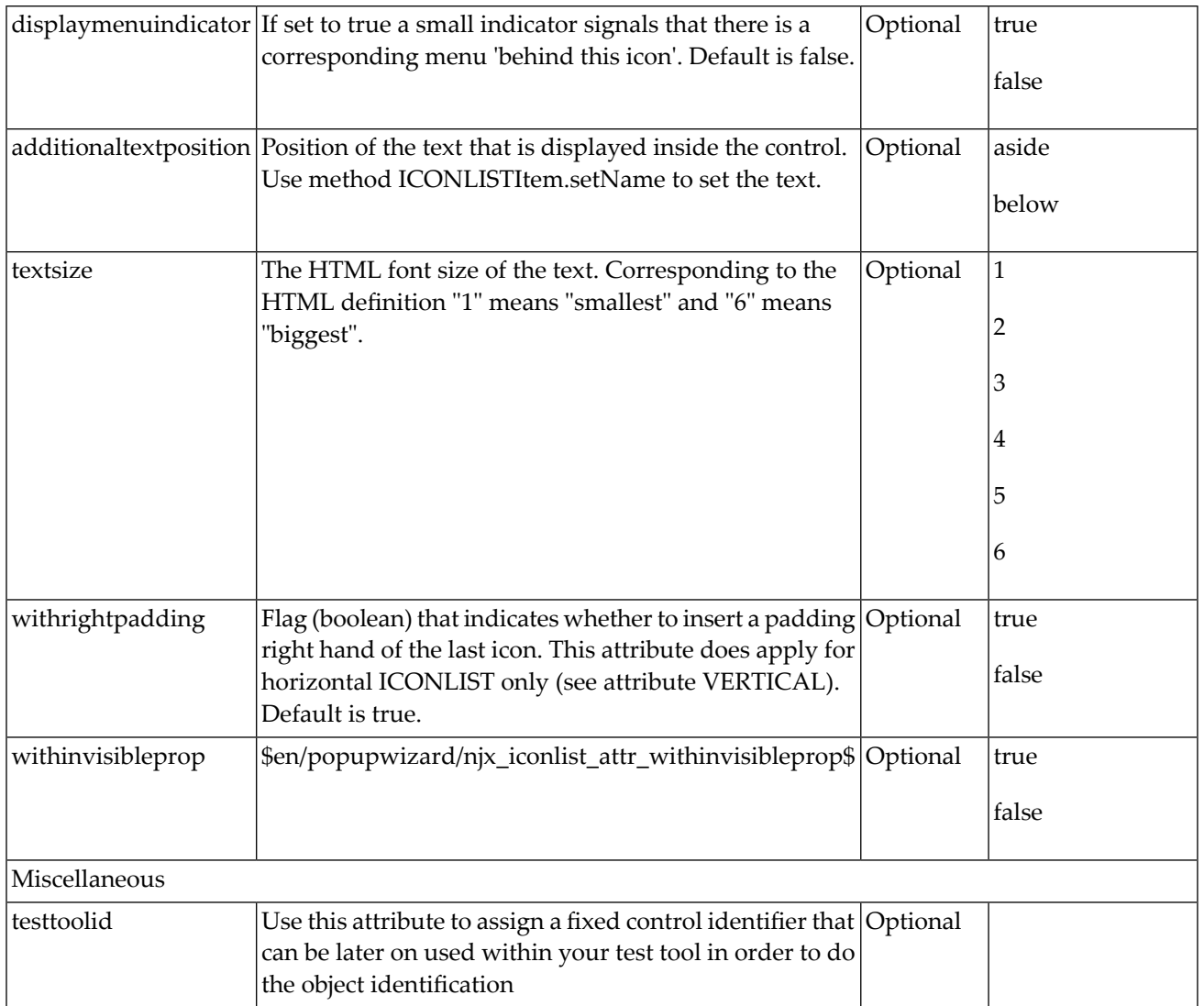

# **66** IHTML

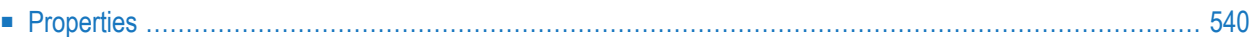

The IHTML control is used to embed server side generated HTML inside a page that is provided by the application. The IHTML control is very flexible on the one hand. On the other hand, you have to take care about what is defined inside the IHTML area.

<span id="page-559-0"></span>Use this control if you have, for example, a server side report generation program already producing HTML as output which you want to include into your pages, etc.

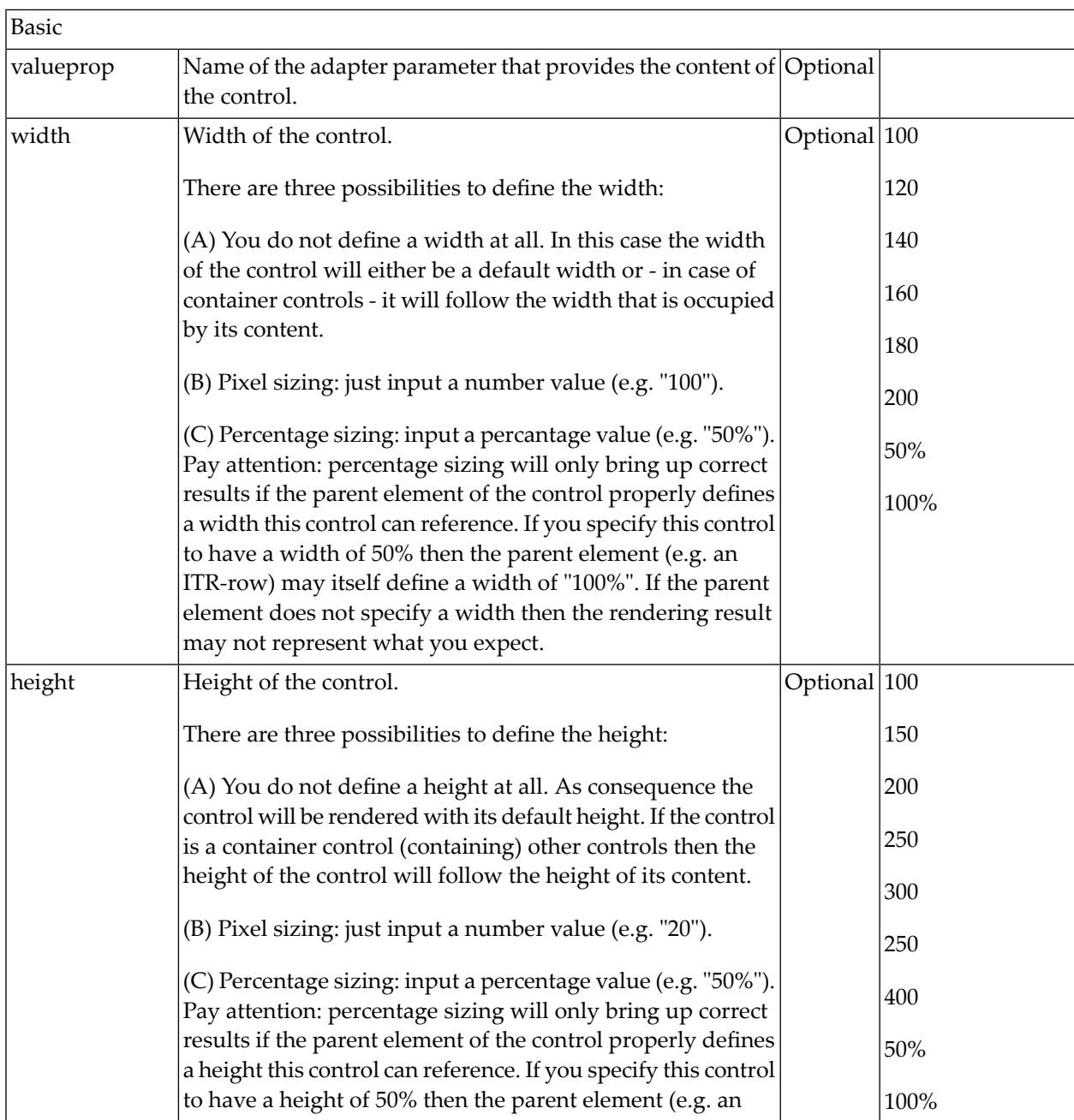

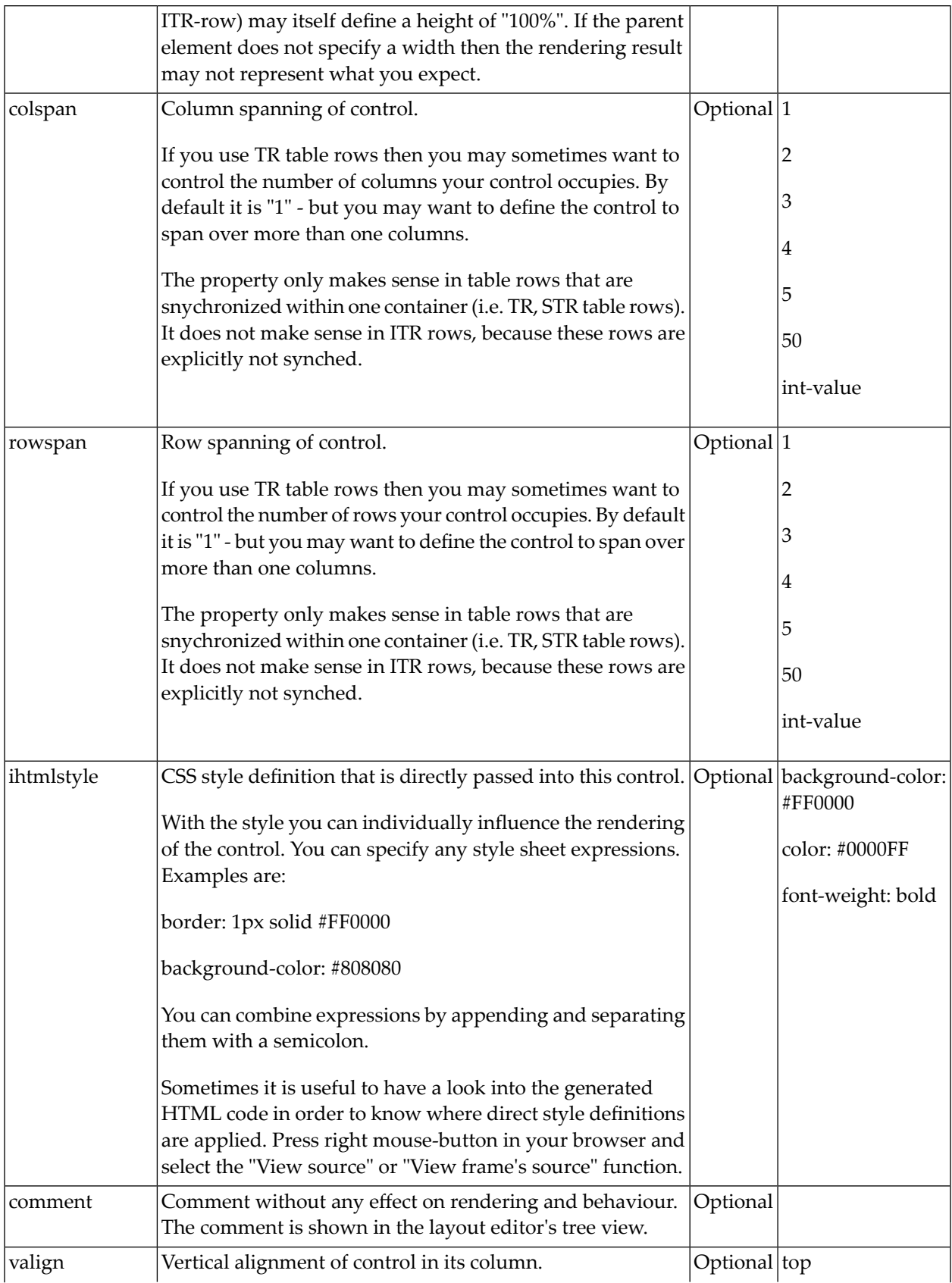

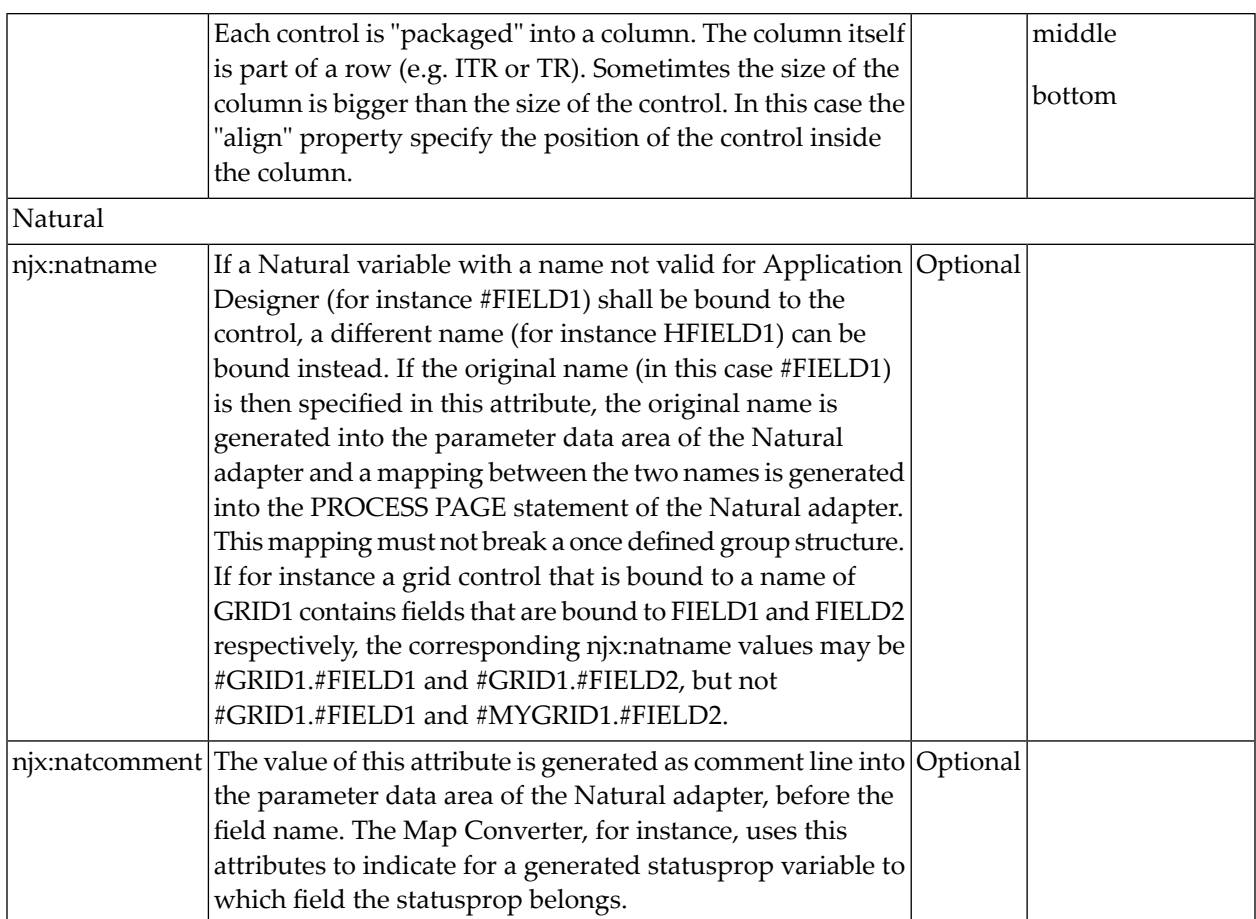

# 67 IMAGEOUT

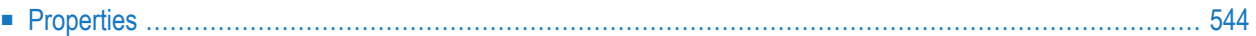

<span id="page-563-0"></span>The IMAGEOUT control is used to present images inside a page. The name of the image is not statically defined inside the layout but is controlled by the application through an adapter parameter.

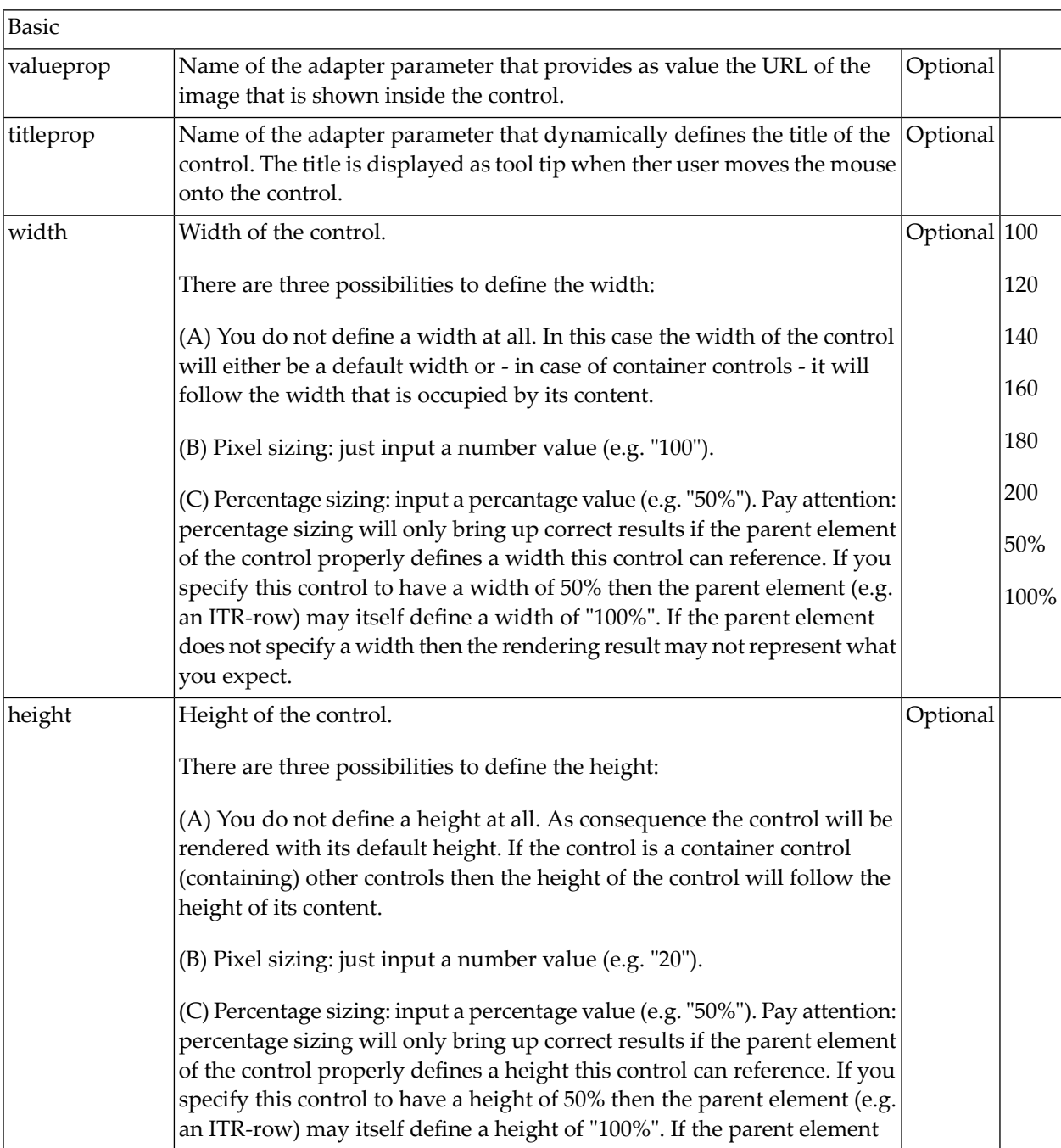

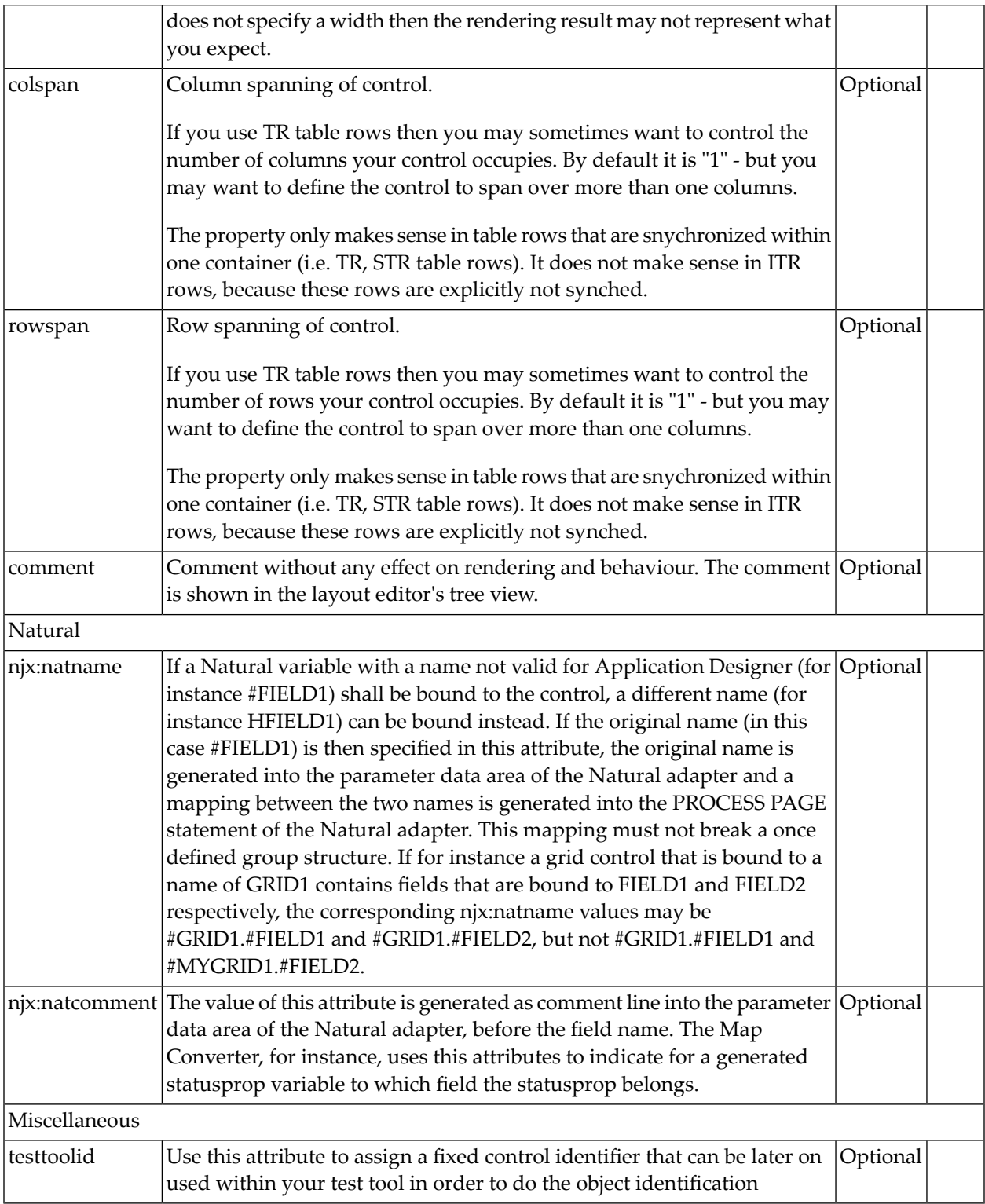

# 68 IMAGEVIEWER

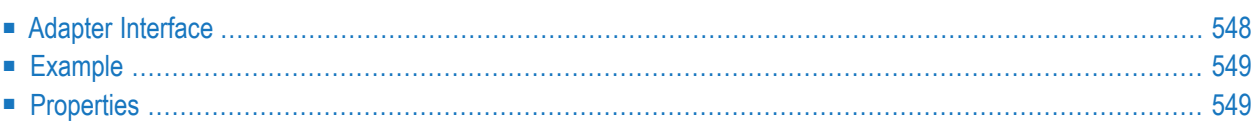

The IMAGEVIEWER control is used to display images inside a web page. The image can be rotated, zoomed and translated (that is, moved into a specified direction).

The image formats that can be displayed with the IMAGEVIEWER control depend on the capabilities of your web browser. The following image formats normally work in all browsers: JPEG, GIF and PNG.

<span id="page-567-0"></span>You can use the mouse wheel to zoom in and out of the page. When an image is zoomed so that its full content does not fit into the page, you can use the mouse to move another portion of the image into view: press and hold the left mouse button inside the image and then move the mouse.

### **Adapter Interface**

```
1 IMAGE
2 IMAGEURL (U) DYNAMIC
2 IMAGEHEIGHT (I4)
2 IMAGEWIDTH (I4)
2 ROTATION (I4)
2 XCENTER (I4)
2 YCENTER (I4)
2 ZOOMFACTOR (F4)
```
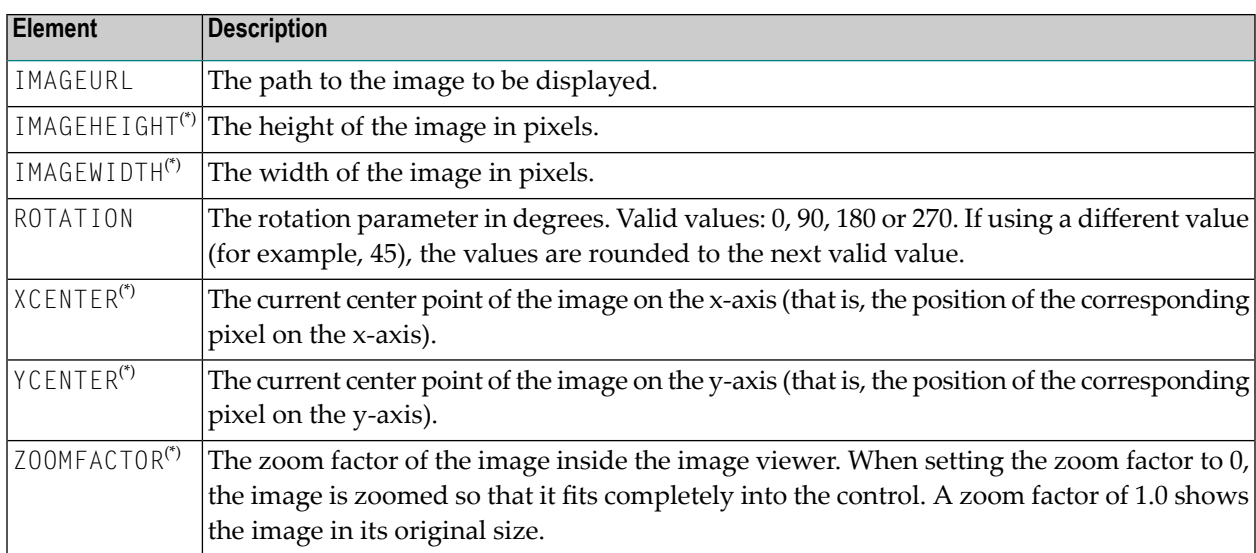

 $(3)$  The marked values are not available at program start. They are calculated when the image is loaded into the web page. After the image has been loaded into the web page, the loadmethod is triggered. This event arrives as \*PAGE-EVENT in the server page. To get the information of the marked elements back from the page, you will have to wait for the loadmethod event to be triggered by the page. When you use the mouse to move another portion of the image into view, the page is synchronized with the server by sending the movemethod information. When you use the mouse

wheel, the page is synchronized with the server by sending the methods which have been defined with the zoominmethod and zoomoutmethod properties (see *[Properties](#page-568-1)* below).

### <span id="page-568-0"></span>**Example**

<span id="page-568-1"></span>An example which shows the usage of the IMAGEVIEWER control is provided in the Natural for Ajax demos. See the program CTRIMV-P.NSP.

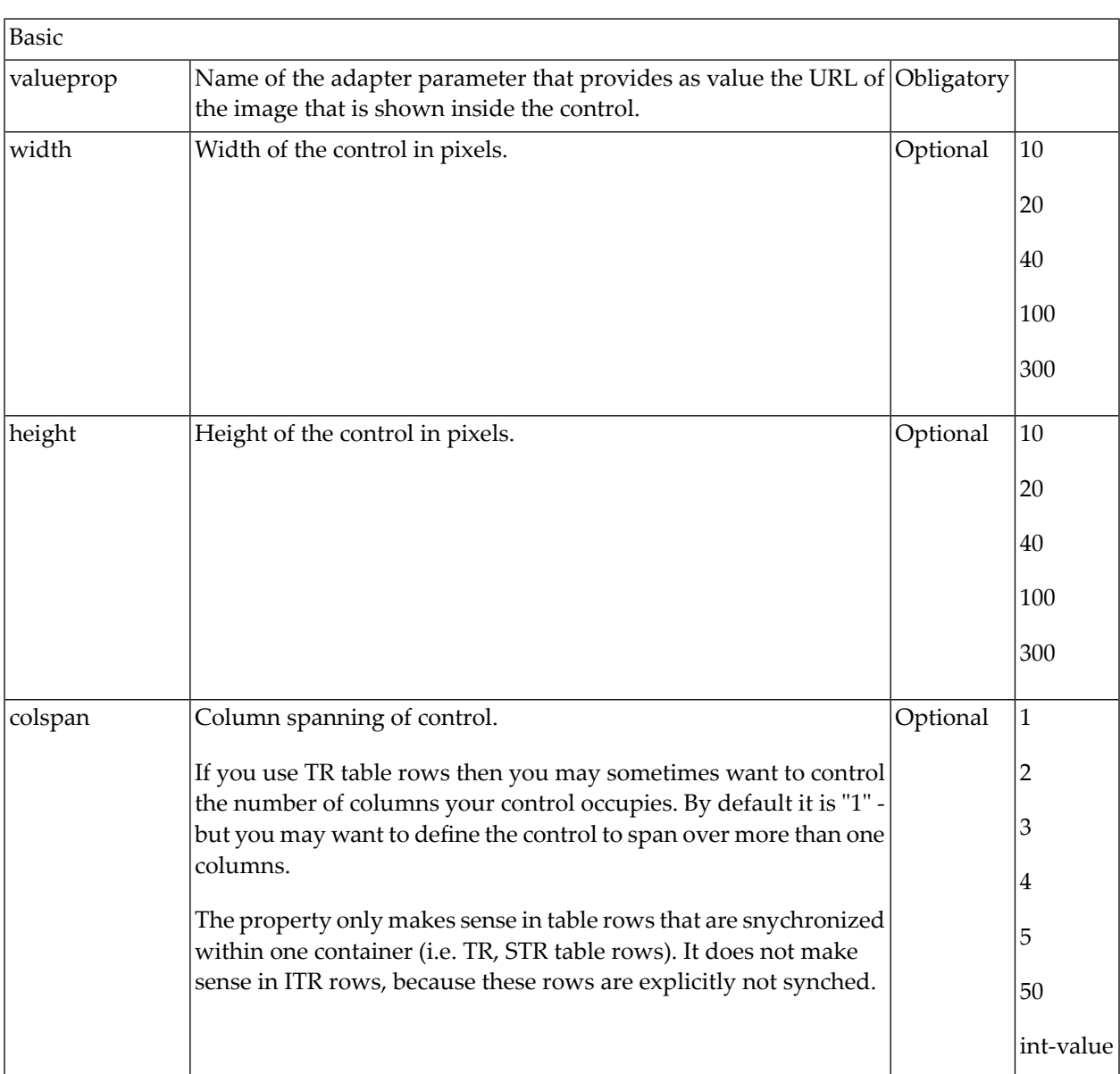

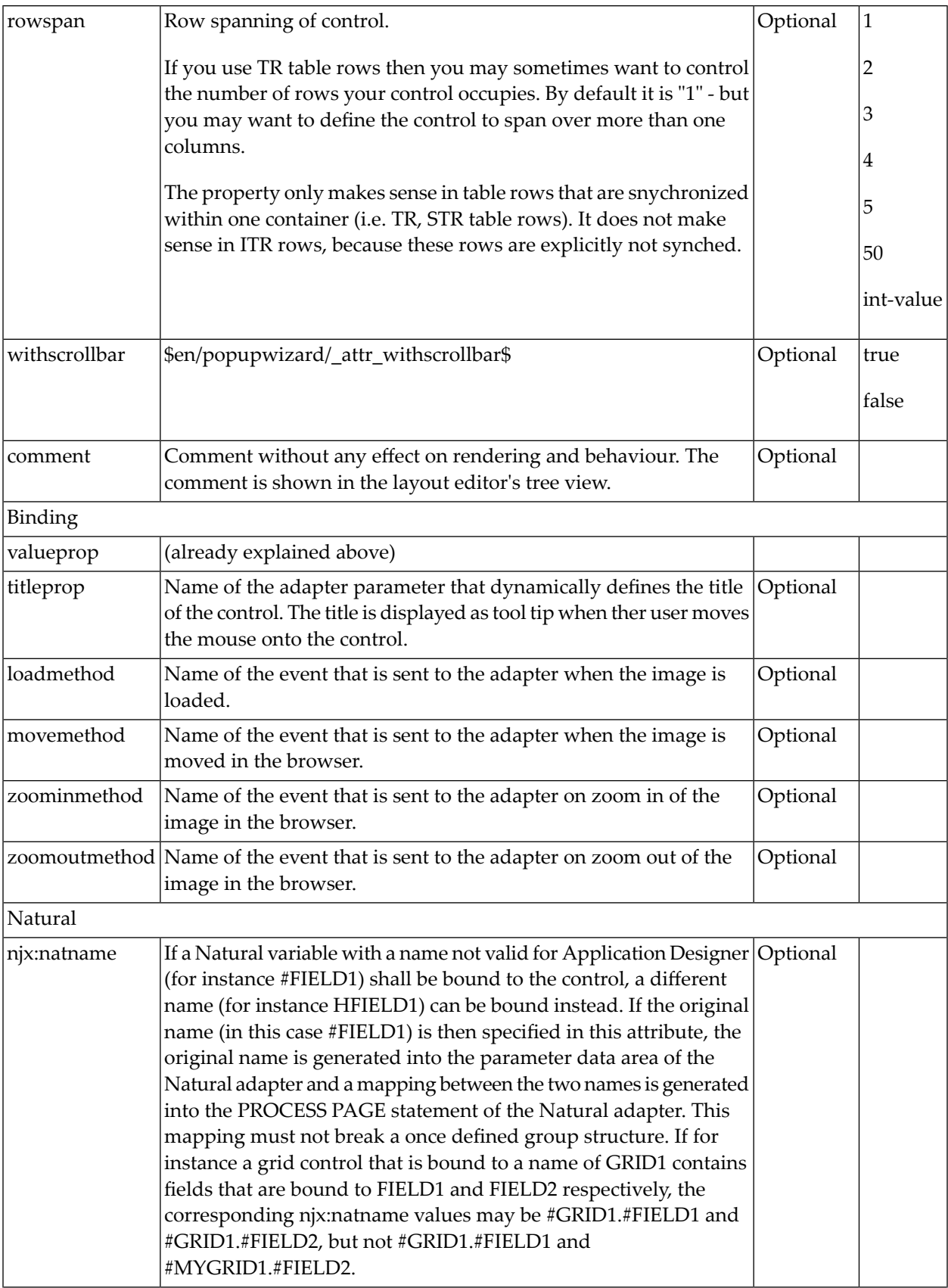

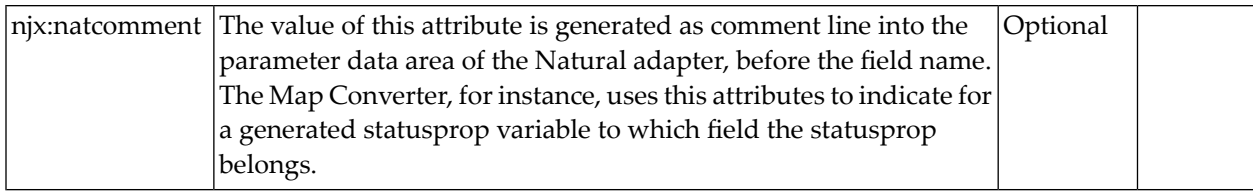

# 69 LABEL

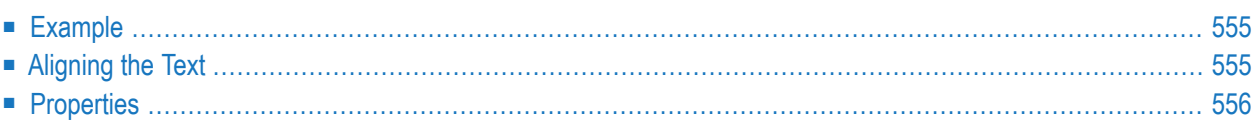

The LABEL control is a static text. The tag has different properties to control the design of the label. It can be used to display plain text or as a headline of a grid.

By default, the label is rendered with a white line under the text. The default is suitable if a FIELD control follows the label.

### <span id="page-574-0"></span>**Example**

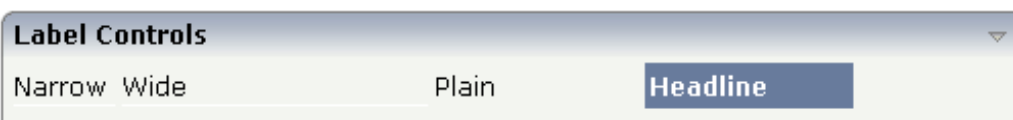

The XML layout definition is:

```
<rowarea name="Label Controls">
    \langleitr\rangle<label name="Narrow" width="50">
        </label>
        <hdist>
        </hdist>
        <label name="Wide" width="150">
        </label>
        <hdist>
        </hdist>
        <label name="Plain" width="100" asplaintext="true">
        </label>
        <hdist>
        </hdist>
        <label name="Headline" width="100" asheadline="true">
        </label>
    \langle/itr>
    <vdist>
    </vdist>
</rowarea>
```
<span id="page-574-1"></span>For a better separation between the LABEL controls, horizontal distances (HDIST) were added.

### **Aligning the Text**

Use the property textalign in order to align the label's text. Do not use the align property. textalign refers to the text inside the control, align refers to the position of the control inside the surrounding cell - if the cell is larger than the control.

<span id="page-575-0"></span>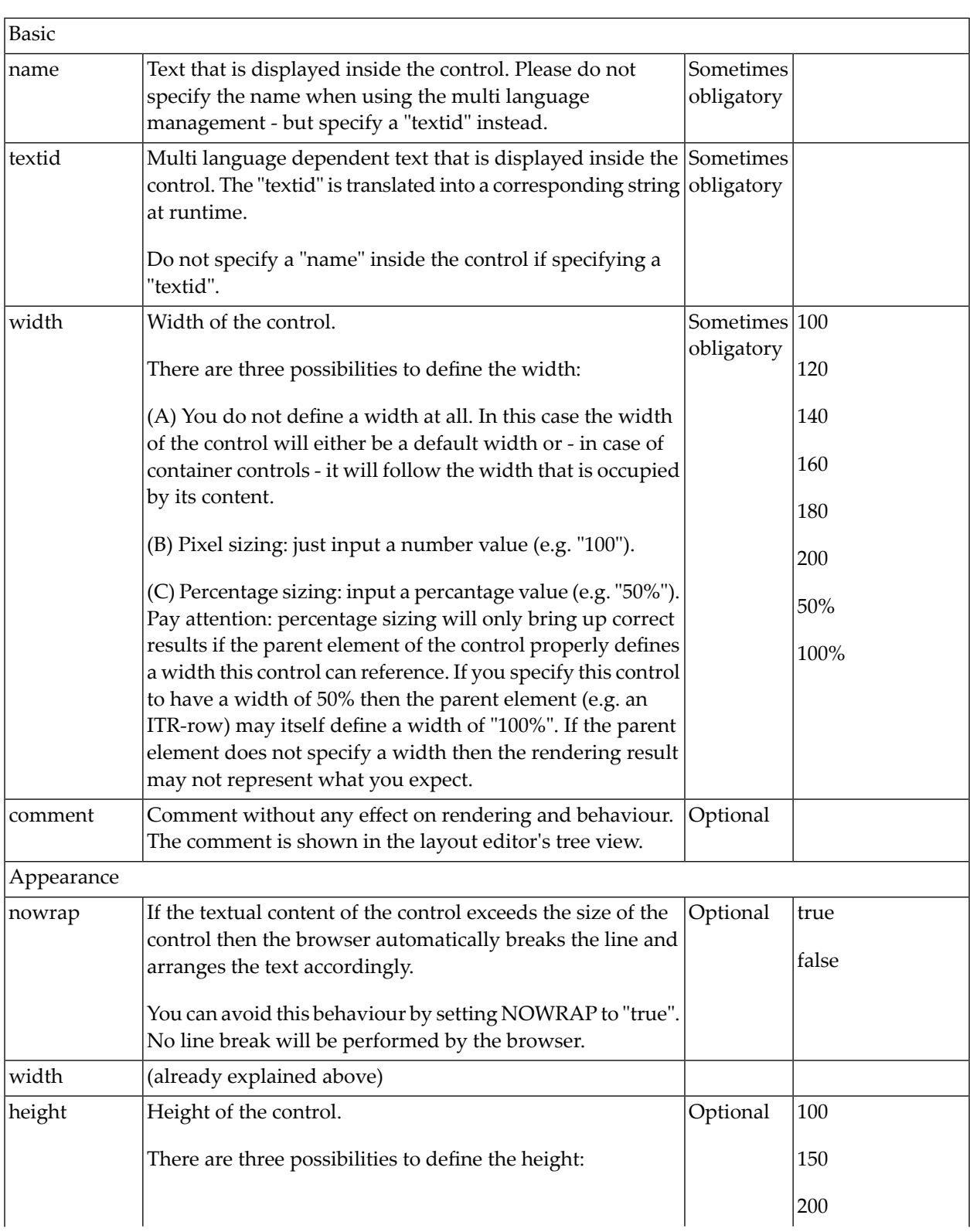
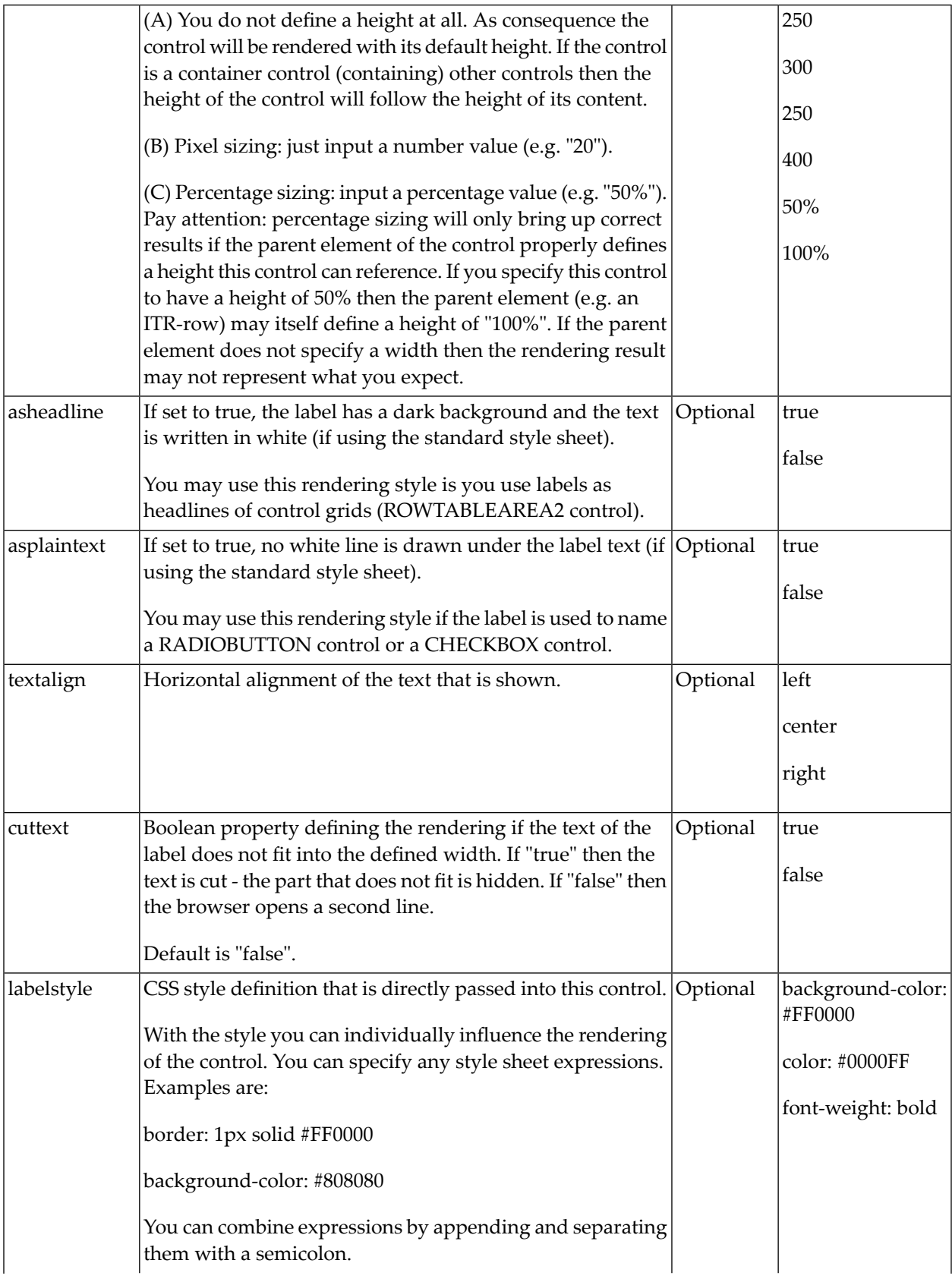

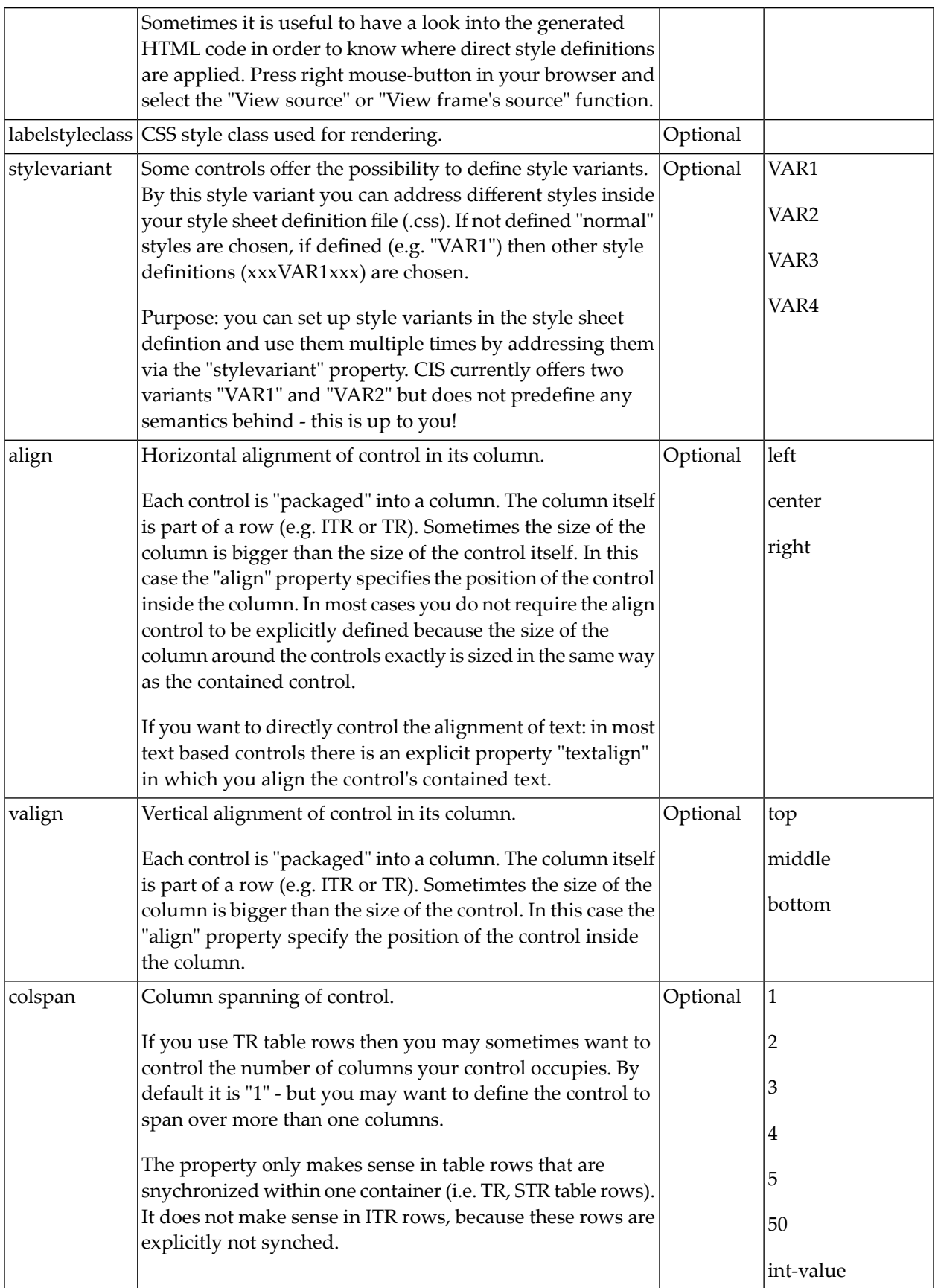

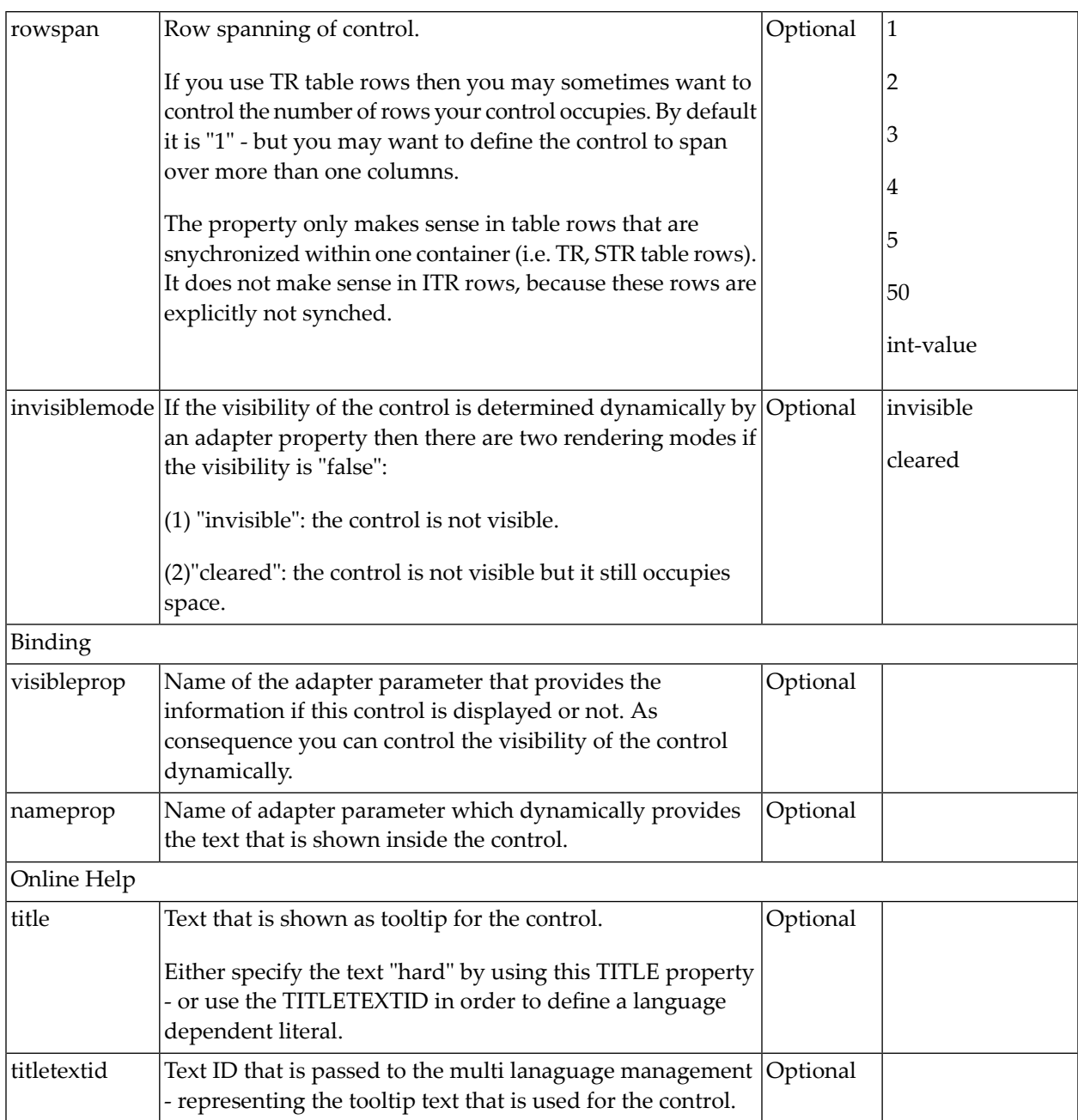

# 70 MENUBUTTON

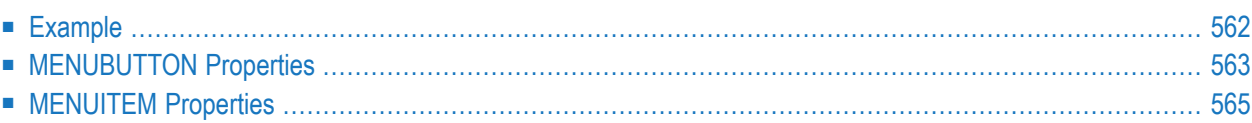

<span id="page-581-0"></span>The MENUBUTTON control offers the possibility to arrange buttons in a hierarchy.

### **Example**

In the following example, there are two menu buttons which act differently when they are selected:

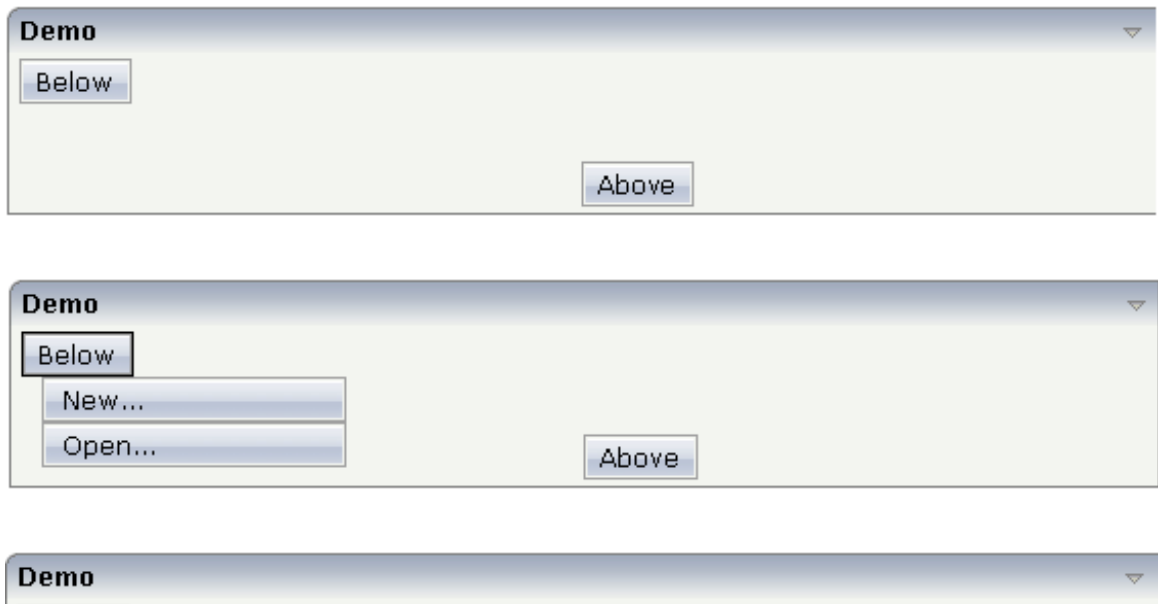

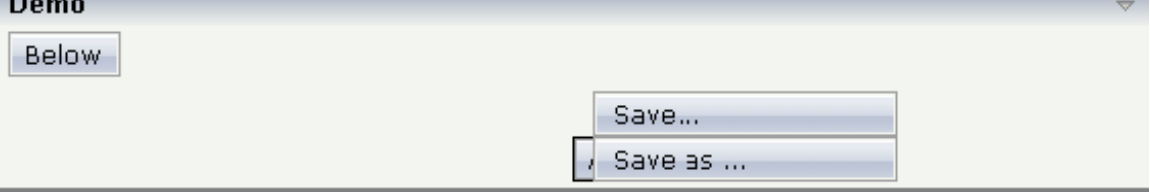

The XML code for the example looks as follows:

```
<rowarea name="Demo">
    <itr takefullwidth="true">
        <coltable0 width="50%" takefullheight="true">
            \langleitr\rangle<menubutton name="Below" menuposition="below">
                     <menuitem name="New..." method="newFile" pixelwidth="150">
                     </menuitem>
                     <menuitem name="Open..." method="openFile" pixelwidth="150">
                     </menuitem>
                </menubutton>
            \langle/itr>
        </coltable0>
        <coltable0 width="50%">
            <vdist height="50">
            </vdist>
            <itr>
```

```
<menubutton name="Above" menuposition="above">
                     <menuitem name="Save..." method="saveFile" pixelwidth="150">
                     </menuitem>
                  <menuitem name="Save as ..." method="saveAsFile" pixelwidth="150">
                     </menuitem>
                 </menubutton>
            \langle/itr>
        </coltable0>
    \langle/itr>
</rowarea>
```
<span id="page-582-0"></span>In the definition of a menu item, an event that is to be sent to an adapter is exactly defined like with a normal button.

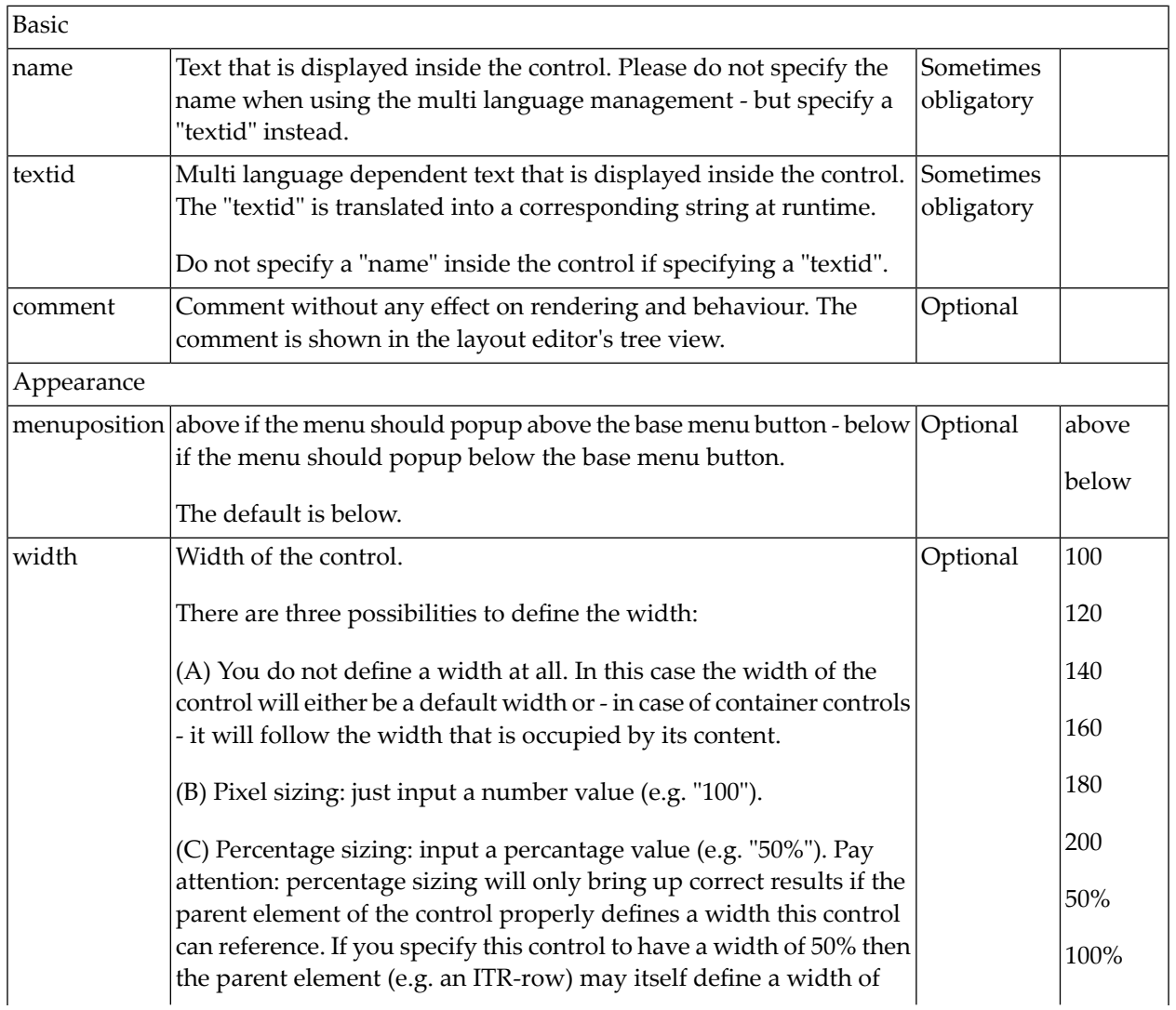

## **MENUBUTTON Properties**

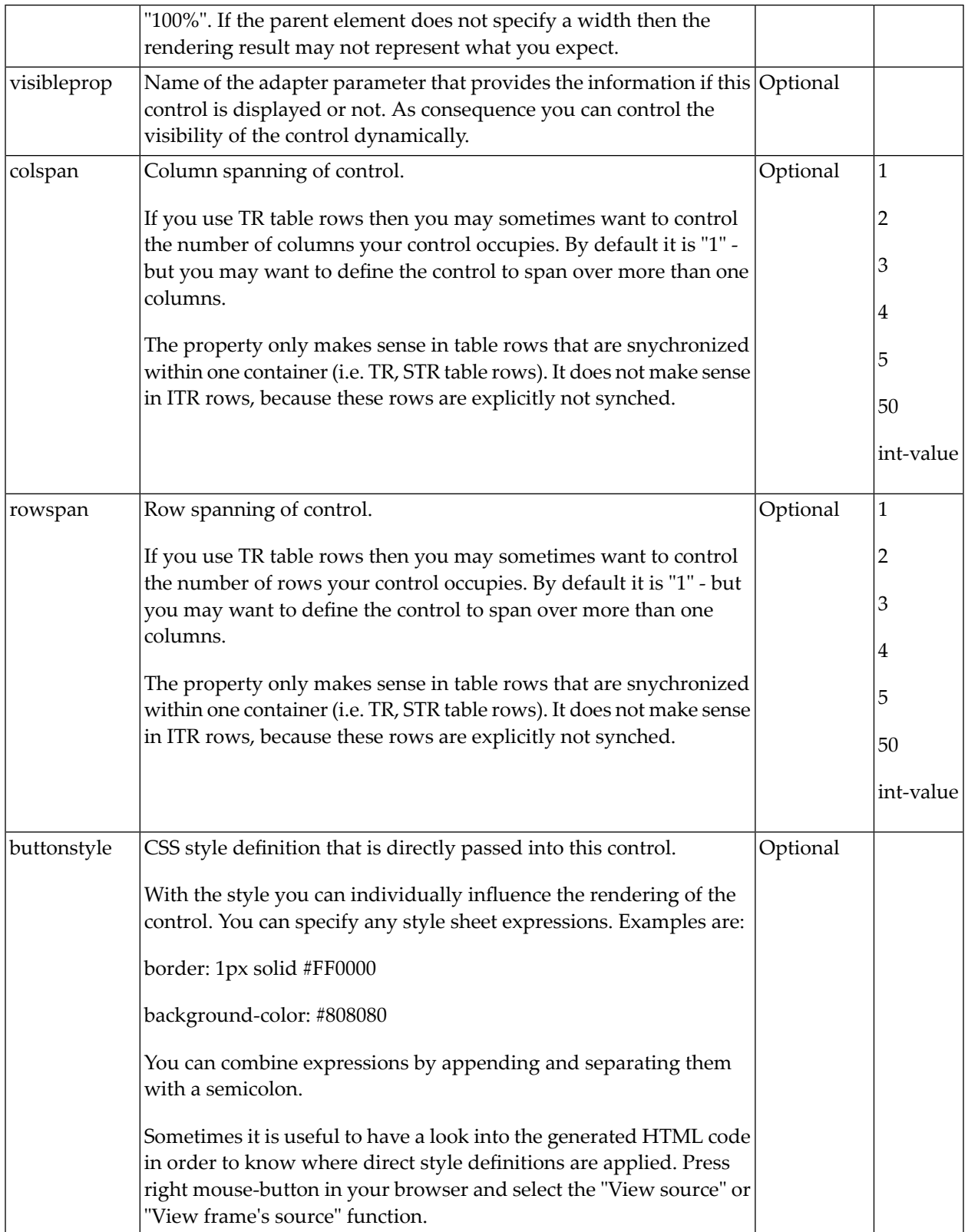

## <span id="page-584-0"></span>**MENUITEM Properties**

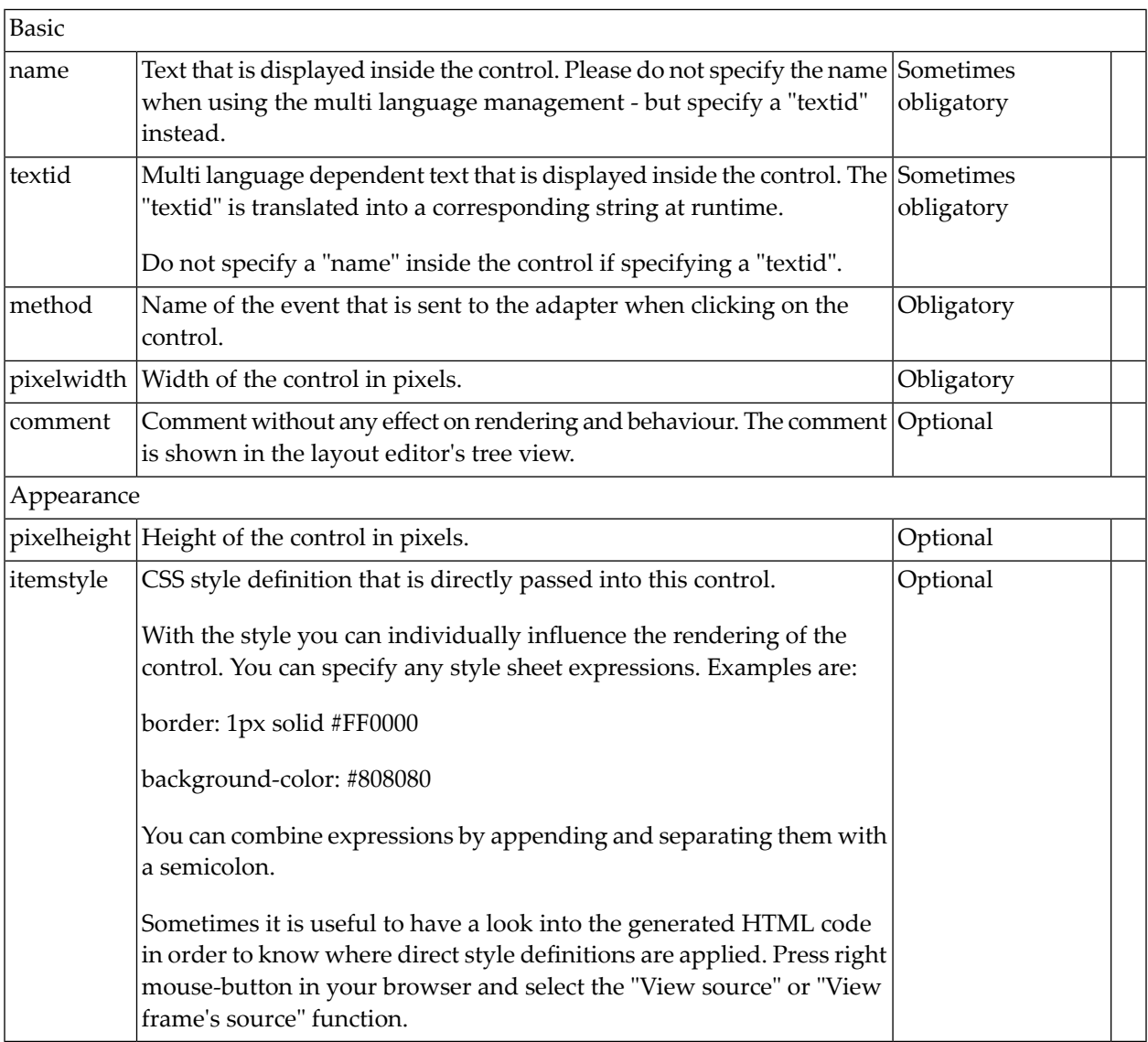

# 71 METHODLINK

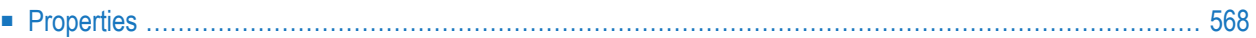

<span id="page-587-0"></span>The METHODLINK is a control that renders a text that is dynamically provided by the application through an adapter parameter. The text is rendered as a hyperlink. When clicking on the hyperlink, an event is sent to the adapter. It is used in scenarios in which users are in the habit of following links instead of choosing buttons or icons.

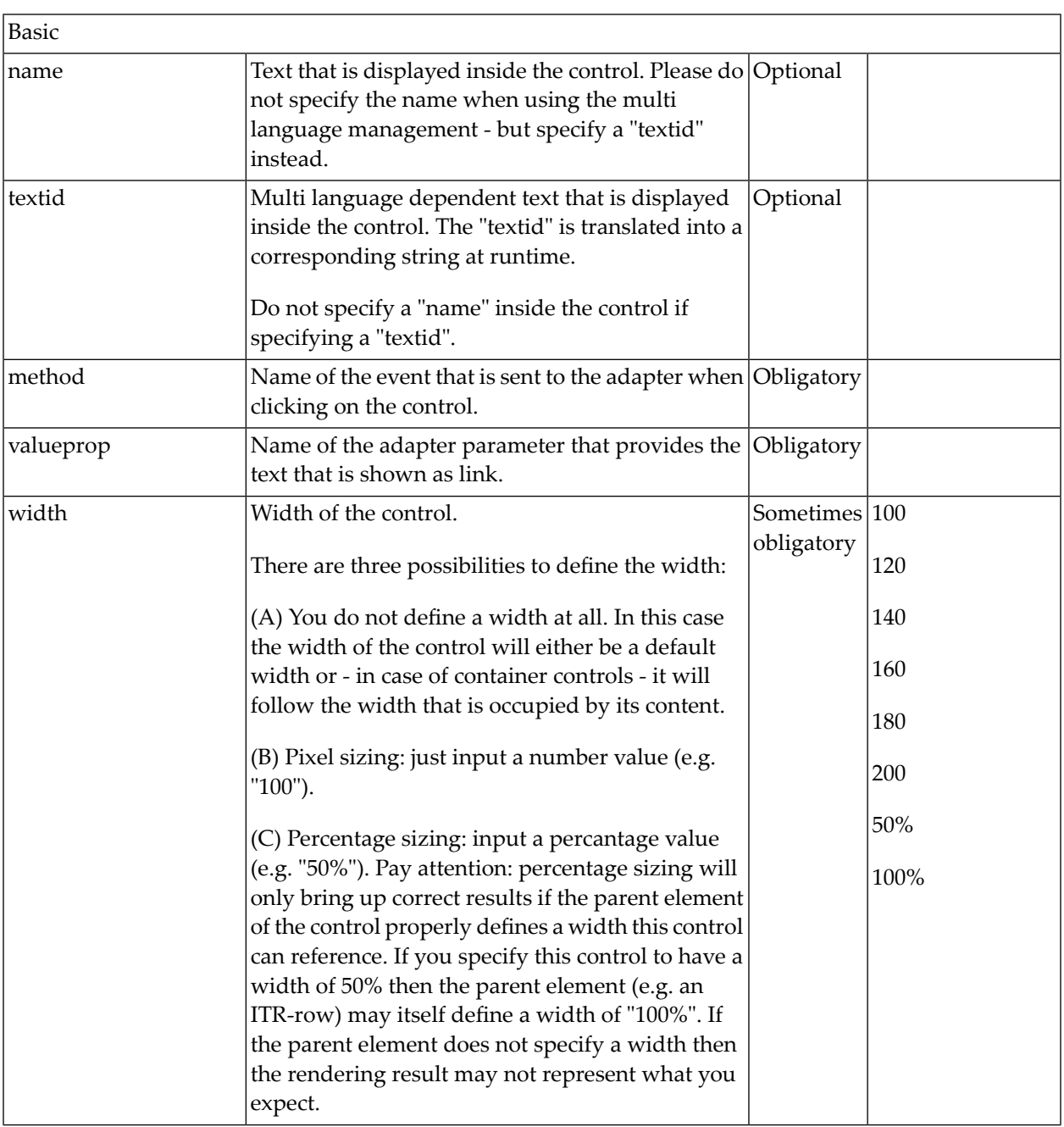

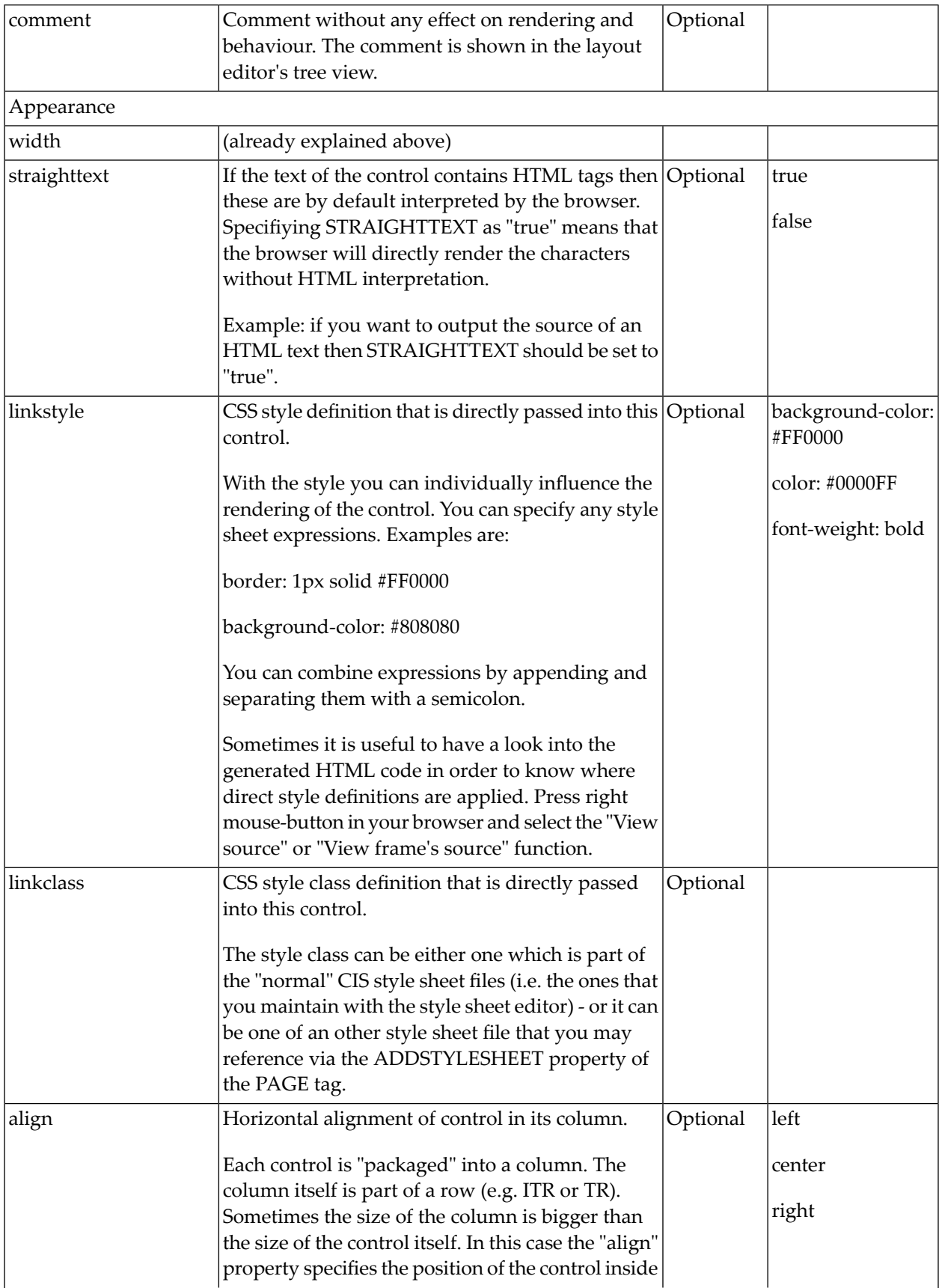

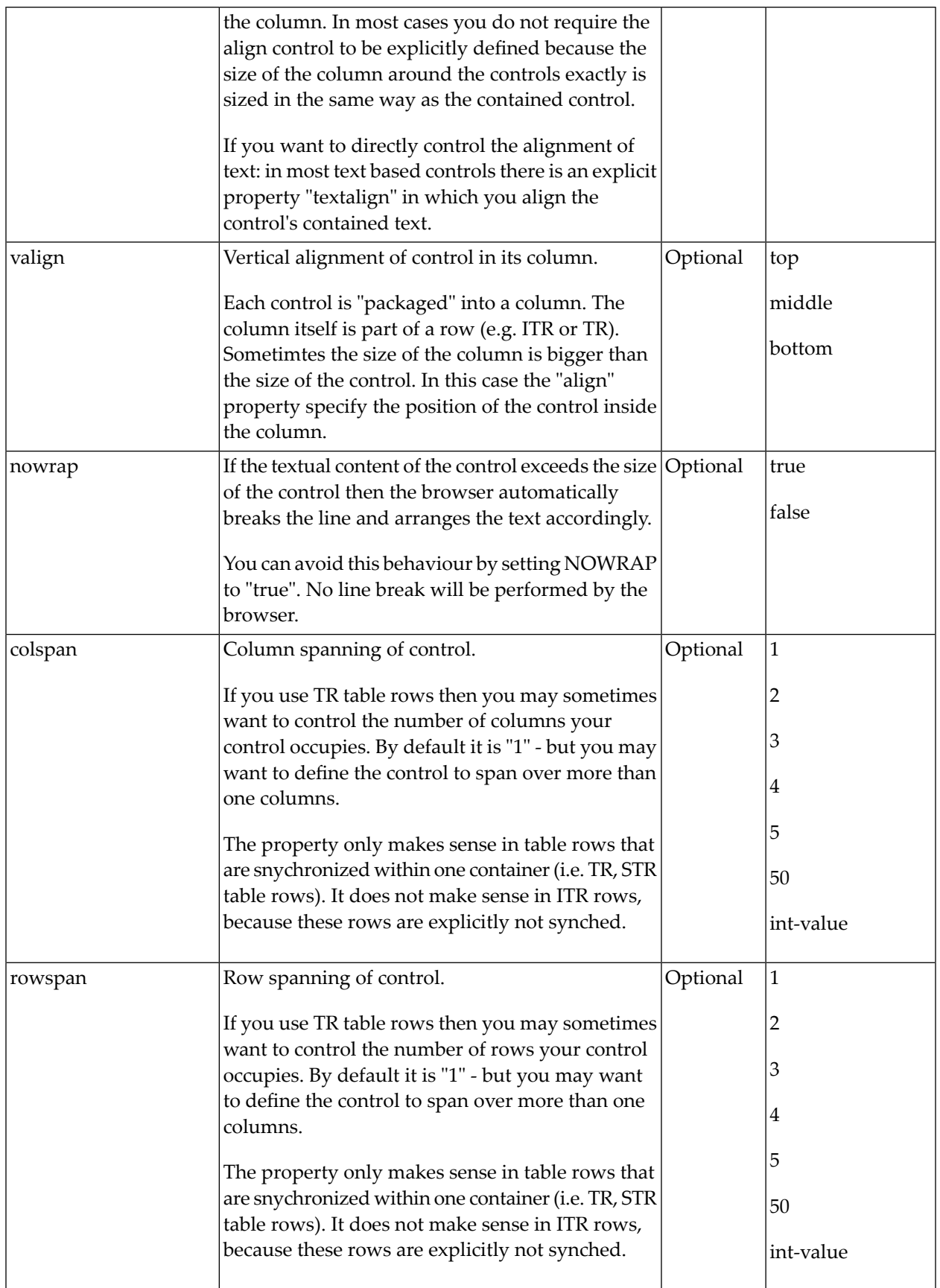

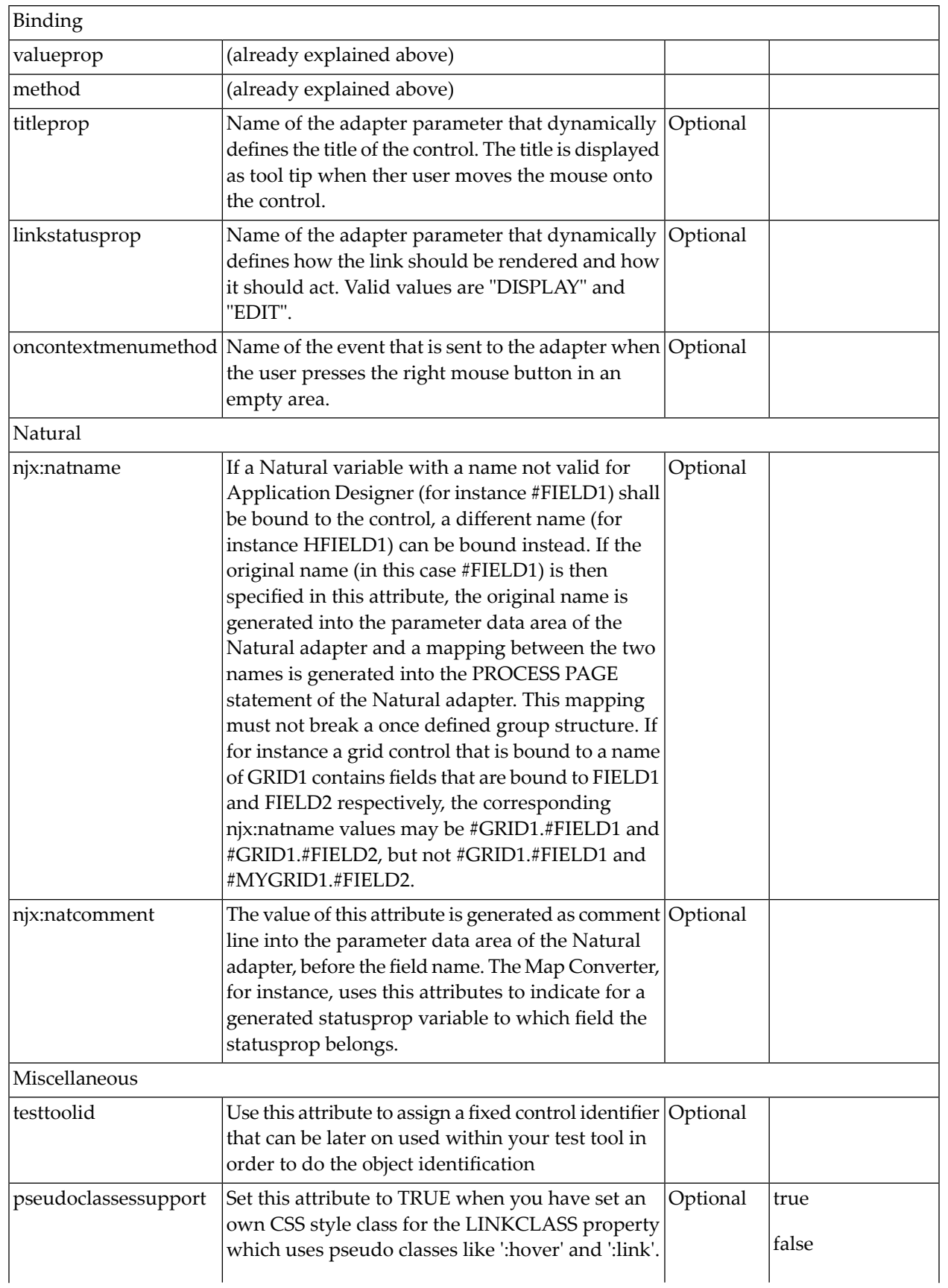

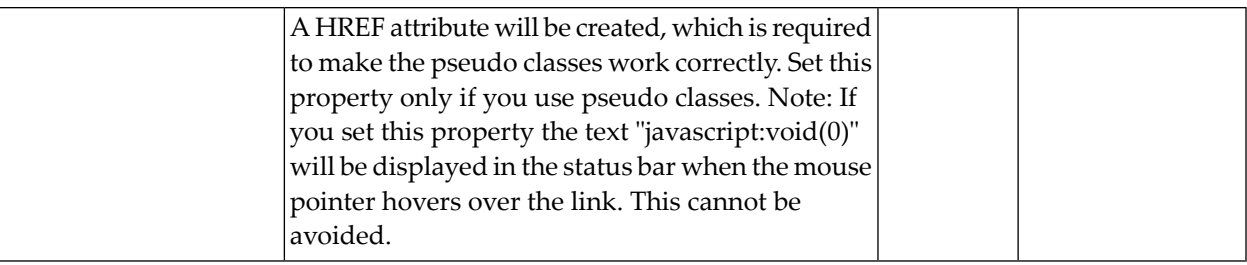

## 72 MULTISELECT

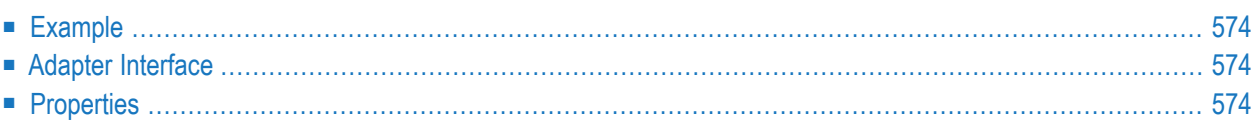

The MULTISELECT control allows comfortable input of multiple selections of items from a defined number of items.

## <span id="page-593-0"></span>**Example**

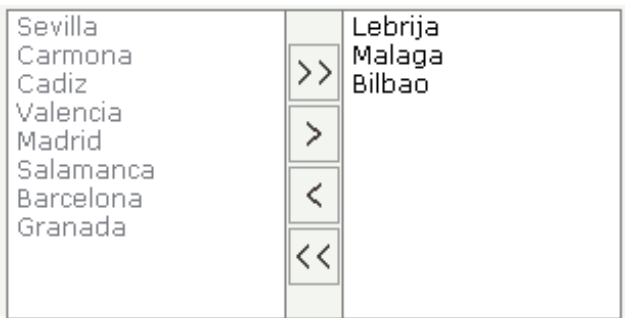

<span id="page-593-1"></span>The available items are rendered on the left and are brought to the right by choosing the corresponding button. There are buttons to bring all items from the left to the right, and back.

### **Adapter Interface**

```
1 TOWNS (1:*)
2 ID (U) DYNAMIC
2 SELECTED (L)
2 TEXT (U) DYNAMIC
```
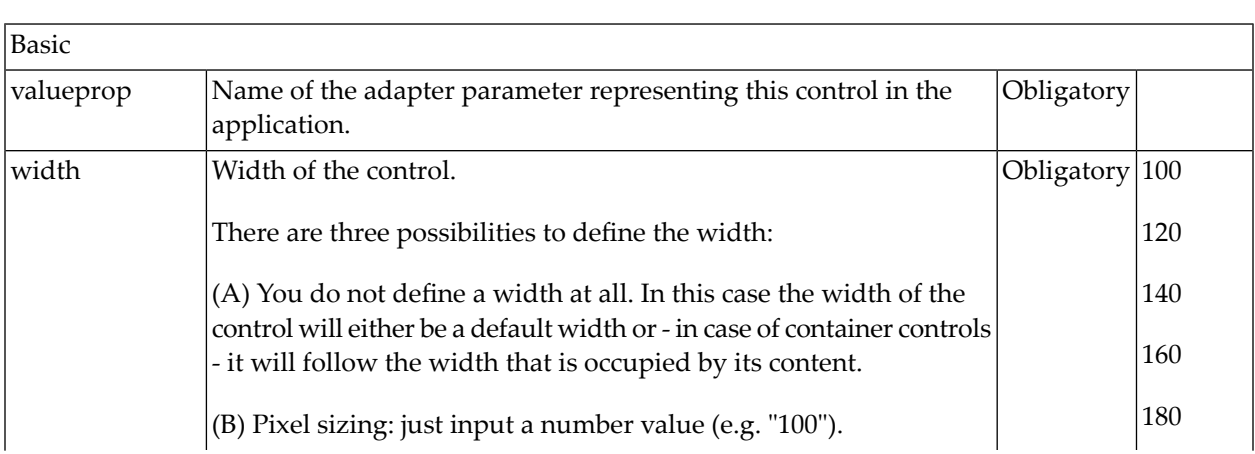

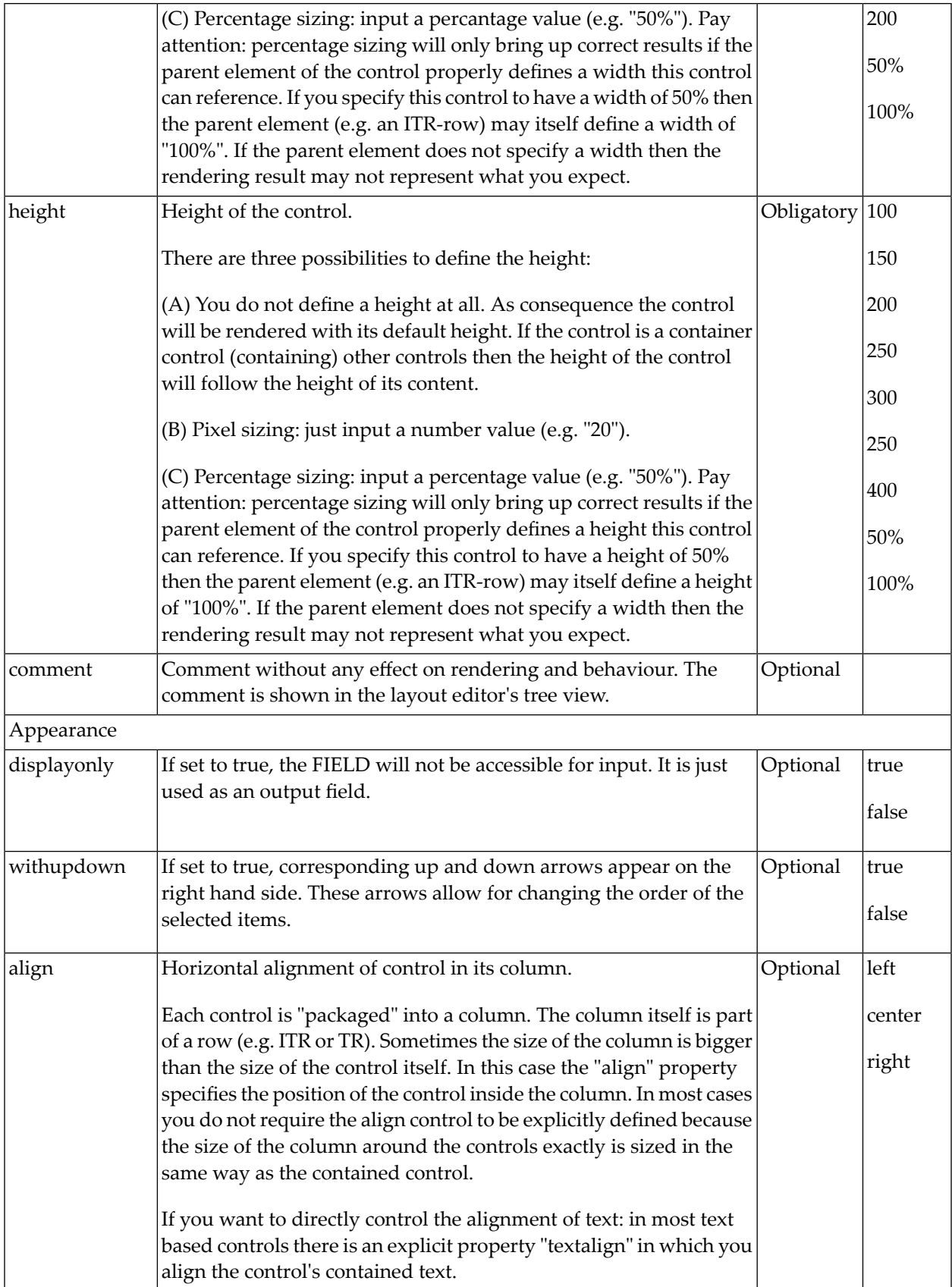

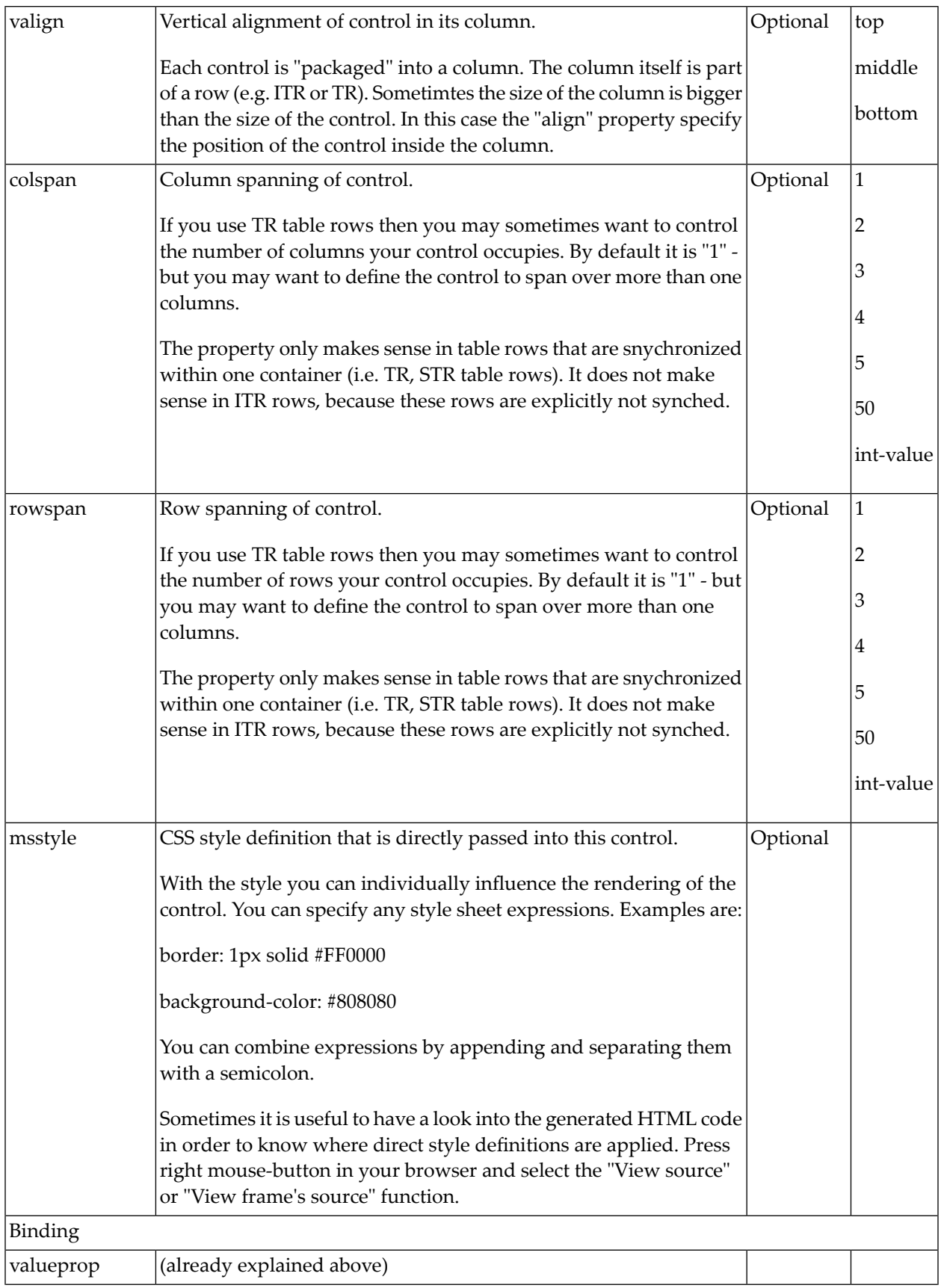

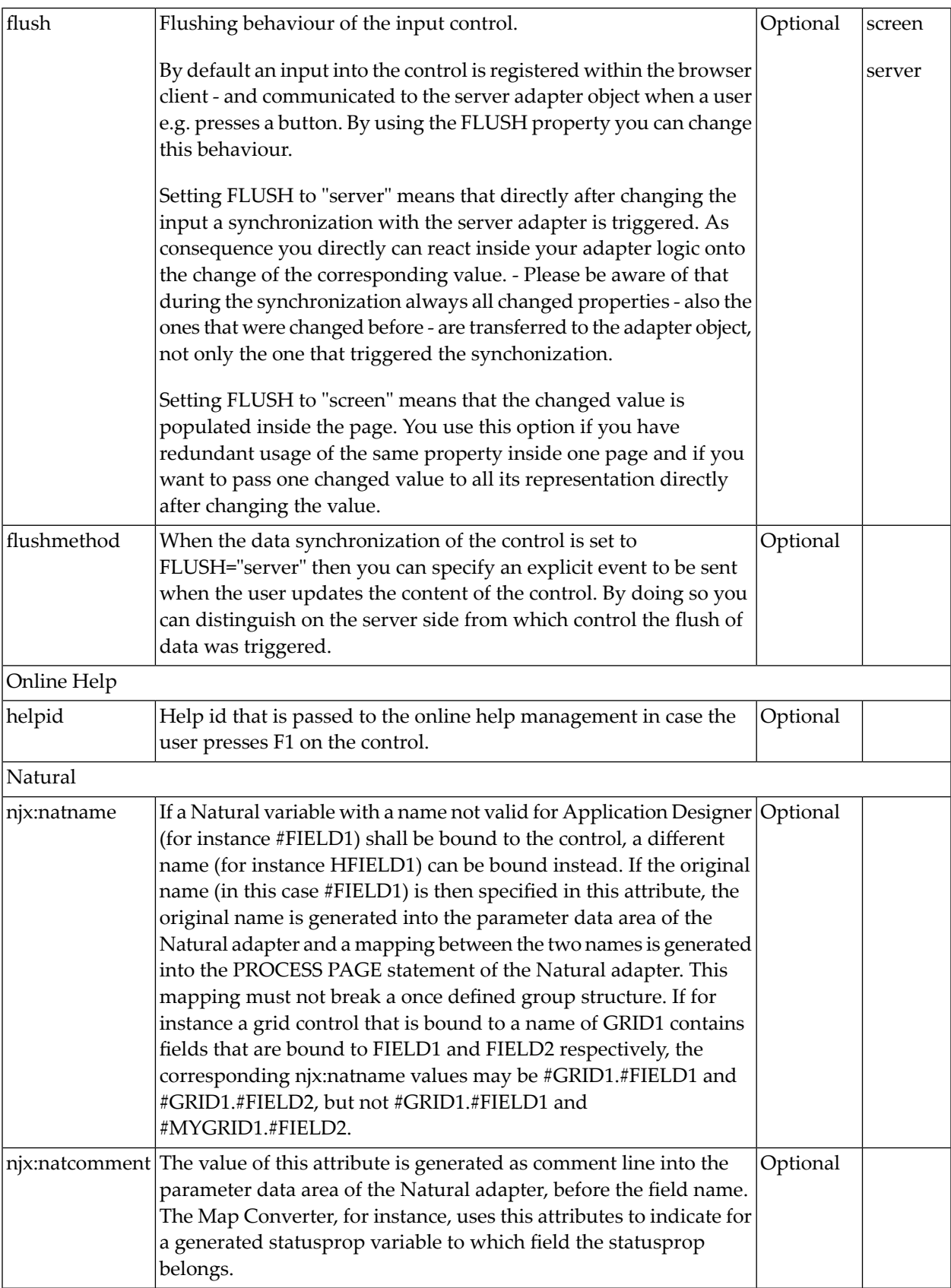

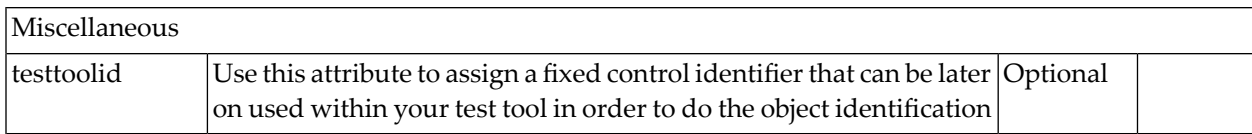

## 73 NEWSFEED

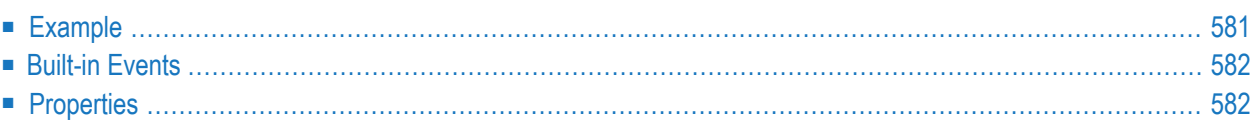

The NEWSFEED control is a simple-to-use "newsreader" within the Natural pages. It offers the possibility to read news feeds (RSS feeds and Atom feeds).

**Important:** In order to use the NEWSFEED control, you have to specify a valid RSS or Atom  $\mathbf{A}$ feed URL (for example *<https://www.cnet.com/rss/news/>*). If necessary, you also have to specify your proxy server settings (host, port, user name, password).

## <span id="page-600-0"></span>**Example**

#### **Newsfeed Control**

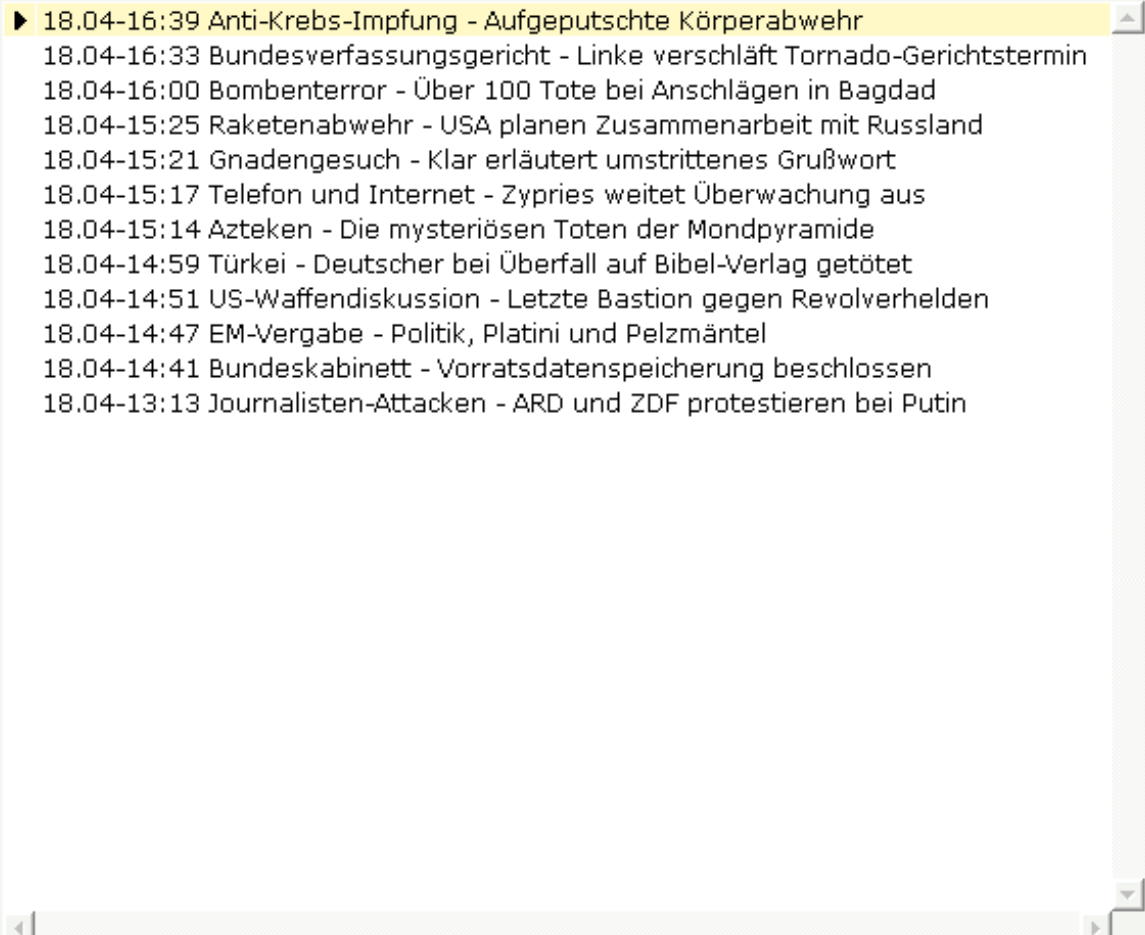

#### The XML layout definition is:

```
<rowarea name="Newsfeed Control" width="560">
 <newsfeed infoprop="newsfeedinfoprop" width="550" height="450">
 </newsfeed>
</rowarea>
```
## <span id="page-601-0"></span>**Built-in Events**

<span id="page-601-1"></span>*value-of-infoprop*.onOpenLink *value-of-infoprop*.onOpenLinkNewTarget

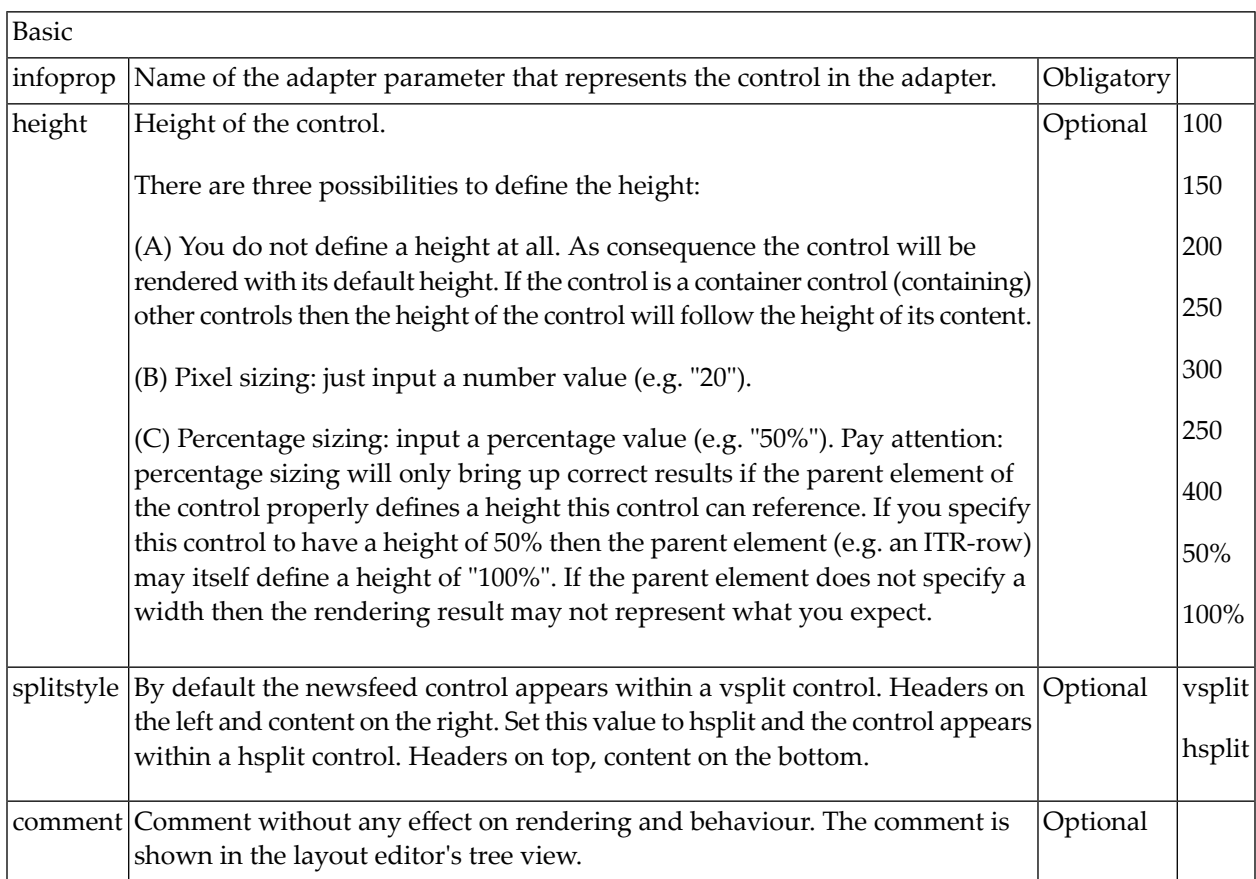

# 74 RADIOBUTTON

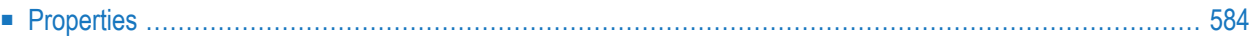

<span id="page-603-0"></span>The RADIOBUTTON control displays the radio button. Radio buttons can be grouped together so that a group of RADIOBUTTON controls manipulates one adapter parameter. Each RADIOBUT-TON instance represents one value for the adapter parameter.

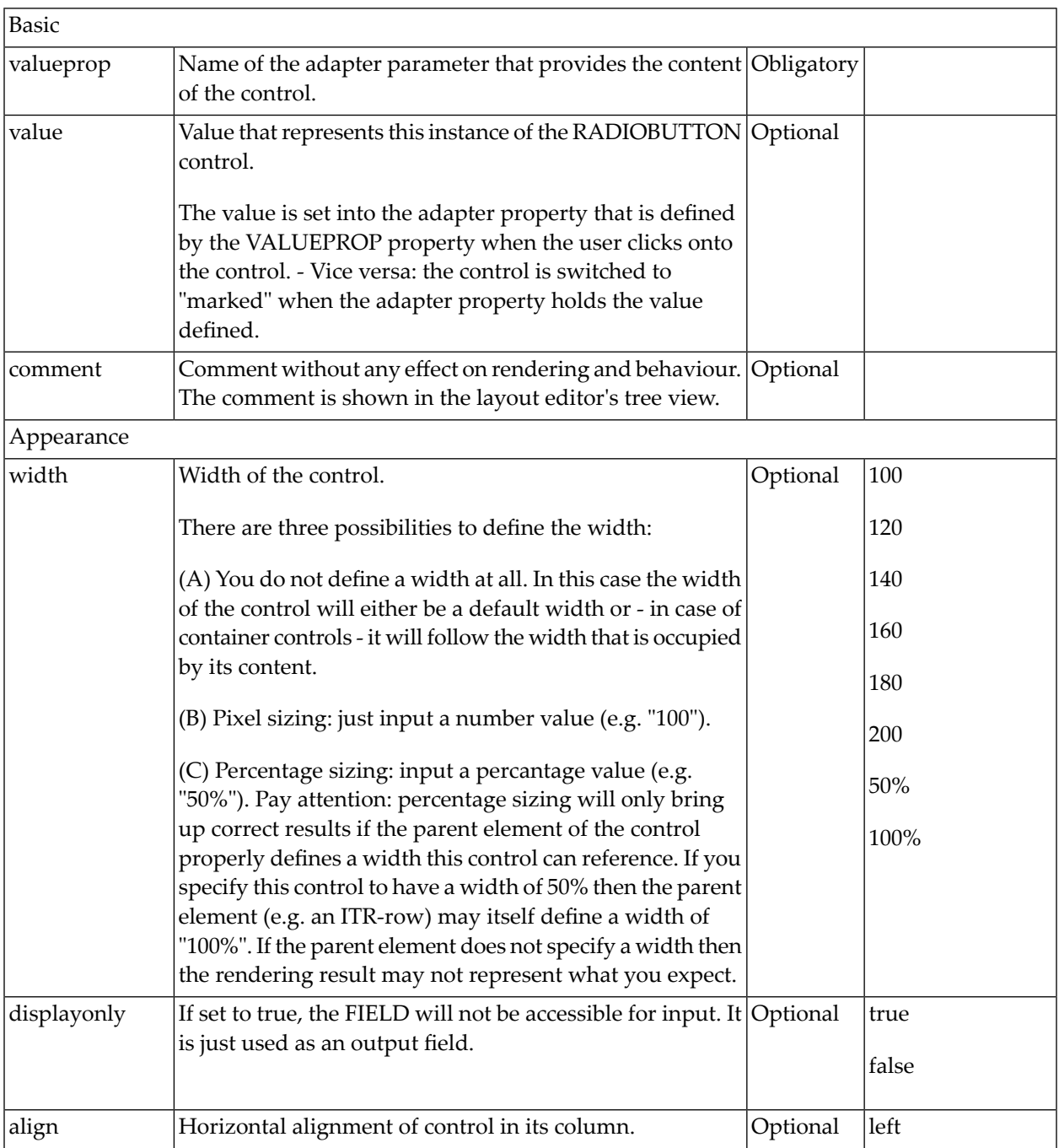

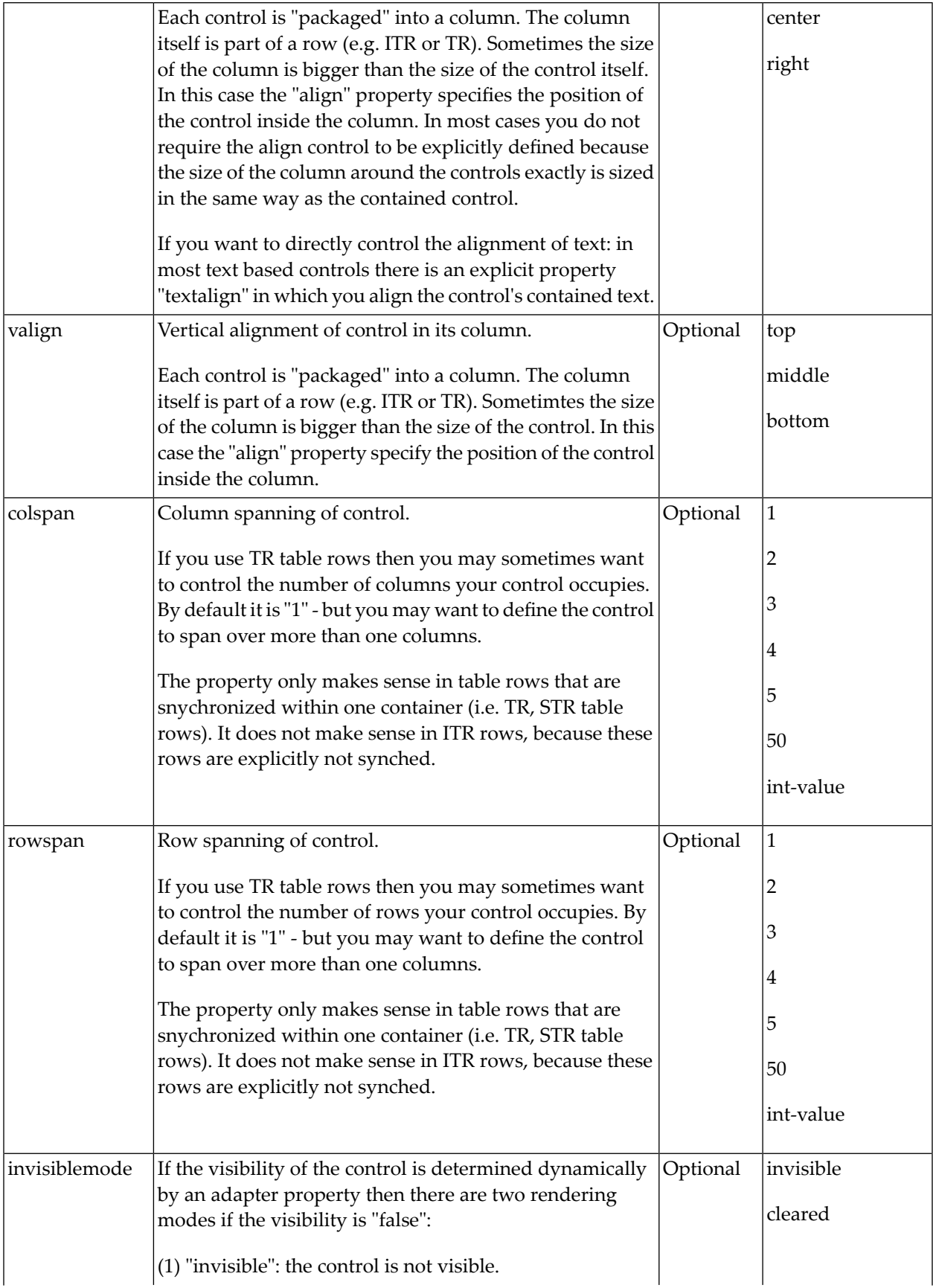

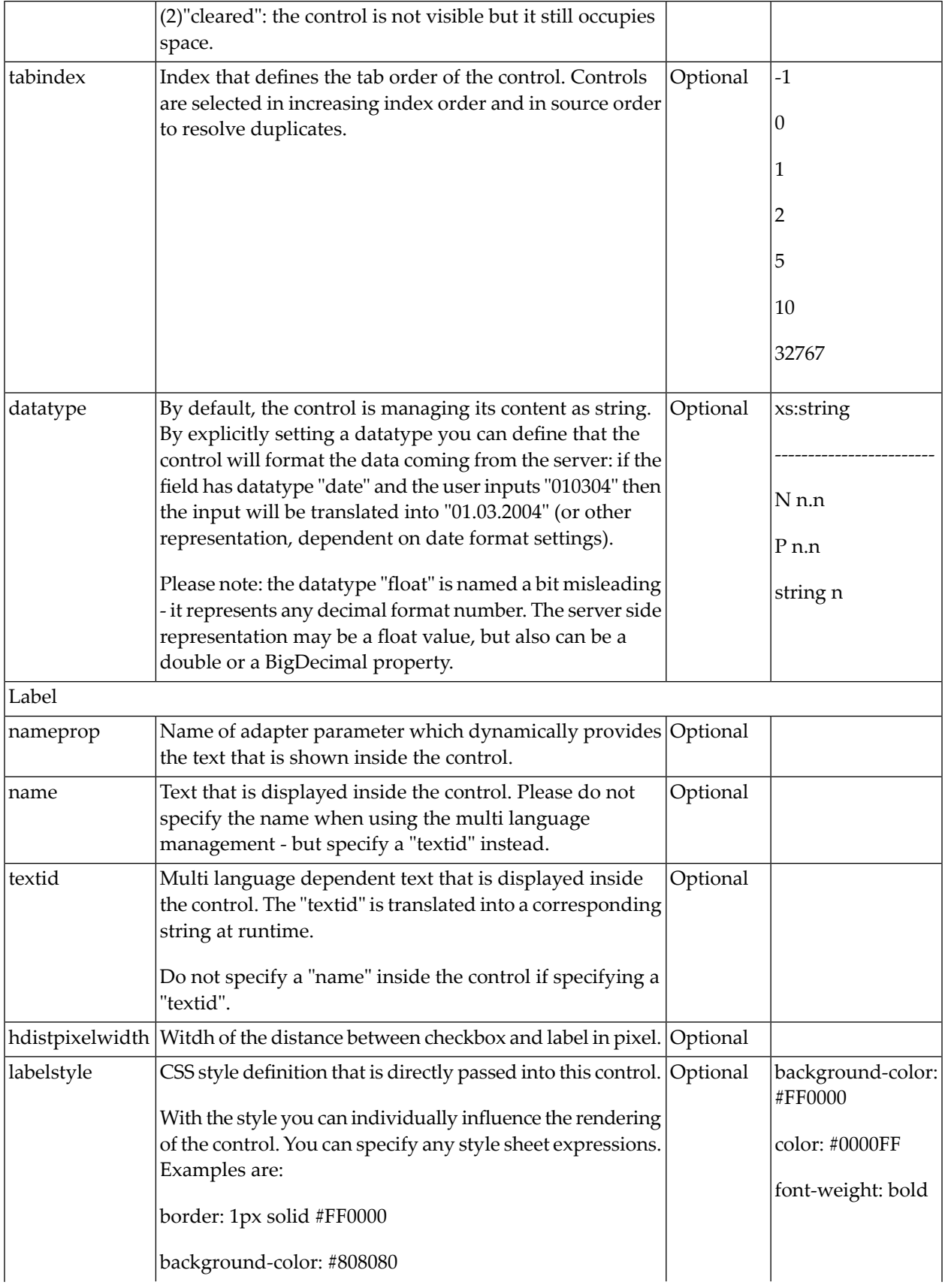

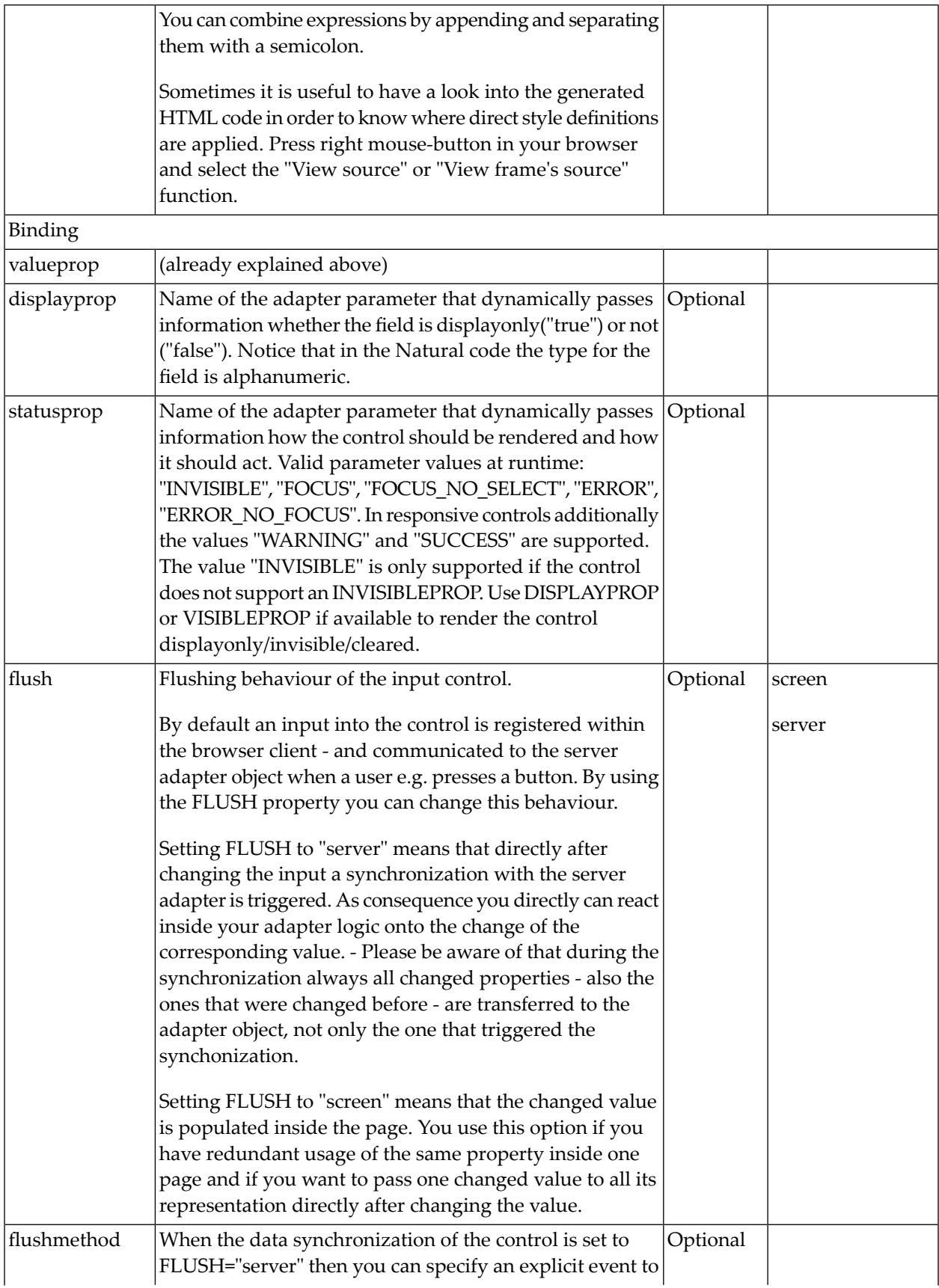

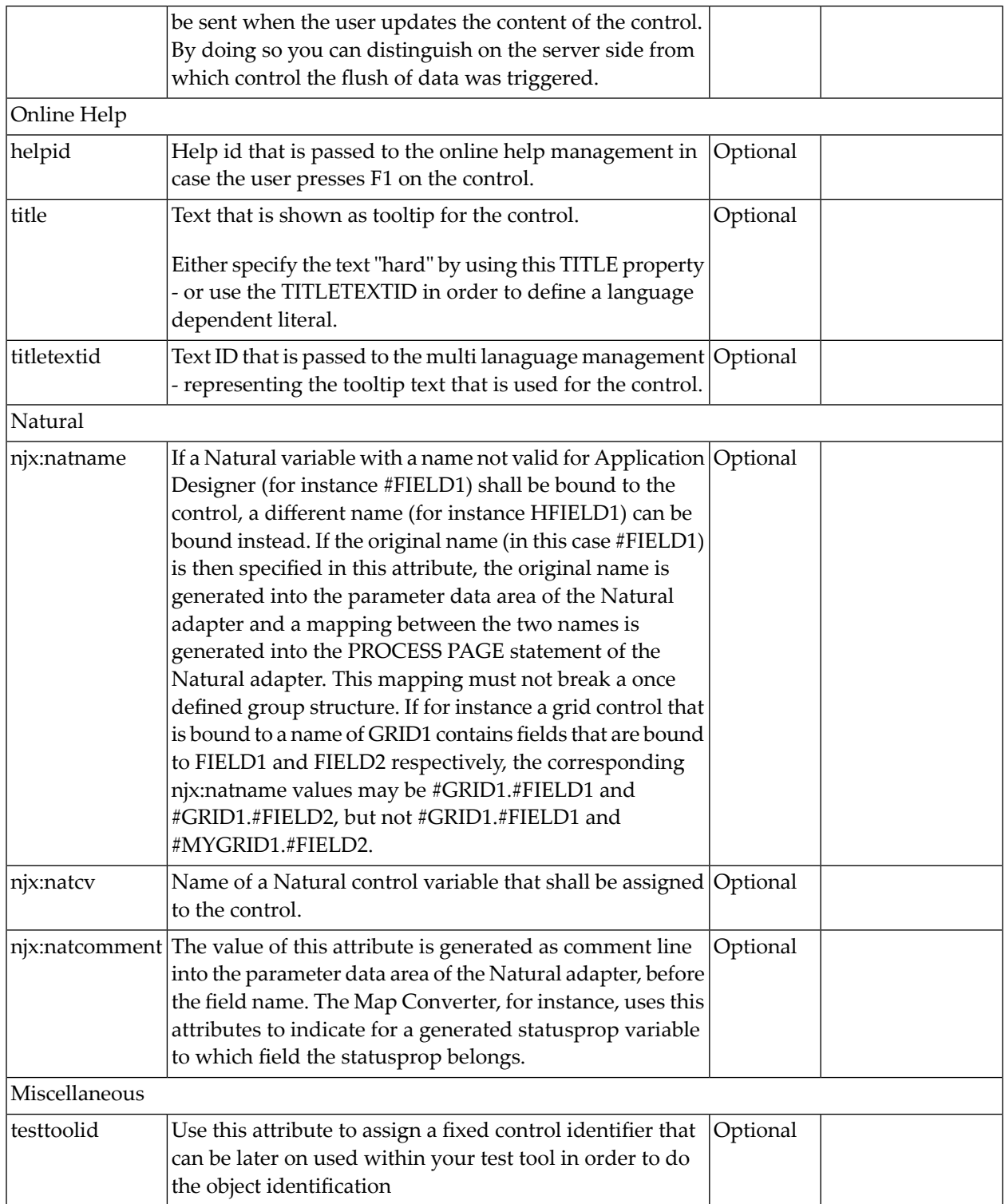

The RADIOBUTTON control is typically followed by a label explaining its meaning.

# 75 SCHEDULELINE

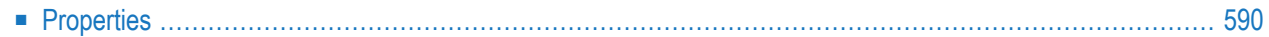

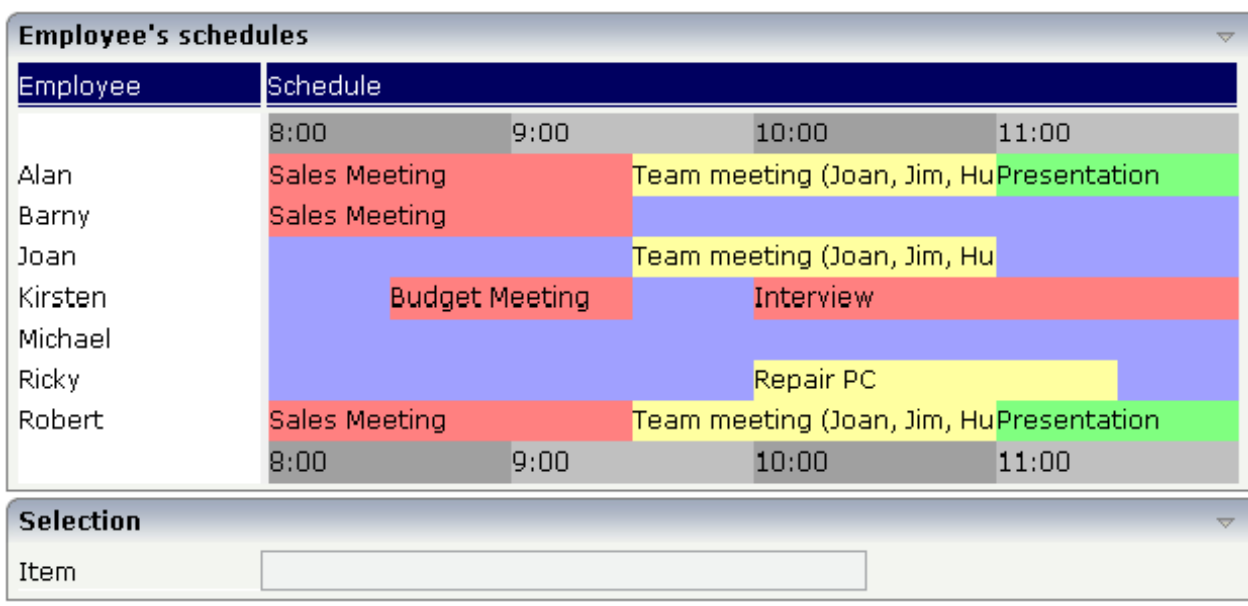

The SCHEDULELINE control is used to define screens like the following:

<span id="page-609-0"></span>You can display a certain sequence of items, each item holding a text, a color value, a size and an identifier. When clicking on an item, a certain event is sent to your adapter and the ID of the selected item is returned to perform activities in your program.

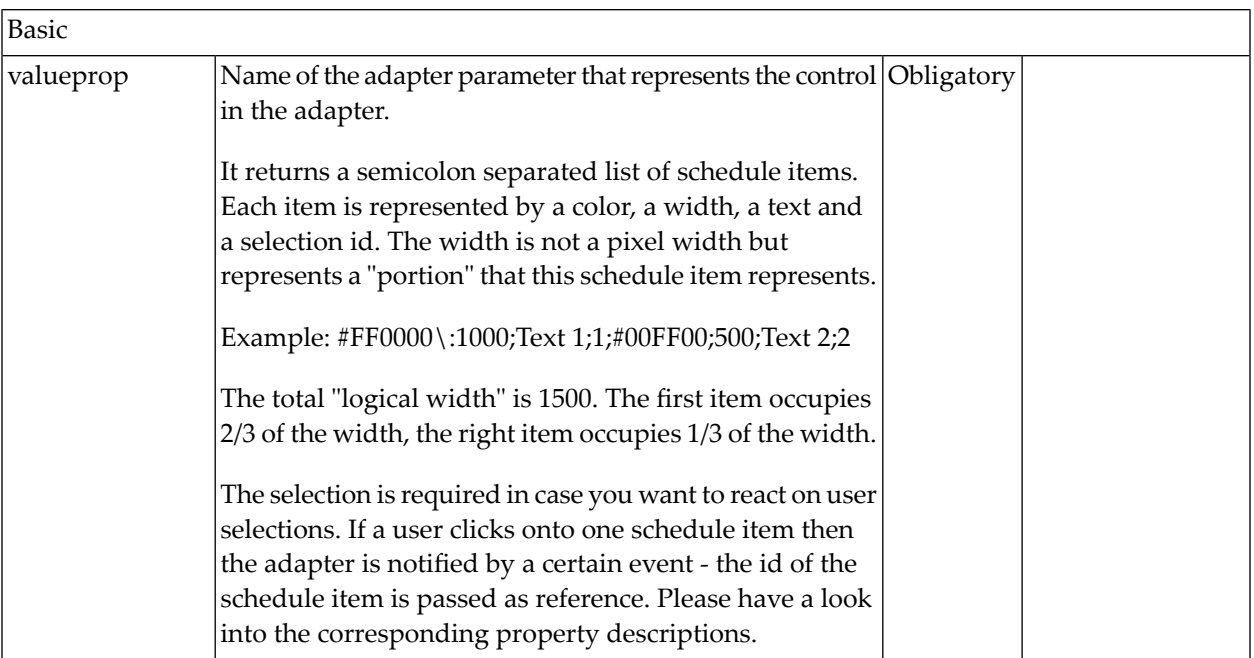

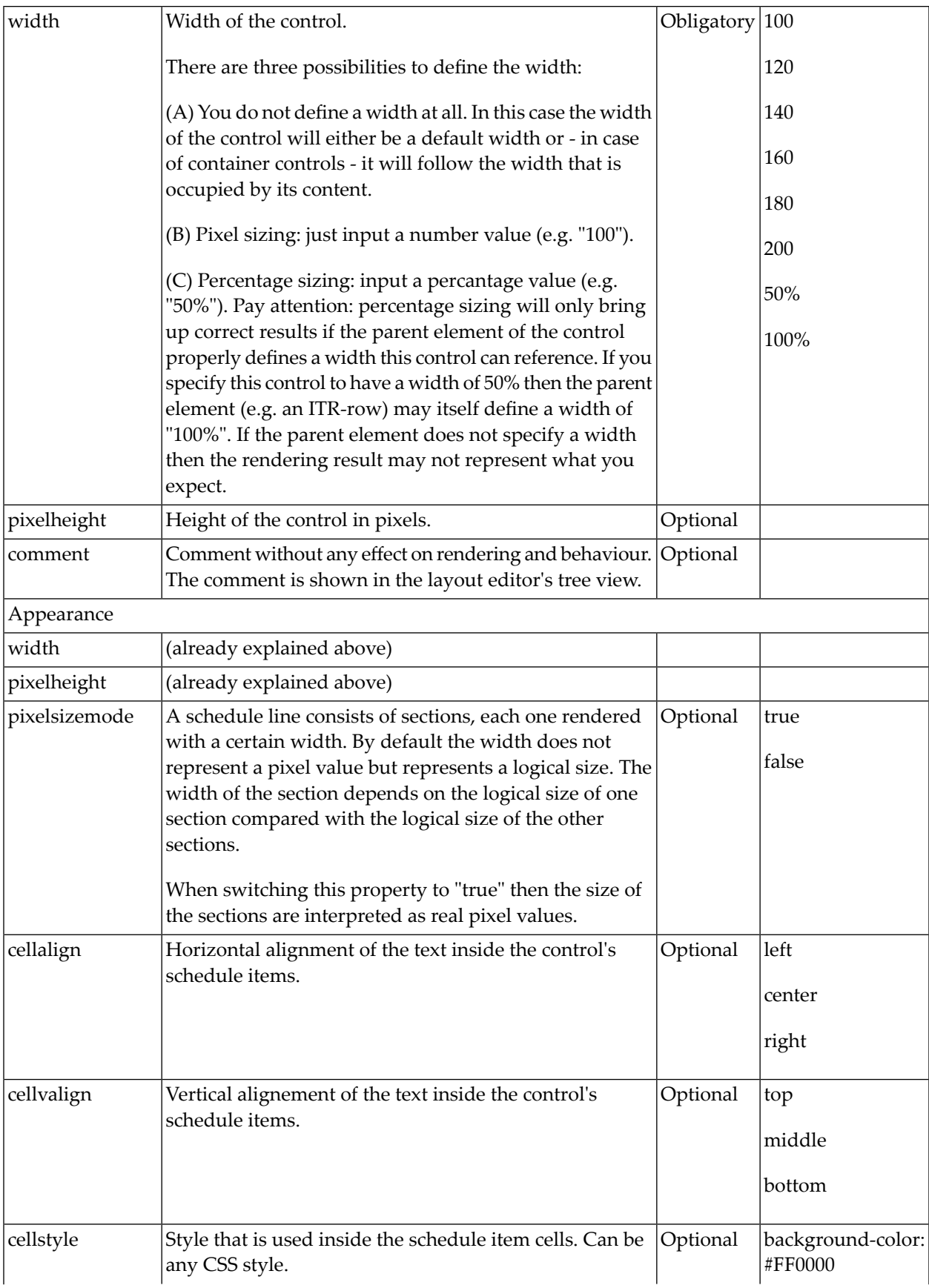

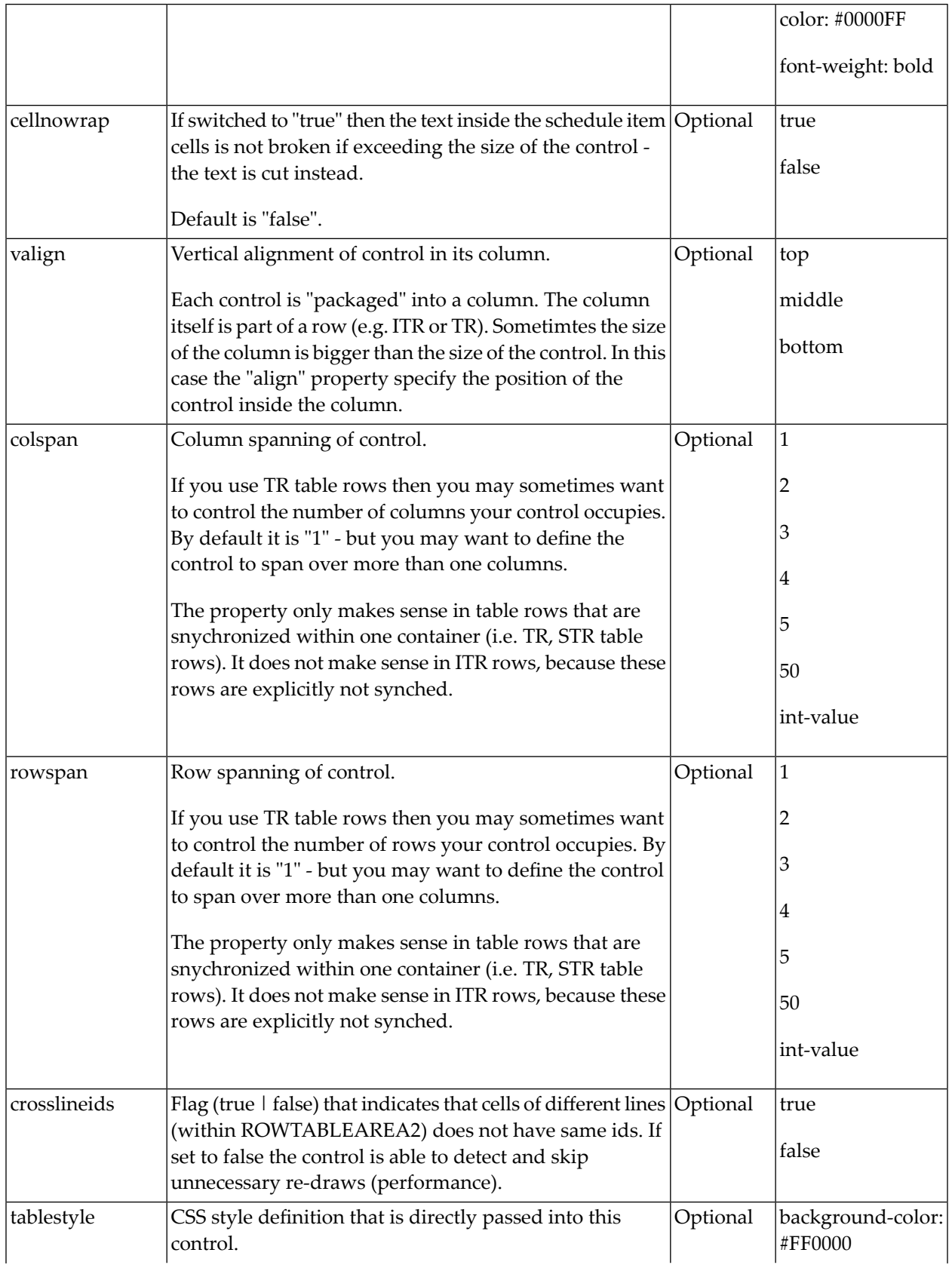
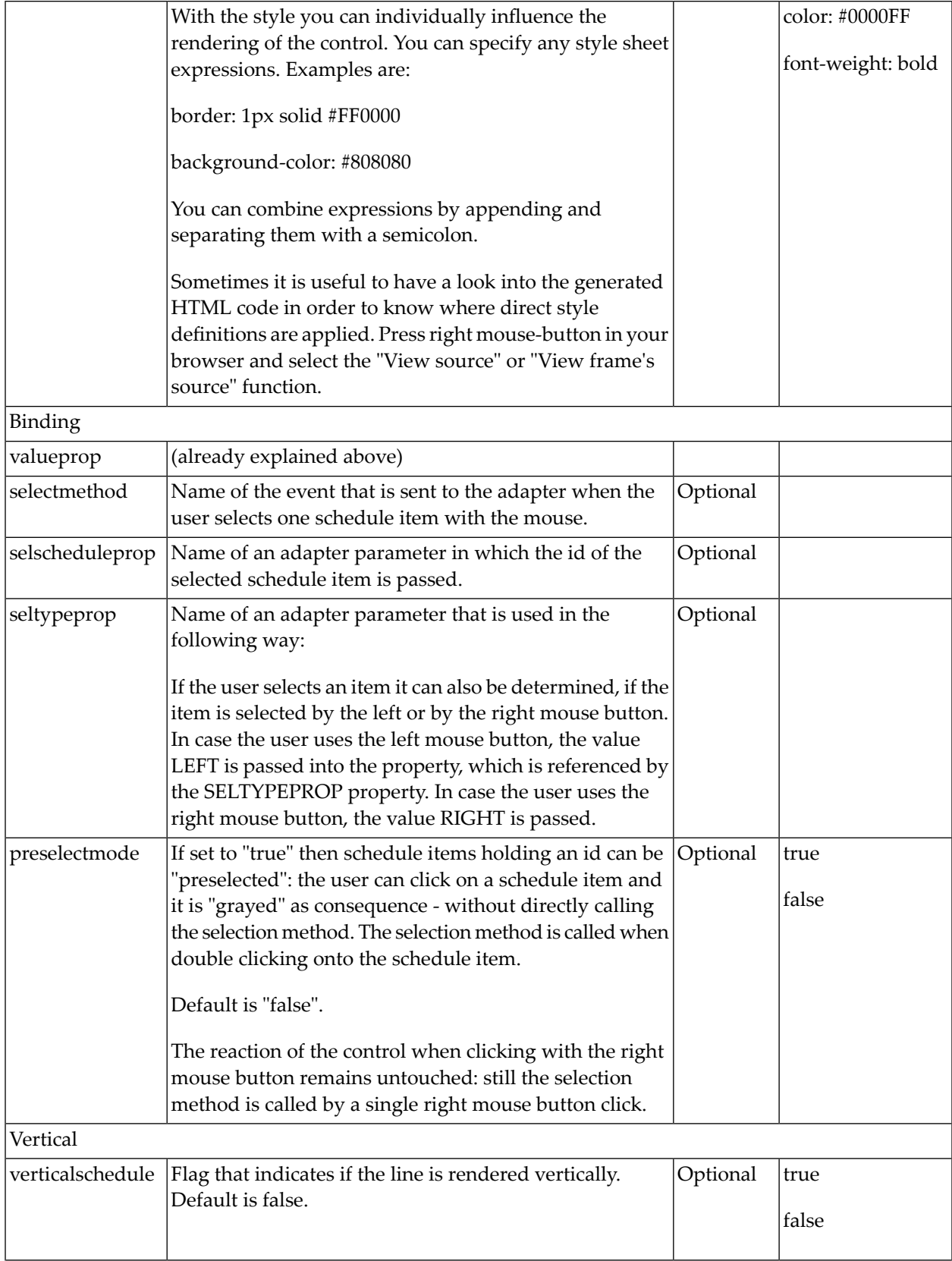

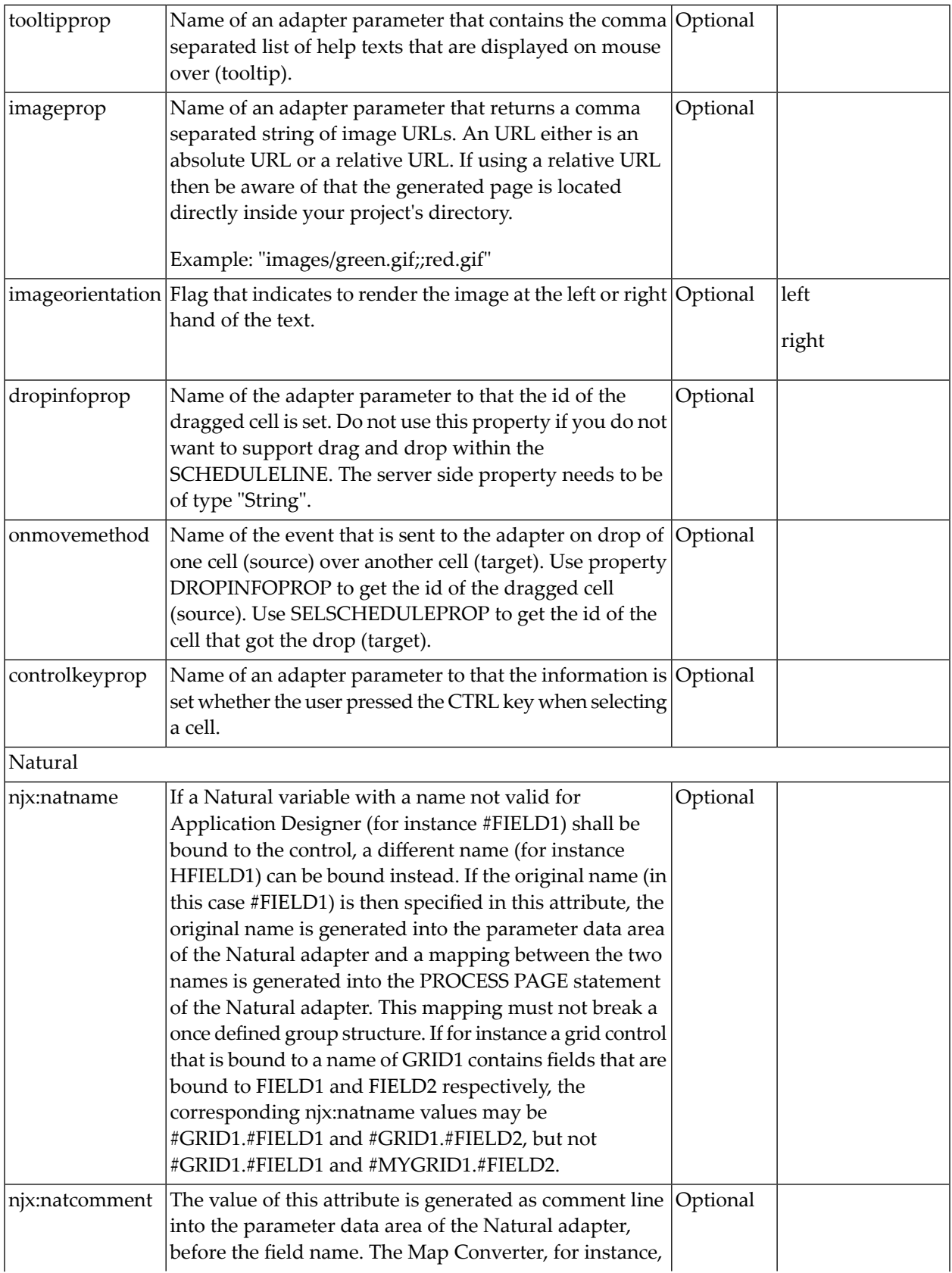

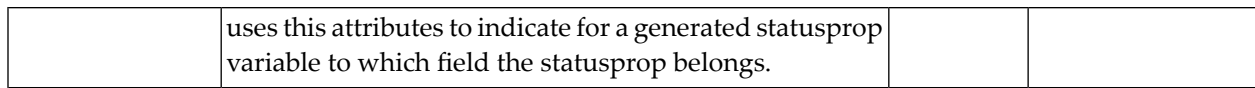

# 76 SLIDER

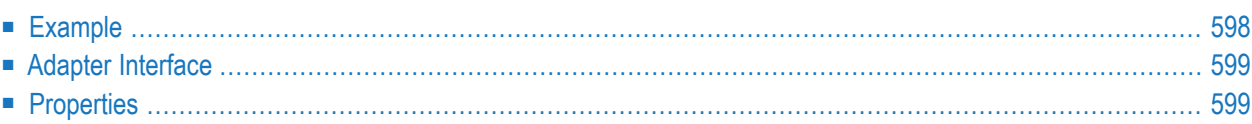

The SLIDER control represents a slider. The main use of the slider is to limit the user input to specific values. It uses a number representation for its values, but the numbers can also be used to express string values.

#### <span id="page-617-0"></span>**Example**

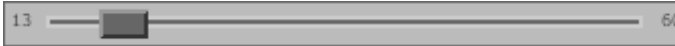

The XML layout definition is:

```
<rowarea name="Number Output">
    \langleitr\rangle<slider valueprop="slider1" from="13" to="60" showrange="true"
                                                    showcurrentvalue="false">
         </slider>
    \langle/itr>
</rowarea>
```
The control can be customized by setting its start value, end value and a step. The start and end values form a closed interval. The step defines the distance between two valid values represented by the slider in this interval.

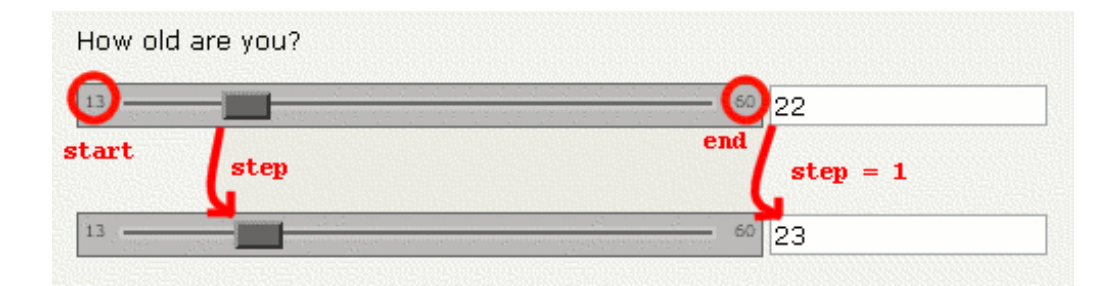

In the above example, the value for the step is the default value "1". The possible values represented by the slider are the integers from "13" to "60". It is possible to specify a floating-point number as a step, for example "0,25". The slider can be further customized by setting the properties showrange and showcurrentvalue which show the range (start and end value) and the current value of the slider while the user is moving it. The width and height of the slider point is adjustable. The slider point is the element which the user drags and drops. The colors, the borders of the slider, the point, the line, the range and the current value can also be customized.

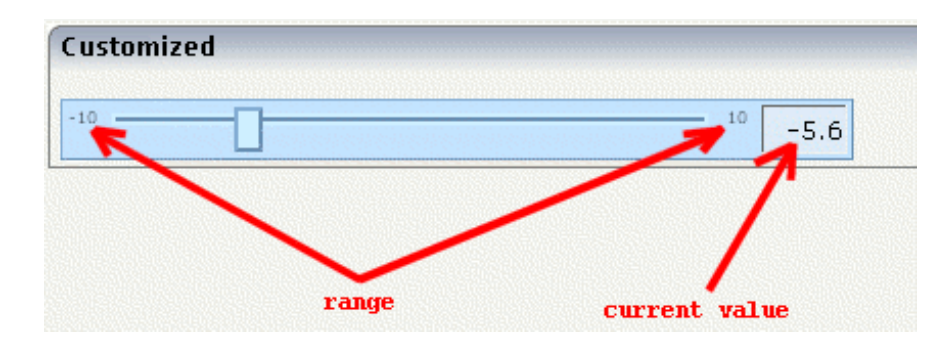

## <span id="page-618-0"></span>**Adapter Interface**

<span id="page-618-1"></span>1 SLIDER DISPLAYONLY (L) FROM (F4) SLIDERVALUE (F4) STEP (F4) 2 TO (F4)

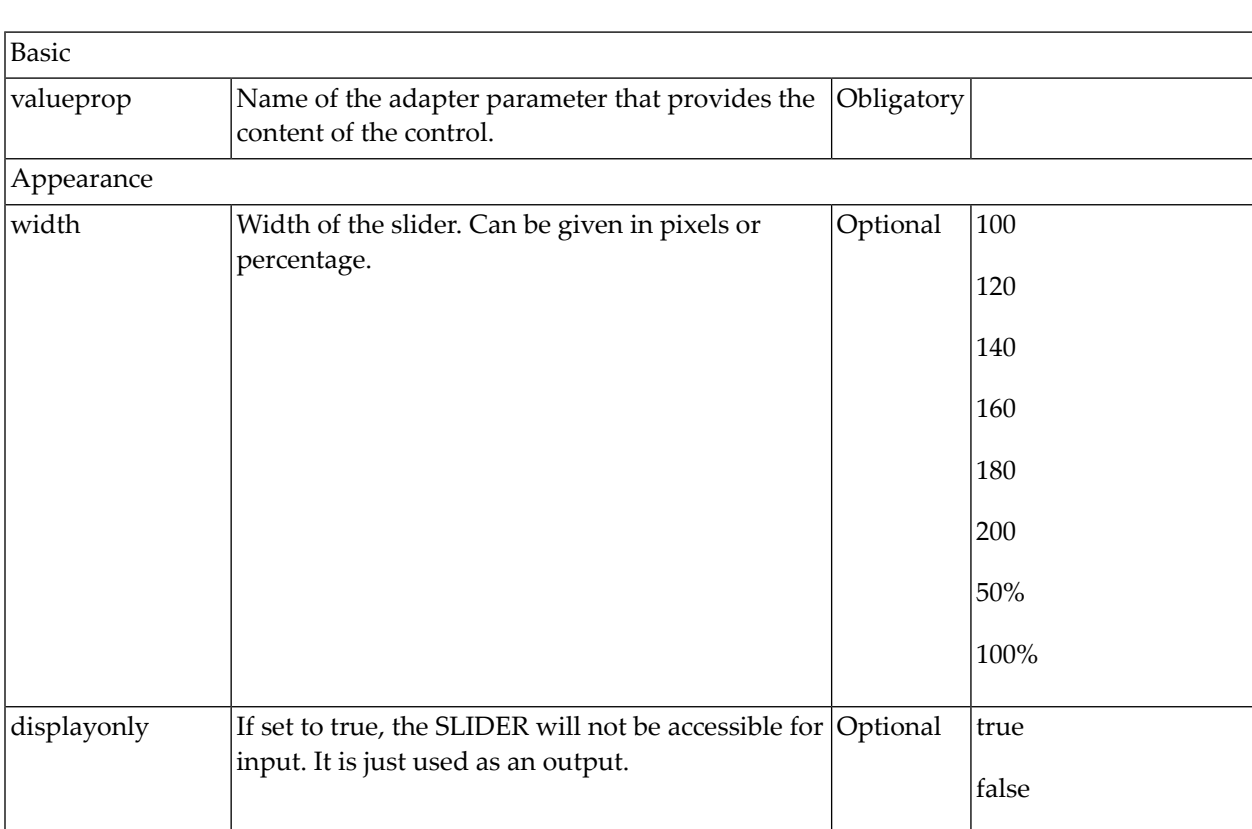

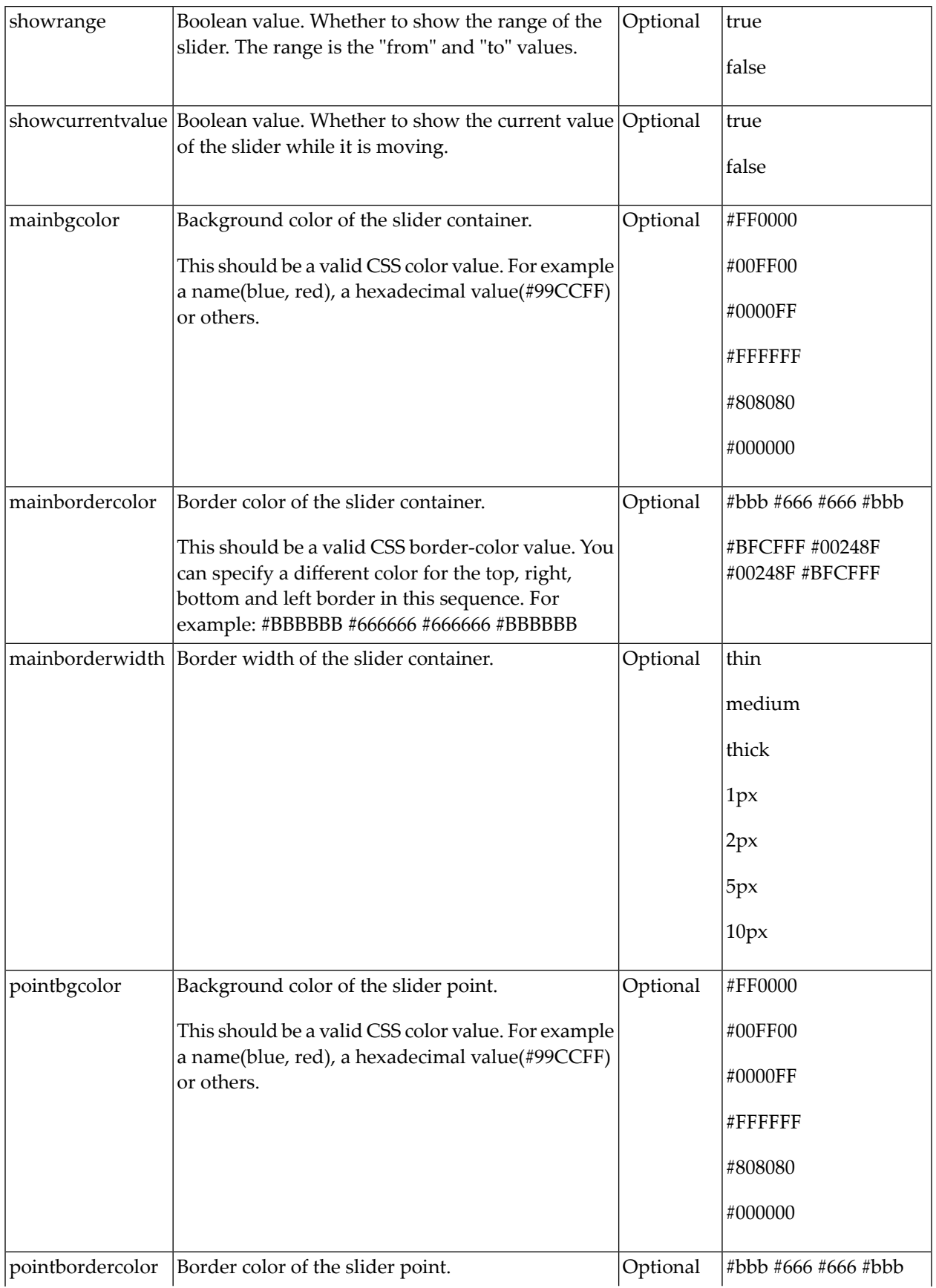

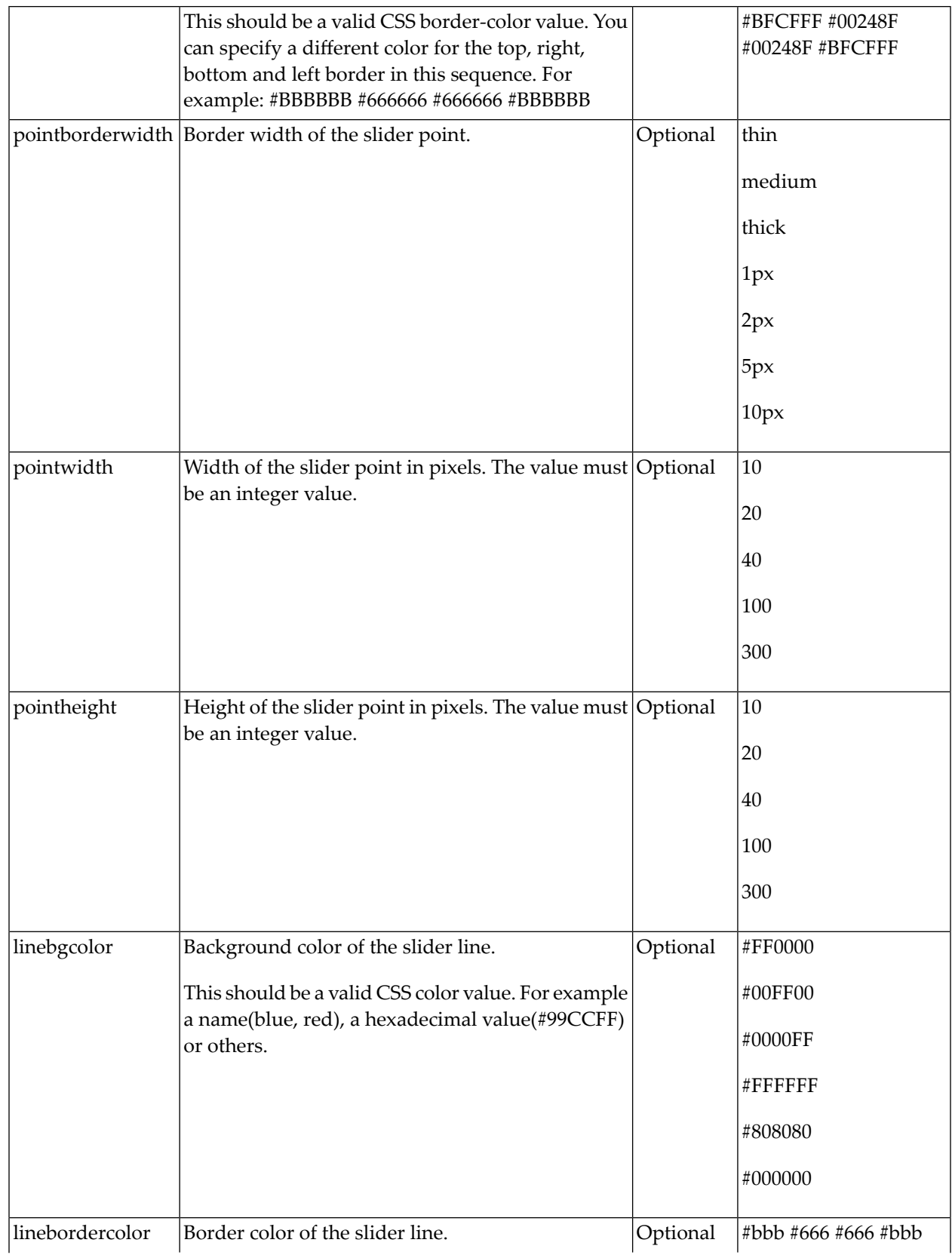

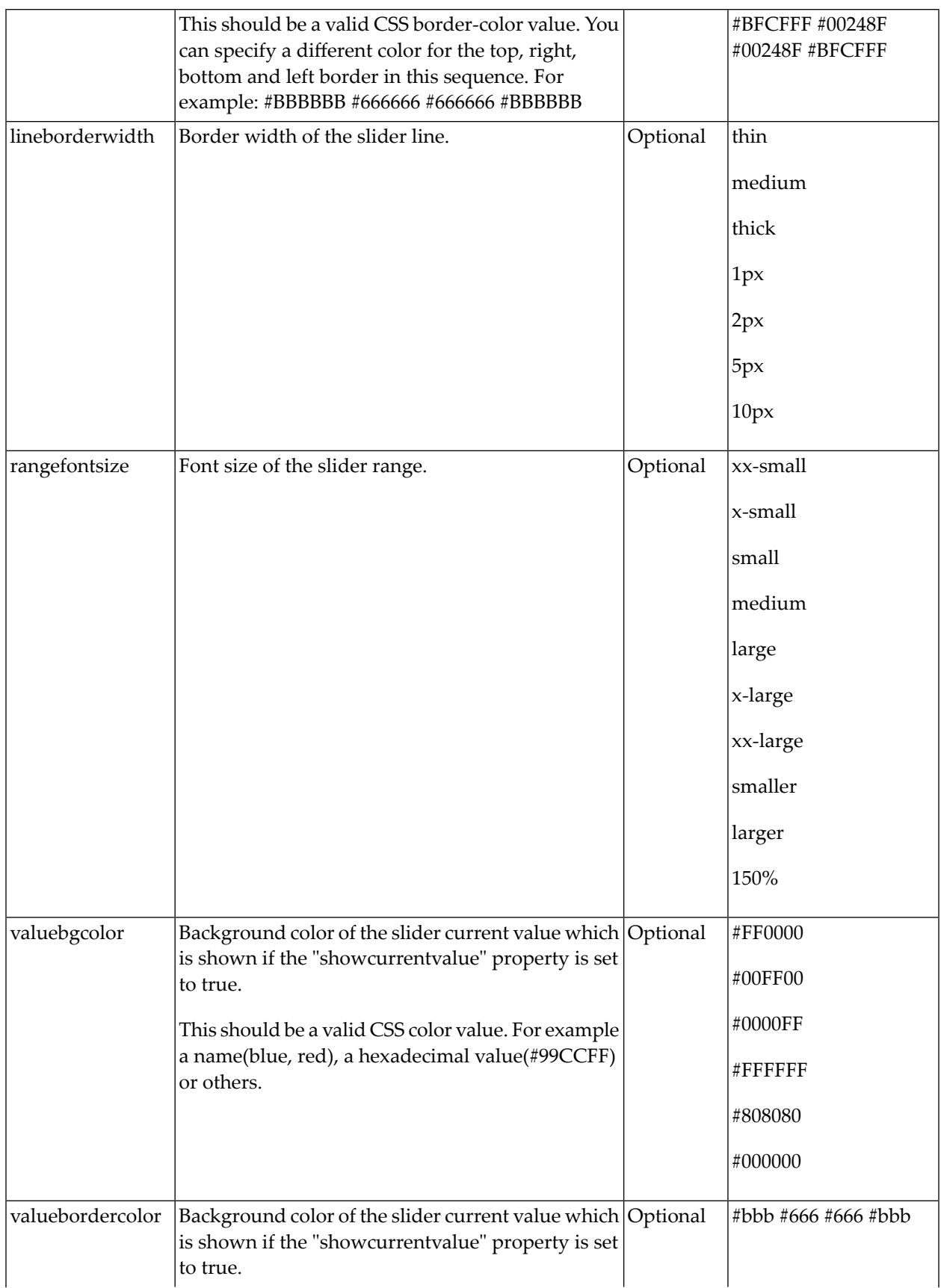

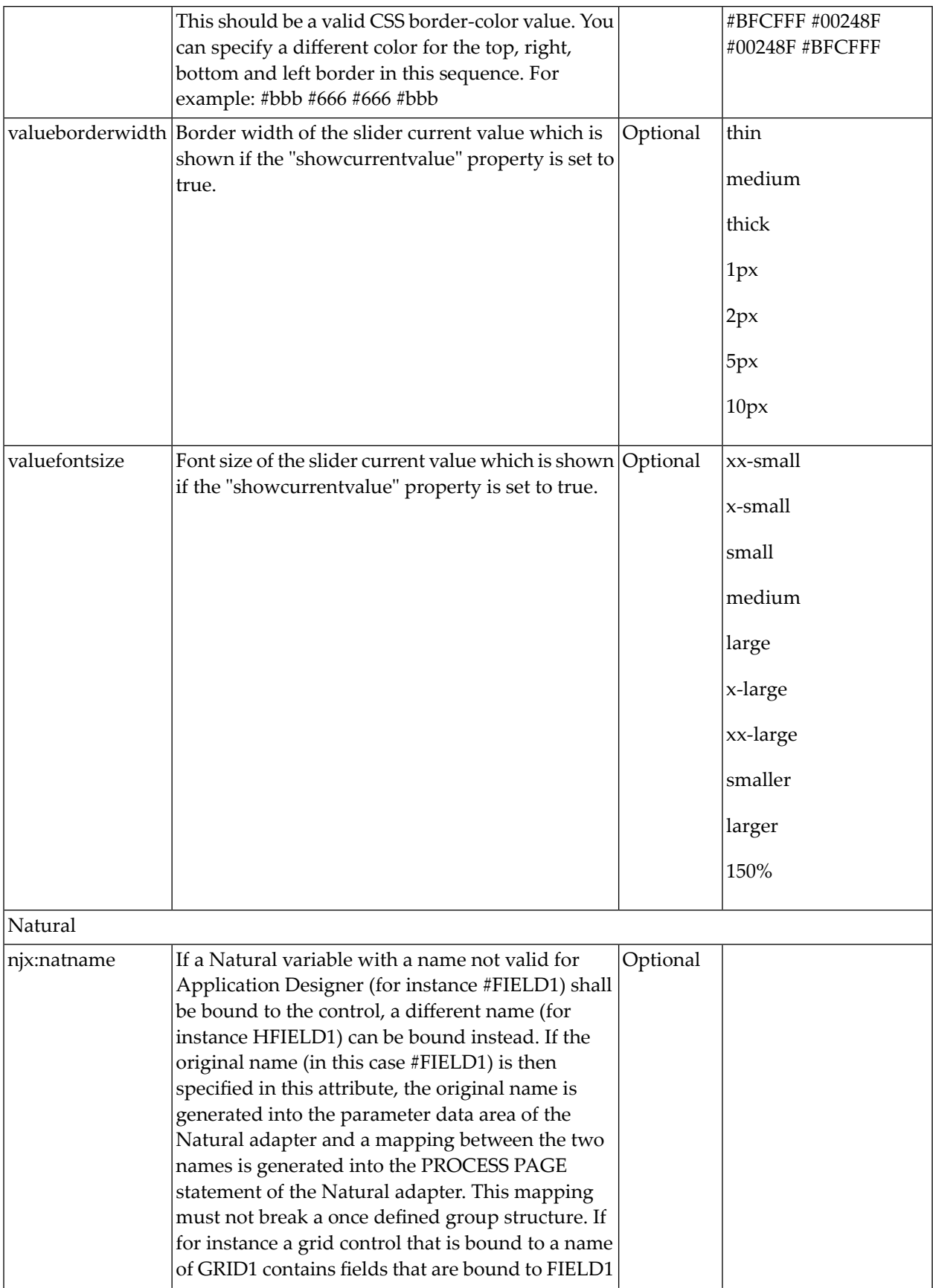

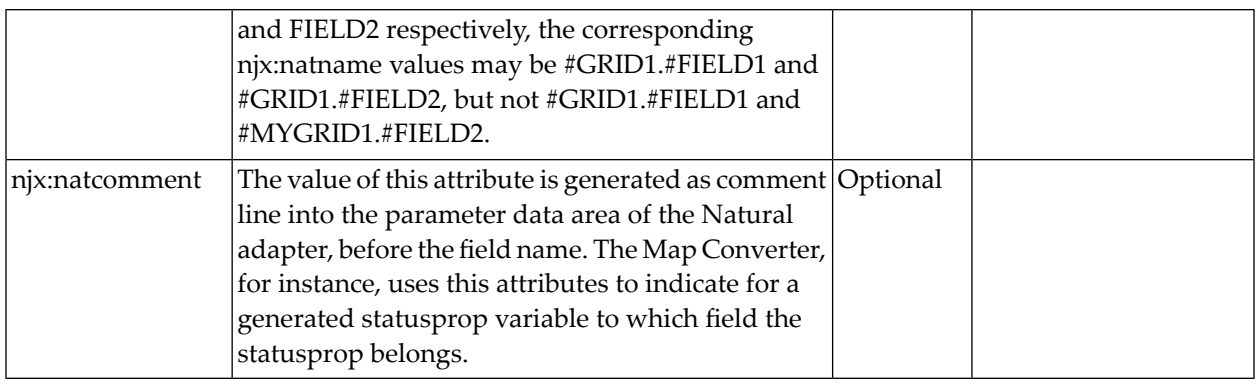

# 77 STRIPSEL

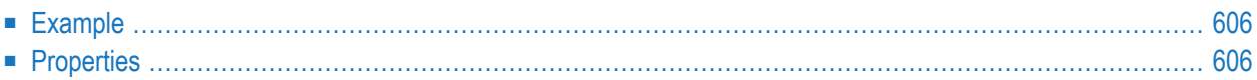

The STRIPSEL control is very similar to the TABSTRIP2 control: the user selects one option out of many.

<span id="page-625-0"></span>The STRIPSEL control is typically located somewhere at the top of a page, but it can also be positioned anywhere else.

### **Example**

Programming a STRIPSEL control is the same as programming the TABSTRIP2 control - just the rendering of the control differs:

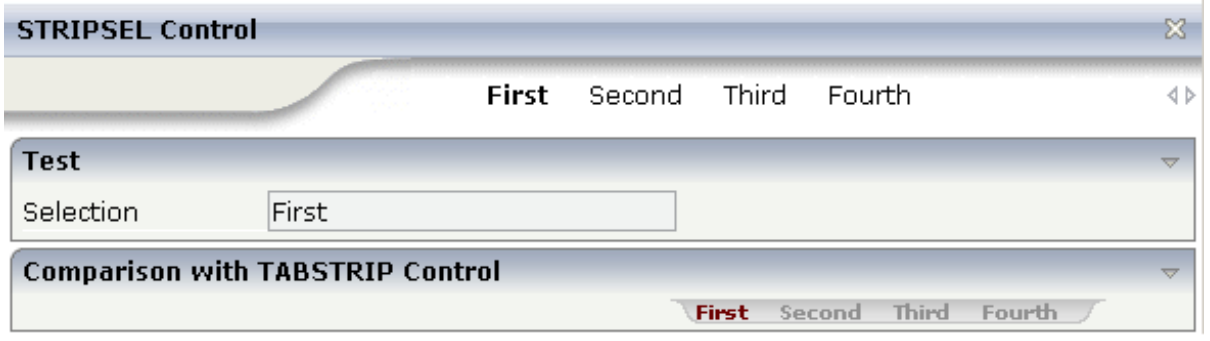

<span id="page-625-1"></span>In this example, the STRIPSEL control is the control below the titlebar. For comparison, the TAB-STRIP2 control has also been added.

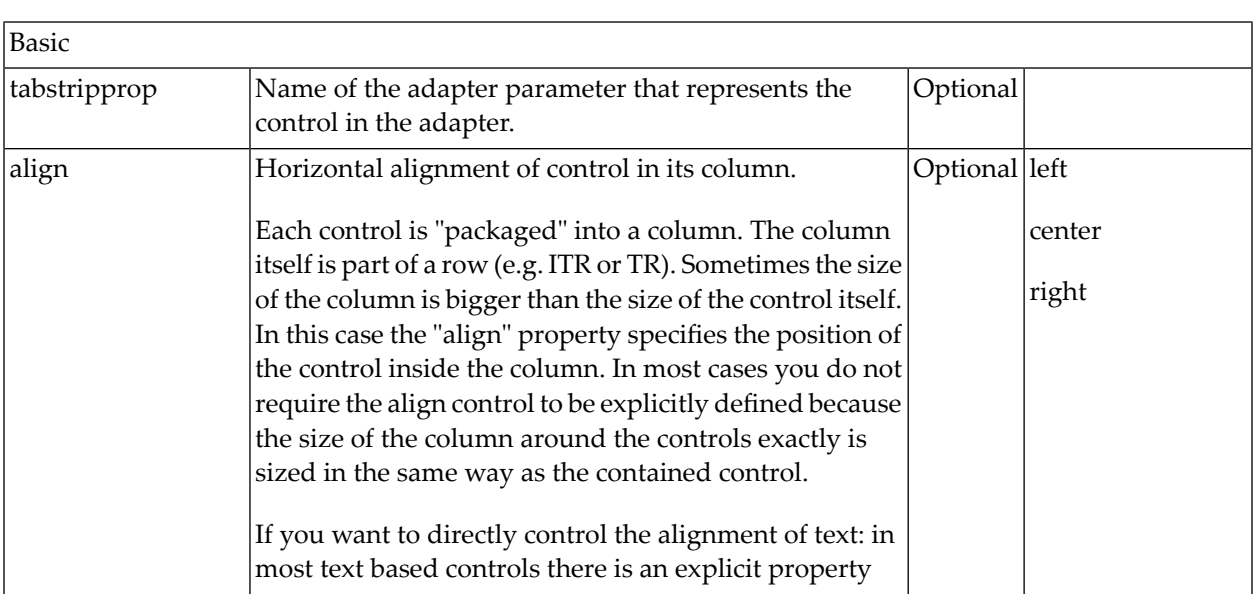

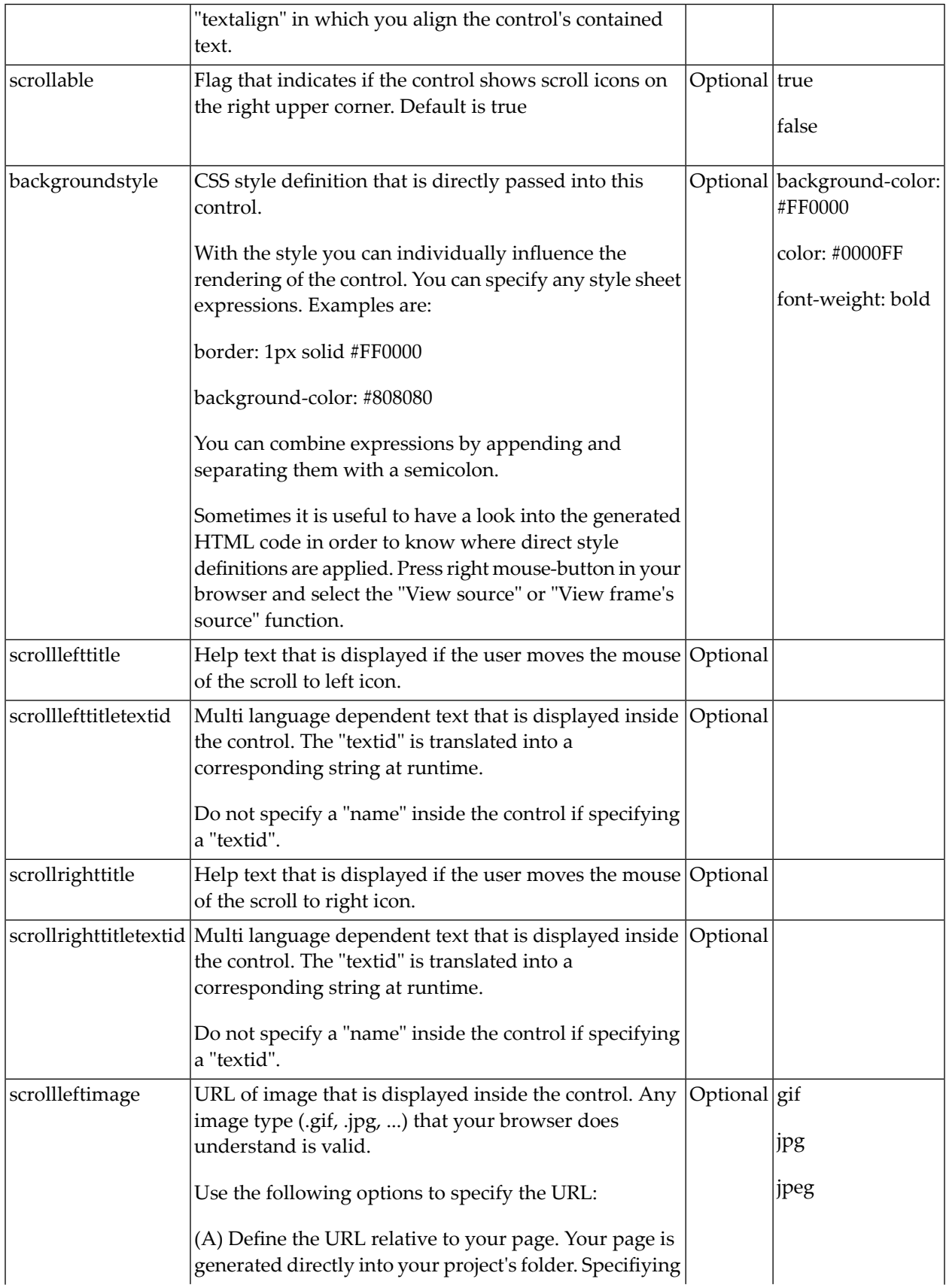

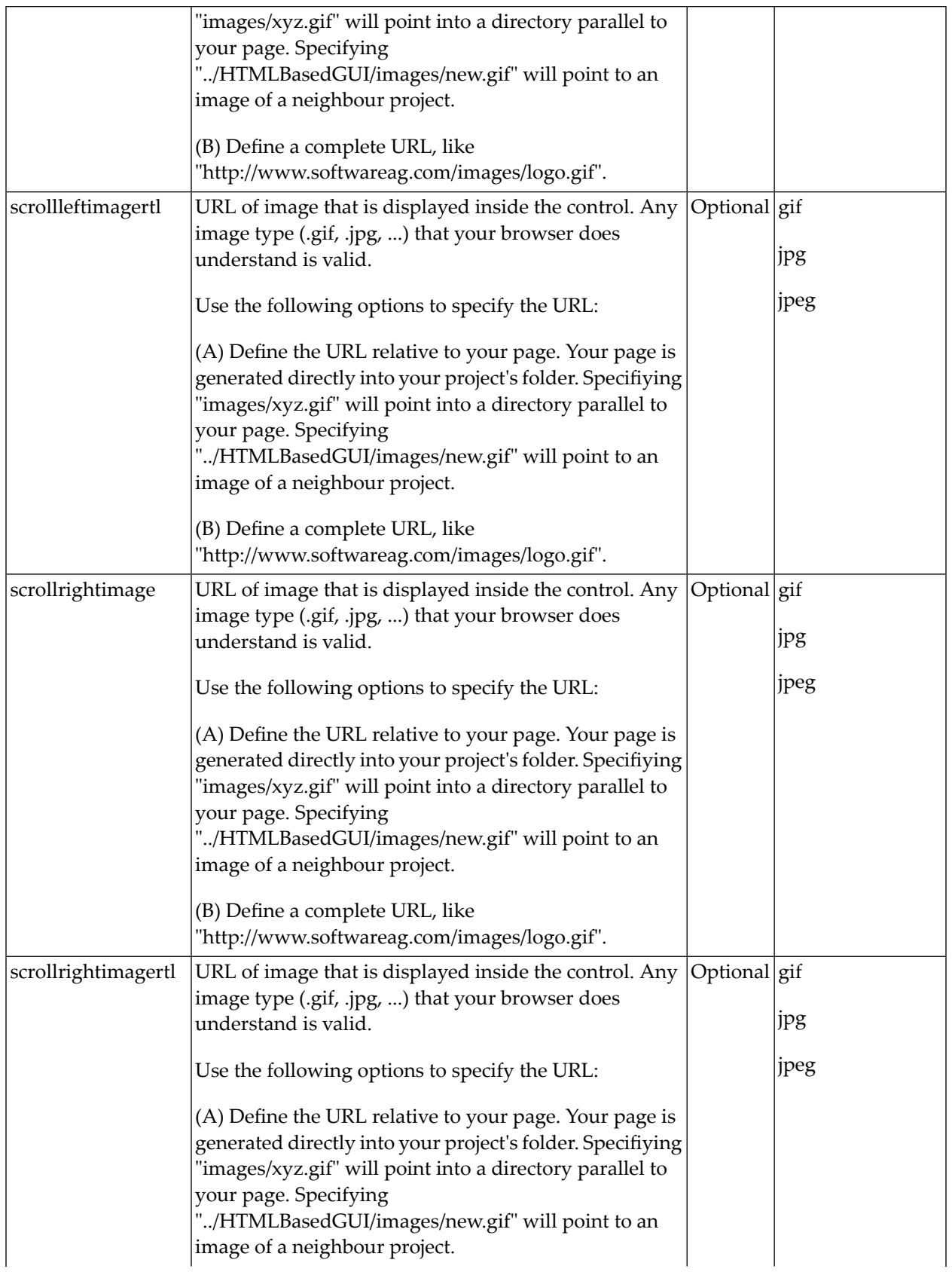

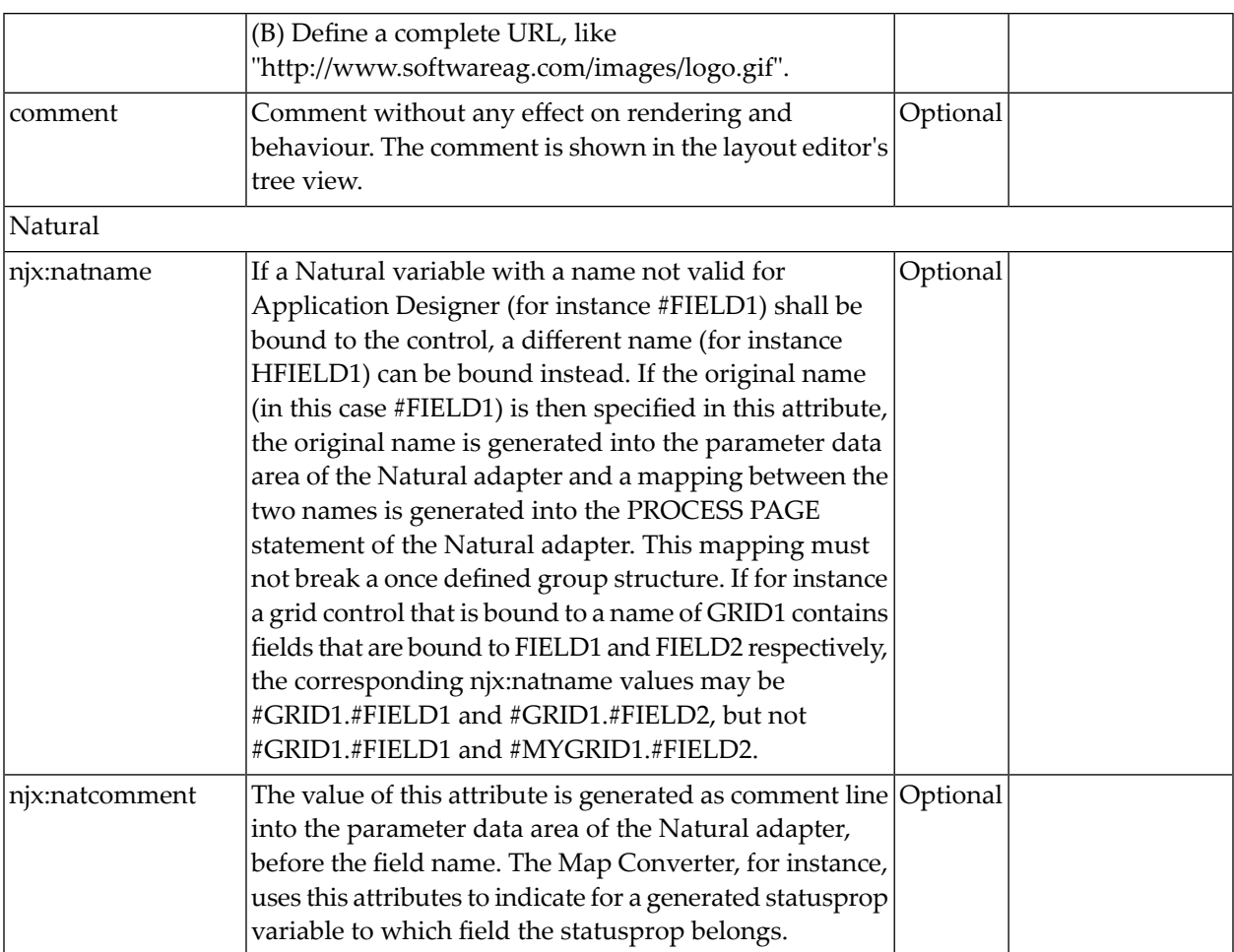

# 78 SUBCISPAGE2

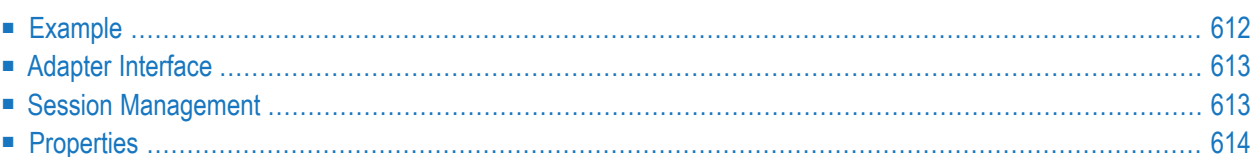

The SUBCISPAGE2 control allows you to embed Application Designer pages such as a NATPAGE into another Application Designer page. You may already have read the section describing the **[SUBPAGE](#page-636-0)** control which allows you to embed any HTML page into an Application Designer page. The differences between the SUBCISPAGE2 control and the SUBPAGE control are:

- With SUBCISPAGE2, you embed an Application Designer page. With SUBPAGE, you embed a normal HTML page.
- Application Designer pages are usually started using the servlet "StartCISPage" which creates an embedding frame in which the Application Designer page is placed. The SUBCISPAGE2 control automatically creates this frame.
- <span id="page-631-0"></span>■ The embedded page is automatically linked to the Application Designer session management. It runs in the same session. This allows the outer page to interact with the embedded page.

### **Example**

The following is one usage scenario for the SUBCISPAGE2 control:

- Have a page which allows you to select a product from a list.
- Have an embedded page which shows the details of the selected product.

This way, you can modularize complex or large screens. The details can also be delivered by a Natural application which is different from the one which does the search.

Normally, it is not appropriate to use this feature if you just have a few simple fields as shown in the example below. However, this simple example clearly explains how this feature works. You can find it in the Natural for Ajax demos. The outer page allows you to select a product. The inner page shows the product details.

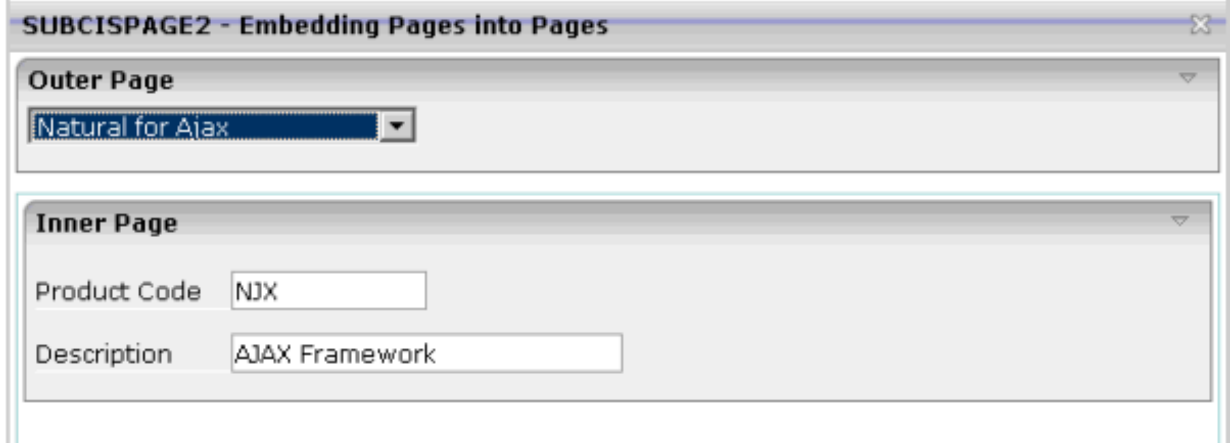

The XML code for the SUBCISPAGE2 control in the outer page is:

```
<rowtable0>
  \langleitr width="100%">
   <subcispage2 subcispageprop="innerPage" width="100%" height="300" borderwidth="1">
    </subcispage2>
  \langle/itr>
\langle/rowtable0>
```
### <span id="page-632-0"></span>**Adapter Interface**

- 1 INNERPAGE
- 2 CHANGEINDEX (I4)
- 2 PAGE (A) DYNAMIC
- 2 PAGEID (A) DYNAMIC

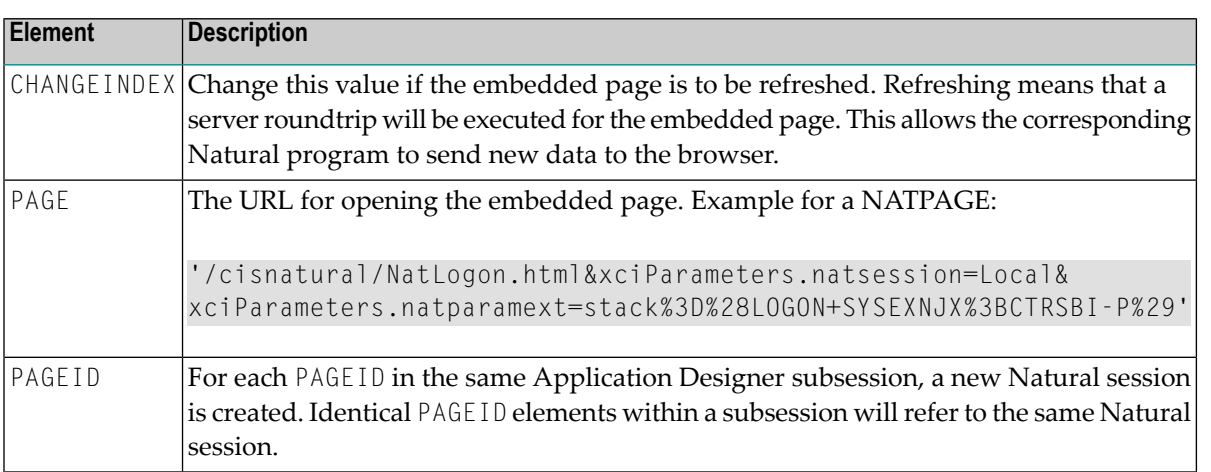

#### <span id="page-632-1"></span>**Session Management**

A NATPAGE runs in an Application Designer subsession. For information on session management in workplaces, see *Session [Management](#page-1079-0) inside the Workplace*.

For non-workplace applications, all NATPAGE pages run in the same Application Designer subsession. Exactly one Natural session is applied to this subsession. If the embedded NATPAGE pages would also use this Natural session, it would not work. Instead, you have to specify a PAGEID for each embedded page. For each different PAGEID within an Application Designer subsession, a new Natural session is opened. All Natural sessions opened during the lifetime of an Application Designer subsession exist as long as the Application Designer subsession exists. For example, if you close the browser, all Natural sessions are closed.

<span id="page-633-0"></span>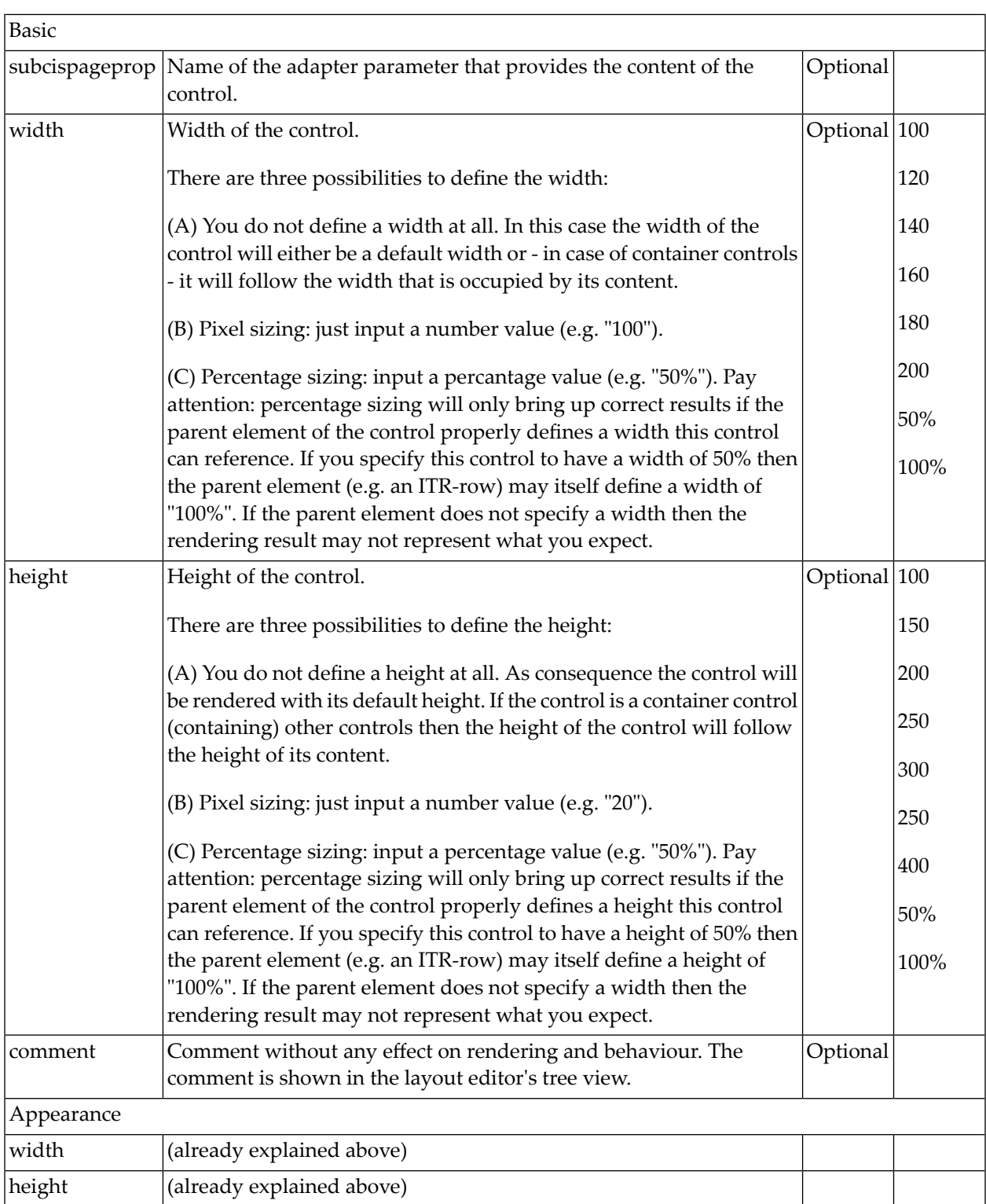

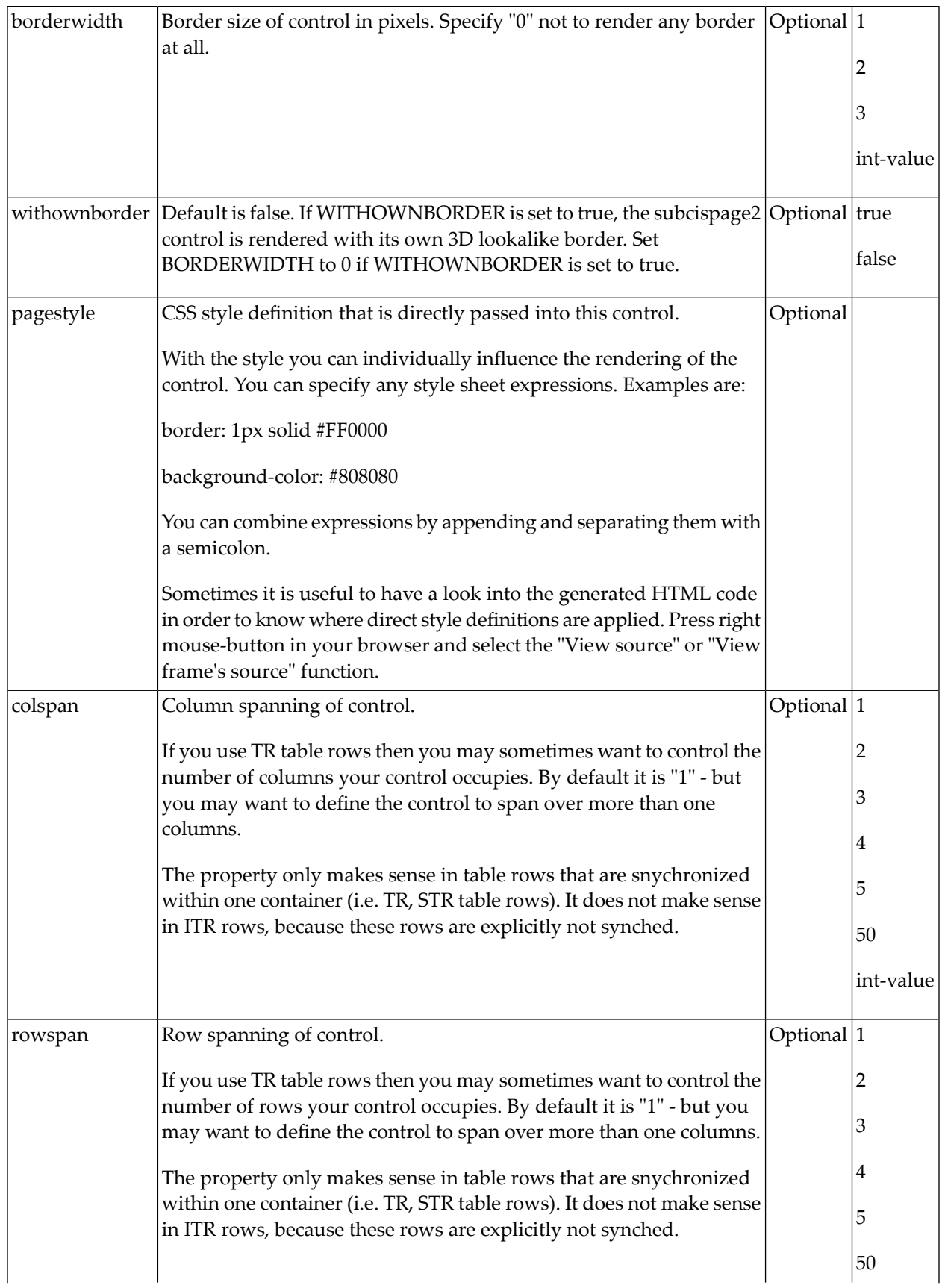

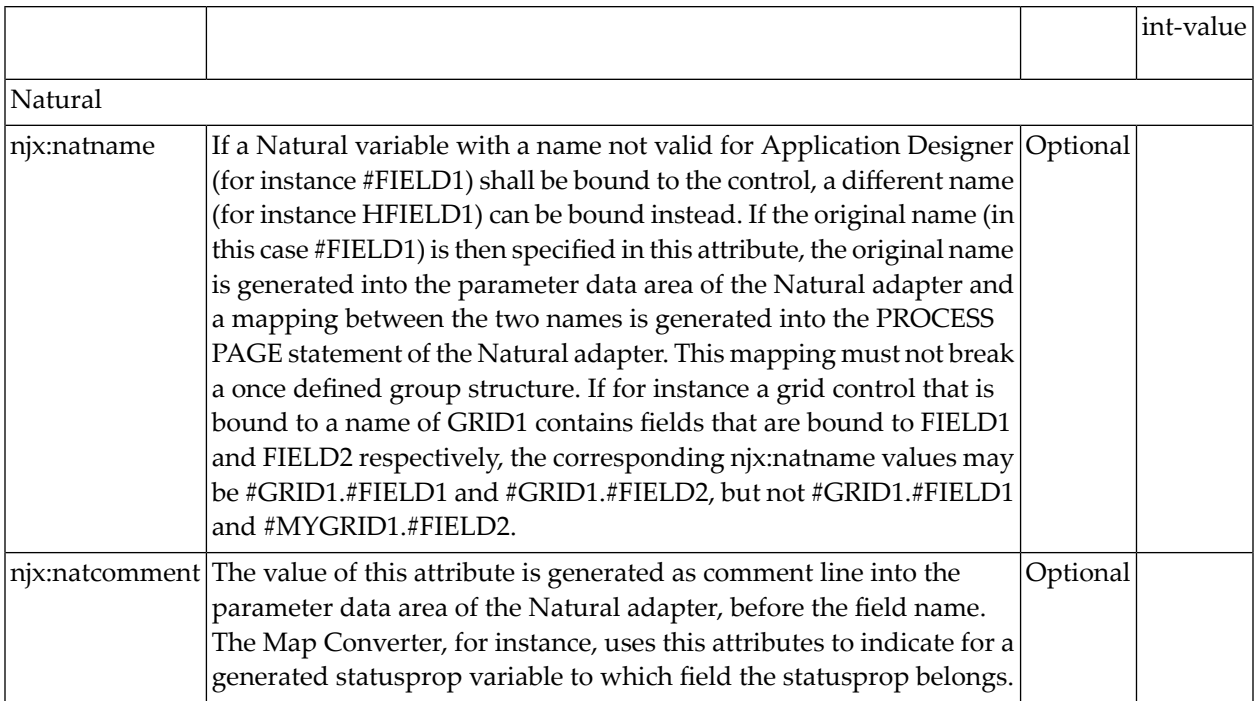

# <span id="page-636-0"></span>79 SUBPAGE

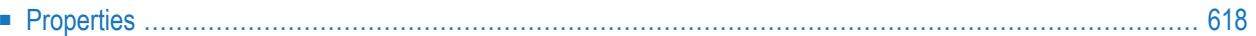

The SUBPAGE control defines an area in which an HTML page is shown. The URL of the page is not statically defined, but is dynamically controlled by the application.

<span id="page-637-0"></span>Due to the browser's capability to embed installed plug-ins, you can use non-HTML objects to be called - and which the browser is able to understand. For example, if you have Microsoft Office installed (or the viewers for Microsoft Office documents) and you pass the name of a Word document as the URL, the Word document will be embedded into the page.

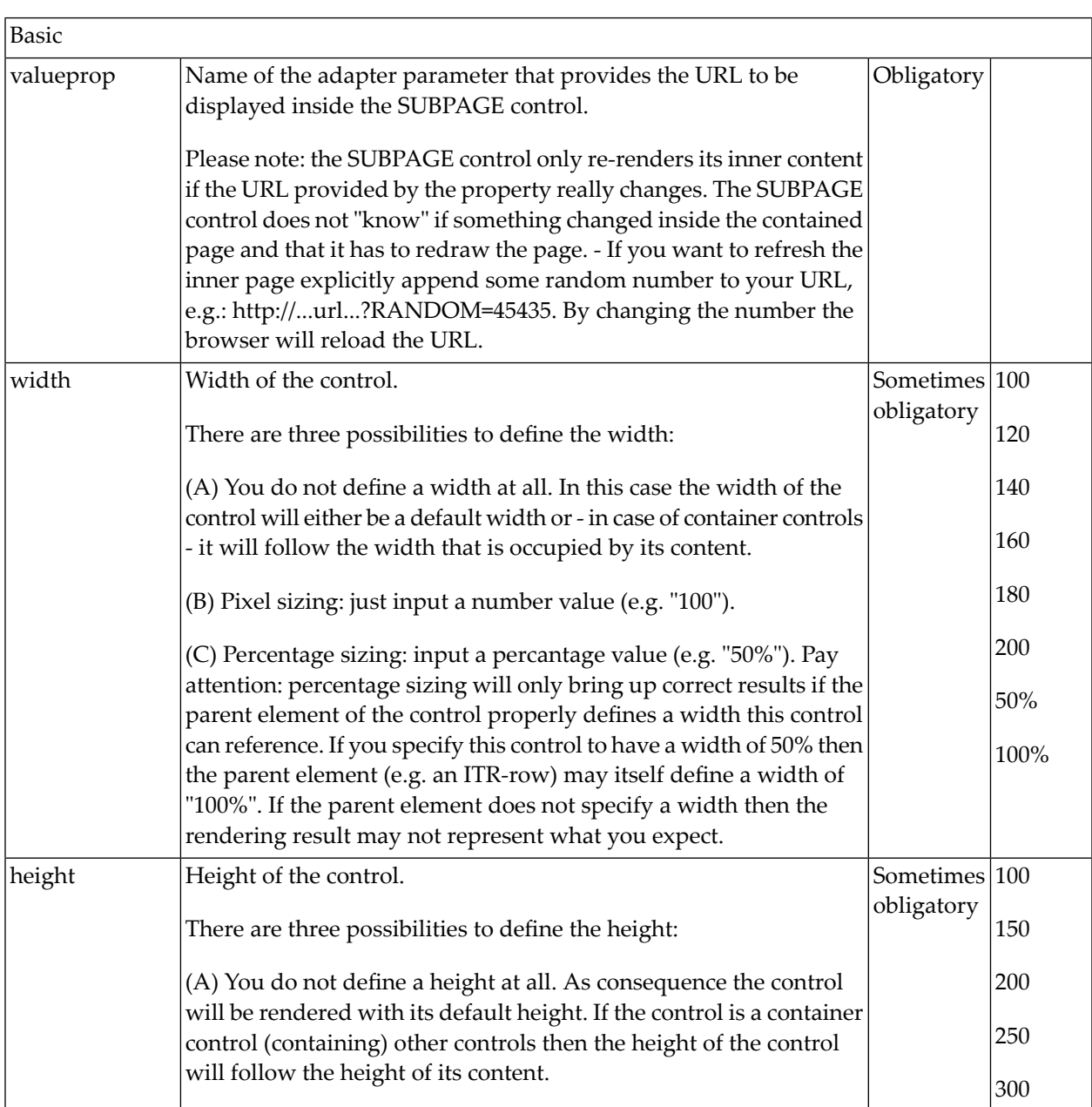

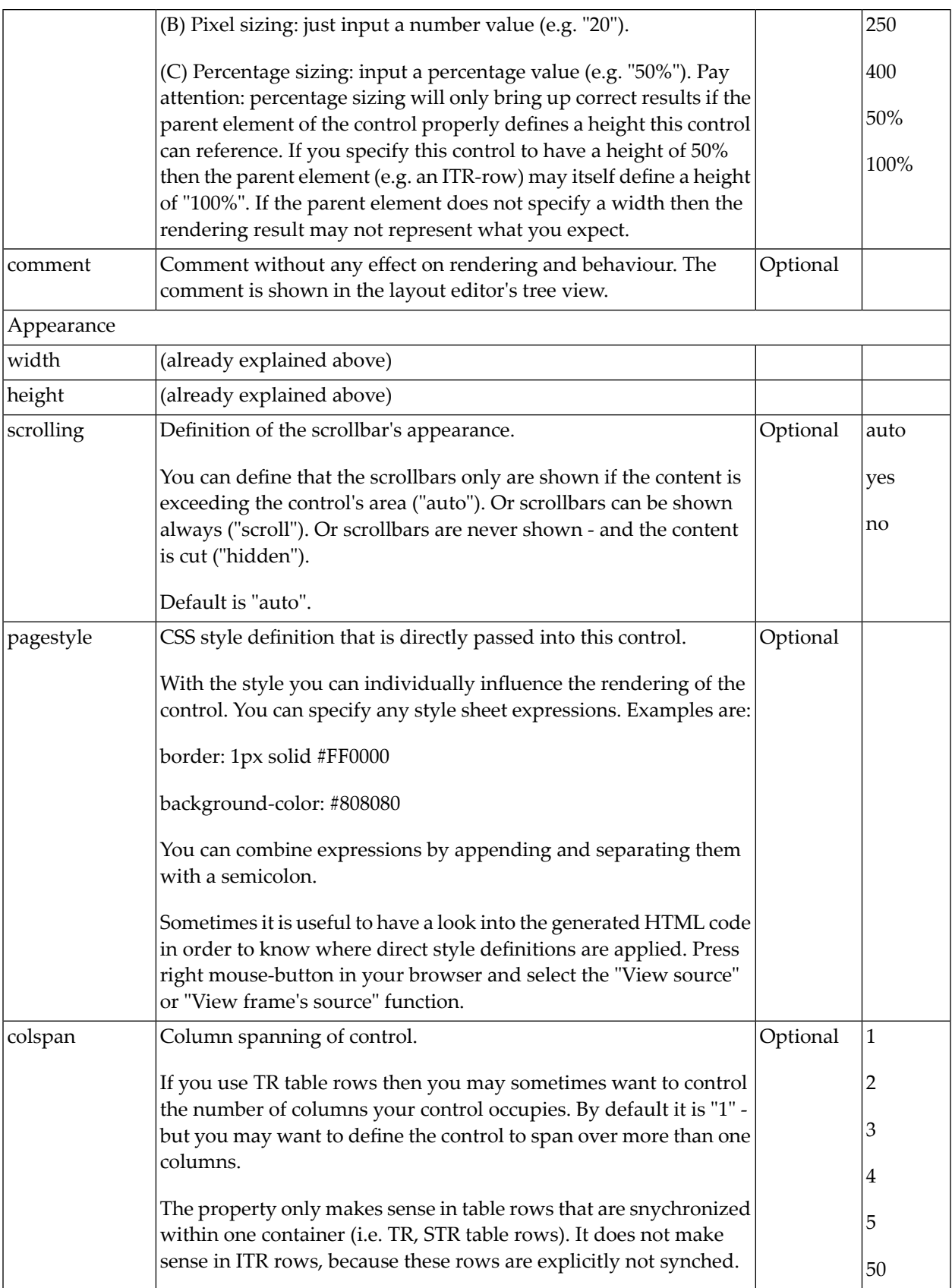

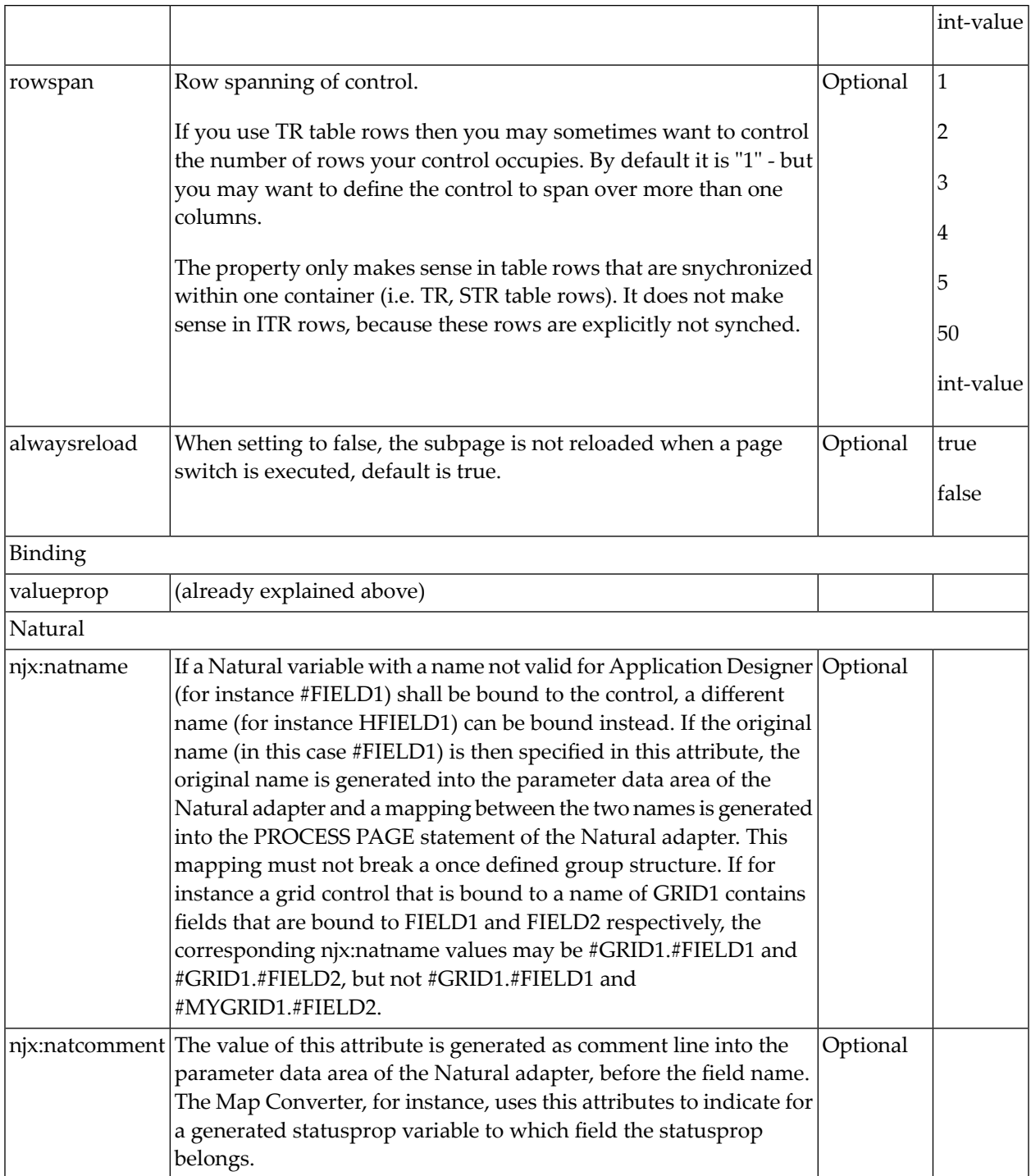

# 80 TABSEL

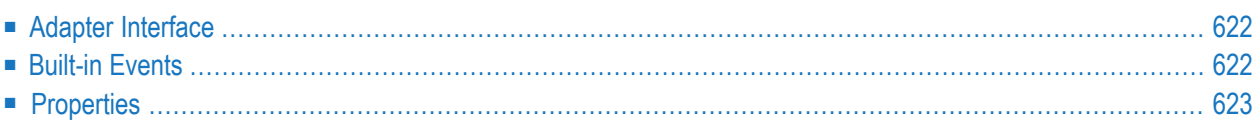

The TABSEL control looks as shown in the following example:

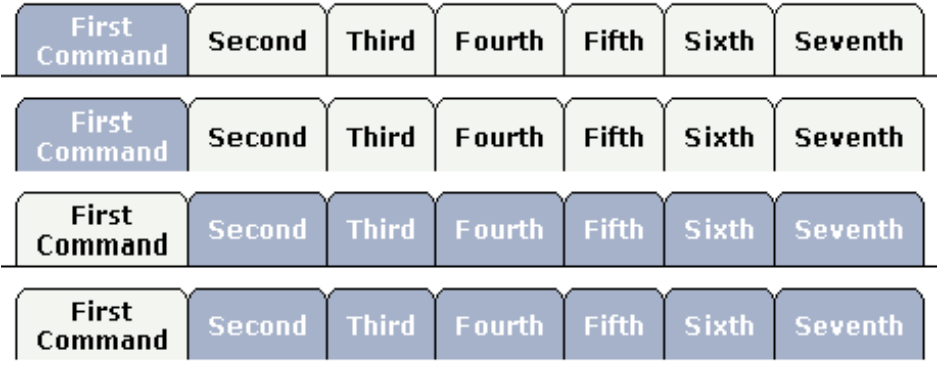

The number of tabs is dynamically defined at runtime. There are various output options:

- With/without a horizontal line below the control.
- Normal or reverse coloring.

<span id="page-641-0"></span>Like the TABSTRIP control, the TABSEL control does not provide internal containers that are switched when selecting tabs. It just represents one tab line.

### **Adapter Interface**

```
1 TABS
2 SELECTEDITEM (I4)
2 TSITEMS (1:*)
3 ID (U) DYNAMIC
3 NAME (U) DYNAMIC
3 TITLE (U) DYNAMIC
```
## **Built-in Events**

*value-of-tabselprop*.onSelect

<span id="page-642-0"></span>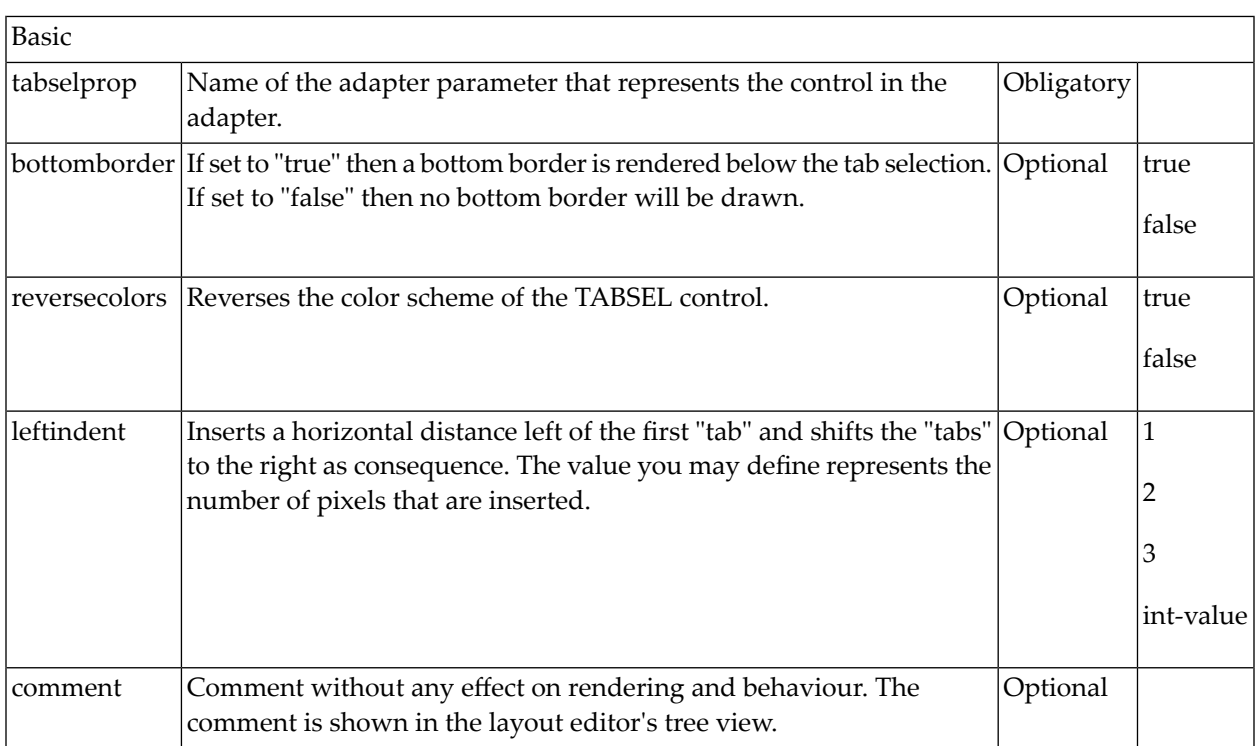

# 81 TABSTRIP2

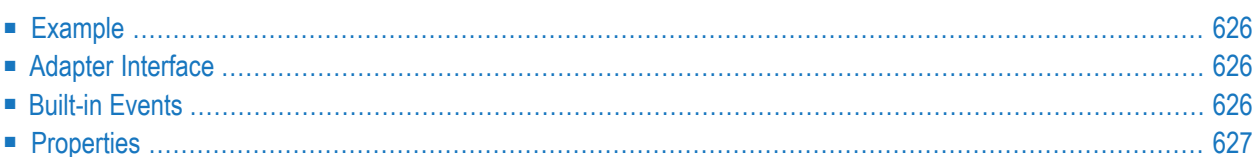

The TABSTRIP2 control is used to navigate through certain aspects of your application. The way you navigate depends completely on your implementation.

#### <span id="page-645-0"></span>**Example**

The control looks as follows:

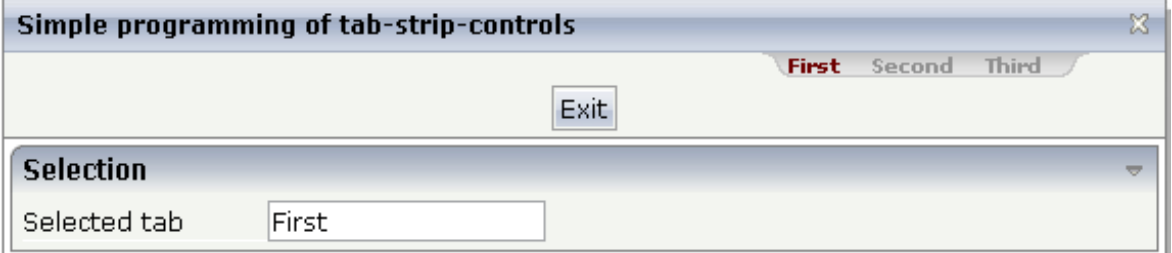

<span id="page-645-1"></span>For each aspect, there is one tab holding a name and an index. The left-most tab holds index 1, the next one 2, etc.

### **Adapter Interface**

<span id="page-645-2"></span>1 TABS SELINDEX (I4) TSITEMS (1:\*) NAME (U) DYNAMIC

## **Built-in Events**

*value-of-tabstripprop*.onSelect

<span id="page-646-0"></span>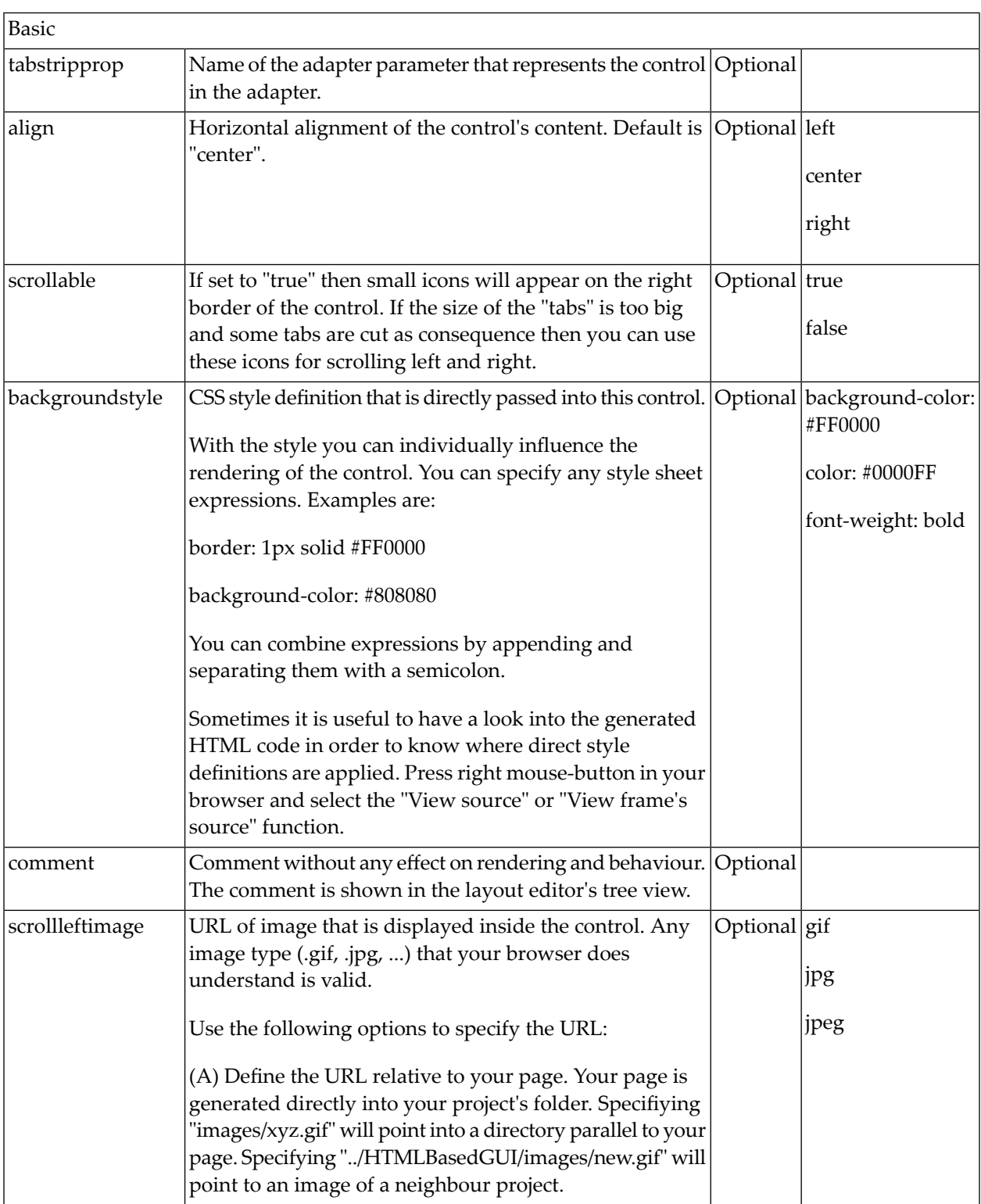

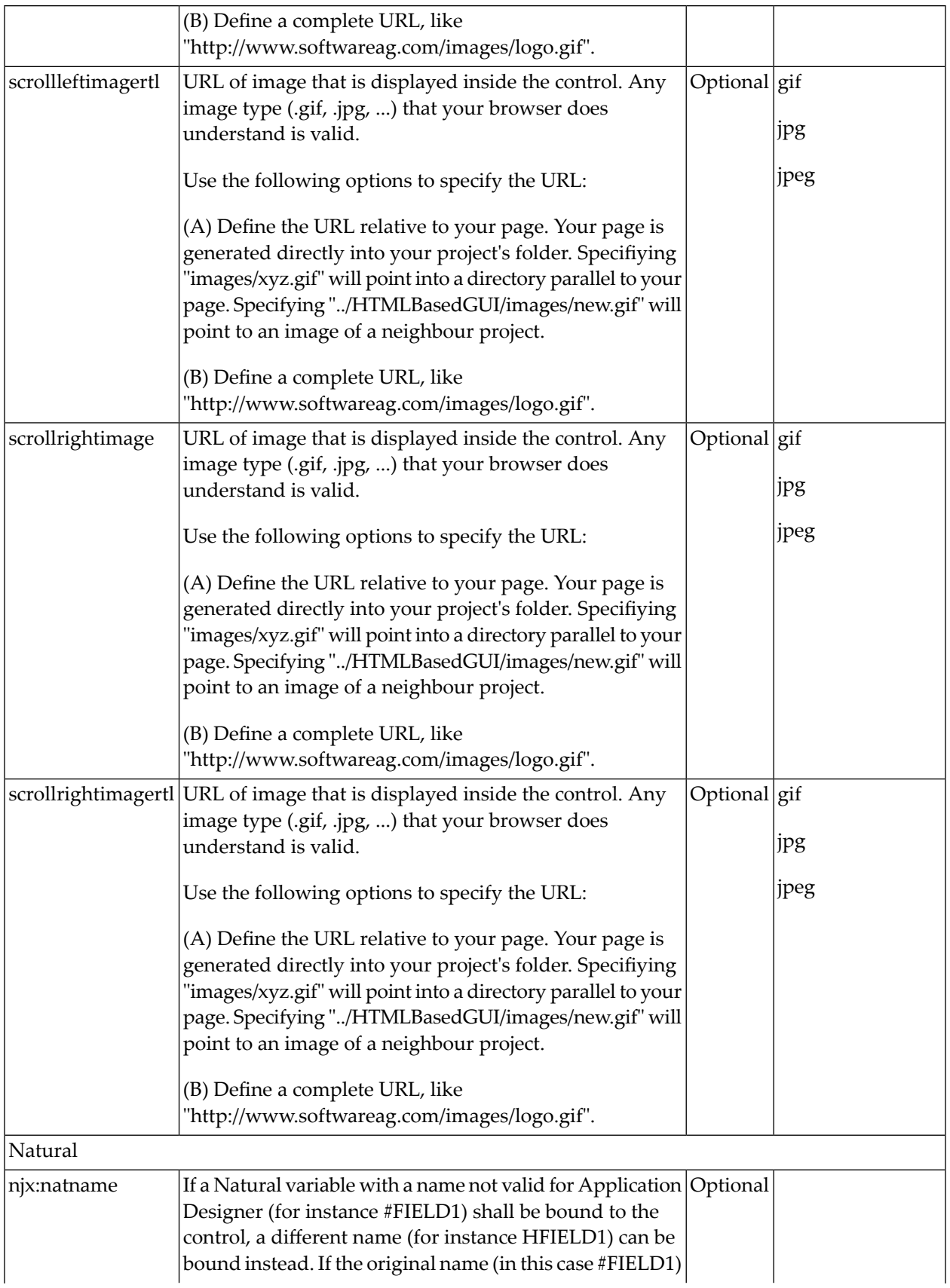
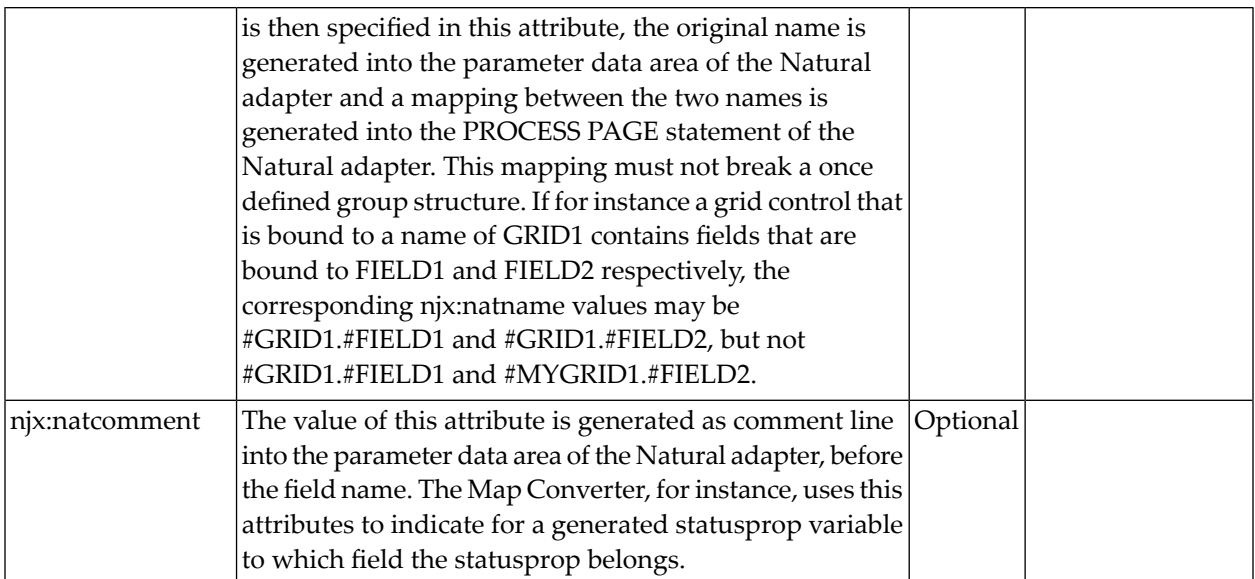

# 82 TAGCLOUD

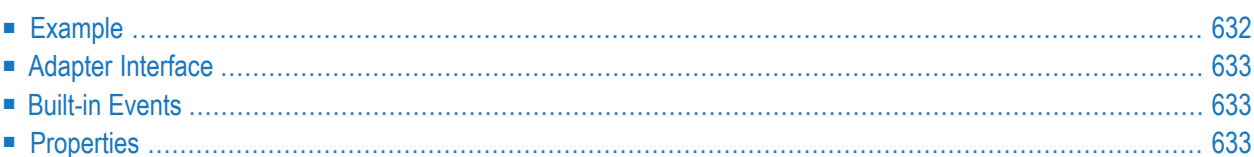

The TAGCLOUD control represents a collection of tags. A tag is a keyword assigned to an information resource (picture, video clip or others). In a tag cloud, the tags are mainly shown by their popularity.

#### <span id="page-651-0"></span>**Example**

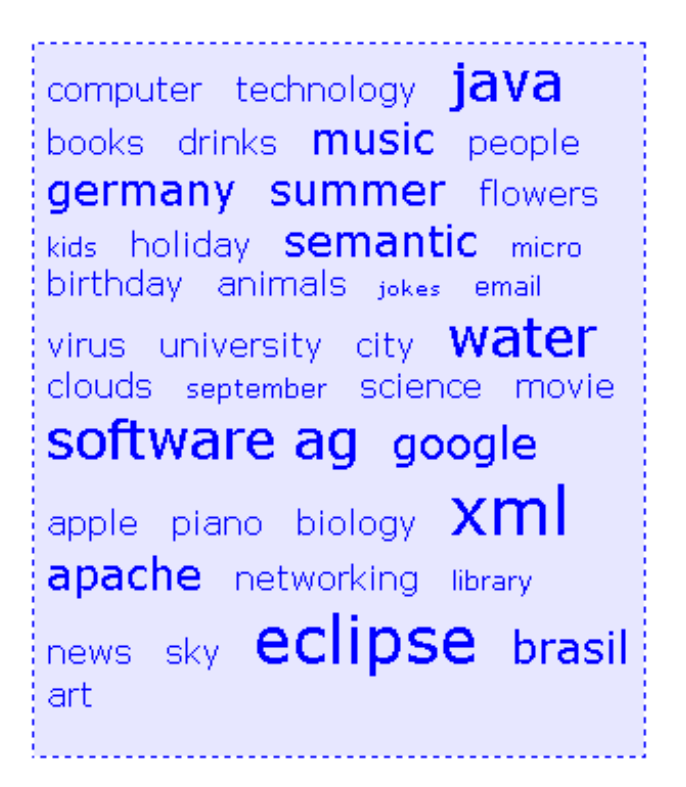

As you can see, different tags can be added to a tag cloud. They differ by their popularity. The most popular tags are those with a bigger font size.

The XML layout definition is:

```
\langleitr\rangle<tagcloud tagcloudprop="tagCloud"
           width="300" height="350"
           borderstyle="dotted" borderwidth="1px"
           bordercolor="#0000FF" backgroundcolor="#E6E6FA"
           textcolor="#0000FF">
   </tagcloud>
\langle/itr>
```
The tag cloud can be customized by defining a background color.

### <span id="page-652-0"></span>**Adapter Interface**

1 TAGCLOUD TCLITEM (1:\*) ID (U) DYNAMIC POPULARITY (I4) TEXT (U) DYNAMIC

<span id="page-652-1"></span>The index of the selected tag cloud can easily be determined with an **[NJX:EVENTDATA](#page-762-0)** control.

## **Built-in Events**

<span id="page-652-2"></span>*value-of-tagcloudprop*.onSelect

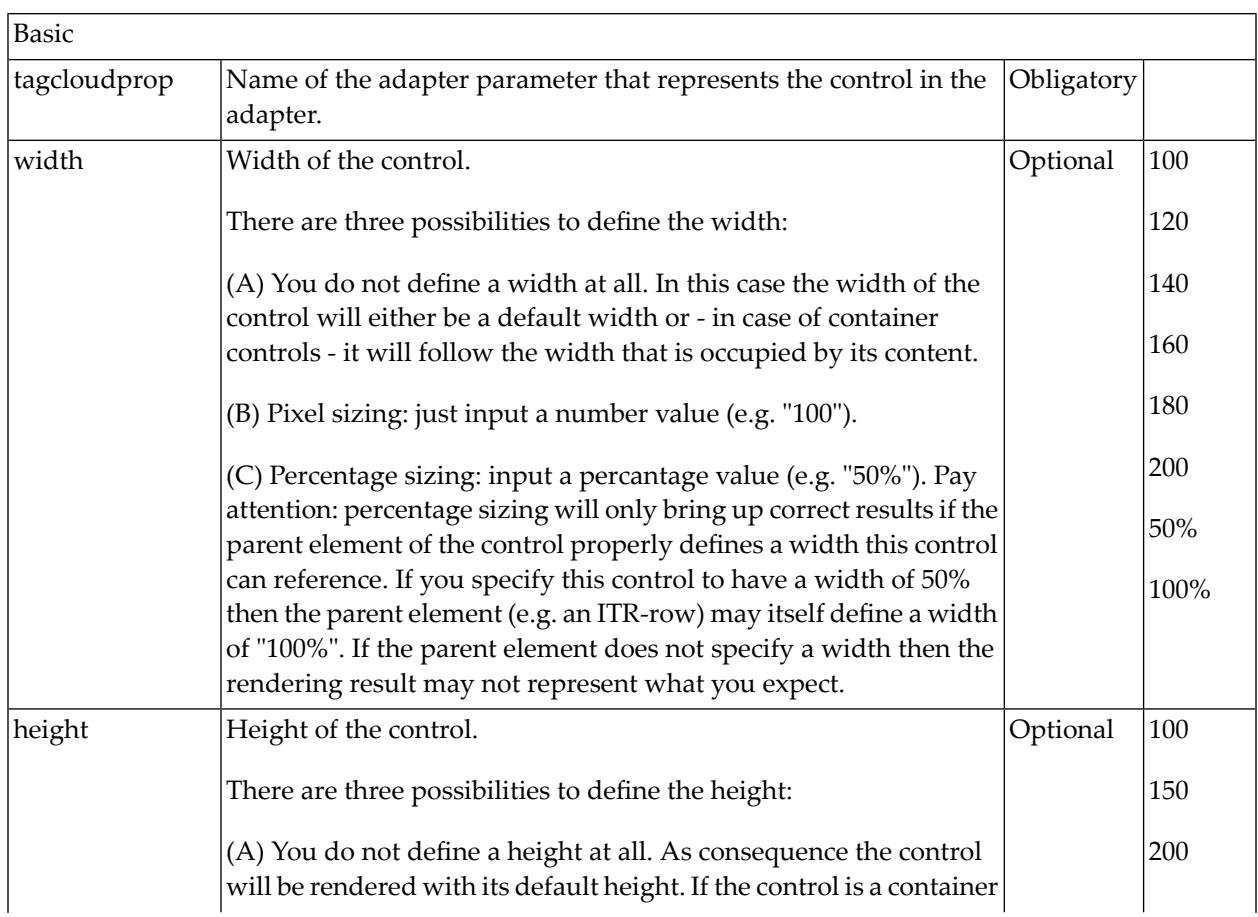

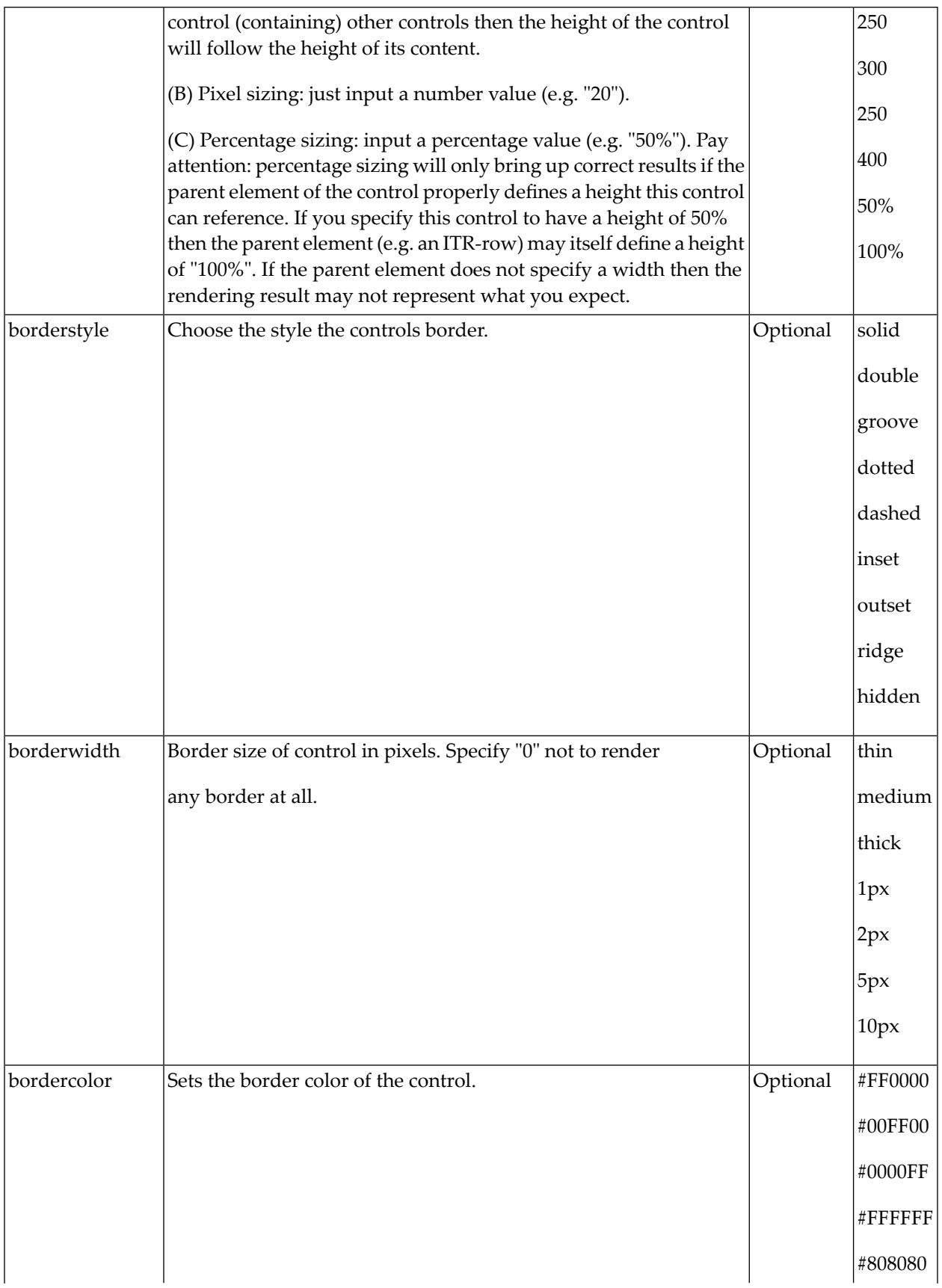

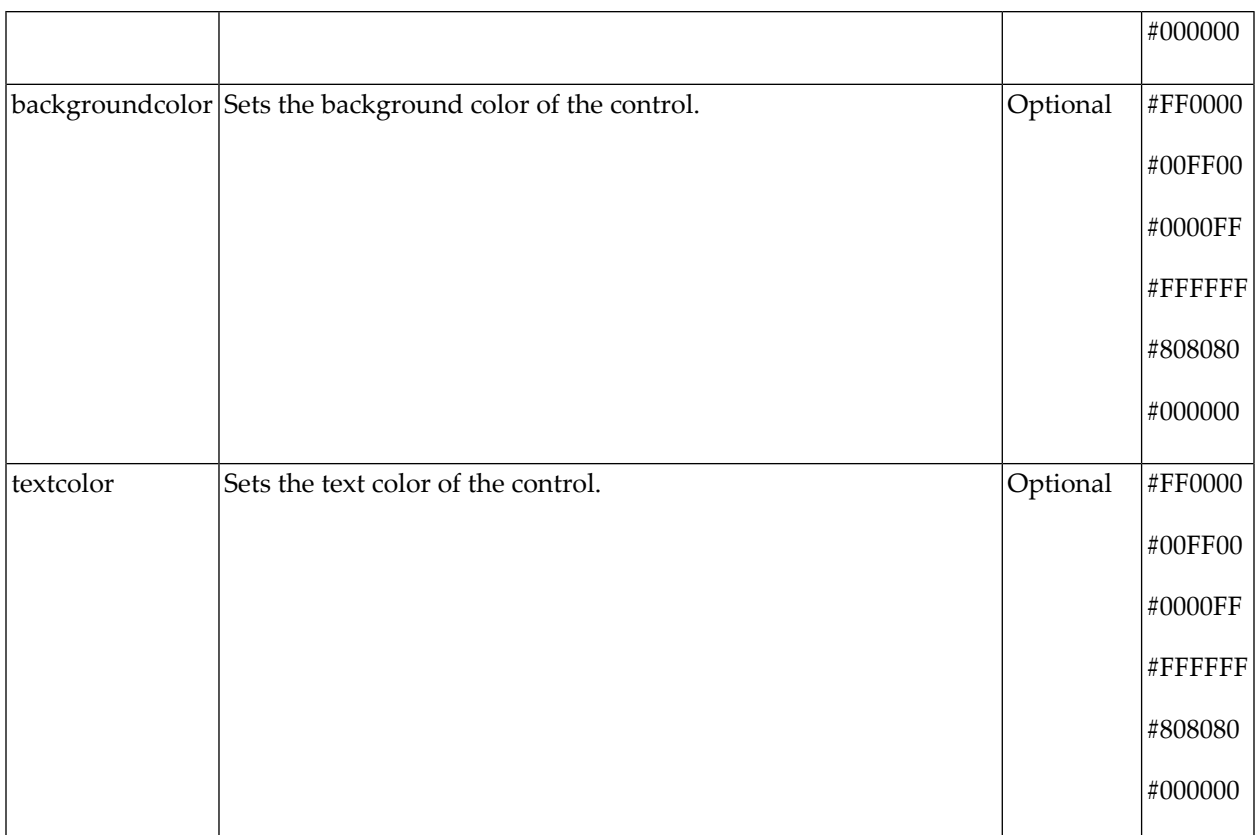

# **83** TEXT

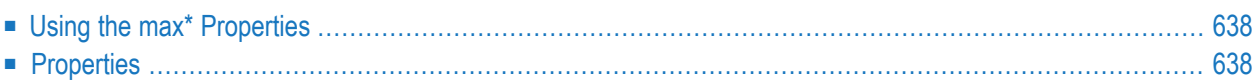

The TEXT control represents a multi line text edit control. It represents the value of an adapter parameter.

## <span id="page-657-0"></span>**Using the max\* Properties**

This section explains when and how to use the following properties:

maxlength/maxlengthprop maxrows/maxrowsprop maxrowlength/maxrowlengthprop

The rule of thumb is: maxlength/maxlengthprop supports a completely different use case than maxrows/maxrowsprop in combination with maxrowlength/maxrowlengthprop. Never use all three.

If you simply want to limit the total number of characters that your end users are allowed to enter, use maxlength/maxlengthprop.

<span id="page-657-1"></span>If you prefer that your end users enter their input line by line with a fixed line length and no automatic word wrapping, use maxrows/maxrowsprop in combination with maxrowlength/maxrowlengthprop.

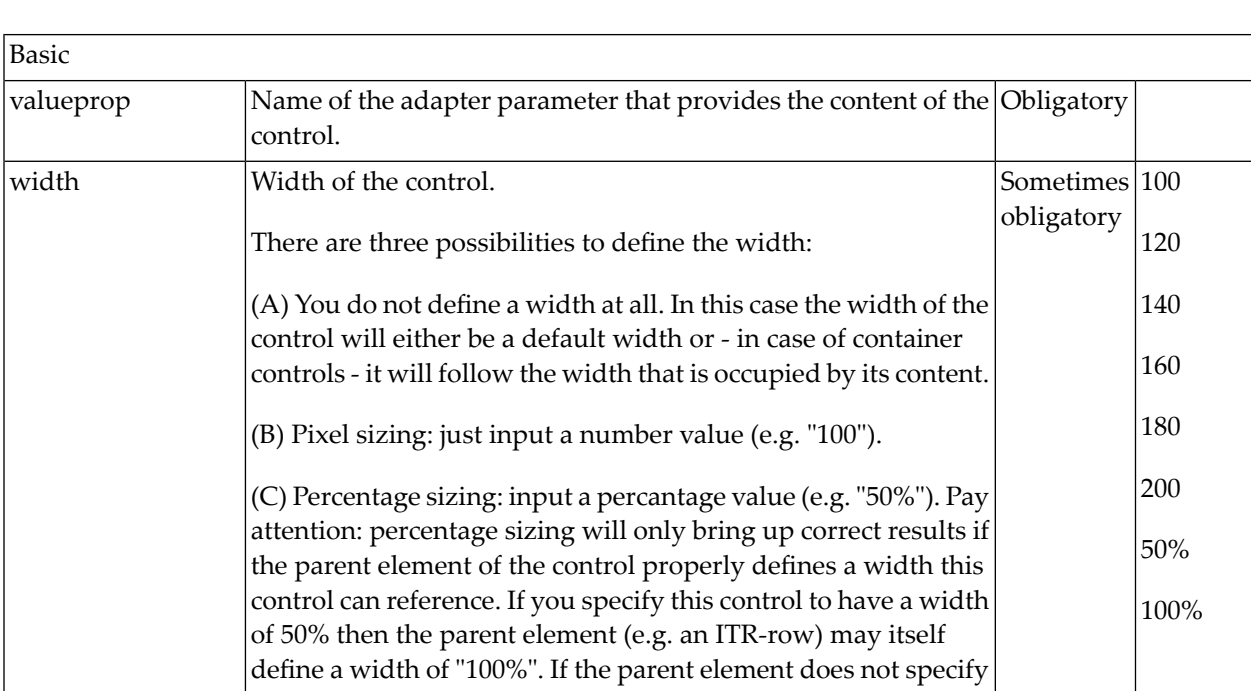

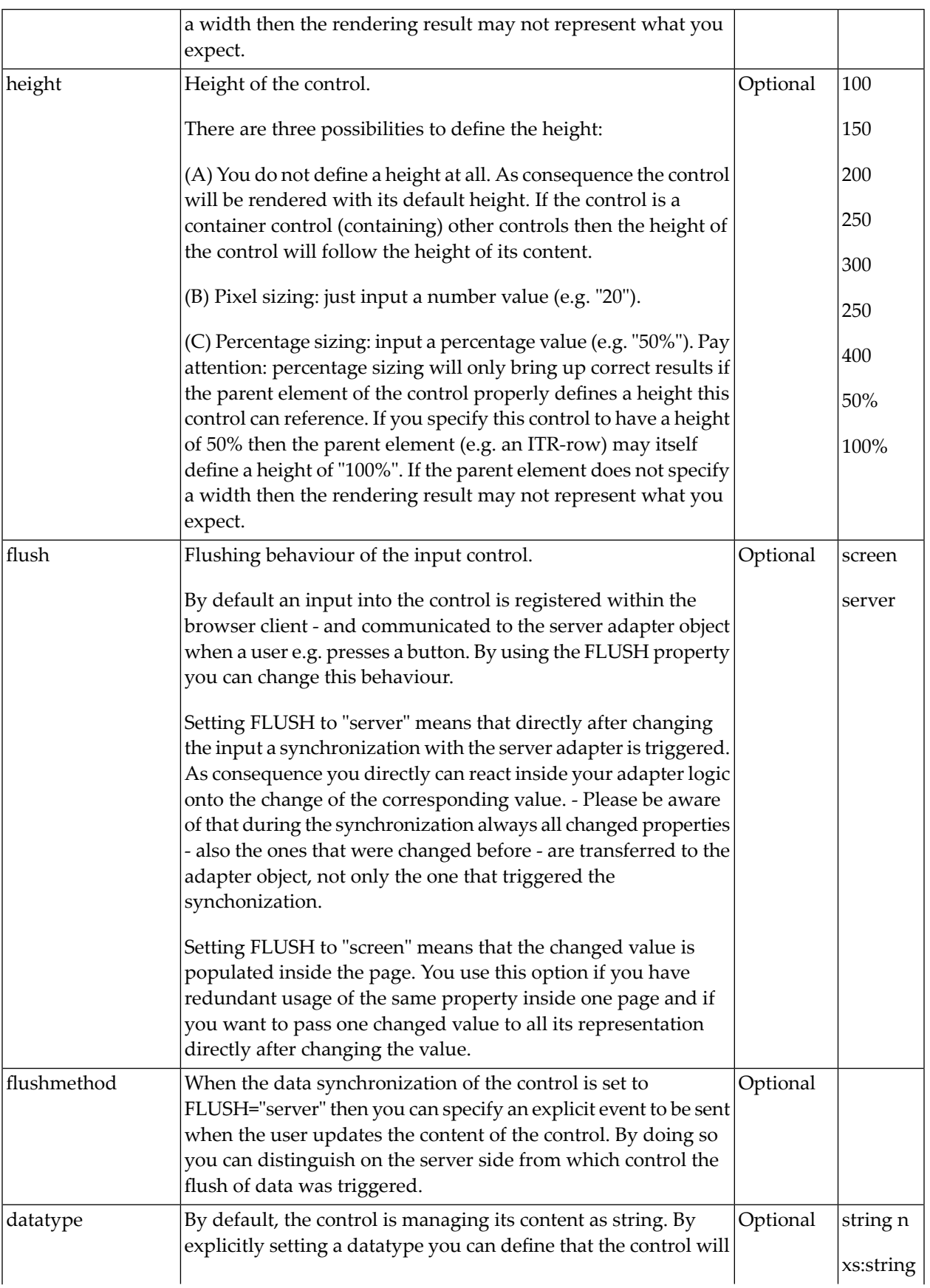

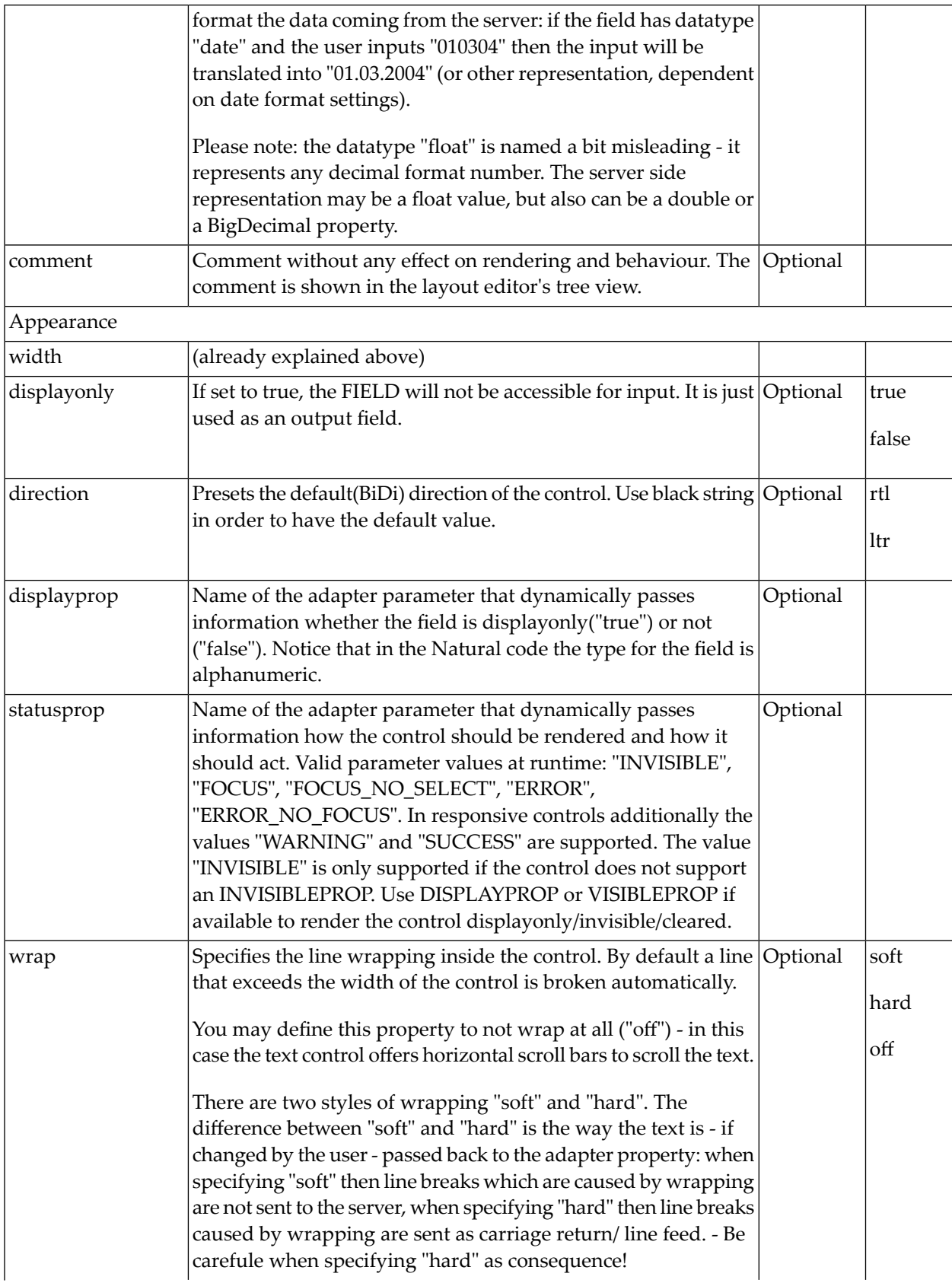

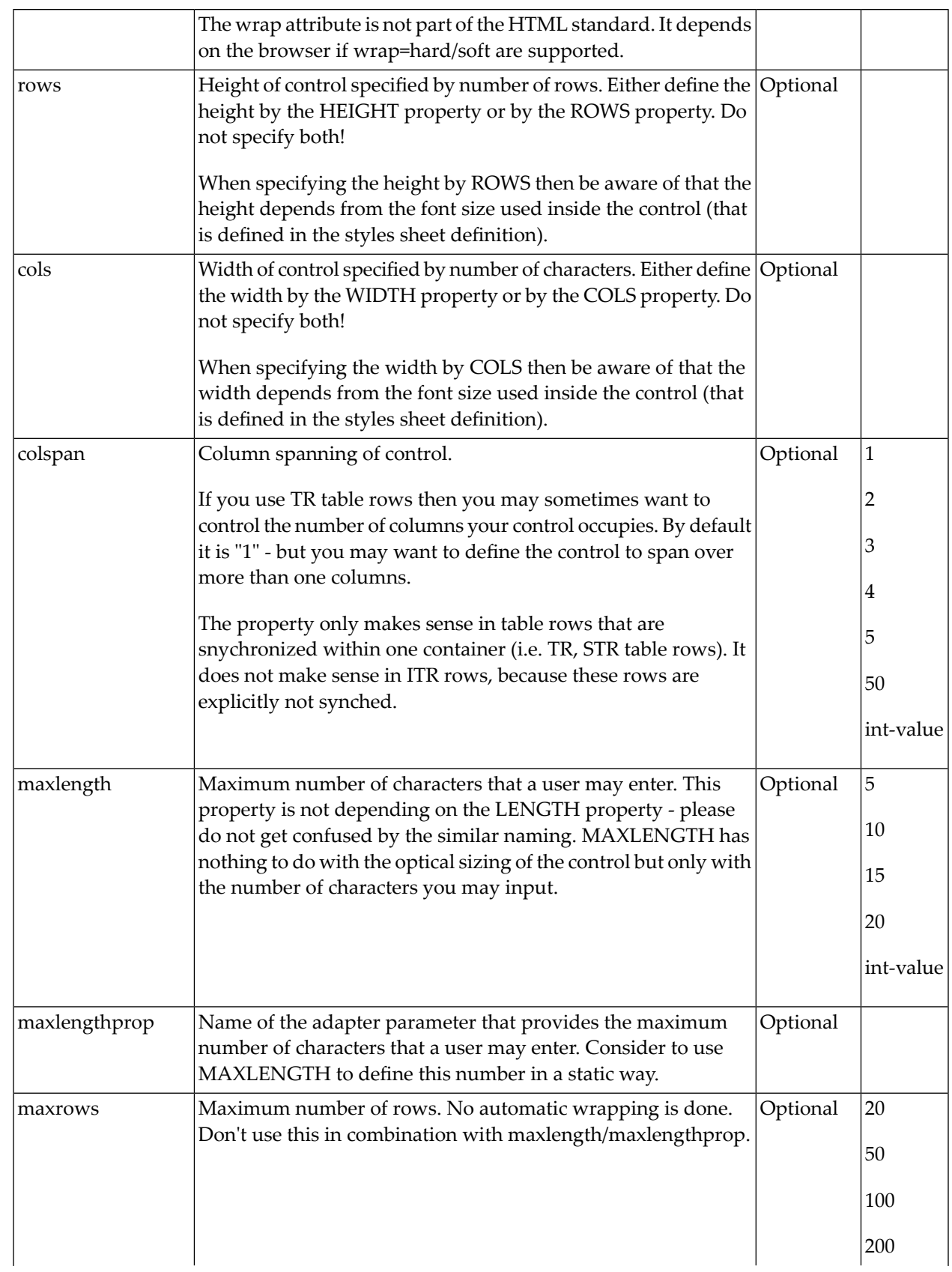

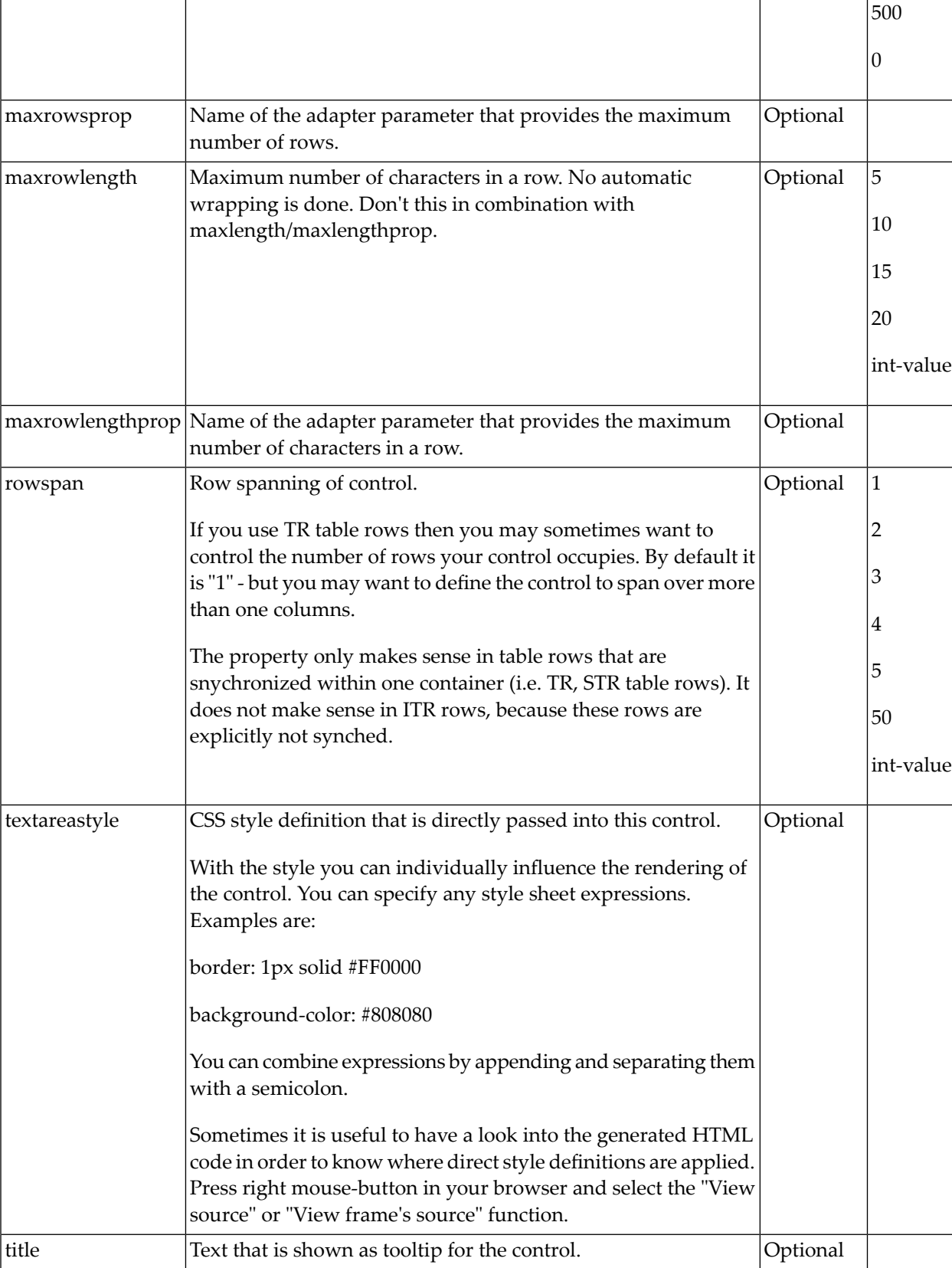

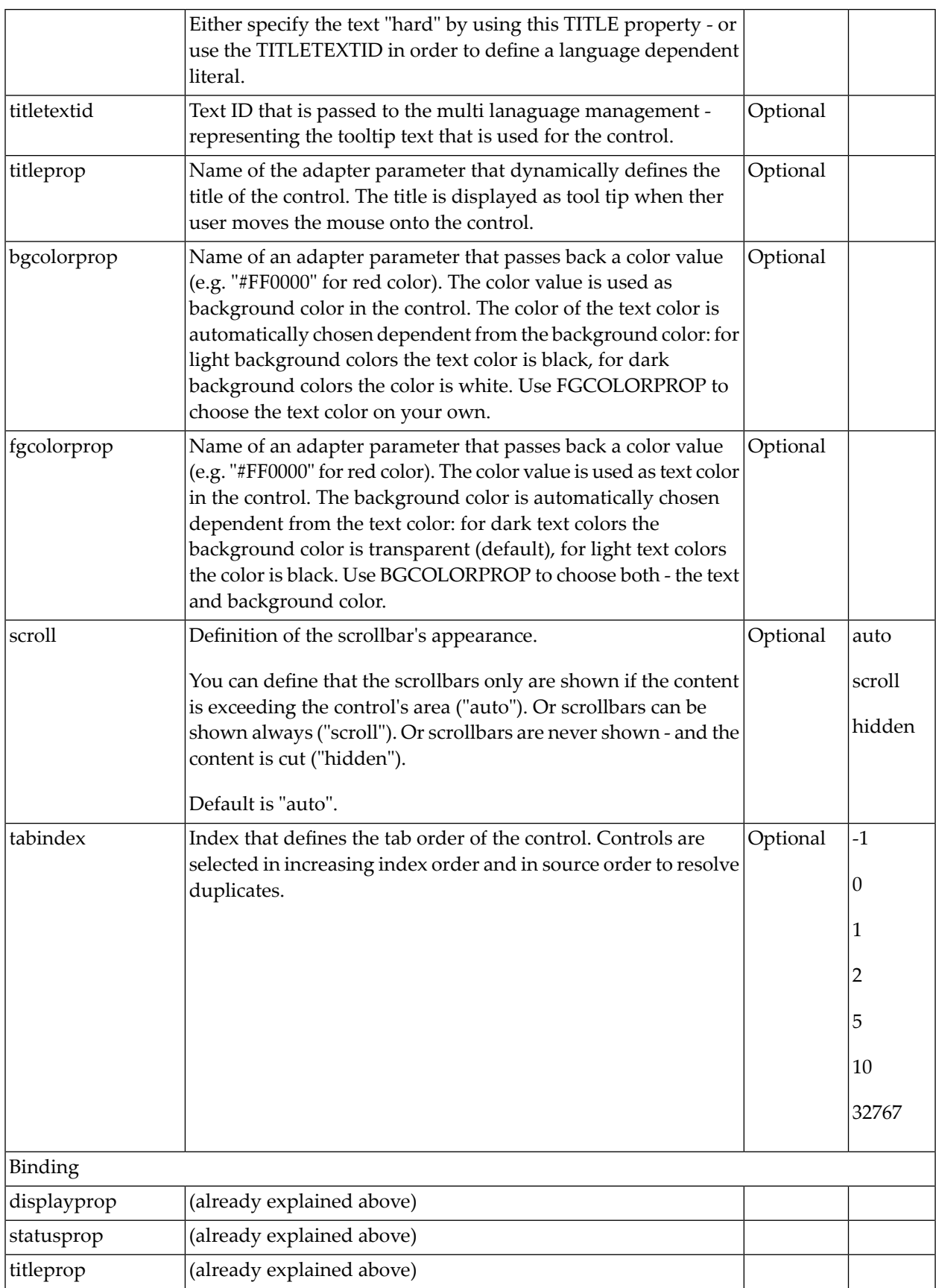

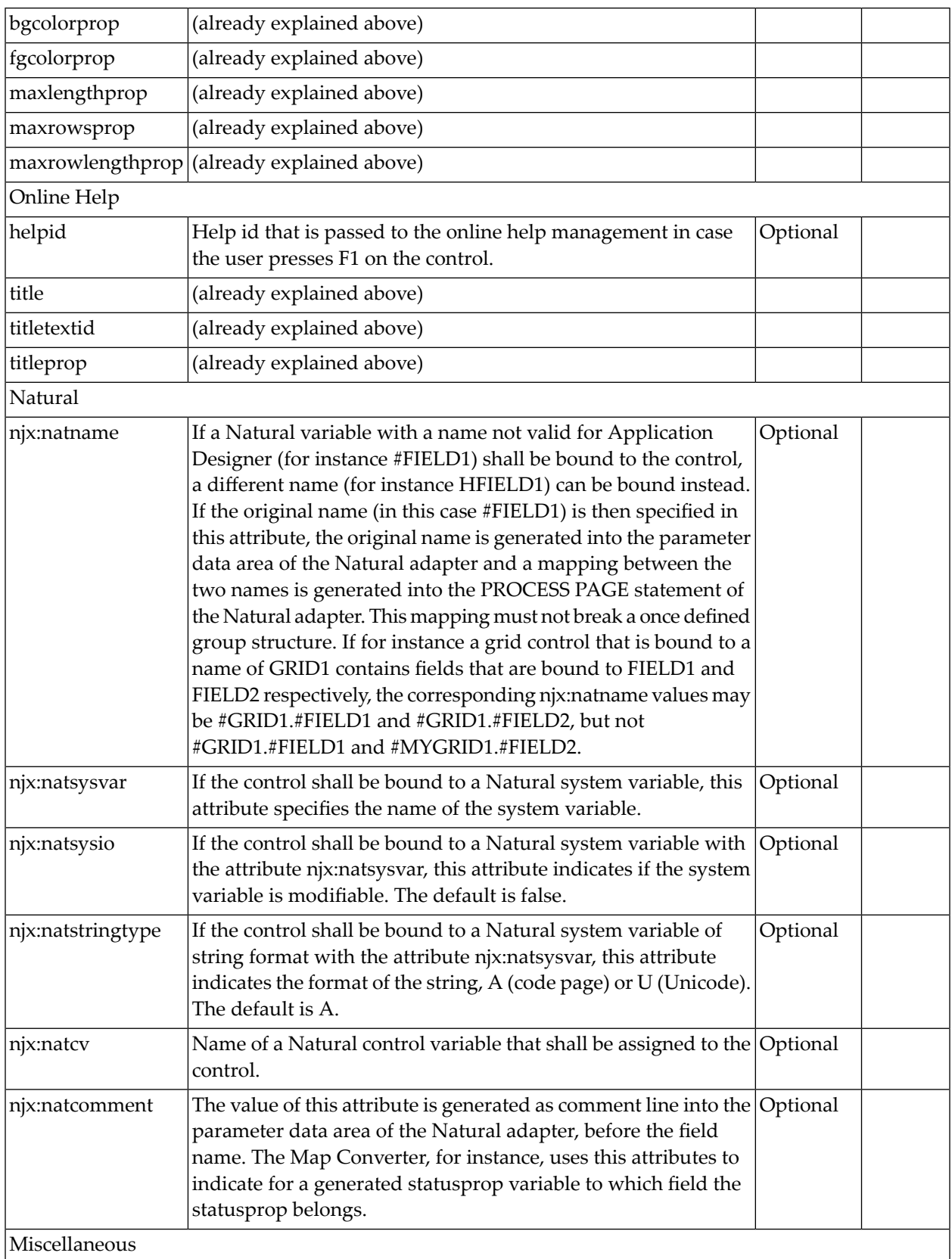

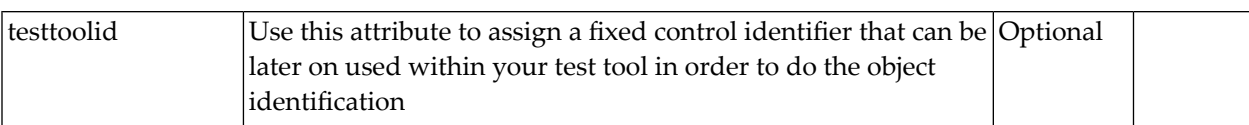

# 84 TEXTOUT

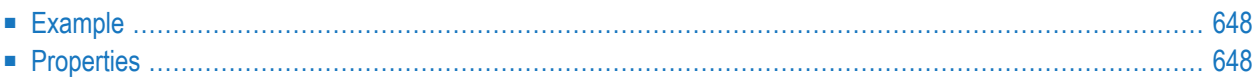

The TEXTOUT control is used to display plain text. The text is not statically defined (as a label) but is controlled by an adapter property.

#### <span id="page-667-0"></span>**Example**

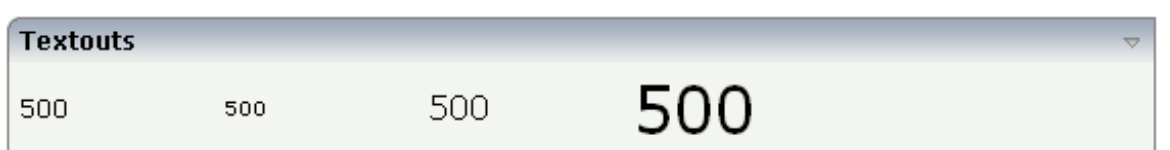

The XML layout definition is:

```
<rowarea name="Textouts">
   <itr>
       <textout valueprop="factor1" width="100">
        </textout>
        <textout valueprop="factor1" width="100" textsize="1">
        </textout>
        <textout valueprop="factor1" width="100" textsize="3">
        </textout>
        <textout valueprop="factor1" width="100" textsize="6">
        </textout>
   \langle/itr>
</rowarea>
```
<span id="page-667-1"></span>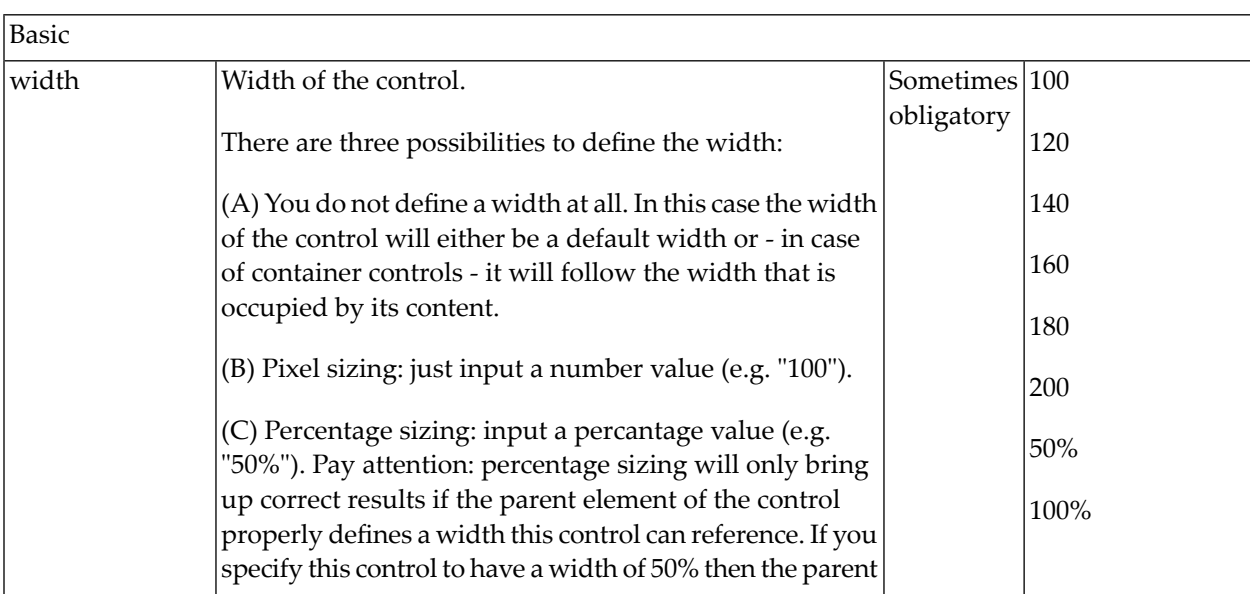

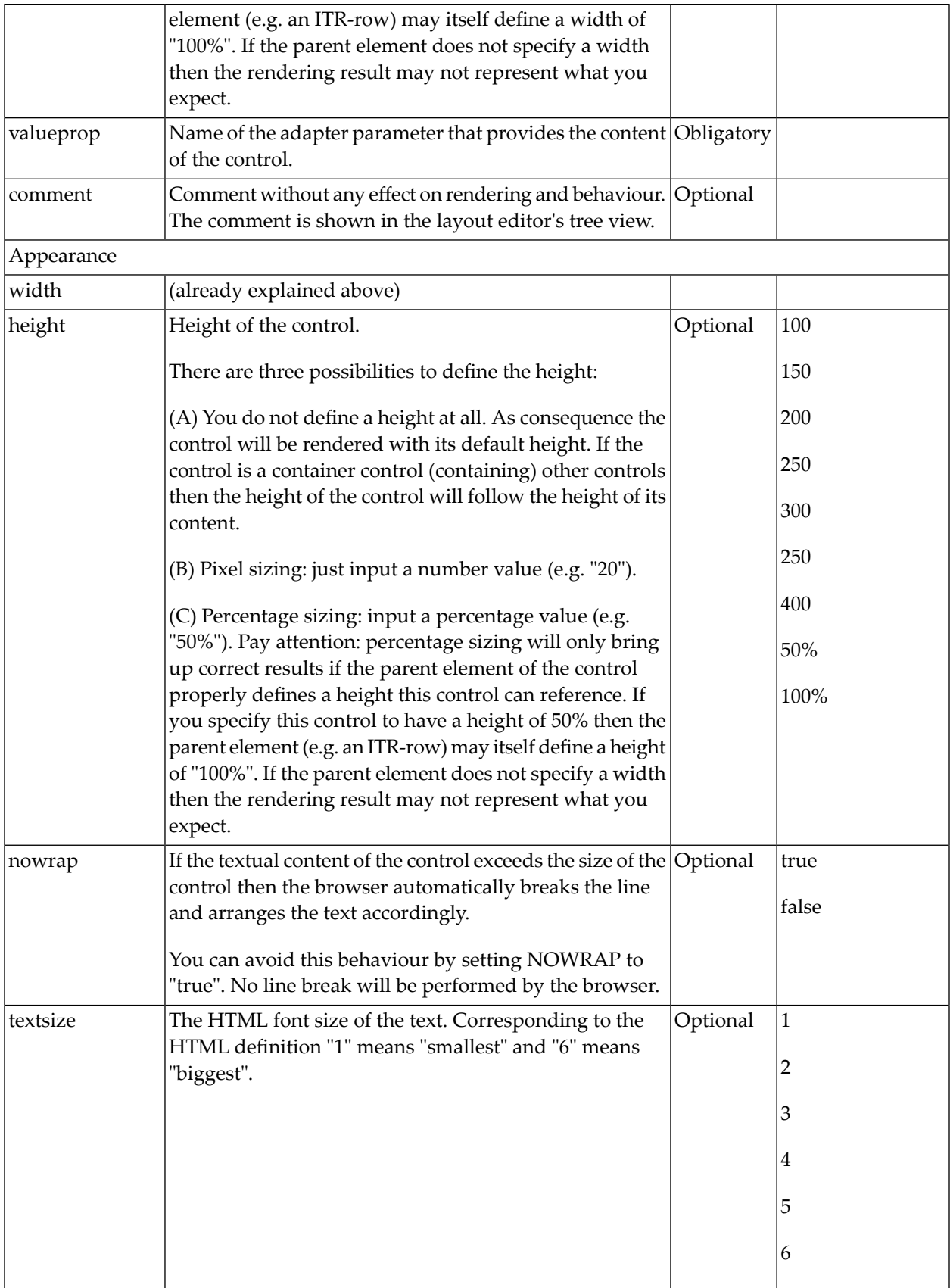

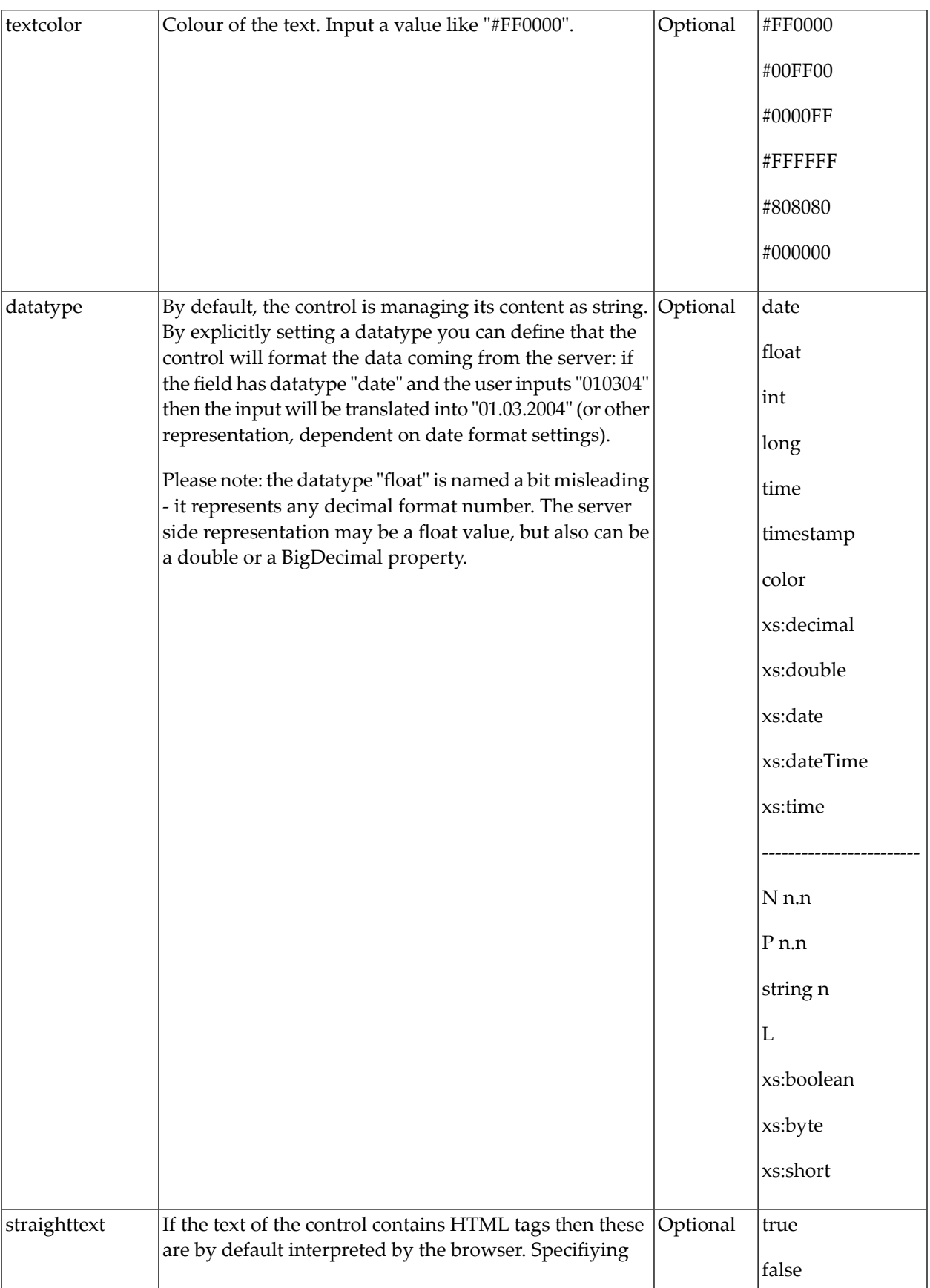

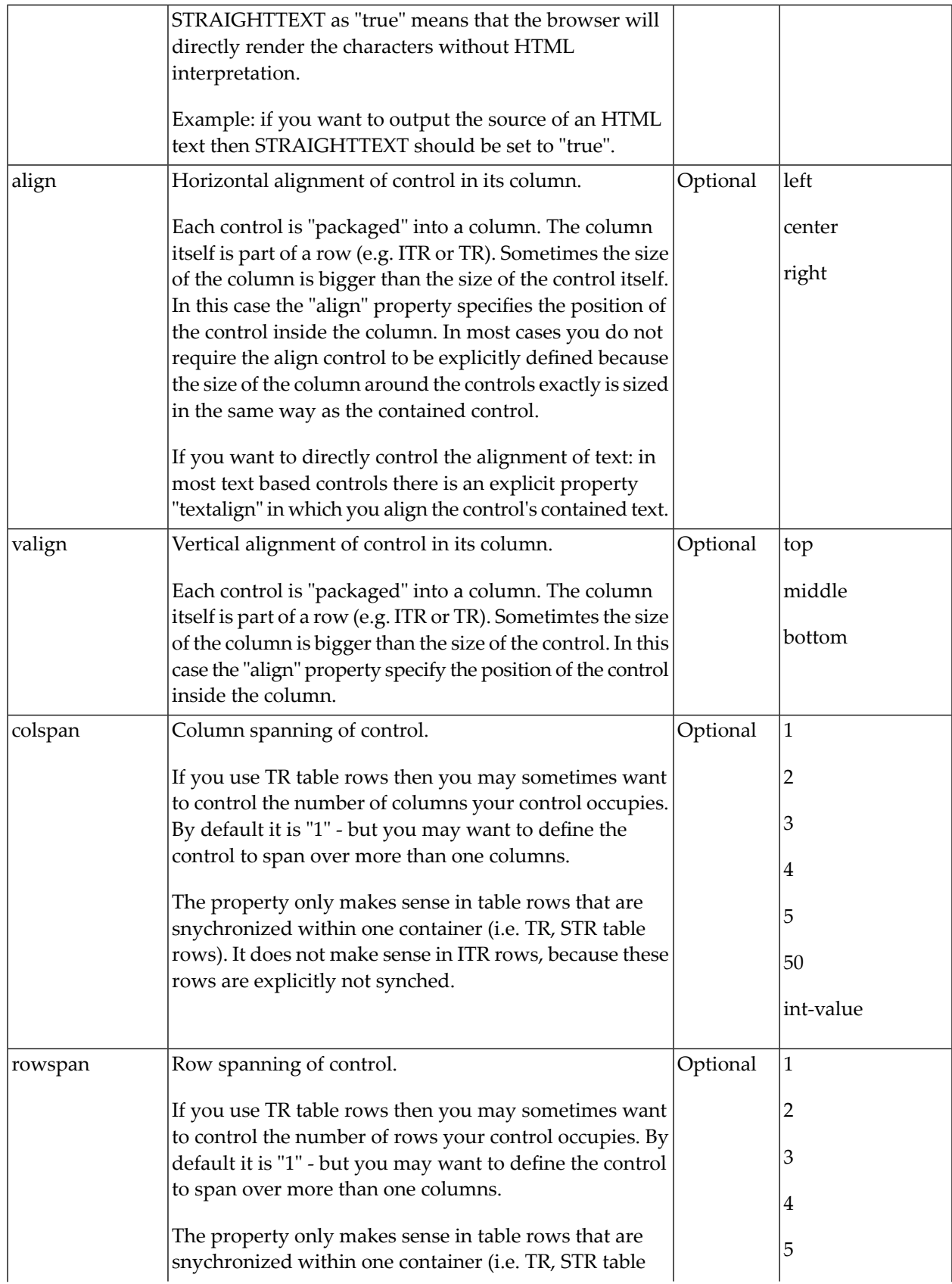

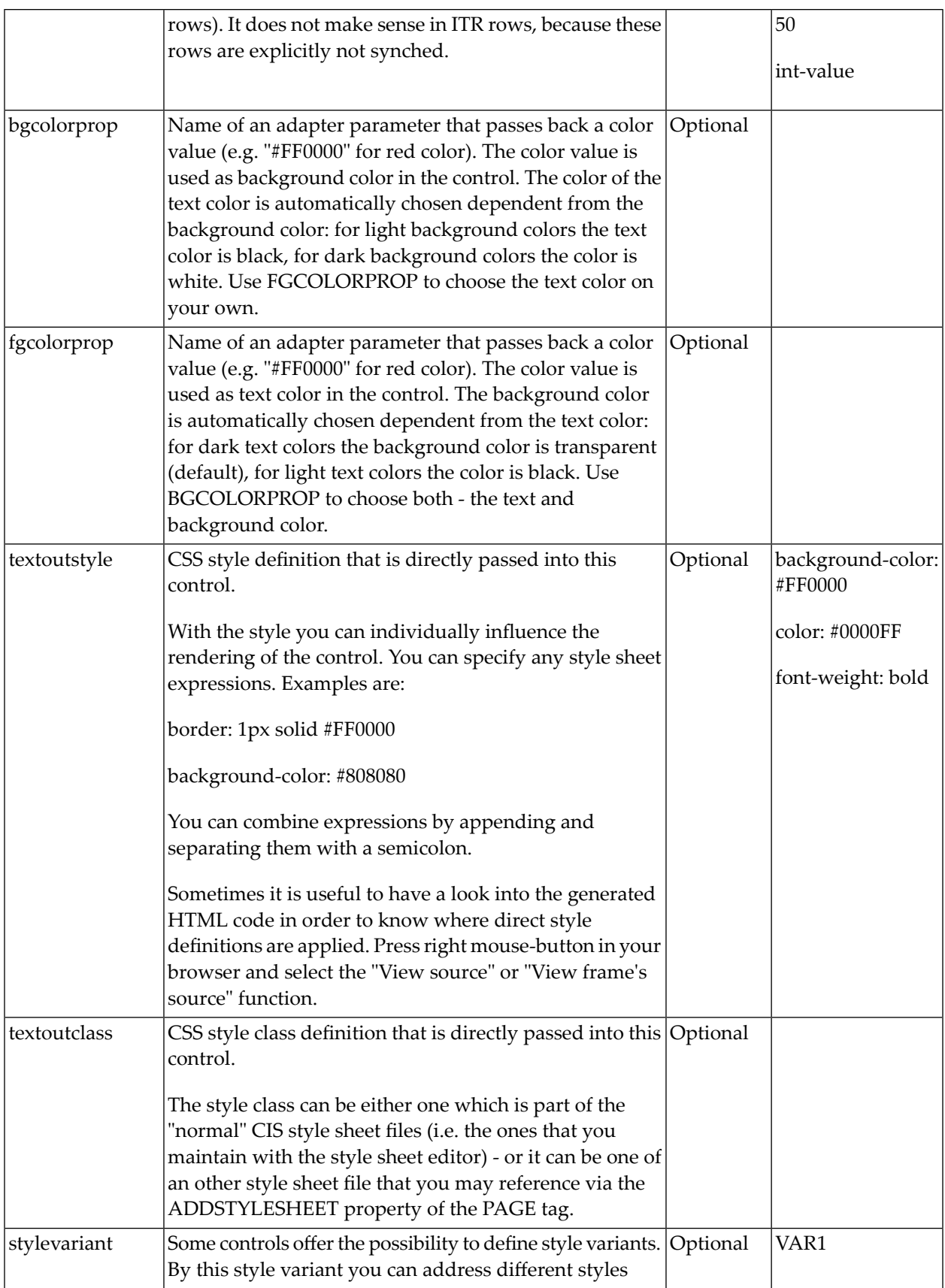

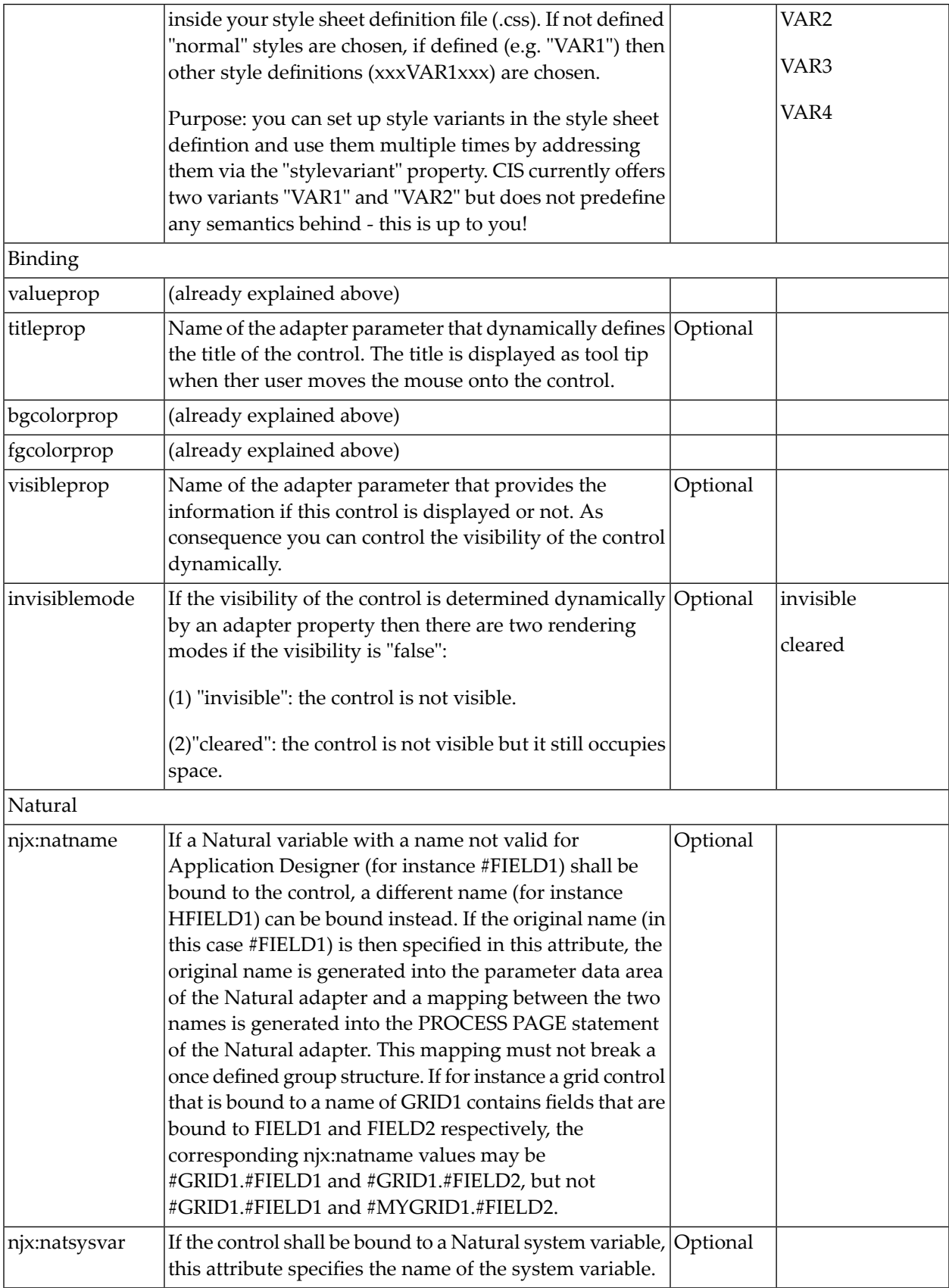

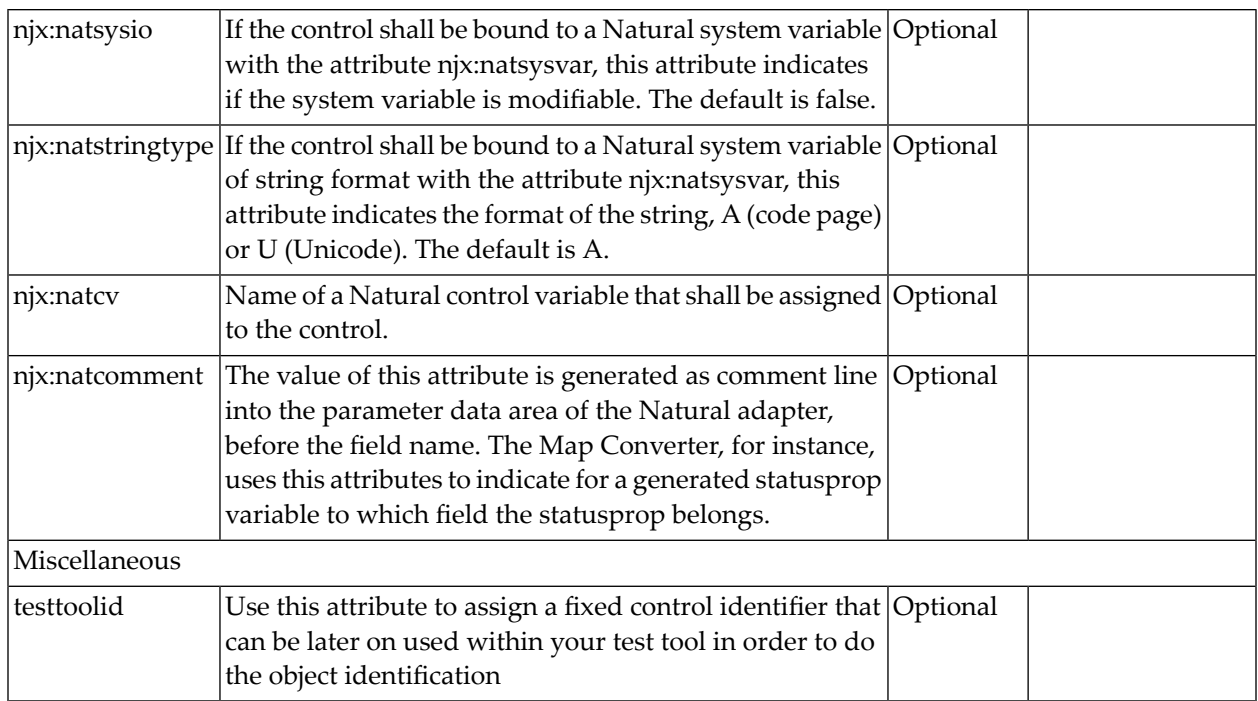

# 85 TOGGLE

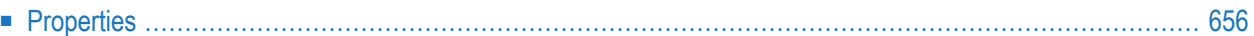

The TOGGLE control is used to display and to edit a selection status. In principle, it acts similar to a CHECKBOX control, but it

- allows to define different icon images for the "true" and "false" representations;
- <span id="page-675-0"></span>■ allows being informed when the user presses the CTRL or SHIFT key when clicking the icon. With this information, you can react on a combination of SHIFT and click in a different way than to a normal click or a combination of CTRL and click. This is especially useful inside grid processing when you want to allow the user to do mass selections.

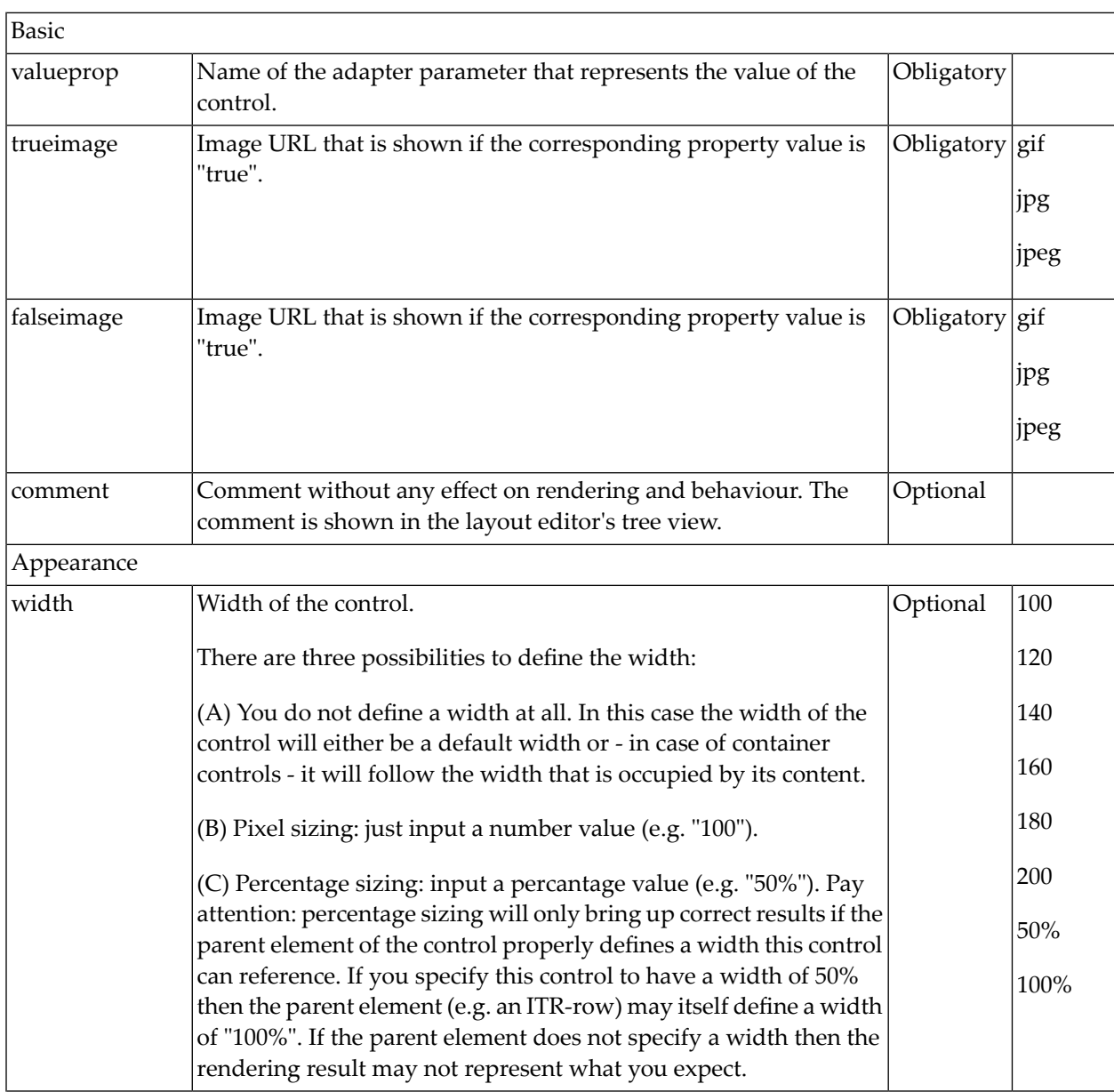

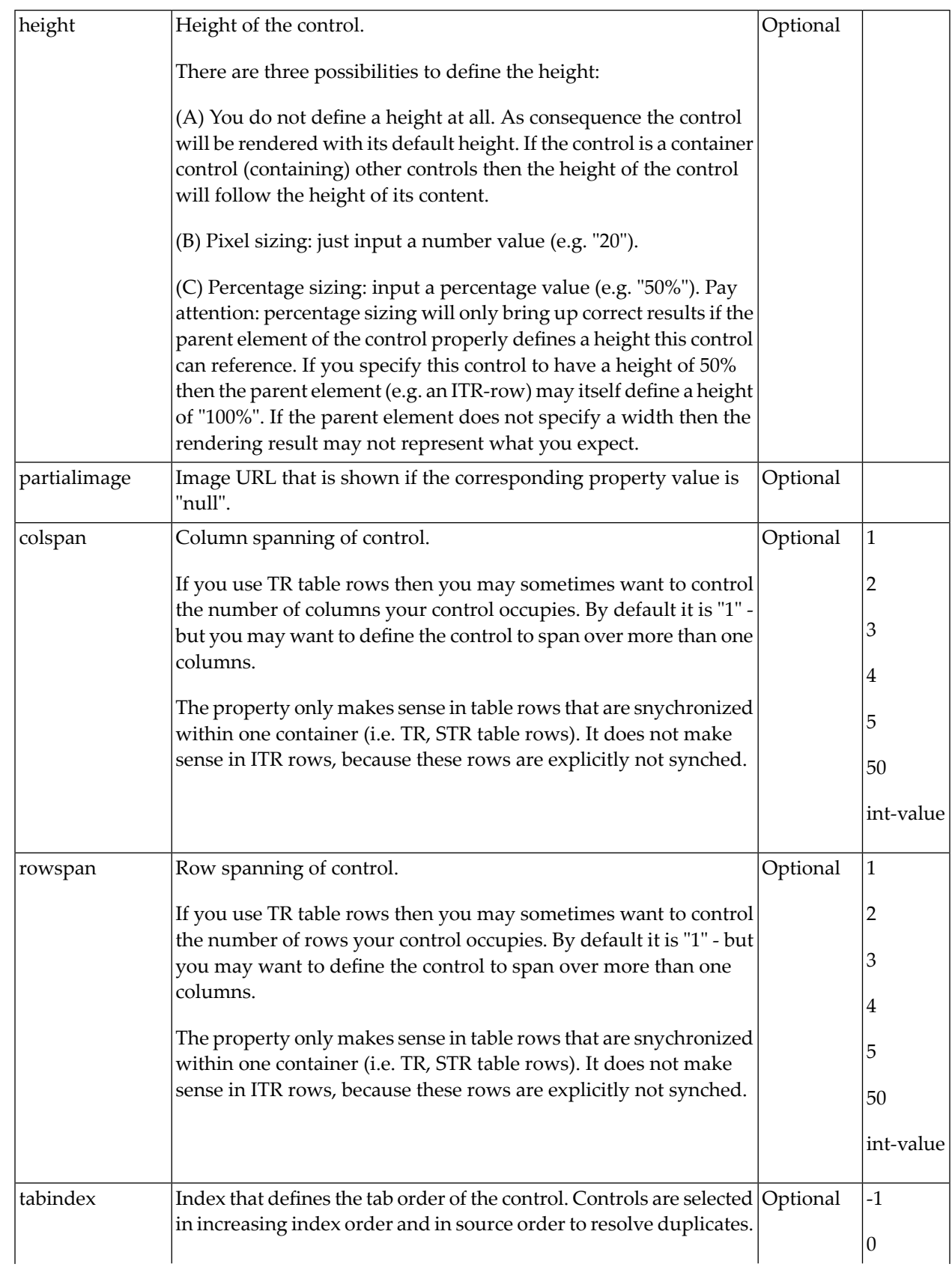

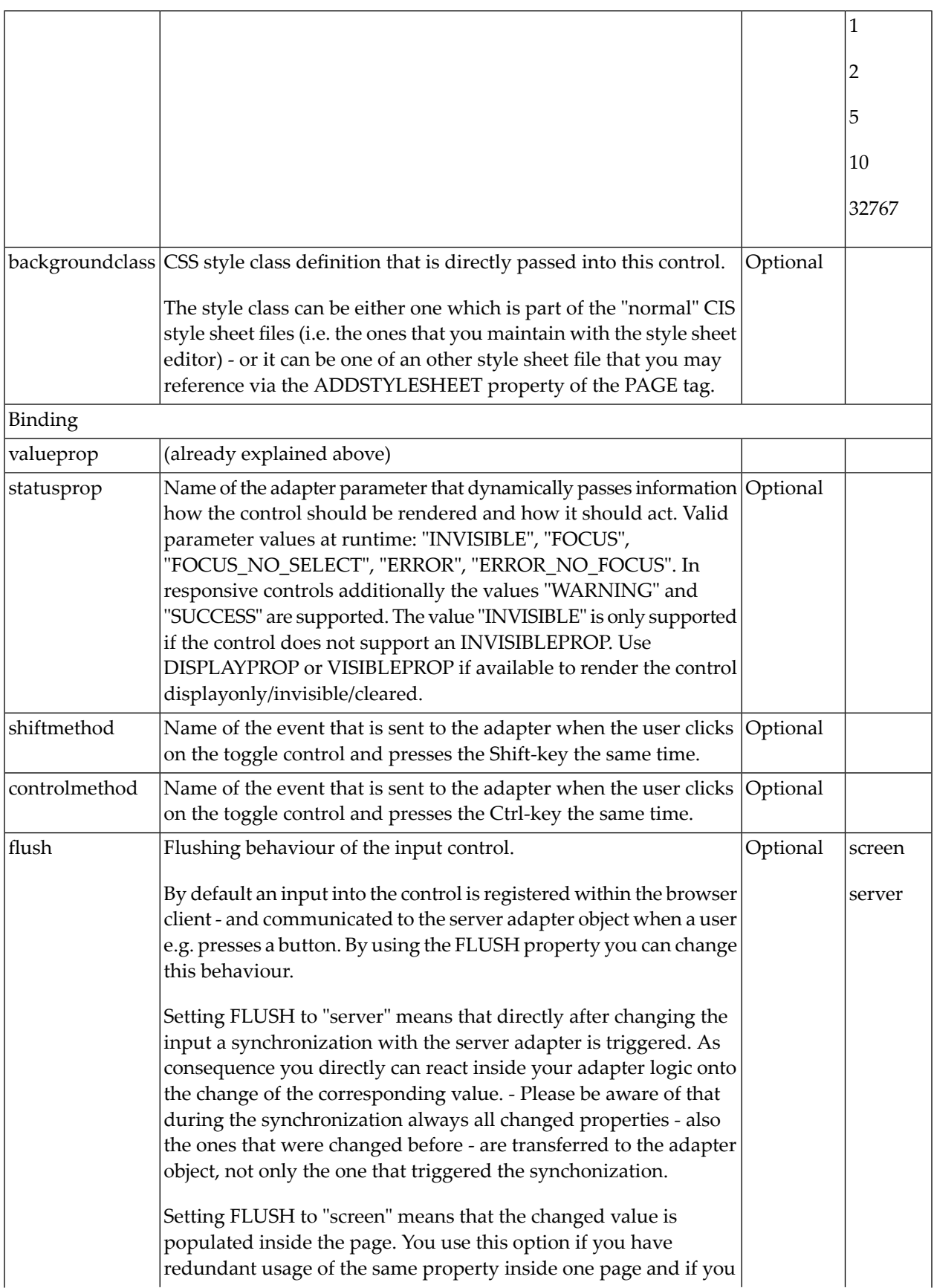

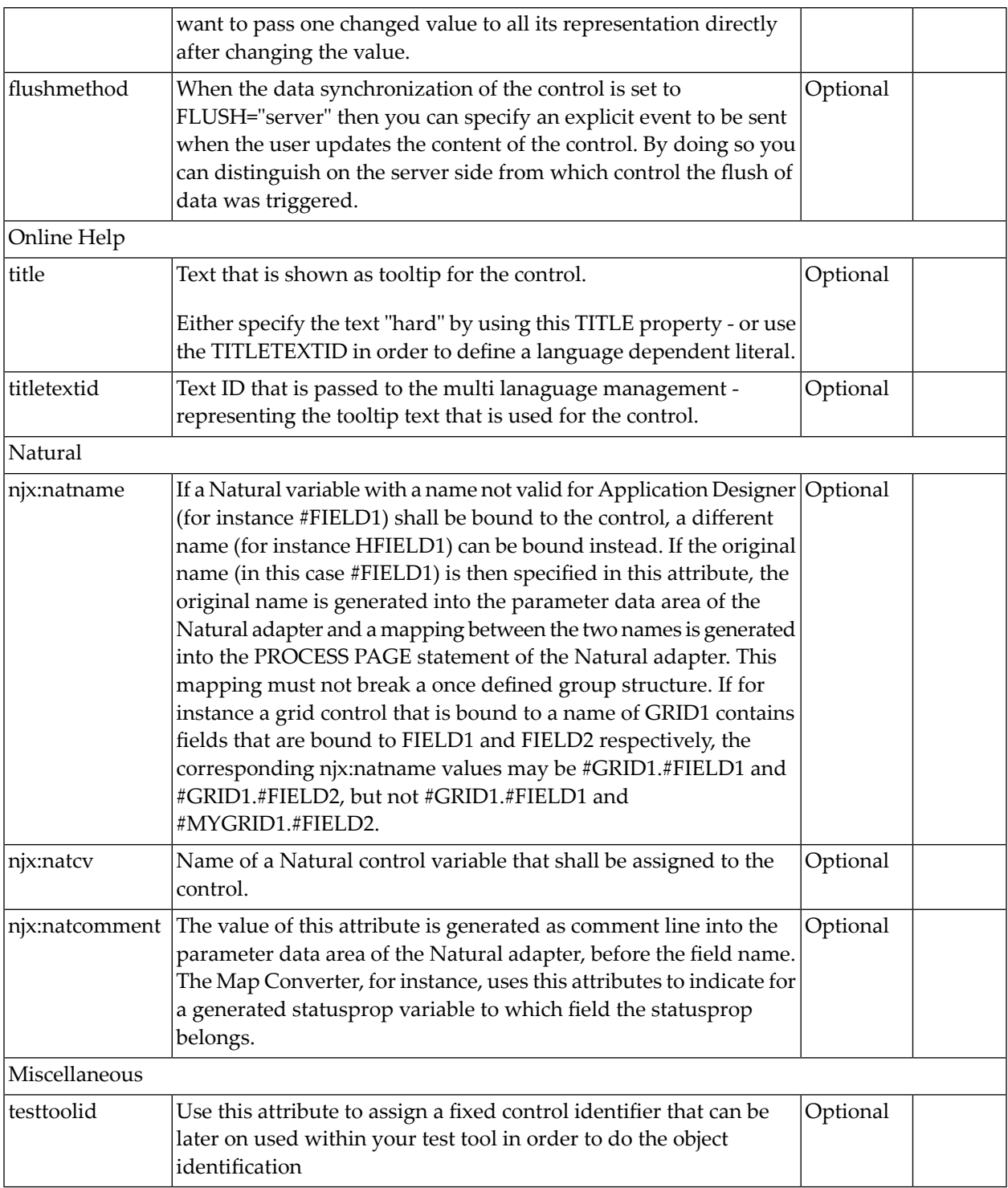

# 86 ACTIVEX

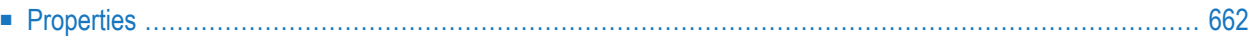

This is a "hot topic": embedding ActiveX controls in pages. Before telling you what the control does, let us explain why we do it:

Of course, the client integration of ActiveX controls has some disadvantages:

- ActiveX controls are not secure: you decide to run one control or not. But do not have a "sandbox" as you have with JavaScript or with applets. Using an ActiveX control means that this contol once running - has native access to your computer, just as any other native program.
- ActiveX controls are bound to the Microsoft Windows platform.
- ActiveX controls need to be explicitly installed on the client side maybe automated in some way, but still an explicit installation is necessary.

But - and this is why we support them - in some cases, they are a nice way to integrate other software which runs out of the scope of the browser.

Example: you may want to integrate your user interface with a barcode reader which is connected to your client via a serial interface. In this case, there is no way to access this barcode reader via JavaScript. You need to use an ActiveX control (or a signed applet) to connect to the serial device.

<span id="page-681-0"></span>There is a simple interface between HTML/JavaScript and ActiveX, and vice versa. ActiveX controls can be embedded into an HTML page and it is possible to directly access properties of the ActiveX control from JavaScript. This interface was used for building the ACTIVEX control that you can use as an Application Designer control. Calling methods in the ACTIVEX or send/receive events is not supported.

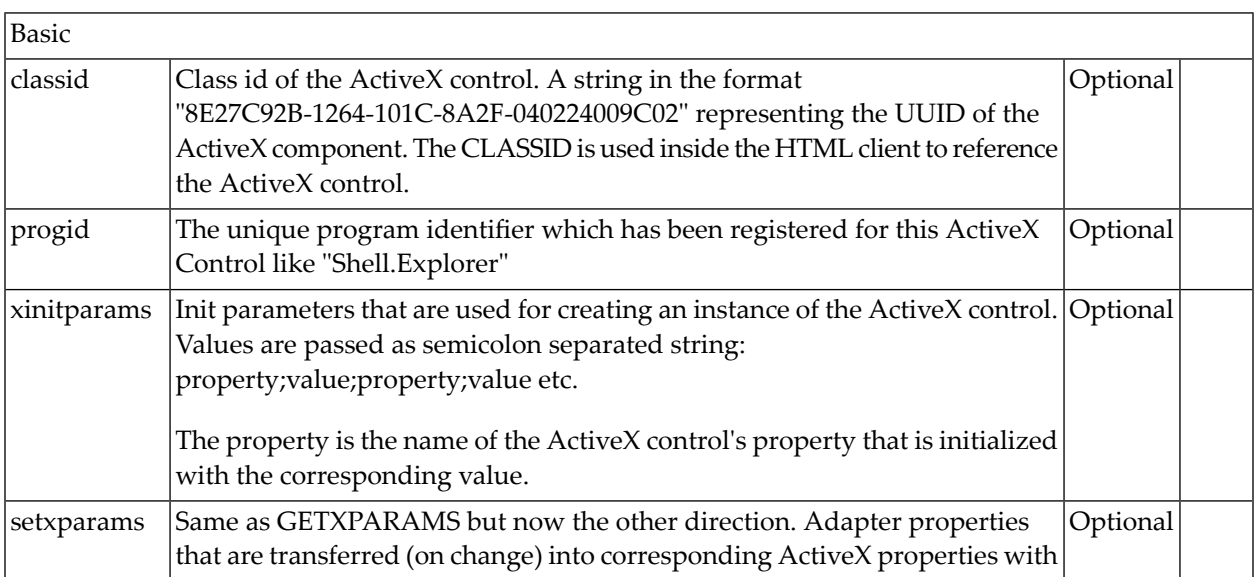

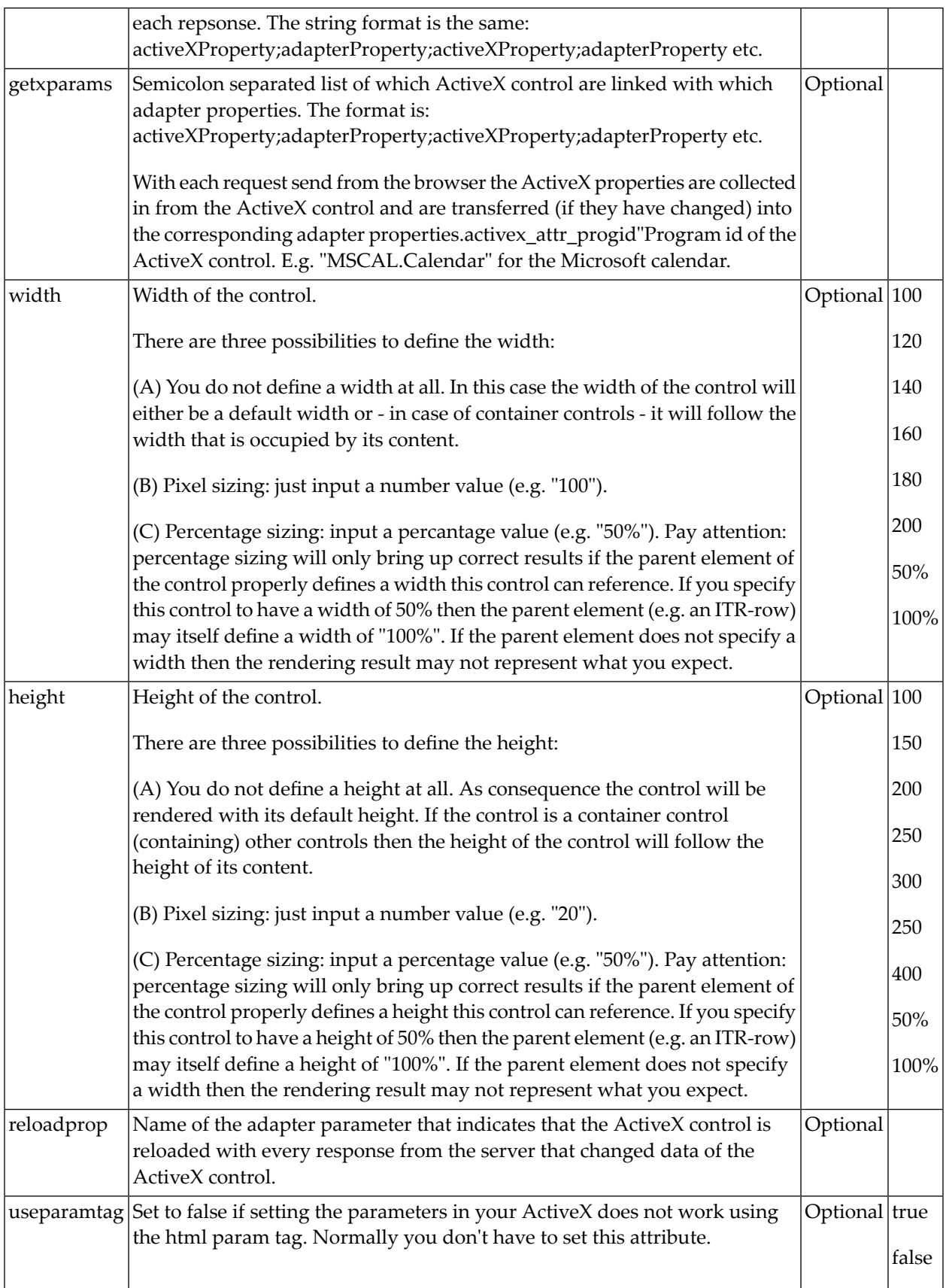

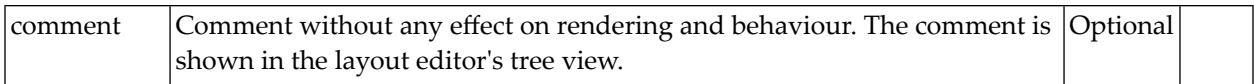
# 87 CHART

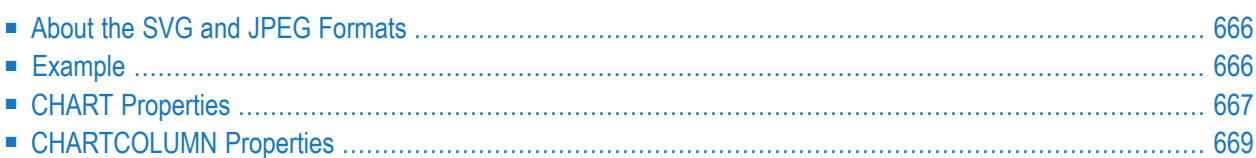

The CHART control allows you to present statistics information in a graph. You can choose among several different chart types. Additionally, you can choose the rendering format: SVG or JPEG.

#### <span id="page-685-0"></span>**About the SVG and JPEG Formats**

When to use which format?

■ **SVG**

SVG is a vector format. You can use it in printable documents because the quality of rendering is scalable.

■ **JPEG**

<span id="page-685-1"></span>JPEG is a format for pixel images. It has limited printing quality.

### **Example**

The appearance of the chart can be customized statically at design time or dynamically at runtime. The Natural for Ajax demos contain the following examples, including layouts and corresponding Natural source code:

```
■ ctrlgraph
  Shows the settings for the static appearance.
```

```
■ ctrlgraph2
  Shows the settings for the dynamic appearance.
```
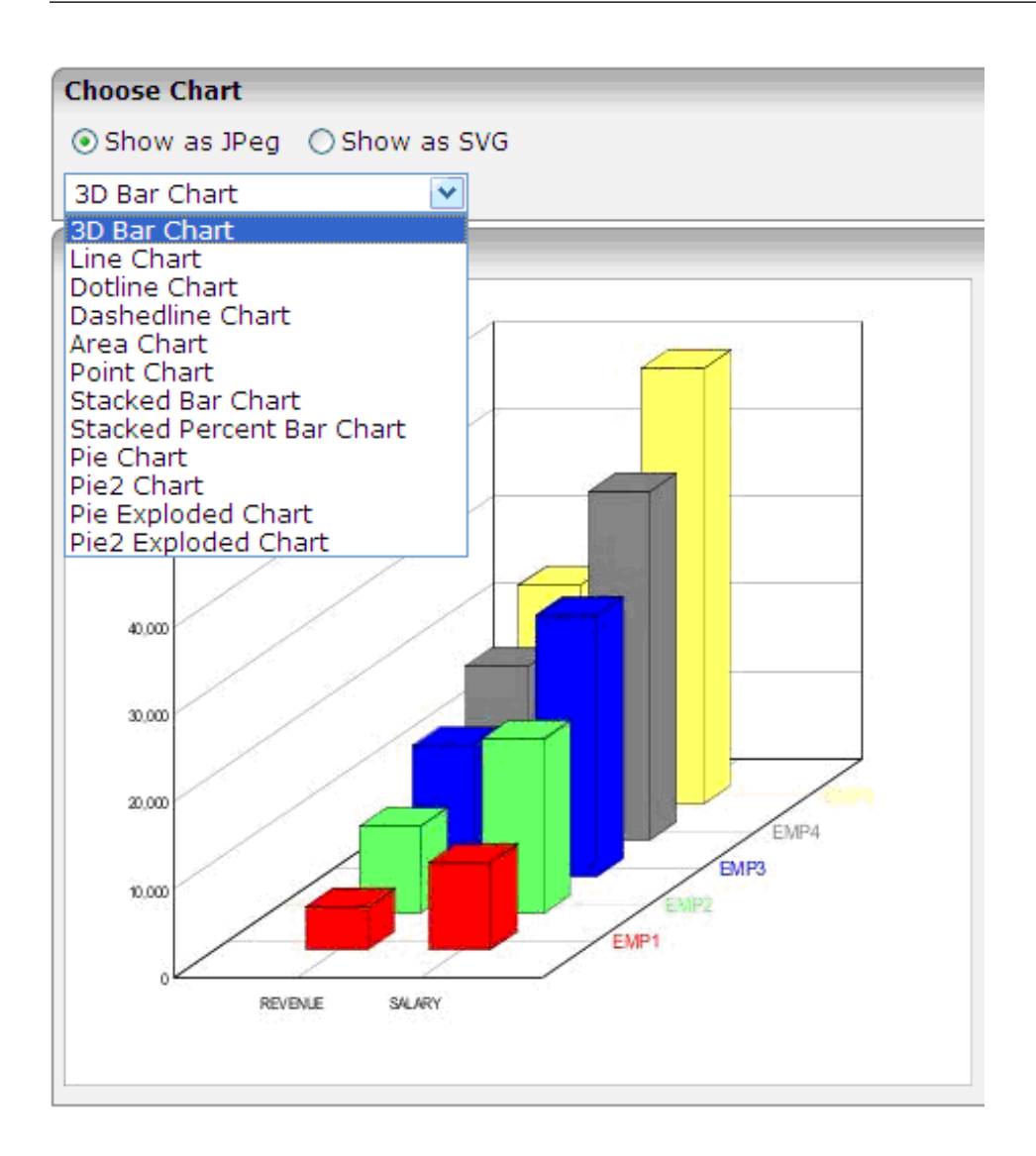

## <span id="page-686-0"></span>**CHART Properties**

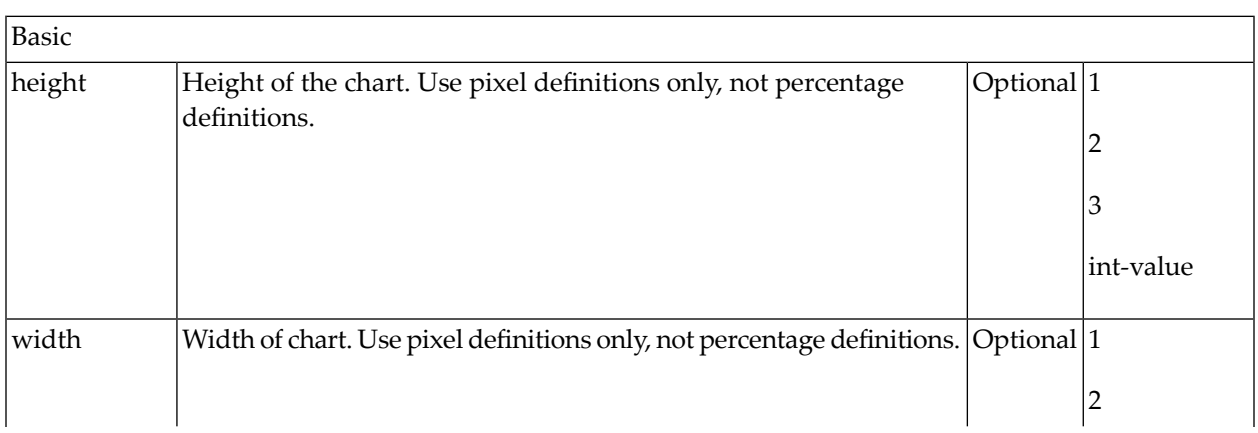

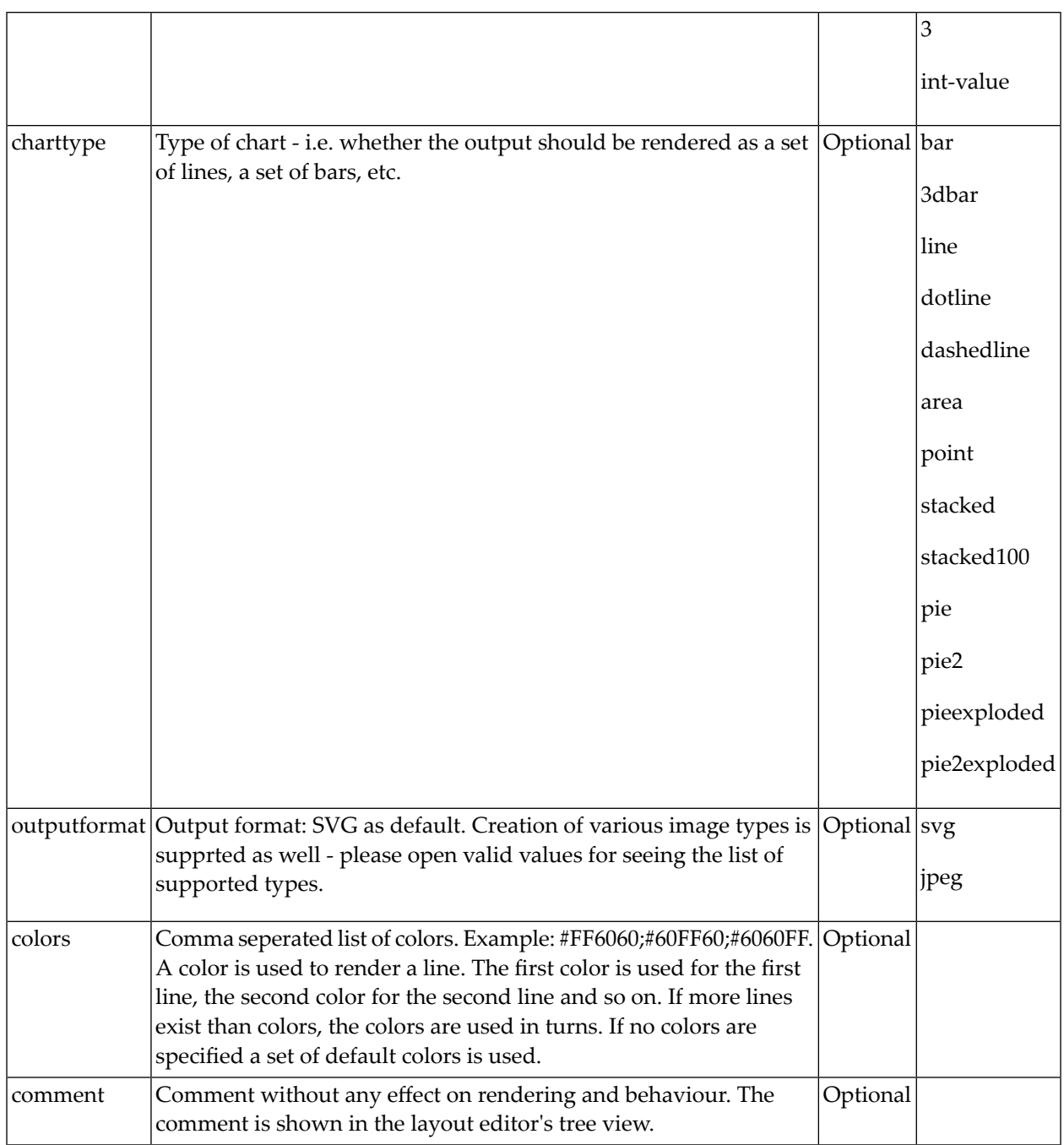

## <span id="page-688-0"></span>**CHARTCOLUMN Properties**

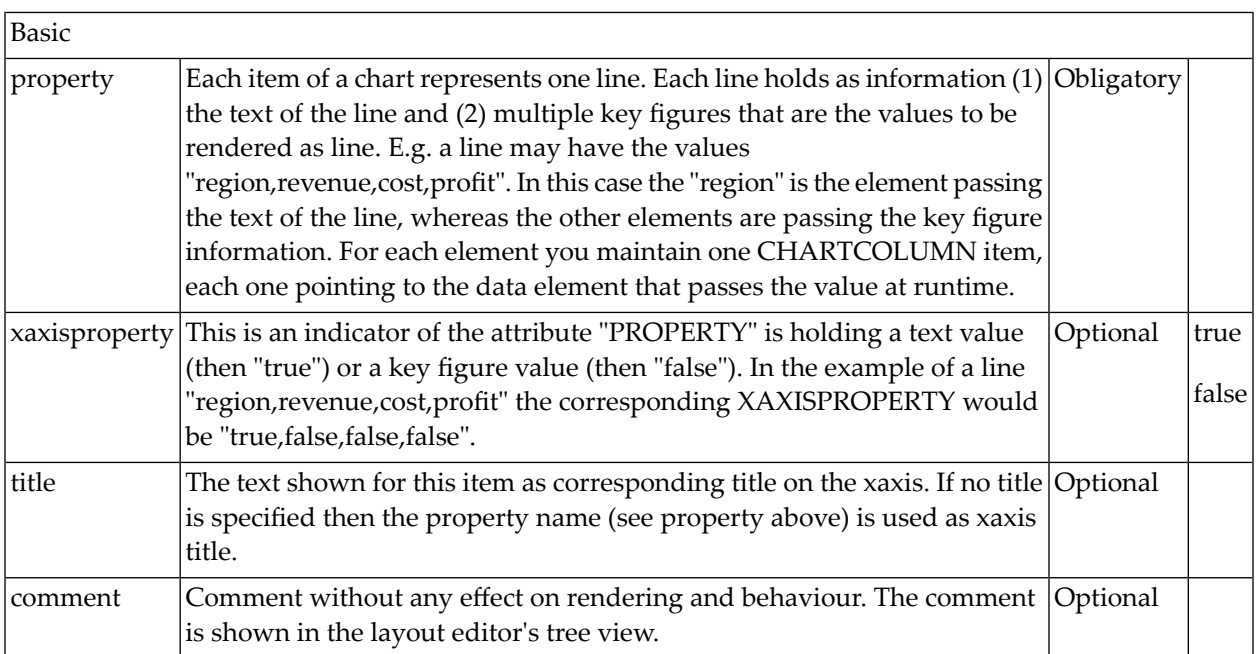

## 88 GOOGLEMAP

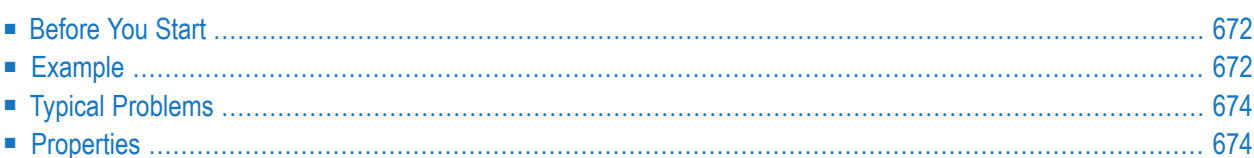

The GOOGLEMAP control is used to provide for Google Maps support within Application Designer pages.

#### <span id="page-691-0"></span>**Before You Start**

The GOOGLEMAP control internally makes use of the Google Maps JavaScript API v3. In order to use the GOOGLEMAP control in production, you should obtain an API key from Google. This key is not necessarily required during development. For information on how to obtain an API key, see *[https://developers.google.com/maps/documentation/javascript/tutorial#api\\_key](https://developers.google.com/maps/documentation/javascript/tutorial#api_key)*.

When using the GOOGLEMAP control, a Google API subpage is needed. Store this page in the registered project directory. You are free in naming the file. The file extension, however, must be *.html*.

The Google API subpage must have the following minimum structure:

```
\langle h \text{+m} \rangle<head> <script type="text/javascript" ↩
src="//maps.googleapis.com/maps/api/js?sensor=false"></script>
     <script src="../../HTMLBasedGUI/general/googlemapsscript.js"></script>
   </head>
   <body>
     <div id="map"></div>
   </body>
</html>
```
You can add the API key to the Google API subpage in the following way:

```
<script type="text/javascript" ↩
src="//maps.googleapis.com/maps/api/js?key=YOUR_API_KEY&sensor=false"></script>
```
where the placeholder *YOUR\_API\_KEY* stands for your API key.

#### **Example**

In your Natural program, you can set the address (or latitude and longitude) and optionally the zoom level.

**Note:** The usage of address or longitude/latitude is mutually exclusive.

For example, when you specify "Uhlandstrasse 12, 64297 Darmstadt, Germany" as the address value, the following map is shown.

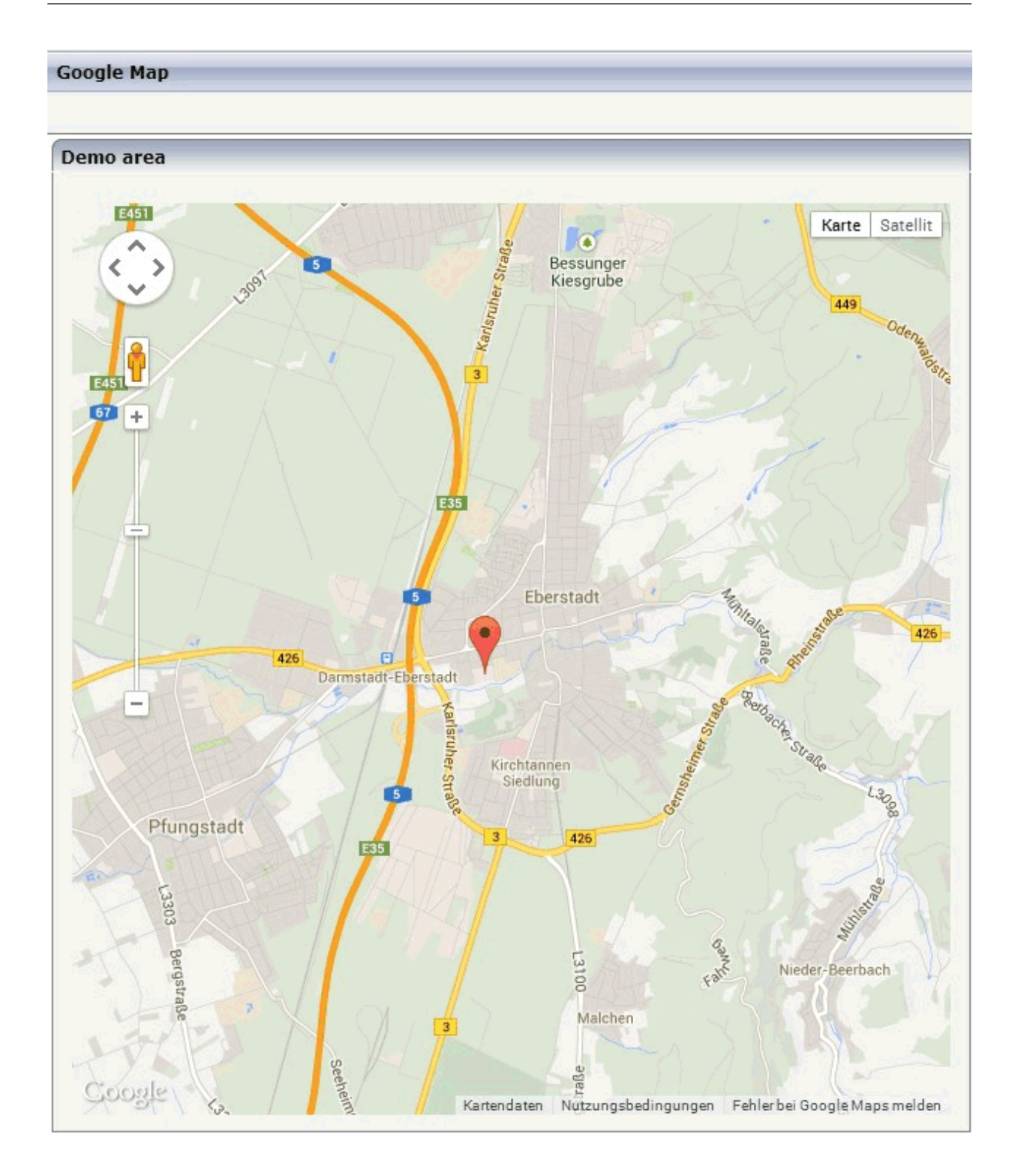

#### <span id="page-693-0"></span>**Typical Problems**

#### **Map Remains Gray**

<span id="page-693-1"></span>If you use longitude and latitude for placing the marker on the map, their values may exceed the map top (or bottom) border. If you are able to find the map by scrolling down (or up), then this is the case. Check the values for longitude and latitude in this case.

#### **Properties**

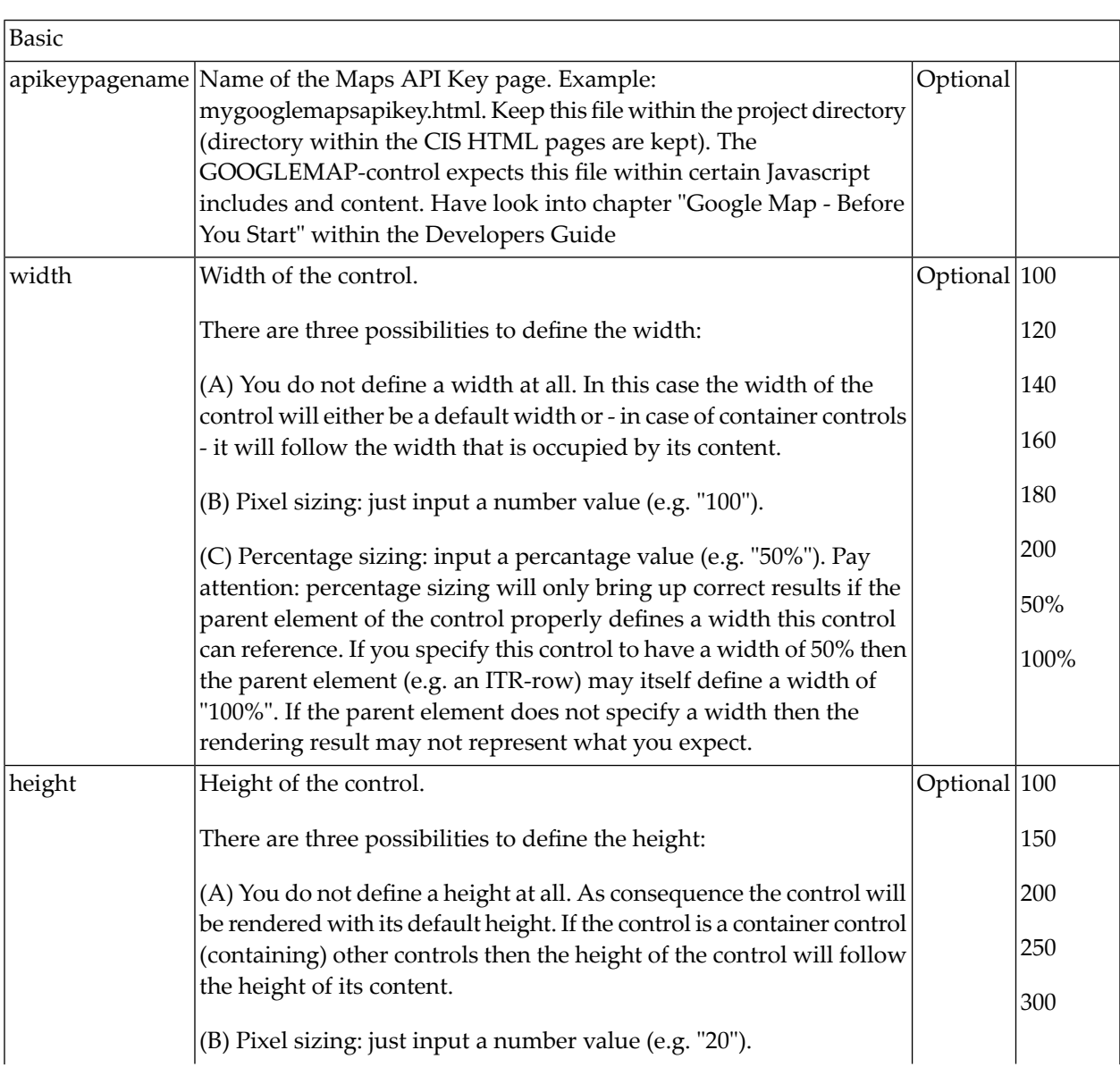

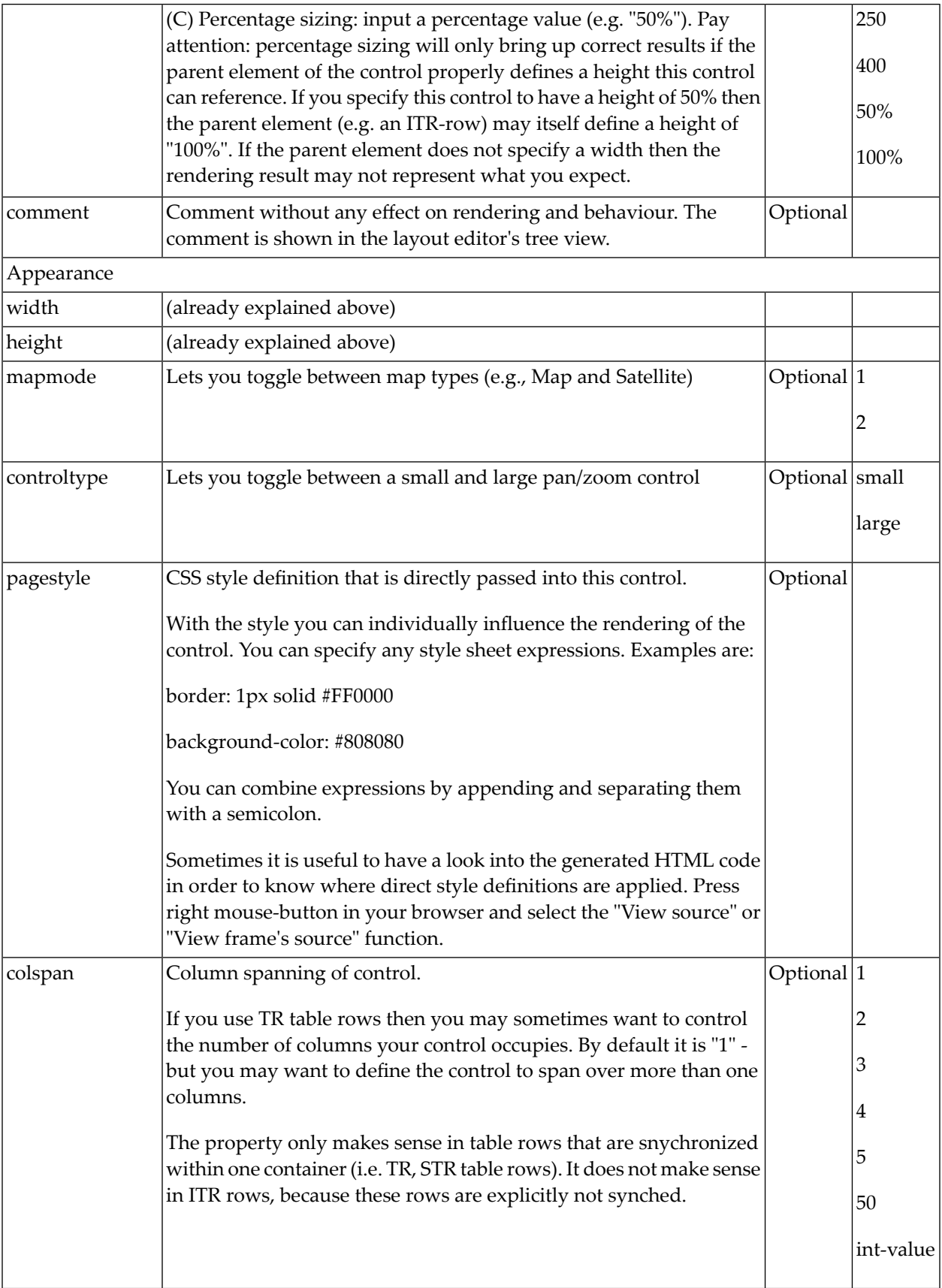

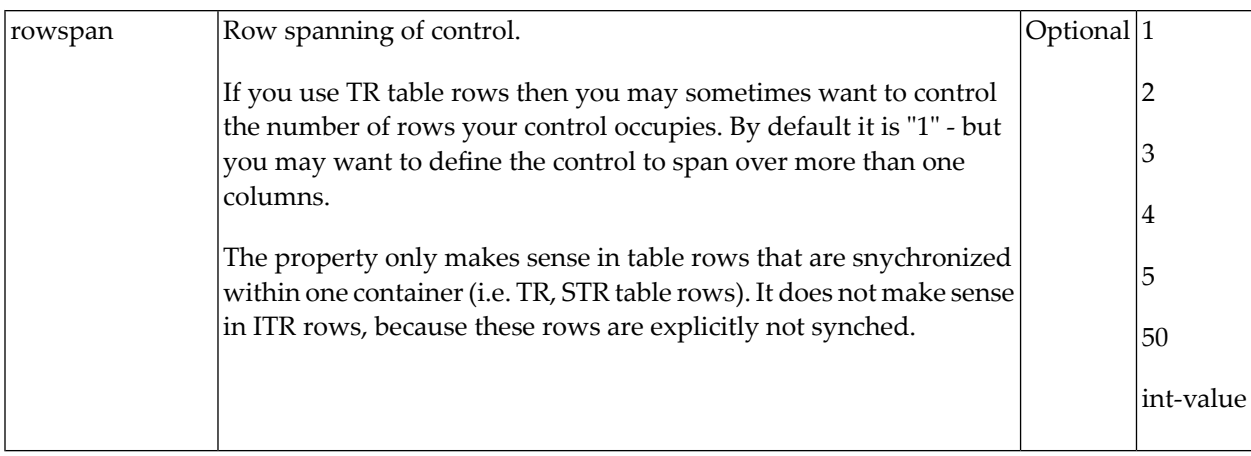

## 89

## **OPENSTREETMAP and Sub Controls**

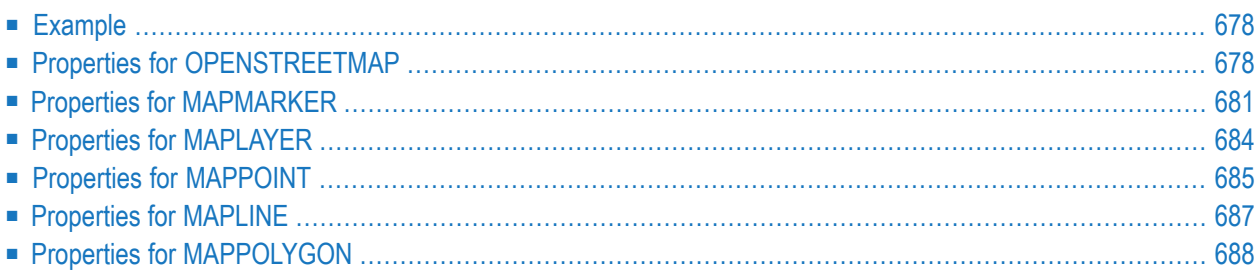

The OPENSTREETMAP control supports integrating OpenStreetMap maps into responsive and non-responsive pages.

Optionally, you can use the external geocoder Nominatim with the OPENSTREETMAP control to convert addresses into coordinates and vice versa. When making use of this geocoder, you need to follow the usage policies provided under *[https://operations.osmfoundation.org/policies/nom](https://operations.osmfoundation.org/policies/nominatim/)[inatim/](https://operations.osmfoundation.org/policies/nominatim/)*. Also there is no guarantee of the availability of the Nominatim server.

An OPENSTREETMAP control can have several MAPMARKER controls as sub controls. Each MAPMARKER control describes rendering and data for a group of markers. The marker text, position of the markers and visibility of the markers can be set dynamically at runtime from the Natural programs. Certain events are triggered in the Natural program based on user interactions such as clicking on the map.

<span id="page-697-0"></span>Optionally, you can add one or more MAPLAYER controls to an OPENSTRRETMAP. A MAPLAY-ER is a layer to do area marking on the map. The controls MAPPOINT, MAPLINE, MAPPOLYGON support the marking of points, lines and polygons.

#### **Example**

<span id="page-697-1"></span>Several examples and corresponding description are provided in the Natural for Ajax demos.

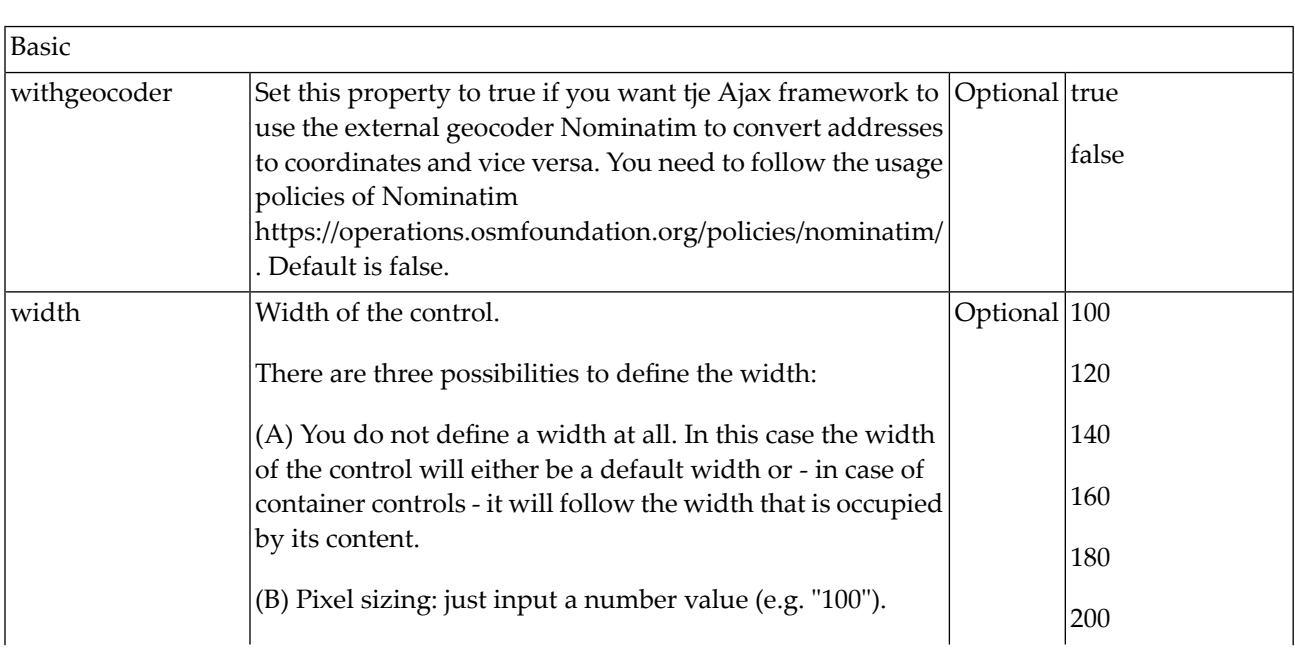

### **Properties for OPENSTREETMAP**

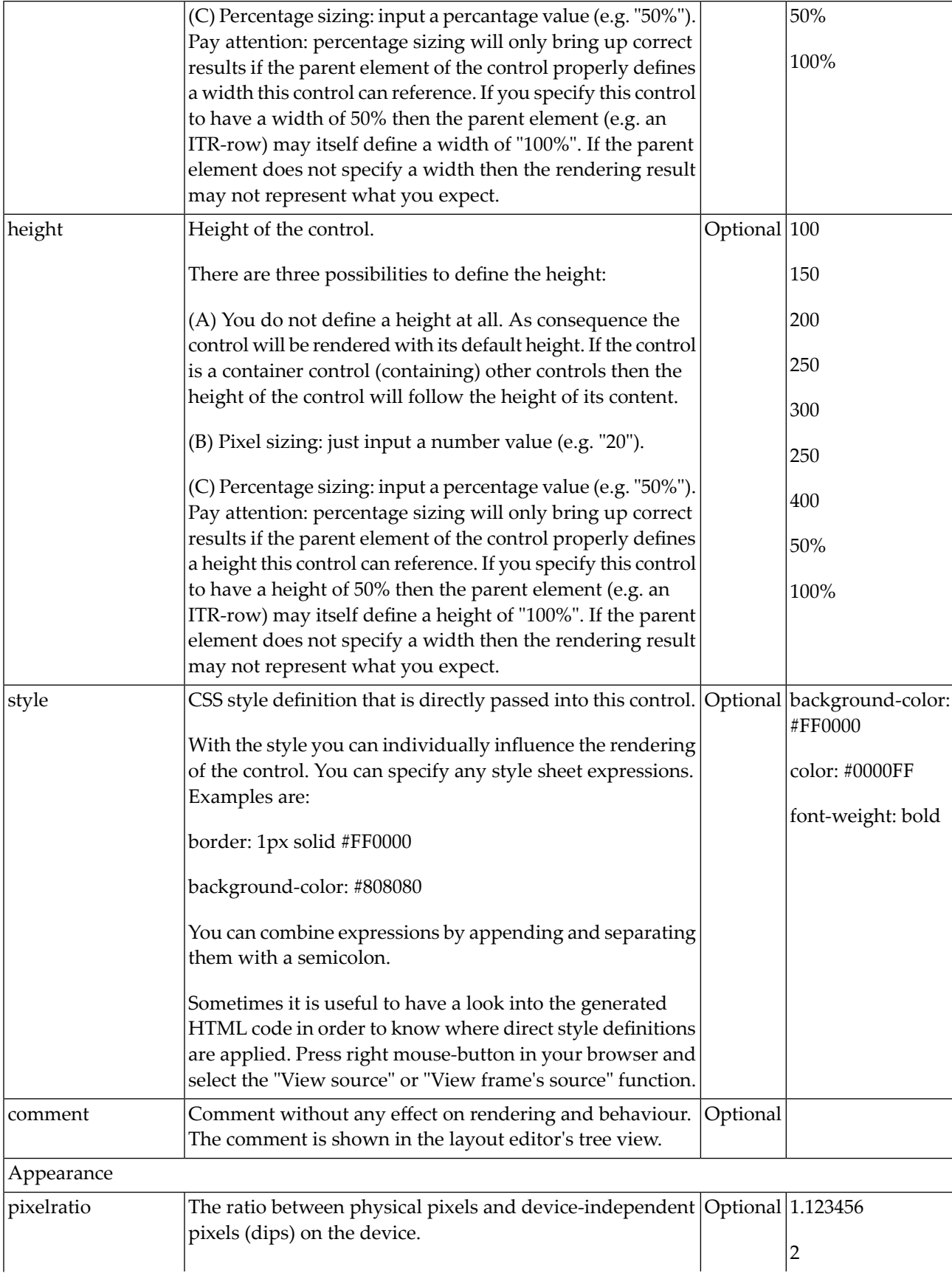

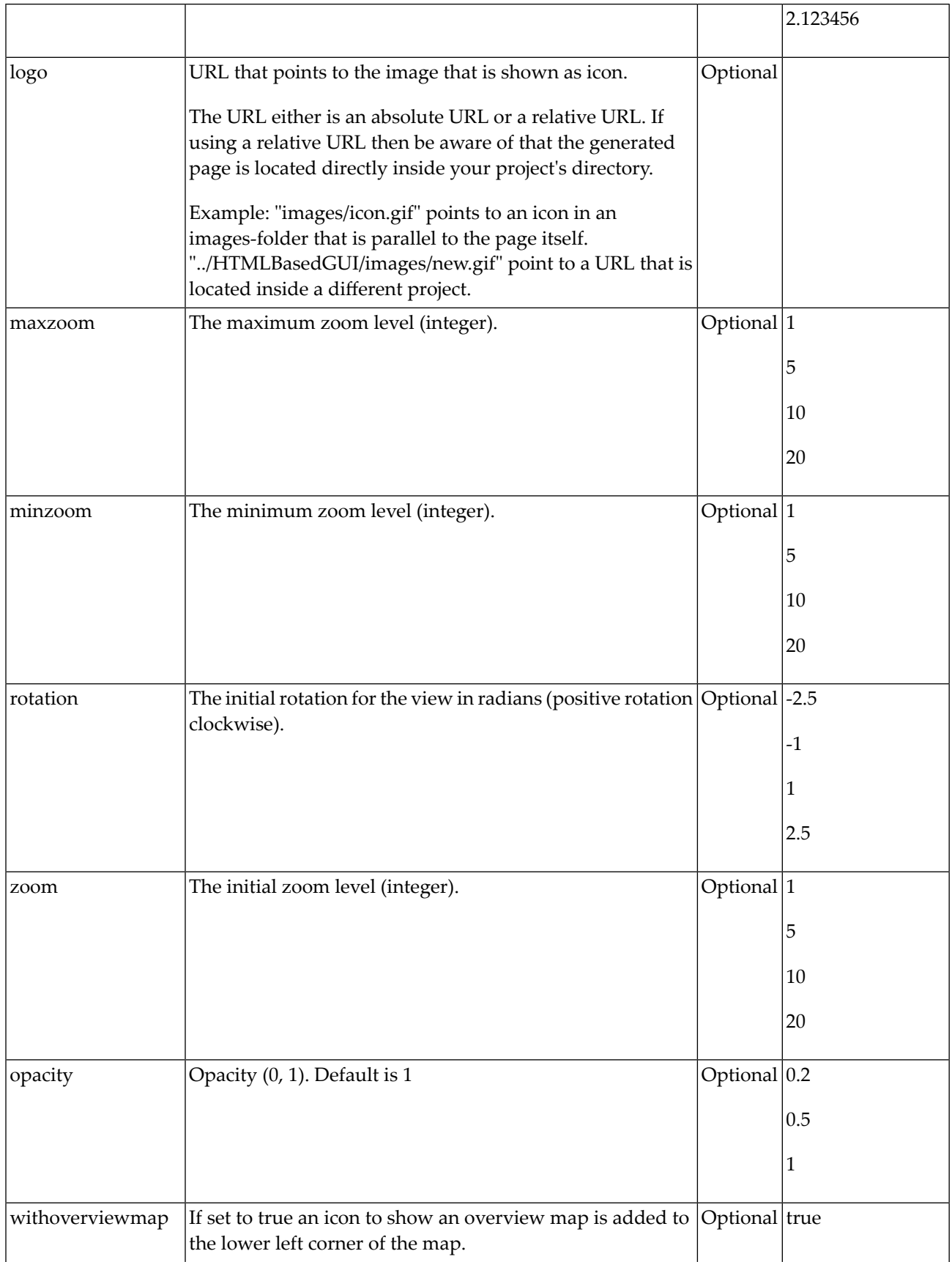

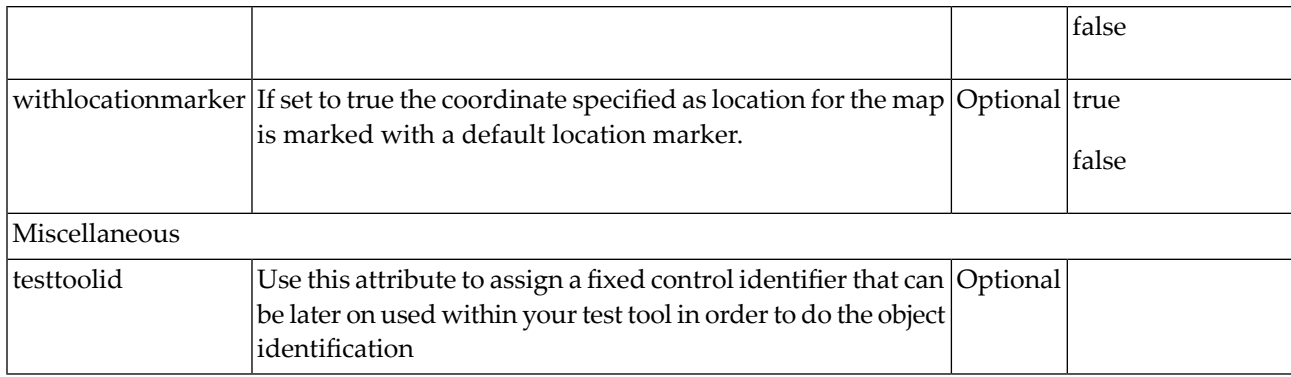

## <span id="page-700-0"></span>**Properties for MAPMARKER**

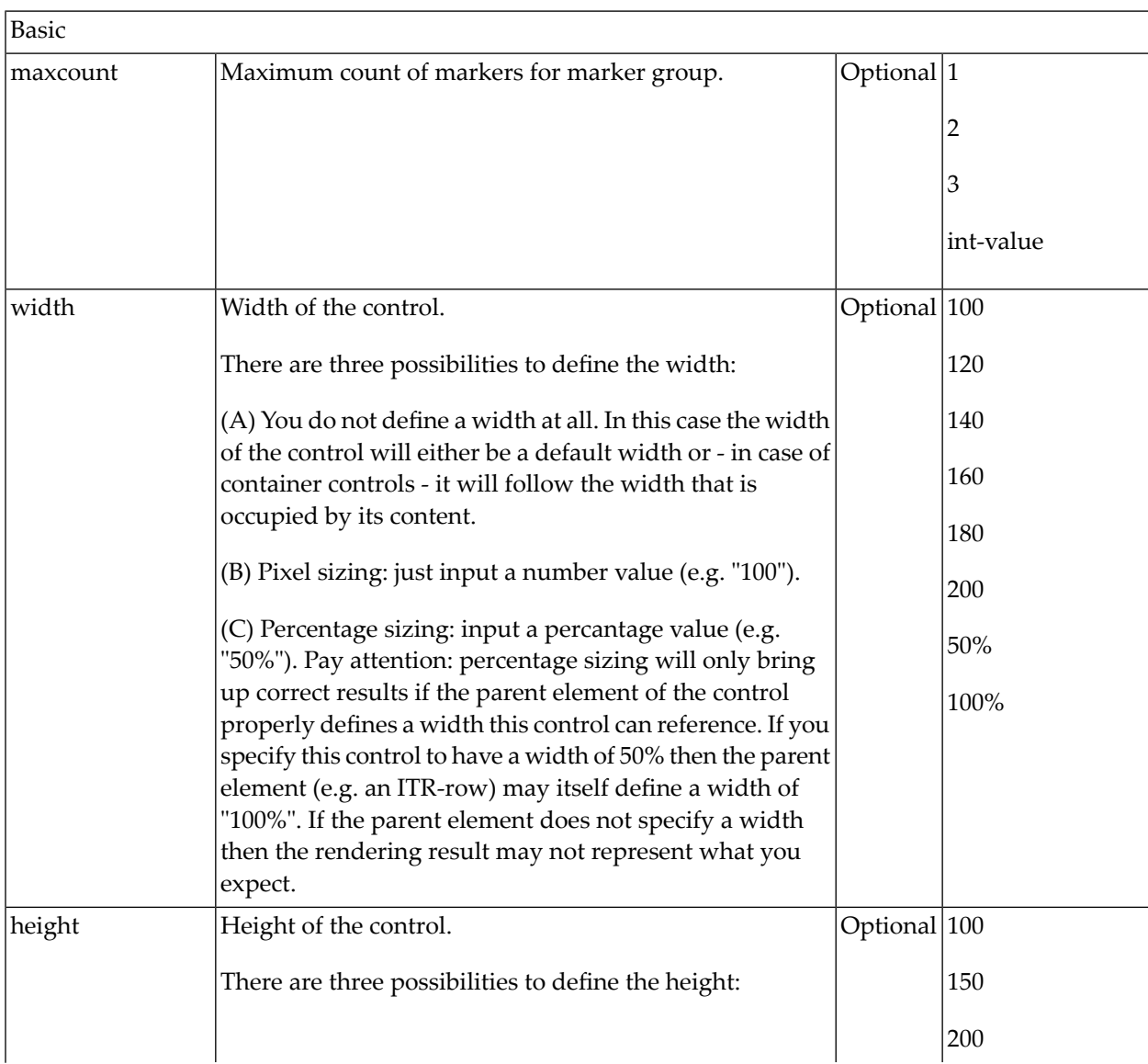

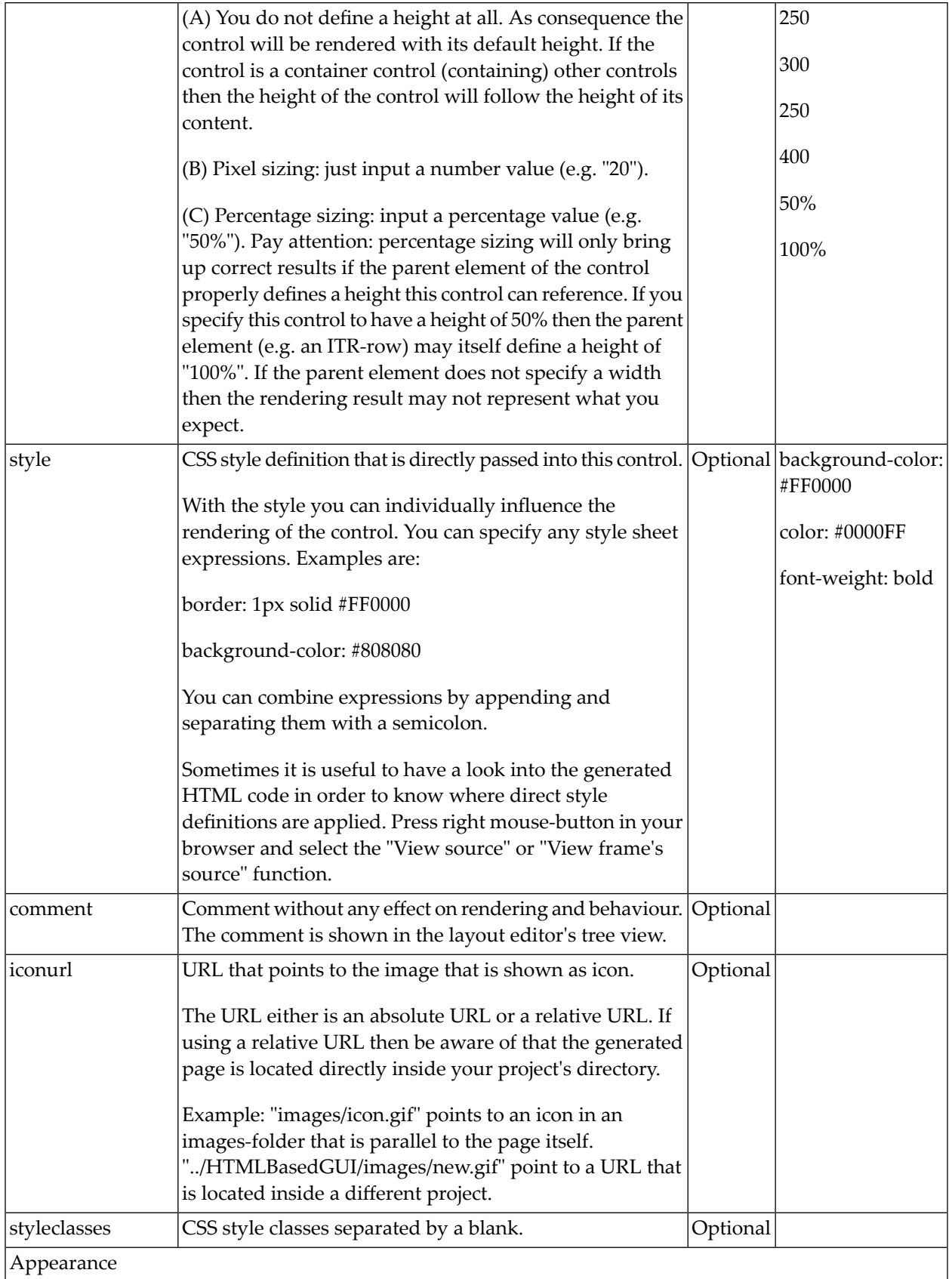

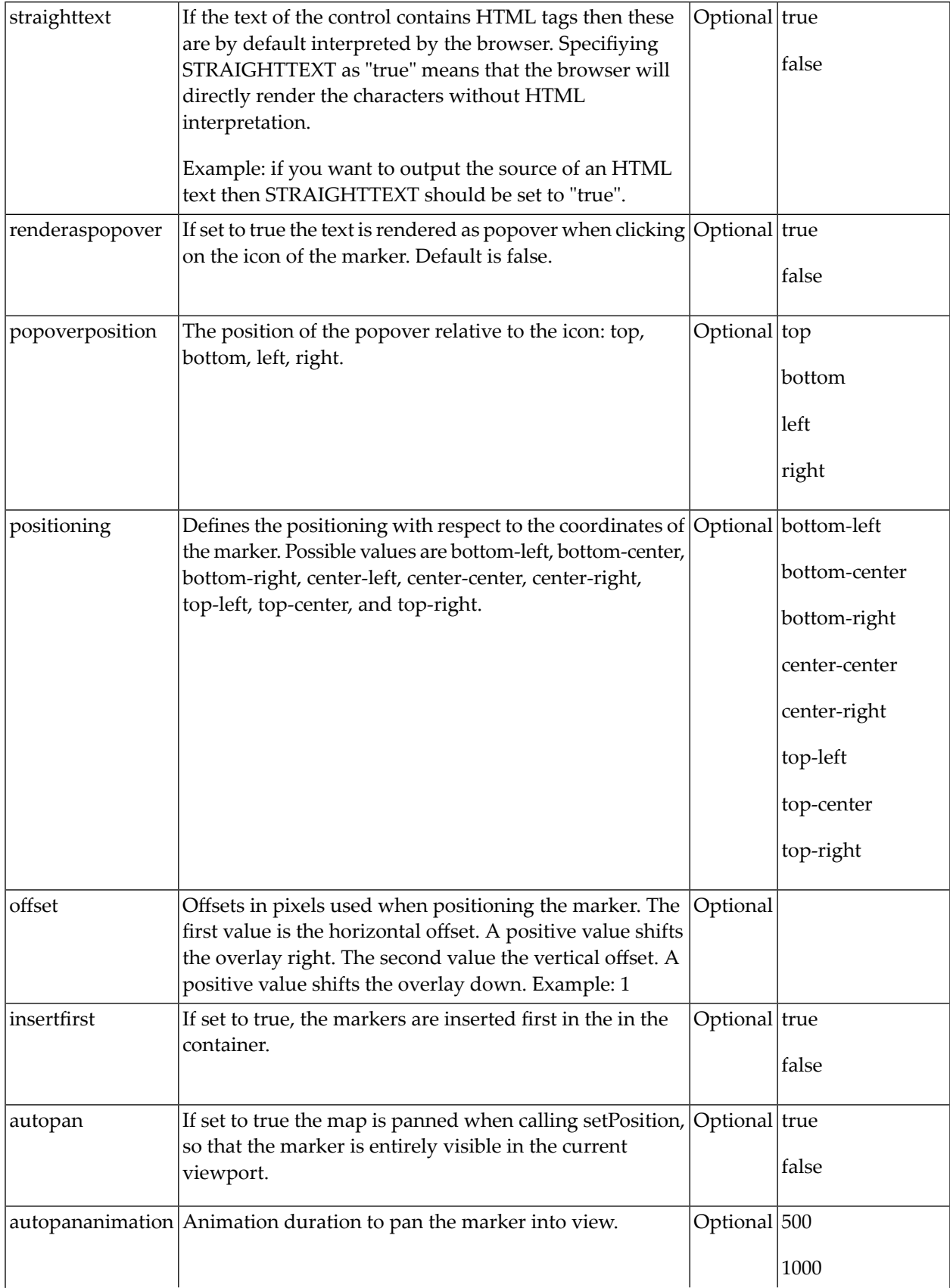

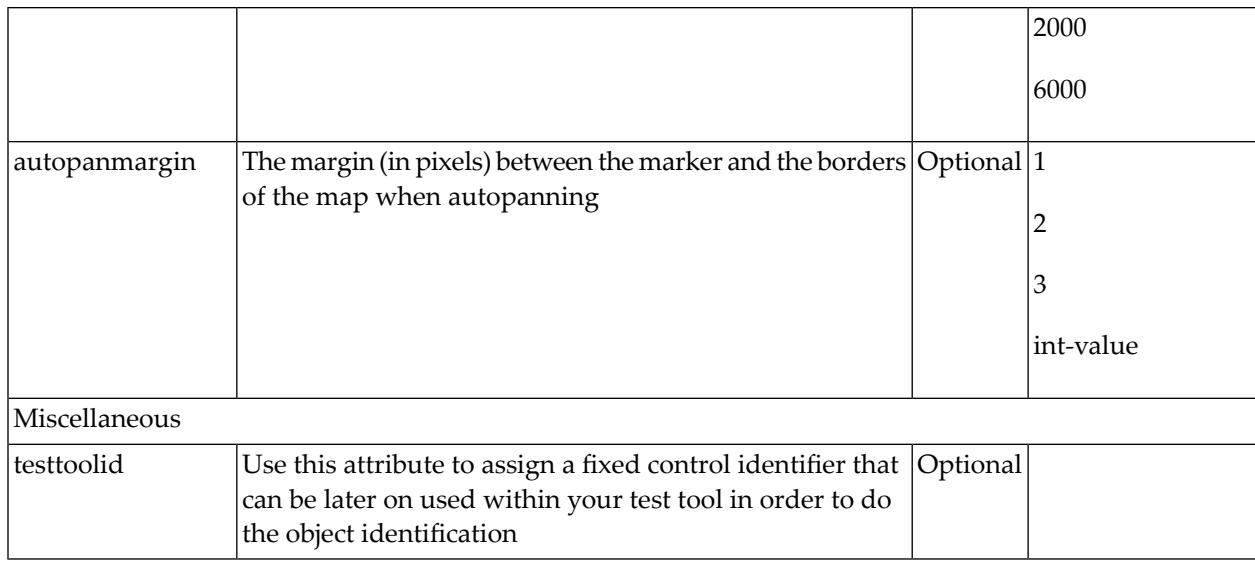

## <span id="page-703-0"></span>**Properties for MAPLAYER**

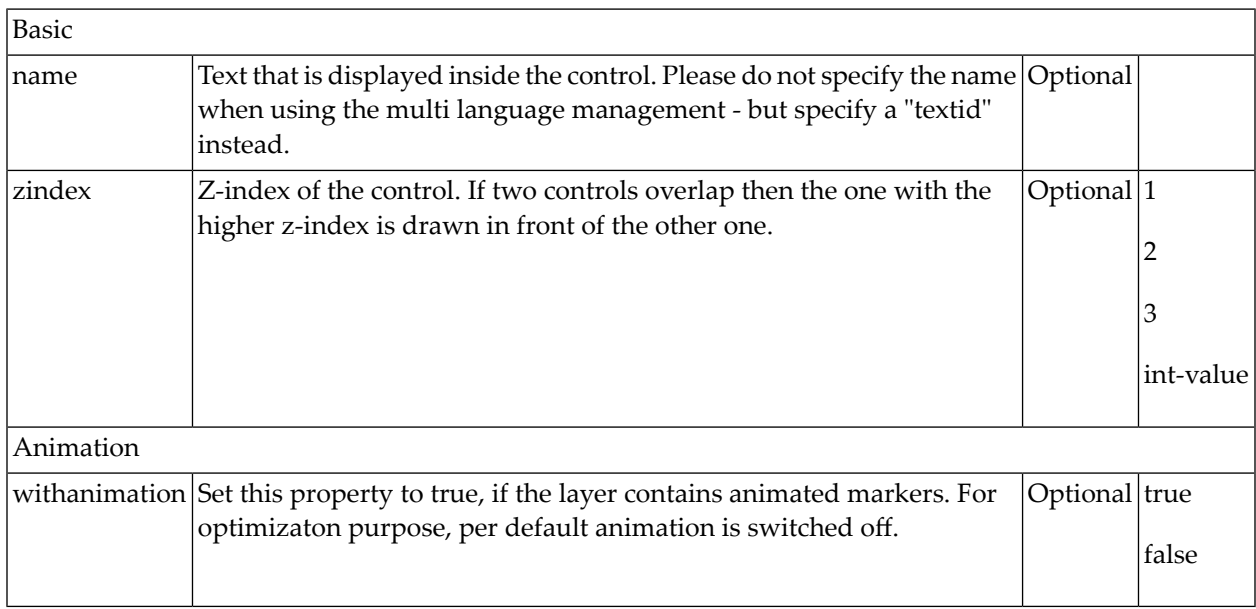

<span id="page-704-0"></span>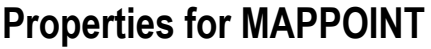

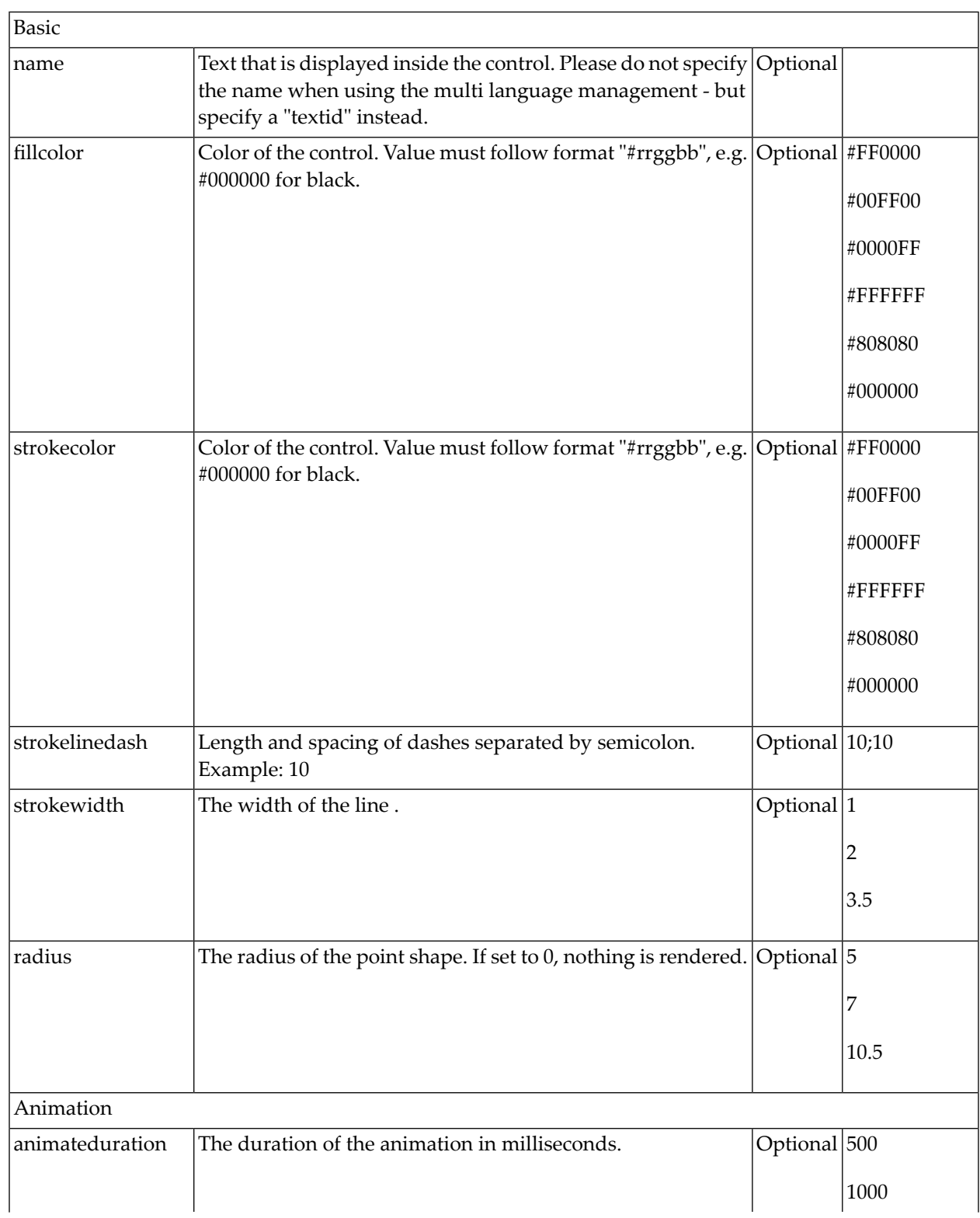

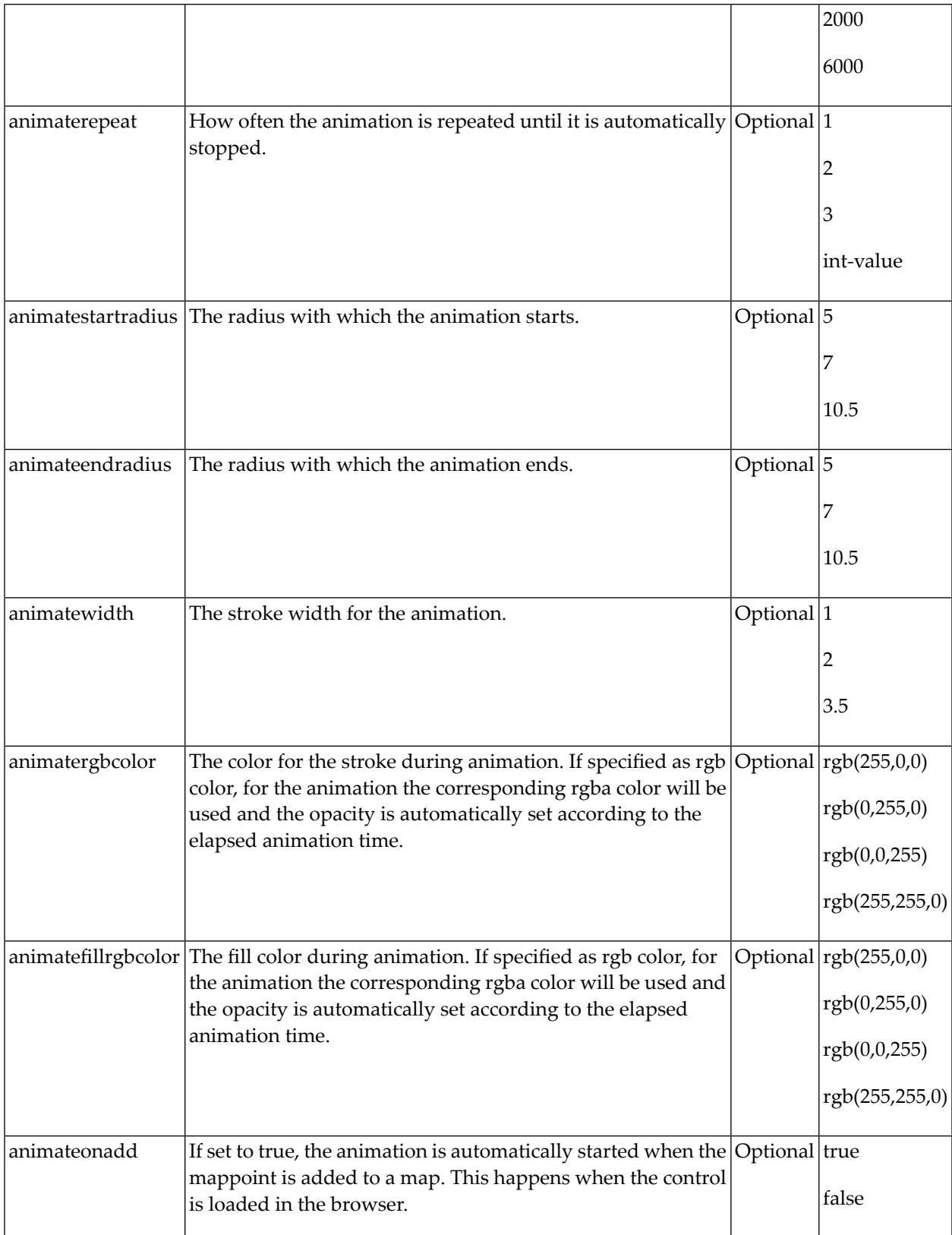

## <span id="page-706-0"></span>**Properties for MAPLINE**

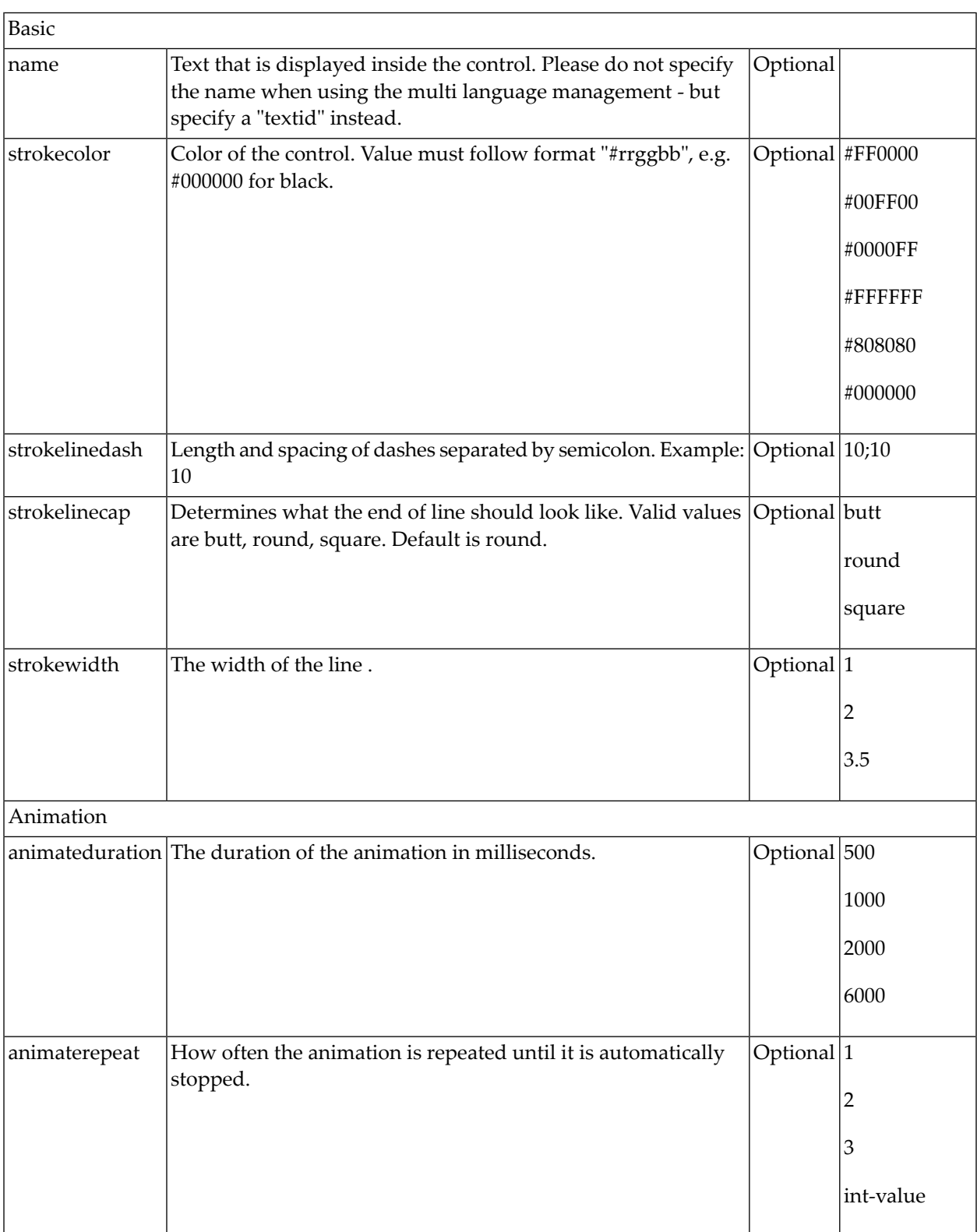

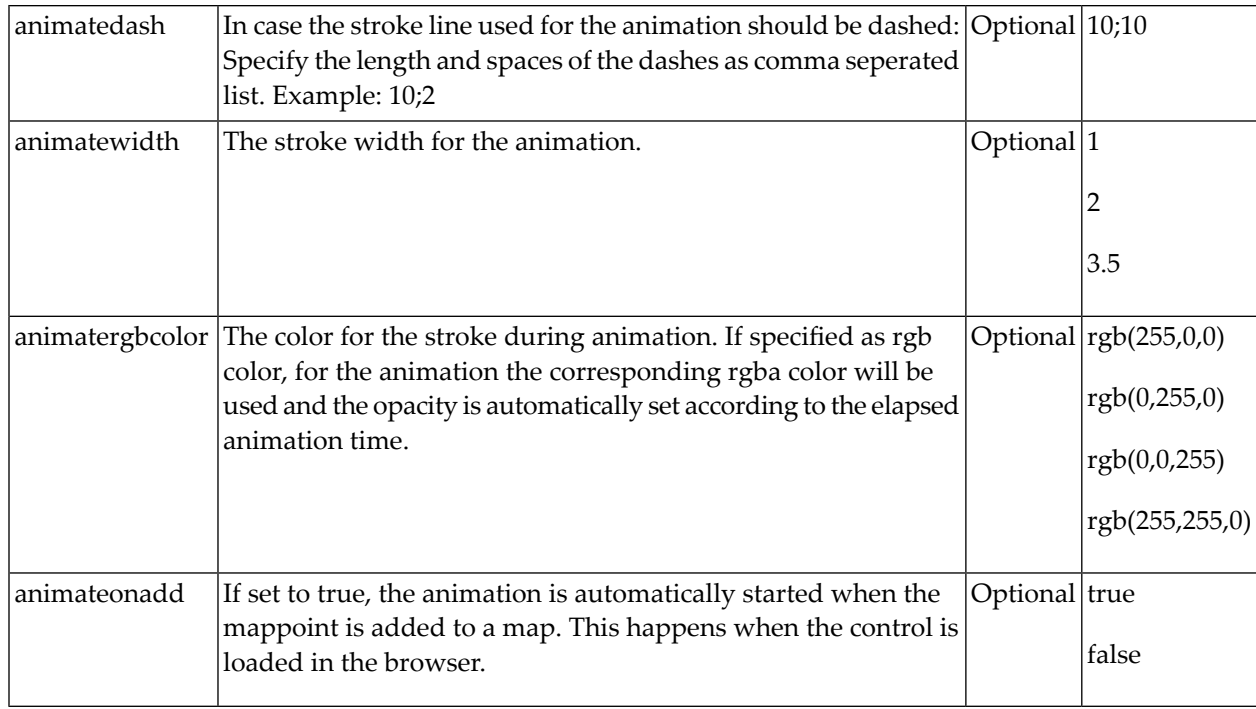

## <span id="page-707-0"></span>**Properties for MAPPOLYGON**

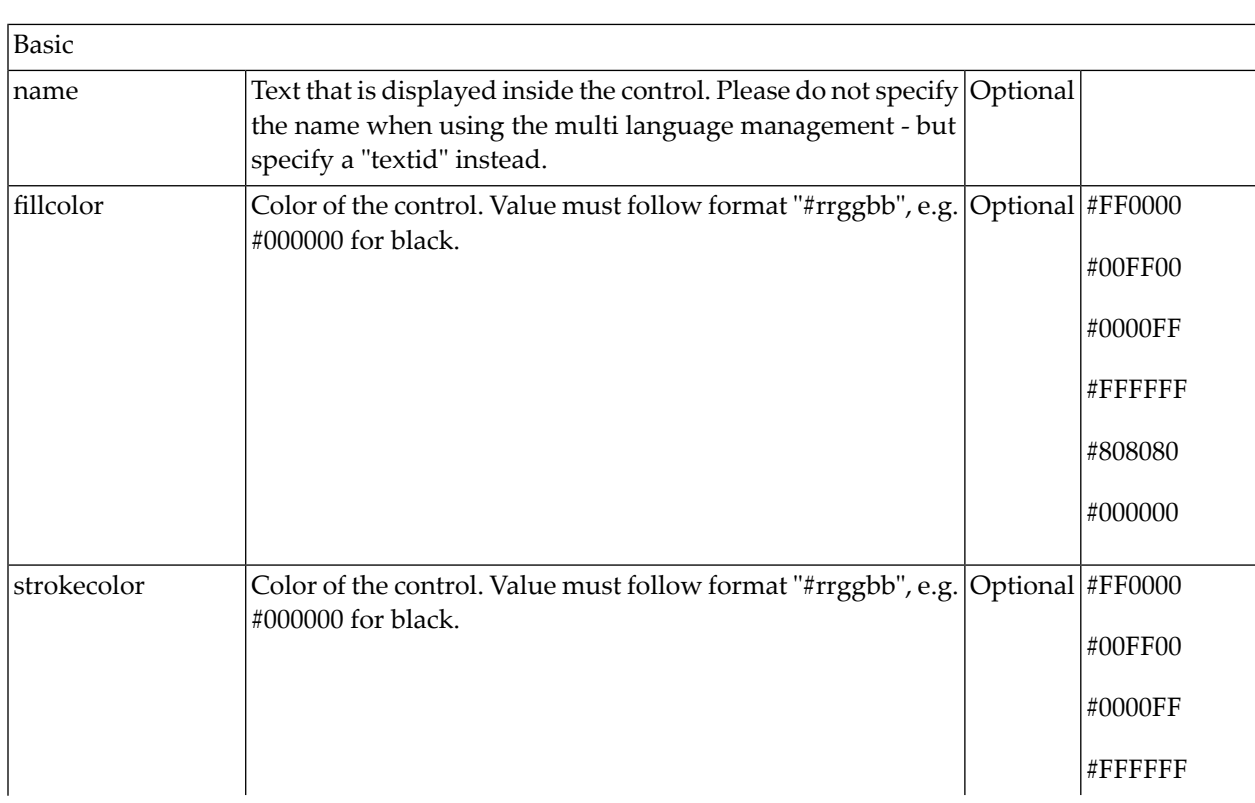

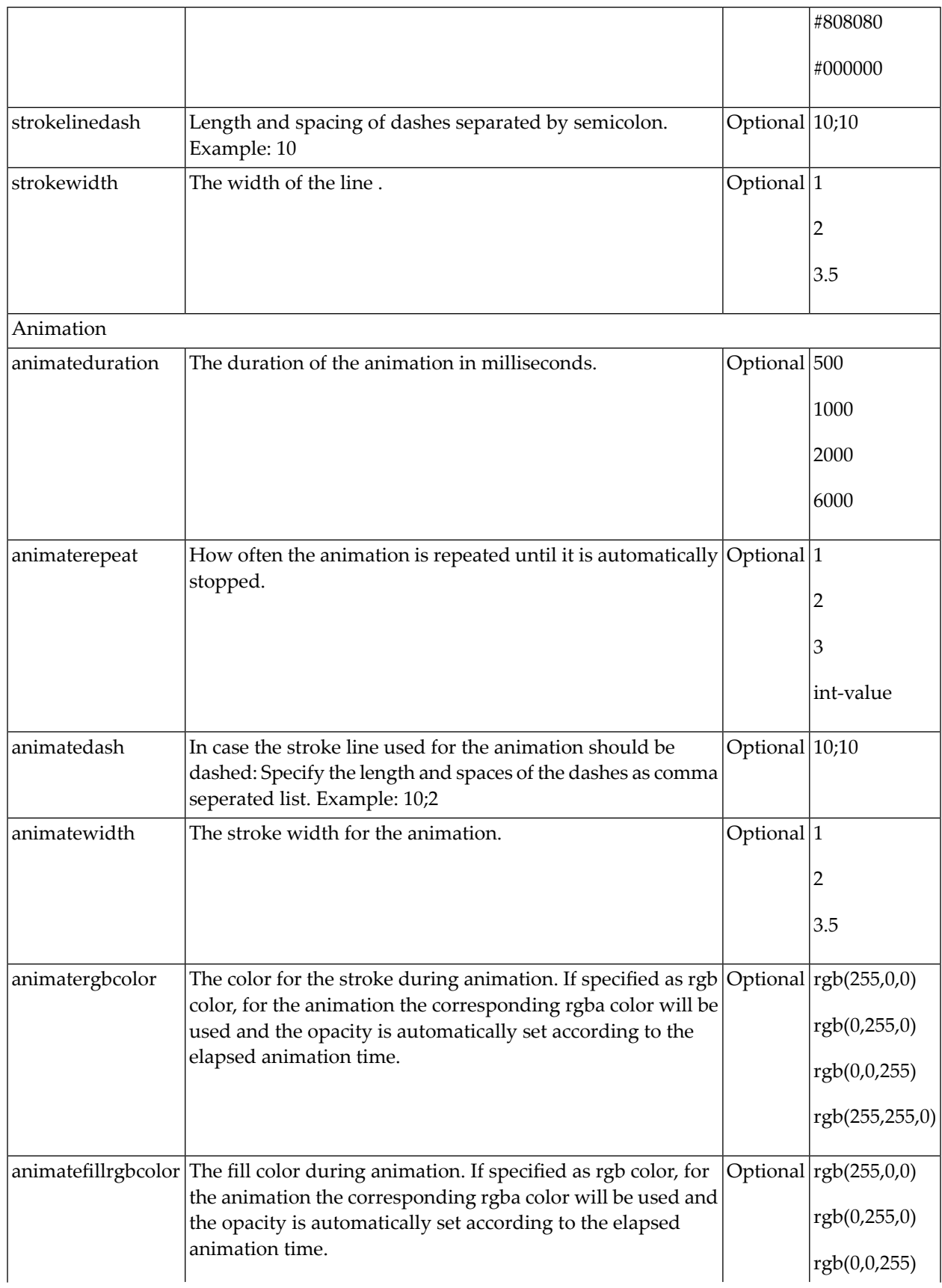

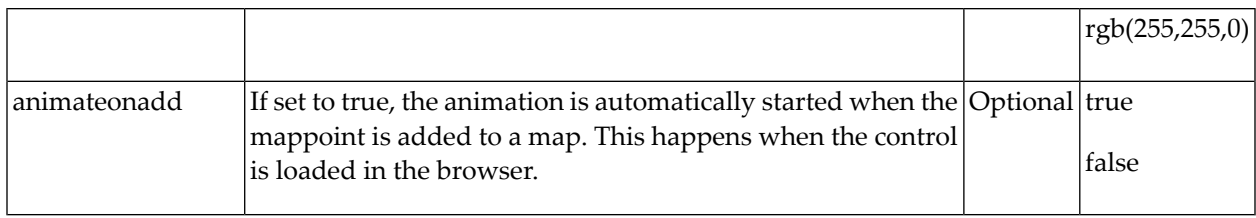

## 90 LINECHART

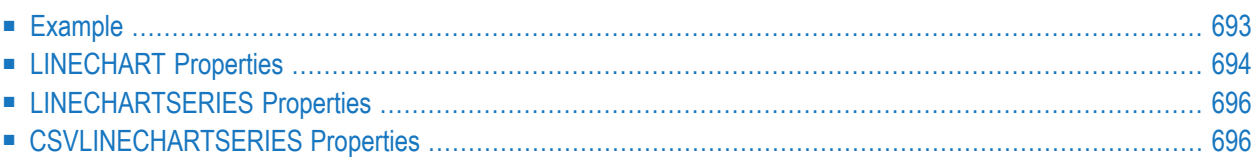

The LINECHART control allows you to build line charts. This control requires that Adobe Flash Player is installed.

For each line chart, you can define a time range and render multiple series within this time range. For each series, you specify name, measures and the values you would like to see for the series.

The following topics are covered below:

### <span id="page-712-0"></span>**Example**

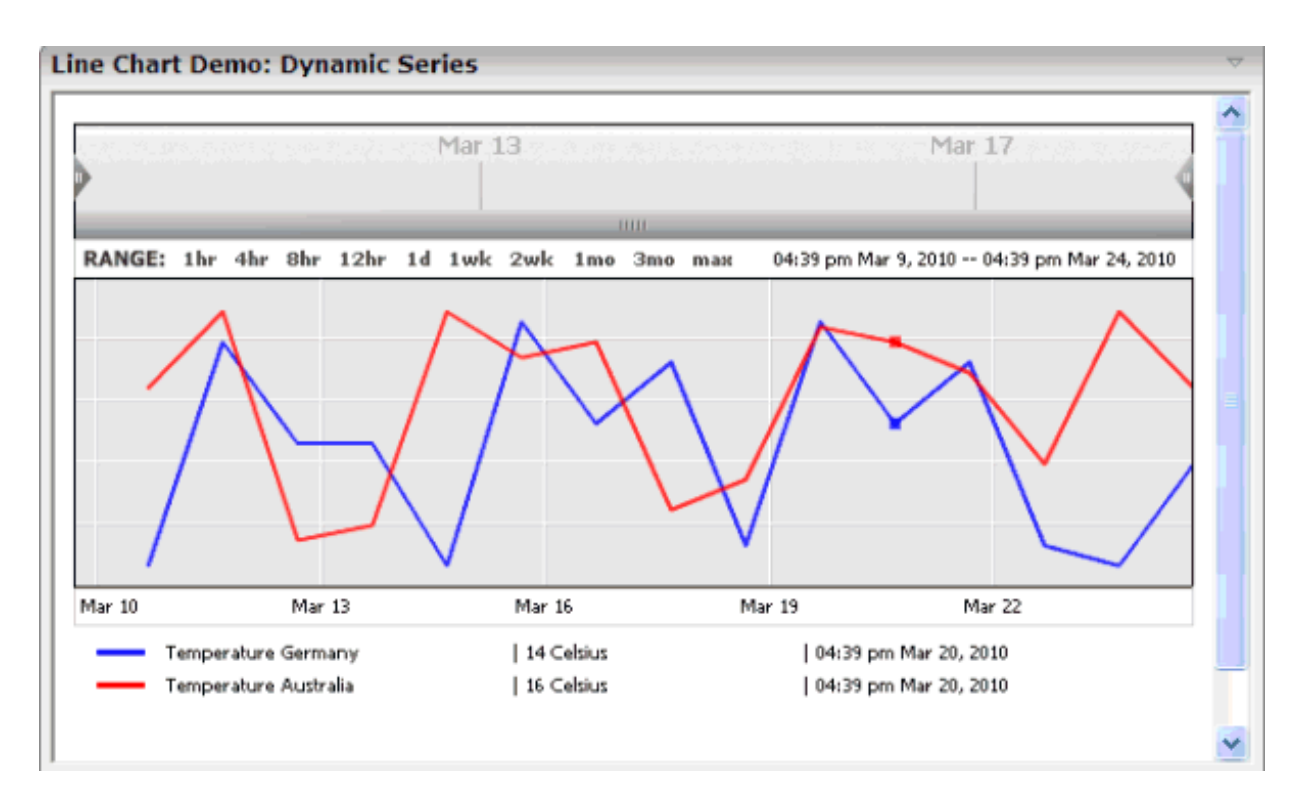

The above example shows two series in the time range of March 9th through March 24th.

**Note:** The **ctrllinechart** example in the Natural for Ajax demos contains a complete working example including layout and Natural source code.

You can define series statically at design time, using the LINECHARTSERIES control. The ID, name and measure of the series is defined at design time. Only the values of this series over time are provided dynamically at runtime.

```
<rowarea name="Line Chart Demo: Static Series" height="100%">
  <itr takefullwidth="true" height="100%">
    <linechart linechartinfoprop="lineChartInfo"
       arrayprop="lineChartValues" startdateprop="myStartDate"
       enddateprop="myEndDate" width="100%" height="350px">
     <linechartseries id="temp" name="Temperature" measure="Celsius" color="FF6060">
      </linechartseries>
    </linechart>
  \langle/itr>
</rowarea>
```
Alternatively, you can define the series themselves dynamically at runtime, using the CSVLINECHARTSERIES control.

```
<rowarea name="Line Chart Demo: Dynamic Series" height="100%">
   <itr takefullwidth="true" height="100%">
    <linechart linechartinfoprop="dynLineChartInfo"
        arrayprop="lineChartValues" startdateprop="myStartDate"
        enddateprop="myEndDate" width="100%" height="350px">
      <csvlinechartseries idsprop="ids" namesprop="names" measuresprop="measures" ↩
colorsprop="colors">
       </csvlinechartseries>
     </linechart>
  \langle/itr>
</rowarea>
```
#### <span id="page-713-0"></span>**LINECHART Properties**

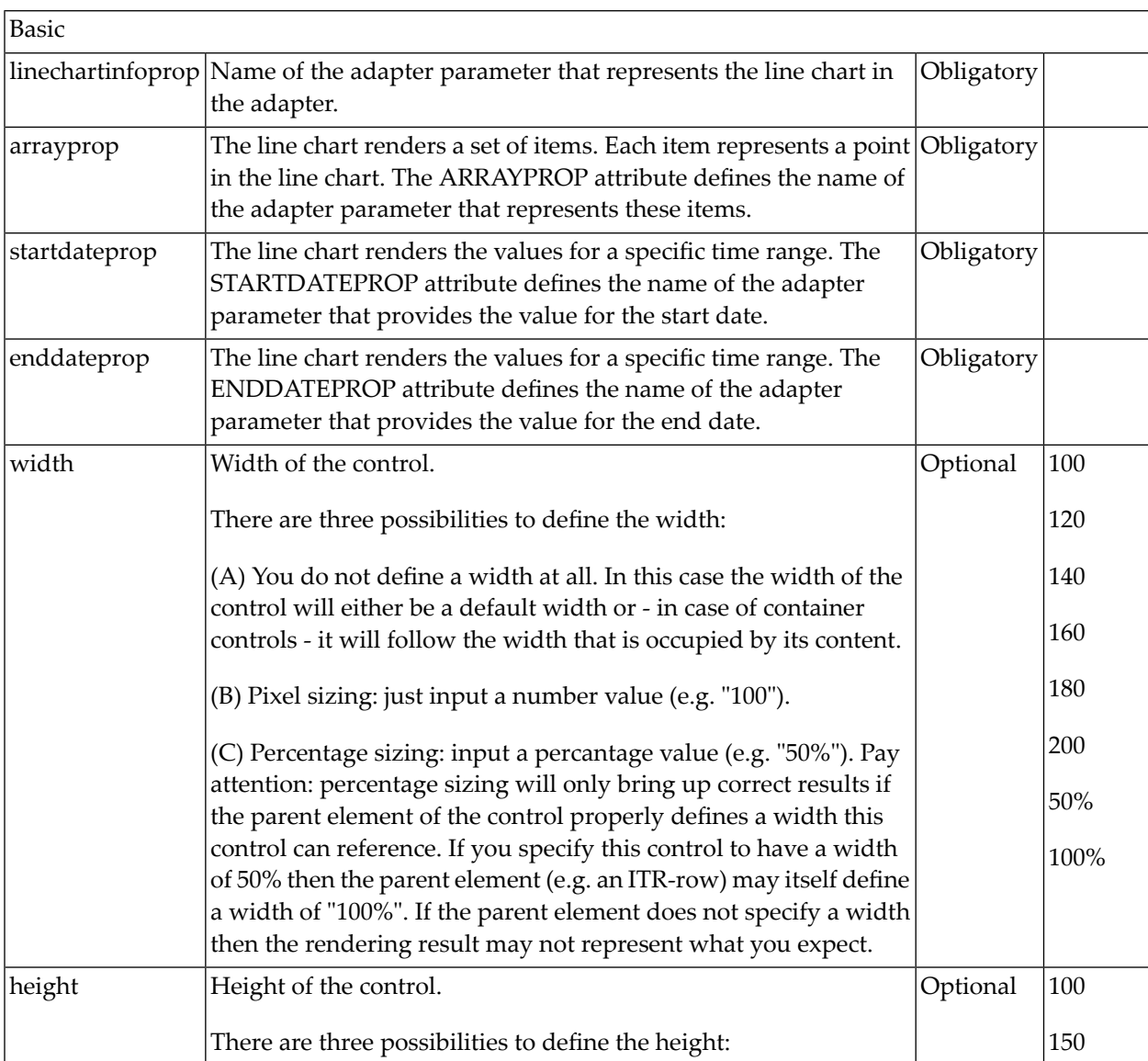

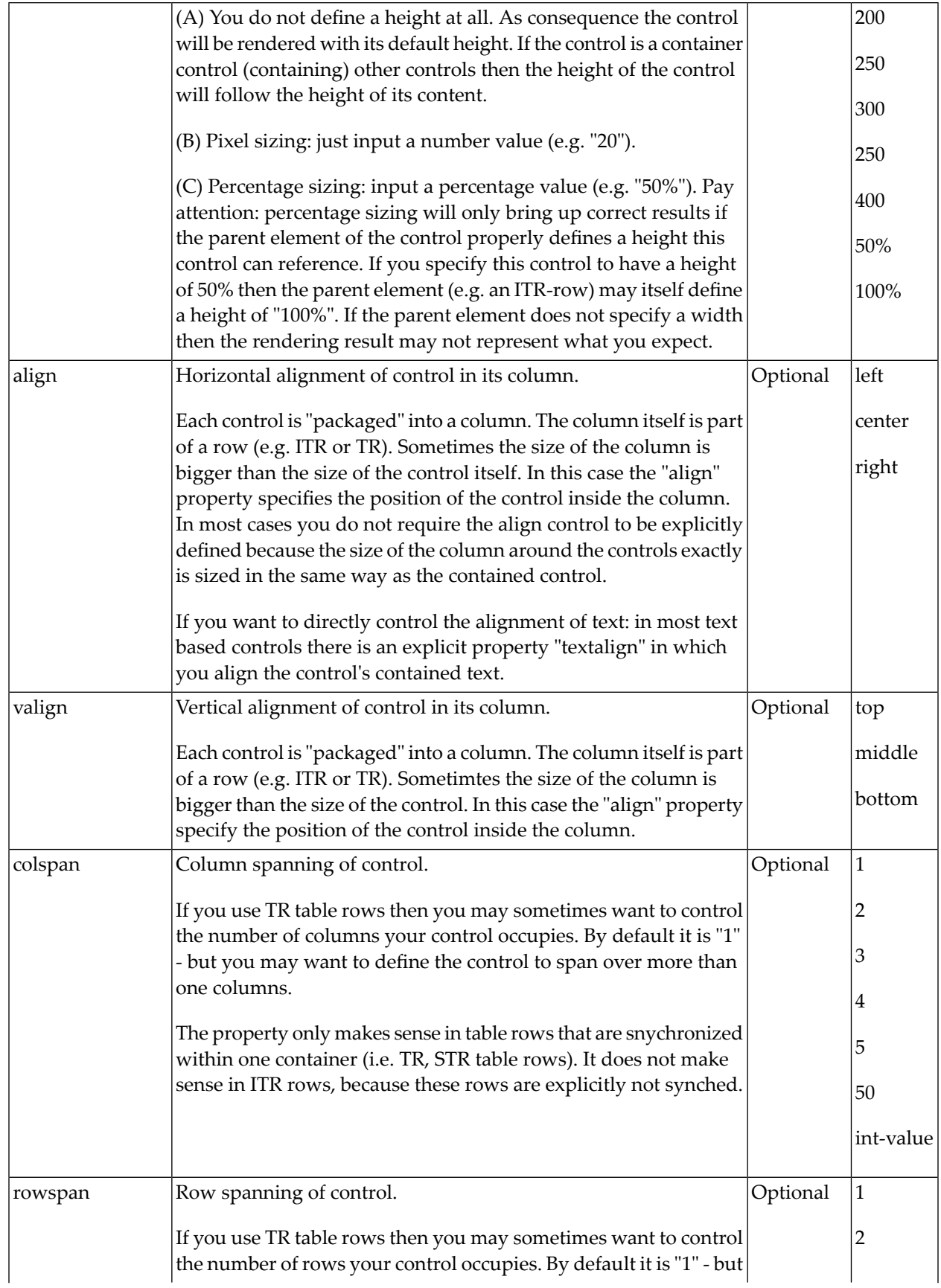

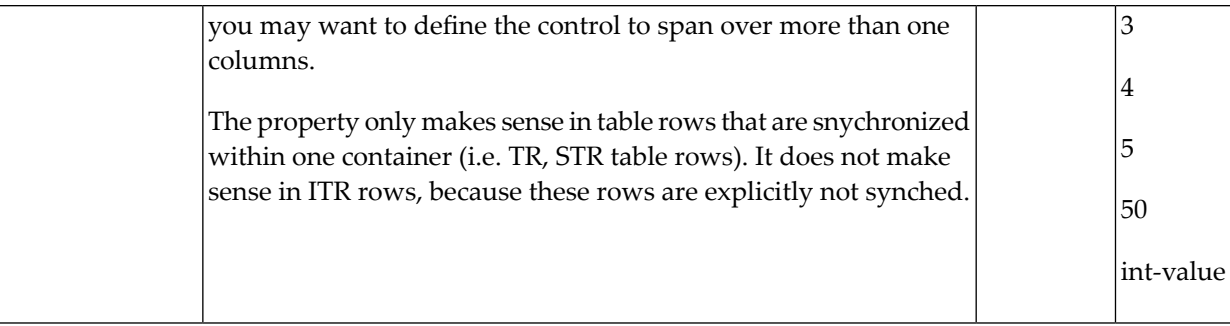

## <span id="page-715-0"></span>**LINECHARTSERIES Properties**

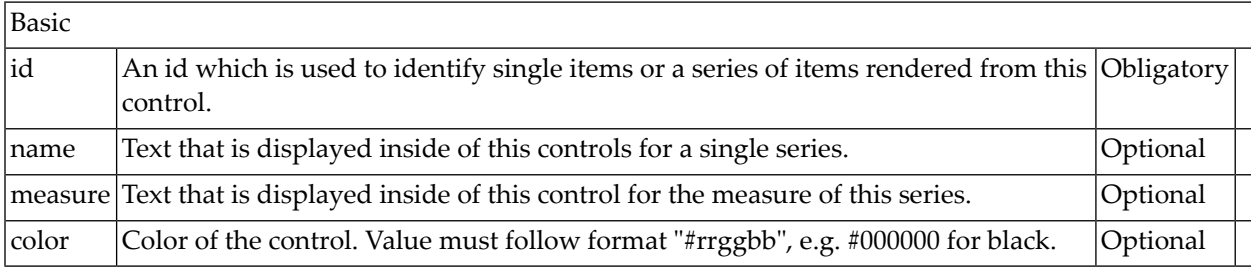

## <span id="page-715-1"></span>**CSVLINECHARTSERIES Properties**

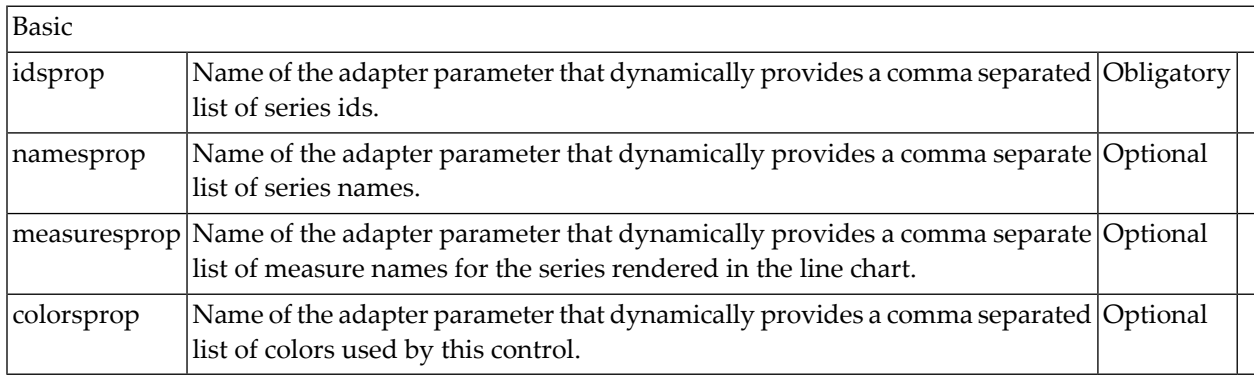

# 91 NETMEETING

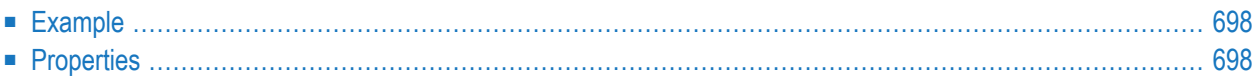

The NETMEETING control allows you to start NetMeeting sessions within your Application Designer pages.

### <span id="page-717-0"></span>**Example**

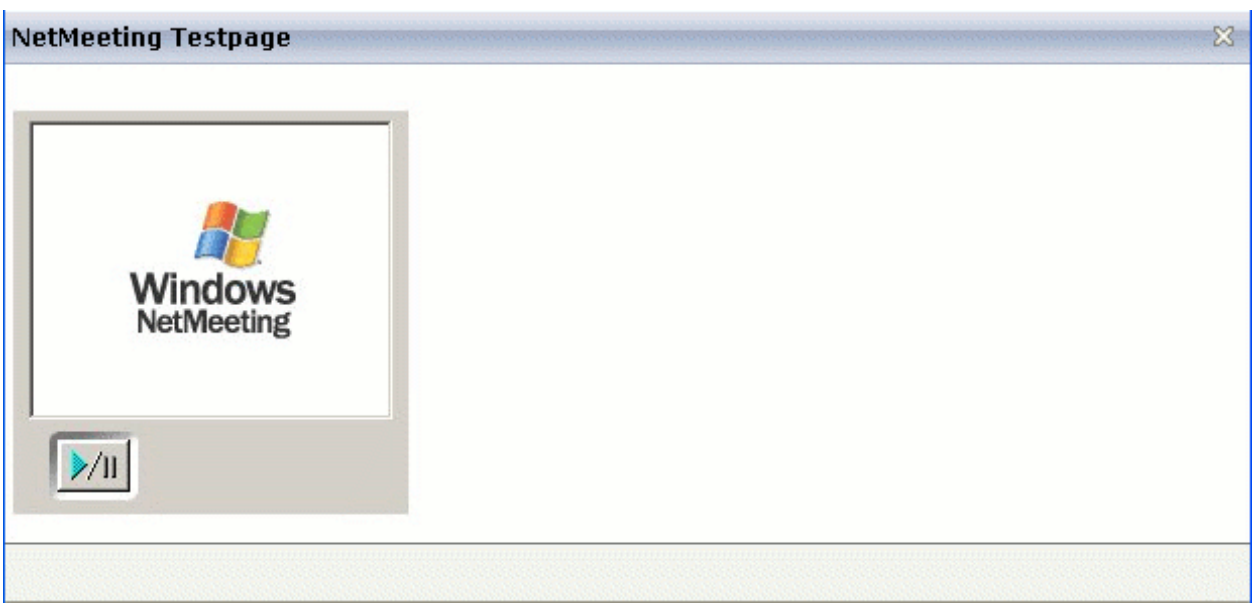

#### The XML layout definition is:

```
<pagebody>
 <itr>
   <netmeeting calltoprop="callto" modeprop="modep" width="300">
    </netmeeting>
  \langle/itr>
</pagebody>
```
### **Properties**

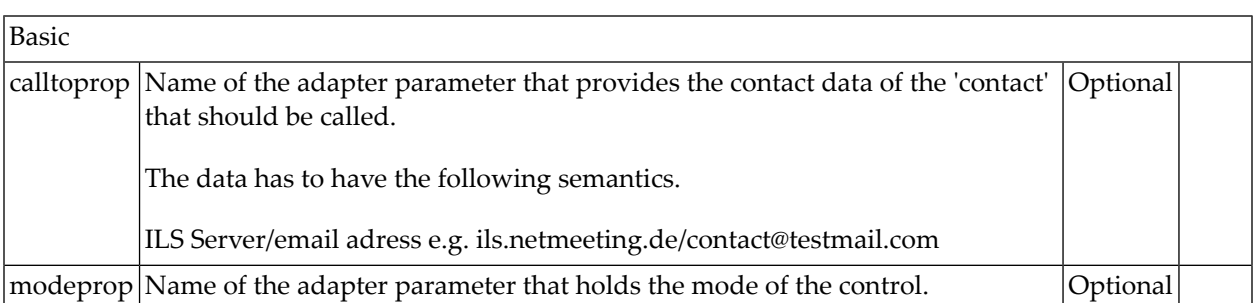

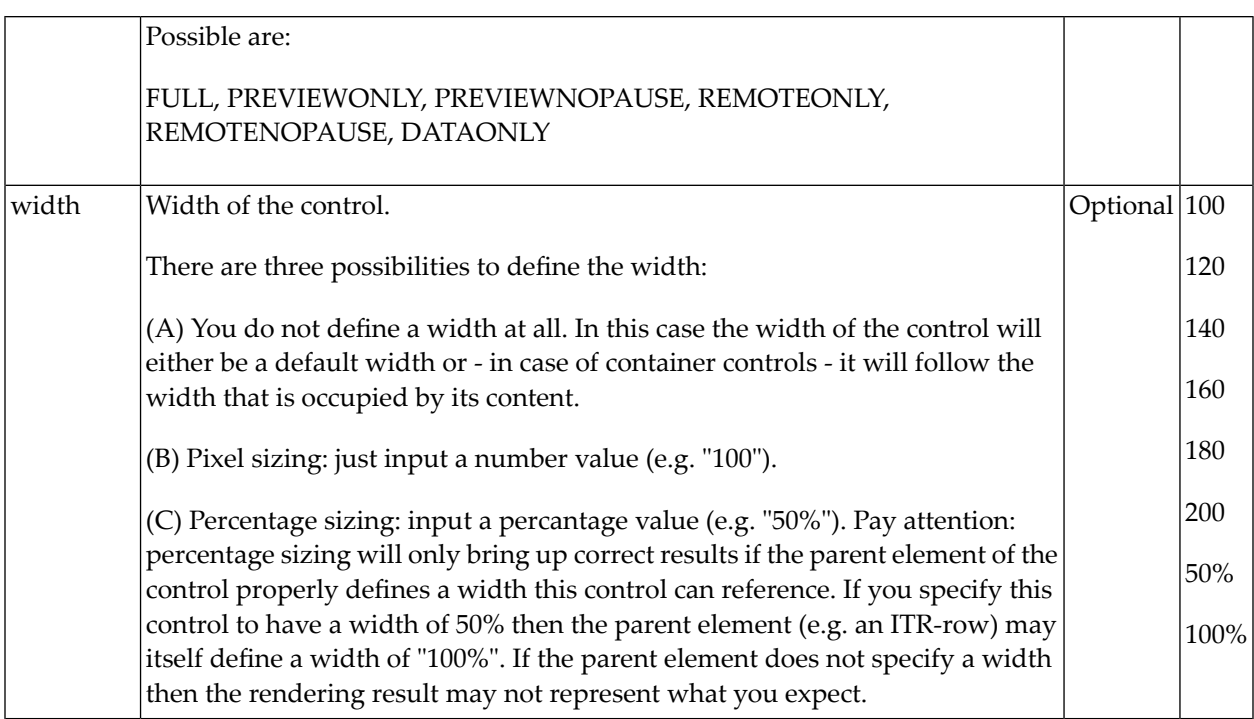
## 92 REPORT

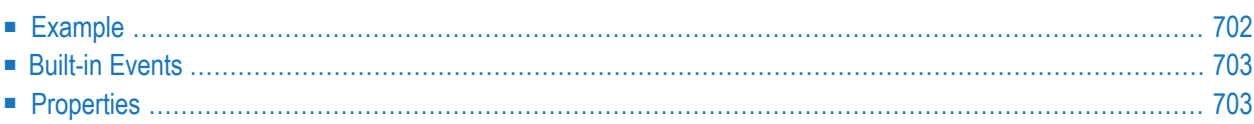

The REPORT control is used to create report output. The report may include text information and table information. It may also have style definitions such as colors and highlighting of certain cells.

### <span id="page-721-0"></span>**Example**

The REPORT control provides an automated conversion of the report output into a PDF document, and it allows the user to directly print the report on the client's printer. For more information, see the **ctrlreport** example in the Natural for Ajax demos.

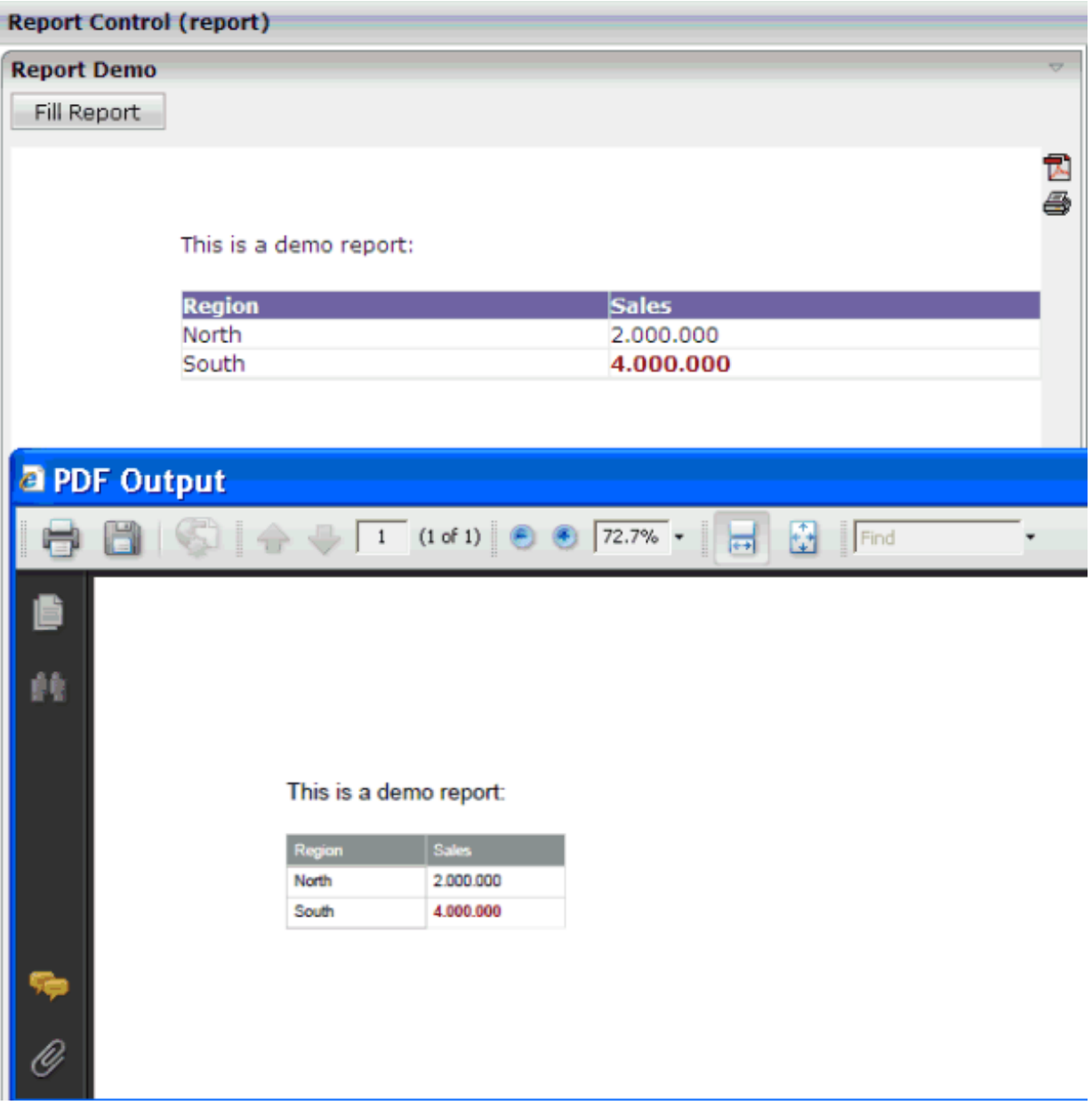

### <span id="page-722-0"></span>**Built-in Events**

*value-of-reportprop*.onGeneratePDF - Assign this event to a button, hot key or other control if you want to trigger the PDF generation under control of the application.

*value-of-reportprop*.onGeneratePrintVersion - Assign this event to a button, hot key or other control if you want to trigger printing under control of the application.

<span id="page-722-1"></span>*value-of-reportprop*.onUploadPDF - Assign this event to a button, hot key or other control if you want to upload the generated PDF to the Natural server. The PDF content will be added to the **[NJX:OBJECTS](#page-1016-0)** cache with "onUploadPDF" as the CONTENTID.

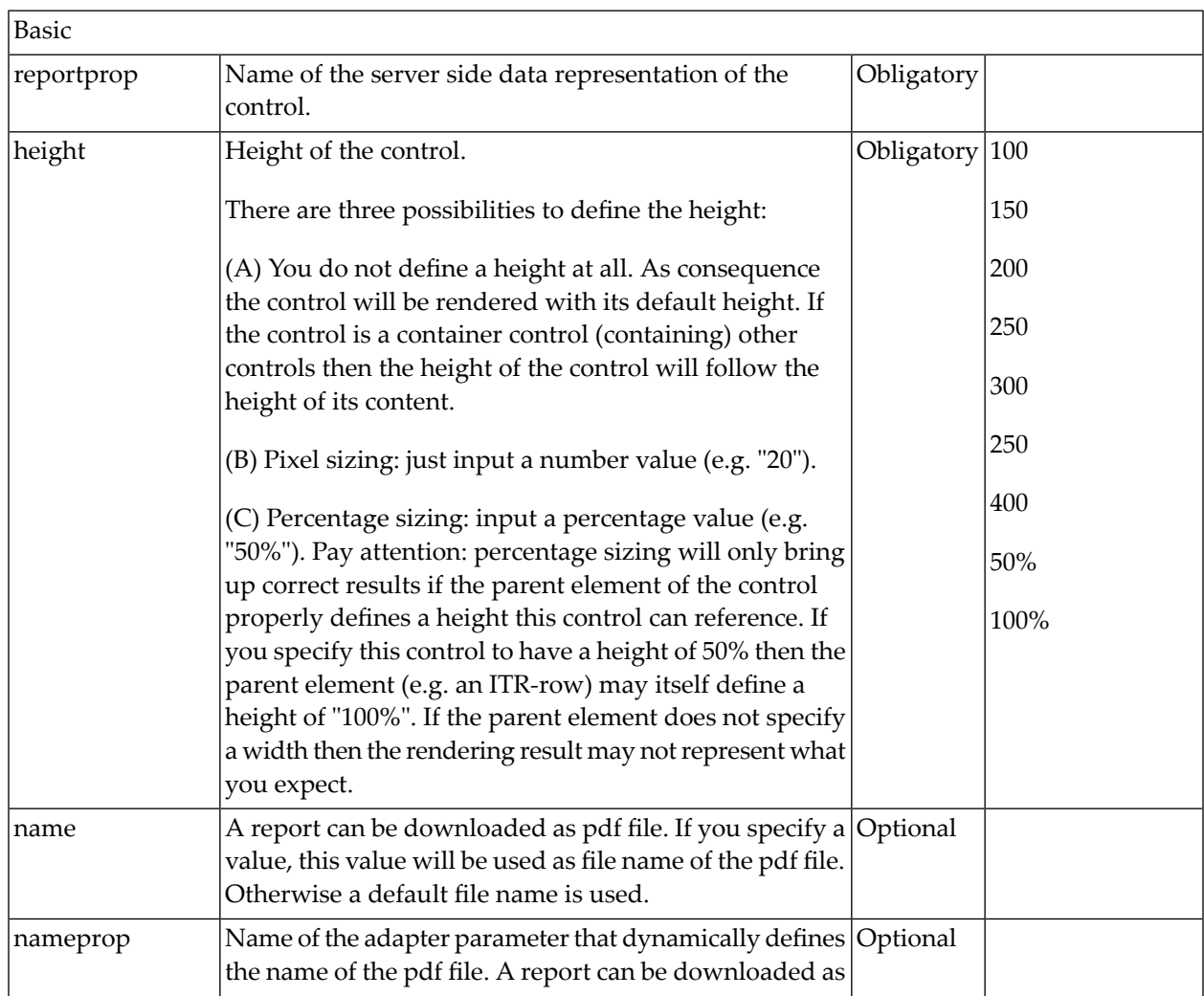

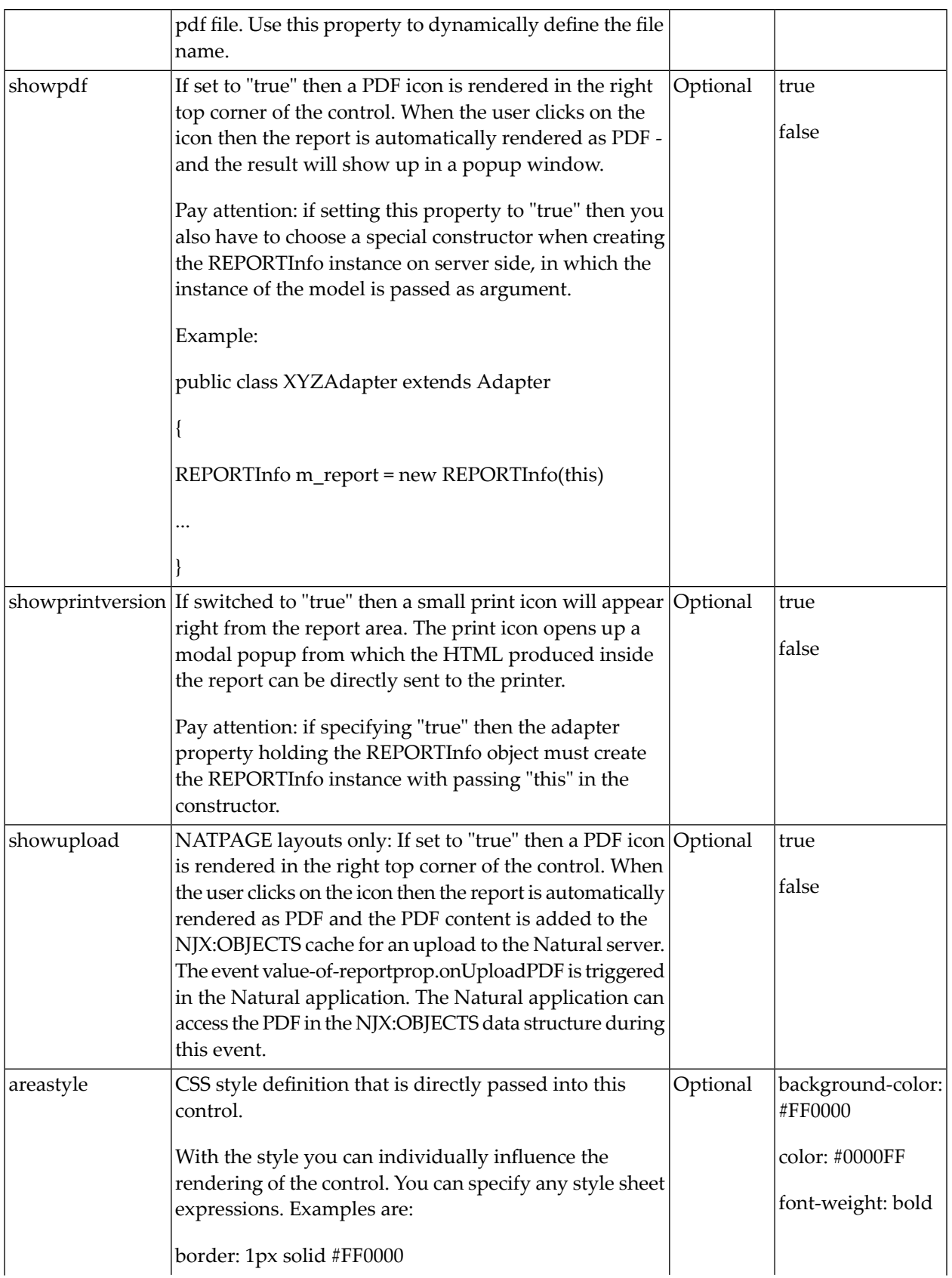

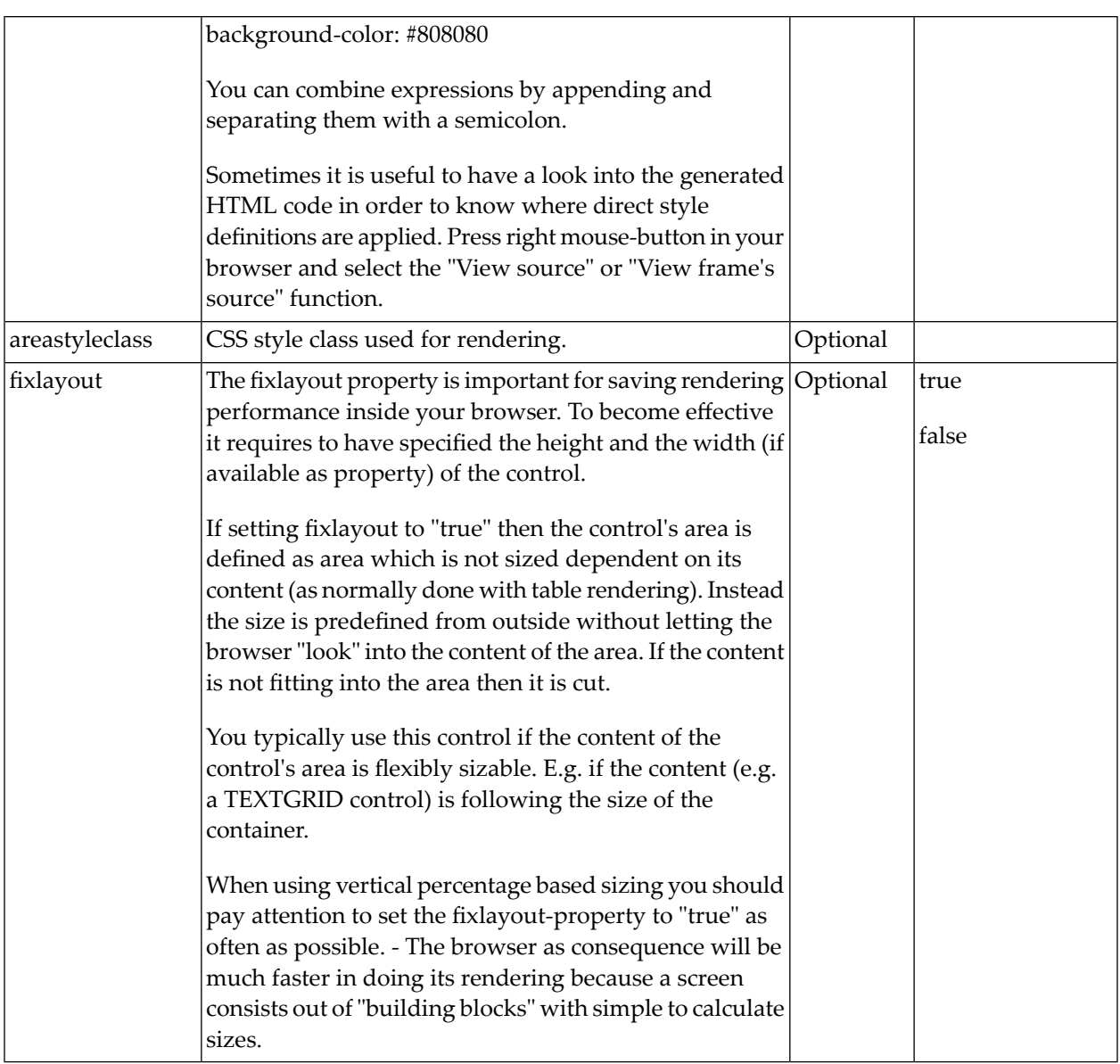

## 93 REPORT2

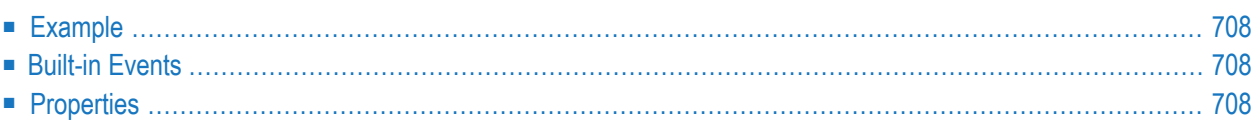

Like the REPORT control the REPORT2 control is used to create report output. The report may include text information and table information. It may also have style definitions such as colors and highlighting of certain cells. Both controls support the same Adapter interface. Different to the REPORT control, it does not require to additionally render the data in the HTML pages.

#### <span id="page-727-0"></span>**Example**

<span id="page-727-1"></span>The REPORT2 control provides an automated conversion of the report output into a PDF document, and it allows the user to directly print the report on the client's printer or upload the report to Natural. For more information, see corresponding examples in the Natural for Ajax demos.

### **Built-in Events**

*value-of-reportprop*.onGeneratePDF - Assign this event to a button, hot key or other control if you want to trigger the PDF generation under control of the application.

*value-of-reportprop*.onGeneratePrintVersion - Assign this event to a button, hot key or other control if you want to trigger printing under control of the application.

<span id="page-727-2"></span>*value-of-reportprop*.onUploadPDF - Assign this event to a button, hot key or other control if you want to upload the generated PDF to the Natural server. The PDF content will be added to the **[NJX:OBJECTS](#page-1016-0)** cache with "onUploadPDF" as the CONTENTID.

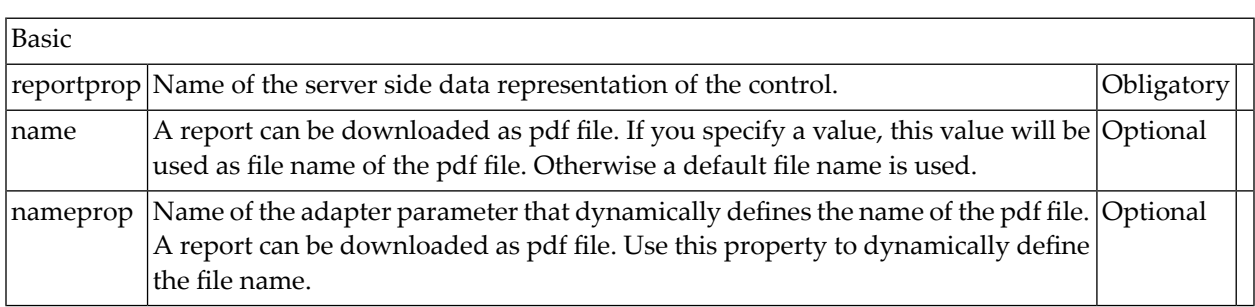

## 94 SKYPECALL

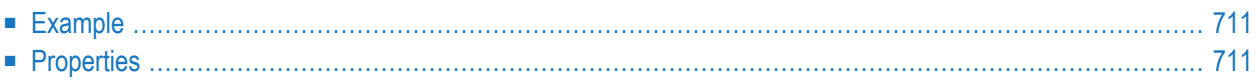

The SKYPECALL control allows you to start the Skype client with given contact data from your Natural pages.

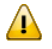

**Important:** In order to use the SKYPECALL control you need to have a valid Skype account and the Skype client must be installed. For further information, see *[ht](https://www.skype.com/en/)[tps://www.skype.com/en/](https://www.skype.com/en/)*.

### <span id="page-730-0"></span>**Example**

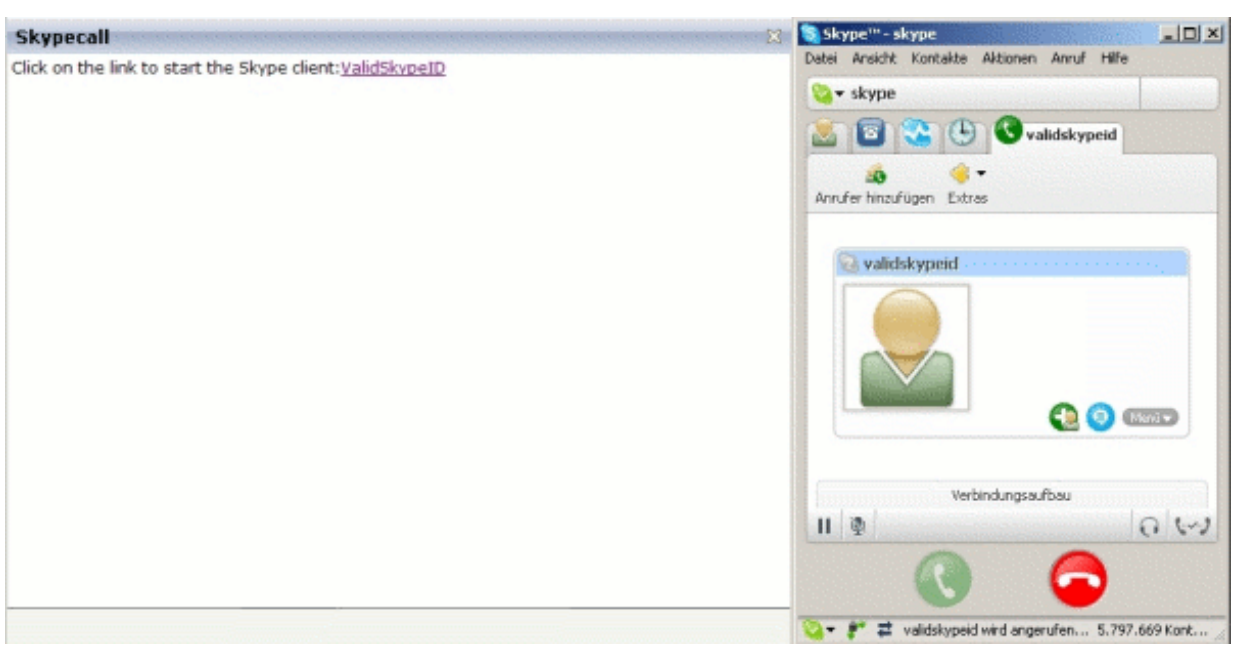

#### The XML layout definition is:

```
<pagebody>
 \langleitr\rangle<label name="Click on the link to start the Skype client: "
        asplaintext="true"></label>
  <skypecall valueprop="skypecall"></skypecall>
  \langleitr>
</pagebody>
```
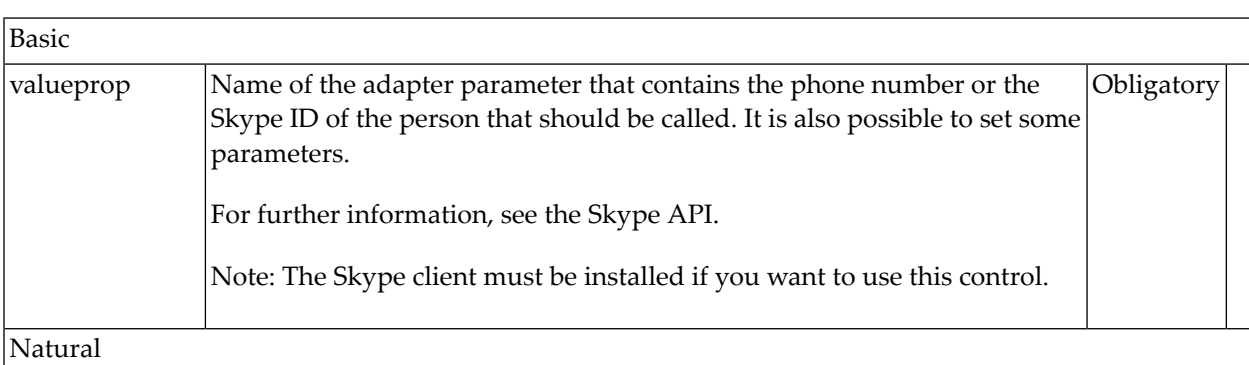

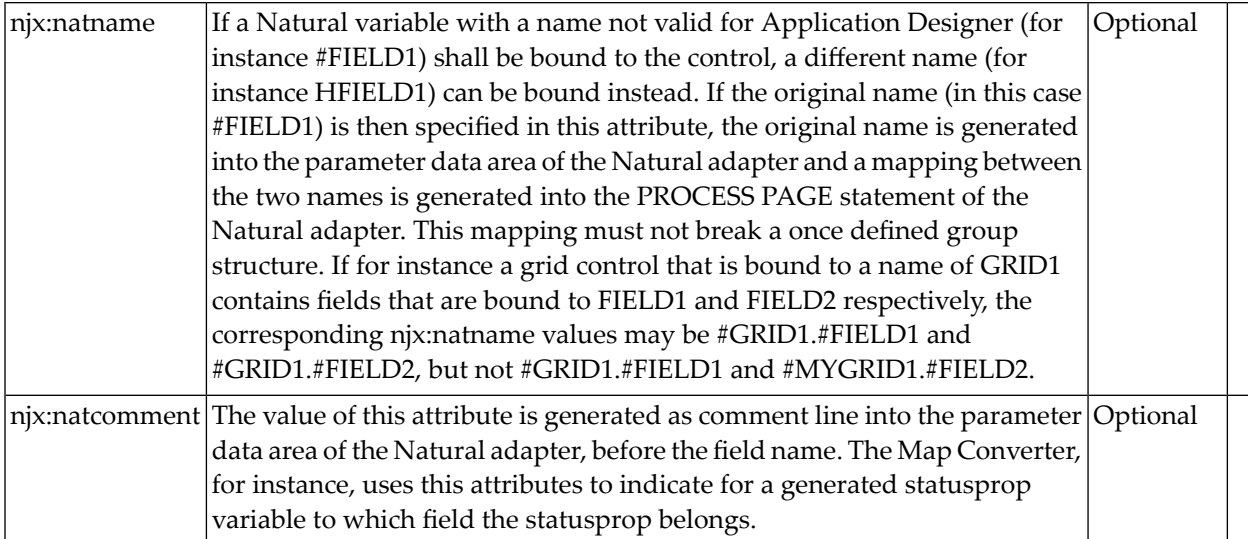

### **TIMER**

For detailed information on the **[TIMER](#page-988-0)** control, see *Non-Visual Controls and Hot Keys*.

# 96 NJX:BUTTONITEM

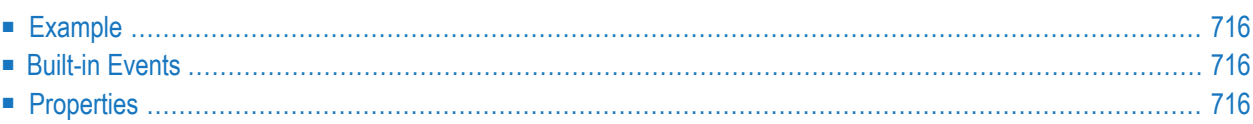

The NJX:BUTTONITEM control is used to configure the buttons in an **[NJX:BUTTONITEMLIST](#page-748-0)** control. Only one NJX:BUTTONITEM control is needed in an NJX:BUTTONITEMLIST control. This NJX:BUTTONITEM control is used to configure all buttons in the same way.

#### <span id="page-735-0"></span>**Example**

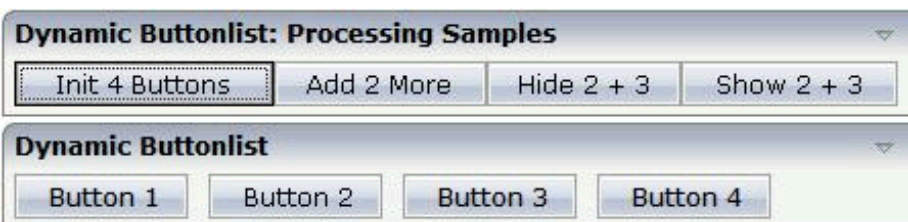

The XML code for the example looks as follows:

```
<rowarea name="Dynamic Buttonlist">
   <itr>
        <njx:buttonitemlist buttonlistprop="dynbuttons"
        buttoncount="10" hdist="10">
            <njx:buttonitem width="100">
            </njx:buttonitem>
        </njx:buttonitemlist>
    \langle/itr>
</rowarea>
```
### <span id="page-735-2"></span><span id="page-735-1"></span>**Built-in Events**

The NJX:BUTTONITEM control behaves like a **[BUTTON](#page-466-0)** control.

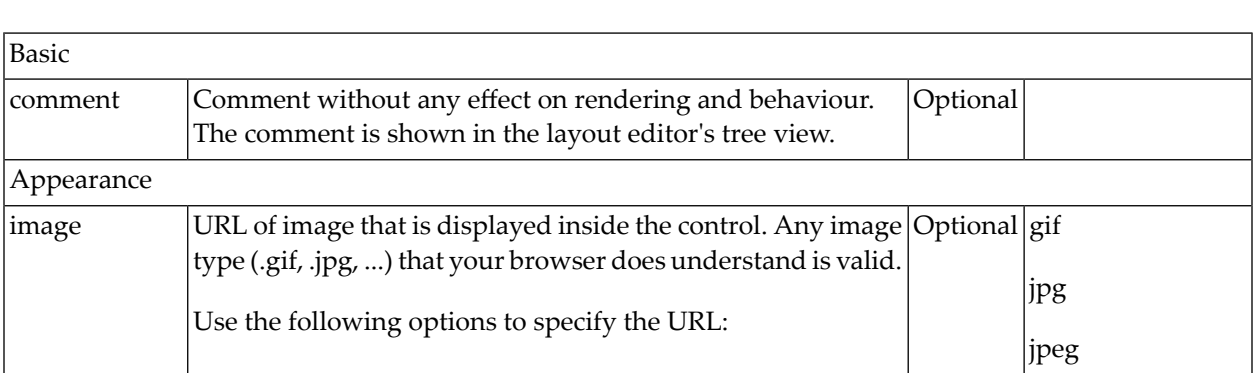

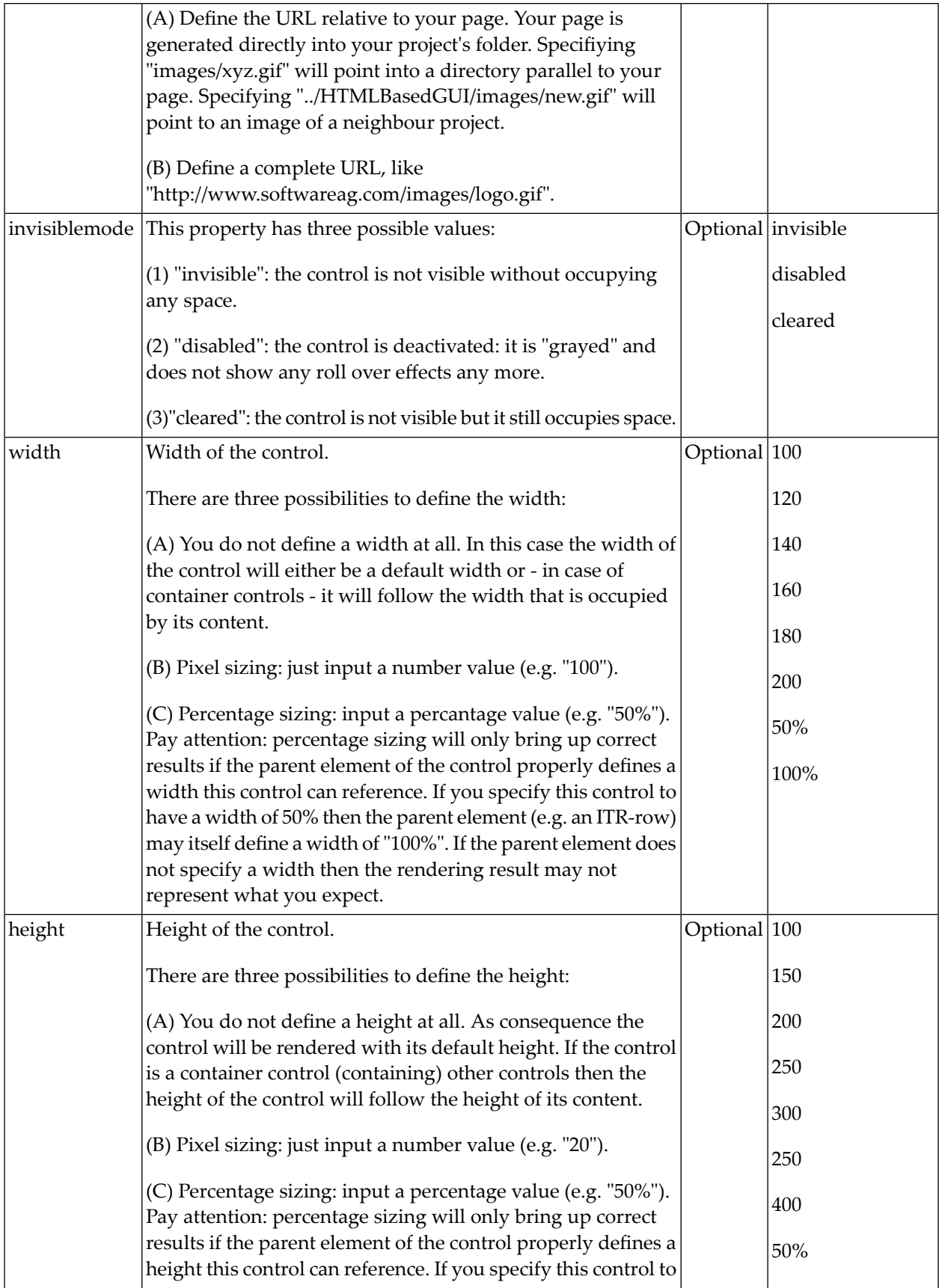

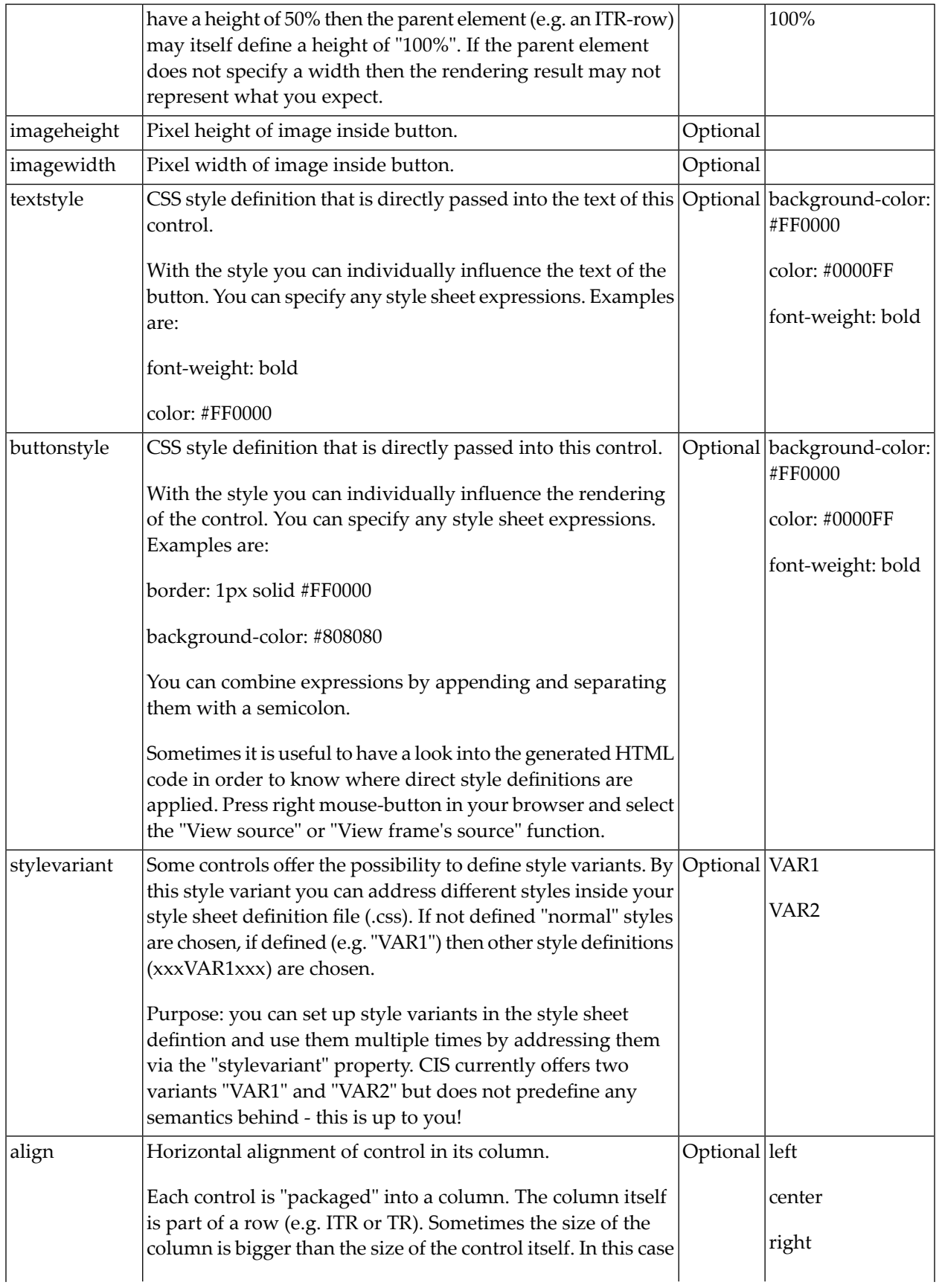

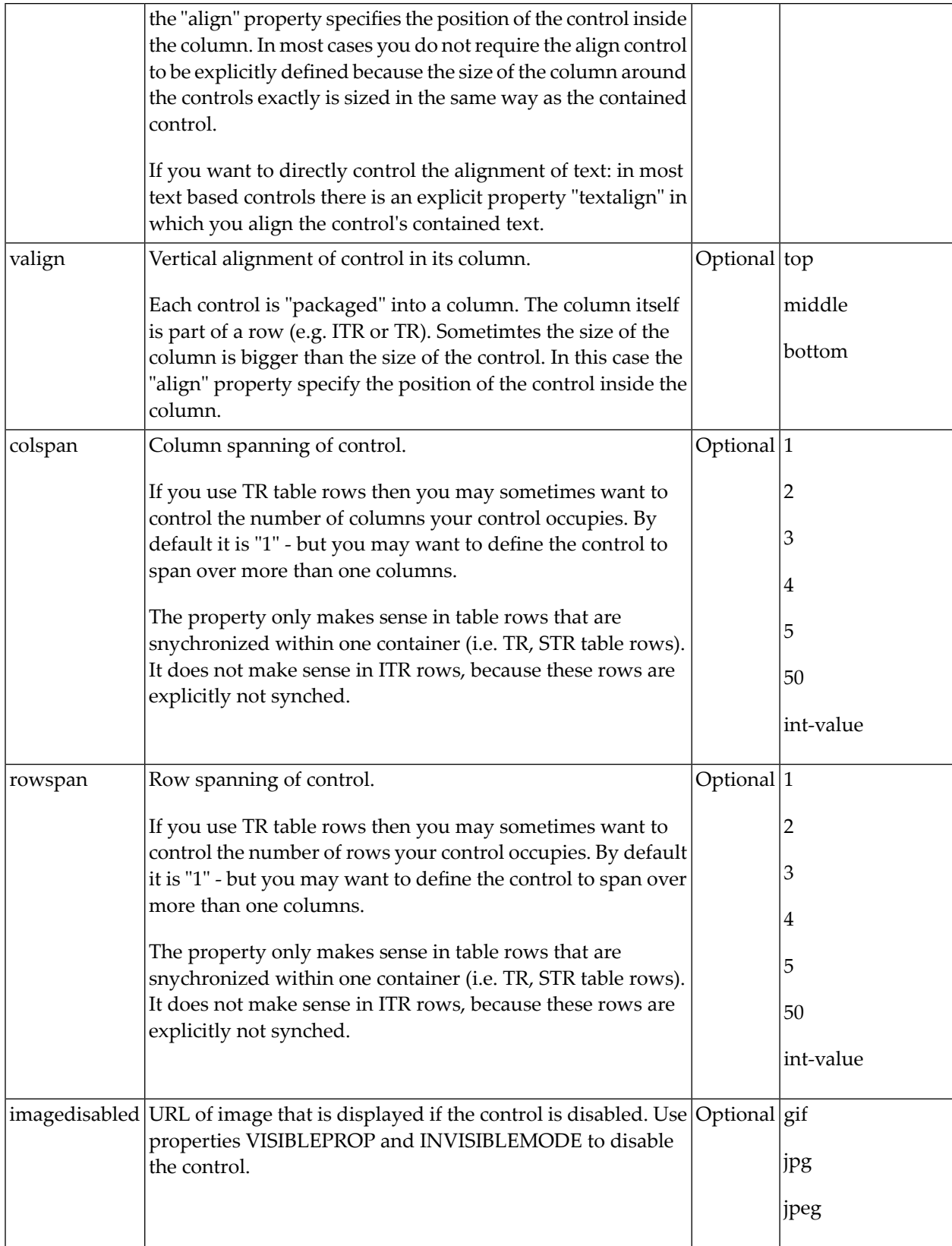

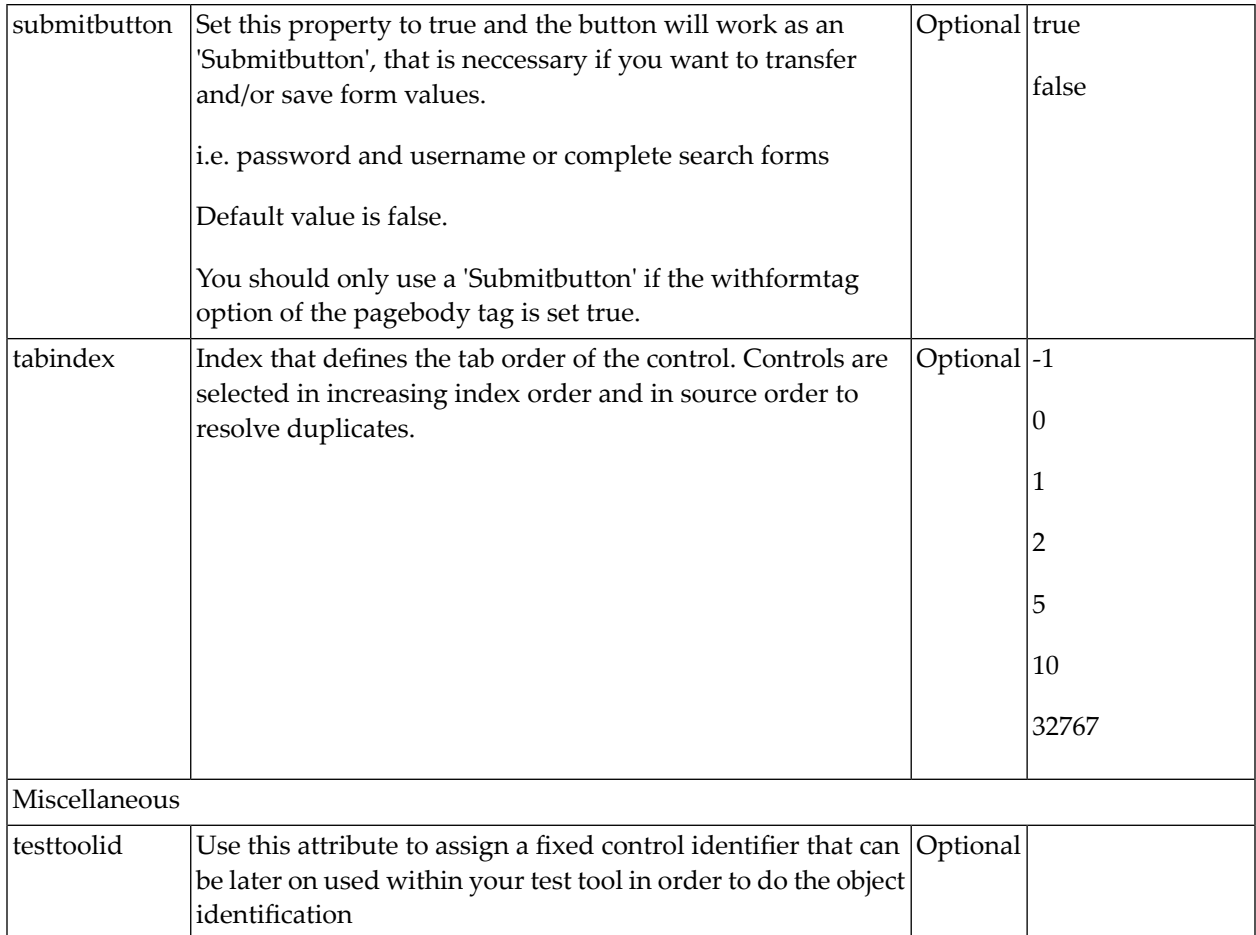

# 97 NJX:BUTTONITEMFIX

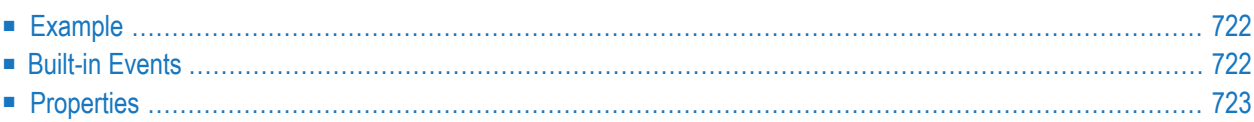

The NJX:BUTTONITEMFIX control is used to configure the individual buttons in an **[NJX:BUT-](#page-752-0)[TONITEMLISTFIX](#page-752-0)** control. For each button in the NJX: BUTTONITEMLISTFIX control, one NJX:BUTTONITEMFIX control is needed.

### <span id="page-741-0"></span>**Example**

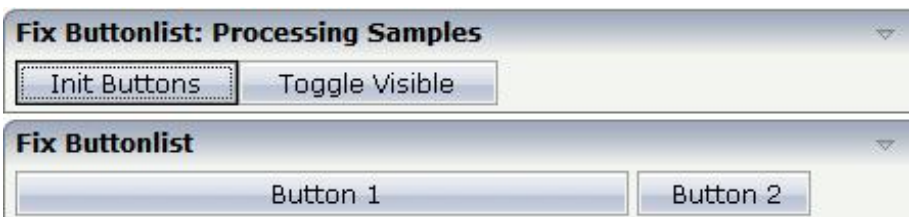

The XML code for the example looks as follows:

```
<rowarea name="Fix Buttonlist">
   <itr>
        <njx:buttonitemlistfix buttonlistprop="fixbuttons" hdist="4">
            <njx:buttonitemfix method="onButton1"
             invisiblemode="cleared" width="300">
            </njx:buttonitemfix>
            <njx:buttonitemfix method="onButton2"
             invisiblemode="disabled" width="100">
            </njx:buttonitemfix>
        </njx:buttonitemlistfix>
    \langle/itr>
</rowarea>
```
### <span id="page-741-1"></span>**Built-in Events**

The NJX:BUTTONITEMFIX control behaves like a **[BUTTON](#page-466-0)** control.

<span id="page-742-0"></span>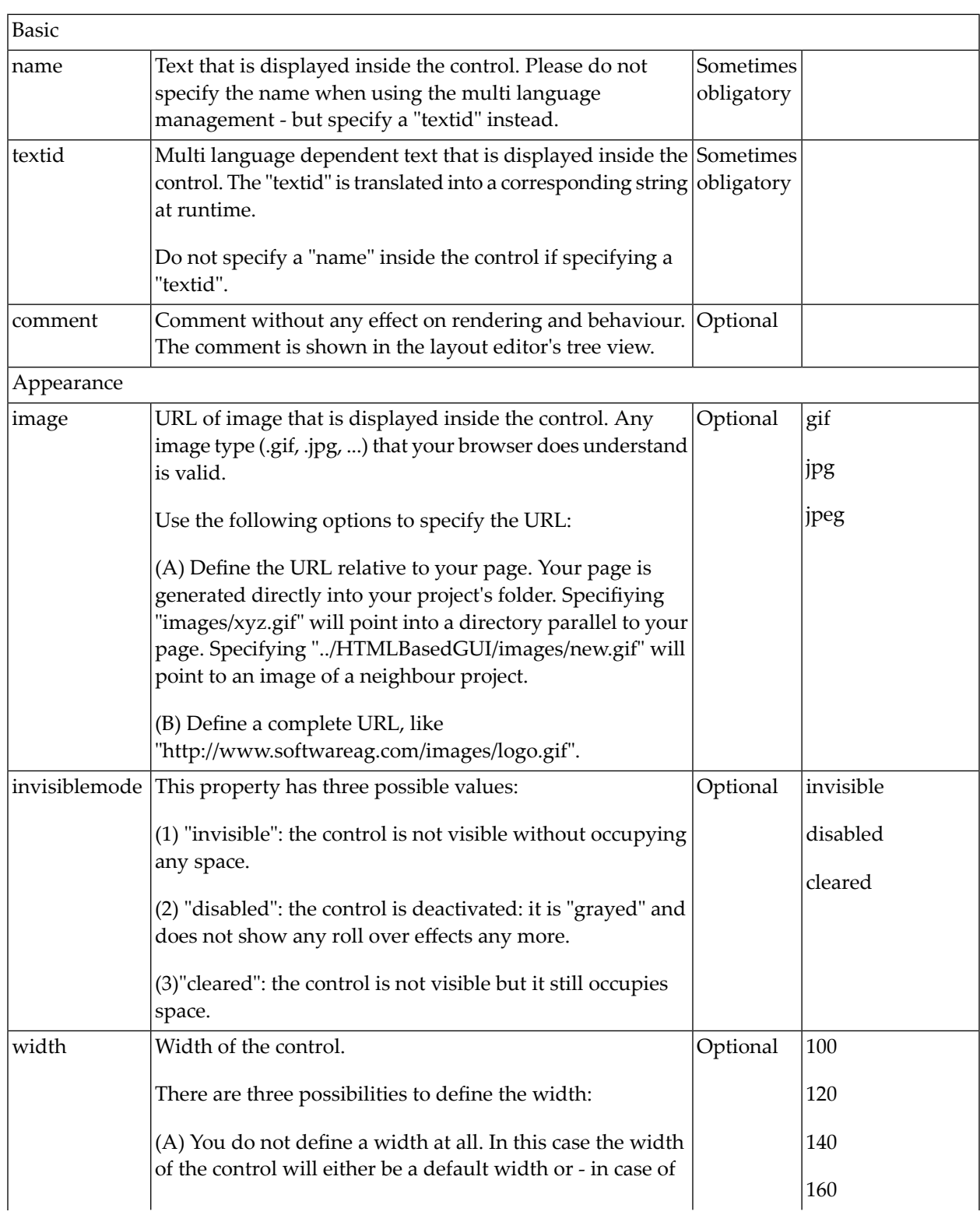

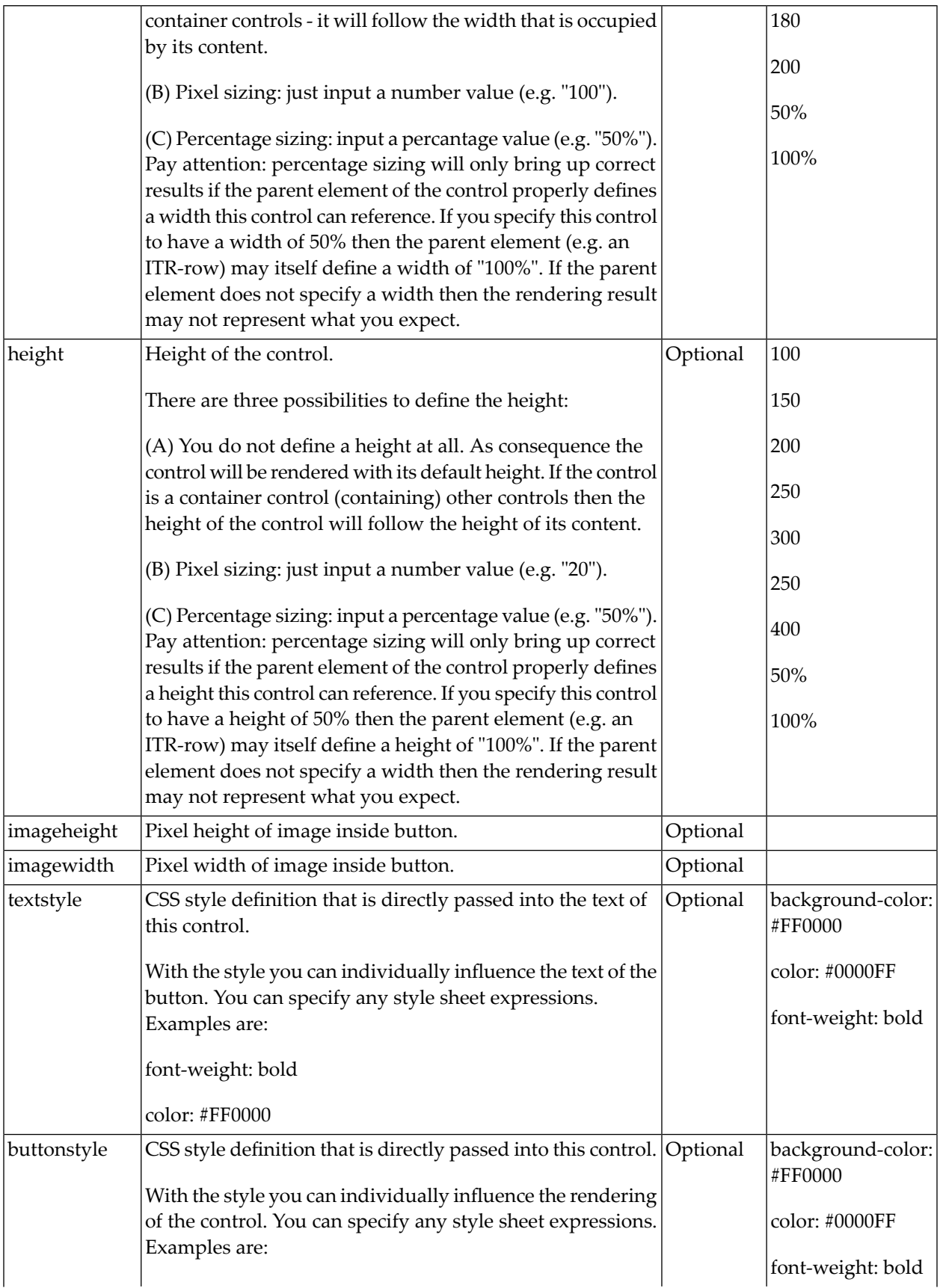

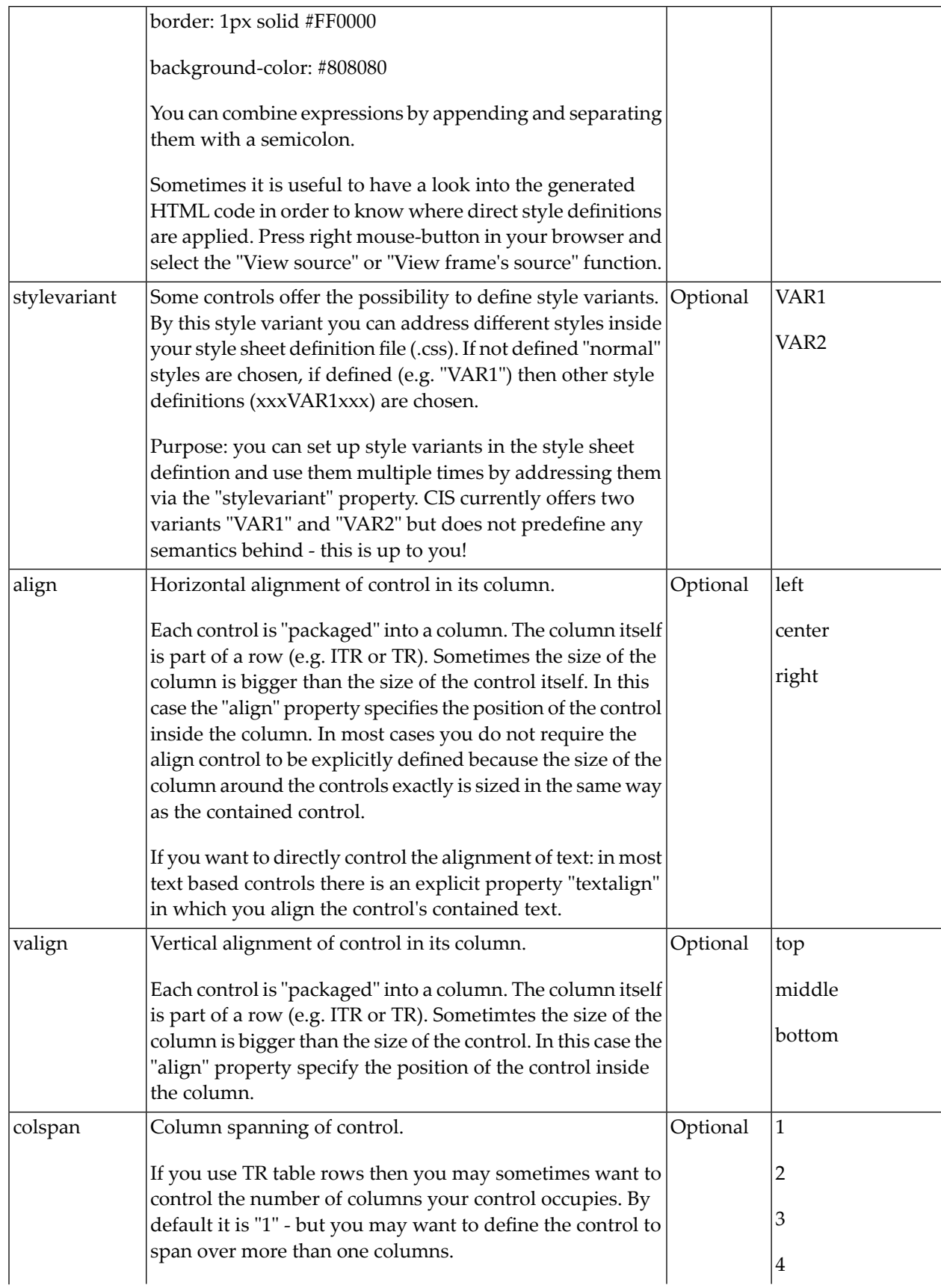

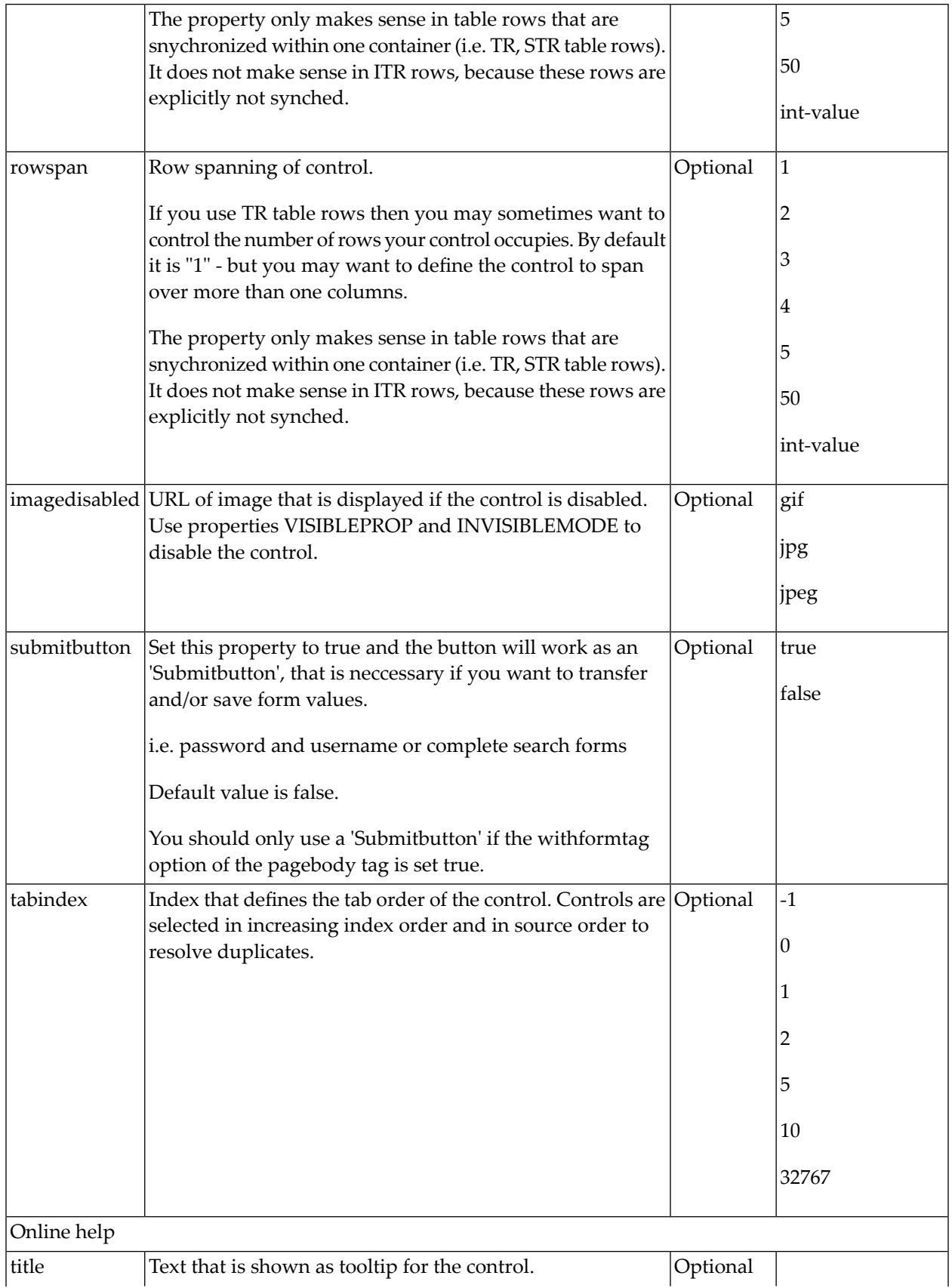

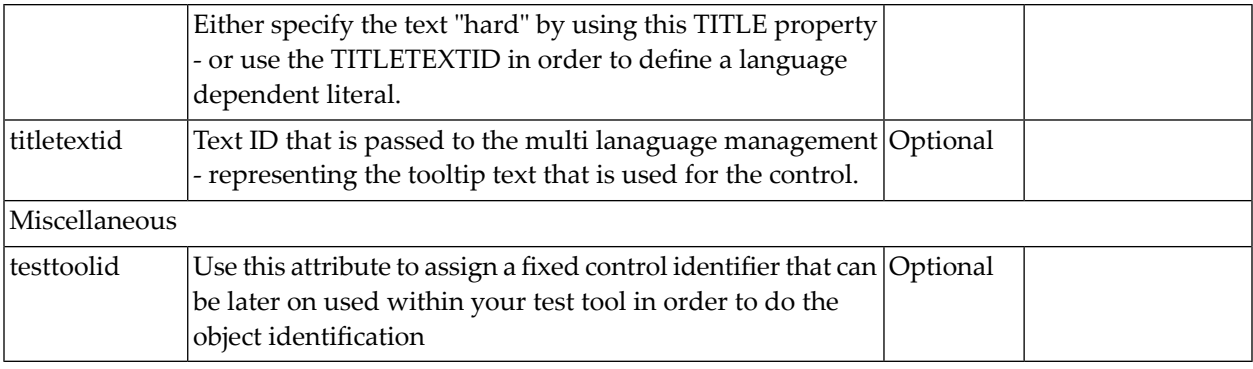

### <span id="page-748-0"></span>98 NJX:BUTTONITEMLIST

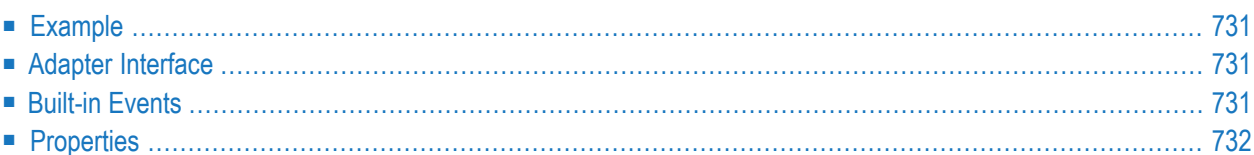

The NJX:BUTTONITEMLIST control is used to arrange buttons in a horizontal line. In contrast to the **[NJX:BUTTONITEMLISTFIX](#page-752-0)** control, the number of buttons in an NJX:BUTTONITEMLIST control can be changed dynamically (up to an upper limit defined at design time), but the layout of the buttons cannot be configured individually. Instead, all buttons in the list are configured with the same layout.

### <span id="page-750-0"></span>**Example**

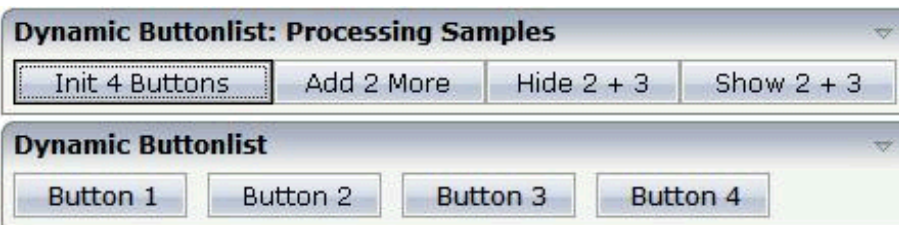

The XML code for the example looks as follows:

```
<rowarea name="Dynamic Buttonlist">
    <itr>
        <njx:buttonitemlist buttonlistprop="dynbuttons"
        buttoncount="10" hdist="10">
            <njx:buttonitem width="100">
            </njx:buttonitem>
        </njx:buttonitemlist>
    \langle/itr>
</rowarea>
```
### <span id="page-750-1"></span>**Adapter Interface**

```
1 DYNBUTTONS (1:*)
2 METHOD (A) DYNAMIC
2 NAME (A) DYNAMIC
2 TITLE (A) DYNAMIC
2 VISIBLE (L)
```
### **Built-in Events**

The buttons in the NJX:BUTTONITEMLIST control (NJX:BUTTONITEM controls) behave like **[BUTTON](#page-466-0)** controls.

<span id="page-751-0"></span>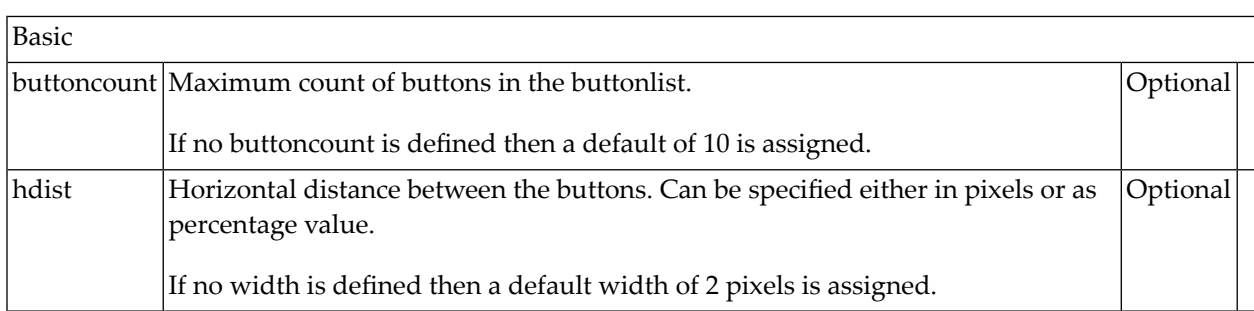

### <span id="page-752-0"></span>99 NJX:BUTTONITEMLISTFIX

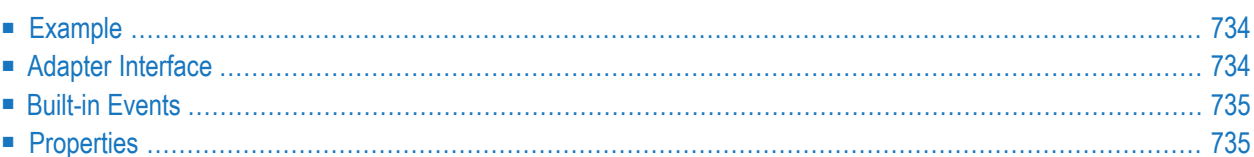

The NJX:BUTTONITEMLISTFIX control is used to arrange buttons in a horizontal line. In contrast to the **[NJX:BUTTONITEMLIST](#page-748-0)** control, the number of buttons in an NJX:BUTTONITEMLIST control cannot be changed dynamically, but the layout of the buttons can be configured individually.

### <span id="page-753-0"></span>**Example**

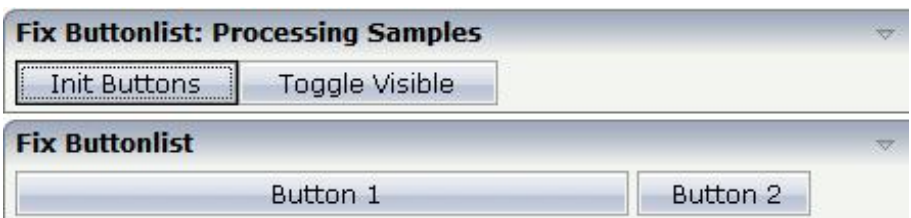

The XML code for the example looks as follows:

```
<rowarea name="Fix Buttonlist">
   <itr>
        <njx:buttonitemlistfix buttonlistprop="fixbuttons" hdist="4">
            <njx:buttonitemfix method="onButton1"
             invisiblemode="cleared" width="300">
            </njx:buttonitemfix>
            <njx:buttonitemfix method="onButton2"
             invisiblemode="disabled" width="100">
            </njx:buttonitemfix>
        </njx:buttonitemlistfix>
   \langle/itr>
</rowarea>
```
### <span id="page-753-1"></span>**Adapter Interface**

 FIXBUTTONS (1:\*) METHOD (A) DYNAMIC NAME (A) DYNAMIC TITLE (A) DYNAMIC VISIBLE (L)

### <span id="page-754-0"></span>**Built-in Events**

<span id="page-754-1"></span>The buttons in the NJX:BUTTONITEMLISTFIX control (NJX:BUTTONITEMFIX controls) behave like **[BUTTON](#page-466-0)** controls.

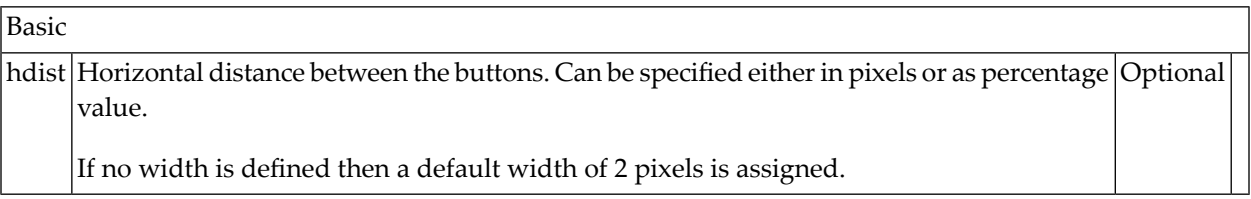
## 100 NJX:DOCUMENTLINK

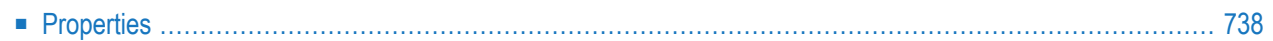

The NJX:DOCUMENTLINK control is used to render text that is dynamically provided by the application through an adapter parameter. The text is rendered as a hyperlink. In a second adapter parameter, the application provides an URL to a document. This URL can refer to documents transported in the data structure of the **[NJX:OBJECTS](#page-1016-0)** control. It can also be a normal browser URL for a document which is accessible from within the web application.

When clicking on the hyperlink, the document is opened in a pop-up dialog.

**Note:** See also *[Documents](#page-460-0)* in *Some Common Rules for all Controls*.

## **Properties**

<span id="page-757-0"></span>

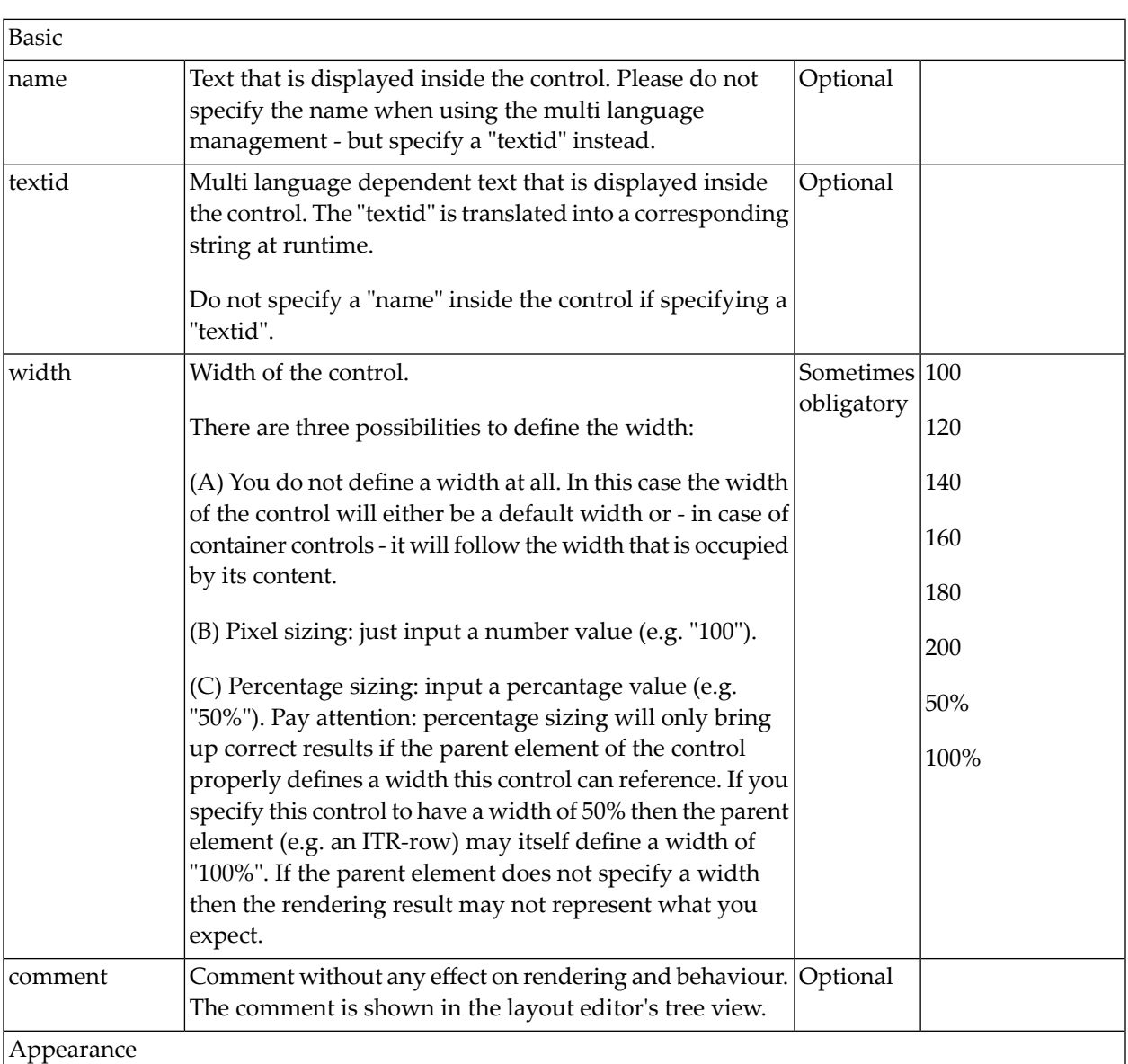

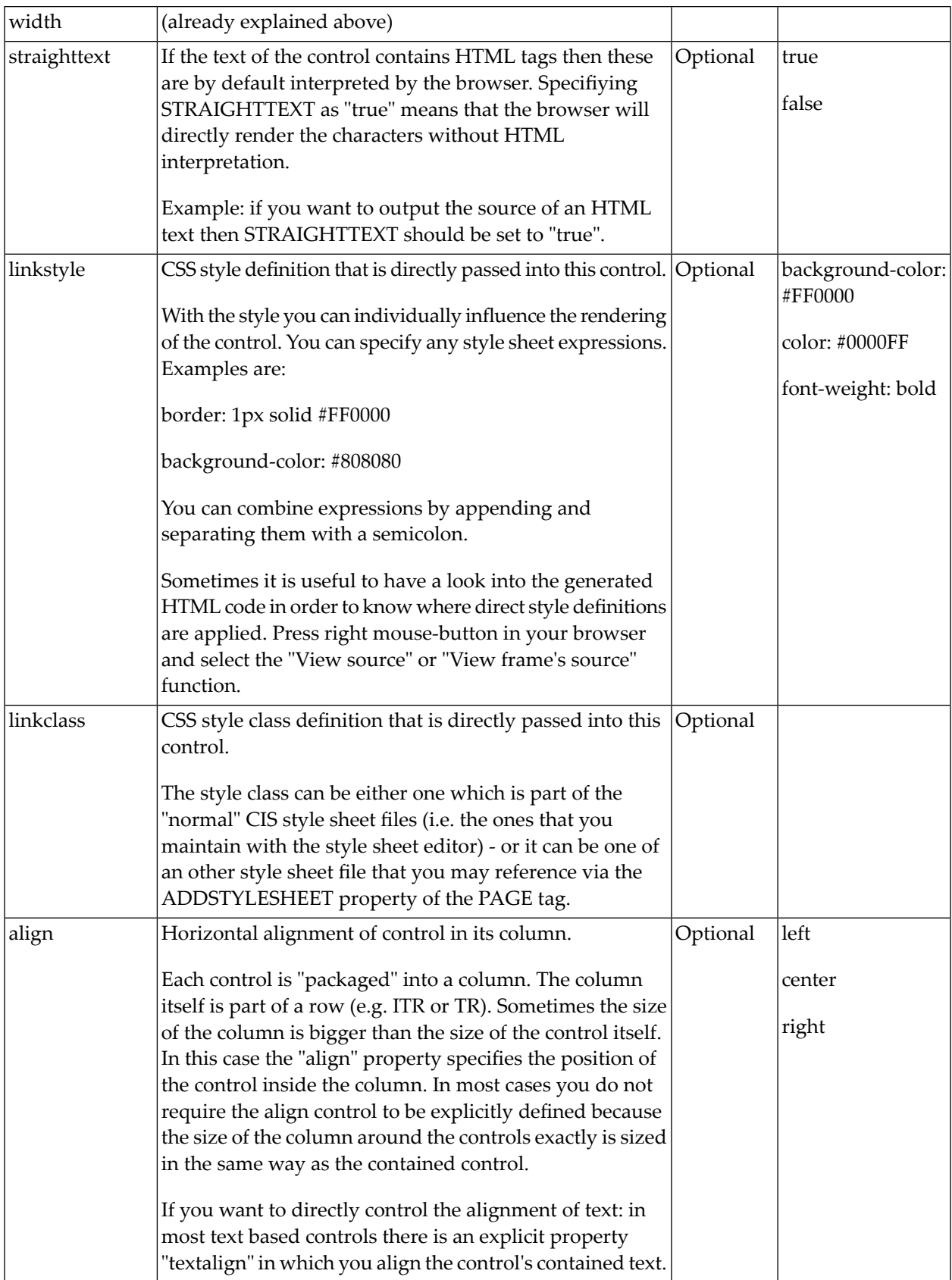

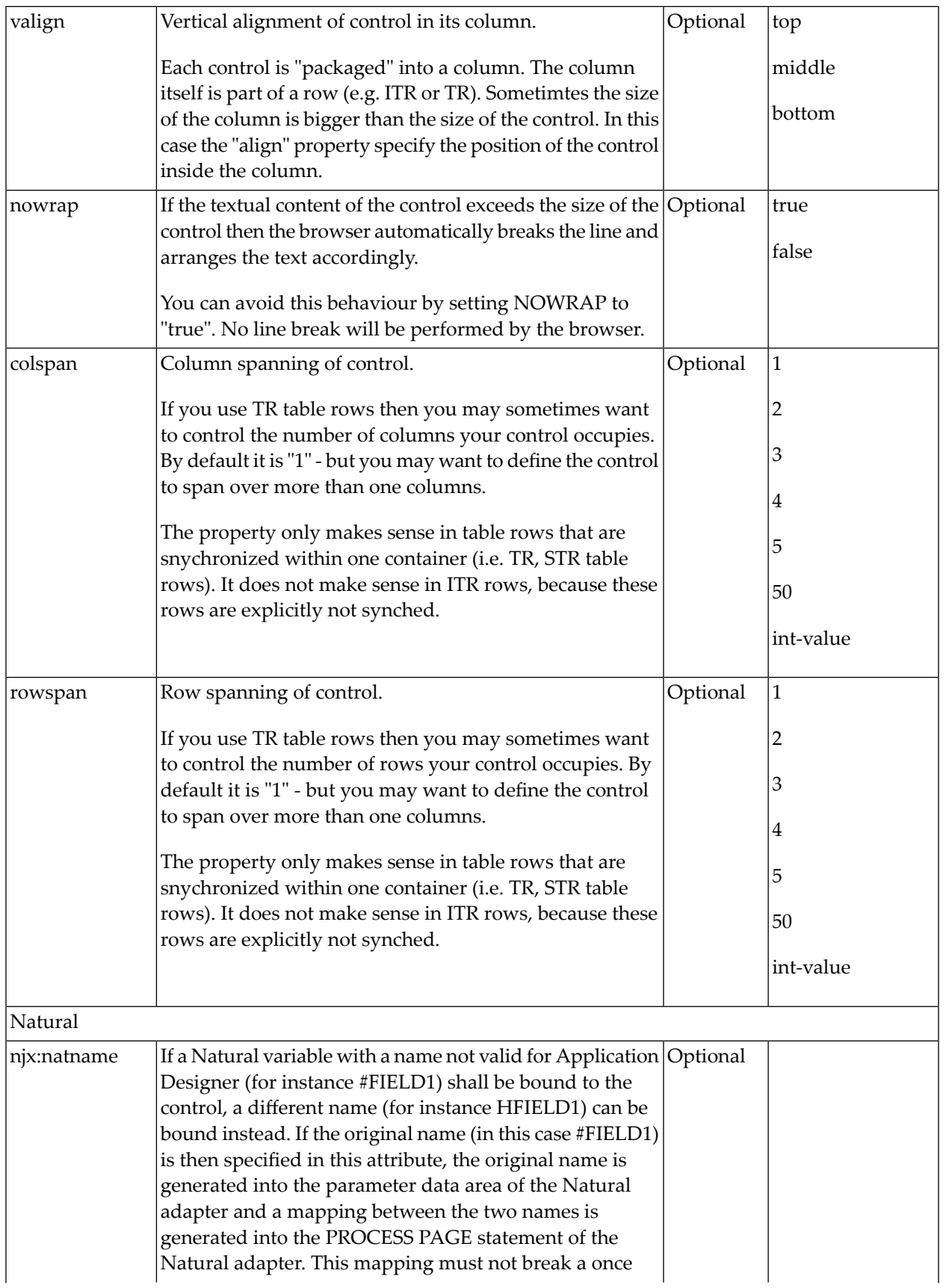

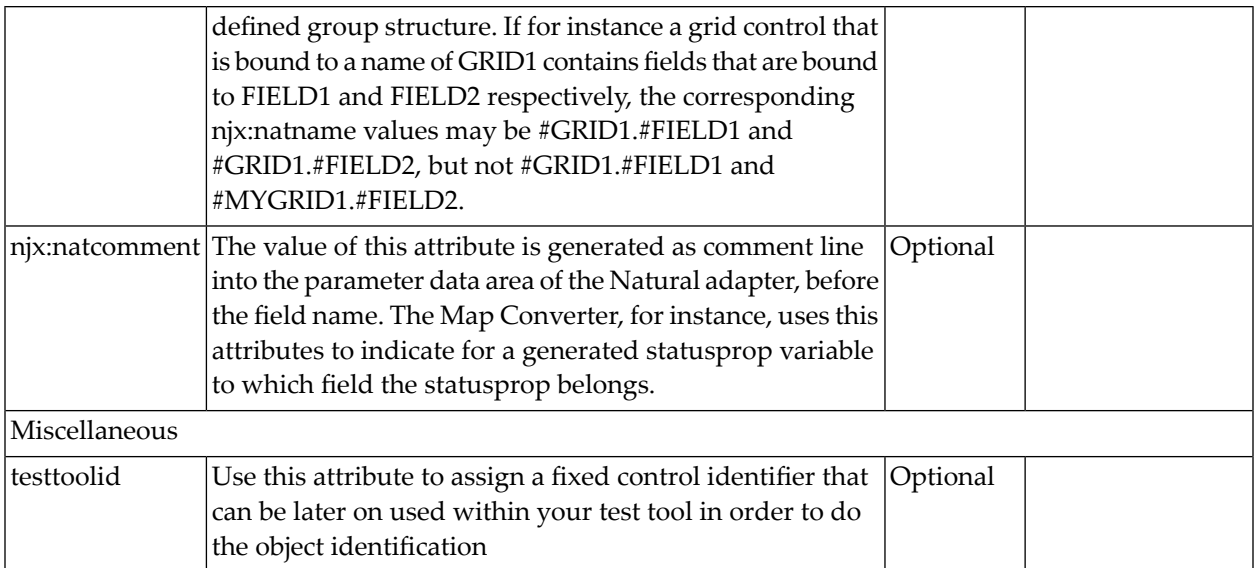

# 101 NJX:EVENTDATA

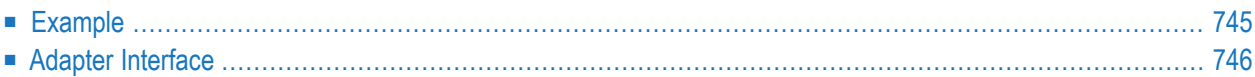

The NJX:EVENTDATA control supplies additional information related to specific events. With some events, the application needs additional information to handle the event properly. Only one instance of the control needs to be added to the page. This instance provides the event data for all events of other controls on the page that supply additional data. If the page does not contain an instance of the NJX:EVENTDATA control, no additional event data is supplied to the application.

<span id="page-764-0"></span>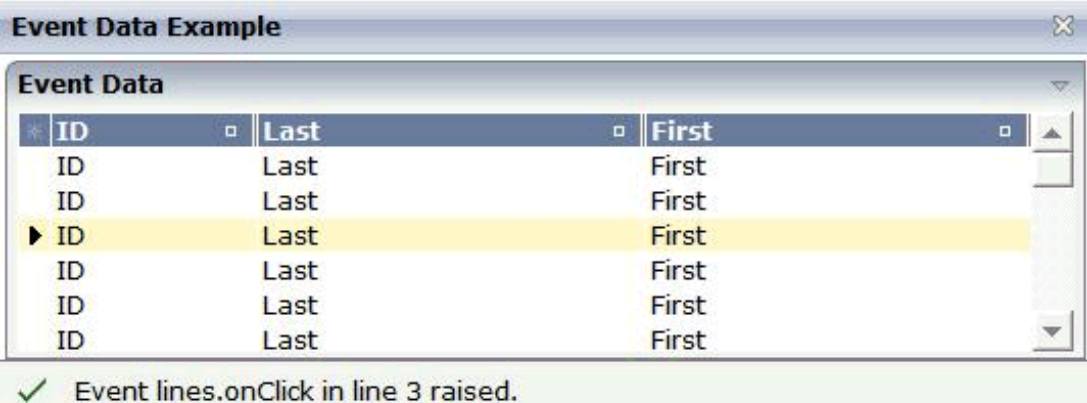

The XML layout definition is:

```
<?xml version="1.0" encoding="UTF-8"?>
<natpage natsource="CTREVD-A" natsinglebyte="true"
xmlns:njx="http://www.softwareag.com/njx/njxMapConverter">
    <titlebar name="Event Data Example">
    </titlebar>
    <pagebody takefullheight="true">
        <rowarea name="Event Data" height="100%">
            \langleitr height="100%">
                <textgrid2 griddataprop="lines" width="100%"
                 height="100%" selectprop="selected"
                 onclickmethod="lines.onClick">
                     <column name="ID" property="id" width="100">
                     </column>
                     <column name="Last" property="last">
                    </column>
                     <column name="First" property="first">
                     </column>
                </textgrid2>
            \langle/itr>
        </rowarea>
    </pagebody>
    <statusbar withdistance="false">
    \langle/statusbar>
    <njx:eventdata>
    </njx:eventdata>
```
</natpage>

### <span id="page-765-0"></span>**Adapter Interface**

 LINES (1:\*) FIRST (A) DYNAMIC ID (A) DYNAMIC LAST (A) DYNAMIC SELECTED (L) **XCIEVENTDATA XCIINDEX (I4)**

If a left click is applied to the grid, the index of the line is contained in XCIEVENTDATA.XCIINDEX.

Note that in order to receive the event data, the click event must refer to a specific control. In this example, it must therefore be named lines.onClick, not just onClick.

# 102 NJX:FIELDITEM

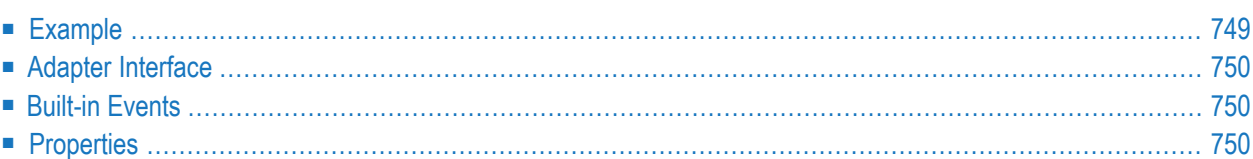

The NJX:FIELDITEM control is used to configure the individual fields in an **[NJX:FIELDLIST](#page-778-0)** control in order to create a complex field list. The fields of a complex field list are mapped to a group array in the Natural application. For each field in the NJX:FIELDLIST control, one NJX:FIELDITEM control is needed. The NJX:FIELDITEM controls are used to configure the fields in the list independently.

<span id="page-768-0"></span>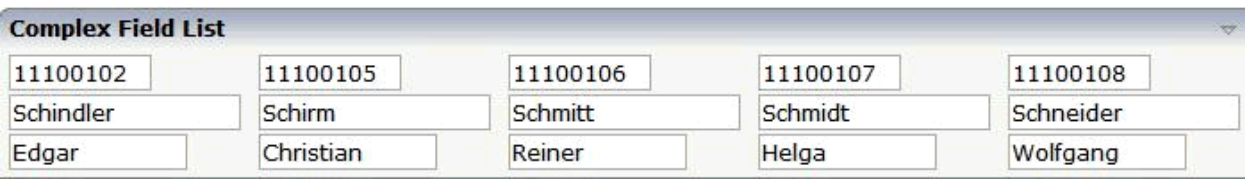

The XML code for the example looks as follows:

```
<rowarea name="Complex Field List">
    \langleitr\rangle<njx:fieldlist fieldlistprop="columns" fieldcount="5"
         hdist="60">
             <njx:fielditem valueprop="id" width="80"
              invisiblemode="cleared">
             </njx:fielditem>
        </njx:fieldlist>
    \langle/itr>
    <itr>
        <njx:fieldlist fieldlistprop="columns" fieldcount="5"
         hdist="10"<njx:fielditem valueprop="last" width="130"
             invisiblemode="invisible">
             </njx:fielditem>
        </njx:fieldlist>
    \langle/itr>
    \langleitr\rangle<njx:fieldlist fieldlistprop="columns" fieldcount="5"
         hdist="40"<njx:fielditem valueprop="first" width="100"
              invisiblemode="invisible">
             </njx:fielditem>
        </njx:fieldlist>
    \langle/itr>
</rowarea>
```
### <span id="page-769-0"></span>**Adapter Interface**

 COLUMNS  $(1:*)$  **FIRST (A) DYNAMIC ID (A) DYNAMIC LAST (A) DYNAMIC** STATUS (A) DYNAMIC

For all NJX:FIELDLIST controls that are bound to the same value in fieldlistprop (here: columns), one common structure array is generated (here: COLUMNS).

For each NJX:FIELDITEM control, an element in the structure is generated according to the value bound in valueprop (here: FIRST, ID and LAST).

<span id="page-769-1"></span>For each occurrence of the structure array, a parameter with the fixed name STATUS is generated. This parameter can be used to control the status of the elements in a similar way as it is done with the statusprop of the **[FIELD](#page-522-0)** control.

### **Built-in Events**

<span id="page-769-2"></span>The fields in the NJX:FIELDLIST control (NJX:FIELDITEM controls or NJX:FIELDVALUE controls) behave like **[FIELD](#page-522-0)** controls.

### **Properties**

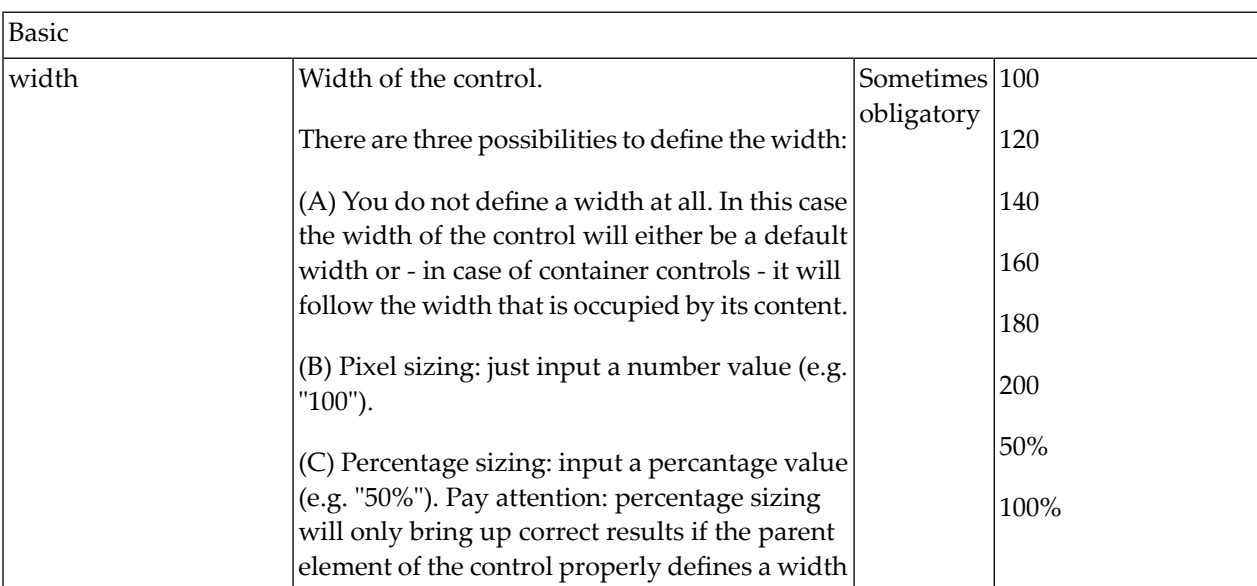

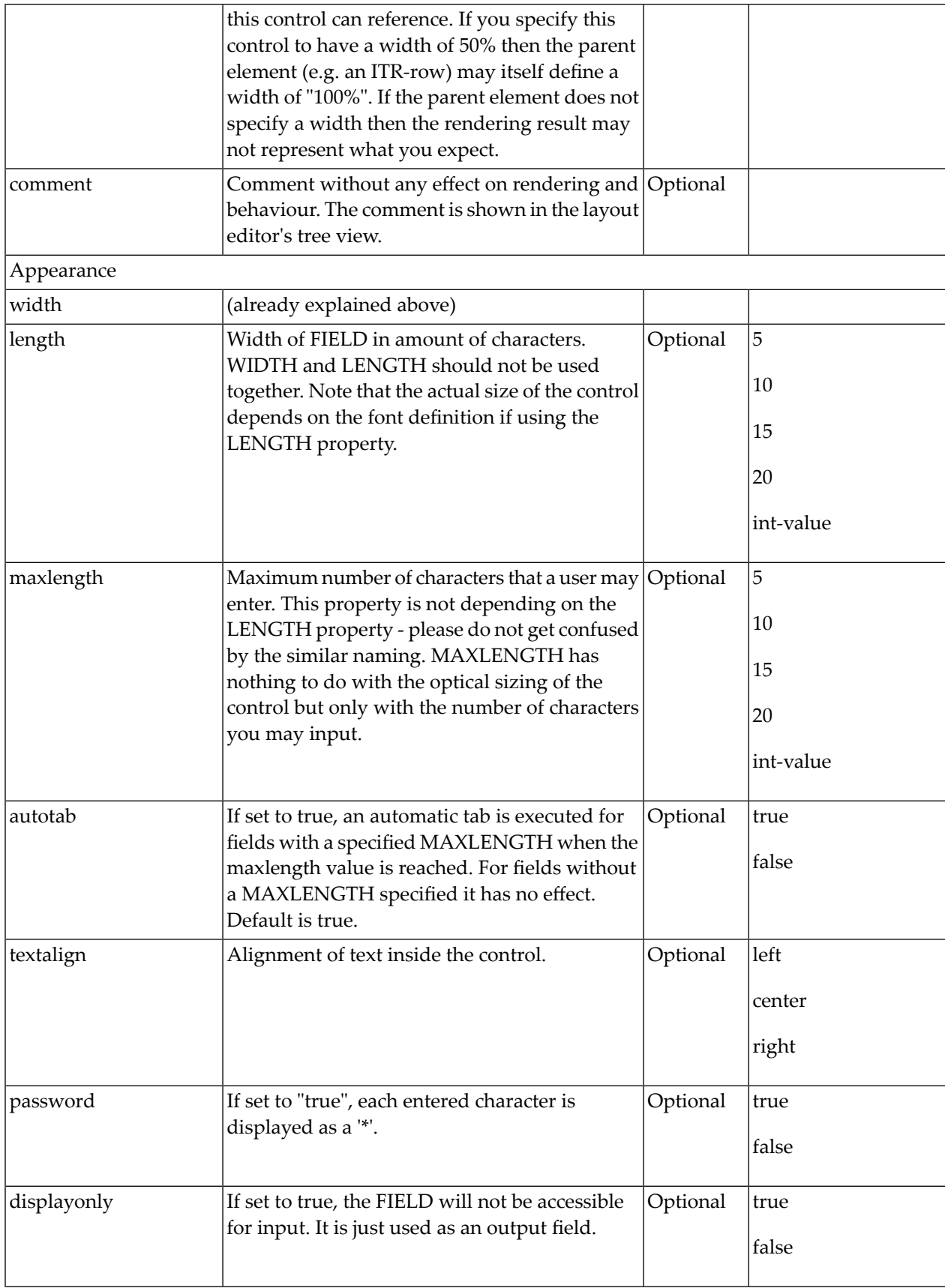

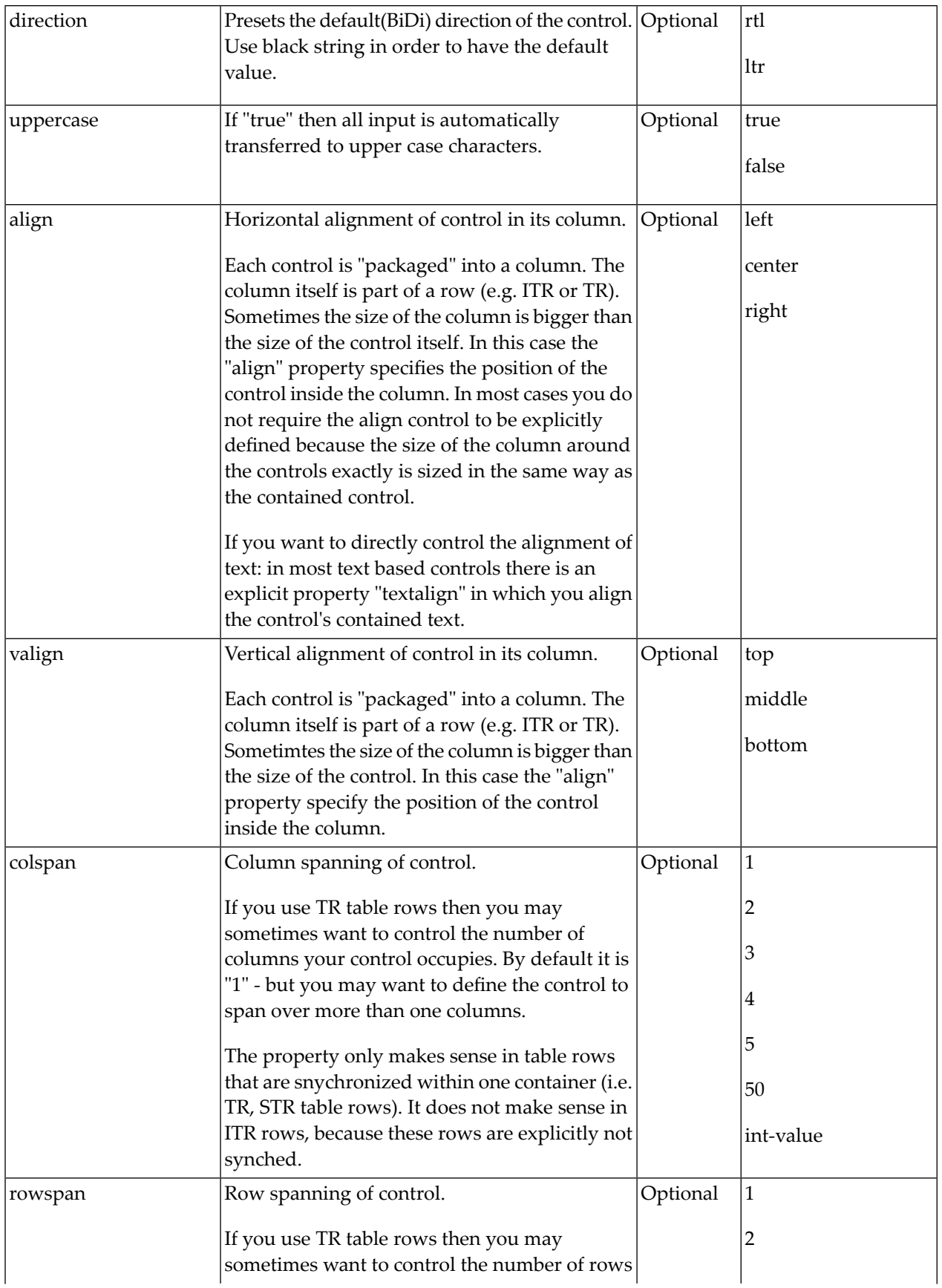

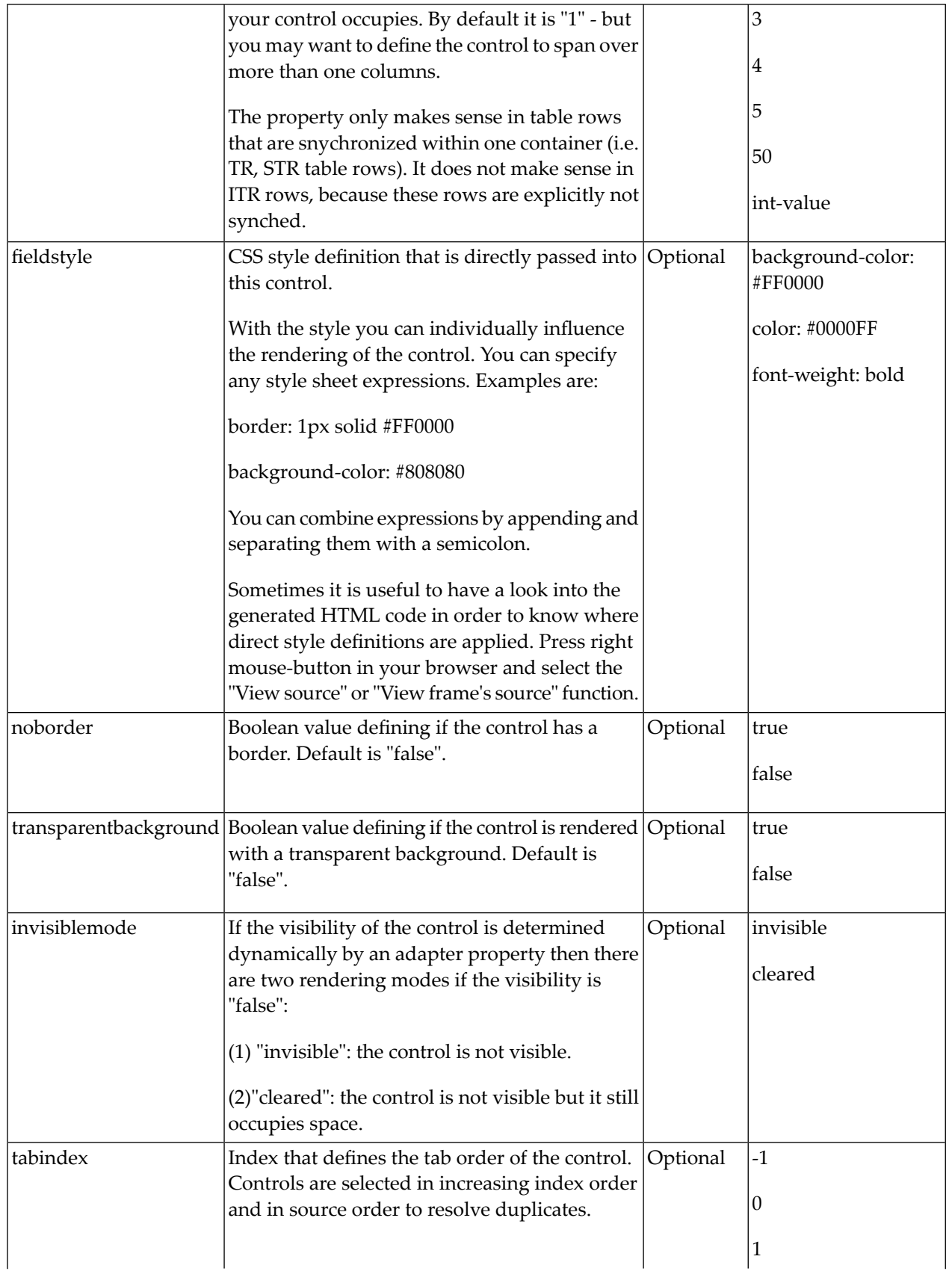

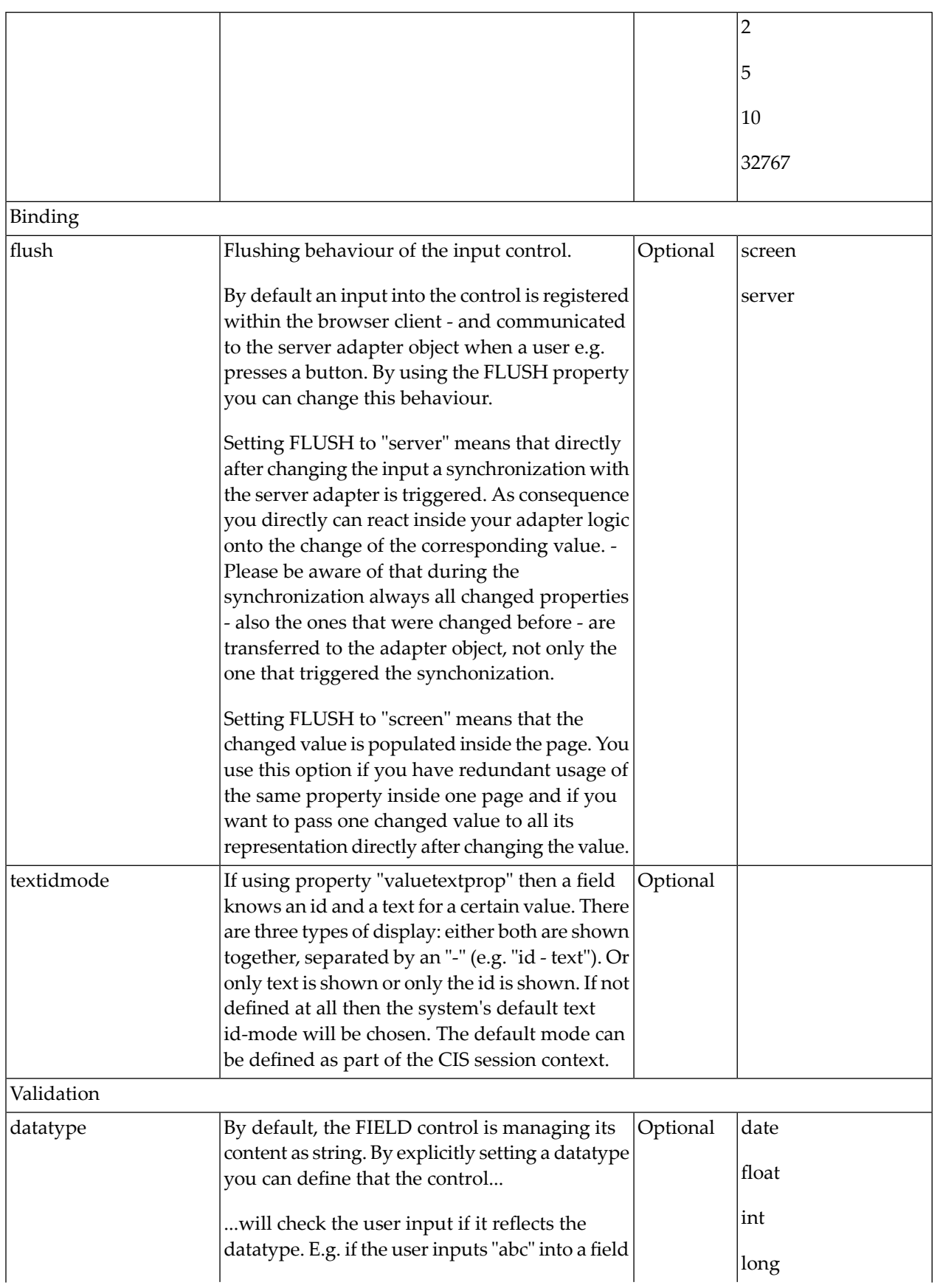

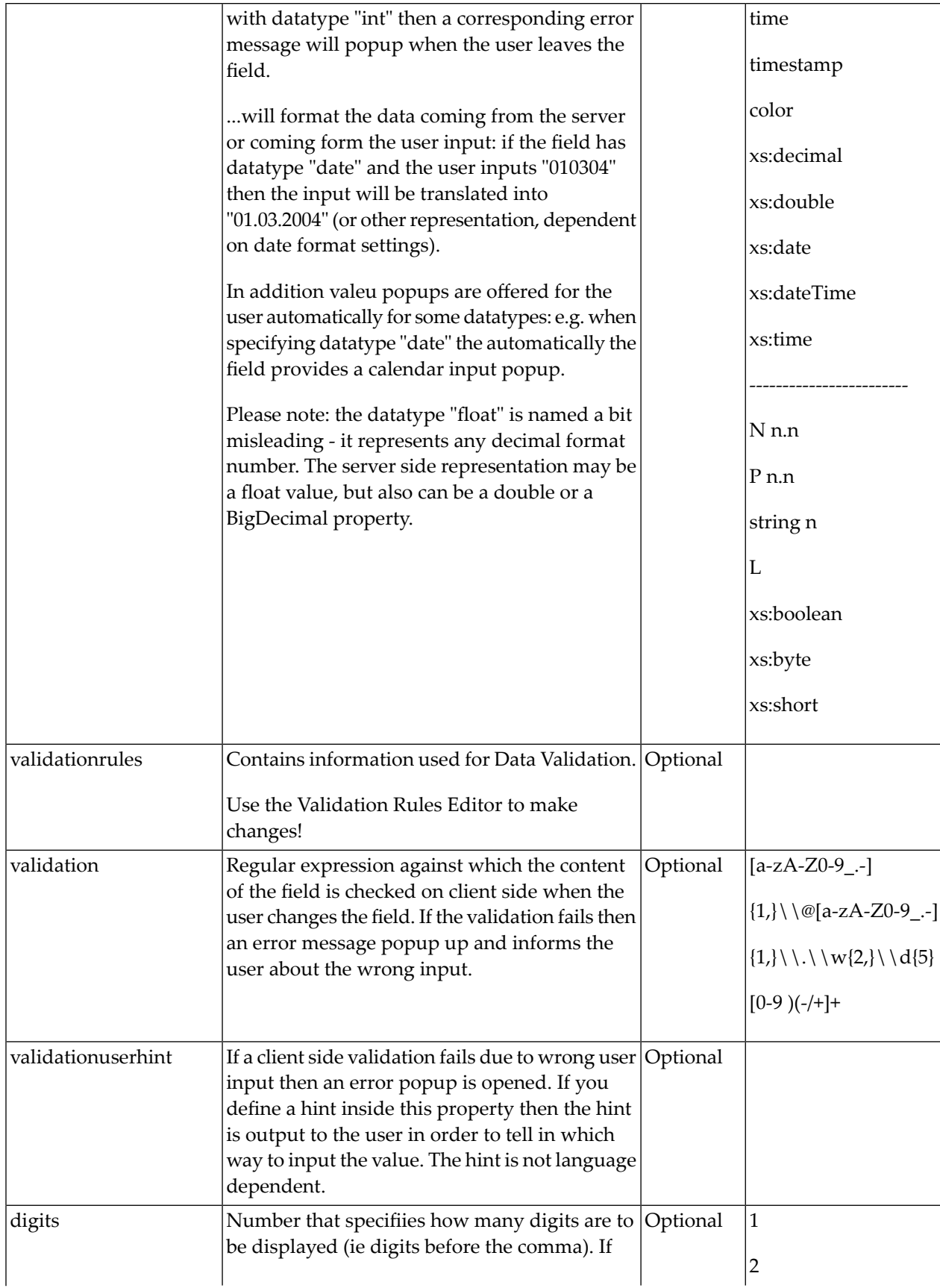

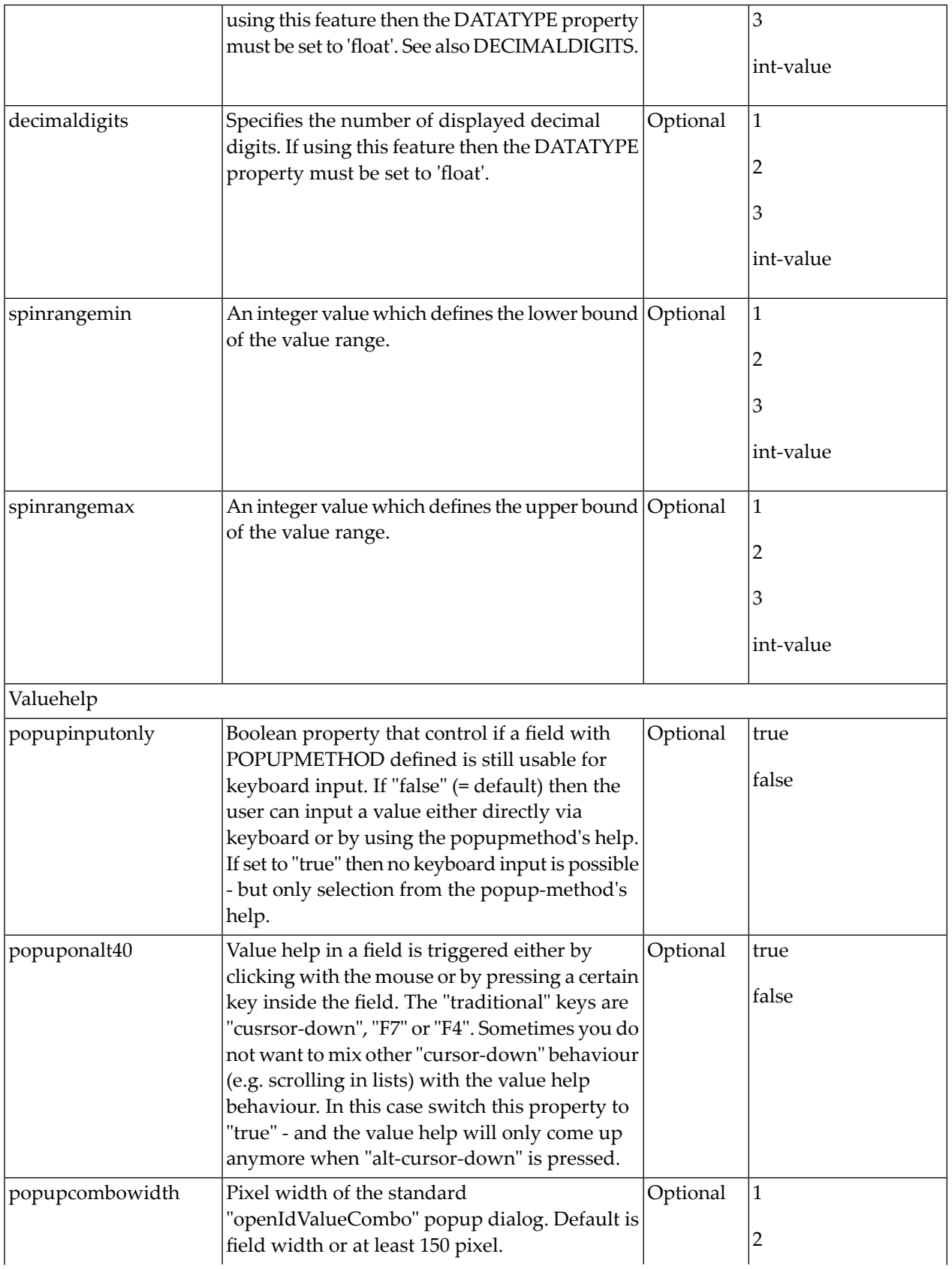

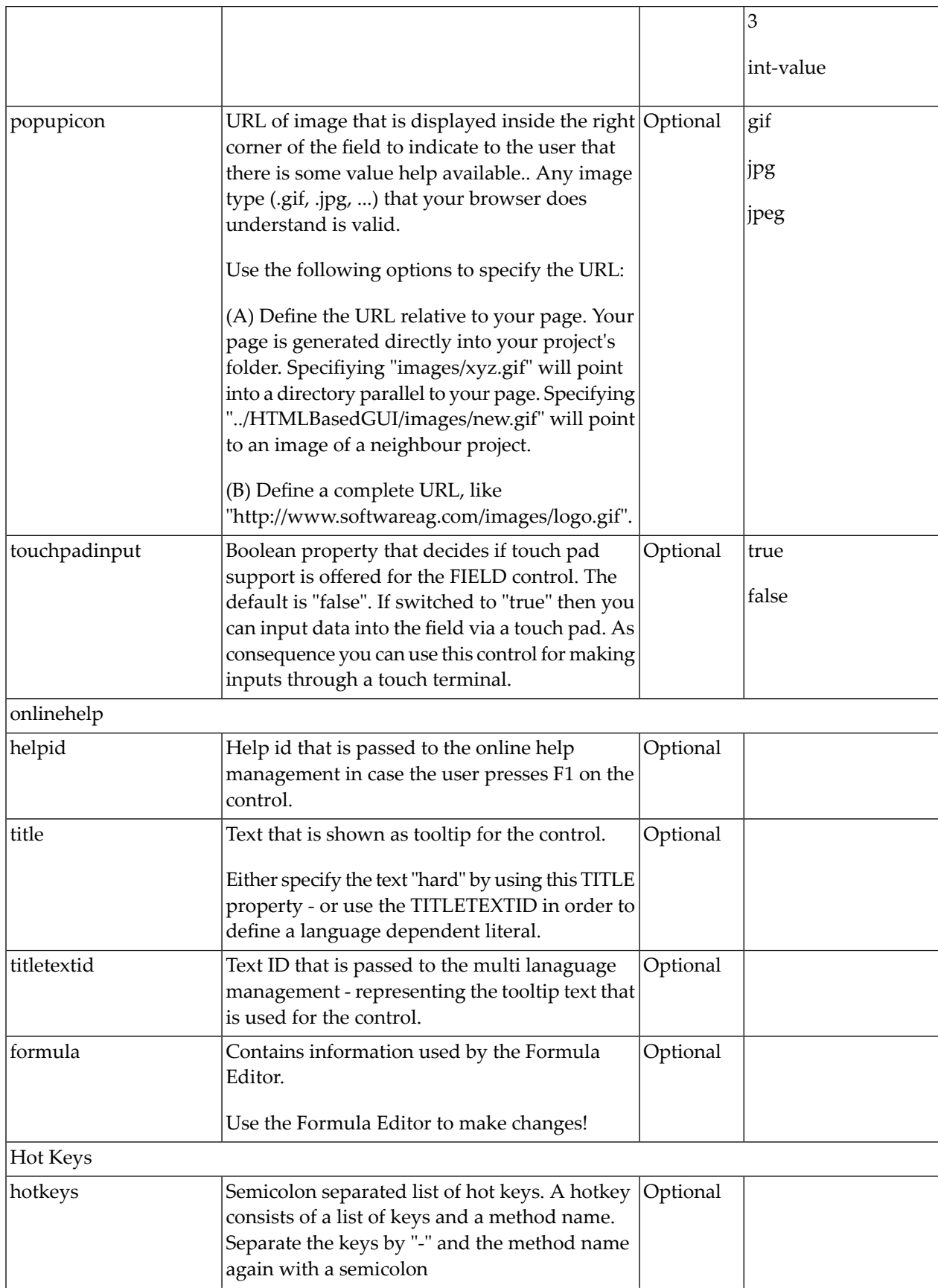

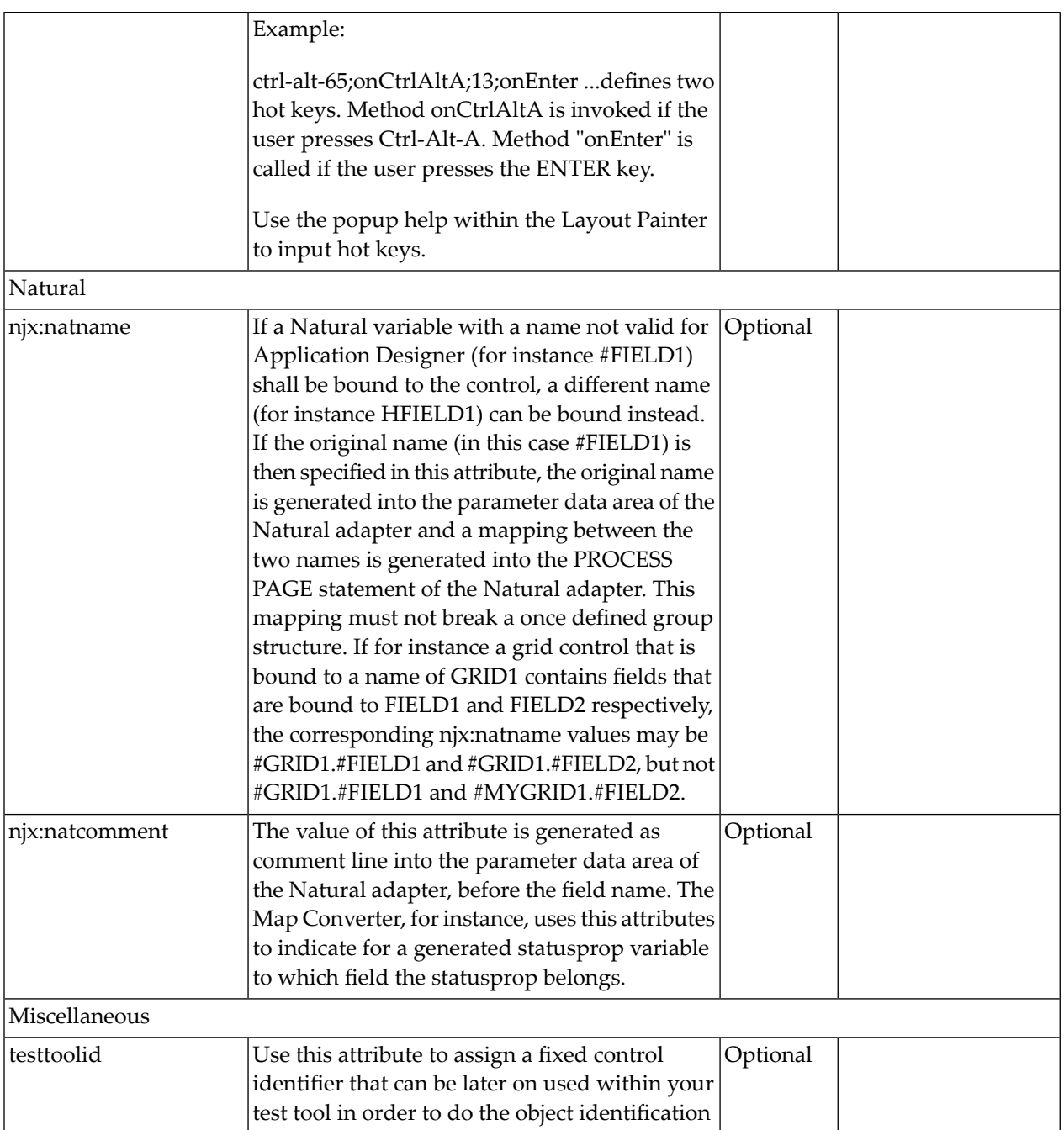

# <span id="page-778-0"></span>103 NJX:FIELDLIST

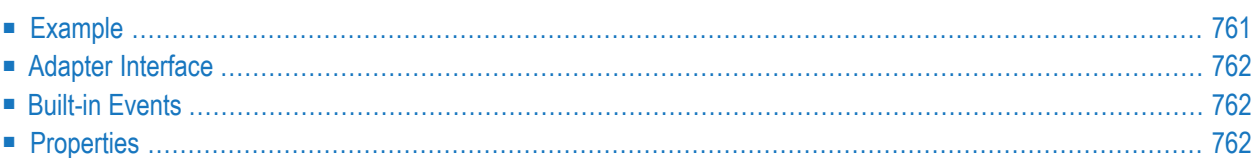

The NJX:FIELDLIST control is used to arrange fields or groups of fields in a horizontal line. The difference of using the NJX:FIELDLIST control instead of individual fields is that the NJX:FIELDLIST control binds the contained fields to an array or array group in the application, while individual fields are bound to individual variables.

<span id="page-780-0"></span>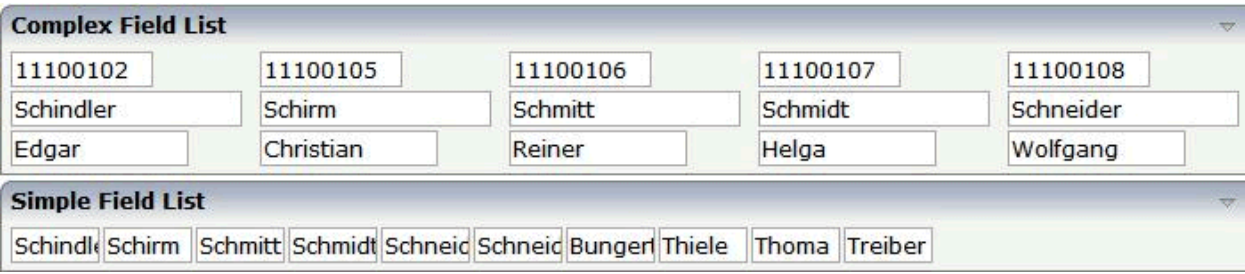

The XML code for the example looks as follows:

```
<rowarea name="Complex Field List">
    \langleitr\rangle<njx:fieldlist fieldlistprop="columns" fieldcount="5"
          hdist="60">
             <njx:fielditem valueprop="id" width="80"
              invisiblemode="cleared">
             </njx:fielditem>
        </njx:fieldlist>
    \langle/itr>
    \langleitr\rangle<njx:fieldlist fieldlistprop="columns" fieldcount="5"
         hdist="10">
             <njx:fielditem valueprop="last" width="130"
              invisiblemode="invisible">
             </njx:fielditem>
        </njx:fieldlist>
    \langle/itr>
    \langleitr\rangle<njx:fieldlist fieldlistprop="columns" fieldcount="5"
         hdist="40">
             <njx:fielditem valueprop="first" width="100"
              invisiblemode="invisible">
             </njx:fielditem>
        </njx:fieldlist>
    \langle/itr>
</rowarea>
<rowarea name="Simple Field List">
    \langleitr\rangle<njx:fieldlist fieldlistprop="simple" fieldcount="10">
             <njx:fieldvalue width="50">
             </njx:fieldvalue>
        </njx:fieldlist>
    \langle/itr>
</rowarea>
```
## <span id="page-781-0"></span>**Adapter Interface**

 **COLUMNS (1:\*)** FIRST (A) DYNAMIC ID (A) DYNAMIC LAST (A) DYNAMIC STATUS (A) DYNAMIC **SIMPLE (A/1:\*) DYNAMIC**

For all NJX:FIELDLIST controls that are bound to the same value in fieldlistprop (here: columns), one common structure array is generated (here: COLUMNS).

For each NJX:FIELDITEM control, an element in the structure is generated according to the value bound in valueprop (here: FIRST, ID and LAST).

For each occurrence of the structure array, a parameter with the fixed name STATUS is generated. This parameter can be used to control the status of the elements in a similar way as it is done with the statusprop of the **[FIELD](#page-522-0)** control.

<span id="page-781-1"></span>For a simple field list (one that contains an NJX:FIELDVALUE control), a simple array is generated according to the value bound in valueprop (here: SIMPLE).

### **Built-in Events**

<span id="page-781-2"></span>The fields in the NJX:FIELDLIST control (NJX:FIELDITEM controls or NJX:FIELDVALUE controls) behave like **[FIELD](#page-522-0)** controls.

## **Properties**

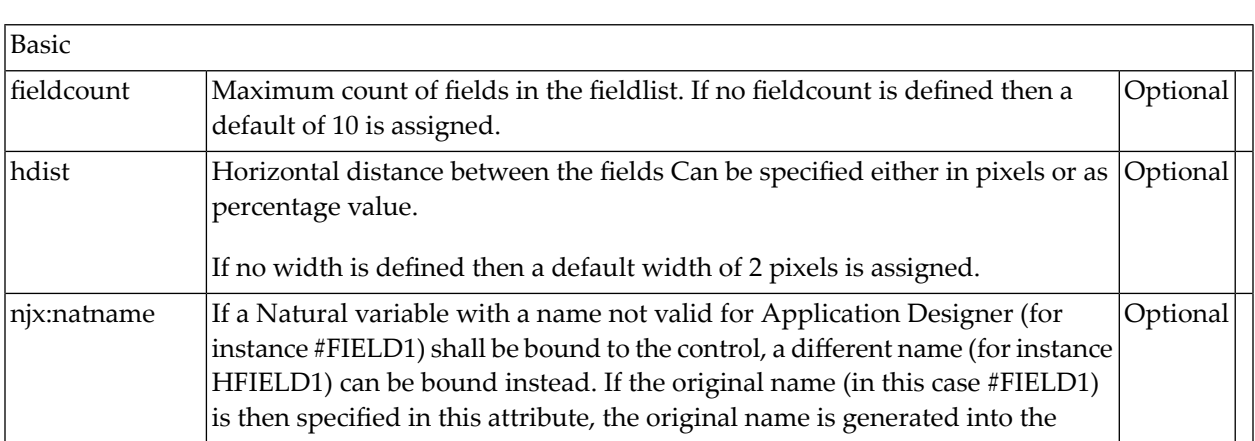

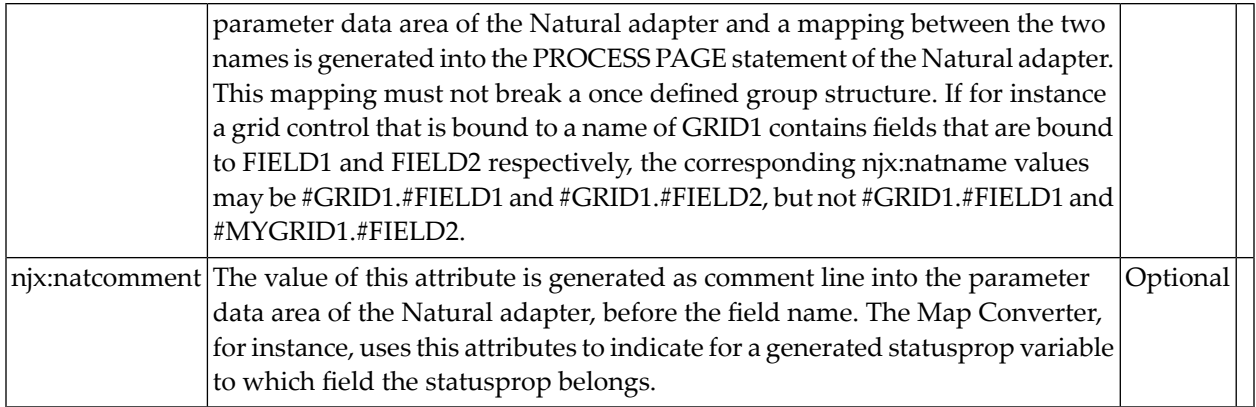

## 104 NJX:FIELDVALUE

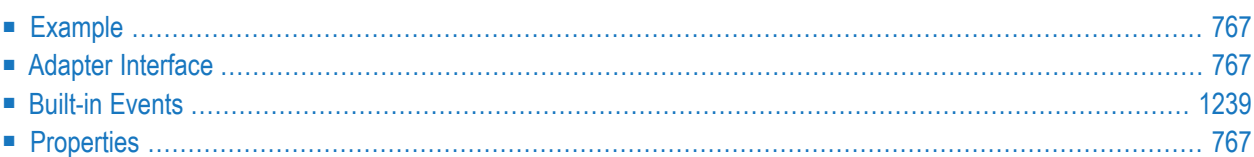

The NJX:FIELDVALUE control is used to configure the fields in an **[NJX:FIELDLIST](#page-778-0)** control in order to create a simple field list. The fields of a simple field list are mapped to an array in the Natural application. Only one NJX: FIELDVALUE control is needed in an NJX: FIELDLIST control. This NJX:FIELDVALUE control is used to configure all fields in the list in the same way.

<span id="page-786-0"></span>**Simple Field List** 

```
Schindle Schirm Schmitt Schmidt Schneid Schneid Bunger Thiele Thoma Treiber
```
The XML code for the example looks as follows:

```
<rowarea name="Simple Field List">
    \langleitr\rangle<njx:fieldlist fieldlistprop="simple" fieldcount="10">
             <njx:fieldvalue width="50">
             </njx:fieldvalue>
         </njx:fieldlist>
    \langle/itr>
</rowarea>
```
### <span id="page-786-1"></span>**Adapter Interface**

```
1 SIMPLE (A/1:*) DYNAMIC
```
<span id="page-786-2"></span>For a simple field list (one that contains an NJX:FIELDVALUE control), an array is generated according to the value bound in valueprop (here: SIMPLE).

## <span id="page-786-3"></span>**Built-in Events**

The NJX:FIELDVALUE control behaves like a **[FIELD](#page-522-0)** control.

## **Properties**

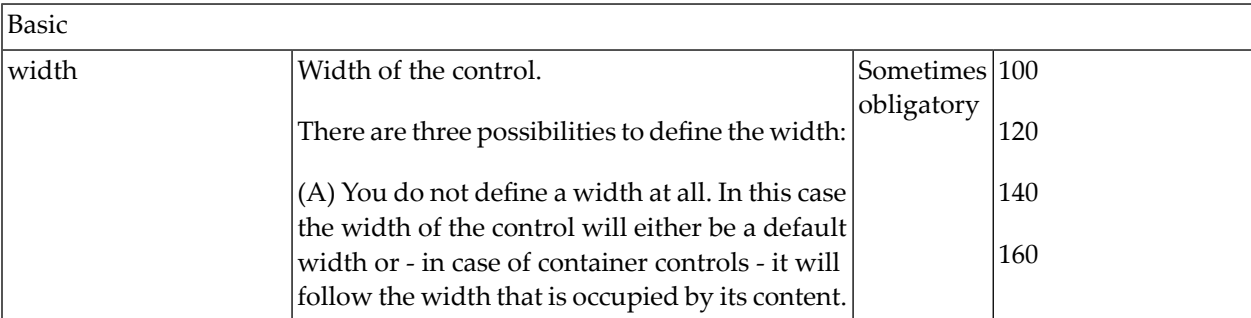

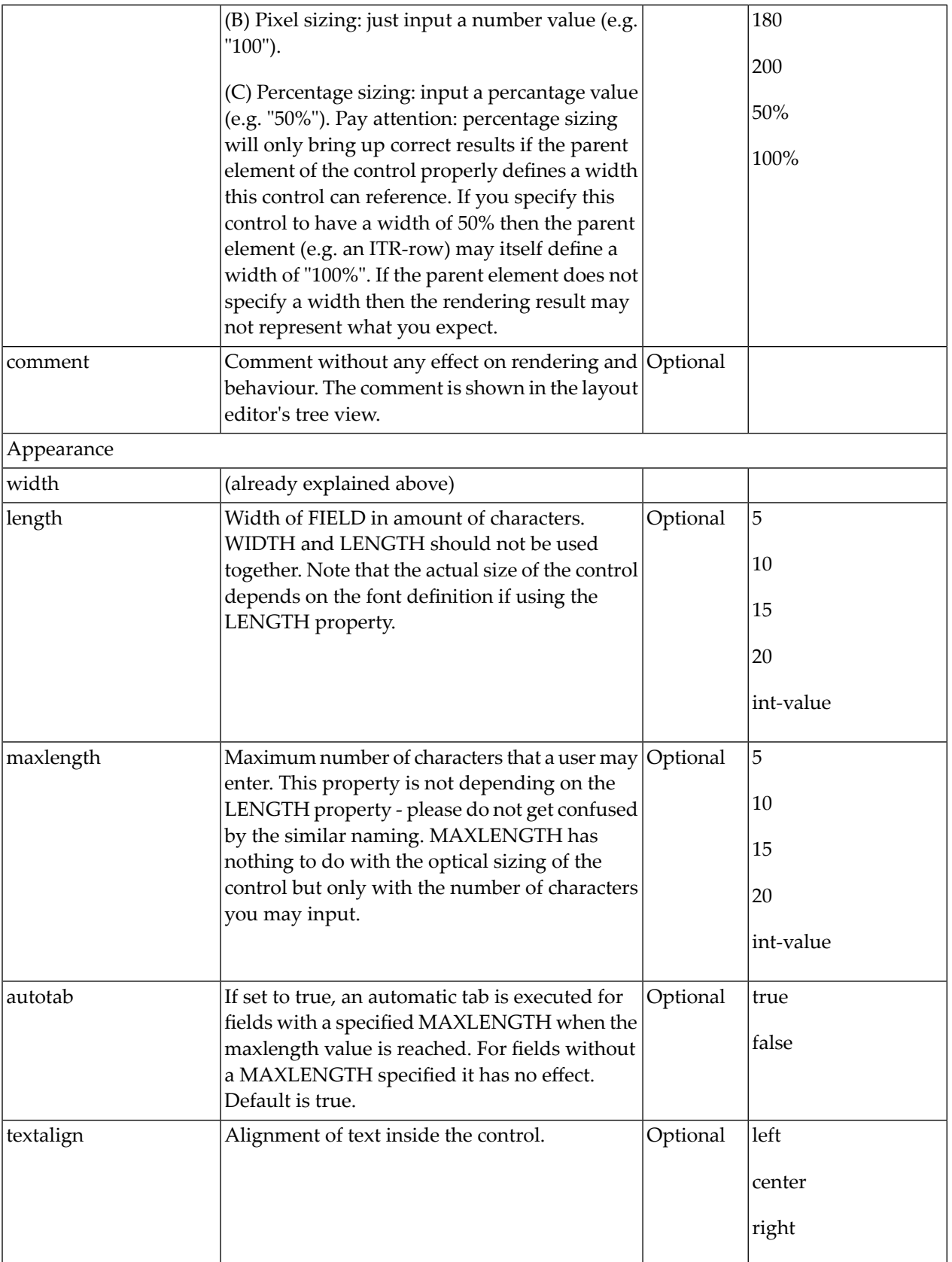

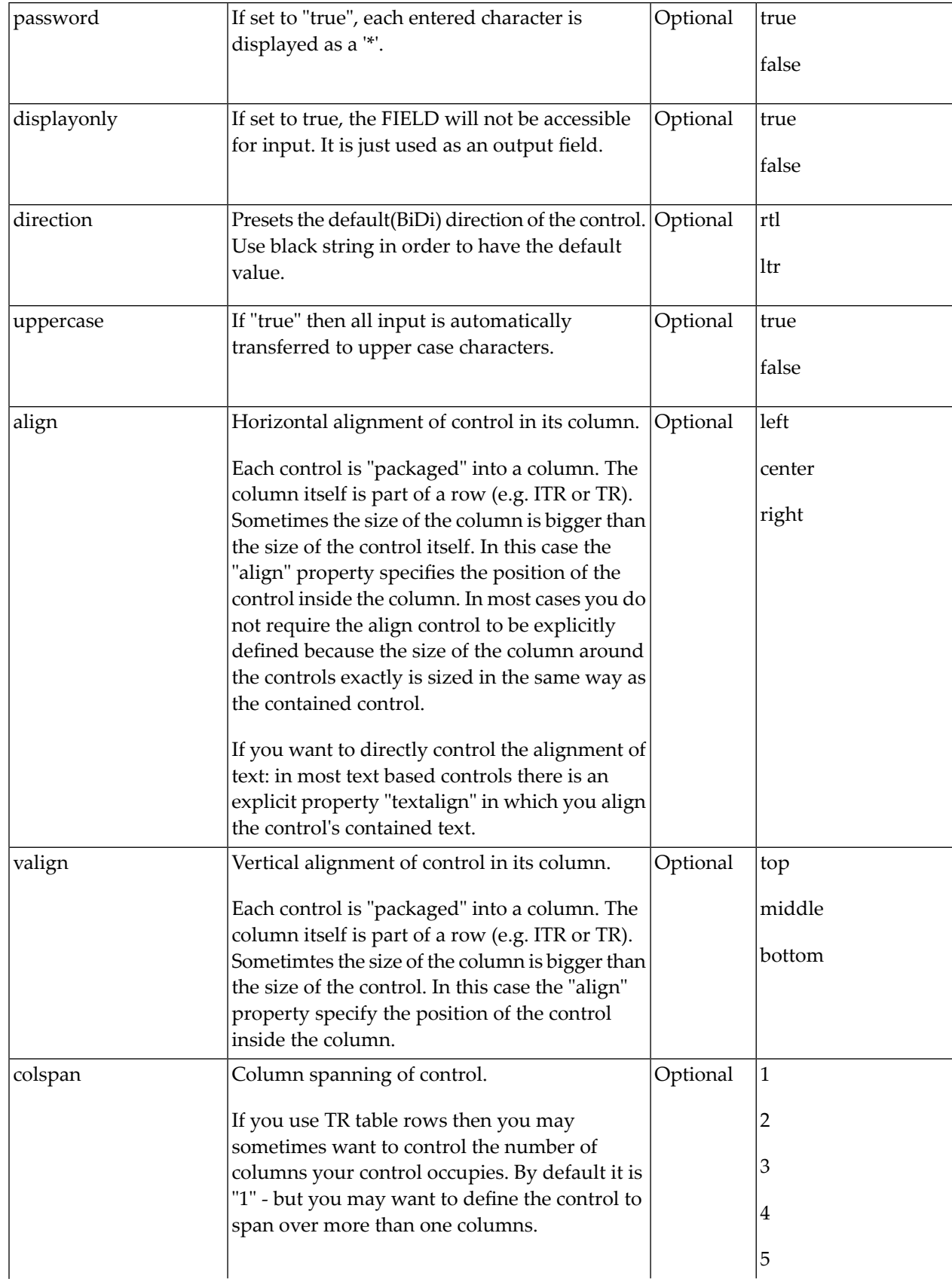

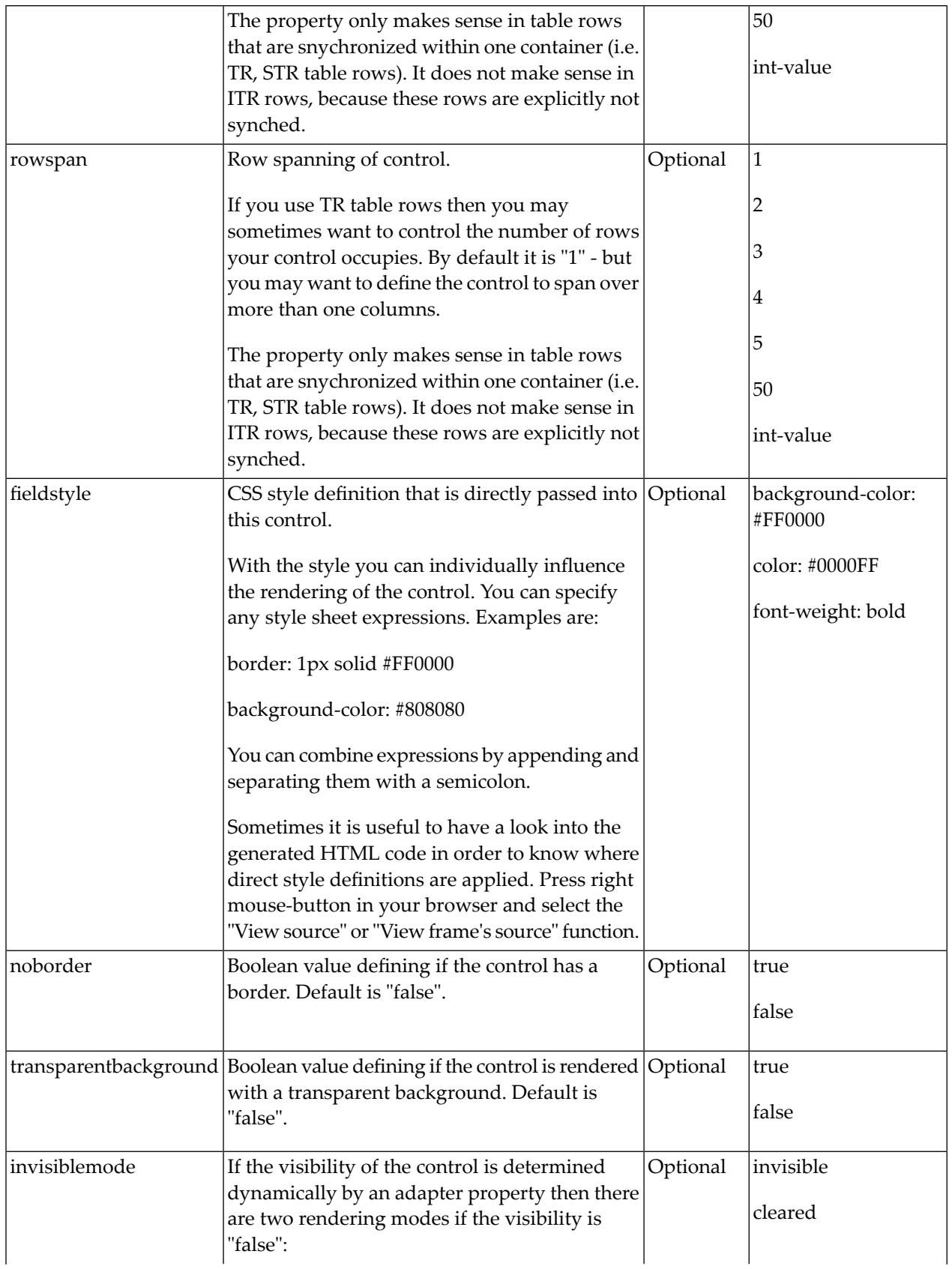

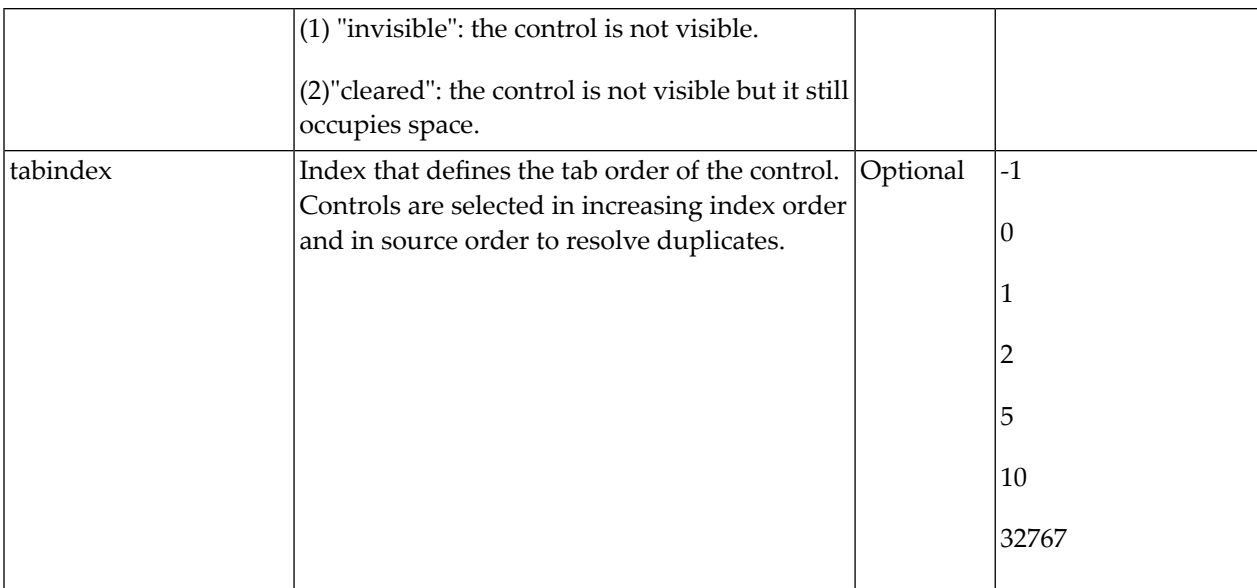

**Binding** 

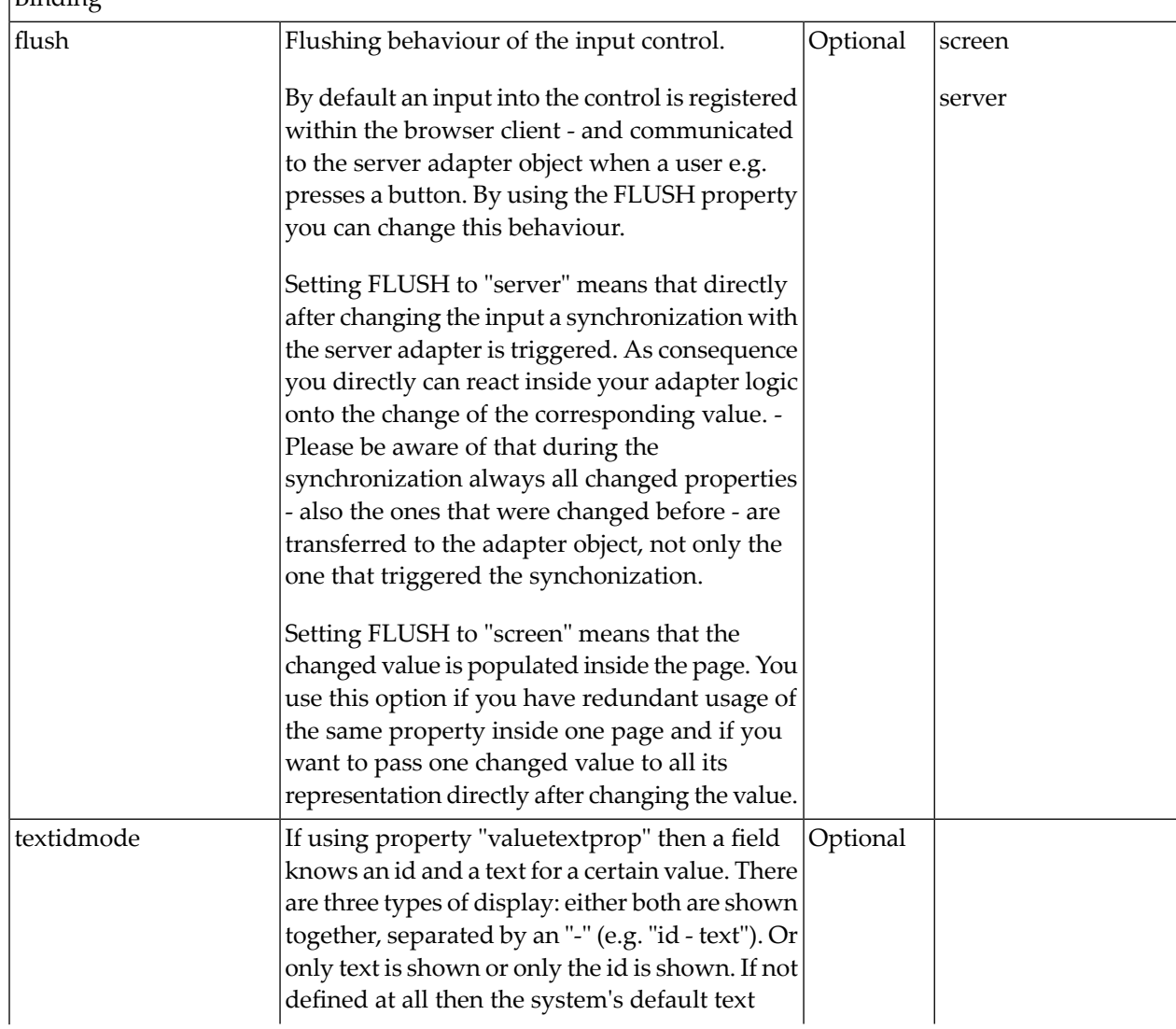

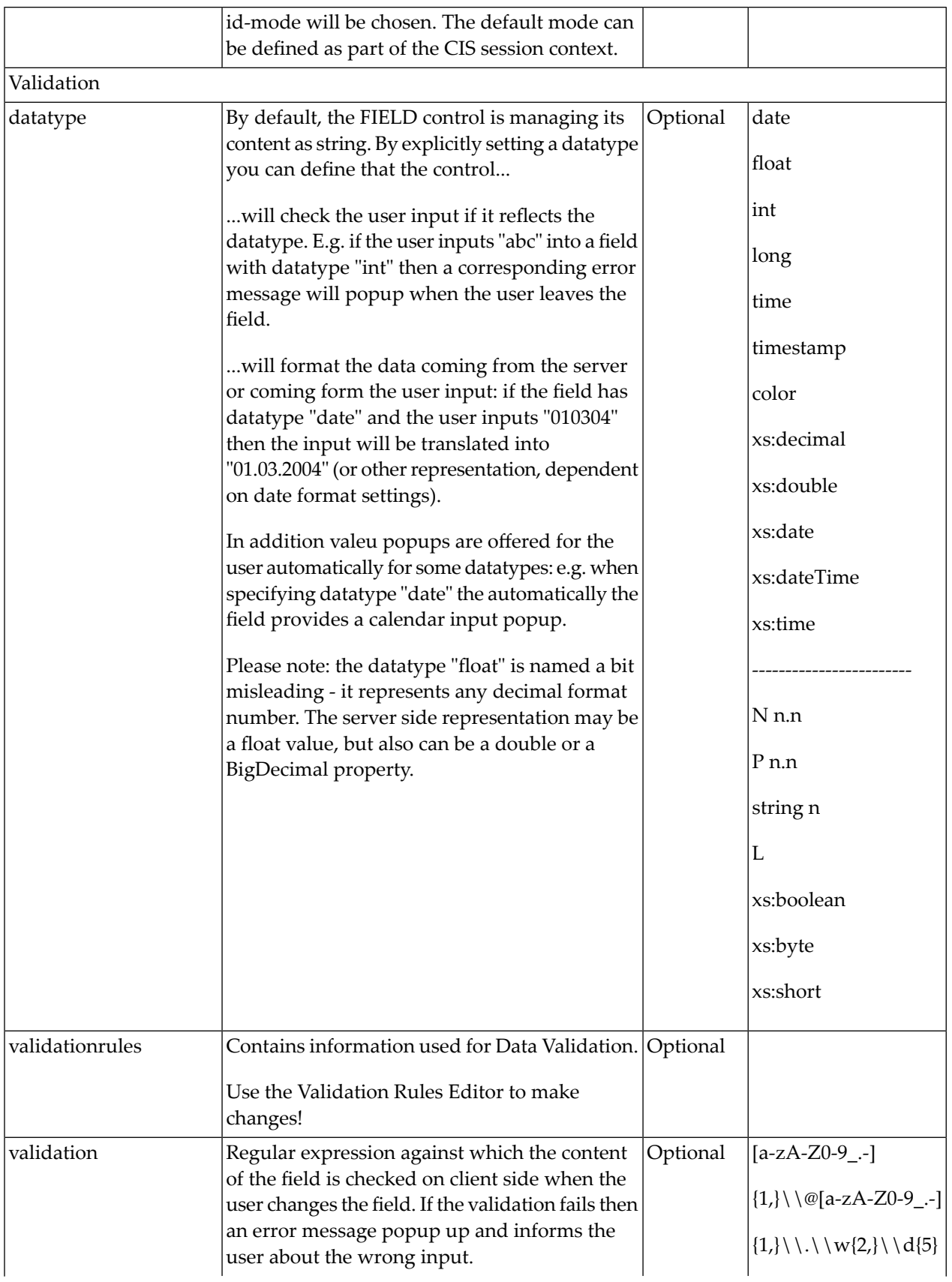
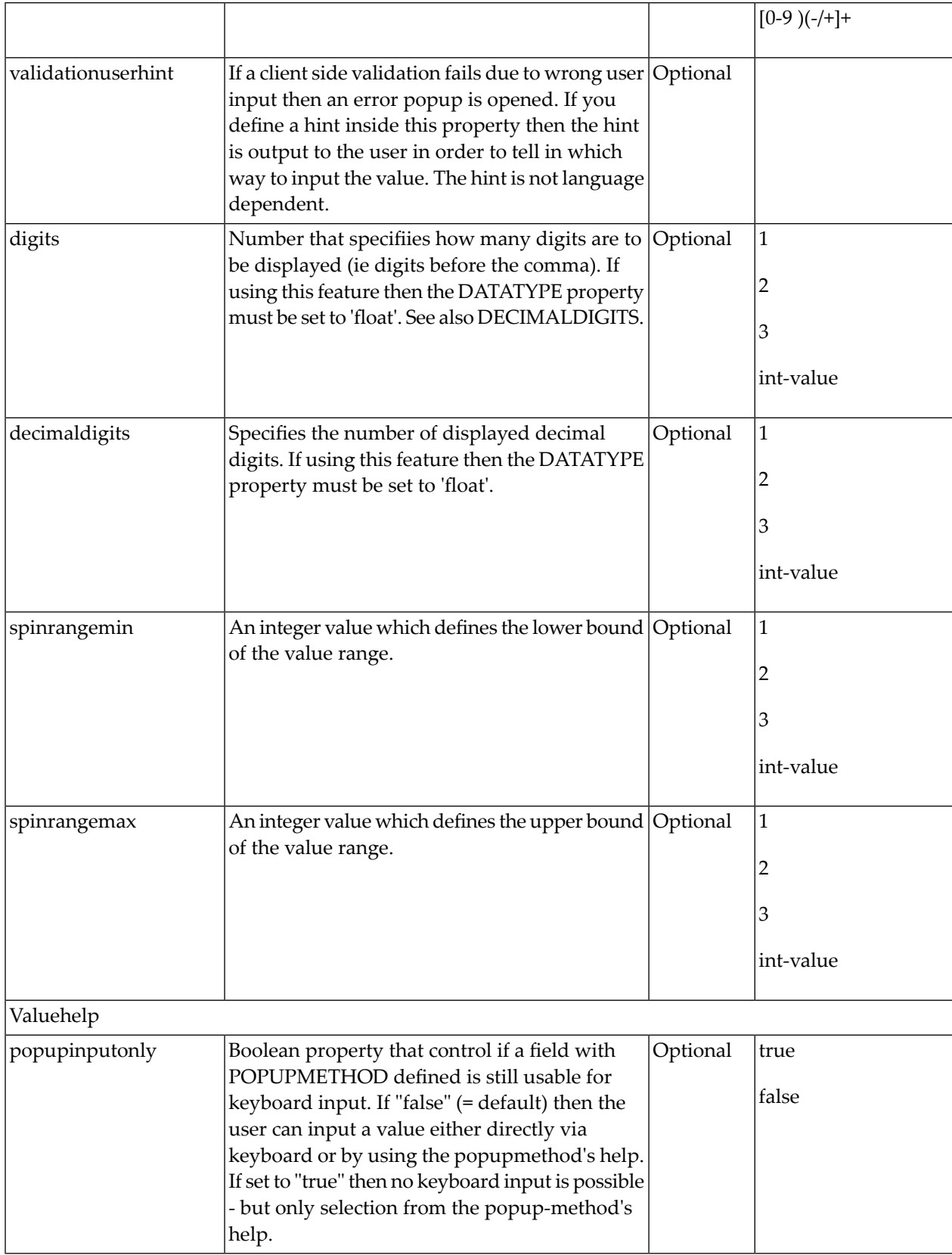

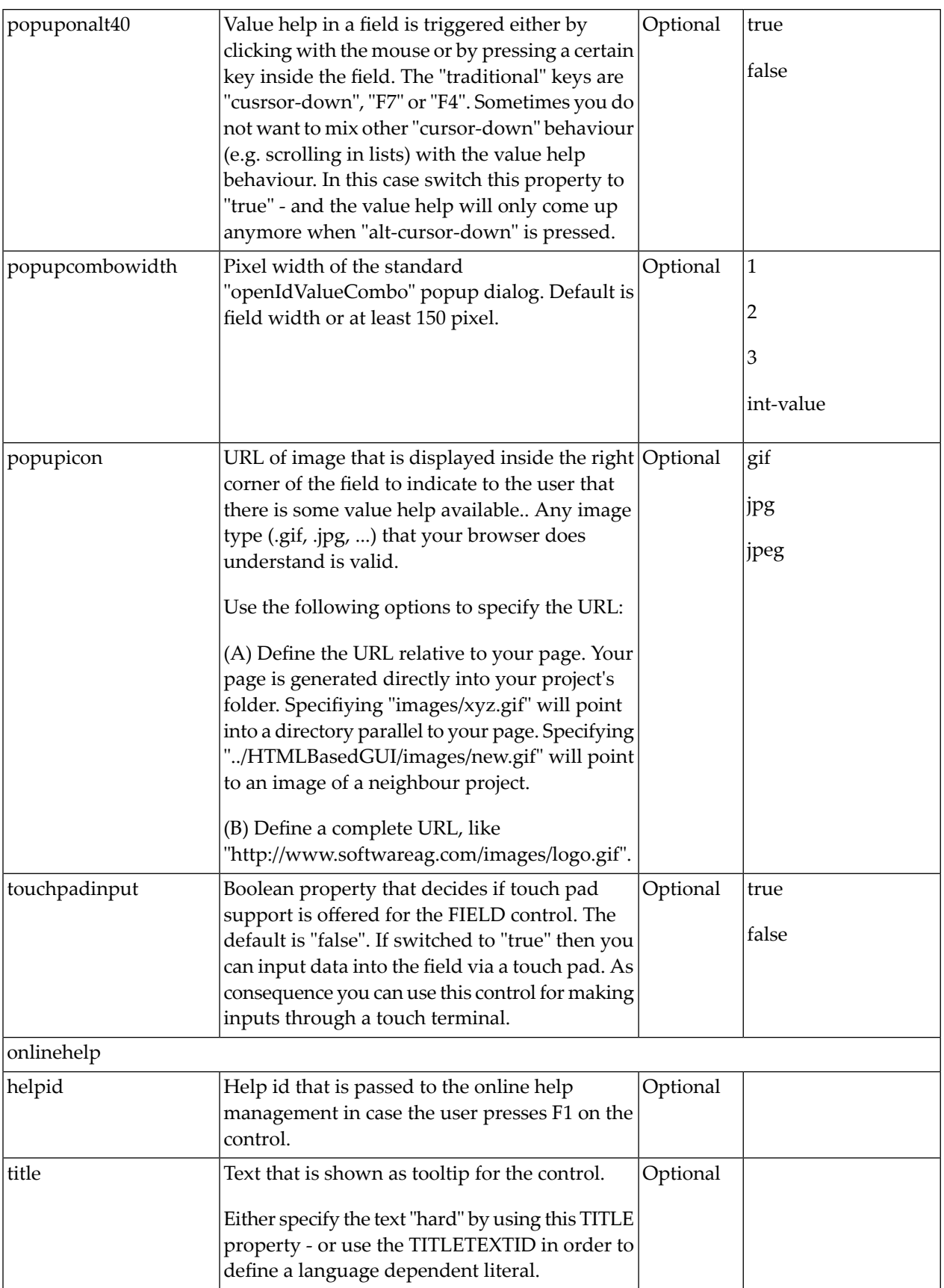

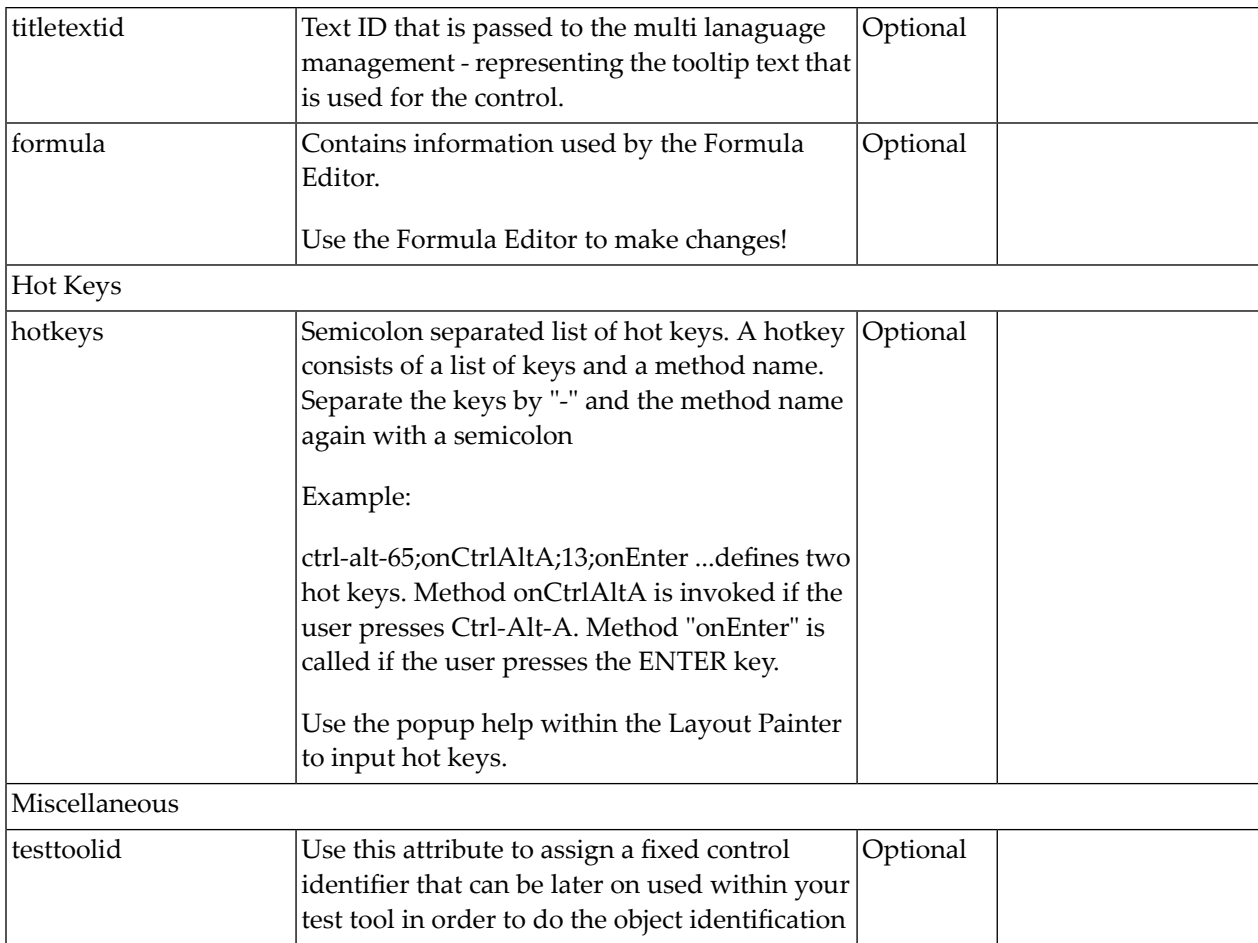

# 105 NJX:MASHZONE and BMOBILE:MASHZONE

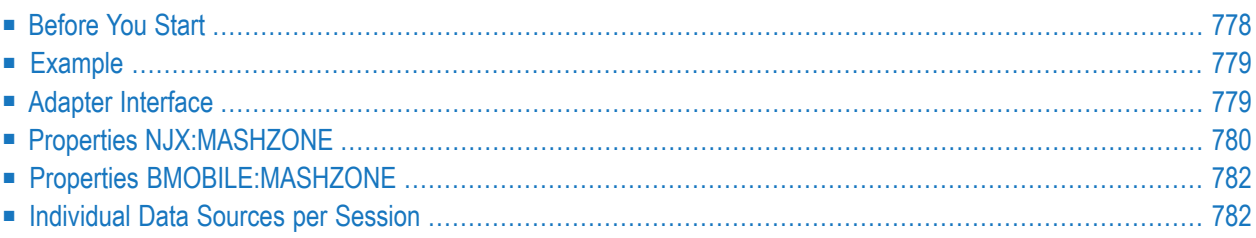

The NJX:MASHZONE and BMOBILE:MASHZONE controls are used to integrate a MashZone NextGen Business Analytics application into a Natural for Ajax page. The data to be displayed is provided by a Natural application. The NJX:MASHZONE control itself consists of a display area for the MashZone application (similar to the area defined with a **[SUBPAGE](#page-636-0)** control) and of a set of data containers representing the data sources of a MashZone data feed.

To use the NJX:MASHZONE or the BMOBILE:MASHZONE control, you must also add an **[NJX:OBJECTS](#page-1016-0)** control to your page layout. The NJX:OBJECTS control is used to transport the data objects from the Natural application to the Natural for Ajax server.

<span id="page-797-0"></span>The following topics are covered below:

#### **Before You Start**

If you want to use the NJX:MASHZONE or the BMOBILE:MASHZONE control, you have to consider the following:

- The product MashZone NextGen Business Analytics must have been installed beforehand. It is not necessary to install MashZone NextGen on the same host as the Natural for Ajax server. A servlet is provided to access the data via HTTP if different hosts are used.
- The MashZone application that is going to be displayed inside the NJX:MASHZONE control must have been created beforehand. Especially the data source structures on which the data feeds forthis MashZone application are based must already be known during application creation time.
- The Natural application used to generate the MashZone data must take care of the correct structure of the data so that the data files generated during runtime correspond to the structures that have been defined for the MashZone application. If, for example, some data source in CSV or XML file format is used in the MashZone application, the Natural application has to provide the data in exactly the same format.

#### <span id="page-798-0"></span>**Example**

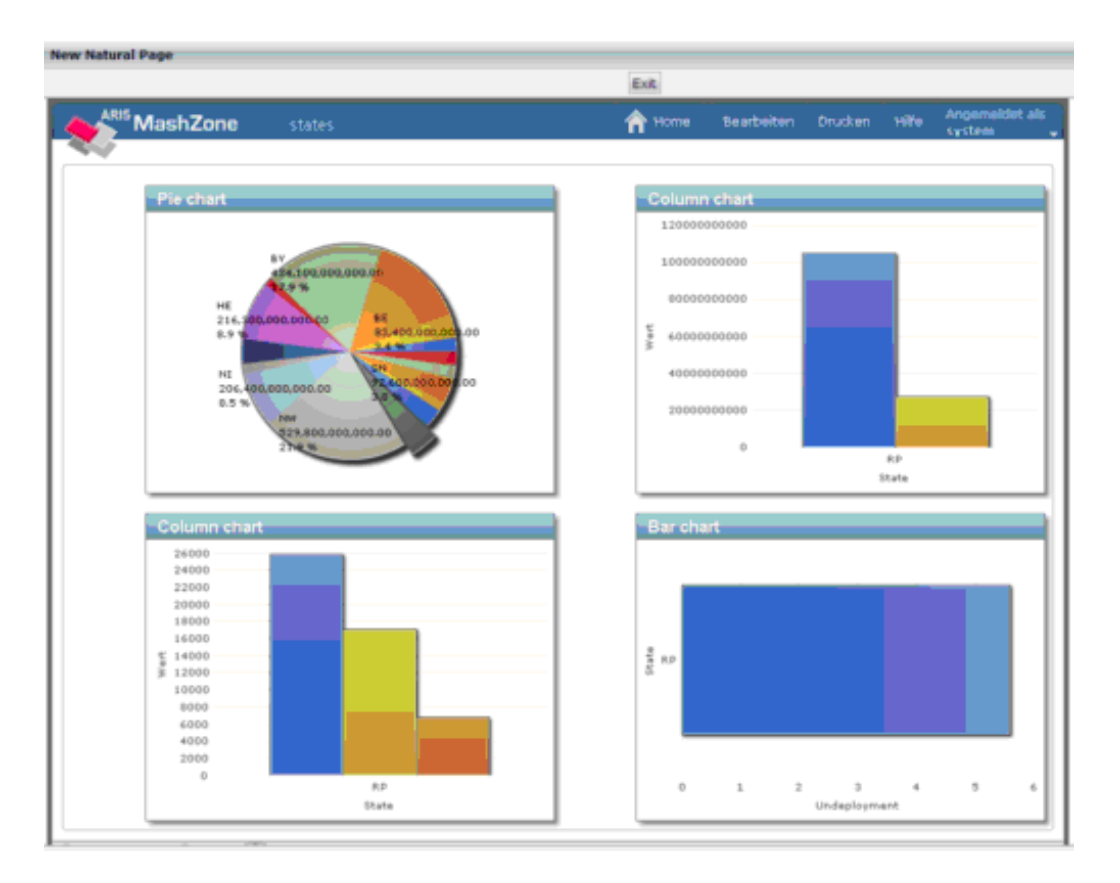

<span id="page-798-1"></span>In the NaturalAjaxDemos project of NaturalONE you will find simple executable samples. The used MashZone application is also included in the NaturalAjaxDemos. If you import the sample dashboard into your MashZone installation you can run this sample.

#### **Adapter Interface**

```
1 MYMASH
2 DATASOURCE (1:*)
3 FILENAME (A) DYNAMIC
3 OBJECTID (A) DYNAMIC
3 REFRESH (L)
2 URL (A) DYNAMIC
```
The data structure for one NJX:MASHZONE control consists of the following elements:

- URL must be filled with the URL of the specific MashZone application.
- For each DATASOURCE occurrence, the following elements have to be filled:

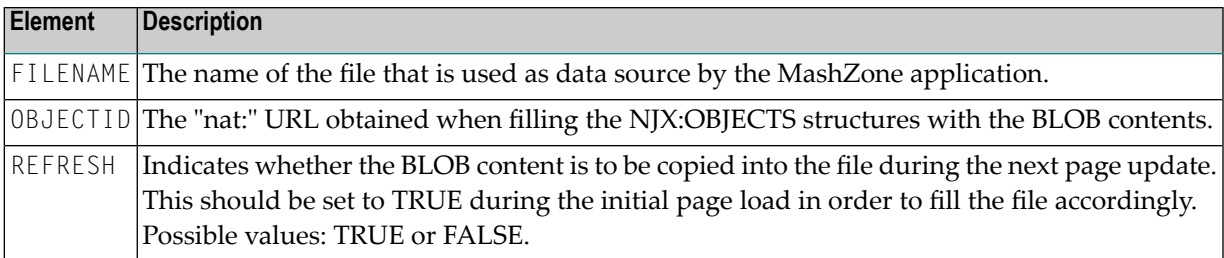

### <span id="page-799-0"></span>**Properties NJX:MASHZONE**

Most control properties are identical with the properties of the same names of the **[SUBPAGE](#page-636-0)** control.

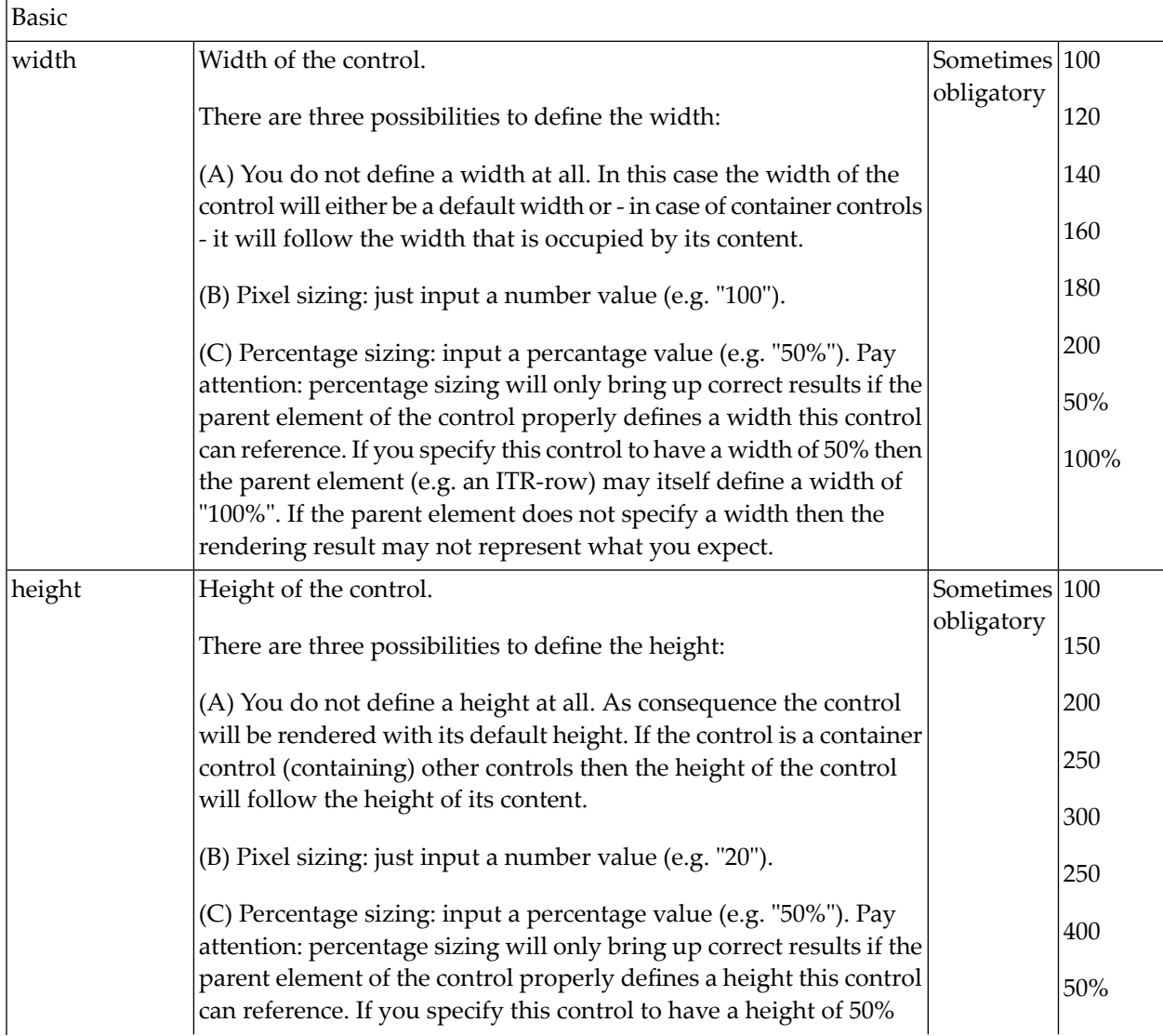

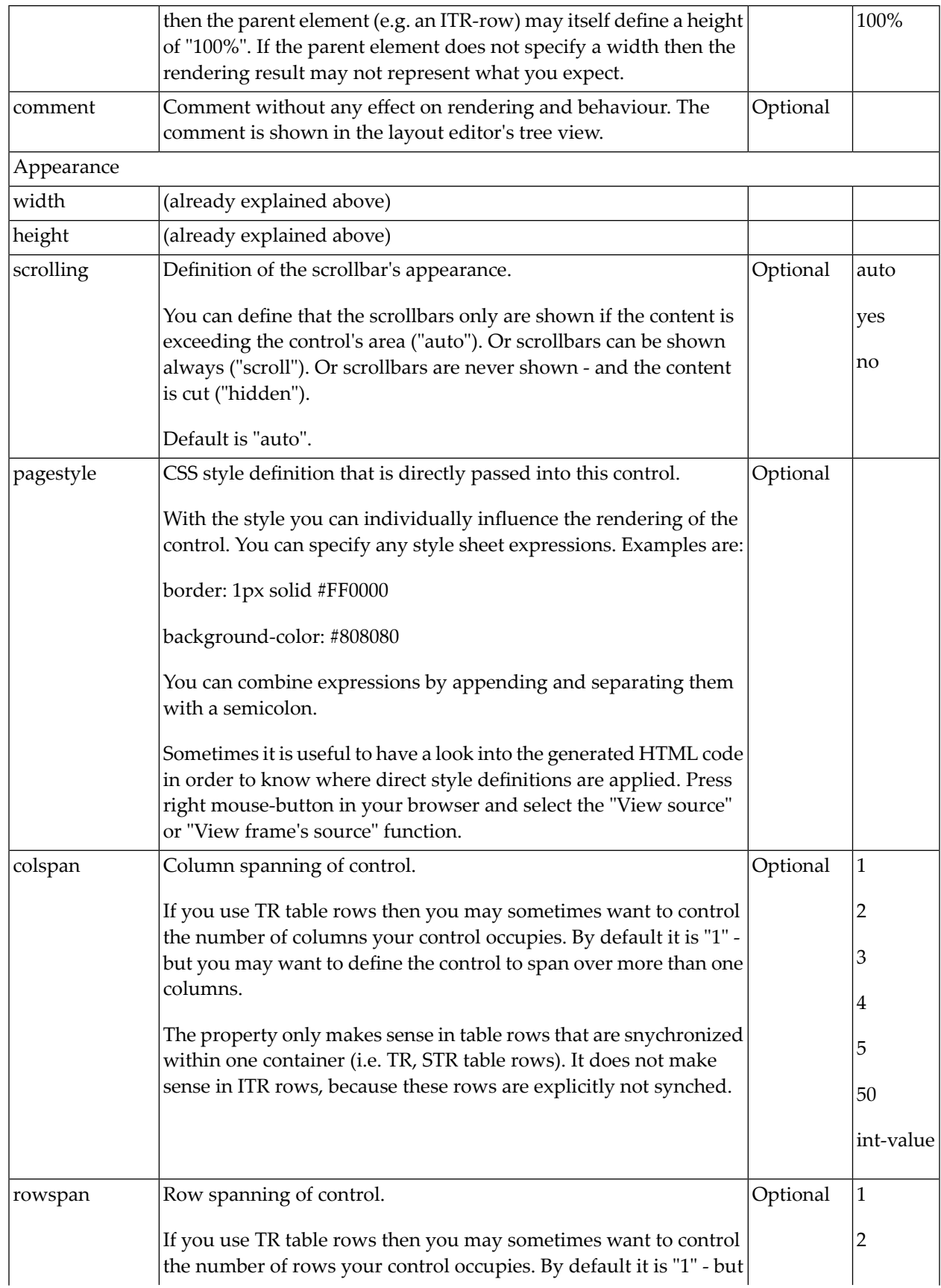

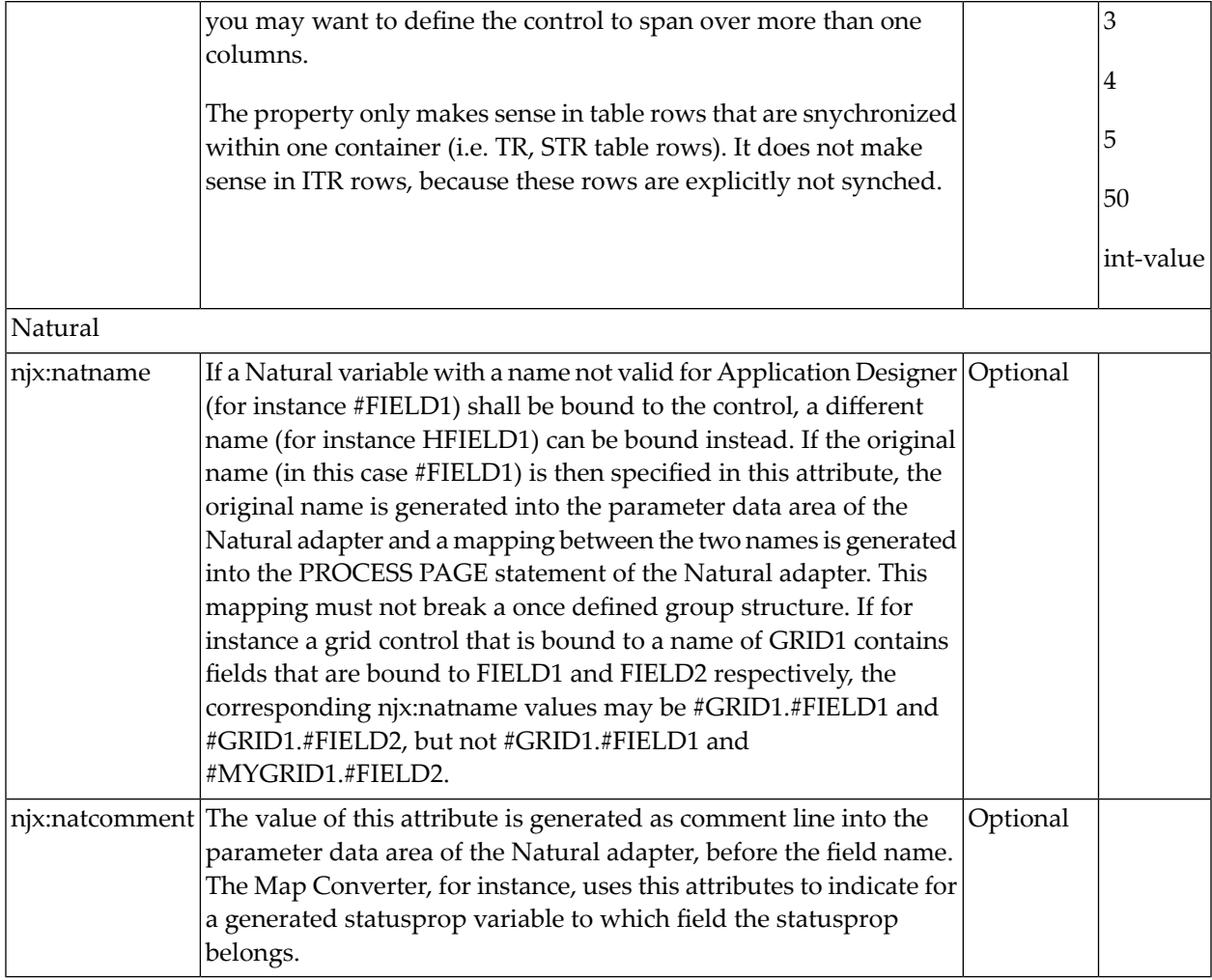

#### <span id="page-801-1"></span><span id="page-801-0"></span>**Properties BMOBILE:MASHZONE**

Same as for NJX:MASHZONE. See property table above for details.

#### **Individual Data Sources per Session**

The MashZoneDataSource servlet can be used as data source URL in the MashZone dashboard to access session-specific data of a Natural Ajax application. This servlet is automatically configured in the *web.xml* of the Natural Ajax product. The MashZoneDataSource servlet supports the following URL parameters: SESSIONID and NAME. The SESSIONID is the Natural Ajax session ID.

Add an NJX: REQUESTCONTEXT to your page layout - then you can simply pass on the value XCIREQUESTCONTEXT.CISSESSIONID as URL parameter in the MashZone URL. The servlet is used as data source URL in the dashboard of the MashZone application.

The mapping between the URL parameters of the MashZone URL to the URL parameters of the data sources is done in the MashZone application. See the description in the NaturalAjaxDemos of NaturalONE for details on how to establish this mapping.

# 106 NJX:NJXFILEDOWNLOAD

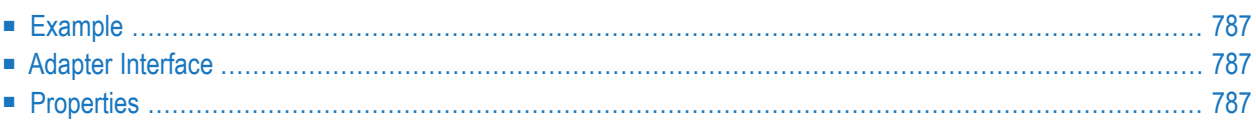

The NJX:NJXFILEDOWNLOAD control is used to add a link to your page layout for downloading files from the Natural server to the client.

To use the NJX:NJXFILEDOWNLOAD control, you must also add an **[NJX:OBJECTS](#page-1016-0)** control to your page layout.You can link to all files available in the NJX:OBJECTS cache. The link is directly passed to the browser. To force the browser to download a file instead of opening it, you append the parameter DOWNLOAD=true to your link (for example, "nat:mydoc?DOWNLOAD=true"). The CONTENTID of the file in the NJX:OBJECTS cache will be used as a suggestion for the name of the downloaded file. You can also refer to files outside of the NJX:OBJECTS cache by using a normal browser link. In this case, the DOWNLOAD parameter is not evaluated by the Natural for Ajax framework.

To trigger a download from another control (for example, from a BUTTON control), you have to use the **[SUBPAGE](#page-636-0)** control instead. See the Natural for Ajax demos for an example.

The following topics are covered below:

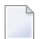

**Note:** See also *[Documents](#page-460-0)* in *Some Common Rules for all Controls*.

### <span id="page-806-0"></span>**Example**

**Natural Document Download Area** 

Download Link Download from Natural

The XML layout definition is:

```
\langleitr\rangle<label name="Download Link" width="100">
   </label>
   <njx:njxfiledownload valueprop="mydownload" >
   </njx:njxfiledownload>
</itr>
```
<span id="page-806-1"></span>When you choose the **Download from Natural** link in this example, the file download dialog from your operating system appears.

#### **Adapter Interface**

```
1 MYDOWNLOAD
2 LINKPROP (A) DYNAMIC
2 NAMEPROP (A) DYNAMIC
```
### **Properties**

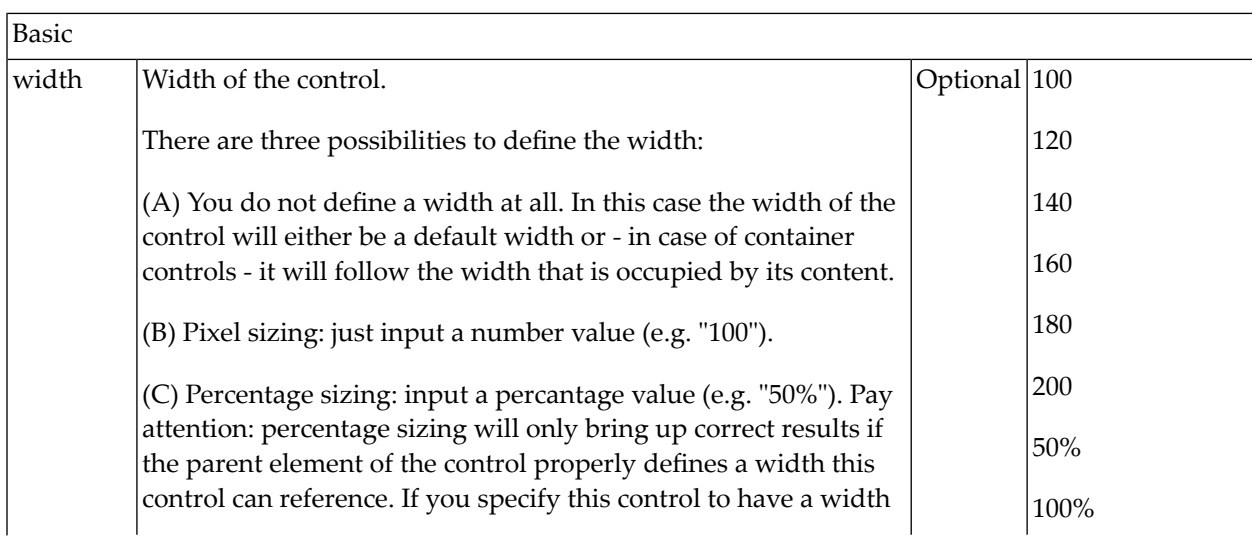

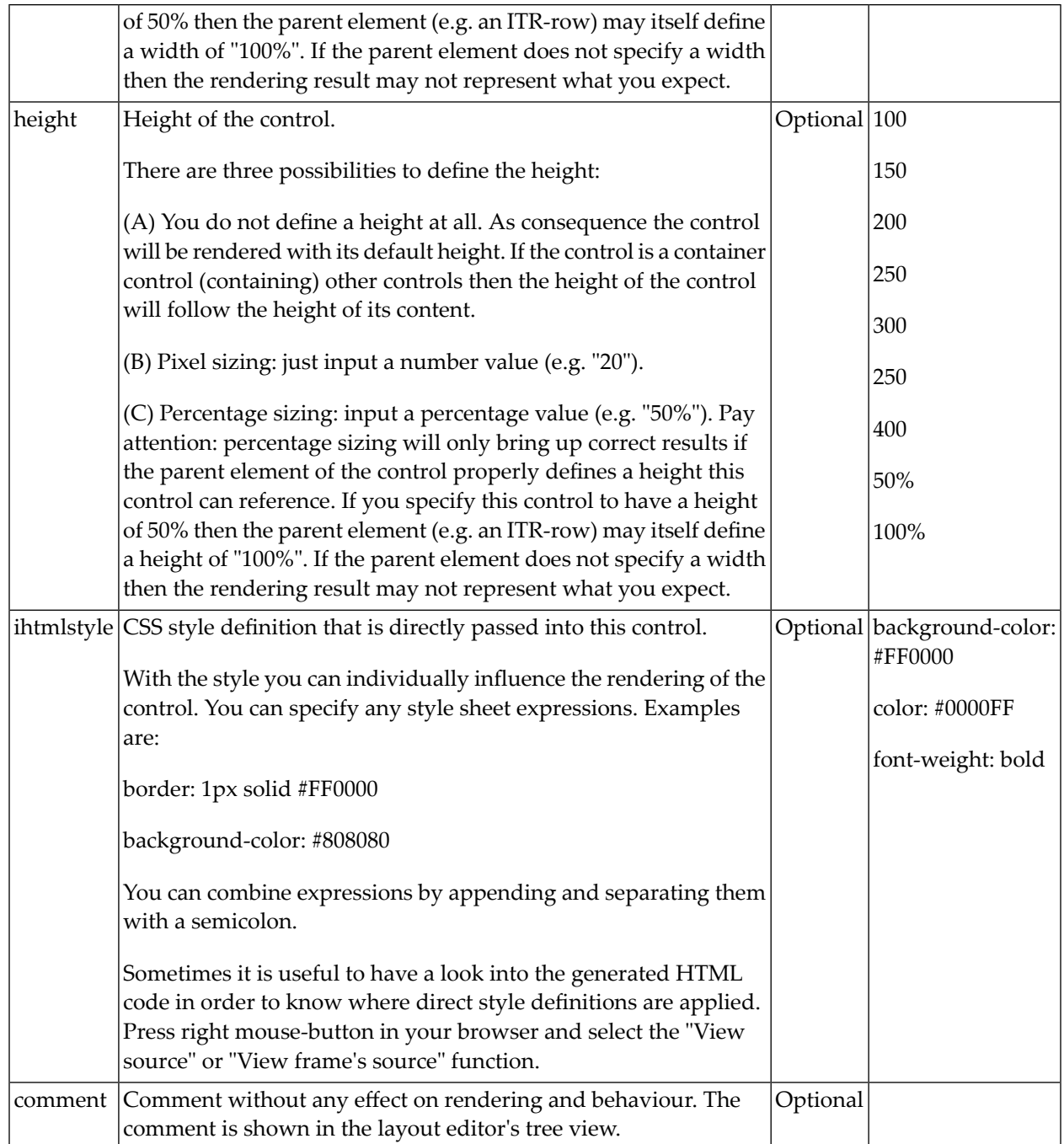

# 107 NJX:NJXFILEUPLOAD2

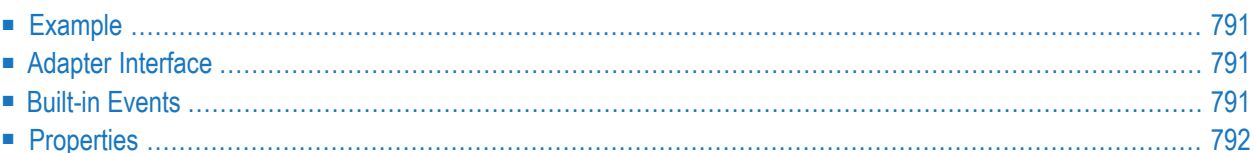

The NJX:NJXFILEUPLOAD2 control is used to upload files from the client to the Natural server. The rendering is identical to the **[FILEUPLOAD2](#page-536-0)** control.

To use the NJX:NJXFILEUPLOAD2 control, you must also add an **[NJX:OBJECTS](#page-1016-0)** control to your page layout because the uploaded file will be added to the NJX:OBJECTS data structure. Once a file is uploaded, the Natural application can refer to the file via the CONTENTID of the uploaded object.

The following topics are covered below:

**Note:** See also *[Documents](#page-460-0)* in *Some Common Rules for all Controls*.

#### <span id="page-810-0"></span>**Example**

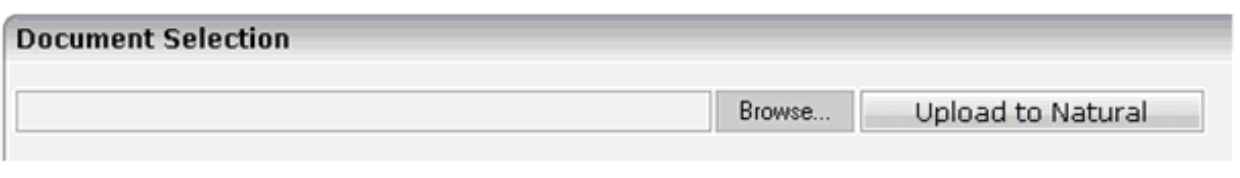

#### The XML layout definition is:

```
\langleitr\rangle<njx:njxfileupload2 width="400" valueprop="myupload"
        withsubmitbutton="true" submitbuttonname="Upload to Natural">
   </njx:njxfileupload2>
\langle/itr>
```
#### **Adapter Interface**

```
1 MYUPLOAD
2 CEXT (A) DYNAMIC
2 CNAME (A) DYNAMIC
2 CONTENTID (A) DYNAMIC
2 CPATH (A) DYNAMIC
```
<span id="page-810-2"></span>When uploading a file, the client-side file name, extension and path are provided in the CNAME, CEXT and CPATH fields, respectively. The Natural application can optionally specify a CONTENTID for the NJX:OBJECTS data structure. If CONTENTID is not specified, a concatenation of file name and extension is automatically set as the CONTENTID value.

#### **Built-in Events**

When you choose the **Upload to Natural** button in the above example, the

*value-of-valueprop*.onUploadFinished event is triggered in the Natural application. When this event is triggered, the CNAME, CEXT, CPATH and CONTENTID fields are filled, and the file content is provided in the data structure of the NJX:OBJECTS control.

### <span id="page-811-0"></span>**Properties**

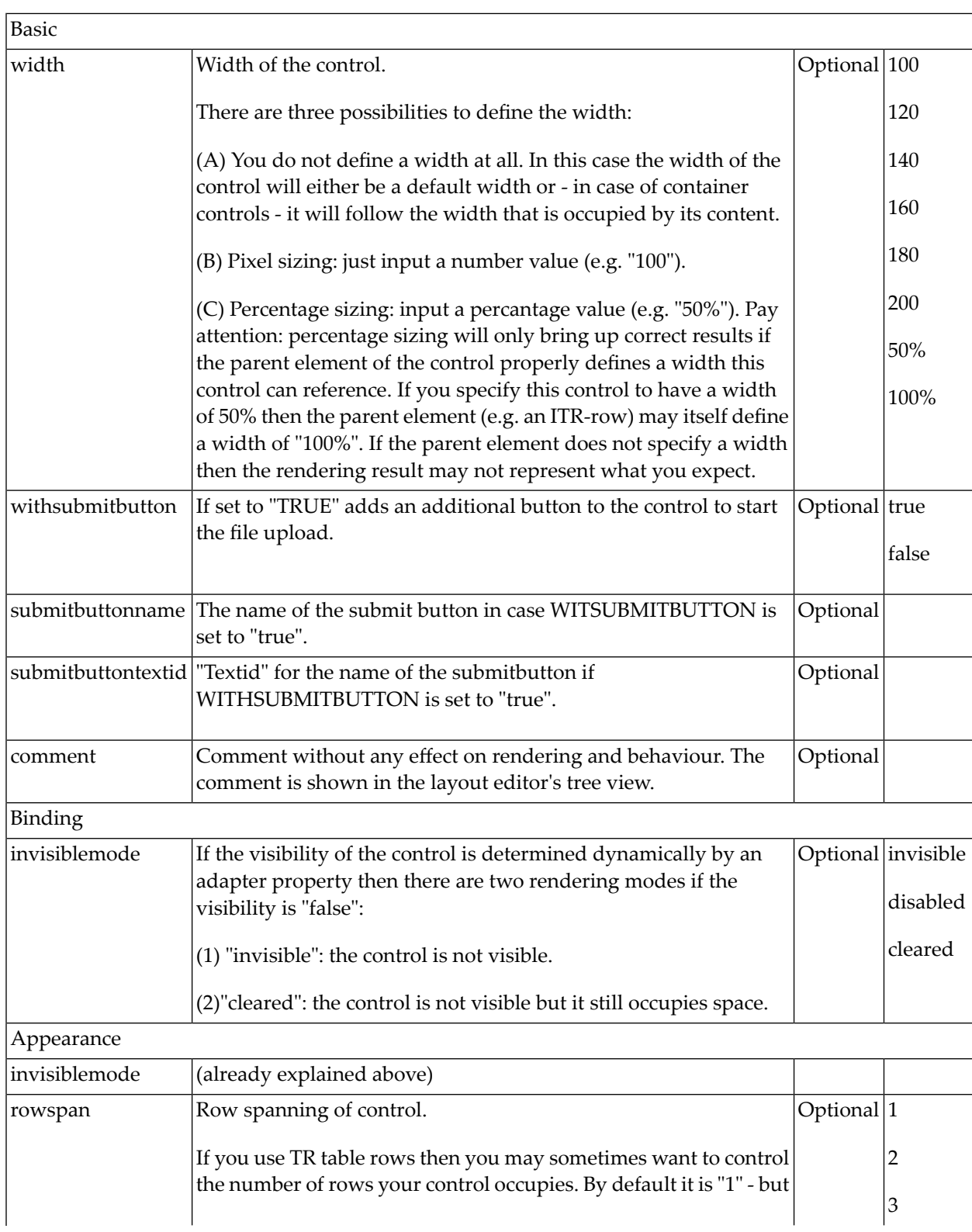

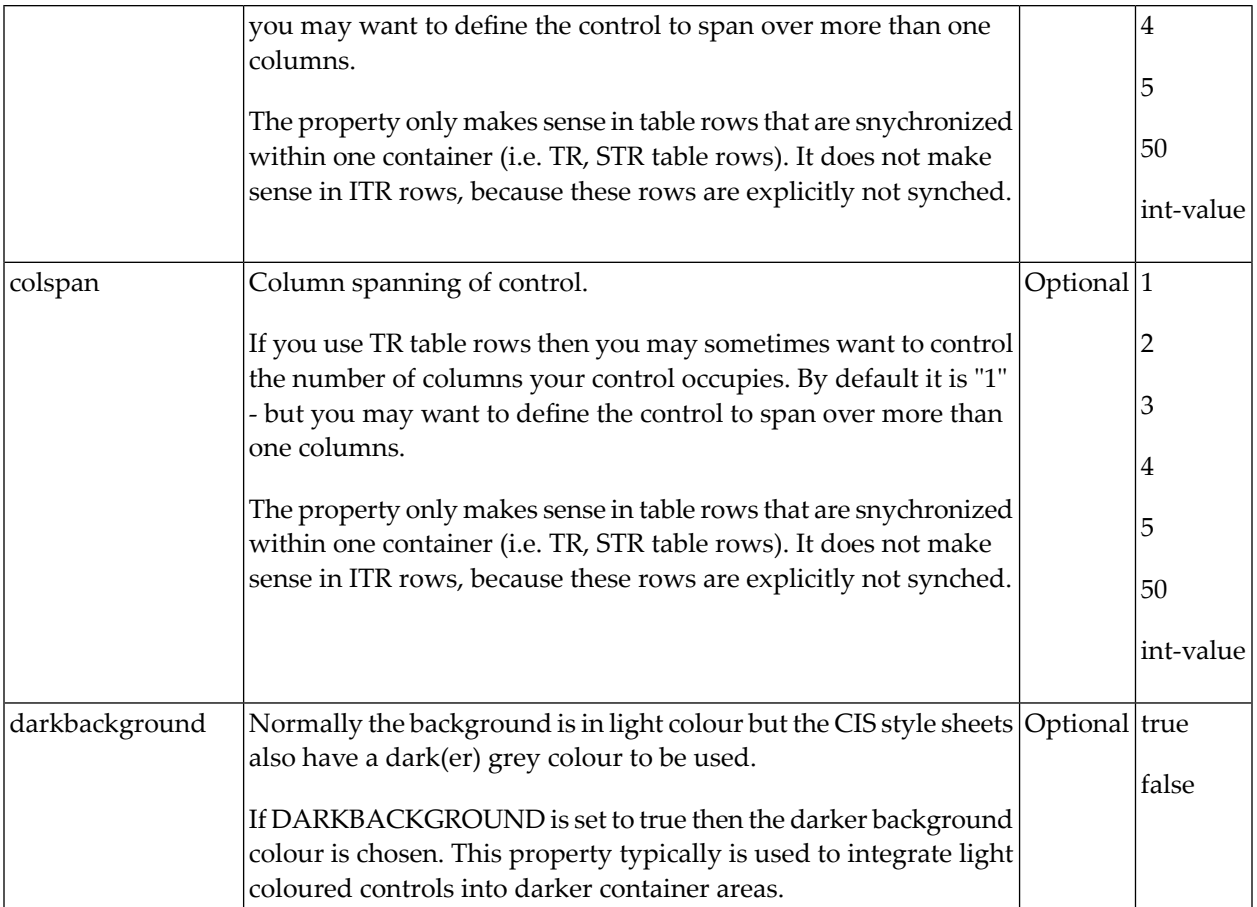

### 108 NJX:NJXVARIABLE

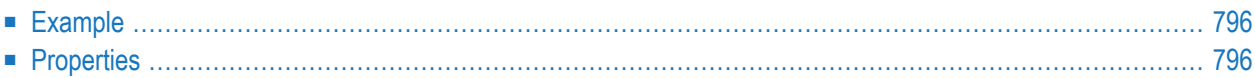

The NJX:NJXVARIABLE control is used in Natural Map Converter templates in order to define a placeholder that is replaced during map conversion. For further information, see *Templates* in the section *Customizing the Map Conversion Process* of the *Application Modernization* part.

#### <span id="page-815-0"></span>**Example**

The Map Converter template NATPAGE\_TEMPLATE contains a variable MAPROOT that receives the result of the map conversion process. As a result, the converted Natural map content is placed into the pagebody of the resulting page layout.

```
<?xml version="1.0" encoding="UTF-8"?>
<natpage xmlns:njx="http://www.softwareag.com/njx/njxMapConverter"
natsource="$$NATSOURCE$$" natsinglebyte="true">
   <titlebar name="$$TITLEVAR$$" align="center">
   \langle/titlebar>
    <pagebody>
        <njx:njxvariable name="MAPROOT"/>
    </pagebody>
    <statusbar withdistance="false"/>
</natpage>
```
#### <span id="page-815-1"></span>**Properties**

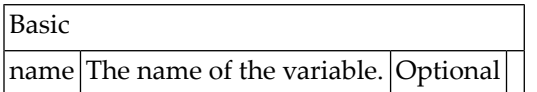

### **IX Working with Grids**

This part shows you how to deal with grids. Working with grids is as simple as working with singular properties because the grid management adapts seamlessly into the normal processing of the Application Designer environment.

The information provided in this part is organized under the following headings:

**[Basics](#page-818-0) [TEXTGRID2](#page-820-0) [TEXTGRIDSSS2](#page-838-0) - TEXTGRID2 with Server-Side Scrolling**

**[ROWTABLEAREA2](#page-852-0) - The Flexible Control Grid**

**[ROWTABLEAREA3](#page-874-0) - The Array Grid**

**[FLEXLINE](#page-898-0) - Flexible Columns in Control Grids**

**[MGDGRID](#page-904-0) - Managing the Grid**

**[GRIDCOLHEADER](#page-916-0) - Flexible Column Headers**

**[Styling](#page-928-0) Grids**

# <span id="page-818-0"></span>**109 Basics**

It is quite simple: "normal" controls refer to an adapter and are bound to adapter parameters. Grid controls refer to an adapter as well - but are bound to a group array. Each array element provides group elements to access its content.

Two types of grid controls are available:

■ The TEXTGRID2 control is a control that displays grid data - but does not allow any change to the data. You can select grid rows and colorize them in different ways. Change the order of columns dynamically and sort columns by clicking into the title row of the grid.

There is a TEXTGRIDSSS2 control that is a certain variant of the TEXTGRID2 control.

■ The ROWTABLEAREA2 is a container that internally allows you to use any normal control to be embedded inside a grid. Therefore, you can place normal FIELD controls, CHECKBOX controls etc. inside the ROWTABLEAREA2 container.

Use the TEXTGRID2 controls for displaying and selecting data. Use ROWTABLEAREA2 for entering data inside a grid.

# <span id="page-820-0"></span>110 TEXTGRID2

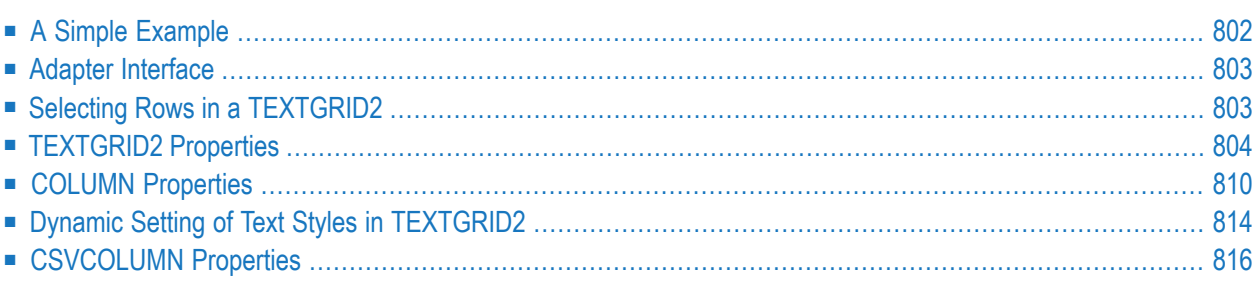

#### <span id="page-821-0"></span>**A Simple Example**

The following example shows a TEXTGRID2 control:

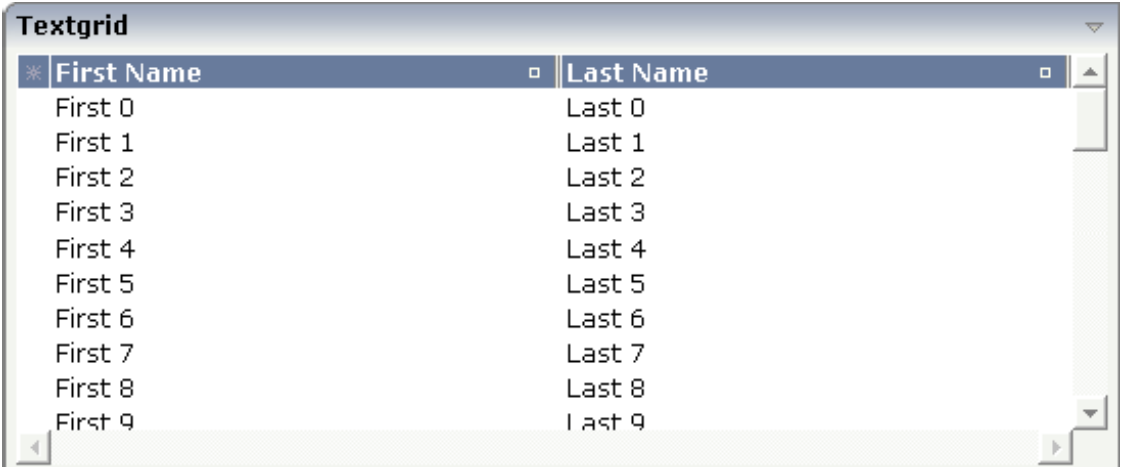

There are two columns which hold data. There is one column at the very left which displays a selection icon - in addition to a yellow background for a selected line. Even and odd lines are displayed in slightly different colors. At the very right of each title column, there is a symbol which indicates the sorting status; if you double-click on this symbol, the column is sorted first in ascending direction and, when clicking again, in descending direction. Change the sequence of columns by dragging the title of a column and dropping it on another column's title. Depending from where you drop, the column is either moved left or right.

The asterisk in the upper left corner of the grid is used to select/deselect all lines in the grid. The behavior depends on the setting of the singleselect property which determines whether multiple lines can be selected in the grid (default) or whether only one line can be selected:

#### ■ **Multiple Line Selection Mode**

When you choose the asterisk for the first time, all lines are selected. When you choose the asterisk a second time, all lines are deselected.

#### ■ **Single Line Selection Mode**

When you choose the asterisk (no matter how often), an existing selected line is deselected.

The XML layout definition is:

```
<rowarea name="Textgrid">
     <itr takefullwidth="true" fixlayout="true">
         <textgrid2 griddataprop="lines" width="100%" height="200" ↩
selectprop="selected"
                      hscroll="true">
              <column name="First Name" property="firstName" width="50%">
             \langle/column\rangle <column name="Last Name" property="lastName" width="50%">
              </column>
         </textgrid2>
    \langle/itr>
     <vdist height="5">
    \langle v \rangle</rowarea>
```
The TEXTGRID2 definition is bound to a grid data property lines.

<span id="page-822-0"></span>Inside the TEXTGRID2 control definition there are two columns. These columns are bound to the properties firstName and lastName.

#### **Adapter Interface**

In the parameter data area of the adapter, the grid data is represented by the following data structure:

```
1 LINES (1:*)
2 FIRSTNAME (U) DYNAMIC
2 LASTNAME (U) DYNAMIC
2 SELECTED (L)
```
#### **Selecting Rows in a TEXTGRID2**

Maybe you wonder why there is a selected field in the adapter parameter data area of the previous example.

This field is required for indicating which lines are currently selected and which are not. Each line which is displayed in the TEXTGRID2 control is represented in the adapter by an array occurrence of the array LINES. Therefore, the selection status of the grid (which lines are selected and which lines are not) is mirrored by the corresponding selected field of each array occurrence.

### <span id="page-823-0"></span>**TEXTGRID2 Properties**

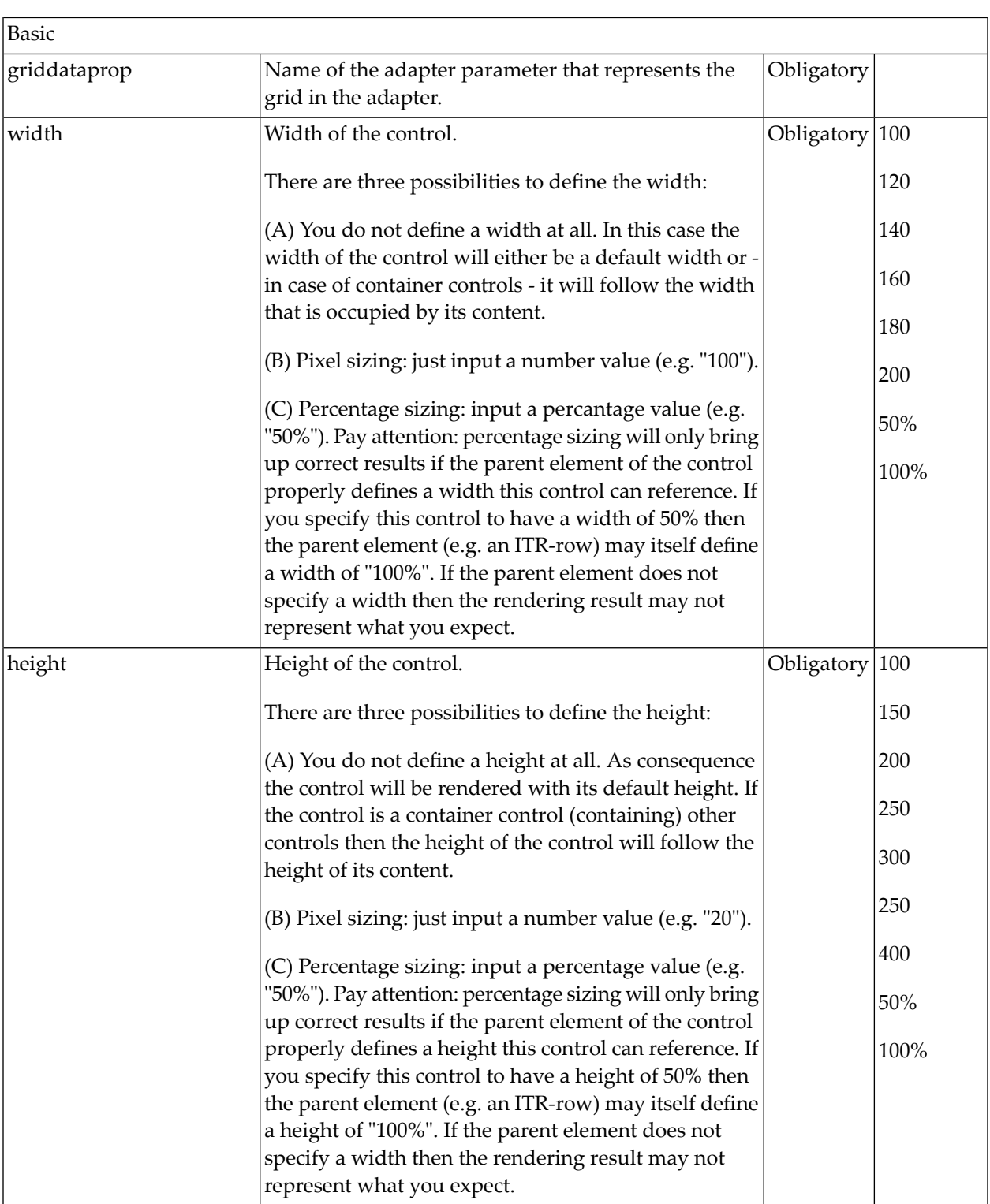

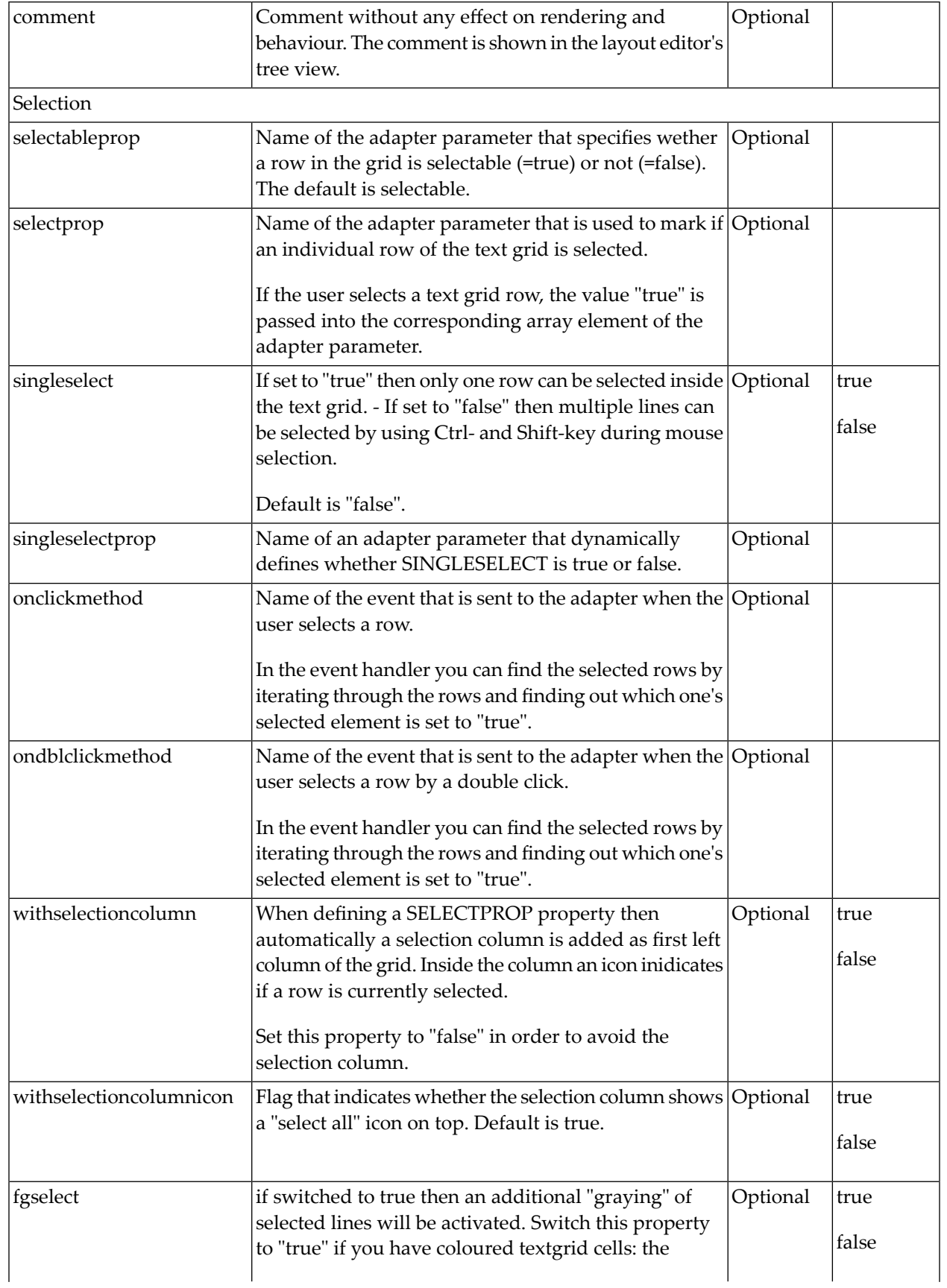

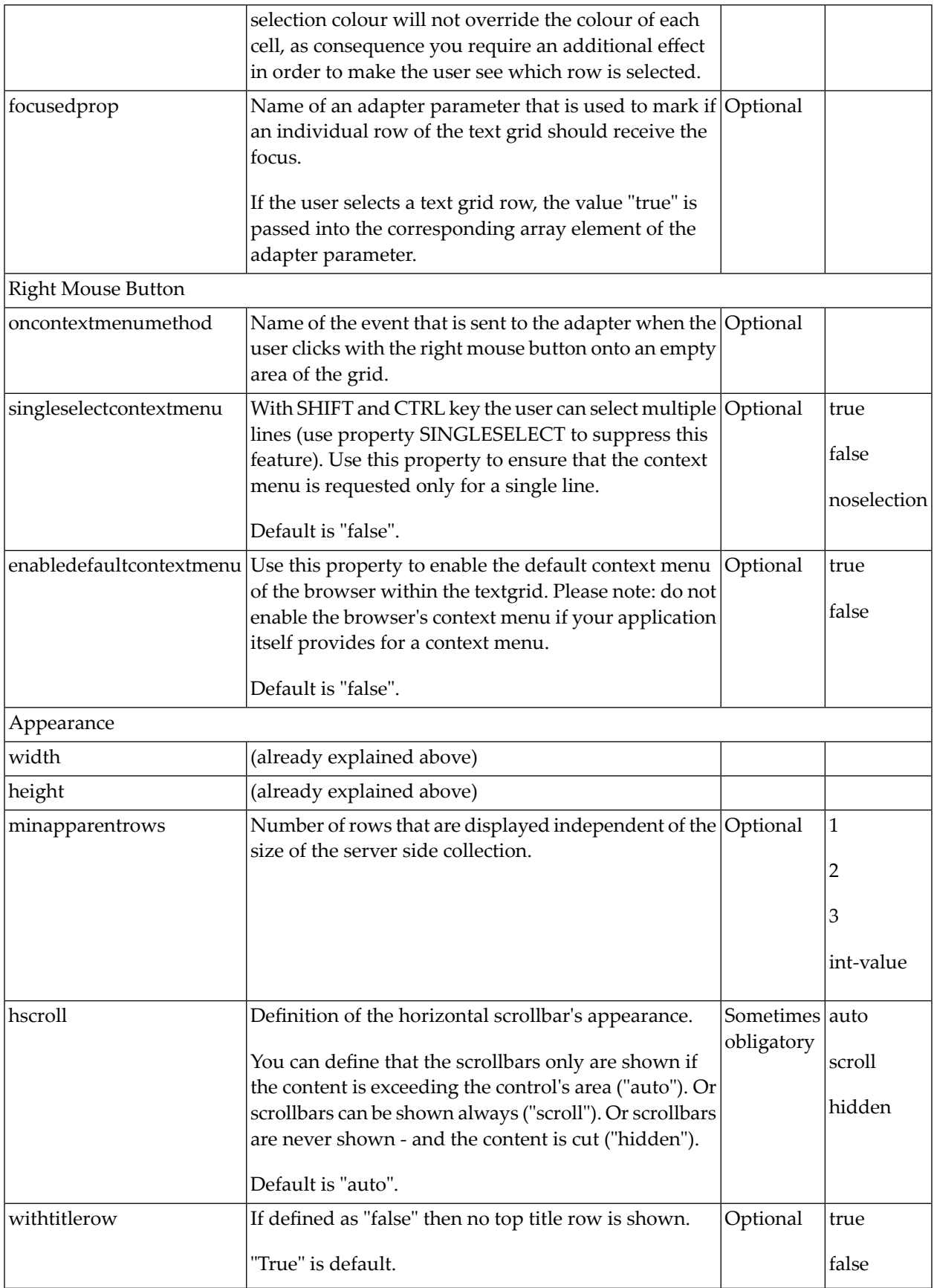

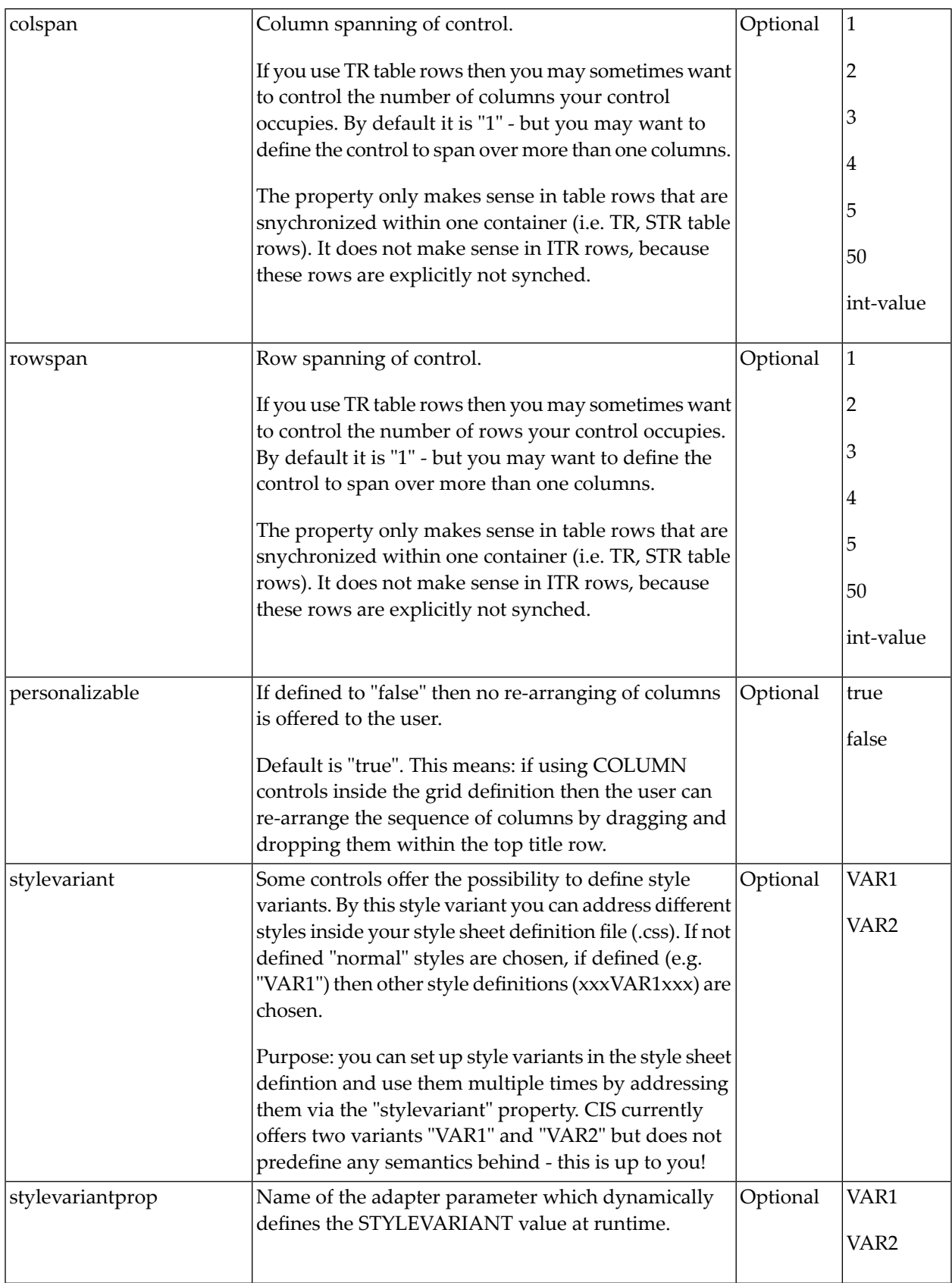

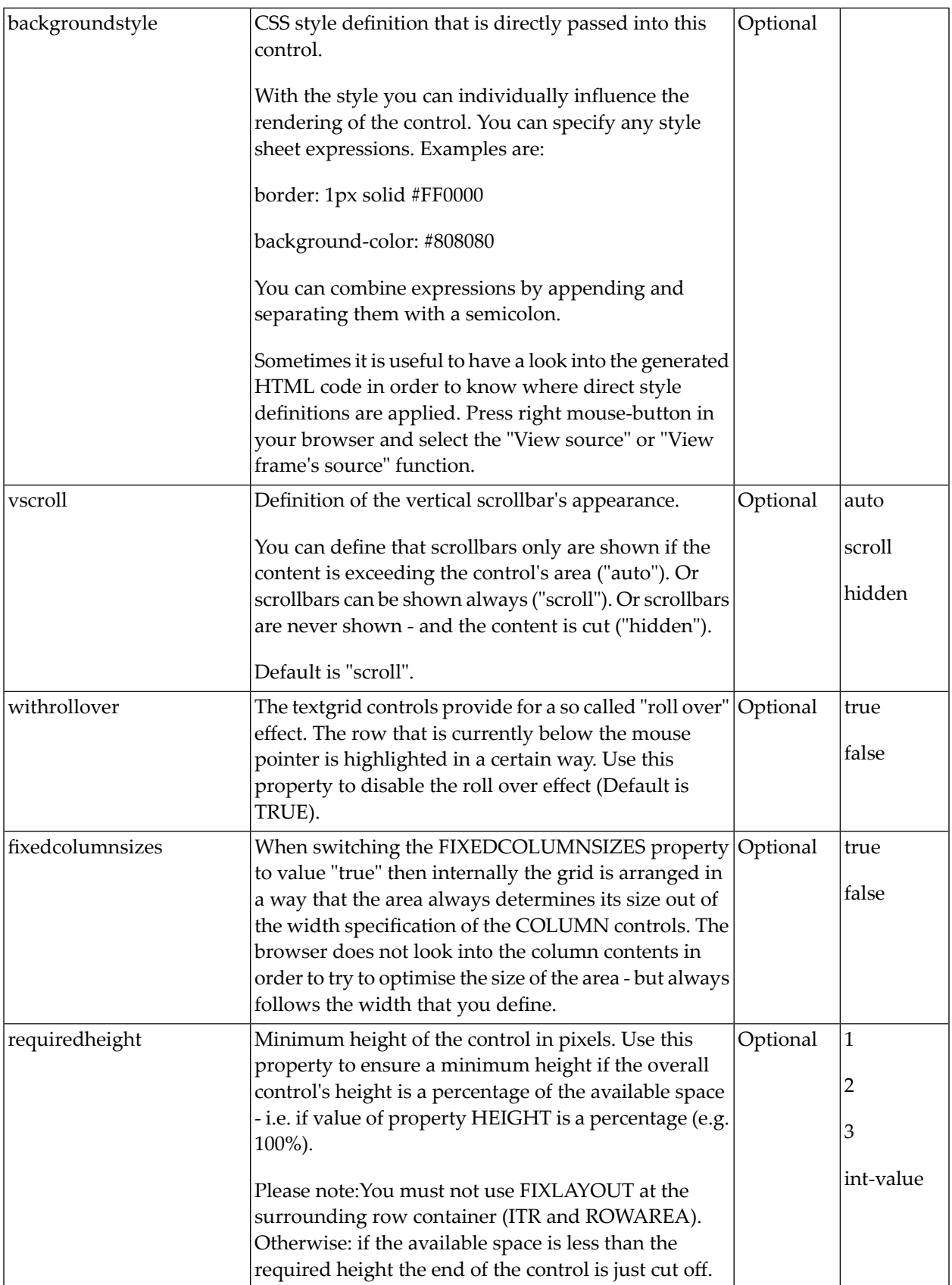
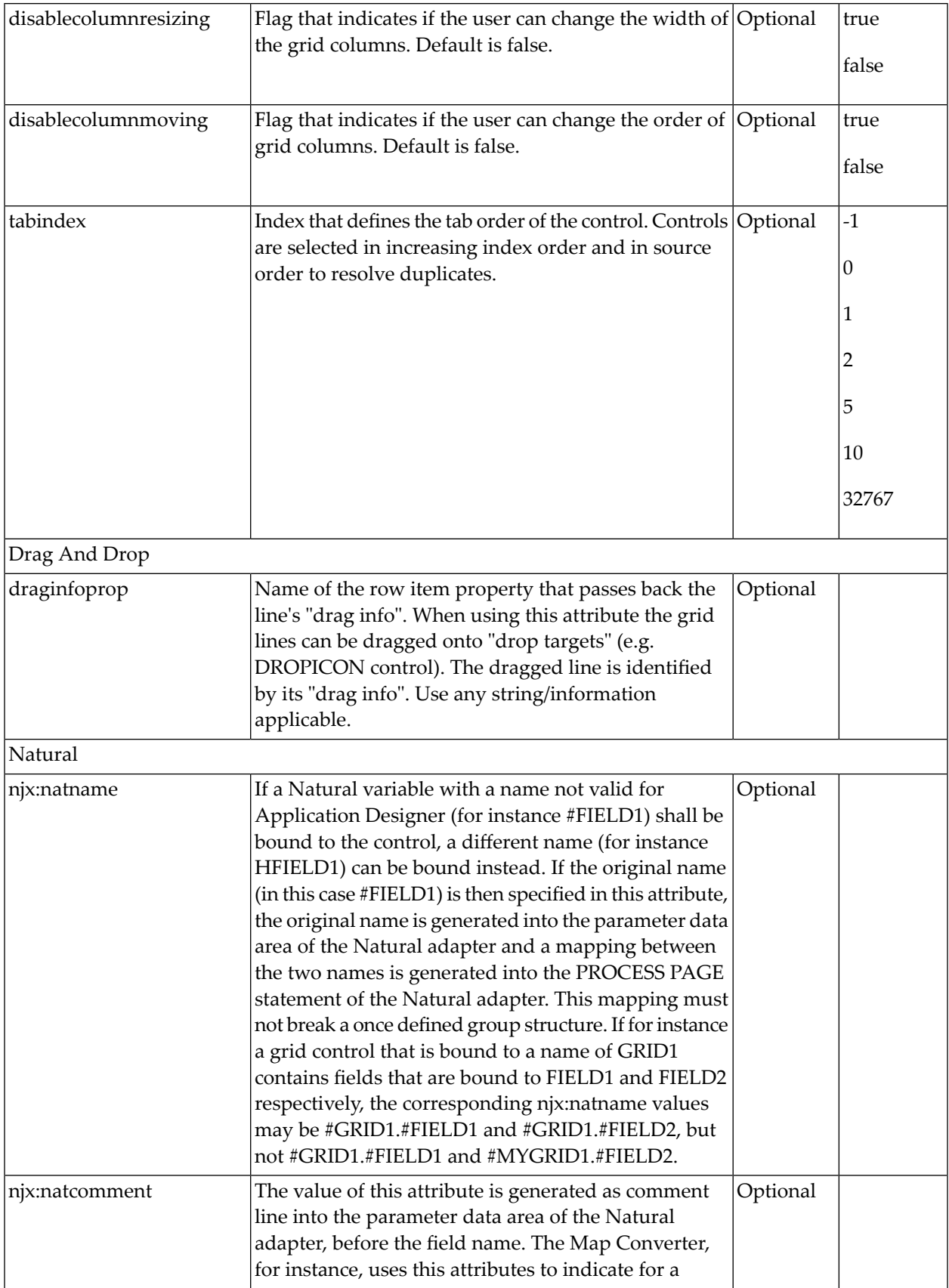

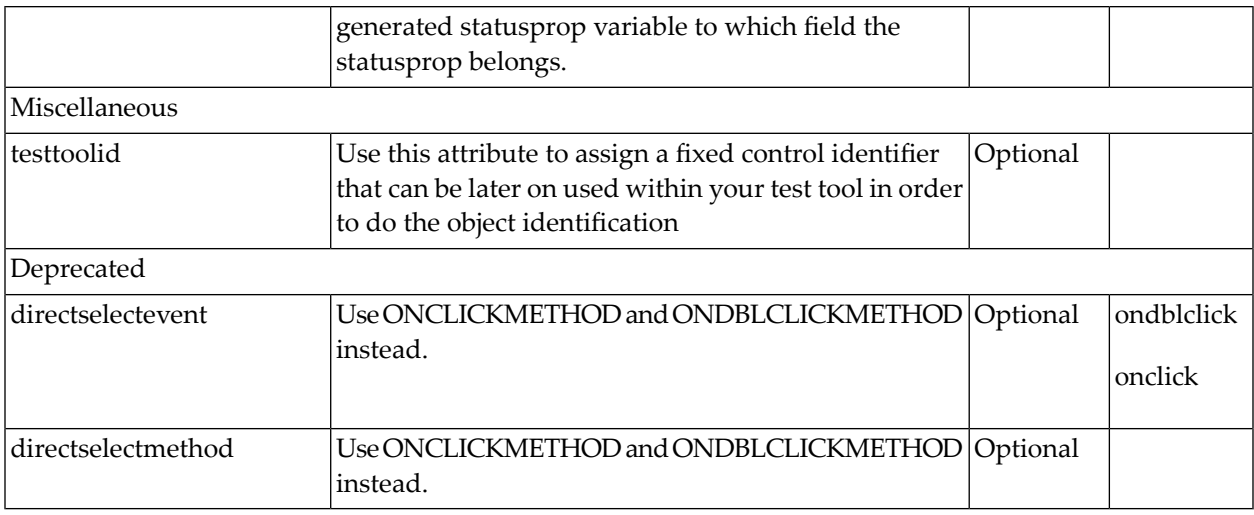

## **COLUMN Properties**

9

The COLUMN tag is the typical tag that is placed inside a TEXTGRID2 definition. The COLUMN definition defines a column with its binding to a property of the collection elements.

Tip: If you set the property headernowrap="false", you usually have to increase the height of the header in the style sheet of your layout page. You can do this in the Style Sheet Editor: Go to the **Style Details** tab, expand the tree for TEXTGRID and then adjust the height value for TEXTGRIDCellHeaderUnsorted.

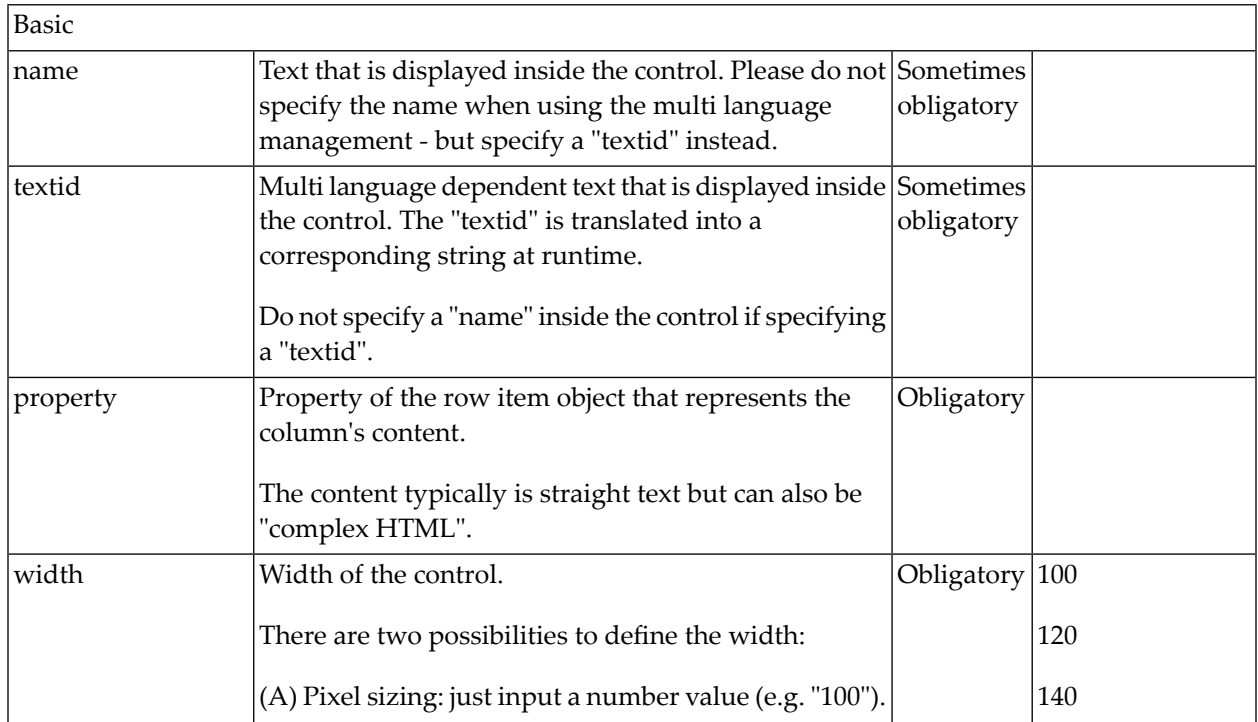

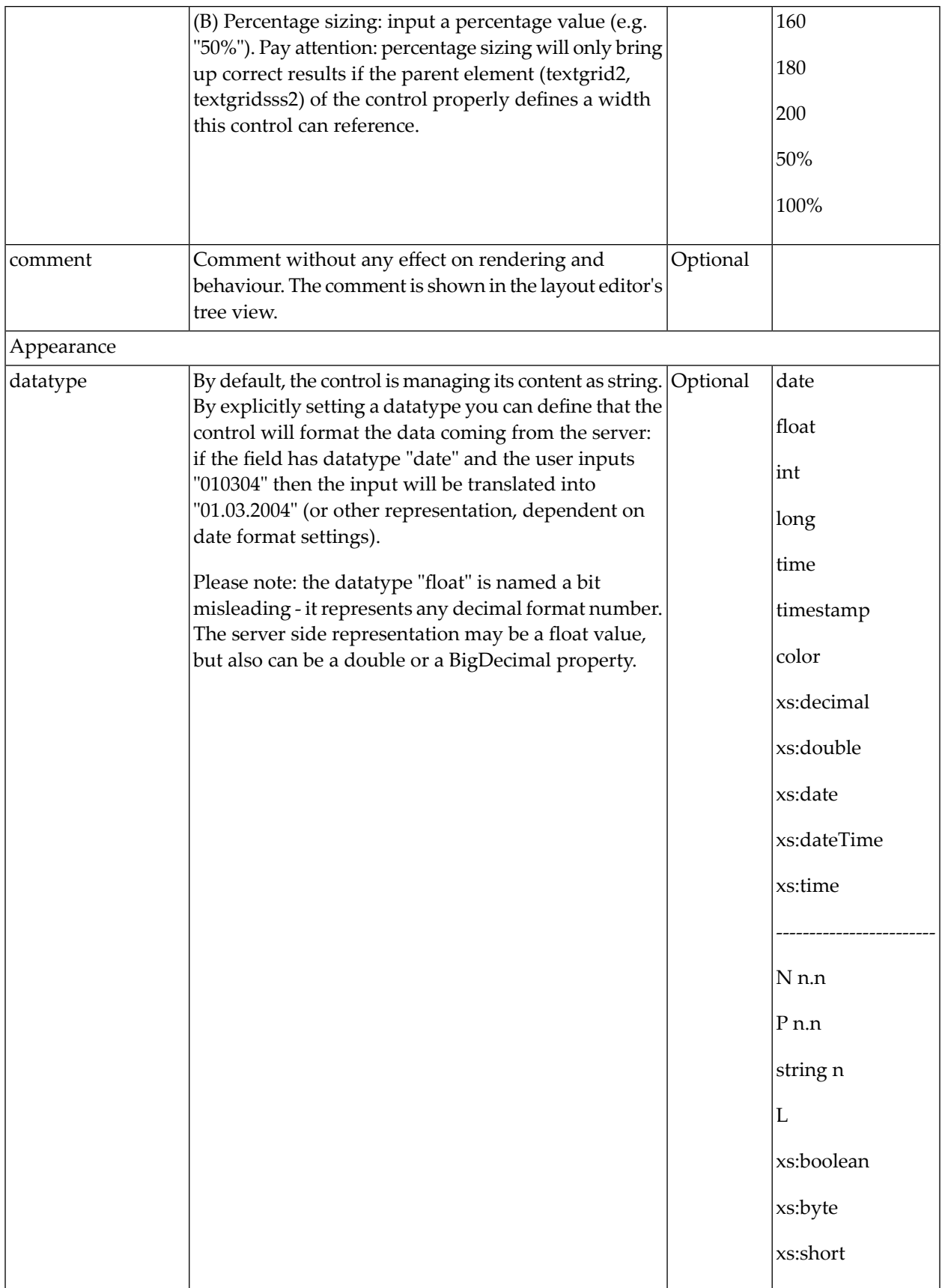

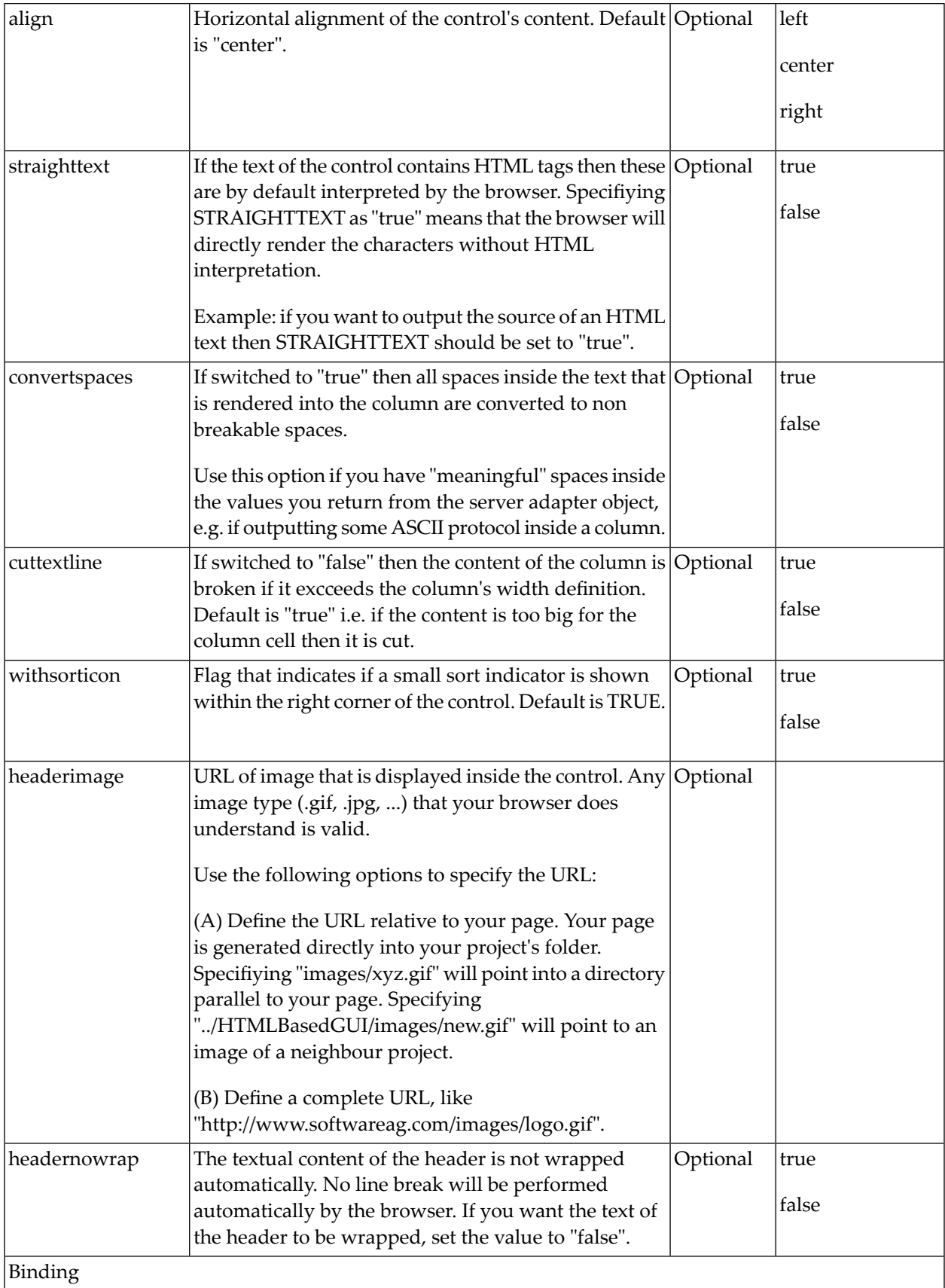

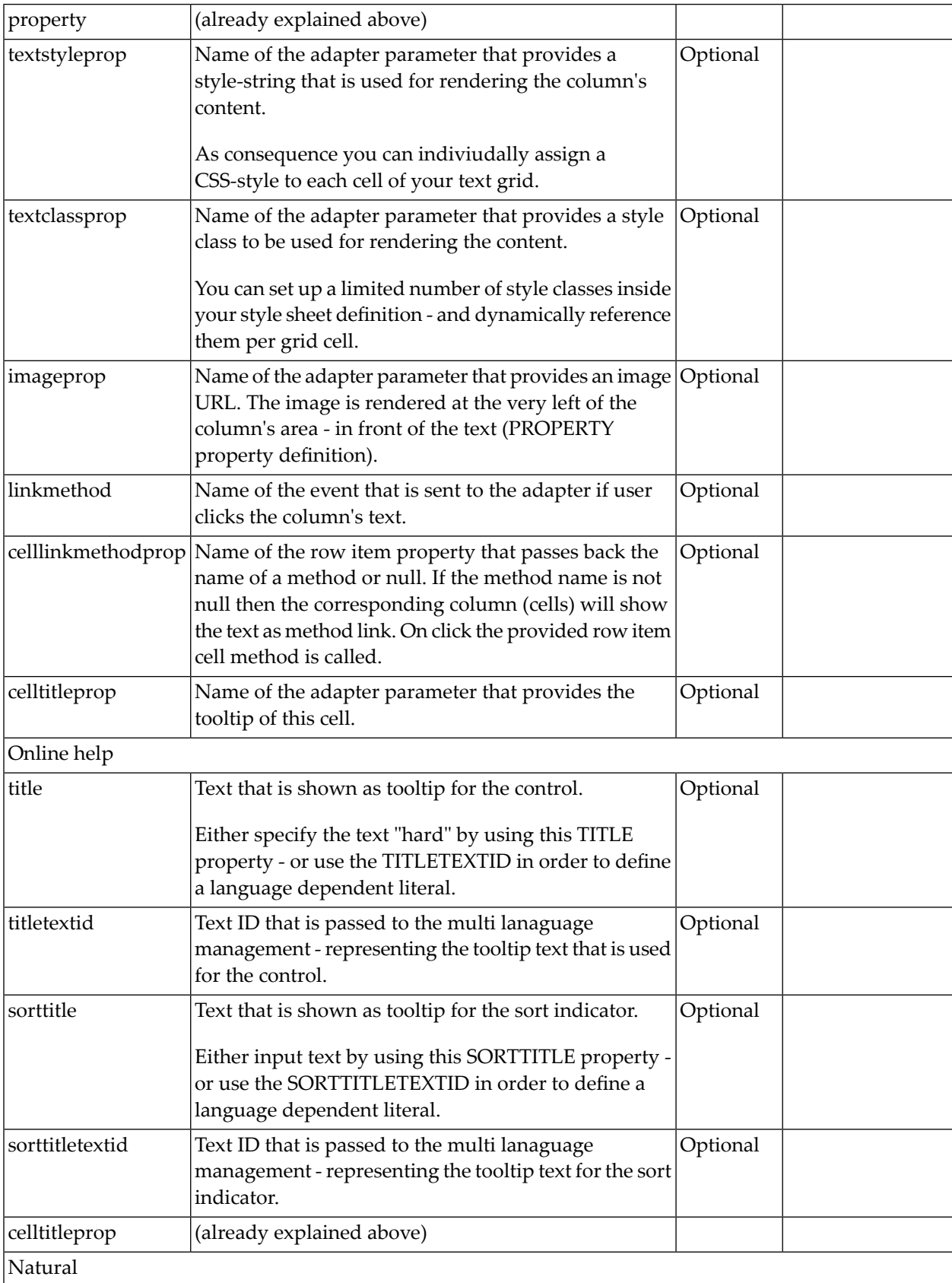

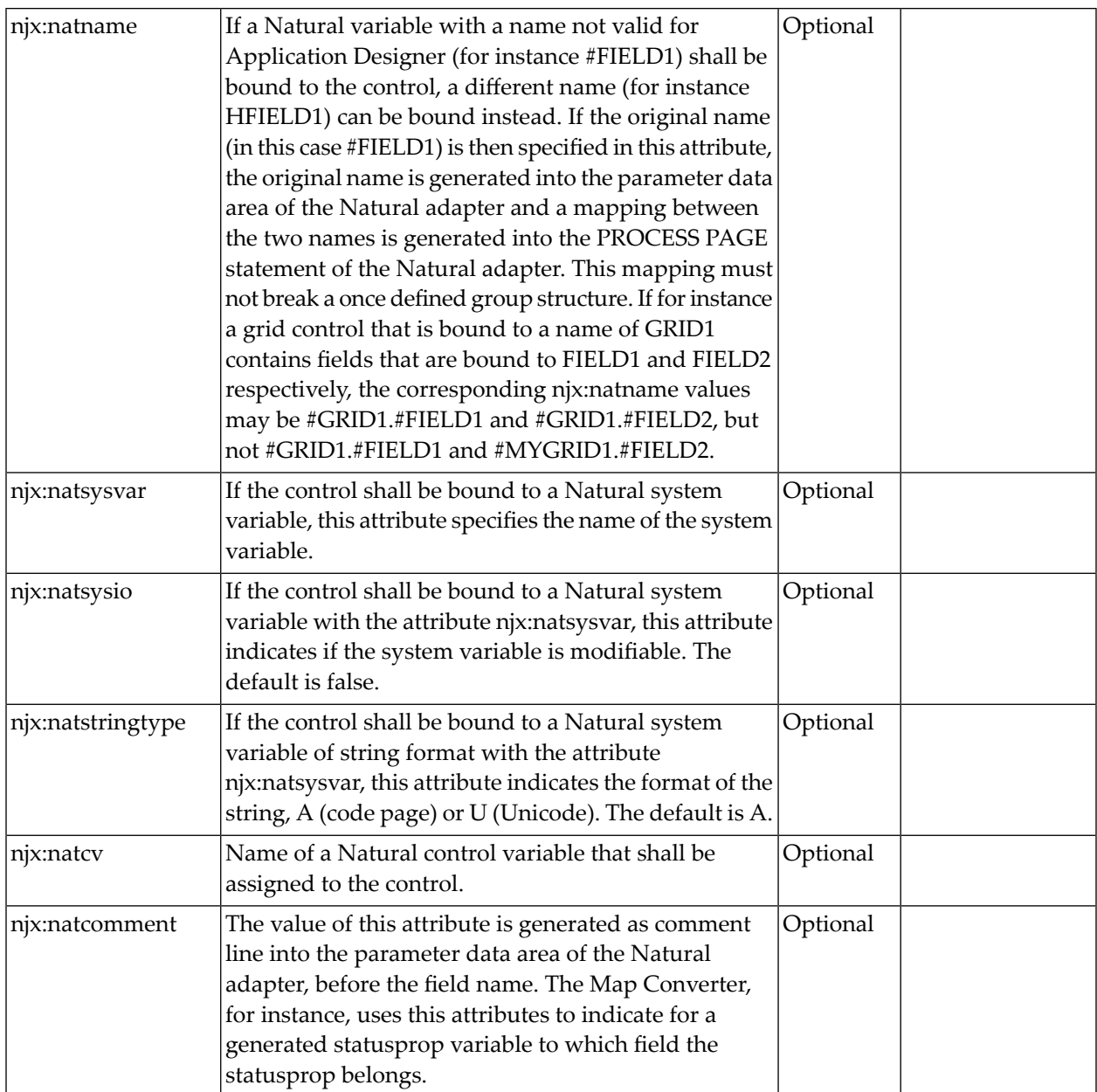

## **Dynamic Setting of Text Styles in TEXTGRID2**

The example from the previous sections will now be enhanced in order to demonstrate how to control the style of cells inside a TEXTGRID2 control dynamically:

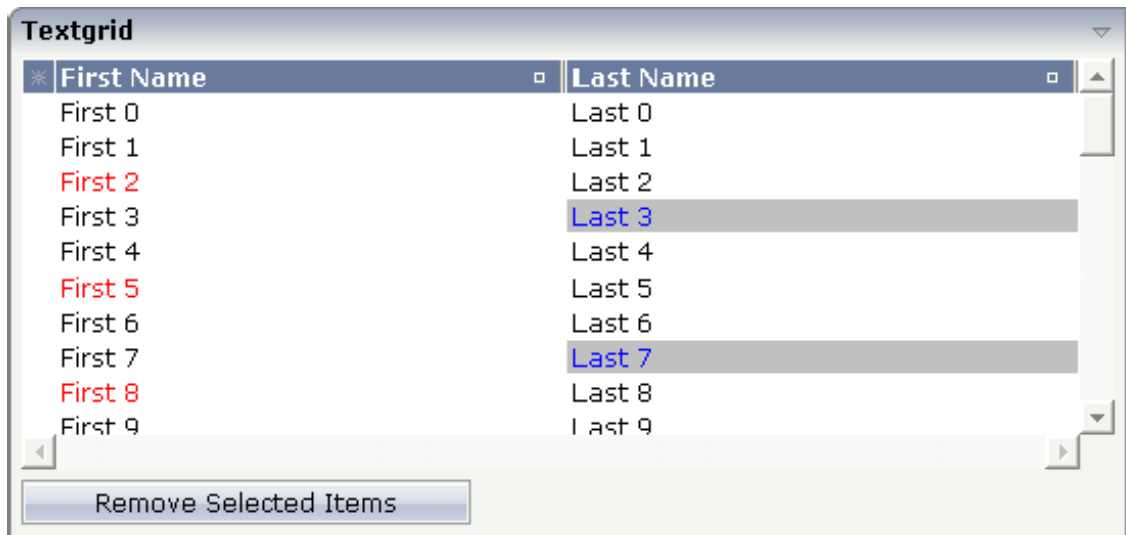

Some of the cells in the TEXTGRID2 control are rendered with a different style than the normal one. Each COLUMN definition has the property textstyleprop:

```
<rowarea name="Textgrid">
     <itr takefullwidth="true" fixlayout="true">
         <textgrid2 griddataprop="lines" width="100%" height="200" ↩
selectprop="selected"
                     hscroll="true">
              <column name="First Name" property="firstName" width="50%"
                      textstyleprop="firstNameStyle">
              </column>
              <column name="Last Name" property="lastname" width="50%"
                      textstyleprop="lastNameStyle">
              </column>
        \langle/textgrid2>
     </itr>
     <vdist height="5">
     </vdist>
    \langleitr\rangle <button name="Remove Selected Items" method="onRemoveSelectedItems">
         </button>
    \langle/itr>
</rowarea>
```
## **CSVCOLUMN Properties**

There are situations in which the number and the format of the columns of a text grid cannot be defined in a fixed way inside the layout definition. The column type CSVCOLUMN allows you to dynamically define columns of a grid by your program.

The properties of the CSVCOLUMN control are:

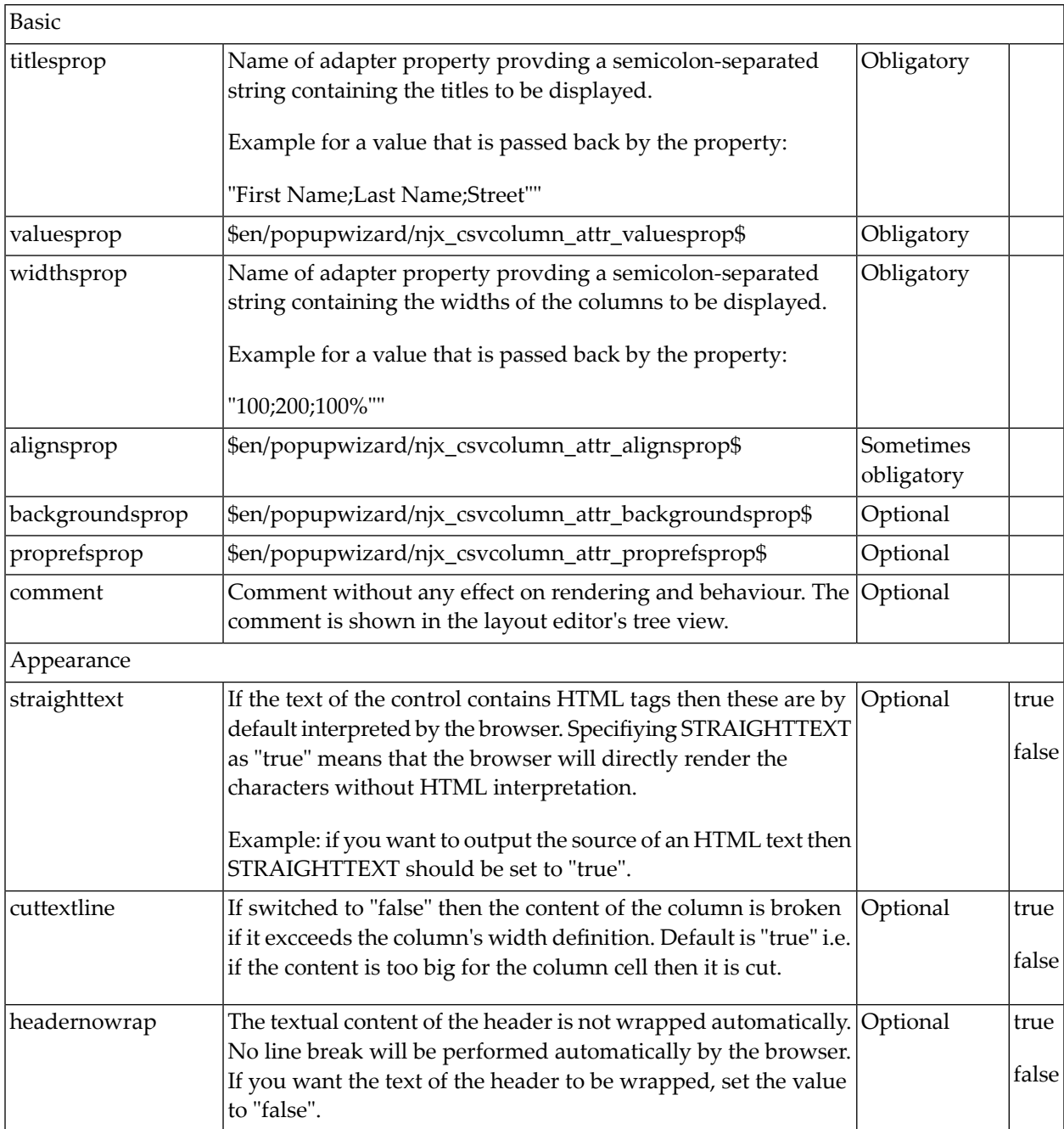

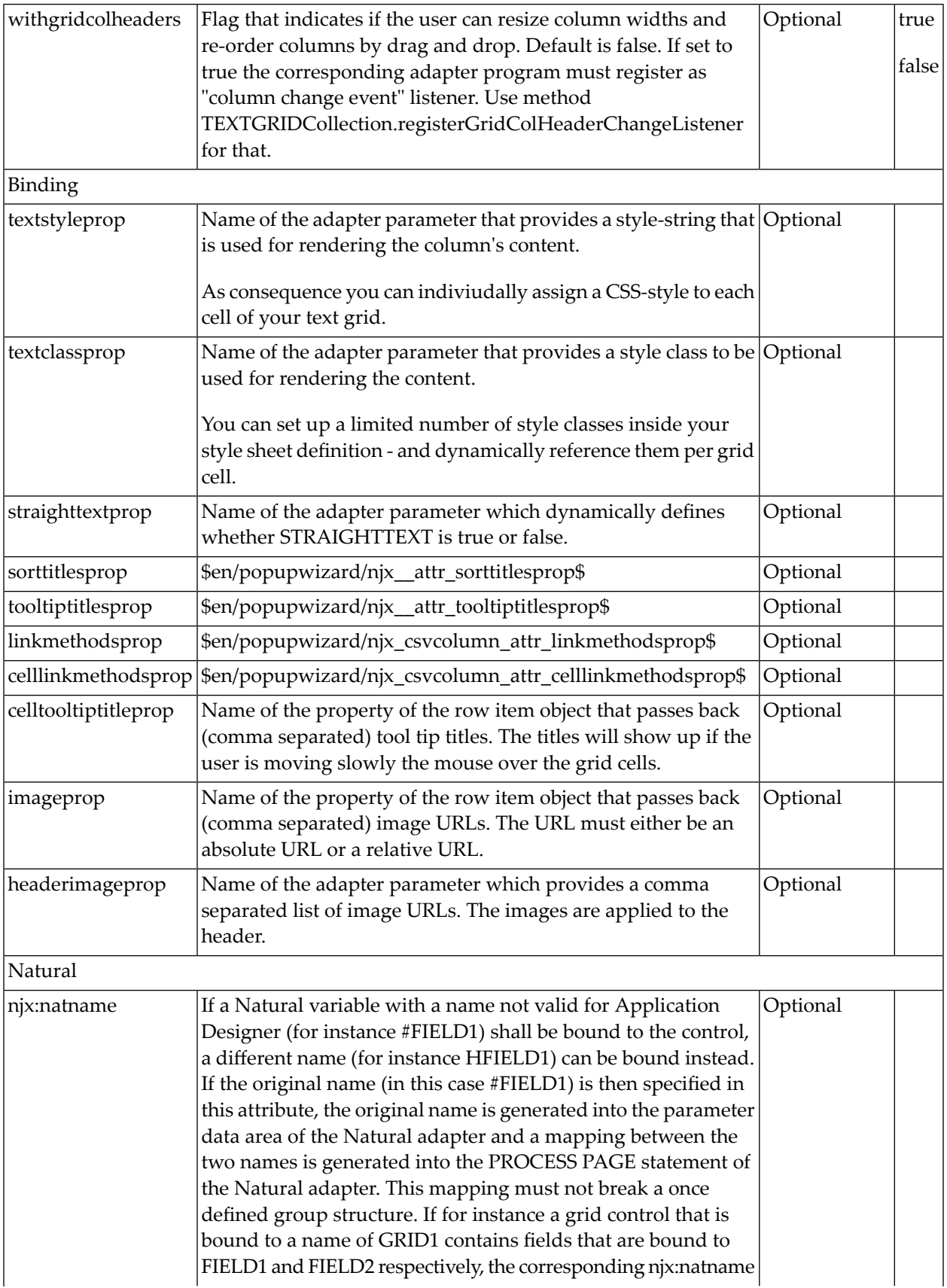

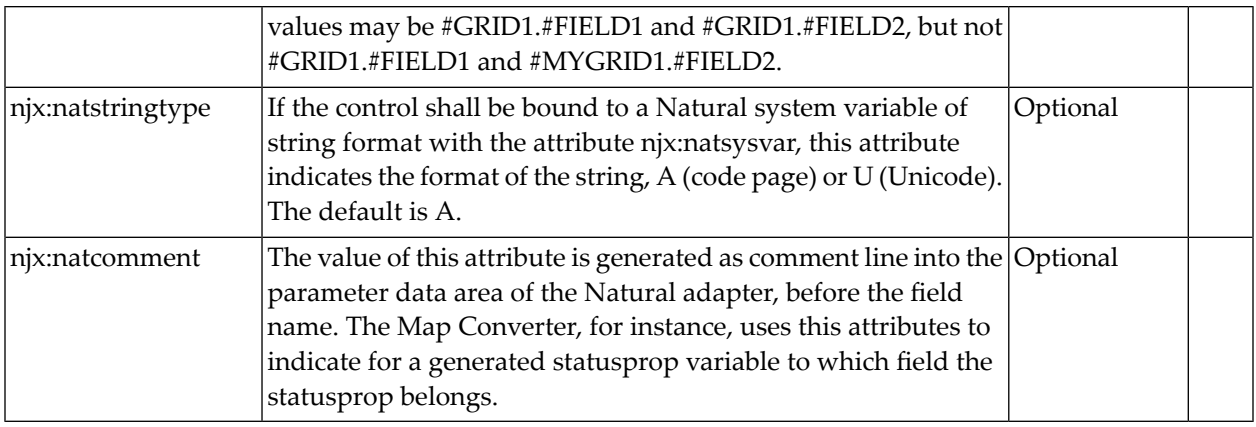

# 111 TEXTGRIDSSS2 - TEXTGRID2 with Server-Side Scrolling

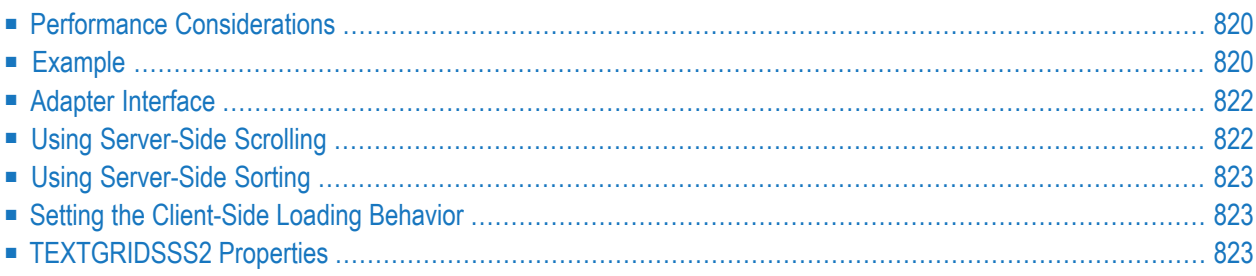

The TEXTGRIDSSS2 control is a variant of the **[TEXTGRID2](#page-820-0)** control which is explained in the previous section. "SSS" is the abbreviation for "server-side scrolling". For a general explanation of server-side scrolling, see *[Server-Side](#page-142-0) Scrolling and Sorting*.

## <span id="page-839-0"></span>**Performance Considerations**

The TEXTGRID2 control fetches all items belonging to the grid and renders them according to its layout definition. If there are more items available than the grid can display, a vertical scroll bar is displayed and you can scroll through the list.

From scrolling perspective, this is very effective - the browseris very fast when scrolling is needed. But there are two disadvantages, especially for long lists:

- All the data that are to be displayed inside the grid must be available on the client side. Therefore, the data must be transferred from the server to the client at least one time. Imagine you have a grid of 10,000 lines: even if Application Designer transfers only "net data" and even if this happens in "delta transfer mode", it must be transferred.
- $\blacksquare$  In addition, the grid must be built completely in order to allow fast scrolling. This means taking the above example - that 10,000 lines have to be rendered before the grid can be displayed. Table rendering is time-consuming and needs a lot of the client's CPU performance.

<span id="page-839-1"></span>Consequence: text grids of the TEXTGRID2 control are easy to use, but they have their limitations in terms of scalability. You should use it only if a limited amount of information is to be displayed.

## **Example**

The TEXTGRIDSSS2 is very similar to the TEXTGRID2 control. However, some special behavior has been built in. The main differences are "in the background". The TEXTGRIDSSS2 control only receives the data of the visible items. In this example, only the data of the first 20 items are returned and rendered. When scrolling down, the next 20 items are fetched and rendered. This means: the control requests always the data which are currently displayed.

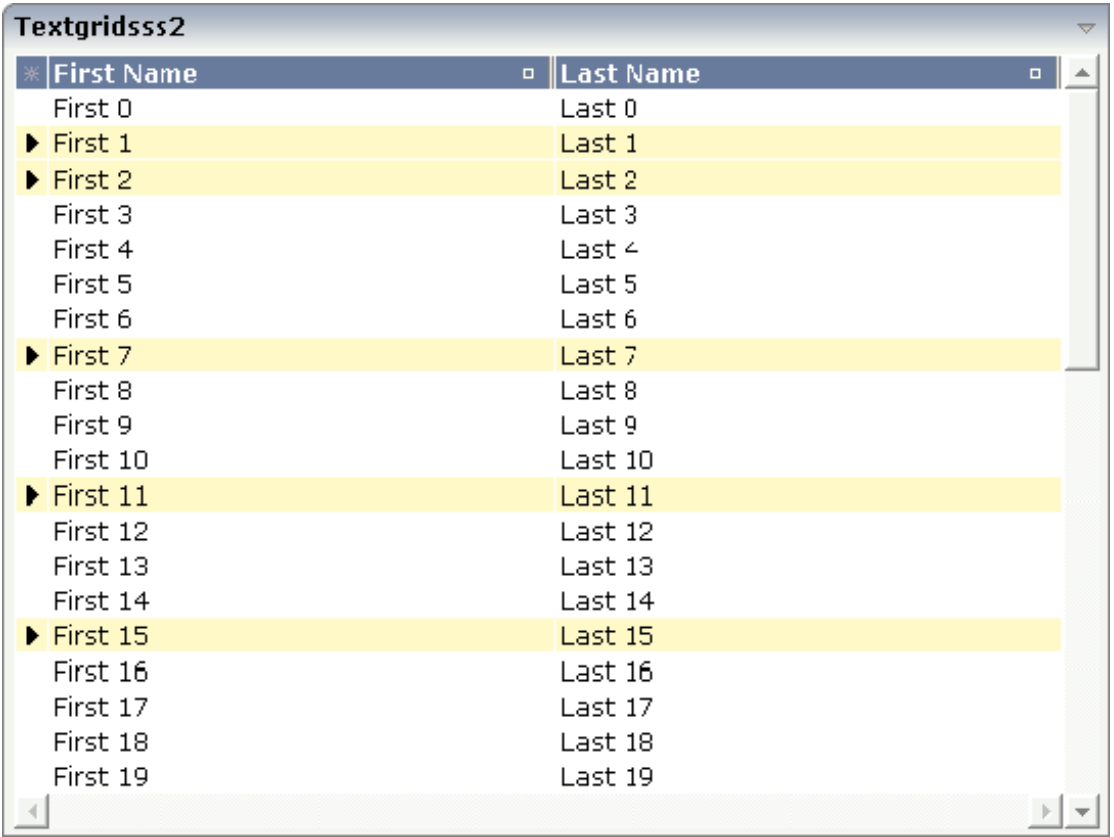

Consequence: every scrolling step requires an interaction with the server. However, only a small amount of data - which is visible - is requested, not the data of all available items. The performance of the grid does not change with the number of items which are available. There is no time difference in rendering a text grid containing 100 or 10,000 items.

The layout definition is:

```
<rowarea name="textgridsss2">
    <itr>
        <textgridsss2 griddataprop="lines" rowcount="20" width="100%"
                       selectprop="selected" singleselect="false" hscroll="true"
                       directselectmethod="onDirectSelection"
                       directselectevent="ondblClick">
            <column name="First Name" property="firstname" width="50%">
            </column>
            <column name="Last Name" property="lastname" width="50%">
            \langle/column\rangle</textgridsss2>
    \langle/itr>
</rowarea>
```
The application can decide at runtime whether to use this feature or not. For information on how this can be controlled, see *[Server-Side](#page-142-0) Scrolling and Sorting*.

## <span id="page-841-0"></span>**Adapter Interface**

In the parameter data area of the adapter, the grid data is represented by the following data structure:

```
1 LINES (1:*)
2 FIRSTNAME (U) DYNAMIC
2 LASTNAME (U) DYNAMIC
2 SELECTED (L)
1 LINESINFO
2 ROWCOUNT (I4)
2 SIZE (I4)
2 SORTPROPS (1:*)
3 ASCENDING (L)
3 PROPNAME (U) DYNAMIC
2 TOPINDEX (I4)
```
<span id="page-841-1"></span>The parameters are nearly the same as for the TEXTGRID2 control. In addition, there is a LINESINFO structure. This structure is used to control the server-side scrolling and the server-side sorting.

## **Using Server-Side Scrolling**

In the adapter parameters that represent the TEXTGRIDSSS2 control in the application, there are three parameters that control the server-side scrolling:

- TOPINDEX
- ROWCOUNT
- SIZE

In TOPINDEX and ROWCOUNT, the application receives the information how many items it should deliver to the page with the next scroll event and with which item the delivered amount should start.

In SIZE, the application returns the total number of items available. The client uses this information to set up the scroll bar correctly.

## <span id="page-842-0"></span>**Using Server-Side Sorting**

In the adapter parameters that represent the TEXTGRIDSSS2 control in the application, there is a substructure that controls the server-side sorting: SORTPROPS. With the information in this structure, the client tells the application by which sort criteria and in which order the client expects the items to be sorted.

## <span id="page-842-1"></span>**Setting the Client-Side Loading Behavior**

As an alternative to server-side scrolling, you can customize the client-side loading behavior. Setting the property onloadbehaviour="collection" activates performance-optimized client-side scrolling in the client. As with the TEXTGRID2 control, the application must pass all items to the client at the beginning. But other than with the TEXTGRID2 control, these items are not immediately rendered in the grid. Instead, the client caches the items and only renders the items that are currently visible. If you have a limited number of items, the TEXTGRIDSSS2 control thus combines the advantage of the easy-to-use TEXTGRID2 control with better performance. For a really large number of items, however, server-side scrolling is still the best solution.

**Note:** If you set onloadbehaviour="collection" for a grid control at design time, it is not possible to perform Natural server-side scrolling for this grid at runtime.

<span id="page-842-2"></span>Sometimes, the number of items is not yet known at design-time. In such a case, you can set onloadbehaviour="collectionorblock". Up to a defined number of items, the behavior is identical to onloadbehaviour="collection". The maximum number of items for which clientside scrolling is to be done can be specified in the *cisconfig.xml* file. For a higher number of items, server-side scrolling is done. Switching between client-side scrolling and server-side scrolling is done automatically. You need not program anything to make it work.

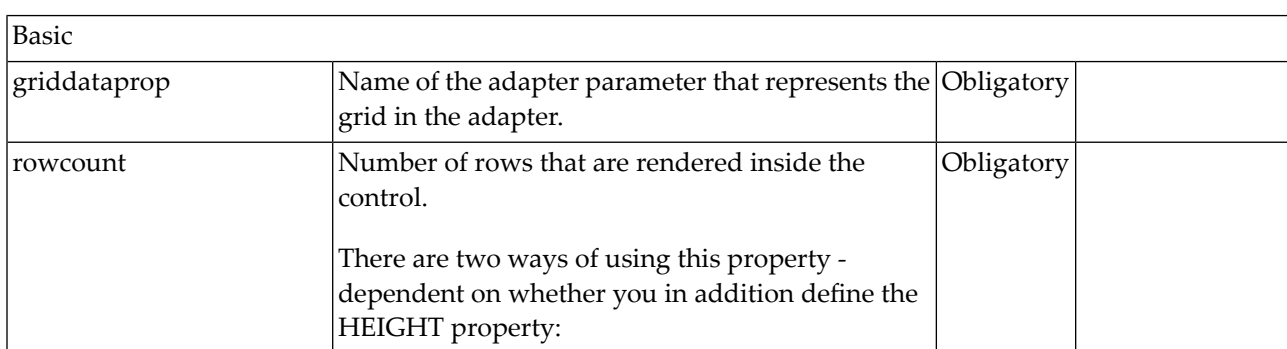

## **TEXTGRIDSSS2 Properties**

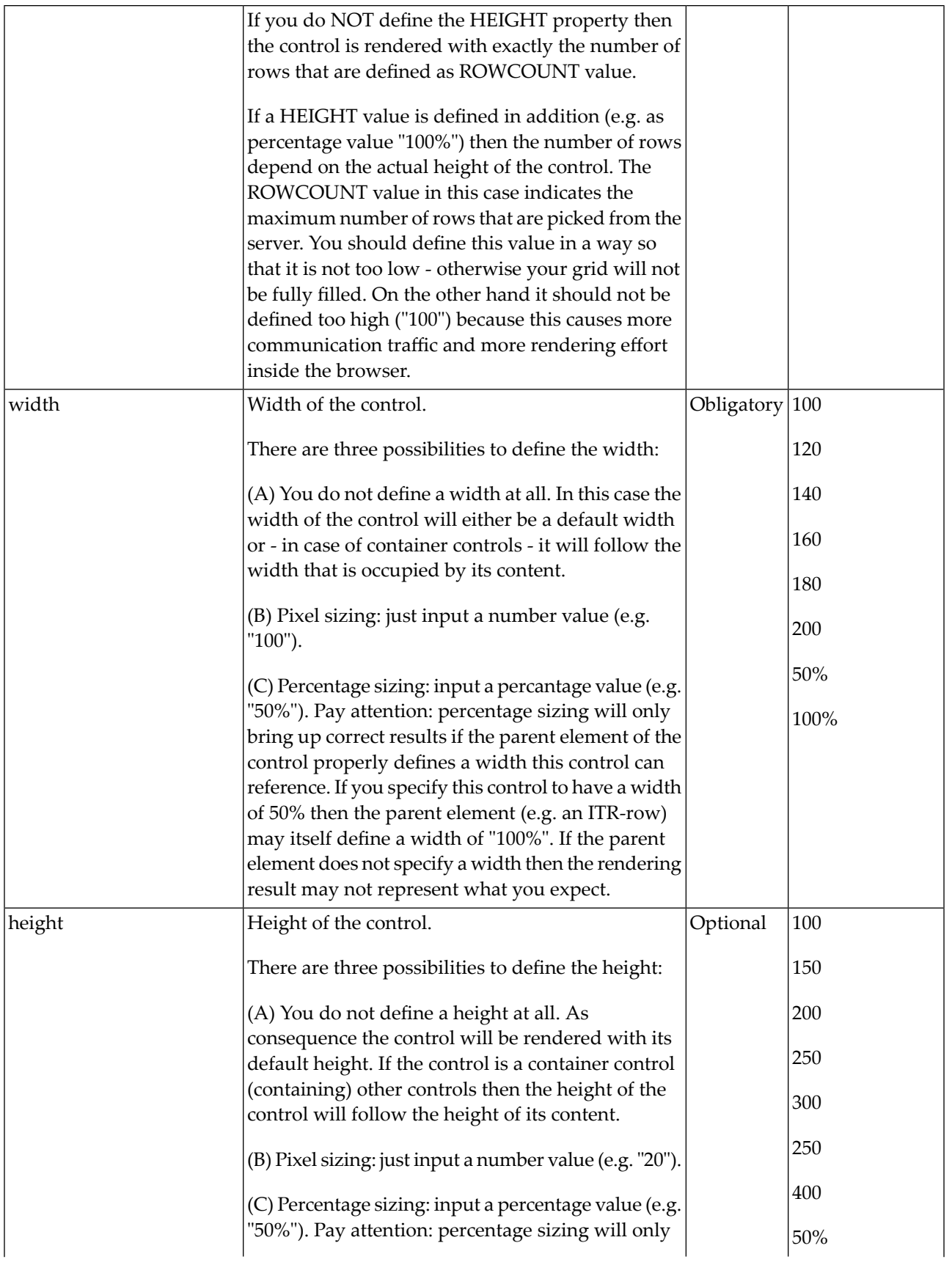

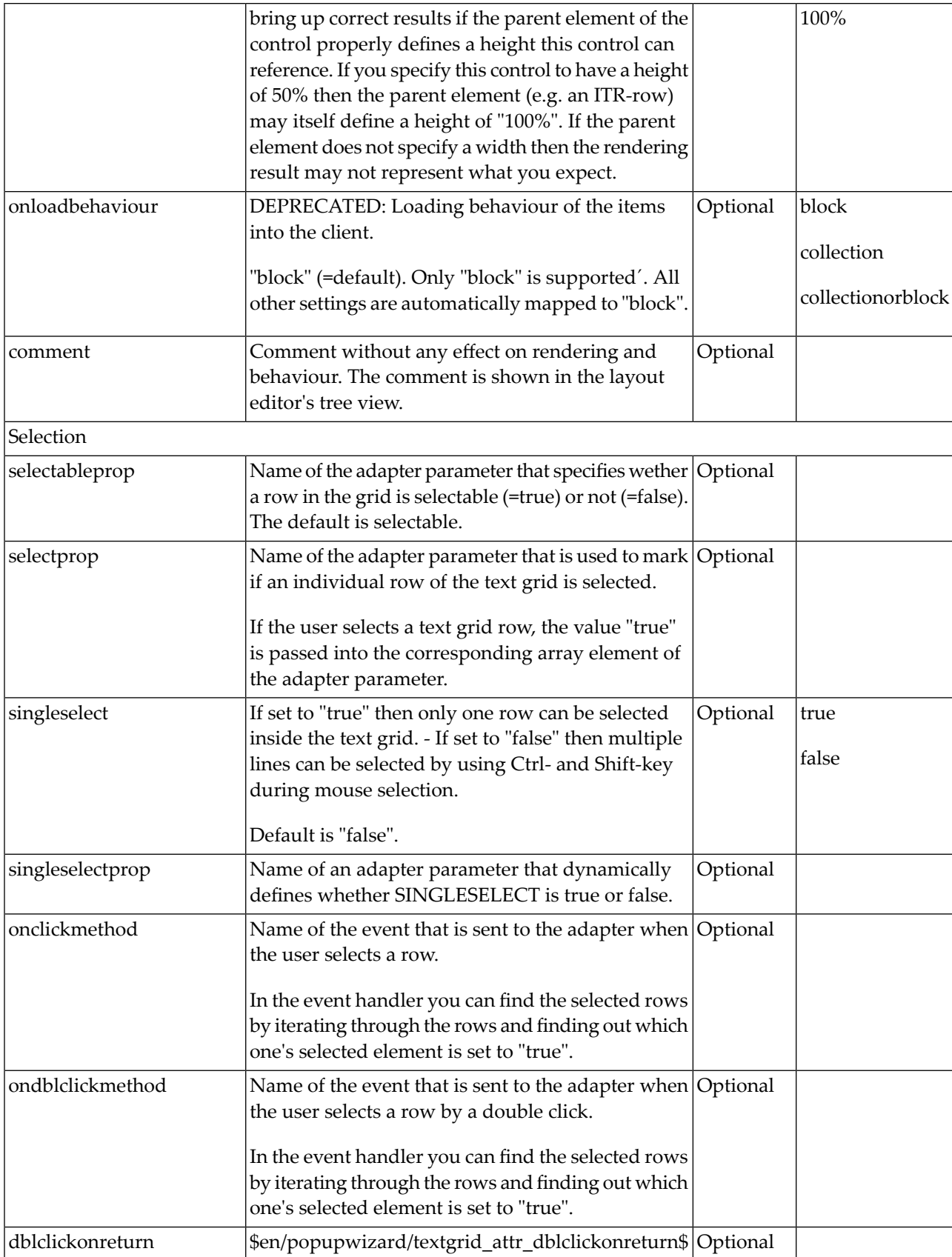

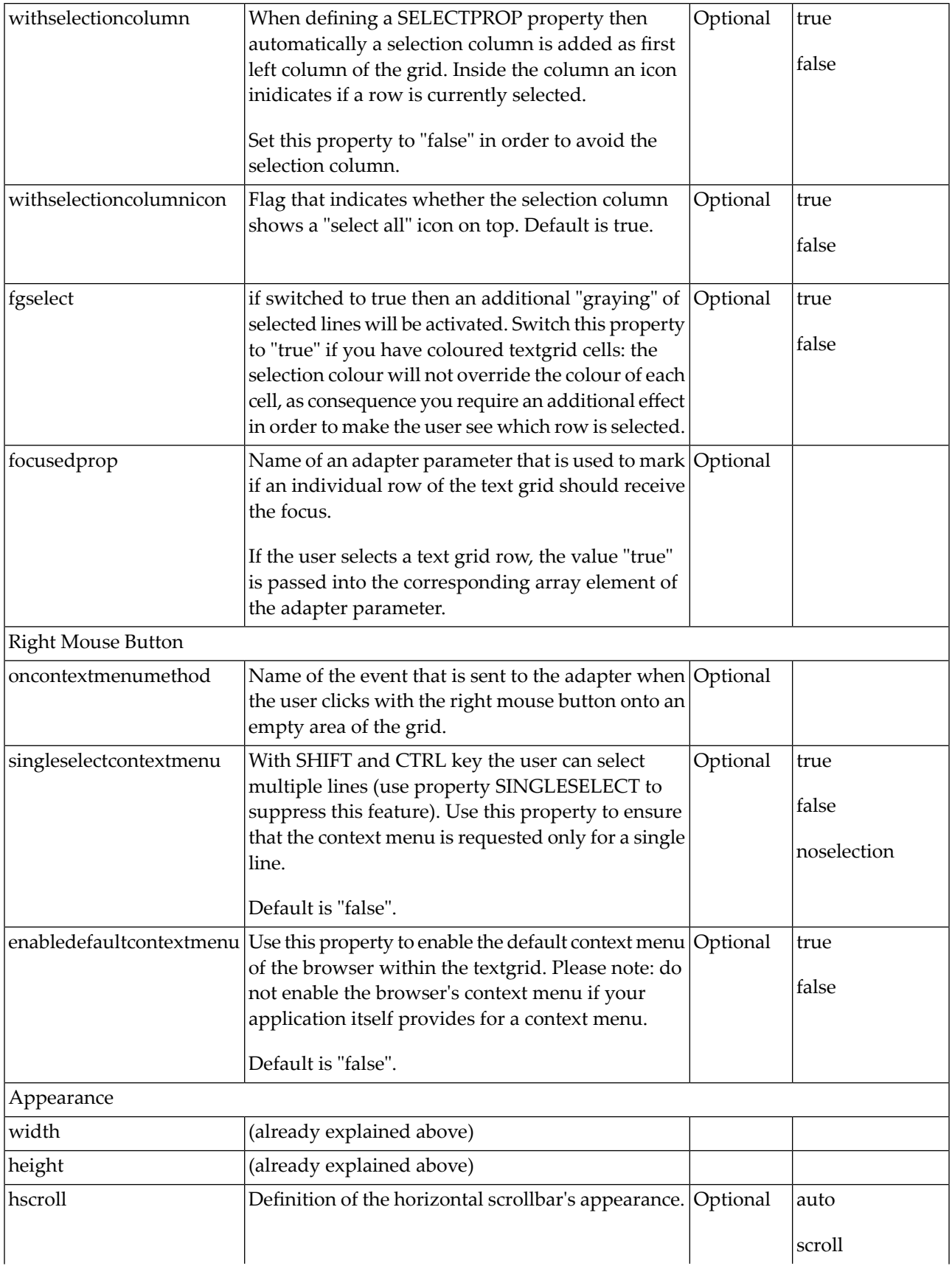

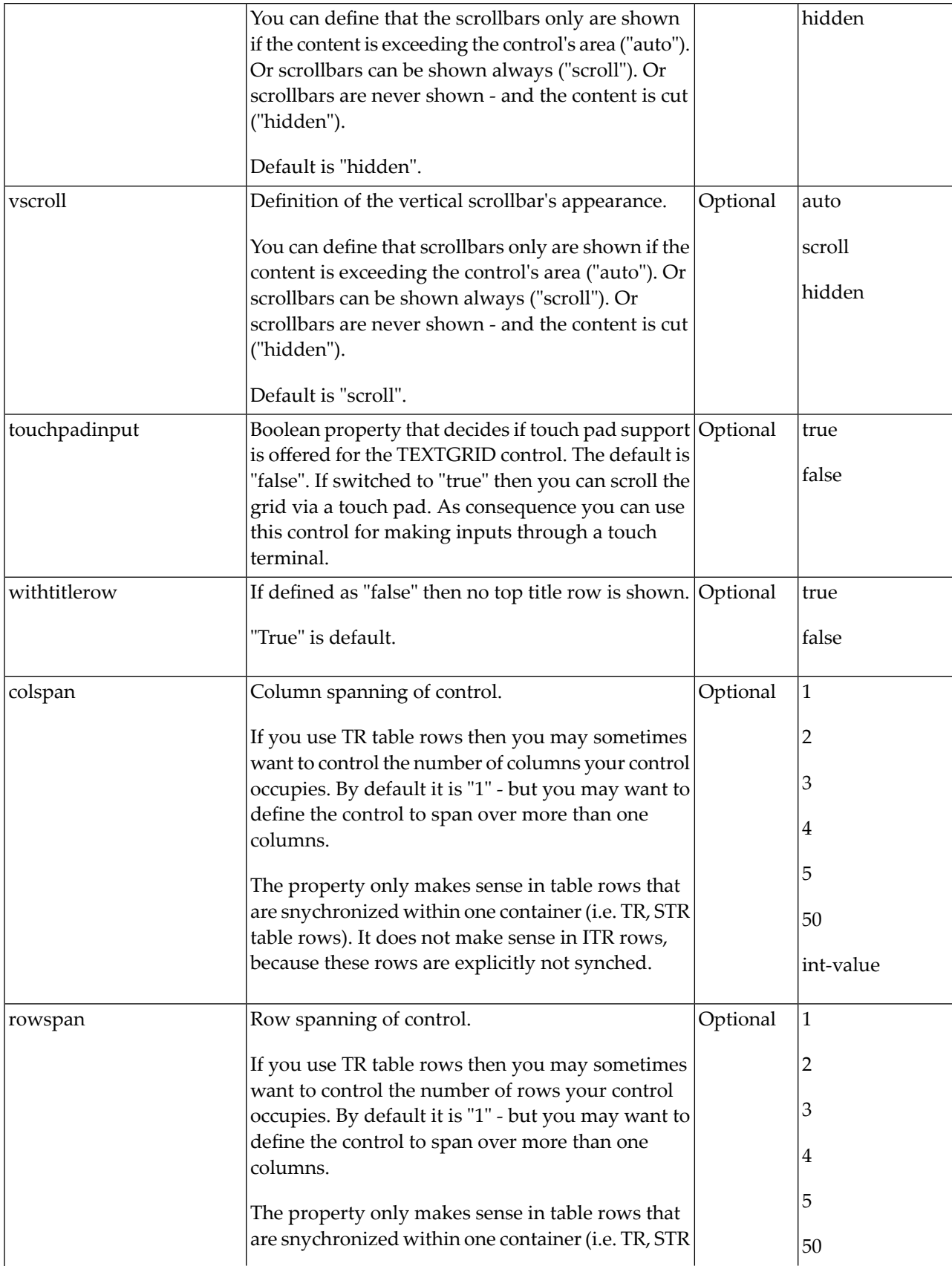

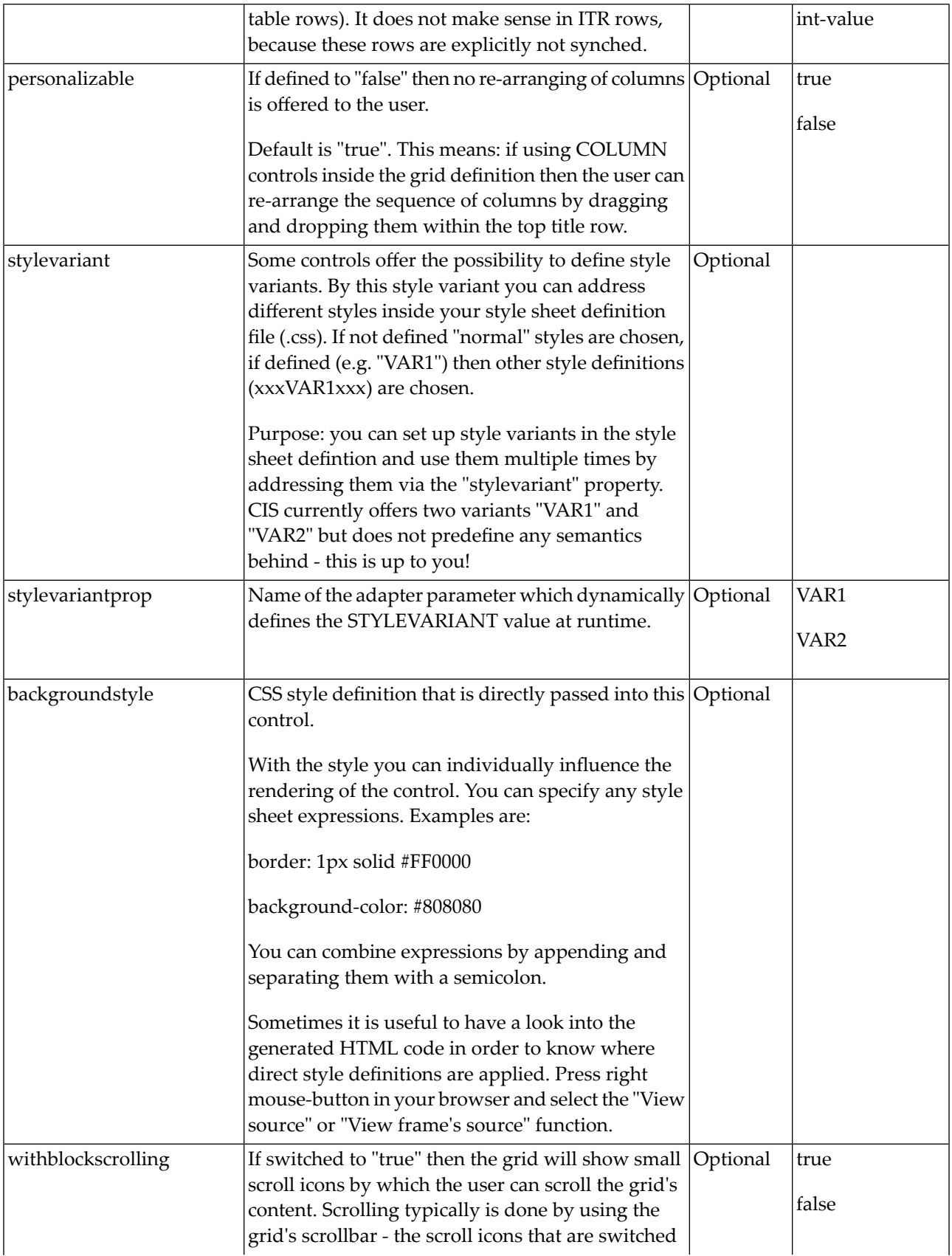

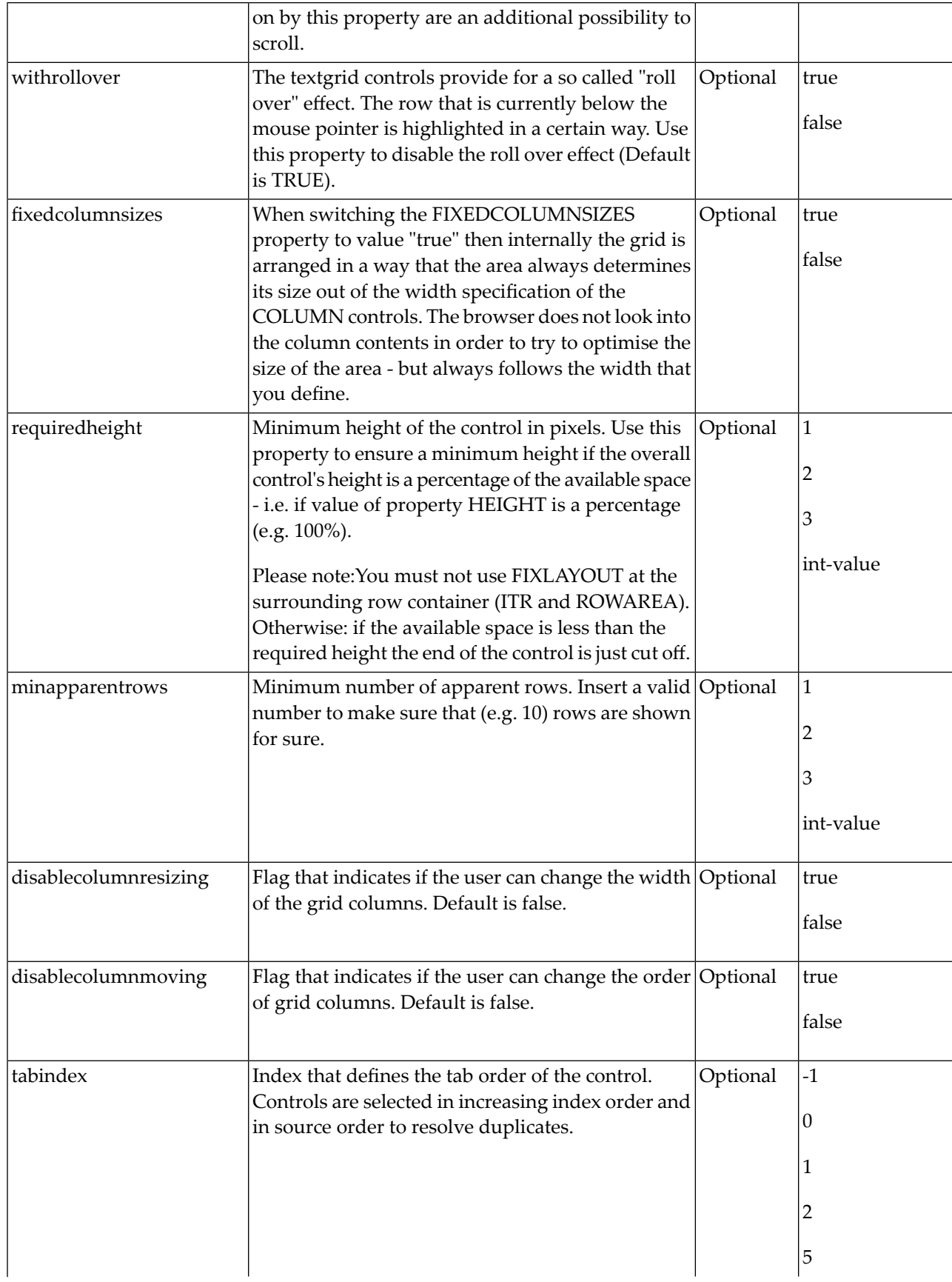

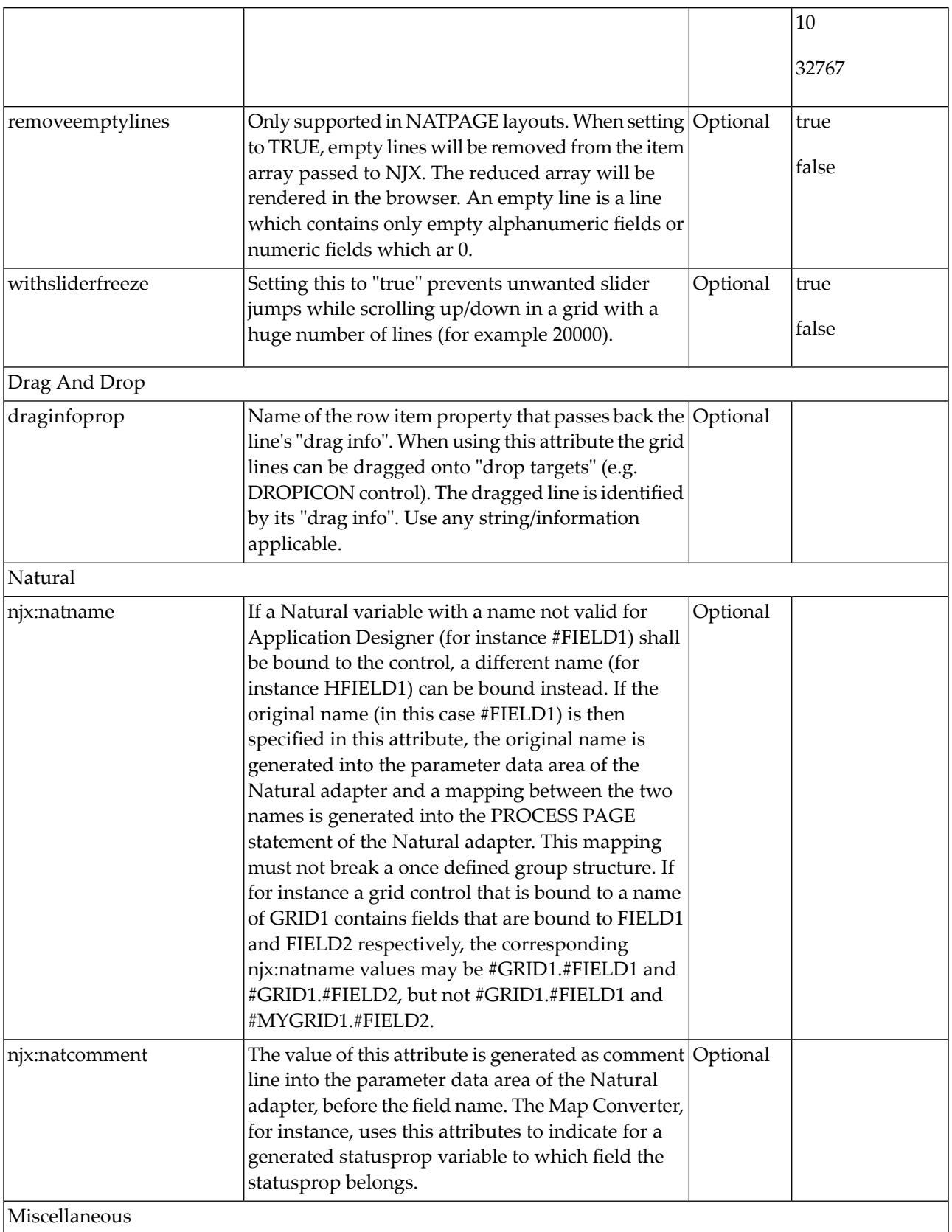

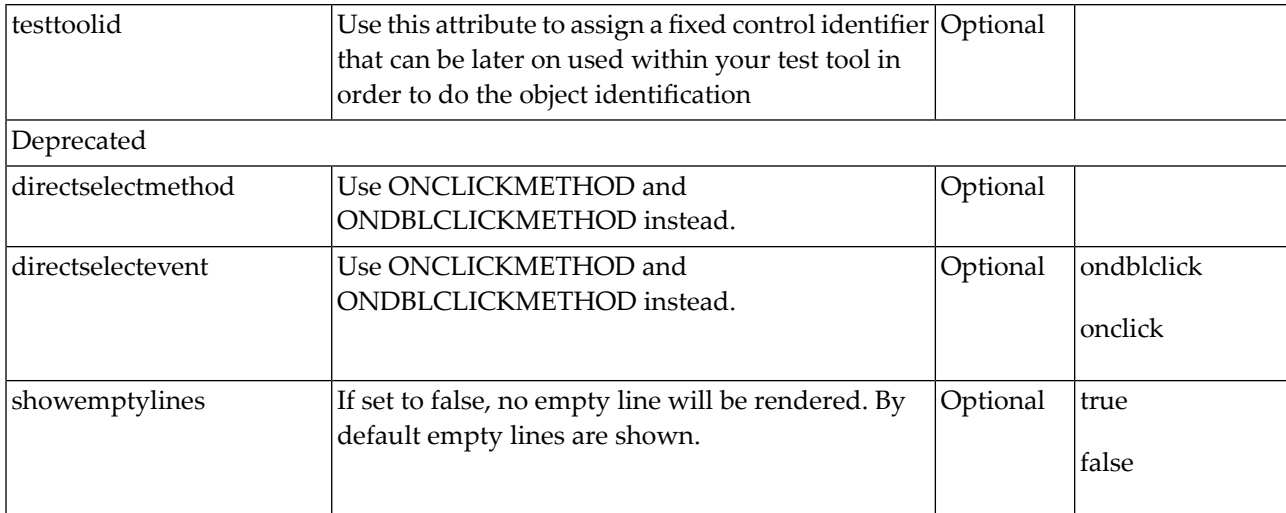

Inside the TEXTGRIDSSS2 definitions, COLUMN tags are also used to define its content. There is no difference in COLUMN tag usage between TEXTGRIDSSS2 and TEXTGRID2 definition.

## 112 ROWTABLEAREA2 - The Flexible Control Grid

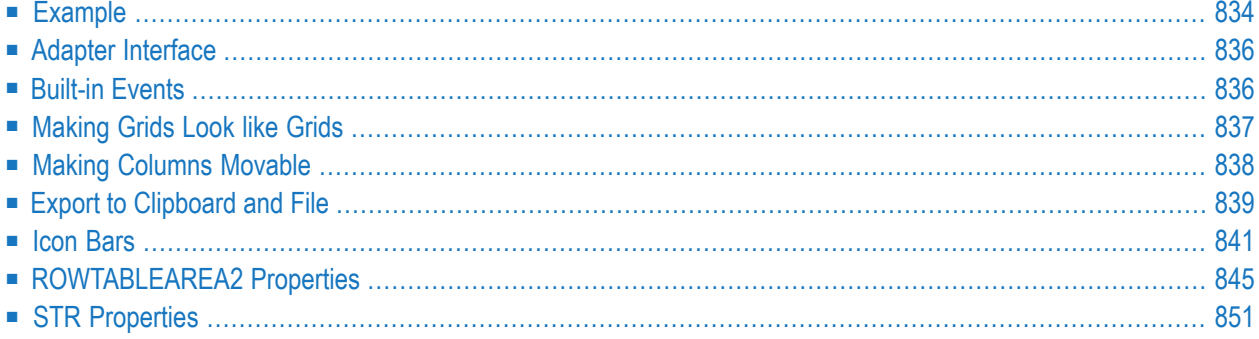

The ROWTABLEAREA2 is a container control that allows other controls to be arranged inside its grid management.

The ROWTABLEAREA2 control supports server-side scrolling and sorting. This concept is explained in *Server-Side Scrolling and Sorting*. An example for the usage of server-side scrolling and sorting with the ROWTABLEAREA2 control is contained in the Natural for Ajax demos.

## <span id="page-853-0"></span>**Example**

There is a grid that contains a header row and 10 lines. Each line contains one check box and two fields. Some of the lines are highlighted.

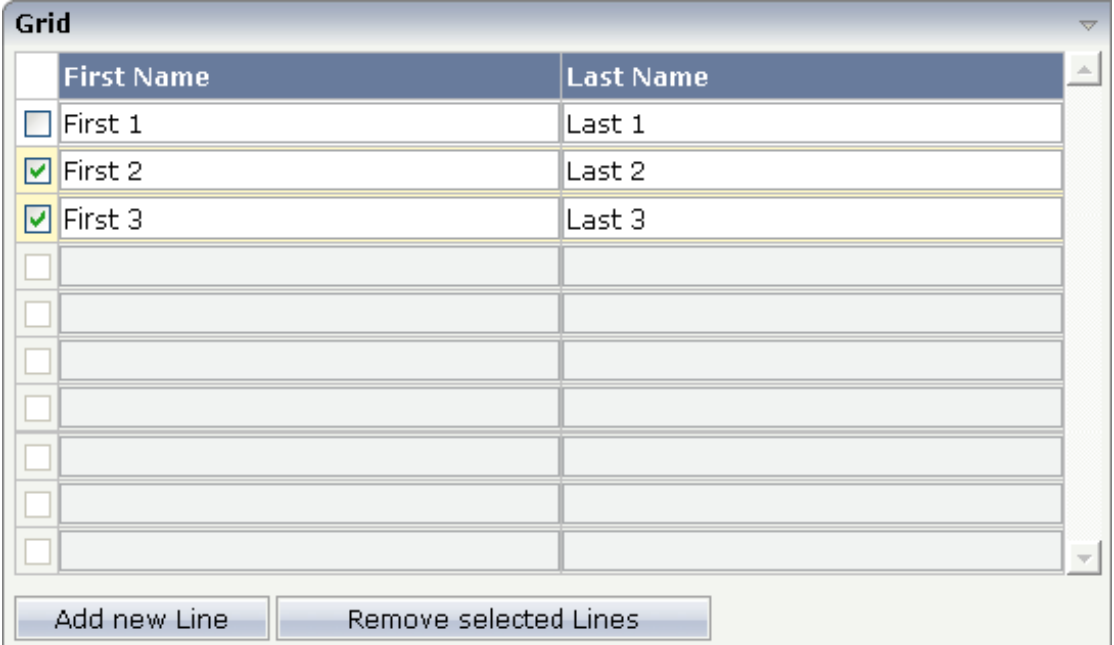

#### The XML layout definition is:

```
<rowarea name="Grid">
   <rowtablearea2 griddataprop="lines" rowcount="10" width="100%" withborder="true">
         \langle \text{tr} \rangle<hdist></hdist>
              <label name="First Name" asheadline="true">
              \langle/label>
              <label name="Last Name" asheadline="true">
              \langle/label>
         \langle/tr>
         <repeat>
             <str valueprop="selected">
```

```
<checkbox valueprop="selected" flush="screen" width="30">
                  </checkbox>
                  <field valueprop="firstname" width="50%">
                  </field>
                  <field valueprop="lastname" width="50%">
                  \langle/field>
             \langle/str>
        \langle/repeat\rangle</rowtablearea2>
    <vdist height="10">
    </vdist>
    \langleitr\rangle<button name="Add new Line" method="onAddLine">
        </button>
        <hdist>
        </hdist>
         <button name="Remove selected Lines" method="onRemoveLines">
         </button>
    \langle/itr>
</rowarea>
```
Note the following:

- There is a ROWTABLEAREA2 definition with the property griddataprop="lines". There is a rowcount definition of "10". This is the same as for the text grid processing: the grid container is bound to a server-side collection. Similar to the TEXTGRIDSSS2 definition, there is a row count that defines the number of lines.
- $\blacksquare$  Inside the ROWTABLEAREA2 definition, there is first the definition of a normal table row (TR) in which a distance and two labels are defined. The labels are rendered with asheadline="true".
- Inside the REPEAT definition, there is a special table row definition "STR" (selectable table row) that itself contains one CHECKBOX and two FIELD definitions. CHECKBOX and FIELDs are bound to properties themselves.
- After the ROWTABLEAREA2 definition, there is a vertical distance and a row that contains two buttons with which a user can manipulate the grid.

The content of the REPEAT block is repeated as many times as defined inside the rowcount definition of ROWTABLEAREA2. The content holds a table row (STR) - therefore the result is a grid.

## <span id="page-855-0"></span>**Adapter Interface**

In the parameter data area of the adapter, the grid data is represented by the following data structure:

```
1 LINES (1:*)
2 FIRSTNAME (U) DYNAMIC
2 LASTNAME (U) DYNAMIC
2 SELECTED (L)
```
If the grid has been configured for server-side scrolling and sorting, the data structure contains additional fields that control server-side scrolling and sorting (see below). In order to use serverside scrolling and sorting, set the property natsss in NATPAGE to "true".

```
1 LINES (1:*)
2 FIRSTNAME (U) DYNAMIC
2 LASTNAME (U) DYNAMIC
2 SELECTED (L)
1 LINESINFO
2 ROWCOUNT (I4)
2 SIZE (I4)
2 SORTPROPS (1:*)
3 ASCENDING (L)
3 PROPNAME (U) DYNAMIC
2 TOPINDEX (I4)
```
## <span id="page-855-1"></span>**Built-in Events**

#### **Scrolling Events (Natural Server-Side Scrolling and Sorting only)**

*value-of-griddataprop*.onTopindexChanged *value-of-griddataprop*.onFirstPage (block scrolling only) *value-of-griddataprop*.onLastPage (block scrolling only) *value-of-griddataprop*.onPageDown (block scrolling only) *value-of-griddataprop*.onPageUp (block scrolling only)

#### **Selection Events (Natural Server-Side Scrolling and Sorting only)**

*value-of-griddataprop*.onCtrlSelect

*value-of-griddataprop*.onSelect

- *value-of-griddataprop*.onShiftSelect
- *value-of-griddataprop*.onSelectAll
- *value-of-griddataprop*.onDeselectAll

#### **Sort Events (Natural Server-Side Scrolling and Sorting only)**

*value-of-griddataprop*.onSort

#### **Context Menu Events**

<span id="page-856-0"></span>*value-of-griddataprop*.reactOnContextMenuRequest

## **Making Grids Look like Grids**

Fields typically contain a high number of FIELD controls. Typically, a FIELD control has a certain rendering that renders a field with a border and with a certain background color.

Be aware that inside the FIELD definition, there are two important properties:

- noborder if set to "true", no border will be drawn
- transparentbackground if set to "true", the field will always take over the background of the controls in which it is positioned (e.g. STR row).

Have a look at the difference between the following screens. One screen uses the properties, the other screen does not use them.

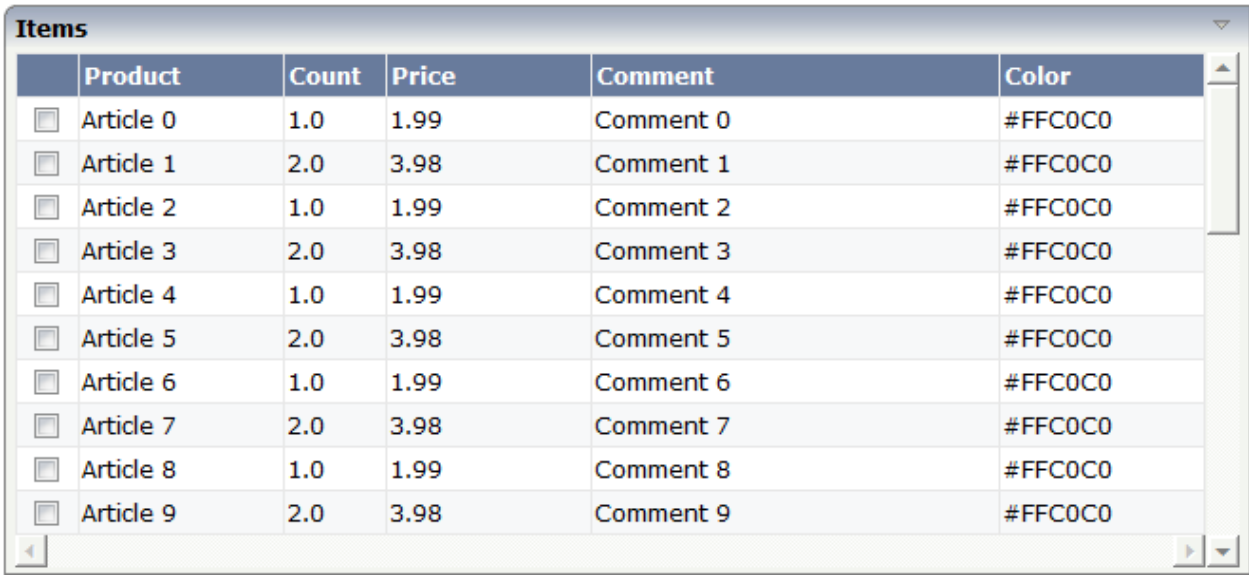

This is a grid:

This is collection of fields:

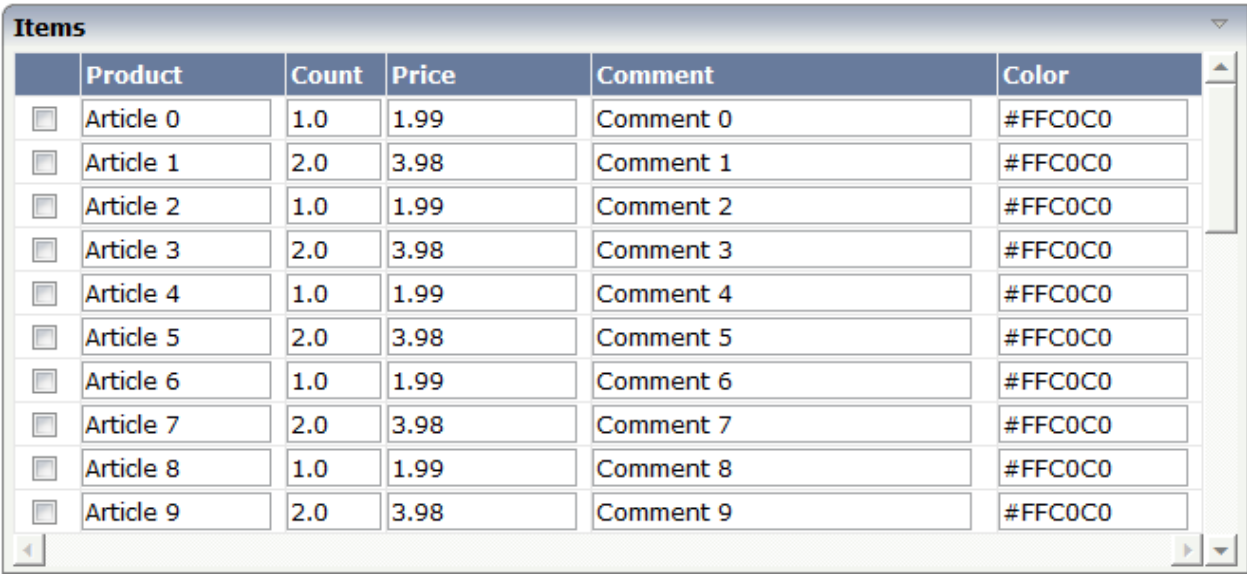

## <span id="page-857-0"></span>**Making Columns Movable**

Columns in a ROWTABLEAREA2 control can be marked as movable so that these columns can be rearranged during execution time. The application program need not be changed.

To enable columns as movable columns, the following prerequisites must be fulfilled:

- The header row elements that are to represent movable columns must be defined with GRID-COLHEADER controls.
- A specific column is defined as movable by setting the movablecol property of the GRIDCOL-HEADER control to "true".
- The columns marked as movable must form a consecutive sequence. It is not possible to establish more than one sequence of movable columns within one grid.
- When columns are marked as movable, only FIELD and METHODLINK controls are allowed to be used in the table's body definition for the corresponding columns.

The following is an example of a layout definition with movable columns:

```
<rowarea name="Contents of the LINES structure">
    <rowtablearea2 griddataprop="lines" rowcount="15" width="100%"
     withborder="true">
        \langle \text{tr} \rangle<label name="No." width="30" asheadline="true">
             </label>
             <label name="Dept" width="20%" asheadline="true">
             \langle/label>
             <gridcolheader name="ID" width="20%" propref="id"
```

```
withsorticon="false" movablecol="true">
            </gridcolheader>
            <gridcolheader name="Last Name" width="20%" propref="last"
             withsorticon="false" movablecol="true">
            </gridcolheader>
            <gridcolheader name="First Name" width="20%" propref="first"
             withsorticon="false" movablecol="true">
            </gridcolheader>
            <gridcolheader name="Reference" width="20%" propref="reflink"
             withsorticon="false" movablecol="true">
            </gridcolheader>
        \langle/tr>
        <repeat>
            <str valueprop="selected">
                <selector valueprop="selected" singleselect="false">
                </selector>
                <treenode3 width="20%" withplusminus="true">
                </treenode3>
                <field valueprop="id" width="20%" noborder="true">
                \langle/field>
                <field valueprop="last" width="20%" noborder="true">
                \langle/field>
                <field valueprop="first" width="20%" noborder="true">
                \langle/field>
                <methodlink method="reflinkclicked" valueprop="reflink"
                 width="20%">
                </methodlink>
            \langle/str>
        </repeat>
    </rowtablearea2>
</rowarea>
```
<span id="page-858-0"></span>The header row definition of the ROWTABLEAREA2 control contains a consecutive sequence of four GRIDCOLHEADER controls with the movablecol property set to "true". These GRIDCOL-HEADER controls correspond to three FIELD controls and one METHODLINK control in the table's body definition.

## **Export to Clipboard and File**

The following functions are supported:

- Copy all Grid Items to the [Clipboard](#page-859-0)
- Copy the Selected Items to the [Clipboard](#page-859-1)
- [Export](#page-859-2) all Grid Items to a File

■ Export the [selected](#page-859-3) items to a file

#### <span id="page-859-0"></span>**Copy all Grid Items to the Clipboard**

All items are copied to the clipboard. In some versions of Firefox, an additional confirmation popup opens, asking you to allow access to the clipboard. In Chrome and Internet Explorer 11/Edge this additional pop-up is not shown.

#### <span id="page-859-1"></span>**Copy the Selected Items to the Clipboard**

<span id="page-859-2"></span>The selected items are copied to clipboard. Users can select items via the normal multiselect functionality of ROWTABLEAREA2.

#### **Export all Grid Items to a File**

<span id="page-859-3"></span>All items are written to a *.csv* (comma separated values) file. The browsers standard dialog for opening or saving a file opens.

#### **Export the selected items to a file**

The selected items are written to a a *.csv* file. Users can select items via the normal multiselect functionality of ROWTABLEAREA2. Use the properties withcopytoclipboard, withselectedtoclipboard, withexporttofile, and withselectedtofile to add icons for these functions to your grid.

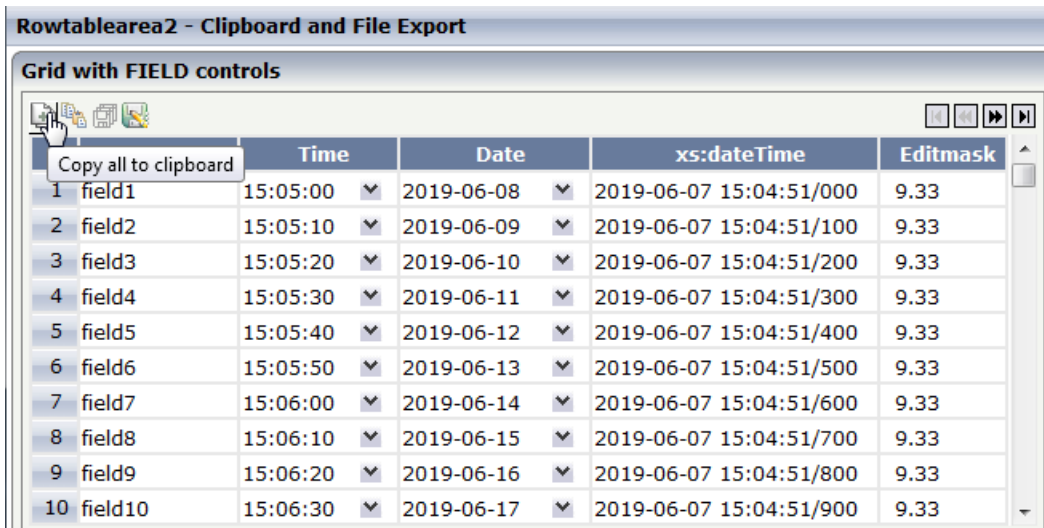

The dynamic values of the controls in the grid columns are exported. The columns with the following controls are exported:

- field,
- checkbox,
- combodyn2,
- dateinput,
- text,
- textout,
- label,
- methodlink,
- radiobutton,
- $\blacksquare$  combofix.

<span id="page-860-0"></span>Additional static text, for example, a label with a static name property, is not exported.

## **Icon Bars**

You can add icon bars to the ROWTABLEAREA2 control. BLOCKSCROLLINGBAR is an icon bar which contains the blockscrolling buttons. Use ICONBAR and ICONBARLINE controls to create your own icon bar. The icons TOCLIPBOARDICON and TOFILEICON support the "copy to clipboard" and/or "export to file" functionality,

- Properties for [BLOCKSCROLLINGBAR](#page-860-1)
- [Properties](#page-861-0) for ICONBAR
- Properties for [ICONBARLINE](#page-861-1)
- <span id="page-860-1"></span>■ Properties for [TOCLIPBOARDICON](#page-861-2)
- Properties for [TOFILEICON](#page-862-0)

#### **Properties for BLOCKSCROLLINGBAR**

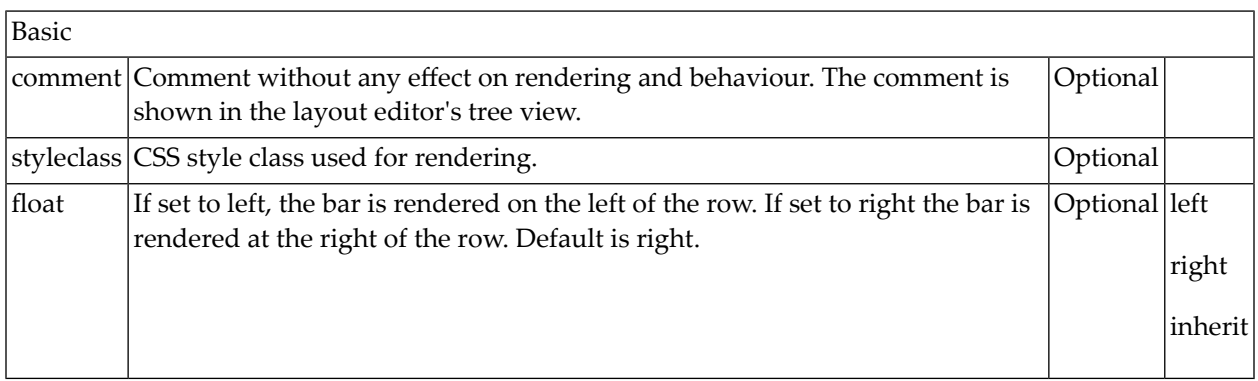

## <span id="page-861-0"></span>**Properties for ICONBAR**

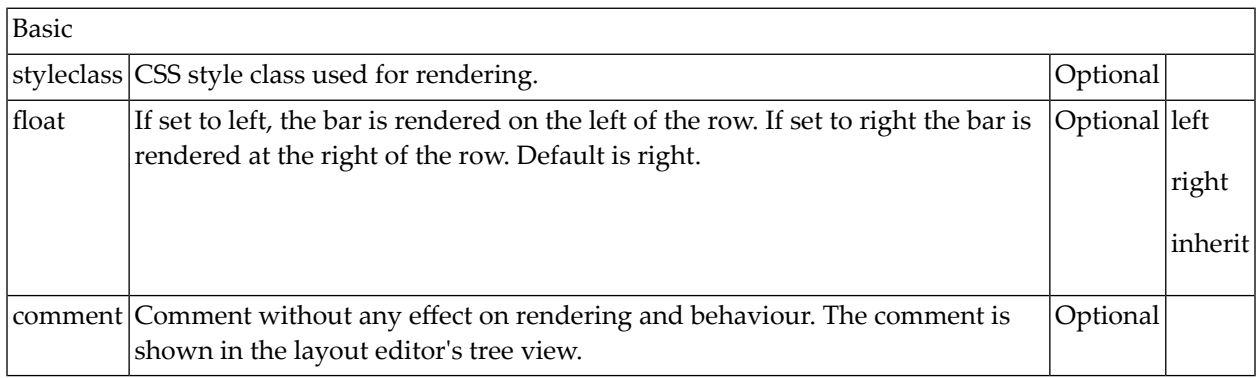

### <span id="page-861-1"></span>**Properties for ICONBARLINE**

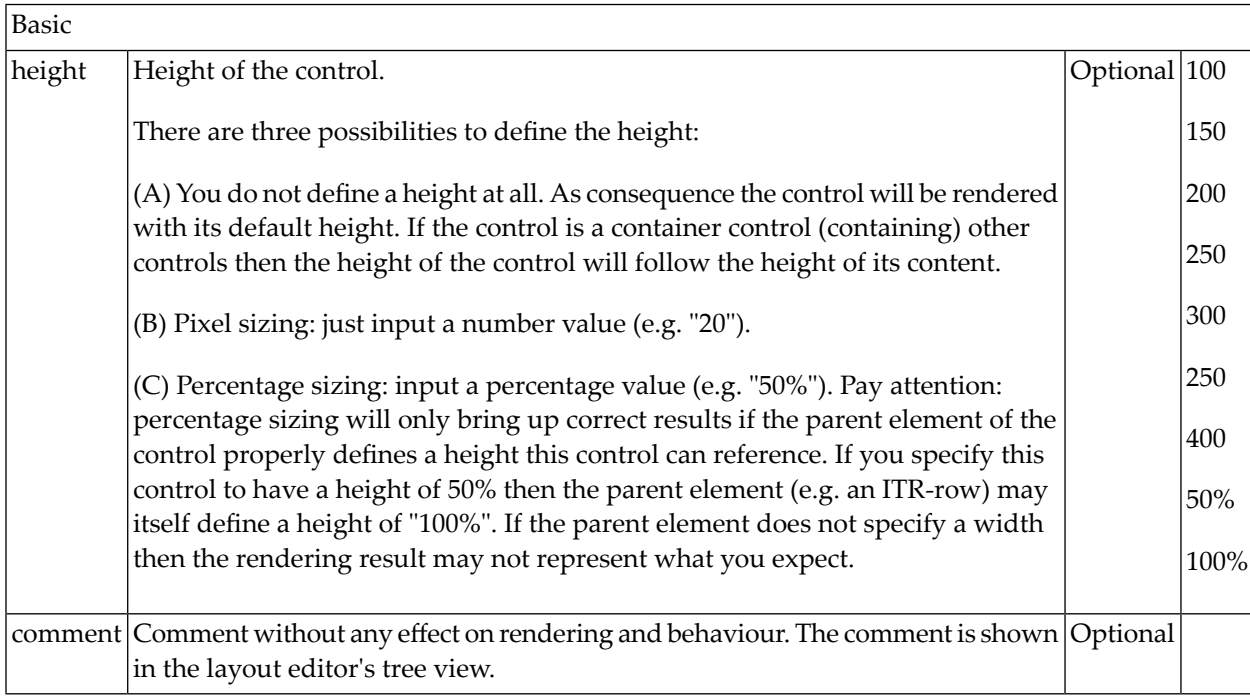

### <span id="page-861-2"></span>**Properties for TOCLIPBOARDICON**

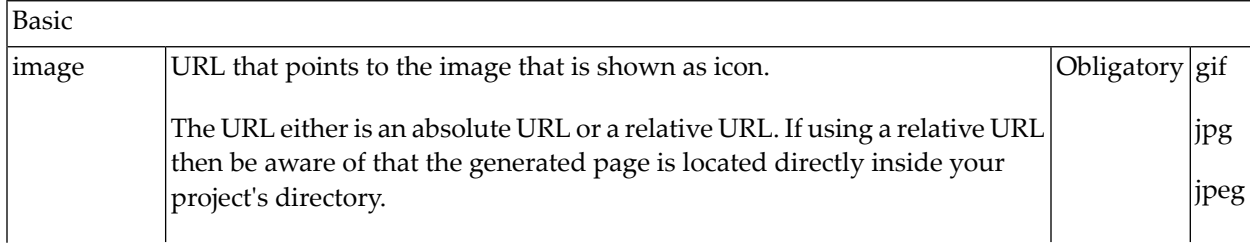

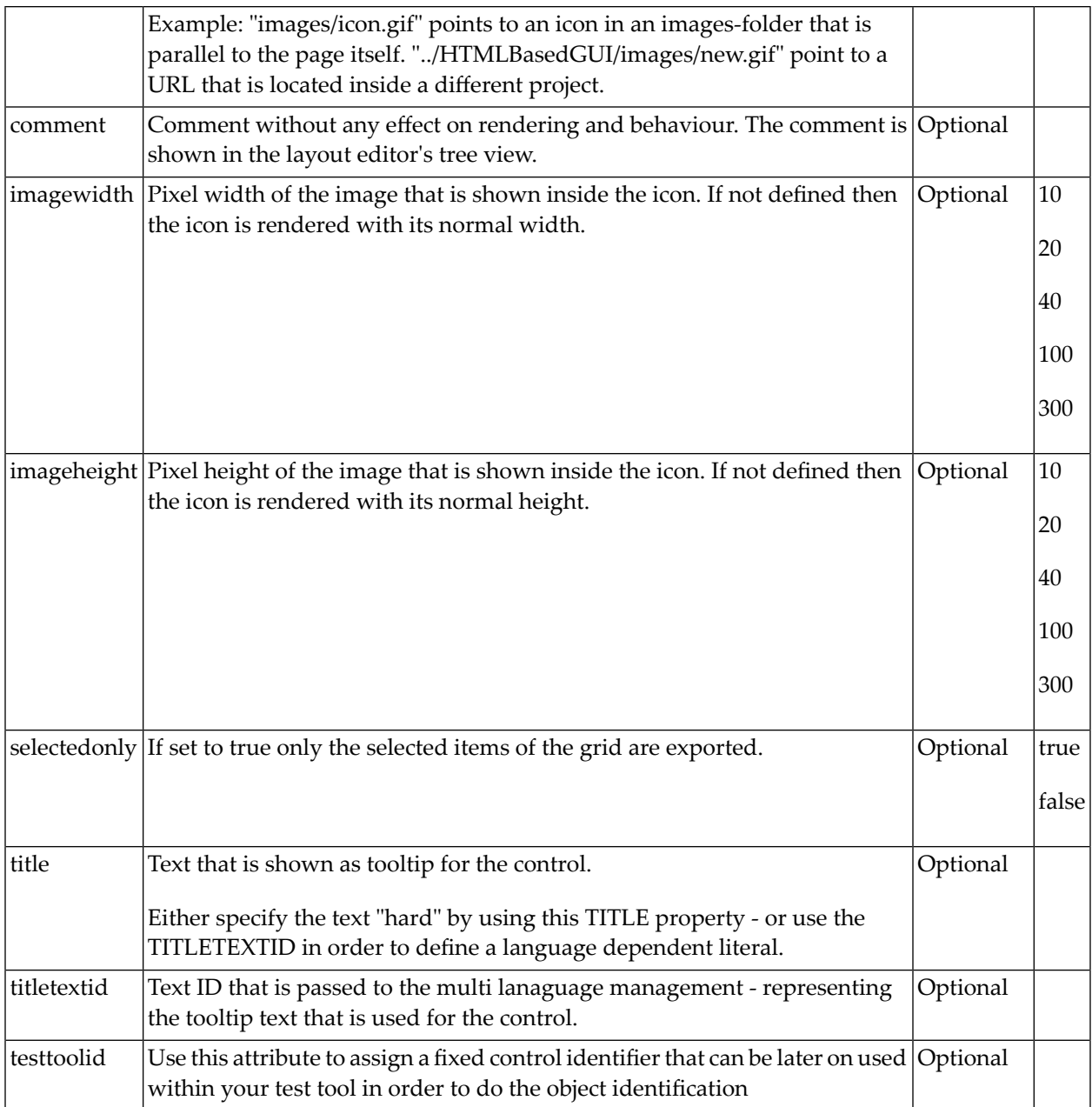

## <span id="page-862-0"></span>**Properties for TOFILEICON**

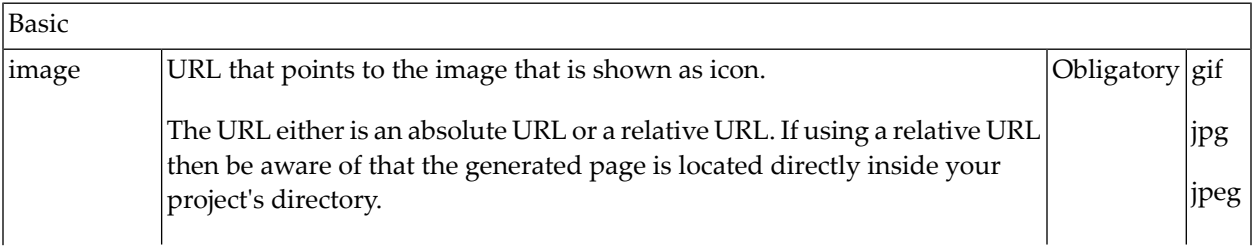

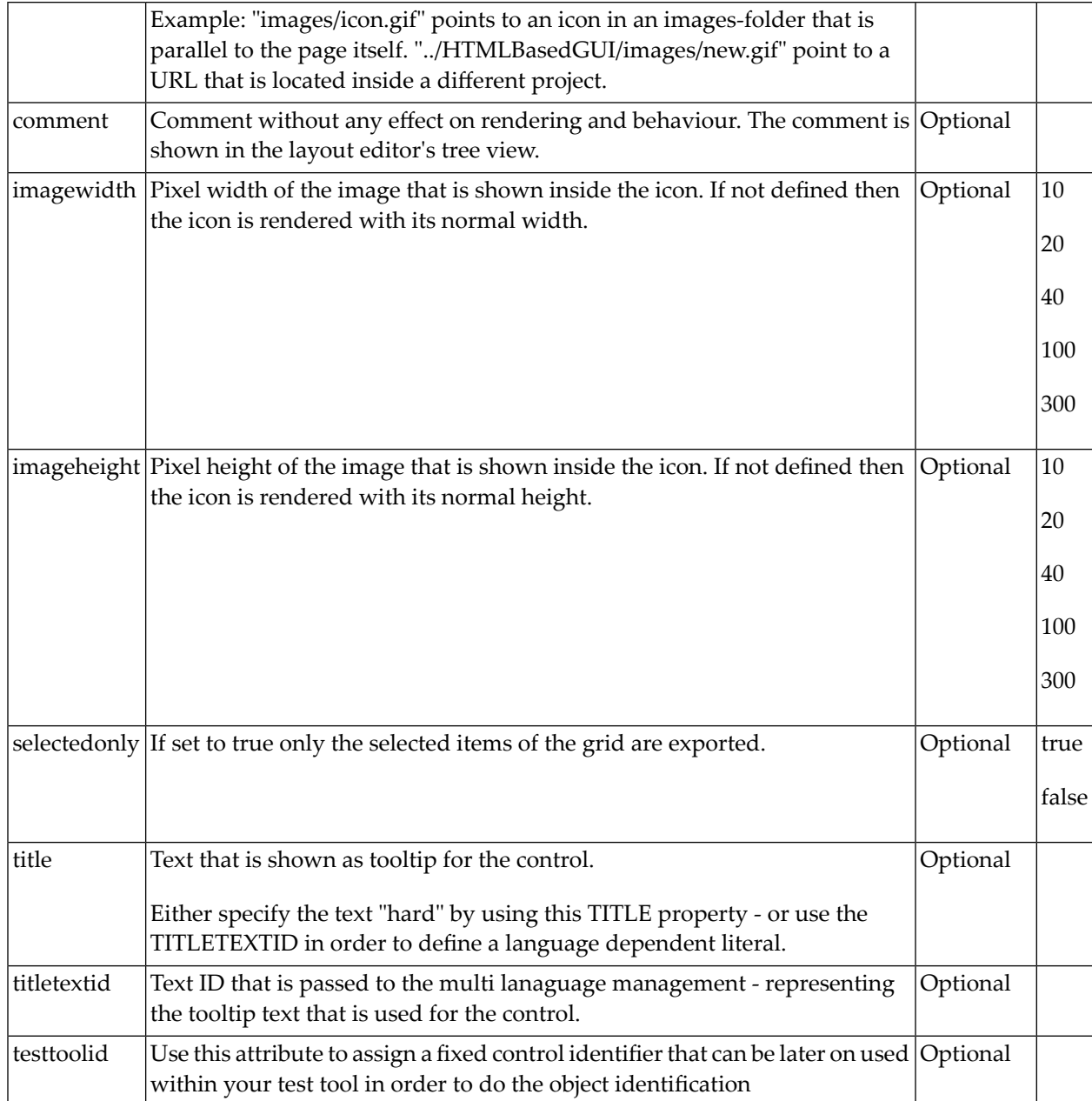
## **ROWTABLEAREA2 Properties**

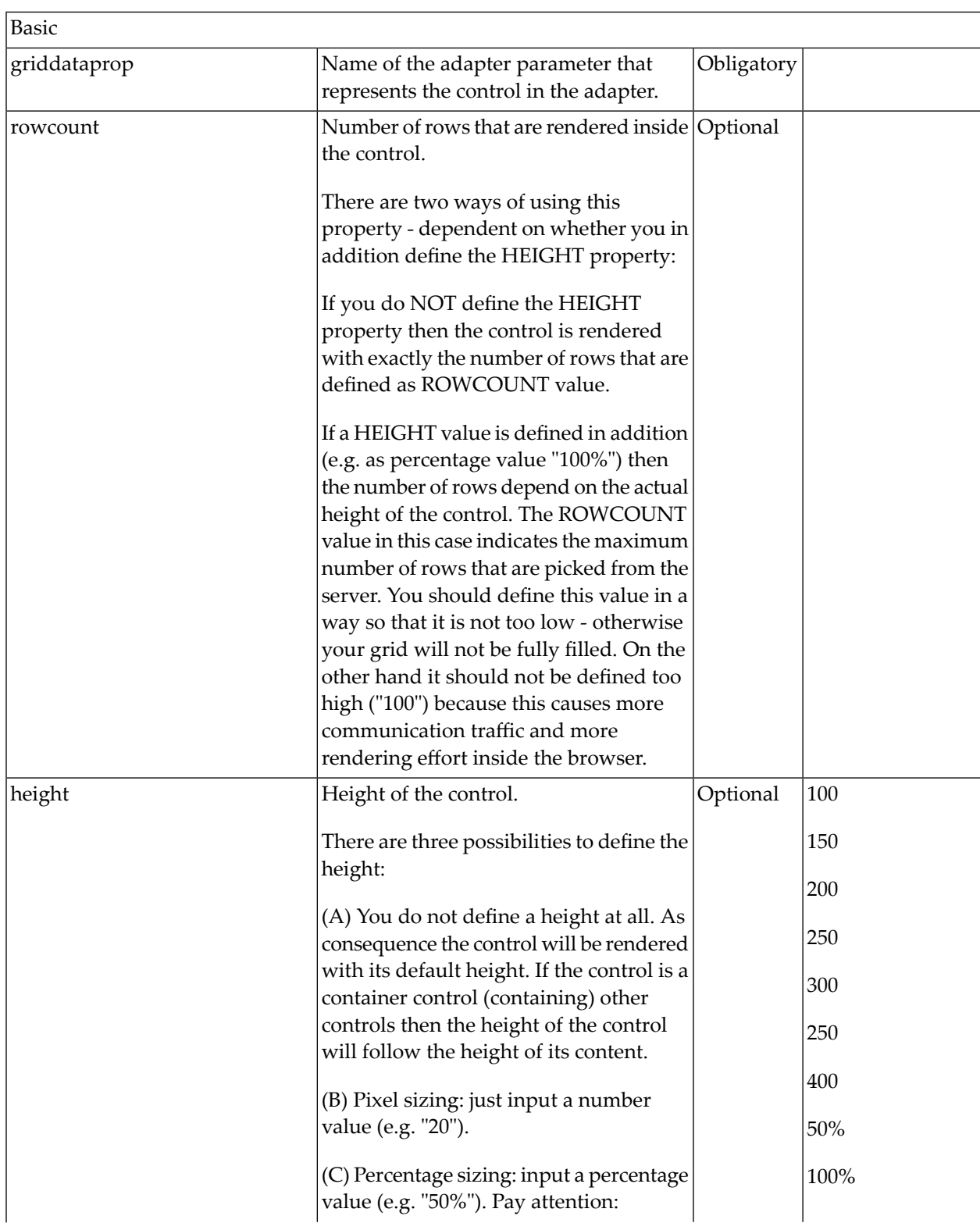

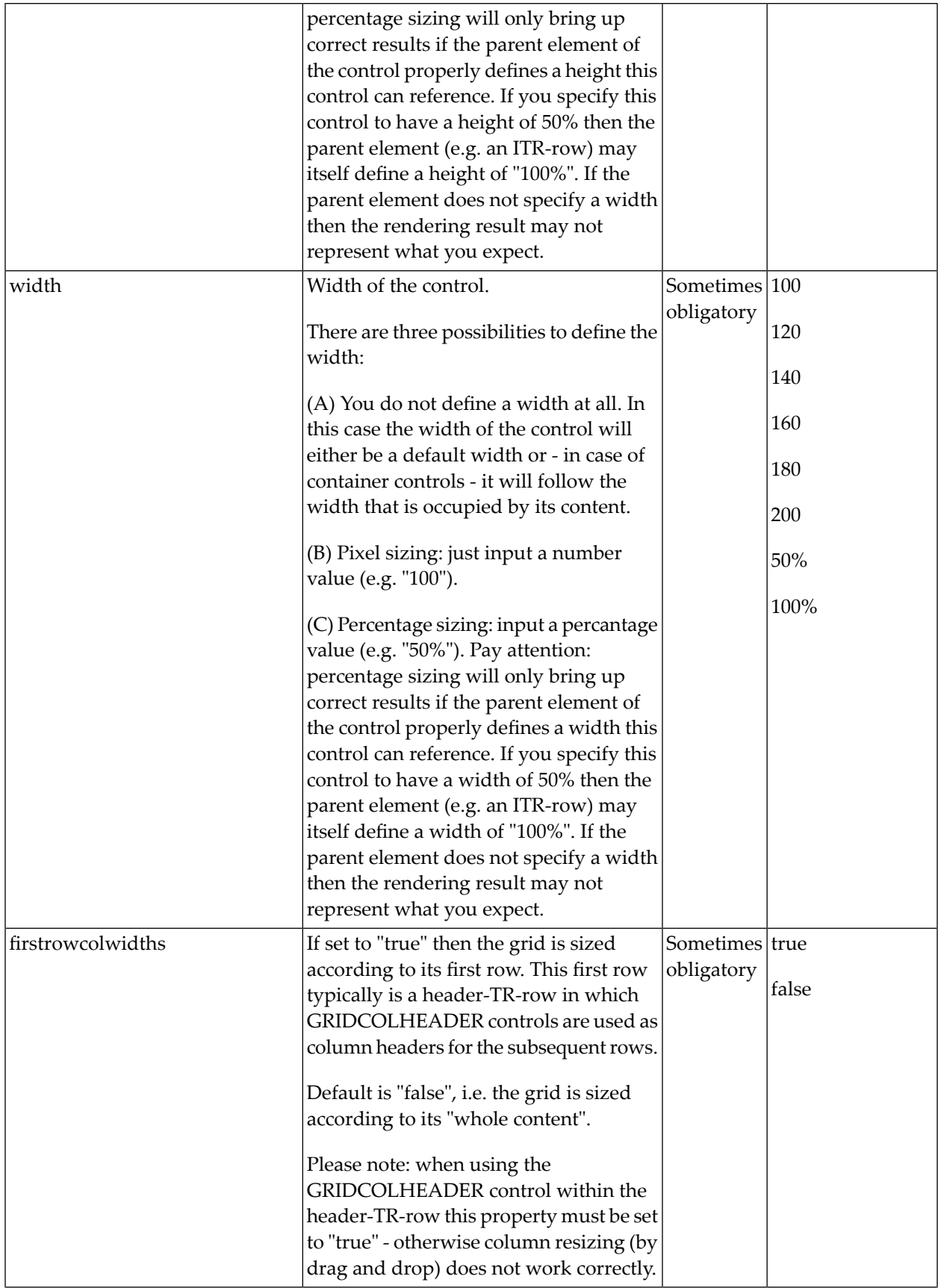

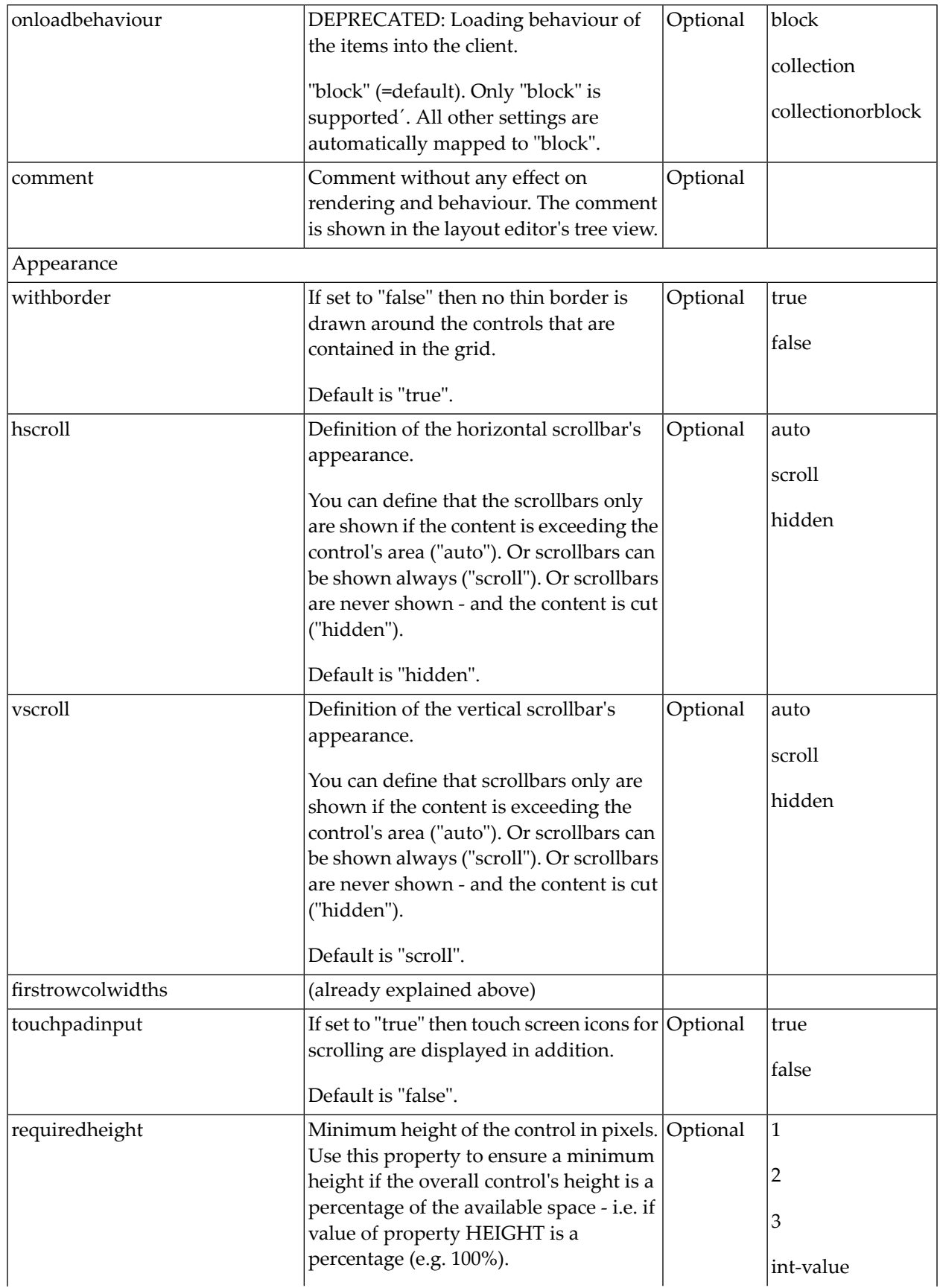

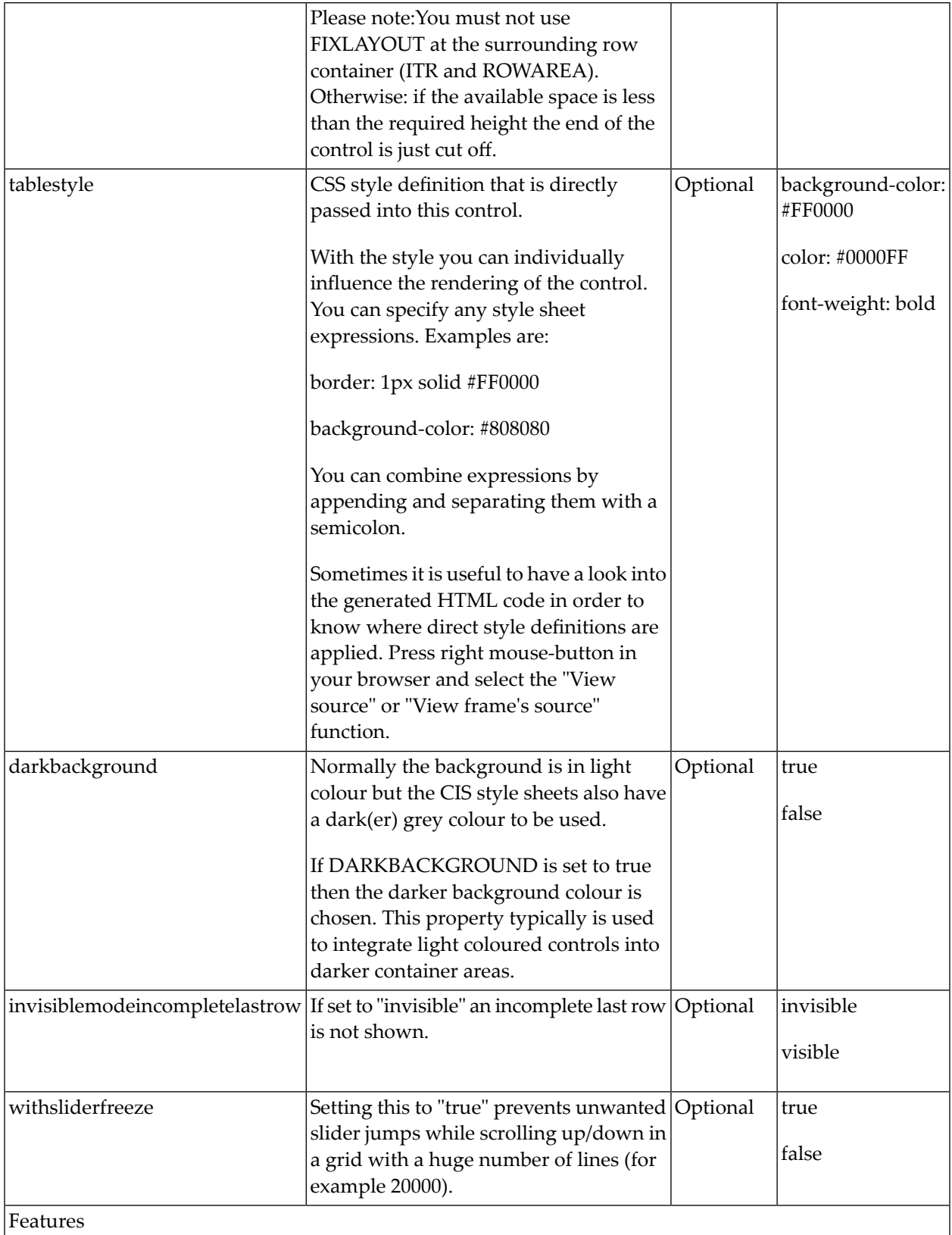

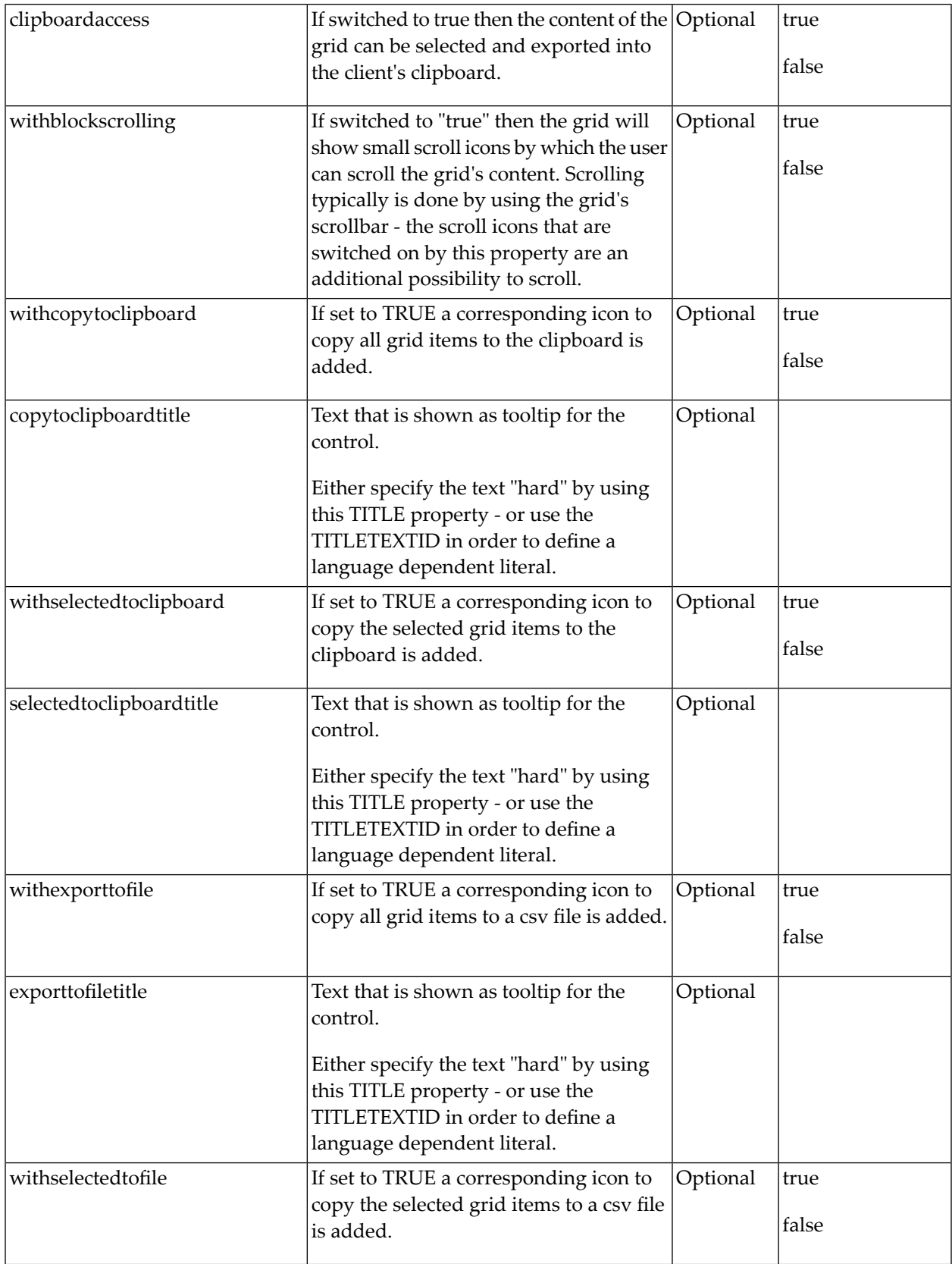

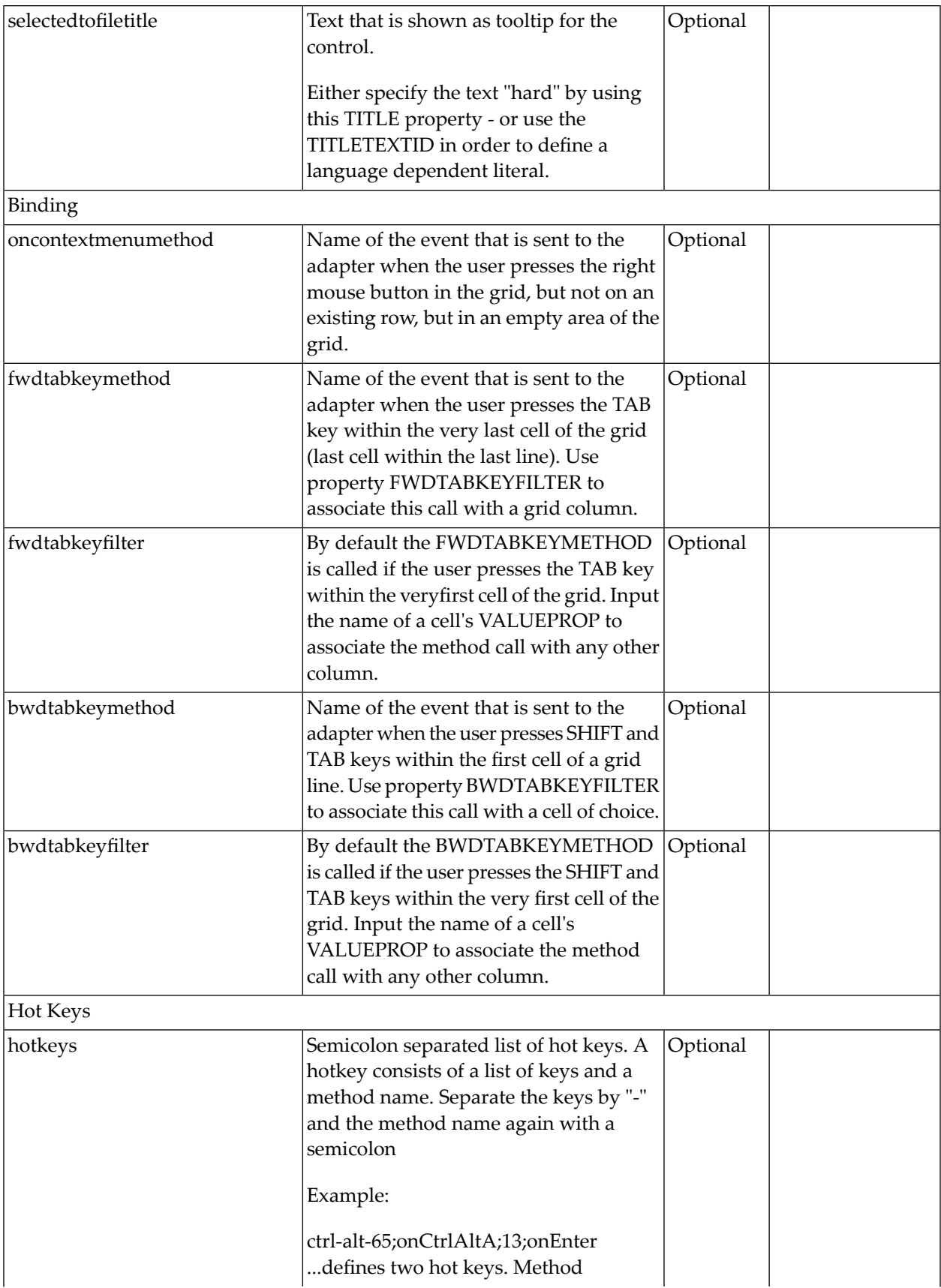

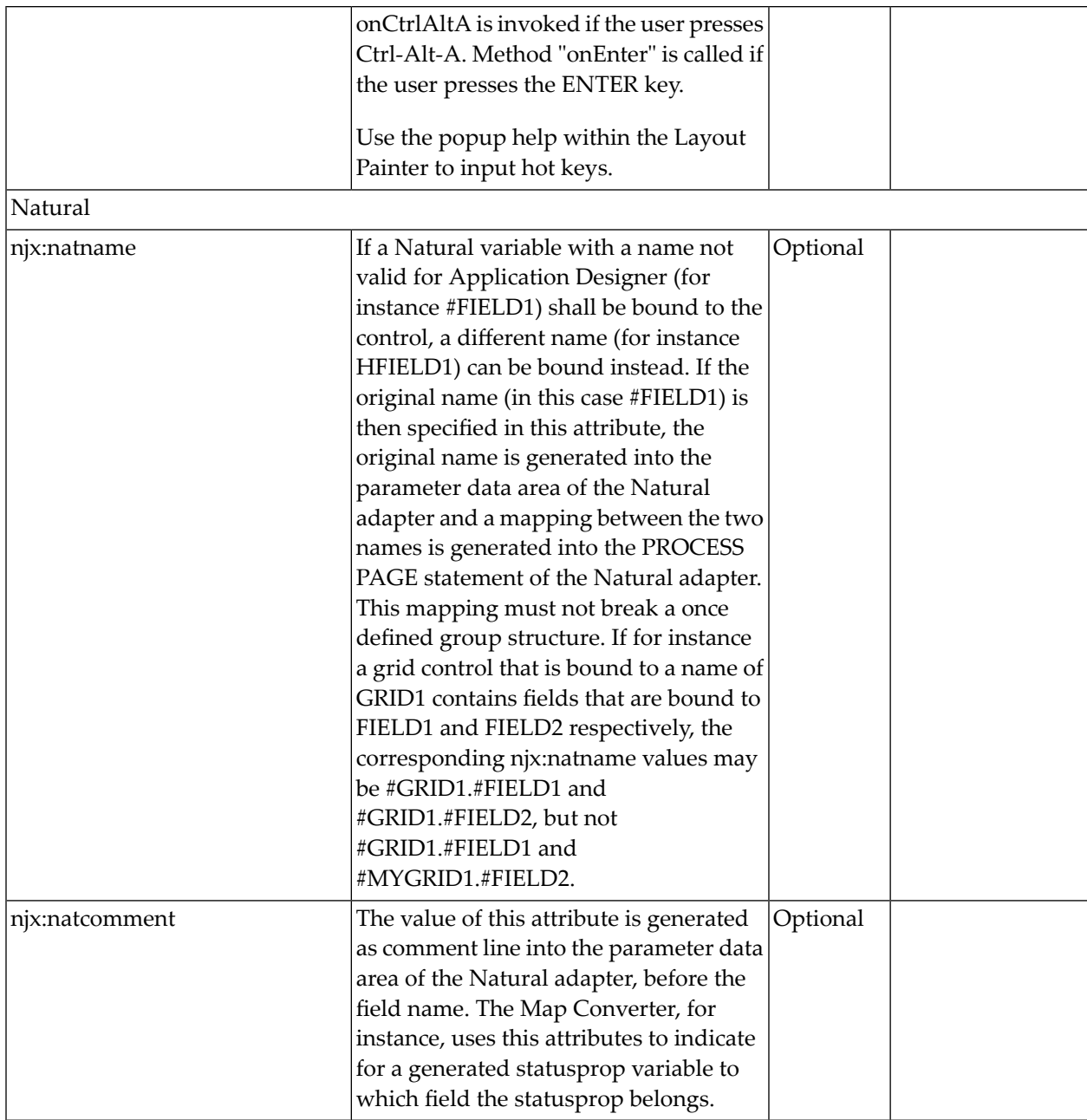

## **STR Properties**

STR (selectable table row) is a normal table row (TR) that highlights its background depending on an adapter property.

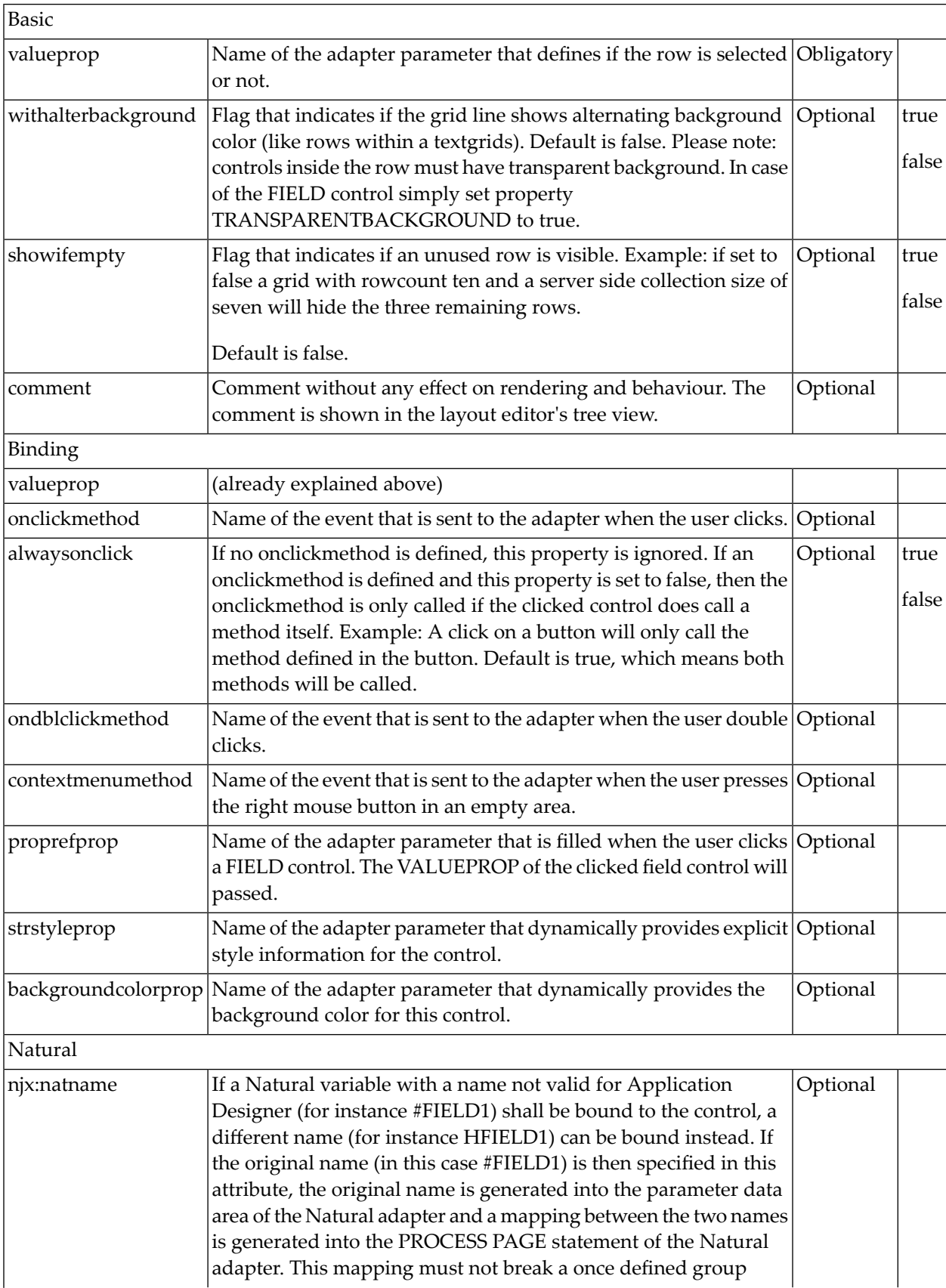

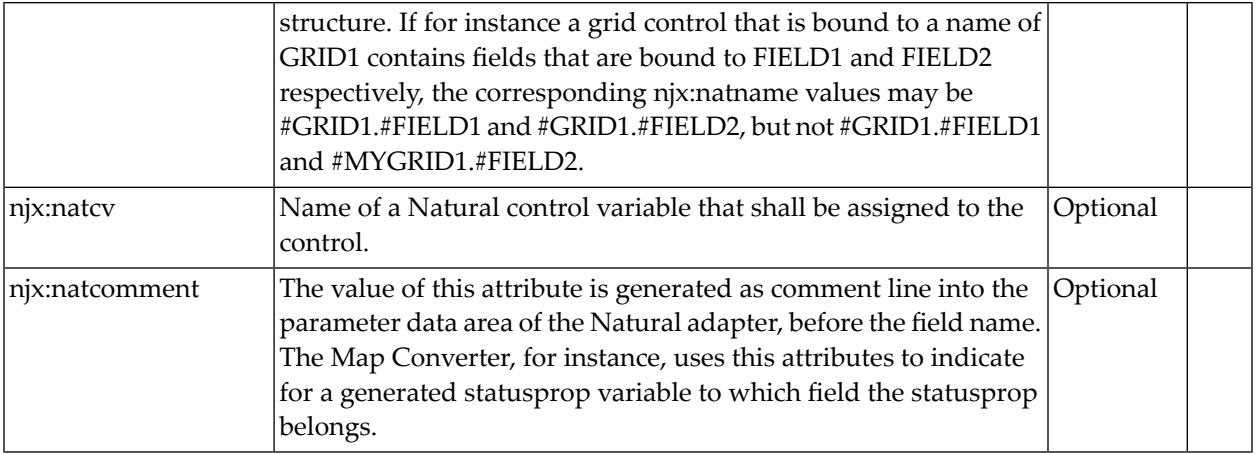

# 113 ROWTABLEAREA3 - The Array Grid

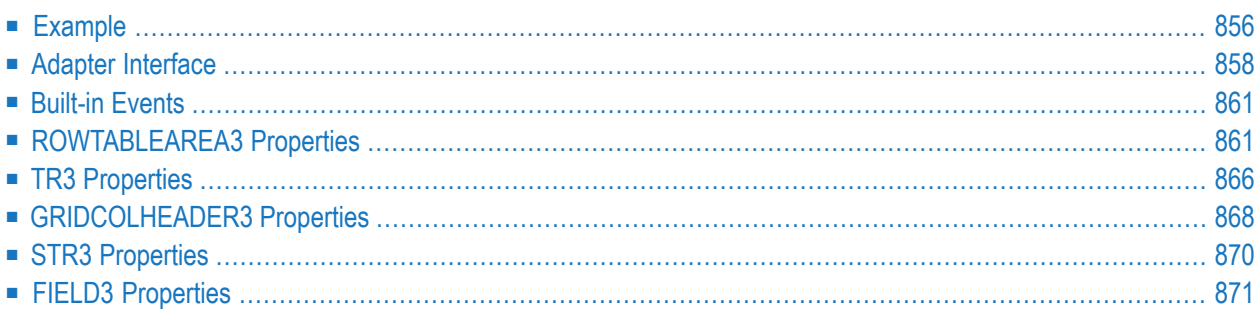

The ROWTABLEAREA3 control is a specialized ROWTABLEAREA2 grid which is used to bind a two-dimensional Natural array to a grid. The grid cells are rendered as FIELD controls.

Other than with the ROWTABLEAREA2 control, you do not need to define the number of grid columns at design time. Instead, you define the number of columns and rows dynamically at runtime.

The ROWTABLEAREA3 control supports server-side scrolling and sorting, just like the ROWTABLEAREA2 control. This concept is explained in *Server-Side Scrolling and Sorting*. An example for the usage of server-side scrolling and sorting with the ROWTABLEAREA2 control is contained in the Natural for Ajax demos.

## <span id="page-875-0"></span>**Example**

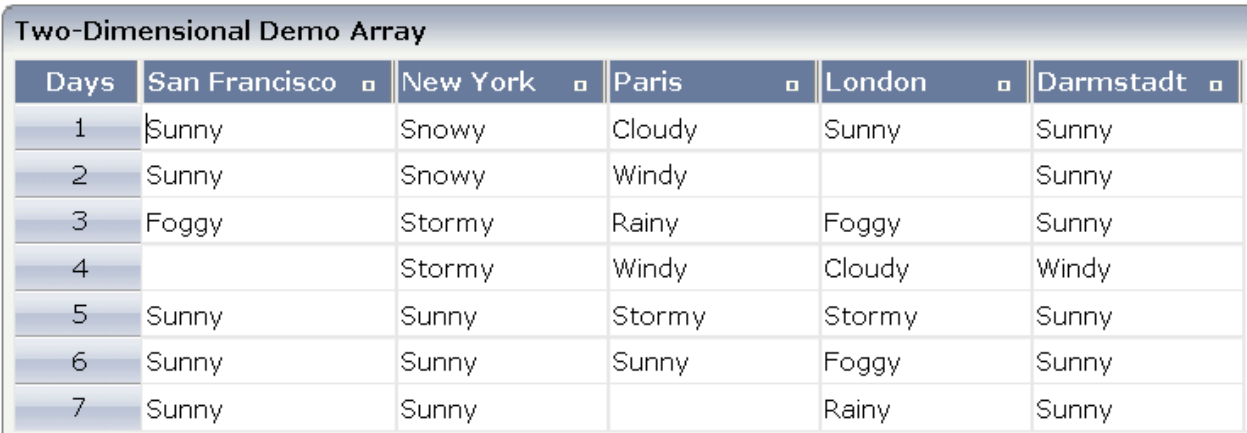

You can find the following example in the Natural for Ajax demos.

The XML layout definition for the grid is:

```
<rowarea name="Two-Dimensional Demo Array">
    <rowtablearea3 griddataprop="gridArray" gridpropsprop="gridArrayProps"
     rowcount="7" firstrowcolwidths="true" width="100%">
       \langle \text{tr}3 \rangle<gridcolheader textalign="center" name="Days" width="60"
          propref="selected" withsorticon="false">
         </gridcolheader>
         <gridcolheader3 nameprop="gridColHeaderDays"
          widthprop="headerDaysWidthProp">
         </gridcolheader3>
         <hdist width="100%"></hdist>
       \langle/tr3>
       <repeat3>
         <str3 valueprop="selected" withalterbackground="true">
```

```
<selector valueprop="selected" width="60">
            \langle/selector>
            <field3 width="100%" statusprop="gridStatus" titleprop="gridTitle"
             noborder="true" datatype="string">
            \langle/field3>
            <hdist width="100%"></hdist>
          \langle/str3>
        \langle/repeat3>
    </rowtablearea3>
</rowarea>
```
The above layout contains three major parts that you need to define for your grid. These parts are described in the topics below:

- Defining the General Grid [Rendering](#page-876-0) and Data Binding
- Defining the Grid [Headers](#page-876-1)
- [Defining](#page-877-1) the Grid Content

#### <span id="page-876-0"></span>**Defining the General Grid Rendering and Data Binding**

In the ROWTABLEAREA3 control, the properties griddataprop and gridpropsprop define the bindings to the Natural application. Other than the ROWTABLEARE2 control, the ROWTABLEAREA3 control supports separate properties for the data shown in the grid cells (griddataprop) and the rendering data for the grid cells (gridpropsprop). Other properties such as rowcount, firstrowcolwidth and width are used in the same way as in the ROWTABLEAREA2 control.

#### <span id="page-876-1"></span>**Defining the Grid Headers**

The TR3 control is a specialized TR container control that is used to define the grid headers. Since the column count is dynamically defined at runtime by the Natural application, you simply define one GRIDCOLHEADER3 control to render all headers of the grid data.

The GRIDCOLHEADER3 control is a specialized GRIDCOLHEADER control. Other than with the GRIDCOLHEADER control, width and name values are dynamically specified at runtime. For this purpose, the GRIDCOLHEADER3 control supports properties such as nameprop and widthprop.

In the above example, a selector column is defined as the first column, in addition to the real data columns. This selector column does not contain business data; its purpose is just rendering. Therefore, the header for the selector is defined via a GRIDCOLHEADER control and the corresponding rendering values are defined at design time.

GRIDCOLHEADER3 refers to the two-dimensional Natural data array. GRIDCOLHEADER refers to the specific SELECTOR column.

#### <span id="page-877-1"></span>**Defining the Grid Content**

The grid content is defined within a REPEAT3 block. The REPEAT3 control is a specialized REPEAT control. As in ROWTABLEAREA2, its content defines a row which is repeated within the grid as defined by the rowcount property. Besides the real data shown in a grid, a row can have an additional SELECTOR control and can make use of the HDIST control to fine-tune the rendering in the browser.

The FIELD3 control is a specialized FIELD control which defines the rendering of the grid cells. Since the number of cells is dynamically defined at runtime, you just define one FIELD3 control to specify the rendering of all grid cells in a homogenous way.

<span id="page-877-0"></span>The STR3 control is a specialized STR control which contains the above-mentioned parts of a row: SELECTOR (optional), FIELD3 and HDIST (optional).

### **Adapter Interface**

In the parameter data area of the adapter, the grid data of the above example is represented by the data structures described below.

#### **Two-Dimensional Array for the Grid Data**

#### 1 GRIDARRAY (A/1:\*,1:\*) DYNAMIC

The name of the data structure is defined in the griddataprop property of the ROWTABLEAREA3 control. The specific type of a single cell - here (A) DYNAMIC - can be defined in the datatype property of the FIELD3 control.

#### **Data Structure for Rendering**

```
1 GRIDARRAYPROPS
2 HEADERS (1:*)
3 GRIDCOLHEADERDAYS (A) DYNAMIC
3 HEADERDAYSWIDTHPROP (A) DYNAMIC
2 ROWS (1:*)
3 COLS (1:*)
4 GRIDSTATUS (A) DYNAMIC
4 GRIDTITLE (A) DYNAMIC
3 SELECTED (L)
```
By default, the name of the data structure is the same as the name of the two-dimensional array (see above), followed by "PROPS". Alternatively, you can specify your own name in the gridpropsprop property of the ROWTABLEAREA3 control.

This data structure contains rendering information forthe headers and all grid cells. HEADERS, ROWS and COLS are predefined names and are added to this structure correspondingly. Other fields such as GRIDCOLHEADERDAYS, HEADERDAYSWIDTHPROP, GRIDSTATUS, GRIDTITLE and SELECTED are generated based on the properties specified in GRIDCOLHEADER3, FIELD3, HDIST and the container controls of the grid.

#### **Data Structure for Server-Side Scrolling and Sorting (Optional)**

```
1 GRIDARRAYINFO
2 ROWCOUNT (I4)
2 SIZE (I4)
2 SORTPROPS (1:*)
3 ASCENDING (L)
3 PROPNAME (A) DYNAMIC
2 TOPINDEX (I4)
```
If the grid has been configured for server-side scrolling and sorting, the data structure contains additional fields that control server-side scrolling and sorting. The usage is the same as in the ROWTABLEAREA2 control.

By default, the name of the data structure is the same as the name of the two-dimensional array (see above), followed by "INFO". Alternatively, you can specify your own name in the gridinfoprop property of the ROWTABLEAREA3 control.

#### **Filling the Data Structure at Runtime**

The advantage of the ROWTABLEAREA3 grid is that it separates the data structure for the business data (the GRIDARRAY above) from the data structure for the rendering data (the GRIDARRAYPROPS above). Having two separate data structures allows you to directly bind grids to existing business data. However, having two data structures requires making the two data structures the same size in regard to rows and columns. The Natural application is in charge of resizing the corresponding data structures. See the examples in the Natural for Ajax demos for a simple implementation pattern.

#### **Using Natural Control Variables with Array Grids**

To easily find out which cells of the grids have been modified, you can specify the name of a Natural control variable in the njx:natcv property of the ROWTABLEAREA3 control. The control variable can be defined within the grid data structure or outside of the grid data structure.

#### **Example: Control Variable within the Grid Data Structure**

```
\langlerowtablearea3 griddataprop="lines" njx:natcv="lines(*,*).mycell-cv" rowcount="5" \rangle <repeat3>
       <str3 valueprop="selected">
          <selector valueprop="selected">
          </selector>
          <field3 titleprop="fld3titleprop" noborder="true" ↩
transparentbackground="true">
          </field3>
          <hdist width="100%">
          </hdist>
          <xcidatadef dataprop="mycell-cv" datatype="C">
          </xcidatadef>
       \langle/str3>
    \langle/repeat3>
</rowtablearea3>
```
This will generate the following Natural data structure:

```
1 LINESPROPS
2 ROWS (1:*)
3 COLS (1:*)
4 FLD3TITLEPROP (A) DYNAMIC
4 MYCELL-CV (C)
3 SELECTED (L)
1 LINES (A/1:*,1:*) DYNAMIC
```
#### **Example: Control Variable outside of the Grid Data Structure**

```
<rowtablearea3 griddataprop="lines" njx:natcv="mycell-cv(*,*)" rowcount="5" >
   <repeat3>
      <str3 valueprop="selected">
         <selector valueprop="selected">
        \langle/selector>
         <field3 titleprop="fld3titleprop" noborder="true" ↩
transparentbackground="true">
        \langle/field3>
         <hdist width="100%">
        \langle/hdist>
      \langle/str3>
  \langle/repeat3>
</rowtablearea3>
...
<xcidatadef dataprop="mycell-cv" datatype="C" array="true" arraydimension="2">
</xcidatadef>
```
This will generate the following Natural data structure:

 LINESPROPS ROWS (1:\*) COLS (1:\*) FLD3TITLEPROP (A) DYNAMIC SELECTED (L) LINES (A/1:\*,1:\*) DYNAMIC **MYCELL-CV (C/1:\*,1:\*)**

## <span id="page-880-0"></span>**Built-in Events**

#### **Scrolling Events (Natural Server-Side Scrolling and Sorting only)**

*value-of-griddataprop*.onTopindexChanged *value-of-griddataprop*.onFirstPage (block scrolling only) *value-of-griddataprop*.onLastPage (block scrolling only) *value-of-griddataprop*.onPageDown (block scrolling only) *value-of-griddataprop*.onPageUp (block scrolling only)

#### **Selection Events (Natural Server-Side Scrolling and Sorting only)**

*value-of-griddataprop*.onCtrlSelect *value-of-griddataprop*.onSelect *value-of-griddataprop*.onShiftSelect *value-of-griddataprop*.onSelectAll *value-of-griddataprop*.onDeselectAll

#### **Sort Events (Natural Server-Side Scrolling and Sorting only)**

*value-of-griddataprop*.onSort

#### <span id="page-880-1"></span>**Context Menu Events**

*value-of-griddataprop*.reactOnContextMenuRequest

### **ROWTABLEAREA3 Properties**

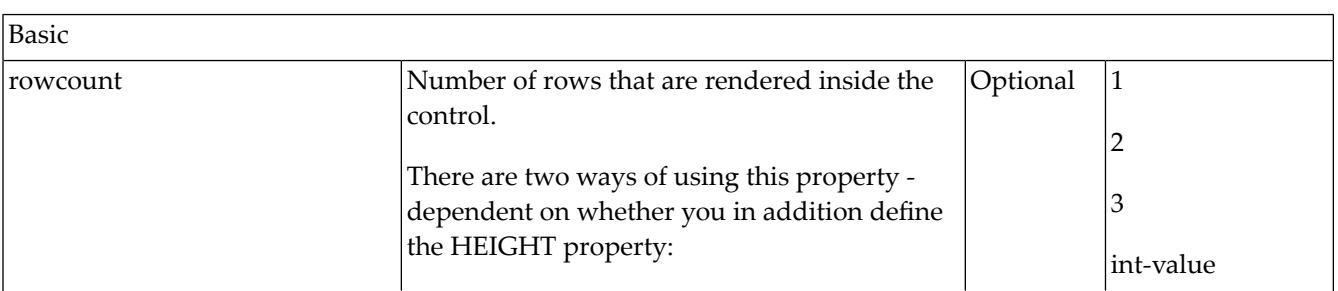

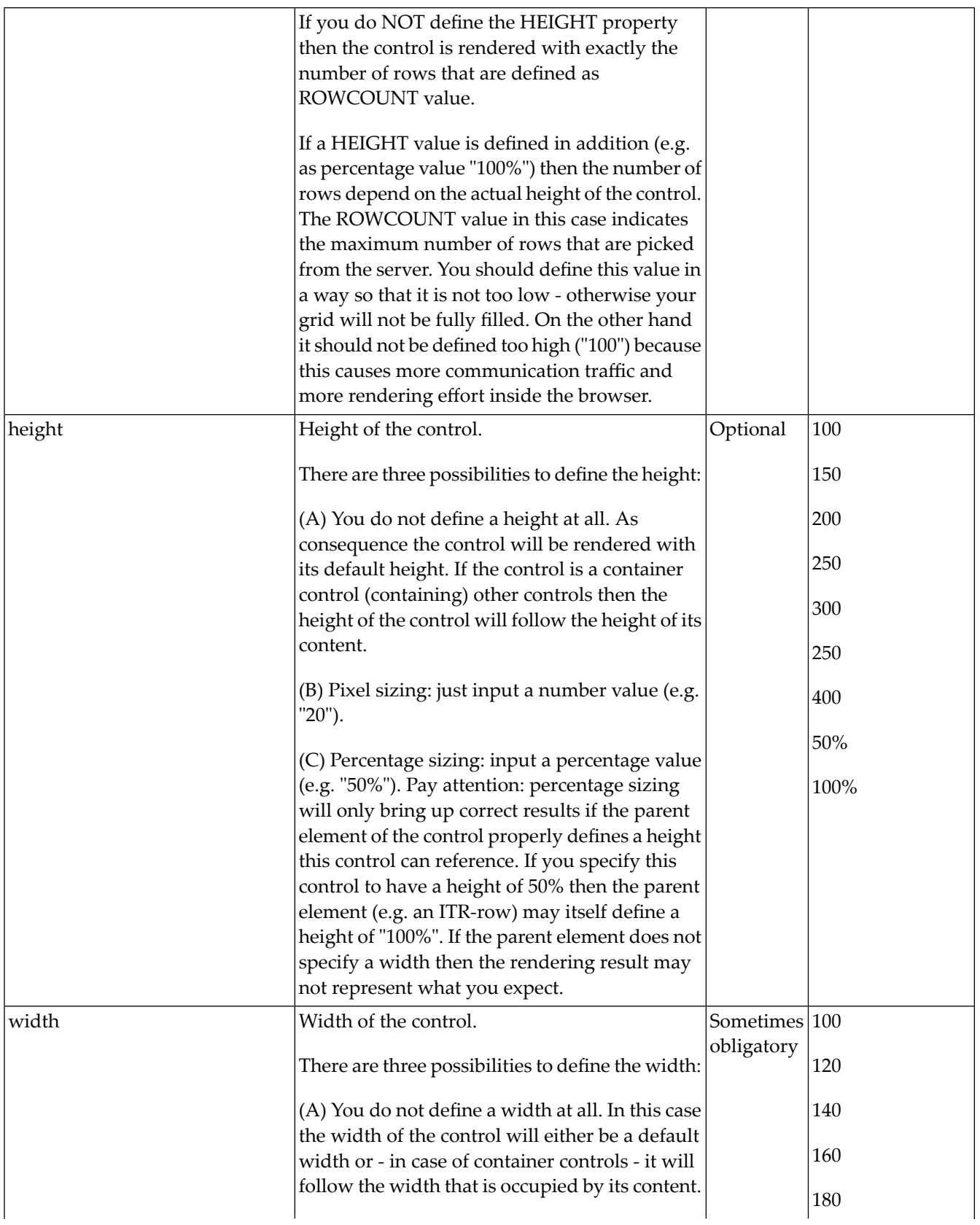

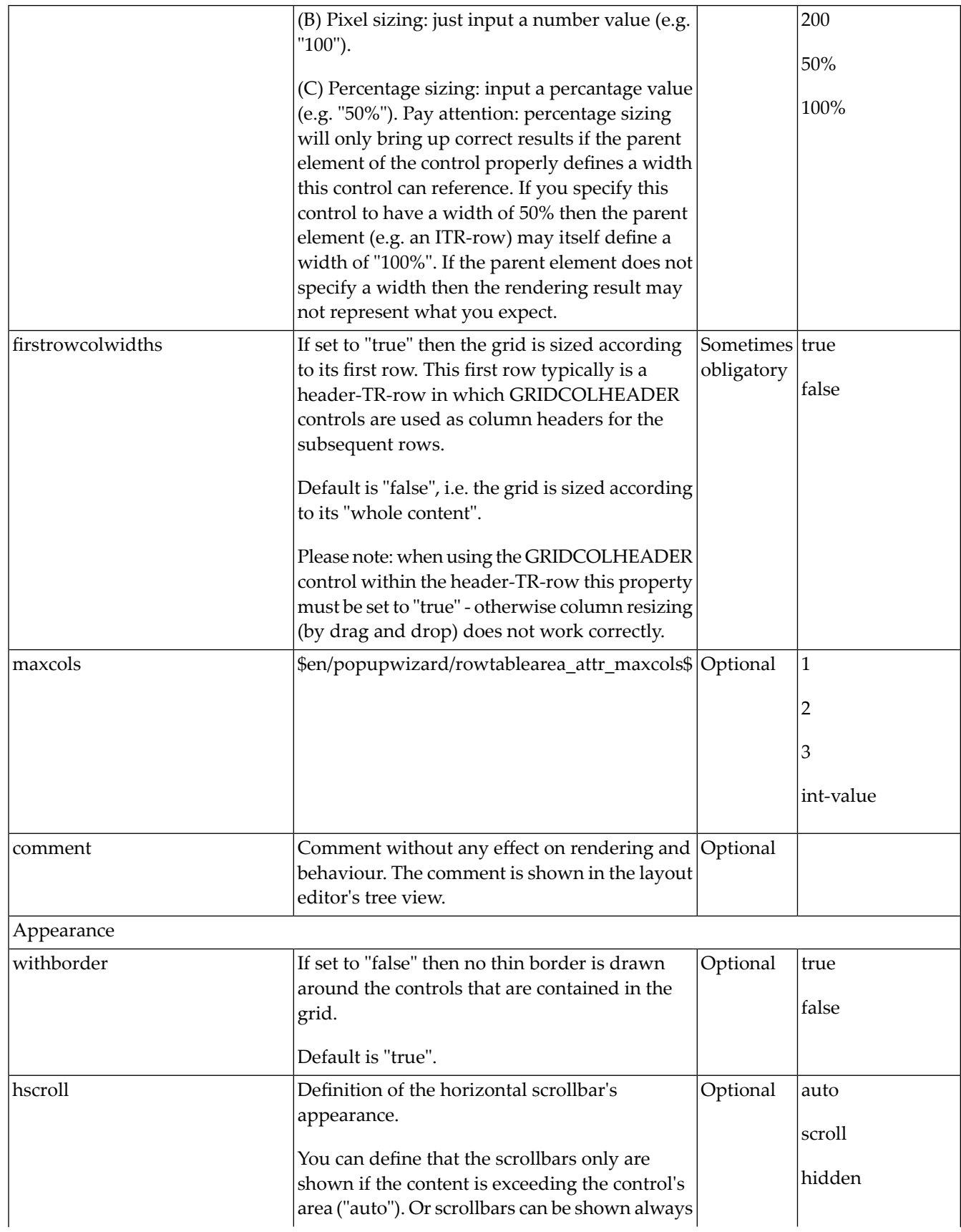

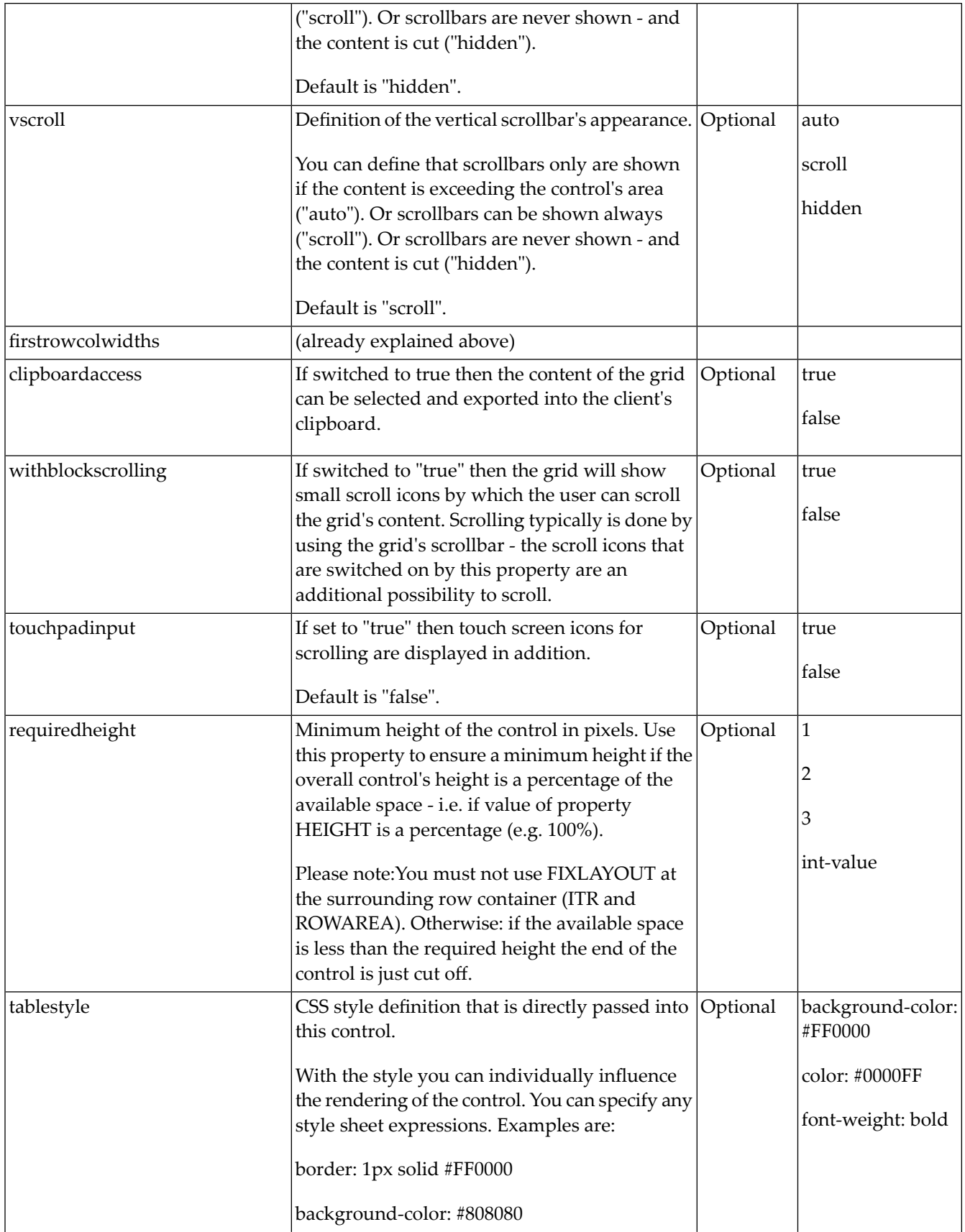

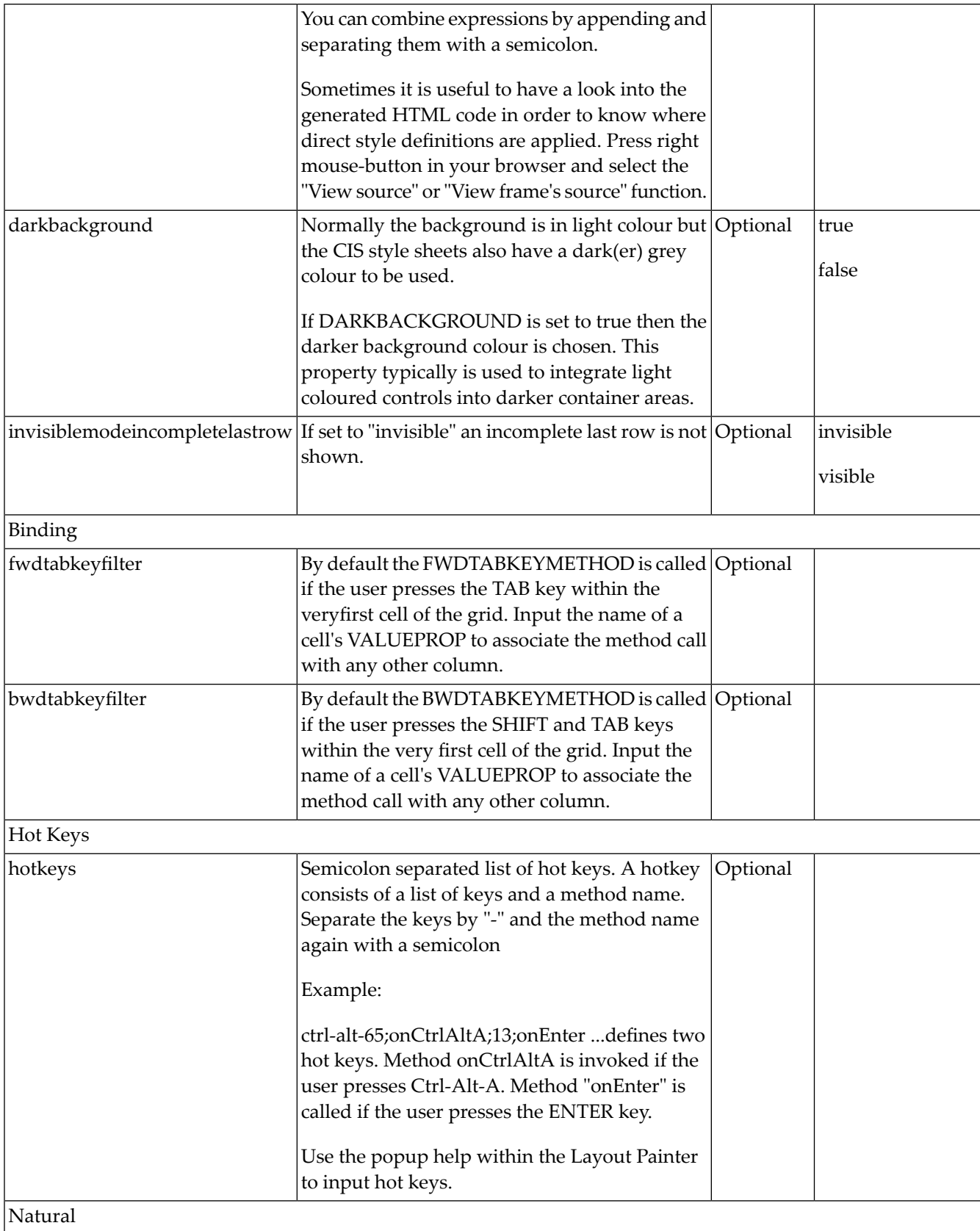

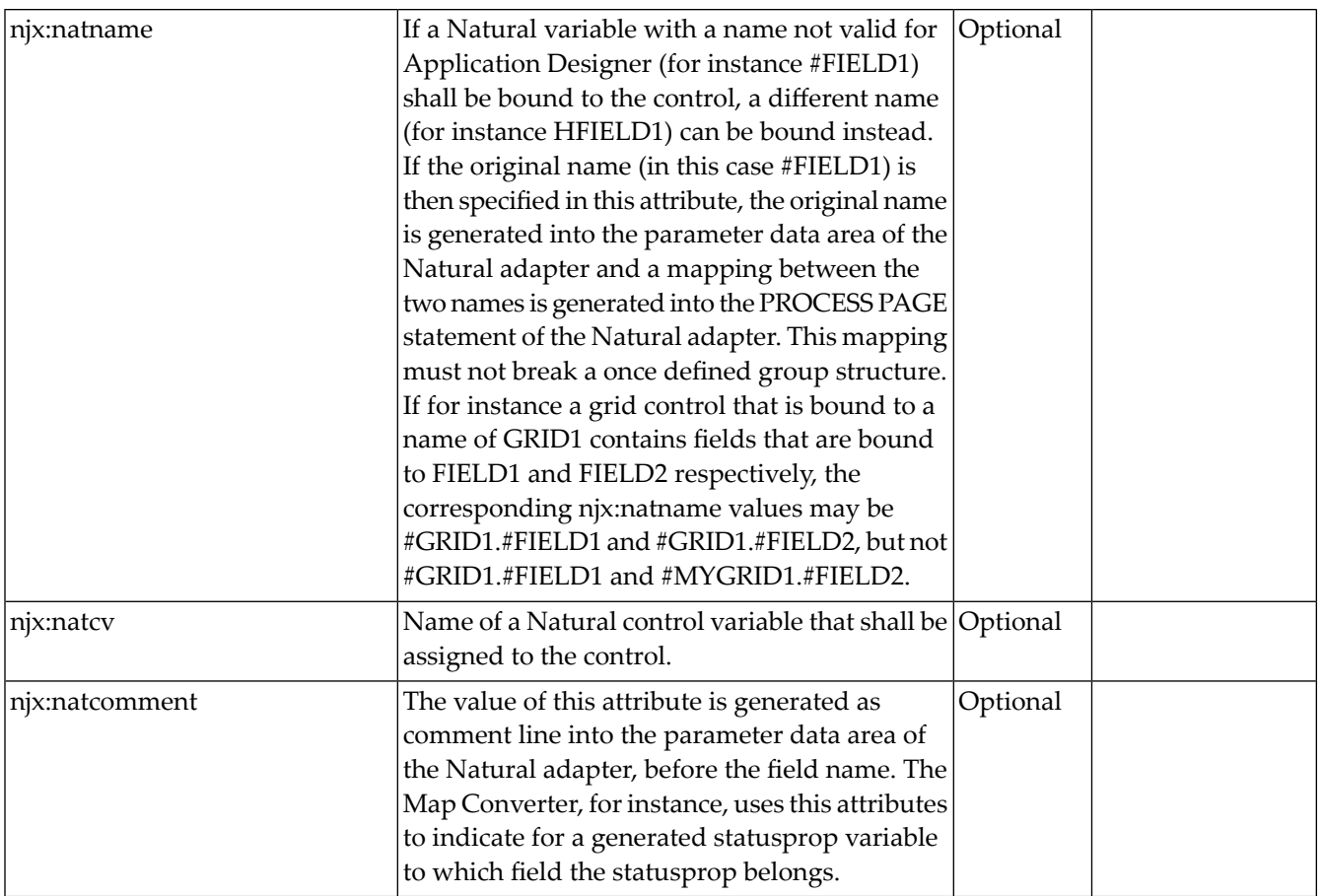

# <span id="page-885-0"></span>**TR3 Properties**

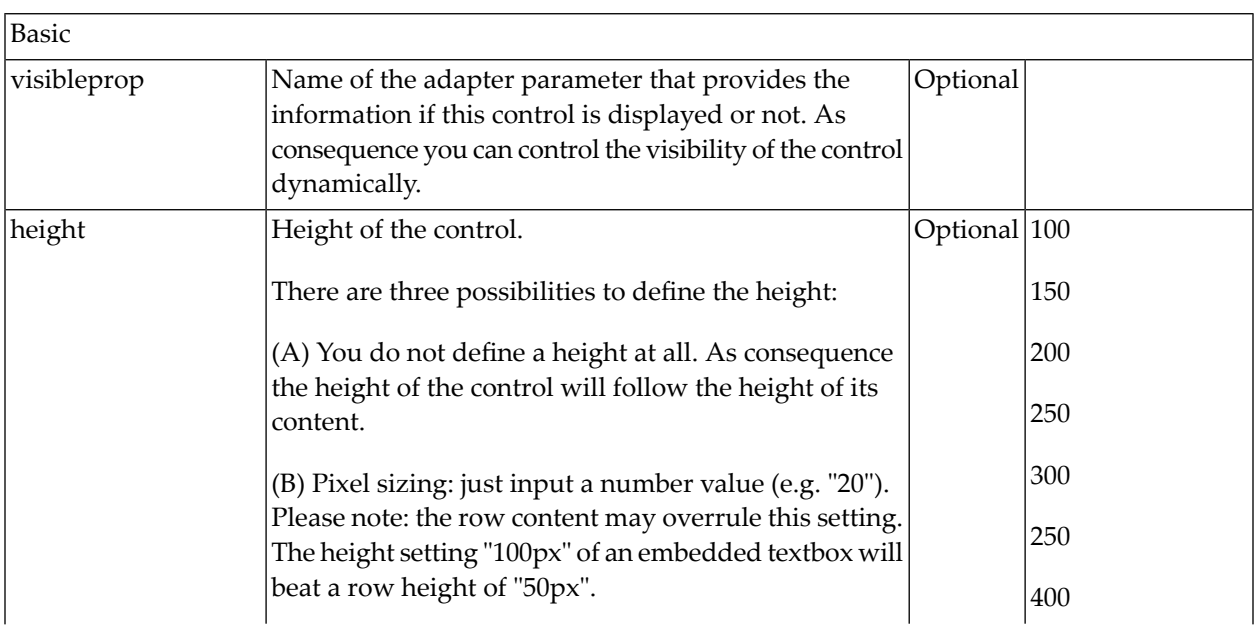

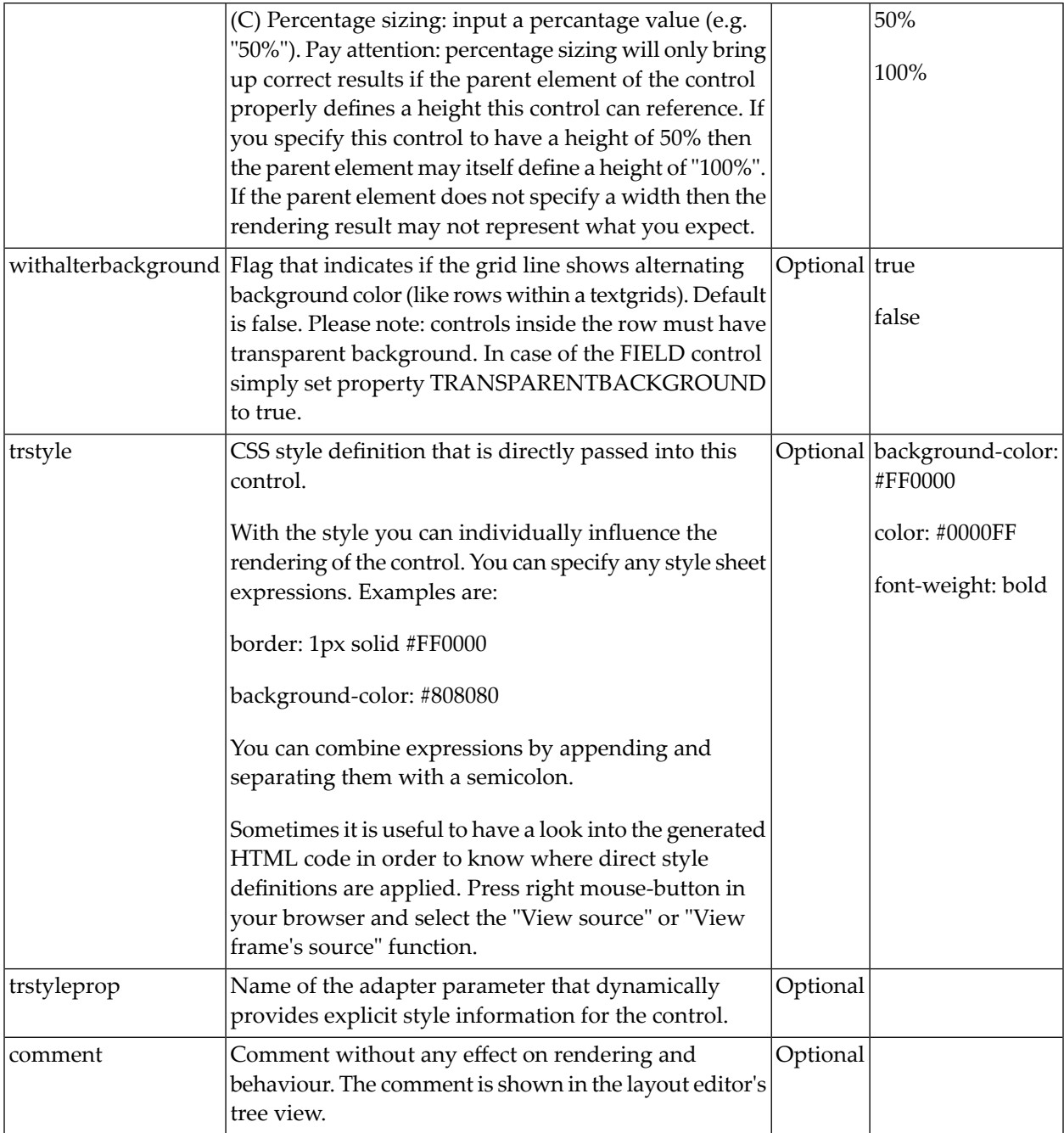

# <span id="page-887-0"></span>**GRIDCOLHEADER3 Properties**

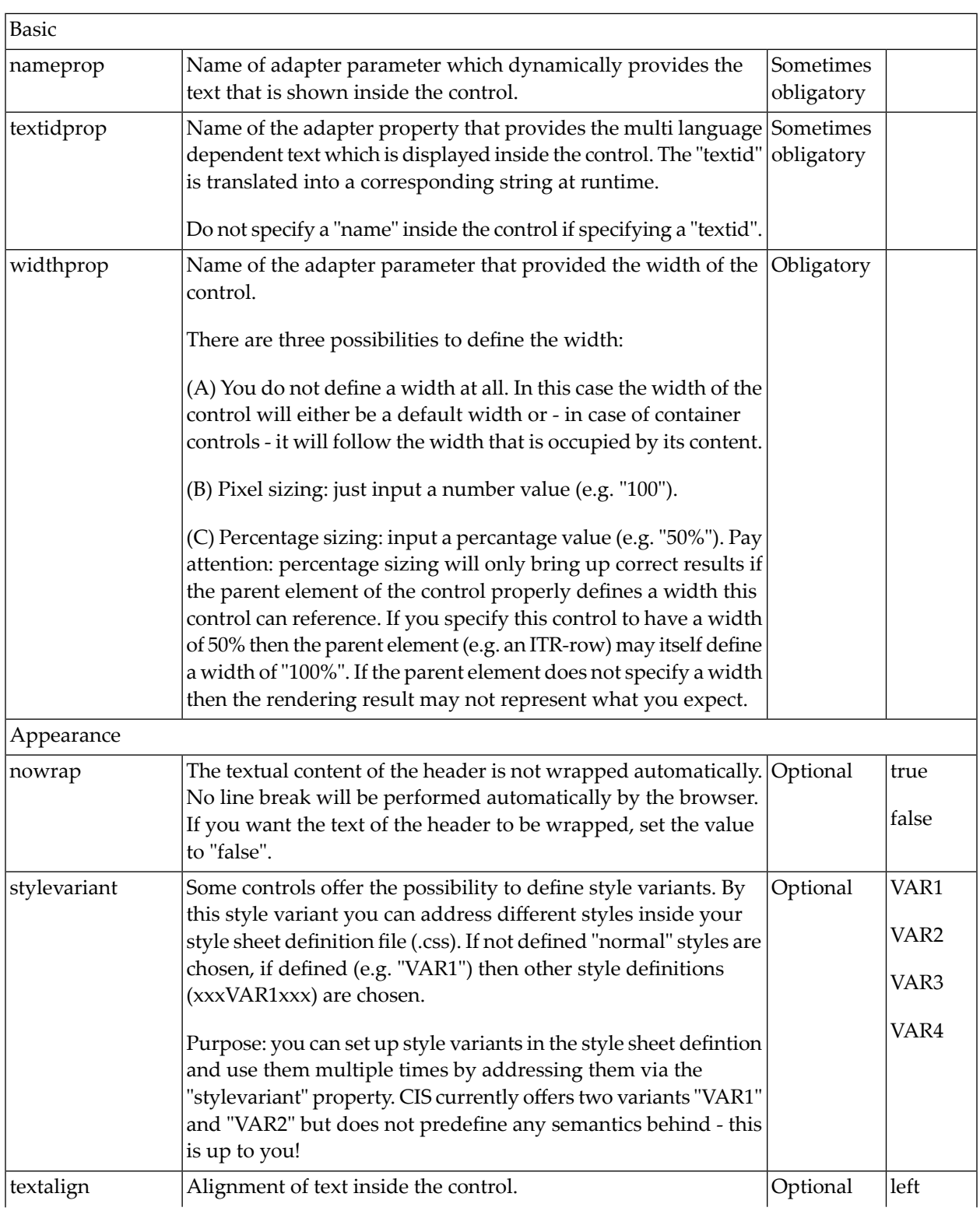

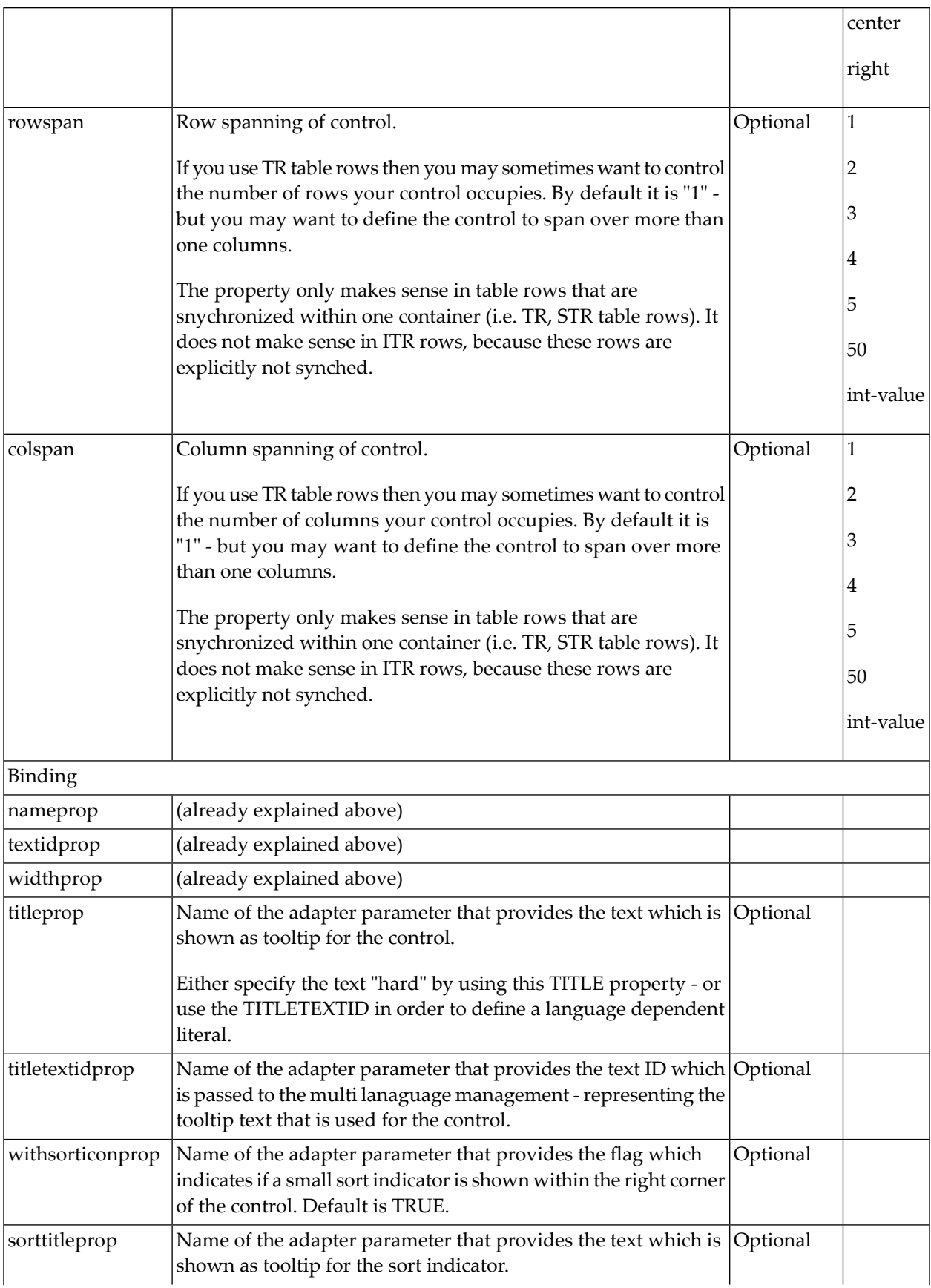

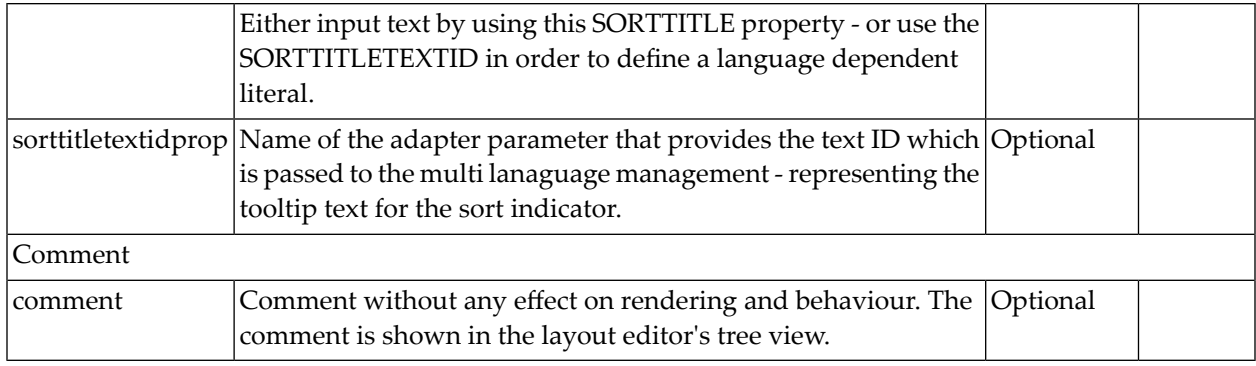

# <span id="page-889-0"></span>**STR3 Properties**

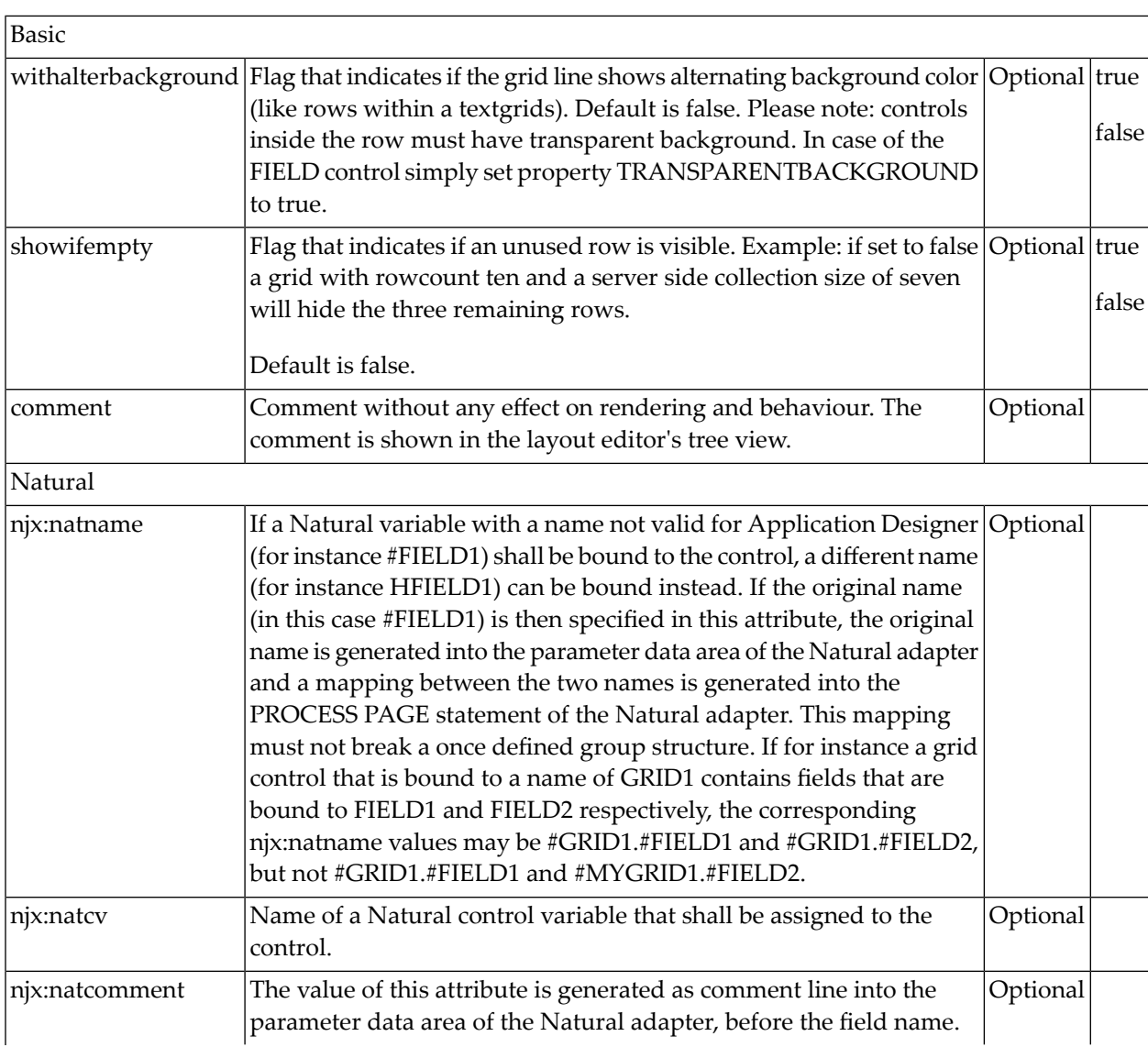

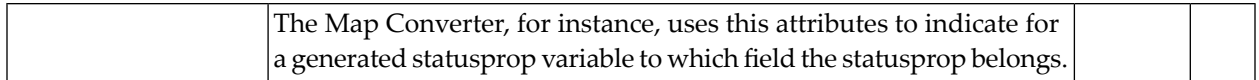

# <span id="page-890-0"></span>**FIELD3 Properties**

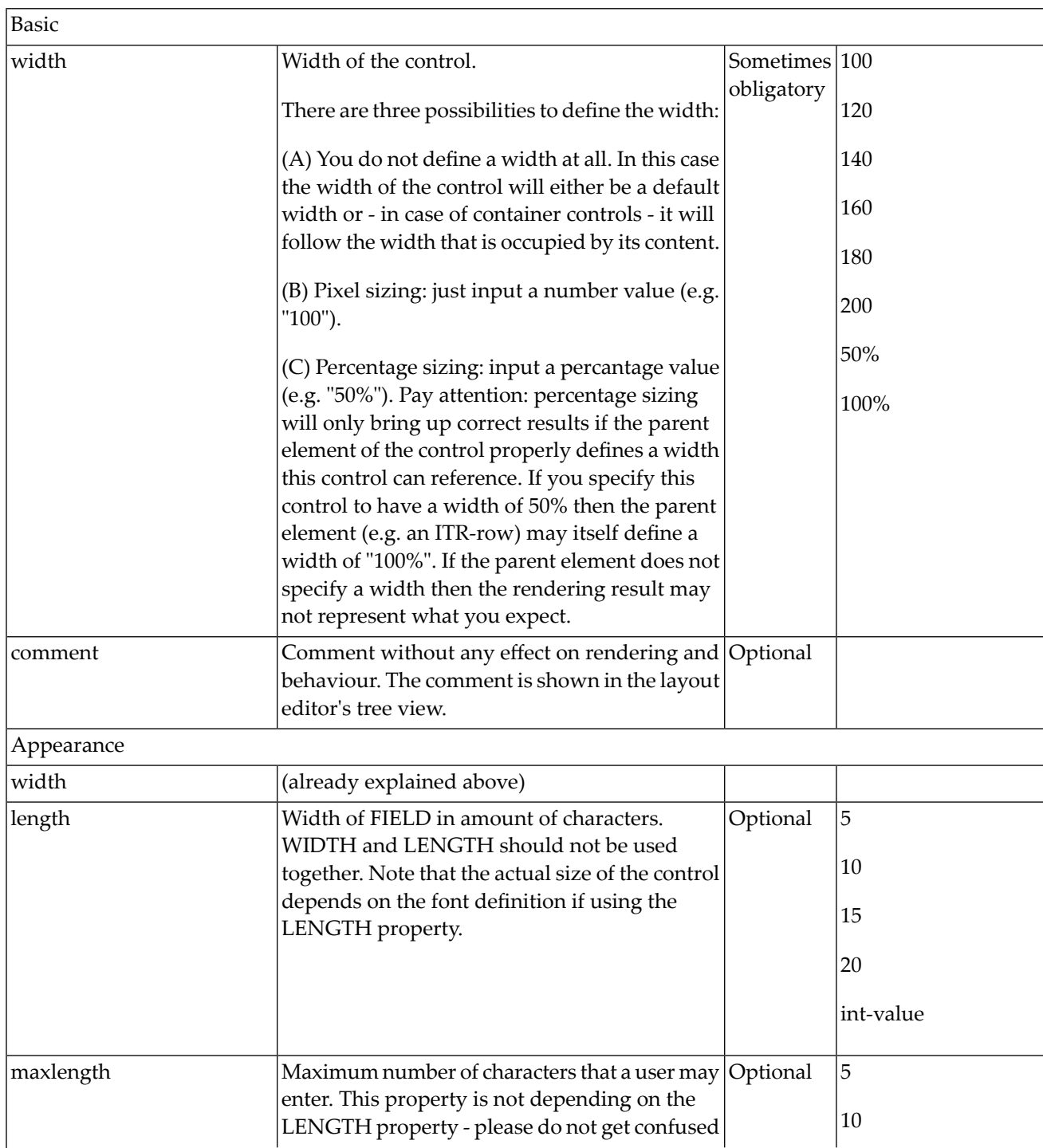

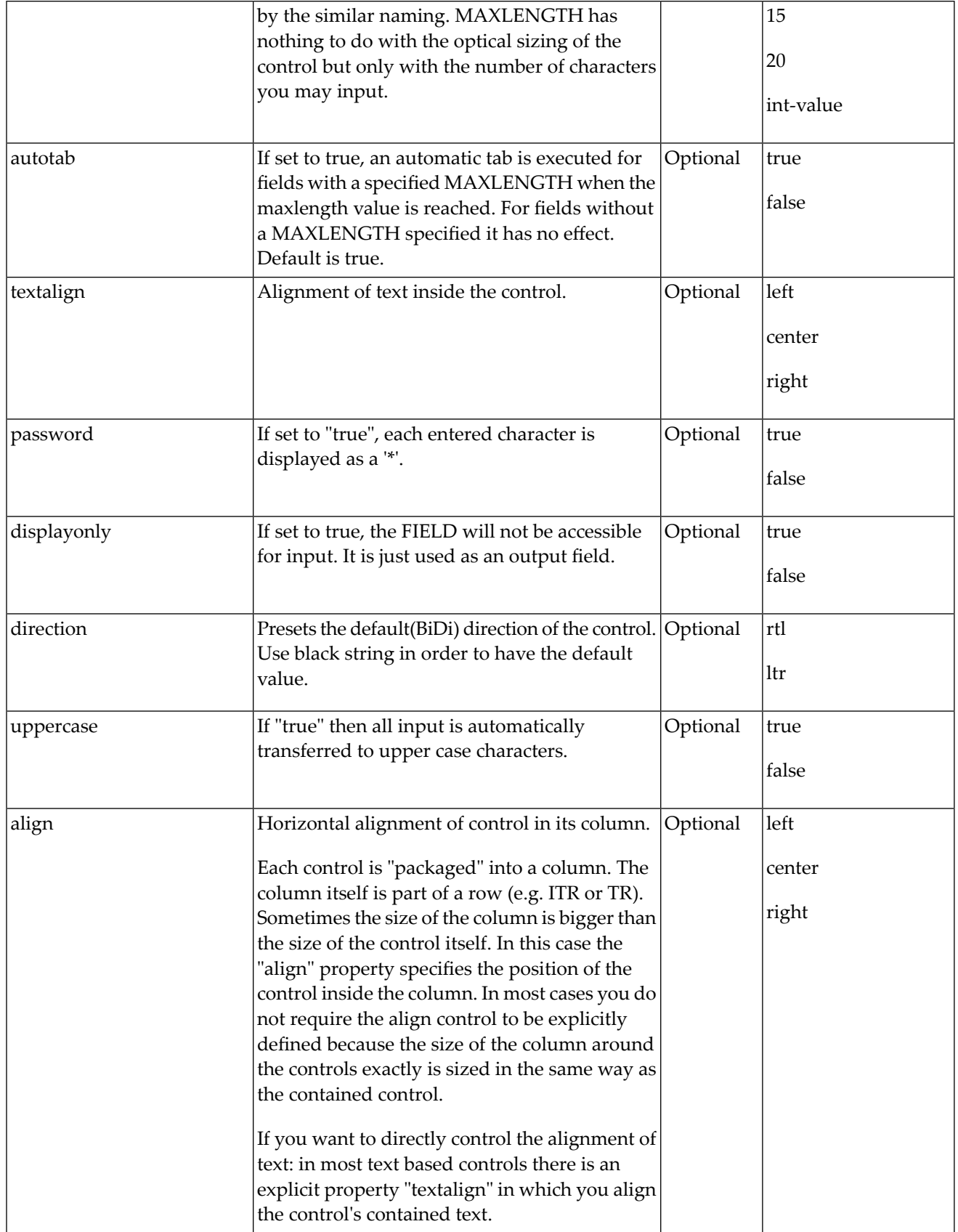

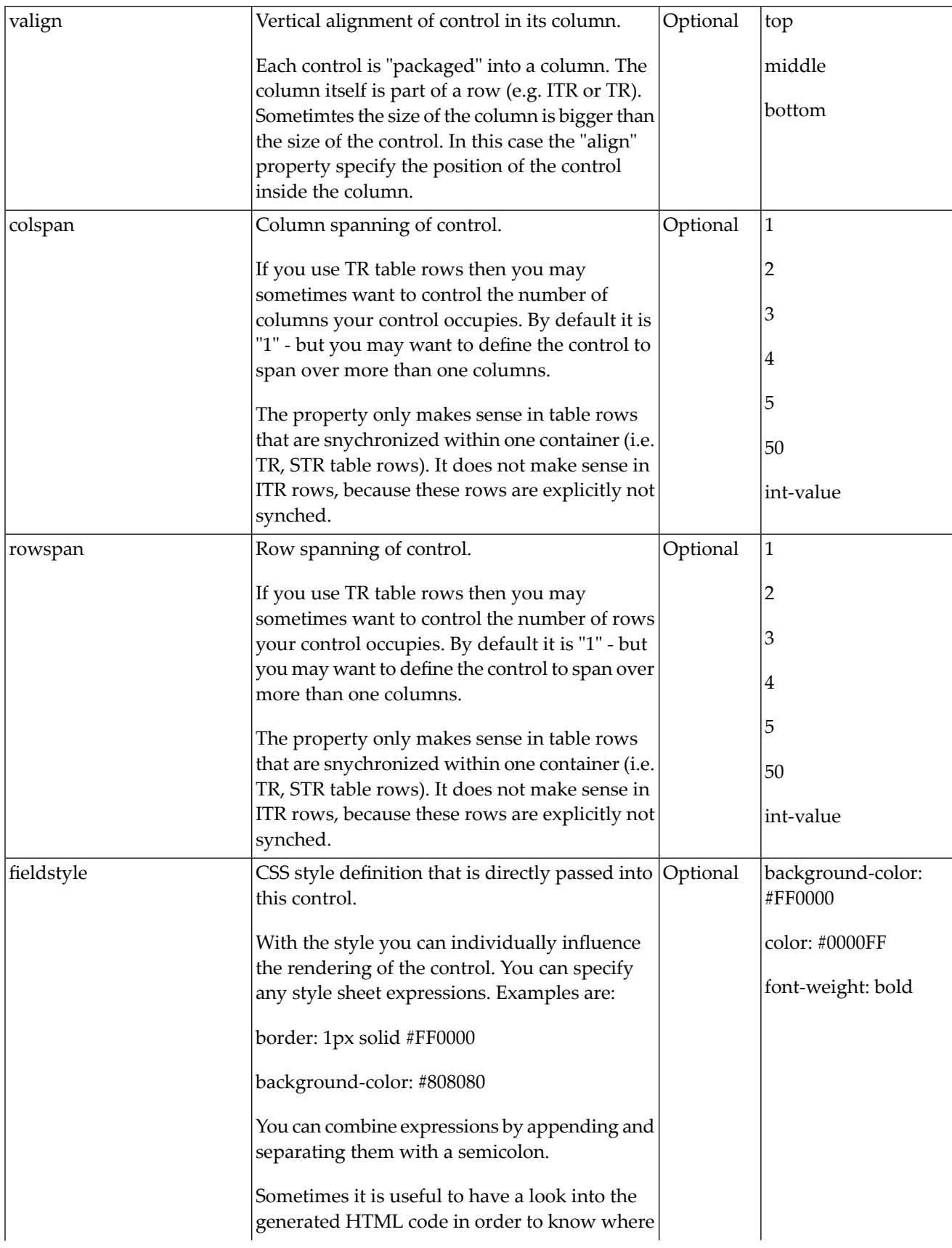

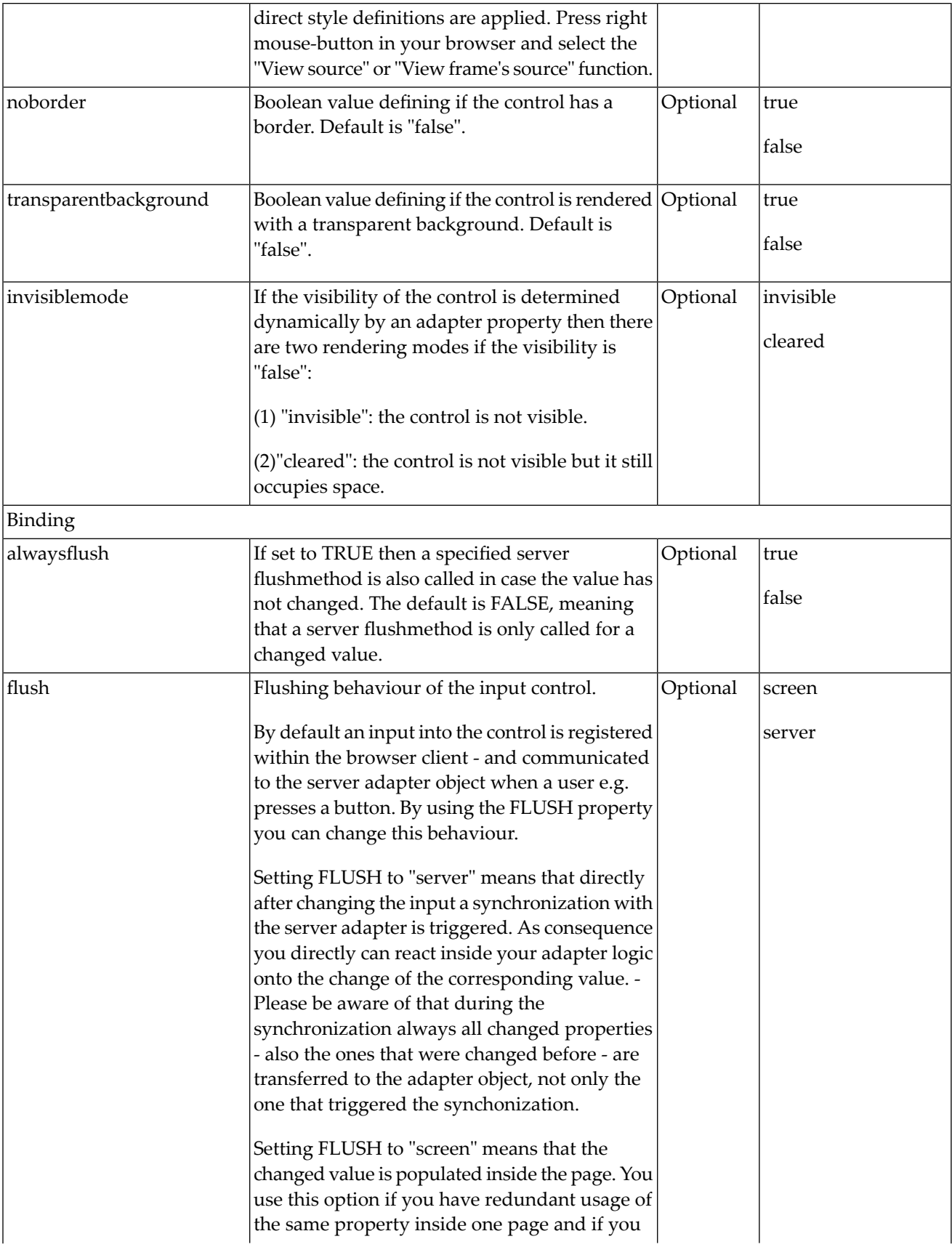

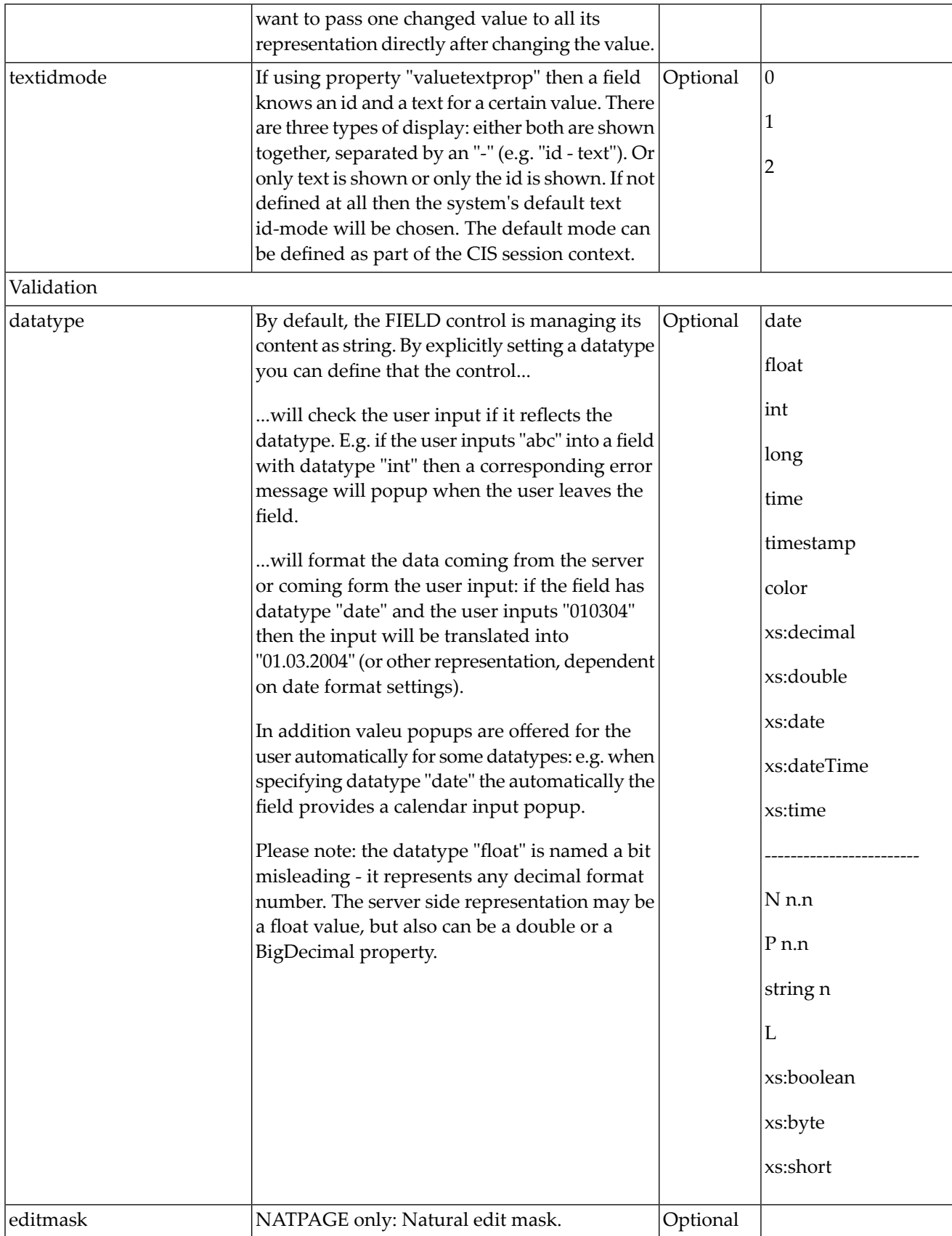

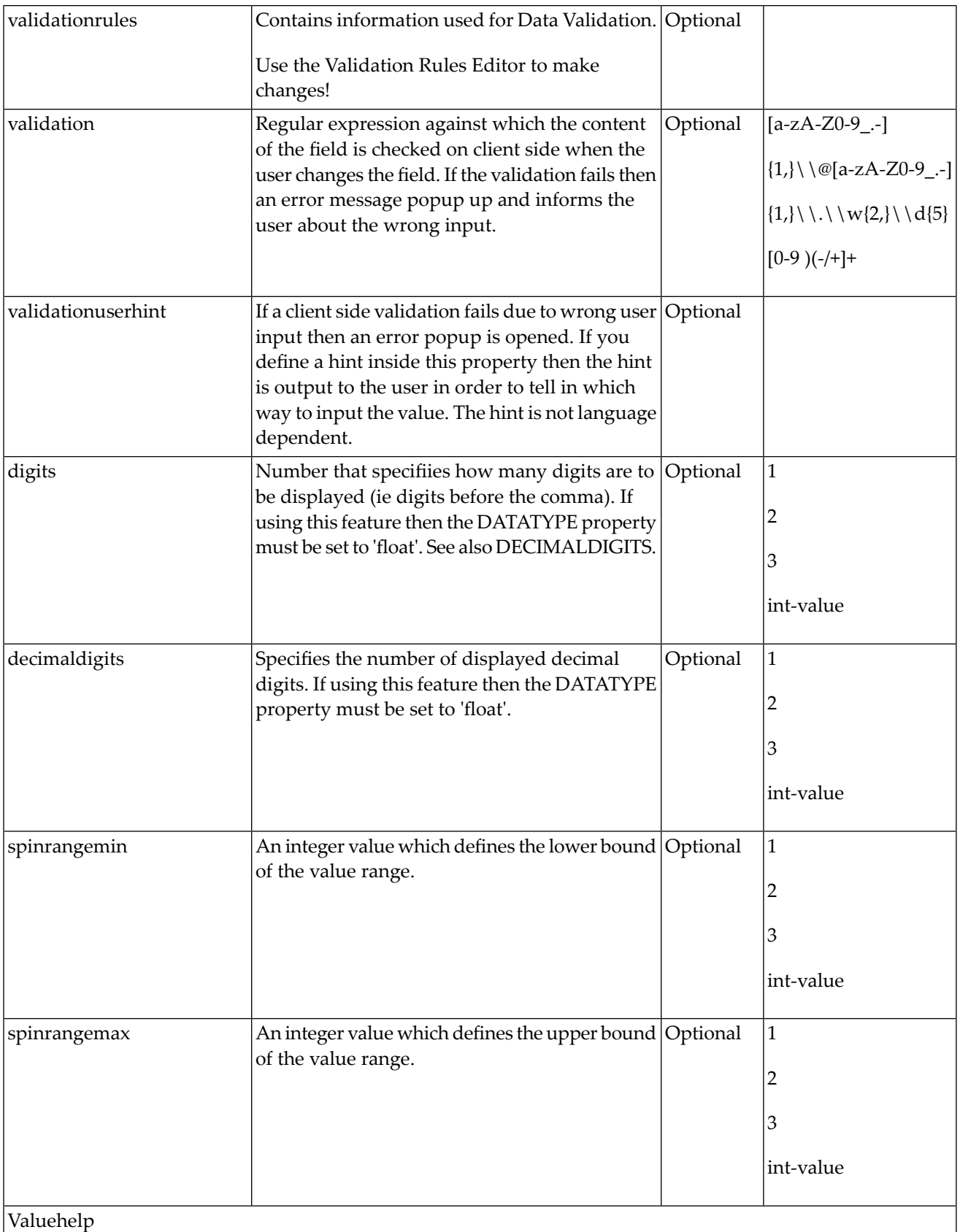

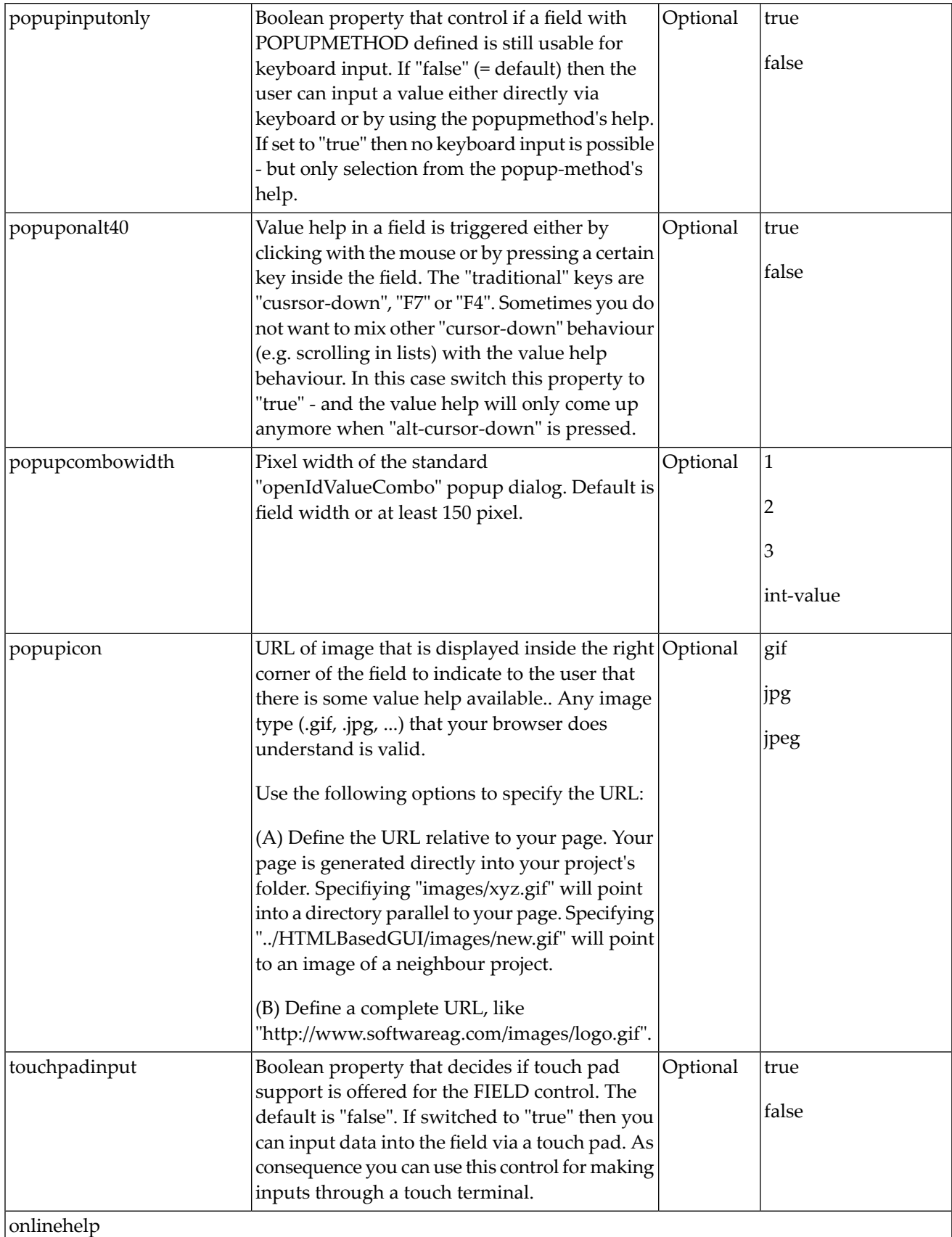

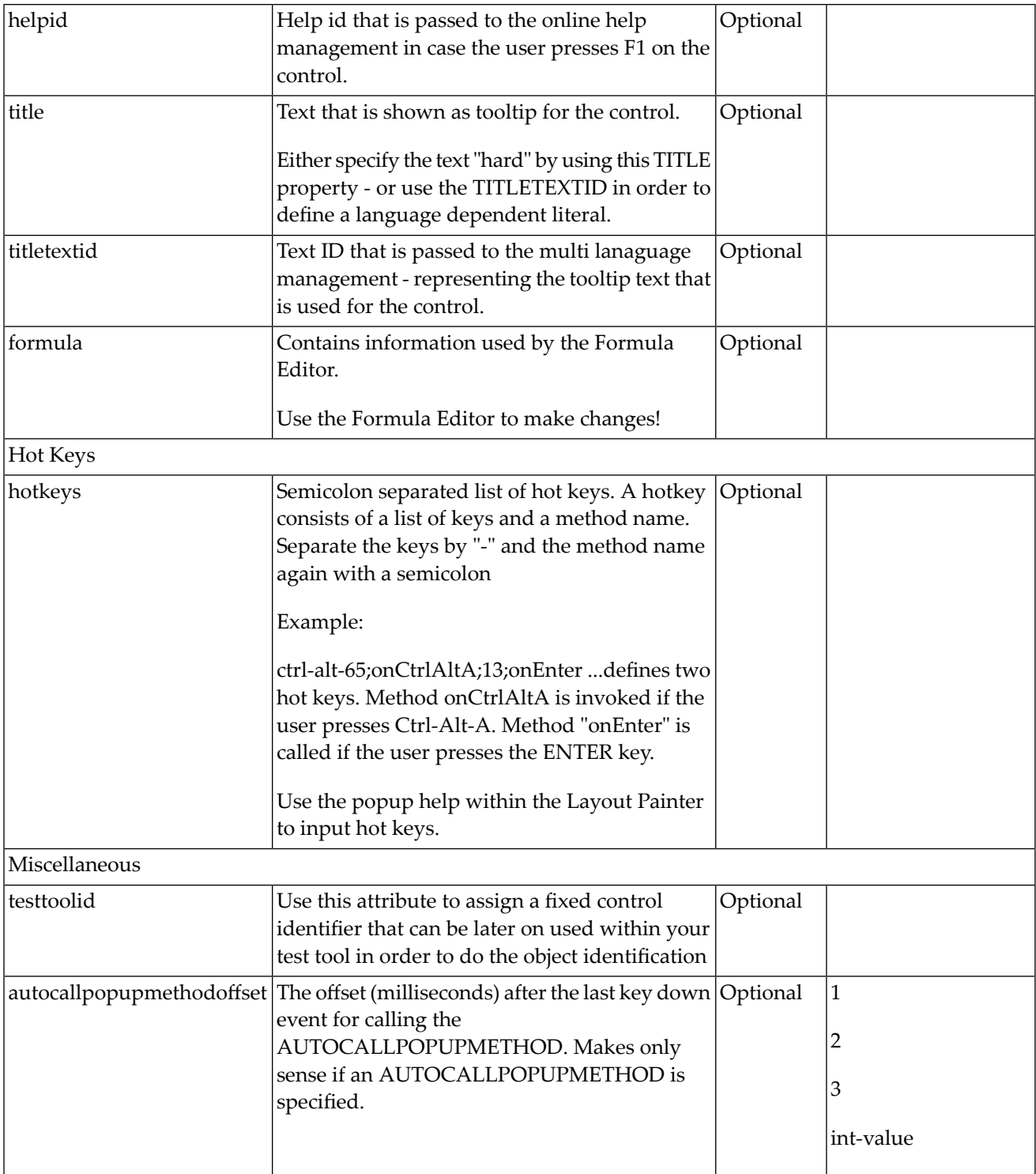

# 114 FLEXLINE - Flexible Columns in Control Grids

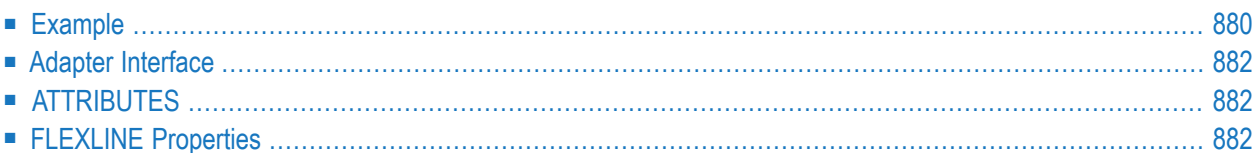

The FLEXLINE control offers the option to define the columns of a grid dynamically at runtime. That is: the application decides at runtime which column controls to use with which properties.

## <span id="page-899-0"></span>**Example**

The following example shows a ROWTABLEAREA2 control containing a FLEXLINE control:

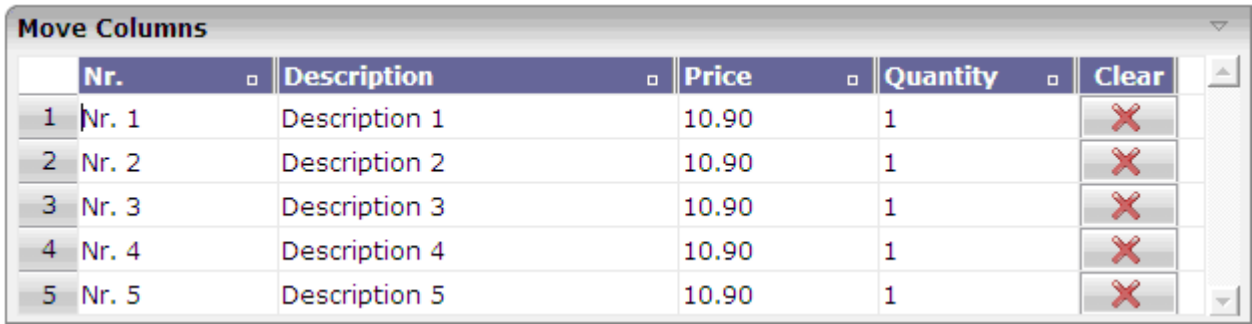

The XML layout definition is:

```
<rowarea name="Move Columns">
 <rowtablearea2 griddataprop="lines" rowcount="5"
 width="100%" firstrowcolwidths="true">
    \langle \text{tr} \rangle<label width="30" asplaintext="true"></label>
      <flexline infoprop="headerFL"></flexline>
      <hdist width="100%"></hdist>
    \langle/tr>
    <repeat>
      <str valueprop="lineSelected">
        <selector valueprop="lineSelected" width="30"></selector>
        <flexline infoprop="/contentFL"></flexline>
        <hdist width="100%"></hdist>
        <xcidatadef dataprop="nr" clientdata="true"></xcidatadef>
        <xcidatadef dataprop="description" clientdata="true"></xcidatadef>
        <xcidatadef dataprop="price" clientdata="true"></xcidatadef>
        <xcidatadef dataprop="quantity" clientdata="true"></xcidatadef>
      \langle/str\rangle</repeat>
 </rowtablearea2>
</rowarea>
```
The grid uses two FLEXLINE controls: One for the grid headers and one for the grid lines. The controls to be used for the columns in a line are completely defined dynamically at runtime. The FLEXLINE control for the grid headers is dynamically filled with GRIDCOLHEADER controls at runtime. Therefore, all features of the GRIDCOLHEADER control (such as moving and resizing columns) are available in the grid.
The FLEXLINE control"headerFL", which is used forthe headline of the table, binds to the following Natural data structure:

```
1 HEADERFL (1;*)2 ATTRIBUTES (A) DYNAMIC
2 CONTROL (A) DYNAMIC
2 VALUEPROP (A) DYNAMIC
2 WIDTH (A) DYNAMIC
```
The FLEXLINE control "/contentFL" (note the initial slash which must be used for controls inside a grid), which is used for the lines of the table, binds to the following Natural data structure:

```
1 CONTENTFL (1:*)
2 ATTRIBUTES (A) DYNAMIC
2 CONTROL (A) DYNAMIC
2 VALUEPROP (A) DYNAMIC
2 WIDTH (A) DYNAMIC
```
As CONTROL value, the name of the control is passed. Valid values are:

BUTTON **CHECKBOX** COMBODYN2 DATEINPUT FIELD GRIDCOLHEADER **ICON IMAGEOUT** METHODLINK TEXT **TEXTOUT** TOGGLE

The WIDTH value must be set for all controls. The allowed values depend on the specific control.

If the control has a valueprop property, the field VALUEPROP must contain the name of the valueprop for this control. For GRIDCOLHEADER, the VALUEPROP must contain the value of the propref property.

ATTRIBUTES contains additional control properties that you want to use for the control as a semicolon-separated list of name-value pairs. Instead of defining the properties for a control at design time in the Layout Painter, you now pass them dynamically at runtime. Example for the FIELD control: "noborder;true".

The VALUEPROP value defined in the CONTENTFL data structure refers to elements of the LINES data structure. In the following example, the property "nr" is defined as element of the LINES data structure using the XCIDATADEF control.

```
EDITLINE.CONTROL(1):="field"
EDITLINE.VALUEPROP(1):="nr"
EDITLINE.WIDTH(1):="100%"COMPRESS "noborder;true;transparentbackground;true" INTO CONTENTFL.ATTRIBUTES(1)" ↩
LEAVING NO SPACE
```
#### **Adapter Interface**

In the parameter data area of the adapter, the grid data is represented by the following data structure:

```
1 CONTENTFL (1:*)
2 ATTRIBUTES (A) DYNAMIC
2 CONTROL (A) DYNAMIC
2 VALUEPROP (A) DYNAMIC
2 WIDTH (A) DYNAMIC
```
## **ATTRIBUTES**

As you can see in the above example, the properties of the controls are passed as a comma-separated string value of the ATTRIBUTES data field. If one of the property values contains a semicolon (;) itself, you must use a backslash followed by a semicolon  $(\cdot)$  in the property value. Example for edit mask properties in a FIELD control: "datatype;P5.2\;999.99".

You can use and combine any properties that are available for the controls with the exception of the njx:\* properties (such as njx:natname or njx:natcomment). The njx:\* properties are used to adapt the code generation of the corresponding Natural adapter code. Since no Natural adapter code is generated at runtime, these properties cannot be used in the ATTRIBUTES data field of the FLEXLINE control.

### **FLEXLINE Properties**

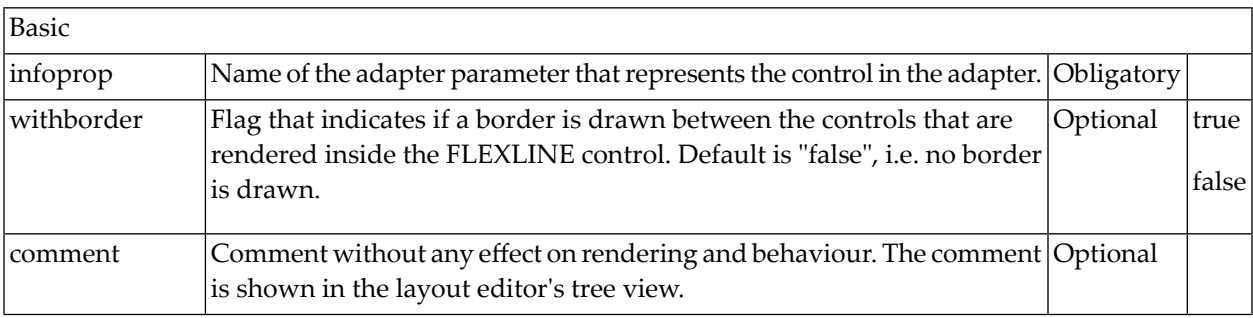

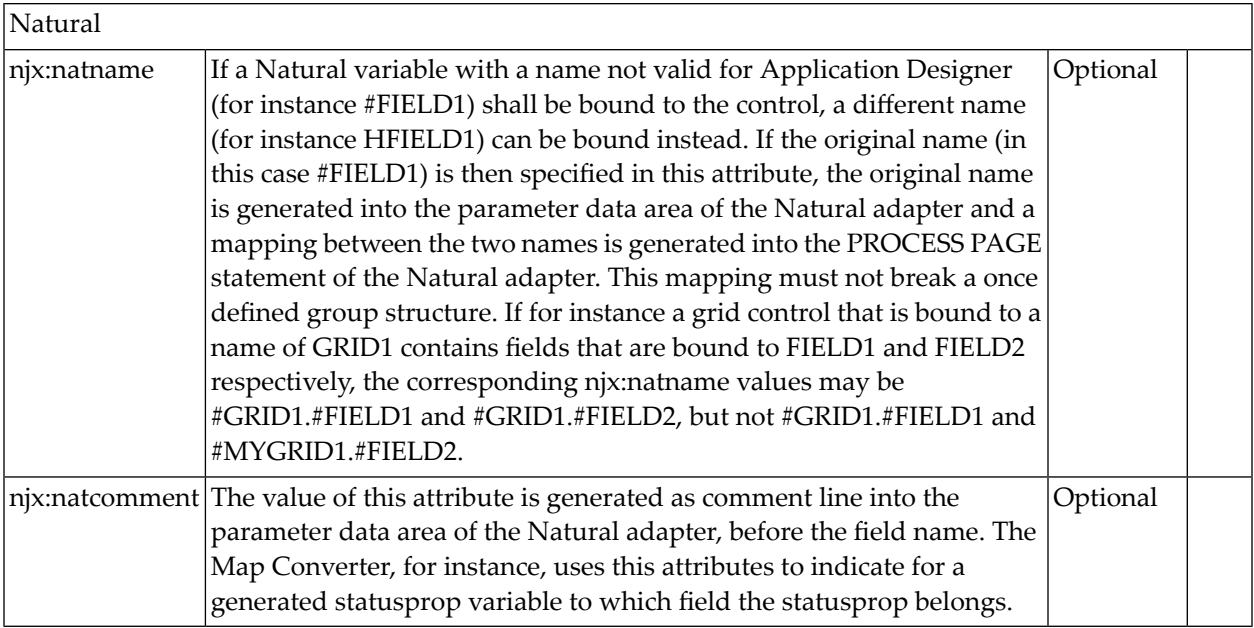

# 115 MGDGRID - Managing the Grid

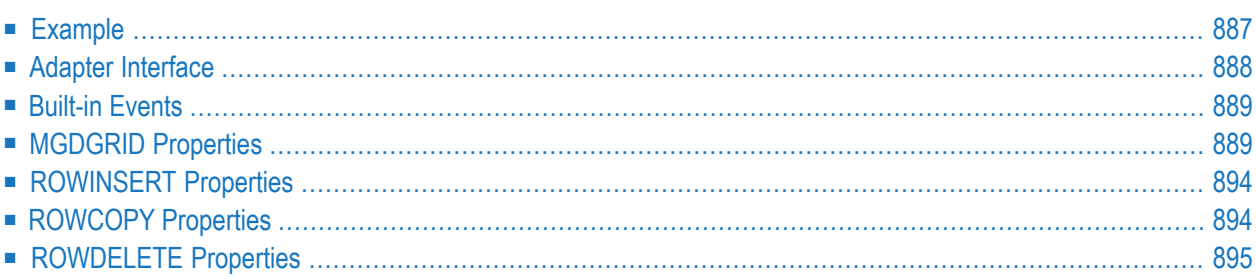

The MGDGRID control is an extension of the **[ROWTABLEAREA2](#page-852-0)** control. It allows to insert, copy and delete rows of the grid.

Like the ROWTABLEAREA2 control, the MGDGRID control supports server-side scrolling and sorting. This concept is explained in *Server-Side Scrolling and Sorting*. An example for the usage of server-side scrolling and sorting with the ROWTABLEAREA2 control is contained in the Natural for Ajax demos. The same example can be used to illustrate the usage of server-side scrolling and sorting with the MGDGRID control.

See also *STR [Properties](#page-870-0)* which are described with the ROWTABLEAREA2 control.

## <span id="page-906-0"></span>**Example**

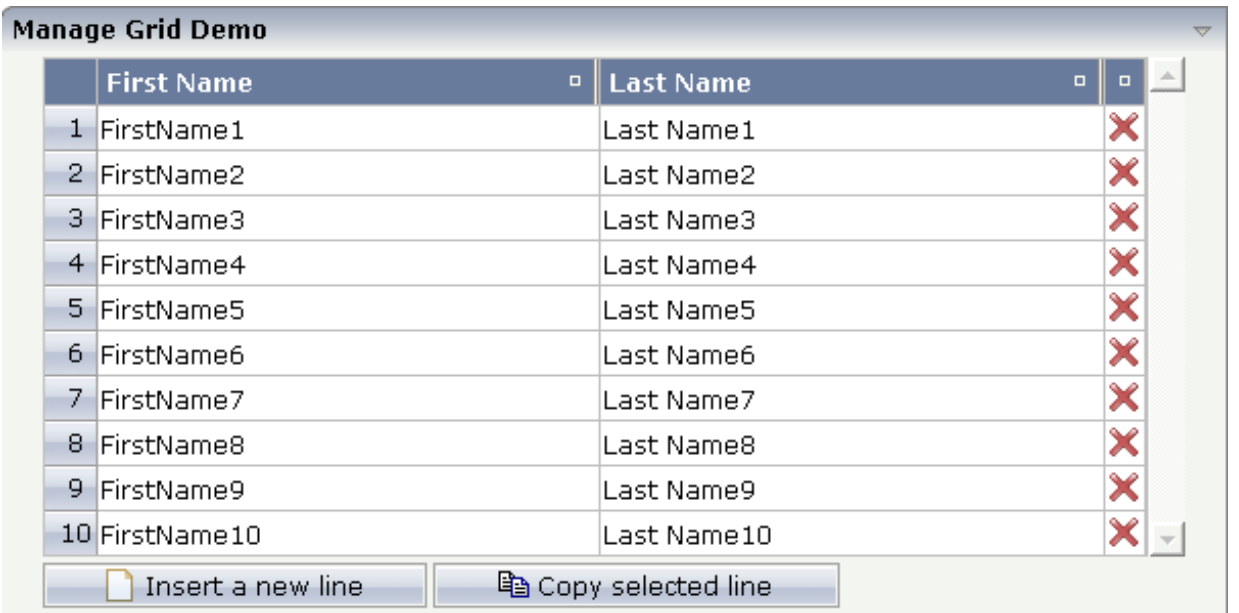

There is a grid that contains a header row and 10 lines. Each line contains two fields and a "delete row" control.

Each of the function controls (insert, copy, delete) can be added at the top of the MGDGRID, below the MGDGRID or within the lines of the MGDGRID.

Look at the corresponding layout definition:

```
<rowarea name="Manage Grid Demo">
 <mgdgrid griddataprop="mglines" rowcount="10" width="100%" firstrowcolwidths="true">
    <tr>
      <label name=" " width="25" asheadline="true">
      \langle/label>
      <gridcolheader name="First Name" width="50%">
      </gridcolheader>
      <gridcolheader name="Last Name" width="50%" >
      </gridcolheader>
      <gridcolheader width="20">
      </gridcolheader>
      <hdist></hdist>
    \langle/tr>
    <repeat>
      <str valueprop="selected" showifempty="true">
        <selector valueprop="selected" singleselect="true">
        \langle/selector\rangle<field valueprop="fname" width="100%">
```

```
</field>
         <field valueprop="lname" width="100%">
         \langle/field>
         <rowdelete>
         </rowdelete>
      \langle/str\rangle\langle/repeat>
    <mgdfunctions>
      <rowinsert title="Insert a new line">
      \langle/rowinsert>
      <rowcopy title="Copy selected line">
      </rowcopy>
    </mgdfunctions>
  </mgdgrid>
</rowarea>
```
<span id="page-907-0"></span>The MGDGRID control is an extension to the ROWTABLEAREA2 control. See the description of the **[ROWTABLEAREA2](#page-852-0)** control for further information.

#### **Adapter Interface**

In the parameter data area of the adapter, the grid data is represented by the following data structure:

```
1 MGLINES (1:*)2 FNAME (U) DYNAMIC
2 LNAME (U) DYNAMIC
2 SELECTED (L)
```
If the grid has been configured for server-side scrolling and sorting, the data structure contains additional fields that control server-side scrolling and sorting (see below). In order to use serverside scrolling and sorting, set the property natsss in NATPAGE to "true".

```
1 MGLINES (1:*)
2 FNAME (U) DYNAMIC
2 LNAME (U) DYNAMIC
2 SELECTED (L)
1 LINESINFO
2 ROWCOUNT (I4)
2 SIZE (I4)
2 SORTPROPS (1:*)
3 ASCENDING (L)
3 PROPNAME (U) DYNAMIC
2 TOPINDEX (I4) \leftrightarrow
```
## <span id="page-908-0"></span>**Built-in Events**

*value-of-griddataprop*.onCtrlSelect *value-of-griddataprop*.onSelect *value-of-griddataprop*.onShiftSelect *value-of-griddataprop*.onSort *value-of-griddataprop*.onTopindexChanged

## <span id="page-908-1"></span>**MGDGRID Properties**

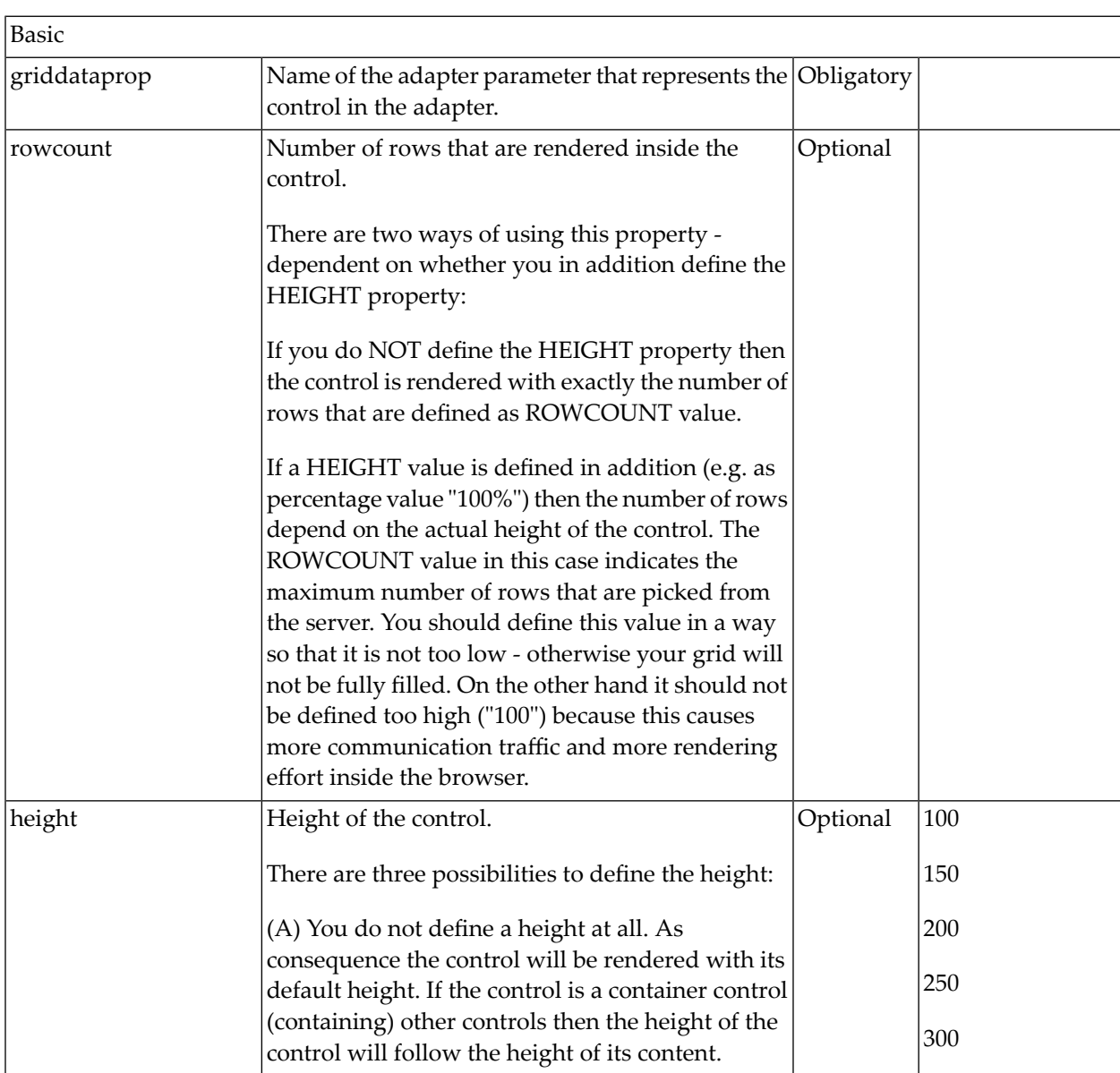

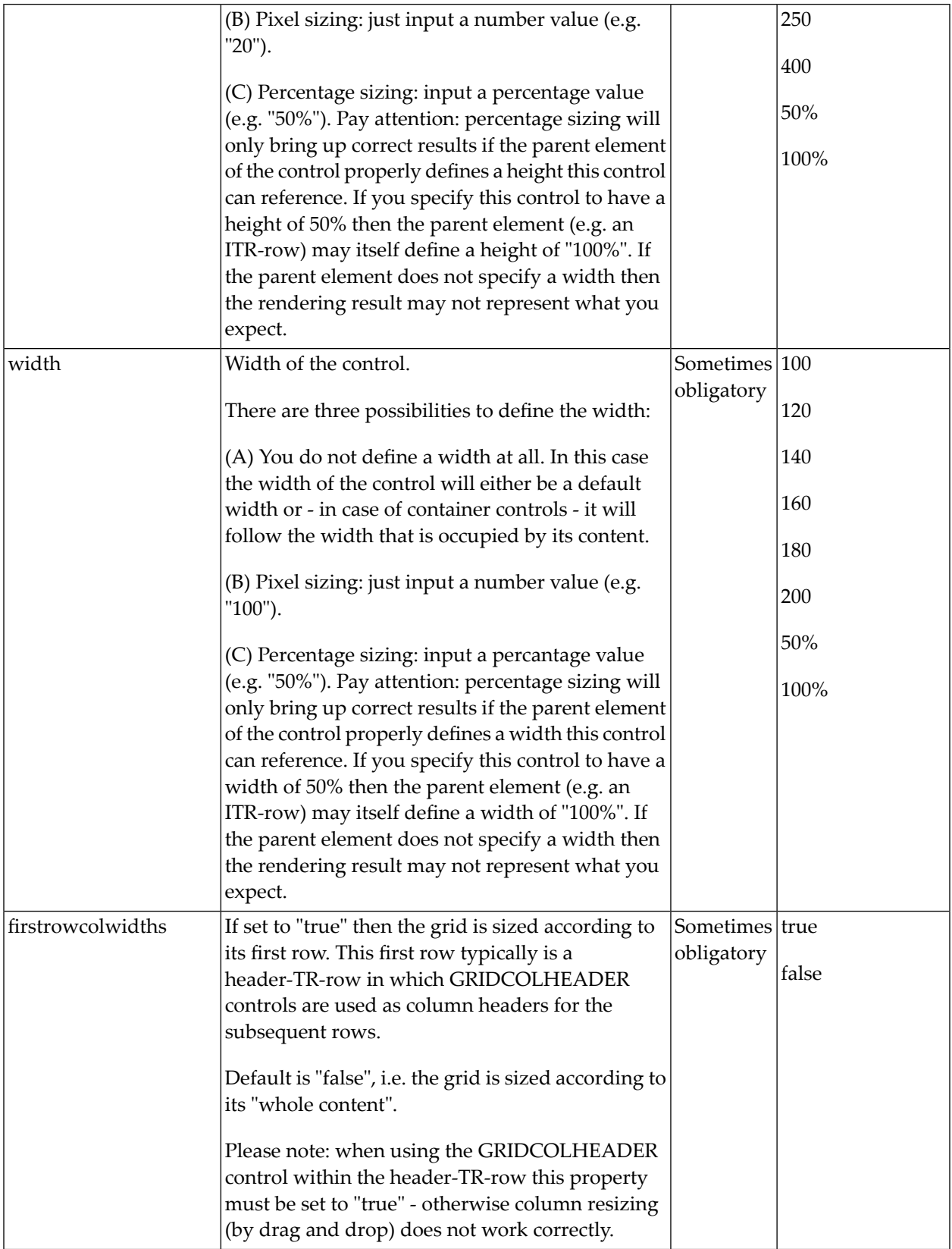

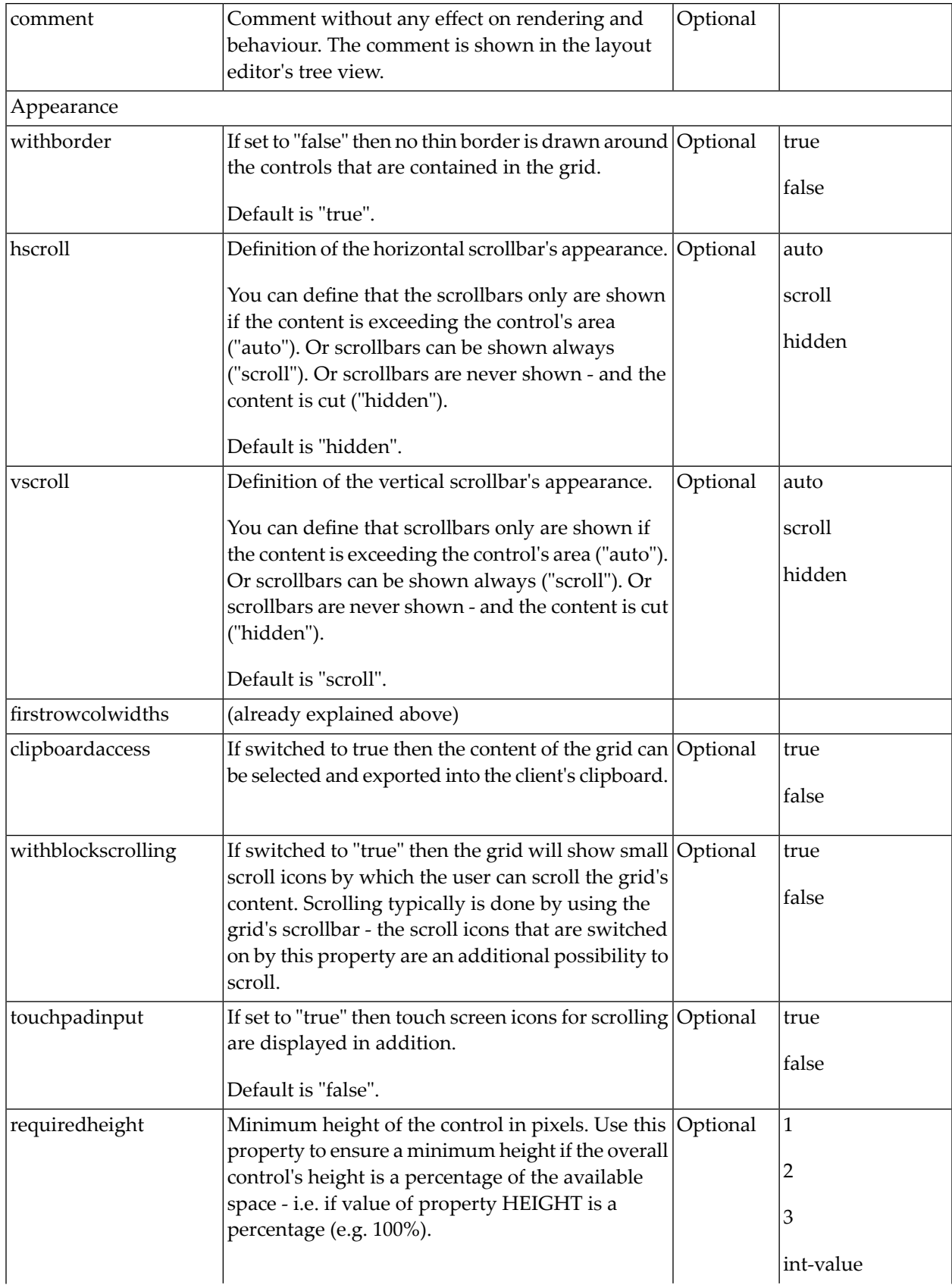

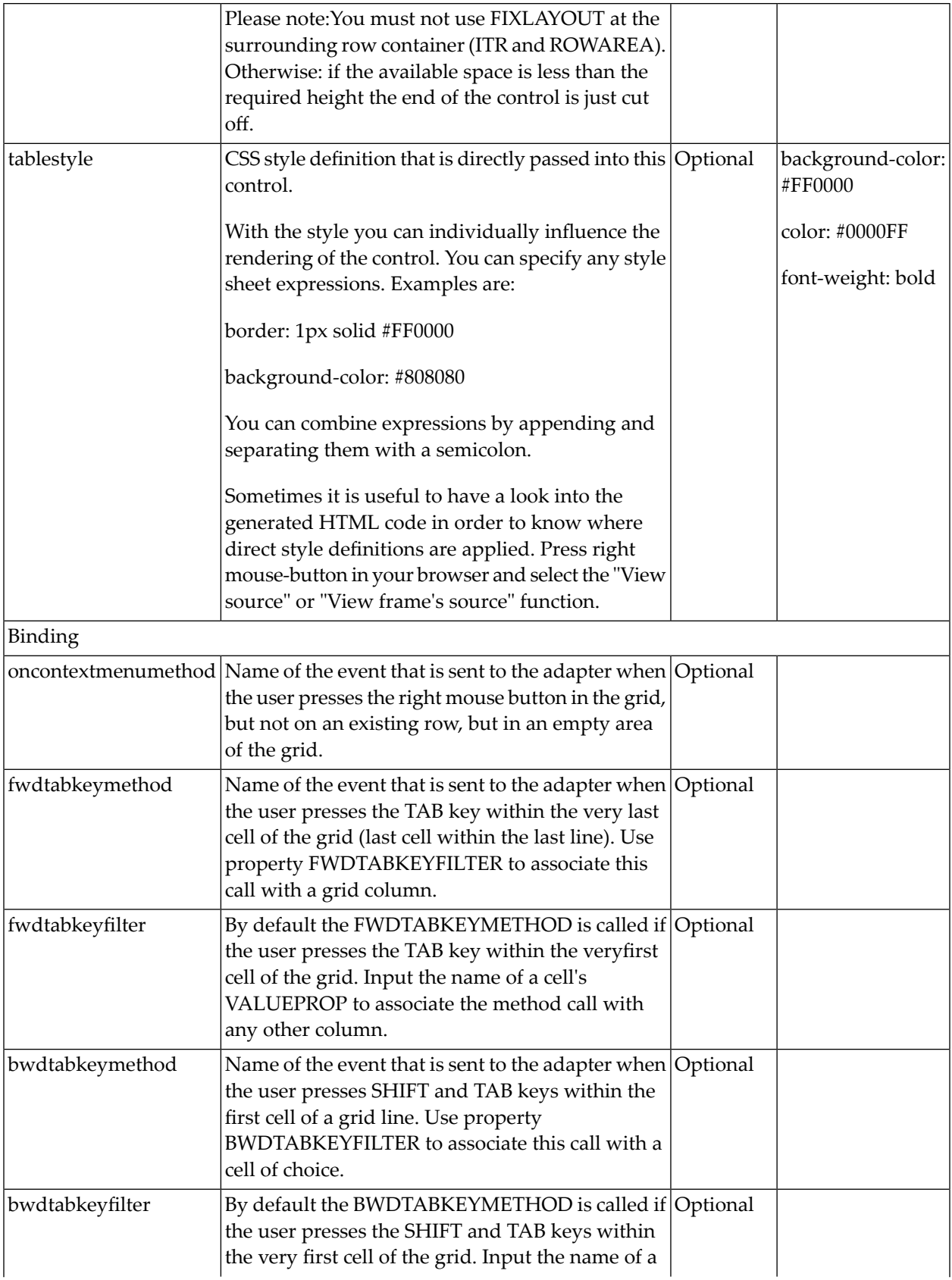

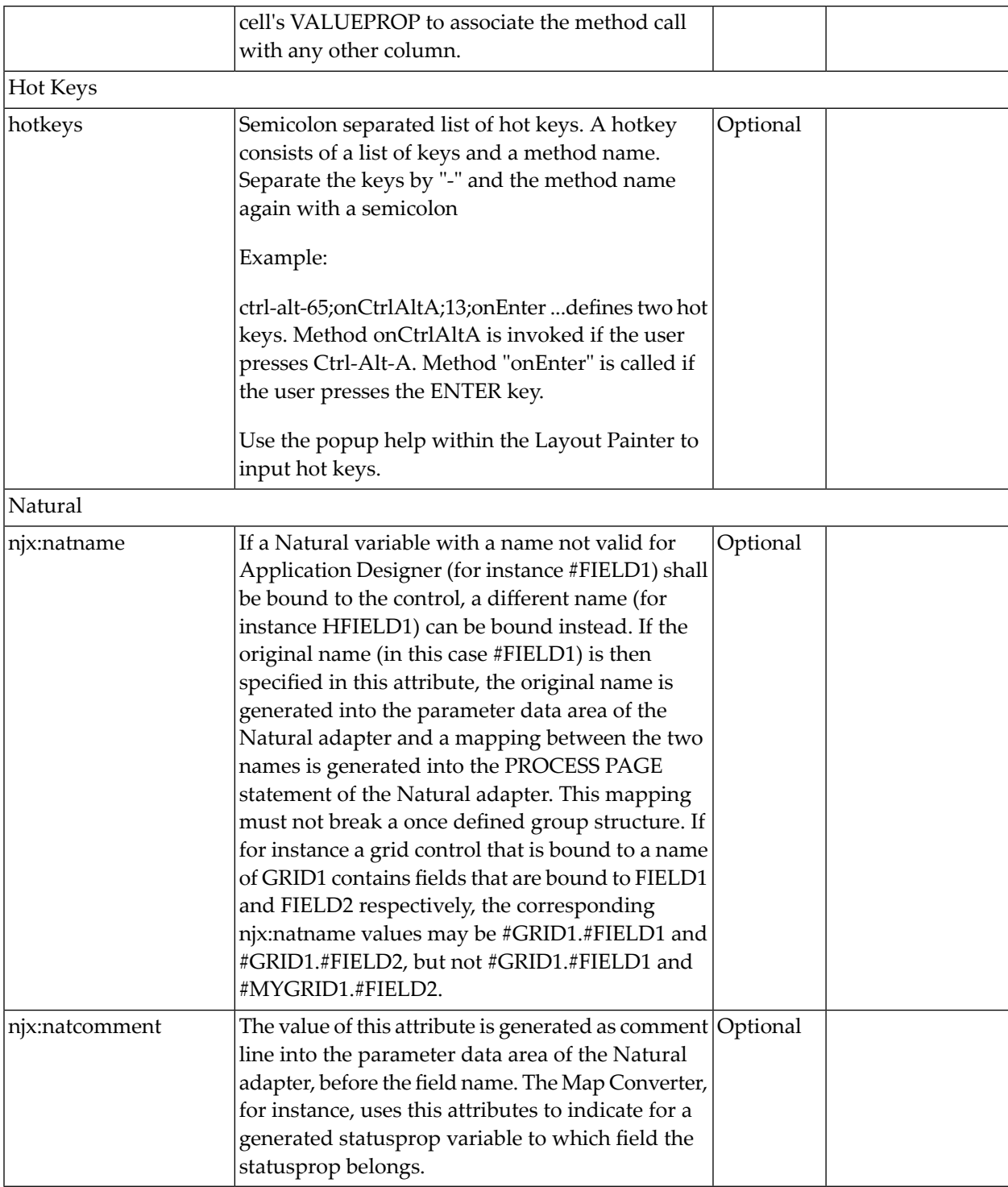

# <span id="page-913-0"></span>**ROWINSERT Properties**

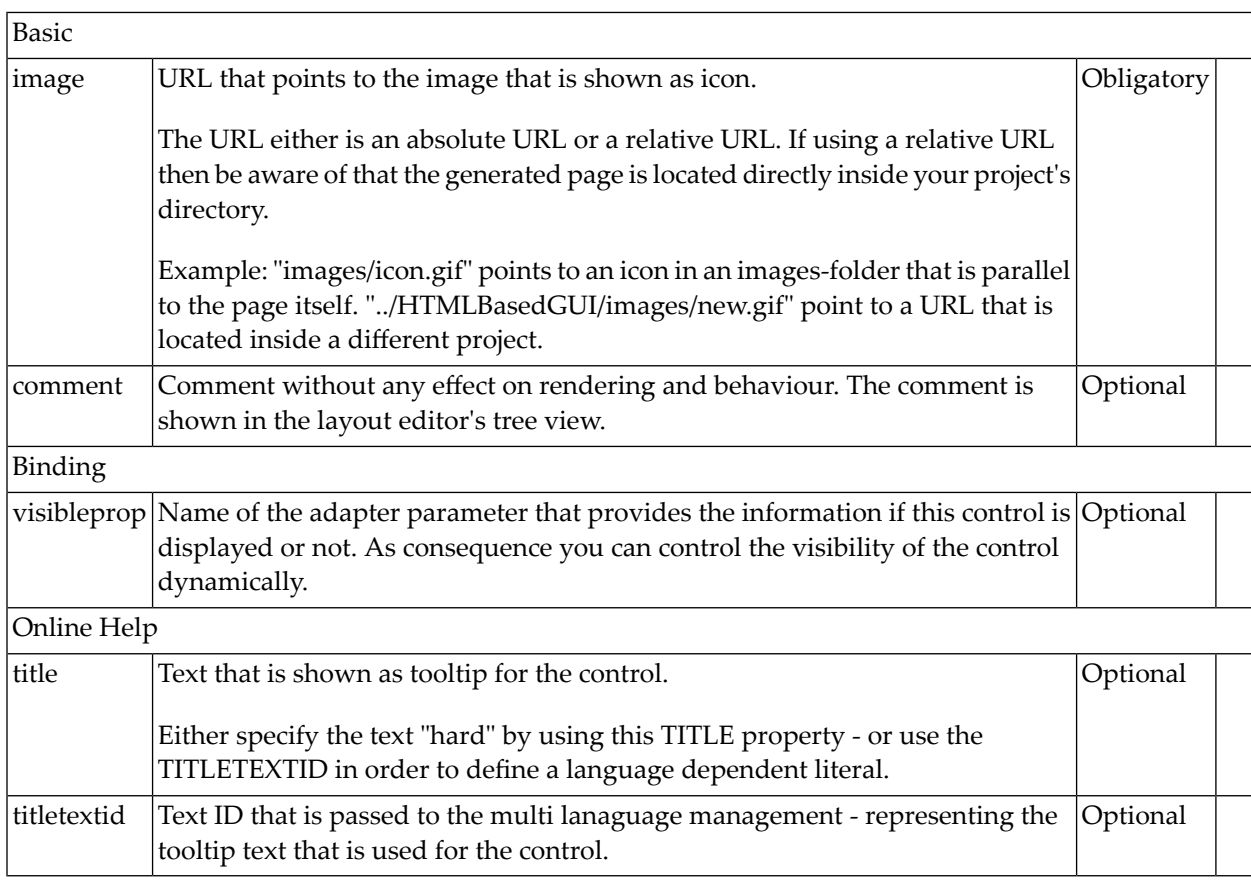

## <span id="page-913-1"></span>**ROWCOPY Properties**

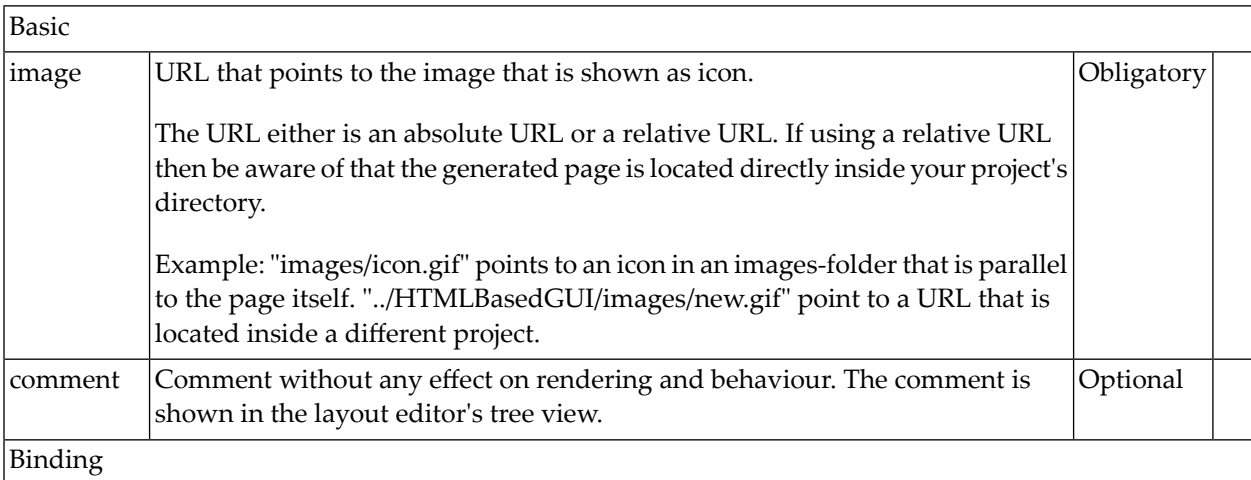

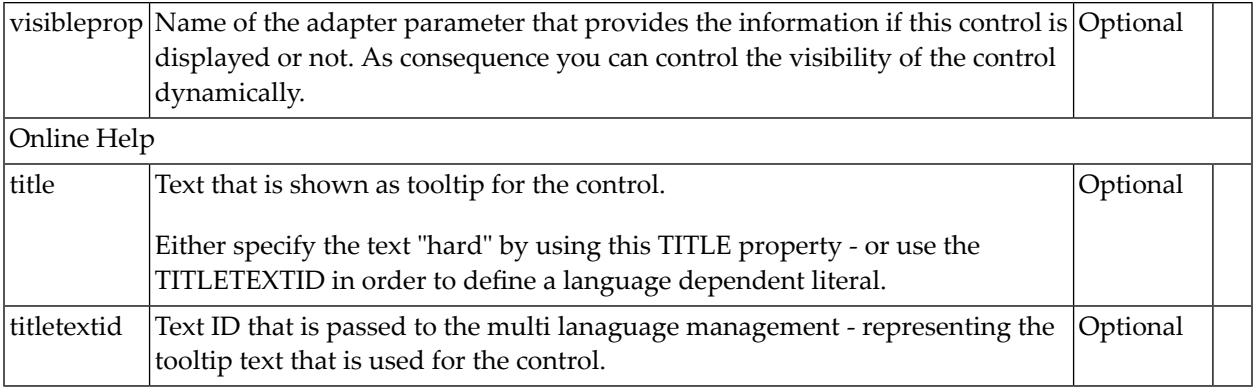

# <span id="page-914-0"></span>**ROWDELETE Properties**

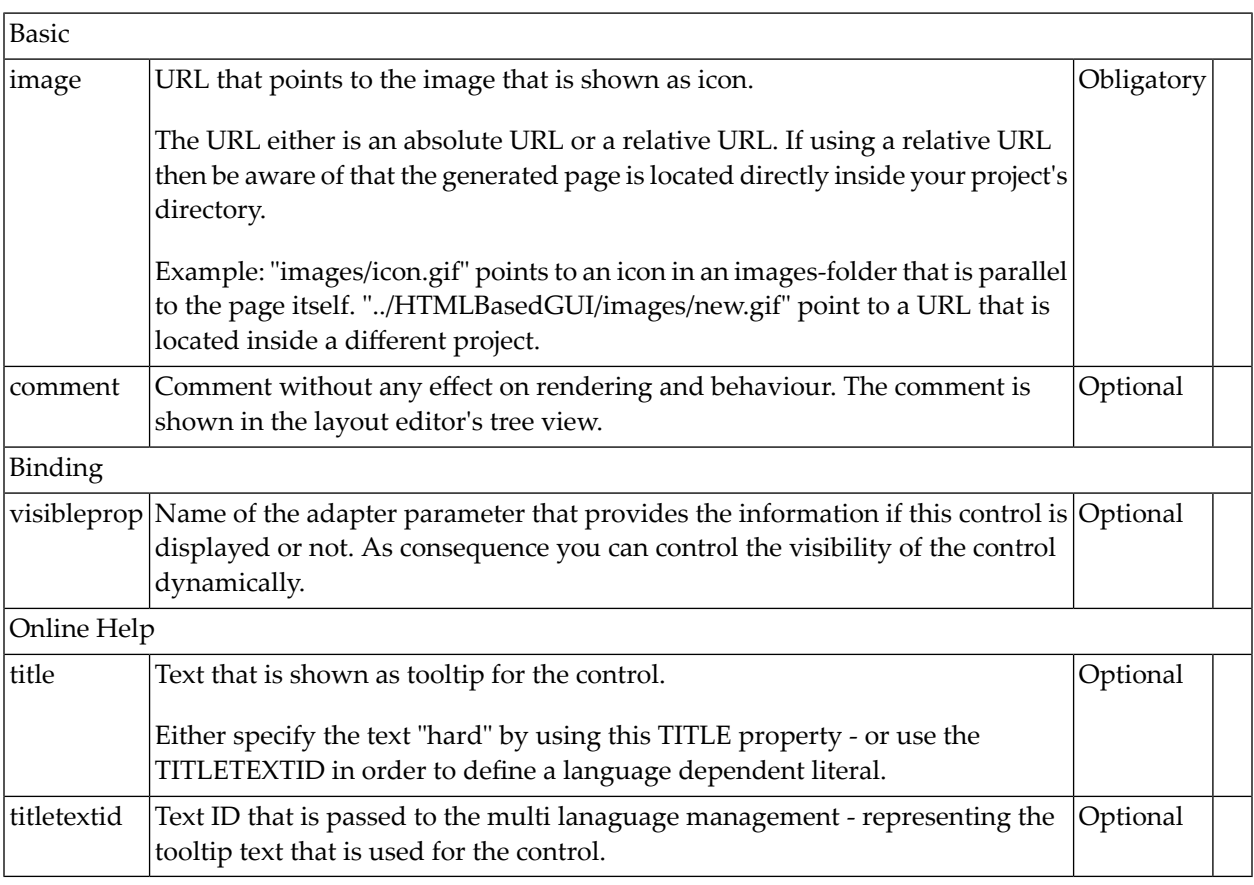

# 116 GRIDCOLHEADER - Flexible Column Headers

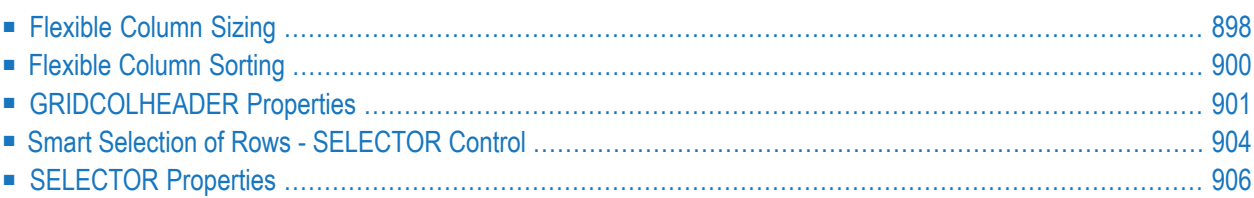

In the **[example](#page-853-0)** introducing the ROWTABLEAREA2 control, the header of the grid was built by arranging certain LABEL controls, where the LABEL controls where rendered as headers:

```
<rowtablearea2 griddataprop="lines" rowcount="10" withborder="true" width="100%">
    \langle \text{tr} \rangle...
         <label name="First Name" asheadline="true">
         </label>
         ...
    \langle/tr\rangle<repeat>
...
...
...
```
It is also possible to use the GRIDCOLHEADER control in order to define the header of a grid. The advantages are:

- GRIDCOLHEADER controls are automatically rendered in "header style".
- GRIDCOLHEADER controls allow to sort the grid content.
- <span id="page-917-0"></span>■ GRIDCOLHEADER controls allow to resize a grid.

#### **Flexible Column Sizing**

Let us have a look on the following grid definition:

```
<rowarea name="Grid Col Header Example">
    <rowtablearea2 griddataprop="lines" rowcount="10" width="100%" withborder="true"
                     hscroll="true" firstrowcolwidths="true">
        \langle \text{tr} \rangle <gridcolheader name=" " width="30">
             </gridcolheader>
             <gridcolheader name="First Name" width="150">
             </gridcolheader>
             <gridcolheader name="Last Name" width="150">
             </gridcolheader>
              <hdist>
             </hdist>
        \langle/tr>
         <repeat>
              <str valueprop="selected">
                  <checkbox valueprop="selected" flush="screen" width="100%" ↩
align="center">
                  </checkbox>
                  <field valueprop="firstName" width="100%" noborder="true"
                          transparentbackground="true">
                  </field>
```

```
 <field valueprop="lastName" width="100%" noborder="true"
                            transparentbackground="true">
                   </field>
                  <hdist> </hdist>
              \langle/str\rangle\langle/repeat>
     </rowtablearea2>
</rowarea>
```
You see:

- The ROWTABLEAREA2 definition was set to always follow the column widths of the first row. The first row of the grid is the row containing the GRIDCOLHEADER controls, this means that this row defines the column sizing for the whole grid.
- The header row of the grid is built out of GRIDCOLHEADER controls, each one specifying a name and a width.
- The header row is closed with an horizontal distance. This is quite important: if your column widths do not horizontally fill the grid, then the remaining space is typically equally distributed among the columns. Even if GRIDCOLHEADER specifies a certain width, this may still be overridden by the browser. A horizontal distance control (HDIST) at the end makes the browser assign the remaining space to the distance control, not to the GRIDCOLHEADER controls.

When the user moves the mouse over the border of the header columns, then the cursor will change and the user can change the width of the columns:

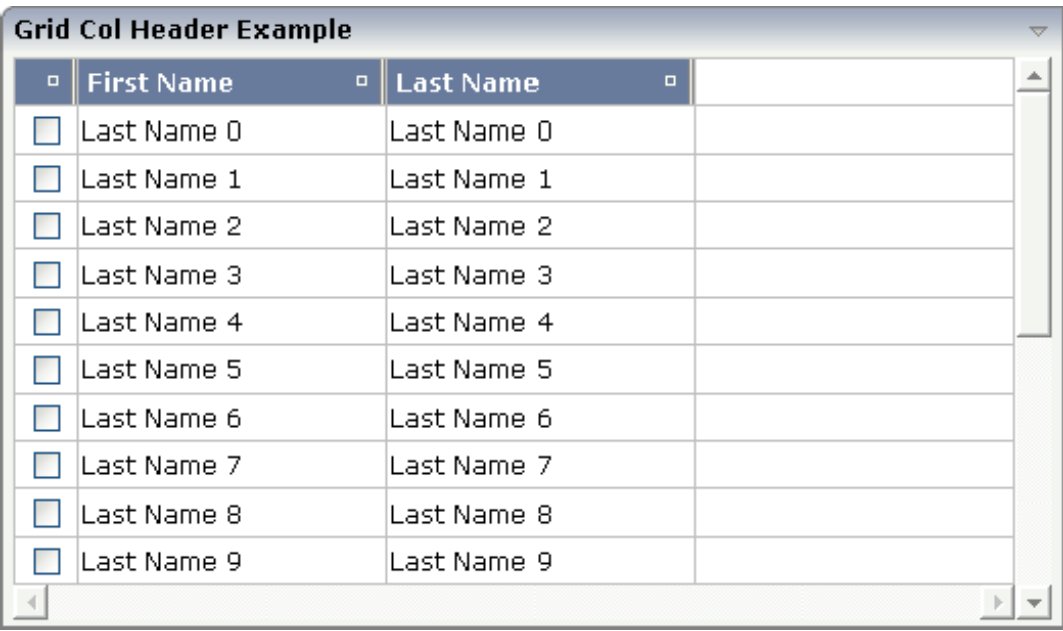

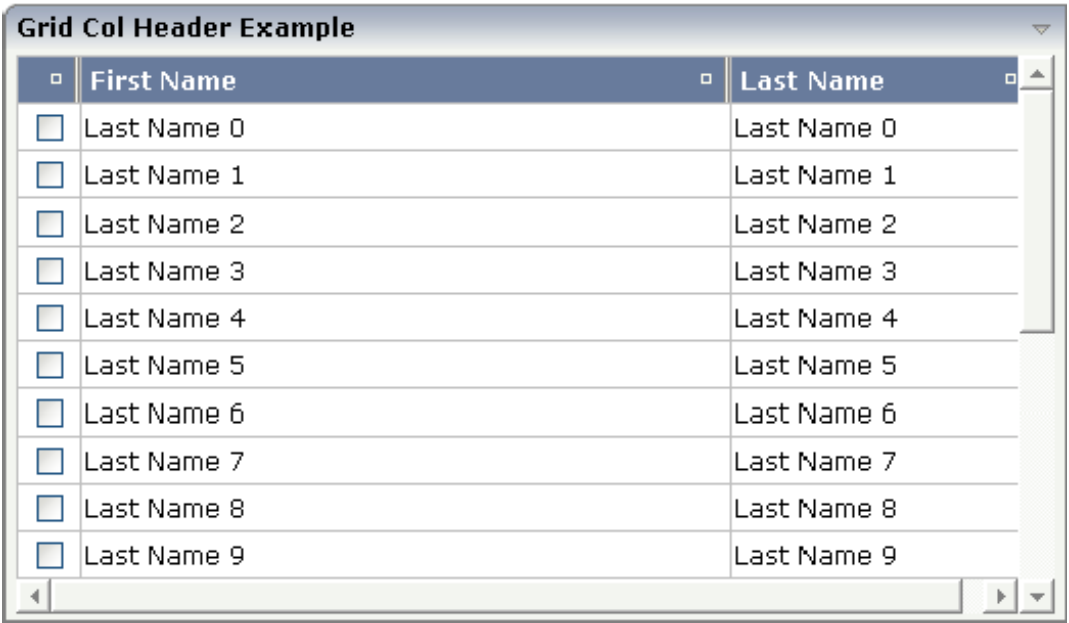

### <span id="page-919-0"></span>**Flexible Column Sorting**

The GRIDCOLHEADER allows to bind to a property which is used for sorting. The XML definition of the previous example was extended to demonstrate this:

```
<rowarea name="Grid Col Header Example">
    <rowtablearea2 griddataprop="lines" rowcount="10" width="100%" withborder="true"
                     hscroll="true" firstrowcolwidths="true">
        \langle \text{tr} \rangle <gridcolheader name=" " width="30" propref="selected">
             </gridcolheader>
             <gridcolheader name="First Name" width="150" propref="firstName">
             </gridcolheader>
             <gridcolheader name="Last Name" width="150" propref="lastName">
             </gridcolheader>
            <hdist> </hdist>
        \langle/tr>
         <repeat>
             <str valueprop="selected">
                  <checkbox valueprop="selected" flush="screen" width="100%" ↩
align="center">
                  </checkbox>
                  <field valueprop="firstName" width="100%" noborder="true"
                         transparentbackground="true">
                  </field>
                  <field valueprop="lastName" width="100%" noborder="true"
                         transparentbackground="true">
```

```
 </field>
                      \langlehdist\rangle </hdist>
                \langle/str\rangle </repeat>
      </rowtablearea2>
</rowarea>
```
Each GRIDCOLHEADER control now points to the property that is referenced in the subsequent FIELD/CHECKBOX definition. The control now displays small sort icons. The user can sort the information by choosing the icon.

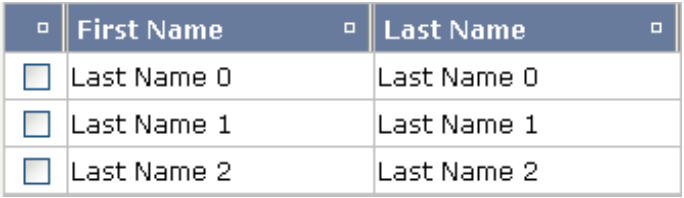

## <span id="page-920-0"></span>**GRIDCOLHEADER Properties**

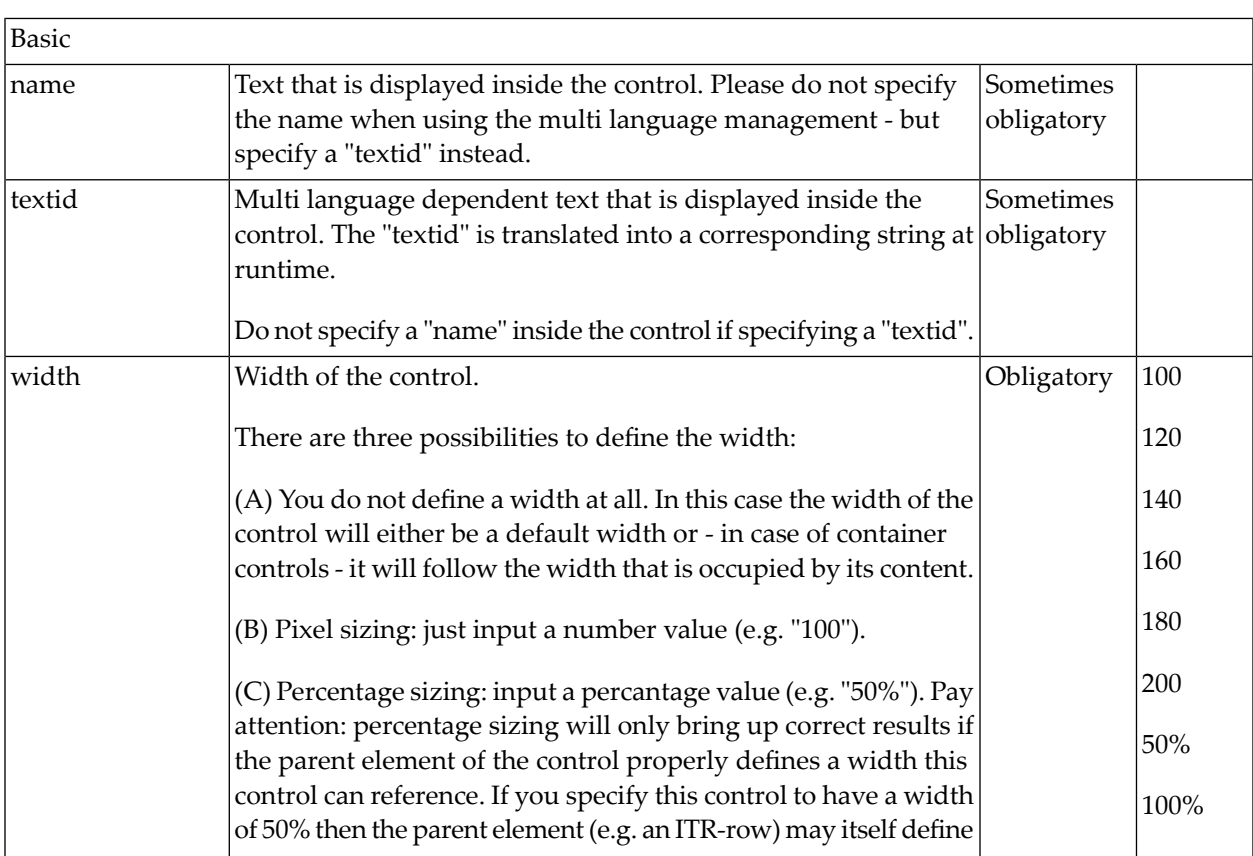

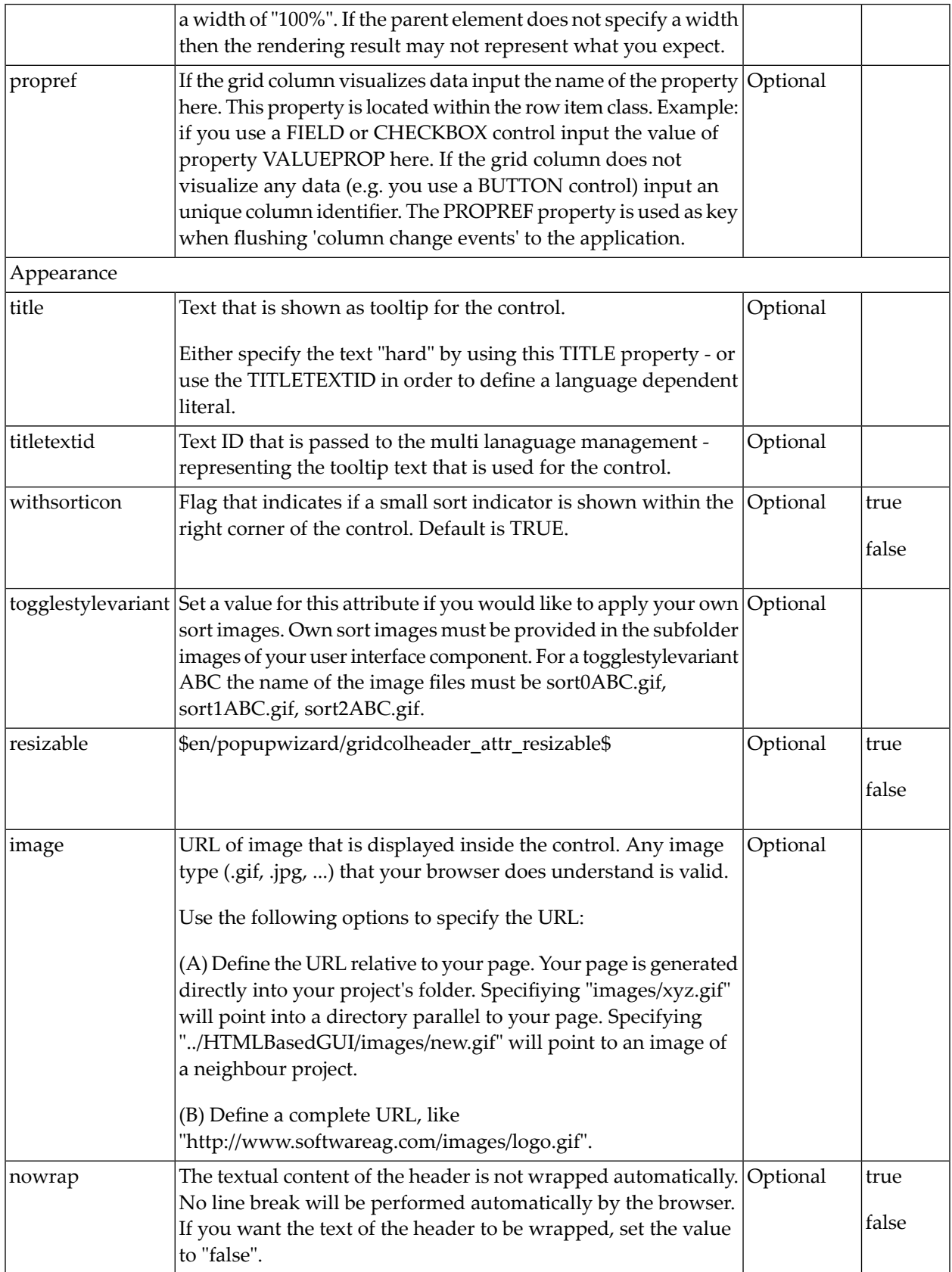

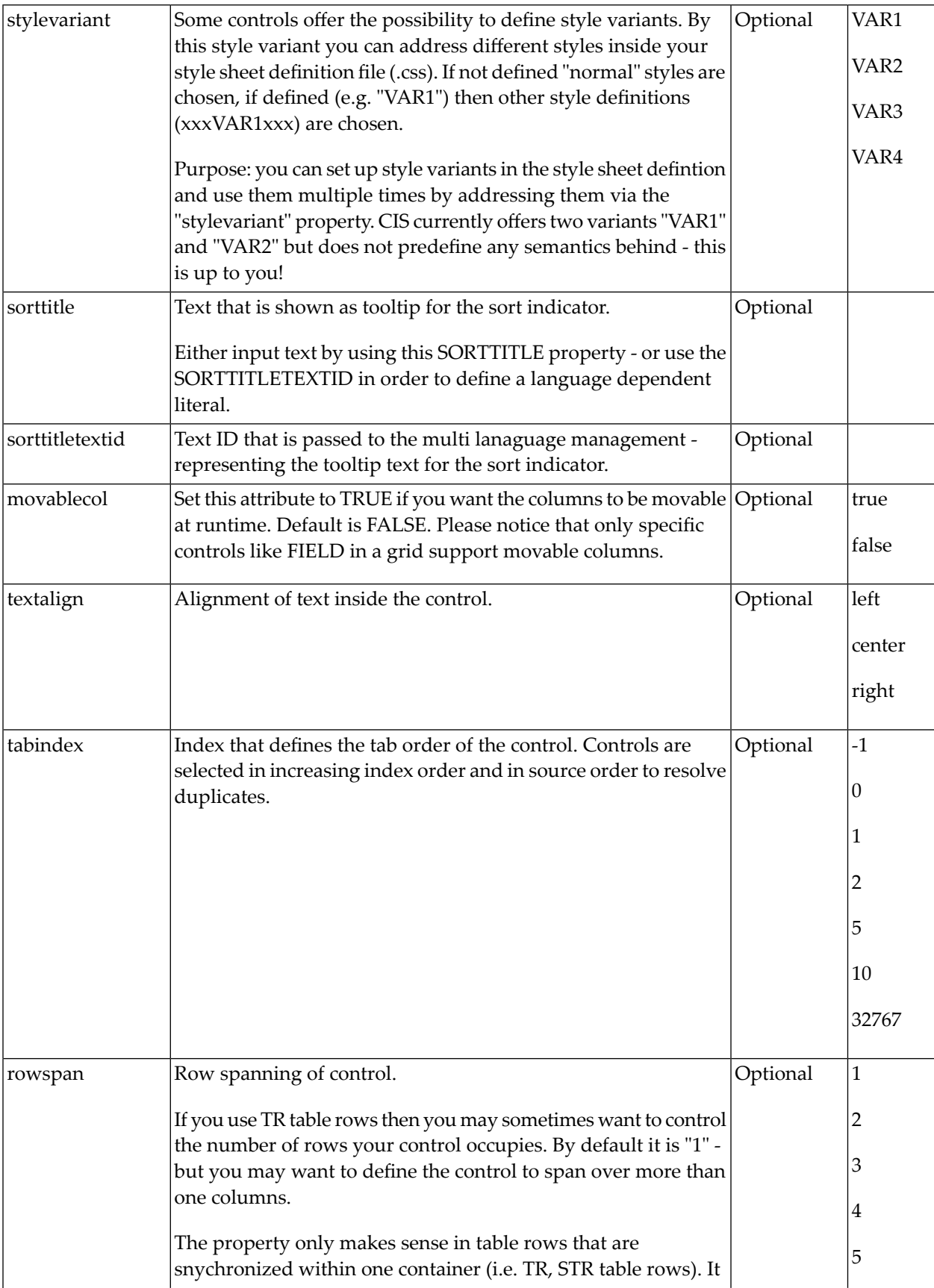

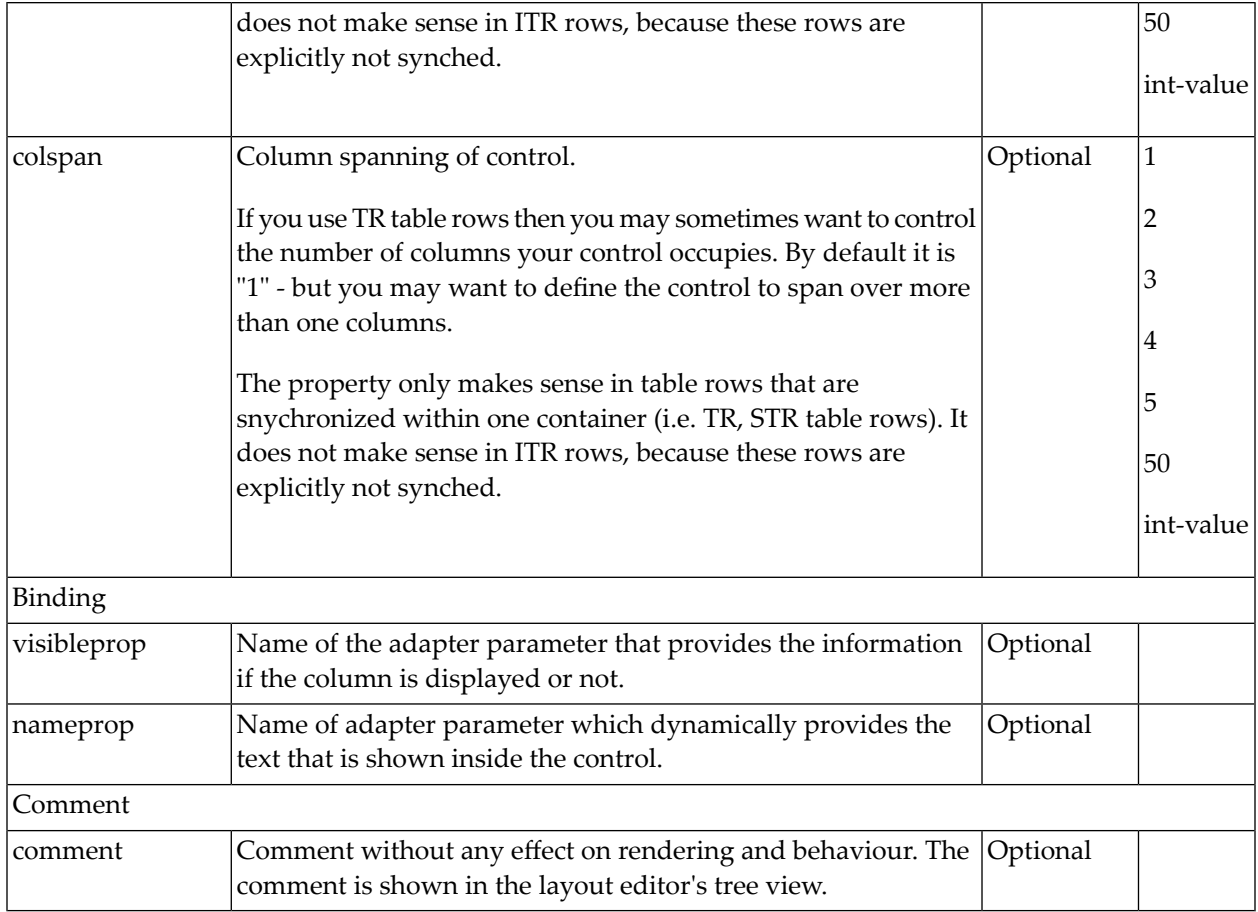

## <span id="page-923-0"></span>**Smart Selection of Rows - SELECTOR Control**

By using the SELECTOR control in combination with the STR control, you can build nice looking grids in which the user can select rows. Have a look at the following screen:

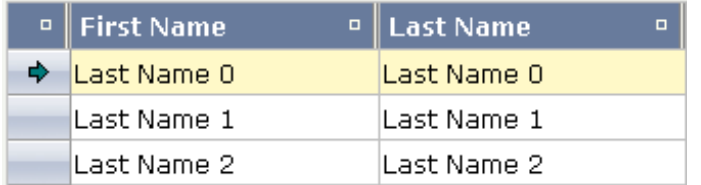

The SELECTOR control is typically is used in the leftmost column. The user can select the control with the mouse or keyboard. In case of using the control for multiple selections, the user can select mulitple rows using a combination of CTRL and click or SHIFT and click.

The SELECTOR control references a boolan property inside a row object that is representing the selection state. The XML layout definition looks as follows:

```
<rowtablearea2 griddataprop="lines" rowcount="10" width="100%" withborder="true"
                hscroll="true" firstrowcolwidths="true">
     \langle \text{tr} \rangle<gridcolheader name=" " width="30" propref="selected">
         </gridcolheader>
         <gridcolheader name="First Name" width="150" propref="firstName">
         </gridcolheader>
         <gridcolheader name="Last Name" width="150" propref="lastName">
         </gridcolheader>
         <hdist></hdist>
     \langle/tr>
     <repeat>
         <str valueprop="selected">
              <selector valueprop="selected" width="30" withlinenum="false"
                         singleselect="false">
              </selector>
              <field valueprop="firstName" width="100%" noborder="true"
                     transparentbackground="true">
              \langle/field>
              <field valueprop="lastName" width="100%" noborder="true"
                     transparentbackground="true">
              </field>
              <hdist></hdist>
         \langle/str\rangle\langle/repeat\rangle</rowtablearea2>
```
You see the following:

- STR and SELECTOR are referencing the same property selected so that selections done by the SELECTOR control are automatically reflected in the selections of the row.
- SELECTOR is switched to allow multiple selections.
- $\blacksquare$  By using the property withlinenum, you specify that inside the selector no line number is output. Instead, the SELECTOR is left empty if not selected, or it displays an icon if selected.

The selector simplifies programming of the grid selection a lot. When clicking the selector control, it automatically manages the referenced selection property of all rows that are managed inside the corresponding grid collection.

# <span id="page-925-0"></span>**SELECTOR Properties**

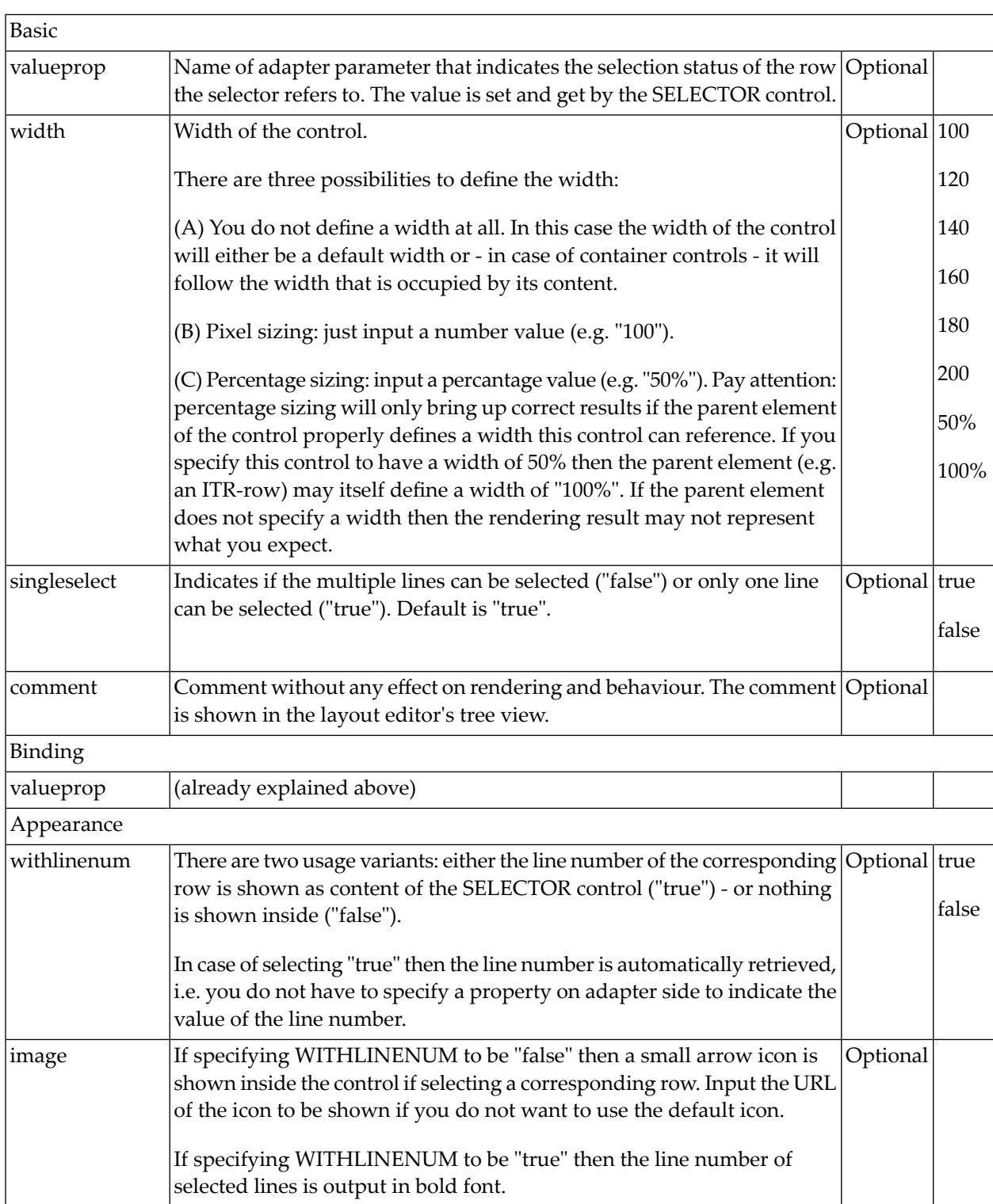

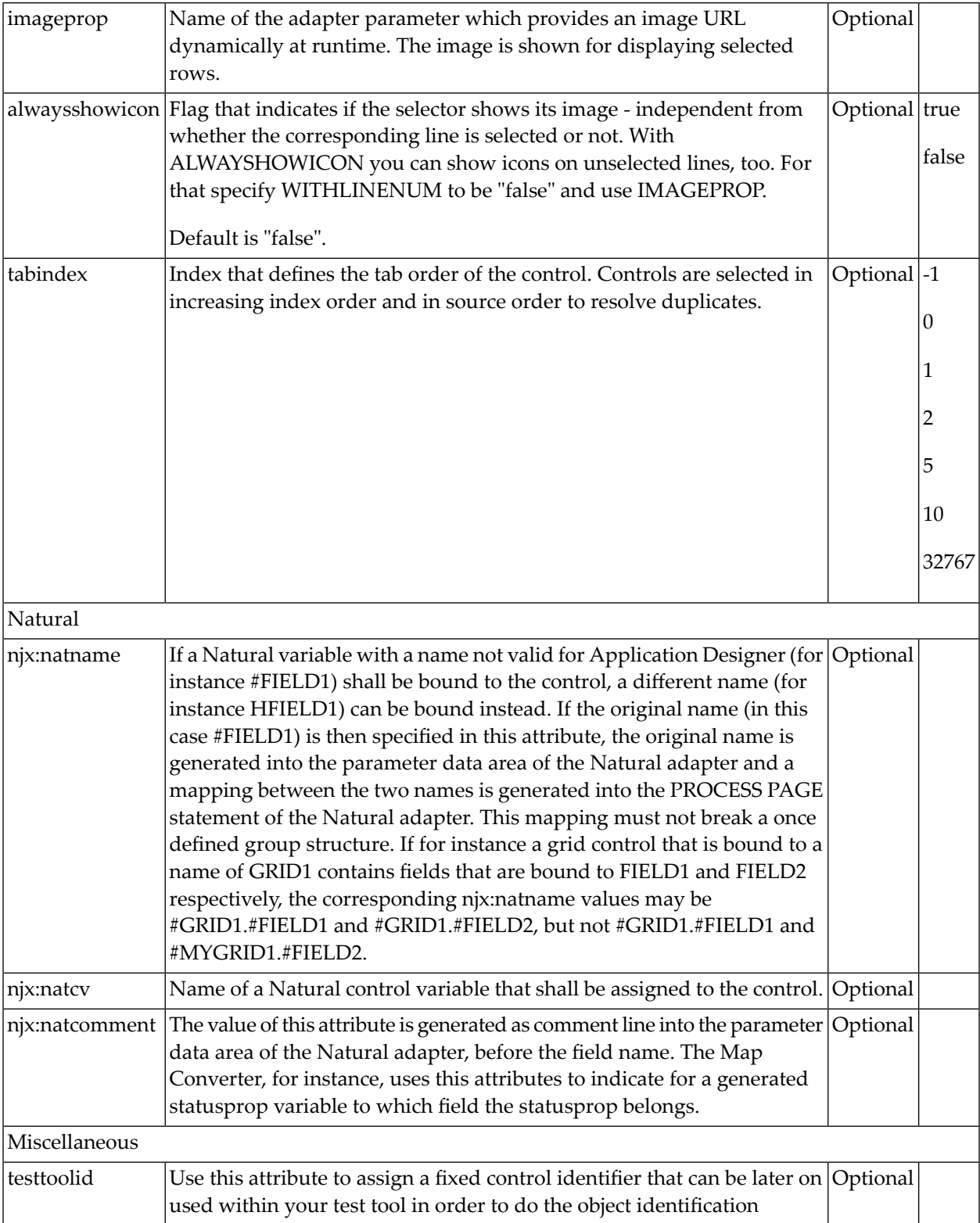

# 117 Styling Grids

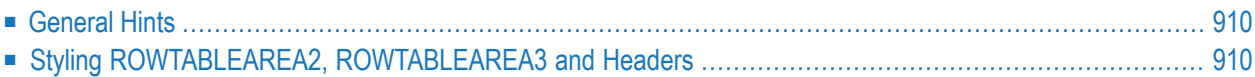

In many applications you would want your grids to have the same style in the whole application. This can be achieved via adapting the corresponding style variables and/or style classes of your style sheet using the *Style Sheet Editor* tool as described in the Ajax Developer documentation.

<span id="page-929-0"></span>The following gives some hints about the most frequent customizations. The NJXDEMOS contain running samples.

#### **General Hints**

#### **When to adapt style variables and when to adapt style classes**

Many controls have a headline (TEXTGRID\*, ROWTABLEAREA2). If you want to change the background color for the headlines in all these controls, simply adapt the variable @@HEADLINEBACKGROUND@@.

<span id="page-929-1"></span>If you only want to adapt the background color in one specific control, adapt the corresponding style class.

### **Styling ROWTABLEAREA2, ROWTABLEAREA3 and Headers**

#### **How to style the grid headers**

As grid headers you usually have LABEL controls with property asheadline=true:

```
\langle \text{tr} \rangle<label asheadline="true" name="Column 1" ...></label>
  <label asheadline="true" name="Column 2" ...></label>
\langle/tr>
```
Alternatively, you are using GRIDCOLHEADER controls:

```
<tr>
  <gridcolheader name="Column1" ...></gridcolheader>
  <gridcolheader name="Column1" ...></gridcolheader>
\langle/tr>
```
In both cases, the following applies:

- To change the headline background color for multiple controls, simply adapt the variable @@HEADLINEBACKGROUND@@ in the **General** tab of the Style Sheet Editor tool.
- To change the headline background color only for the headers in ROWTABLEAREA2 and ROWTABLEAREA3 or if you want to do more advanced header styling, adapt the style setting:

LABEL LABELCellHeadline

#### **How to style the sort icons**

You can apply your own sort icons by setting the attribute togglestylevariant in your GRID-COLHEADERs:

<gridcolheader name="Column1" togglestylevariant="*ABC*" ...></gridcolheader>

As value for togglestylevariant use a simple short string. Mostly you would use a subset from your style sheet name.

Copy your own sort icon images to a subfolder named *images* of your user interface component. Adhere to the following naming conventions for the file names:

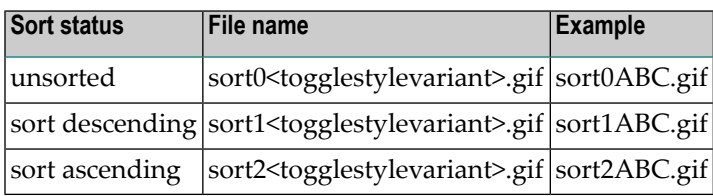

#### **How to style (background) colors of your grid cells**

A simple way to adapt colors for the grid cells is: In the TR or STR of your REPEAT control set the withalterbackground property to true:

```
<repeat>
```

```
<str withalterbackground="true" ...>
        <field valueprop="somefield" ...>
```
Now you can simply adapt the variables @@EVENCELLBACKGROUND@@ and @@ODDCELLBACKGROUND@@ using the Style Sheet Editor tool. This will also change the background color in TEXTGRID<sup>\*</sup> controls to the same value.

To change the background color only for ROWTABLEAREA2 and ROWTABLEAREA3 or if you want to do more advanced row styling, adapt the style settings:

STR STRRowEven STRRowOdd

#### **How to style (background) colors of your header**

If your header row consists only of GRIDCOLHEADER controls, you would usually style your header cells as described above. Sometimes you have additional controls like a TOGGLE attribute in the header row of your grid. In this case, you want to set a specific background color for the whole header row including the cells with the TOGGLE controls.

To style the header row in general, set the property asheadline in the TR container of the header as follows:

```
<tr asheadline="true">... </tr>
```
Then you can adapt the style in the style class:

TR

TRHeadline

#### **How to set common style attributes like padding for all cells in a grid**

If you want to set the same padding value for all cells in the grid adapt the style setting:

```
TABLEAREA
   TABLEAREABorder>tbody>tr>td
```
#### **How to set different style attributes like padding for all header and content cells**

If you have resizable headers you usually do not want to have the same style settings of your content cells in the header. For instance, you do not want to set padding attributes in the header but would like to have general padding settings in the content cells.

To style the content classes use the style classes under STR in the Stylesheet Editor tool. For example you could set padding-left and padding-right style attributes for the content cells in the following style classes:

```
STR
   STRRowSelected
   STRRowUnSelected
```
For the header cells you would set different values for the padding-left and padding-right attributes in the following style class:

TR

TRHeadline

Since padding values are not inherited down an HTML table in HTML5, you need to additionally set the values for the padding-left and padding-right attributes to inherit in the following style class:

TABLEAREA TABLEAREABorder>tbody>tr>td

That way, you are actually setting different values for the different rows, thus making sure these different values are inherited down the cells underneath the rows.

#### **How to customize the border style of the grid**

To adapt general table settings such as the border for the grid, adapt the style classes under TABLEAREA.

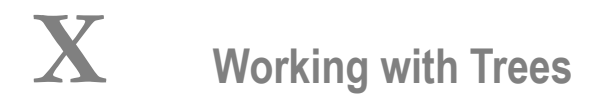

This part shows you how to work with trees and tree nodes. The information is organized under the following headings:

**[Basics](#page-936-0) TREENODE3 in Control Grid [\(ROWTABLEAREA2\)](#page-940-0) [CLIENTTREE](#page-948-0)**
## 118 Basics

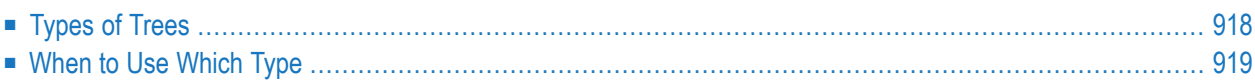

## <span id="page-937-0"></span>**Types of Trees**

The following controls are available for building trees:

### ■ **TREENODE3**

This control displays a single tree node. It can be put into the normal control grid (ROWTABLEAREA2), and can consequently be combined with any other control (for example, FIELD, TEXTOUT, etc.).

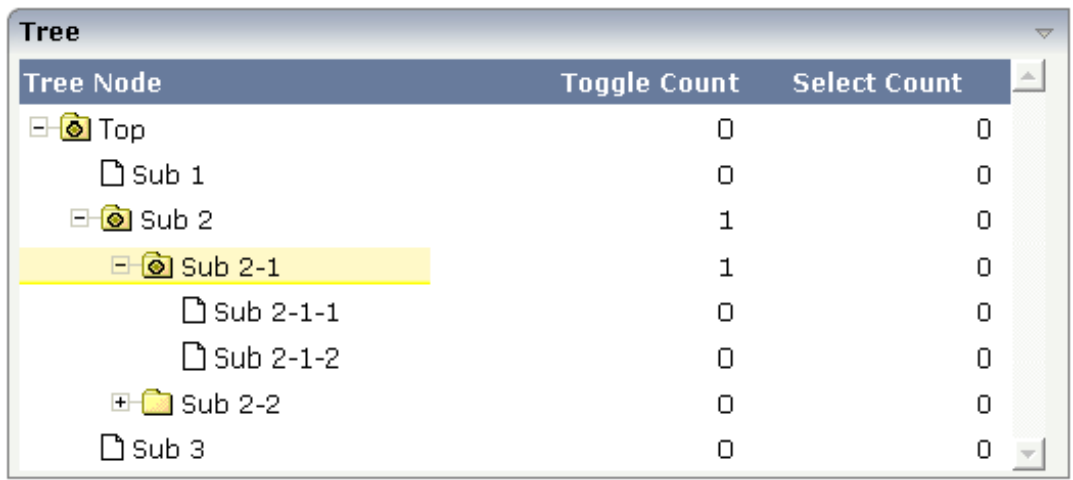

Of course, you do not have to combine it with other controls. You can also use it "stand-alone" inside a ROWTABLEAREA2 grid:

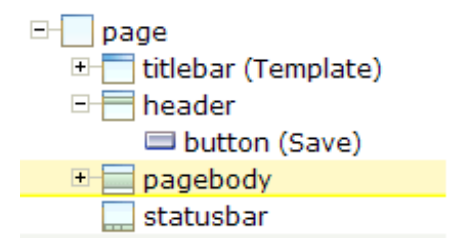

As with the normal ROWTABLEAREA2 management, only these items are transferred from the server to the client which are currently visible. Items which are collapsed or which are not in the visible area of the client, are not transferred.

All scrolling of items and all toggling of items (opening/collapsing) goes through the server.

#### ■ **CLIENTTREE**

This control represents a whole tree. You cannot add further controls into the tree node lines.

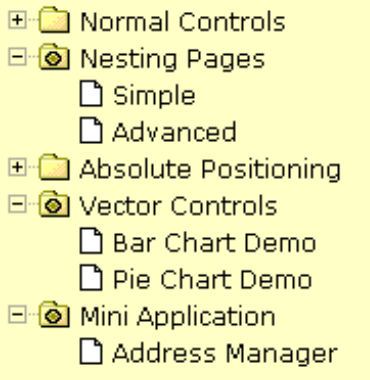

The data which is displayed inside the tree is transferred from the server to the client in one step - always the whole tree. The data is transferred when opening a page or when the tree data in the server is updated.

<span id="page-938-0"></span>All scrolling of items and all toggling of items (opening/collapsing) is done in the client without going back to the server.

## **When to Use Which Type**

Use the TREENODE3 control inside the control grid ROWTABLEAREA2 in the following cases:

- High number of tree nodes.
- Tree nodes are not loaded from the beginning, but step by step.
- Data in the tree is exchanged/updated quite often.

Use the CLIENTTREE control in the following cases:

- Low number of tree nodes (100).
- High interactivity requirements for toggling nodes.
- Data in the tree is rather static. It is loaded once into the client, and afterwards it is not changed anymore.

Example: in the Application Designer environment, the tree controls are used in the following way:

- $\blacksquare$  In the workplace, a CLIENTTREE is loaded: the number of nodes is quite low, the tree represents a menu which is rather static.
- In the Layout Painter, a TREENODE2 in a ROWTABLEAREA2 is used for representing the XML control tree: the number of items can be quite high, the update rate of the tree data is very high.

# <span id="page-940-0"></span>119 TREENODE3 in Control Grid (ROWTABLEAREA2)

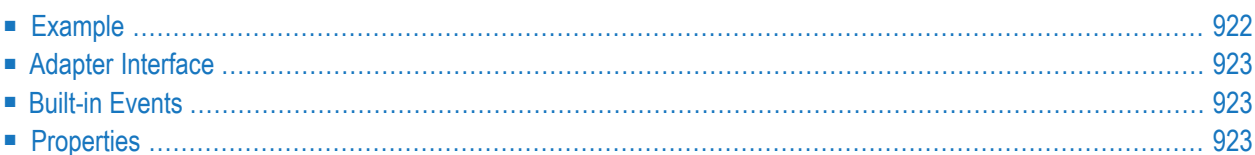

<span id="page-941-0"></span>The following image shows an example for a tree management:

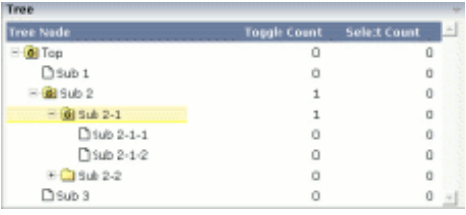

The grid contains three columns: the first column shows the tree node, the other two columns display some text information.

The XML layout definition is:

```
<rowarea name="Tree">
     <rowtablearea2 griddataprop="treeGridInfo" rowcount="8" width="500" ↩
withborder="false">
        \langle \text{tr} \rangle <label name="Tree Node" width="200" asheadline="true">
             \langle/label>
              <label name="Toggle Count" width="100" asheadline="true"
                      labelstyle="text-align:right">
             \langle/label>
              <label name="Select Count" width="100" asheadline="true"
                      labelstyle="text-align:right">
              </label>
        \langle/tr>
          <repeat>
             \langle \text{tr} \rangle <treenode3 width="200" withplusminus="true"
                               imageopened="images/fileopened.gif"
                              imageclosed="images/fileclosed.gif"
                              imageendnode="images/fileendnode.gif">
                   </treenode3>
                   <textout valueprop="toggleCount" width="100" align="right">
                   </textout>
                   <textout valueprop="selectCount" width="100" align="right">
                   </textout>
             \langle/tr>
        \langle/repeat>
     </rowtablearea2>
</rowarea>
```
You see that the TREENODE3 control is placed inside the control grid just as a normal control. There are certain properties available which influence the rendering: in the example, the name of

the tree node images is statically overwritten. The flag withplusminus is set to true - consequently, small "+"/"-" icons are placed in front of the node.

### <span id="page-942-0"></span>**Adapter Interface**

In the parameter data area of the adapter, the tree data is represented by the following data structure:

 TREEGRIDINFO (1:\*) DRAGINFO (U) DYNAMIC DROPINFO (U) DYNAMIC LEVEL (I4) OPENED (I4) SELECTCOUNT (U) DYNAMIC TEXT (U) DYNAMIC TOGGLECOUNT (U) DYNAMIC

## <span id="page-942-1"></span>**Built-in Events**

<span id="page-942-2"></span>*value-of-griddataprop*.reactOnSelect *value-of-griddataprop*.reactOnToggle

## **Properties**

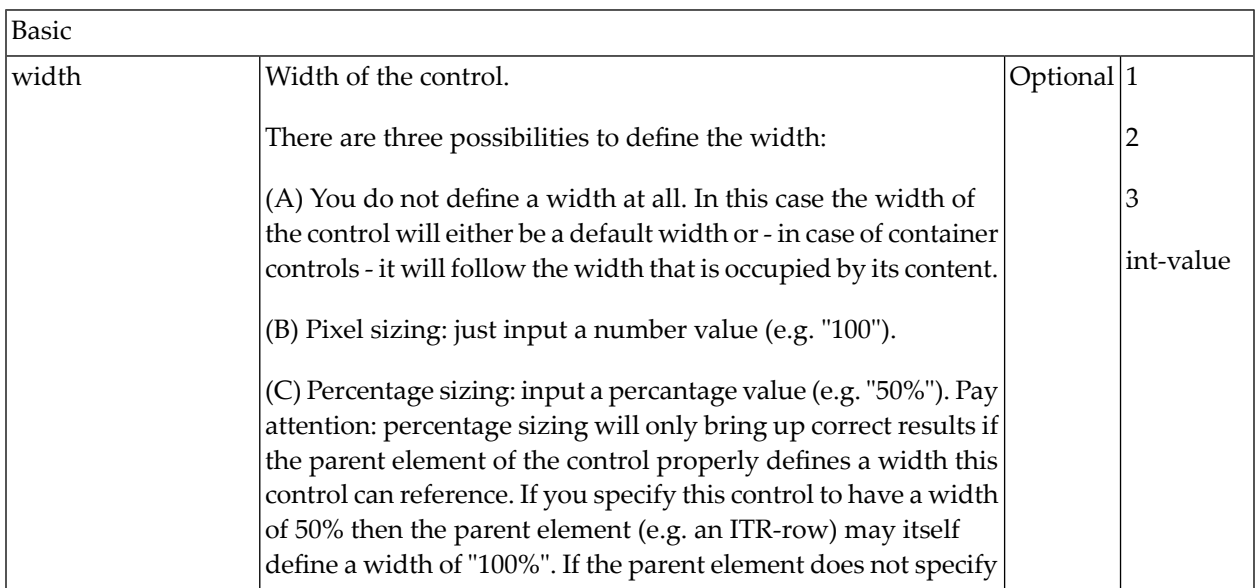

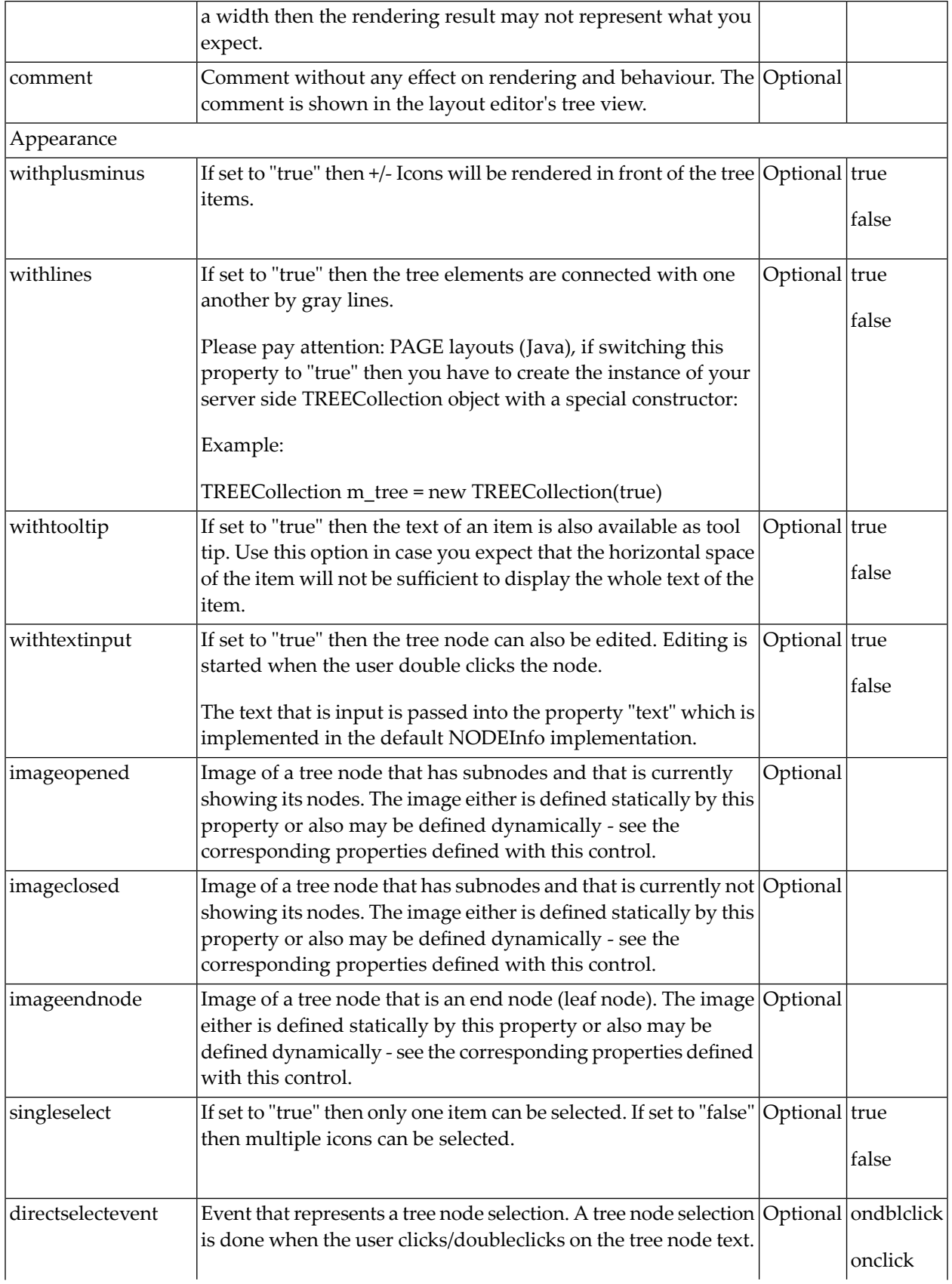

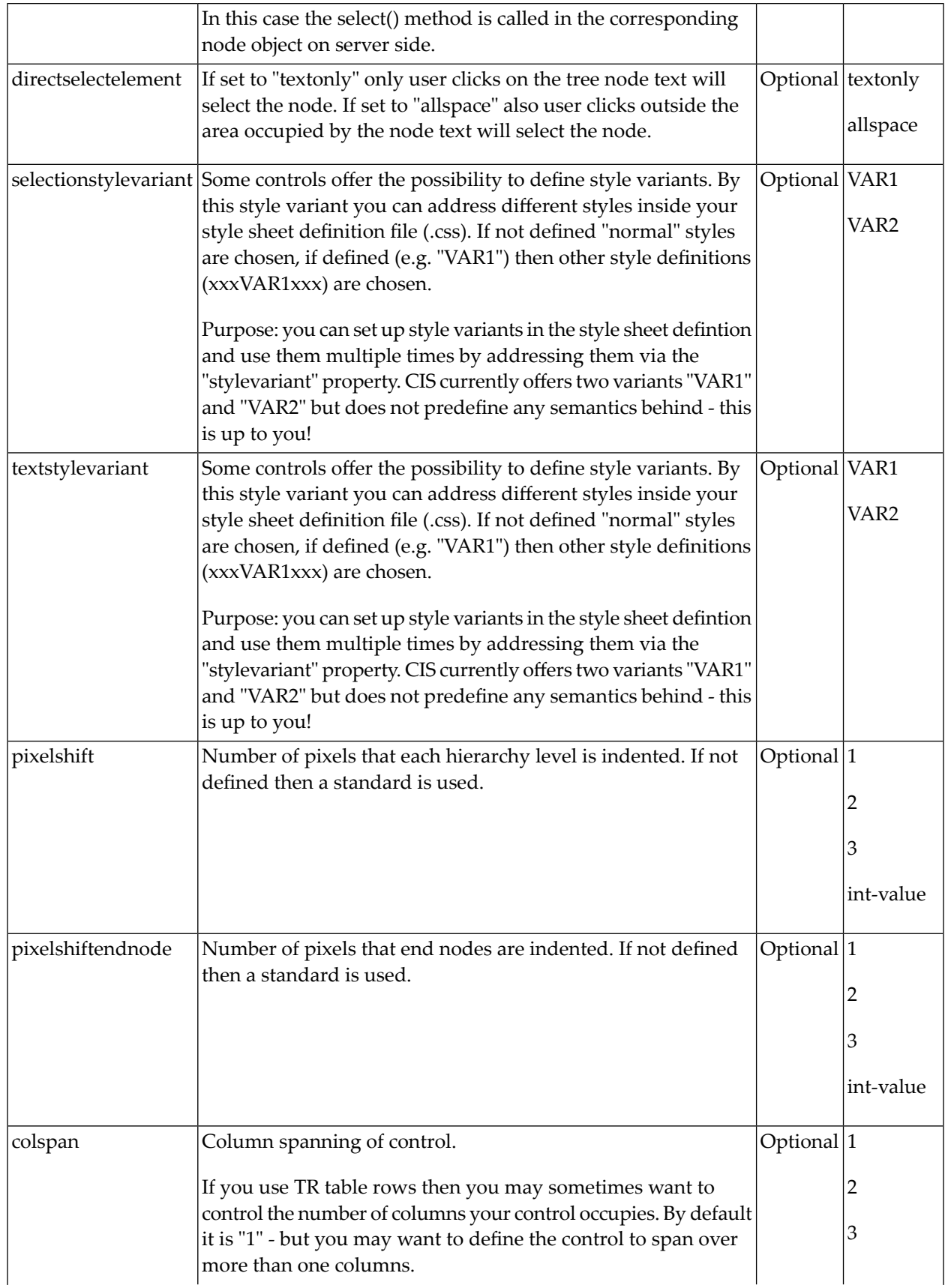

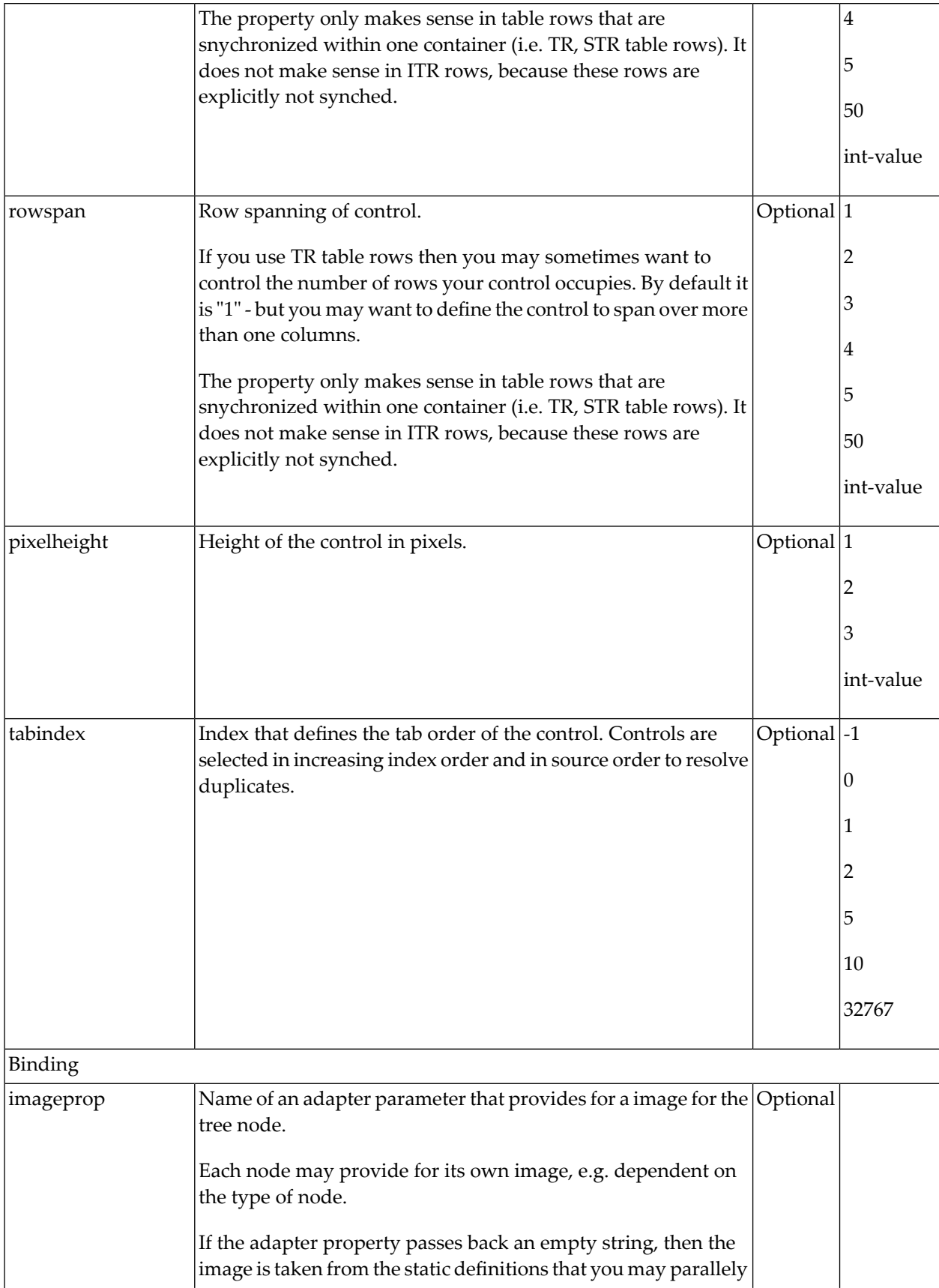

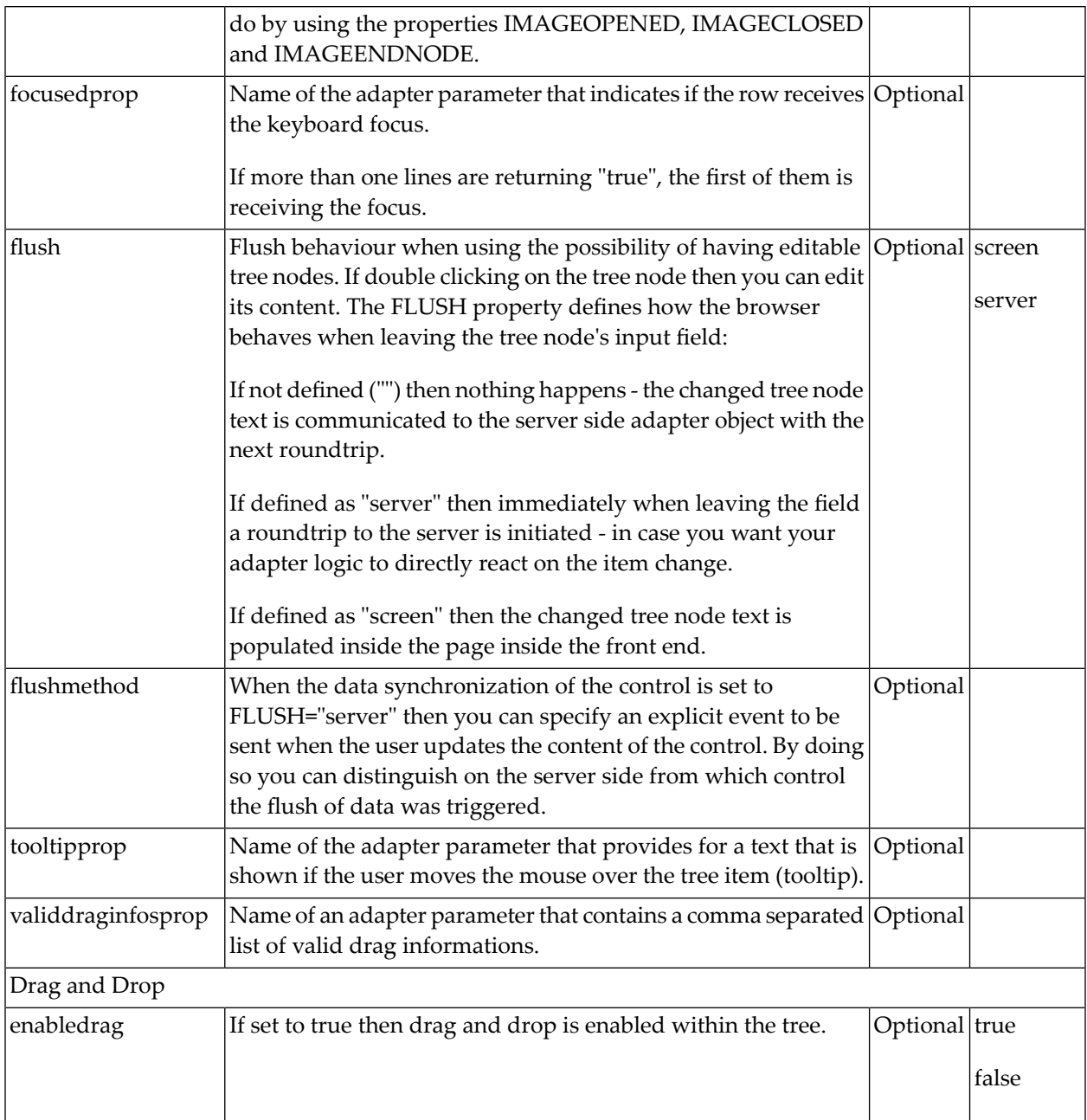

## <span id="page-948-0"></span>120 CLIENTTREE

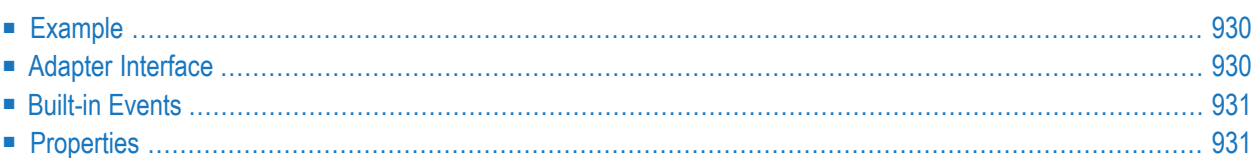

<span id="page-949-0"></span>The following example shows a simple client tree:

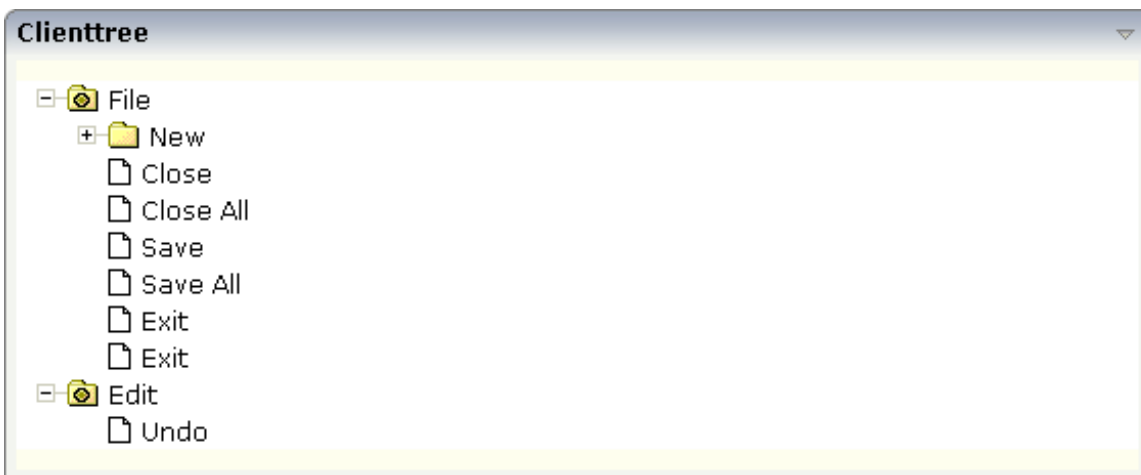

The XML layout definition is:

```
<rowarea name="Clienttree">
    <clienttree treecollectionprop="tree" height="200" withplusminus="true"
                treestyle="background-color:#FEFEEE">
    </clienttree>
</rowarea>
```
<span id="page-949-1"></span>In this example, the client tree is directly put as row into the ROWAREA container. The property treecollectionprop contains a reference to the property tree which contains the net data of the tree. With the property treestyle, an explicit background color is set.

### **Adapter Interface**

In the parameter data area of the adapter, the tree data is represented by the following data structure:

 TREE (1:\*) LEVEL (I4) OPENED (I4) SELECTED (L) TEXT (U) DYNAMIC

## <span id="page-950-0"></span>**Built-in Events**

*value-of-treecollectionprop*.reactOnContextMenuRequest *value-of-treecollectionprop*.reactOnSelect *value-of-treecollectionprop*.reactOnToggle

## <span id="page-950-1"></span>**Properties**

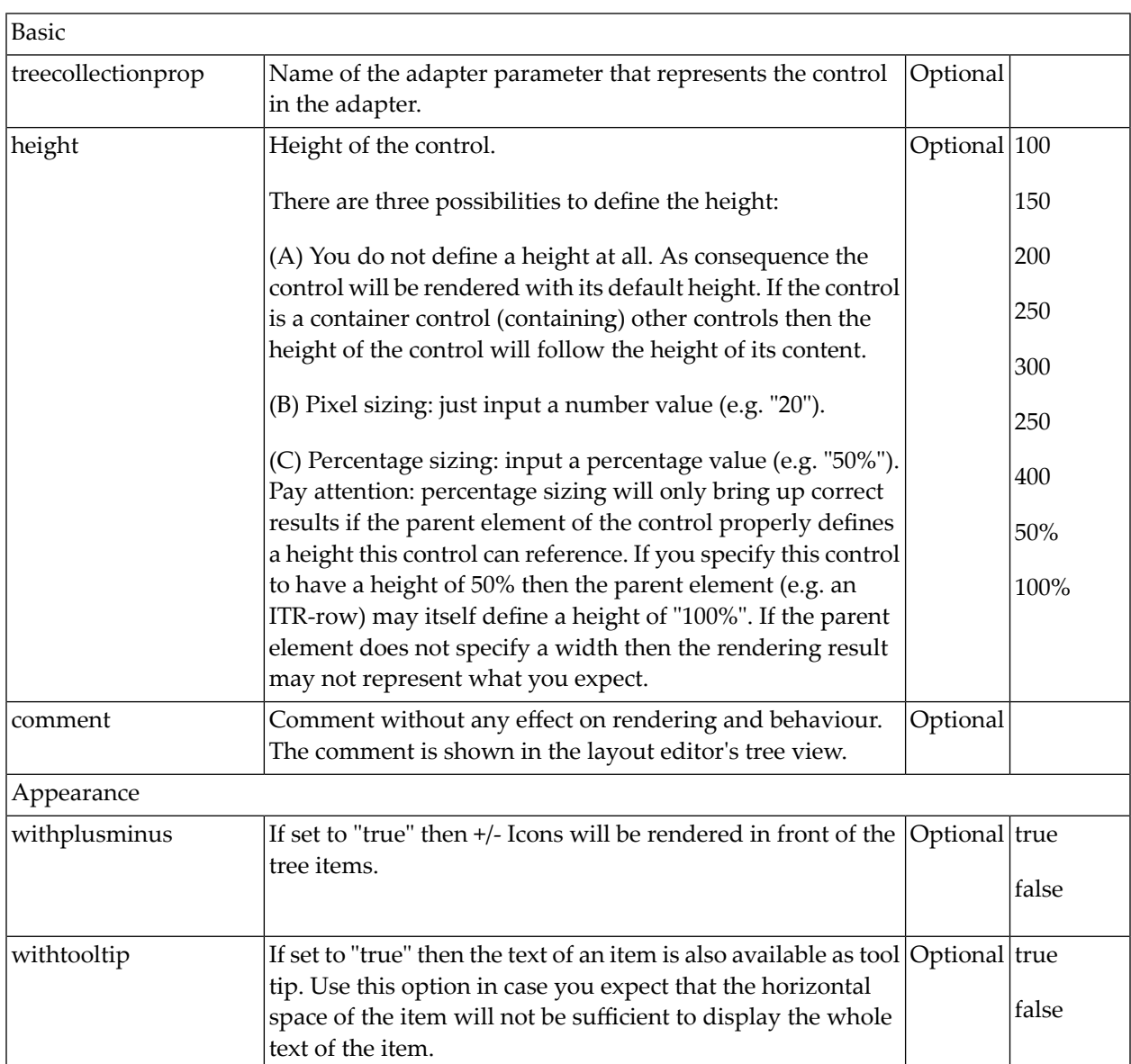

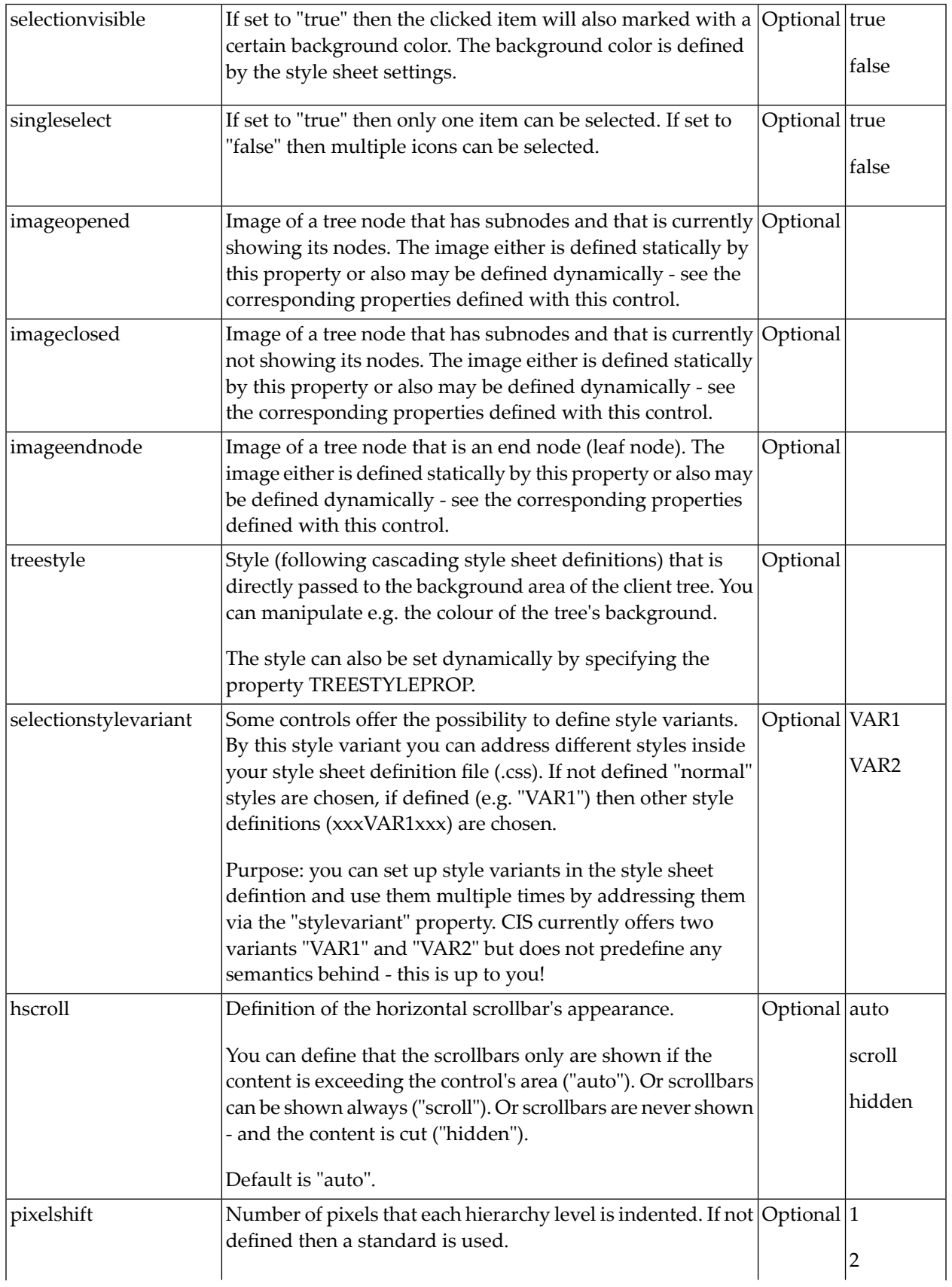

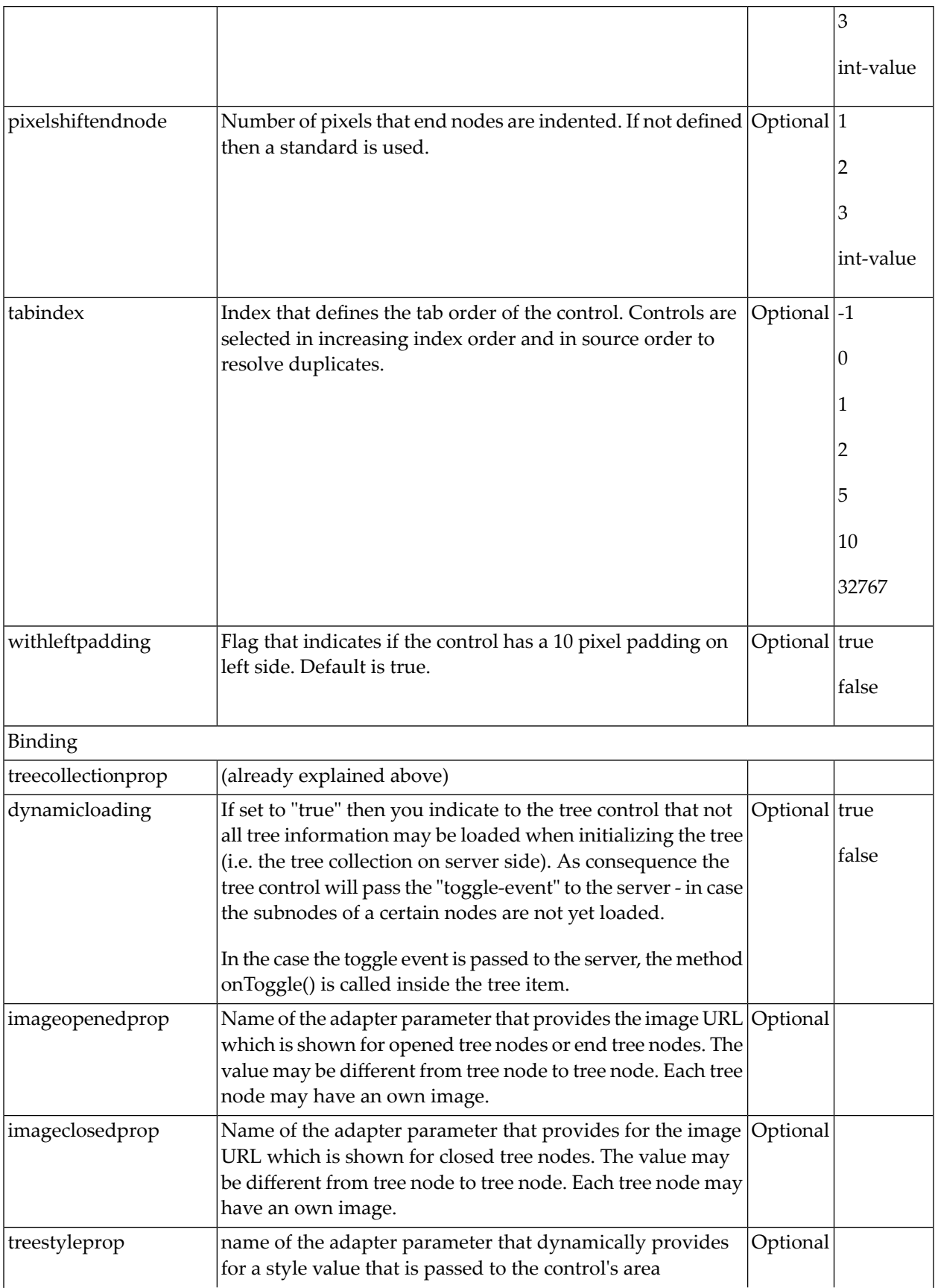

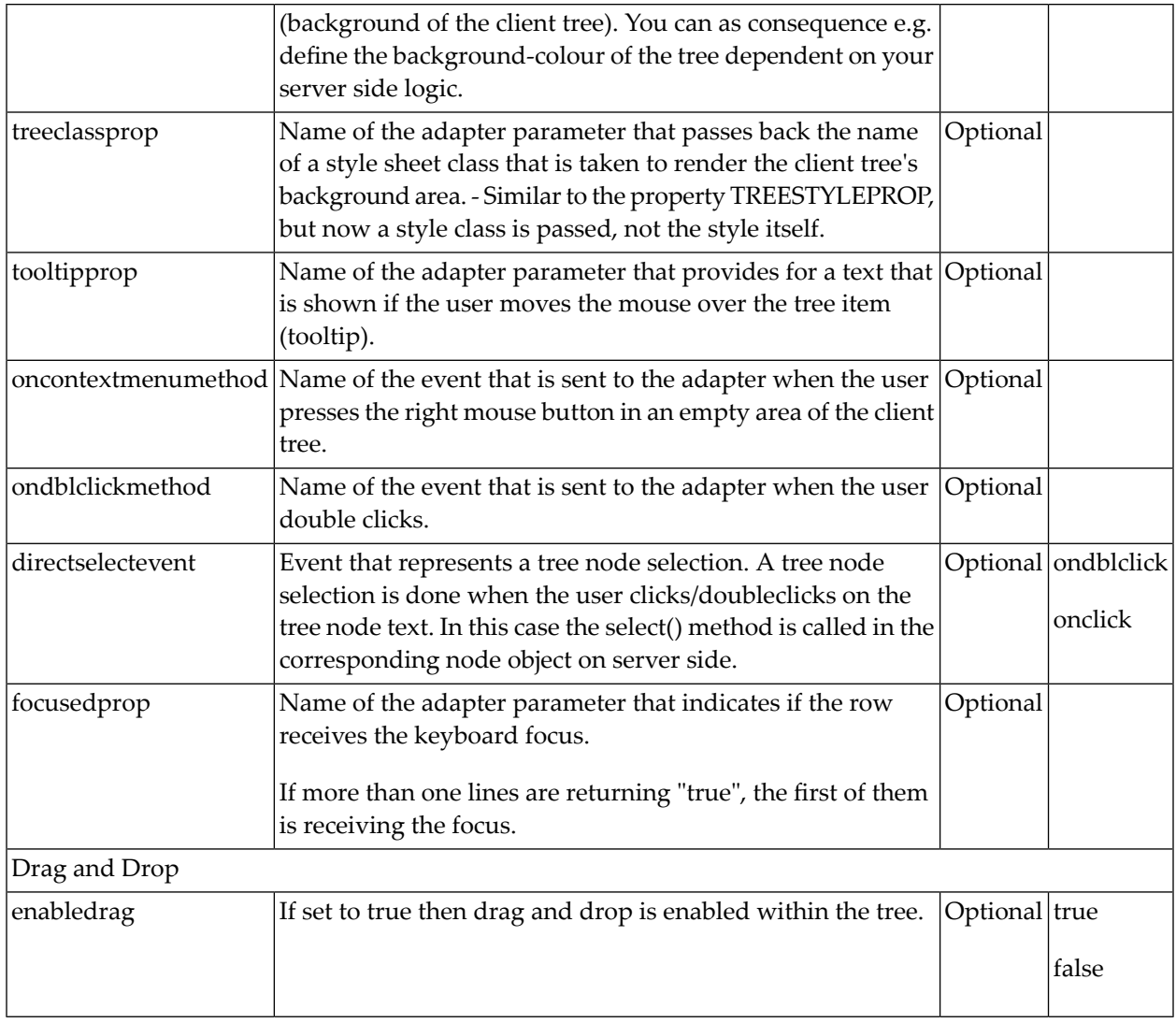

## **XI Working with Menus**

Menus are used to arrange a number of functions in a structured way.

The information provided in this part is organized under the following headings:

**Types of [Menus](#page-956-0) [MENU](#page-958-0) [DLMENU](#page-964-0) [XCIPOPUPMENU](#page-968-0) - Enable Context Menus [Styling](#page-974-0) Menus**

## <span id="page-956-0"></span>**121 Types of Menus**

The following menu controls are available:

#### ■ **MENU**

This is the typical drop-down menu:

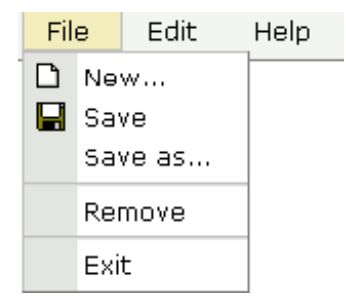

#### ■ **DLMENU**

This is a double-line menu representing a two-level hierarchy. It can be found quite often in web applications.

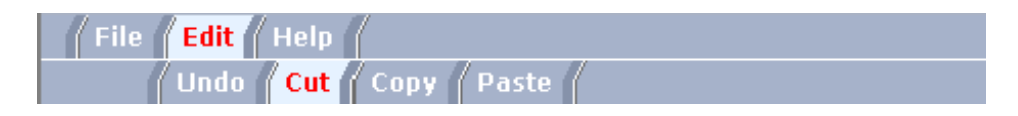

When clicking an item in the first line, the corresponding subitems are shown in the second line.

■ **Context Menu**

This is a menu which appears in certain controls (tree controls, grid controls) when the user presses the right mouse button.

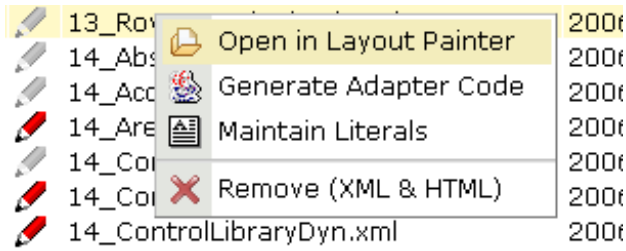

All menu controls are dynamically configured by the application. This means:

- The structure of the menu and its menu nodes is not statically defined but is dynamically controlled by the application through adapter parameters. For example, you can build a personalized menu taking the user's rights into consideration.
- Menu information can be dynamically updated during runtime.

## <span id="page-958-0"></span>122 MENU

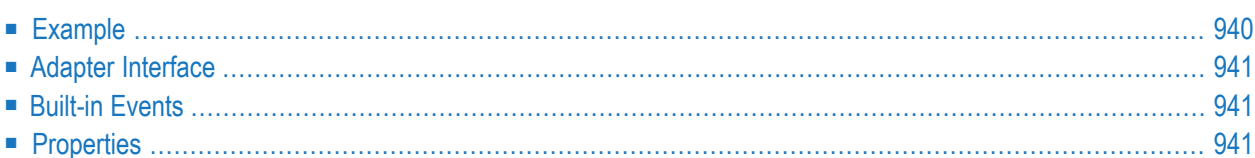

<span id="page-959-0"></span>The example looks as follows:

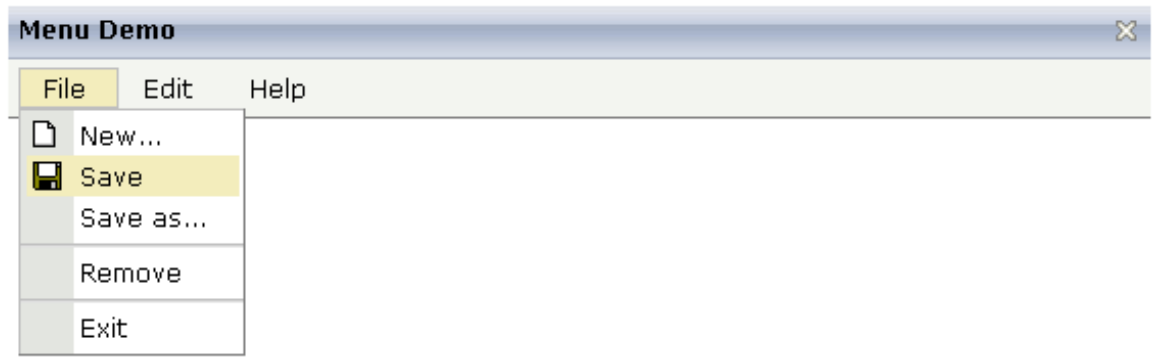

When clicking on a menu item for which a function has been defined, then the name of the function is displayed in the status bar.

The XML layout definition is:

```
<page model="Menue_01_Adapter">
    <titlebar name="Menu Demo">
    </titlebar>
    <header align="left" withdistance="false">
        <menu menucollectionprop="menuData" width="100">
        </menu>
    </header>
    <pagebody>
    </pagebody>
    <statusbar withdistance="false">
    \langle/statusbar>
</page>
```
<span id="page-960-0"></span>In this example, the menu is embedded in the header. By the property menucollectionprop, it is bound to the adapter property menuData.

## **Adapter Interface**

```
1 MENUDATA (1:*)
2 ID (U) DYNAMIC
2 IMAGEURL (U) DYNAMIC
2 LEVEL (I4)
2 METHOD (U) DYNAMIC
2 OPENED (I4)
2 TEXT (U) DYNAMIC
1 SELMENUITEM (U) DYNAMIC
```
## <span id="page-960-2"></span><span id="page-960-1"></span>**Built-in Events**

items.reactOnSelect

### **Properties**

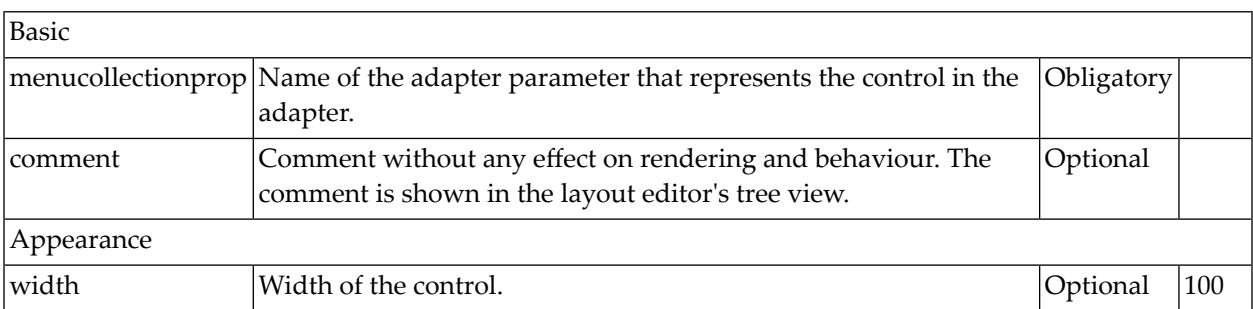

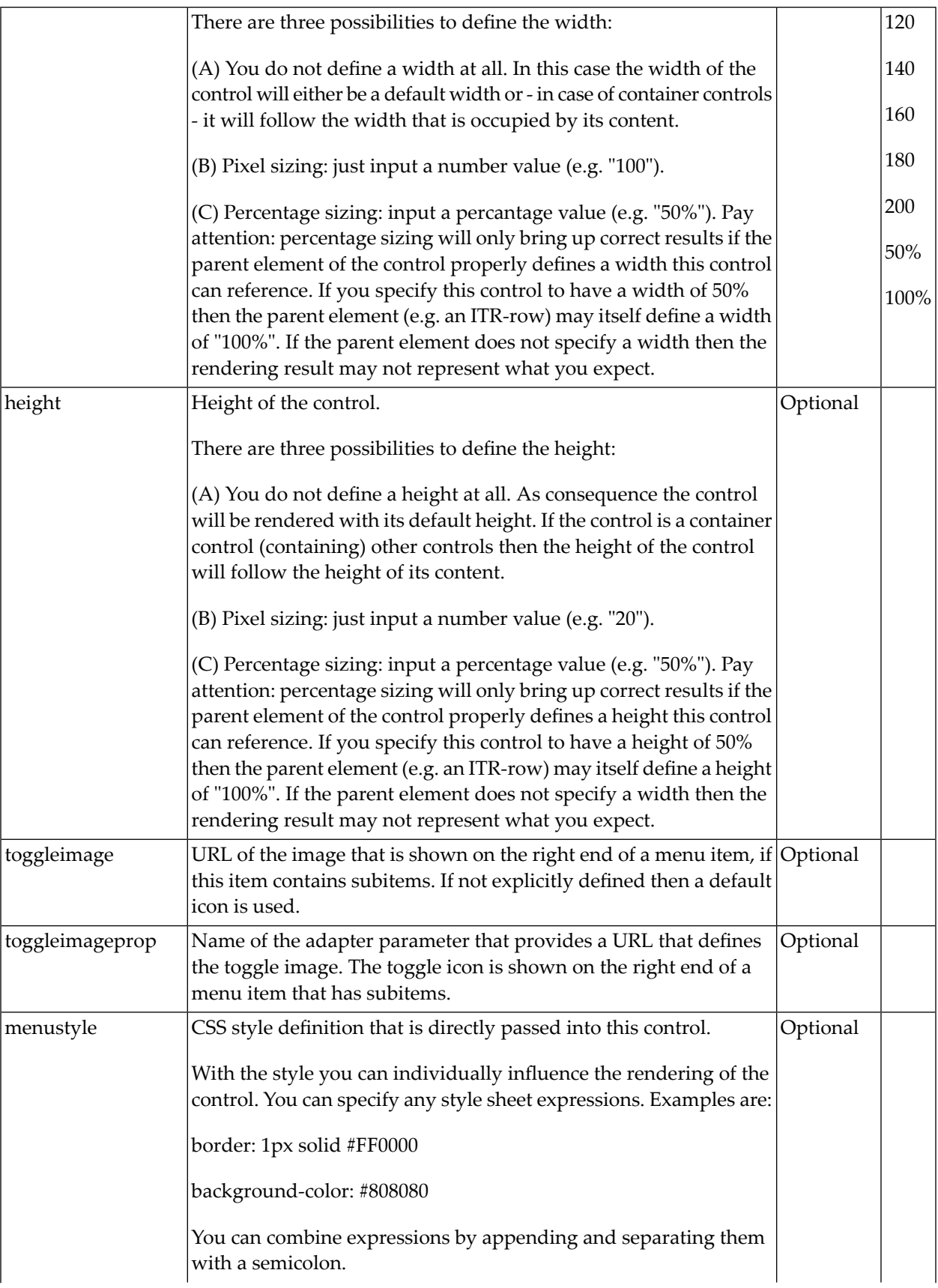

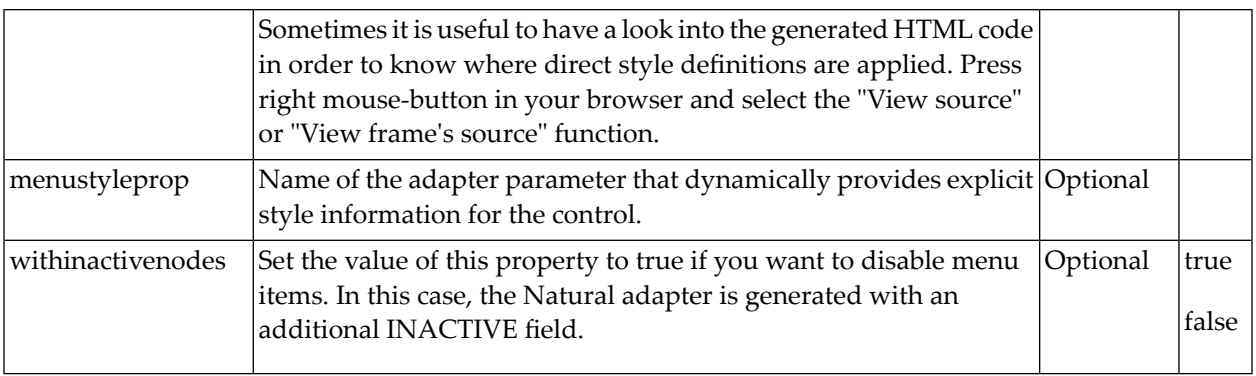

## <span id="page-964-0"></span>123 DLMENU

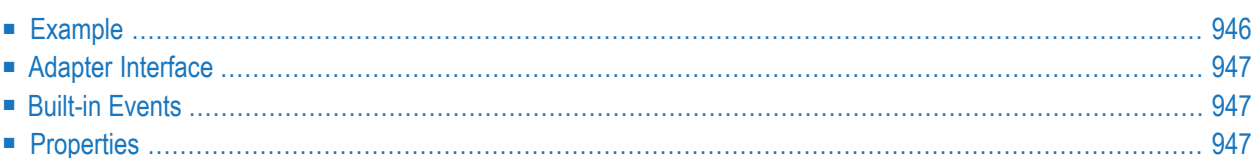

<span id="page-965-0"></span>The example looks as follows:

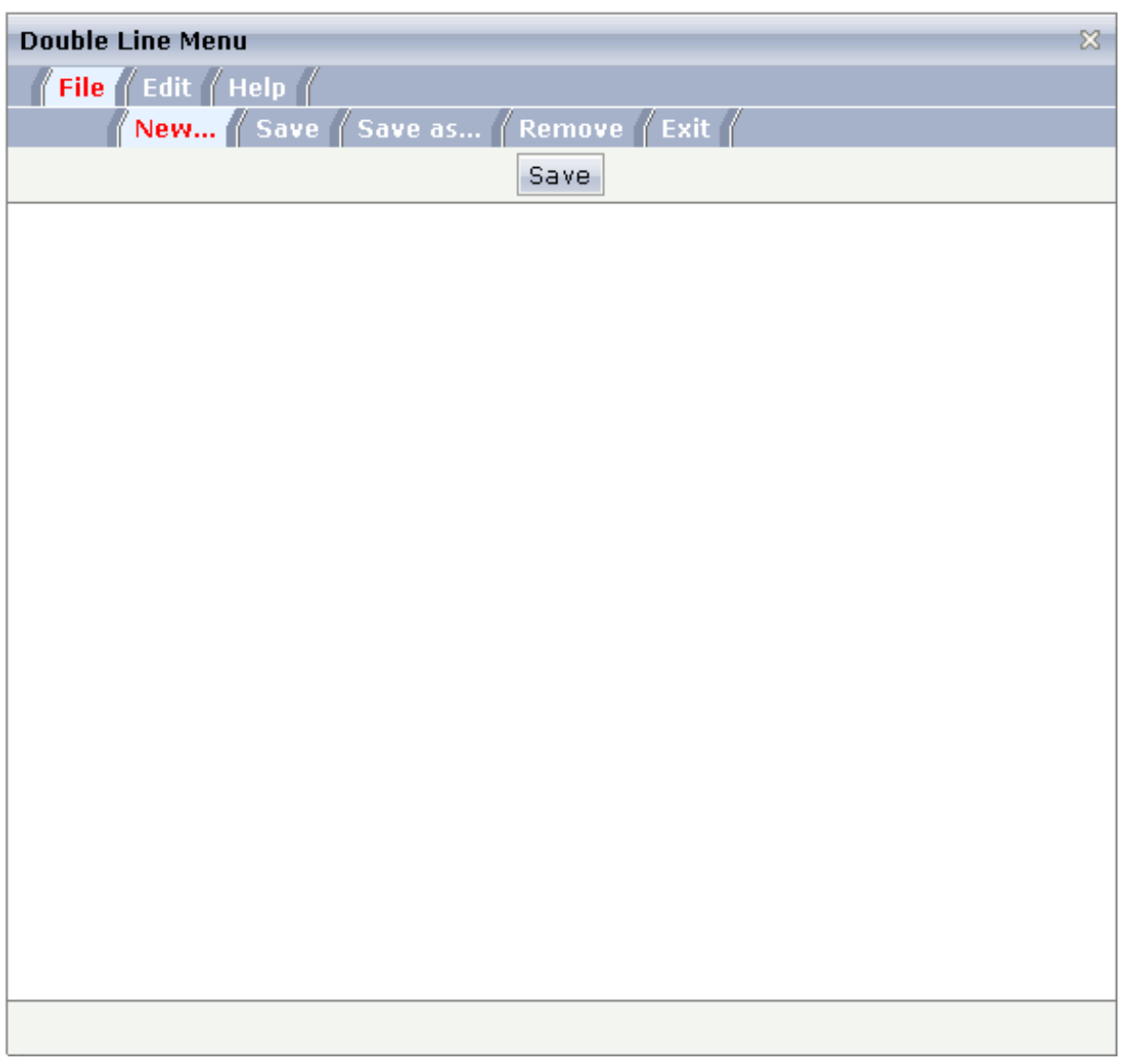

A double-line menu is displayed. When selecting a menu item, then its text is written to the status bar.

The XML layout definition is:

```
<page model="menue_02_dl_Adapter">
    <titlebar name="Double Line Menu">
    </titlebar>
    <dlmenu menuprop="menuData">
    </dlmenu>
    <header withdistance="false">
        <button name="Save">
        </button>
    </header>
    <pagebody>
    </pagebody>
    <statusbar withdistance="false">
    </statusbar>
\langle/page\rangle
```
<span id="page-966-0"></span>The DLMENU control is positioned directly following the title bar. In its property menuprop, it holds a binding to the property menuData.

## **Adapter Interface**

```
1 ITEMS (1:*)
2 LEVEL (I4)
2 METHOD (U) DYNAMIC
2 TEXT (U) DYNAMIC
```
## <span id="page-966-2"></span>**Built-in Events**

items.onSelectSubItem

### **Properties**

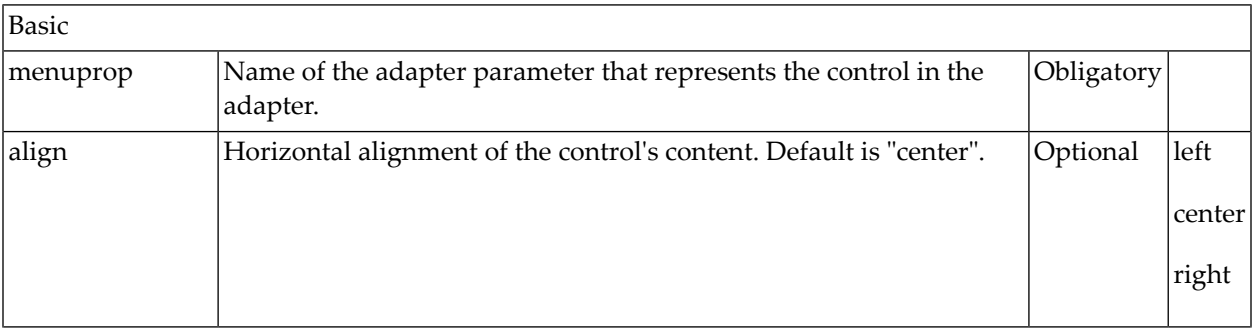

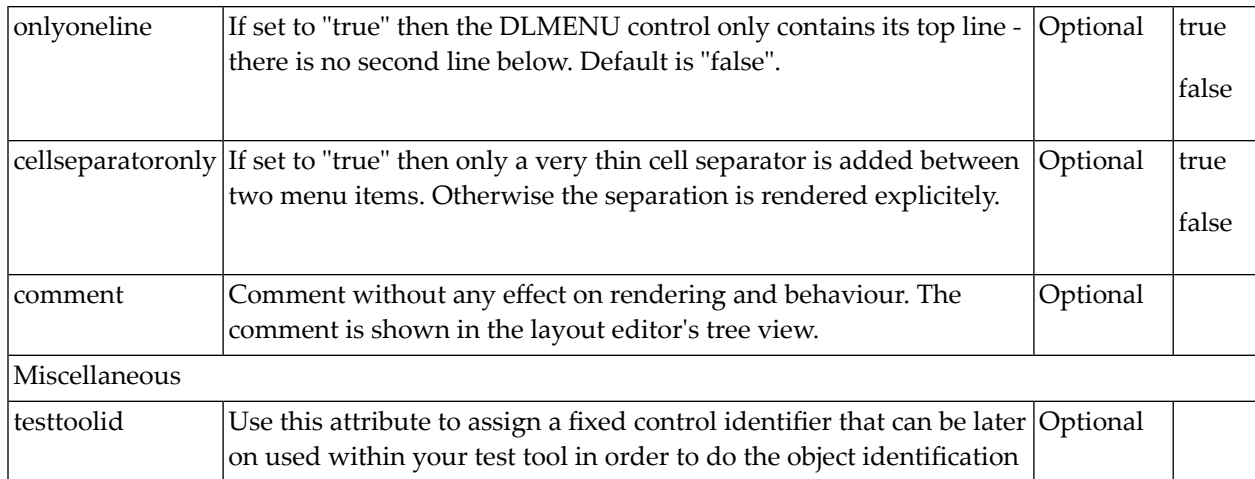

## <span id="page-968-0"></span>124 XCIPOPUPMENU - Enable Context Menus

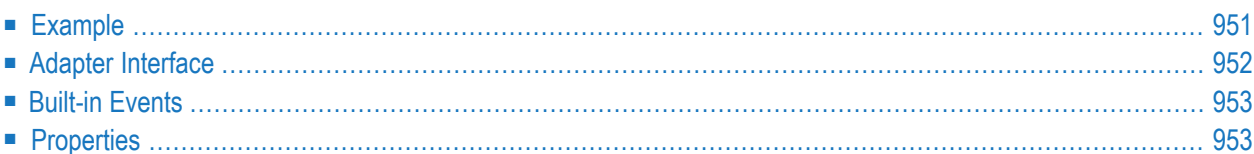

With an XCIPOPUPMENU control, you enable the usage of context menus on a page. The application creates the contents of the context menus dynamically at execution time, in response to certain events. There is only one instance of XCIPOPUPMENU needed in each page.

Context menus are supported on the page level and by the following controls:

- **[NATPAGE](#page-256-0)**
- **[TEXTGRID2](#page-820-0)**
- **[TEXTGRIDSSS2](#page-838-0)**
- **[MGDGRID](#page-904-0)**
- **[ROWTABLEAREA3](#page-874-0)**
- **[STR](#page-870-0)**
- **[TREENODE3](#page-940-0)**
- **[CLIENTTREE](#page-948-0)**
- **[FIELD](#page-522-0)**/**[FIELD3](#page-890-0)**
- **[METHODLINK](#page-586-0)**

The following events are raised when the user right-clicks in corresponding areas of the page:

- When the user right-clicks in a non-empty line in a grid or tree, the event *value-of-griddataprop*.reactOnContextMenuRequest or *value-of-treecollectionprop*.reactOnContextMenuRequest is raised.
- When the user right-clicks in an empty line in a grid or tree, the event defined in the property contextmenumethod of the grid or tree is raised.
- When the user right-clicks in a FIELD control for which "myfield" has been defined with the valueprop property, the event reactOnContextMenuMyfield or the event defined in the property contextmenumethod of the FIELD control is raised (see the description of the FIELD control for more information on the properties contextmenu and contextmenumethod).
- When the user right-clicks elsewhere in the page, the event defined in the contextmenumethod of the page is raised.

In the event handler of these events, you do no have to necessarily open a context menu; you can also start other operations, if this makes sense. But in order to open a context menu, you need to fill the structure generated for the XCIPOPUPMENU control, which is described below.

If the user selects one of the context menu items, the event xcipopupmenu. react OnSelect is raised.

<span id="page-970-0"></span>The following screen displays a grid control with several rows. It uses the XCIPOPUPMENU control to show a context menu when the user right-clicks on a row. It shows a different context menu when the user right-clicks in an empty area of the grid and yet another one when the user right-clicks elsewhere in the page.

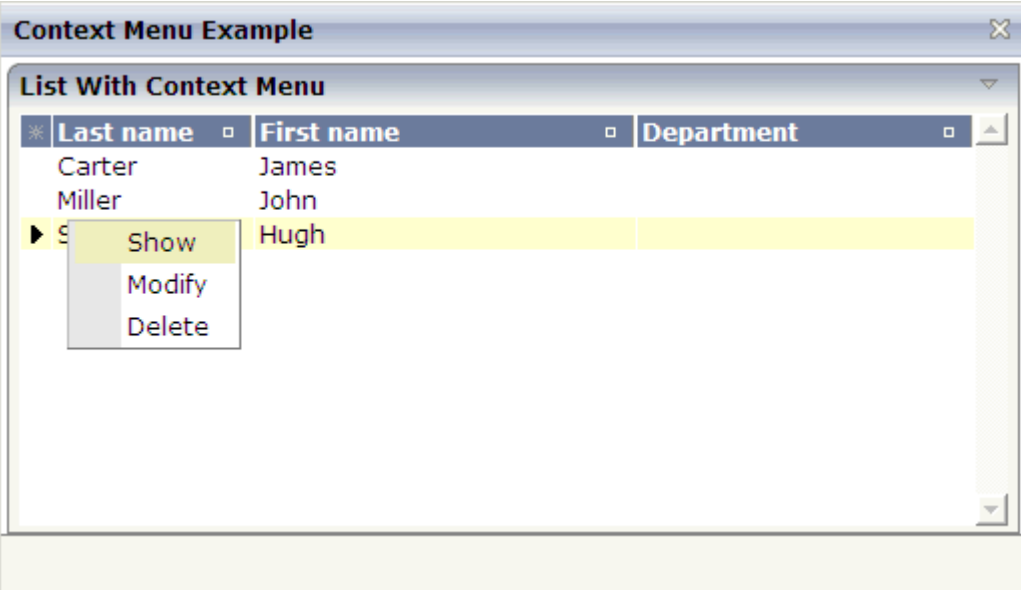

The XML layout definition contains the following:

```
<natpage>
    <xcipopupmenu>
    </xcipopupmenu>
...
</natpage>
```
The example Natural code is contained in the Natural for Ajax demos as program CTRCTX-P.

### <span id="page-971-0"></span>**Adapter Interface**

 XCIPOPUPMENU MENUNODE (1:\*) ID (A) DYNAMIC IMAGE (A) DYNAMIC LEVEL (I4) REFERENCE (A) DYNAMIC TEXT (A) DYNAMIC ORIGINATORQUERY (A) DYNAMIC SELECTEDREFERENCE (A) DYNAMIC

A menu is reflected by a tree of menu nodes. Each menu node is represented by an ID, a TEXT, an optional IMAGE and a REFERENCE value. When the user selects a menu item, the REFERENCE value of that menu item is then returned in the parameter SELECTEDREFERENCE.

The value of ORIGINATORQUERY is normally not used by Natural applications. The selected line can easier be determined with an **[NJX:EVENTDATA](#page-762-0)** control.

To include a separator in a context menu, you define "&SEPARATOR" as the  $TEXT$  value. Example:

```
RESIZE ARRAY MENUNODE TO (1:3)
XCIPOPUPMENU.ID(1) := '1'
XCIPOPUPMENU.TEXT(1) := 'Open'
XCIPOPUPMENU.LEVEL(1) := 1
XCIPOPUPMENU.ID(2) := '2'
XCIPOPUPMENU.TEXT(2) := '&SEPARATOR'
XCIPOPUPMENU.LEVEL(2) := 1
XCIPOPUPMENU.ID(3) := '3'XCIPOPUPMENU.TEXT(3) := 'Close'
XCIPOPUPMENU.LEVEL(3) := 1
```
If you want to disable menu items, you have to set the value of the withinactivenodes property to "true". In this case, the adapter is generated with an additional INACTIVE field:

```
1 XCIPOPUPMENU
2 MENUNODE (1:*)3 ID (A) DYNAMIC
3 IMAGE (A) DYNAMIC
3 INACTIVE (L)
3 LEVEL (I4)
3 REFERENCE (A) DYNAMIC
3 TEXT (A) DYNAMIC
2 ORIGINATORQUERY (A) DYNAMIC
2 SELECTEDREFERENCE (A) DYNAMIC ↩
```
By default, the value of the INACTIVE field is "false". If you set it to "true", the corresponding menu item is shown as inactive, that is, it is greyed out and cannot be selected.
## **Built-in Events**

xcipopupmenu.reactOnSelect

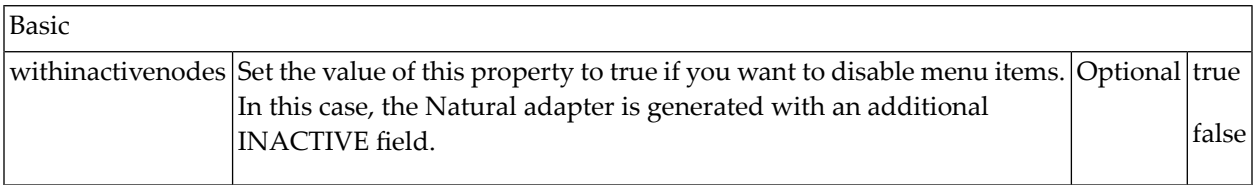

# 125 Styling Menus

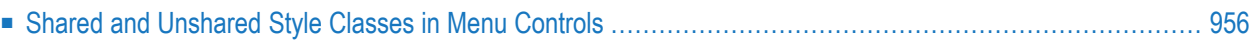

In many applications you are using different kind of menu controls, for instance context menus and drop down menus. The different menus have common style classes. This allows for applying the same look to different controls. For the styling of the menus, adapt the style variables and/or style classes of your style sheet using the Style Sheet Editor tool. The following provides some hints concerning the style classes shared by several different menu controls as well as the unshared classes.

### <span id="page-975-0"></span>**Shared and Unshared Style Classes in Menu Controls**

Both menu controls support separating menu items by a separator. A separator consists of 4 rows:

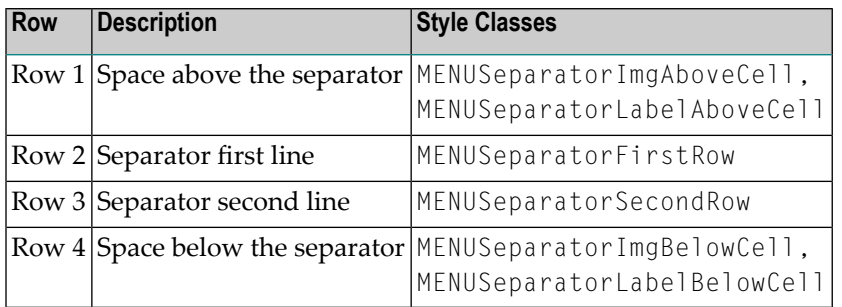

Context and drop down menus use individual style classes and also share some common style classes. They for example share the style classes for the separator mentioned above. The following table lists the most common shared and unshared style classes:

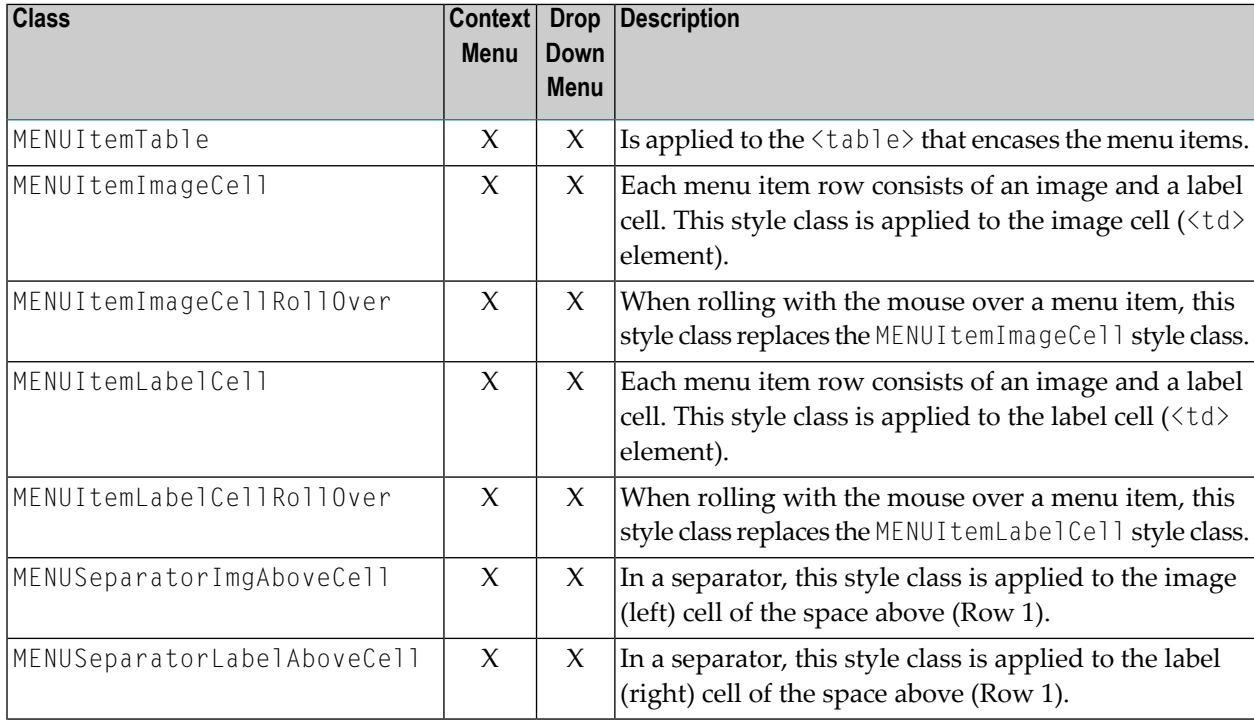

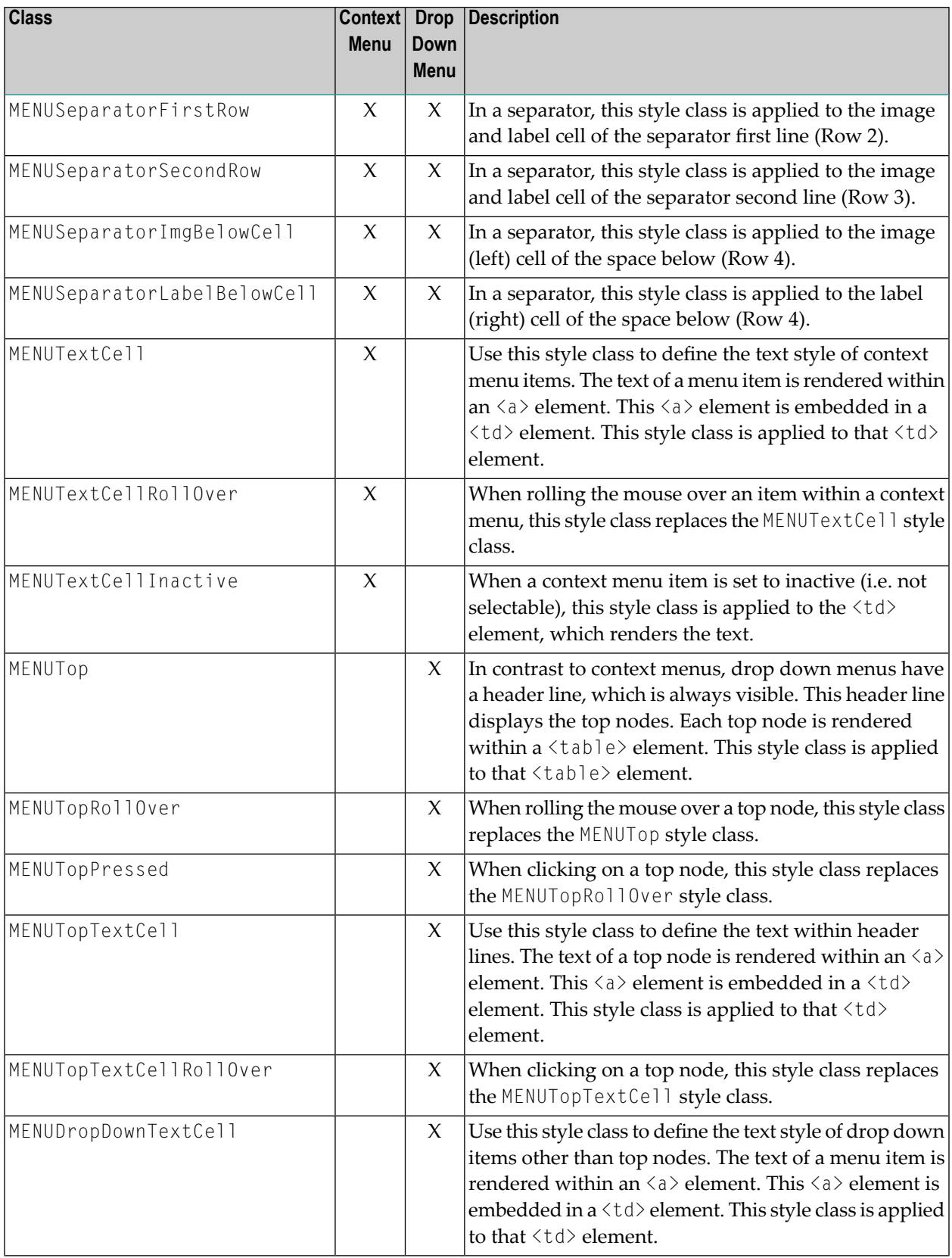

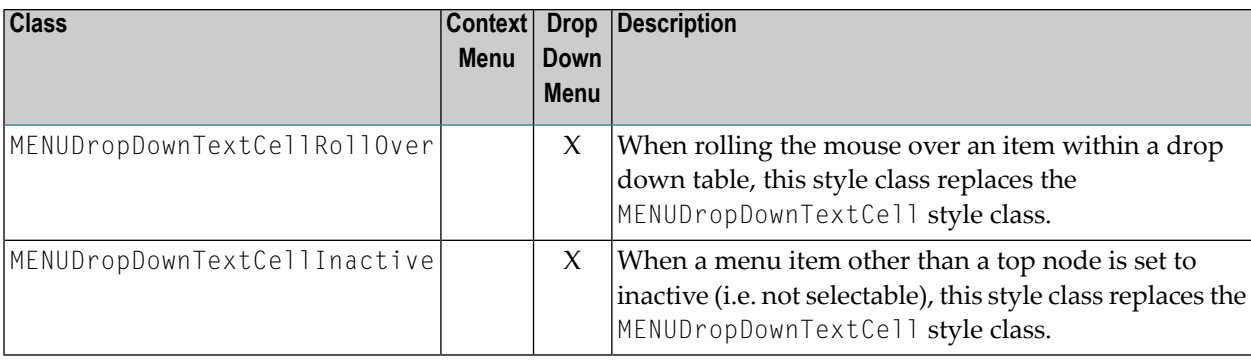

# **XII Non-Visual Controls and Hot Keys**

This part describes some controls that do not have any visual effect to your screen, but provide some client functions to be applied to your page.

The information provided in this part is organized under the following headings:

**[AUTOCOMPLETE](#page-980-0) [TIMER](#page-988-0) [XCIDATADEF](#page-992-0) - Data Definition [XCICONTEXT](#page-1000-0) [NJX:XCIOPENPOPUP](#page-1004-0) [NJX:XCILIVINGPOPUP](#page-1008-0) Extended Hot Key [Management](#page-1010-0) Function Key [Handling](#page-1014-0) [NJX:OBJECTS](#page-1016-0) [NJX:SESSIONPARAMS](#page-1020-0) [NJX:REQUESTCONTEXT](#page-1024-0) [NJX:TRIGGEREVENT](#page-1028-0)**

# <span id="page-980-0"></span>126 AUTOCOMPLETE

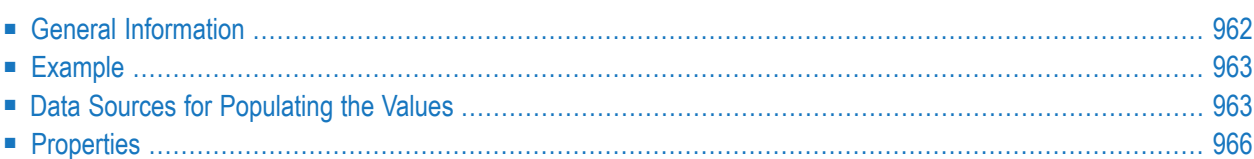

The AUTOCOMPLETE control adds additional functionality to a **[FIELD](#page-522-0)** or **[BMOBILE:FFIELD](#page-1174-0)** control. It supports the selection of a value from a pre-populated list of values while typing. The list of values can be populated from different data sources. On selection, additional values can be displayed in other controls.

### <span id="page-981-0"></span>**General Information**

To add autocomplete functionality to a FIELD or BMOBILE:FFIELD control, you drag an AUTO-COMPLETE control to your layout page. This AUTOCOMPLETE control can be referenced as data source from within multiple FIELD or BMOBILE:FFIELD controls. Adding a reference to an AUTOCOMPLETE data source for a FIELD or BMOBILE:FFIELD control is done via the id property of the AUTOCOMPLETE control and the autocompleteref property of the FIELD or BMOBILE:FFIELD control.

```
<autocomplete id="myautocompleteid" ...></autocomplete>
<field valueprop="myinputcontrol" autocompleteref=" myautocompleteid">
</field>
```
In the AUTOCOMPLETE control, you define from which data source the value list will be populated. The source property specifies the kind of data source and the sourcelocation property a concrete source depending on the kind of data source. You can specify values for the source and source location either at design time or dynamically at runtime. For the latter, the properties sourceprop and sourcelocationprop are supported.

Populating the value list is done while typing into the FIELD or BMOBILE:FFIELD control. With the property minlength, you can specify the number of characters after which the value list is to be populated. With the property delay, you can specify a delay between a keystroke and the population of the list.

In the example below, the value list is not populated unless at least three characters have been inserted. The population of the list with the values from the data source starts 20 milliseconds after the third character has been inserted.

<autocomplete id="myautocompleteid" minlength="3" delay="20" ...></autocomplete>

The size of the drop-down box which renders the value list can be customized with the property rows. For example, if rows="5" is specified, the corresponding drop-down box will have a height of 5 rows. If the value list contains more values, a scrollbar is shown.

## <span id="page-982-0"></span>**Example**

<span id="page-982-1"></span>Examples which show the usage of the AUTOCOMPLETE control are provided in the Natural for Ajax demos: programs FDAUTO-P and FFAUTO-P.

### **Data Sources for Populating the Values**

The kind of data source you are using highly depends on the number of total values, whether the values are static or change dynamically on your application context and whether the application is showing internal application data or data from an external service. Also in some applications it is sufficient to populate a simple value list, other applications need to show additional data for each value. The range of supported data sources is from simple static string values to services which deal with thousands of values.

The following kinds of data sources are available:

- [String](#page-982-2)
- [File](#page-983-0)
- [Url](#page-985-1)

### <span id="page-982-2"></span>**String**

Choose this data source if you simply want to show a small list of simple values. The values can either be defined at design time or at runtime via the sourcelocation property or the sourcelocationprop property. In the example below, the total number of values is four. The possible values are defined at design time.

```
<autocomplete id="mycitiesid" source="string"
sourcelocation="Bielefeld;Darmstadt;Frankfurt;Karlsruhe"></autocomplete>
```
When the user types the character "D", all values for which the first character matches "D" are offered by default. In the above example, the value list will contain the item "Darmstadt". We are calling this "match mode". In addition to this default match mode called "start", another match mode called "all" is supported. When the match mode is "all" and the user types the character "D", the value list will be populated with all items containing a "D". In the above example, these are "Darmstadt" and "Bielefeld". The match mode can be specified via the property matchmode. For example:

```
<autocomplete id="mycitiesid" source="string"
sourcelocation="Bielefeld:Darmstadt:Frankfurt:Karlsruhe" \leftrightarrowmatchmode="all"></autocomplete>
```
### <span id="page-983-0"></span>**File**

Choose this data source if you have a medium number of total values and either the offered values are fixed or you have a small number of variations of the total list. The "file" data source is more powerful than the "string" data source because you can show additional data forthe offered values.

The data must be stored in a file with simple JSON format (see also *[ht](https://www.w3schools.com/js/js_json_intro.asp)[tps://www.w3schools.com/js/js\\_json\\_intro.asp](https://www.w3schools.com/js/js_json_intro.asp)*) and must be accessible from within the web application. The following formats are supported:

#### **Simple**

Example:

```
[
"Bielefeld",
"Darmstadt",
"Frankfurt",
"Karlsruhe"
]
```
The offered functionality is the same as for String (see above). The advantage is that the values are neither in the page layout nor in the Natural code. This allows for simple replacement of the files when the offered values change without touching any application code.

#### **Value**

Example:

```
[
 { "code": "33729", "value": "Bielefeld" },
 { "code": "64397", "value": "Darmstadt" },
{ "code": "60329", "value": "Frankfurt" },
 { "code": "76135", "value": "Karlsruhe" }
]
```
Each offered item has a "value" for populating the value list and can have additional data like "code" as in the above example. The same match modes are supported as for String (see above). Choose this format if you want to show additional data for the offered values.

Showing additional data is done by using the properties autocompletedisplayname and autocompletedisplayref in the FIELD or BMOBILE:FFIELD control. The following example shows how to use "code" as an additional value in a second FIELD or BMOBILE:FFIELD control:

```
<autocomplete id="mycity" source="file"
sourcelocation="./autocomplete/mycities.txt"></autocomplete>
\langleitr\rangle<label name="Select a city"></label>
     <field valueprop="fldcity" autocompleteref="mycity"
      autocompletedisplayname="code" autocompletedisplayref="fldcode"></field>
     <hdist></hdist>
    <field valueprop="fldcode" displayonly="true"></field>
</itr>
```
The additional data will automatically be shown in the drop-down box.

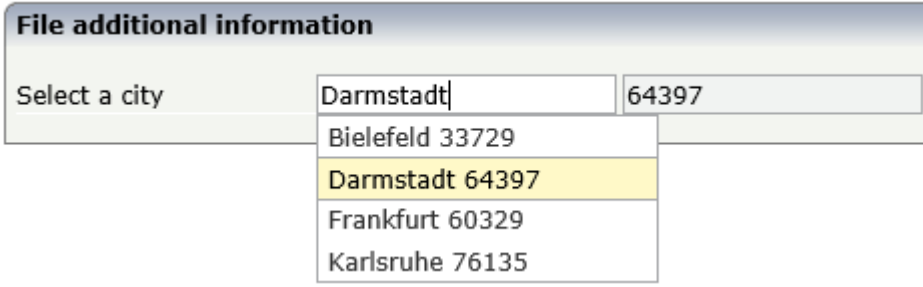

The check for matching items is done on both "value" and "code". This means, when the user types "6", the list will be populated in the following way:

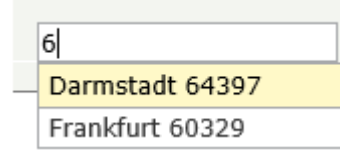

If you do not like this special handling for the additional data, choose the "Value and Label" format described below.

#### **Value and Label**

Example:

```
[
 { "label":"33729 Bielefeld", "value":"Bielefeld", "code":"33729" },
{ "label":"64397 Darmstadt", "value":"Darmstadt", "code":"64397" },
 { "label":"60329 Frankfurt", "value":"Frankfurt", "code":"60329" },
 { "label":"76135 Karlsruhe", "value":"Karlsruhe", "code":"76135" }
]
```
The "label" is shown in the drop-down box and the "value" is taken over to the FIELD or BMOBILE:FFIELD control. The check for matching items is done on the "label" as a whole. Typing "D" with matchmode="start" will result in no items.

Additional data can be specified in the FIELD or BMOBILE:FFIELD control using the properties autocompleteref and autocompletedisplayname as described above for the "Value" format.

### <span id="page-985-1"></span>**Url**

Choose this data source if the data is provided by a service. This is usually the case when the number of total values is very high and/or the values are read from databases like Adabas. This is the most flexible data source. Other than with the data sources String and File, the service is in charge of finding the matching values. The service will only return the values which match the characters typed in by the end-user. The service is free to implement any match mode it likes; therefore, the matchmode property is not supported.

The service must return the data in a simple JSON format. The same formats as described for the data source File are supported. The characters that the user types in are passed as request parameter "q" to the service.

Example: When the user types the characters "Da", the service http://myhost/MyService will be called as follows: *http://myhost/MyService?q=Da*.

<span id="page-985-0"></span>A service can be implemented as a simple Java Servlet. With Natural RPC and EntireX, a service can also be written in Natural. The NJXDEMOS contain an example Natural subprogram, corresponding EntireX wrapper classes and configuration settings. See the document *NaturalAutocompleteRPCService.pdf* in the subfolder *njxdemos\autocomplete* of the NaturalAjaxDemos example project.

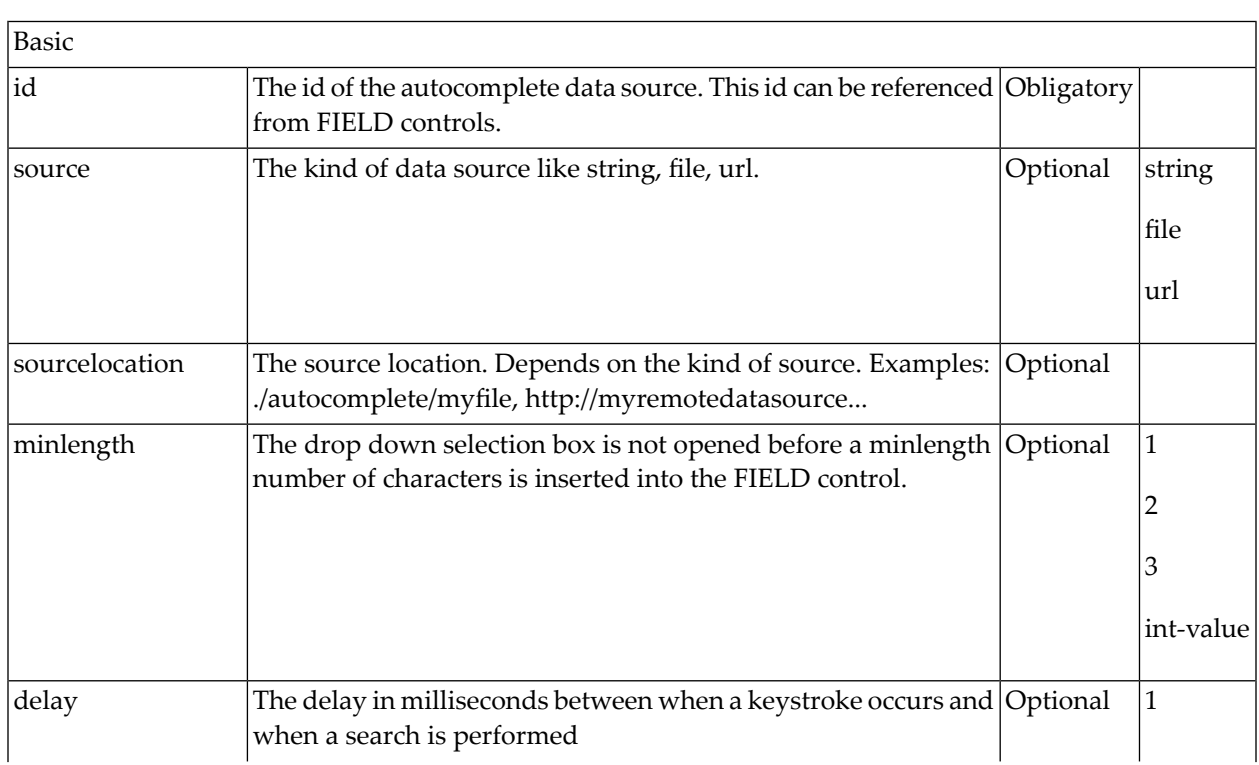

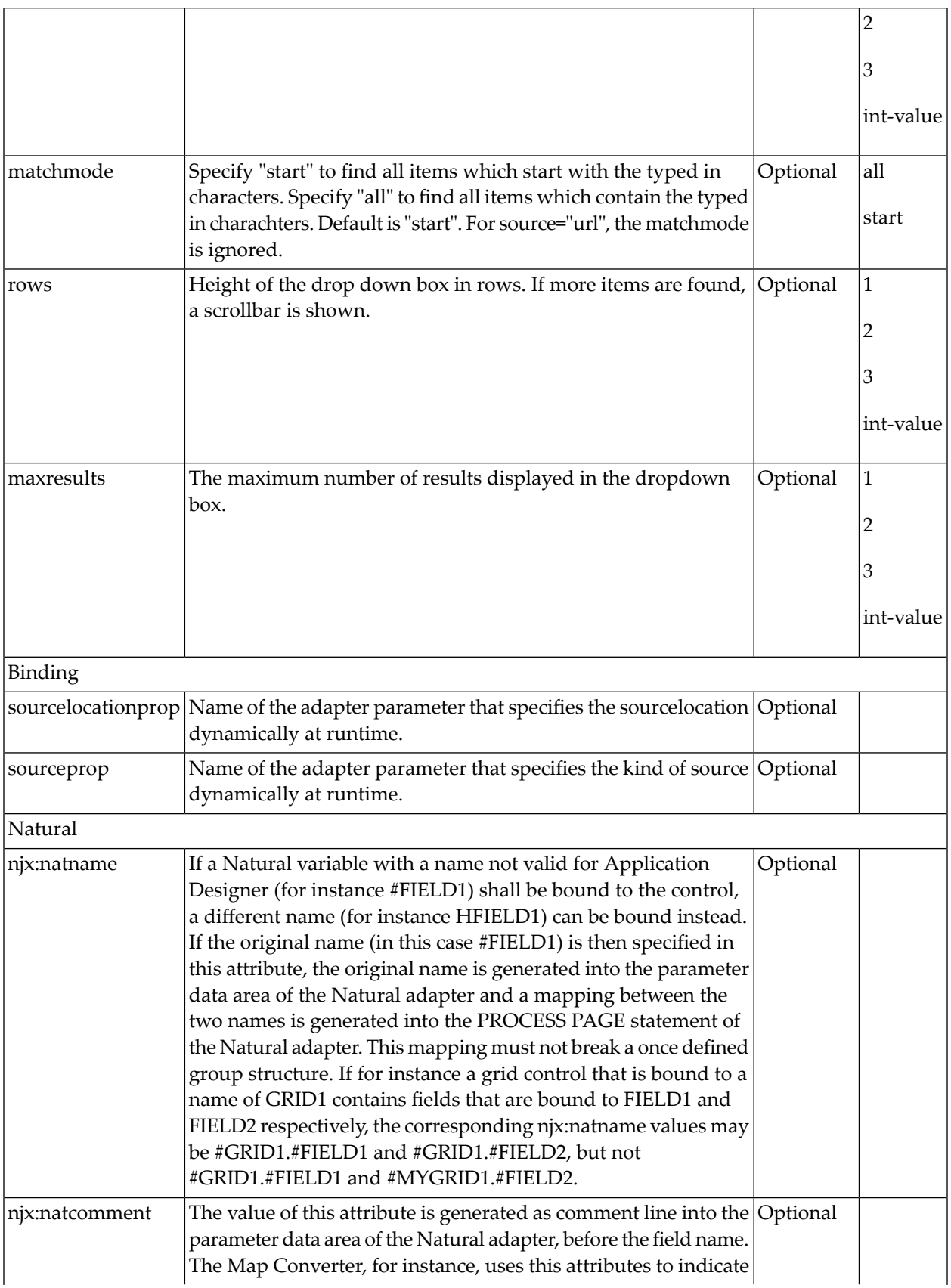

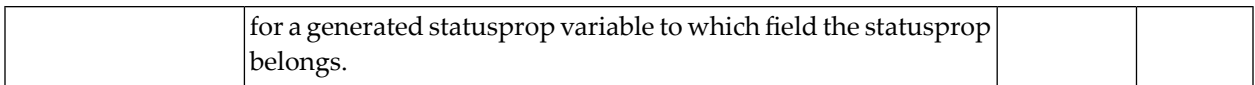

## <span id="page-988-0"></span>TIMER

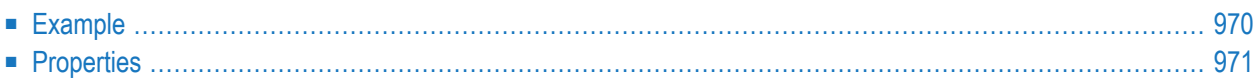

With a timer, you can regularly trigger a defined event sent by the client. For example, you can use a timer to regularly update information to be displayed inside your page.

The timer tag is accessible as a valid subnode inside the page tag.

Specify either the interval or the intervalprop property in order to set the interval. In case of using a property for dynamically setting the interval, note the following:

- You can change the interval time at any time.
- <span id="page-989-0"></span>■ You can stop the timer by setting the interval time to 0.

### **Example**

The following screen displays a time stamp of the server. It is refreshed depending on the interval field. Increase/decrease the interval time by choosing the corresponding buttons.

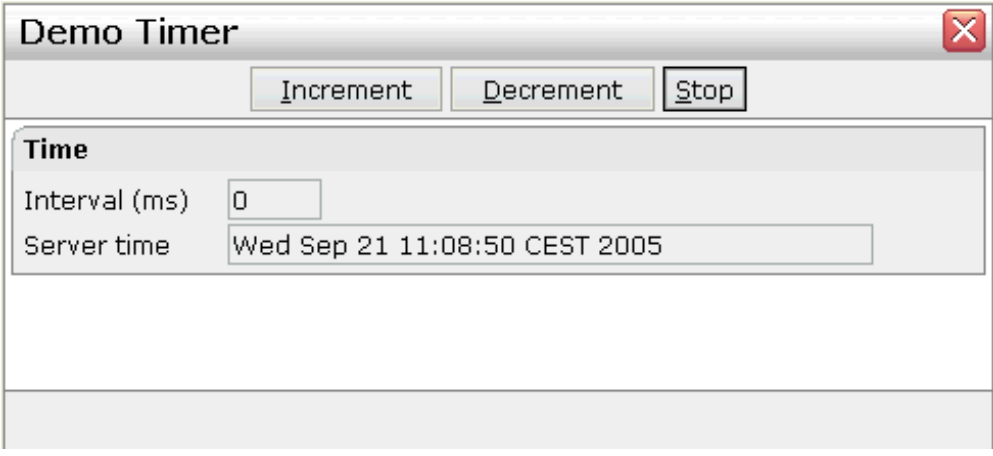

The XML layout definition is:

```
<?xml version="1.0" encoding="UTF-8"?>
\langlenatpage natsinglebyte="true" \leftrightarrowxmlns:njx="http://www.softwareag.com/njx/njxMapConverter">
     <titlebar name="Demo Timer">
    \langle/titlebar>
     <header withdistance="false">
         <button name="~~Increment" method="incrementTimer">
         </button>
         <button name="~~Decrement" method="decrementTimer">
         </button>
         <button name="~~Stop" method="stopTimer">
         </button>
     </header>
     <pagebody>
```

```
 <rowarea name="Time">
              \langleitr\rangle <label name="Interval (ms)" width="100" asplaintext="true">
                    </label>
                    <field valueprop="interval" length="5" displayonly="true" ↩
datatype="int">
                   \langle/field>
              \langle/itr>
              \langleitr\rangle <label name="Server time" width="100" asplaintext="true">
                   \langle/label>
                    <field valueprop="serverTime" length="50" displayonly="true">
                   \langle/field>
              \langle/itr>
         \langle/rowarea\rangle </pagebody>
     <statusbar withdistance="false">
     </statusbar>
     <timer intervalprop="interval">
    </timer>
</natpage>
```
<span id="page-990-0"></span>In this example, the timer tag does not send a defined event but refreshes the screen. The timer interval is retrieved by the property interval of the adapter object.

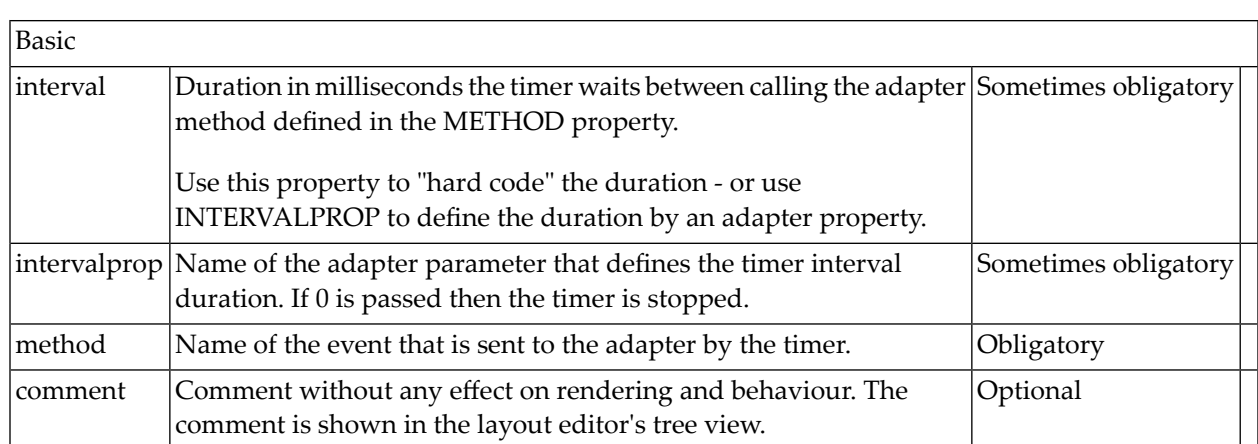

# <span id="page-992-0"></span>128 XCIDATADEF - Data Definition

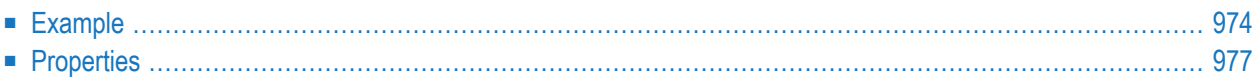

With an XCIDATADEF control, you can define data structures that are exchanged between a page and its adapter, but which are not visually represented on the page. Examples are Natural control variables, which can be assigned to controls on a page after they have been defined in an XCIDATADEF control. They are not visually represented on the page, but can be evaluated by the application to control the modification status of the page and its controls.

The XCIDATADEF control allows the definition of scalar variables, structures, arrays, structures of arrays and arrays of structures. When an adapter is generated from a page that contains one or more XCIDATADEF controls, corresponding Natural data structures are generated into the parameter data area of the adapter.

### <span id="page-993-0"></span>**Example**

The following example shows several field controls and a grid control. It uses XCIDATADEF controls to define control variables and assigns these in various ways to the fields and grid elements of the page.

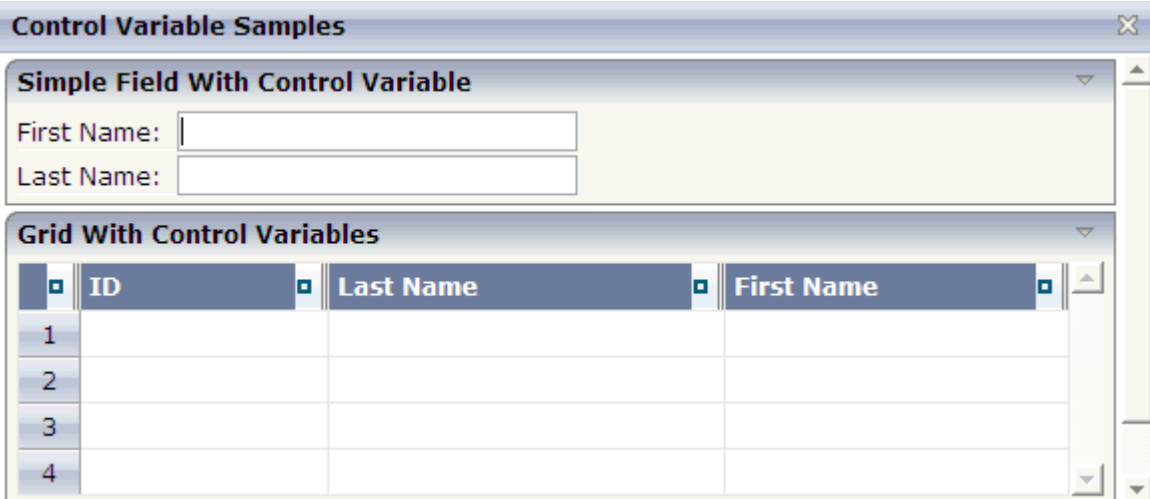

### The XML layout definition is:

```
<?xml version="1.0" encoding="UTF-8"?>
<natpage hotkeys="13;onEnter" natsource="CTRCV-A" natsinglebyte="true" natcv="cv-page"
 xmlns:njx="http://www.softwareag.com/njx/njxMapConverter">
    <titlebar name="Control Variable Samples">
    \langle/titlebar>
    <pagebody takefullheight="true">
        <rowarea name="Simple Field With Control Variable">
            \langleitr\rangle<label name="First Name:" width="80">
                 \langle/label>
                 <field valueprop="firstname" width="200" njx:natcv="cv-firstname">
```

```
\langle/field>
             <hdist width="50">
             </hdist>
        \langle/itr>
        \langleitr\rangle<label name="Last Name:" width="80">
             \langle/label>
             <field valueprop="lastname" width="200" njx:natcv="cv-lastname">
             </field>
        \langle/itr>
    </rowarea>
    <rowarea name="Grid With Control Variables">
        <rowtablearea2 griddataprop="persons" rowcount="4" width="100%">
             \langle \text{tr} \rangle<gridcolheader width="30" propref="selected">
                 </gridcolheader>
                 <gridcolheader name="ID" width="25%" propref="id">
                 </gridcolheader>
                 <gridcolheader name="Last Name" width="40%" propref="last">
                 </gridcolheader>
                 <gridcolheader name="First Name" width="35%" propref="first">
                 </gridcolheader>
             \langle/tr>
             <repeat>
                 <str valueprop="selected">
                      <selector valueprop="selected" singleselect="true">
                      \langle/selector\rangle<field valueprop="id" width="25%" noborder="true"
                        transparentbackground="true">
                      \langle/field>
                      <field valueprop="last" width="40%" noborder="true"
                    transparentbackground="true" njx:natcv="persons(*).cv-last">
                      \langle/field>
                      <xcidatadef dataprop="cv-last" datatype="C">
                      </xcidatadef>
                      <field valueprop="first" width="35%" noborder="true"
                        transparentbackground="true" njx:natcv="cv-first(*)">
                      </field>
                 \langle/str\rangle</repeat>
        </rowtablearea2>
    </rowarea>
    <rowarea name="Description" height="100%">
        <itr takefullwidth="true" height="100%">
             <subpage valueprop="infopagename" height="100%" width="100%">
             </subpage>
        \langle/itr>
    </rowarea>
</pagebody>
<statusbar withdistance="false">
\langle/statusbar>
<xcidatadef dataprop="cv-firstname" datatype="C">
```

```
</xcidatadef>
    <xcidatadef dataprop="cv-lastname" datatype="C">
    </xcidatadef>
    <xcidatadef dataprop="cv-first" datatype="C" array="true">
    </xcidatadef>
</natpage>
```
The above example shows various ways in which control variables can be defined and assigned to controls:

- cv-page is a scalar control variable that is assigned to the page as a whole. In the application, it reflects the modification status of the entire page.
- cv-firstname and cv-lastname are scalar control variables that are assigned to the FIELD controls firstname and lastname. They reflect the modification status of the respective controls.
- $\blacksquare$  cv-last is a control variable that is defined as an element of the grid persons. Consequently, it is implicitly an array and is assigned to the element last as persons(\*).cv-last. Each occurrence of persons(\*).cv-last reflects the modification status of the corresponding occurrence of persons.last.
- cv-first is an array of control variables that is defined outside the grid persons. Consequently, it is assigned to the element first as cv-first(\*). Each occurrence of cv-first(\*) reflects the modification status of the corresponding occurrence of persons.first. Note the difference to the previous case: because  $cv$ -first( $*)$  is defined outside the grid persons, it is not automatically resized together with persons.first. Resizing  $cv$ -first( $*)$  appropriately is in the responsibility of the application program.

The corresponding adapter code looks as follows:

```
DEFINE DATA PARAMETER
/*( PARAMETER
1 CV-FIRST (C/1:*)
1 CV-FIRSTNAME (C)
1 CV-LASTNAME (C)
1 CV-PAGE (C)
1 FIRSTNAME (A) DYNAMIC
1 INFOPAGENAME (A) DYNAMIC
1 LASTNAME (A) DYNAMIC
1 PERSONS (1:*)
2 CV-LAST (C)
2 FIRST (A) DYNAMIC
2 ID (A) DYNAMIC
2 LAST (A) DYNAMIC
2 SELECTED (L)
/*) END-PARAMETER
END-DEFINE
...
/*( PROCESS PAGE
PROCESS PAGE (CV=CV-PAGE) U'/njxdemos/ctrlcontrolvar' WITH
PARAMETERS
```

```
NAME U'firstname'
 VALUE FIRSTNAME (CV=CV-FIRSTNAME)
NAME U'infopagename'
 VALUE INFOPAGENAME
NAME U'lastname'
 VALUE LASTNAME (CV=CV-LASTNAME)
NAME U'persons(*).first'
 VALUE PERSONS.FIRST(*) (CV=CV-FIRST(*))
NAME U'persons(*).id'
 VALUE PERSONS.ID(*)
NAME U'persons(*).last'
 VALUE PERSONS.LAST(*) (CV=PERSONS.CV-LAST(*))
NAME U'persons(*).selected'
 VALUE PERSONS.SELECTED(*) (EM='false'/'true')
END-PARAMETERS
/*) END-PROCESS
...
```
<span id="page-996-0"></span>The example code is contained in the Natural for Ajax demos as program CTRCV-P.

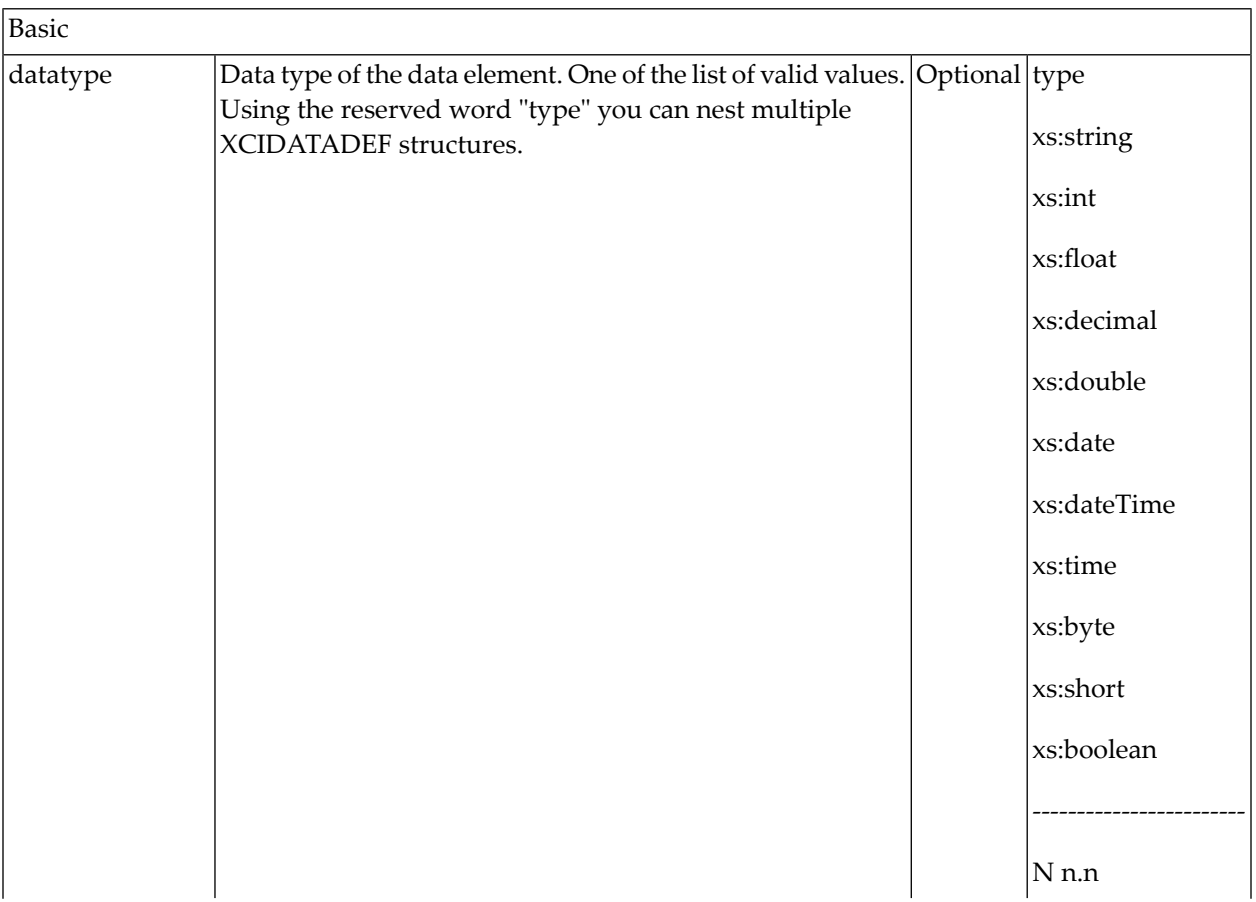

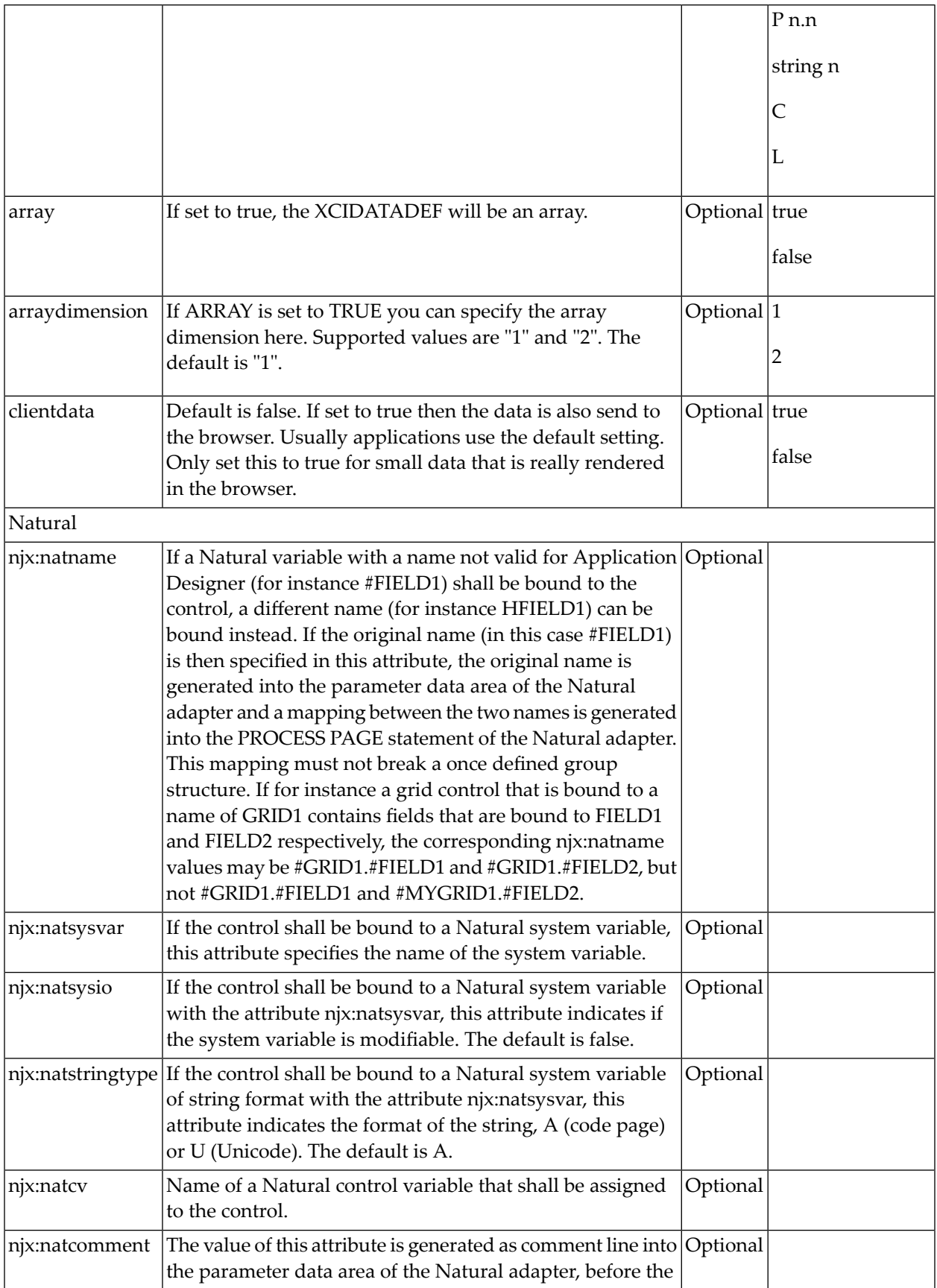

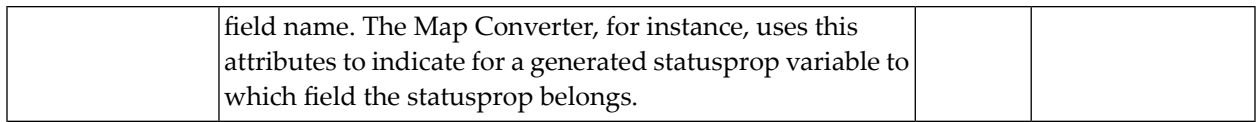

## <span id="page-1000-0"></span>129 XCICONTEXT

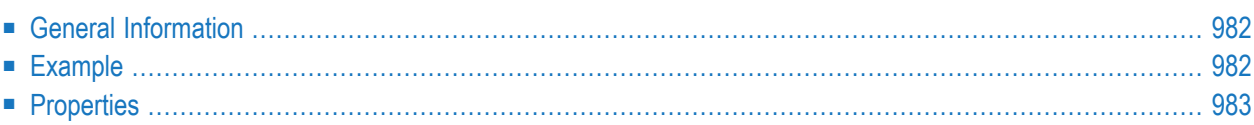

The XCICONTEXT control can be used to exchange simple data values between different pages of an application. Example usage scenarios are:

- Share simple data between a page and an embedded page (see also **[SUBCISPAGE2](#page-630-0)** control). The pages can share, for instance, a key value for the currently selected article. The embedded page shows details based on this key.
- <span id="page-1001-0"></span>■ Workplace scenarios in which multiple pages need to share some simple data.

### **General Information**

The XCICONTEXT control can hold multiple XCICONTEXTPARAM controls. Each of the XCICONTEXTPARAM controls defines a name and a value. At runtime, these names and values are automatically shared between all pages running in the same session.

<span id="page-1001-1"></span>The Natural applications change and access the corresponding data fields in the usual way. No additional coding is required for the data exchange - this is automatically done by the framework. Internally, the framework uses the session context (for more information on the session context, see the section *Saving Context Data* in the Application Designer documentation; this can be found under *Special Development Topics > Details on Session Mangement*).

### **Example**

The example showing the SUBCISPAGE2 control in the Natural for Ajax demos also shows how to use the XCICONTEXT control. In the layouts of all pages that are to share a specific data value, a corresponding XCICONTEXTPARAM with the same name has been defined. In the example below, the pages share the value for the "selectedArticle":

```
<xcicontext contextprop="mycontext">
  <xcicontextparam valueprop="selectedArticle" lookupname="selectedArticle">
  </xcicontextparam>
</xcicontext>
```
The generated data Natural data structure looks as follows:

1 MYCONTEXT 2 SELECTEDARTICLE (A) DYNAMIC

The Natural applications can now access the SELECTEDARTICLE field in the usual way.

<span id="page-1002-0"></span>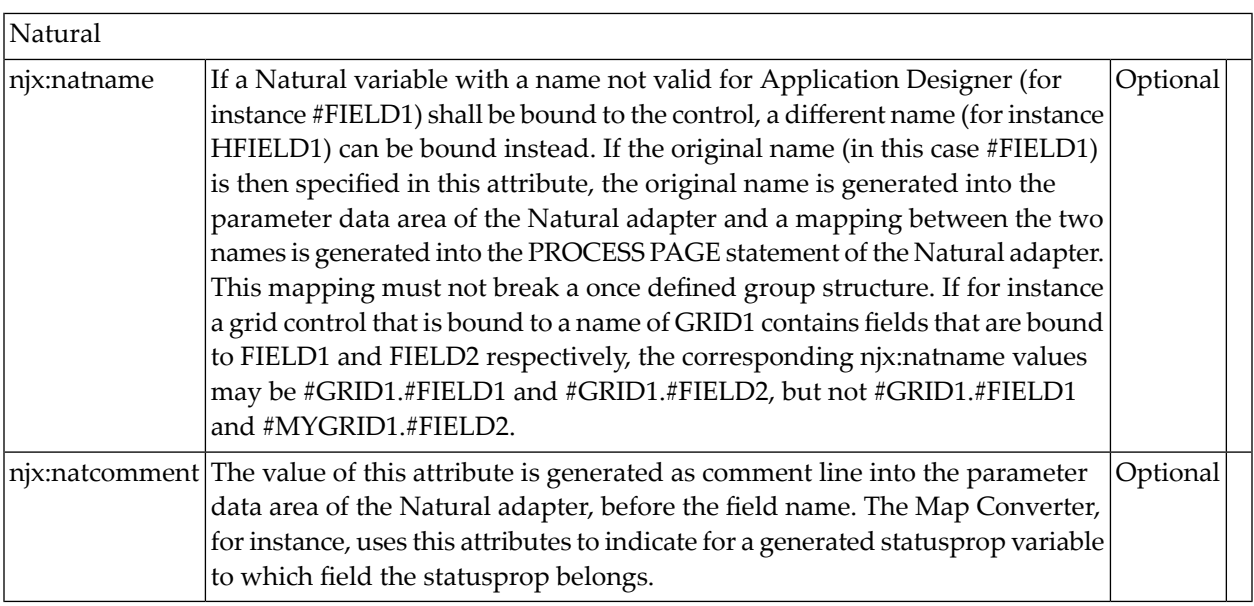

## <span id="page-1004-0"></span>130 NJX:XCIOPENPOPUP

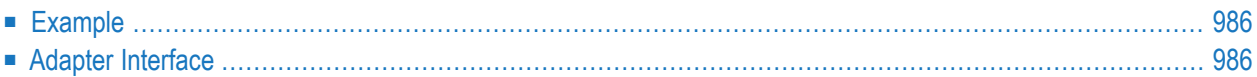

The NJX:XCIOPENPOPUP control is used to configure certain parameters of a pop-up dialog before it is opened with a PROCESS PAGE MODAL statement. The control does not have design-time properties, nor does it raise events.

Two types of pop-up dialogs are supported, browser pop-ups and page pop-ups. Browser popups are controlled by the web browser. To use them, pop-ups must be enabled in the browser settings. Page pop-ups are rendered by Natural for Ajax. To use them, pop-ups need not be enabled in the browser settings.

<span id="page-1005-0"></span>This control is intended to be used in the page that opens the pop-up dialog. An example for the usage of the control is provided in the Natural for Ajax demos as program CTRPOP-P.

### **Example**

The XML code for the example looks as follows:

```
<natpage xmlns:njx="http://www.softwareag.com/njx/njxMapConverter">
    <njx:xciopenpopup>
    </njx:xciopenpopup >
</natpage>
```
### **Adapter Interface**

```
1 XCIOPENPOPUP
  2 FEATURES (A) DYNAMIC
  2 HEIGHT (I4)
  2 LEFT (I4)
  2 POPUPTYPE (A) DYNAMIC
  2 TITLE (A) DYNAMIC
  2 TOP (I4)
  2 WIDTH (I4)
```
or

```
1 XCIOPENPOPUP
  2 FEATURES (A) DYNAMIC
  2 HEIGHT (I4)
  2 LEFT (I4)
  2 POPUPTYPE (A) DYNAMIC
  2 TITLE (A) DYNAMIC
  2 TOPPOS (I4)
  2 WIDTH (I4)
```
TOPPOS is generated in the adapter interface when the property natkcheck in the **[NATPAGE](#page-256-0)** control is set to "true", otherwise TOP is generated.

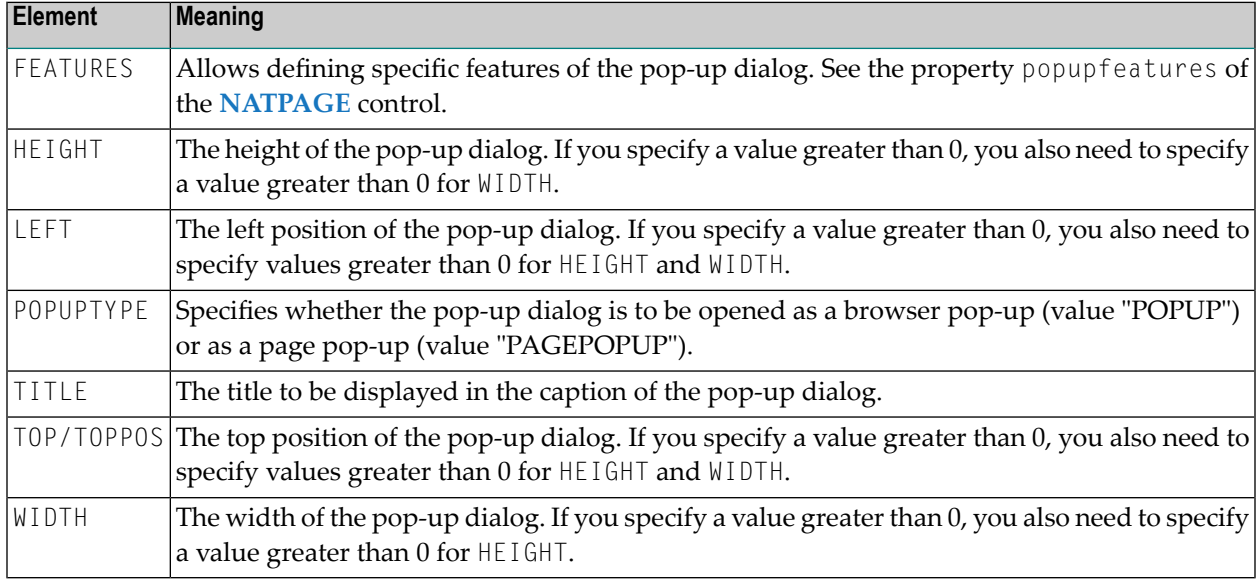

Each element of the structure controls a parameter of the next pop-up dialog to be opened.

Valid values for HEIGHT, WIDTH, LEFT and TOP/TOPPOS are -1, 0 or a value greater than 0. The value -150, for example, is not a valid value.

Special settings:

- To open a centered pop-up, set LEFT and TOP/TOPPOS to -1.
- To open a pop-up in the upper left corner of the browser output area, set LEFT and TOP/TOPPOS to 0.
- To open a pop-up with the default settings, set HEIGHT, WIDTH, LEFT and TOP/TOPPOS to -1.
## 131 NJX:XCILIVINGPOPUP

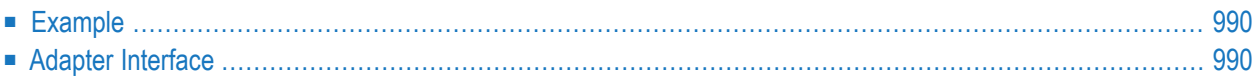

The NJX:XCILIVINGPOPUP control is used to configure certain parameters of a pop-up dialog from inside the running pop-up dialog. The control does not have design-time properties, nor does it raise events.

Two types of pop-up dialogs are supported, browser pop-ups and page pop-ups. Browser popups are controlled by the web browser. To use them, pop-ups must be enabled in the browser settings. Page pop-ups are rendered by Natural for Ajax. To use them, pop-ups need not be enabled in the browser settings.

This control is intended to be used in the page that is opened as a pop-up dialog. An example for the usage of the control is provided in the Natural for Ajax demos as program CTRPOP-P.

<span id="page-1009-0"></span>The following topics are covered below:

## **Example**

The XML code for the example looks as follows:

```
<natpage xmlns:njx="http://www.softwareag.com/njx/njxMapConverter">
   <njx:xcilivingpopup>
   </njx:xcilivingpopup >
</natpage>
```
## **Adapter Interface**

```
1 XCILIVINGPOPUP
  2 HEIGHT (I4)
  2 TITLE (A) DYNAMIC
 2 WIDTH (I4)
```
Each element of the structure controls a parameter of the next pop-up dialog to be opened.

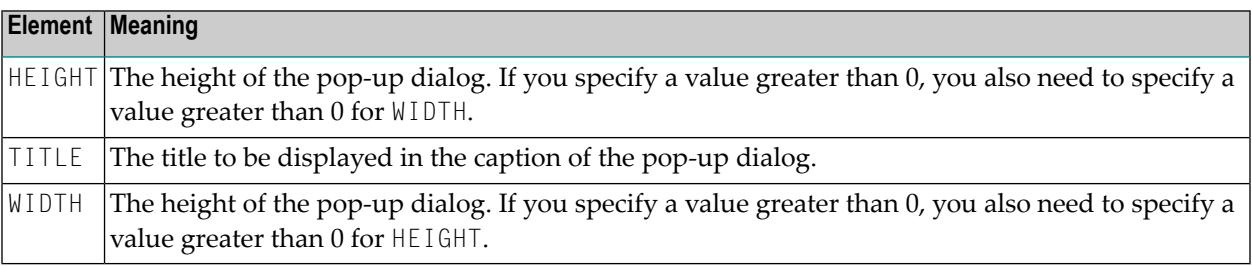

To open a pop-up with the default settings, set HEIGHT and WIDTH to -1.

# **132 Extended Hot Key Management**

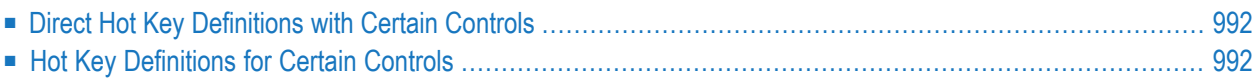

Extended hot key management provides the following features:

- Possibility to define hot keys with certain controls.
- <span id="page-1011-0"></span>■ Possibility to define language dependent hot keys.

## **Direct Hot Key Definitions with Certain Controls**

Some controls allow to directly specify hot keys within the text that is displayed inside the control. The controls that currently support this feature are:

- BUTTON
- MENU
- ROWTABAREA

Example: If you specify the button text to be "~~Stop", the button will look like this:

 $|$  Stop

The text may both be directly maintained in the control (name property) or may come from the multi language management (textid property).

At the time, the hot key CTRL+ALT+S will be added to the page. The definition of hot keys in the texts of MENU controls or ROWTABAREA controls is done in the same way.

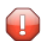

**Caution:** Application Designer does not check if hot keys are defined twice in a page.

<span id="page-1011-1"></span>Why use CTRL+ALT as a default way to trigger the hot keys? This is because most of the simple ALT keys are already occupied by the browser.

## **Hot Key Definitions for Certain Controls**

The controls PAGE, FIELD and ROWTABLEAREA2 support the property hotkeys.

The hotkeys property defines the active hot keys for the corresponding control. This means that you may have hot keys that are only valid inside a certain grid (ROWTABLEAREA2 control) or even inside a single FIELD, but are not valid inside the whole page (PAGE control).

Have a look at the following demo:

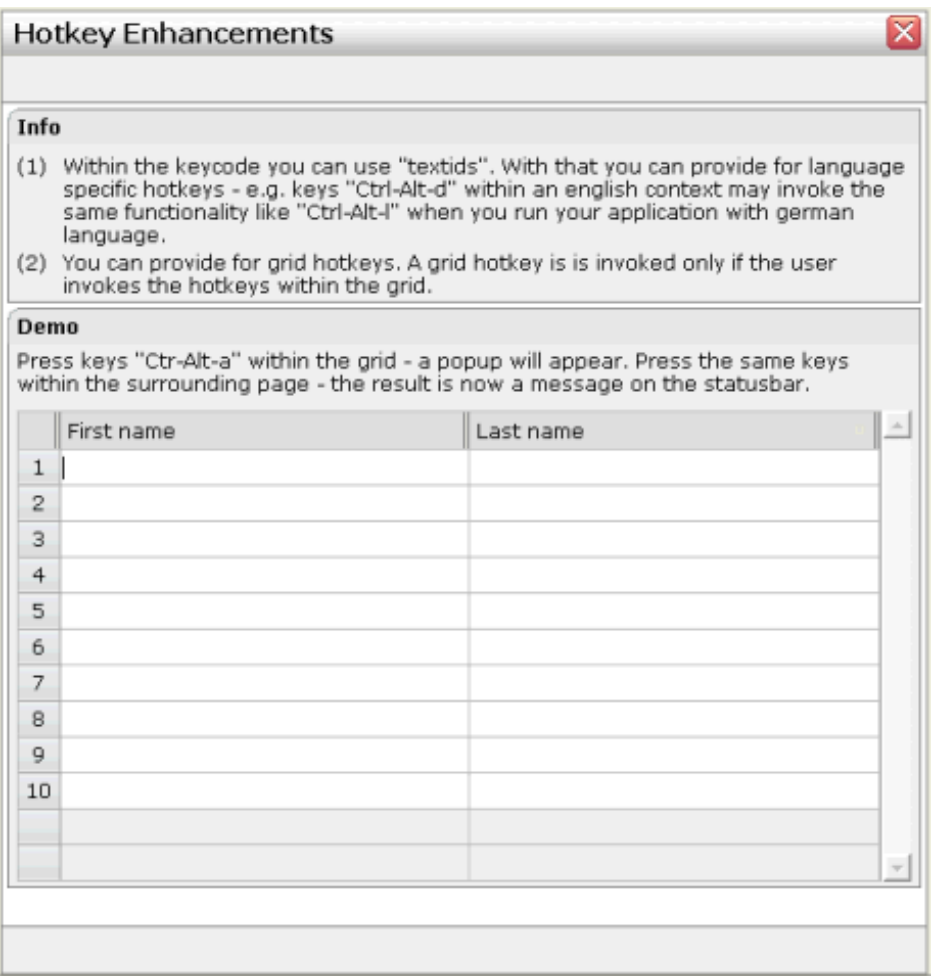

If the user presses CTRL+ALT+A inside the grid, the hot key is managed by the grid. If the user presses the same key outside the grid, the hot key is processed by a corresponding definition on page level. The XML layout looks as follows:

```
<page model="com.softwareag.cis.test40.GridHotkeysAdapter" ↩
translationreference="40_gridhotkeys"
       hotkeys="ctrl-alt-65;onCtrlAltAPage">
...
...
         <rowtablearea2 griddataprop="grid" rowcount="12" width="100%" ↩
firstrowcolwidths="true"
                        hotkeys="ctrl-alt-$KEYCODE_A;onCtrlAltA">
...
...
```
The hotkeys property on PAGE, FIELD or ROWTABLEAREA2 is a semicolon-separated list containing the hot key itself and the method it is calling. There can be multiple hot key definitions for the same control. When maintaining this property, use the special dialog in the Layout Painter that appears for the hotkeys property.

You can either specify the key code of the hot key or a text ID that is to be translated by the multi language management.

## **133 Function Key Handling**

Some keyboard function keys are usually assigned to specific functions of the web browser. F5, for example, causes a page reload and F11 toggles full screen mode.

In a Natural for Ajax application, these keyboard function keys might be assigned as hot keys to events in the application. But the user should also have the option to use, for example, F11 in the usual way as a web browser function key. Therefore, the following rules apply:

- If the keyboard focus is on the Natural for Ajax page, the function key raises the corresponding event in the application.
- If the keyboard focus is not on the Natural for Ajax page, but in the area of the web browser (for example, in the address line), the function key raises the corresponding event in the web browser.

## 134 NJX:OBJECTS

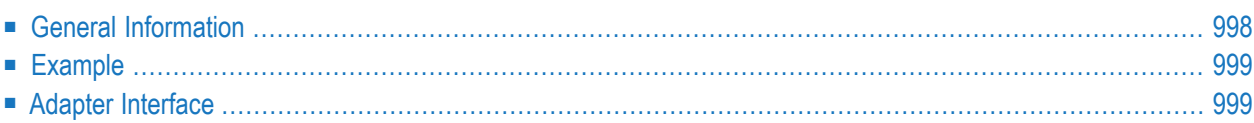

The NJX:OBJECTS control is used to make assets that are contained in Natural binary variables (BLOBs) available to controls on the web page. Examples are images in arbitrary controls such ICON, IMAGEOUT, CLIENTTREE or MENU.

### <span id="page-1017-0"></span>**General Information**

In the Natural program, the NJX:OBJECTS control is represented with the following data structure:

```
1 XCIOBJECTS (1:*)
2 CONTENT (B) DYNAMIC
2 CONTENTID (A) DYNAMIC
2 CONTENTTYPE (A) DYNAMIC
```
With this data structure, images and other binary content can be transported from the Natural program to the application server or web container.

For each entry in the data structure, the following must be specified: the binary content itself, an identifier and (optionally) the content type. In your Natural program, you only add the binary content once, with a specific name. The binary content is then automatically cached in the application server or web container until the Natural application completes its execution. During a server roundtrip from Natural to the application server or web container, all binary content that is found for this data structure is added to the cache and the data structure is cleared. After a server roundtrip, the data structure is always empty.

When referencing binary content such as an image from within a control of your page layout, you usually specify an URL. For Natural binary content, the URL starts with the prefix "nat:" followed by a name. To reference binary content from within a design-time property such image in a control of your page layout, you specify this URL directly in your page layout. For example:

```
...
<icon image="nat:icon01">
</icon>
...
```
When referencing binary content using a dynamic property such as imageprop, you can use automatically generated names.

In both cases (when you apply the URLs to properties statically at design-time and when you apply the URLs dynamically at runtime), you do not have to work directly on the XCIOBJECTS structure. Instead, you can use the helper subprogram MAKEURL which can be found in the Natural for Ajax demos. You can use your own names or you can leave it to the helper subprogram MAKEURL to generate the names. The MAKEURL subprogram adds a corresponding entry to the XCIOBJECTS data structure and returns an URL for this binary content. When the CALLNAT statement in the example below has been executed, the MYURL field contains a valid URL which you can apply to dynamic image properties (for example, in a grid or other dynamic controls).

DEFINE DATA LOCAL 1 MYURL (A) DYNAMIC 1 XCIOBJECTS (1:\*) 2 CONTENT (B) DYNAMIC 2 CONTENTID (A) DYNAMIC 2 CONTENTTYPE (A) DYNAMIC ... LOCAL 1 MYBLOB (B) DYNAMIC ... END-DEFINE CALLNAT "MAKEURL" XCIOBJECTS(\*) MYBLOB MYURL

If you want to use your own name (for example, "icon01"), you have to specify the CALLNAT statement as follows:

CALLNAT "MAKEURL" XCIOBJECTS(\*) MYBLOB MYURL "icon01"

Optionally, you can explicitly specify the content type. This is required for content types which are not automatically recognized by the browser. Example:

```
CALLNAT "MAKEURL" XCIOBJECTS(*) MYBLOB MYURL "icon01" "gif"
```
**Note:** See also *[Images](#page-459-0)* in *Some Common Rules for all Controls*.

### **Example**

<span id="page-1018-1"></span>Examples which show the usage of the NJX:OBJECTS control are provided in the Natural for Ajax demos: the programs CTROB1-P and CTROB2-P.

## **Adapter Interface**

```
1 XCIOBJECTS (1:*)
2 CONTENT (B) DYNAMIC
2 CONTENTID (A) DYNAMIC
2 CONTENTTYPE (A) DYNAMIC
```
#### NJX:OBJECTS

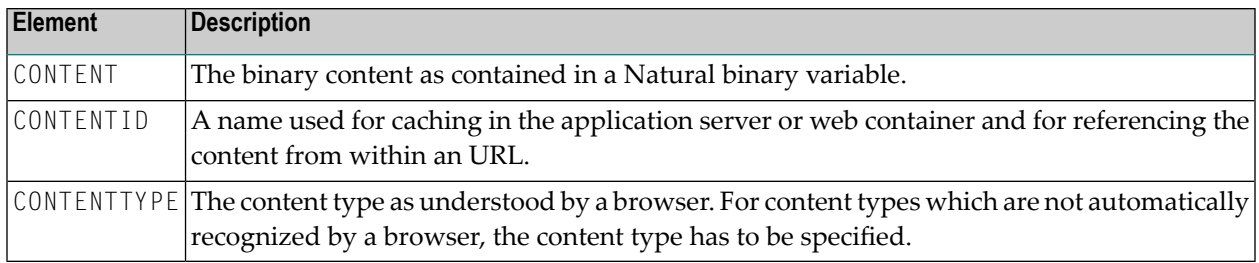

## 135 NJX:SESSIONPARAMS

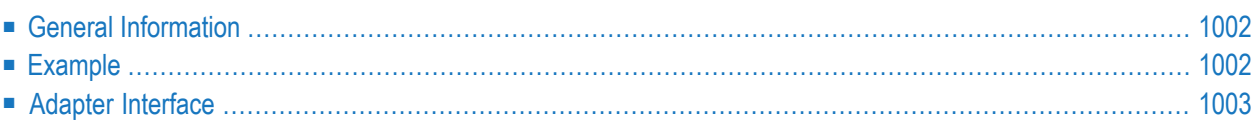

The NJX:SESSIONPARAMS control is used to modify the following Natural for Ajax session parameters in the Natural application:

- STYLE: By specifying this parameter in the Natural application, you can change the style sheet of a running Natural for Ajax session.
- <span id="page-1021-0"></span>■ FIRSTDAYINWEEK: By specifying this parameter in the Natural application, you can define either Sunday or Monday as the first day in the week.

## **General Information**

In the Natural program, the NJX:SESSIONPARAMS control is represented with the following data structure:

```
1 XCISESSIONPARAMS
2 FIRSTDAYINWEEK (U) DYNAMIC
2 STYLE (U) DYNAMIC
```
Possible values for the FIRSTDAYINWEEK parameter are "SU" for Sunday and "MO" for Monday. Other values are not supported.

The STYLE parameter must contain the name of the style sheet that is to be used, including the path. For example, "../cis/styles/CIS\_DEFAULT.css".

The following sample code shows how to change the Natural for Ajax session parameters in the Natural application:

```
XCISESSIONPARAMS.STYLE := '../cis/styles/CIS_DEFAULT.css'
XCISESSIONPARAMS.FIRSTDAYINWEEK := 'MO' /* 'SU' or 'MO'
```

```
. . .
PROCESS PAGE UPDATE FULL
```
## **Example**

An example program CTRSEP-P which shows the usage of the NJX:SESSIONPARAMS control is provided in the Natural for Ajax demos.

## <span id="page-1022-0"></span>**Adapter Interface**

1 XCISESSIONPARAMS

2 FIRSTDAYINWEEK (U) DYNAMIC 2 STYLE (U) DYNAMIC

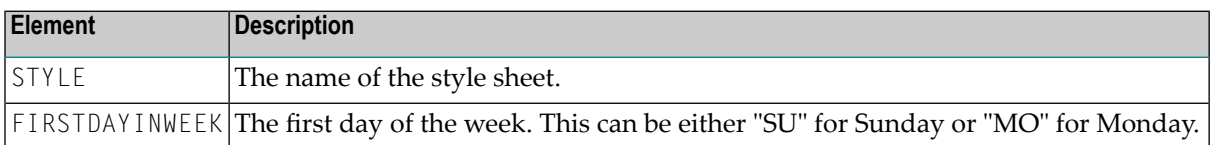

# 136 NJX:REQUESTCONTEXT

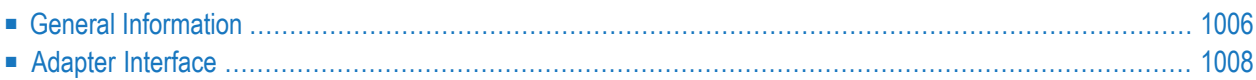

With the NJX:REQUESTCONTEXT control, the Natural application can access context information regarding the request:

- Version information regarding the Natural for Ajax and Application Designer runtime.
- Client information regarding the web client which is sending the request.
- Server information regarding the web server which is executing the request.
- <span id="page-1025-0"></span>■ Session information regarding the executed request.

## **General Information**

The complete generated data structure is shown below, see *Adapter [Interface](#page-1027-0)*.

#### **Version Information**

The following fields provide version information:

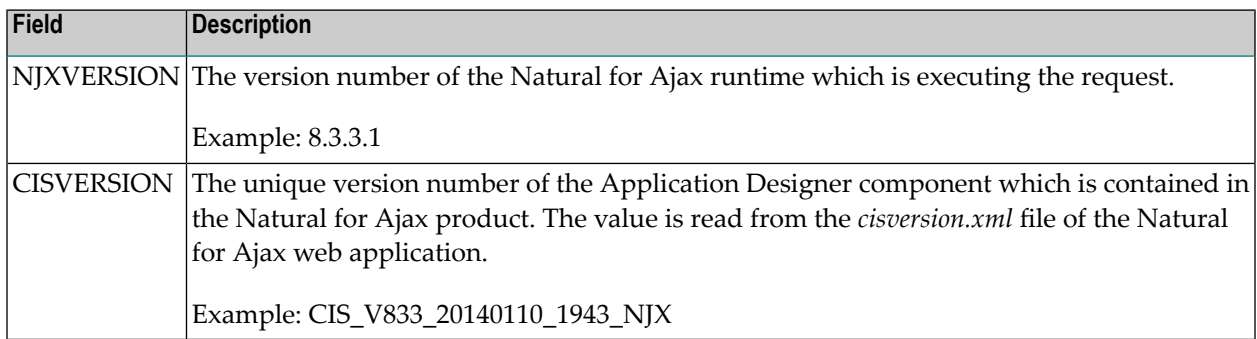

#### **Client Information**

The following fields provide client information:

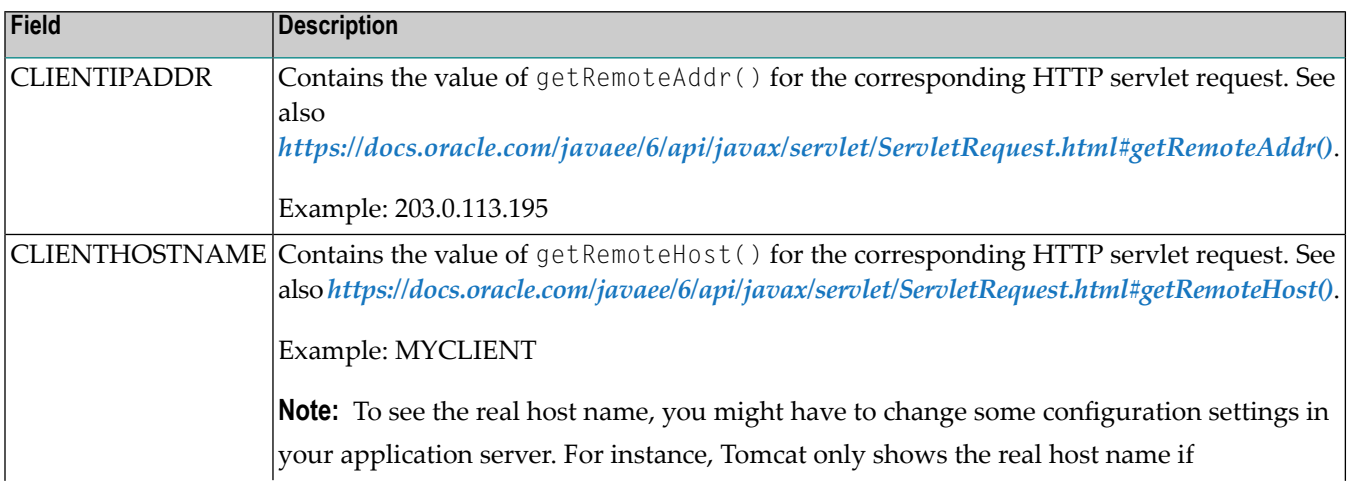

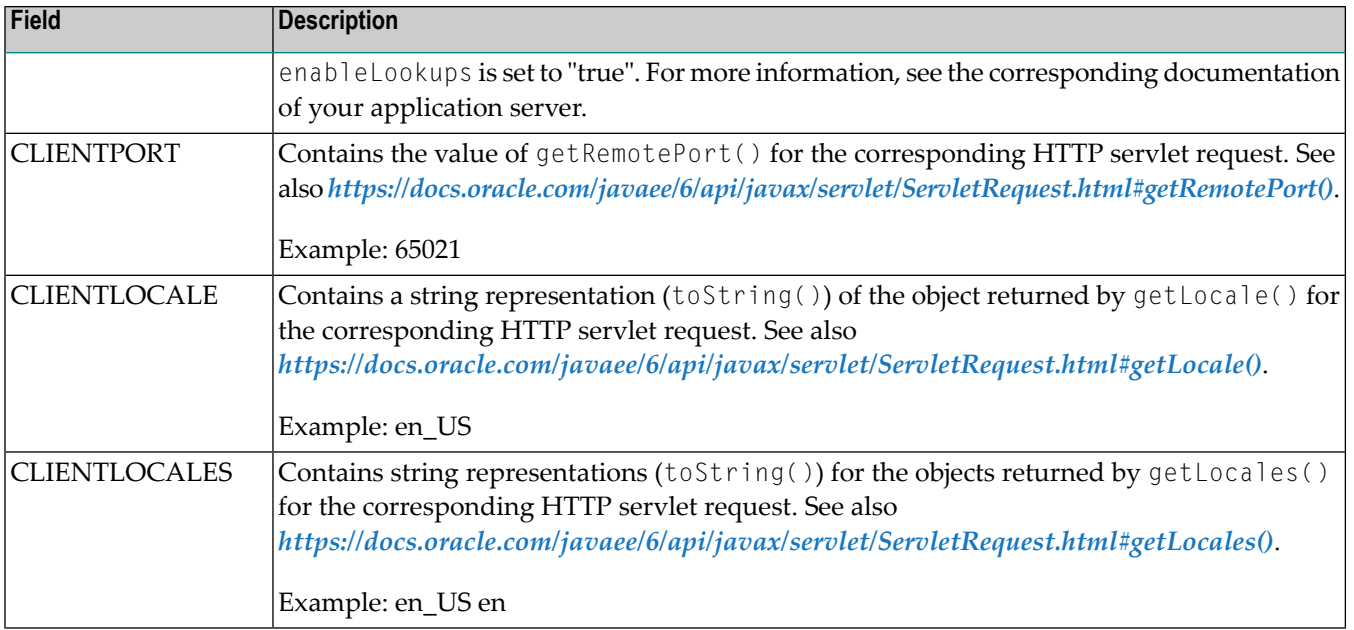

#### **Server Information**

The following fields provide server information:

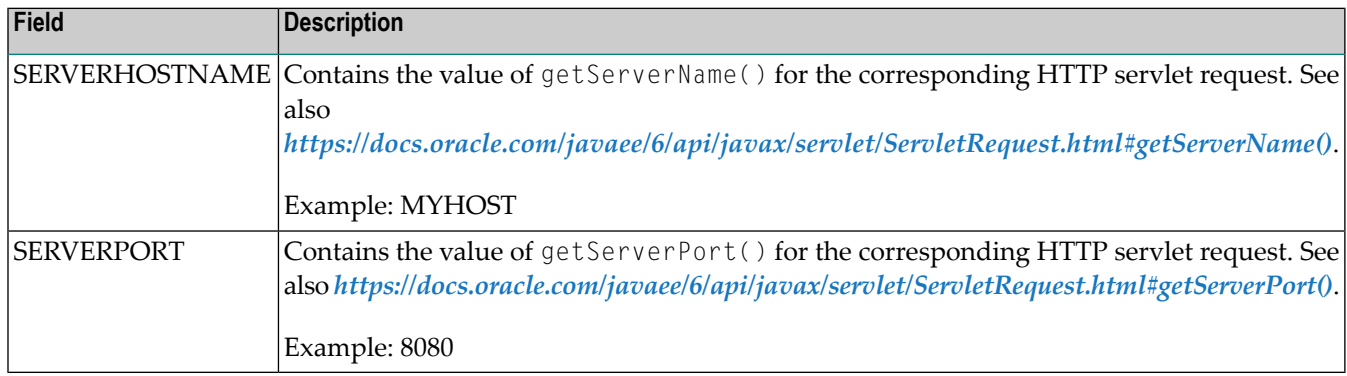

#### **Session Information**

The following fields provide session information:

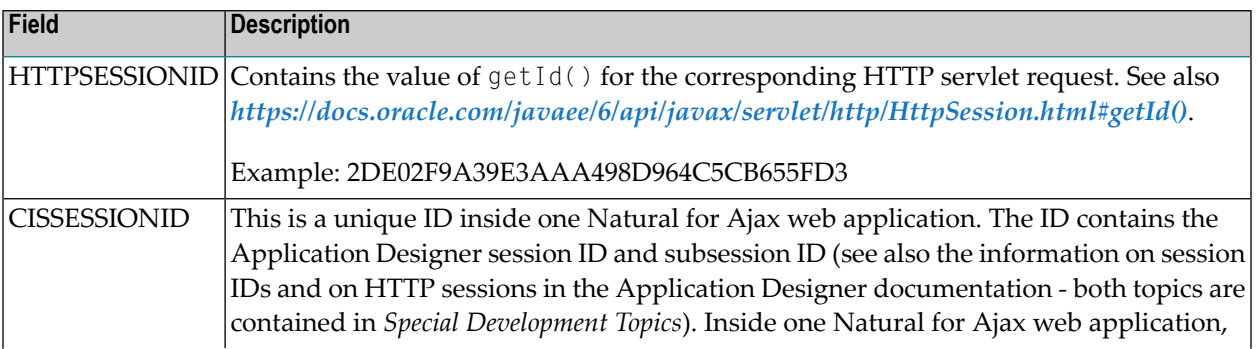

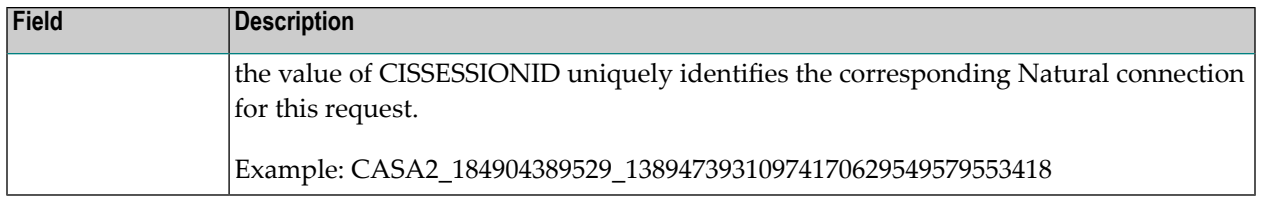

## <span id="page-1027-0"></span>**Adapter Interface**

 XCIREQUESTCONTEXT CISSESSIONID (A) DYNAMIC CISVERSION (A) DYNAMIC CLIENTHOSTNAME (A) DYNAMIC CLIENTIPADDR (A) DYNAMIC CLIENTLOCALE (A) DYNAMIC CLIENTLOCALES (A/1:\*) DYNAMIC CLIENTPORT (I4) HTTPSESSIONID (A) DYNAMIC NJXVERSION (A) DYNAMIC SERVERHOSTNAME (A) DYNAMIC SERVERPORT (I4)

# 137 NJX:TRIGGEREVENT

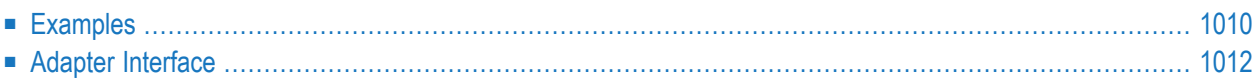

The NJX:TRIGGEREVENT control can be used to trigger a server roundtrip between the web application and the Natural server.

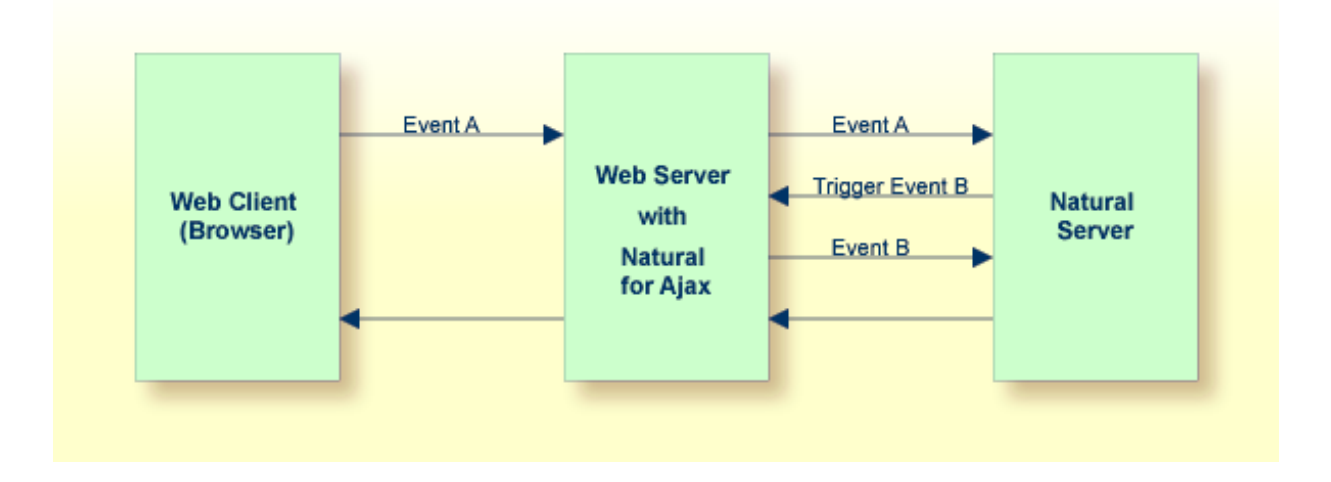

## <span id="page-1029-0"></span>**Examples**

Common usage scenarios for the NJX:TRIGGEREVENT control are scenarios in which the event reaction of your Natural application consists of several parts which contain data handling and page navigation or pop-up handling. Triggering an event allows you to modularize and combine these different event reaction parts. Some specific sample use cases are described below.

#### **Pop-ups**

Your application might want to navigate to a specific page when a pop-up is closed. The navigation may depend on some return value of the pop-up. When the pop-up is closed, the Natural application can trigger an event depending on the pop-up result. In the triggered event, the Natural application can then do the navigation. The following code shows how this can be done:

```
DECIDE ON FIRST *PAGE-EVENT
VALUE U'nat:page.end',U'nat:browser.end'
 /* Page closed.
 IGNORE
VALUE U'onReactionA'
 FETCH RETURN 'MYPRGA'
 PROCESS PAGE UPDATE FULL
VALUE U'onReactionB'
 FETCH RETURN 'MYPRGB'
 PROCESS PAGE UPDATE FULL
VALUE U'onOpenMyPopup'
 PROCESS PAGE MODAL
  CALLNAT 'MYPOPUP' MYRETURN
 END-PROCESS
```

```
IF MYRETURN = 'A' THEN
     XCITRIGGEREVENT:='onReactionA'
 END-IF
  IF MYRETURN = 'B' THEN
     XCITRIGGEREVENT:='onReactionB'
 END-IF
 PROCESS PAGE UPDATE FULL
 NONE VALUE
 /* Unhandled events.
 PROCESS PAGE UPDATE
END-DECIDE
```
#### **Workplace Applications**

In a workplace application, you might want to open a logon page as the first page. On logon, your Natural application would dynamically define the function tree of the workplace and after that the logon page should be closed. The following code shows how this can be done:

```
DECIDE ON FIRST *PAGE-EVENT
 VALUE U'nat:page.end',U'nat:browser.end'
 /* Page closed.
 IGNORE
 VALUE U'onReady'
 /* Close the Login page.
 RESIZE ARRAY XCIWPACCESS2 TO (1:1)
 CMDCLOSECONTENTPAGE(1) := 'closeit'
 PROCESS PAGE UPDATE FULL
 VALUE U'onLogin'
 /* Define the function tree of the
 /* workplace dynamically
  ...
  ...
  /* Trigger the event 'onReady'.
 XCITRIGGEREVENT:='onReady'
 PROCESS PAGE UPDATE FULL
 NONE VALUE
 /* Unhandled events.
 PROCESS PAGE UPDATE
END-DECIDE
```
#### **TIMER Control**

Using the **[TIMER](#page-988-0)** control, you can automatically trigger an event repeatedly, based on the time interval. When navigating to a different page or when opening a page pop-up, you would like to stop the timer and start it again when returning to the page. This stopping and restarting of the timer can be achieved using an NJX:TRIGGEREVENT control. The following code shows how to stop the timer before opening a page pop-up, and how to restart the timer after closing the page pop-up.

```
DECIDE ON FIRST *PAGE-EVENT
VALUE U'nat:page.end',U'nat:browser.end'
 /* Page closed.
 IGNORE
 VALUE U'onOpenMyPopup'
  PROCESS PAGE MODAL
  CALLNAT 'MYPOPUP'
  END-PROCESS
  /* start the timer again
 MYTIMERINTERVAL:=5000
  PROCESS PAGE UPDATE FULL
 VALUE U'onShowDetails'
  /* Stop the timer
  MYTIMERINTERVAL:=0
  /* customize popup settings
  XCIOPENPOPUP.POPUPTYPE:='PAGEPOPUP'
  XCIOPENPOPUP.TITLE:= 'Show Details'
  ...
  /* trigger an event to open the popup
  XCITRIGGEREVENT:='onOpenMyPopup'
  PROCESS PAGE UPDATE FULL
NONE VALUE
  /* Unhandled events.
  PROCESS PAGE UPDATE
END-DECIDE
```
### <span id="page-1031-0"></span>**Adapter Interface**

1 XCITRIGGEREVENT (A) DYNAMIC

You have to specify the name of the event to be triggered.

# **XIII** Working with Pop-Ups

# 138 Working with Pop-Ups

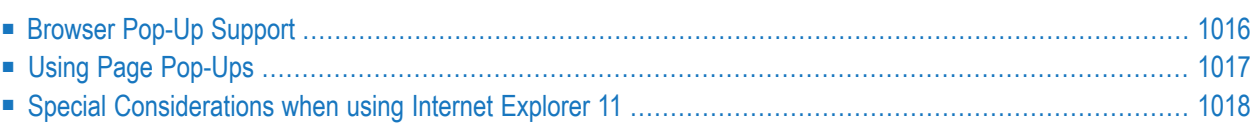

This part deals with applications that use pop-ups to display content.

<span id="page-1035-0"></span>The information provided in this part is organized under the following headings:

## **Browser Pop-Up Support**

Some time ago, browsers easily supported real modal pop-ups. Pop-ups could be configured so that the address bar was not visible. Meanwhile, the recommendation in browsers is to activate pop-up blockers. And even when explicitly allowing browser pop-ups, the Natural for Ajax browser pop-ups are no longer real modal pop-ups: they can be minimized and look different.

The reason is that modal browser pop-ups are regarded as security risks. The browsers either do not support real modal browser pop-ups anymore or only when the security settings in the browser are changed.

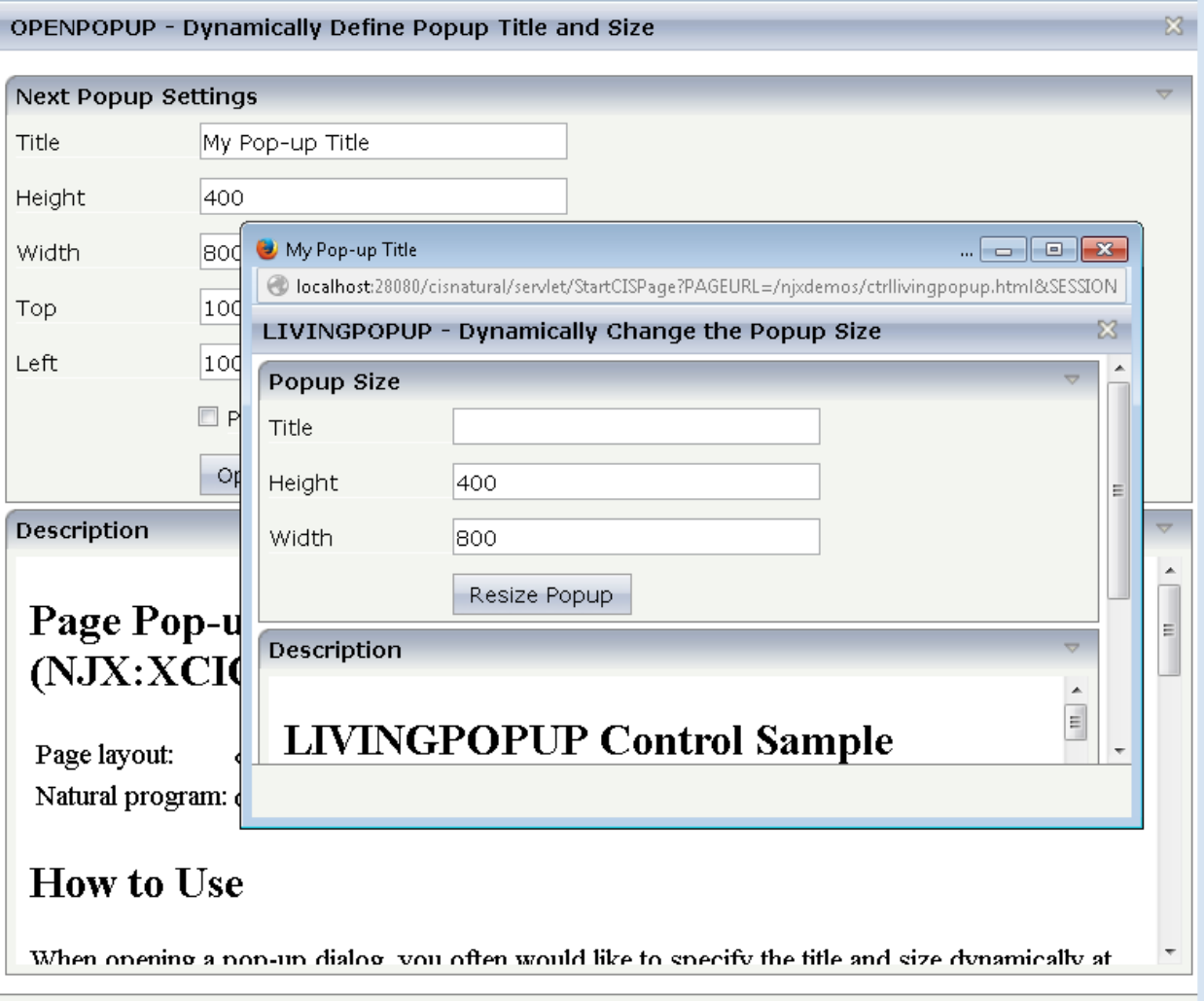

## <span id="page-1036-0"></span>**Using Page Pop-Ups**

There is a solution to the above mentioned problem: page pop-ups. Natural for Ajax also supports this different type of pop-up. Page pop-ups are real modal pop-ups and do not increase security risks. Because they are not classic browser pop-ups, a browser´s pop-up blocker can be activated and the page pop-ups will still work correctly.

In previous versions of Natural for Ajax, switching to page pop-ups required source changes in the Natural for Ajax applications using them. This is no longer necessary. There is a configuration setting which allows opening the Natural for Ajax application pop-ups as page pop-ups:

■ Open the file *cisconfig.xml* in a text or XML editor.

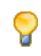

**Tip:** NaturalONE supports adding custom *cisconfig.xml* files to User Interface components and to automatically package them during deployment.

■ Set the attribute usepagepopup="true"

For page pop-ups you can also configure in the *cisconfig.xml* to disable the parent page while the page pop-up is open. The NaturalAjaxDemos contain a corresponding sample:

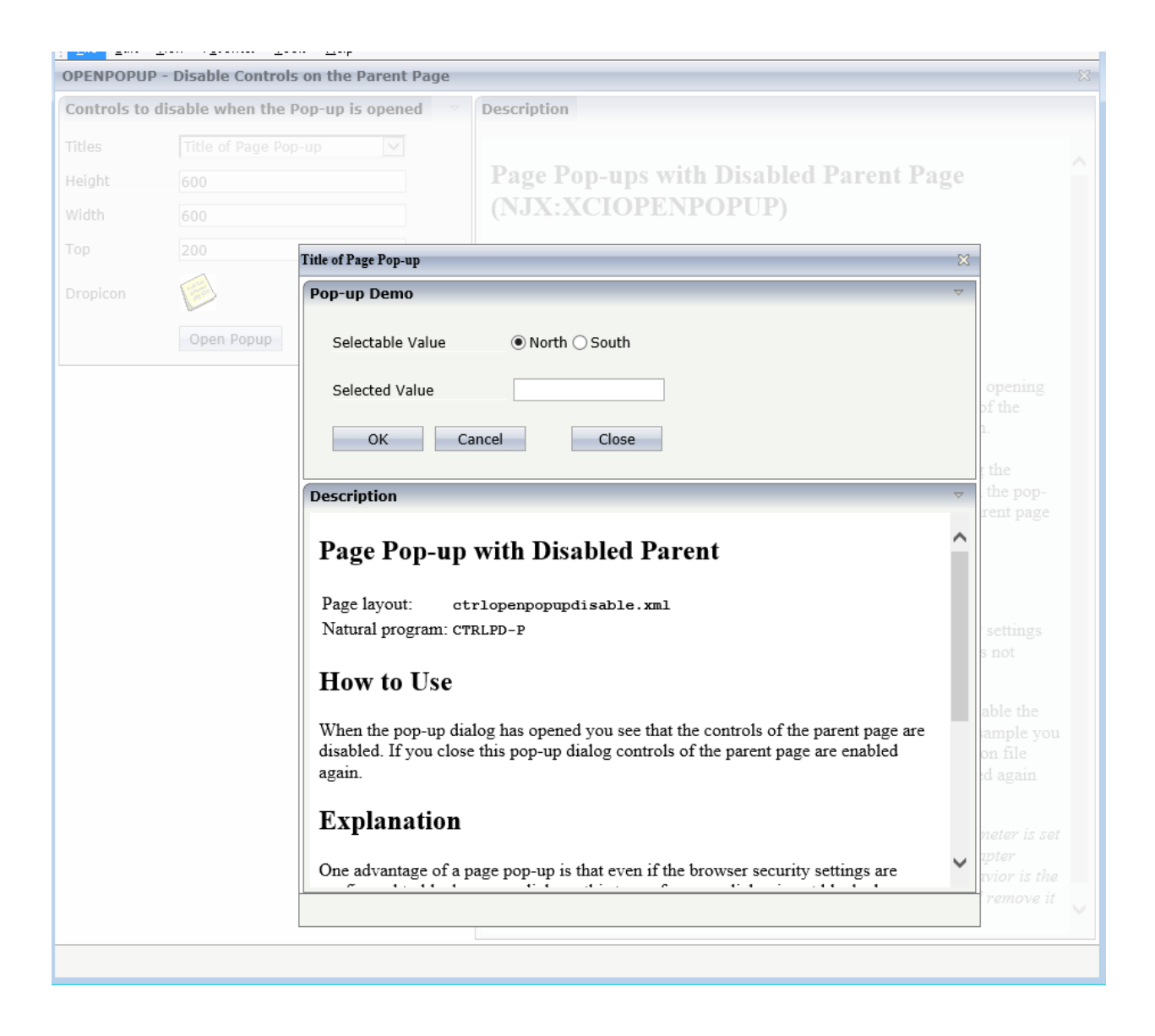

## <span id="page-1037-0"></span>**Special Considerations when using Internet Explorer 11**

If you require your application to work with Internet Explorer 11 (IE11) only and you want to use the deprecated real modal pop-ups of IE11, you can activate this as described below. Please be aware, that the pop-ups then will not work in other browsers because most browsers have removed support for these kinds of pop-ups.

To activate the deprecated real modal pop-ups, add "iellonly" to the popupfeatures property in the layout of the dialog. For example like this:

<natpage popupfeatures="dialogTop: SCRY(100)px; dialogLeft: SCRX(120)px;ie11only" ...

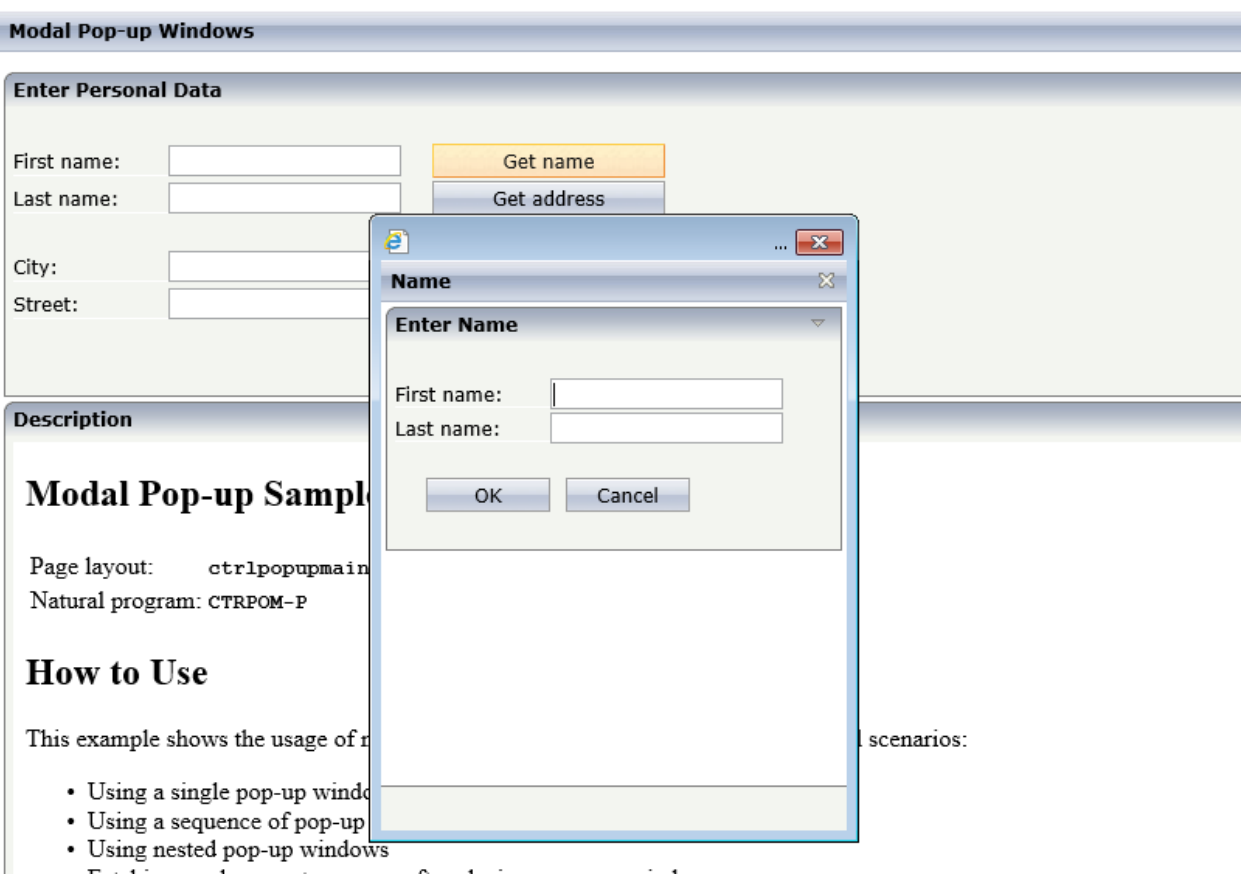

## **XIV Working with Workplaces**

This part deals with applications that organize multiple pages in so-called workplaces. A prerequisite of building workplaces is an understanding of multi frame pages.

The information provided in this part is organized under the following headings:

**What are Multi Frame [Pages?](#page-1042-0) [Definition](#page-1044-0) of Multi Frame Pages [Application](#page-1052-0) Designer Workplace Framework Creating Your Own Workplace [Application](#page-1082-0) Multi Language [Management](#page-1088-0) in Workplace Applications [NJX:XCIWPINFO2](#page-1092-0) [NJX:XCIWPFUNCTIONS](#page-1098-0) [NJX:XCIWPACCESS2](#page-1106-0)**

## <span id="page-1042-0"></span>**139 What are Multi Frame Pages?**

Multi frame pages are a special set of pages. Normal pages represent a generated HTML page - a multi frame page represents a generated HTML frameset page.

A multi frame page does not contain controls but frames in which other pages are positioned. Each frame is associated with an ID (called "target" in this section). A frame may be:

- a normal HTML page
- an intelligent Application Designer page
- a frameset itself containing frames

Multi frame pages are the preferred way of arranging Application Designer pages in a frameset. Besides enhanced possibilities of communication between frames, multi frame pages automatically take care of keeping all Application Designer frames inside the same session. See section *Session Management* in *Working with Pages* (which is part of the Application Designer documentation) for more details.
# 140 Definition of Multi Frame Pages

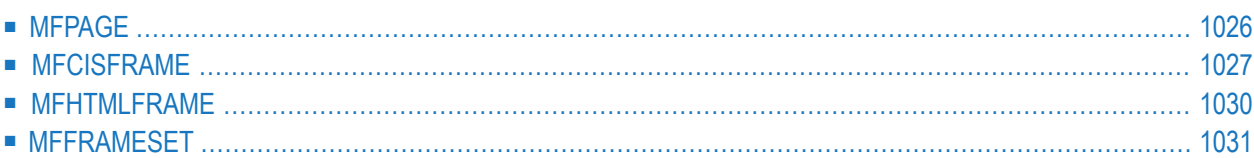

The definition of multi frame pages is done with the Layout Painter. When you create a new layout, a dialog appears in which you select a template. To create a multi frame page, you have to select the "Multi Frame Page" template. The Layout Painter will open just as usual, but instead of having the PAGE control as the highest control, you now see the control MFPAGE. You can reach a number of controls that are related to multi frame page management.

The following controls are "normal frame controls" (they are described below):

- MFPAGE the top element of multi frame pages.
- MFCISFRAME a frame in which an Application Designer HTML page is loaded.
- MFHTMLFRAME a frame in which a normal HTML page is loaded.
- MFFRAMESET an area that can be subdivided into frames itself.

The following controls are "workplace controls" (they are described in the section *[Application](#page-1052-0) Designer Workplace [Framework](#page-1052-0)*. The Application Designer workplace is based on these controls.

- MFWPFUNCTIONS
- MFWPACTIVEFUNCTIONS
- <span id="page-1045-0"></span>■ MFWPCONTENT

# **MFPAGE**

The MFPAGE is the top node of every multi frame page. It can be subdivided into frames or framesets.

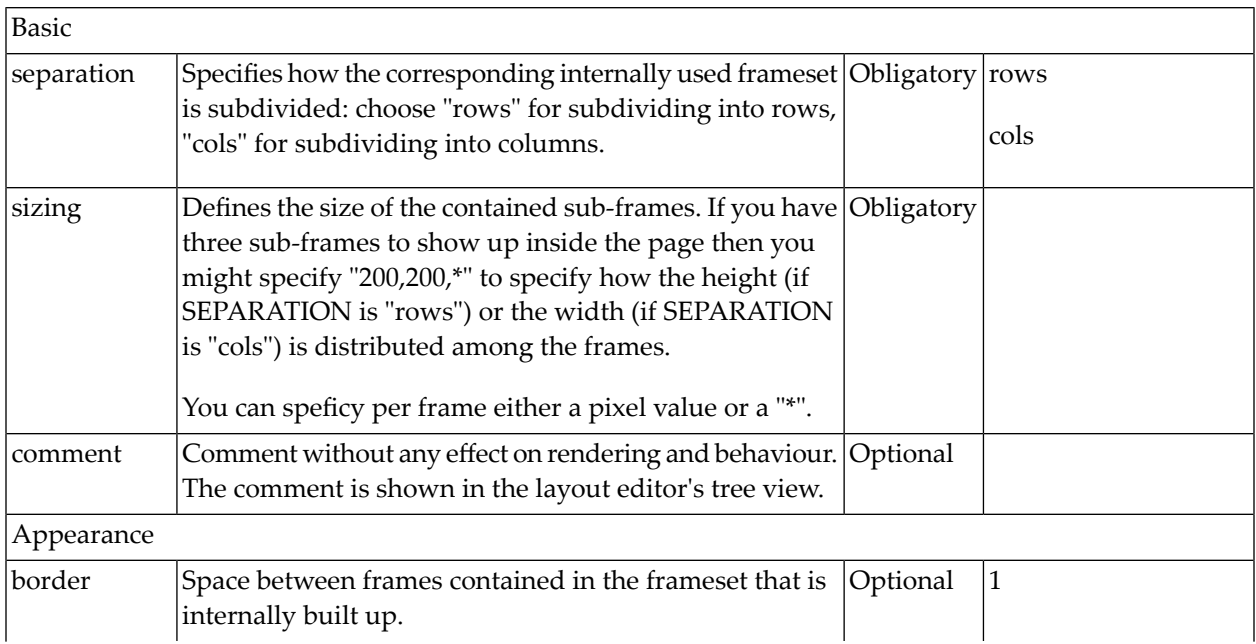

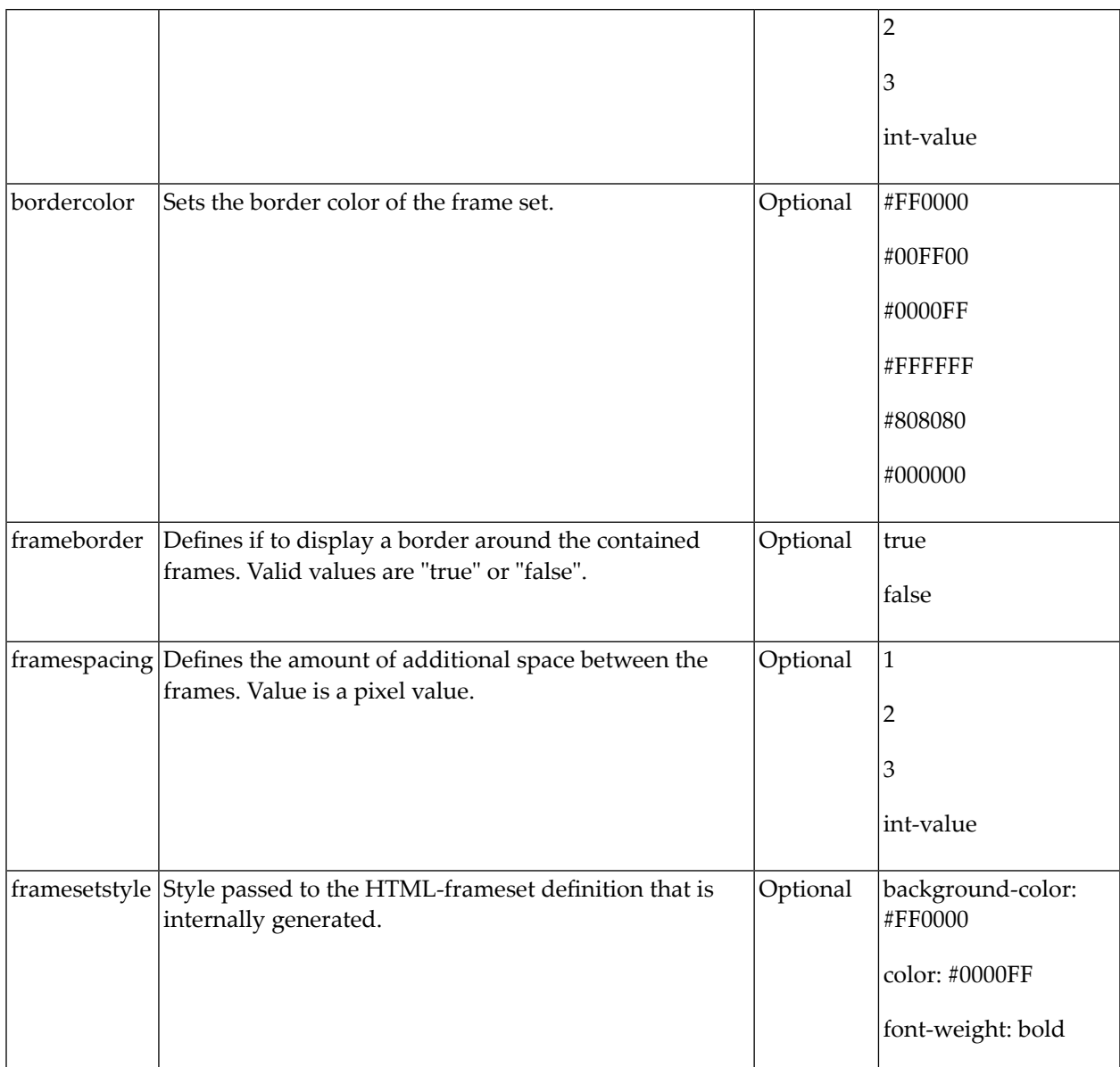

# <span id="page-1046-0"></span>**MFCISFRAME**

The MFCISFRAME represents a frame in which an Application Designer page is shown. The name of the page is passed as a parameter.

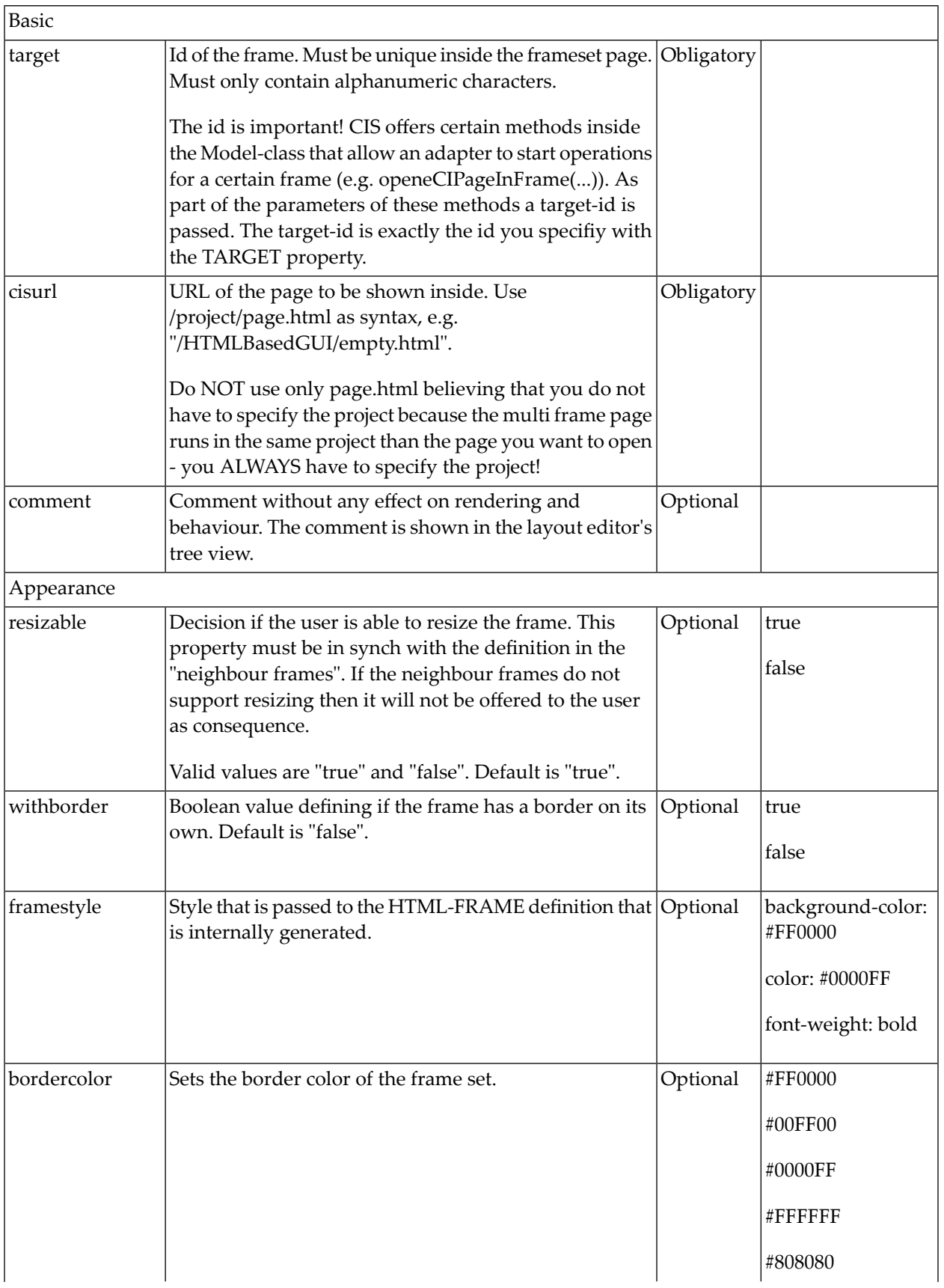

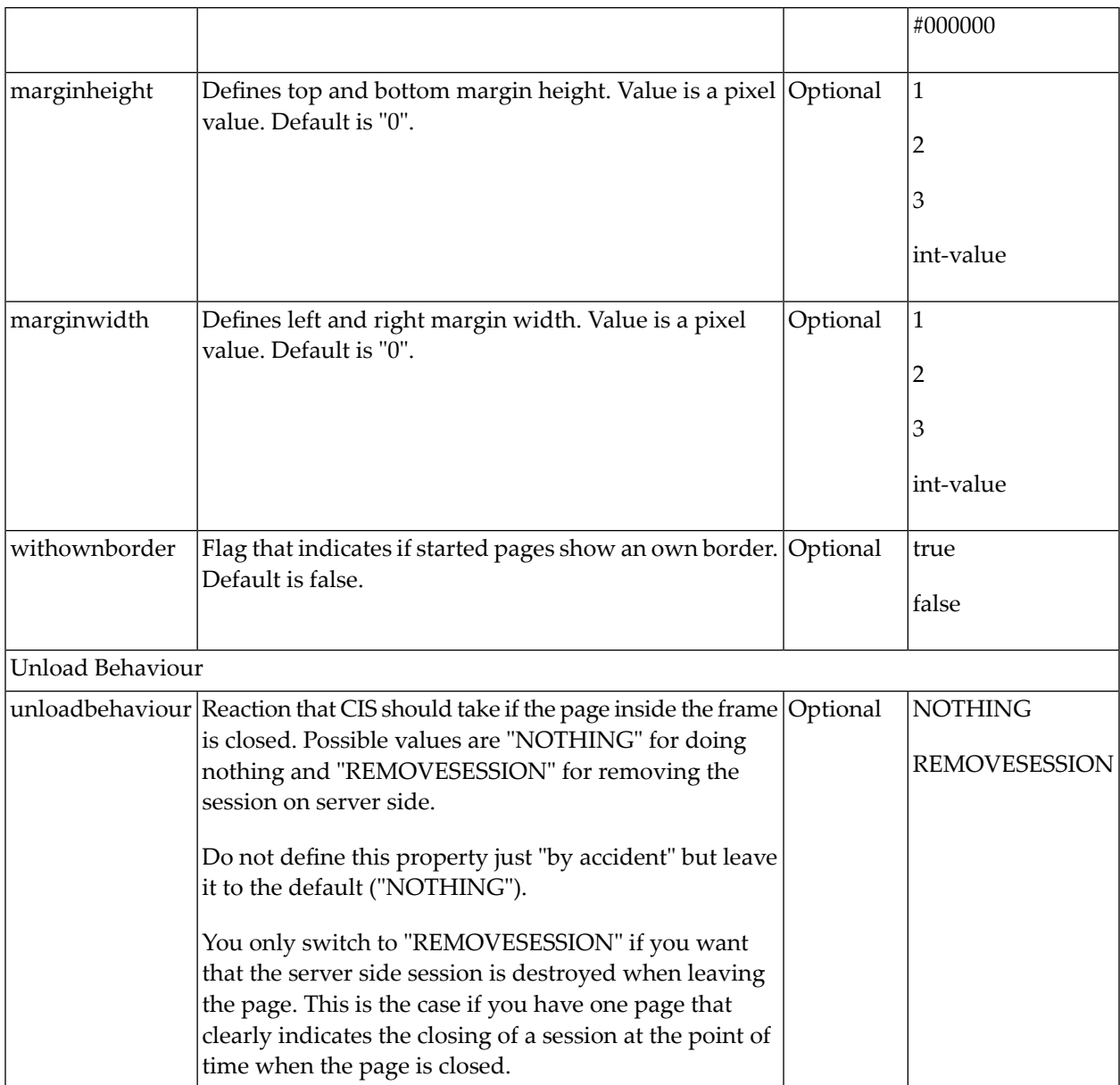

Applications can change the page that is shown inside the MFCISFRAME by using the method Adapter.openCISPageInTarget(...).

# <span id="page-1049-0"></span>**MFHTMLFRAME**

The MFHTMLFRAME represents a frame in which a normal HTML page is shown. This page can be a static HTML page or any URL - e.g. a URL referring to a certain JSP page.

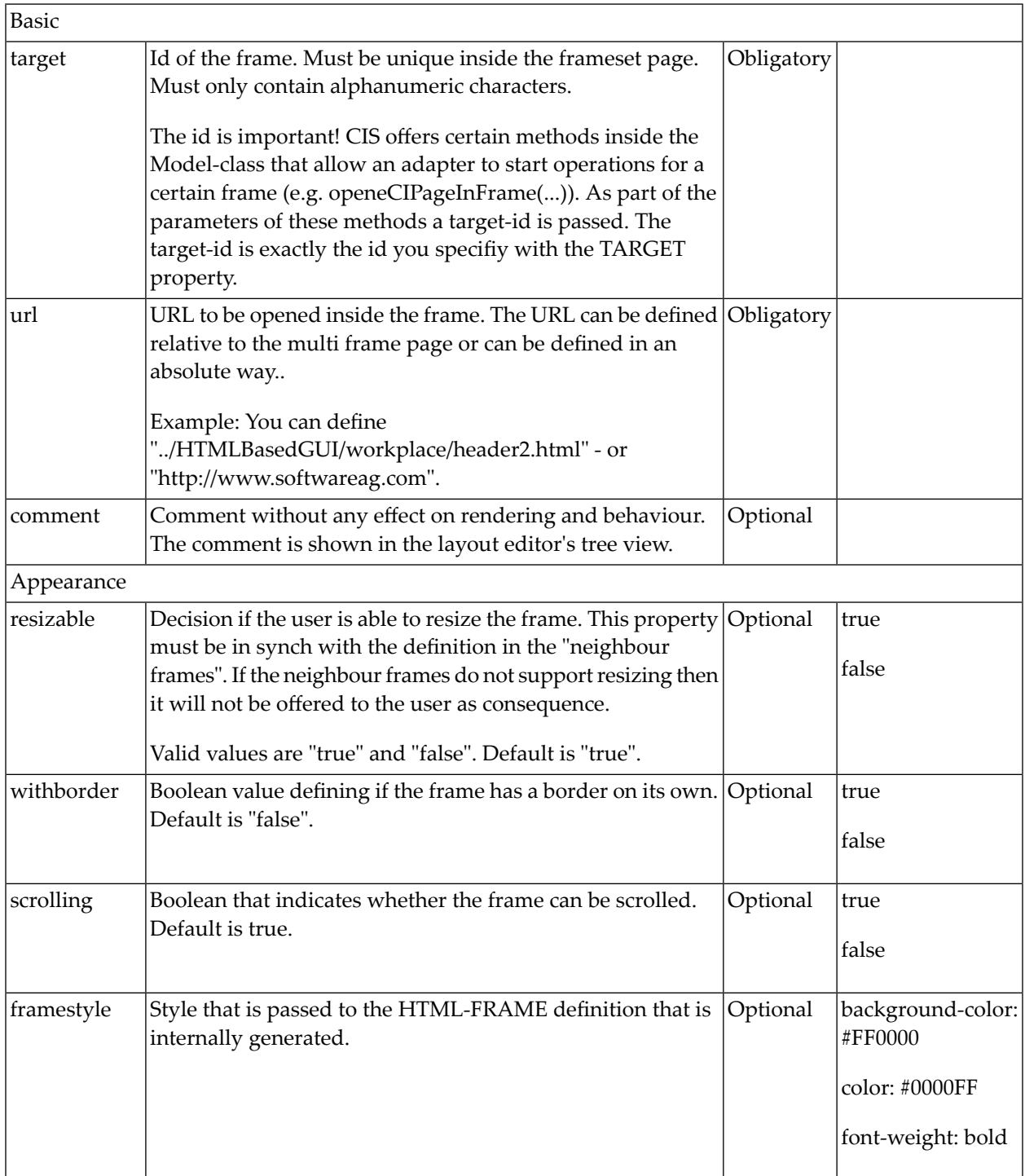

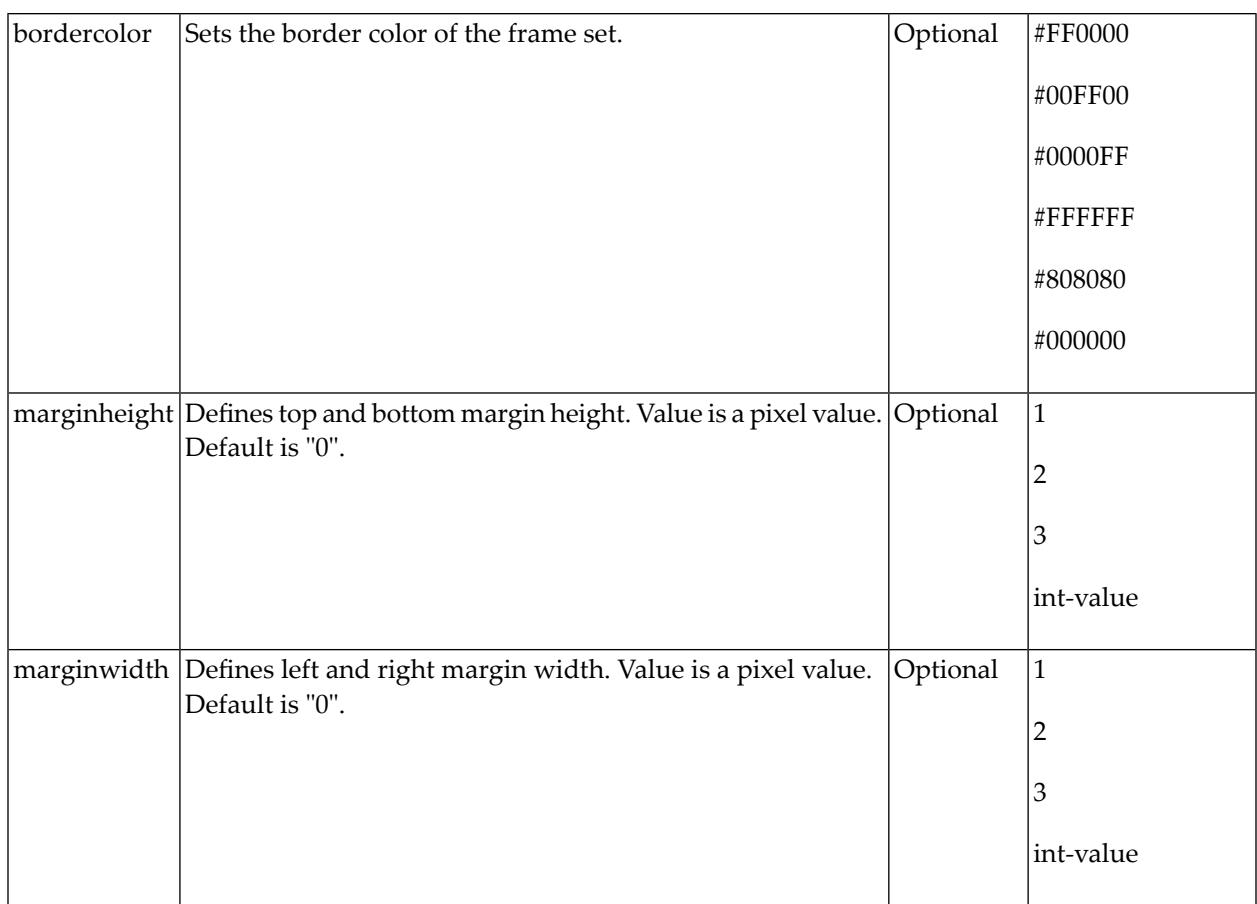

# <span id="page-1050-0"></span>**MFFRAMESET**

The MFFRAMESET represents a frame that is internally again divided into frames. The MF-FRAMESET definition decides whether to divide into rows or columns, and how to size the inner frames.

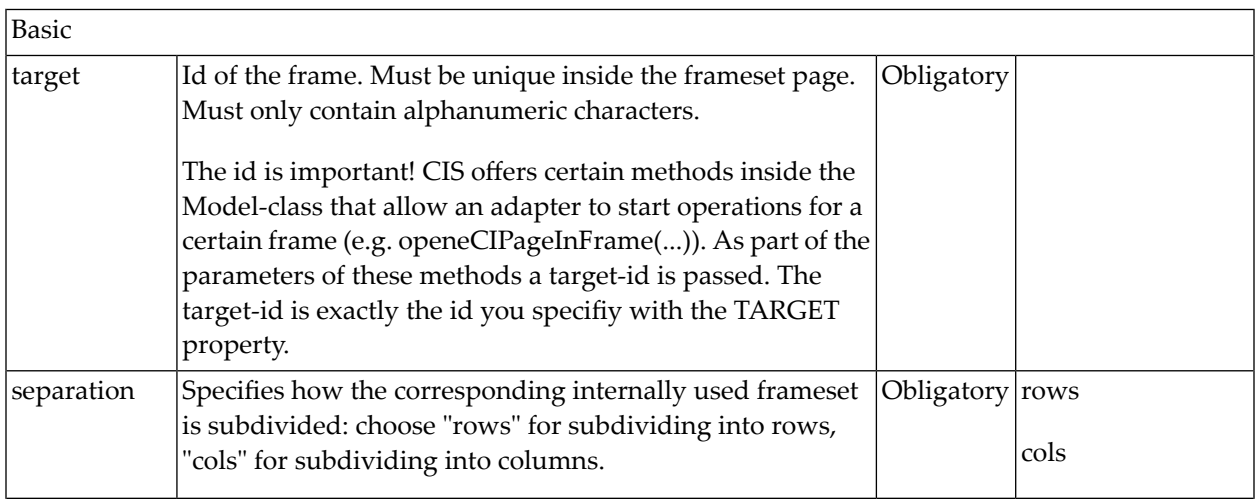

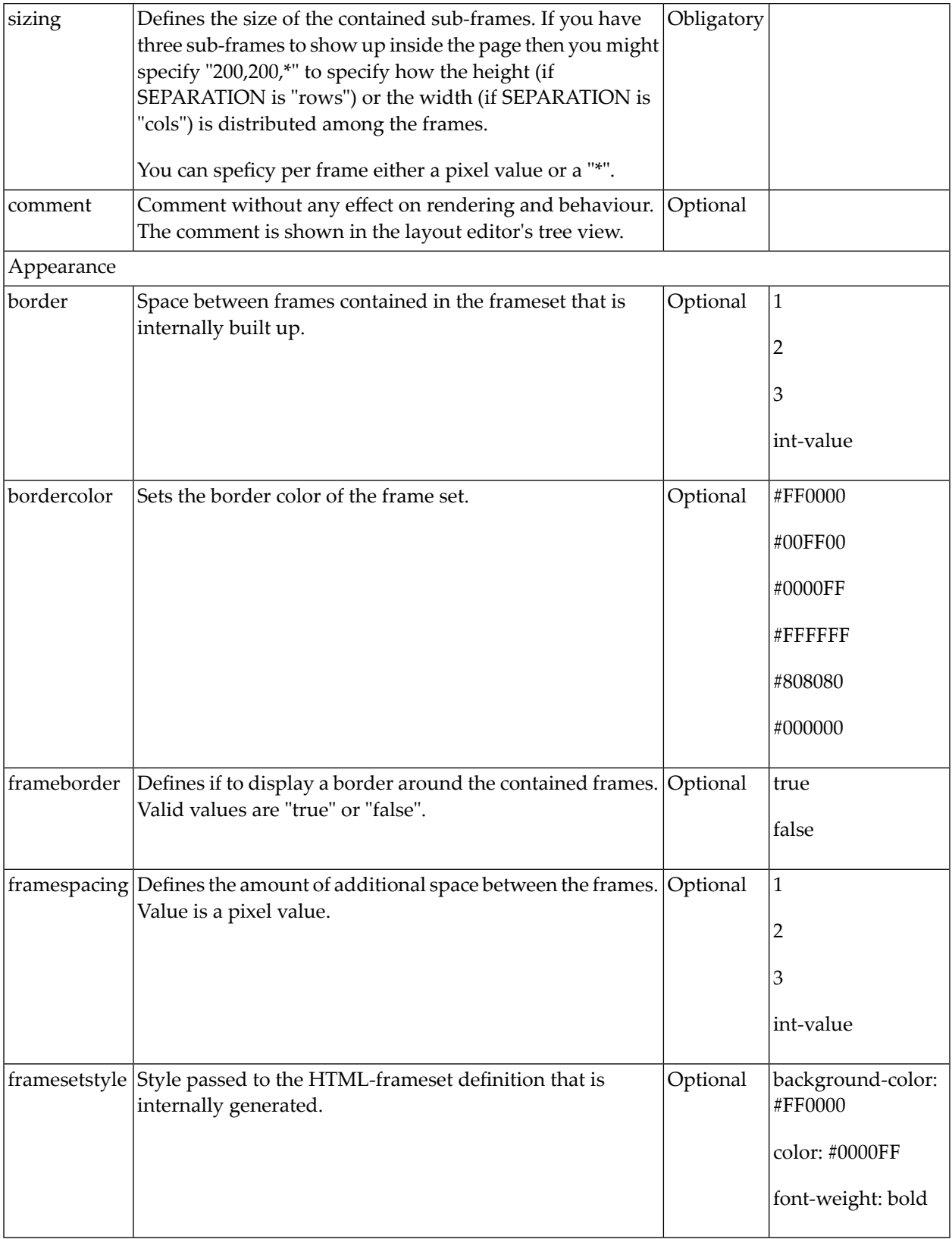

# <span id="page-1052-0"></span>**141 Application Designer Workplace Framework**

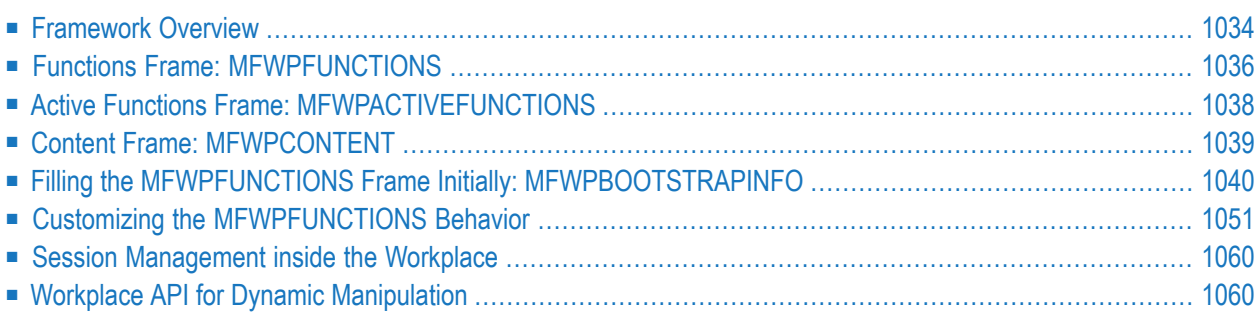

The Natural for Ajax demos provide an example of a workplace built on base of the Application Designer framework. The example can be executed with the following URL:

*http://<host>:<port>/cisnatural/servlet/StartCISPage?PAGEURL=/njxdemos/wpdynworkplace.html*

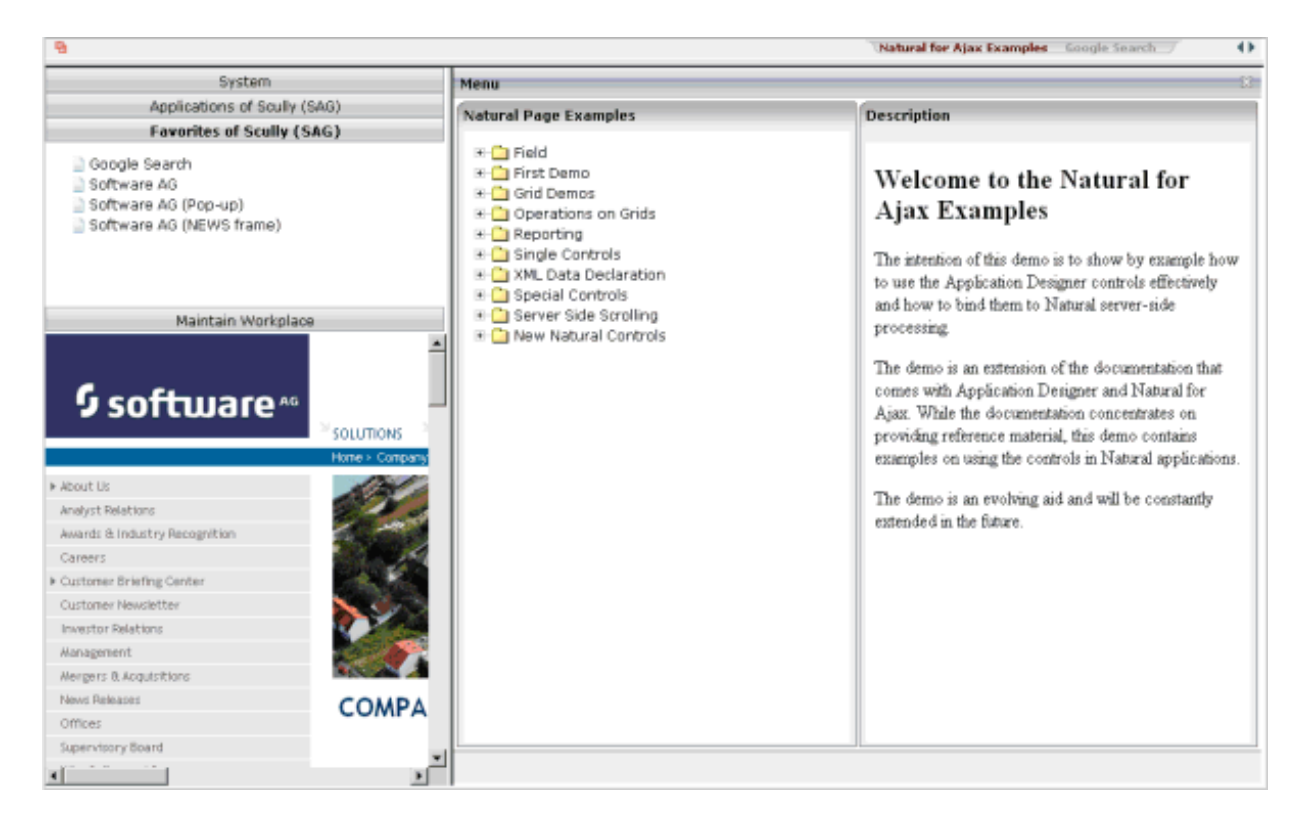

The workplace framework bases on the multi frame page management described in the previous sections. It offers the following:

- flexible arrangement of frames,
- dynamic loading of available functions,
- <span id="page-1053-0"></span>■ possibility to change the environment at runtime via specific controls,
- execution of multiple tasks between which the user can switch ("multi document interface").

#### **Framework Overview**

An Application Designer workplace is a certain arrangement of frames in a multi frame page. Some of the frames have predefined tasks. Have a look at the example workplace in which you can already see the most important frames:

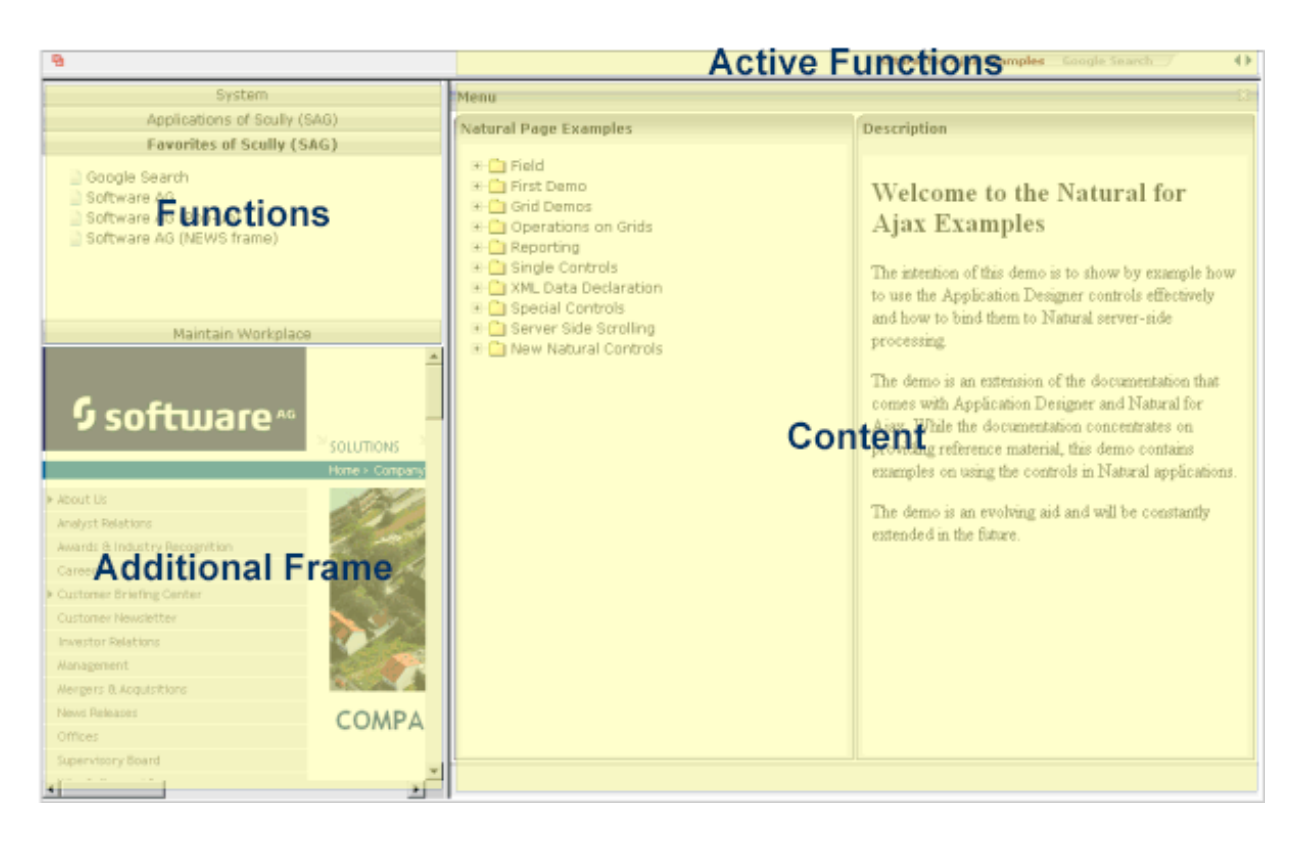

The "Functions" frame contains the available functions that can be chosen and invoked by the user. The "Content" frame contains the page or page sequence that is opened if a function is selected. The "Active Functions" frame shows the functions that were opened by the user and allows the user to navigate between the active functions.

Have a look at the XML layout definitions for this workplace; it defines how the frames are arranged (*../njx<nn>.ear/cisnatural.war/njxdemos/xml/wpdynworkplace.xml*):

```
<?xml version="1.0" encoding="UTF-8"?>
<mfpage separation="rows" sizing="20,*">
     <mfwpactivefunctions resizable="false" withborder="false" scrolling="false"
                           framestyle="border: 0px solid #000000">
     </mfwpactivefunctions>
     <mfframeset target="ZZZ" separation="cols" sizing="265,*">
        <mfframeset target="LEFTPART" separation="rows" sizing="*,400" border="true"
                      framesetstyle="border: 1px solid #808080">
            <mfwpfunctions bootstrapinfourl="/njxdemos/xml/wpdynbootstrapinfo.xml"
                          serversidescrolling="false" framestyle="border: 1 solid ↔
#808080;">
             </mfwpfunctions>
             <mfhtmlframe target="NEWS" url="../njxdemos/wpdynhowto.html"
                      resizable="true" withborder="false" scrolling="true"
                     framestyle="border: 1px solid #808080">
             </mfhtmlframe>
         </mfframeset>
         <mfwpcontent resizable="true" withborder="true" scrolling="false"
```

```
 framestyle="border: 1 solid #808080;">
         </mfwpcontent>
     </mfframeset>
</mfpage>
```
You see that there are three special frame controls that are used internally: MFWPFUNCTIONS, MFWPACTIVEFUNCTIONS and MFWPCONTENT.In addition, there is one HTML page arranged below the MFWPFUNCTIONS control.

<span id="page-1055-0"></span>Let us take a closer look at each of the three workplace frame controls.

# **Functions Frame: MFWPFUNCTIONS**

This is the frame to hold the available functions to be selected by the user. The control has the following properties:

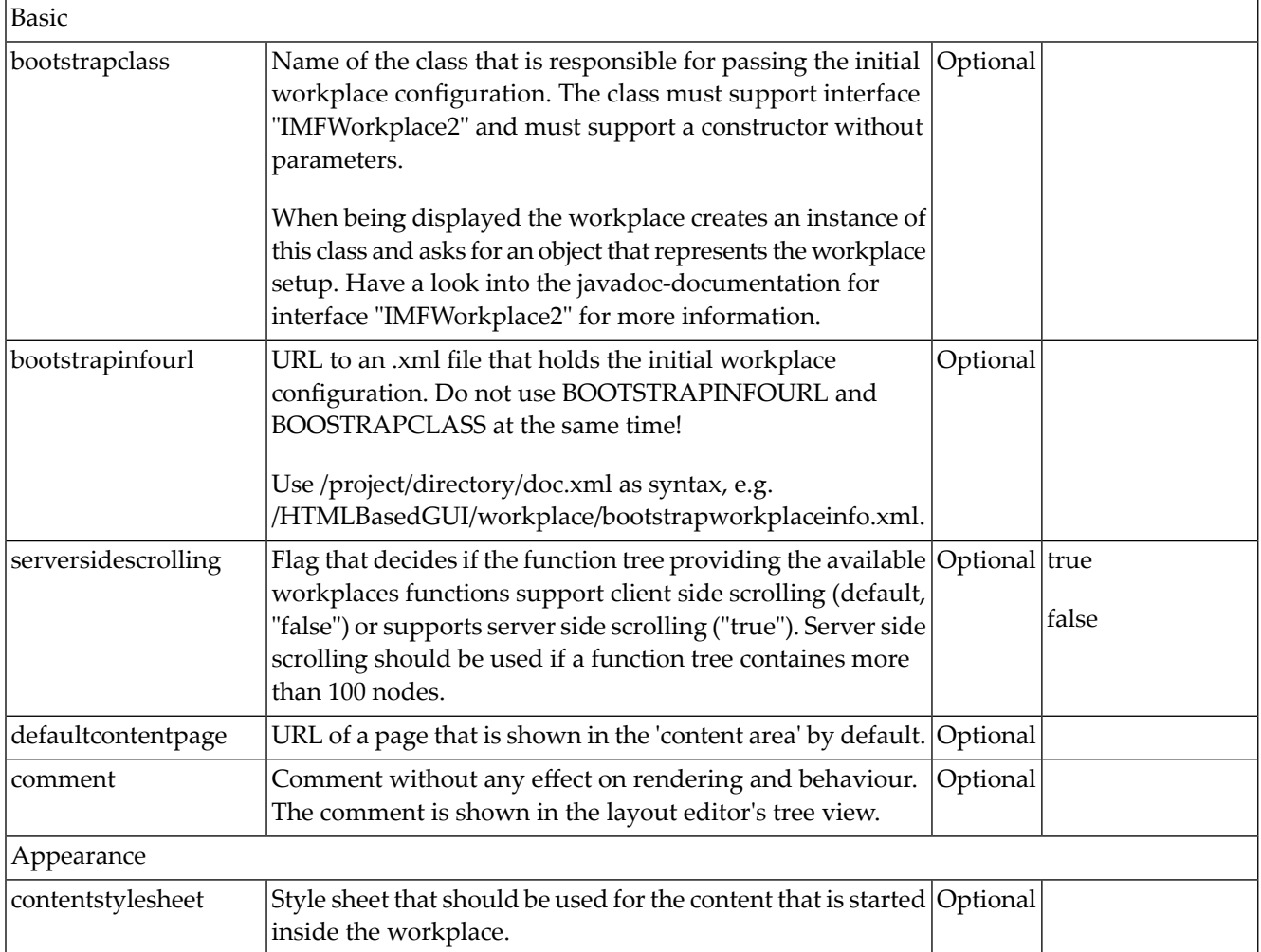

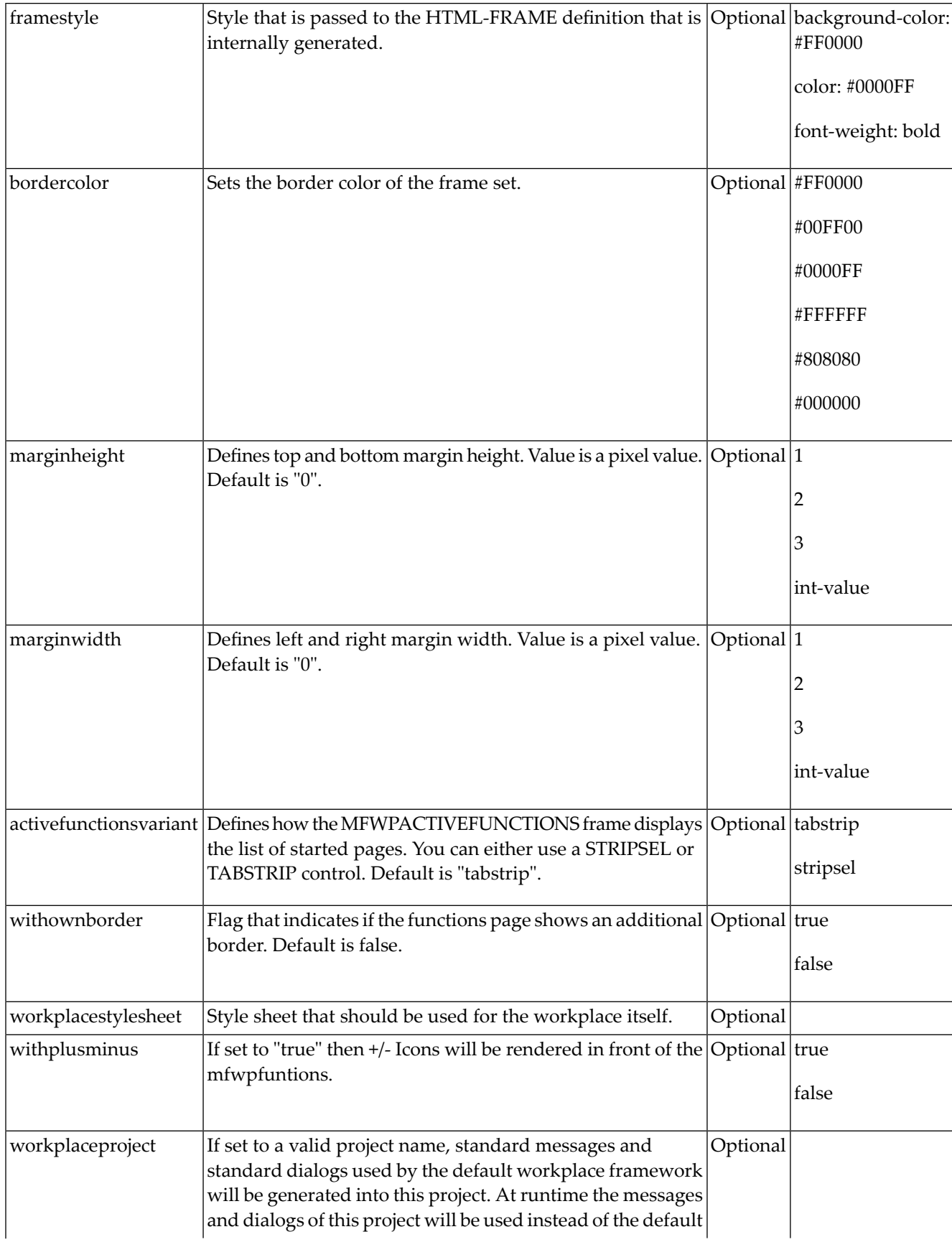

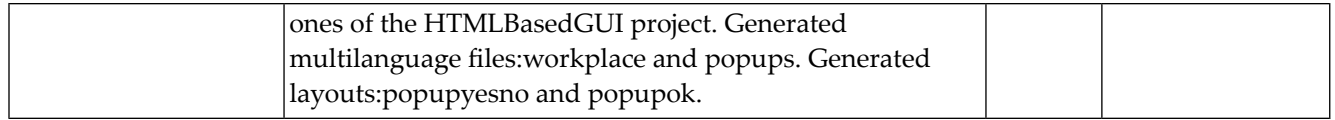

# <span id="page-1057-0"></span>**Active Functions Frame: MFWPACTIVEFUNCTIONS**

This frame shows the functions that the user started and between which the user can switch.

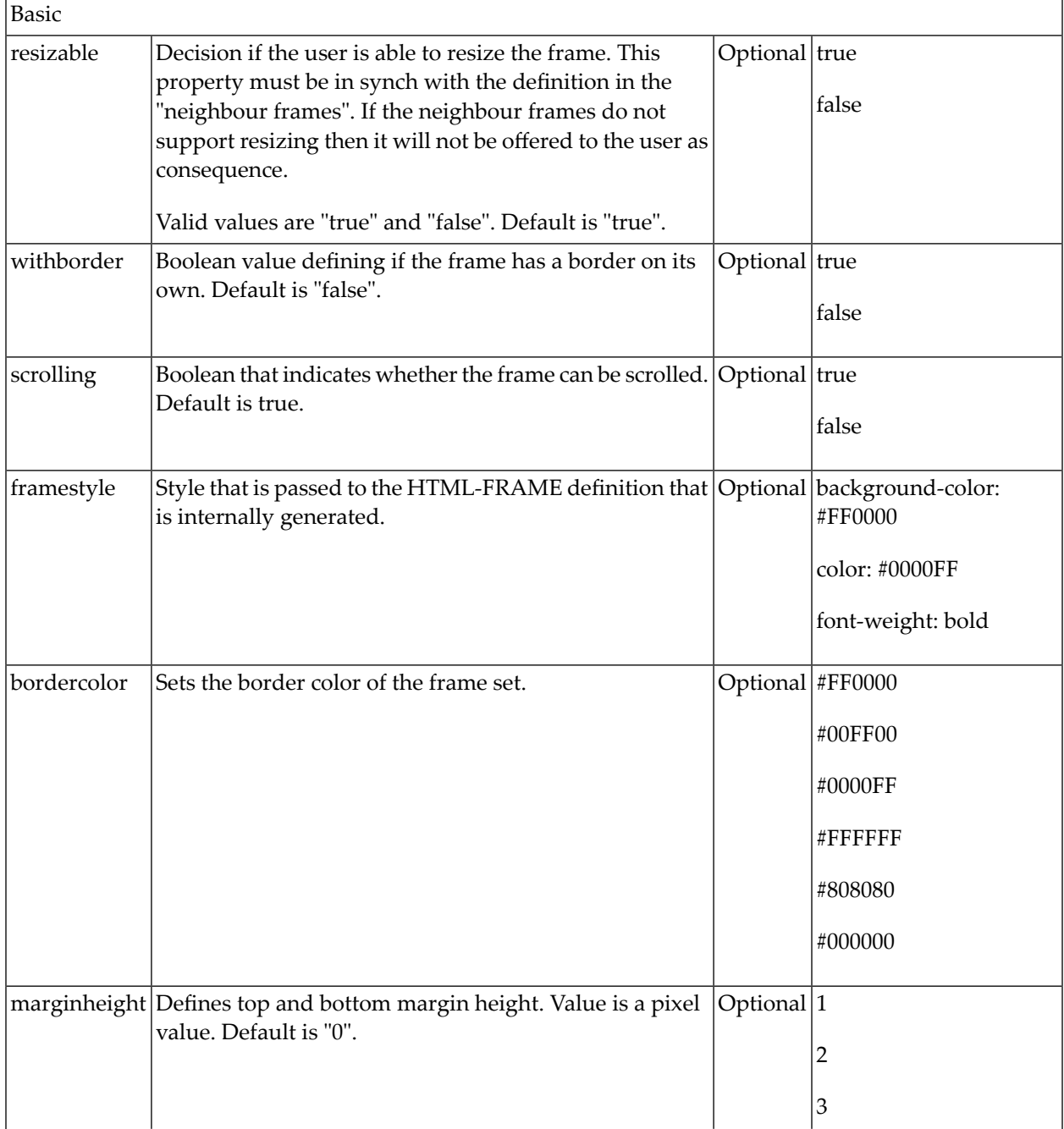

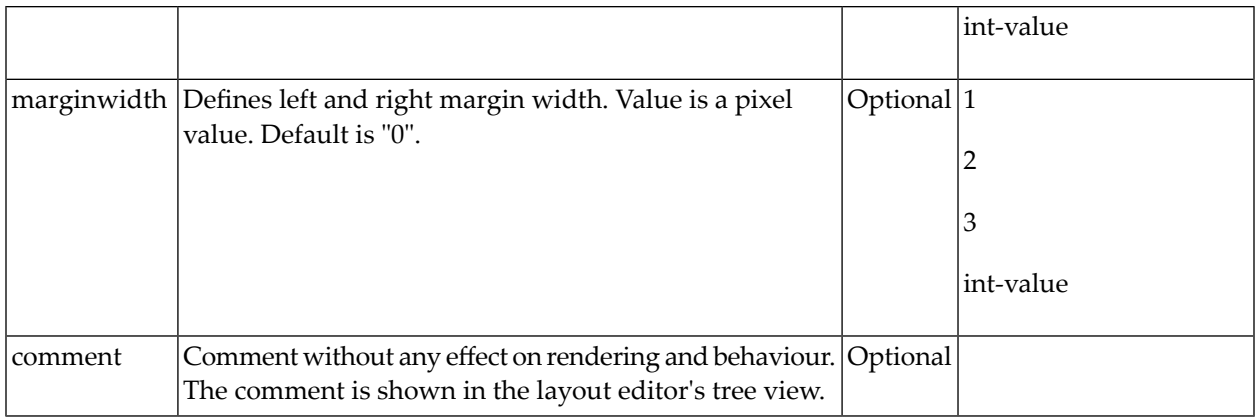

# <span id="page-1058-0"></span>**Content Frame: MFWPCONTENT**

This is the frame in which content is started that is selected from the functions area.

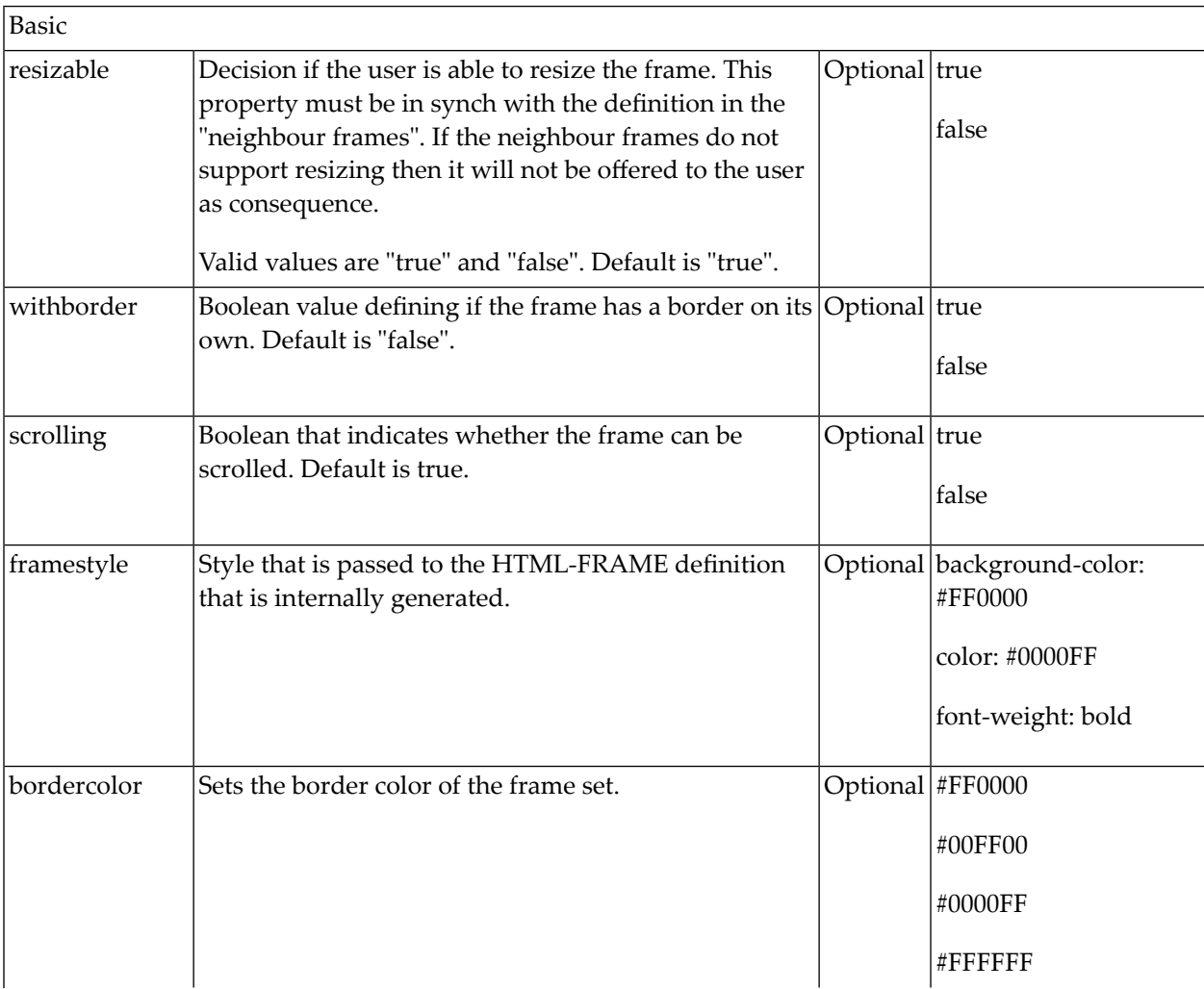

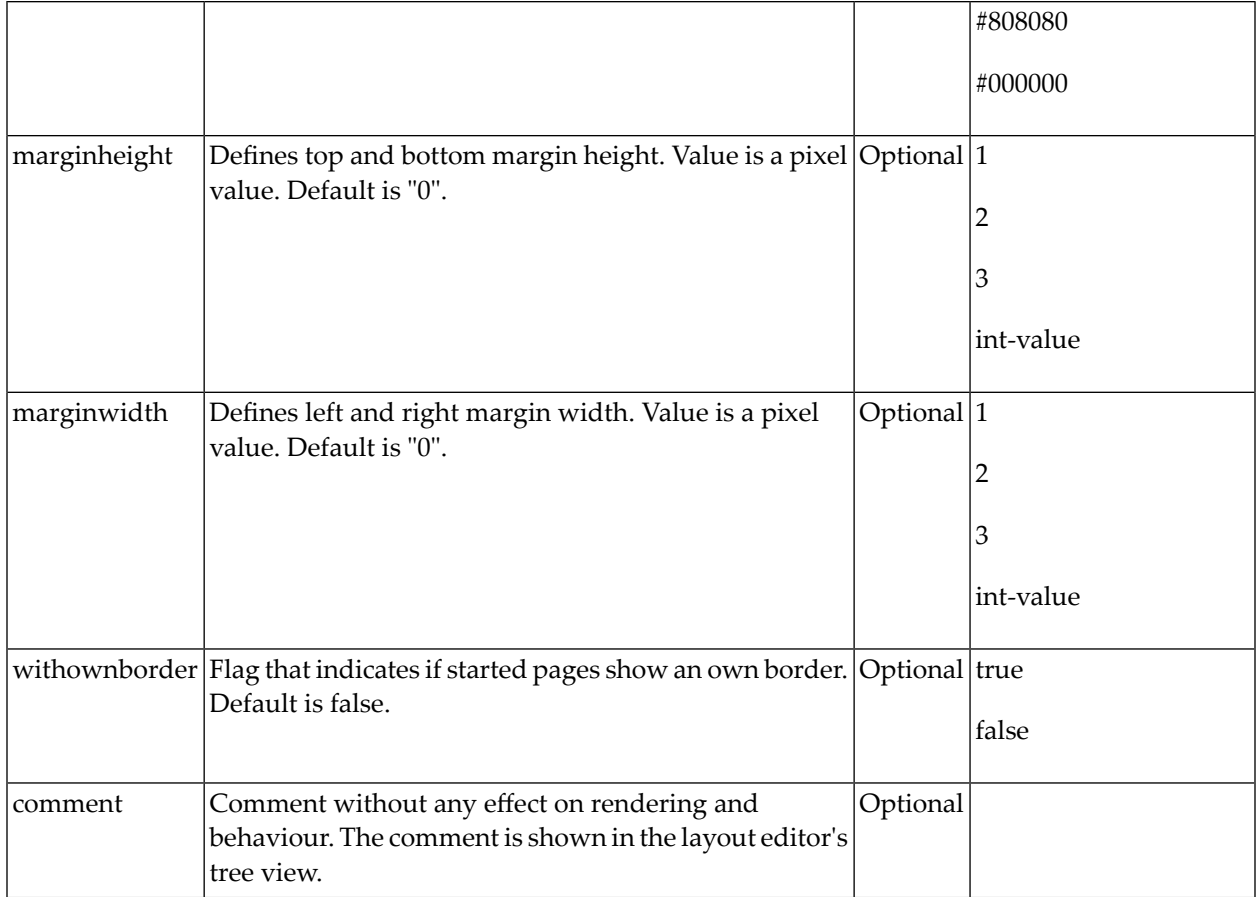

# <span id="page-1059-0"></span>**Filling the MFWPFUNCTIONS Frame Initially: MFWPBOOTSTRAPINFO**

The MFWPFUNCTIONS frame can be filled initially by using the bootstrapinfourl property. This property expects an URL to an XML file that represents the initial workplace setup (for example, *../njx<nn>.ear/cisnatural.war/njxdemos/xml/wpdynworkplace.xml*).

Have a look at the corresponding XML file:

```
<mfwpbootstrapinfo
          defaultcontentpage="/HTMLBasedGUI/empty.html"
          workplacestylesheet="../cis/styles/CIS_DEFAULT.css"
          synchtabnavigation="true"
          showdustbin="true"
          withtakeouttopopup="false"
          withcloseallwindowsicon="false"
 ↩
mfworkplaceeventlistener="com.softwareag.cis.workplace.MFDefaultEventListener"
          targetnameofresizableleftpart="AVAILABLEACTIVITIES"
          translationproject="tshmfp"
          translationreference="mfworkplace">
```

```
 <mfwptopic
              name="System"
              treeclass="WORKPLACETOPIC1ClientTree">
       <mfwpfolder
              name="System"
              draginfo="System"
              opened="true">
          <mfwpopencispage
              name="Login"
           activityurl="/cisnatural/NatLogon.html&xciParameters.natsession=Workplace
्राप्त समाप्त का संस्था के संस्था के संस्था किया गया।<br>सन्दर्भ संस्था के संस्था के संस्था के संस्था के संस्था के संस्था के संस्था के संस्था के संस्था के संस्था के सं
&xciParameters.natparam=stack%3D%28LOGON+SYSEXNJX%3BWPLGIN-P%29"
              onlyoneinstance="true"
             followpageswitches="true">
          </mfwpopencispage>
       </mfwpfolder>
    </mfwptopic>
    <mfwptopic
           name="Maintain Workplace"
           treeclass="WORKPLACETOPIC1ClientTree">
       <mfwpopencispage
           name="Maintain Function Tree"
         activityurl="/cisnatural/NatLogon.html&xciParameters.natsession=Workplace
्राप्त समाप्त करते हैं। अन्य समाप्त का समाप्त करते हैं। अन्य समाप्त करते हैं। अन्य समाप्त करते हैं। अन्य समाप्<br>समाप्त करते हैं। अन्य समाप्त करते हैं। अन्य समाप्त करते हैं। अन्य समाप्त करते हैं। अन्य समाप्त करते हैं। अन्य
&xciParameters.natparam=stack%3D%28LOGON+SYSEXNJX%3BWPFUNC-P%29"
           onlyoneinstance="true"
           followpageswitches="true">
       </mfwpopencispage>
       <mfwpopencispage
           name="Maintain Content Pages"
         activityurl="/cisnatural/NatLogon.html&xciParameters.natsession=Workplace
्राप्त स्थान संस्कृत संस्कृत संस्कृत संस्कृत संस्कृत संस्कृत संस्कृत संस्कृत संस्कृत संस्कृत संस्कृत संस्कृत<br>संस्कृत संस्कृत संस्कृत संस्कृत संस्कृत संस्कृत संस्कृत संस्कृत संस्कृत संस्कृत संस्कृत संस्कृत संस्कृत संस्कृ
&xciParameters.natparam=stack%3D%28LOGON+SYSEXNJX%3BWPCONT-P%29"
           onlyoneinstance="true"
           followpageswitches="true">
       </mfwpopencispage>
    </mfwptopic>
</mfwpbootstrapinfo>
```
**Note:** To make sure that you are using a proper *bootstrapinfo.xml* file, use the XML Schema *editor.xsd* (and all corresponding XSD files) to validate your XML file (for example, in XMLSpy).

Overview of the bootstrapinfo hierarchy:

```
<mfwpbootstrapinfo> // root tag
   <mfwptopic> // new topic
      <mfwpfolder> // MFWorkplaceTreeNodeFolder
      <mfwpopencispage> // MFWorkplaceTreeNodeCISPage
      <mfwpopencispopup> // MFWorkplaceTreeNodeCISPopup
      <mfwpopencistarget> // MFWorkplaceTreeNodeCISTarget
      <mfwpopenhtmlpage> // MFWorkplaceTreeNodeHTMLPage
      <mfwpopenhtmlpopup> // MFWorkplaceTreeNodeHTMLPopup
      <mfwpopenhtmltarget> // MFWorkplaceTreeNodeHTMLTarget
```
 $\langle mfwpfo|der\rangle$  can contain each of the other  $\langle mfwptopic\rangle$  subtags including itself.

The following topics are covered below:

- [MFWPBOOTSTRAPINFO](#page-1061-0) Properties
- [MFWPTOPIC](#page-1064-0) Properties
- [MFWPFOLDER](#page-1064-1) Properties
- [MFWPOPENCISPAGE](#page-1065-0) Properties
- [MFWPOPENCISPOPUP](#page-1066-0) Properties
- [MFWPOPENCISTARGET](#page-1067-0) Properties
- [MFWPOPENHTMLPAGE](#page-1067-1) Properties
- <span id="page-1061-0"></span>■ [MFWPOPENHTMLPOPUP](#page-1068-0) Properties
- [MFWPOPENHTMLTARGET](#page-1069-0) Properties

#### **MFWPBOOTSTRAPINFO Properties**

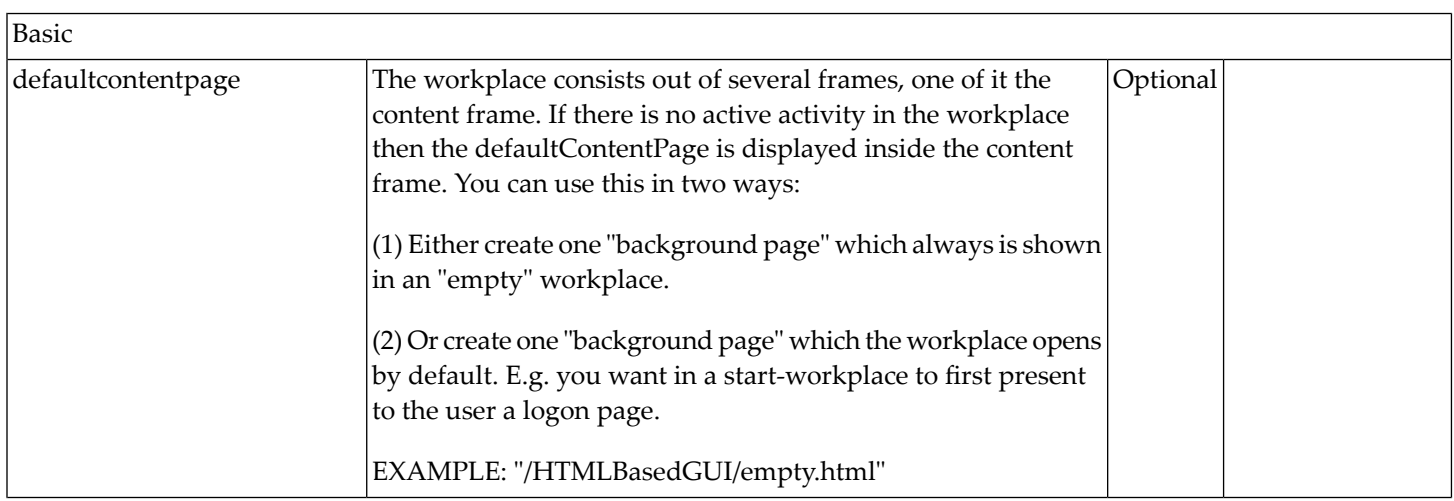

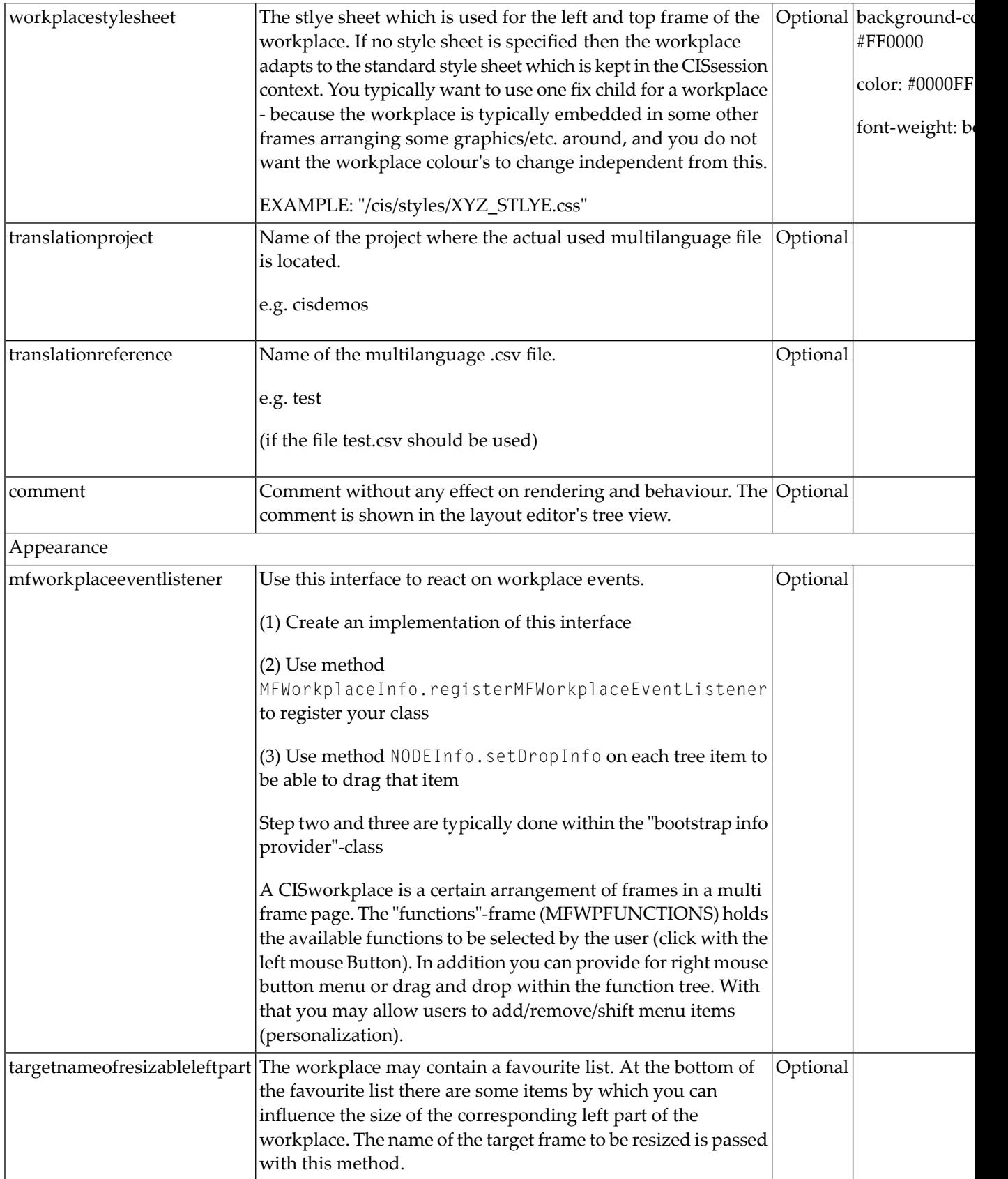

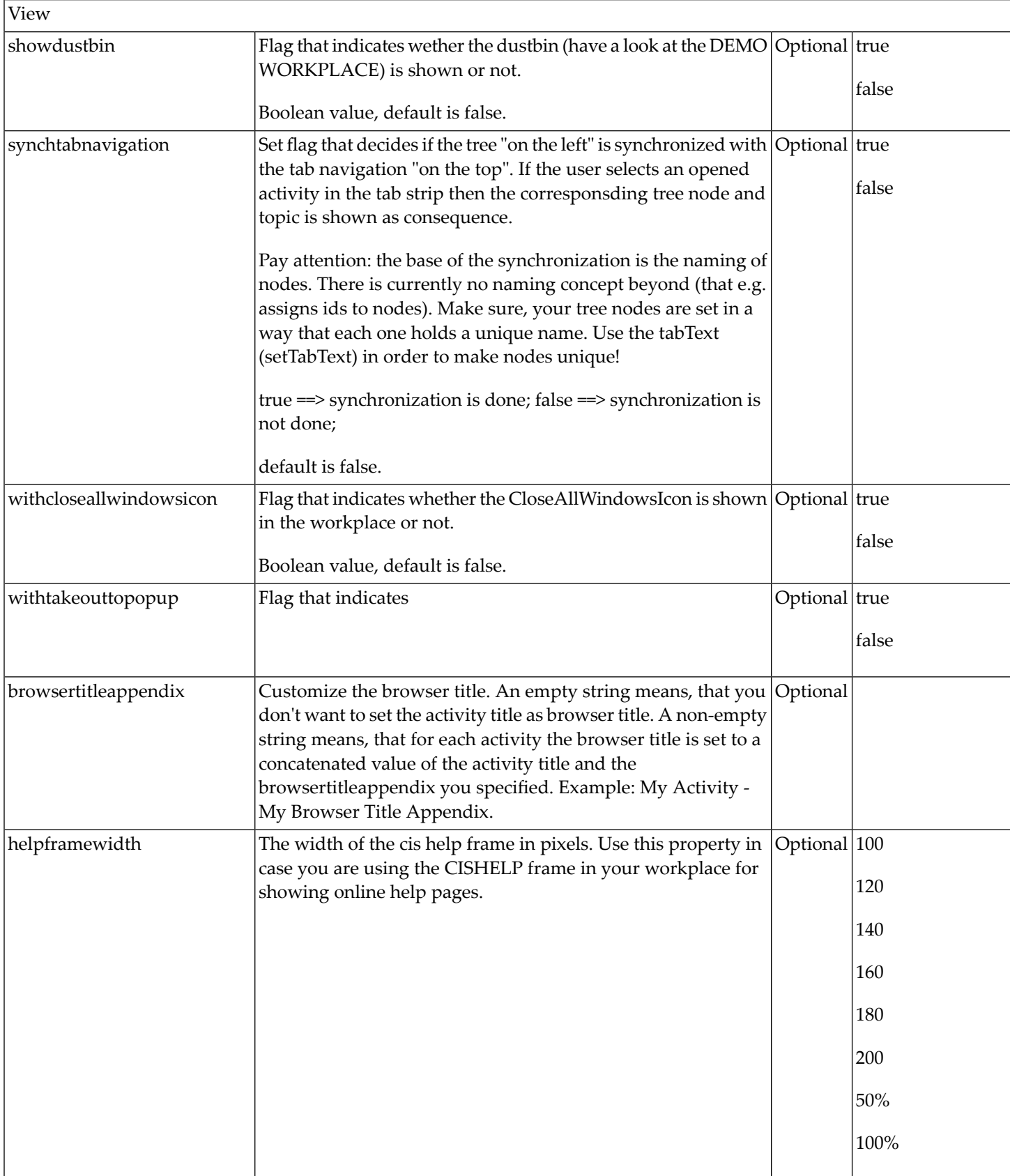

# <span id="page-1064-0"></span>**MFWPTOPIC Properties**

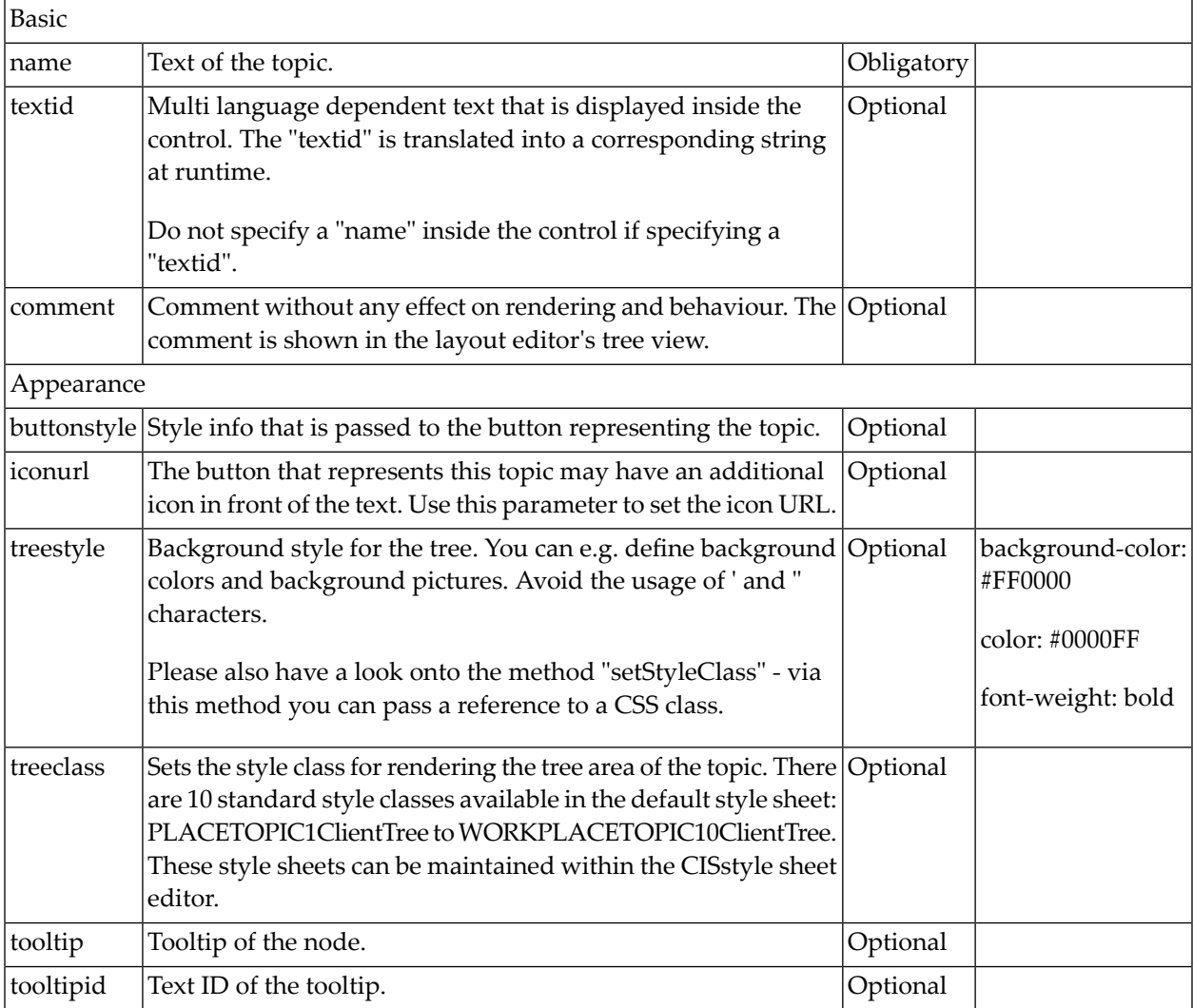

### <span id="page-1064-1"></span>**MFWPFOLDER Properties**

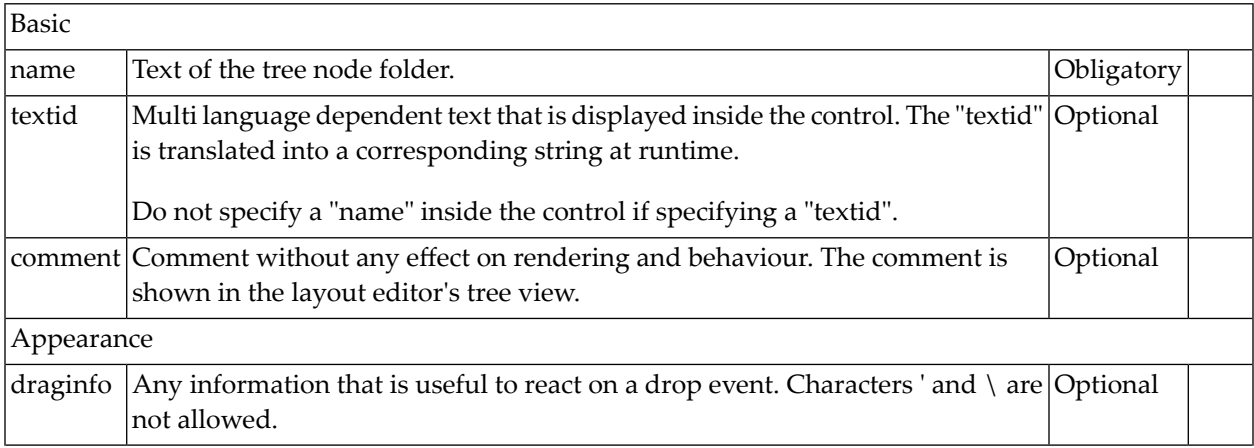

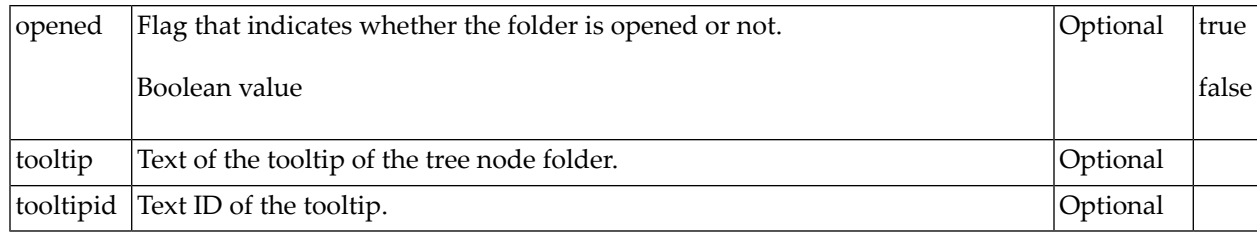

# <span id="page-1065-0"></span>**MFWPOPENCISPAGE Properties**

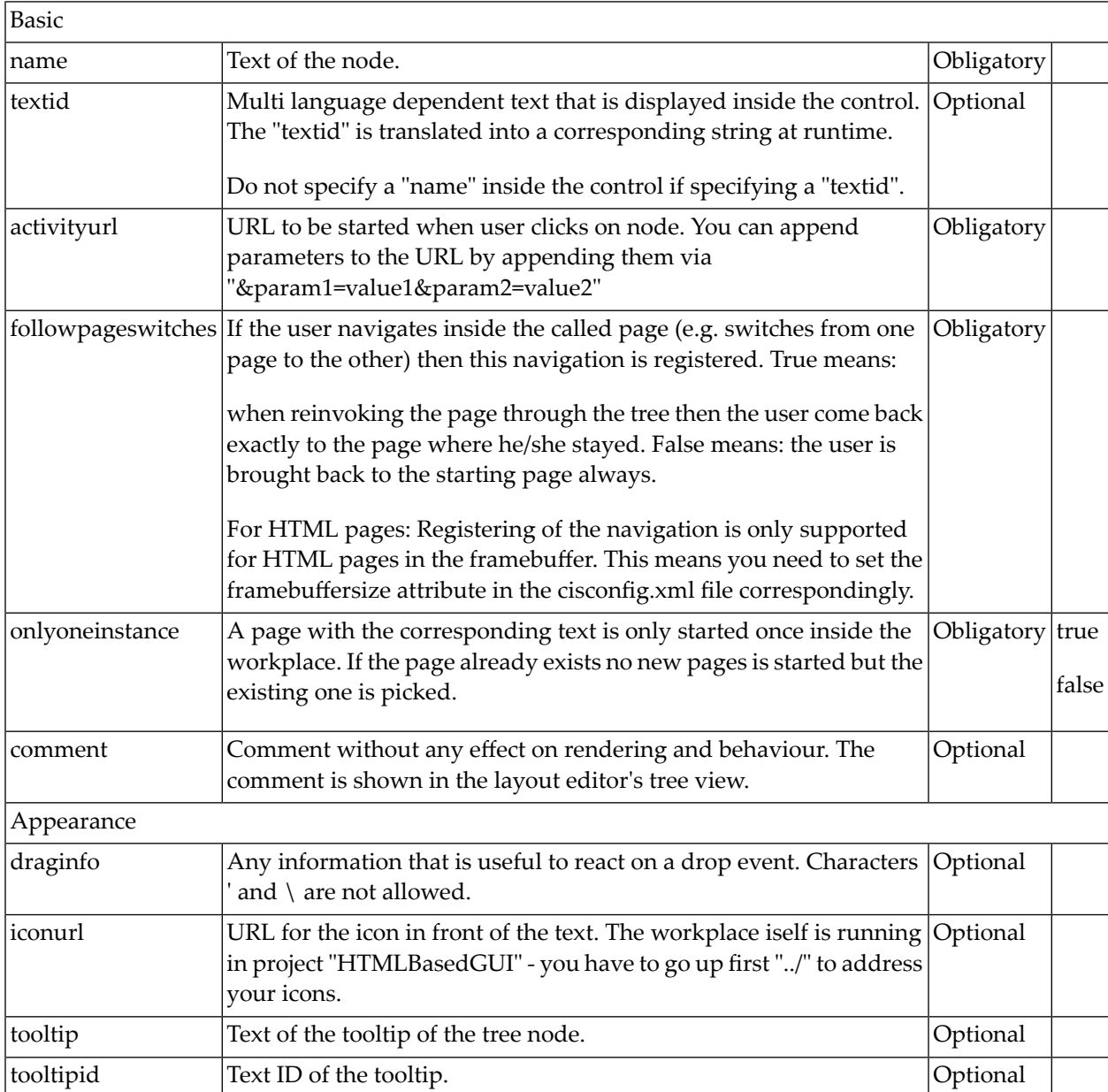

# <span id="page-1066-0"></span>**MFWPOPENCISPOPUP Properties**

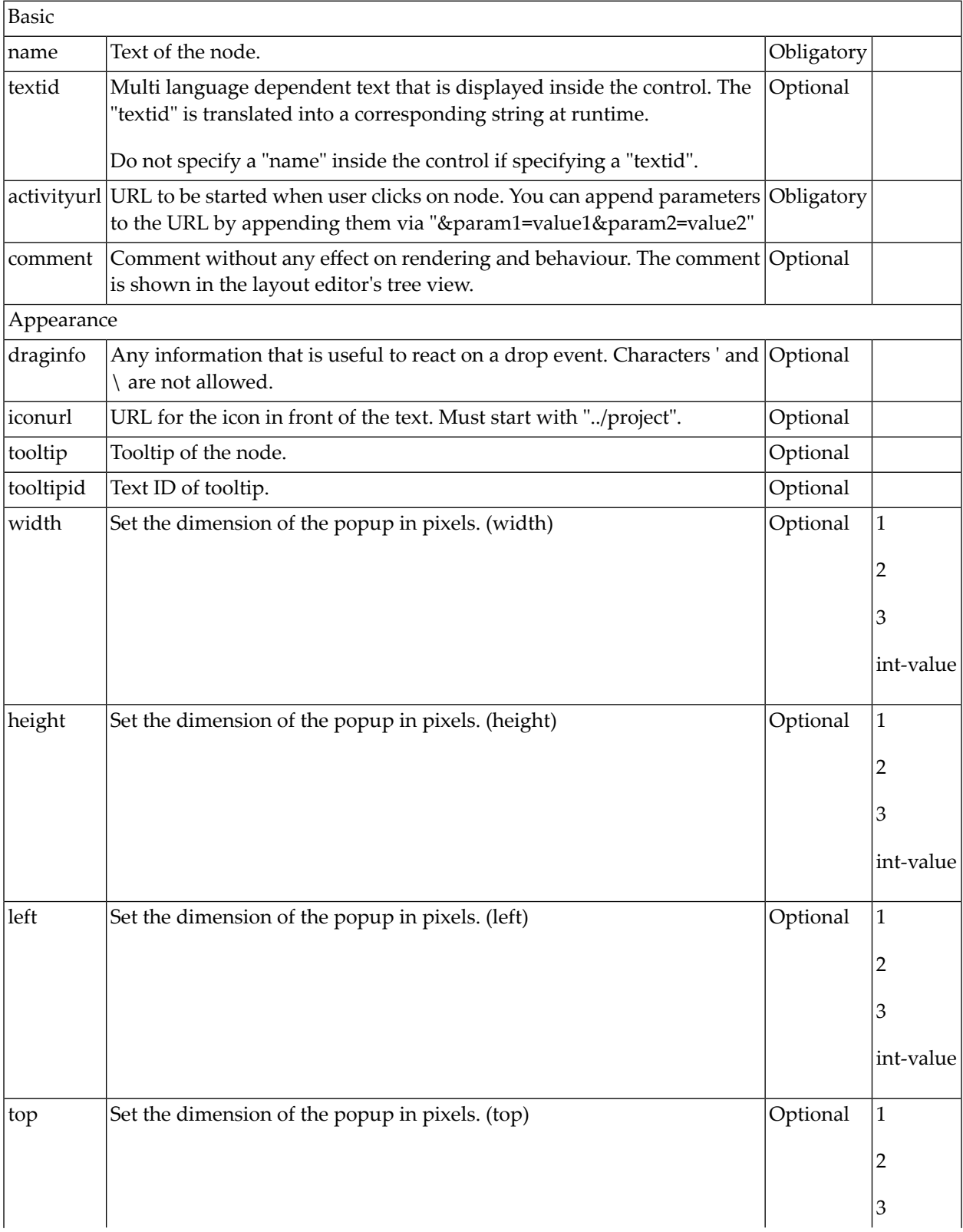

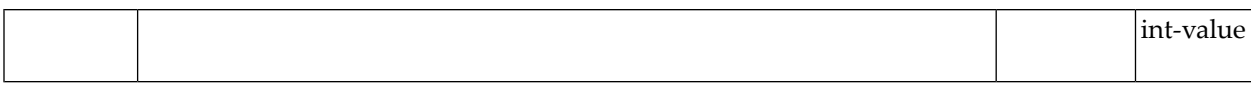

### <span id="page-1067-0"></span>**MFWPOPENCISTARGET Properties**

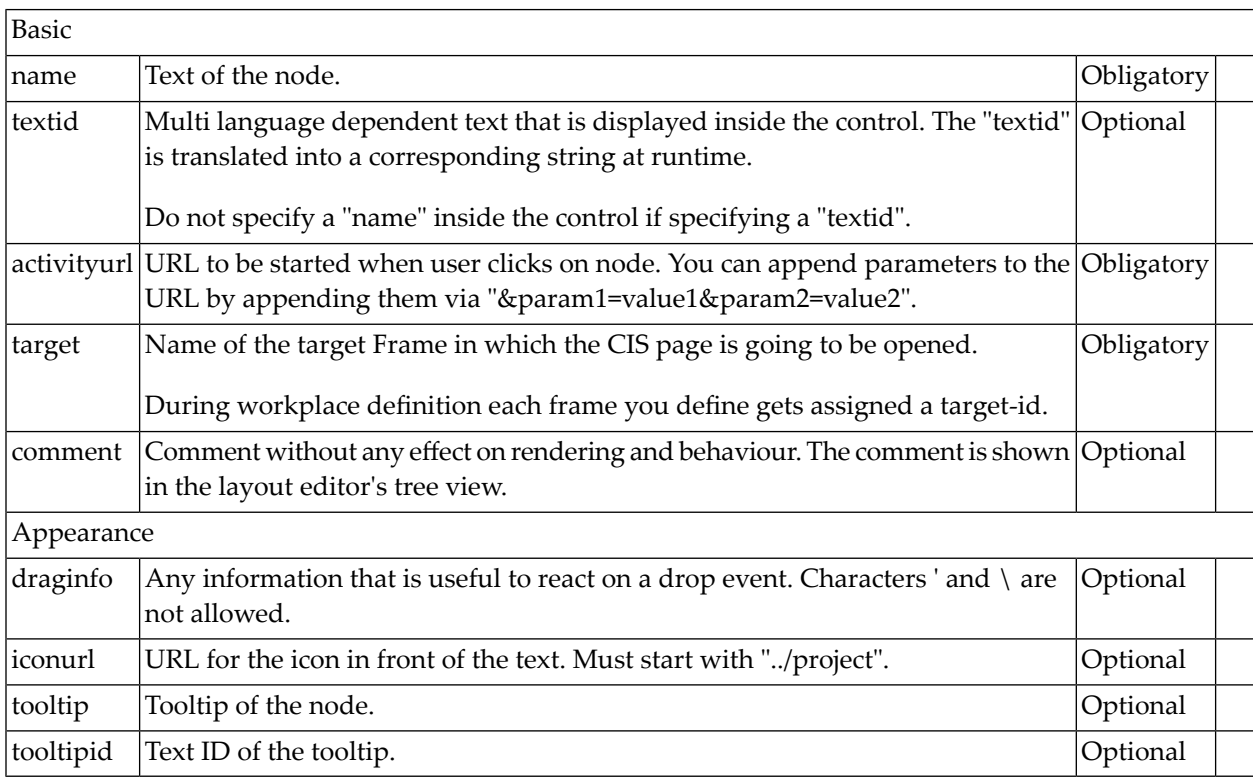

### <span id="page-1067-1"></span>**MFWPOPENHTMLPAGE Properties**

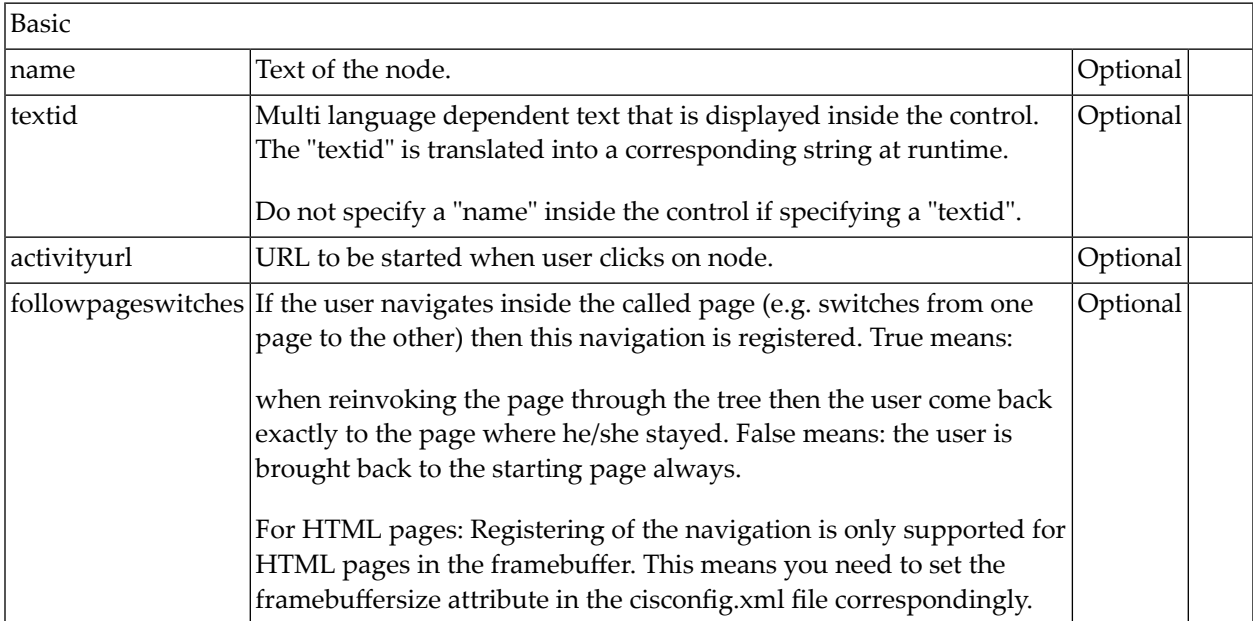

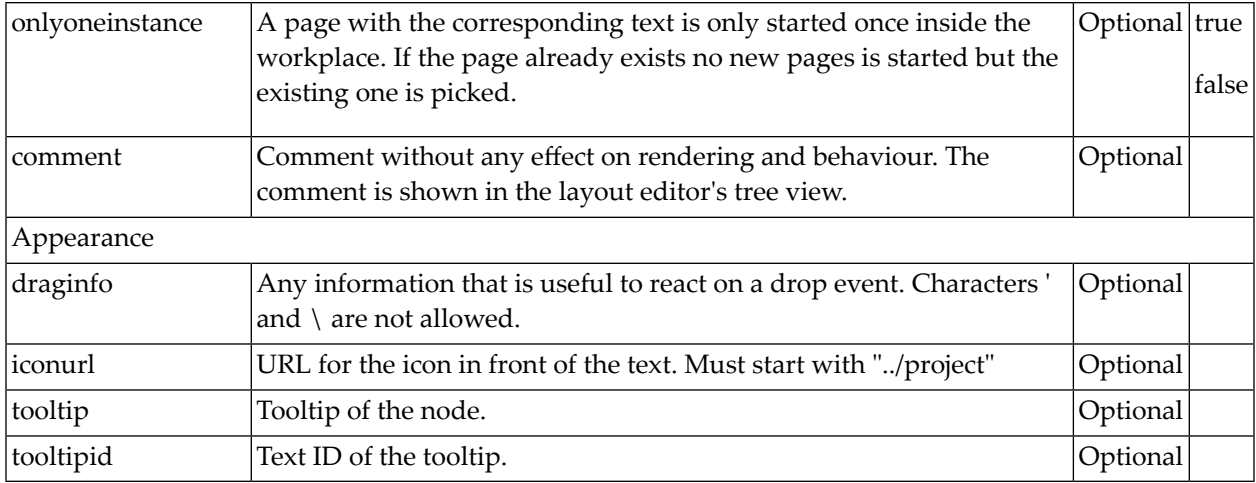

### <span id="page-1068-0"></span>**MFWPOPENHTMLPOPUP Properties**

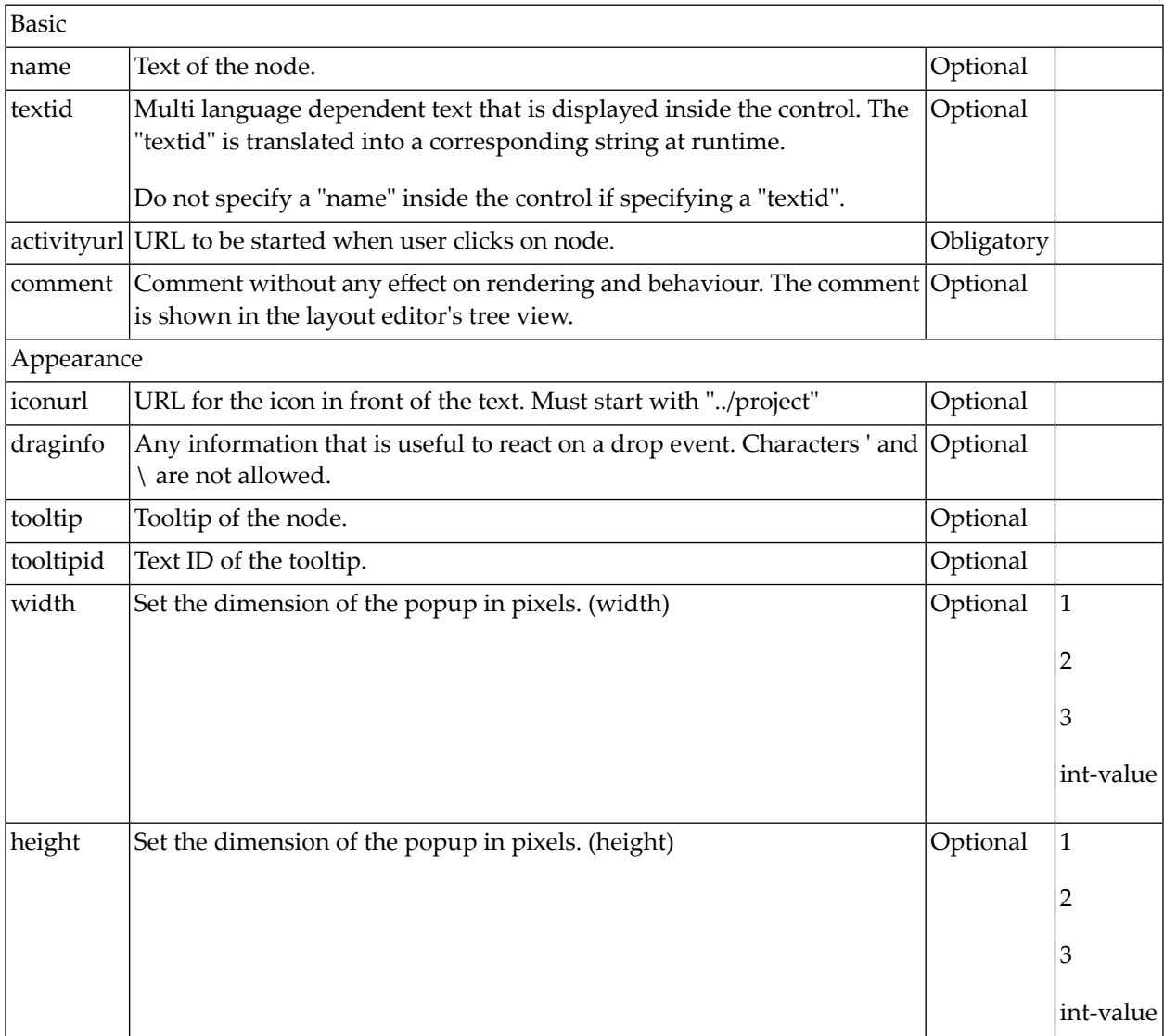

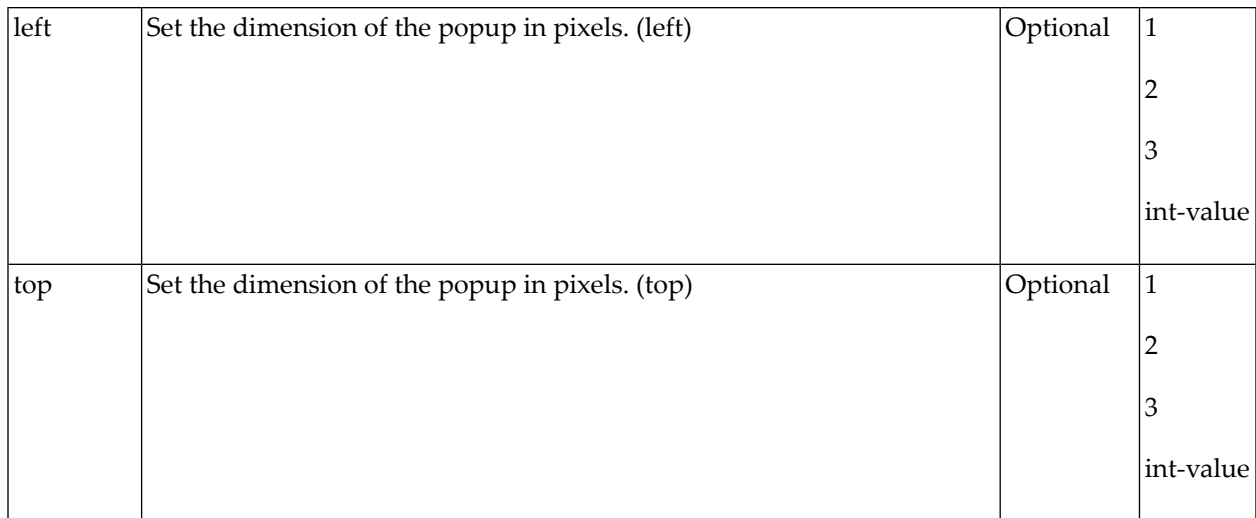

### <span id="page-1069-0"></span>**MFWPOPENHTMLTARGET Properties**

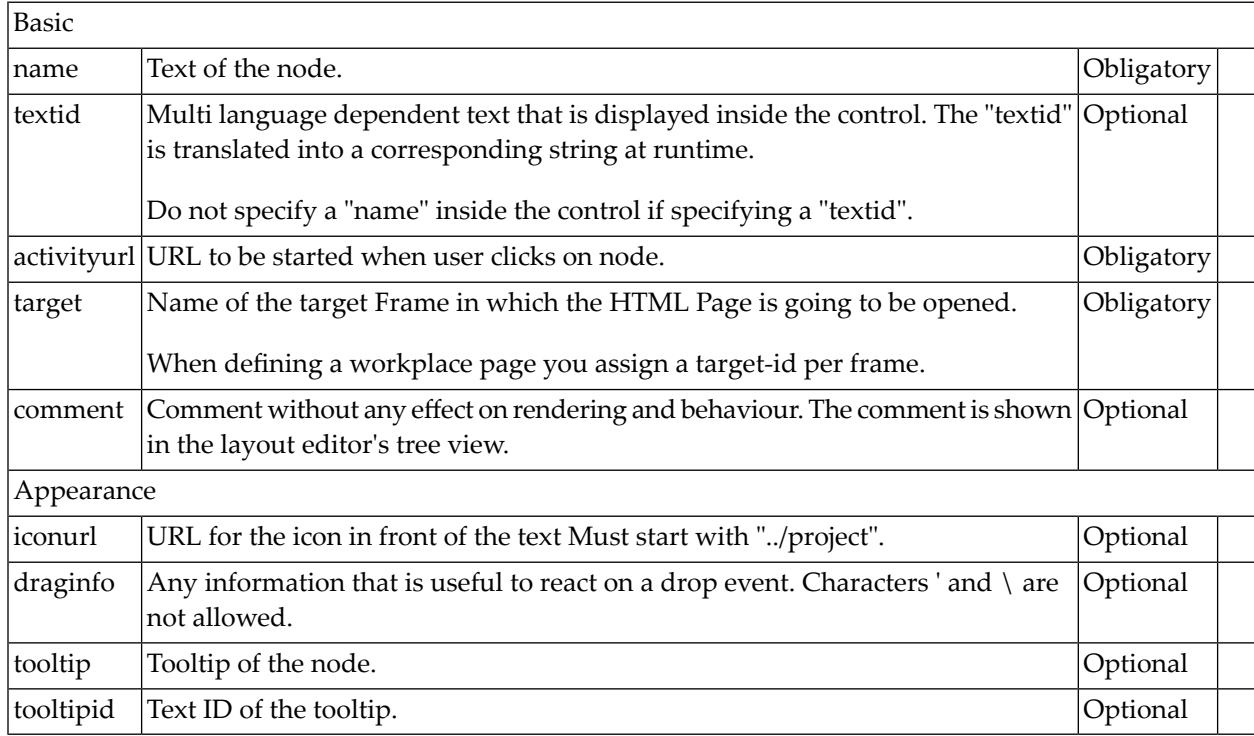

# <span id="page-1070-0"></span>**Customizing the MFWPFUNCTIONS Behavior**

The mfworkplaceeventlistener property of MFWPBOOTSTRAPINFO defines a Java class name. This class listens to events raised by the workplace and reacts accordingly. Examples for such events are context menu requests, or reactions to opening, closing, removing or switching of content pages. You can write your own event handler class by providing a Java class which implements the com.softwareag.cis.workplace.IMFWorkplaceEventListener2 interface. See the Javadoc documentation.

Often, you do not want to write a complete event handler class. Instead, you would like to keep most of the default behavior, but simply customize pop-up messages and/or the shown context menus for the different nodes in the function tree. The following topics describe how to do simple customizations for the default event handler implementation.

You start with the class com. softwareag.cis.workplace.MFCustomEventListener. If you only want to customize pop-up messages, you can simply extend this class. If you would like to customize context menus and/or reactions to other events, you can use the MFCustomEventListener class as a template for writing your own custom event listener. The MFCustomEventListener class extends the MFEventListenerBase class which implements basic event reactions.

The following topics are covered below:

- [Customizing](#page-1070-1) Pop-up Messages
- [Customizing](#page-1071-0) Context Menus
- <span id="page-1070-1"></span>■ [Implementing](#page-1072-0) Custom Event Reactions (Advanced)
- Source Code for [com.softwareag.cis.workplace.MFCustomEventListener](#page-1073-0)

#### **Customizing Pop-up Messages**

If you only want to customize pop-up messages and keep the default context menu and event reaction, proceed as follows.

Create a class (for example, MyCustomEventListener) and implement the following methods (see also the example below):

- String getPopupMessageNumberOfWorkplaceActivitiesReached(...)
- String getPopupTitelMaxNumberOfWorkplaceActivitiesReached(...)
- String getPopupMessagePopupMenuClosedByUser()
- String getPopupTitelPopupMenuClosedByUser()

```
public class MyCustomEventListener extends MFCustomEventListener
{
protected String getPopupMessageNumberOfWorkplaceActivitiesReached(
                      int maxactivities)
{
    return "THIS IS MY OWN MESSAGE";
}
protected String getPopupTitleNumberOfWorkplaceActivitiesReached(
                      int maxactivities)
{
    return "THIS IS MY OWN POP-UP TITLE";
}
protected String getPopupMessagePopupMenuClosedByUser()
{
    return "THIS IS MY OWN MESSAGE";
}
protected String getPopupTitlePopupMenuClosedByUser()
{
    return "THIS IS MY OWN POP-UP TITLE";
}
}
```
Specify the MyCustomEventListener class in your bootstrapinfo (see below) and put the class file into the classpath of your web application.

```
<mfwpbootstrapinfo
   defaultcontentpage="/HTMLBasedGUI/empty.html"
         ...
        mfworkplaceeventlistener="com.mycompany.MyCustomEventListener"
...
```
#### **Customizing Context Menus**

If you would like to have your own context menus, you need to implement the following methods:

- TREECollection buildContextMenu(...)
- TREECollection buildDropMenu(...)
- TREECollection buildFunctionContextMenu(...)
- TREECollection buildMFTopicContextMenu(...)

All of these methods return a TREECollection object with the nodes for the context menu. For details of the different methods, see the corresponding Javadoc documentation of the com.softwareag.cis.workplace.MFEventListenerBase class.

Recommendation:

- 1. Write your own class (for example, AnotherCustomEventListener) which extends MFEventListenerBase.
- 2. Use the MFCustomEventListener class as a template. Here you can see how a TREECollection object is built. You can copy all required information and paste it in your own class.

A TREECollection is an object which describes a tree of nodes. Each node implements some standard commands such as **Remove**, **Cut** or **Paste**. If you look at the MFCustomerEventListener class, you will see the class MFCustomMenuNodeInfo which extends the class MFMenuNodeInfoBase. The MFMenuNode InfoBase class contains the implementation of a set of standard commands which are defined as  $\text{CMD}_\text{A}$  fields in the class. See the corresponding Javadoc documentation for details. You can reuse the standard commands, or you can implement your own commands.

Recommendation for implementing your own commands:

- 1. Write your own node class (for example, MyCustomMenuNodeInfo) which extends MFMenuNodeInfoBase.
- 2. In the same way as the MFCustomEventListener class builds the TREECollection objects from MFCustomMenuNodeInfo nodes, your AnotherCustomEventListener class will build the TREECollection objects from the MyCustomMenuNodeInfo nodes.

To use your newly implemented event listener class AnotherCustomEventListener, specify the AnotherCustomEventListener class in your bootstrapinfo (see below) and put the class file into the classpath of your web application.

```
<mfwpbootstrapinfo
   defaultcontentpage="/HTMLBasedGUI/empty.html"
         ...
     mfworkplaceeventlistener="com.mycompany.AnotherCustomEventListener"
...
```
#### **Implementing Custom Event Reactions (Advanced)**

If you also want to implement own reactions to other events, you create your own class (for example, MyAdvancedEventListener) which implements the interface

com.softwareag.cis.workplace.IMFWorkplaceEventListener2.See the Javadoc documentation for details.

Your class must implement the react\* methods of this interface:

```
public class MyAdvancedEventListener implements IMFWorkplaceEventListener2
{
  public void reactOnDrop(...){...}
  public Boolean reactOnCloseWindowRequest(...){...}
   ...
}
```
To add your MyAdvancedEventListener class to the bootstrapinfo, proceed in the same way as described in the previous topics.

#### <span id="page-1073-0"></span>**Source Code for com.softwareag.cis.workplace.MFCustomEventListener**

```
package com.softwareag.cis.workplace;
import com.softwareag.cis.server.util.TREECollection;
/**
* This class is an example of a simple custom event listener based on the
* <code>MFEventListenerBase</code> default implementation. The source code is
* available in the documentation.
* \langle n \rangle* It shows how to simply customize pop-up messages, pop-up titles and/or context
* menus without having to write a complete event listener.
* \langle p \rangle*
* @see com.softwareag.cis.workplace.MFEventListenerBase
 *
*/
public class MFCustomEventListener extends MFEventListenerBase
{
     /**
      * Objects of this class represent a context menu item. It extends the
      * default implementation for context menu items {@link #MFMenuNodeInfoBase}.
      * This default implementation defines default items for the basic commands
      * like CUT, PASTE, REMOVE.
     * \langle p \rangle *
      * @see com.softwareag.cis.workplace#MFMenuNodeInfoBase
\overrightarrow{a} */
     public class MFCustomMenuNodeInfo extends MFMenuNodeInfoBase
     {
         /**
          * Constructor
 *
          * @param eventListener the event listener
          */
        MFCustomMenuNodeInfo(MFFventListenerBase eventListener)
\{ super(eventListener);
```

```
 }
         /* (non-Javadoc)
        * @see \leftrightarrowcom.softwareag.cis.workplace.MFMenuNodeInfoBase#init(java.lang.String,
         * java.lang.String, com.softwareag.cis.workplace.IMFWorkplace,
          * com.softwareag.cis.server.util.TREECollection,
          * com.softwareag.cis.workplace.MFWorkplaceTreeNodeGeneral[],
          * com.softwareag.cis.workplace.MFWorkplaceTreeNodeGeneral,
         * com.softwareag.cis.workplace.MFWorkplaceTopic)
         */
         protected void init(String text,
                             String image,
                            IMFWorkplace workplace,
                            TREECollection tree,
                            MFWorkplaceTreeNodeGeneral[] treeNodes,
                            MFWorkplaceTreeNodeGeneral treeNode2,
                            MFWorkplaceTopic topic)
\{super.init(text, image, workplace, tree, treeNodes, treeNode2, topic);
 }
         /* (non-Javadoc)
         * @see com.softwareag.cis.workplace.MFMenuNodeInfoBase#init(int,
          * com.softwareag.cis.workplace.IMFWorkplace,
          * com.softwareag.cis.server.util.TREECollection,
          * com.softwareag.cis.workplace.MFWorkplaceTreeNodeGeneral[],
          * com.softwareag.cis.workplace.MFWorkplaceTreeNodeGeneral,
          * com.softwareag.cis.workplace.MFWorkplaceTopic)
         */
         protected void init(int cmdid,
                             IMFWorkplace workplace,
                            TREECollection tree,
                            MFWorkplaceTreeNodeGeneral[] treeNodes,
                            MFWorkplaceTreeNodeGeneral treeNode2,
                            MFWorkplaceTopic topic)
\{ super.init(cmdid, workplace, tree, treeNodes, treeNode2, topic);
 }
     }
     /*
      (non-Javadoc)\overrightarrow{a} * @see ↩
com.softwareag.cis.workplace.MFEventListenerBase/buildDropMenu(com.softwareag.cis.workplace.IMFWorkplace,
     * com.softwareag.cis.workplace.MFWorkplaceTopic,
      * com.softwareag.cis.workplace.MFWorkplaceTreeNodeGeneral,
      * com.softwareag.cis.workplace.MFWorkplaceTreeNodeGeneral[])
      */
    protected TREECollection buildDropMenu(IMFWorkplace workplace,
```

```
 MFWorkplaceTopic topic,
                                            MFWorkplaceTreeNodeGeneral targetNode,
                                         MFWorkplaceTreeNodeGeneral[] droppedItems)
     {
        TREECollection menu = new TREECollection();
       MFCustomMenuNodeInfo menuNode = null;
        if (targetNode.getOpened() == 2)
\{menuNode = new MFCustomMenuNodeInfo(this);
           menuNode.init(MFMenuNodeInfoBase.CMDID_MOVEBEFORE, workplace, ↔
topic.getTree(), droppedItems, targetNode, topic);
             menu.addTopNode(menuNode, true);
             menuNode = new MFCustomMenuNodeInfo(this);
            menuNode.init(MFMenuNodeInfoBase.CMDID_MOVEBEHIND, workplace, ↩
topic.getTree(), droppedItems, targetNode, topic);
            menu.addTopNode(menuNode, true);
 }
         else
\{menuNode = new MFCustomMenuNodeInfo(this);
             menuNode.init(MFMenuNodeInfoBase.CMDID_MOVEASFIRST, workplace, ↩
topic.getTree(), droppedItems, targetNode, topic);
             menu.addTopNode(menuNode, true);
            menuNode = new MFCustomMenuNodeInfo(this);
            menuNode.init(MFMenuNodeInfoBase.CMDID_MOVEASLAST, workplace, ↔
topic.getTree(), droppedItems, targetNode, topic);
             menu.addTopNode(menuNode, true);
 }
         return menu;
     }
     /*
      * (non-Javadoc)
\overline{\phantom{a}}* @see \leftrightarrowcom.softwareag.cis.workplace.MFEventListenerBase#buildContextMenu(com.softwareag.cis.workplace.IMFWorkplace,
     * com.softwareag.cis.workplace.MFWorkplaceTopic,
            com.softwareag.cis.workplace.MFWorkplaceTreeNodeGeneral,
     * com.softwareag.cis.workplace.MFWorkplaceTreeNodeGeneral[])
     */
    protected TREECollection buildContextMenu(IMFWorkplace workplace,
                                                MFWorkplaceTopic topic,
                                               MFWorkplaceTreeNodeGeneral item,
                                            MFWorkplaceTreeNodeGeneral[] selection)
     {
        TREECollection tree = topic.getTree();
        TREECollection menu = new TREECollection();
         // --------------------- Show with sub menu
       MFCustomMenuNodeInfo menuNode = null;
       menuNode = new MFCustomMenuNodeInfo(this);
       menuNode.init(MFMenuNodeInfoBase.CMDID_SHOW, workplace, tree, selection, ↩
```

```
null, topic);
         menu.addTopNode(menuNode, false);
        MFCustomMenuNodeInfo subNode = null:
         subNode = new MFCustomMenuNodeInfo(this);
        subNode.init(MFMenuNodeInfoBase.CMDID_SHOW_CONTENT_FRAME, workplace, tree, ↔
selection, null, topic);
         menu.addSubNode(subNode, menuNode, true, false);
         subNode = new MFCustomMenuNodeInfo(this);
         subNode.init(MFMenuNodeInfoBase.CMDID_SHOW_NEW_WINDOW, workplace, tree, ↔
selection, null, topic);
         menu.addSubNode(subNode, menuNode, true, false);
         // --------------- CUT
        menuNode = new MFCustomMenuNodeInfo(this);
        menuNode.init(MFMenuNodeInfoBase.CMDID_CUT, workplace, tree, selection, ↔
null, topic);
         menu.addTopNode(menuNode, true);
         // --------------- PASTE
        menuNode = new MFCustomMenuNodeInfo(this);
        menuNode.init(MFMenuNodeInfoBase.CMDID_PASTE, workplace, tree, selection, ↔
null, topic);
         menu.addTopNode(menuNode, true);
          if (super.getClipboardSize() == 0 ||
              item.getOpened() == 2) menuNode.setInactive(true);
          // --------------- Separator
        menuNode = new MFCustomMenuNodeInfo(this);
         menuNode.init("&SEPARATOR", null, workplace, tree, selection, null, topic);
         menu.addTopNode(menuNode, true);
         // --------------- REMOVE
        menuNode = new MFCustomMenuNodeInfo(this);
       menuNode.init(MFMenuNodeInfoBase.CMDID_REMOVE, workplace, tree, selection, \leftrightarrownull, topic);
         menu.addTopNode(menuNode, true);
         return menu;
     }
     /*
      * (non-Javadoc)
      *
      * @see ↩
com.softwareag.cis.workplace.MFEventListenerBase/buildFunctionContextMenu(com.softwareag.cis.workplace.IMFWorkplace,
      * com.softwareag.cis.workplace.MFWorkplaceTopic)
      */
    protected TREECollection buildFunctionContextMenu(IMFWorkplace workplace,
                                                          MFWorkplaceTopic selectedTopic)
\left\{ \begin{array}{c} \mathbf{1} & \mathbf{1} & \mathbf{1} \\ \mathbf{1} & \mathbf{1} & \mathbf{1} \end{array} \right.
```

```
 TREECollection menu = new TREECollection();
        MFCustomMenuNodeInfo menuNode = null:
        menuNode = new MFCustomMenuNodeInfo(this);
        menuNode.init(MFMenuNodeInfoBase.CMDID_REFRESHTOPIC, workplace, ↔
selectedTopic.getTree(), null, null, selectedTopic);
         menu.addTopNode(menuNode, true);
        menuNode = new MFCustomMenuNodeInfo(this);
        menuNode.init(MFMenuNodeInfoBase.CMDID_REMOVEALL, workplace, ↔
selectedTopic.getTree(), null, null, selectedTopic);
         menu.addTopNode(menuNode, true);
         return menu;
     }
     /*
      * (non-Javadoc)
      *
     * @see \leftrightarrowcom.softwareag.cis.workplace.MFEventListenerBase#buildMFTopicContextMenu(com.softwareag.cis.workplace.IMFWorkplace,
      * com.softwareag.cis.workplace.MFWorkplaceTopic)
      */
     protected TREECollection buildMFTopicContextMenu(IMFWorkplace workplace,
                                                           MFWorkplaceTopic selectedTopic)
     {
         TREECollection menu = new TREECollection();
        MFCustomMenuNodeInfo menuNode = null:
        menuNode = new MFCustomMenuNodeInfo(this);
        menuNode.init(MFMenuNodeInfoBase.CMDID REFRESHTOPIC, workplace, ↔
selectedTopic.getTree(), null, null, selectedTopic);
         menu.addTopNode(menuNode, true);
         return menu;
     }
     /*
      * (non-Javadoc)
\overline{\phantom{a}}* @see \leftrightarrowcom.softwareag.cis.workplace.MFEventListenerBase#getMaxNumberActivitiesMode()
      */
     protected int getMaxNumberActivitiesMode()
\left\{\begin{array}{c} \end{array}\right. return MAX_NUMBER_ACTIVITIES_POPUP;
     }
     /*
      * (non-Javadoc)
\overline{\phantom{a}}* @see \leftrightarrowcom.softwareag.cis.workplace.MFEventListenerBase//getPopupMessageNumberOfWorkplaceActivitiesReached(int)
```

```
 */
    protected String getPopupMessageNumberOfWorkplaceActivitiesReached(int \leftrightarrowmaxactivities)
    \left\{ \begin{array}{c} 1 \end{array} \right\} // use default
          return null;
      }
      /*
       * (non-Javadoc)
\overline{\phantom{a}}* @see \leftrightarrowcom.softwareag.cis.workplace.MFEventListenerBase#getPopupTitelMaxNumberOfWorkplaceActivitiesReached(int)
       */
     protected String getPopupTitelMaxNumberOfWorkplaceActivitiesReached(int ↩
maxactivities)
     {
          // use default
         return null;
     }
     /*
      * (non-Javadoc)
      *
     * @see \leftrightarrowcom.softwareag.cis.workplace.MFEventListenerBase#getPopupMessagePopupMenuClosedByUser()
      */
     protected String getPopupMessagePopupMenuClosedByUser()
     \left\{ \right. // use default
          return null;
      }
     / \star * (non-Javadoc)
       *
     * @see \leftrightarrowcom.softwareag.cis.workplace.MFEventListenerBase#getPopupTitelPopupMenuClosedByUser()
      */
     protected String getPopupTitelPopupMenuClosedByUser()
      {
          // use default
          return null;
      }
}
```
## <span id="page-1079-0"></span>**Session Management inside the Workplace**

When the user selects functions in the MFWPFUNCTIONS frame, then pages are opened in the content frame, or as pop-ups or in a named target frame.

The workplace offers a "multi document interface" - i.e. you can work in parallel in several activities and you can switch between these activities. This structure is reflected in the server-side session structure. The section *Details on Session Management* in the *Special Development Topics* (which is part of the Application Designer documentation) explains this in a detailed way. However, some information is given below.

The session management of Application Designer knows sessions (typically representing a browser instance) and subsessions (reflecting a user activity with a defined life cycle). A session contains one or more subsessions. Inside one subsession, the adapter object are kept which are required by a page or a page sequence. Subsessions are isolated from one another.

The workplace proceeds in the following way:

- Every activity that is started inside the content is represented by a subsession of its own. If you have opened five Application Designer pages via the function tree inside the content area of the workplace, then there are five subsessions on the server side. If the user navigates between the activities (e.g. via the MFWPACTIVEFUNCTIONS frame), then from session point of view the user navigated between subsessions.
- The workplace itself also occupies one subsession. If Application Designer pages are opened in a pop-up or in a named target, then these pages are living inside the subsession of the workplace.

<span id="page-1079-1"></span>When programming content pages, you do not notice the session management: every page that you design and test in the Layout Painter behaves in the same way in the workplace. Due to the separation into subsessions, you are not aware of "neighboring" subsessions.

## **Workplace API for Dynamic Manipulation**

Internally, the workplace is started when the workplace frameset page is loaded. So far you got to know the framework to set up the workplace by providing a MFWPBOOTSTRAPINFO file.

But you can also dynamically manipulate the workplace. There are two typical usages:

■ You can exchange all workplace definitions dynamically. Maybe you offer the user a "reduced" workplace just allowing the user to log on at the beginning. Afterwards, the "real" workplace for the user is built up - containing all functions available for the user.
■ You can manipulate workplace definitions in an existing workplace. For example, you modify the title of an activity that is shown in the MFWPACTIVEFUNCTIONS area. Or you want to add certain nodes to an existing tree.

For this purpose, there is a set of controls containing the workplace functions that you can use from your application:

- **[NJX:XCIWPINFO2](#page-1092-0)**
- **[NJX:XCIWPFUNCTIONS](#page-1098-0)**
- **[NJX:XCIWPACCESS2](#page-1106-0)**

## **142 Creating Your Own Workplace Application**

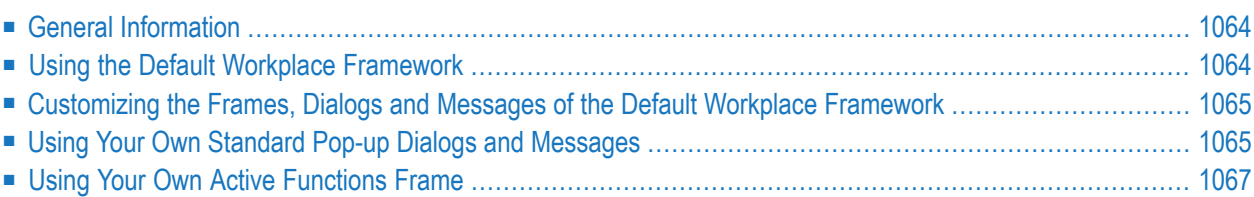

## <span id="page-1083-0"></span>**General Information**

When you create your own workplace application, it consists of several different elements:

- The workplace framework
	- Standard workplace frames and pop-up dialogs
	- Standard multi-language messages and texts
	- Standard behavior
- A specific application
	- Page layouts with Natural/Java implementation
	- Multi-language messages and texts
	- Style
	- Behavior

<span id="page-1083-1"></span>Depending on the application needs, it might be convenient to use the default implementation of the workplace framework as it is. Other applications might want to adapt the look-and-feel of the default workplace frames, standard pop-up dialogs and/or texts to their own needs. The topics below describe both approaches.

## **Using the Default Workplace Framework**

The default workplace framework is the workplace implementation as used in the development workplace itself. Standard dialogs and frames used in this implementation are not part of your project. They reside in the central project **HTMLBasedGUI** and are simply used from within your project.

To create a workplace application with the default look-and-feel, proceed as follows:

1. Use the Layout Painter to create a new layout which uses the "Multi Frame Workplace" layout template (this template is located on the **Workplace** tab).

Customize all required properties to your needs. However, leave the workplaceproject property of the **[MFWPFUNCTIONS](#page-1055-0)** control empty.

2. Create an MFWPBOOTSTRAPINFO XML file. See *Filling the [MFWPFUNCTIONS](#page-1059-0) Frame Initially: [MFWPBOOTSTRAPINFO](#page-1059-0)*.

As the value for the mfworkplaceeventlistener property, specify "com.softwareag.cis.workplace.MFCustomEventListener". This is a ready-to-use default implementation. You can also add your own event listener, see *Customizing the [MFWPFUNCTIONS](#page-1070-0) Behavior*.

## <span id="page-1084-0"></span>**Customizing the Frames, Dialogs and Messages of the Default Workplace Framework**

As shown in the section *[Framework](#page-1053-0) Overview*, the workplace framework contains the following predefined frames which can be customized slightly via the corresponding properties:

- Functions
- Active Functions
- Contents

In addition, the workplace framework uses own messages and standard dialogs from the central **HTMLBasedGUI** project. The files of the **HTMLBasedGUI** project are not intended to be modified because any modifications will be lost during the next product upgrade. Instead, you can use your own "Active Functions" frame and/or your own standard pop-up dialogs and standard messages as described below.

## <span id="page-1084-1"></span>**Using Your Own Standard Pop-up Dialogs and Messages**

Open your "Multi Frame Workplace" page layout in the Layout Painter. Set the value of the property workplaceproject to the name of your project. When saving the page layout, the following files will be generated into your project:

- *<myproject>/multilanguage/de/workplace.csv*
- *<myproject>/multilanguage/en/workplace.csv*
- *<myproject>/multilanguage/de/popups.csv*
- *<myproject>/multilanguage/en/popups.csv*
- *<myproject>/popupok.xml*
- *<myproject>/popupyesno.xml*

The *workplace.csv* files in the *multilanguage* directory contain standard messages used in the workplace framework for English and German. Be careful not to change the text IDs. However, you can adapt the texts and you can also add additional languages.

The names of the *popups.csv* files in the *multilanguage* directory are defined by the translationreference property. See the sample layout below.

The *popupok.xml* and *popupyesno.xml* files are the layouts for the used standard pop-up dialogs. Be sure not to change the names of the layouts, the corresponding adapter classes or the properties/methods. You can adapt the layouts but you must keep the following parts that are shown in bold below:

```
<page ispopup="true"
      model="com.softwareag.cis.popups.PopupOKModel"
      popupheight="170" popupwidth="310"
      translationreference="popups">
  <pagebody takefullheight="true">
    \langleitr height="100%" width="100%">
      <textout align="center" valign="middle"
                valueprop="question" width="100%">
      </textout>
    \langle/itr\rangle<vdist height="5">
    </vdist>
    <itr align="center">
      <button method="reactOnOK" textid="popupok.button0"
               withtd="false">
      </button>
    \langle/itr>
    <vdist height="8">
    \langle v \rangle</pagebody>
</page>
```

```
<page model="com.softwareag.cis.popups.PopupYesNoModel"
      translationreference="popups" popupwidth="310"
      popupheight="200">
 <pagebody takefullheight="true">
   <vdist height="5">
    </vdist>
    <itr width="100%" align="center">
   <textout valueprop="question" width="100%" height="100"
             align="center">
   \langle/textout>
   \langle/itr>
   <vdist height="5">
   \langle v \rangle<itr align="center">
      <button textid="btnYes" method="reactOnYes">
      </button>
      <hdist width="10">
      </hdist>
      <button textid="btnNo" method="reactOnNo">
      </button>
    \langle/itr>
    <vdist height="5">
    </vdist>
 </pagebody>
</page>
```
## <span id="page-1086-0"></span>**Using Your Own Active Functions Frame**

To create and use your own "Active Functions" frame, proceed as follows:

1. Use the Layout Painter to create a new layout which uses one of the following layout templates (these templates are located on the **Workplace** tab):

Workplace Activities Frame Workplace Activities Frame 2 Workplace Stripsel Activities Frame Workplace Stripsel Activities Frame 2

The layout templates either use a **[TABSTRIP2](#page-644-0)** or a **[STRIPSEL](#page-624-0)** control to render the activities. Both variants are available with and without navigation frame icons ("Close All Windows", "Reopen Navigation Frame", "Close Navigation Frame"). The layout templates which contain the number 2 in their names include the additional navigation frame icons.

2. You can modify the generated layout, but you must keep the parts that are shown in bold below.

```
<page
 model="com.softwareag.cis.workplace.MFActivitiesAdapter"
 translationreference="workplace"
  ...
  <tabstrip2 tabstripprop="activities2"
  ...
```
For controlling the navigation frame, you can use the following method names:

- on0Size (close the navigation frame)
- onNormalSize (reopen the navigation frame)
- onCloseAll (close all windows)

Note that the generated layout is implemented by the Java adapter com.softwareag.cis.workplace.MFActivitiesAdapter. This Java adapter will handle these events. The "Active Function" frame cannot be implemented by a NATPAGE control. Also note that the events listed above are not passed to the Natural application.

3. In the **[MFWPFUNCTIONS](#page-1055-0)** control of your "Multi Frame Workplace" layout, set the activefunctionsvariant property to the URL of your own "Active Functions" frame layout. Example:

activefunctionsvariant="/myproject/myactiveFunctionsFrame.html"

# 143 Multi Language Management in Workplace Applications

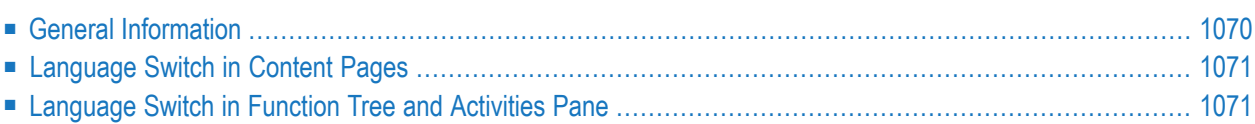

## <span id="page-1089-0"></span>**General Information**

The following provides some hints for multi language management in workplace applications which contain Natural layout pages. We assume that the user interface contains a combo box or another control which allows the end user to select the language in a Java-based layout page.

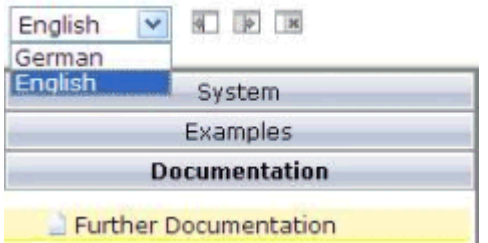

This small Java-based layout page can be very simple:

```
<?xml version="1.0" encoding="UTF-8"?>
<page model="com.softwareag.cis.test.workplace.LanguageSelectionAdapter"
     occupiedpixelheight="0" occupiedpixelwidth="0" ↩
contextmenumethod="processAsDefault">
     <pagebody vscroll="hidden" hscroll="hidden" horizdist="false">
         <vdist height="8">
         </vdist>
         <itr takefullwidth="true">
              <coltable0 width="100">
                 \langleitr\rangle <hdist width="5">
                      </hdist>
                      <combofix valueprop="language" width="90" flush="server"
                           flushmethod="onLanguageChanged">
                          <combooption name="German" value="de">
                           </combooption>
                          <combooption name="English" value="en">
                           </combooption>
                       </combofix>
                 \langle/itr>
              </coltable0>
        \langle/itr>
        \langleitr\rangle\langle/itr>
     </pagebody>
</page>
```
For an example of how to integrate such a page layout into a frameset of a workplace definition, see */njxdemos/xml/wpworkplacelan1.xml*. For language selection, this file uses the layout */njxdemos/xml/wplanselect1.xml*. Based on the user selection, the workplace application has to respond correspondingly. Depending on the application needs, the reactions can be different. The following

sections provide information on some basic reactions. Your workplace application may implement its own specific handling.

## <span id="page-1090-0"></span>**Language Switch in Content Pages**

When the user selects a different language, the workplace application basically has two choices:

- either close the already started activities after asking or warning the user, or
- force the already started activities to switch to the newly selected language.

The MFWorkplaceSessionUtil class in the package com.softwareag.cis.workplace contains methods for performing both kinds of reaction.

<span id="page-1090-1"></span>Regardless of the variant you implement for the currently started activities, you want new layout pages to be started with the newly selected language. If your layout pages are implemented with Natural, use the configuration tool that is delivered with the Natural for Ajax product and set the **Language** option to **Set in workplace**. This makes sure that newly added or opened activities use the newly selected language.

## **Language Switch in Function Tree and Activities Pane**

Sometimes, the newly selected language should only be applied to the activities in the workplace. Sometimes, the workplace application also wants to change the language in the function tree and activity pane.

If you use a static workplace definition (that is, a *bootstrapinfo.xml* file) and want to change the language in the function tree later, you must use textid properties instead of names.

You can change the language for a static workplace definition by reloading the workplace definition. The MFWorkplaceSessionUtil class in the package com.softwareag.cis.workplace contains convenient methods for reloading the workplace definition. When reloading a function tree, make sure to

- either close the started activities first, or
- update the page titles in the activities pane.

If you modify the function tree dynamically using the **[NJX:XCIWPINFO2](#page-1092-0)** and/or **[NJX:XCIWP-](#page-1098-0)[FUNCTIONS](#page-1098-0)** controls and want to change the language in the function tree later, you must also use textid properties in these controls.

To update the page titles in already started activities, you simply call the method replaceLiteralInPageTitles() of the MFWorkplaceSessionUtil class.

To change the language in a dynamically defined function tree, you simply call the method replaceLiteralInFunctionTree() in the MFWorkplaceSessionUtil class. Instead of reloading the workplace definition, you can also use this method for statically defined function trees.

See also the **wpworkplacelan2** example in the Natural for Ajax demos.

## <span id="page-1092-0"></span>144 NJX:XCIWPINFO2

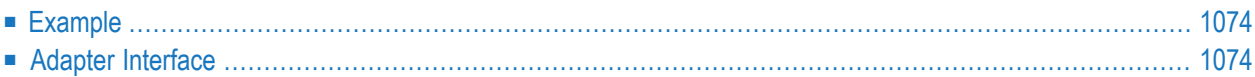

The NJX:XCIWPINFO2 control is used to access and exchange the function tree that is shown in the "Functions" frame (**[MFWPFUNCTIONS](#page-1055-0)**) as a whole. In order to perform incremental changes in the function tree, you should use the **[NJX:XCIWPFUNCTIONS](#page-1098-0)** control.

<span id="page-1093-0"></span>The NJX:XCIWPINFO2 control provides a functional API to the workplace. It does not have design time properties nor does it raise events.

### **Example**

The XML code for the example looks as follows:

```
<natpage xmlns:njx="http://www.softwareag.com/njx/njxMapConverter">
    <njx:xciwpinfo2>
   </njx:xciwpinfo2>
</natpage>
```
## **Adapter Interface**

```
1 XCIWPINFO_CHANGEINDEX (I4)
1 XCIWPINFO_NODE (1:*)
2 ACTIVITYID (U) DYNAMIC
2 ACTIVITYURL (U) DYNAMIC
2 BUTTONSTYLE (U) DYNAMIC
2 DRAGINFO (U) DYNAMIC
2 FOLLOWPAGESWITCHES (L)
2 HEIGHT (I4)
2 ICONURL (U) DYNAMIC
2 LEFT (I4)
2 LEVEL (I4)
2 NAME (U) DYNAMIC
2 ONLYONEINSTANCE (L)
2 OPENED (I4)
2 TARGET (U) DYNAMIC
2 TEXTID (U) DYNAMIC
2 TOOLTIP (U) DYNAMIC
2 TOOLTIPID (U) DYNAMIC
2 TOP (I4)
2 TREECLASS (U) DYNAMIC
2 TREESTYLE (U) DYNAMIC
2 TYPE (U) DYNAMIC2 WIDTH (I4)
```
Each occurrence in the array XCIWPINFO\_NODE describes a node in the function tree. The function tree consists of up to three levels: topics, folders and nodes.

### **Topic**

The following structure elements are used to describe a topic:

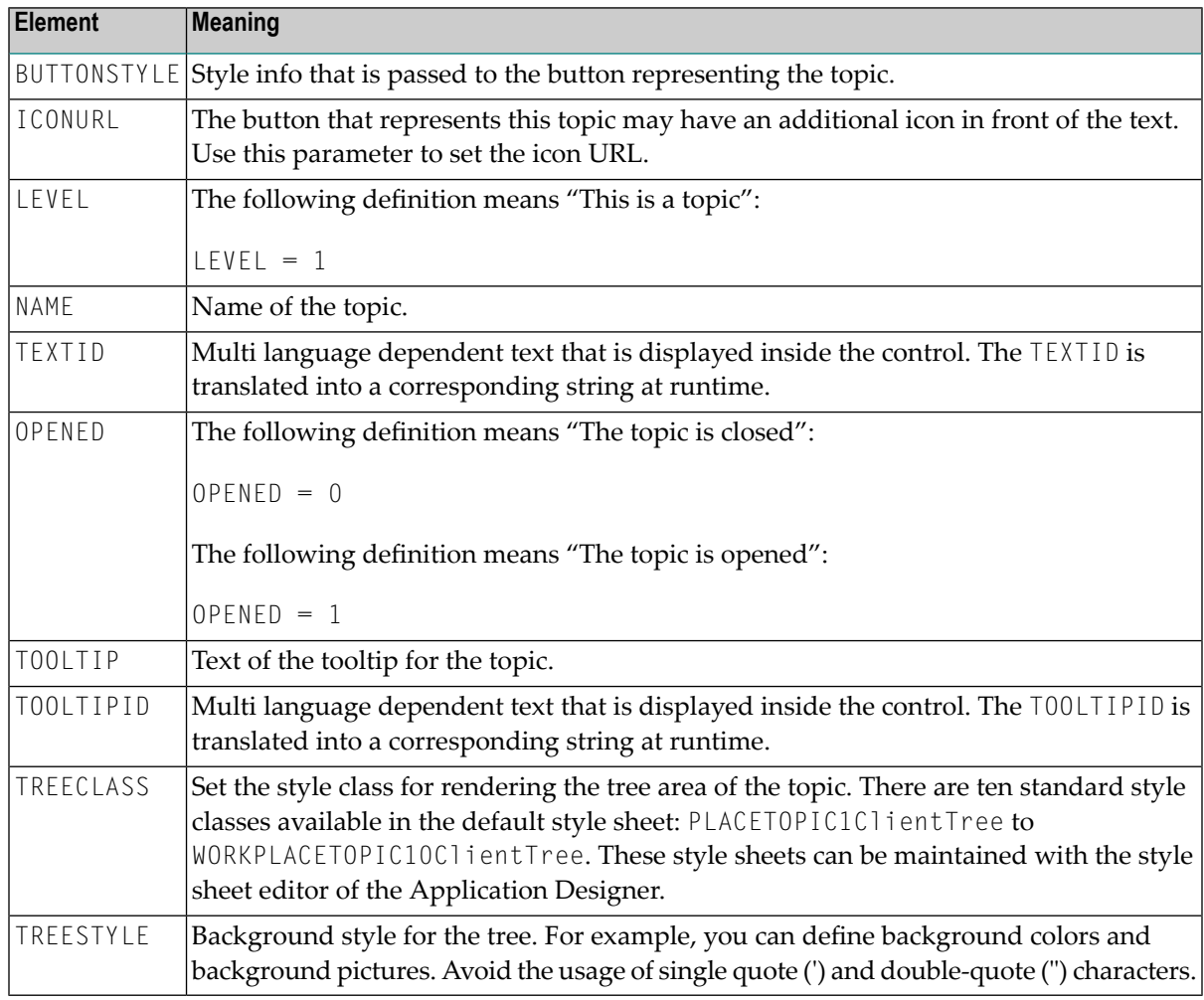

#### **Folder**

The following structure elements are used to describe a folder:

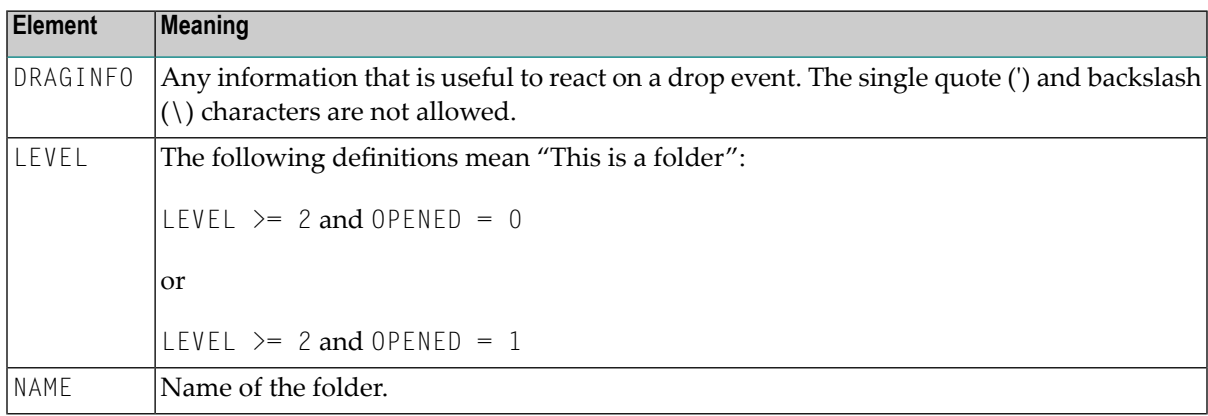

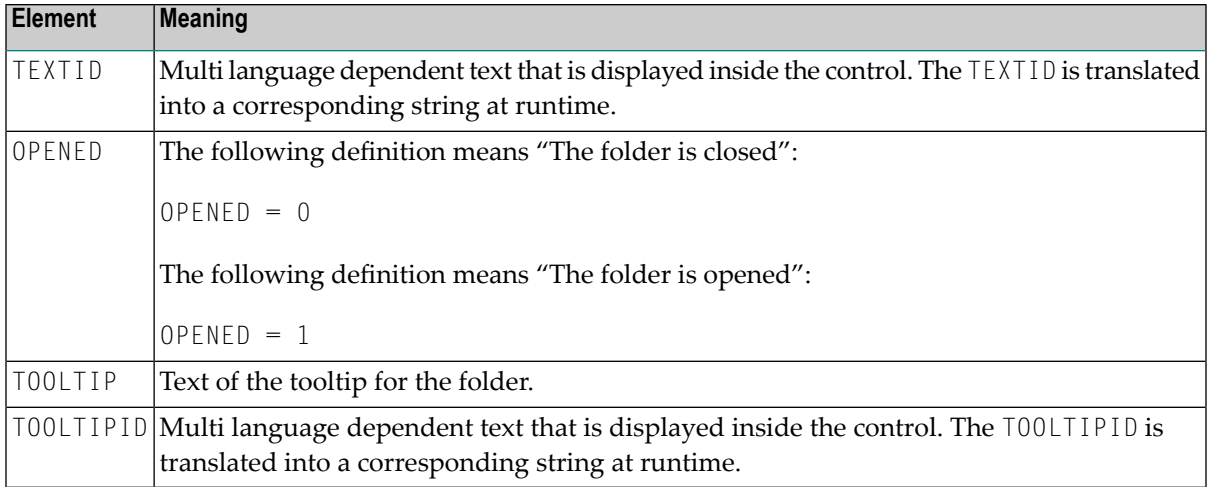

### **Node that opens a page in the "Content" frame**

The following structure elements are used to describe a node that opens an Application Designer page or HTML page in the "Content" frame:

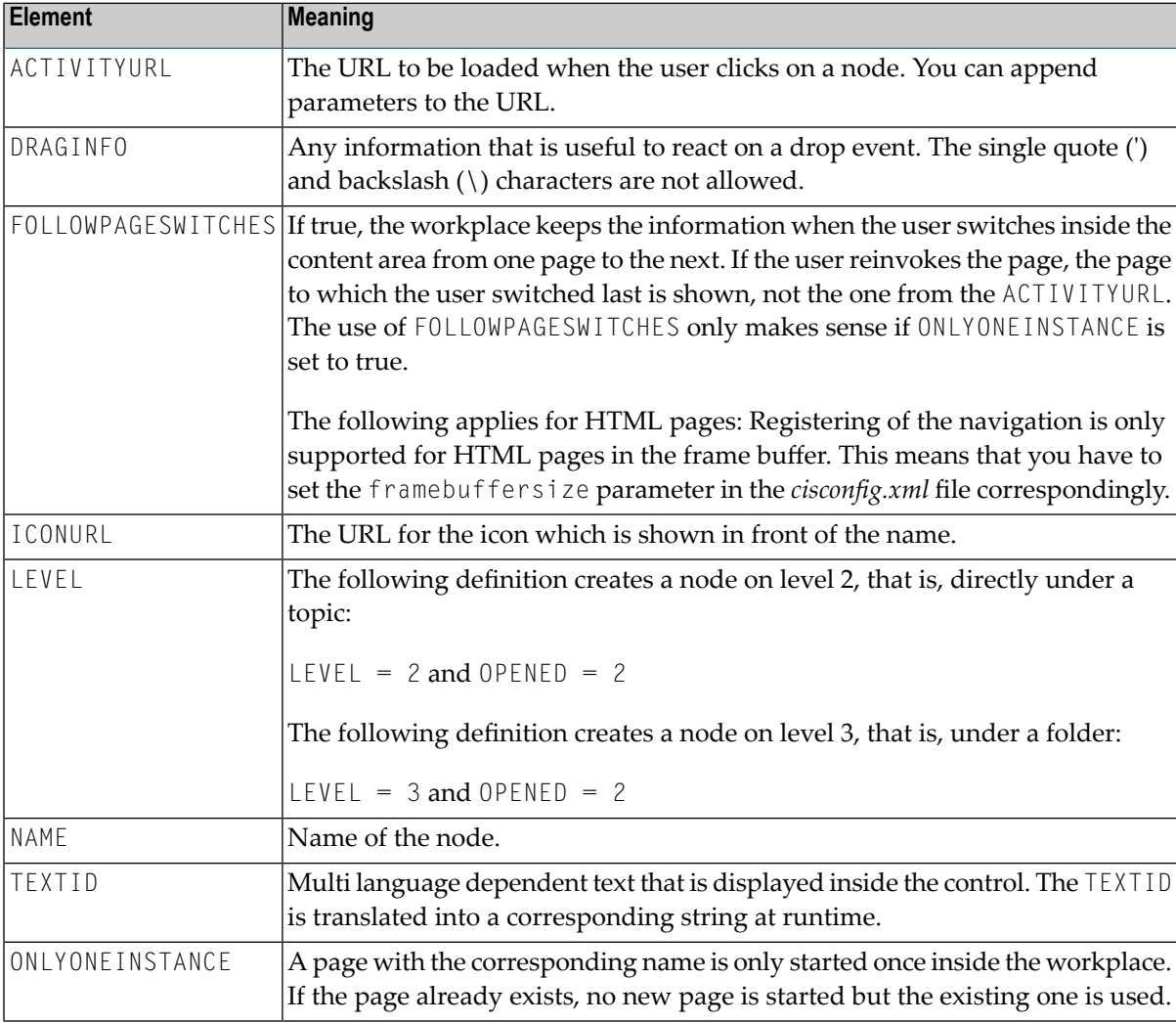

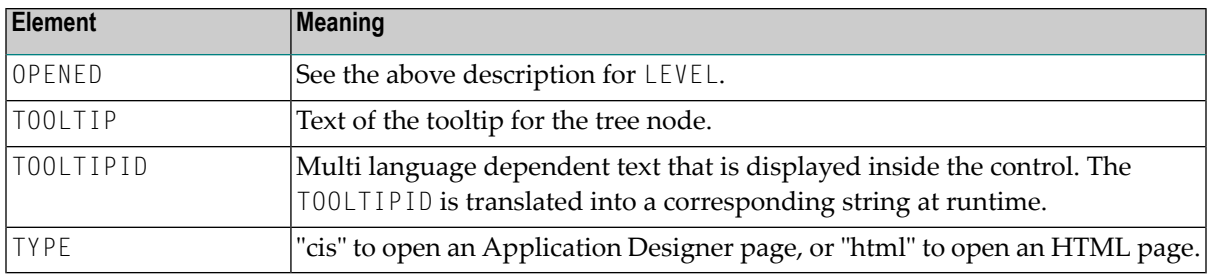

#### **Node that opens a page in a pop-up window**

The following structure elements are used to describe a node that opens an Application Designer page or HTML page in a pop-up window:

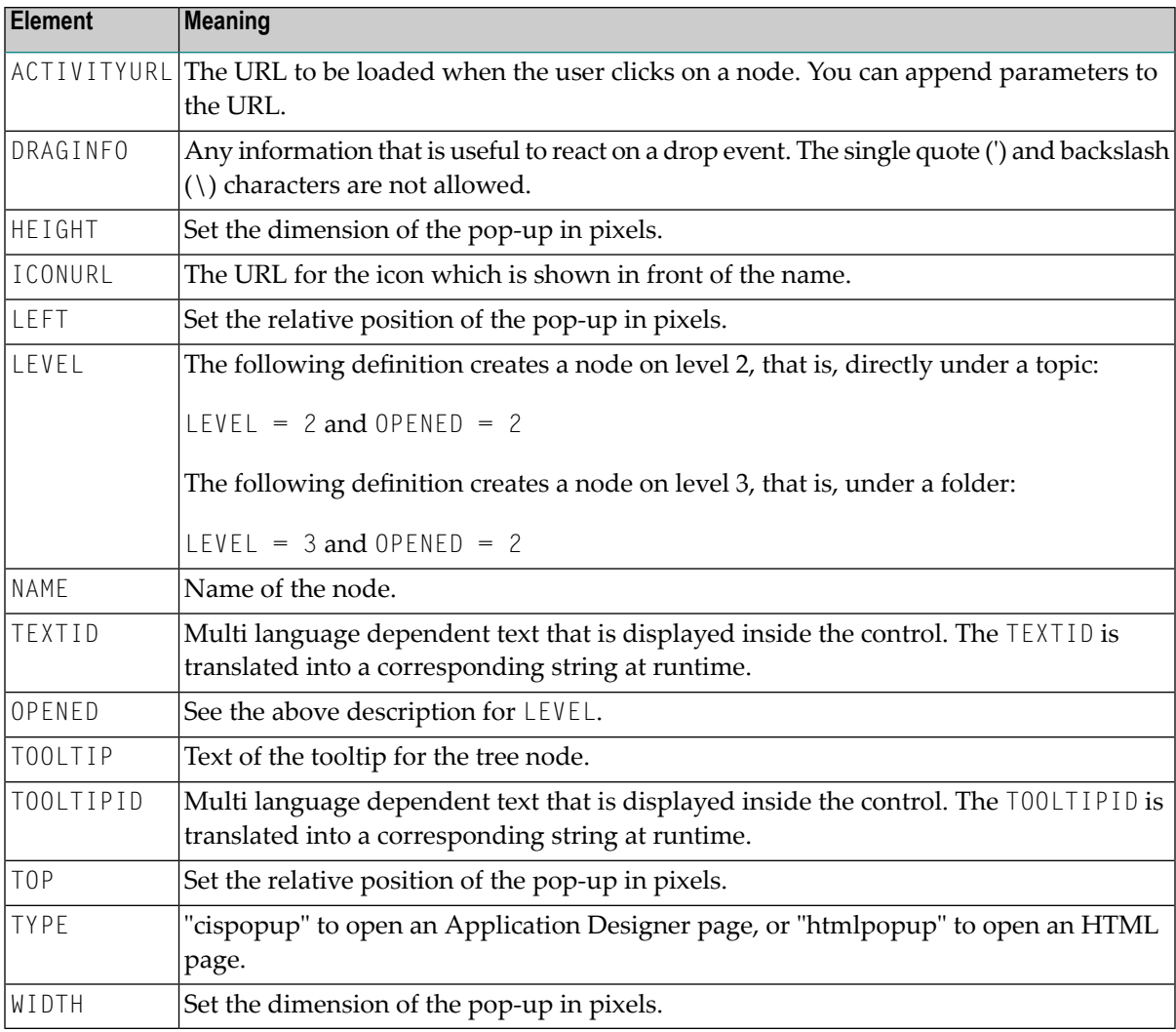

#### **Node that opens a page in a target frame**

The following structure elements are used to describe a node that opens an Application Designer page or HTML page in a target frame other than the "Content" frame:

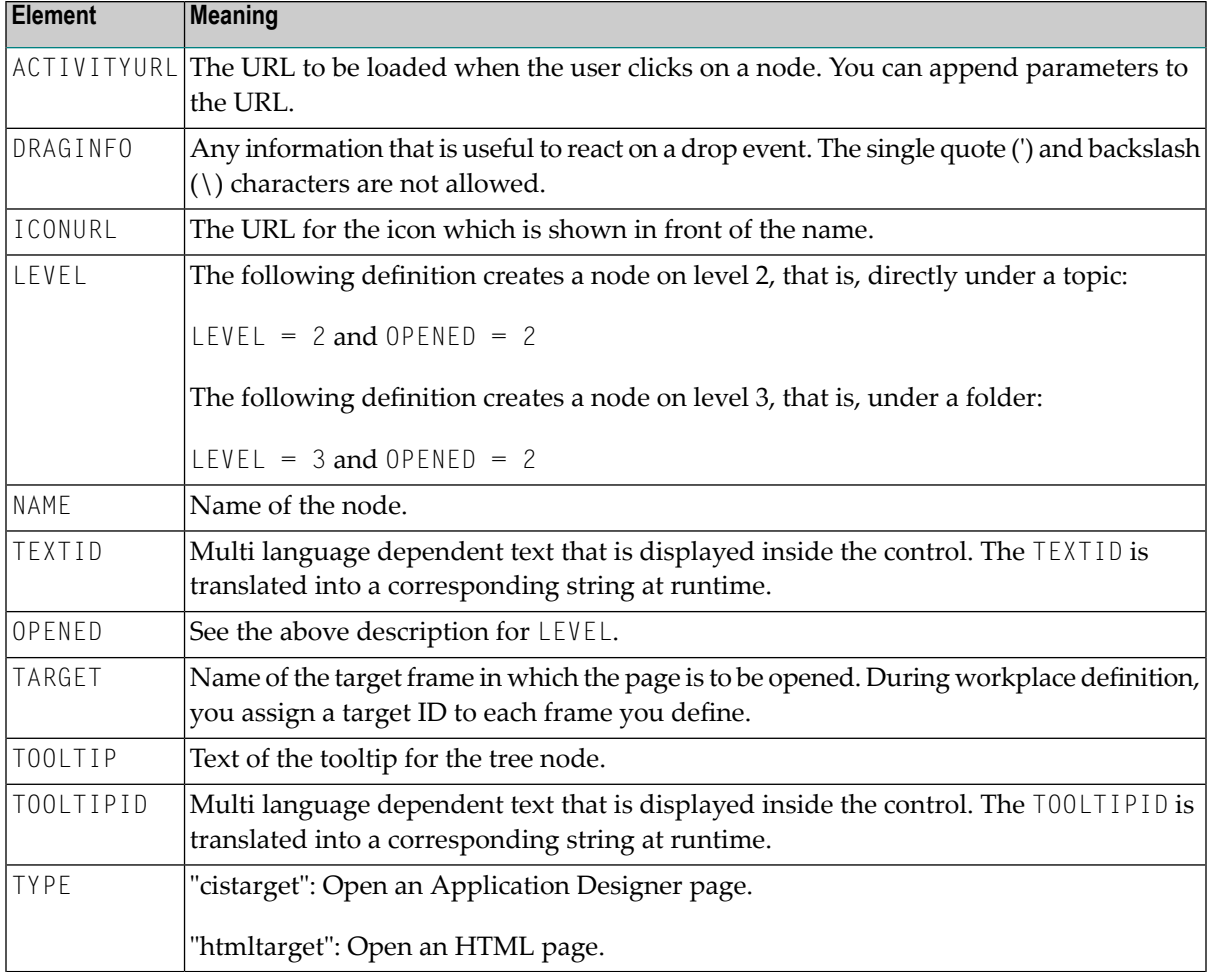

When the structure is passed to the application, it contains the information about the current function tree. The application may change this information and return it. In order to indicate that the function tree shall be updated in the user interface, the application must modify the value of XCIWPINFO\_CHANGEINDEX on return. This is achieved, for instance, by the following statement:

#### ADD 1 TO XCIWPINFO\_CHANGEINDEX

## <span id="page-1098-0"></span>145 NJX:XCIWPFUNCTIONS

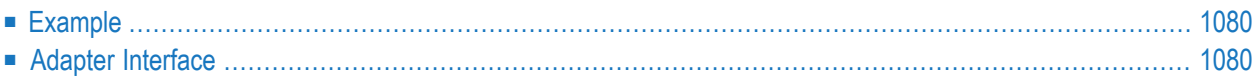

The NJX:XCIWPFUNCTIONS control is used to modify the function tree that is shown in the "Functions" frame (**[MFWPFUNCTIONS](#page-1055-0)**) incrementally. In order to access the content of the function tree or to exchange it as a whole, you have to use the **[NJX:XCIWPINFO2](#page-1092-0)** control.

<span id="page-1099-0"></span>The NJX:XCIWPFUNCTIONS control provides a functional API to the workplace. It does not have design time properties nor does it raise events.

### **Example**

The XML code for the example looks as follows:

```
<natpage xmlns:njx="http://www.softwareag.com/njx/njxMapConverter">
    \langlenjx:xciwpfunctions\rangle</njx:xciwpfunctions>
</natpage>
```
## **Adapter Interface**

```
1 XCIWPFUNCTIONS (1:*)
2 CMDADDFOLDER
3 ADDFOLDER_ASFIRST (L)
3 ADDFOLDER_FOLDERNAME (U) DYNAMIC
3 ADDFOLDER_FOLDERTEXTID (U) DYNAMIC
3 ADDFOLDER_OPENED (I4)
3 ADDFOLDER_TOPICNAME (U) DYNAMIC
3 ADDFOLDER_TOPICTEXTID (U) DYNAMIC
2 CMDADDNODE
3 ADDNODE_ACTIVITYID (U) DYNAMIC
3 ADDNODE_ACTIVITYURL (U) DYNAMIC
3 ADDNODE_ASFIRST (L)
3 ADDNODE_FOLDERNAME (U) DYNAMIC
3 ADDNODE_FOLDERTEXTID (U) DYNAMIC
3 ADDNODE_HEIGHT (I4)
3 ADDNODE_LEFT (I4)
3 ADDNODE_NAME (U) DYNAMIC
3 ADDNODE_TARGET (U) DYNAMIC
3 ADDNODE_TEXTID (U) DYNAMIC
3 ADDNODE_TOP (I4)
3 ADDNODE_TOPICNAME (U) DYNAMIC
3 ADDNODE_TOPICTEXTID (U) DYNAMIC
3 ADDNODE_TYPE (U) DYNAMIC
3 ADDNODE_WIDTH (I4)
2 CMDADDTOPIC
3 ADDTOPIC_SWITCHTOTOPIC (L)
3 ADDTOPIC_TOPICNAME (U) DYNAMIC
```

```
3 ADDTOPIC_TOPICTEXTID (U) DYNAMIC
3 ADDTOPIC_TREECLASS (U) DYNAMIC
2 CMDREMFOLDER
3 REMFOLDER_FOLDERNAME (U) DYNAMIC
3 REMFOLDER_FOLDERTEXTID (U) DYNAMIC
3 REMFOLDER_TOPICNAME (U) DYNAMIC
3 REMFOLDER_TOPICTEXTID (U) DYNAMIC
2 CMDREMNODE
3 REMNODE_FOLDERNAME (U) DYNAMIC
3 REMNODE_FOLDERTEXTID (U) DYNAMIC
3 REMNODE_NAME (U) DYNAMIC
3 REMNODE_TEXTID (U) DYNAMIC
3 REMNODE_TOPICNAME (U) DYNAMIC
3 REMNODE_TOPICTEXTID (U) DYNAMIC
2 CMDREMTOPIC
3 REMTOPIC_TOPICNAME (U) DYNAMIC
3 REMTOPIC_TOPICTEXTID (U) DYNAMIC
```
Each occurrence in the array XCIWPFUNCTIONS describes a command that is to be sent to the workplace API. Several commands can be sent in a sequence. For each command, a corresponding substructure must be filled.

#### **Add a topic**

The following structure elements belong to CMDADDTOPIC:

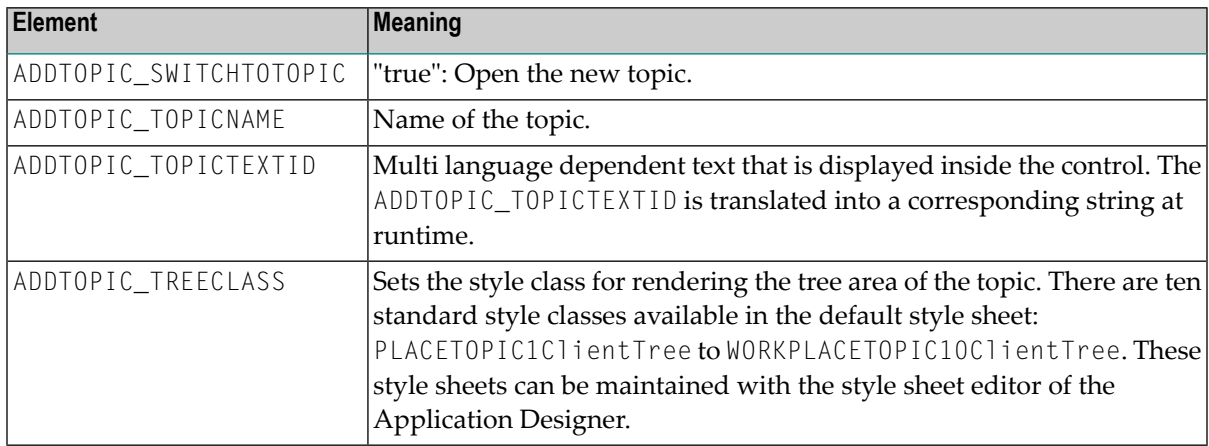

#### **Add a folder**

The following structure elements belong to CMDADDFOLDER:

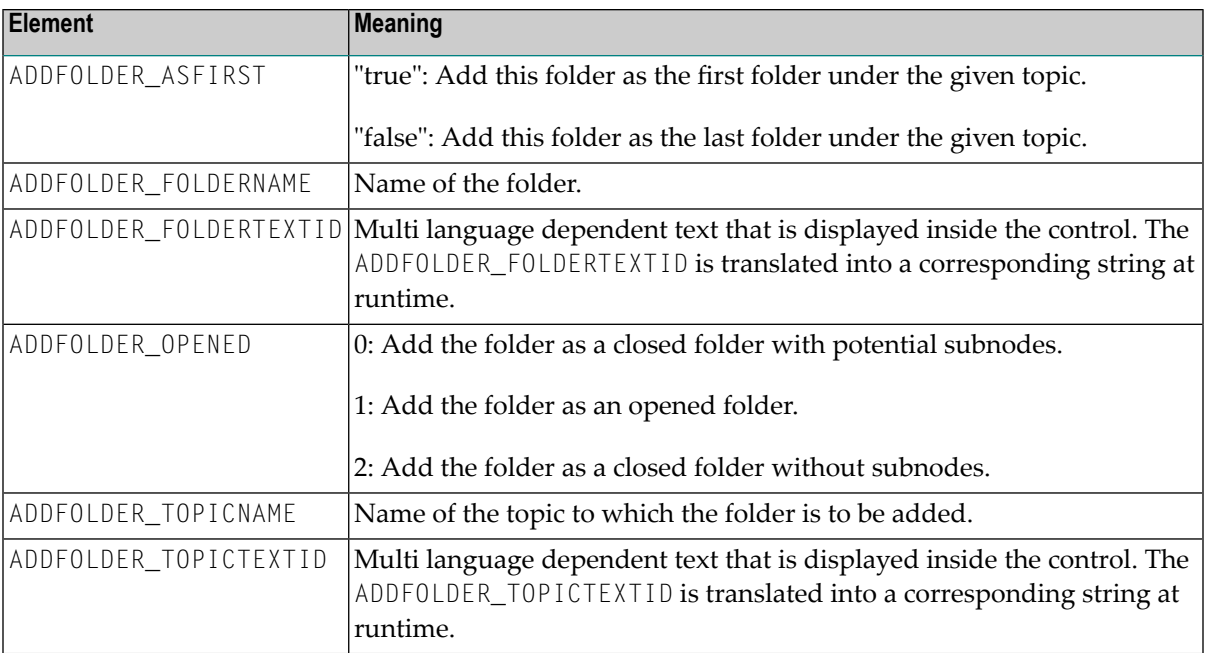

#### **Add a node**

You can add all kinds of topic subnodes with the CMDADDNODE structure. Since a function tree can have any depth, you can precisely define the parent node for which you would like to add the new node as a child node. This can be done by specifying corresponding XPATH-like path information in the ADDNODE\_FOLDERNAME or ADDNODE\_FOLDERTEXTID element.

Example:

Maintain Workplace E B Maintain Function Tree E E Modify Function Tree E B Add Topics and Nodes New Node

To add the node named "New Node", specify the following:

```
ADDNODE_TOPICNAME="Maintain Workplace"
ADDNODE_FOLDERNAME = "Maintain Function Tree/Modify Function Tree/Add Topics \leftrightarrowand Nodes"
ADDNODE_NAME="New Node"
```
The following structure elements belong to CMDADDNODE:

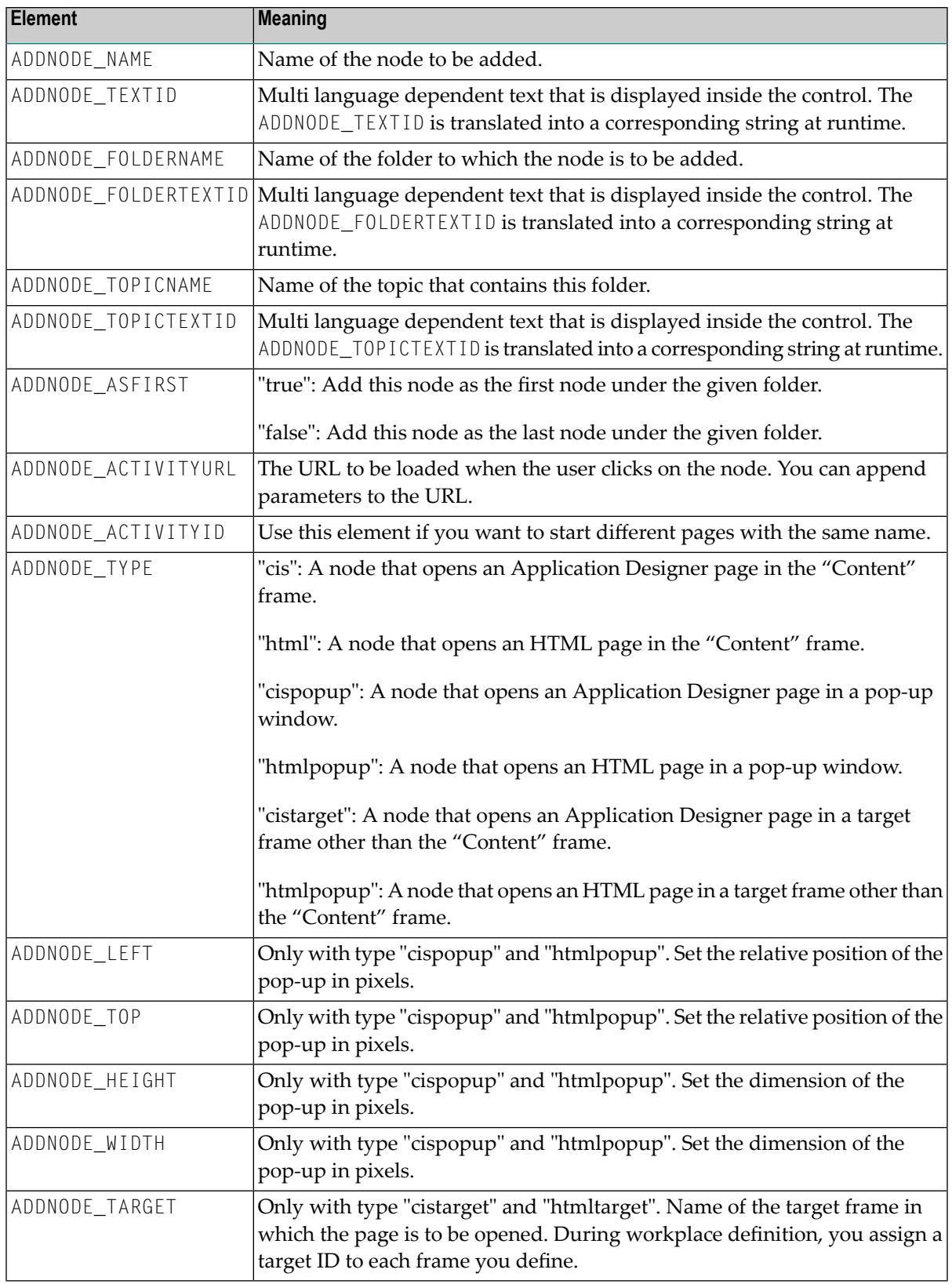

#### **Remove a topic**

The following structure elements belong to CMDREMTOPIC:

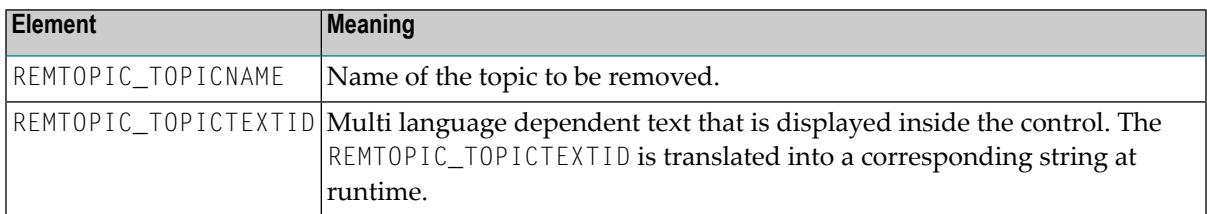

#### **Remove a folder**

The following structure elements belong to CMDREMFOLDER:

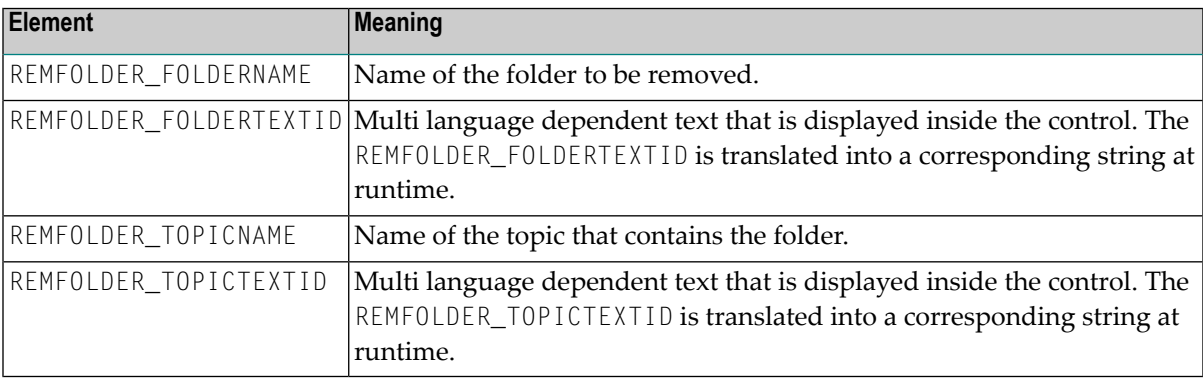

#### **Remove a node**

You can remove all kinds of topic subnodes with the CMDREMNODE structure. Since a function tree can have any depth, you can precisely define which node to remove by specifying corresponding XPATH-like path information in the REMNODE\_FOLDERNAME or REMNODE\_FOLDERTEXTID element.

Example:

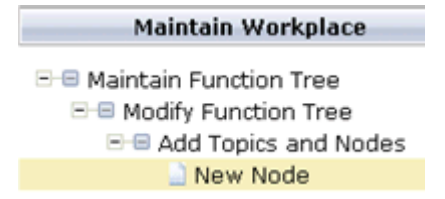

To remove the node named "New Node", specify the following:

```
REMNODE_TOPICNAME="Maintain Workplace"
REMNODE_FOLDERNAME = "Maintain Function Tree/Modify Function Tree/Add Topics \leftrightarrowand Nodes"
REMNODE_NAME="New Node"
```
The following structure elements belong to CMDREMNODE:

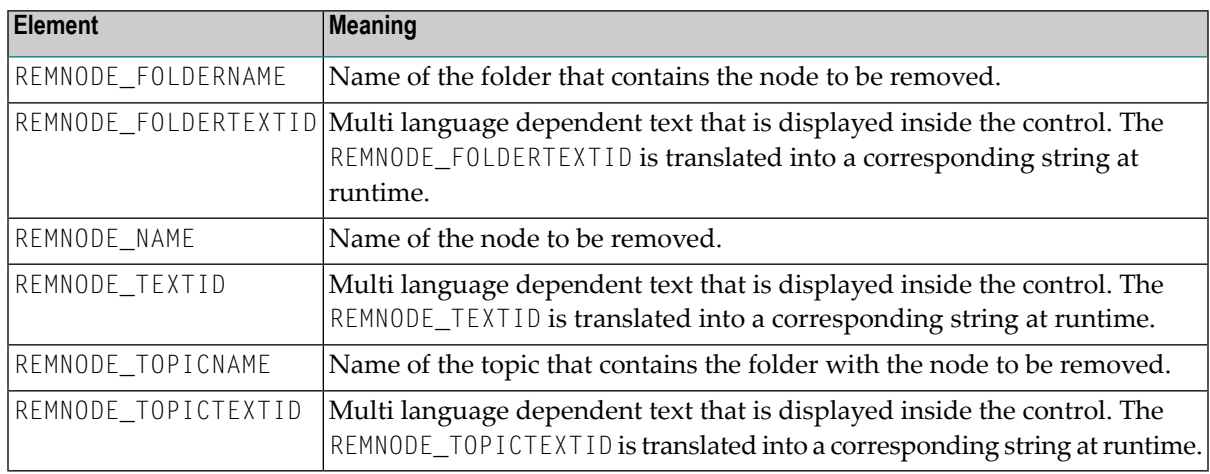

## <span id="page-1106-0"></span>146 NJX:XCIWPACCESS2

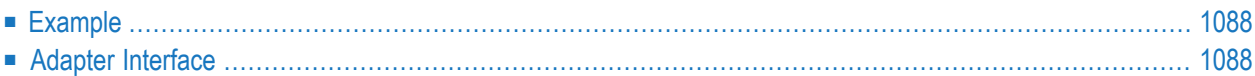

The NJX:XCIWPACCESS2 control is used to open, activate and close content pages in the workplace, to open pages as pop-up windows, or to open pages in a frame.

<span id="page-1107-0"></span>This control provides a functional API to the workplace. It does not have design time properties nor does it raise events.

### **Example**

The XML code for the example looks as follows:

```
<natpage xmlns:njx="http://www.softwareag.com/njx/njxMapConverter">
   <njx:xciwpaccess2>
    </njx:xciwpaccess2>
</natpage>
```
### **Adapter Interface**

```
1 XCIWPACCESS2 (1:*)
  2 CMDADDPAGETOWORKPLACE
    3 ADD_ACTIVITYID (U) DYNAMIC
    3 ADD_ACTIVITYURL (U) DYNAMIC
   3 ADD_NAME (U) DYNAMIC
    3 ADD_TEXTID (U) DYNAMIC
   3 ADD_TYPE (U) DYNAMIC
  2 CMDCLOSECONTENTPAGE (U) DYNAMIC
  2 CMDINVOKEMETHODINCONTENTPAGE
    3 METHOD (U) DYNAMIC
  2 CMDOPENPAGEINTARGET
    3 OPEN_ACTIVITYURL (U) DYNAMIC
    3 OPEN_TARGET (U) DYNAMIC
    3 OPEN_TYPE (U) DYNAMIC
  2 CMDOPENPOPUP
    3 POPUP_ACTIVITYURL (U) DYNAMIC
    3 POPUP_HEIGHT (I4)
    3 POPUP_LEFT (I4)
   3 POPUP_TITLE (U) DYNAMIC
   3 POPUP_TITLEID (U) DYNAMIC
    3 POPUP_TOP (I4)
    3 POPUP_TYPE (U) DYNAMIC
   3 POPUP_WIDTH (I4)
  2 CMDSHOWPAGEINWORKPLACE
    3 SHOW_ACTIVITYID (U) DYNAMIC
    3 SHOW_ACTIVITYURL (U) DYNAMIC
    3 SHOW_NAME (U) DYNAMIC
```
3 SHOW\_TEXTID (U) DYNAMIC 3 SHOW\_TYPE (U) DYNAMIC

Each occurrence in the array XCIWPACCESS2 describes a command that is to be sent to the workplace API. Several commands can be sent in a sequence. For each command, a corresponding substructure must be filled.

#### **Open a page in the "Content" frame**

The following structure elements belong to CMDADDPAGETOWORKPLACE:

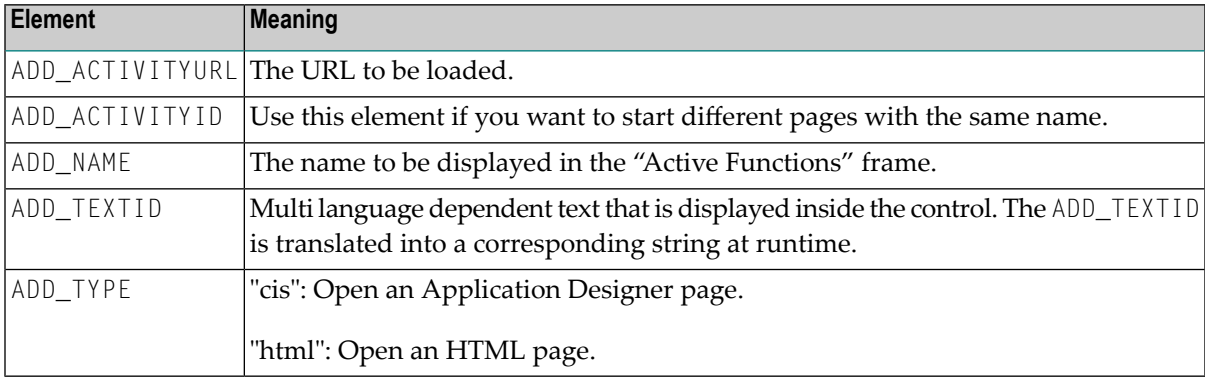

#### **Open a page in a pop-up window**

The following structure elements belong to CMDOPENPOPUP:

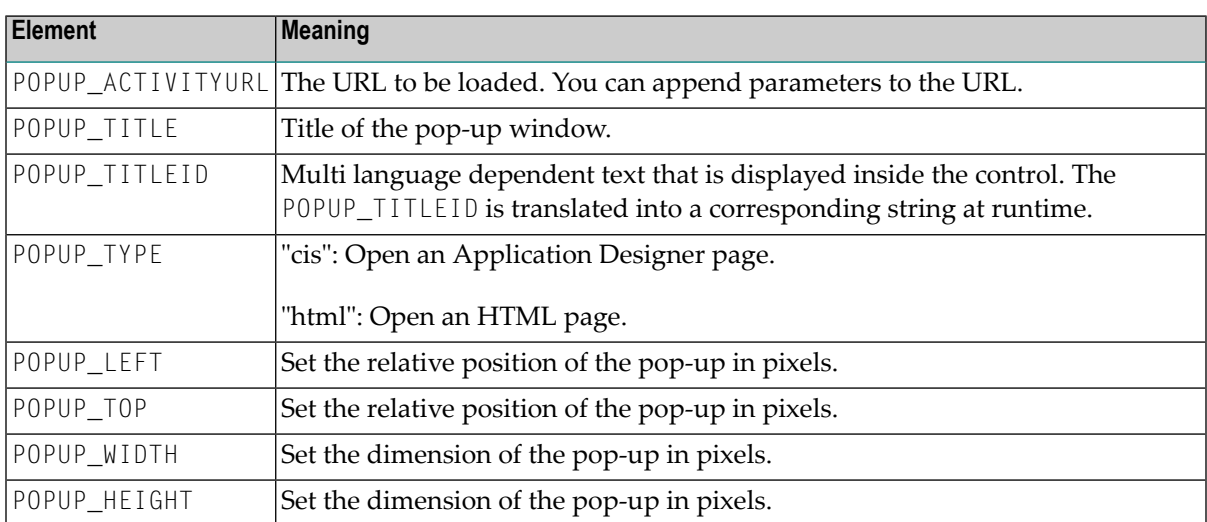

#### **Open a page in a target frame other than the "Content" frame**

The following structure elements belong to CMDOPENPAGEINTARGET:

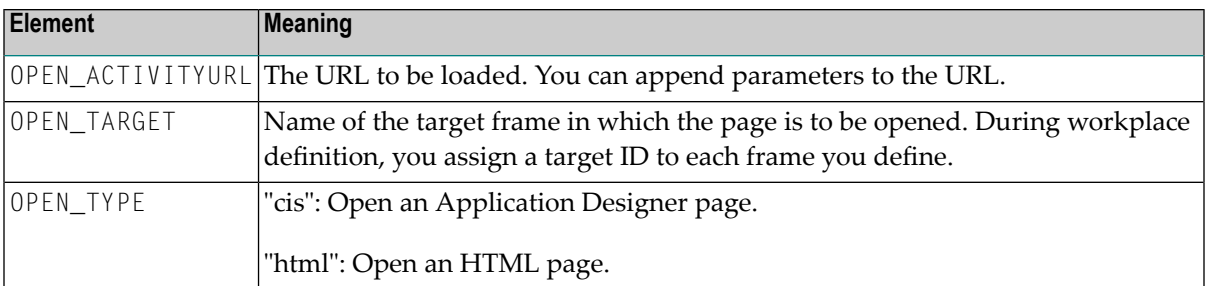

#### **Activate an already open page in the "Content" frame**

The following structure elements belong to CMDSHOWPAGEINWORKPLACE:

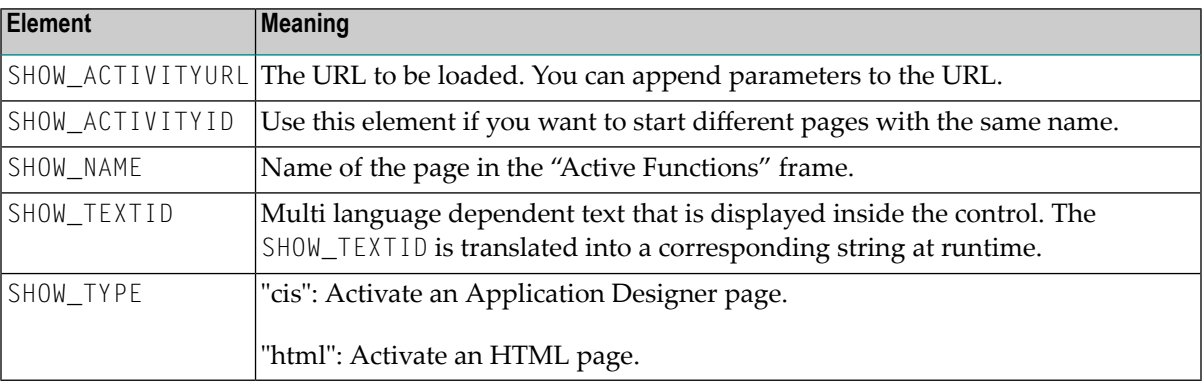

#### **Close the currently active page in the "Content" frame**

Assign the value "closeit" to CMDCLOSECONTENTPAGE.

#### **Close all pages in the "Content" frame**

Assign the value "all" to CMDCLOSECONTENTPAGE.

Or assign the value "allpopup" to CMDCLOSECONTENTPAGE. In this case, a yes/no pop-up will appear, asking whether you really want to close all content pages.

#### **Invoke a method (raise an event) in the currently active page in the "Content" frame**

The following structure element belongs to CMDINVOKEMETHODINCONTENTPAGE:

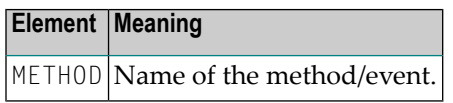

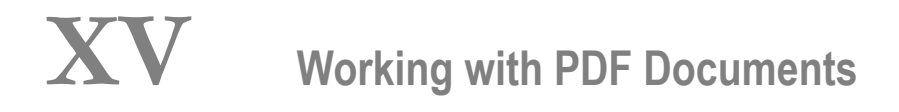

# 147 Working with PDF Documents

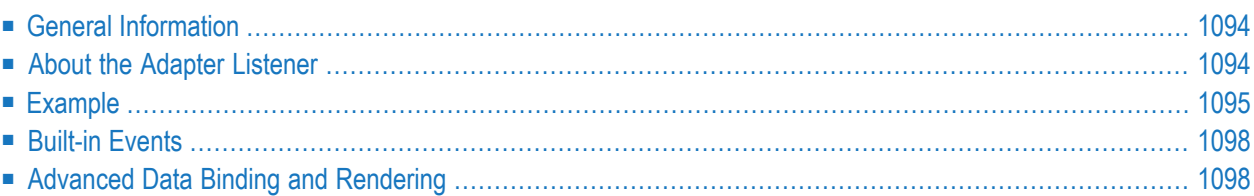

## <span id="page-1113-0"></span>**General Information**

There are 2 different ways to generate PDF documents for Natural page layouts:

#### ■ **REPORT and REPORT2 control**

You can fill a report dynamically at runtime from within your Natural program. According to the defined report, a PDF document is generated. This approach defines the look and feel of the PDF at runtime and therefore requires some programming in the corresponding Natural programs. For further information, see the description of the **[REPORT](#page-720-0)** and the **[REPORT2](#page-726-0)** control.

The REPORT2 control can be used with responsive and non responsive pages. In difference to the REPORT control, the REPORT2 control does not require to additionally render the data in the page itself. It can be used to simply trigger the generation of a PDF report from a Java or Natural program.

<span id="page-1113-1"></span>■ **Adapter Listener (com.softwareag.cis.server.adapterlistener.PDFFOPListener)** You can define the look and feel of the PDF document at design time. To do this, you create a specific PDF print form using the Layout Painter. This approach defines the PDF in a descriptive way and requires no programming on the Natural side. This approach is described in the topics below.

## **About the Adapter Listener**

Using the adapter listener com.softwareag.cis.server.adapterlistener.PDFFOPListener, you can bind a **[NATPAGE](#page-256-0)** page layout to a PDF print layout. The data in the PDF layout is descriptively bound to the properties of the NATPAGE page layout at design time. The NATPAGE page layout and the PDF print layout share the same data which is provided from the Natural program.

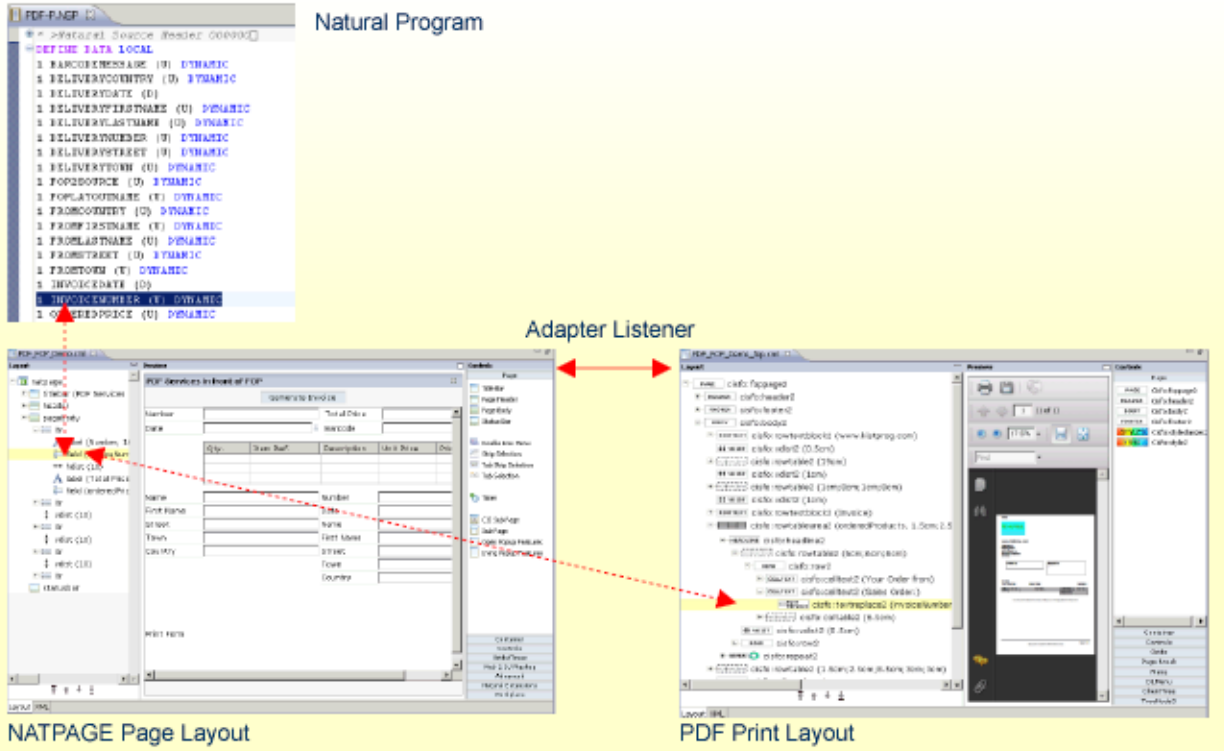

## <span id="page-1114-0"></span>**Example**

The following steps describe how to add PDF support to a NATPAGE. You will find a running example in the Natural for Ajax demos.

1. In your NATPAGE page layout, set the property adapterlisteners to "com.softwareag.cis.server.adapterlistener.PDFFOPListener". If you have already applied another adapterlistener, append the new listener using a semicolon.

```
<natpage ↩
adapterlisteners="com.softwareag.cis.server.adapterlistener.PDFFOPListener"
...
```
2. Add a button or an icon (or any other control that binds to a method) to the NATPAGE page layout, and as method apply the name "onPrintPDF".

```
<button name="Generate Invoice" method="onPrintPDF">
</button>
...
```
3. Create a PDF print form in the same project as your NATPAGE page layout. The name of the print form must be the same as the name of your page, appended with "\_fop". For example, if the name of your page is "PDF\_FOP\_Demo.xml", the name of the PDF print form must be "PDF\_FOP\_Demo\_fop.xml".

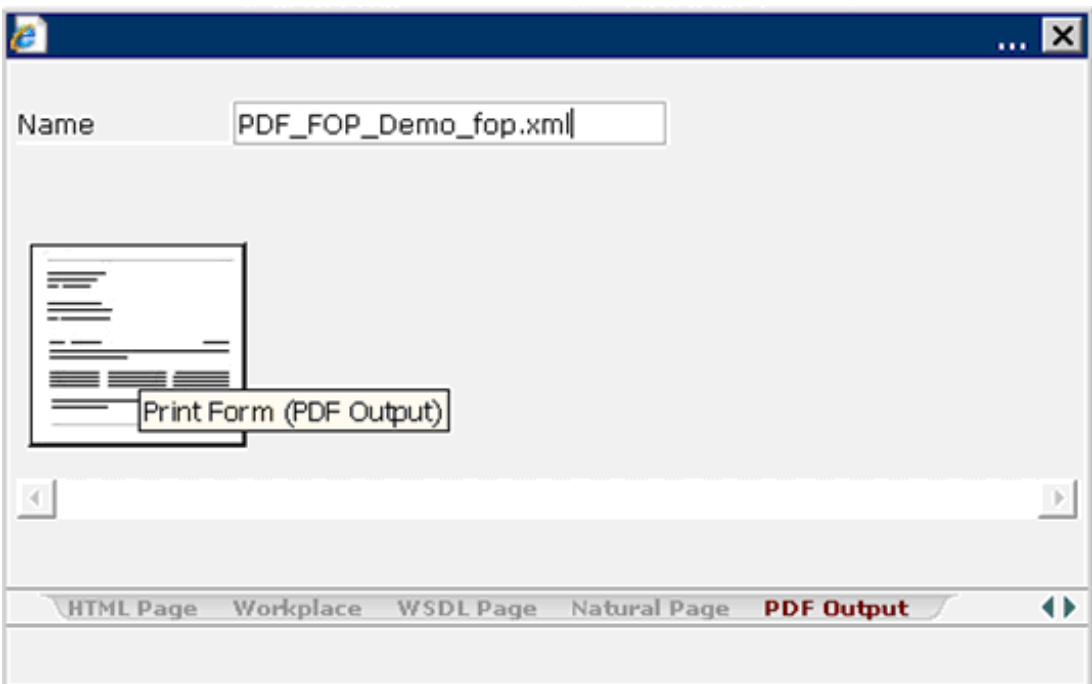
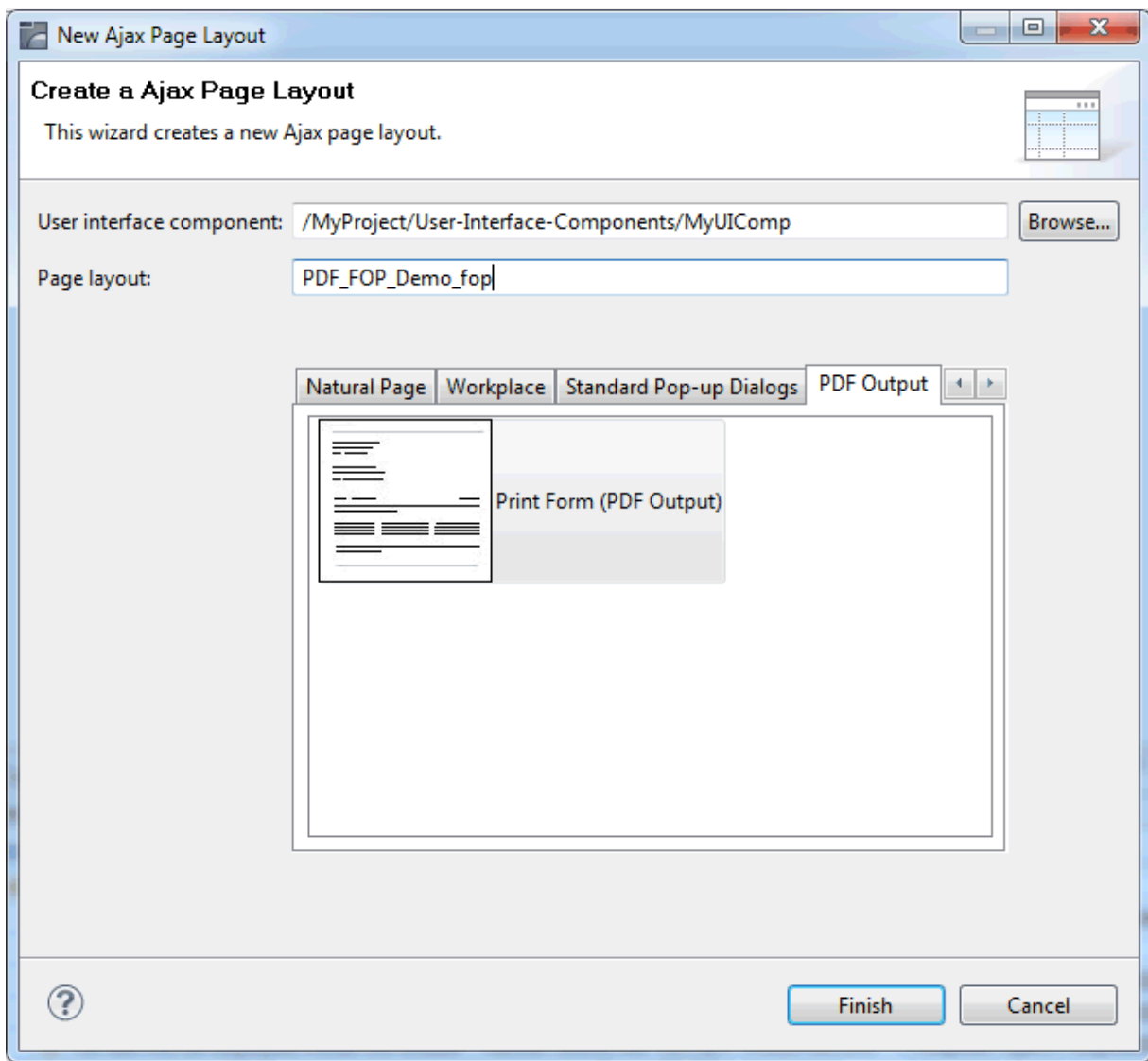

4. In the PDF print form, you use specific CISFO controls to define the rendering and the binding to the data. Use the Layout Painter to add and modify the corresponding CISFO controls. For detailed information on these controls, see *PDF and FOP Services* in the Application Designer documentation.

Forthe *PDF\_FOP\_Demo\_fop.xml* layout, no Natural adapter will be generated. The data binding between the NATPAGE and the PDF print form is done via naming conventions. For example, the FIELD control with the name "invoiceNumber" which is defined in the NATPAGE is bound to the corresponding CISFO control in the PDF print form, as shown below.

```
<natpage...
   ...
    <field valueprop="invoiceNumber" width="200">
    </field>
...
</natpage>
```

```
<cisfo:foppage2 ...
    ...
    <cisfo:celltext2 text="Sales Order:">
       <cisfo:textreplace2 valueprop="invoiceNumber">
        </cisfo:textreplace2>
    </cisfo:celltext2>
...
</cisfo:foppage2>
```
# **Built-in Events**

When using the adapter listener com. softwareag.cis.server.adapterlistener. PDFFOPListener, the following events are supported and can be bound to a control's method property:

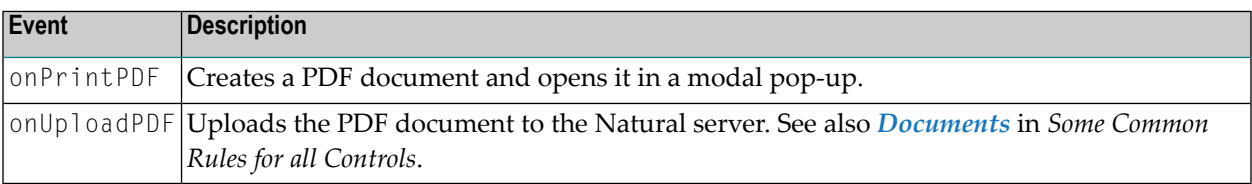

# **Advanced Data Binding and Rendering**

Some advanced topics regarding the data binding between the properties defined in the NATPAGE page layout and the PDF print form are covered below:

- [Displaying](#page-1118-0) Field Lists
- [Customizing](#page-1118-1) Decimal Digits in Grids
- [Customizing](#page-1119-0) Boolean Texts in Grids

■ Multi [Language](#page-1120-0) Settings with Boolean Texts

#### <span id="page-1118-0"></span>**Displaying Field Lists**

Example:

```
<njx:fieldlist fieldlistprop="myfieldlist" fieldcount="5" hdist="10">
    <njx:fielditem valueprop="myvalue" width="130" invisiblemode="invisible">
    </njx:fielditem>
</njx:fieldlist>
```
In the corresponding *\*\_fop.xml* layout, the items of the above field list can be referenced as follows:

```
<cisfo:celltext2 text="First Item">
    <cisfo:textreplace2 valueprop="myfieldlist.items[0].myvalue">
    </cisfo:textreplace2>
</cisfo:celltext2>
...
<cisfo:celltext2 text="Second Item">
    <cisfo:textreplace2 valueprop="myfieldlist.items[1].myvalue">
    </cisfo:textreplace2>
</cisfo:celltext2>
```
<span id="page-1118-1"></span>Note that within the *\*\_fop.xml* layouts, indexing starts with 0.

#### **Customizing Decimal Digits in Grids**

To customize the decimal digits for all items in a grid, you simply add an **[XCIDATADEF](#page-992-0)** field and refer to this central field as shown in the example below:

```
<xcidatadef dataprop="myDecimalDigits" datatype="int">
</xcidatadef>
```

```
<cisfo:repeat2>
 <cisfo:row2>
    <cisfo:replace2 valueprop="unitPrice" datatype="float"
                    decimaldigitsprop="/myDecimalDigits" bordercolor="black"
                    borderstyle="solid" borderwidth="1pt" padding="2pt"
                    textalign="right">
    </cisfo:replace2>
    <cisfo:replace2 valueprop="price" datatype="float"
                    decimaldigitsprop="/myDecimalDigits" bordercolor="black"
                    borderstyle="solid" borderwidth="1pt" padding="2pt"
                    textalign="right">
    </cisfo:replace2>
  </cisfo:row2>
</cisfo:repeat2>
```
If you would like to customize the decimal digits per item in a grid, add a corresponding XCIDATADEF field as a grid column as shown in the example below:

```
<textgridsss2 griddataprop="orderedProducts" rowcount="3" width="100%">
    <column name="Unit Price" property="unitPrice" width="100">
    </column>
    <column name="Price" property="price" width="100">
    </column>
    <xcidatadef dataprop="itemDecimalDigits" datatype="int">
    </xcidatadef>
</textgridsss2>
```
The name "itemDecimalDigits" is not fixed. You can choose any valid property name. From within the corresponding *\*\_fop.xml* layout, you can refer to this setting as follows:

```
<cisfo:repeat2>
 <cisfo:row2>
   <cisfo:replace2 valueprop="unitPrice" datatype="float"
                    decimaldigitsprop="itemDecimalDigits" bordercolor="black"
                    borderstyle="solid" borderwidth="1pt" padding="2pt"
                    textalign="right">
   </cisfo:replace2>
    <cisfo:replace2 valueprop="price" datatype="float"
                    decimaldigitsprop="itemDecimalDigits" bordercolor="black"
                    borderstyle="solid" borderwidth="1pt" padding="2pt"
                    textalign="right">
    </cisfo:replace2>
 </cisfo:row2>
</cisfo:repeat2>
```
#### <span id="page-1119-0"></span>**Customizing Boolean Texts in Grids**

To customize the Boolean texts for all items in a grid, you simply add an XCIDATADEF field and refer to this central field as shown in the example below:

```
<xcidatadef dataprop="mybooleantexts">
</xcidatadef>
```

```
<cisfo:repeat2>
 <cisfo:row2>
   <cisfo:replace2 valueprop="myChoice" datatype="boolean"
                    booleantextprop="/mybooleantexts" bordercolor="black"
                    borderstyle="solid" borderwidth="1pt" padding="2pt"
                    textalign="right">
    </cisfo:replace2>
    ...
 </cisfo:row2>
</cisfo:repeat2>
```
If you would like to customize the Boolean texts per item in a grid, add a corresponding XCIDATADEF field as a grid column as shown in the example below:

```
<textgridsss2 griddataprop="orderedProducts" rowcount="3" width="100%">
    <column name="Choice" property="myChoice" datatype="xs:boolean" width="100">
   </column>
    ...
   <xcidatadef dataprop="itemBooleanTexts" >
    </xcidatadef>
</textgridsss2>
```
The name "itemBooleanTexts" is not fixed. You can choose any valid property name. From within the corresponding *\*\_fop.xml* layout, you can refer to this setting as follows:

```
<cisfo:repeat2>
 <cisfo:row2>
   <cisfo:replace2 valueprop="myChoice" datatype="boolean"
                    booleantextprop="itemBooleanTexts" bordercolor="black"
                    borderstyle="solid" borderwidth="1pt" padding="2pt"
                    textalign="right">
   </cisfo:replace2>
    ...
 </cisfo:row2>
</cisfo:repeat2>
```
#### <span id="page-1120-0"></span>**Multi Language Settings with Boolean Texts**

textid properties are currently not available for Boolean texts. However, you can set the text value in the Natural application depending on the language. Example:

```
IF *LANGUAGE = 2
THEN
  MYBOOLEANVALUES:="Ja;Nein;"
ELSE
  MYBOOLEANVALUES:="Yes;No;"
END-IF
```
# **XVI Working with Icons**

# 148 Working with Icons

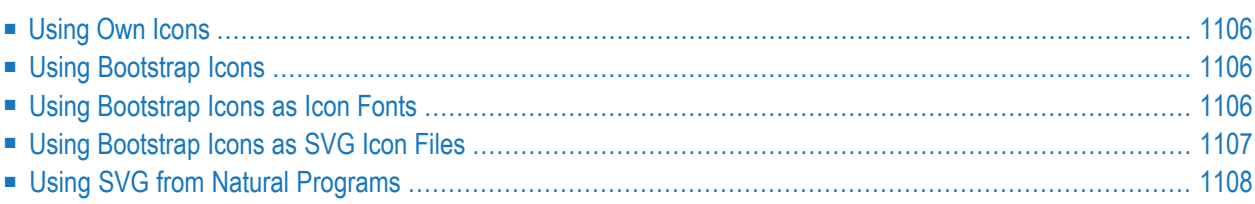

# <span id="page-1125-0"></span>**Using Own Icons**

You can use your own icons in controls and in CSS in the following ways:

- Reference icon files by URL, whereby the icons do not have to be contained in the User Interface Component or in the web application
- <span id="page-1125-1"></span>■ Copy icon files to the User Interface Component and use the relative URL

# **Using Bootstrap Icons**

The packaged Bootstrap Icons (https://icons.getbootstrap.com/) can be used in controls and CSS. The Bootstrap Icons library contains approximately 1300 icons. The icons are available as icon fonts as well as SVG icons. The icon library comes along within the cisnatural.war in the following subfolder:

*cisnatural/HTMLBasedGUI/bootstrapicons*

The subfolder */icons* contains the SVG icon files.

To see the available icons, open the file cisnatural/HTMLBasedGUI/bootstrapicons/font/index.html in your browser.

<span id="page-1125-2"></span>*http(s)://myhost:myport/mywebapp/HTMLBasedGUI/bootstrapicons/font/index.html*

### **Using Bootstrap Icons as Icon Fonts**

Icon fonts can be used in responsive and non-responsive controls. The required CSS file is automatically integrated into the page. There is no need to copy files to the User Interface Component. No additional files need to be applied to the pages.

#### **Support in Responsive Controls**

Icon fonts can be used in name/nameprop properties of all controls. A BMOBILE:BUTTON control with a name value

```
BUTTON <i class="bi-person-square"></i>
```
will be rendered as

# **BUTTON**

The color of the icon can be manipulated by applying CSS style setting:

```
BUTTON <i style="color:green" class="bi-person-square"></i>
```
Icon fonts can also be used in the title/titleprop properties (tooltips). A BMOBILE:FTEXTOUT with a title value

```
FTEXTOUT Icon in title <i class="bi-tools"></i>
```
Will be rendered as:

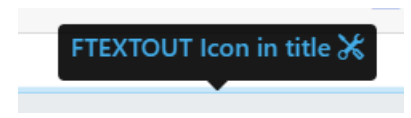

The BMOBILE:IHTML also support this.

#### **Support in Non-Responsive Controls**

Icon fonts are supported in the following controls:

COLUMN **CSVCOLUMN** METHODLINK STATUSBAR TEXTOUT TITLEBAR

<span id="page-1126-0"></span>The IHTML also supports this feature.

However, icon fonts are not supported in title/titleprop.

# **Using Bootstrap Icons as SVG Icon Files**

SVG icon files can be used from the library without copying any file to the User Interface Component. It is sufficient to set a relative URL property value.

Example:

<bmobile:icon iconurl="../HTMLBasedGUI/bootstrapicons/icons/person-circle.svg">

Will be rendered as

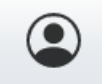

# <span id="page-1127-0"></span>**Using SVG from Natural Programs**

SVG XML can be applied as property value from Natural program. In responsive controls this is supported in all controls with nameprop and titleprop.

IHTML and BMOBILE:IHTML also support this feature.

However, in non-responsive controls SVG XML is only supported in controls that also support a straighttext property.

Example:

```
<svg class='bi' width='128' height='128' fill='currentColor'>
<use href='../HTMLBasedGUI/bootstrapicons/bootstrap-icons.svg#shop'/>
\langle/svg\rangle
```
in an BMOBILE:IHTML control will be rendered as:

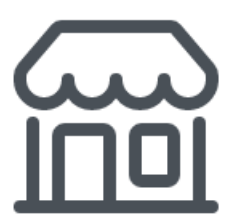

# **XVII Responsive Page Layout and Controls**

# 149

# **Responsive Page Layout and Controls**

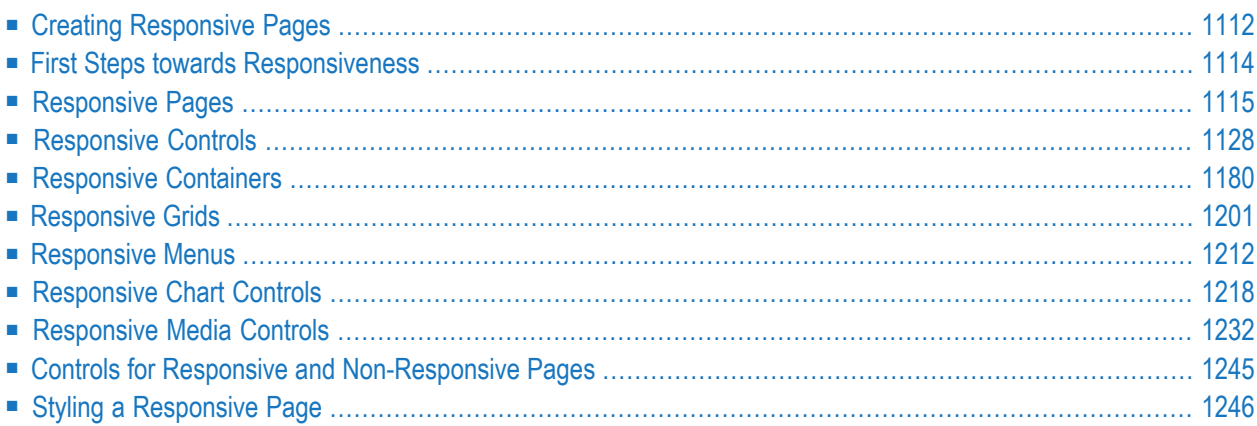

A set of controls and containers for building responsive applications is available. The controls and containers support responsiveness, which means that the pages automatically adapt to various screen sizes. The controls are built with Bootstrap (*<http://getbootstrap.com/>*). You will find running samples built with these controls and containers in the Natural Ajax Demos.

# <span id="page-1131-0"></span>**Creating Responsive Pages**

To create layout pages for responsive applications use one of the **Natural Responsive Page** templates. If you want your application to have a sidebar with navigation menu choose the **Natural Responsive Page - Sidebar** template.

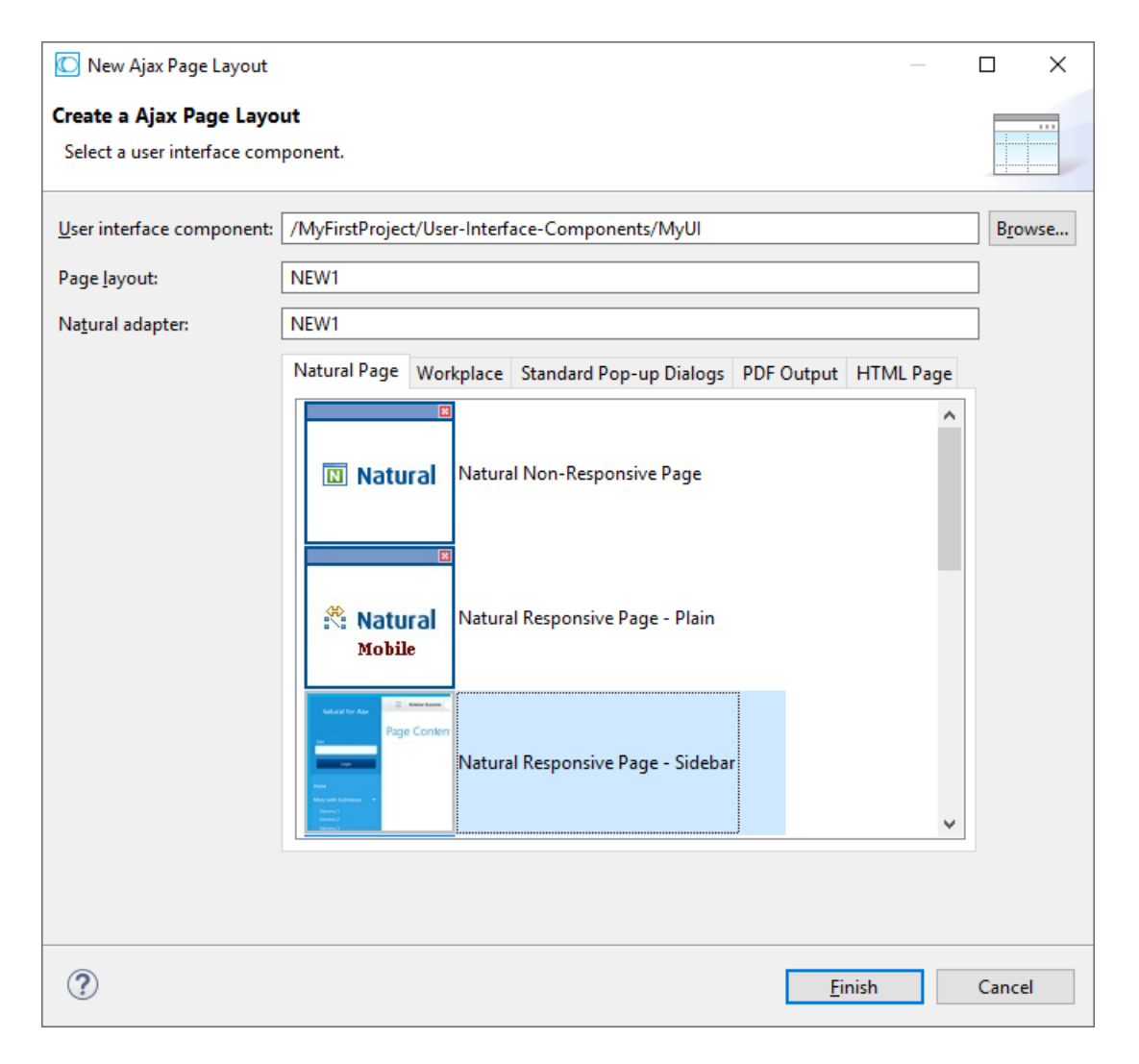

The wizard will create a page layout with responsive containers. The palette shows exactly the controls, which are supported in responsive pages. You can add controls from the palette to your layout in the usual way.

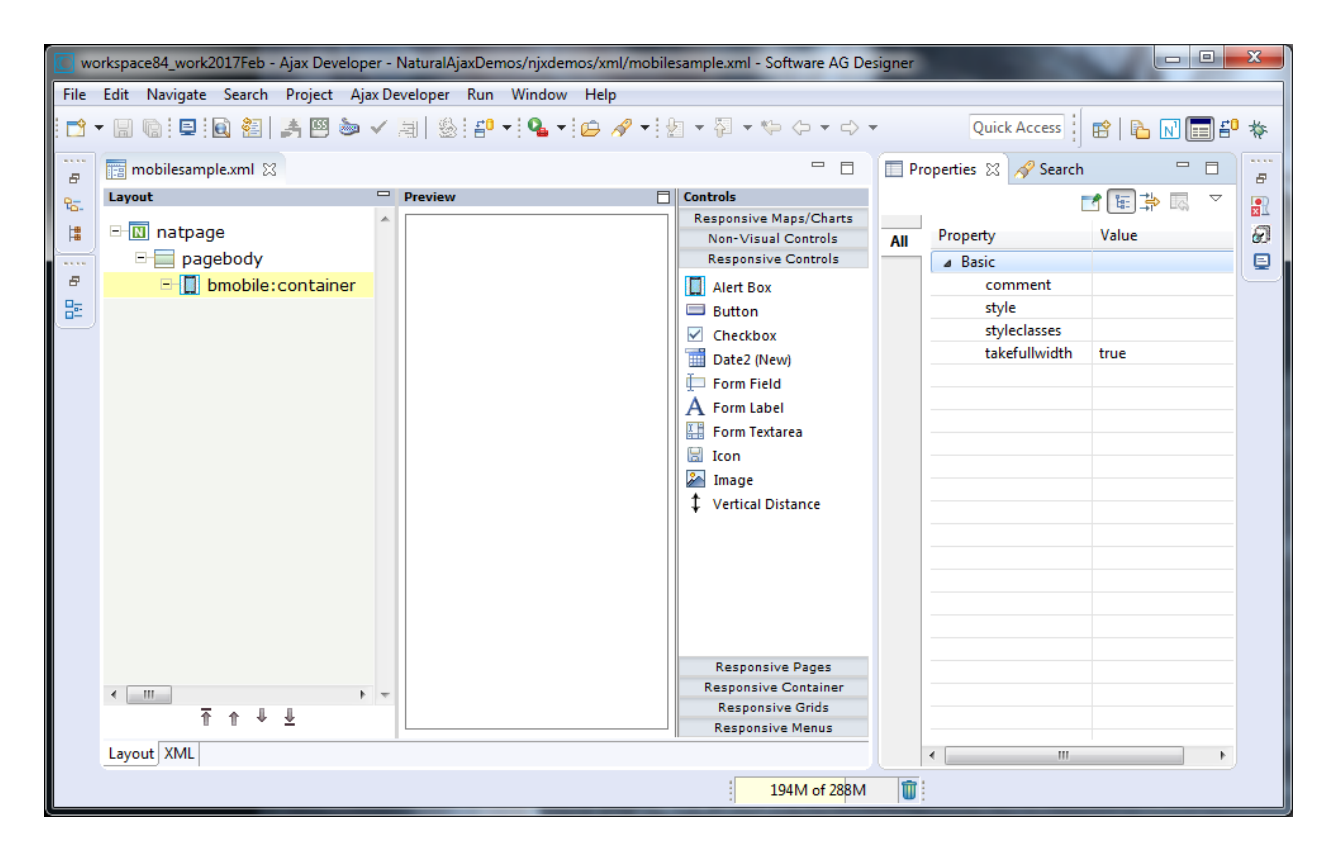

To see the rendering in the preview area set **HTML** as **Layout display mode** in the Ajax Developer properties of your project. The following shows the *mobile\_forms.xml* example layout of the Natural Ajax Demos in the Layout Painter.

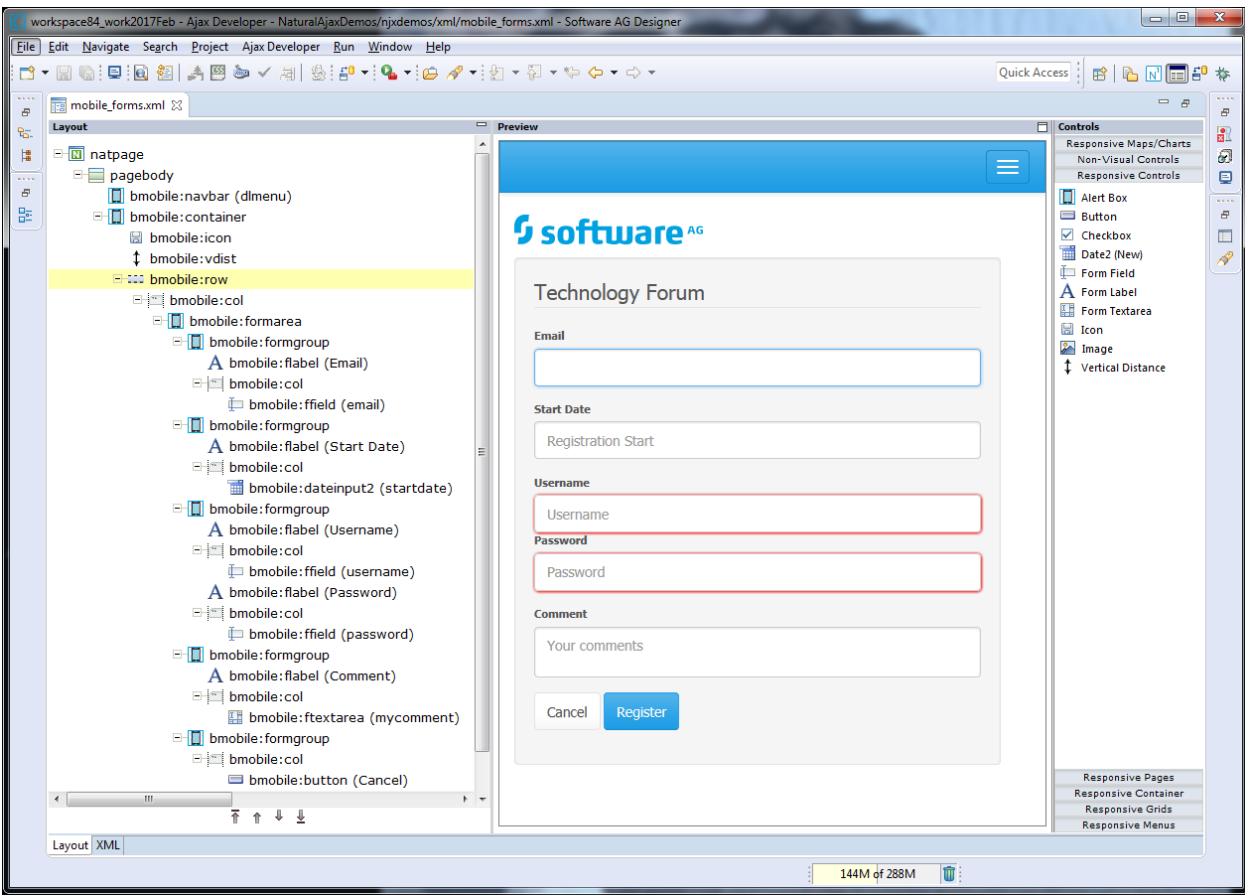

### <span id="page-1133-0"></span>**First Steps towards Responsiveness**

The responsiveness of a layout is based on style classes. For controls and containers the major responsive style classes are applied automatically, which defines the basic functionality for this control/container in a responsive way. You can add your own additional style classes or style classes supported by the Bootstrap framework to the controls to customize the rendering.

#### **Example**

You could add the style classes . .img-rounded or . .img-circle to an IMAGEOUT control to add rounded corners to the image or to shape the image to a circle. Here you can find the major style classes supported by the Bootstrap framework: **<https://www.w3schools.com/bootstrap/>**.

The responsive sizing of rows and columns in a page is also based on style classes. The basis for this is the **grid system of [Bootstrap](https://www.w3schools.com/bootstrap/bootstrap_grid_basic.asp)**. This system allows up to 12 columns across the page. You can specify different dimensions for your rows and columns depending on the devices. This means: Instead of directly applying pixel or percentage width to your controls, you specify style classes defining the number of columns this control is supposed to occupy on a device.

#### **Example**

<span id="page-1134-0"></span>Check out the running examples in the Natural Ajax Demos to get an impression.

# **Responsive Pages**

- [BMOBILE:PAGEHEADER](#page-1134-1)
- [BMOBILE:FOOTER](#page-1135-0)
- [BMOBILE:SUBPAGE](#page-1136-0)
- [BMOBILE:SUBCISPAGE](#page-1138-0)
- [BMOBILE:MODAL](#page-1141-0)
- BMOBILE:INTMODAL, BMOBILE:HELPMODAL, [BMOBILE:INTMODALHEADER,](#page-1142-0) BMOBILE:INTMOD-ALBODY and [BMOBILE:INTMODALFOOTER](#page-1142-0)

#### <span id="page-1134-1"></span>**BMOBILE:PAGEHEADER**

A responsive control to render a page header.

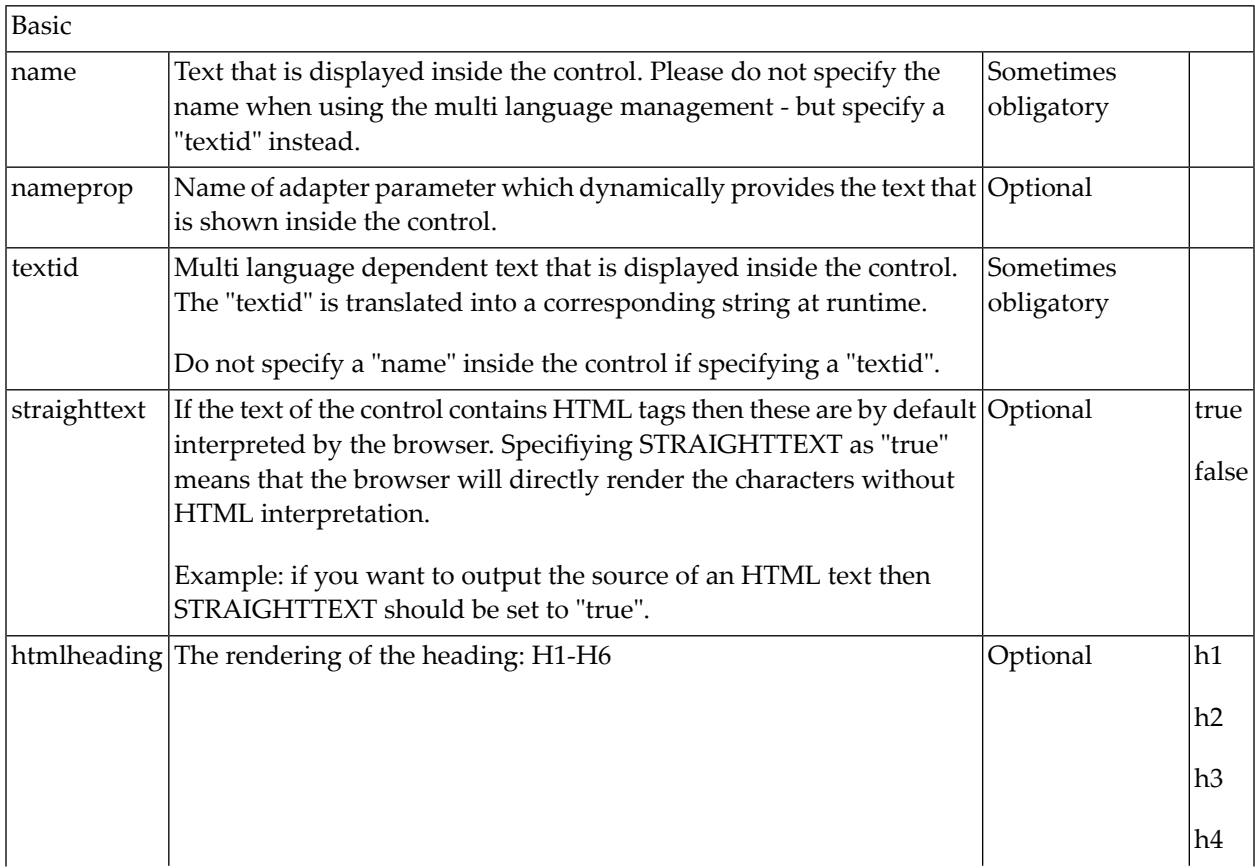

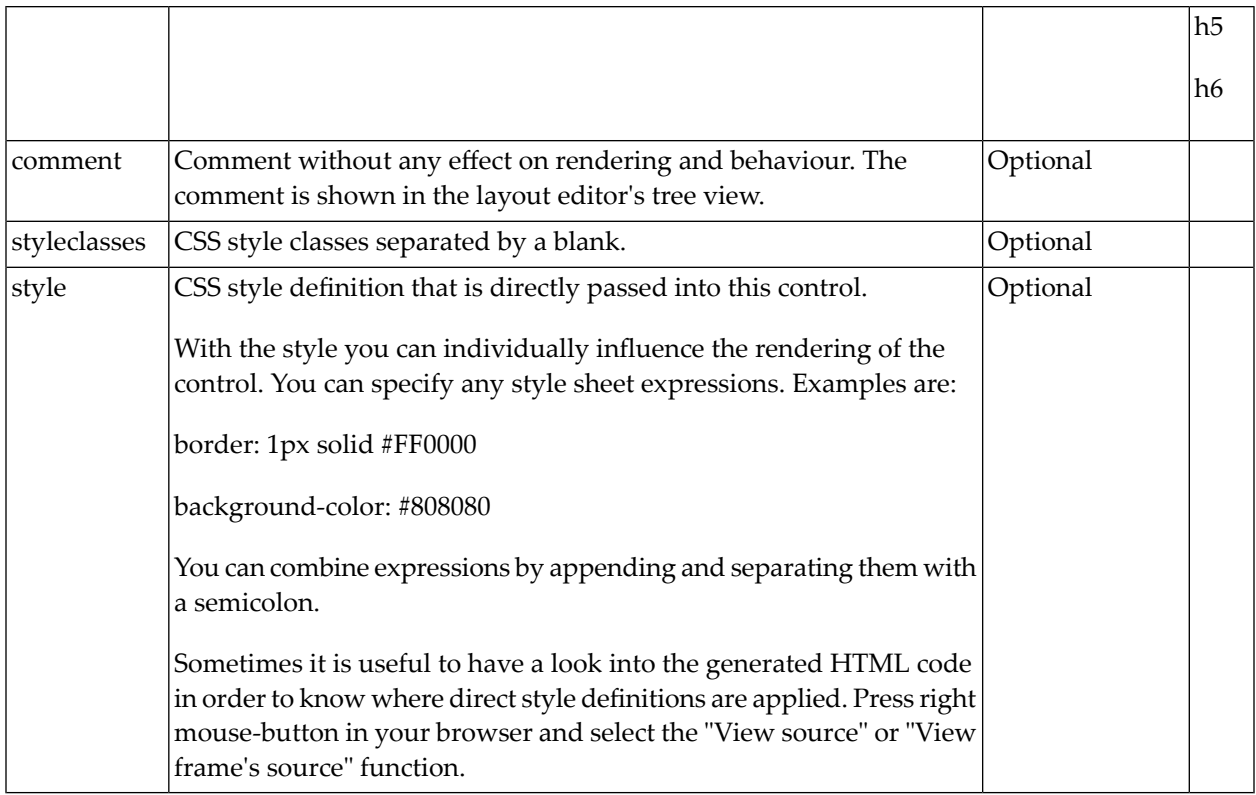

#### <span id="page-1135-0"></span>**BMOBILE:FOOTER**

A responsive control to render a page footer.

#### **Properties**

 $\overline{a}$ 

**Note:** The properties for the BMOBILE:FOOTER control are the same as for the BMOBILE:PAGEHEADER control but are implemented using different style sheet classes.

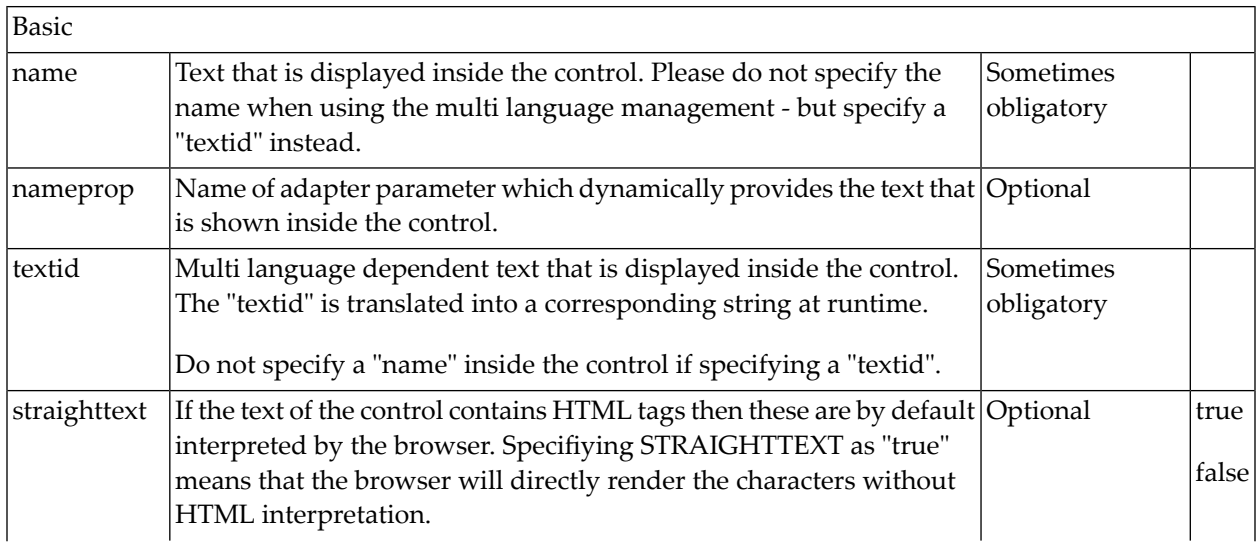

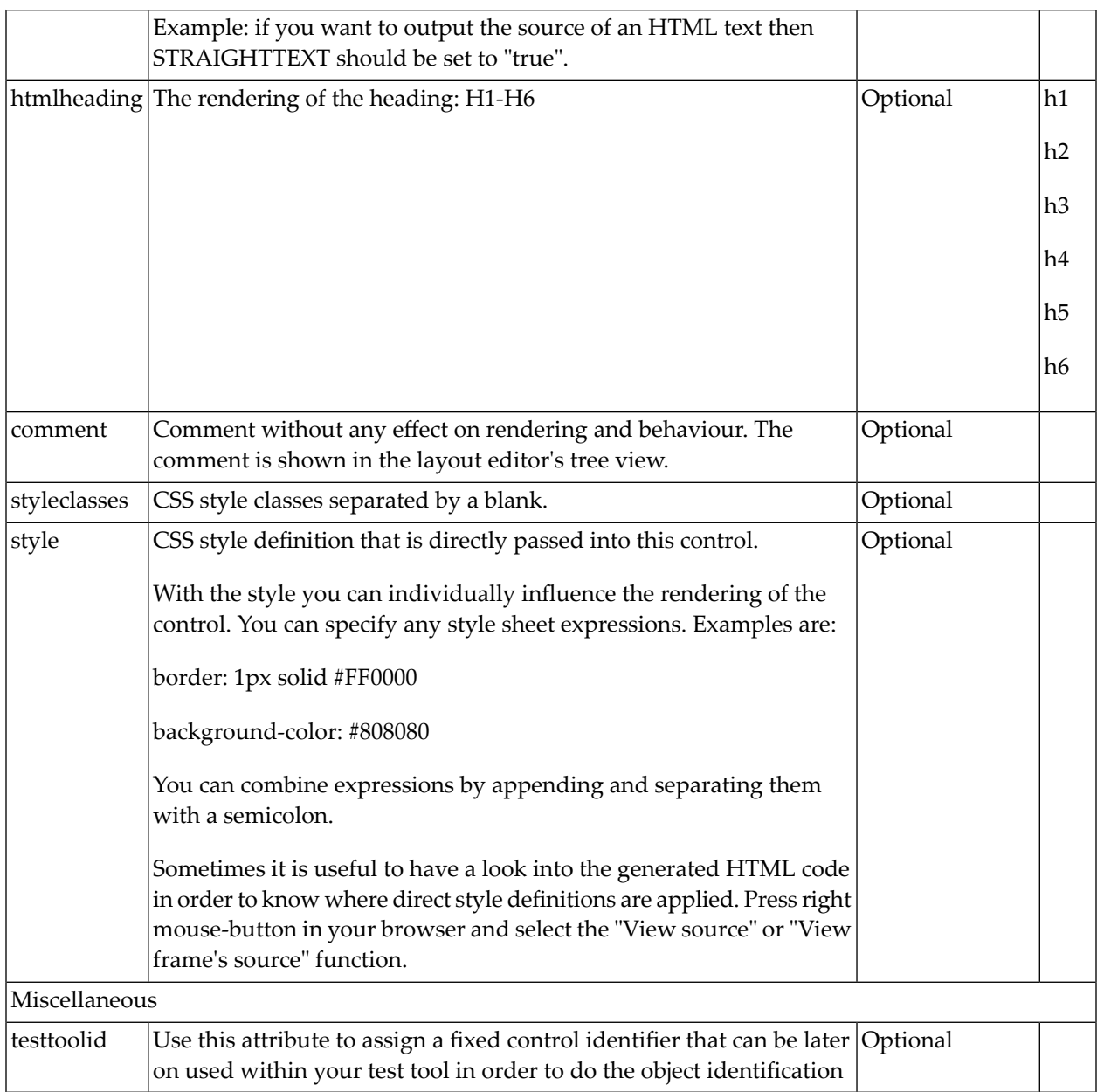

#### <span id="page-1136-0"></span>**BMOBILE:SUBPAGE**

A control for responsive embedding of non-Ajax pages or other media.

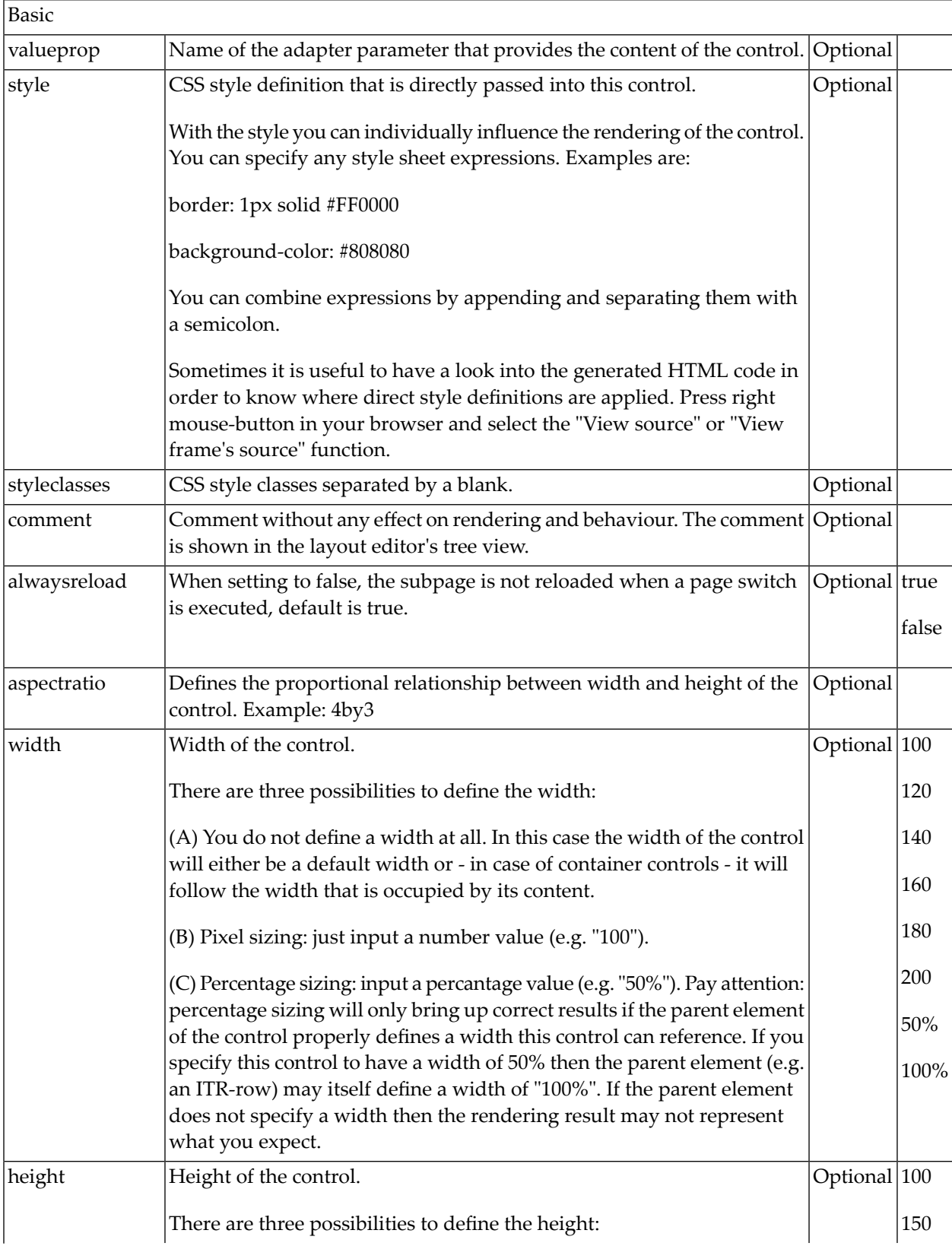

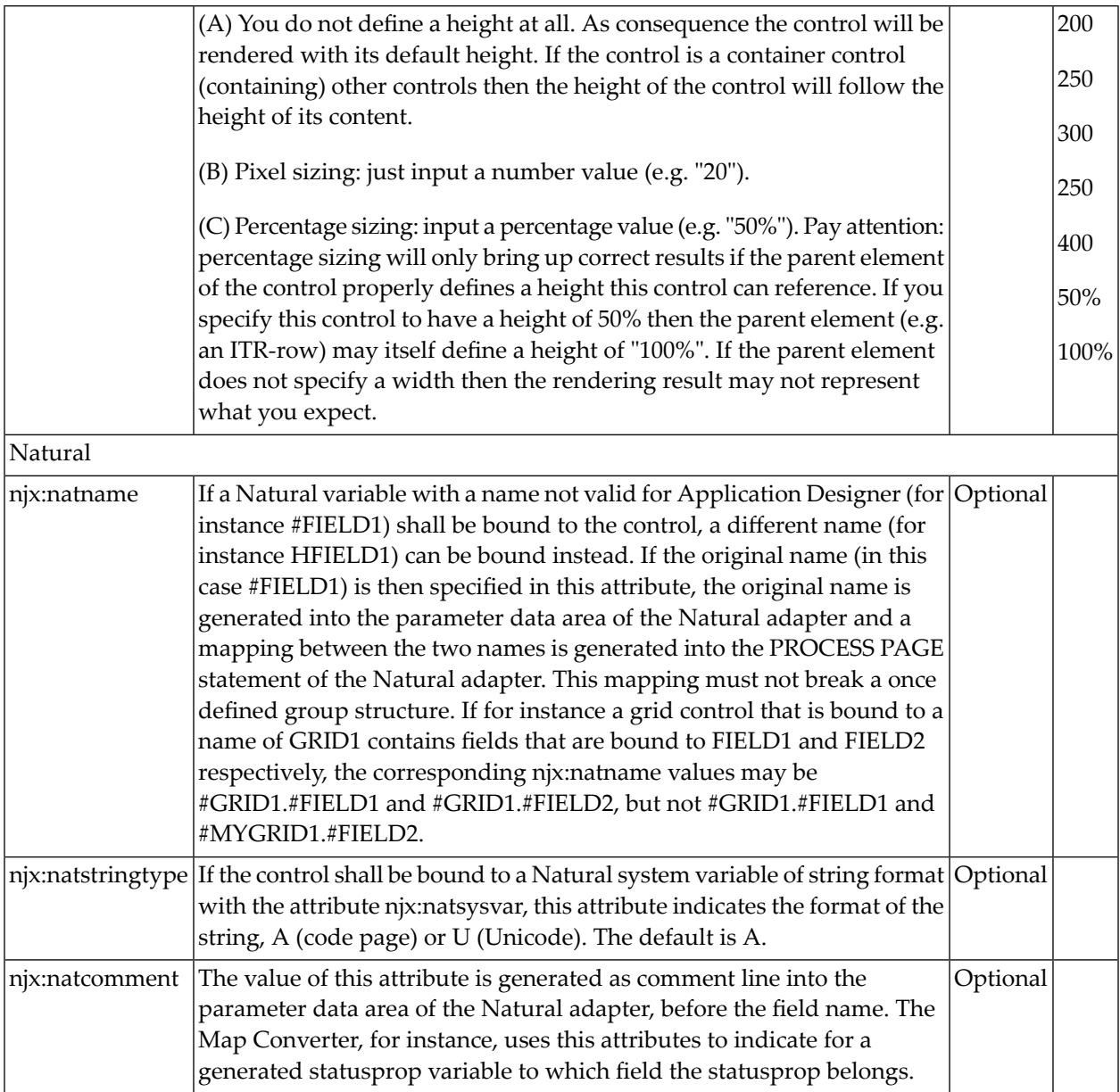

#### <span id="page-1138-0"></span>**BMOBILE:SUBCISPAGE**

A control for responsive embedding of Ajax subpages.

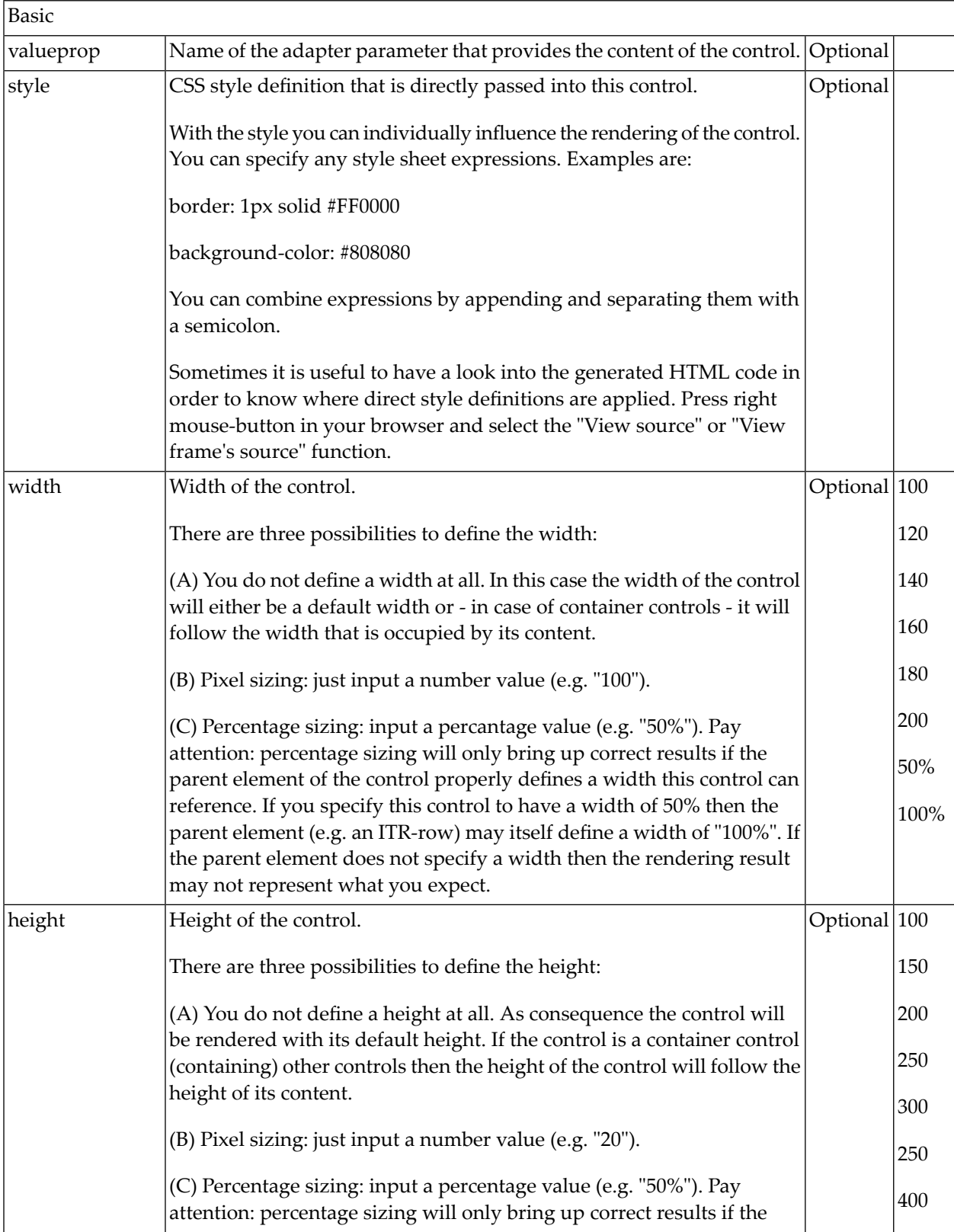

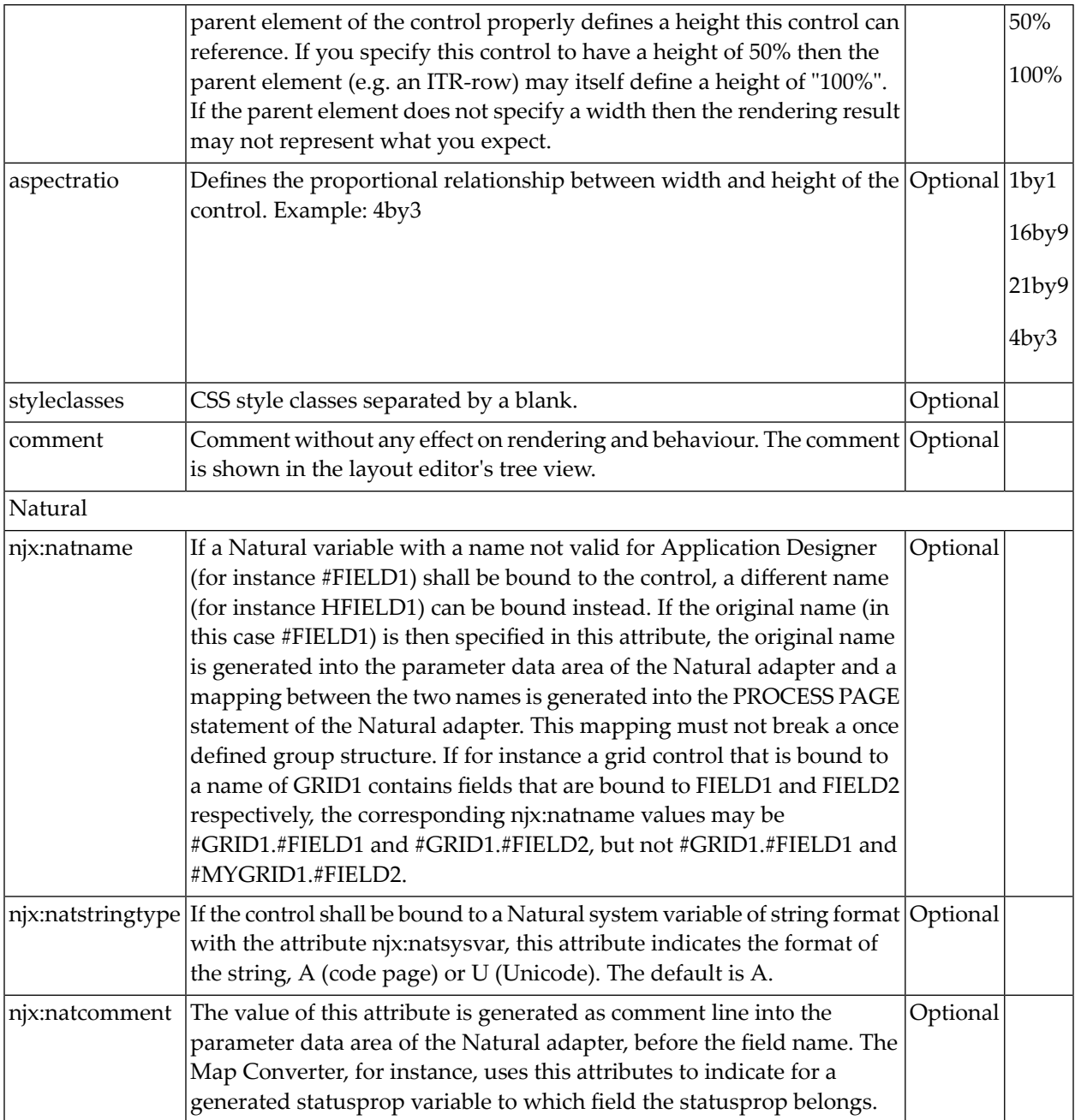

#### <span id="page-1141-0"></span>**BMOBILE:MODAL**

A control for responsive embedding of modals. The content of this modal can be any content reachable via a URL. To integrate Natural content, use the BMOBILE:INTMODAL\* controls. To open a modal via BMOBILE:BUTTON and BMOBILE:ICON controls apply "modalid:*<mymodalid>*" as method.

#### **Example**

```
<bmobile:button method="modal:mymodalid" ....></bmobile:button>
<bmobile:modal modalid="mymodalid"...></bmobile:modal>
```
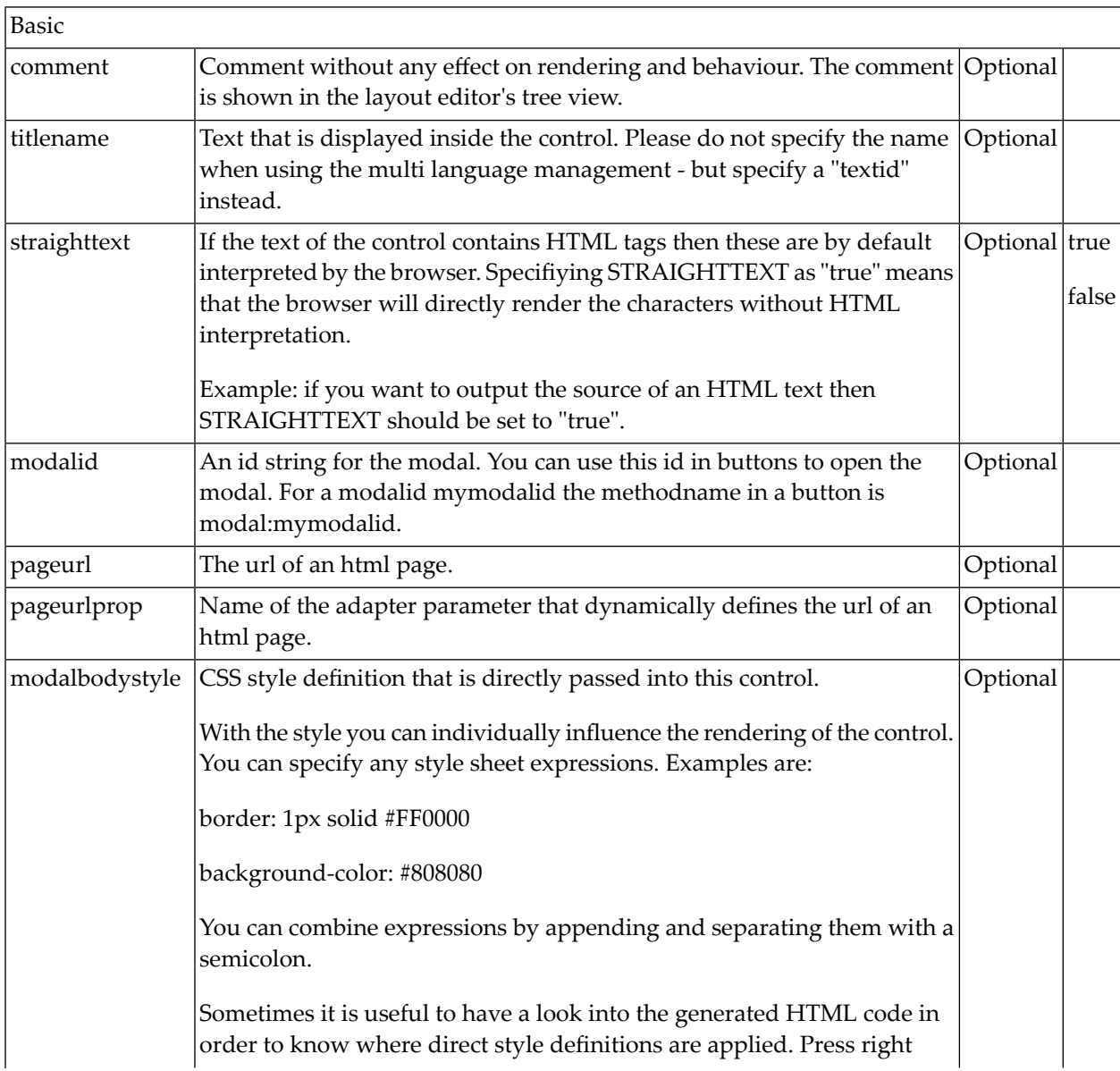

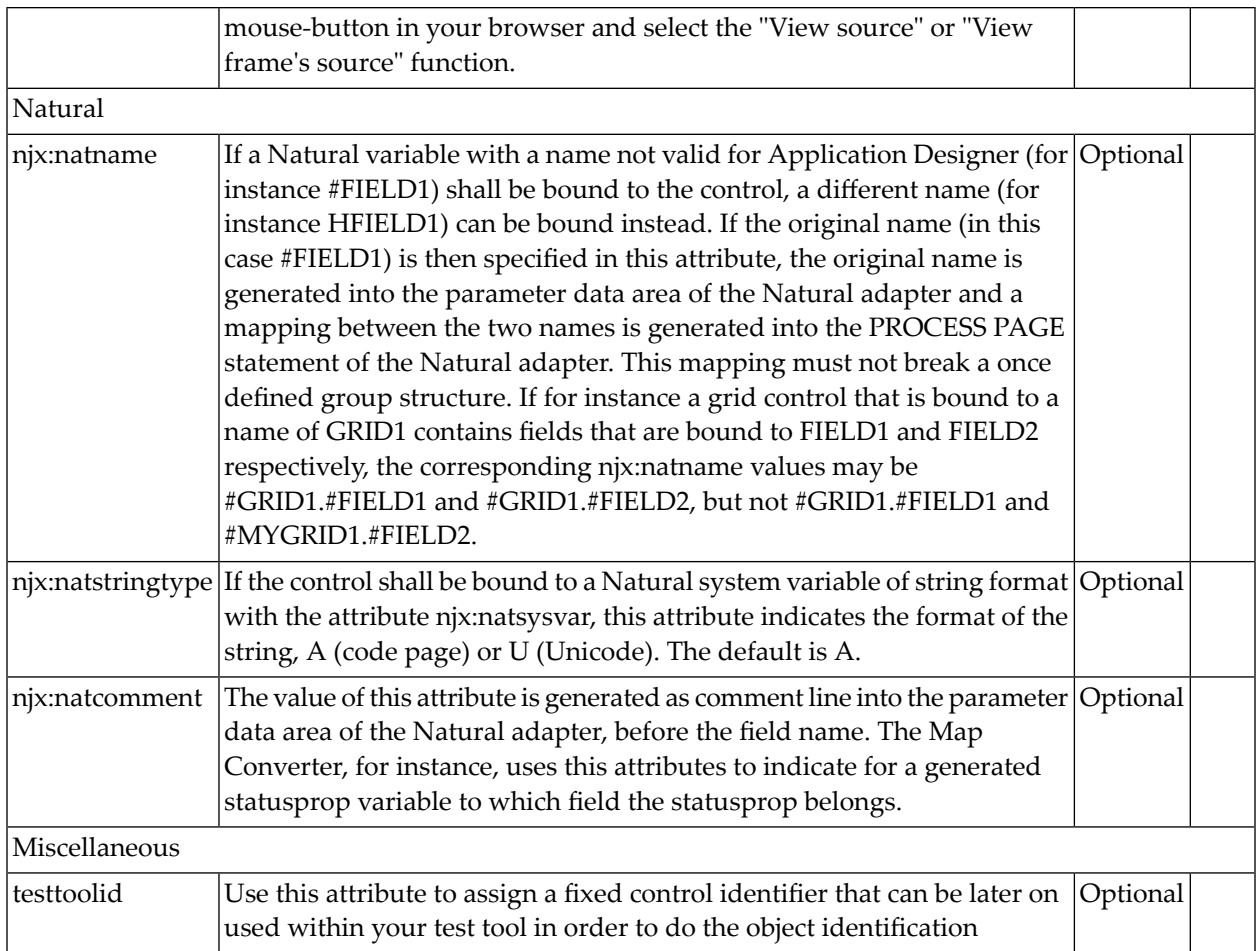

#### <span id="page-1142-0"></span>**BMOBILE:INTMODAL, BMOBILE:HELPMODAL, BMOBILE:INTMODALHEADER, BMOBILE:INTMODAL-BODY and BMOBILE:INTMODALFOOTER**

Use these controls to implement responsive modals. The modals are designed and rendered page internal. You can have any container and control inside the BMOBILE:INTMODALBODY. No separate Adapter is generated for the internal modals. The corresponding fields and events are generated into the Adapter of the page containing the BMOBILE:INTMODAL control. This simplifies data exchange between the parent page and the modal.

To open a modal via BMOBILE:BUTTON and BMOBILE:ICON controls apply "modalid:*<mymodalid>*" as method.

#### **Example**

```
<bmobile:button method="modal:mymodalid" ....></bmobile:button>
<bmobile:modal modalid="mymodalid"...></bmobile:modal>
```
- Properties for [BMOBILE:INTMODAL](#page-1143-0)
- Properties for [BMOBILE:HELPMODAL](#page-1144-0)
- Properties for [BMOBILE:INTMODALHEADER](#page-1144-1)
- Properties for [BMOBILE:INTMODALBODY](#page-1146-0)
- Properties for [BMOBILE:INTMODALFOOTER](#page-1146-1)

#### <span id="page-1143-0"></span>**Properties for BMOBILE:INTMODAL**

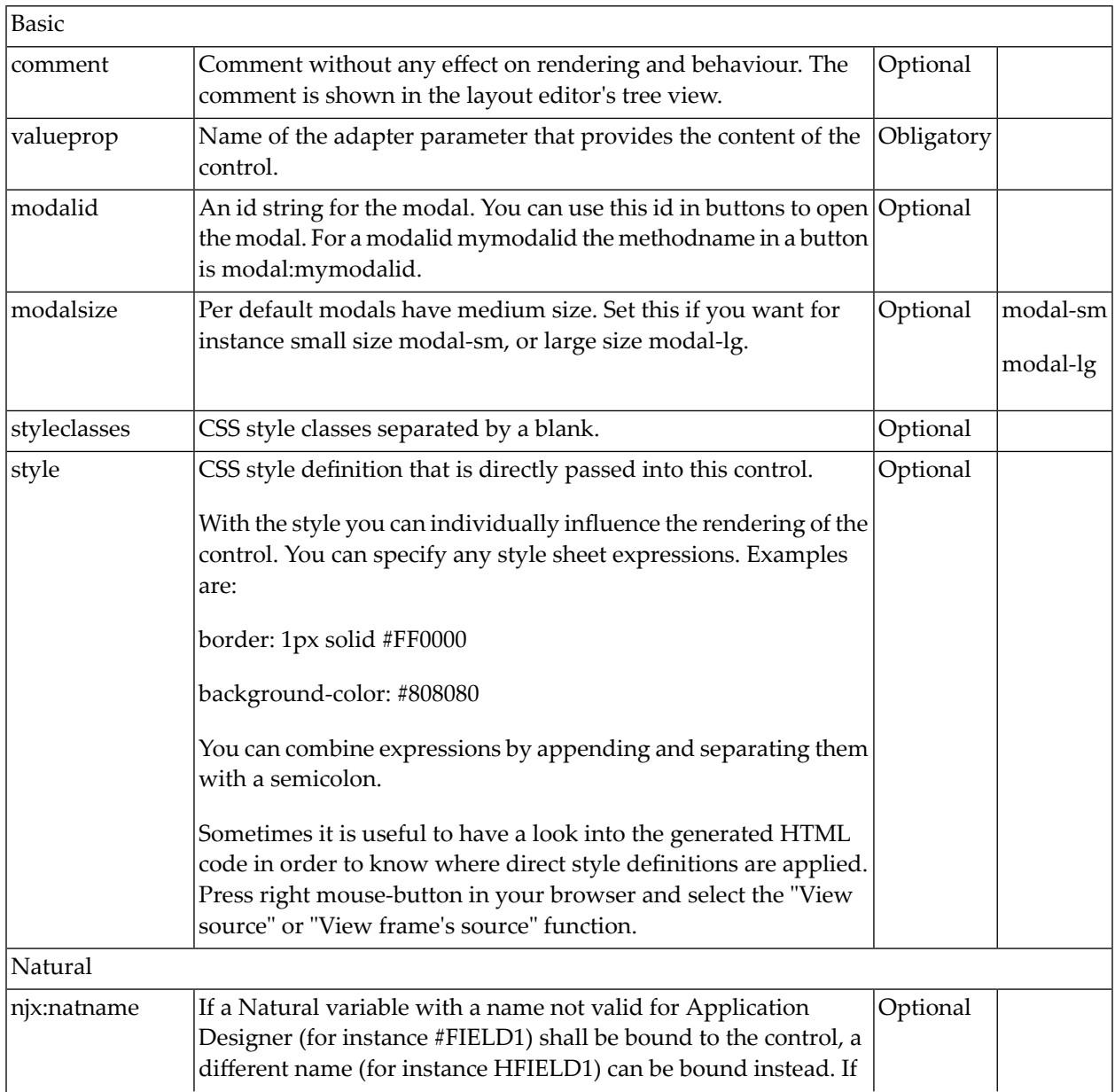

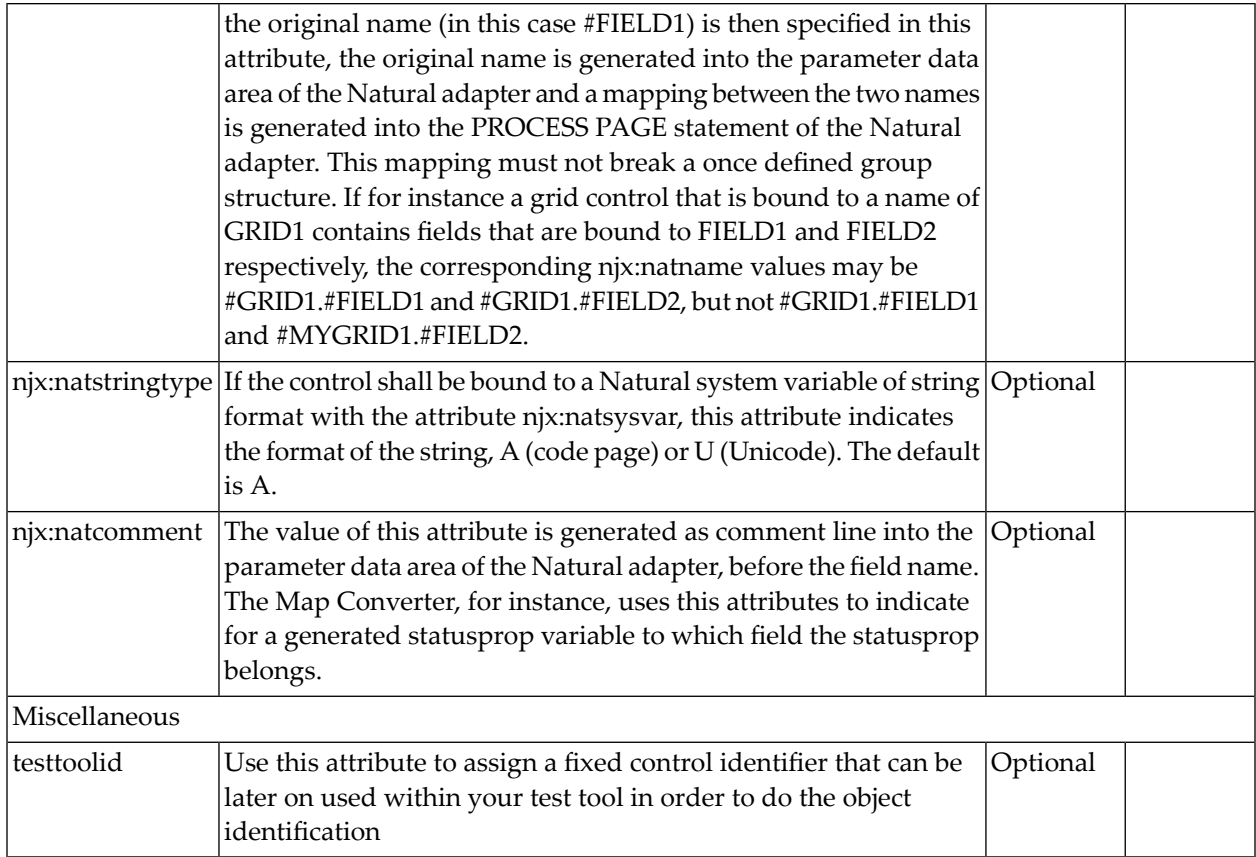

#### <span id="page-1144-0"></span>**Properties for BMOBILE:HELPMODAL**

<span id="page-1144-1"></span>This modal is used for showing online help. It is added automatically to pages in which helpid attributes have been set for controls. The modal is opened automatically on help requests.

#### **Properties for BMOBILE:INTMODALHEADER**

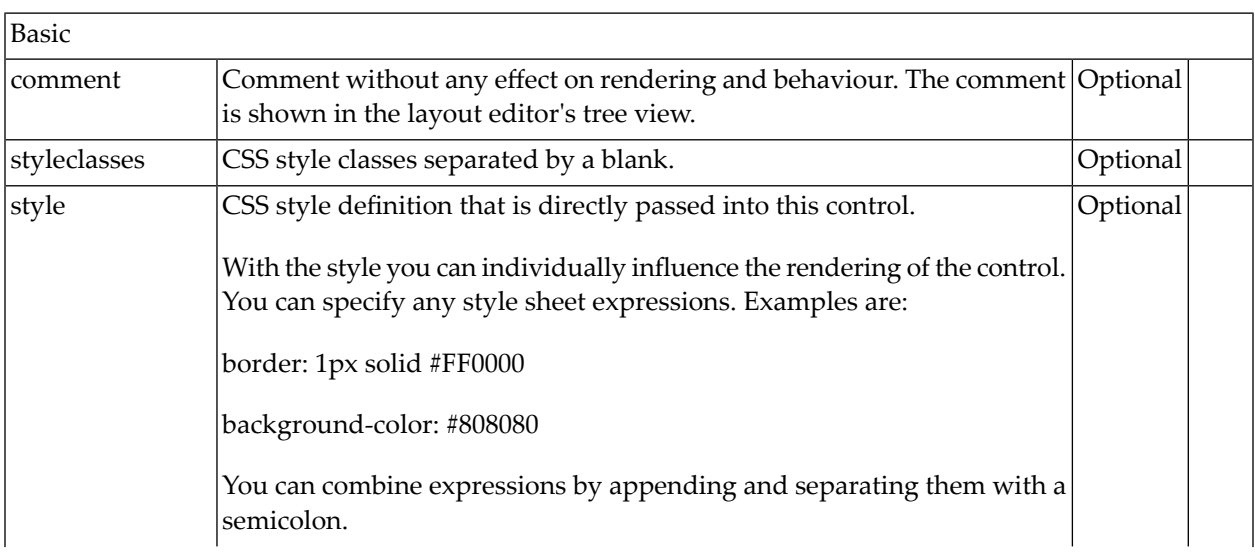

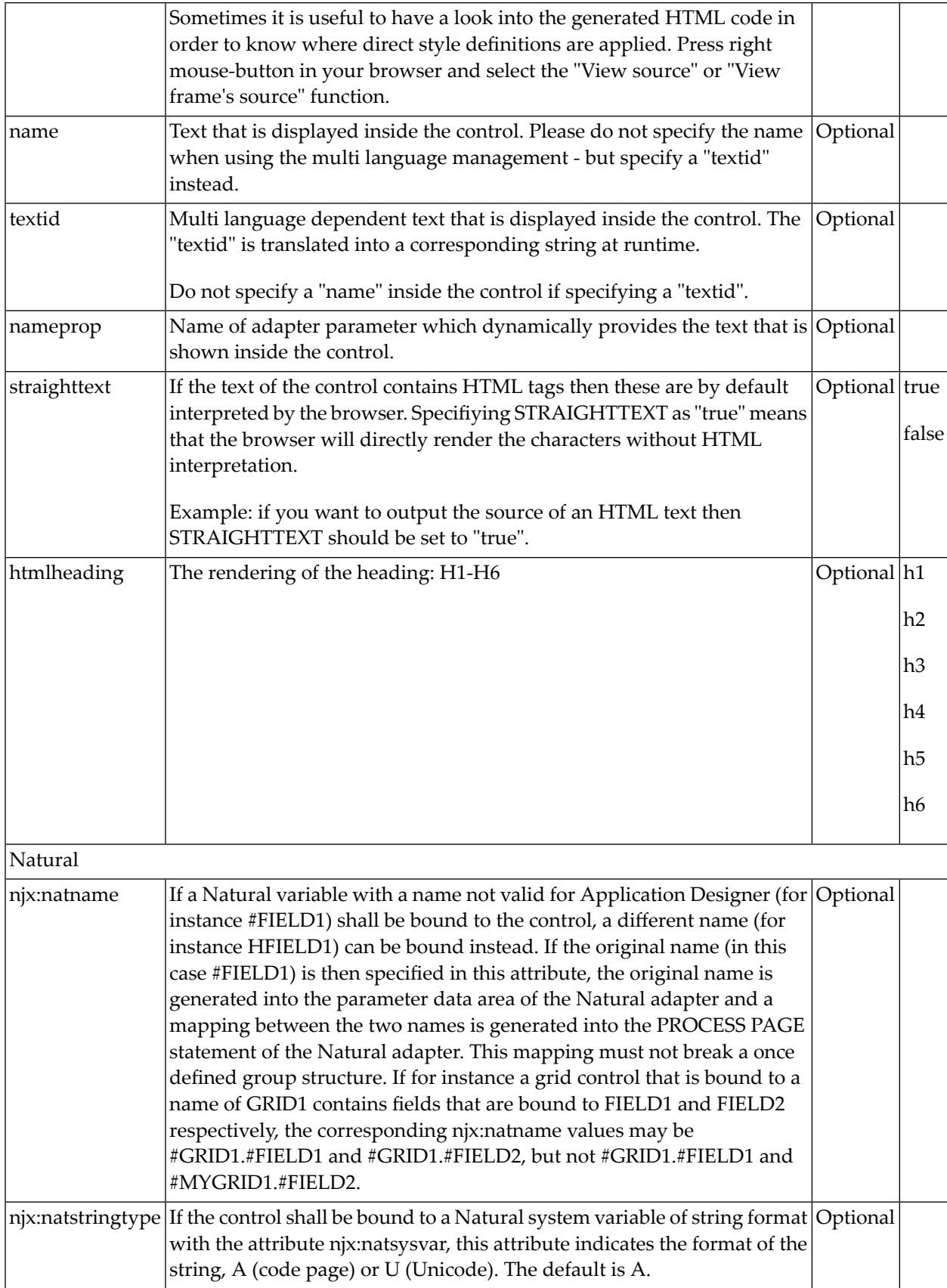

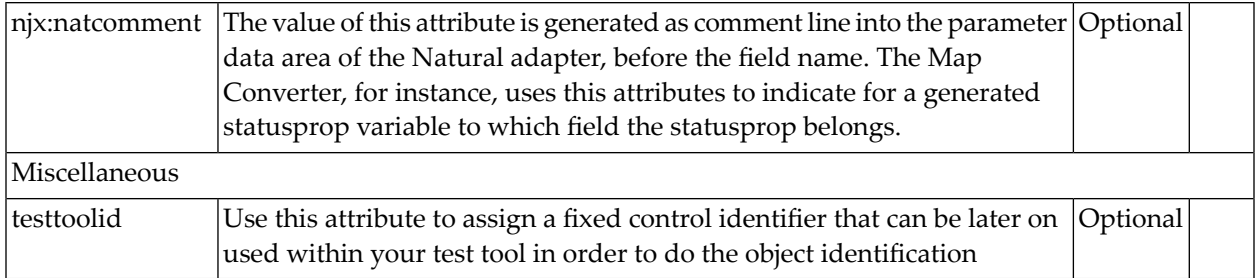

#### <span id="page-1146-0"></span>**Properties for BMOBILE:INTMODALBODY**

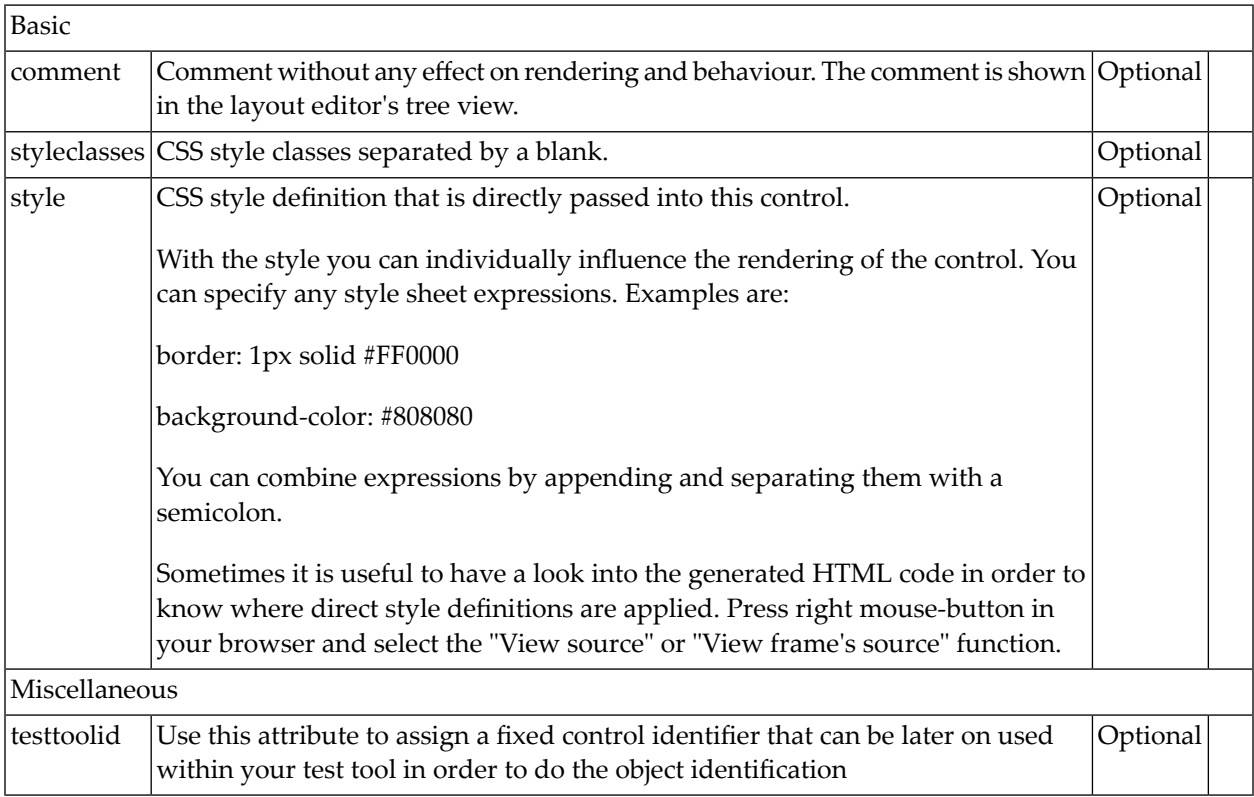

#### <span id="page-1146-1"></span>**Properties for BMOBILE:INTMODALFOOTER**

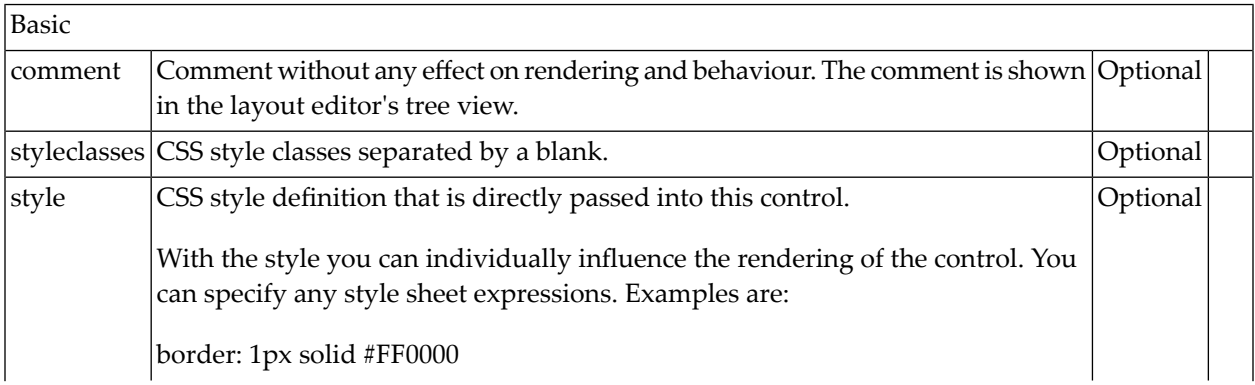

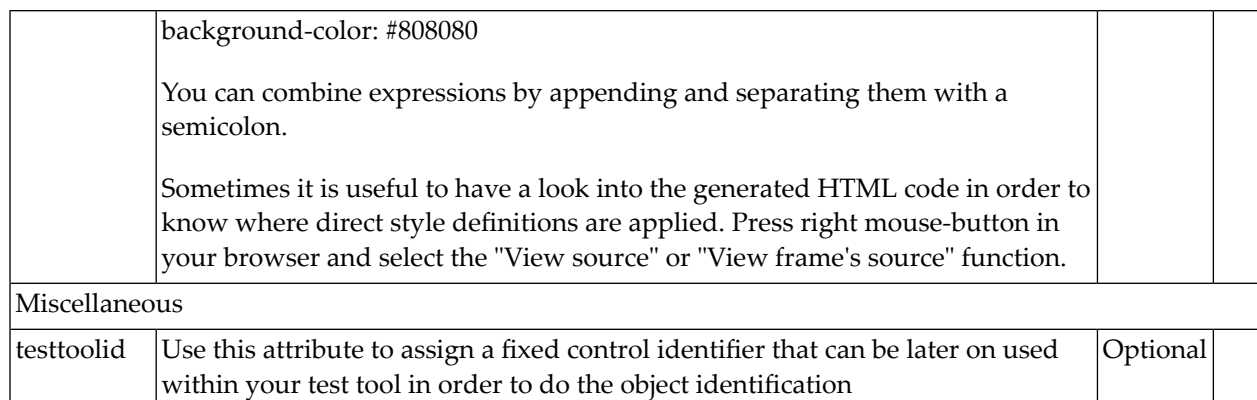

# <span id="page-1147-0"></span>**Responsive Controls**

- [BMOBILE:ALERT](#page-1148-0)
- [BMOBILE:BARTEXT](#page-1148-1)
- [BMOBILE:BUTTON](#page-1150-0)
- [BMOBILE:CHECKBOX](#page-1152-0)
- [BMOBILE:COMBOFIX](#page-1155-0)
- [BMOBILE:COMBOGROUP](#page-1159-0)
- [BMOBILE:COMBOOPTION](#page-1160-0)
- [BMOBILE:COMBODYN](#page-1160-1)
- [BMOBILE:DATEINPUT2](#page-1164-0)
- [BMOBILE:DROPDOWN](#page-1168-0)
- [BMOBILE:DROPDOWNLIST](#page-1170-0)
- [BMOBILE:DROPDOWNHEADER](#page-1171-0)
- [BMOBILE:DROPDOWNITEM](#page-1172-0)
- [BMOBILE:DROPDOWNSEPARATOR](#page-1173-0)
- [BMOBILE:FFIELD](#page-1174-0)
- [BMOBILE:FLABEL](#page-1181-0)
- [BMOBILE:FTEXTAREA](#page-1182-0)
- [BMOBILE:FTEXTOUT](#page-1186-0)
- [BMOBILE:GOOGLEMAP](#page-1189-0)
- [BMOBILE:ICON](#page-1190-0)
- [BMOBILE:IMAGEOUT](#page-1192-0)
- [BMOBILE:RADIOBUTTON](#page-1194-0)

#### ■ [BMOBILE:TOGGLER](#page-1198-0)

#### <span id="page-1148-0"></span>**BMOBILE:ALERT**

This control is similar to the **[STATUSBAR](#page-278-0)** control but more flexible. Use this control to show success or failure of an action.

#### **Properties**

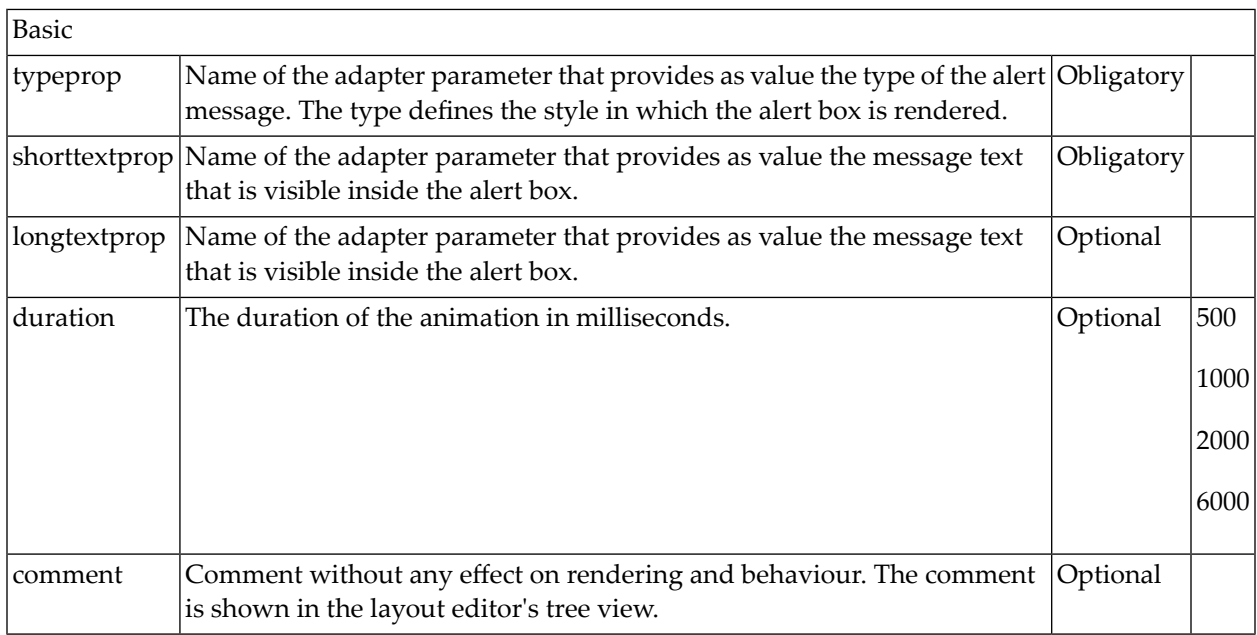

#### <span id="page-1148-1"></span>**BMOBILE:BARTEXT**

Supports text like headlines in containers like the **[BMOBILE:HORIZONTALBAR](#page-1207-0)** and the **[BMOBILE:SIDEBAR](#page-1207-0)**.

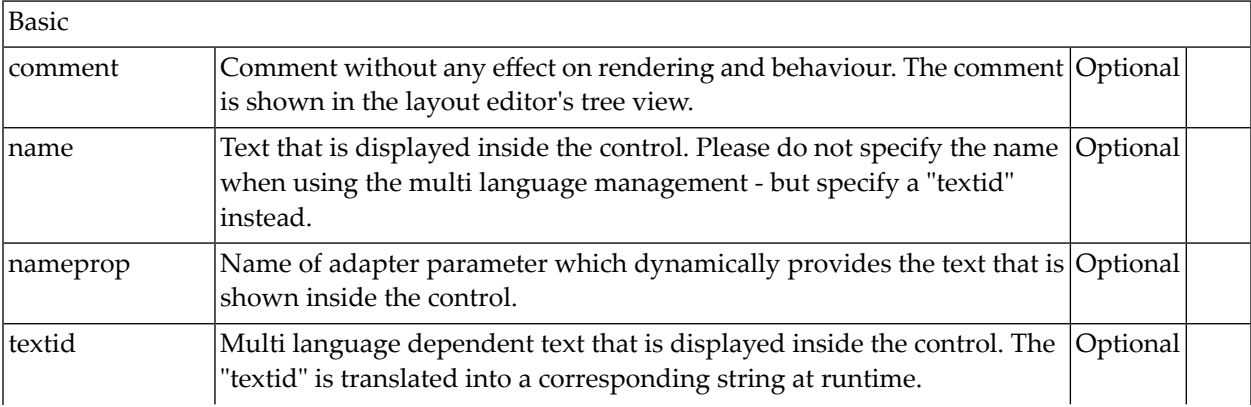

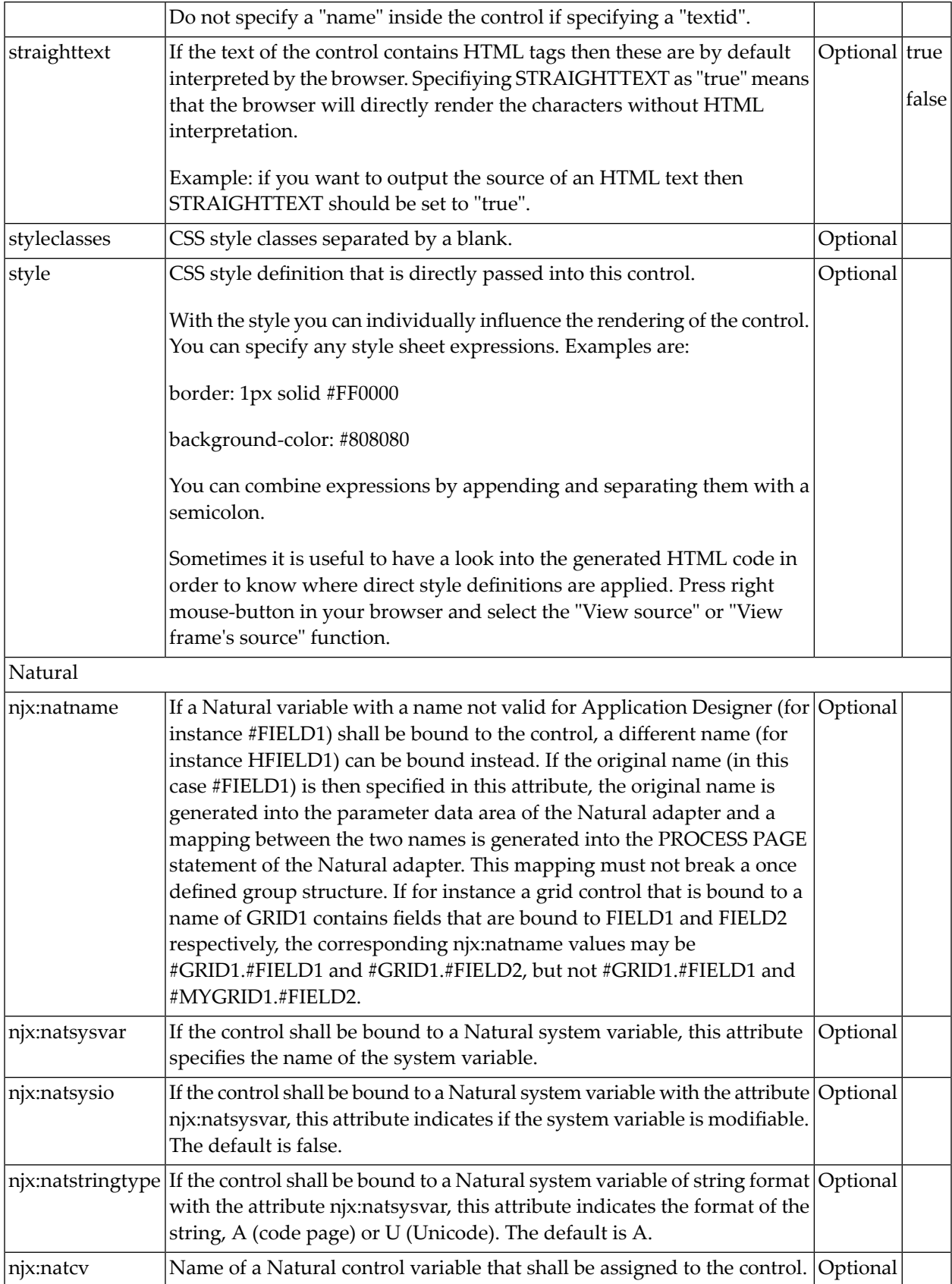

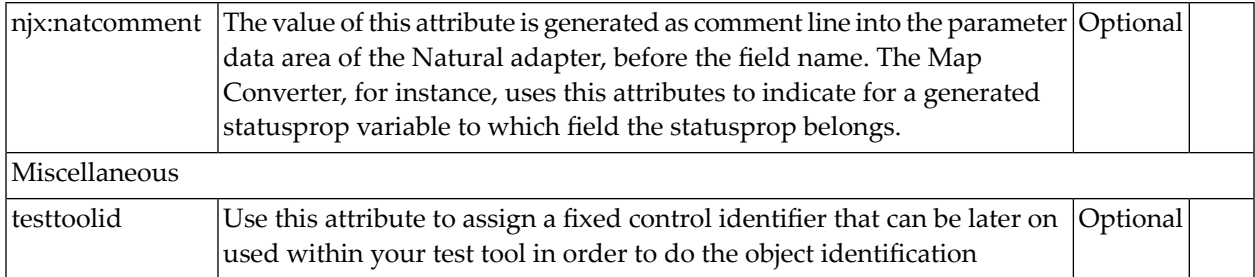

#### <span id="page-1150-0"></span>**BMOBILE:BUTTON**

A responsive button.

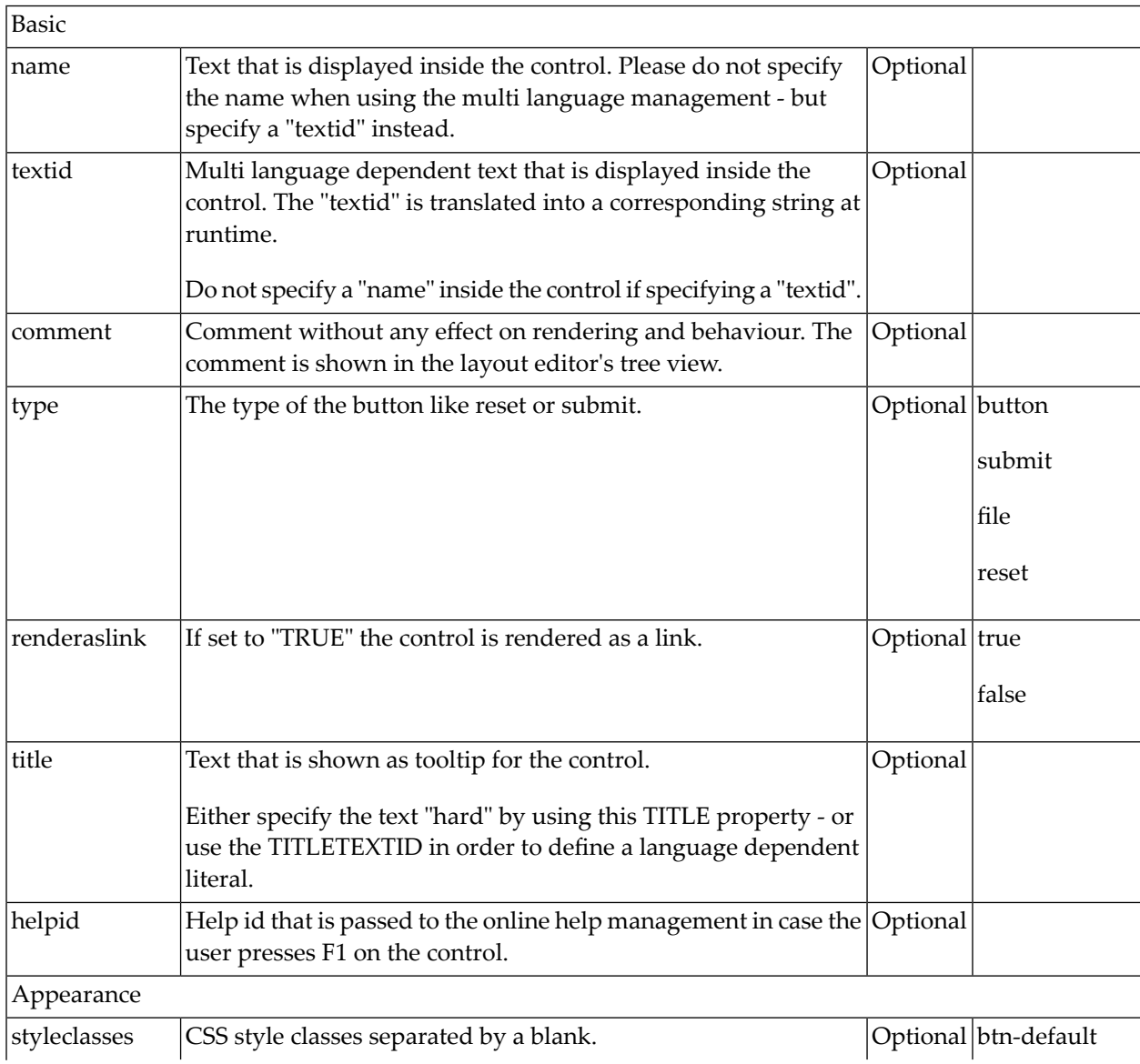

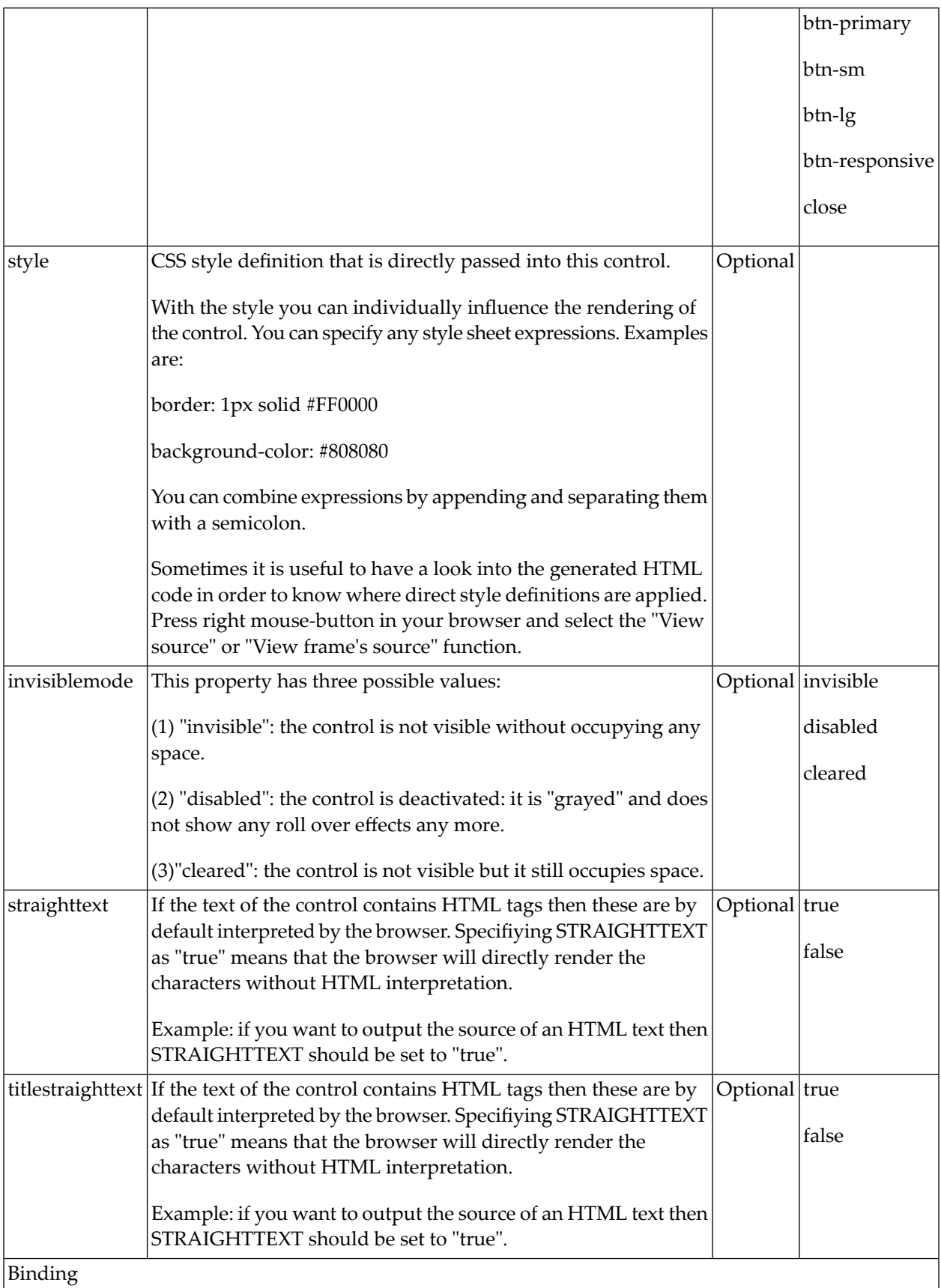
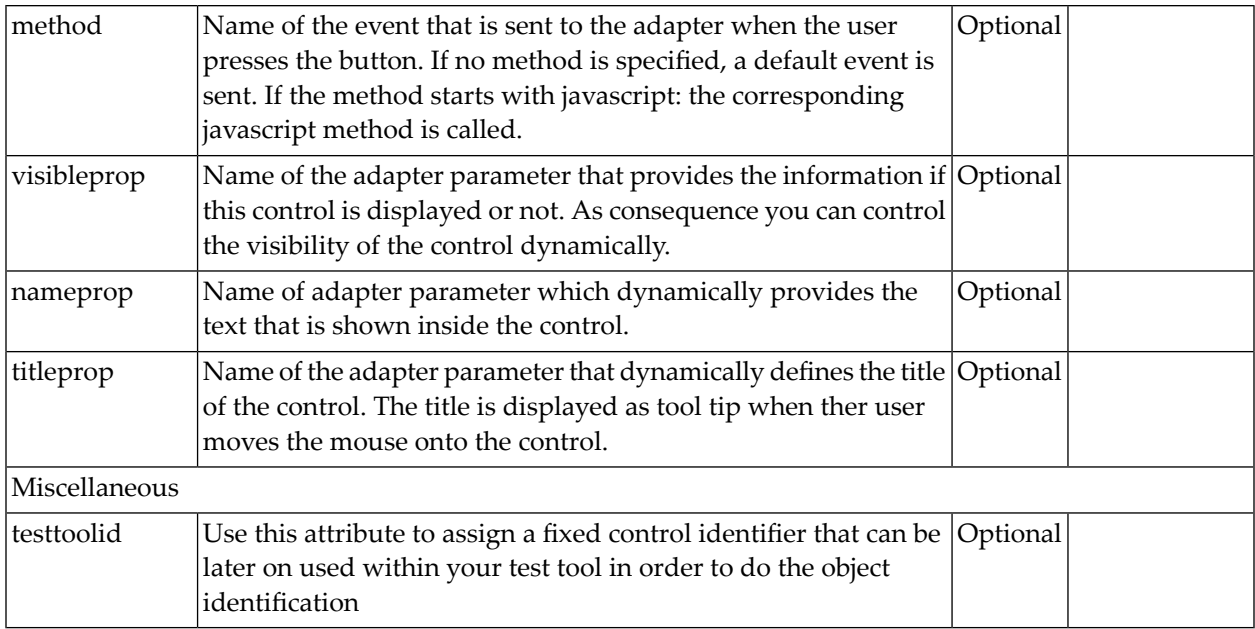

## **BMOBILE:CHECKBOX**

A responsive checkbox control.

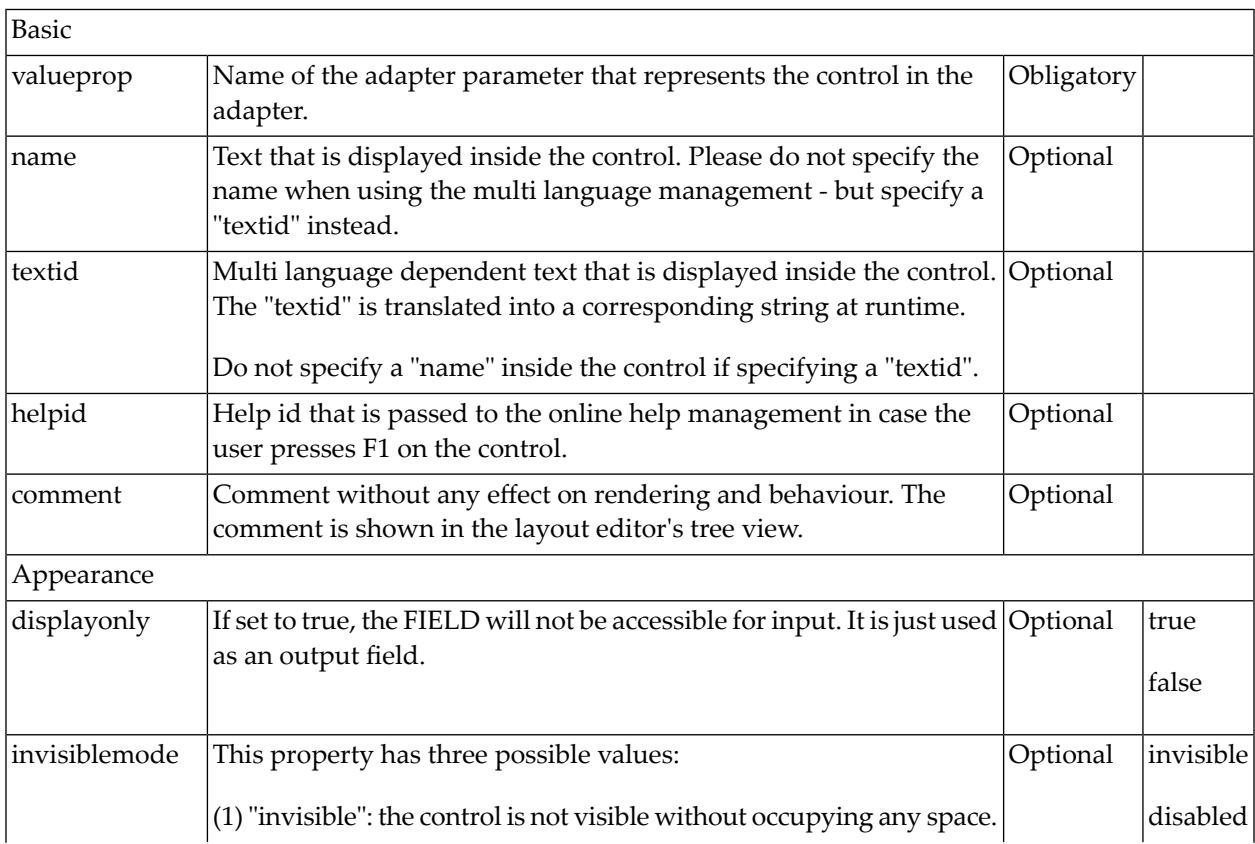

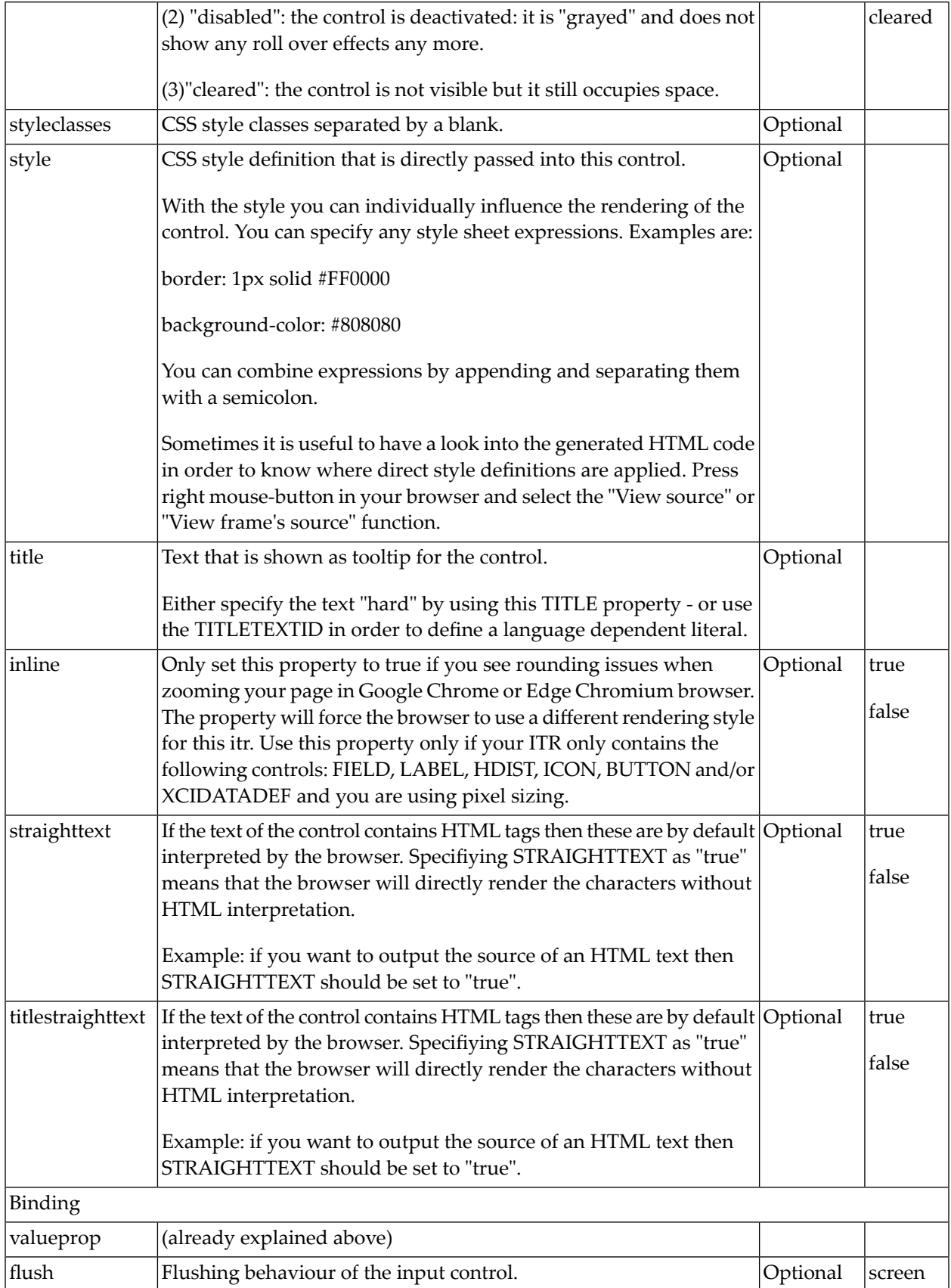

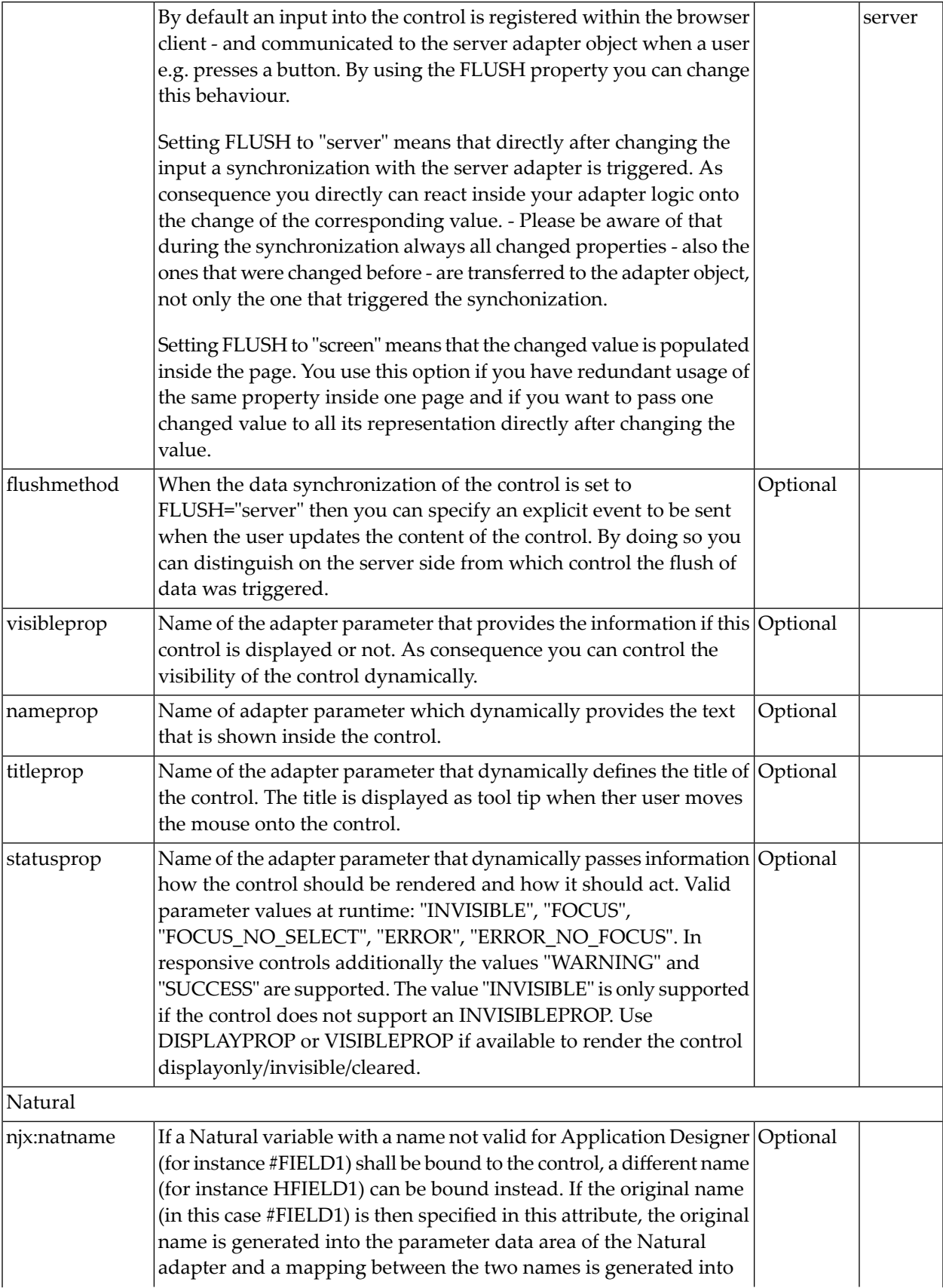

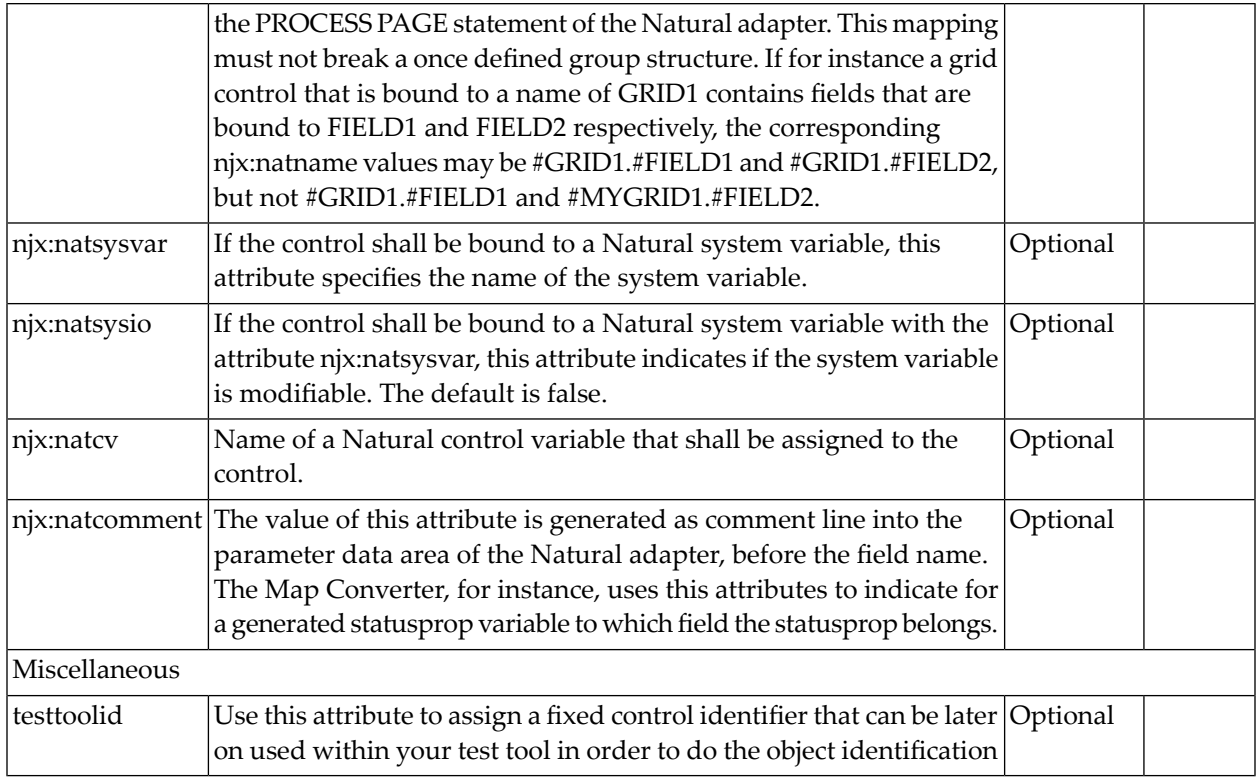

#### **BMOBILE:COMBOFIX**

The BMOBILE:COMBOFIX control allows specifying a defined set of values which can be selected. This set of values is defined as part of the layout definition - it cannot be controlled dynamically by the application. Use the BMOBILE:COMPOOPTION control to define the selection values. Optionally you can group the selection values by the control BMOBILE:COMBOGROUP.

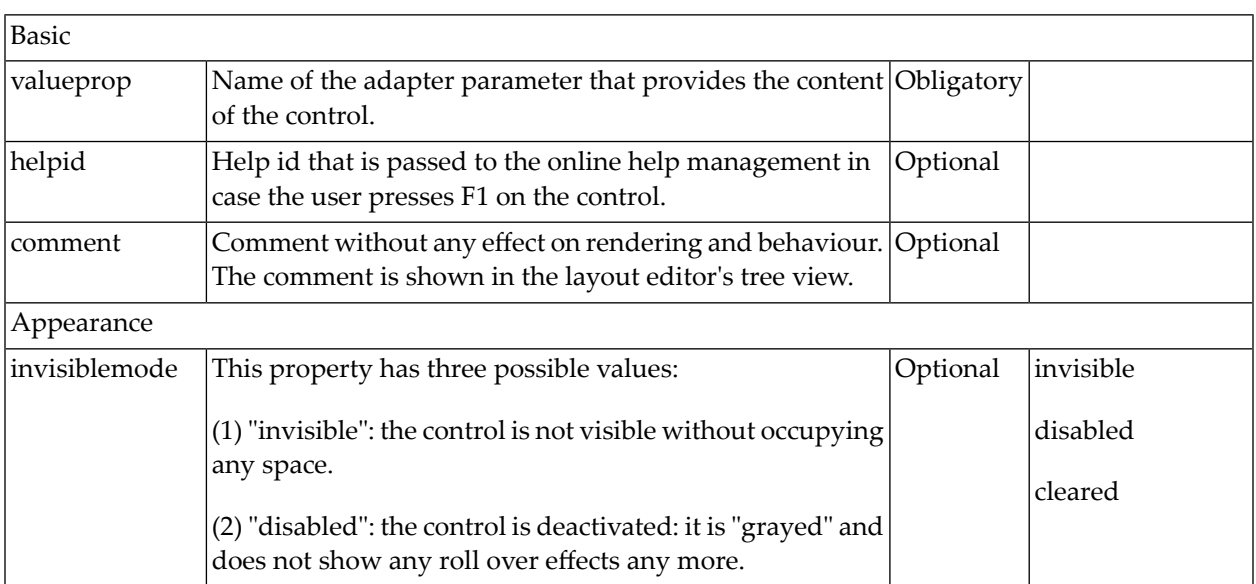

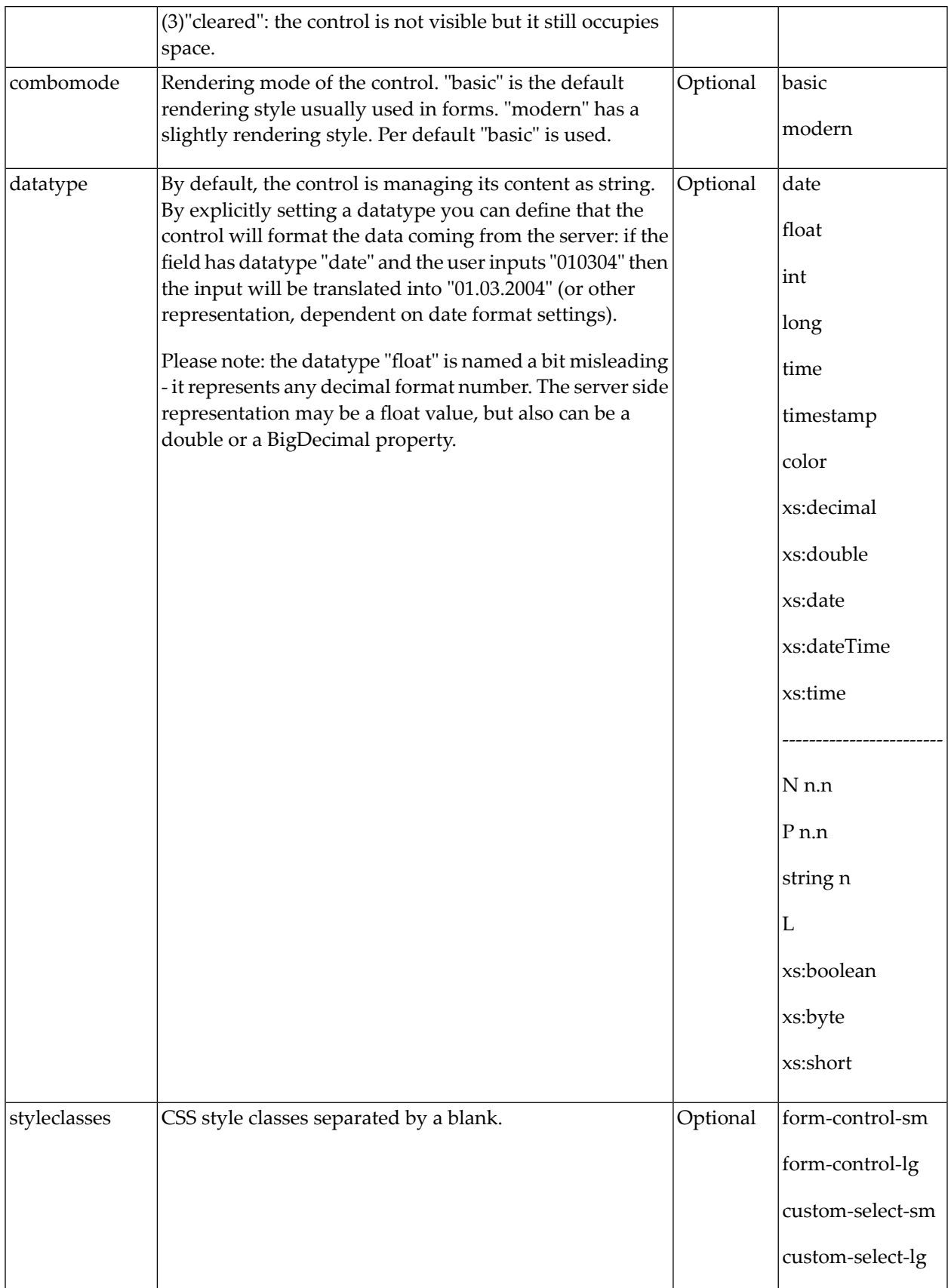

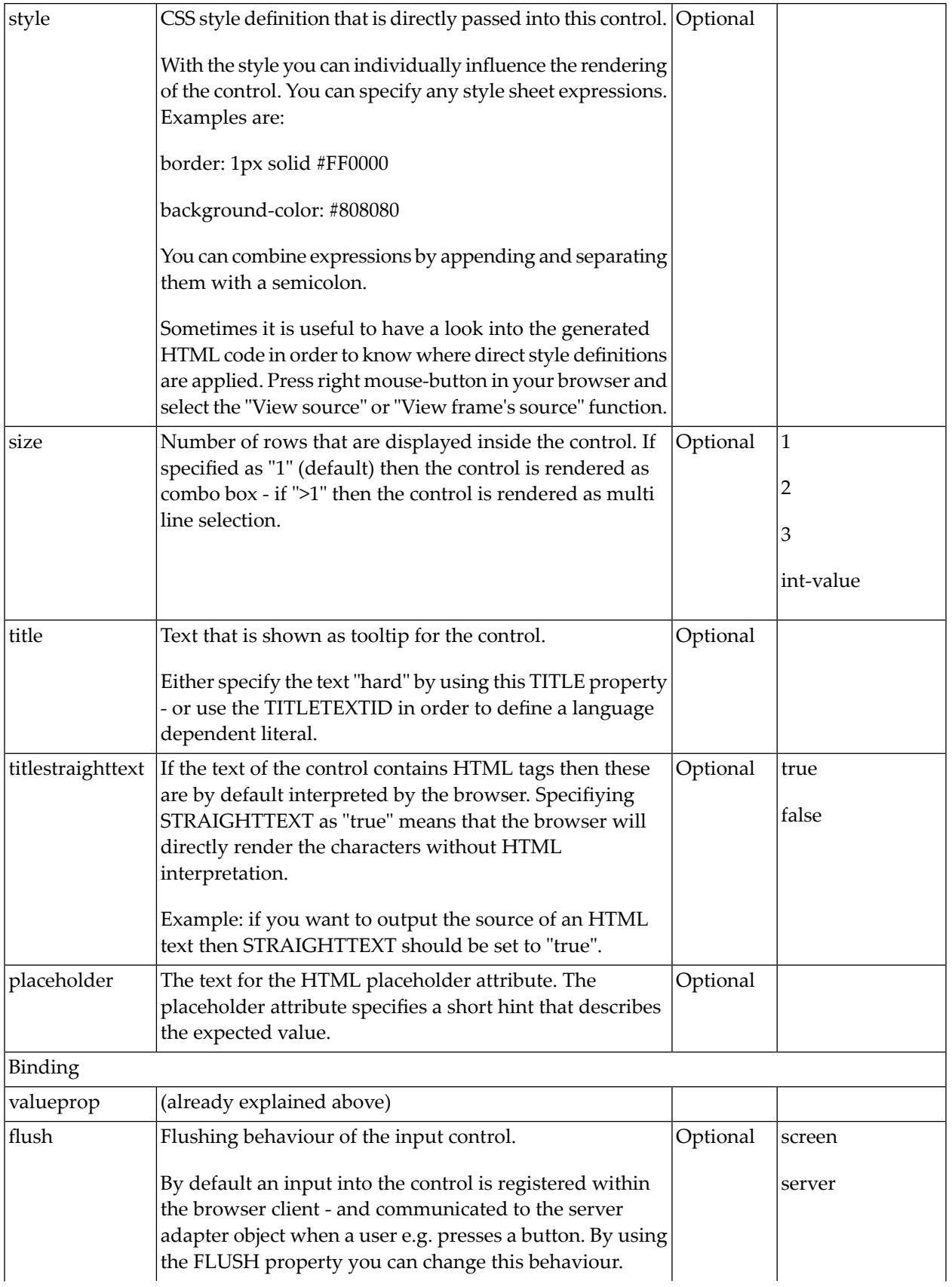

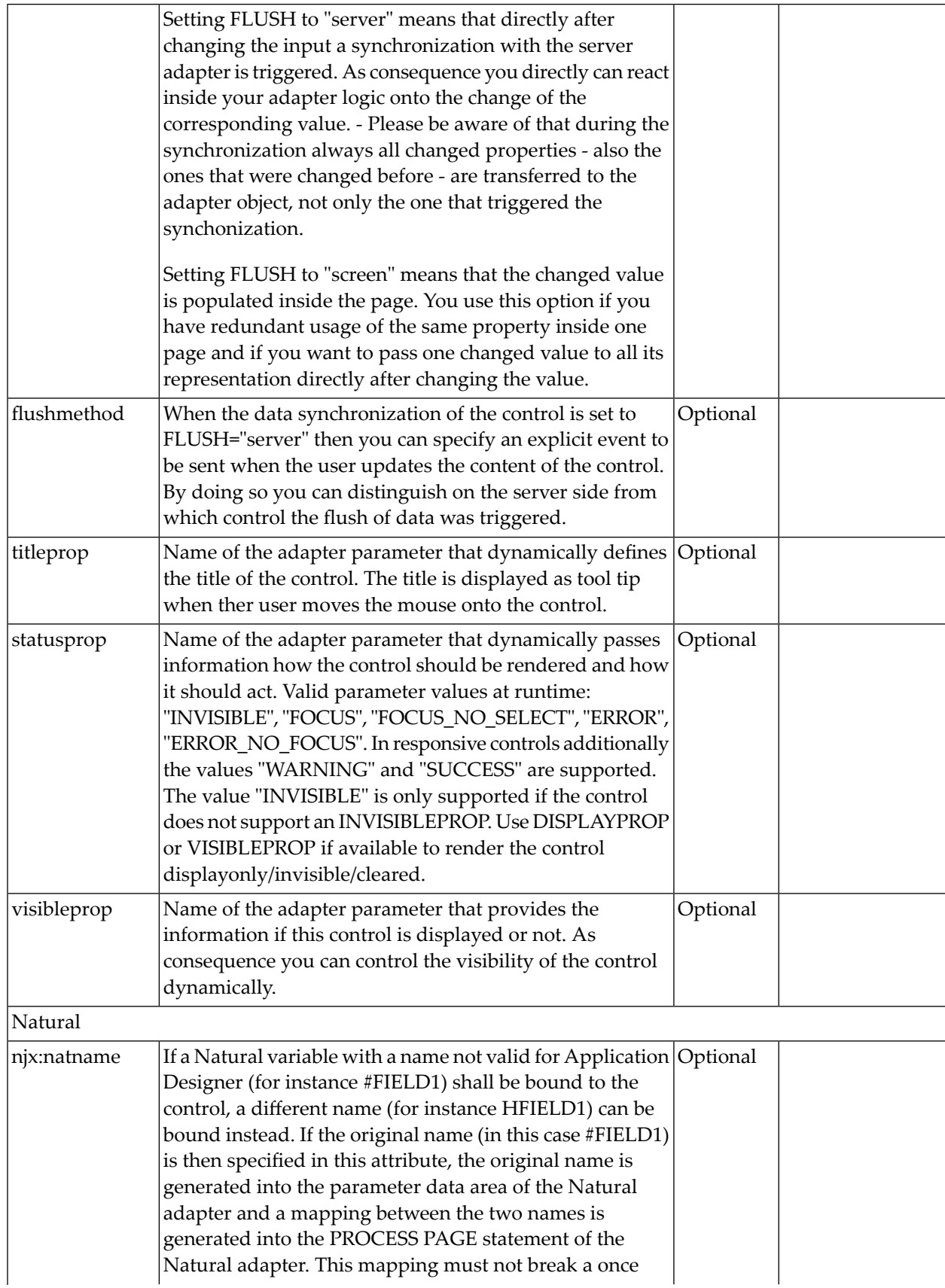

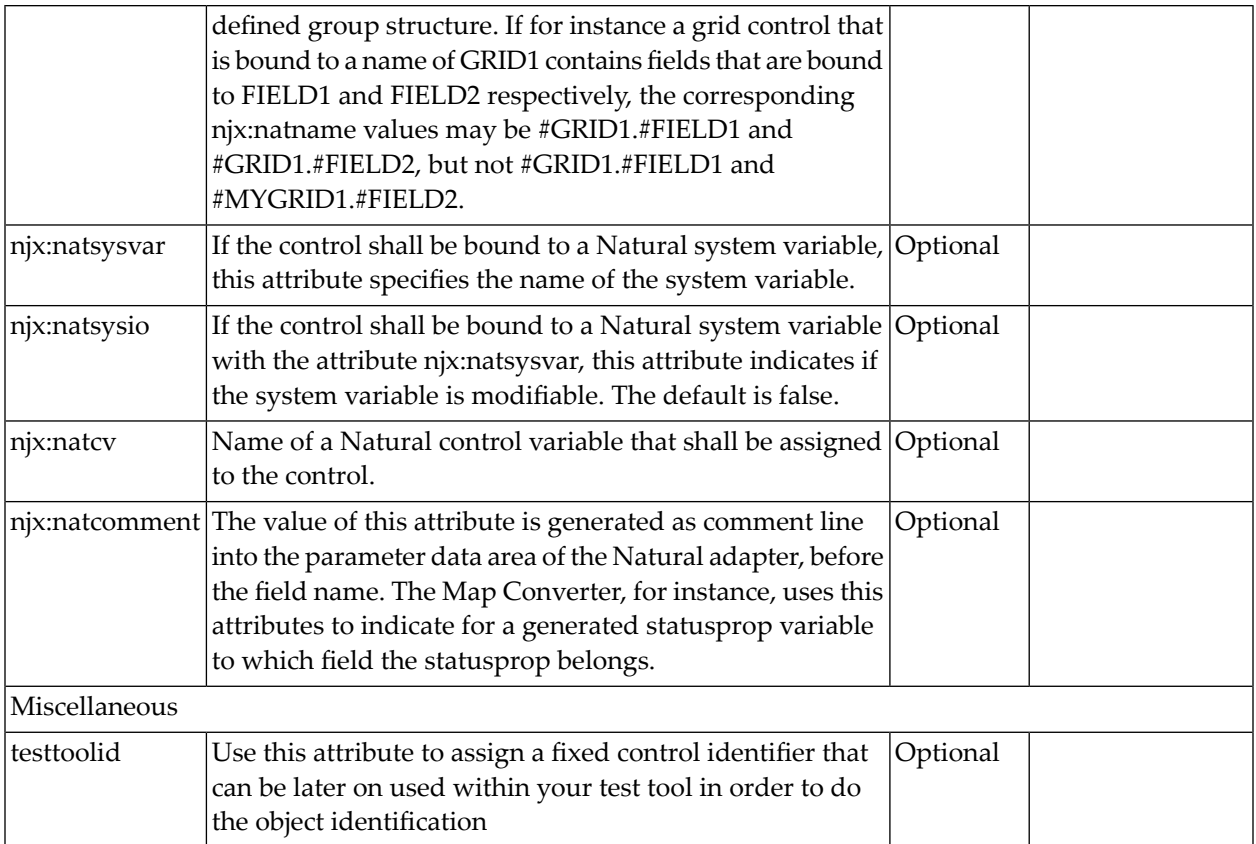

### **BMOBILE:COMBOGROUP**

See BMOBILE:COMBOFIX for the context of use of this control.

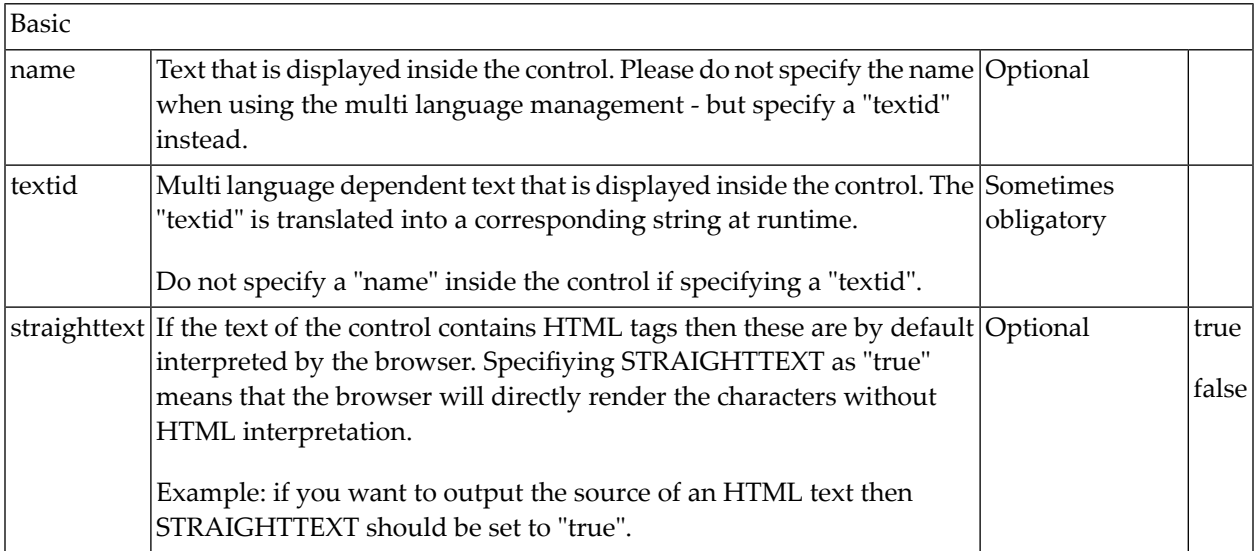

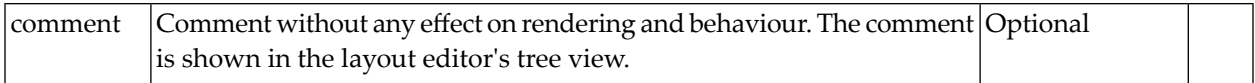

#### **BMOBILE:COMBOOPTION**

See BMOBILE:COMBOFIX for the context of use of this control.

#### **Properties**

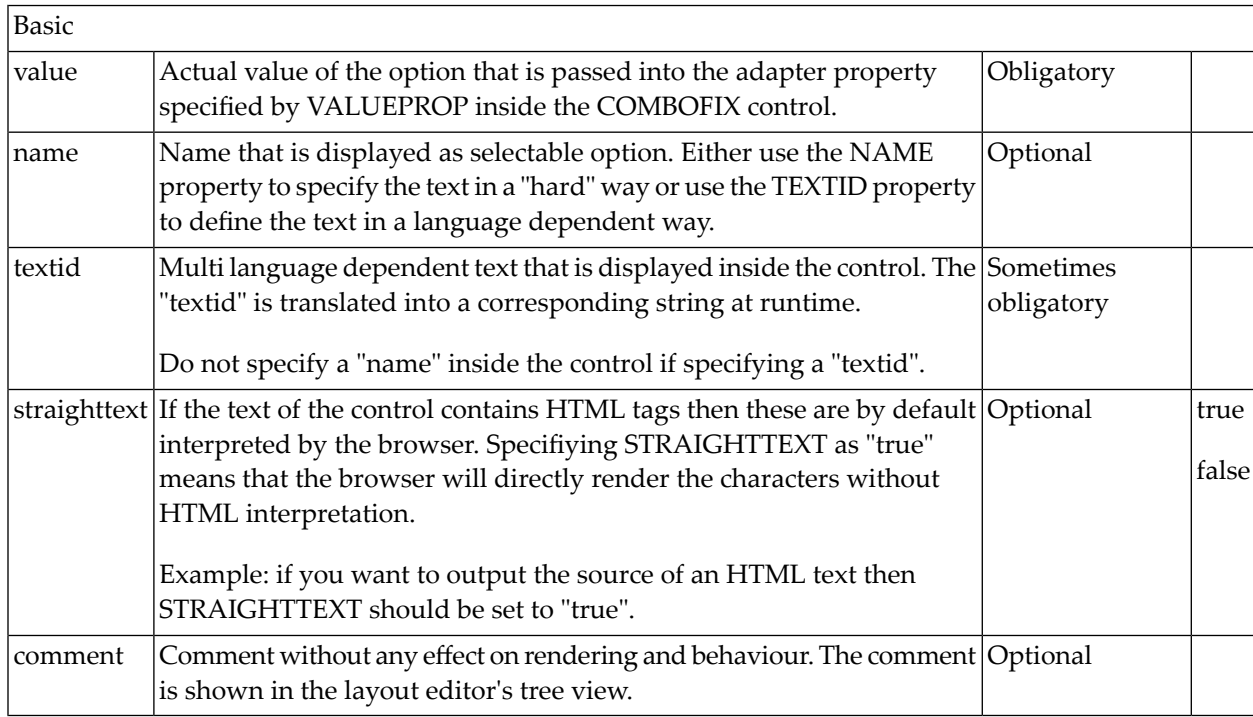

#### **BMOBILE:COMBODYN**

The BMOBILE:COMBODYN control is the dynamic counterpart of the BMOBILE:COMBOFIX control. Whereas the selection options inside the BMOBILE:COMBOFIX control are defined in a fixed way inside the page definition, the BMOBILE:COMBODYN control offers the possibility to control the selection options dynamically in the application.

#### **Adapter Interface**

For a BMOBILE: COMBODYN with valueprop="selectedvalue" and validvaluesprop="theoptions" the following is generated:

```
1 SELECTEDVALUE (U) DYNAMIC
1 THEOPTIONS (1:*)
2 ID (U) DYNAMIC
2 NAME (U) DYNAMIC
```
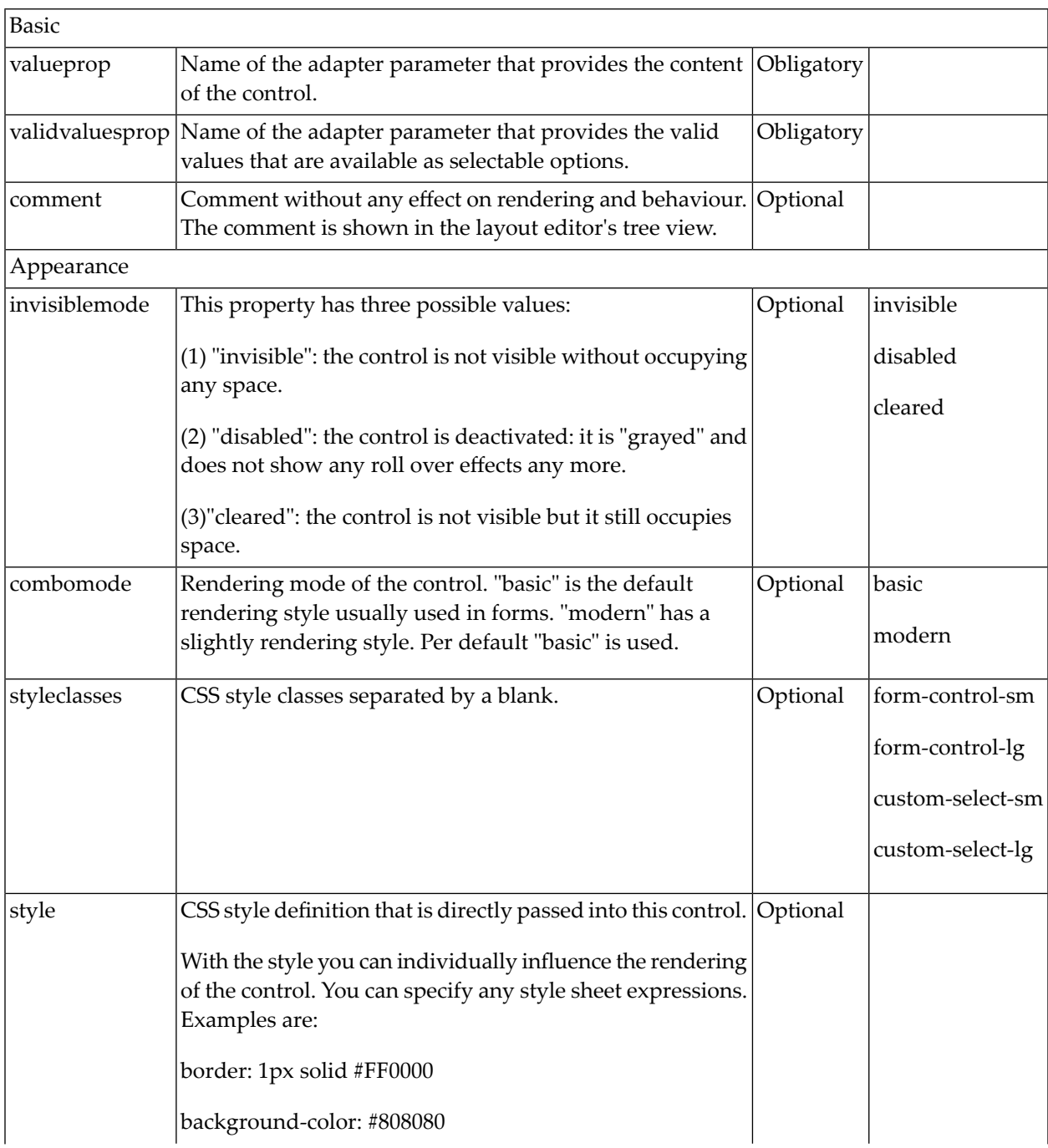

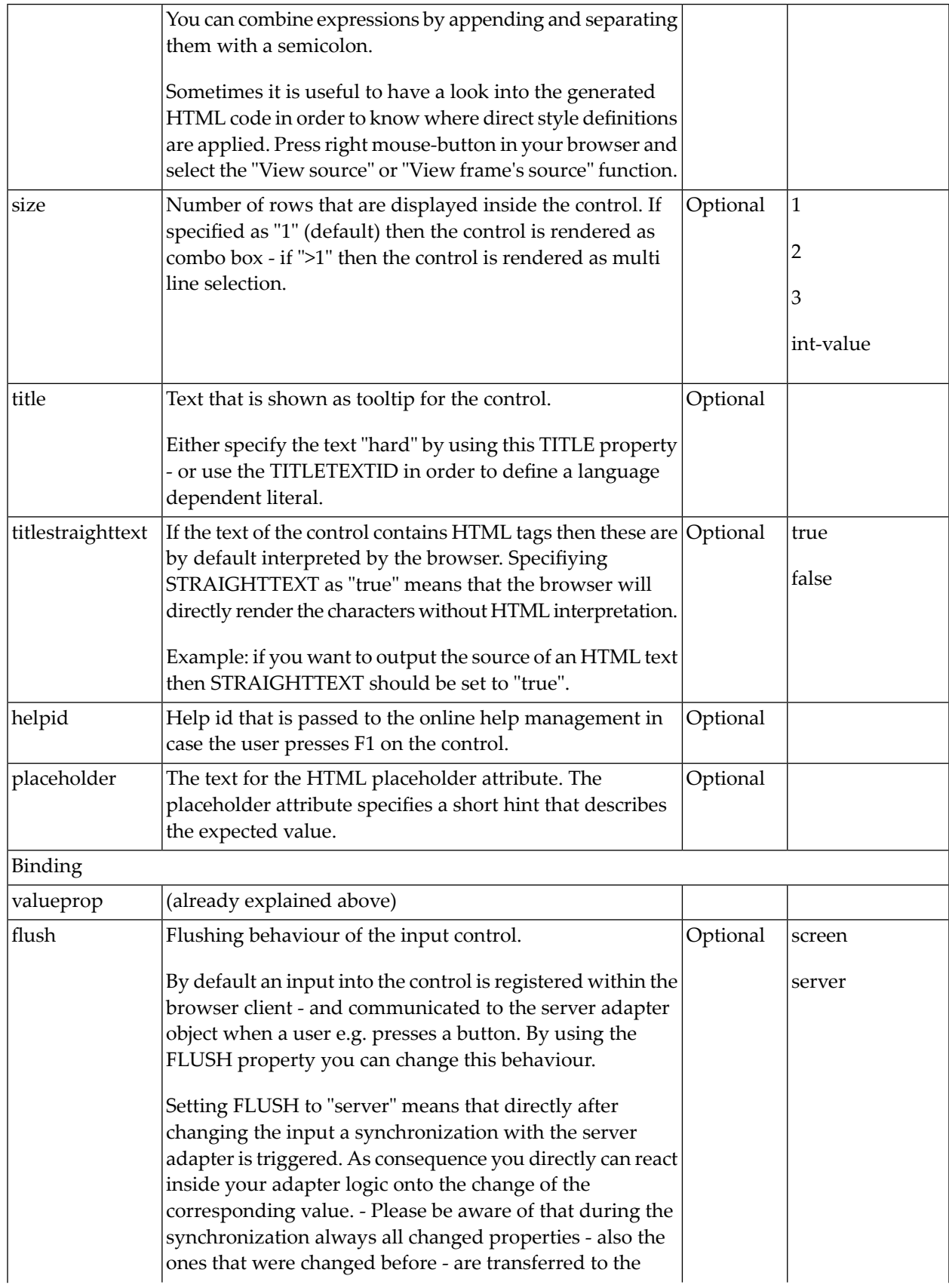

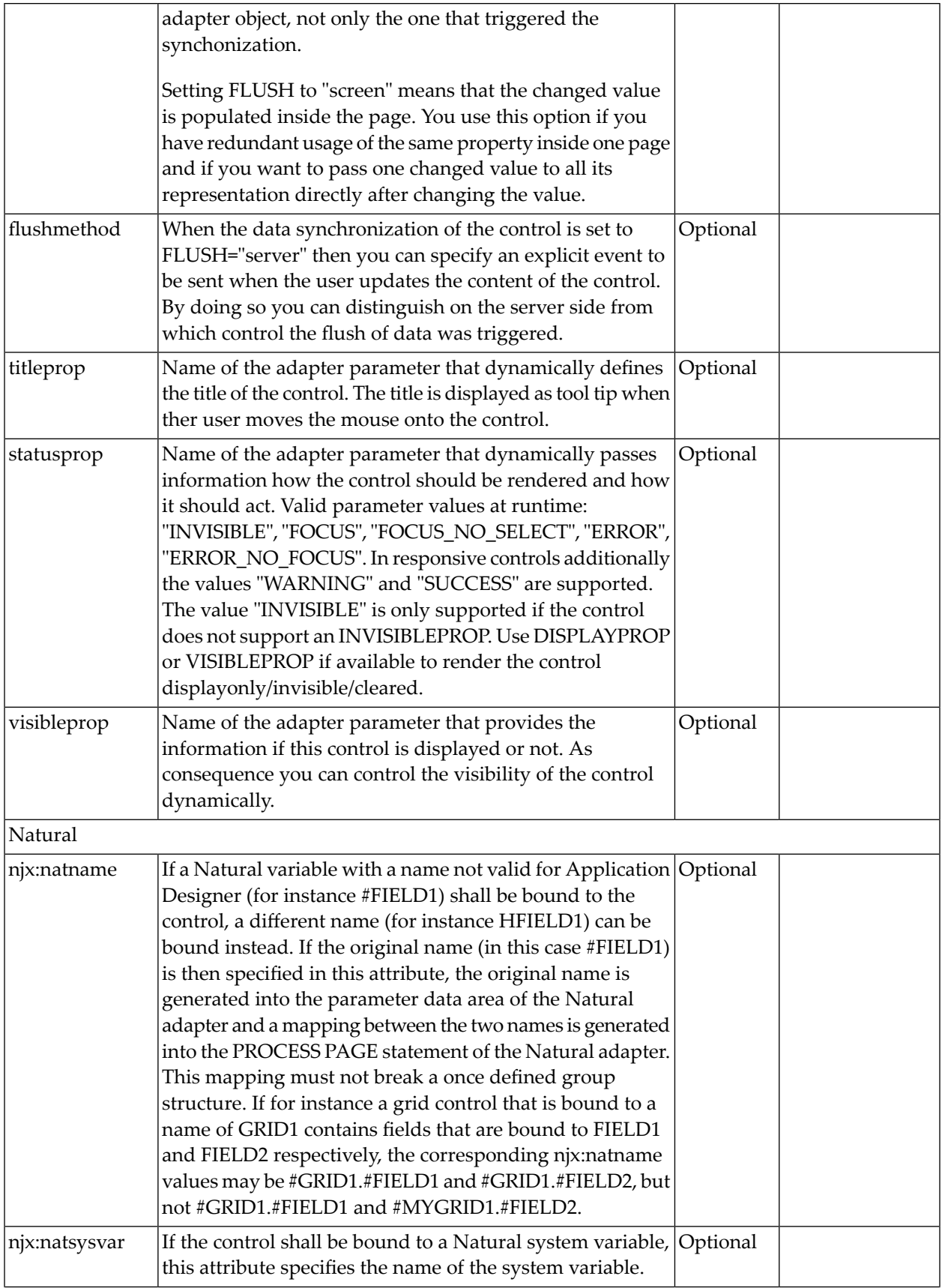

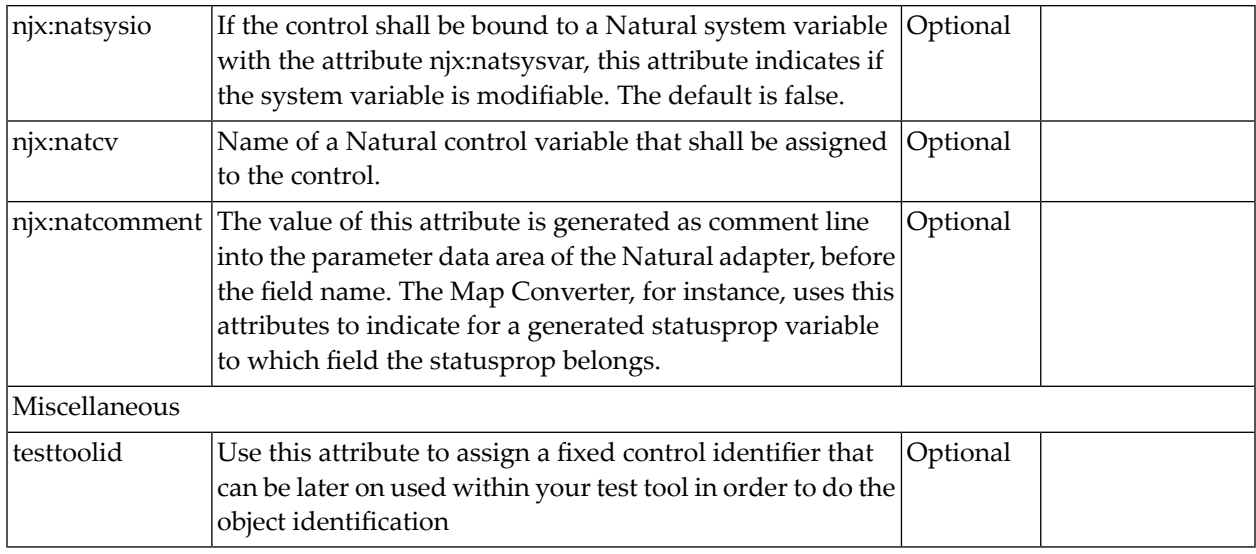

### **BMOBILE:DATEINPUT2**

A responsive form of the **[DATEINPUT2](#page-508-0)** control.

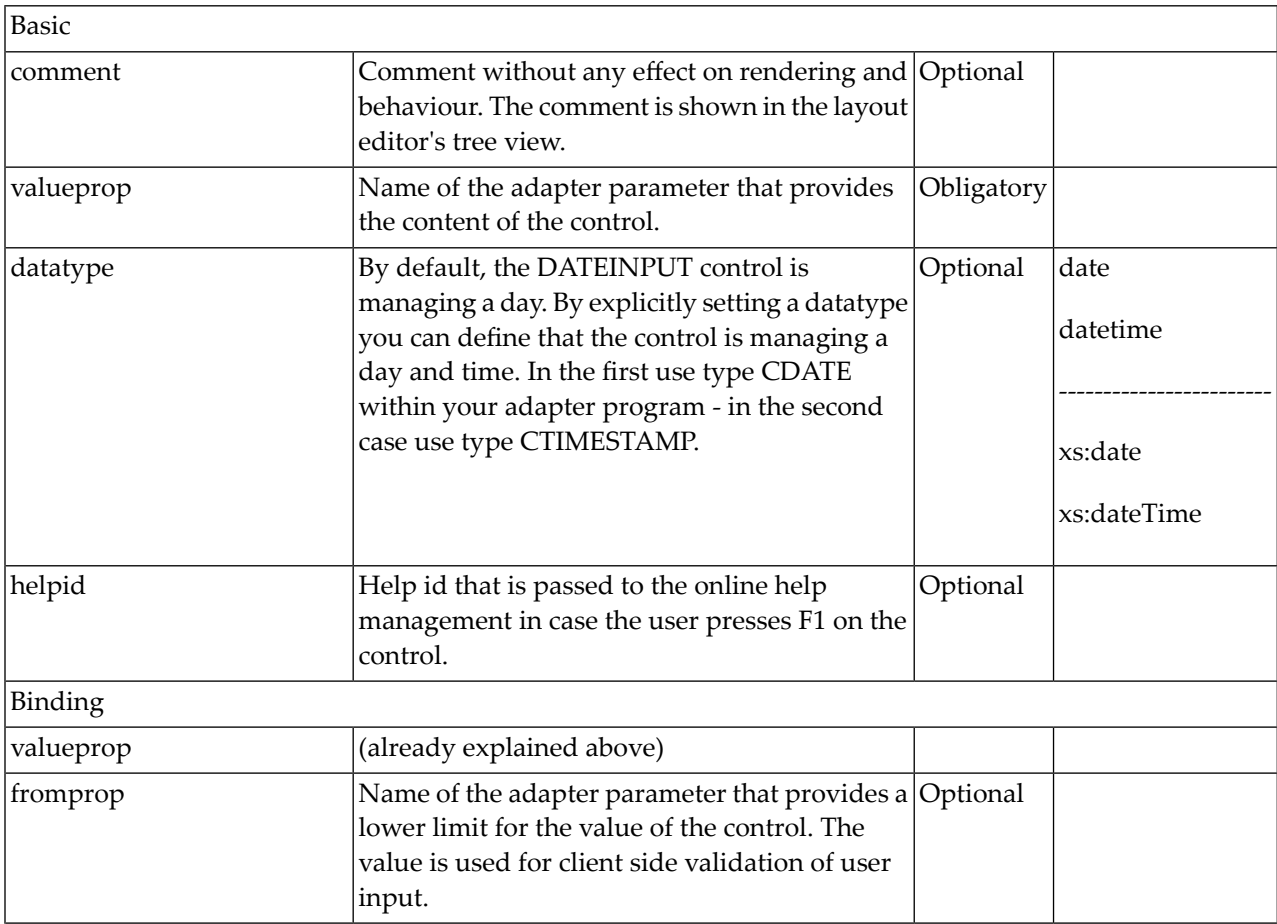

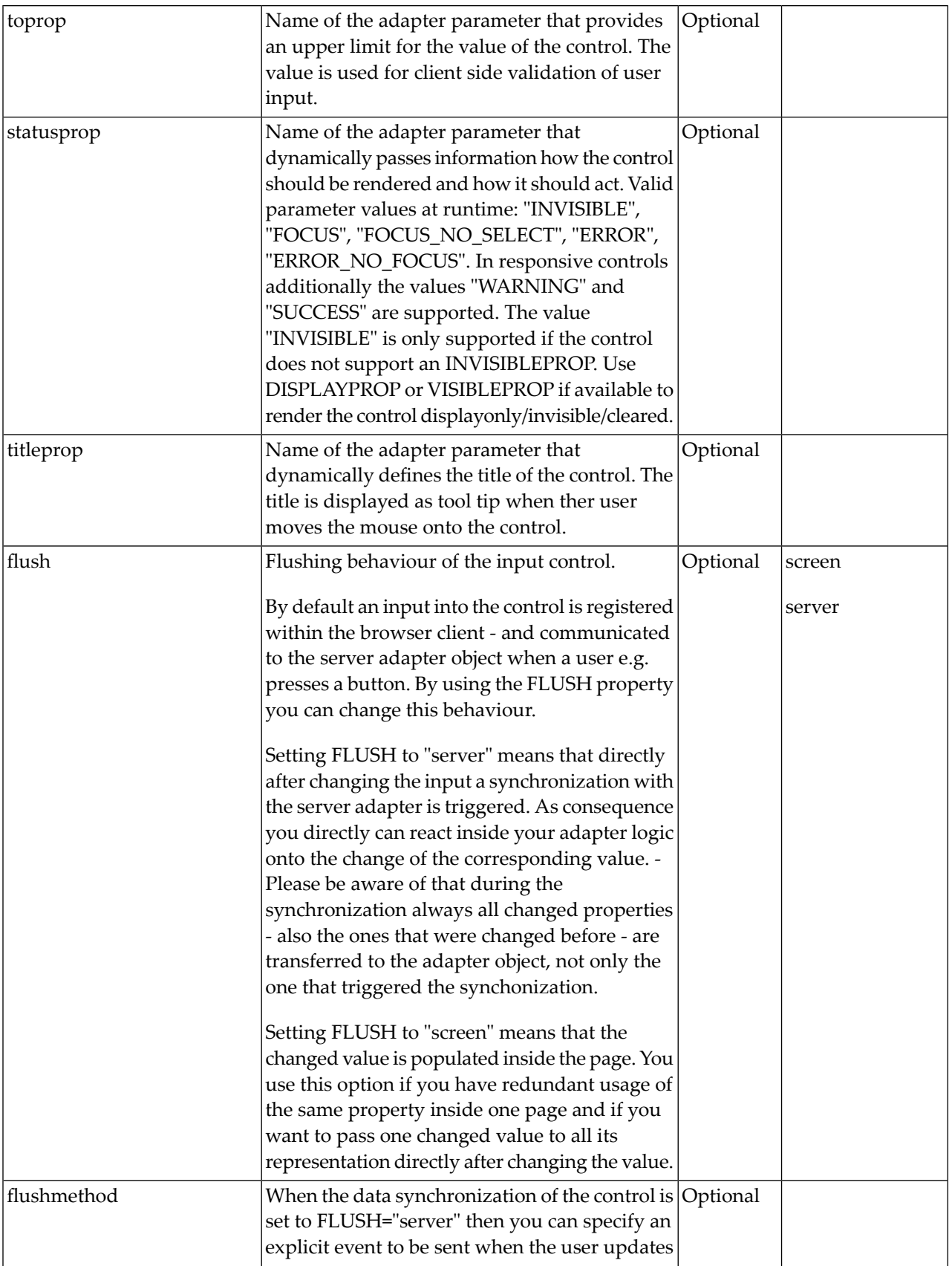

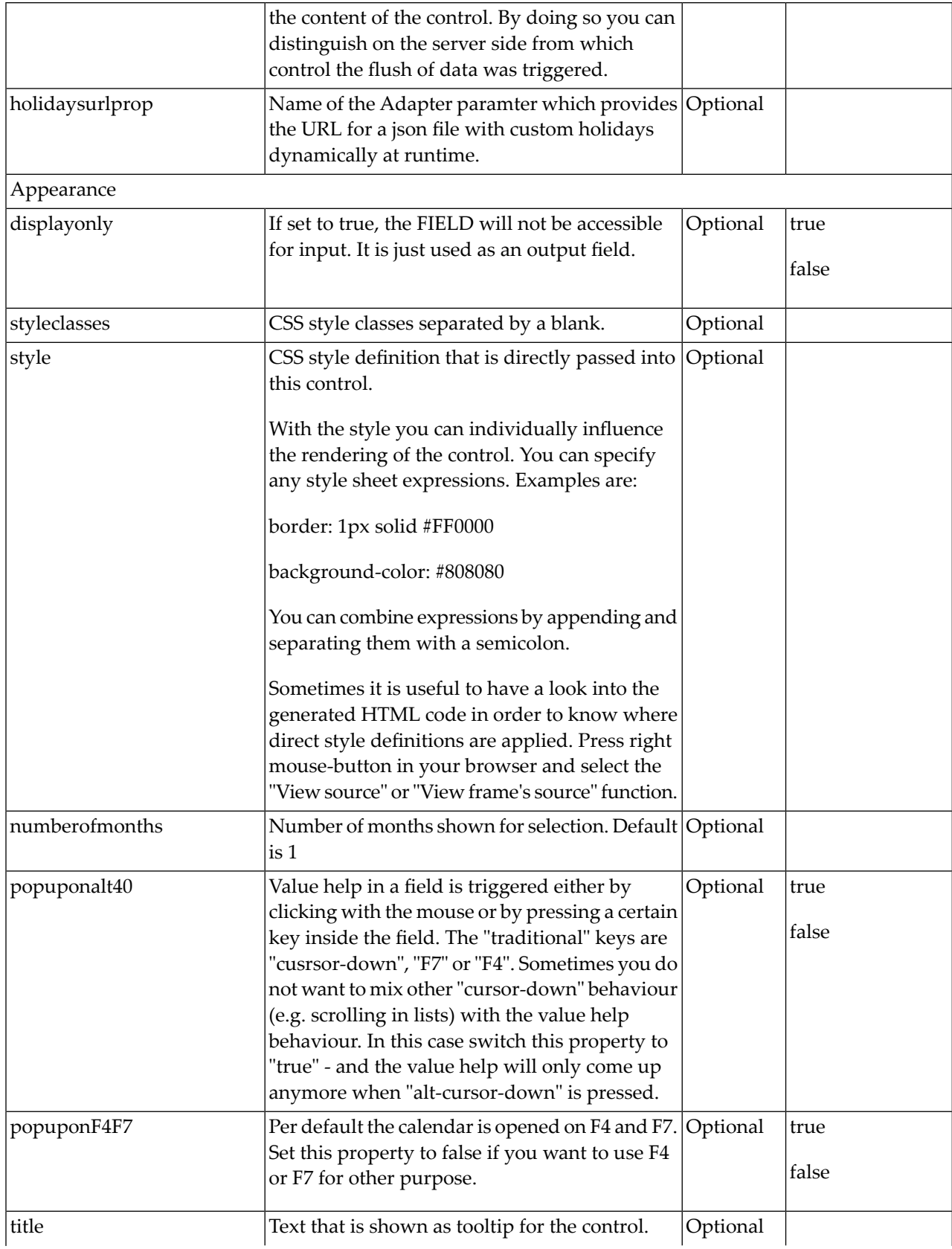

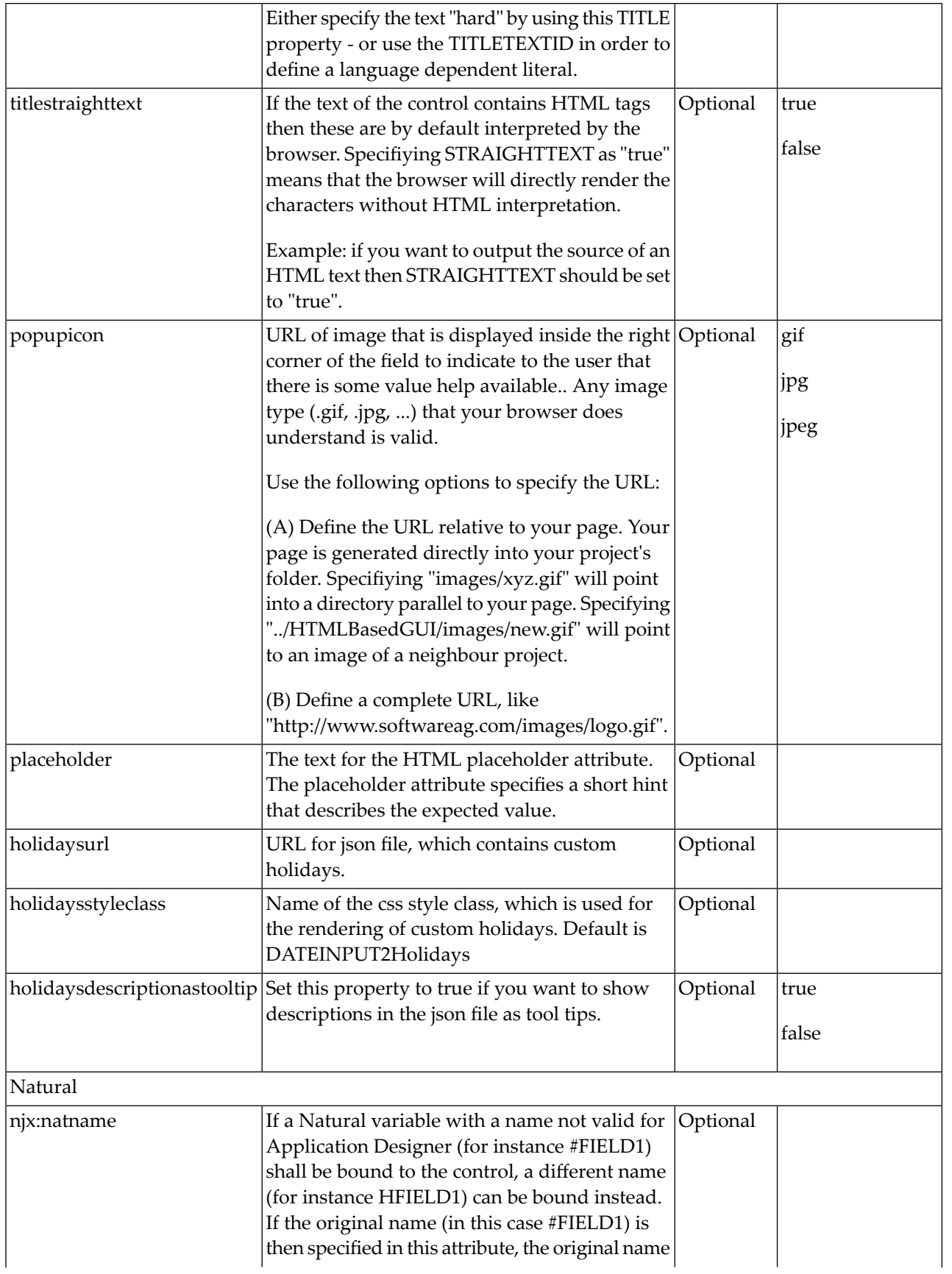

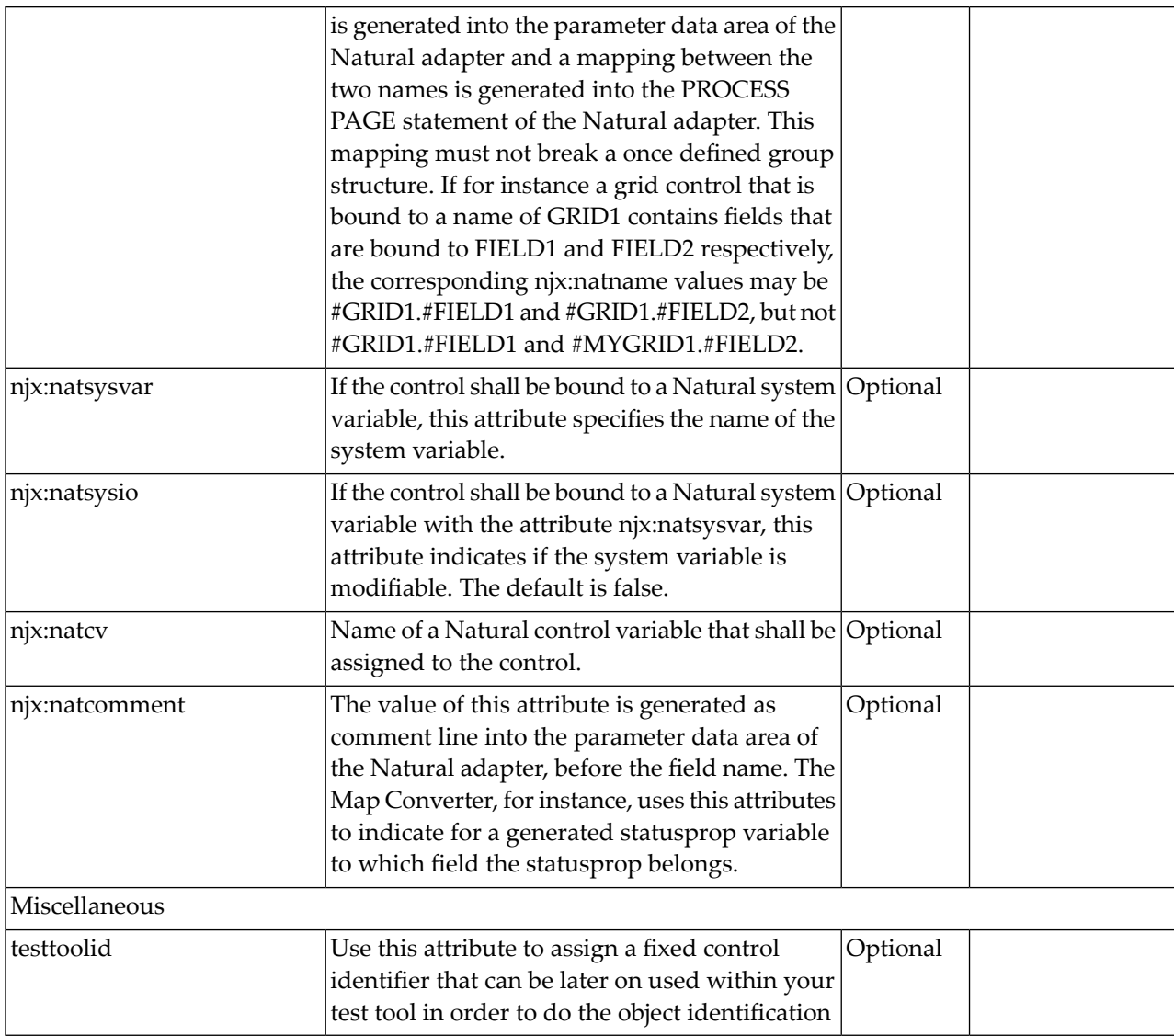

#### **BMOBILE:DROPDOWN**

The control BMOBILE:DROPDOWN renders a dropdown button. Add the dropdown content, i.e. the content you want to show, when the button is clicked, as sub controls of the BMOBILE:DROPDOWN. Use the BMOBILE:DROPDOWNITEM to render leight-weight dropdown menus. You can also add a BMOBILE:FORM as dropdown content. This can be used for instance to implement a multiselect dropdown with BMOBILE:CHECKBOX controls. Examples are available in the *NaturalAjaxDemos*. Use the BMOBILE:DROPDOWNHEADER and the BMOBILE:DROPDOWNSEPARATOR to apply structure to your dropdown content. Use the BMOBILE:DROPDOWNLIST to apply drop down items dynamically from your Natural program at runtime.

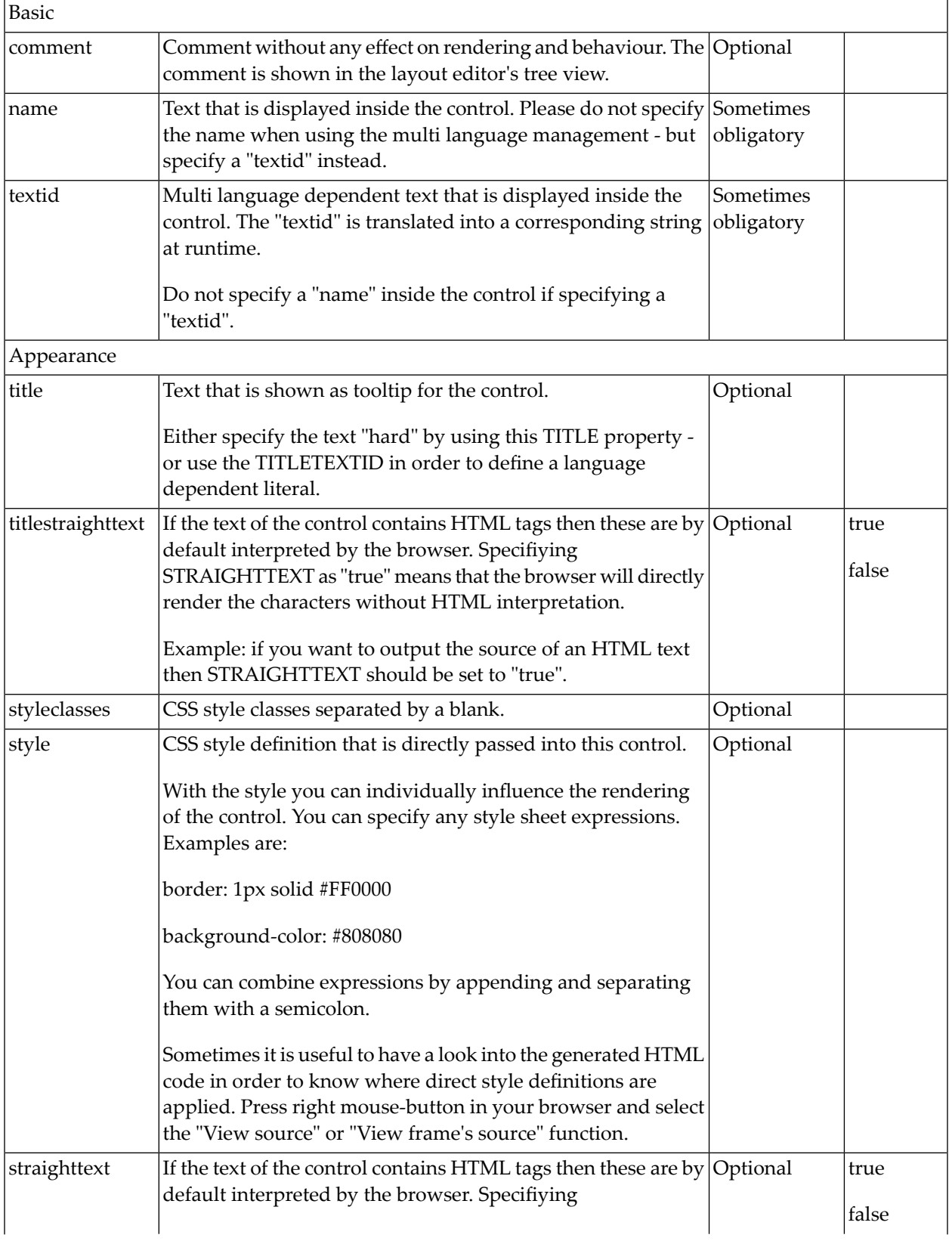

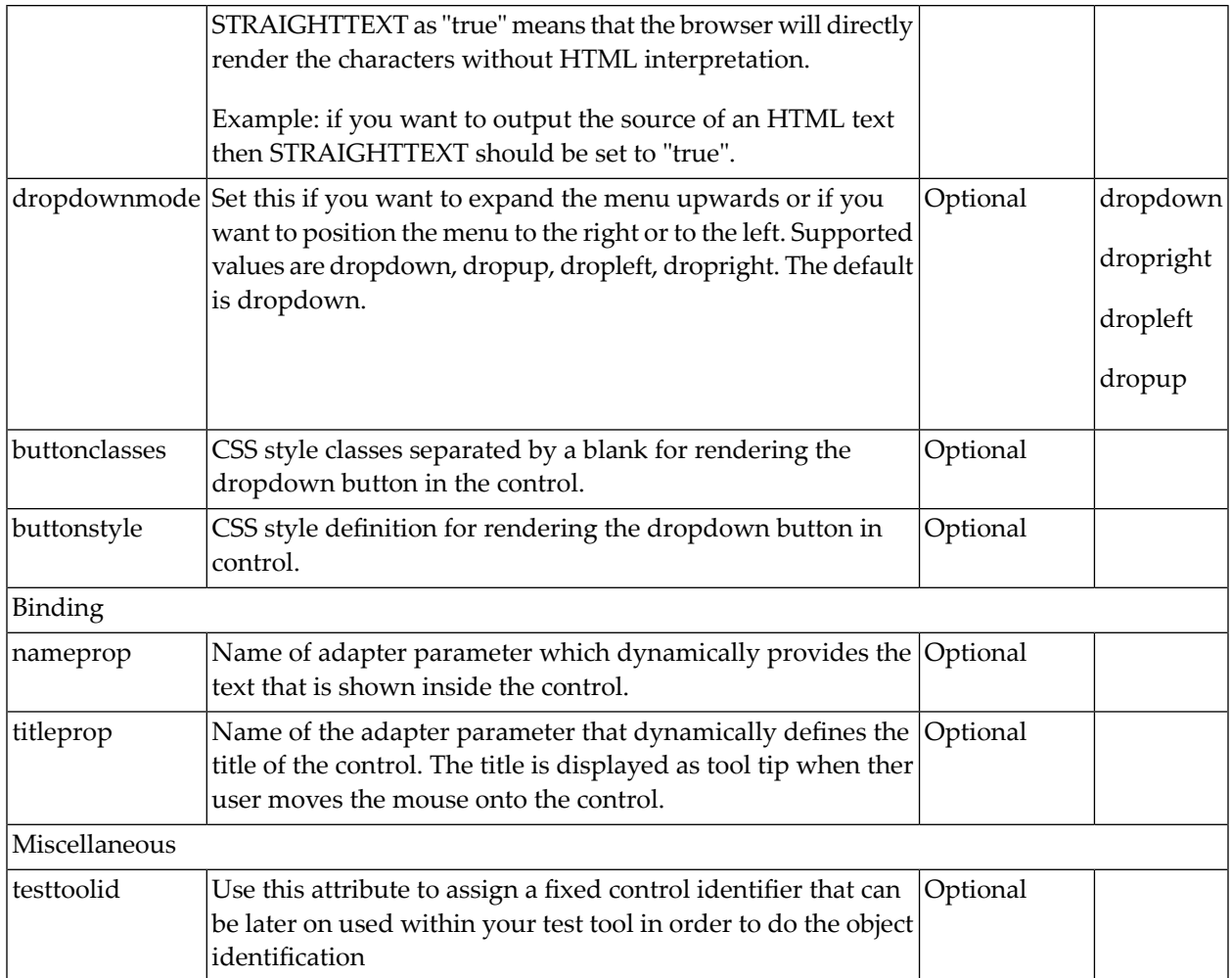

#### **BMOBILE:DROPDOWNLIST**

See BMOBILE:DROPDOWN (above) for the context of use of this control.

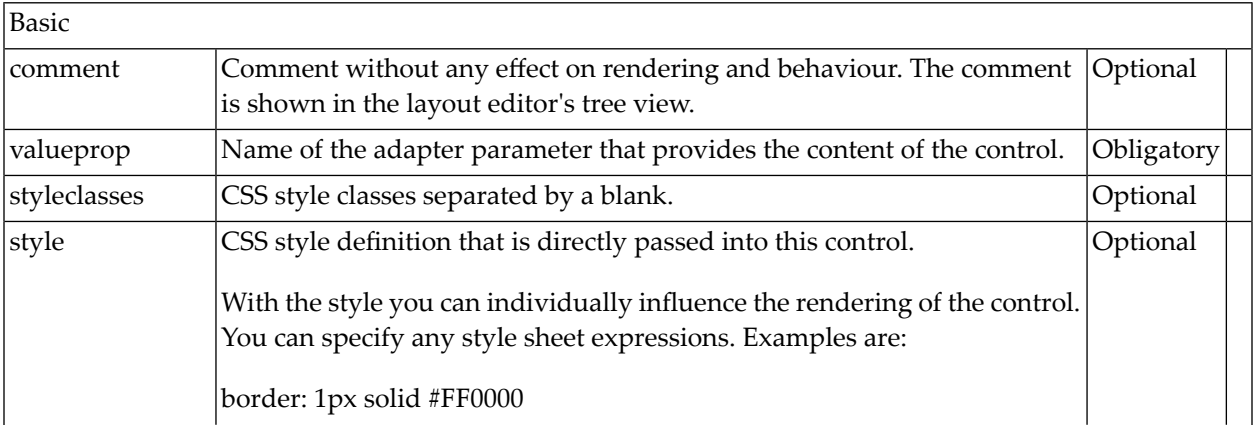

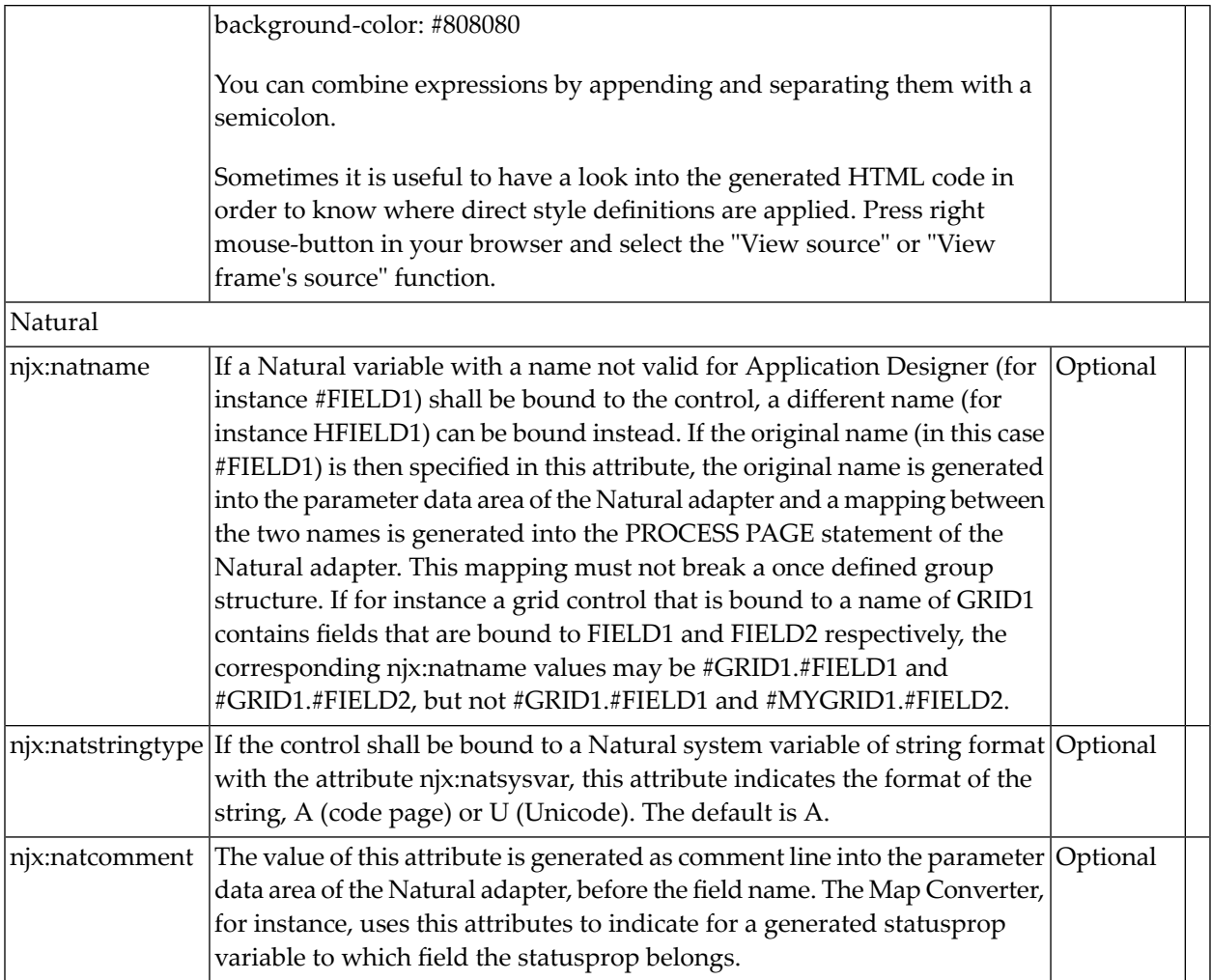

### **BMOBILE:DROPDOWNHEADER**

See BMOBILE:DROPDOWN for the context of use of this control.

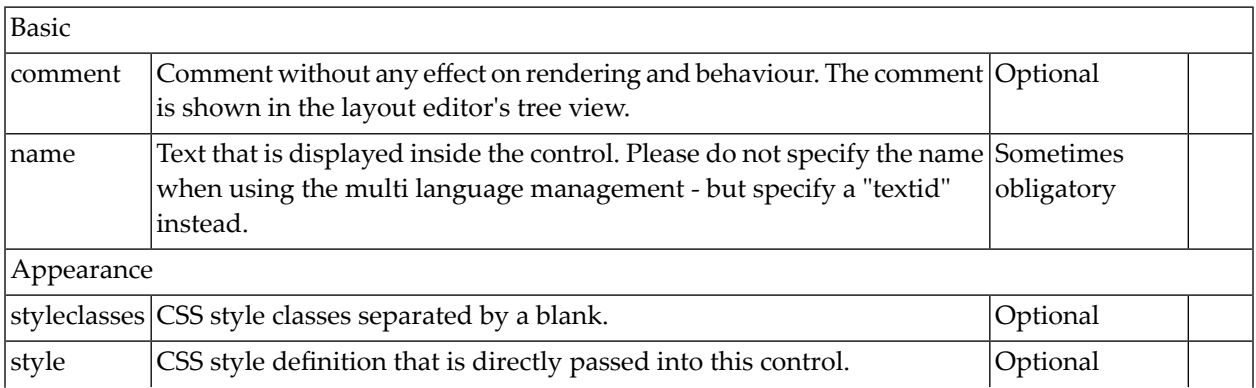

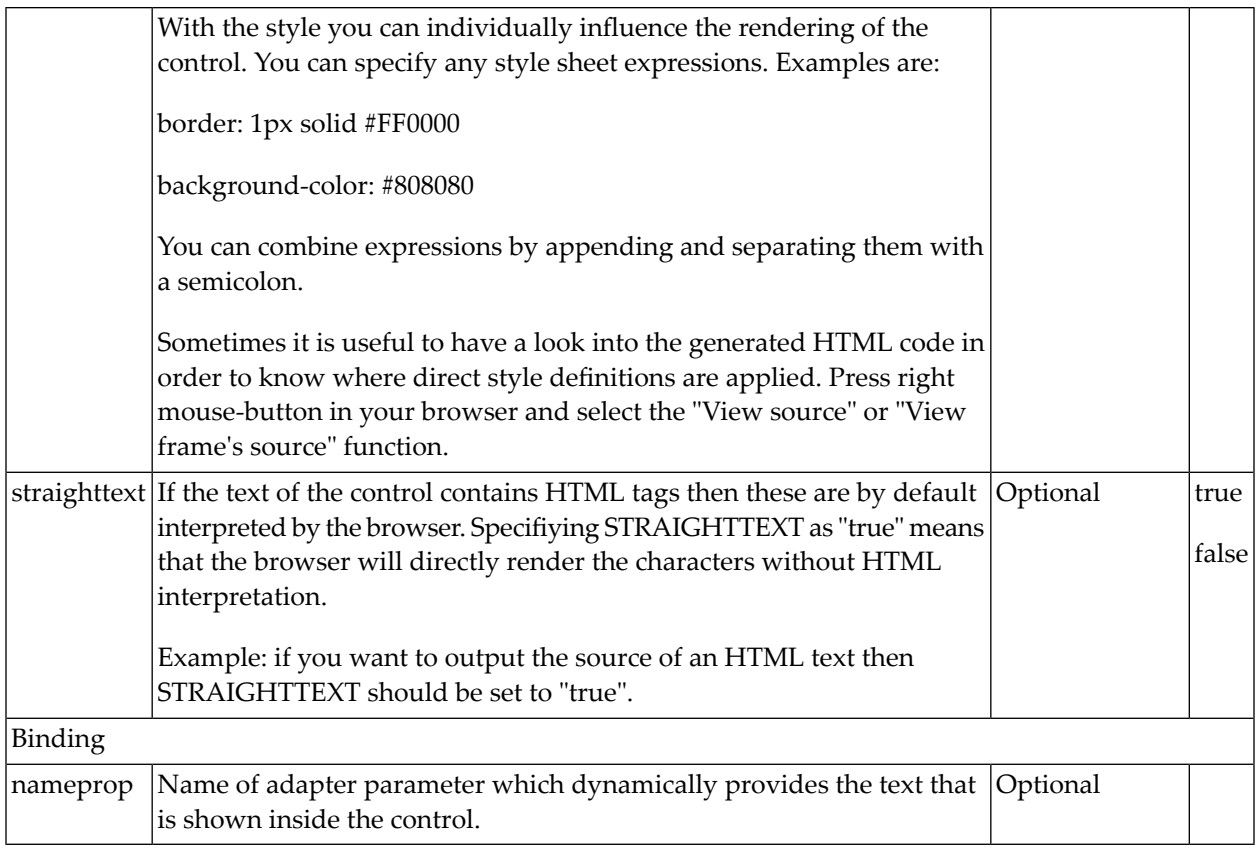

## **BMOBILE:DROPDOWNITEM**

See BMOBILE:DROPDOWN for the context of use of this control.

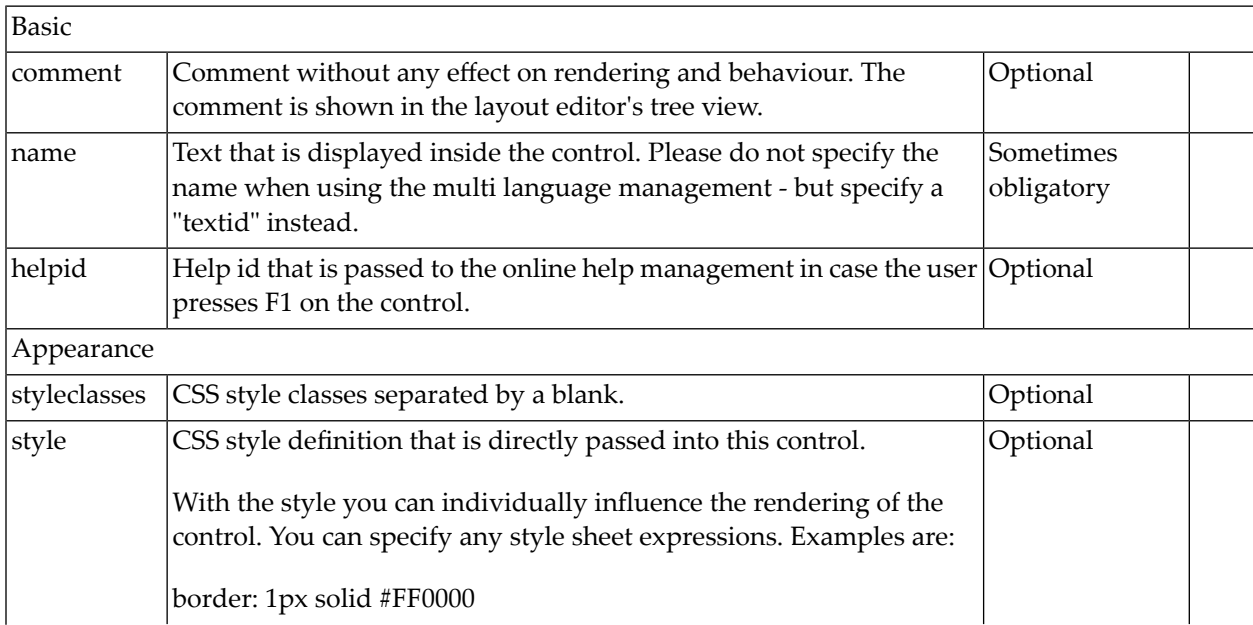

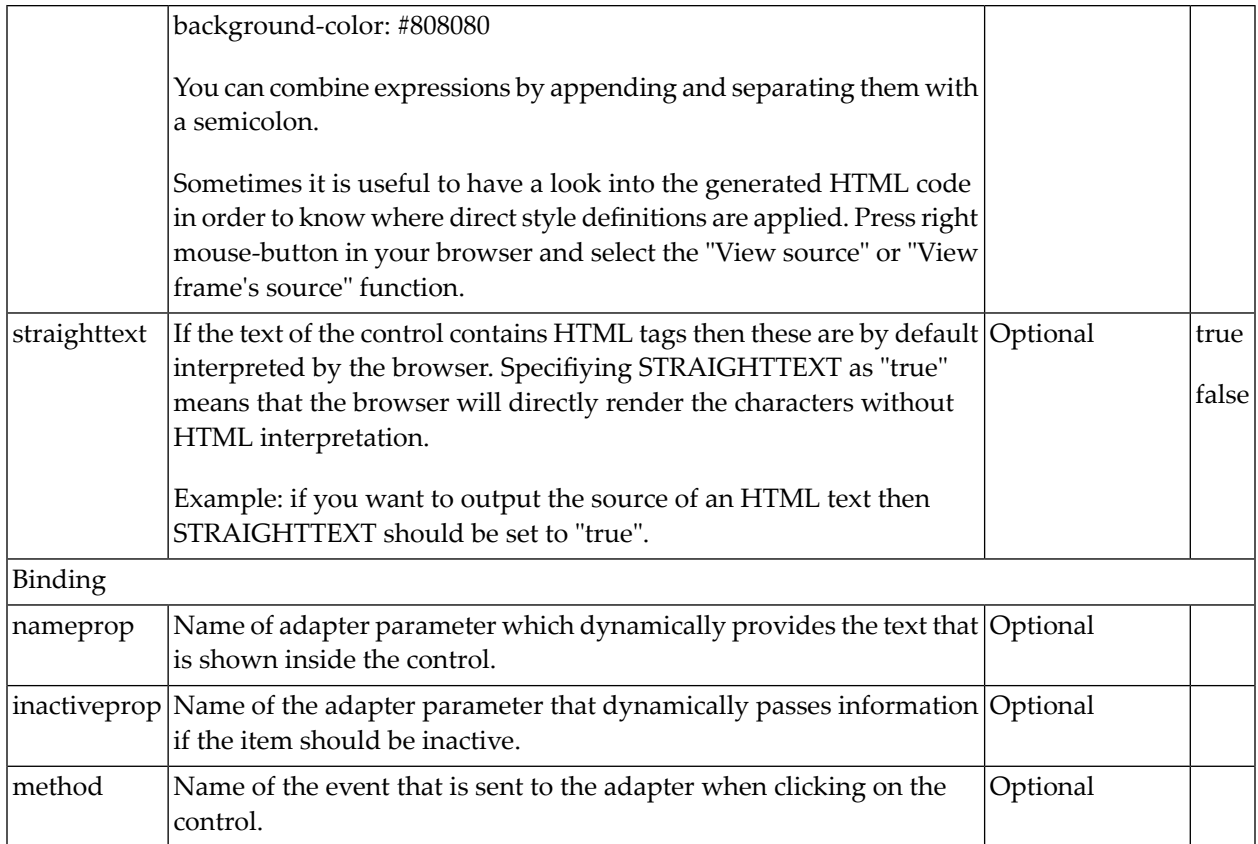

### **BMOBILE:DROPDOWNSEPARATOR**

See BMOBILE:DROPDOWN for the context of use of this control.

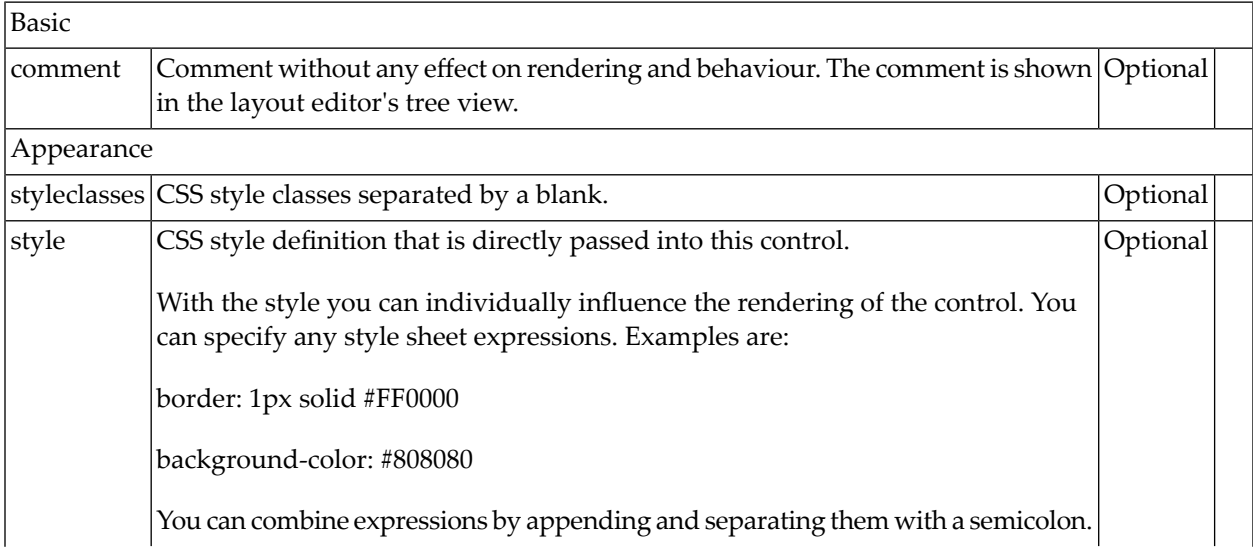

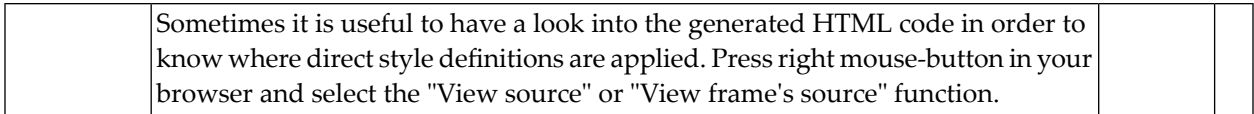

#### **BMOBILE:FFIELD**

A responsive form of the **[FIELD](#page-522-0)** control.

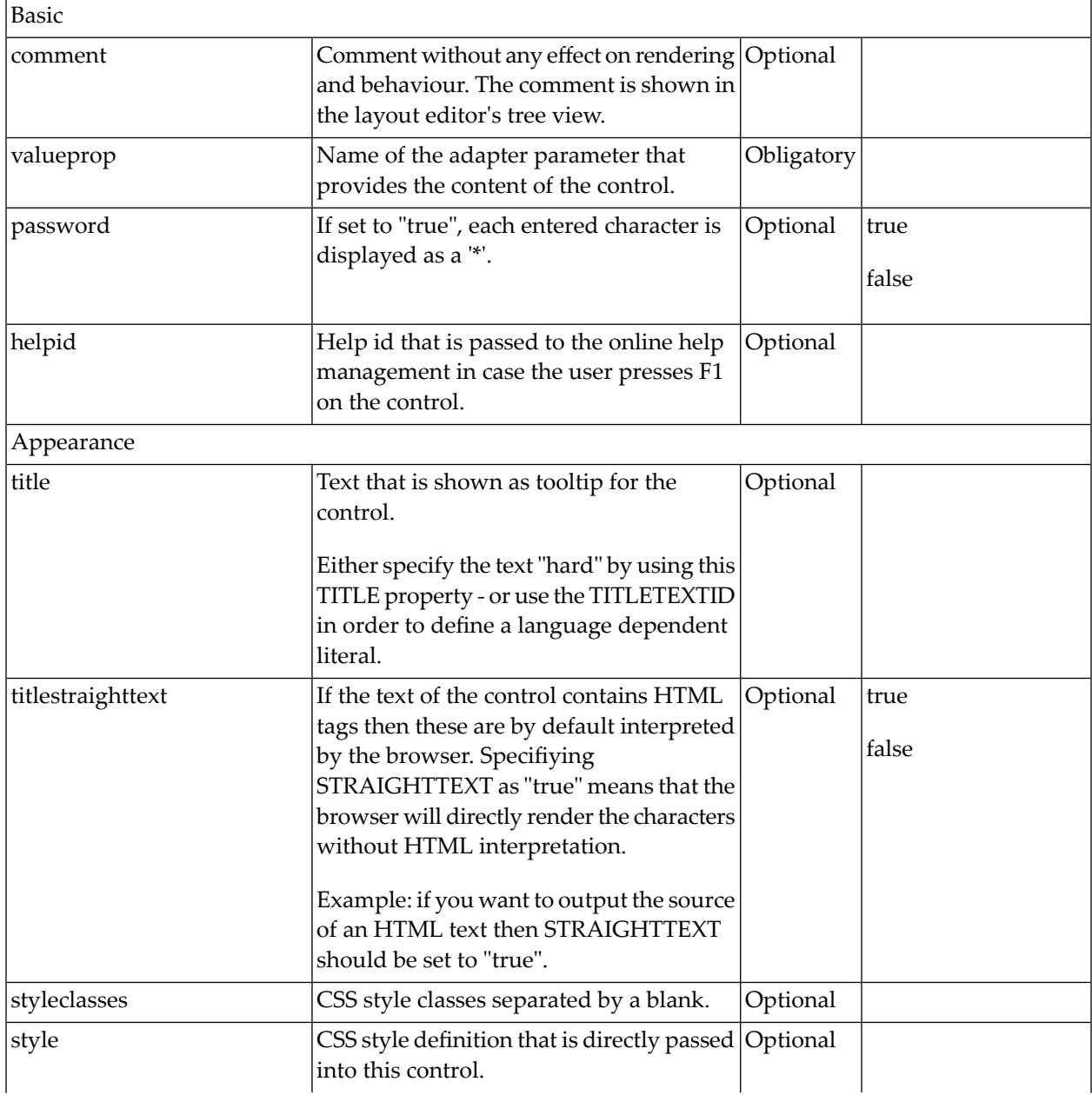

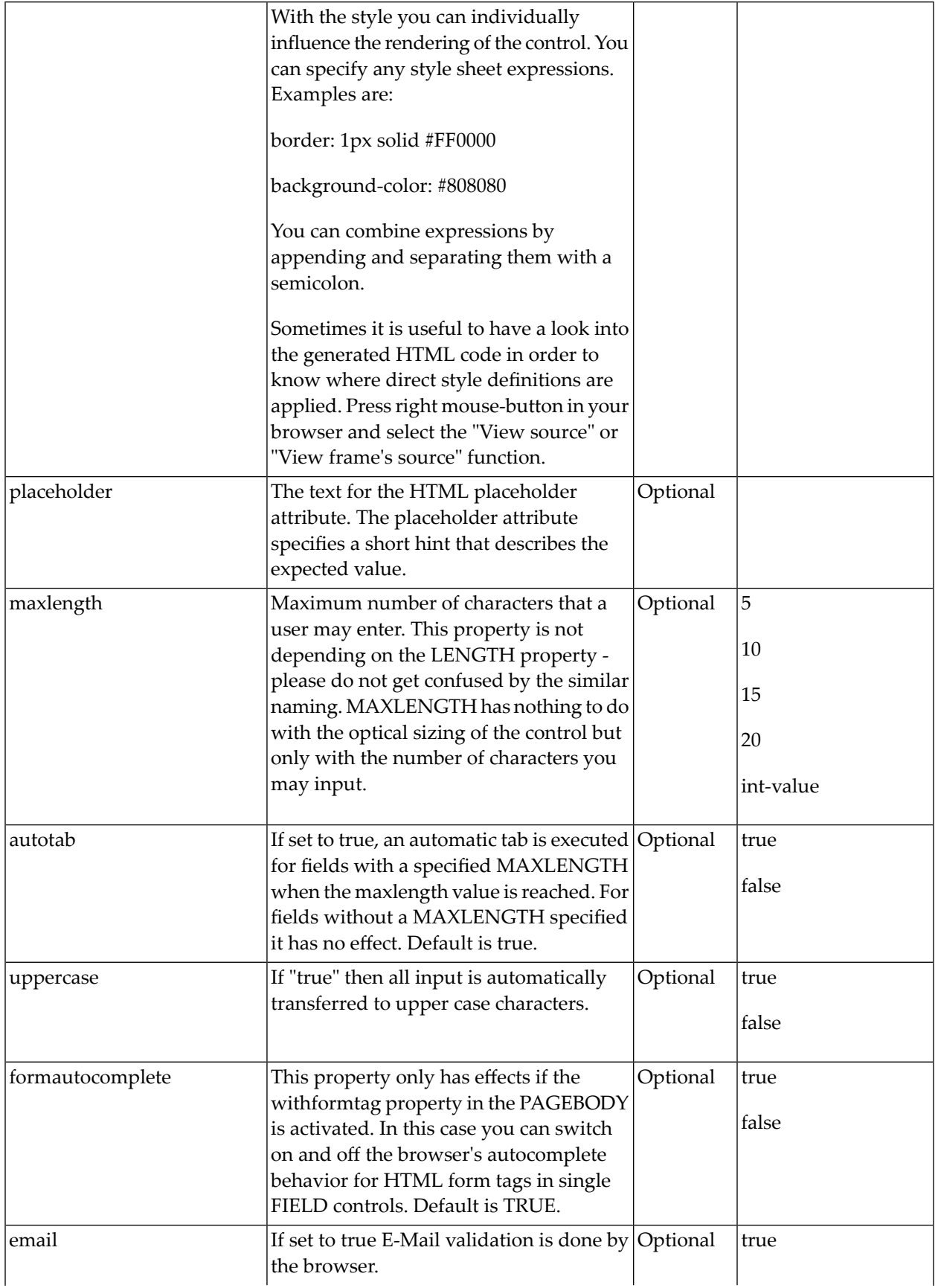

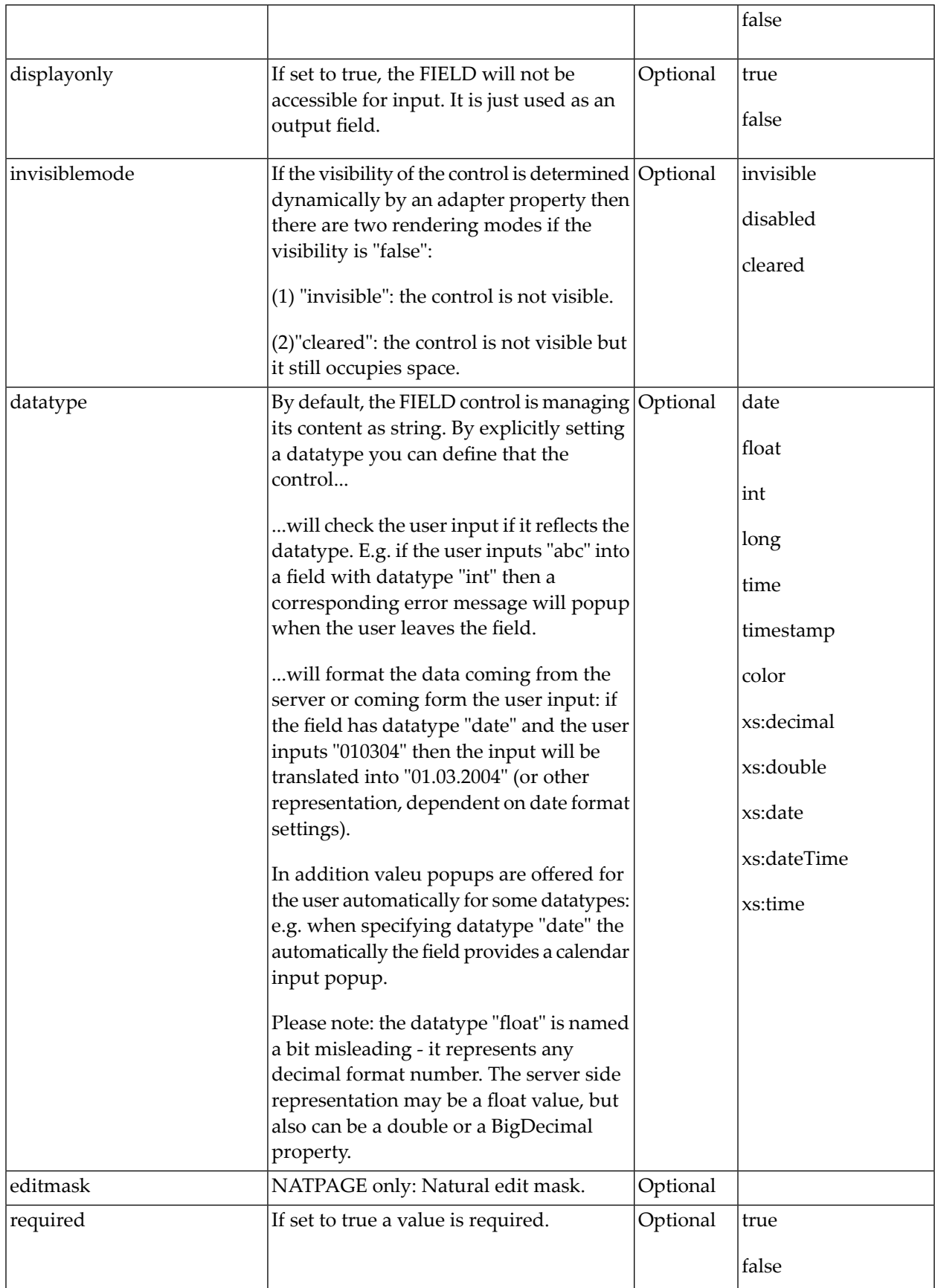

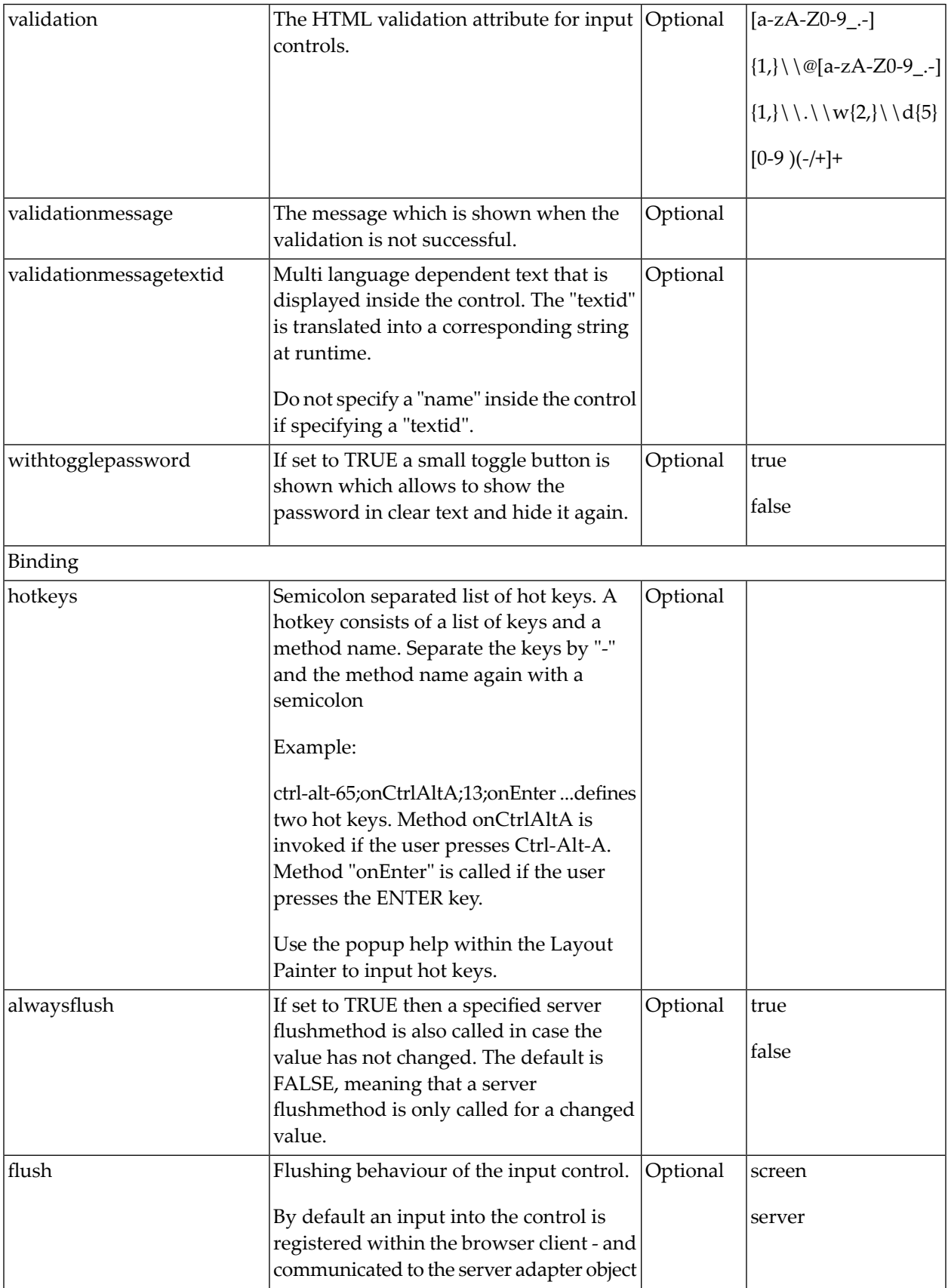

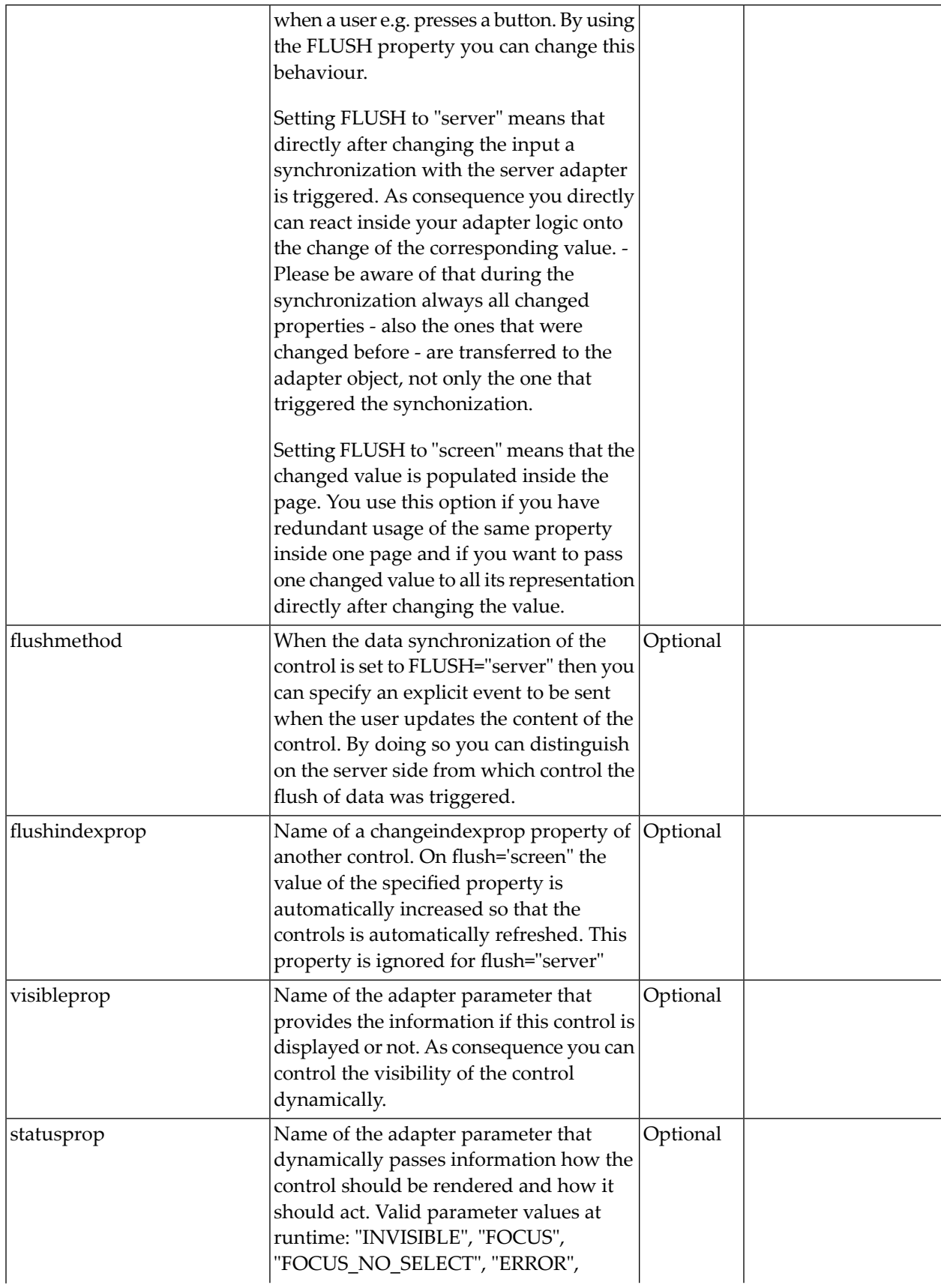

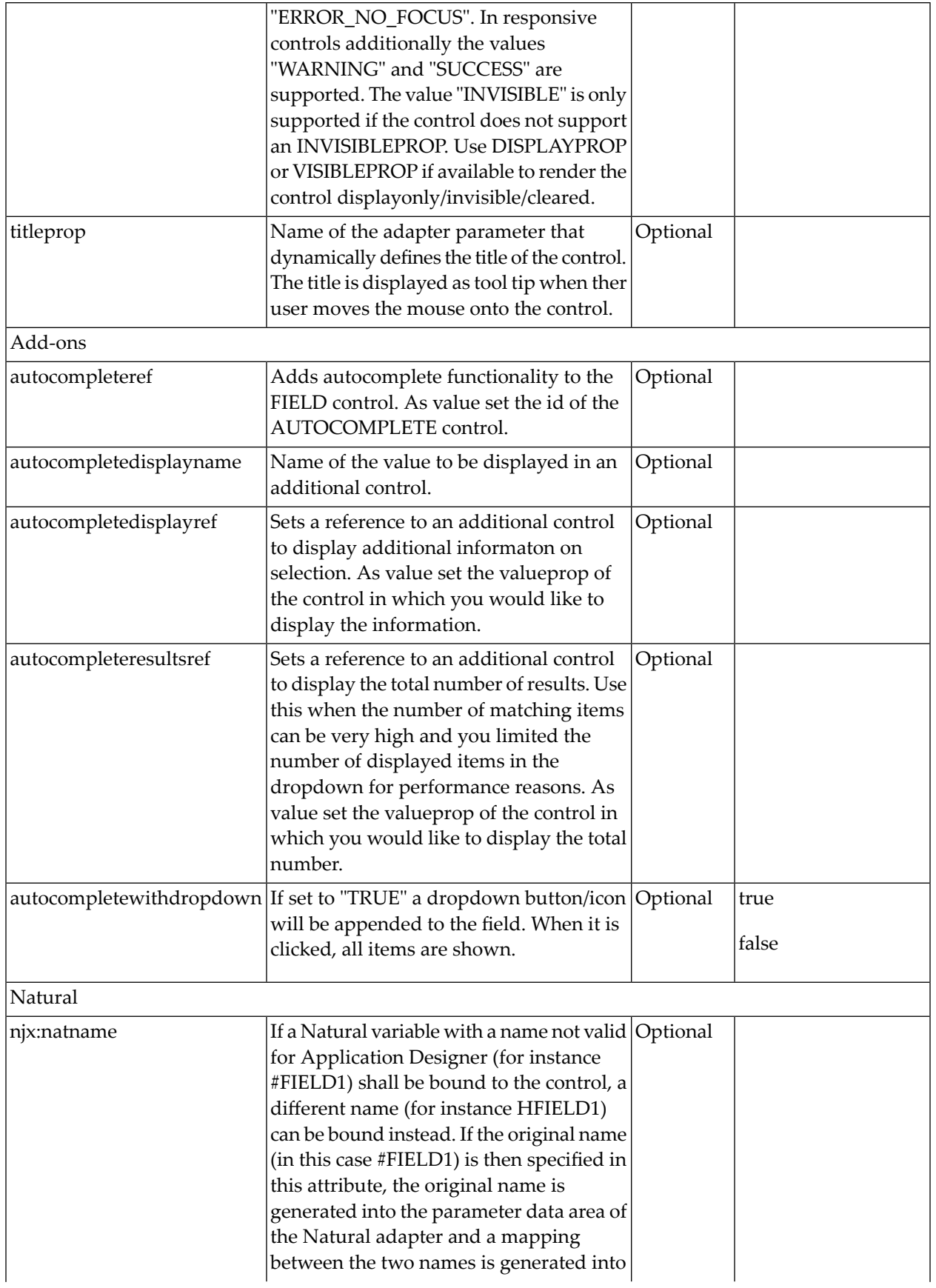

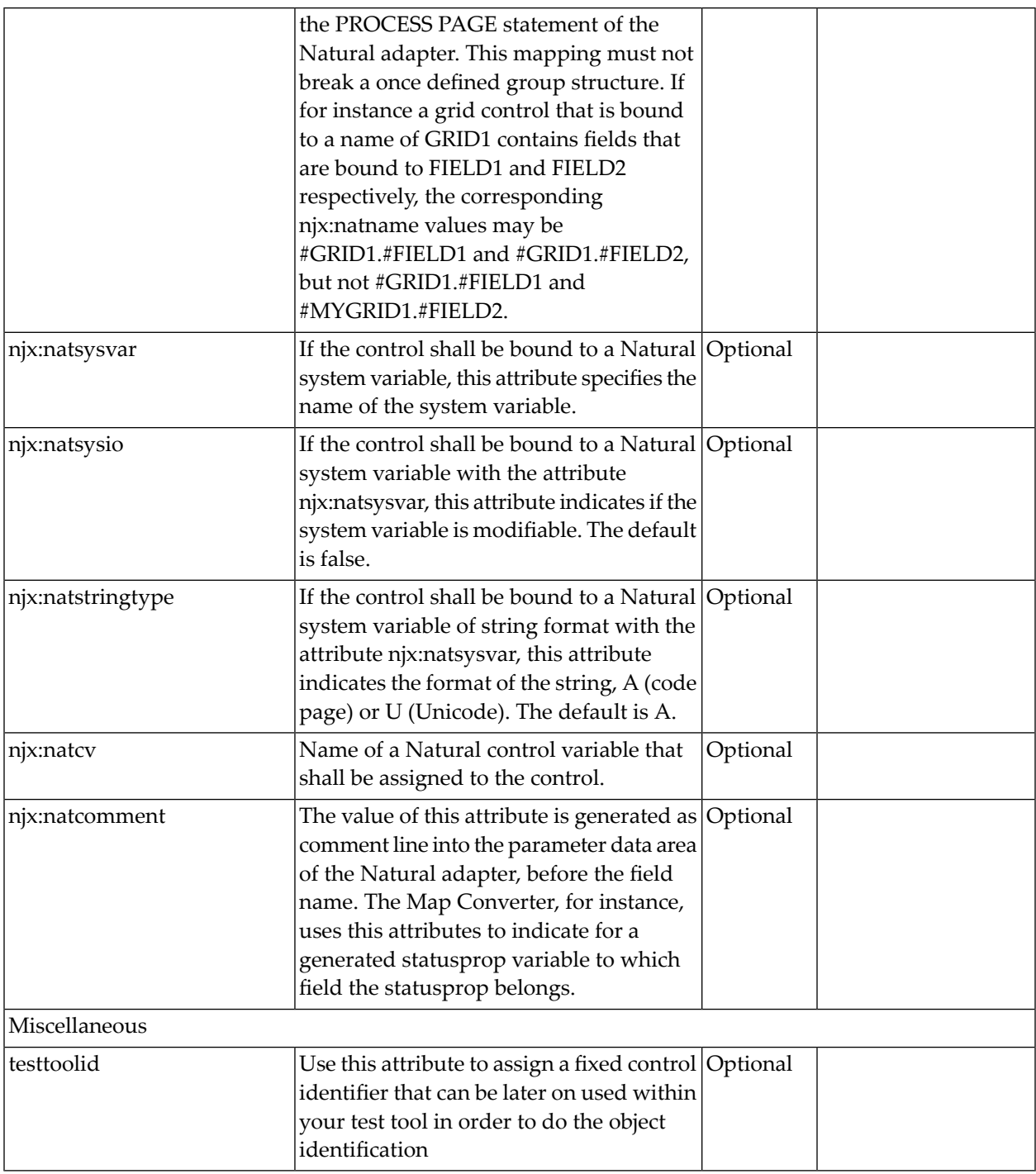

#### **BMOBILE:FLABEL**

A responsive form of the **[LABEL](#page-572-0)** control.

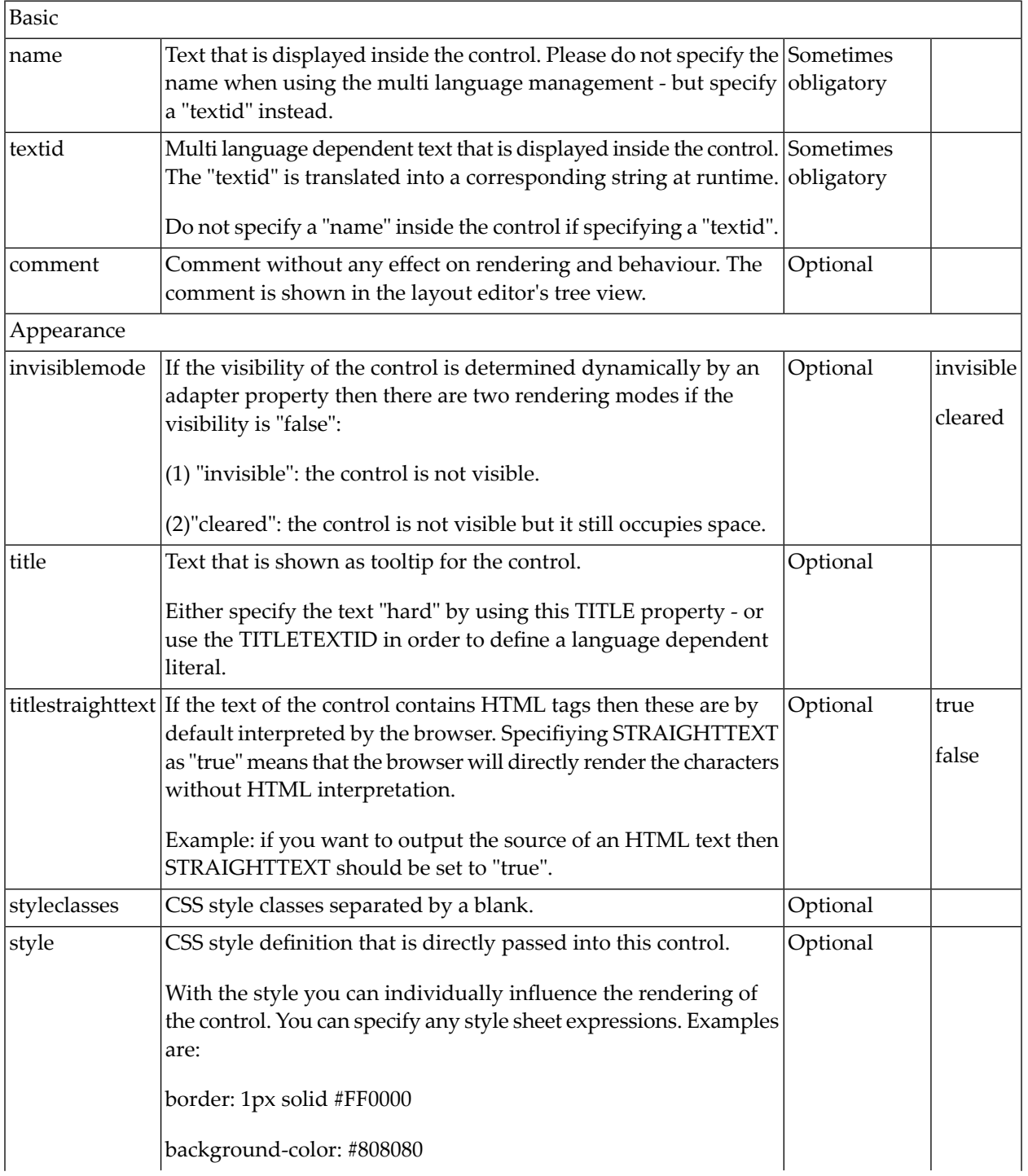

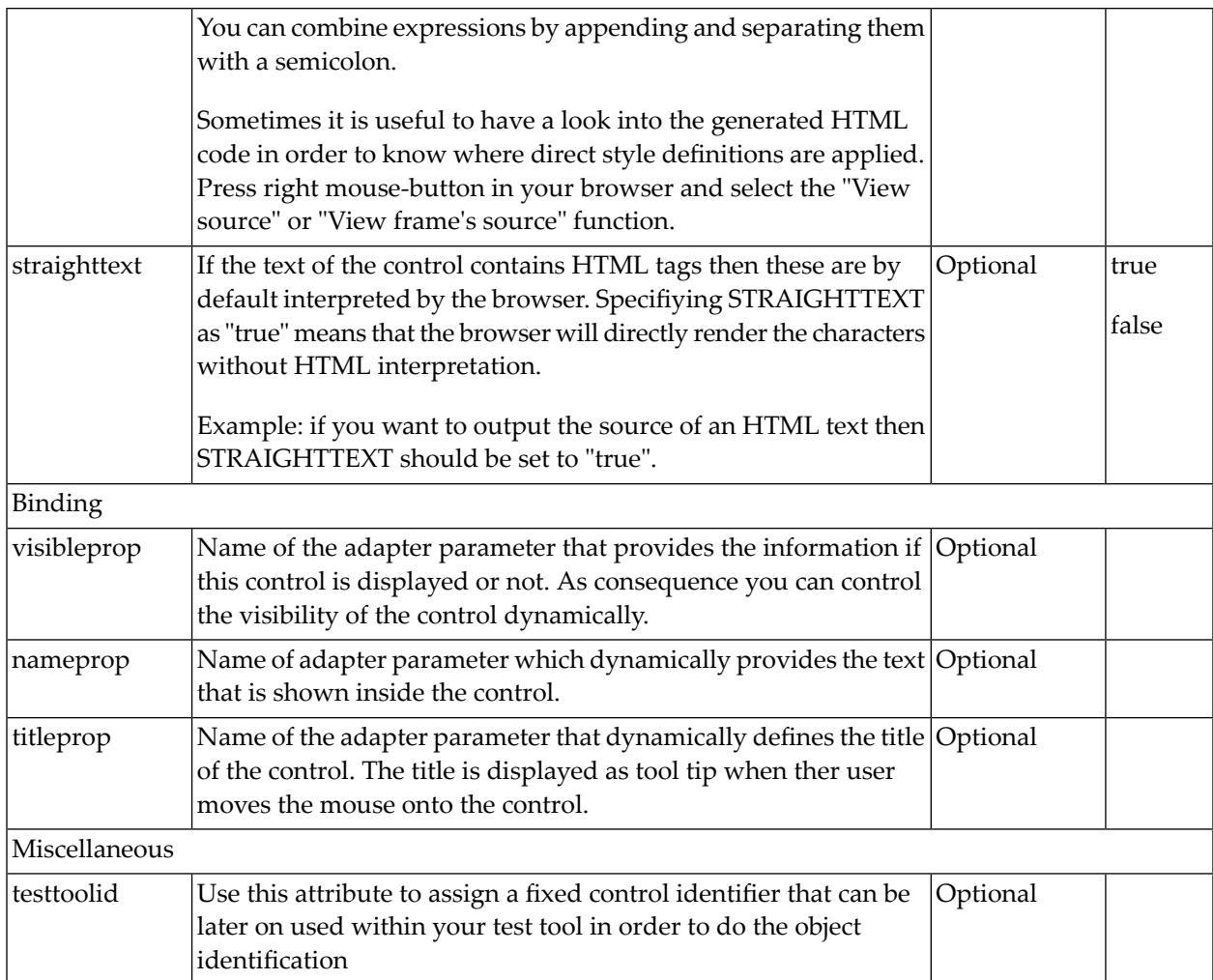

## **BMOBILE:FTEXTAREA**

A responsive form of the TEXTAREA control.

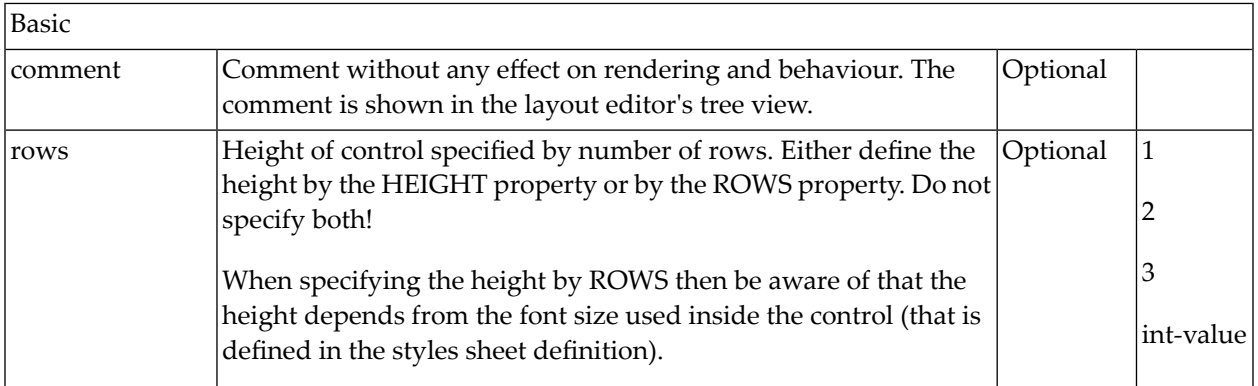

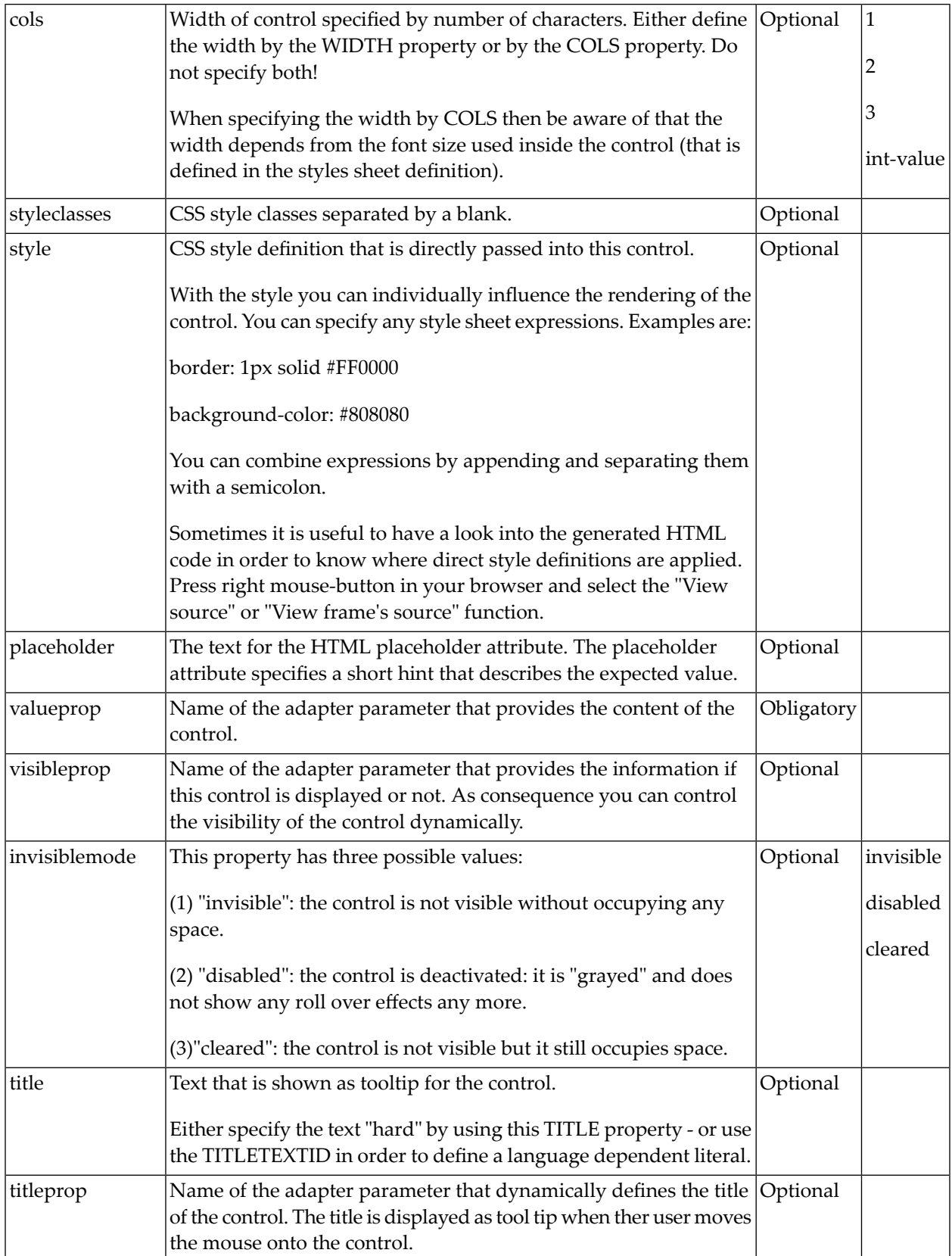

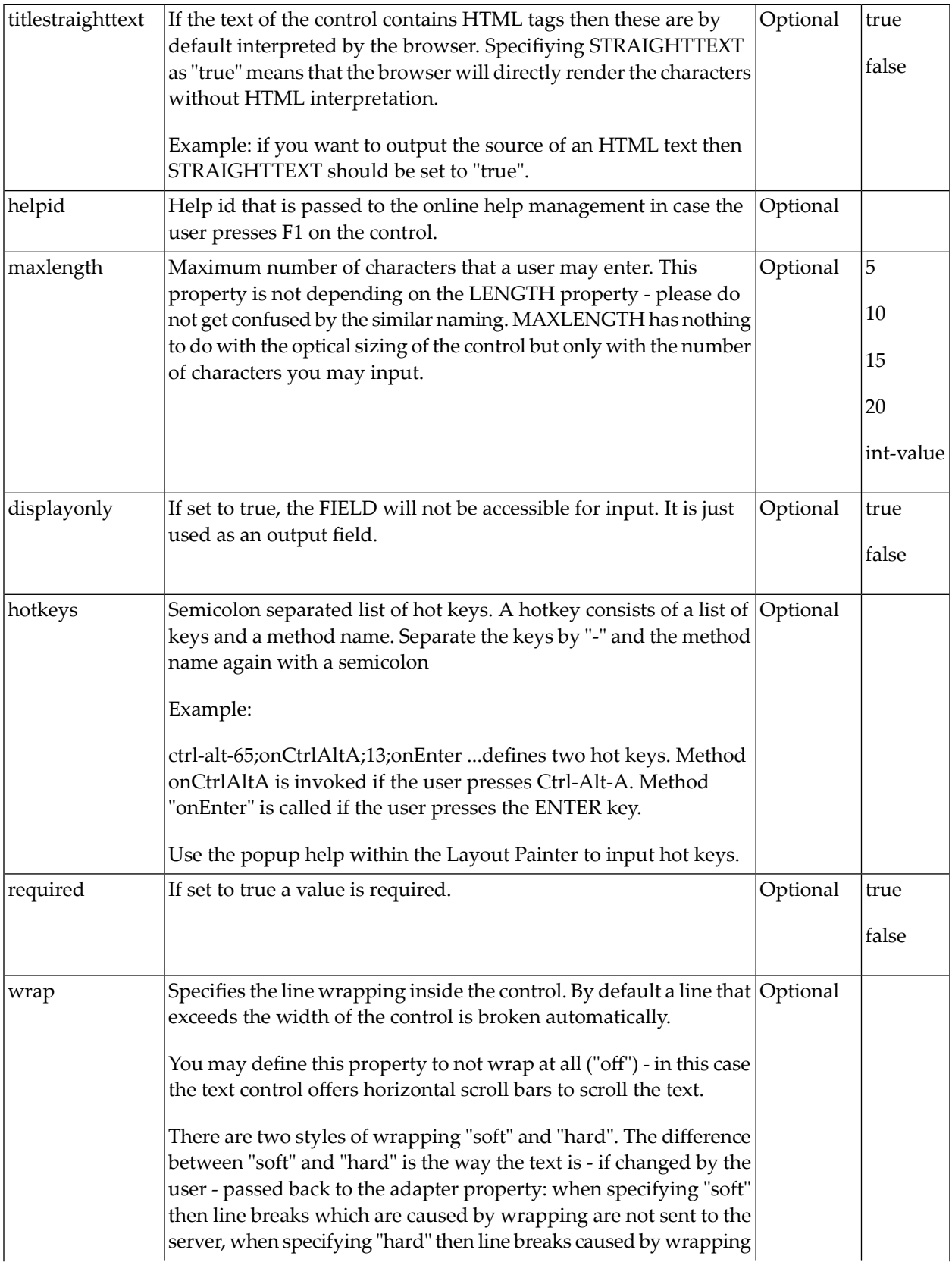

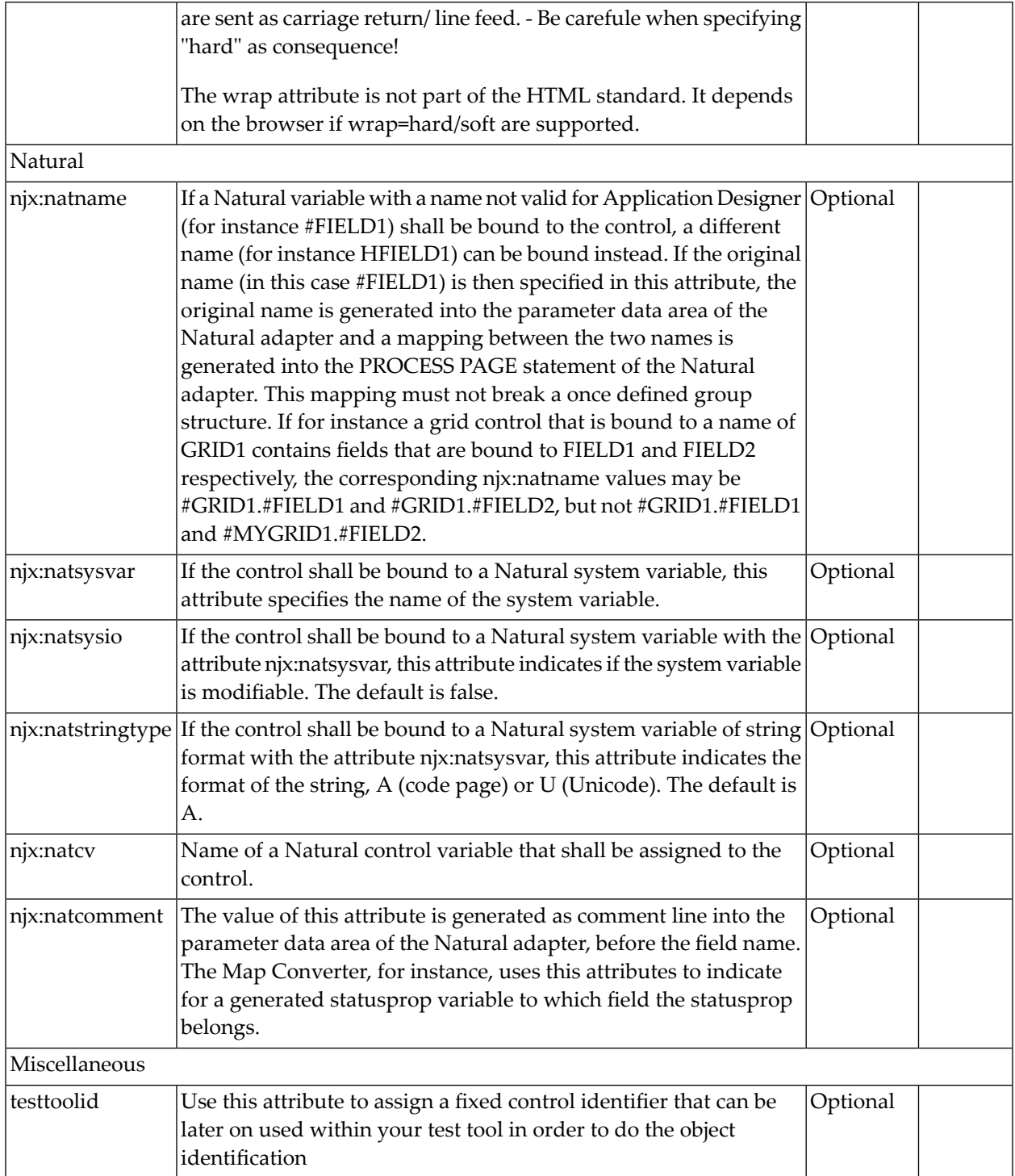

## **BMOBILE:FTEXTOUT**

Supports plain read-only text in forms.

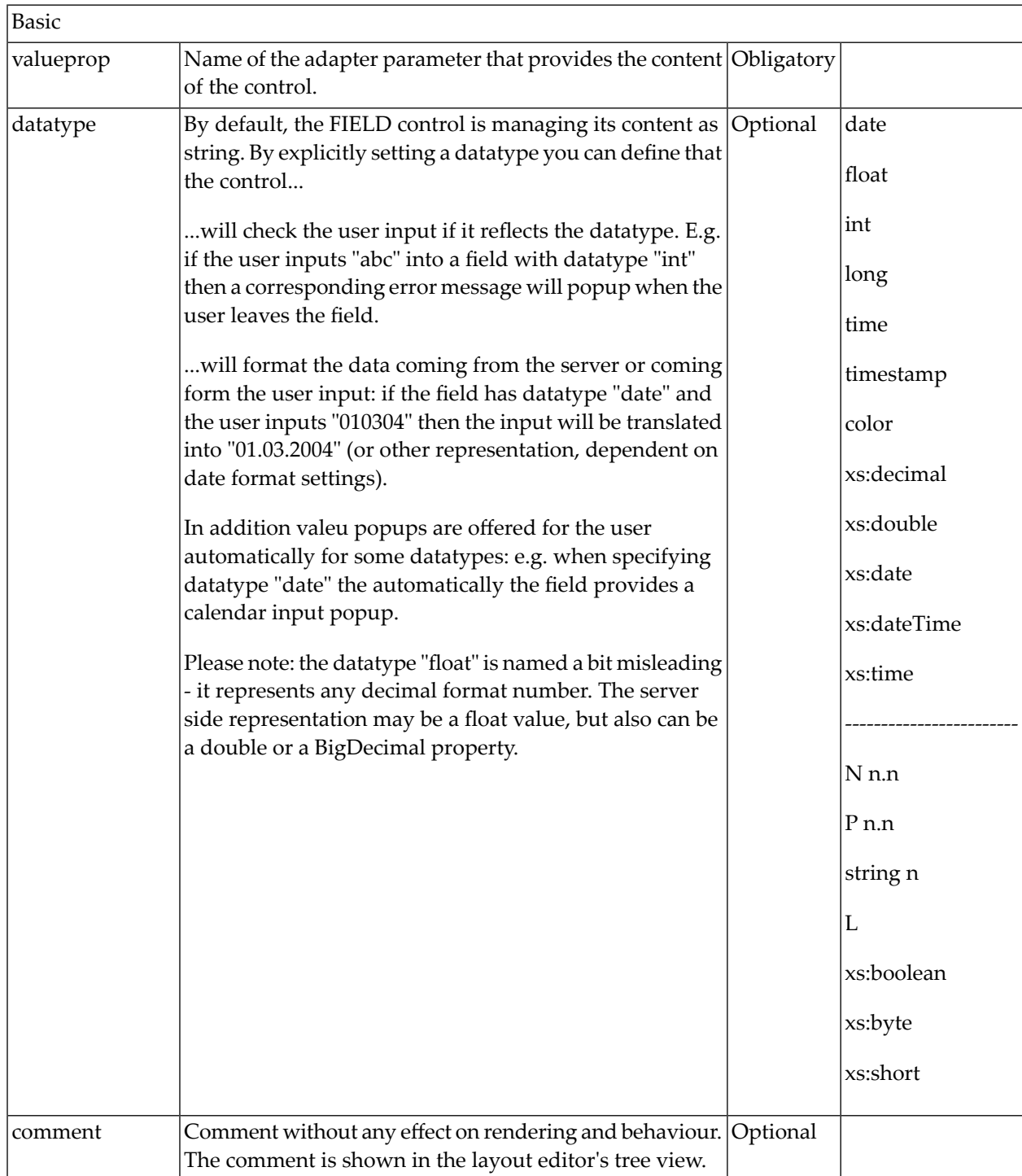

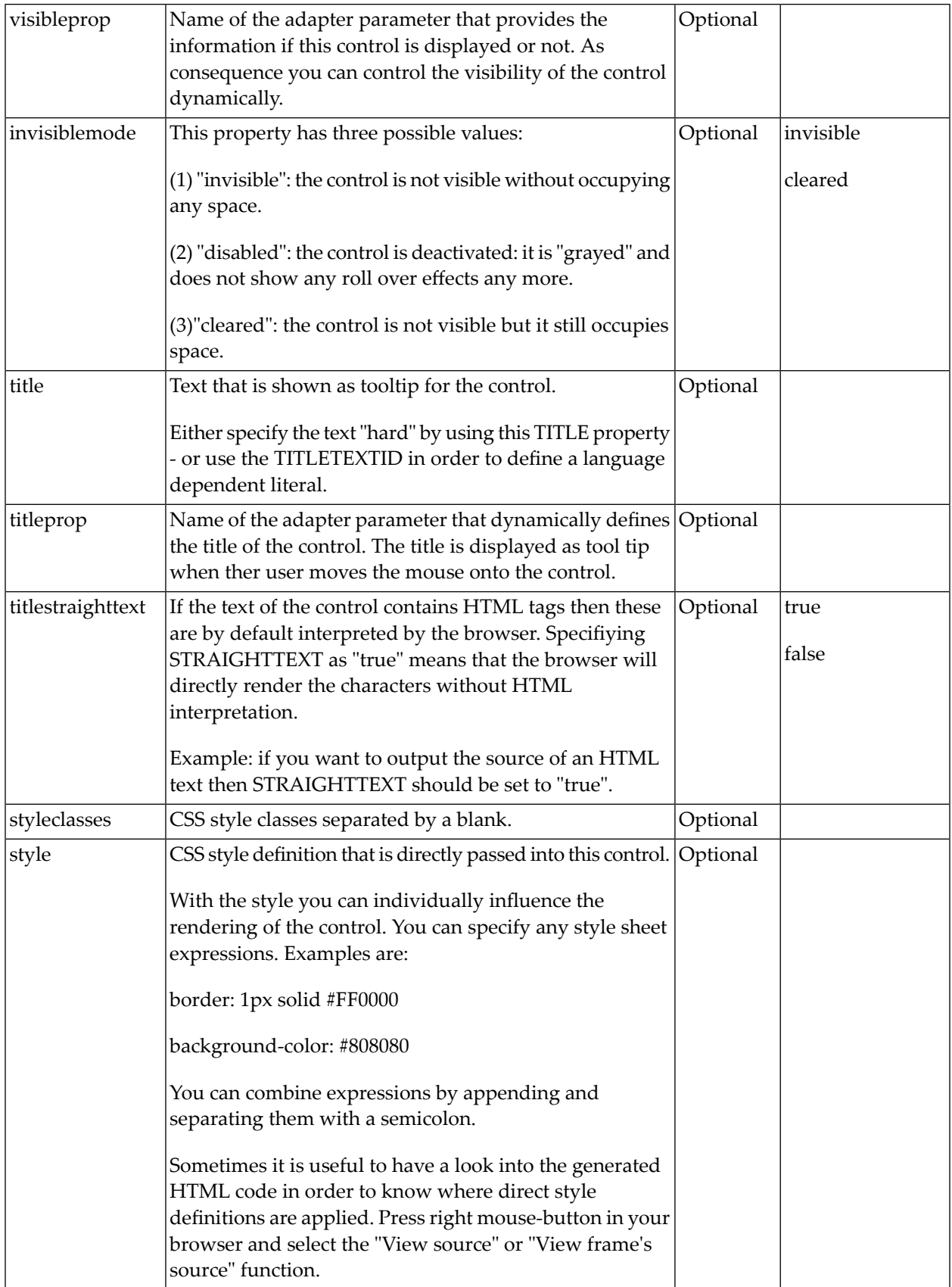
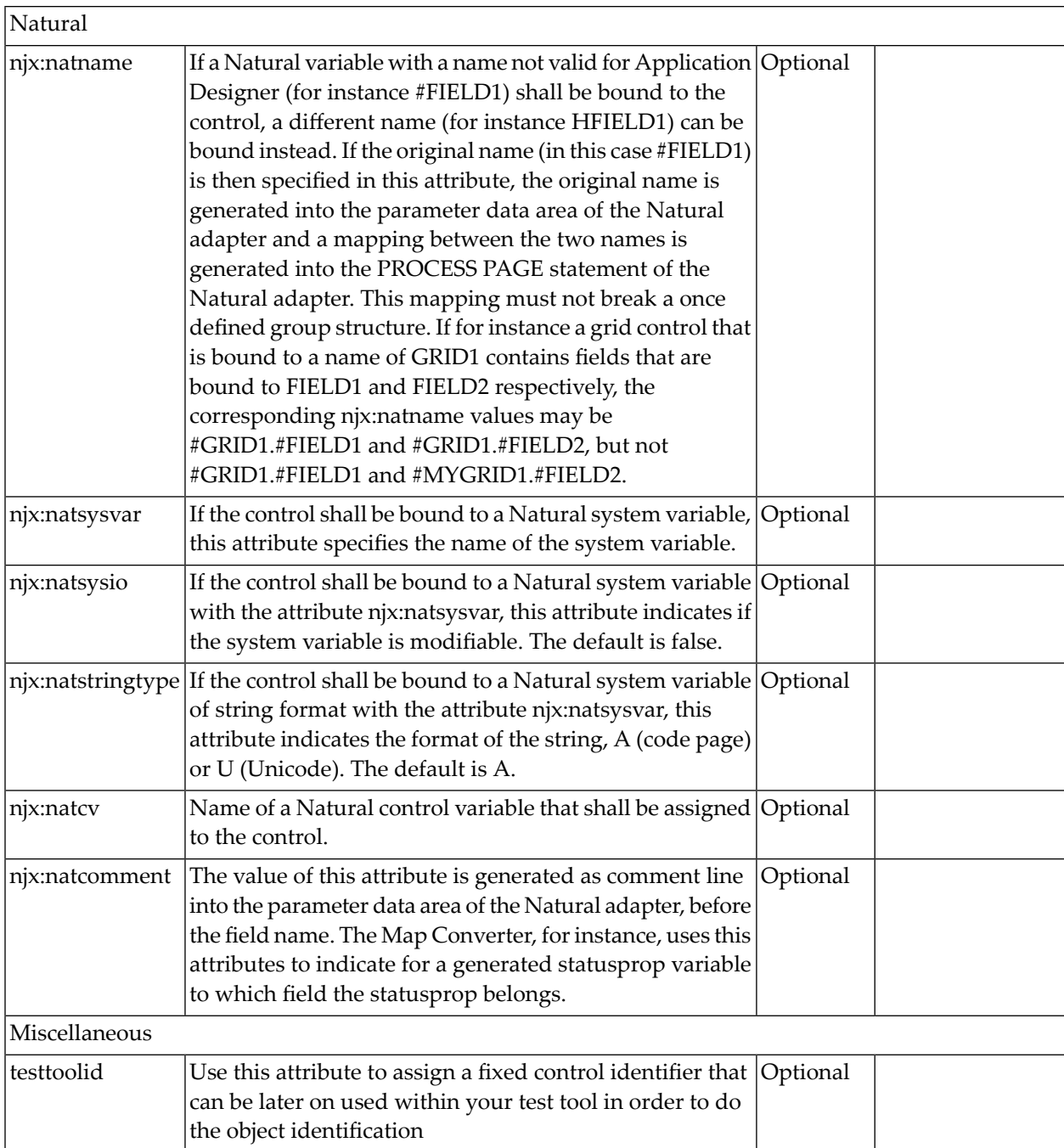

## **BMOBILE:GOOGLEMAP**

A responsive Google map control.

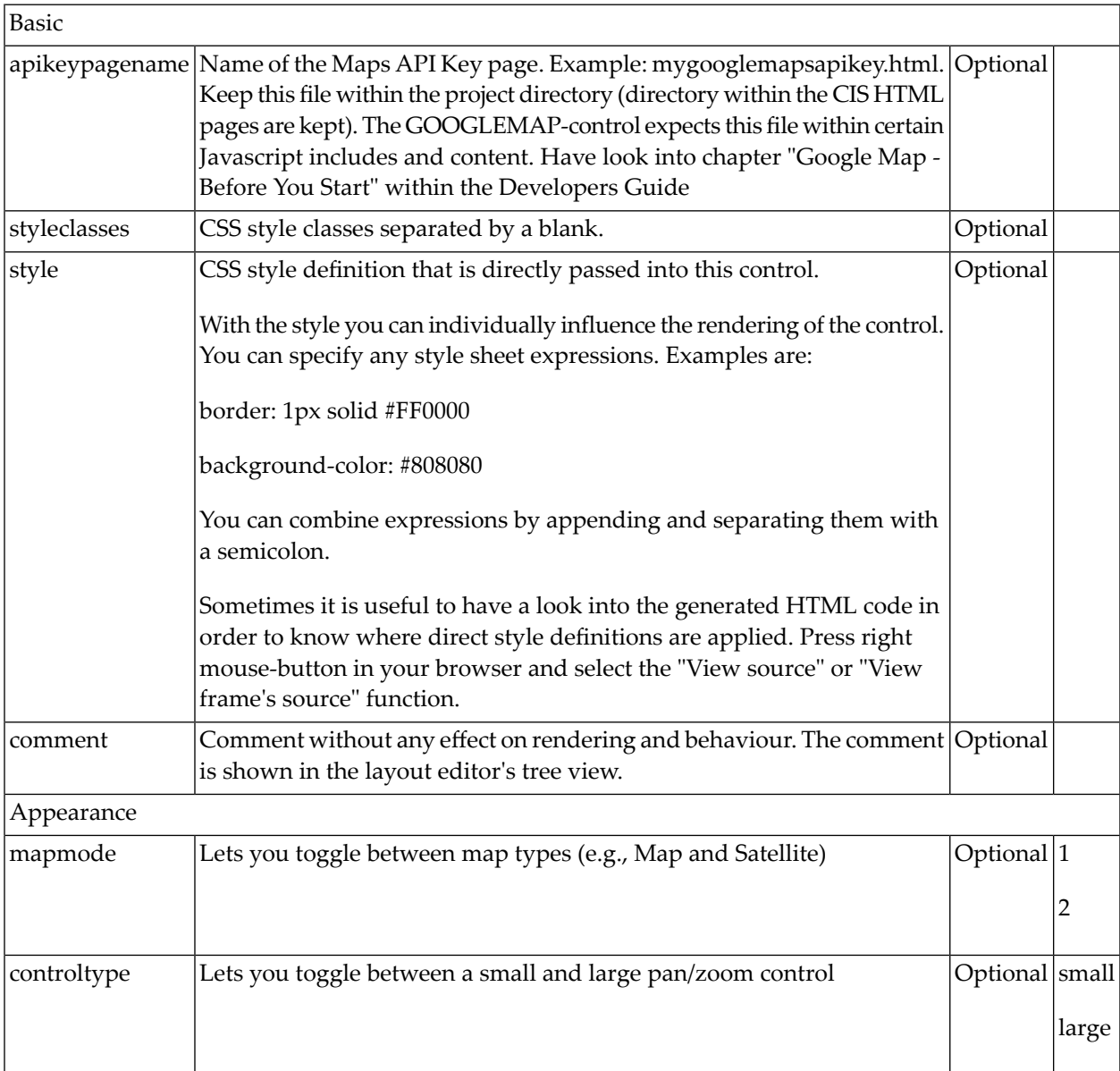

## **BMOBILE:ICON**

A responsive form of the **[ICON](#page-546-0)** control.

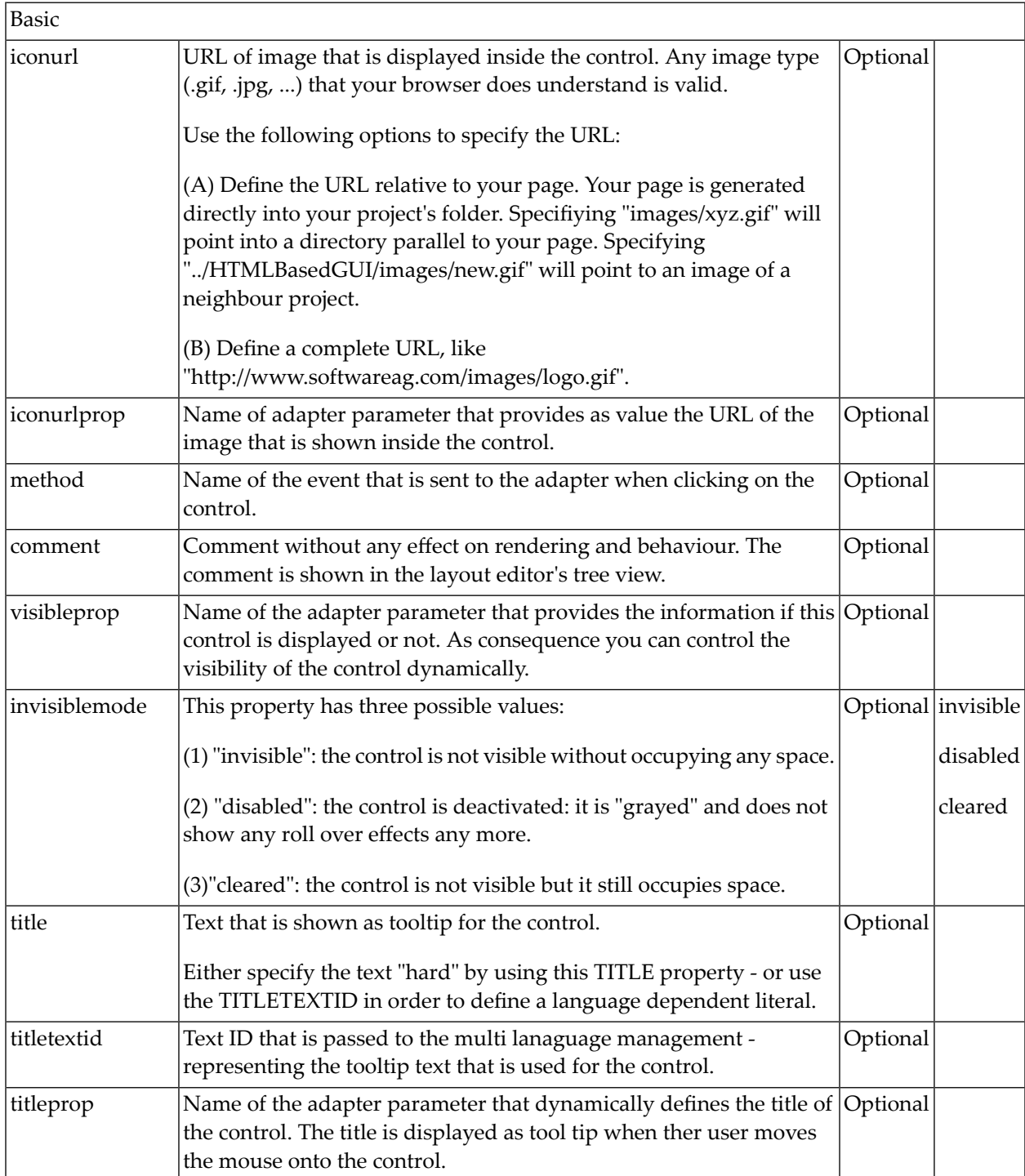

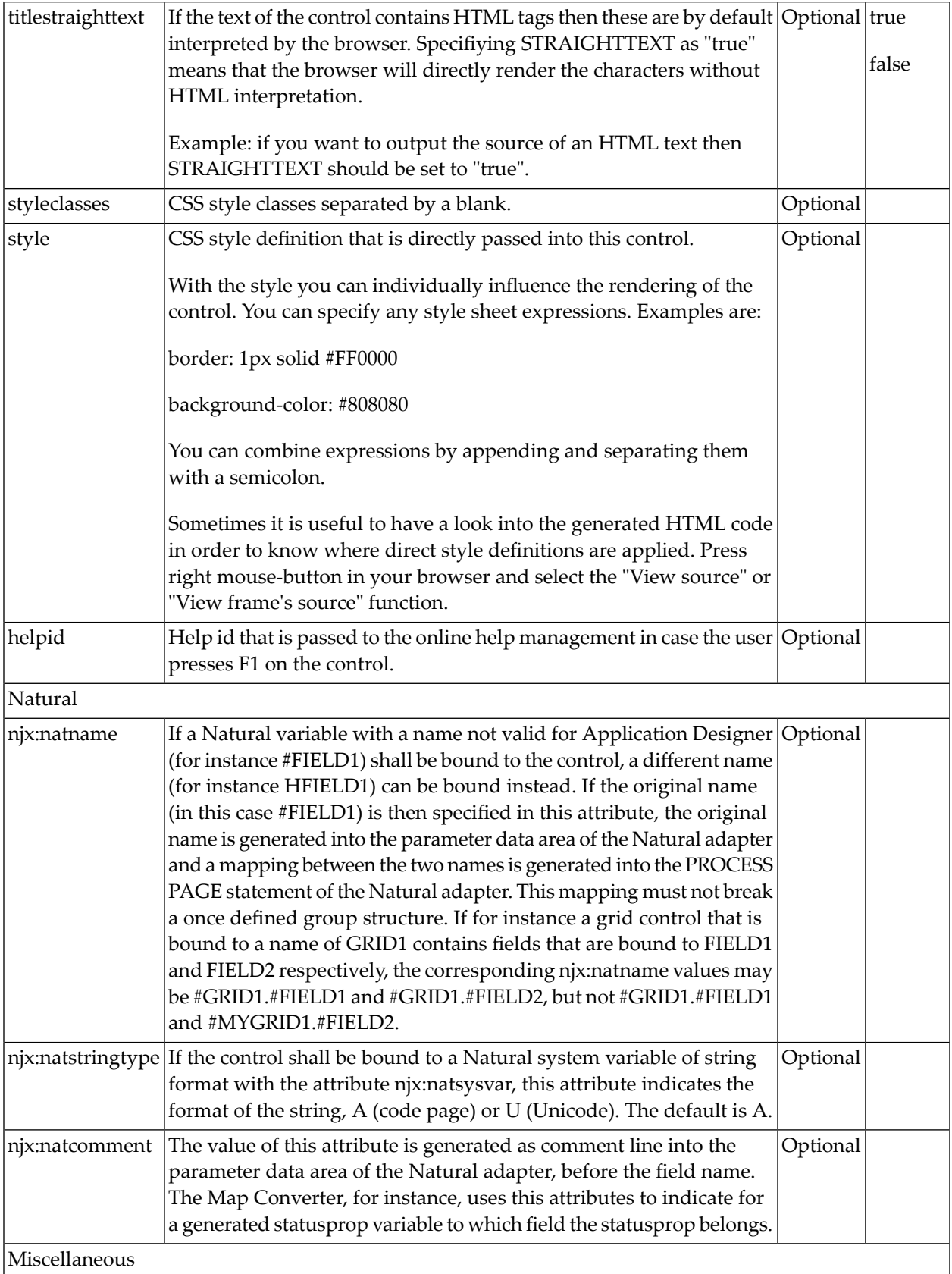

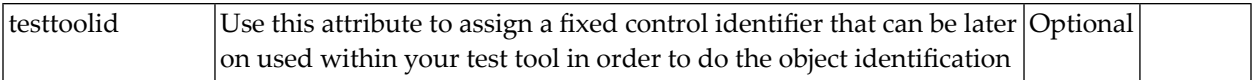

### **BMOBILE:IMAGEOUT**

A responsive image control.

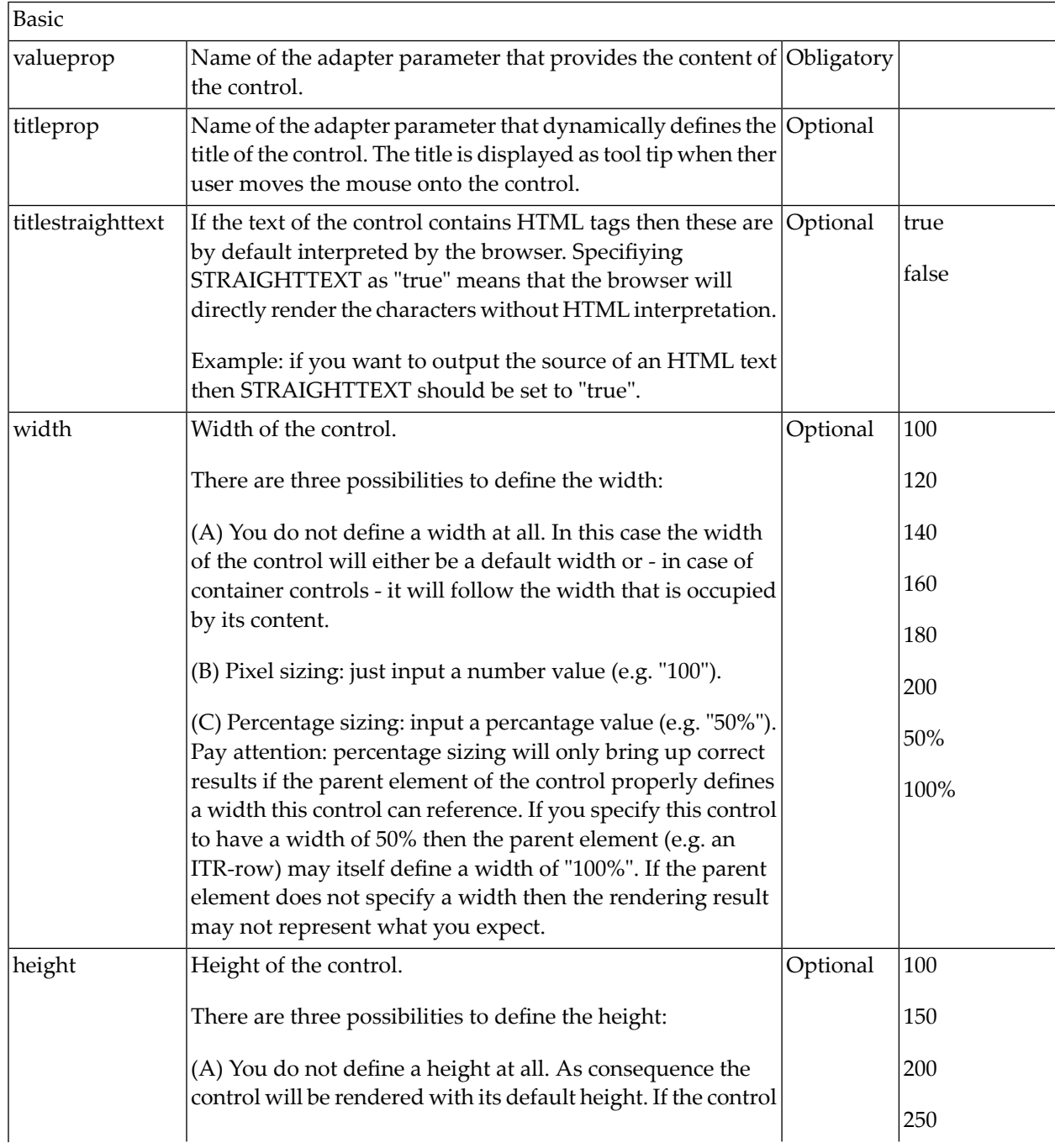

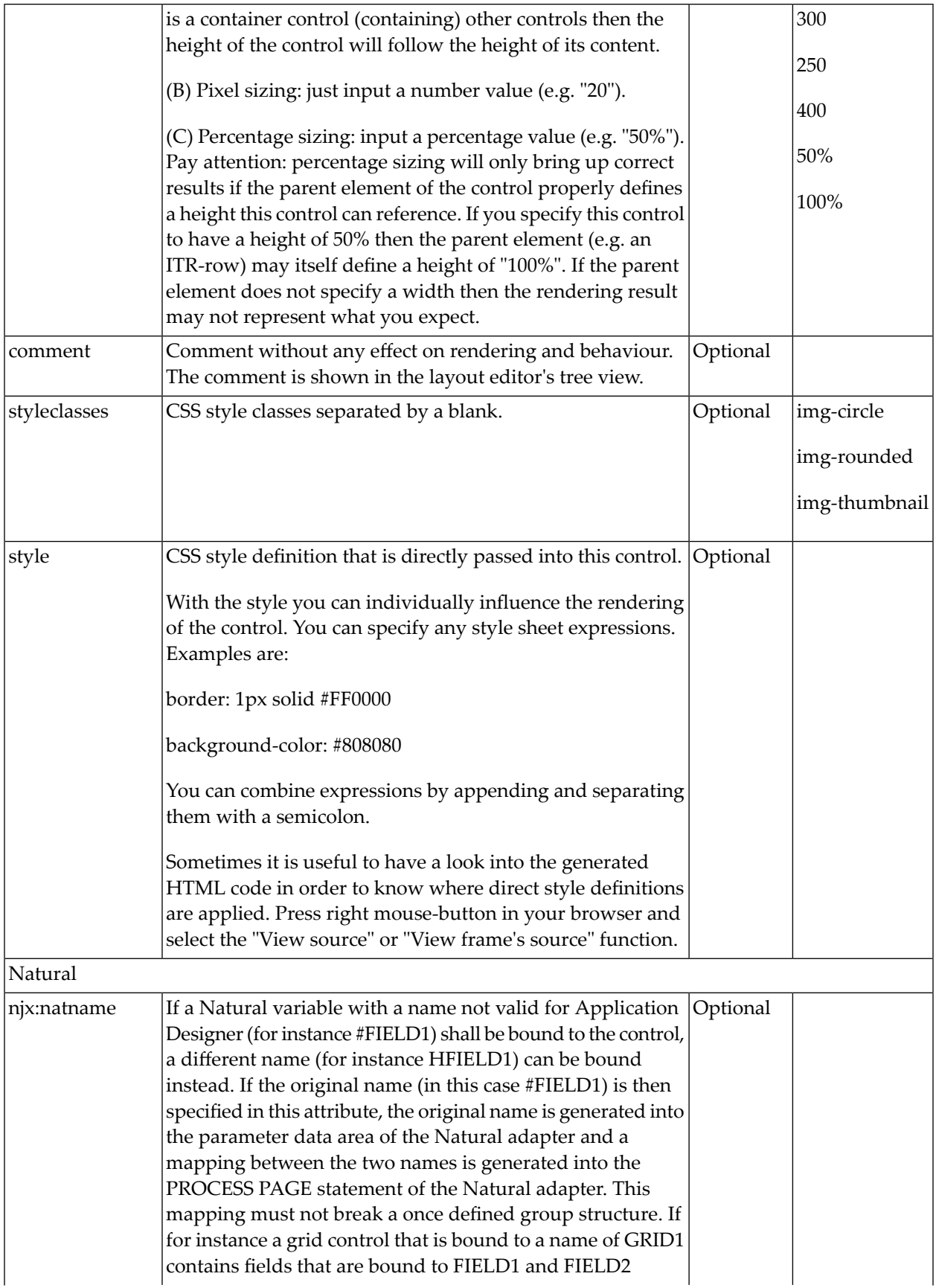

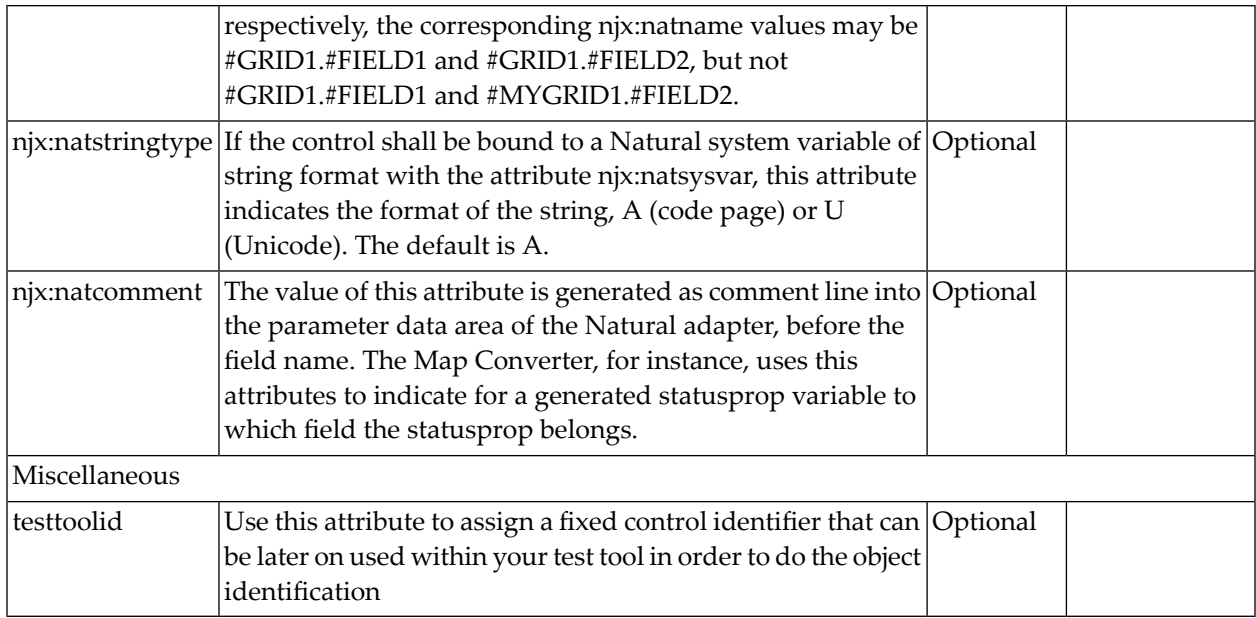

## **BMOBILE:RADIOBUTTON**

A responsive radio button control.

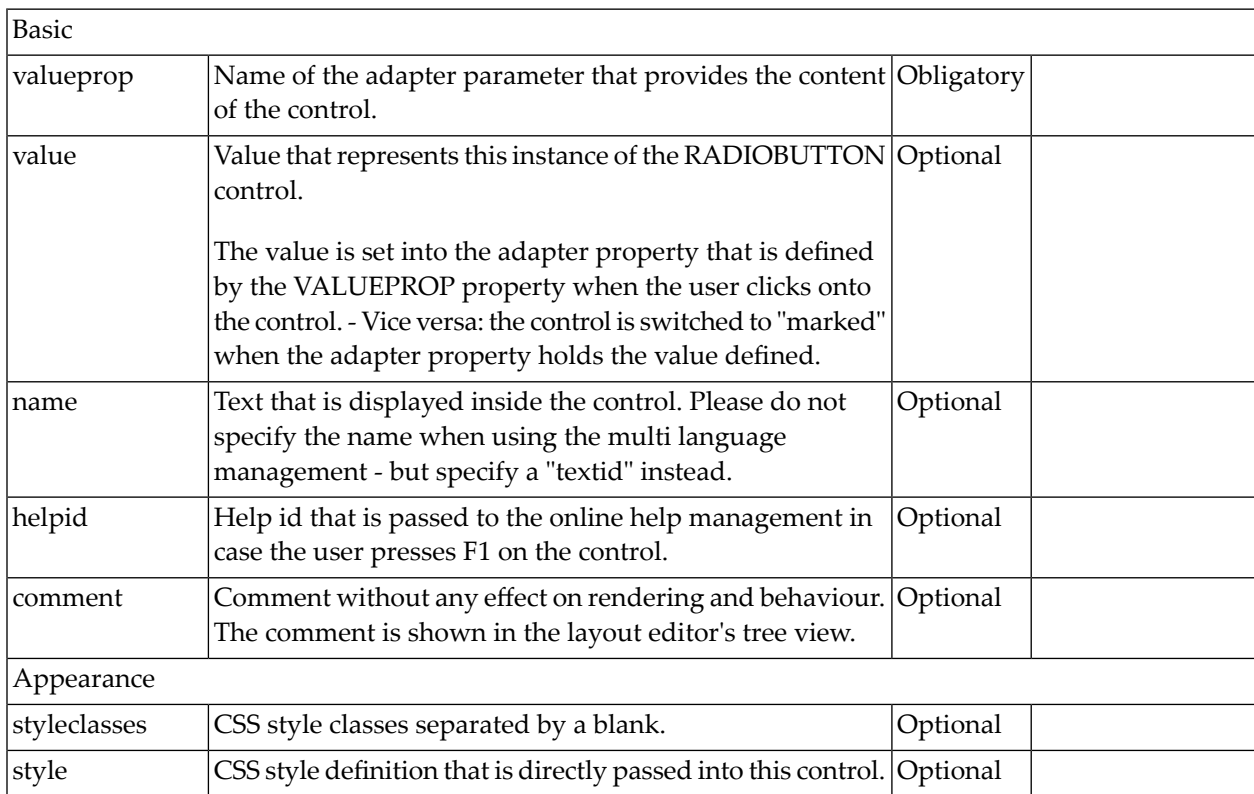

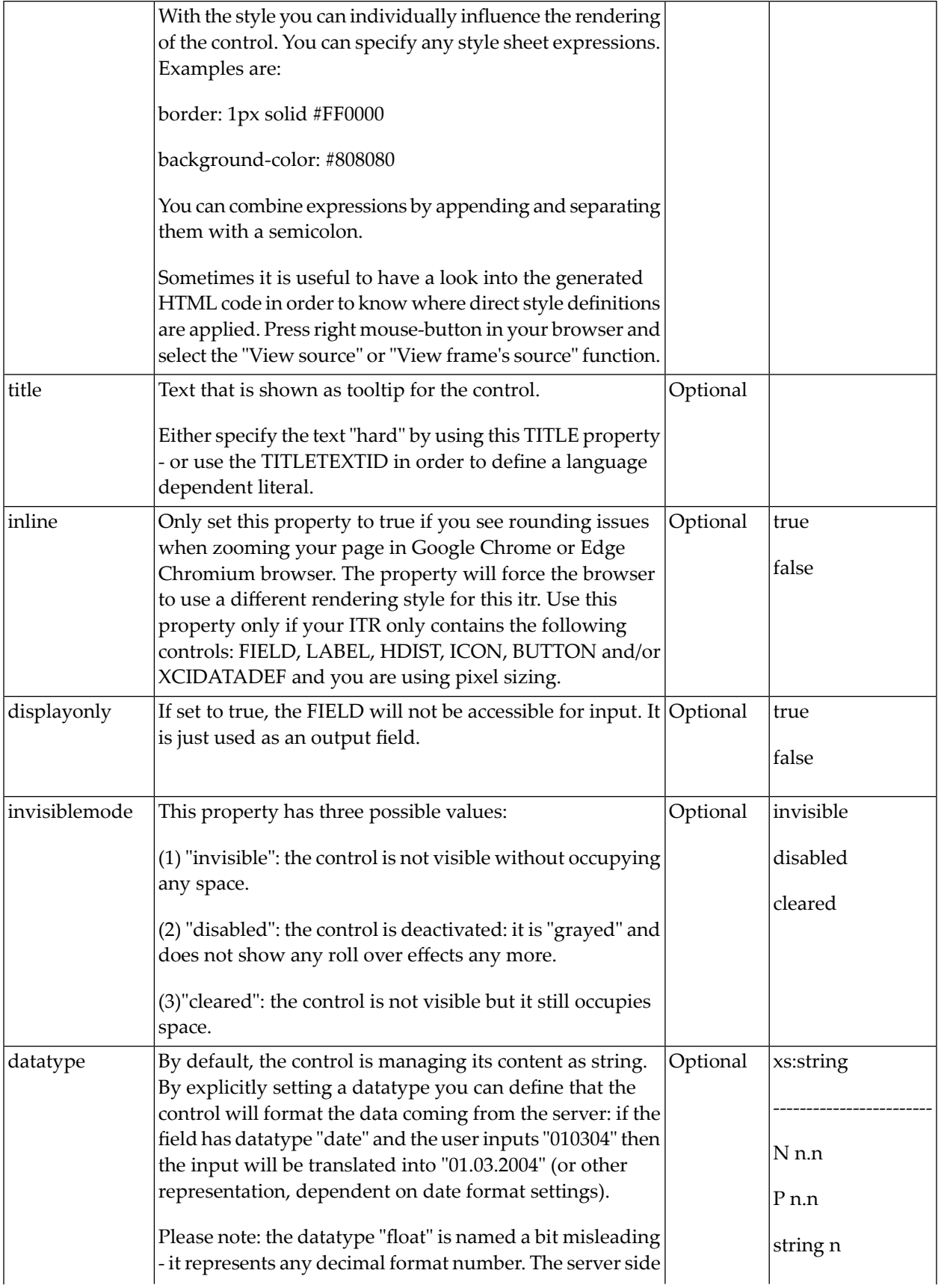

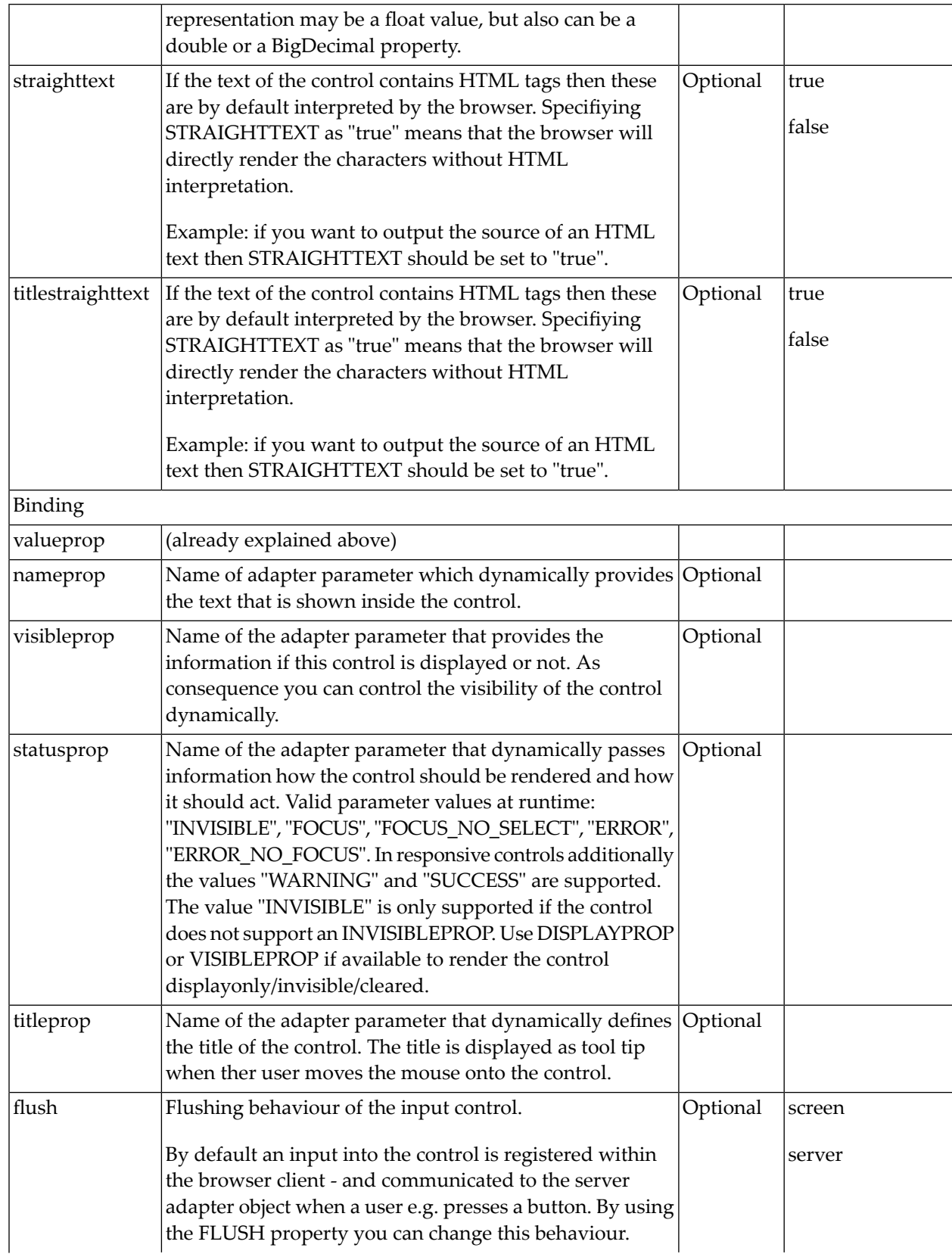

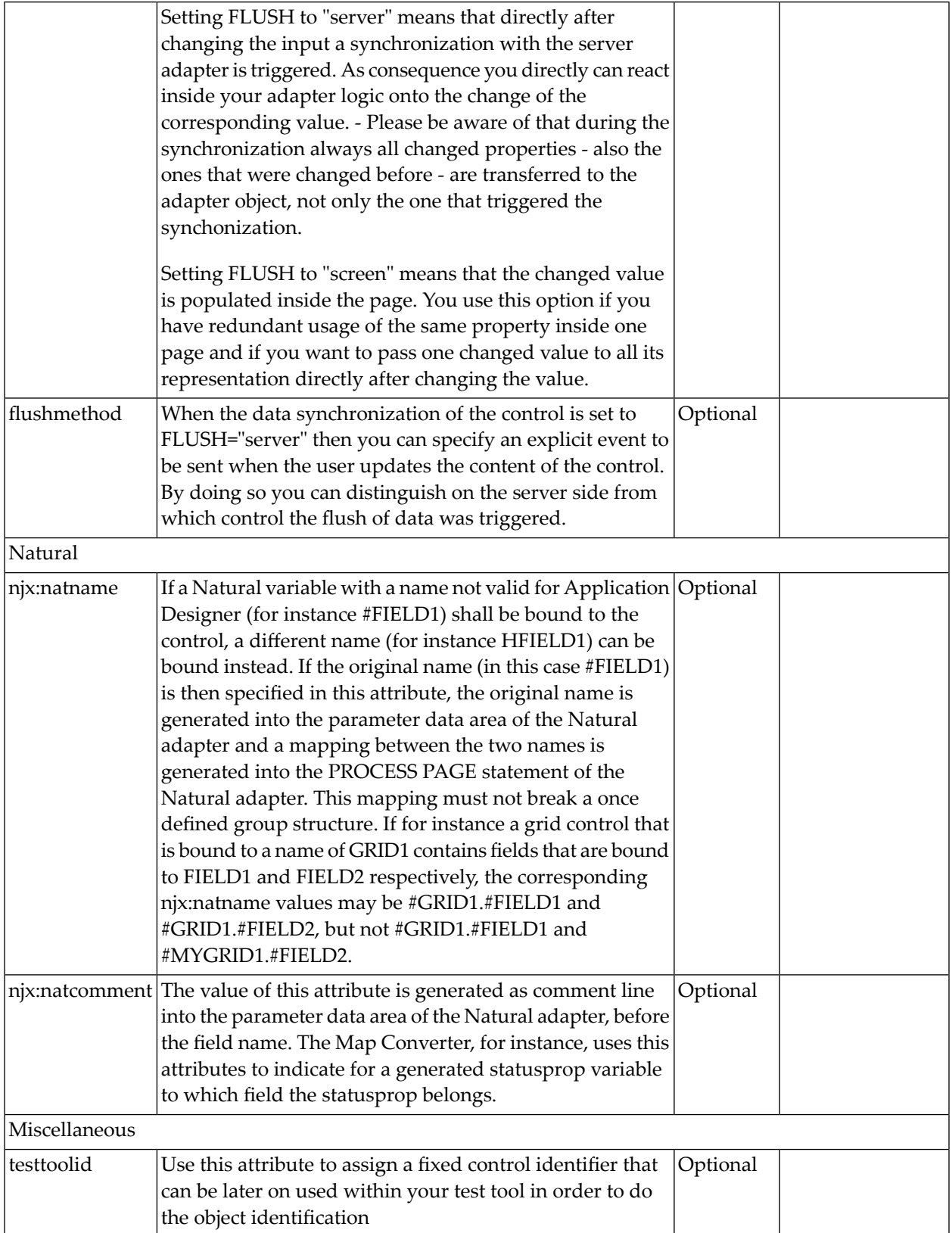

## <span id="page-1198-0"></span>**BMOBILE:TOGGLER**

A toggle button you can use in bars to toggle the visibility of containers like the **[BMOBILE:SIDEBAR](#page-1207-0)**.

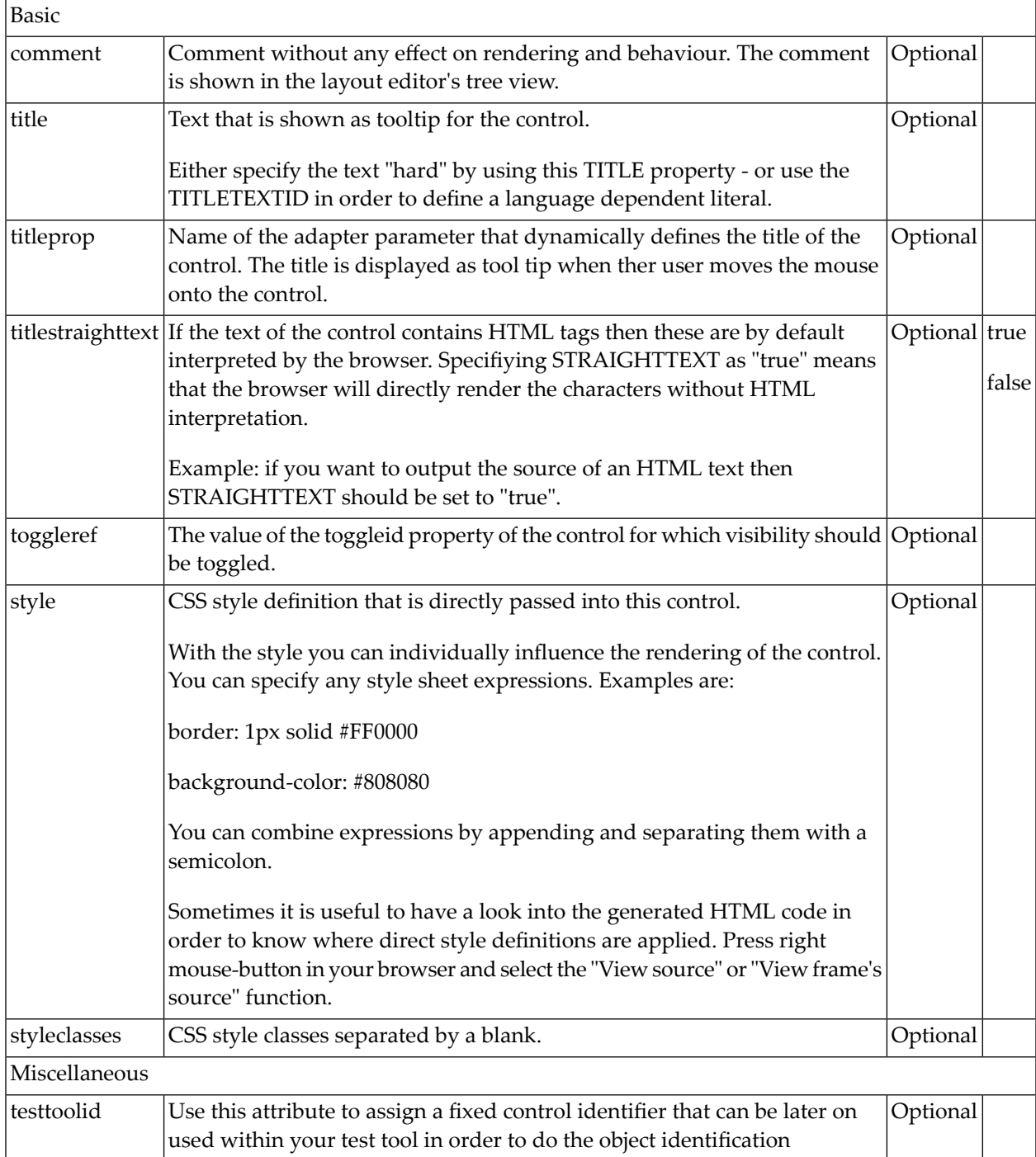

# **Responsive Containers**

- [BMOBILE:COL](#page-1199-0)
- [BMOBILE:PANEL](#page-1200-0)
- [BMOBILE:ROW](#page-1201-0)
- [BMOBILE:CONTAINER](#page-1202-0)
- BMOBILE:FORM, [BMOBILE:FORMINLINE](#page-1203-0)
- [BMOBILE:FORMAREA](#page-1205-0)
- [BMOBILE:FORMGROUP](#page-1206-0)
- [BMOBILE:SIDEBARCONTAINER,](#page-1207-0) BMOBILE:SIDEBAR, BMOBILE:SIDEBARGROUP, [BMOBILE:HORIZONTALBAR,](#page-1207-0) BMOBILE:CONTENT
- BMOBILE:TABPANE, [BMOBILE:VERTICALTABPANE](#page-1210-0) and BMOBILE:TAB
- BMOBILE:TABSUBPAGES, [BMOBILE:VERTICALTABSUBPAGES,](#page-1214-0) BMOBILE:STRAIGHTTAB and [BMOBILE:PAGER](#page-1214-0)

#### <span id="page-1199-0"></span>**BMOBILE:COL**

BMOBILE: COL supports the responsive **grid system of [Bootstrap](https://www.w3schools.com/bootstrap/bootstrap_grid_basic.asp)**.

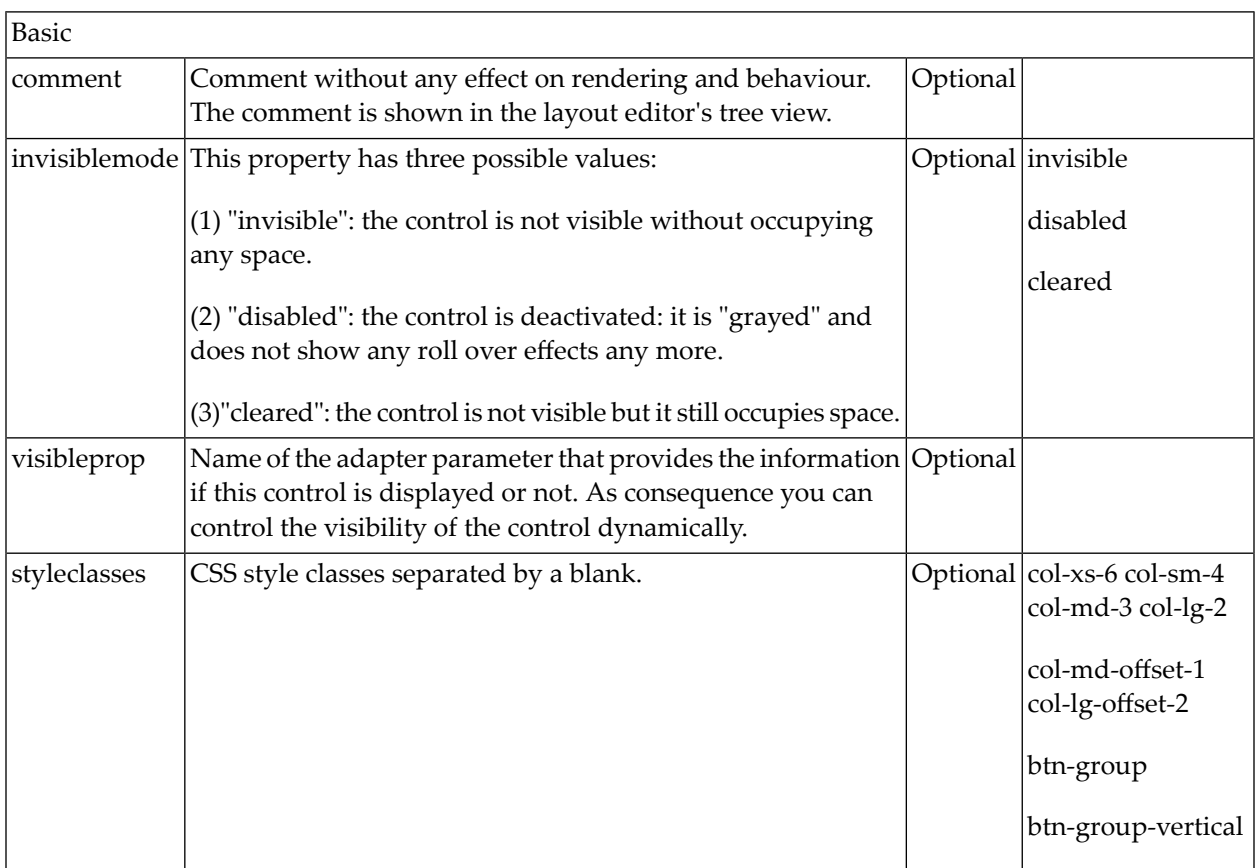

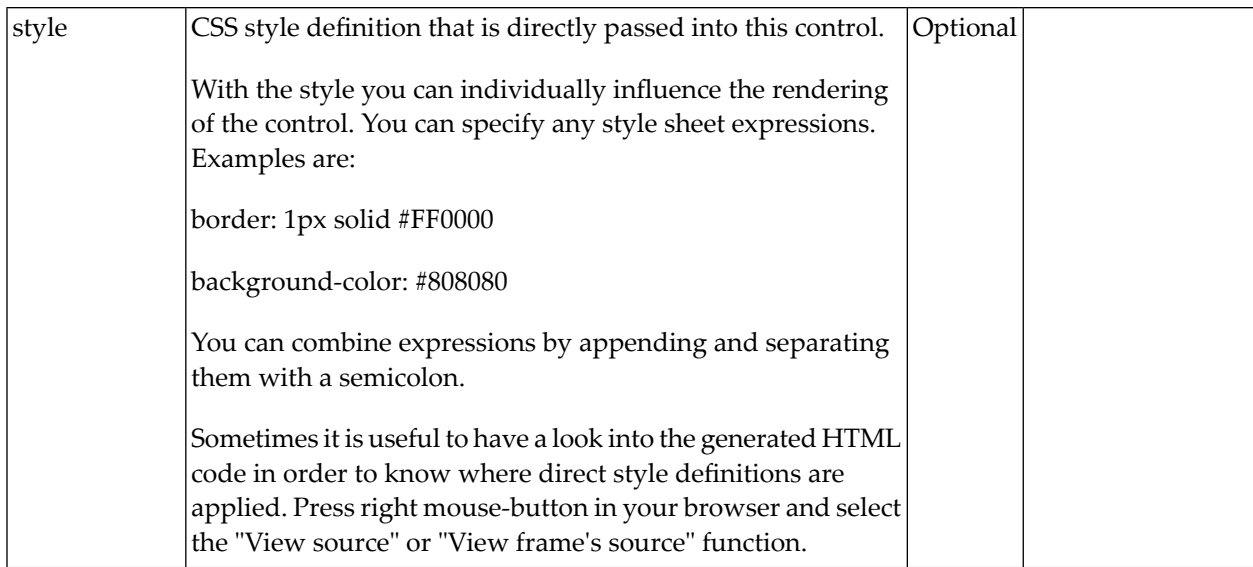

#### <span id="page-1200-0"></span>**BMOBILE:PANEL**

## BMOBILE:PANEL supports the responsive **grid system of [Bootstrap](https://www.w3schools.com/bootstrap/bootstrap_grid_basic.asp)**.

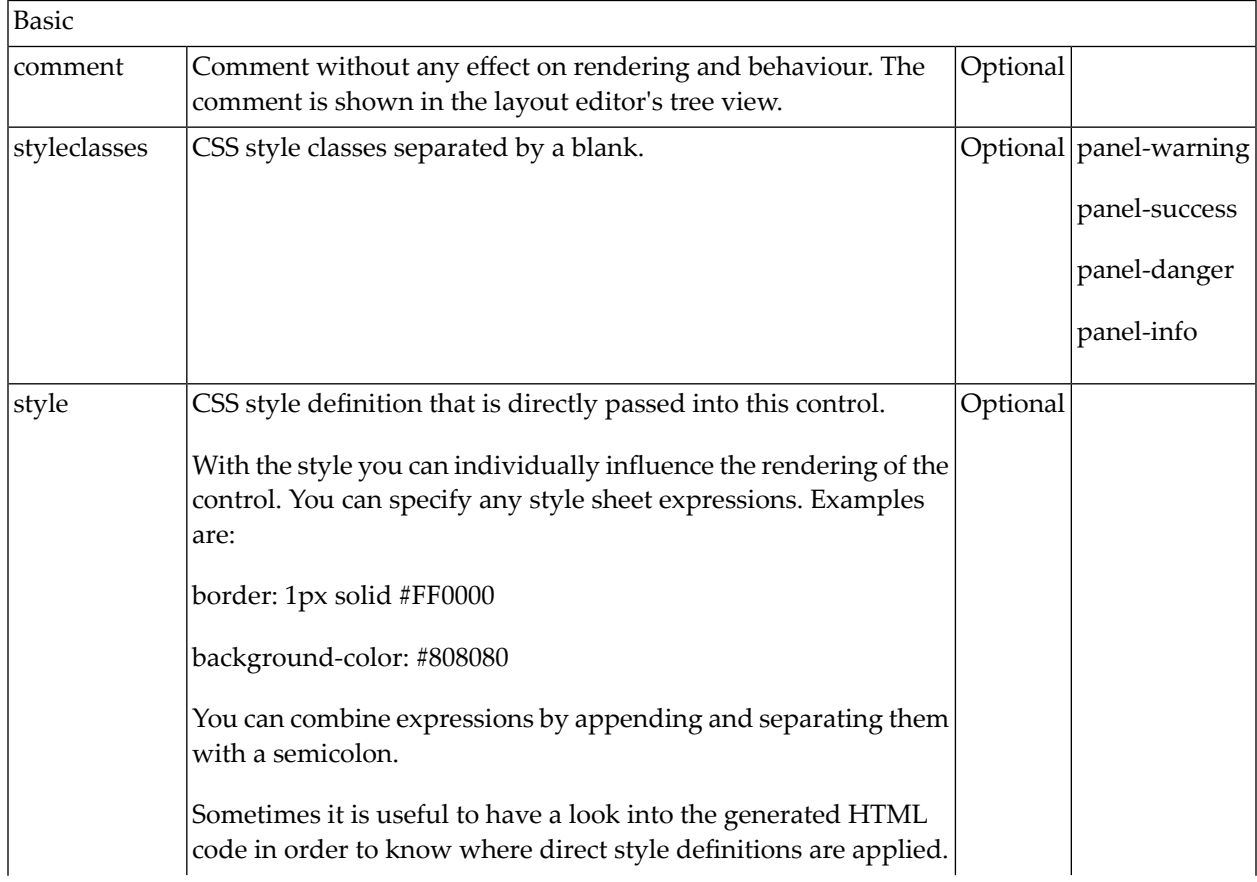

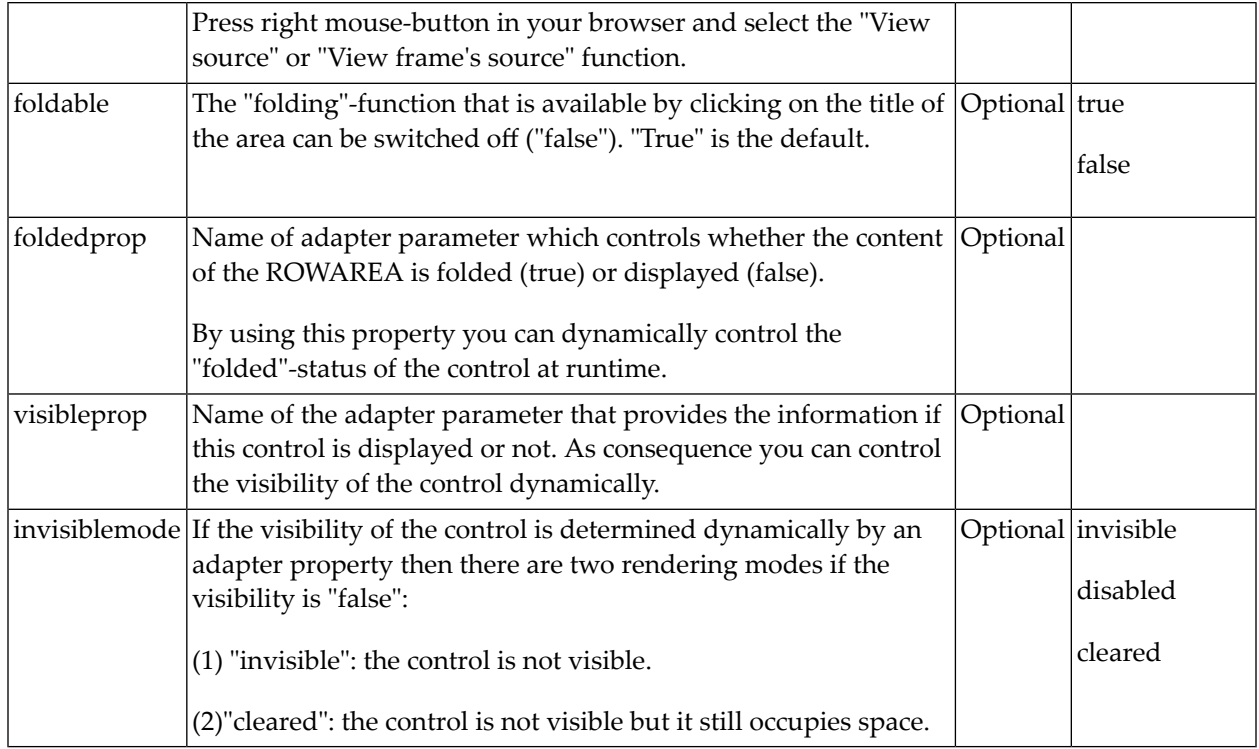

## <span id="page-1201-0"></span>**BMOBILE:ROW**

### BMOBILE:ROW supports the responsive **grid system of [Bootstrap](https://www.w3schools.com/bootstrap/bootstrap_grid_basic.asp)**.

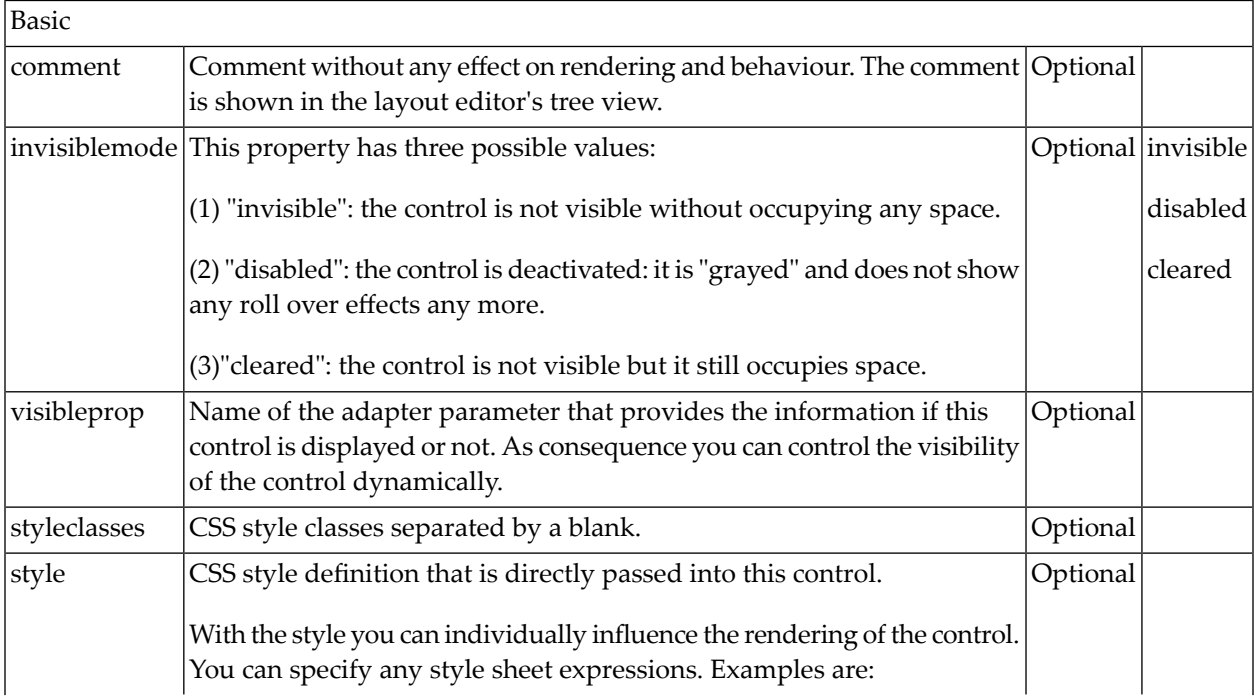

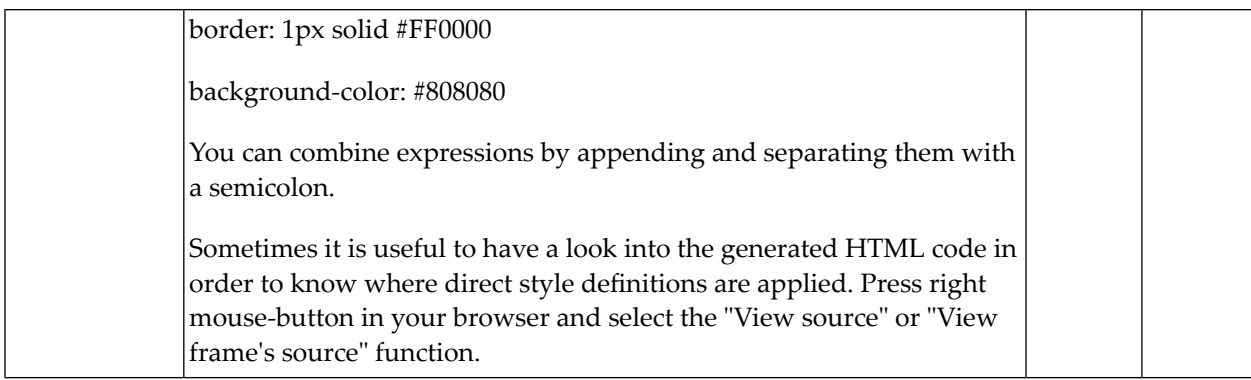

### <span id="page-1202-0"></span>**BMOBILE:CONTAINER**

A responsive container into which you add your controls, grids and other containers. You usually have exactly one BMOBILE:CONTAINER per page.

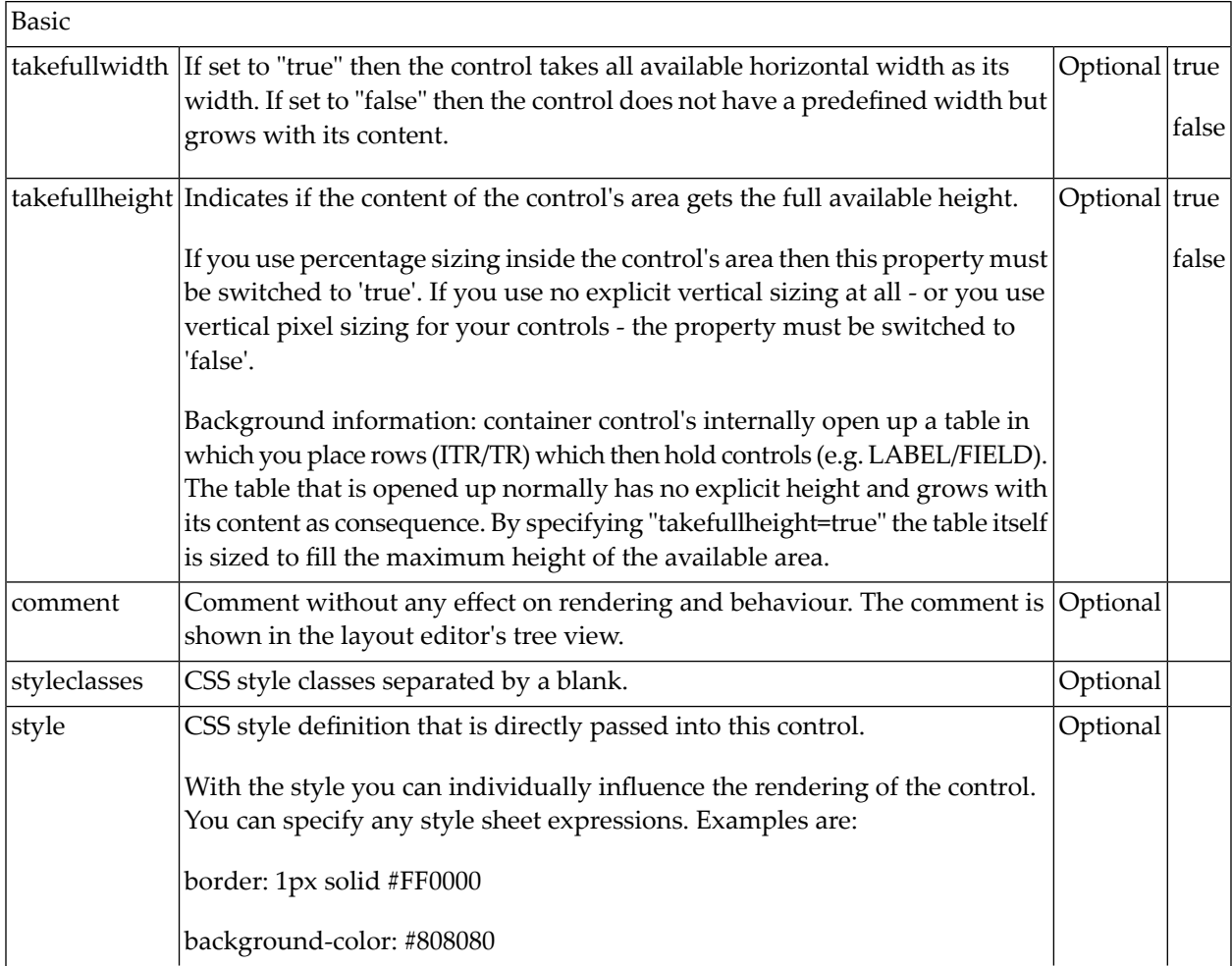

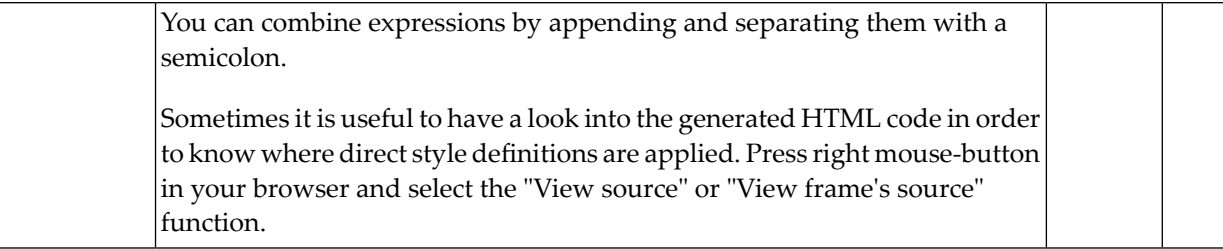

#### <span id="page-1203-0"></span>**BMOBILE:FORM, BMOBILE:FORMINLINE**

These forms are more light-weight and flexible than **[BMOBILE:FORMAREA](#page-1205-0)**. Use the BMOBILE:FORMINLINE to add forms to bars like the **[BMOBILE:HORIZONTALBAR](#page-1207-0)** and the **[BMOBILE:SIDEBAR](#page-1207-0)**.

These forms are not supported for Bootstrap 3.

- Properties for [BMOBILE:FORM](#page-1203-1)
- Properties for [BMOBILE:FORMINLINE](#page-1204-0)

#### <span id="page-1203-1"></span>**Properties for BMOBILE:FORM**

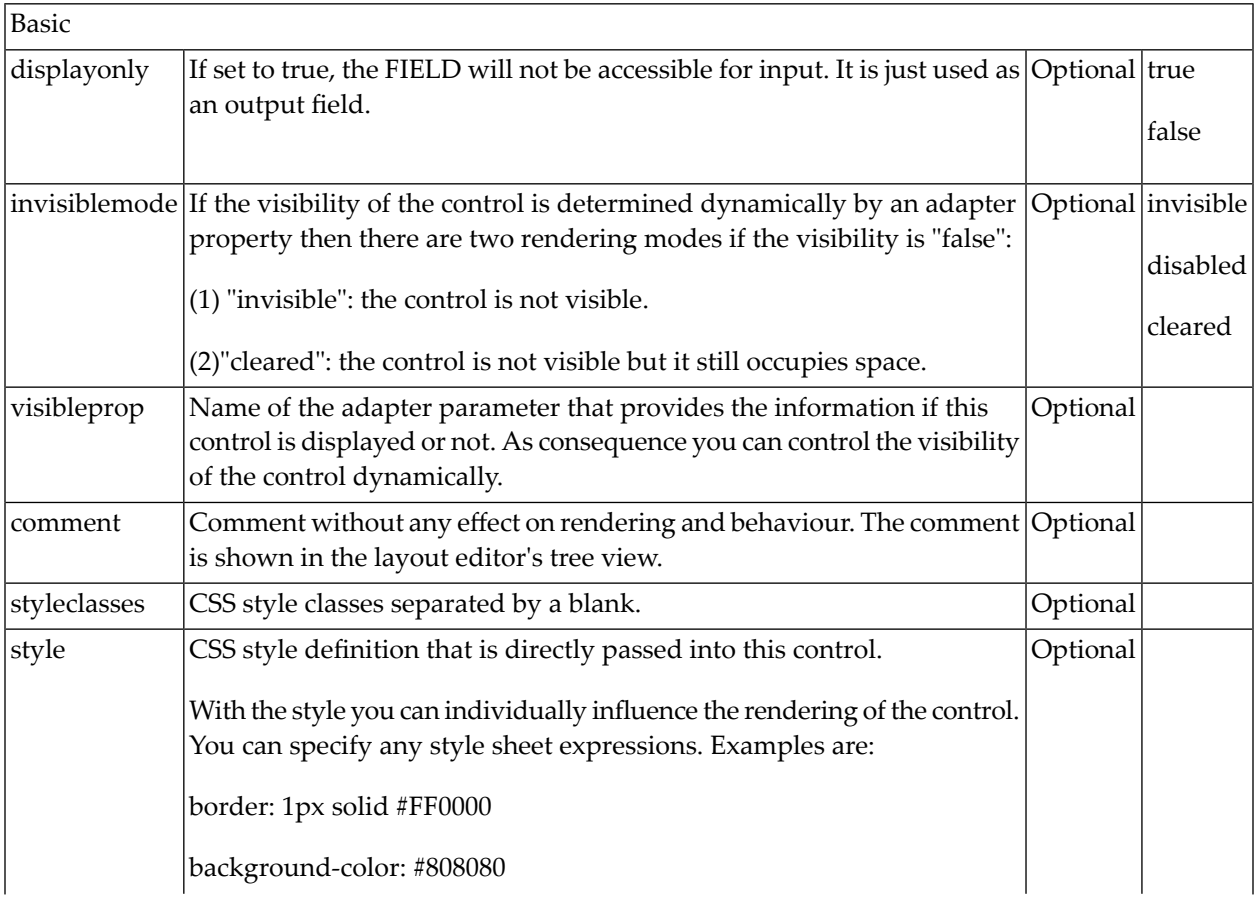

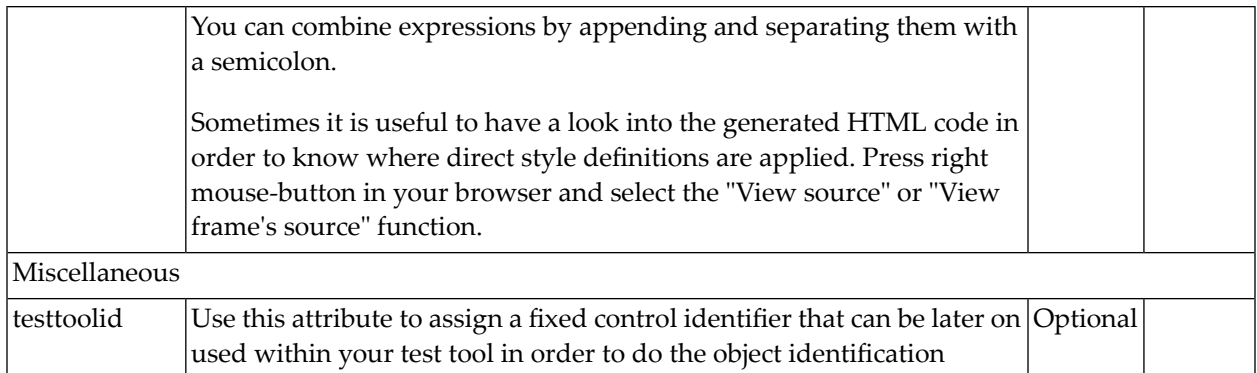

### <span id="page-1204-0"></span>**Properties for BMOBILE:FORMINLINE**

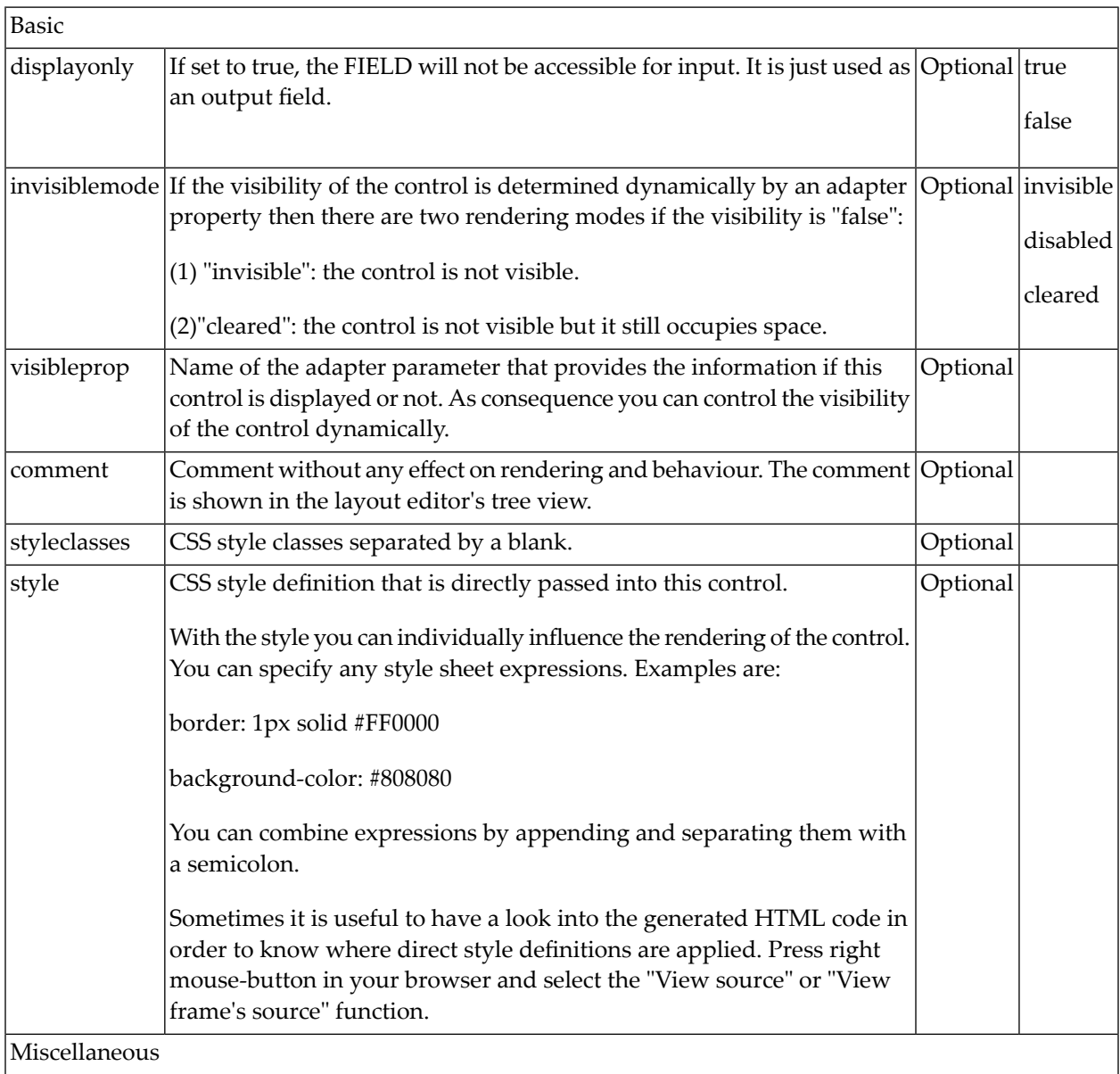

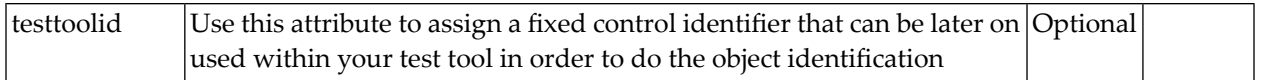

#### <span id="page-1205-0"></span>**BMOBILE:FORMAREA**

The surrounding container for forms. Within a BMOBILE:FORMAREA you can have several **[BMOBILE:FORMGROUP](#page-1206-0)** containers.

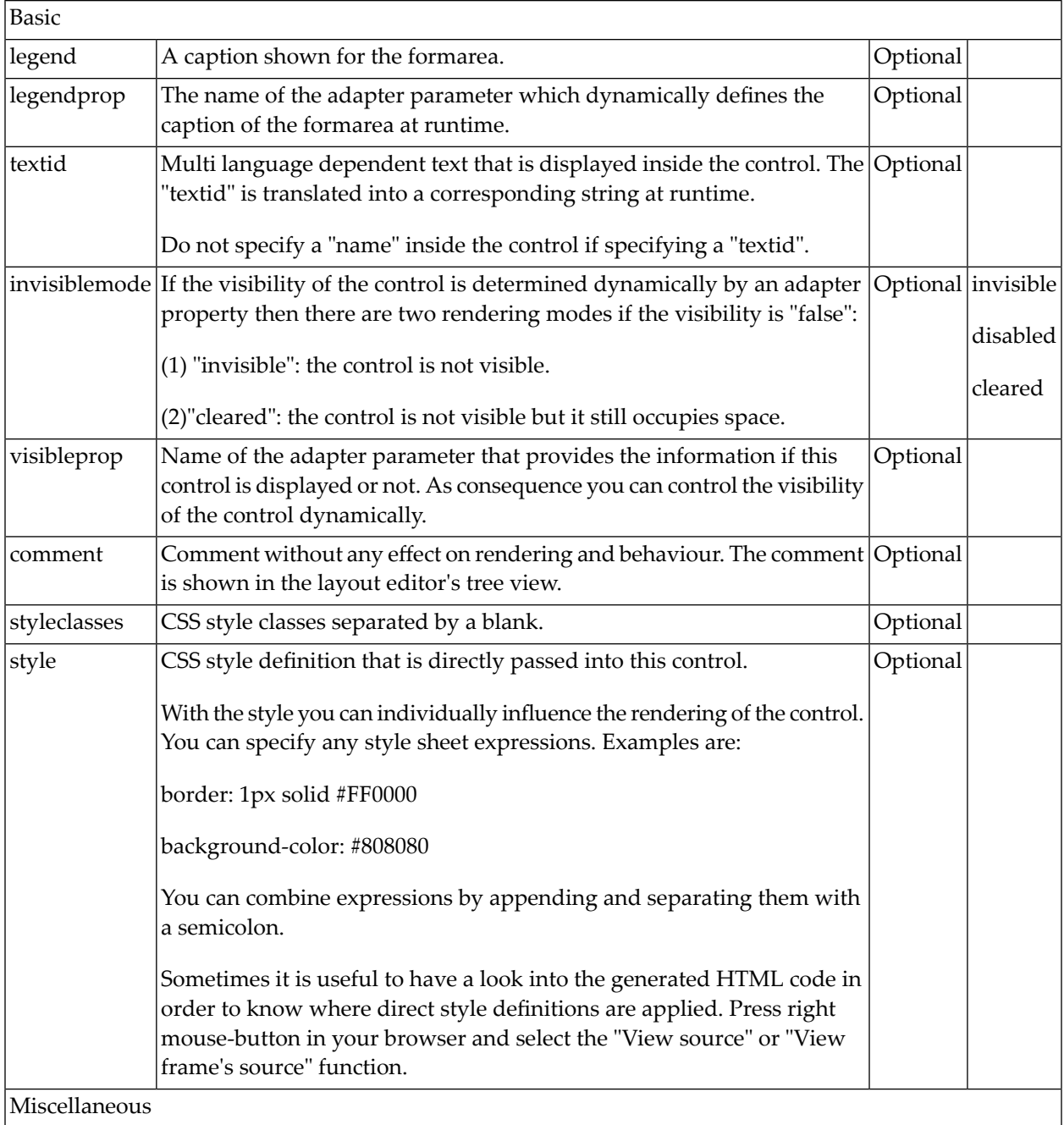

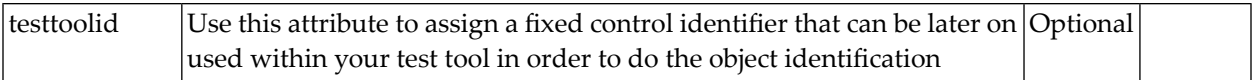

#### <span id="page-1206-0"></span>**BMOBILE:FORMGROUP**

Use this container to group several **[BMOBILE:FLABEL](#page-1181-0)** and input controls like **[BMOBILE:FFIELD](#page-1174-0)** within a form.

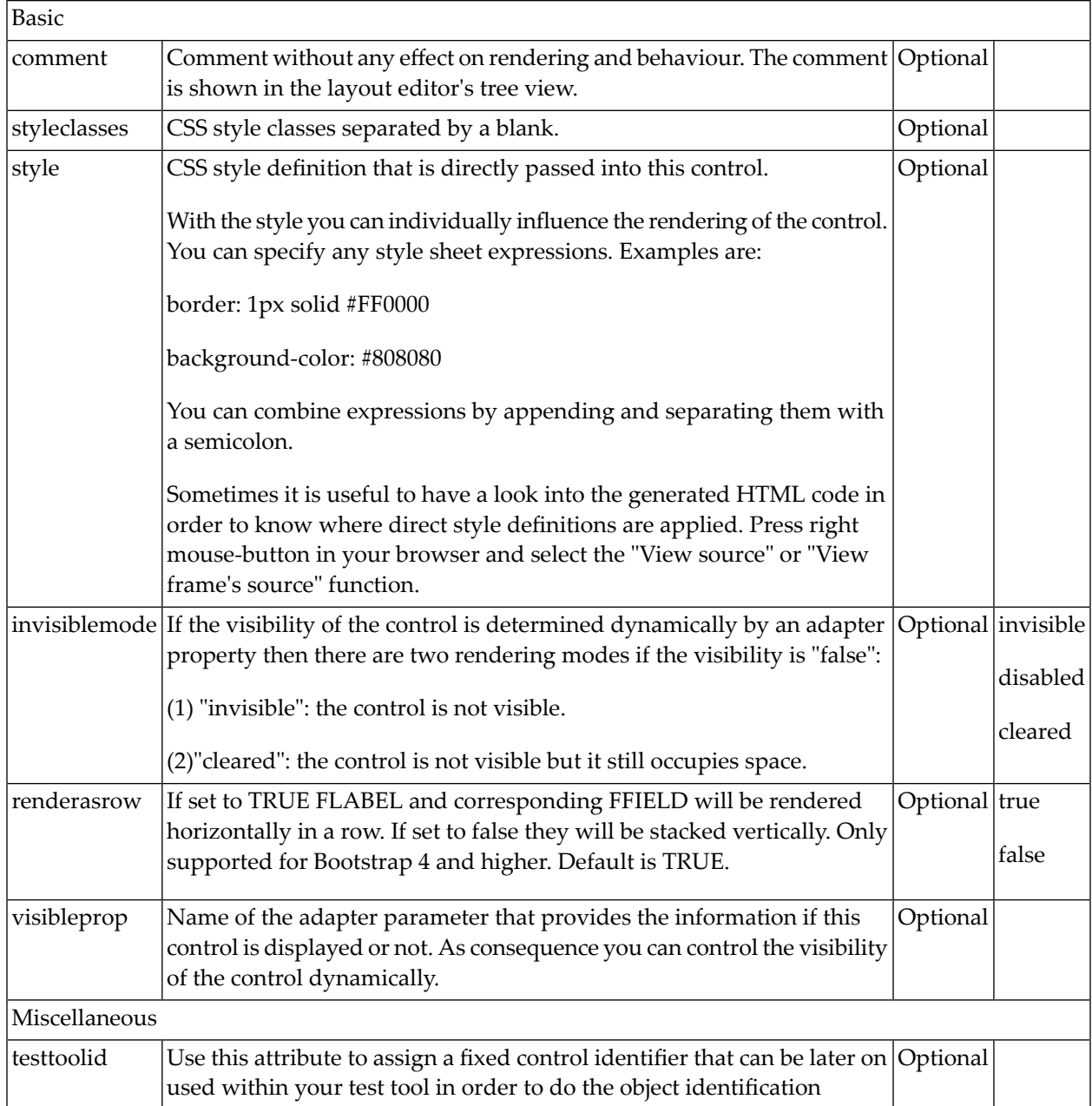

## <span id="page-1207-0"></span>**BMOBILE:SIDEBARCONTAINER, BMOBILE:SIDEBAR, BMOBILE:SIDEBARGROUP, BMOBILE:HORI-ZONTALBAR, BMOBILE:CONTENT**

These containers support frequently used patterns for modern responsive pages. Additional controls like **[BMOBILE:TOGGLER](#page-1198-0)**, BMOBILE:SIDEBARGROUP, **[BMOBILE:BARTEXT](#page-1148-0)** support corresponding functionality for flexible rendering of bars and arbitrary menus and controls inside the bars. You can put all kinds of containers like rows, panels or complete pages into the BMOBILE:CONTENT container.

When dragging the BMOBILE: SIDEBARCONTAINER control from the palette to your page layout, several controls are arranged as sub-controls under the BMOBILE:SIDEBARCONTAINER. You can arrange the controls differently, replace, add, remove containers and style them. You can add all kind of content as child nodes of the BMOBILE: CONTENT. You can also use the BMOBILE: HORIZONTALBAR without BMOBILE:SIDEBARCONTAINER.

The NaturalAjaxDemos contain a running example. These containers are not supported for Bootstrap 3.

The responsive view of the Natural Ajax Demos itself is an example for a usage of the side navigation controls.

- Properties for [BMOBILE:SIDEBARCONTAINER](#page-1207-1)
- Properties for [BMOBILE:SIDEBAR](#page-1208-0)
- Properties for [BMOBILE:SIDEBARGROUP](#page-1208-1)
- Properties for [BMOBILE:HORIZONTALBAR](#page-1209-0)
- Properties for [BMOBILE:CONTENT](#page-1209-1)

#### <span id="page-1207-1"></span>**Properties for BMOBILE:SIDEBARCONTAINER**

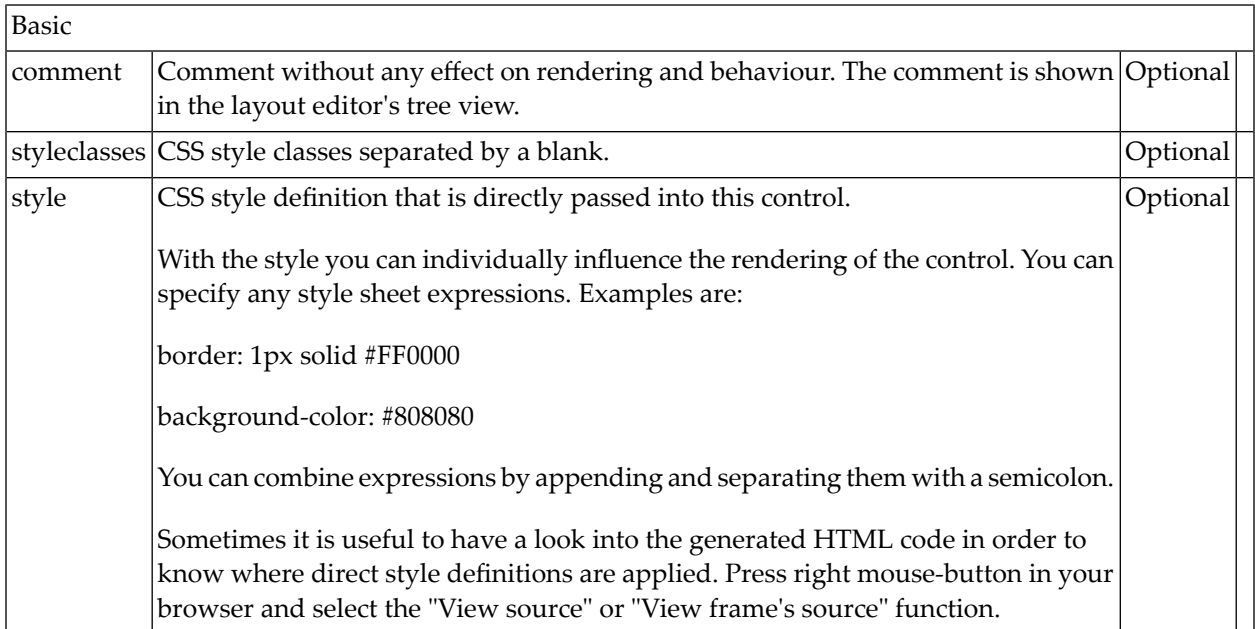

### <span id="page-1208-0"></span>**Properties for BMOBILE:SIDEBAR**

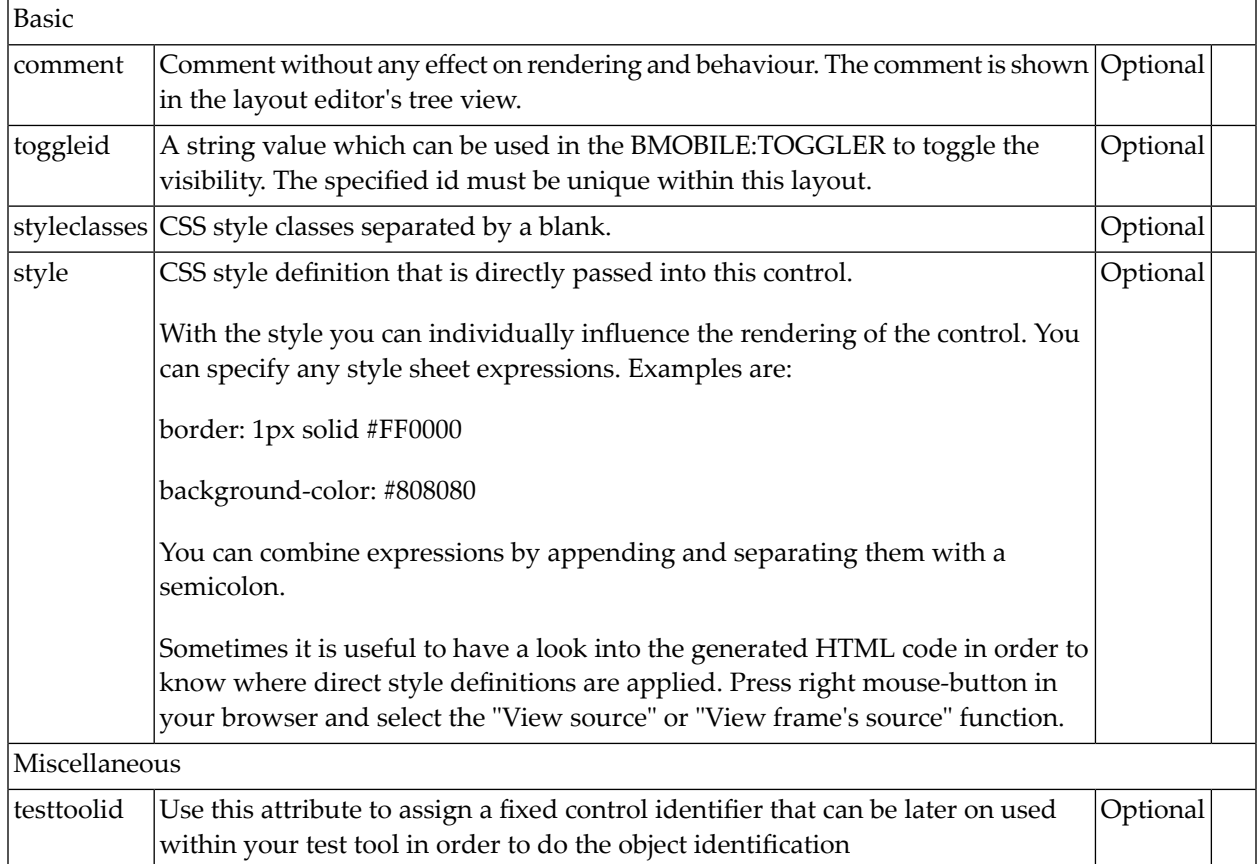

### <span id="page-1208-1"></span>**Properties for BMOBILE:SIDEBARGROUP**

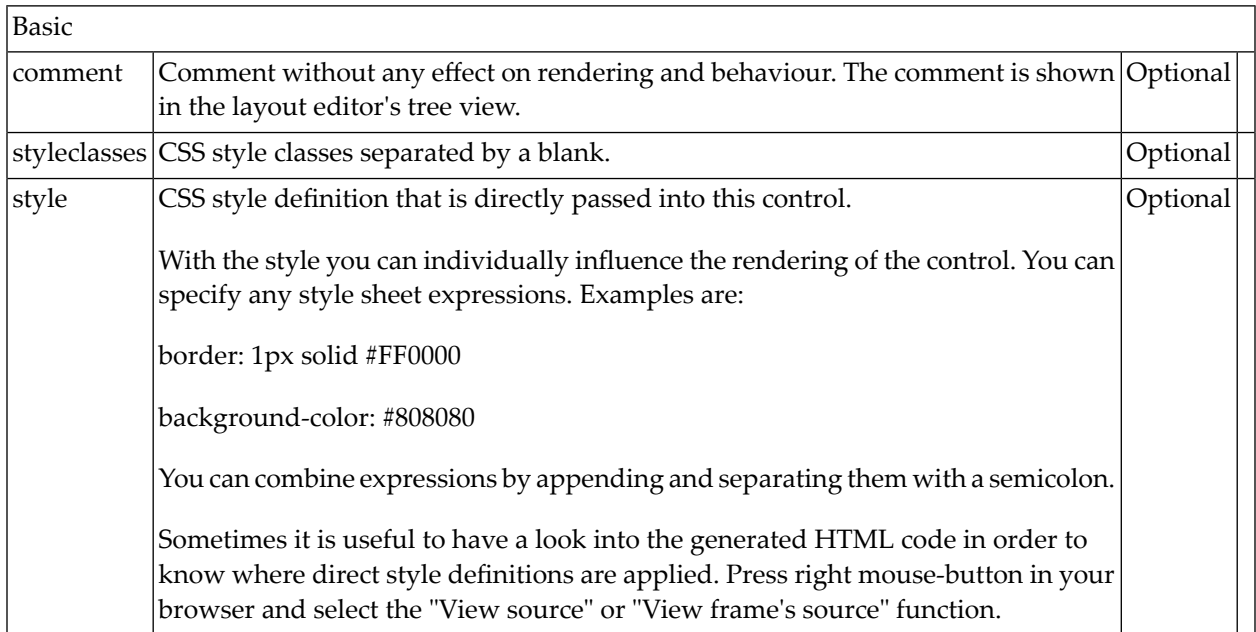

## <span id="page-1209-0"></span>**Properties for BMOBILE:HORIZONTALBAR**

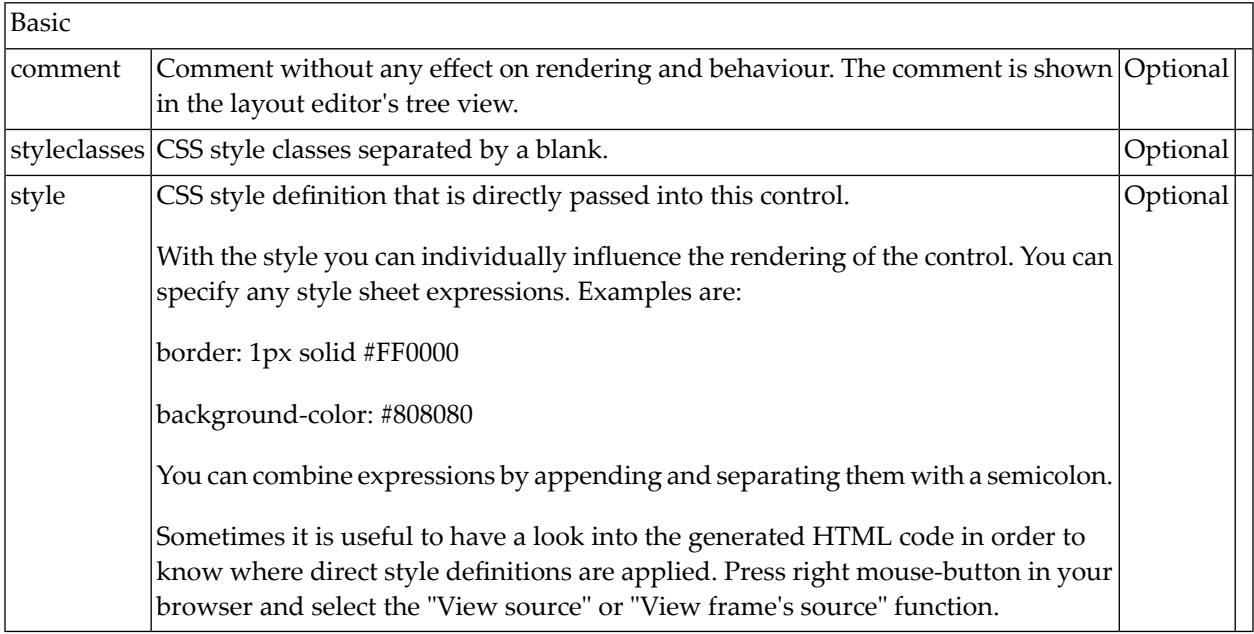

### <span id="page-1209-1"></span>**Properties for BMOBILE:CONTENT**

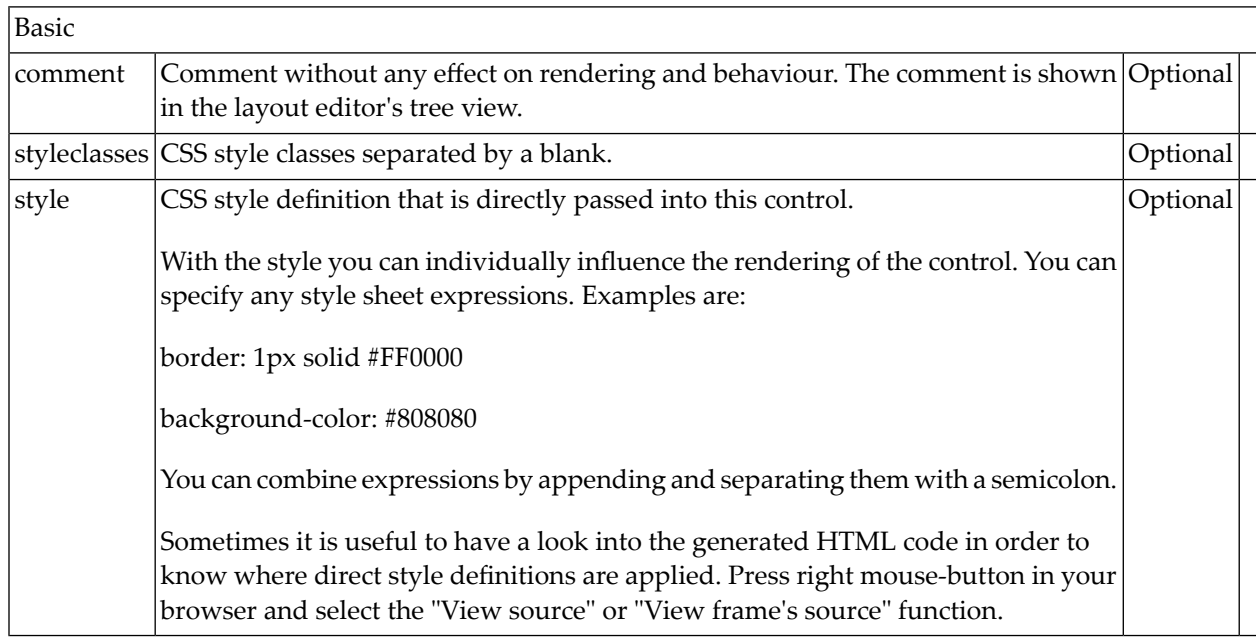

### <span id="page-1210-0"></span>**BMOBILE:TABPANE, BMOBILE:VERTICALTABPANE and BMOBILE:TAB**

Use these controls to implement responsive tab controls. Inside a BMOBILE:TABPANE and a BMOBILE:VERTICALTABPANE you can define BMOBILE:TAB containers representing the individual tab pages between which you can navigate. All HTML code for all tabs will be generated into one HTML page.

- Properties for [BMOBILE:TABPANE](#page-1210-1)
- Properties for [BMOBILE:VERTICALTABPANE](#page-1211-0)
- Properties for [BMOBILE:TAB](#page-1213-0)

#### <span id="page-1210-1"></span>**Properties for BMOBILE:TABPANE**

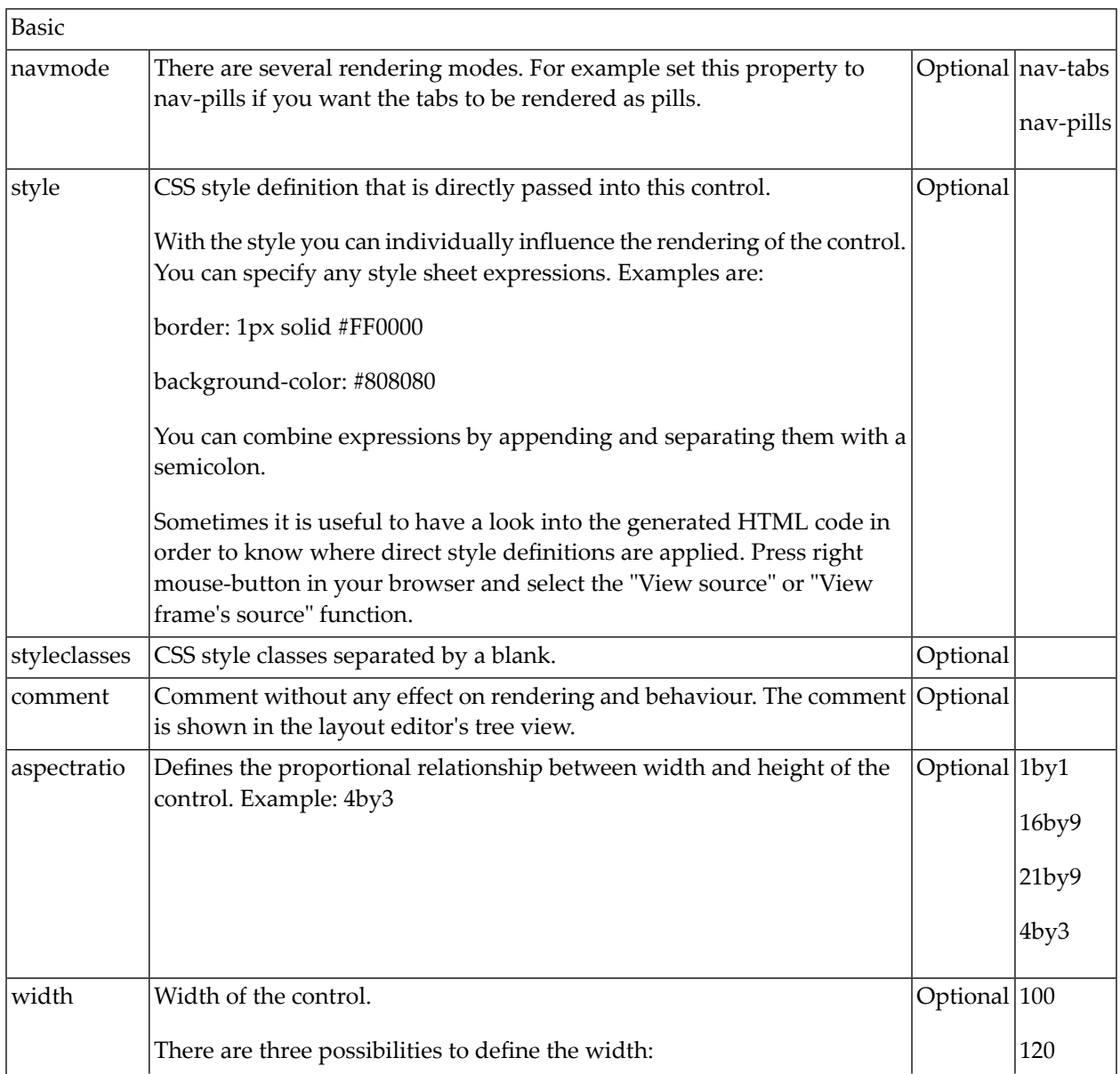

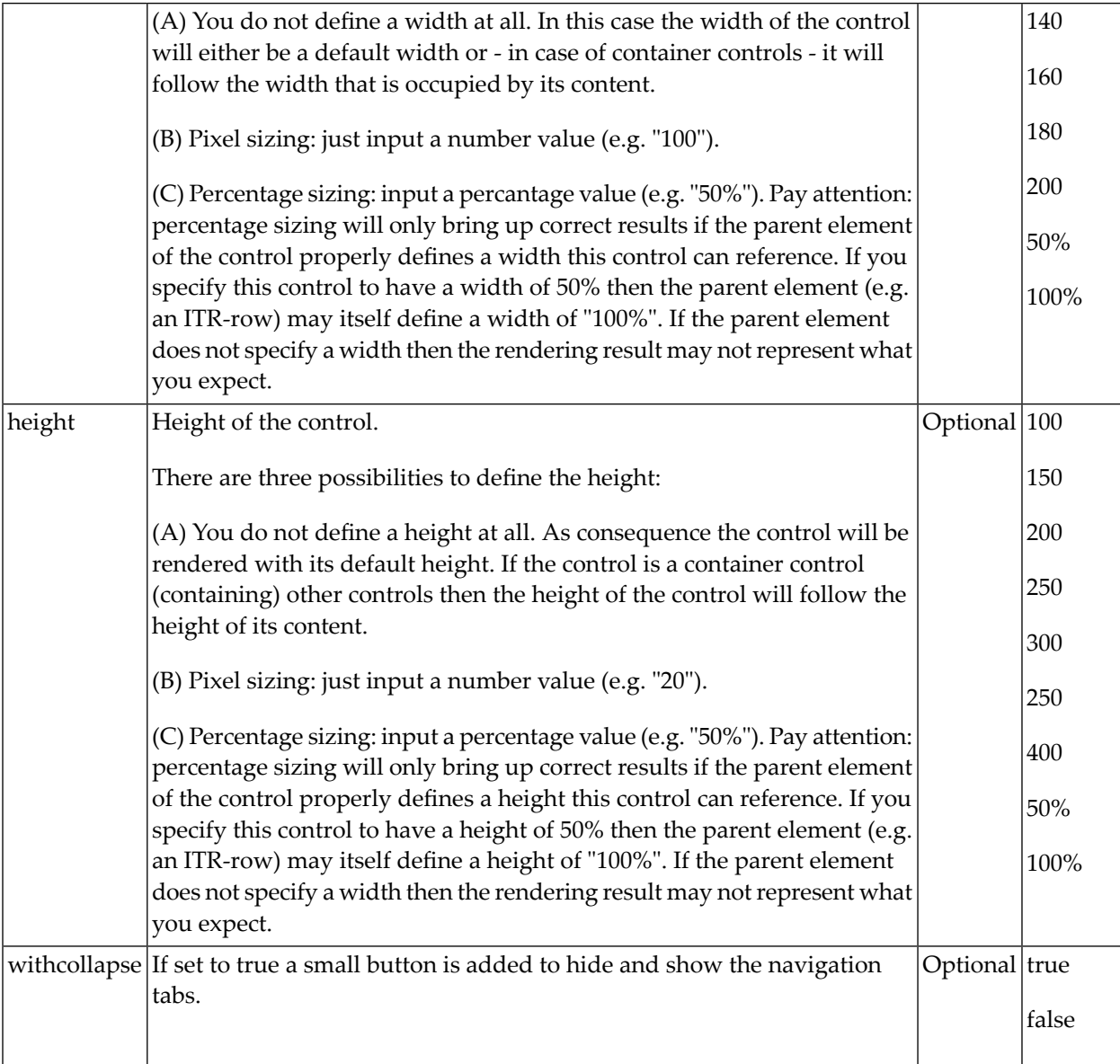

### <span id="page-1211-0"></span>**Properties for BMOBILE:VERTICALTABPANE**

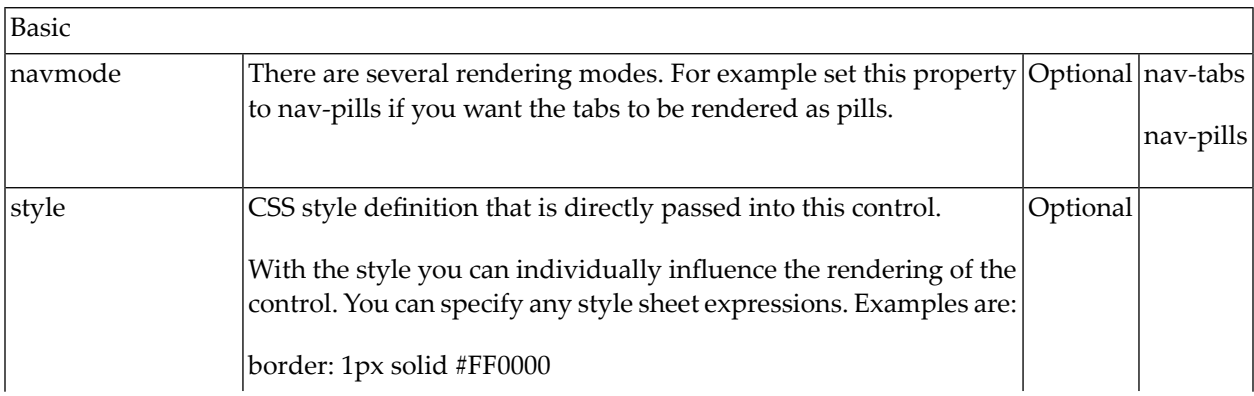

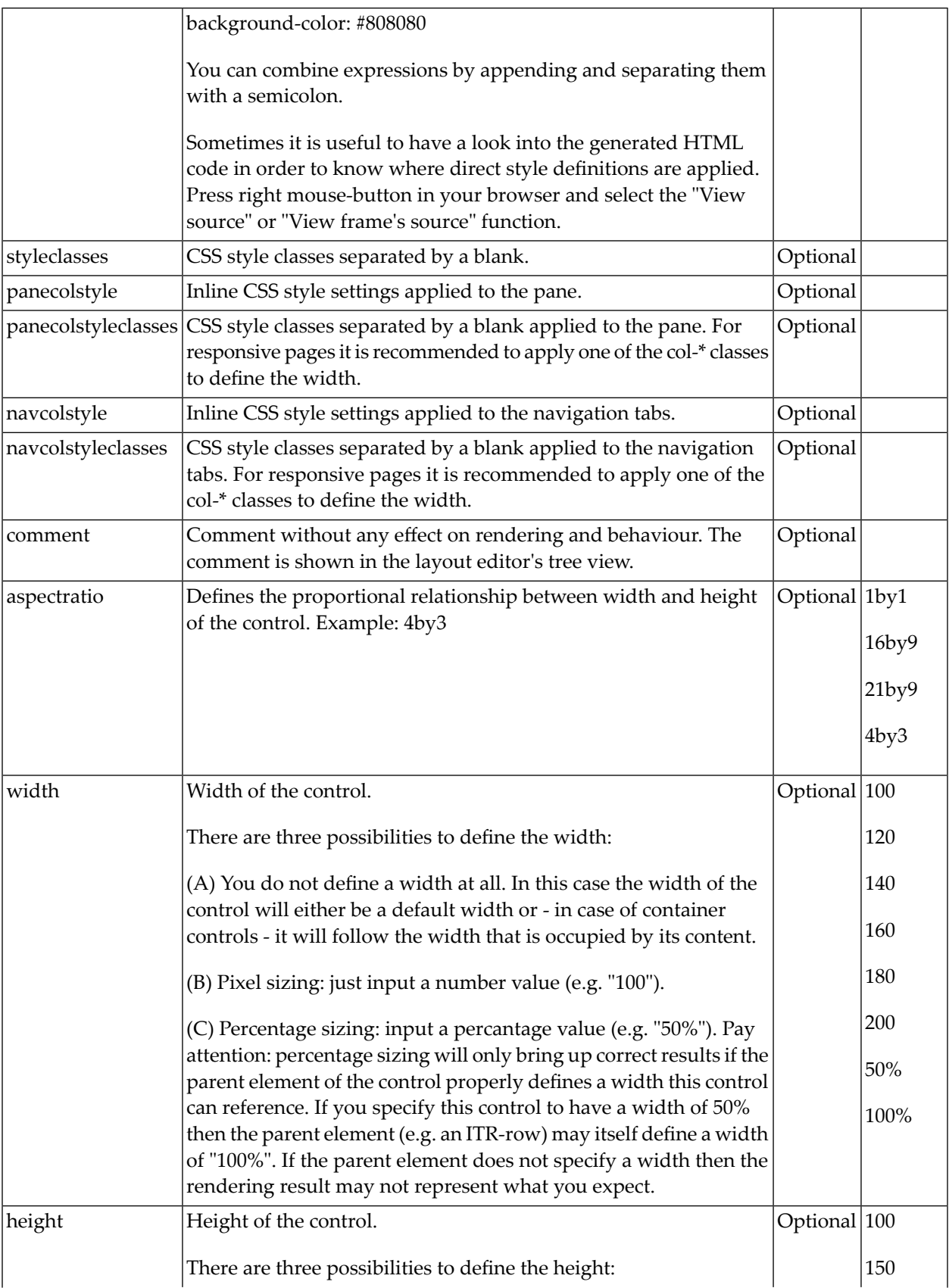

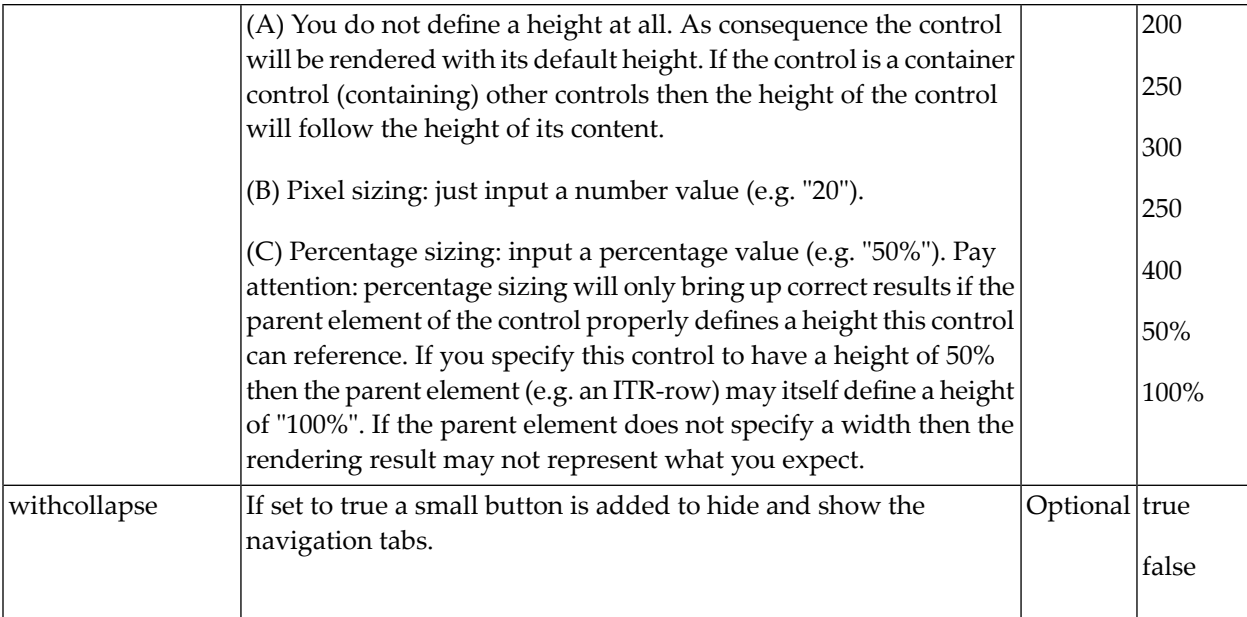

## <span id="page-1213-0"></span>**Properties for BMOBILE:TAB**

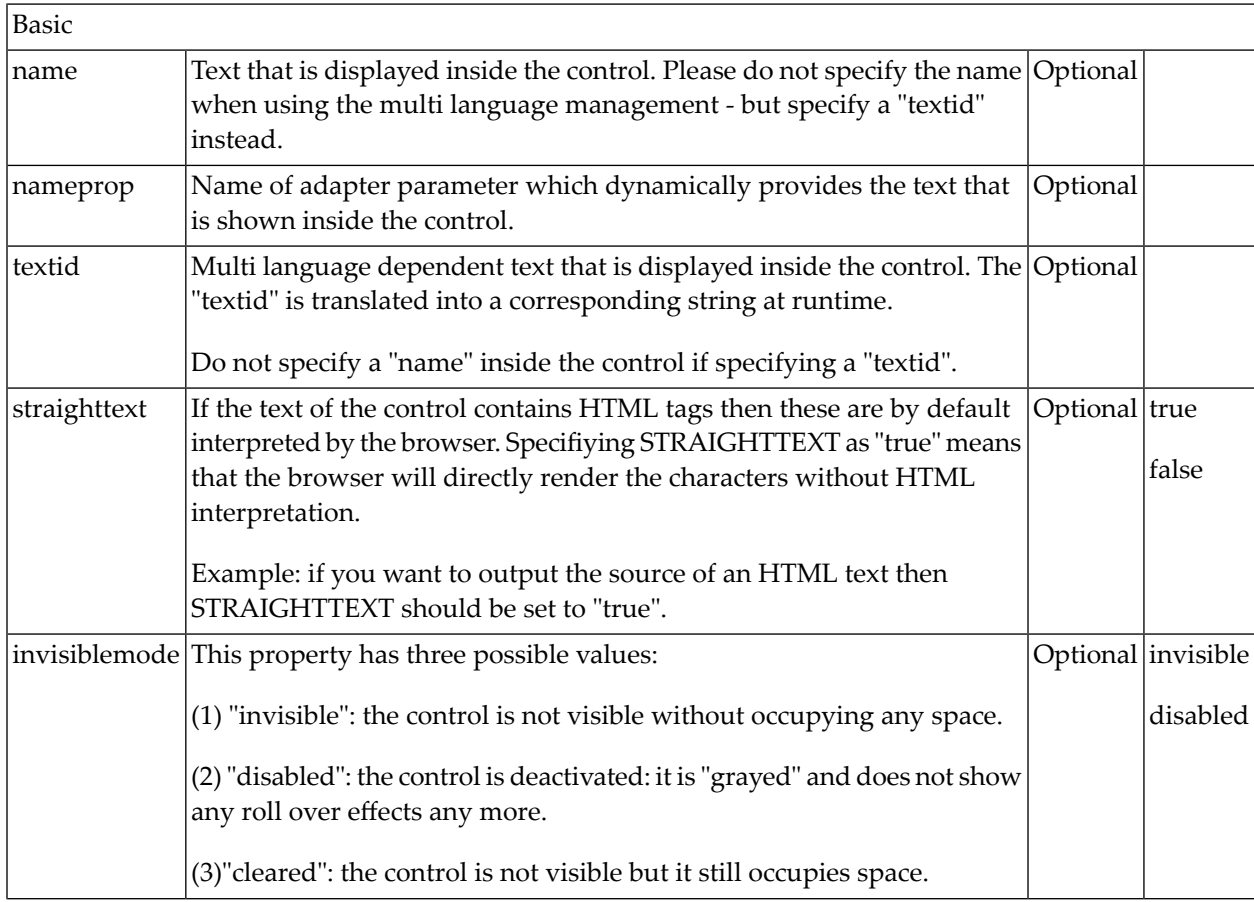

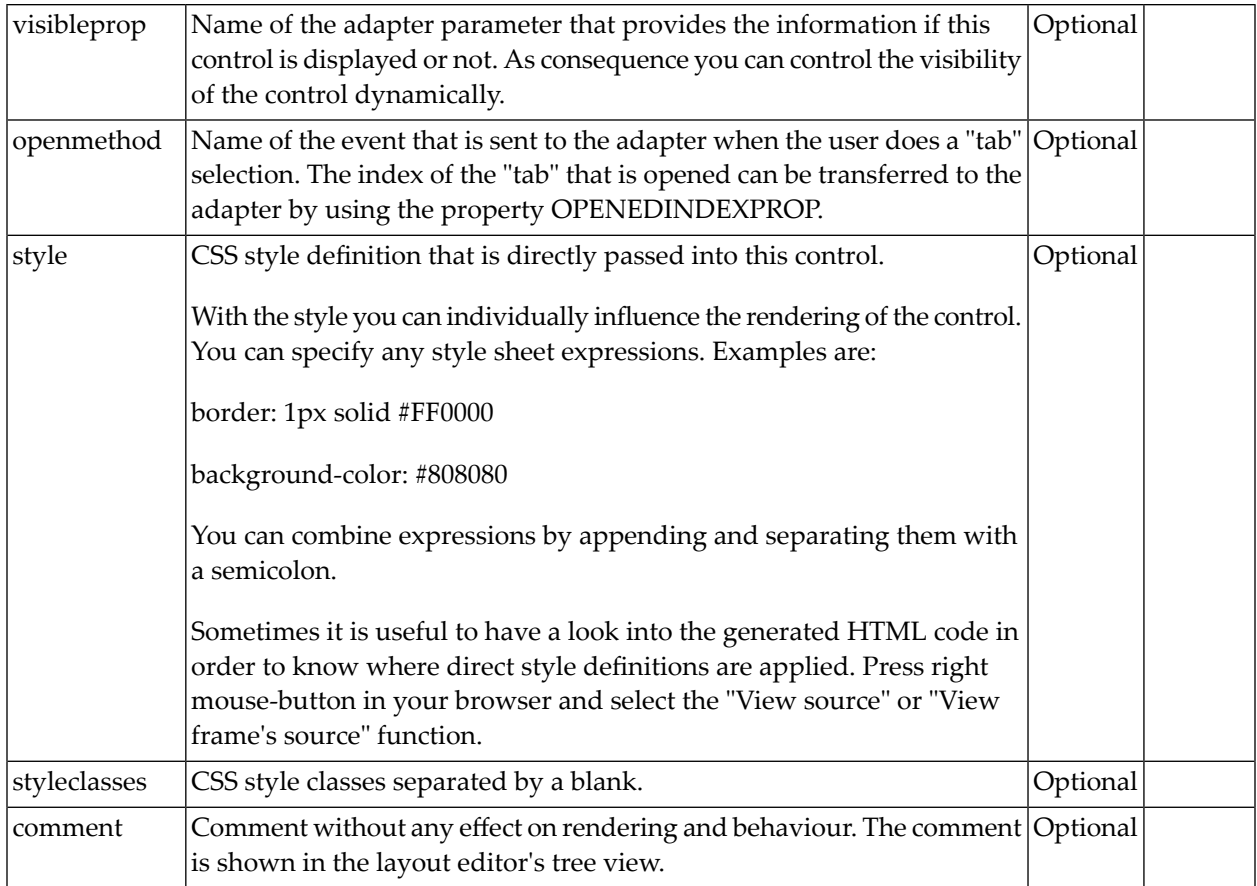

## <span id="page-1214-0"></span>**BMOBILE:TABSUBPAGES, BMOBILE:VERTICALTABSUBPAGES, BMOBILE:STRAIGHTTAB and BMOBILE:PAGER**

The controls implement responsive tab controls. A BMOBILE:TABSUBPAGES control and a BMOBILE:VERTICALTABSUBPAGES control can have static tabs and dynamically defined tabs. The static tabs are added via BMOBILE:STRAIGHTTAB controls at design time. The HTML code is generated into the page holding the BMOBILE:TABSUBPAGES/BMOBILE:VERTICALSUBPAGES control.

- Properties for [BMOBILE:TABSUBPAGES](#page-1215-0)
- Properties for [BMOBILE:VERTICALTABSUBPAGES](#page-1217-0)
- Properties for [BMOBILE:STRAIGHTTAB](#page-1219-0)
- Properties for [BMOBILE:PAGER](#page-1220-0)

For the Adapter Interface and Built-In Events see the corresponding sections in *[ROWTABSUB-](#page-440-0)PAGES and [STRAIGHTTABPAGE](#page-440-0)*.

In addition, the adapter interface may optionally contain a STRAIGHTTABCOUNT and/or a level field:

**2 STRAIGHTTABCOUNT (I4)** 2 TABITEMS (1:\*) **3 LEVEL (I4)**

#### **STRAIGHTTABCOUNT**

The count of static tabs. This is useful to conveniently calculate the index in the array of the dynamically defined tabs.

#### **LEVEL**

Drop down menus are supported. The level defines whether it is a sub item in a dropdown menu or a root item. By adding an optional BMOBILE:PAGER, short cut links for the previous clicked tabs will be added.

<span id="page-1215-0"></span>For more information see the corresponding samples in the NaturalAjaxDemos.

#### **Properties for BMOBILE:TABSUBPAGES**

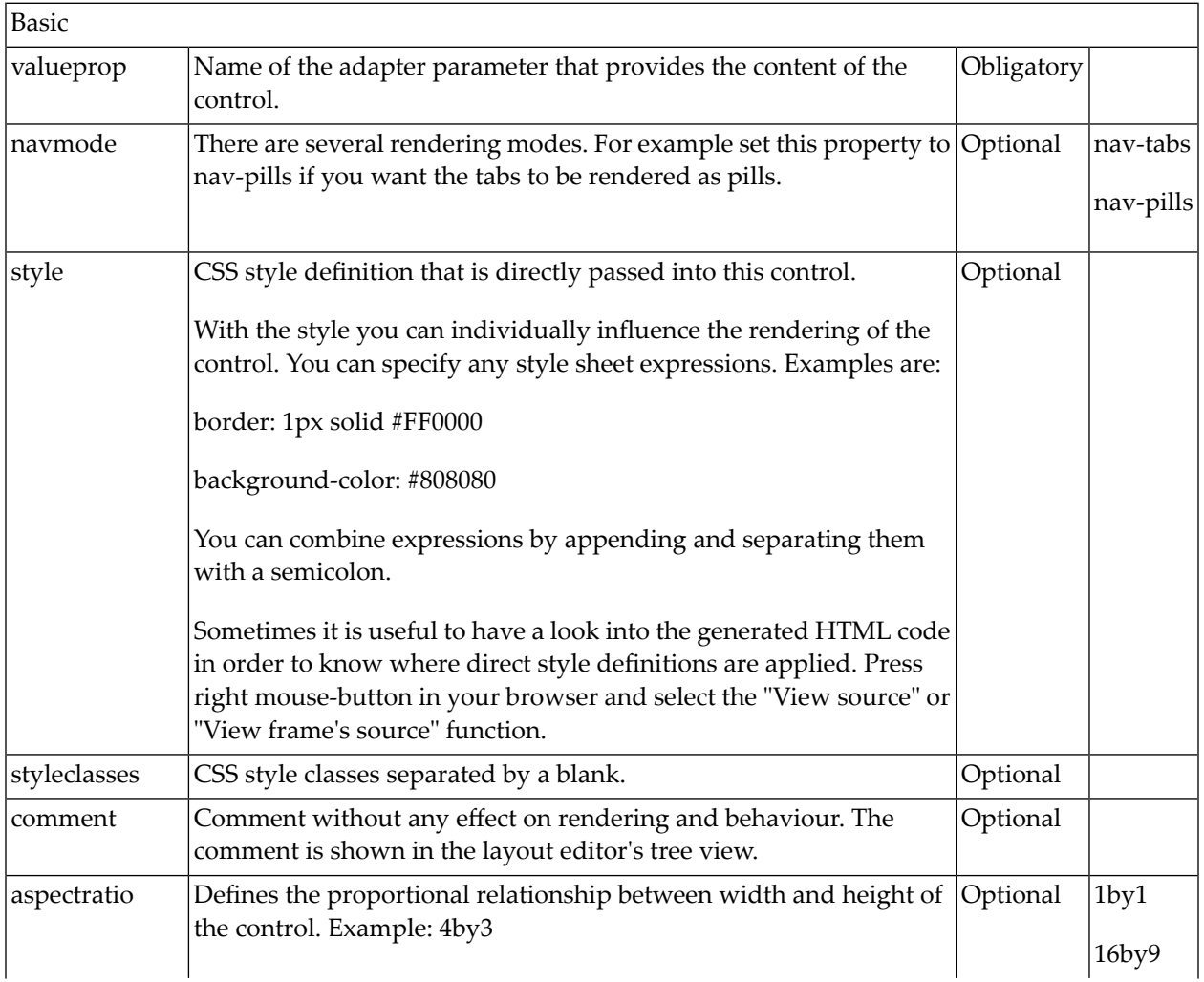

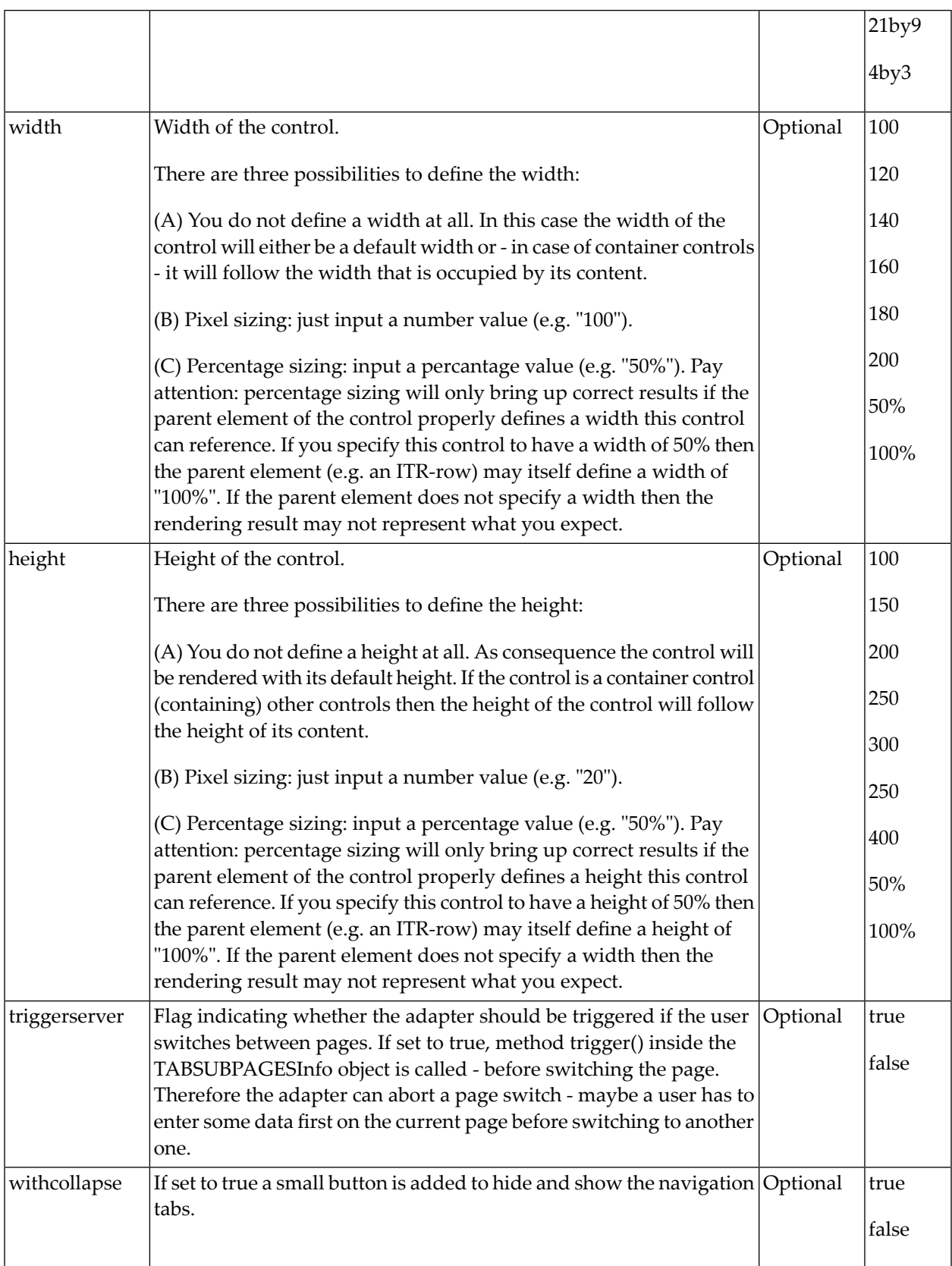

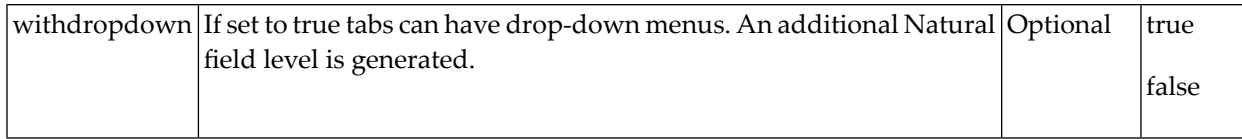

#### <span id="page-1217-0"></span>**Properties for BMOBILE:VERTICALTABSUBPAGES**

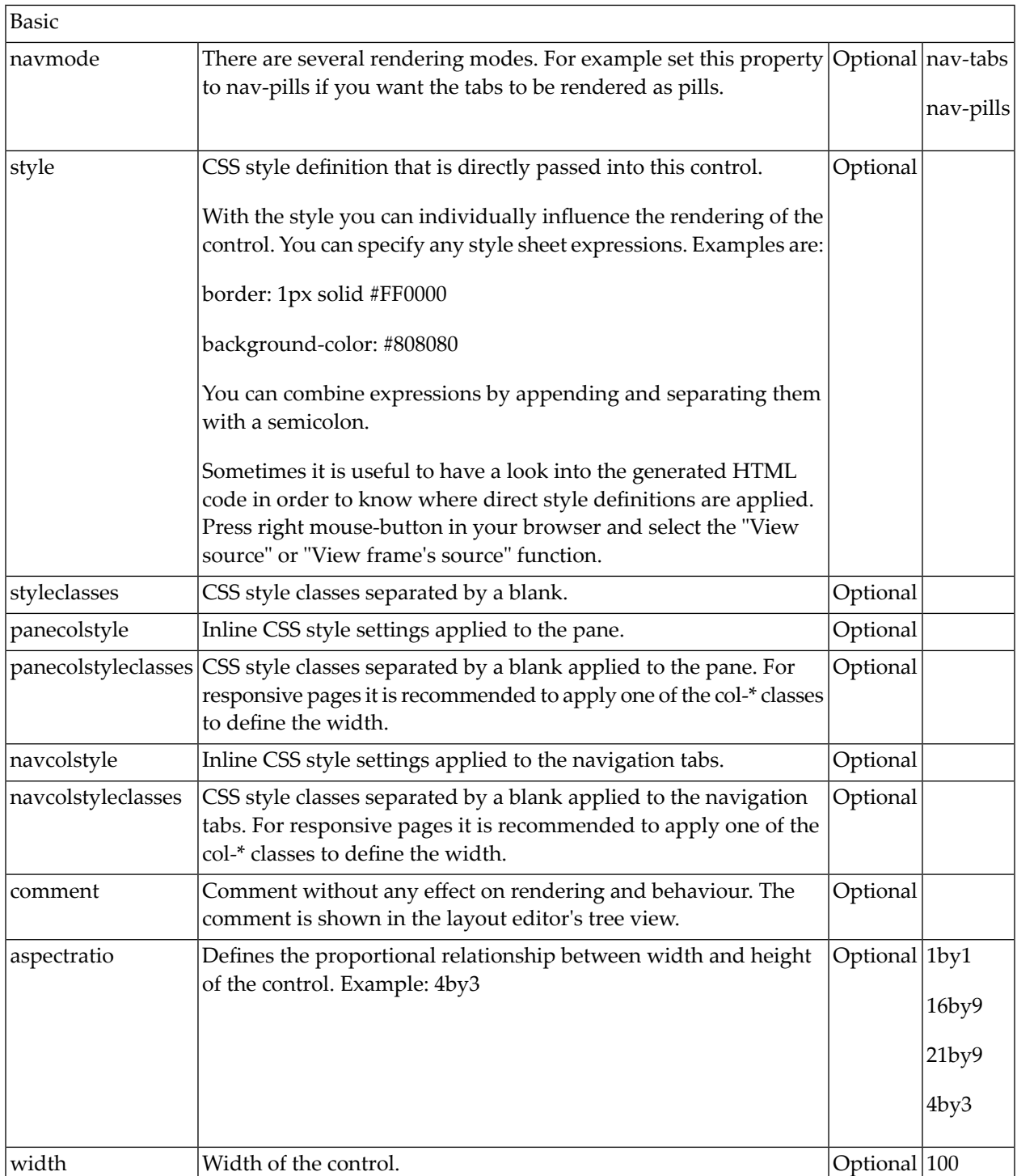

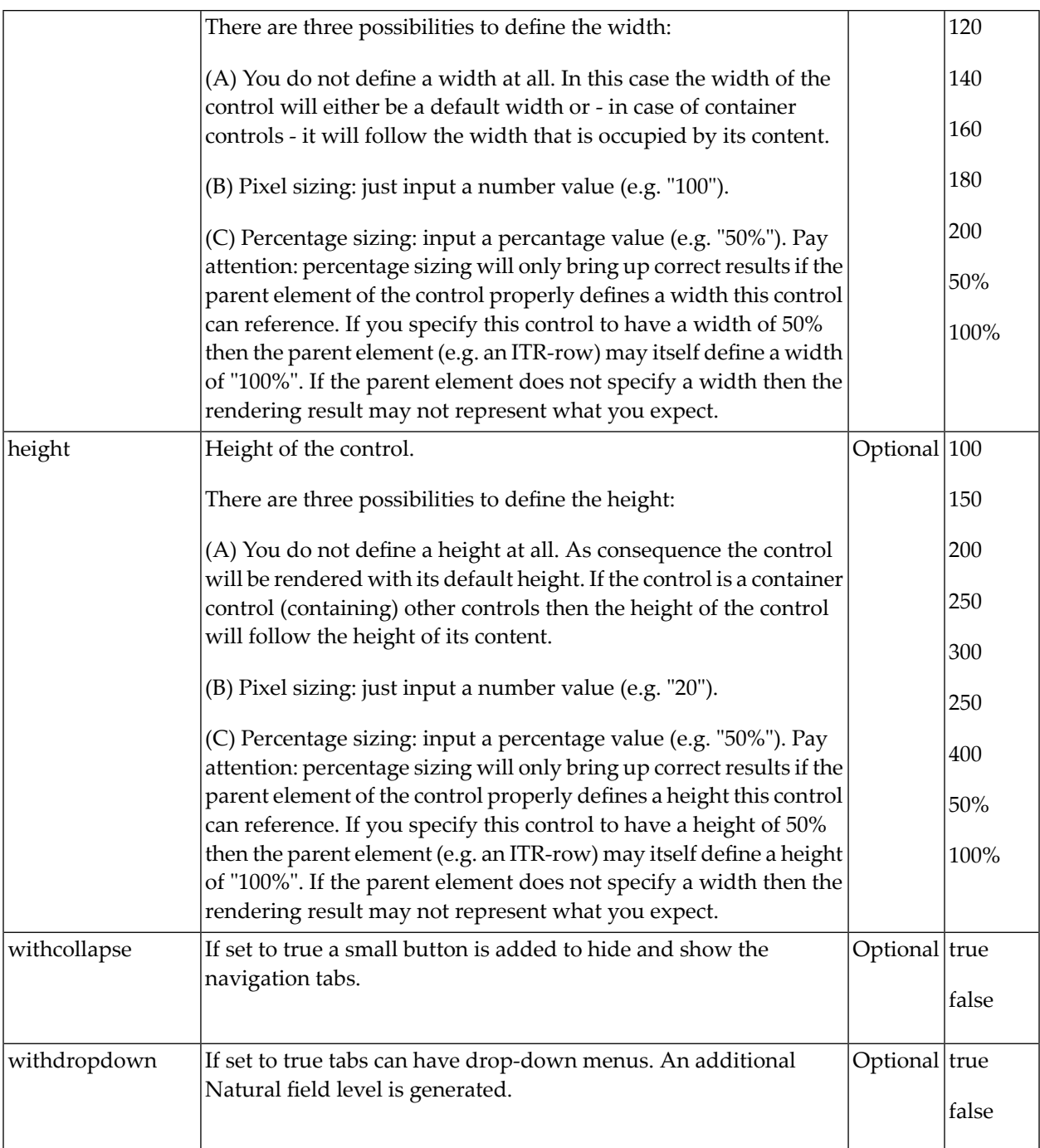

## <span id="page-1219-0"></span>**Properties for BMOBILE:STRAIGHTTAB**

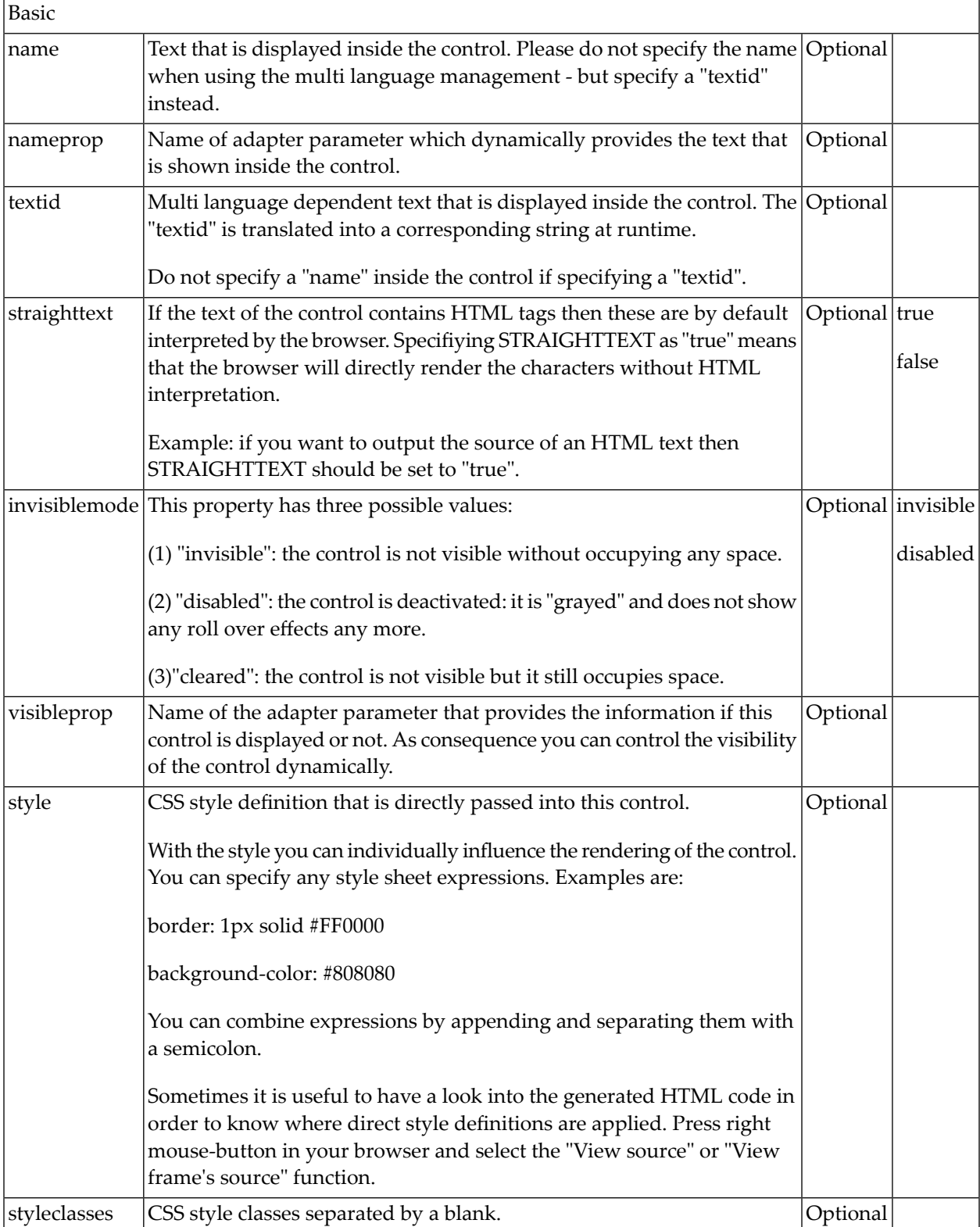

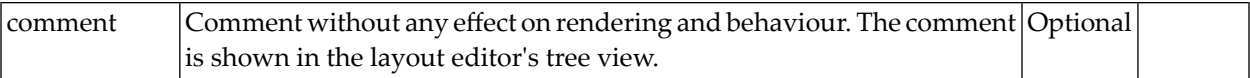

#### <span id="page-1220-0"></span>**Properties for BMOBILE:PAGER**

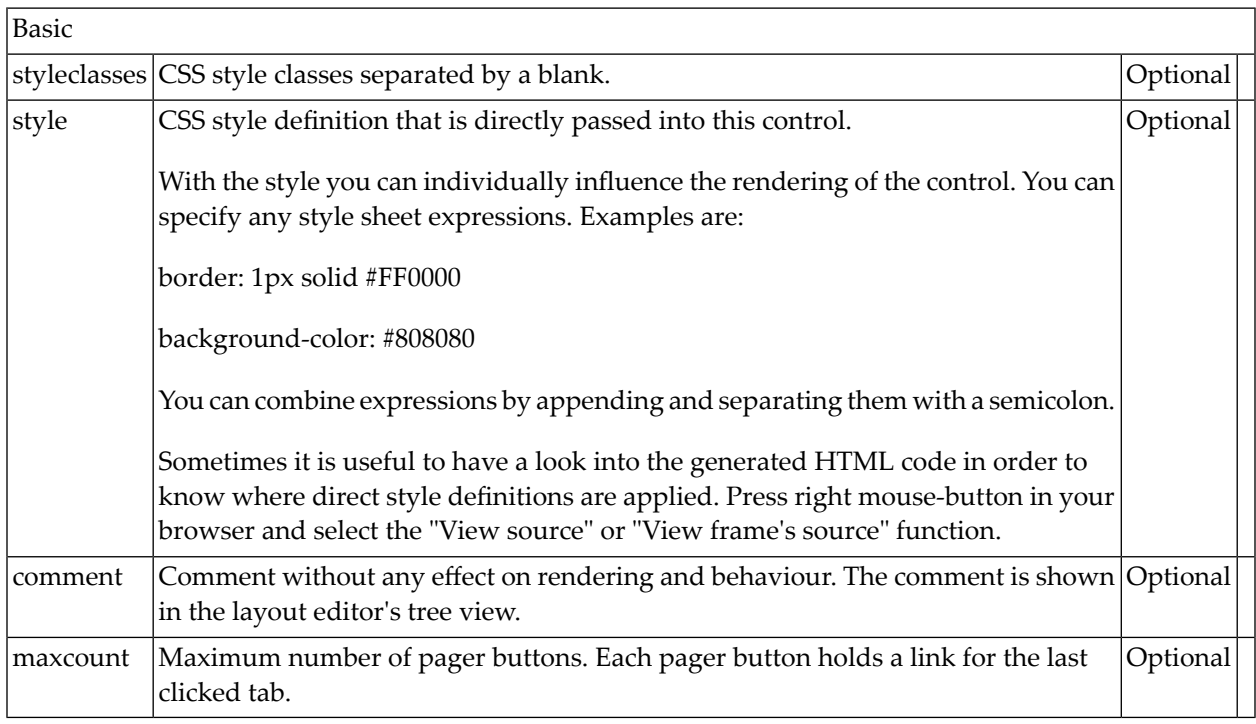

# **Responsive Grids**

- [BMOBILE:ICONCOL](#page-1221-0)
- [BMOBILE:SIMPLECOL](#page-1223-0)
- [BMOBILE:SIMPLEGRID](#page-1225-0)
- [BMOBILE:SIMPLEHEADERCOL](#page-1229-0)
- [BMOBILE:SIMPLEHEADERROW](#page-1230-0)

#### ■ [BMOBILE:SIMPLEROW](#page-1231-0)

### <span id="page-1221-0"></span>**BMOBILE:ICONCOL**

An icon column in a responsive grid.

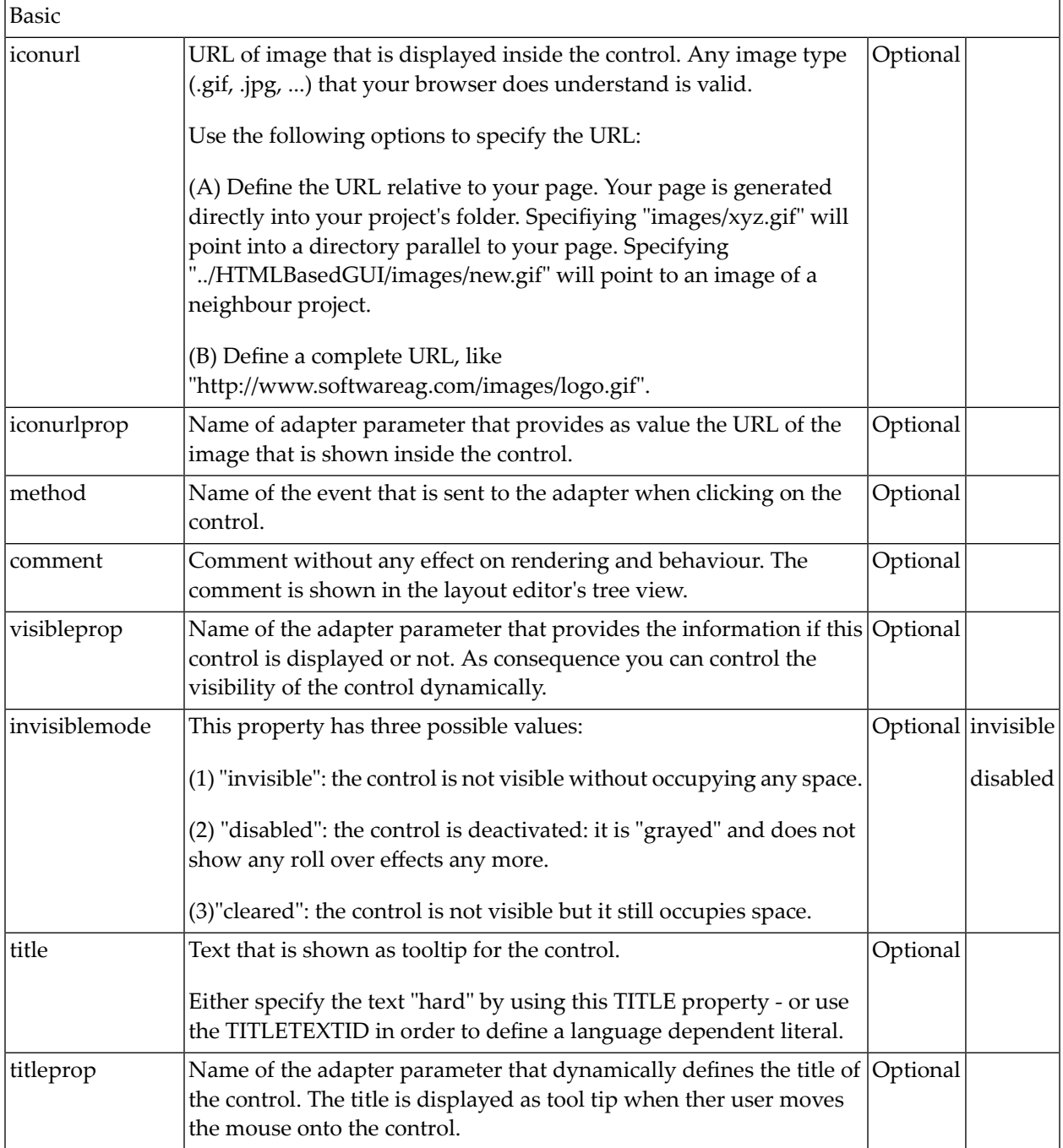

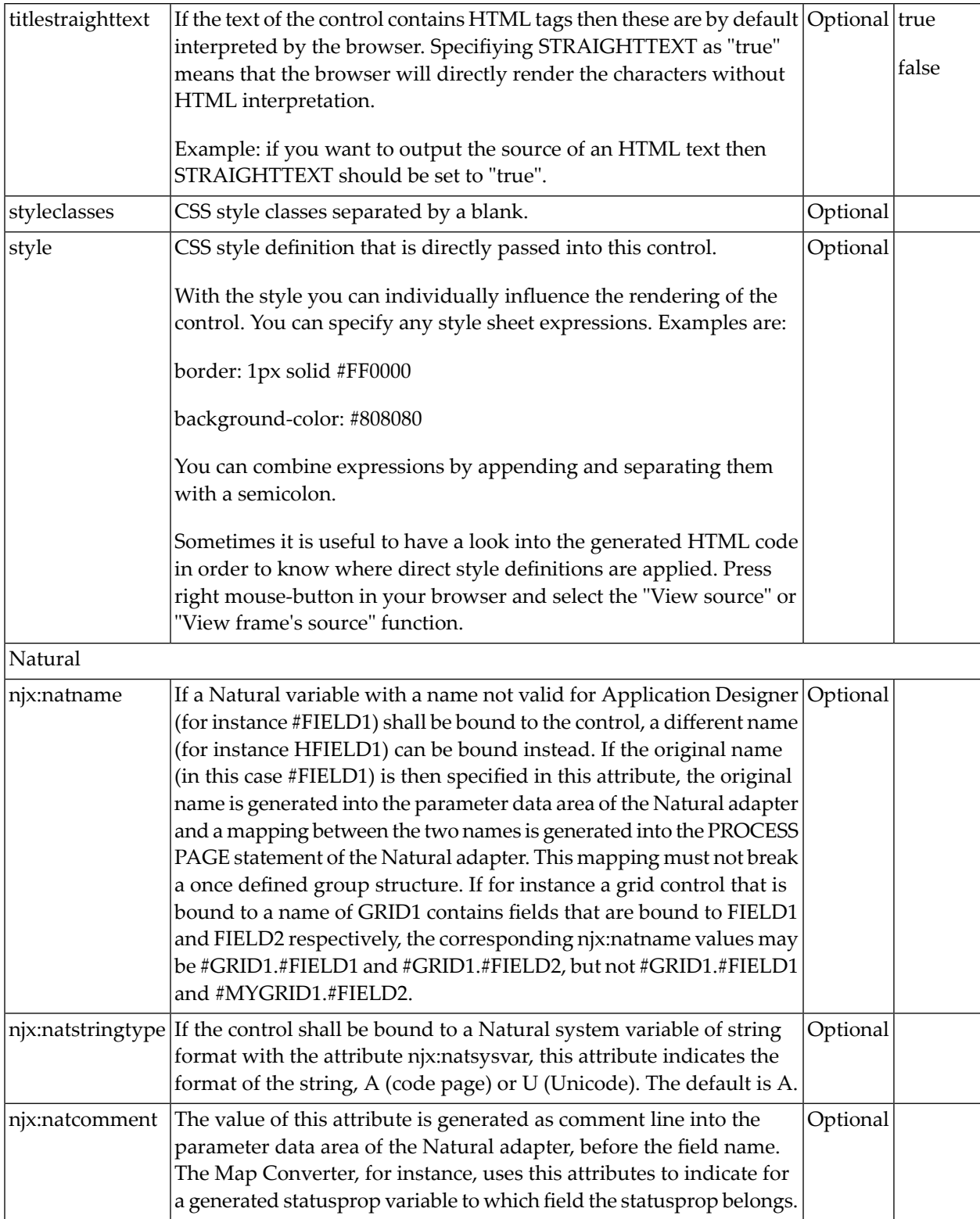

## <span id="page-1223-0"></span>**BMOBILE:SIMPLECOL**

A column in a responsive grid.

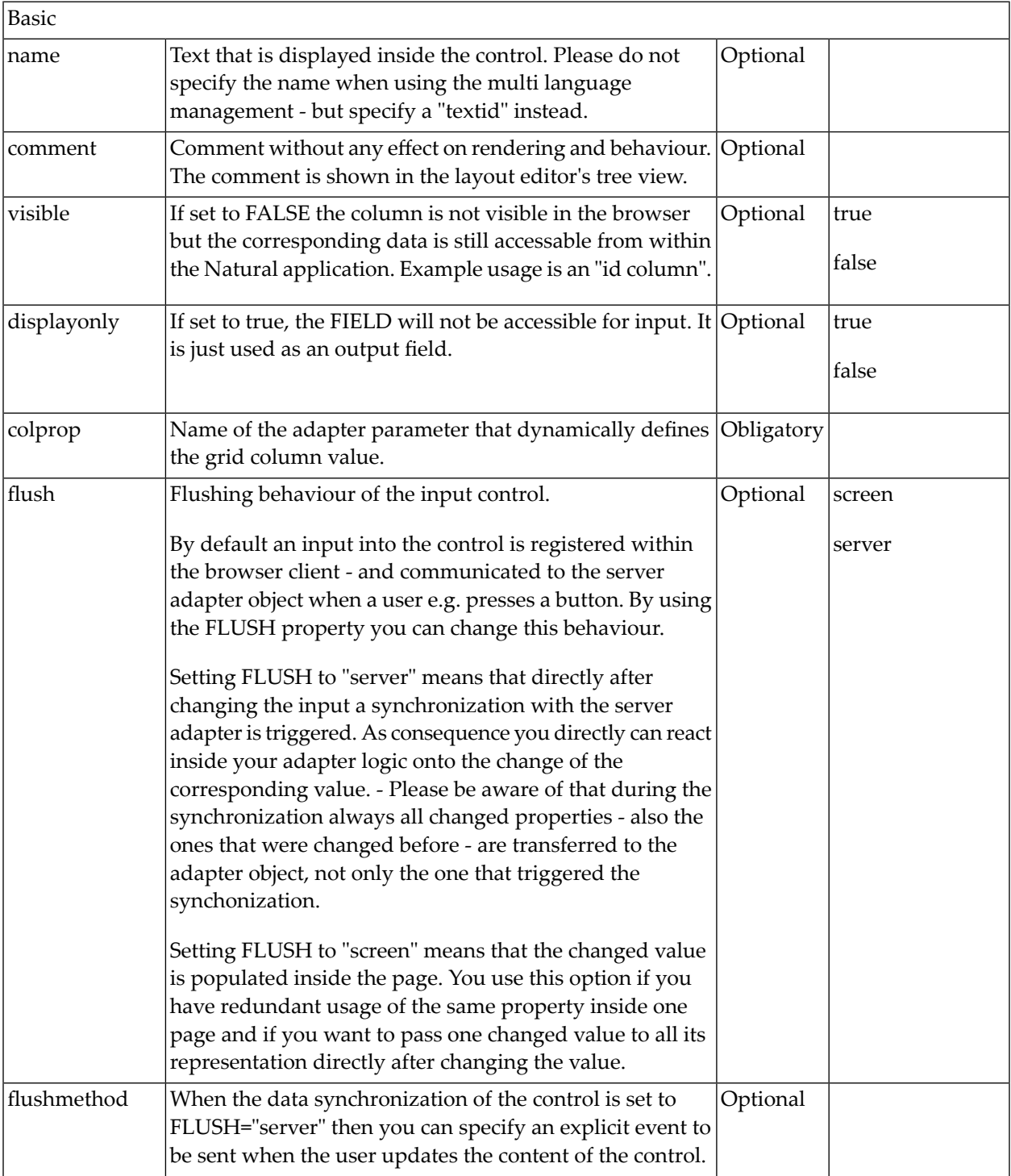
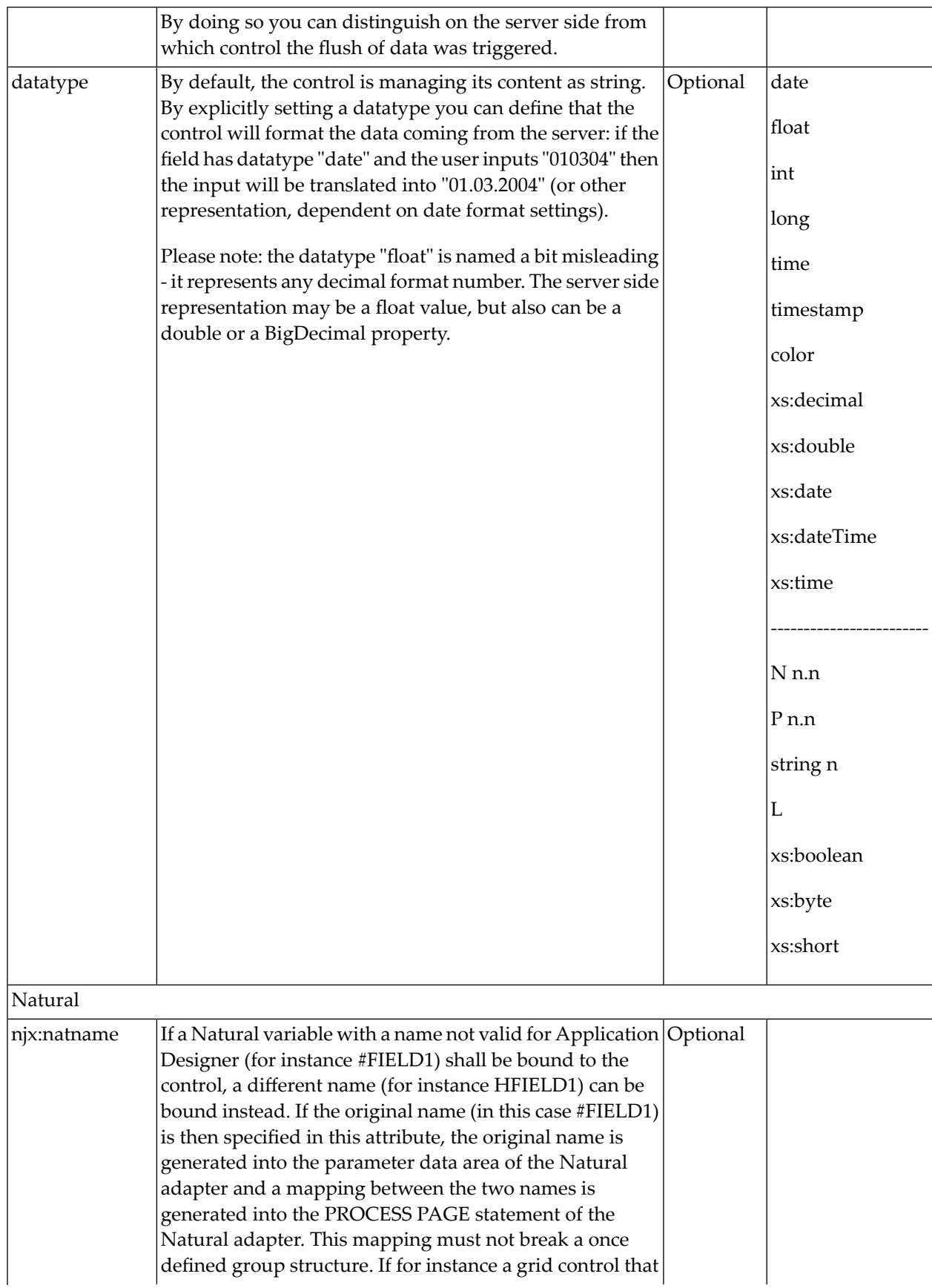

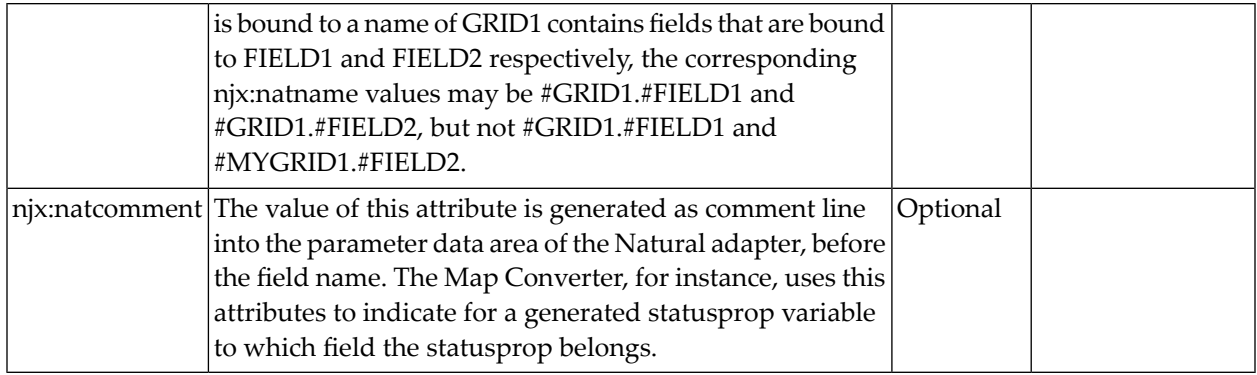

## **BMOBILE:SIMPLEGRID**

A responsive grid.

If the grid has been configured for server-side scrolling and sorting, a data structure is generated that contains fields controlling server-side scrolling and sorting. In addition, specific server-side scrolling events are triggered. The data structure is identical to the corresponding data structure in non-responsive grids.

For more information see section *Controls that Support [Server-Side](#page-147-0) Scrolling and Sorting*.

For details see the corresponding samples in the NaturalAjaxDemos.

#### **Adapter Interface (Server-Side Scrolling and Sorting)**

#### For a grid

<bmobile:simplegrid gridprop="lines" serverside="true" ...>

the following data structure is generated.

 LINESINFO ROWCOUNT (I4) SIZE (I4) SORTPROPS (1:\*) ASCENDING (L) PROPNAME (U) DYNAMIC TOPINDEX (I4)

#### **Built-in Events (Server-Side Scrolling and Sorting)**

Scrolling Events (Natural Server-Side Scrolling and Sorting only)

value-of-gridprop.onTopindexChanged

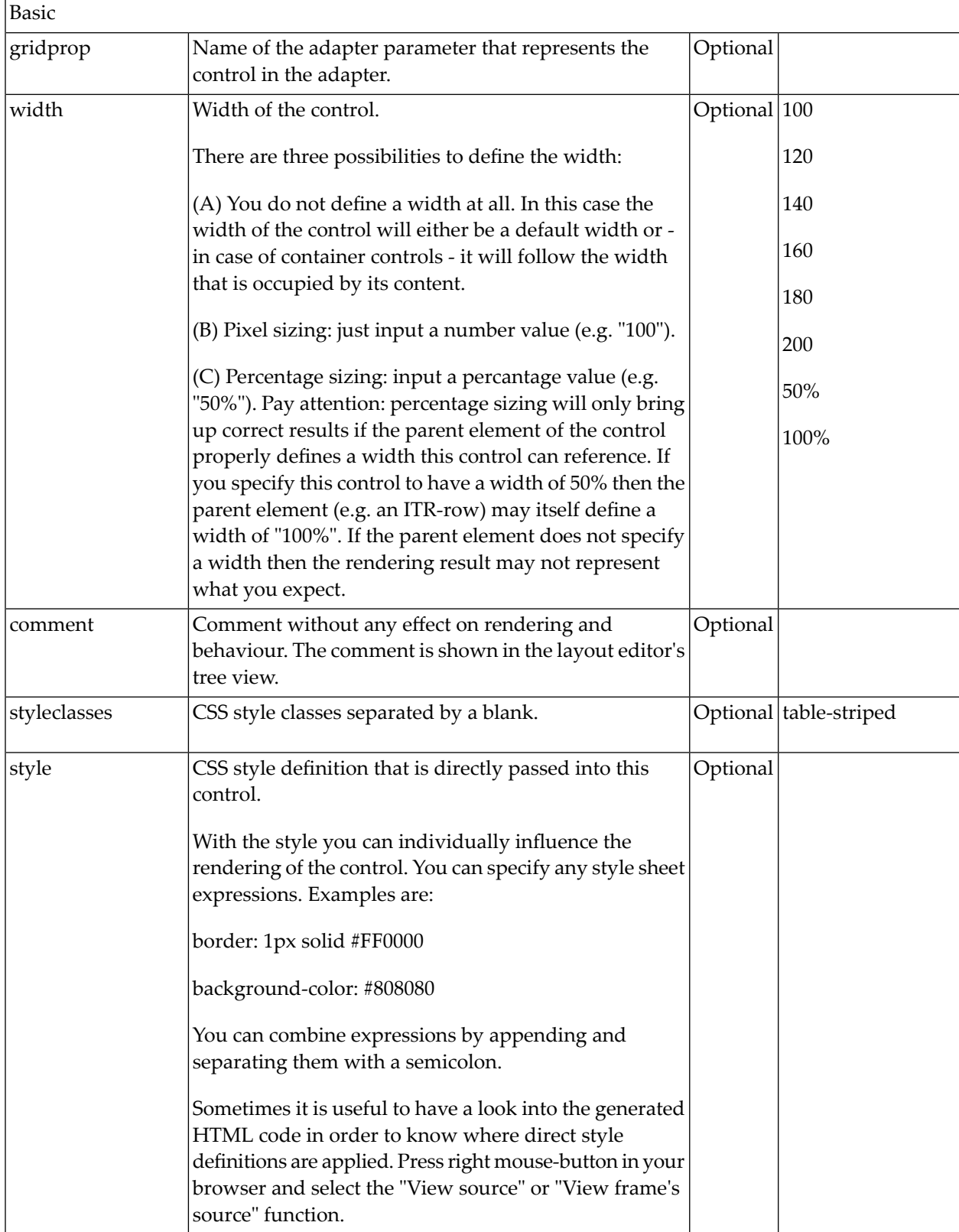

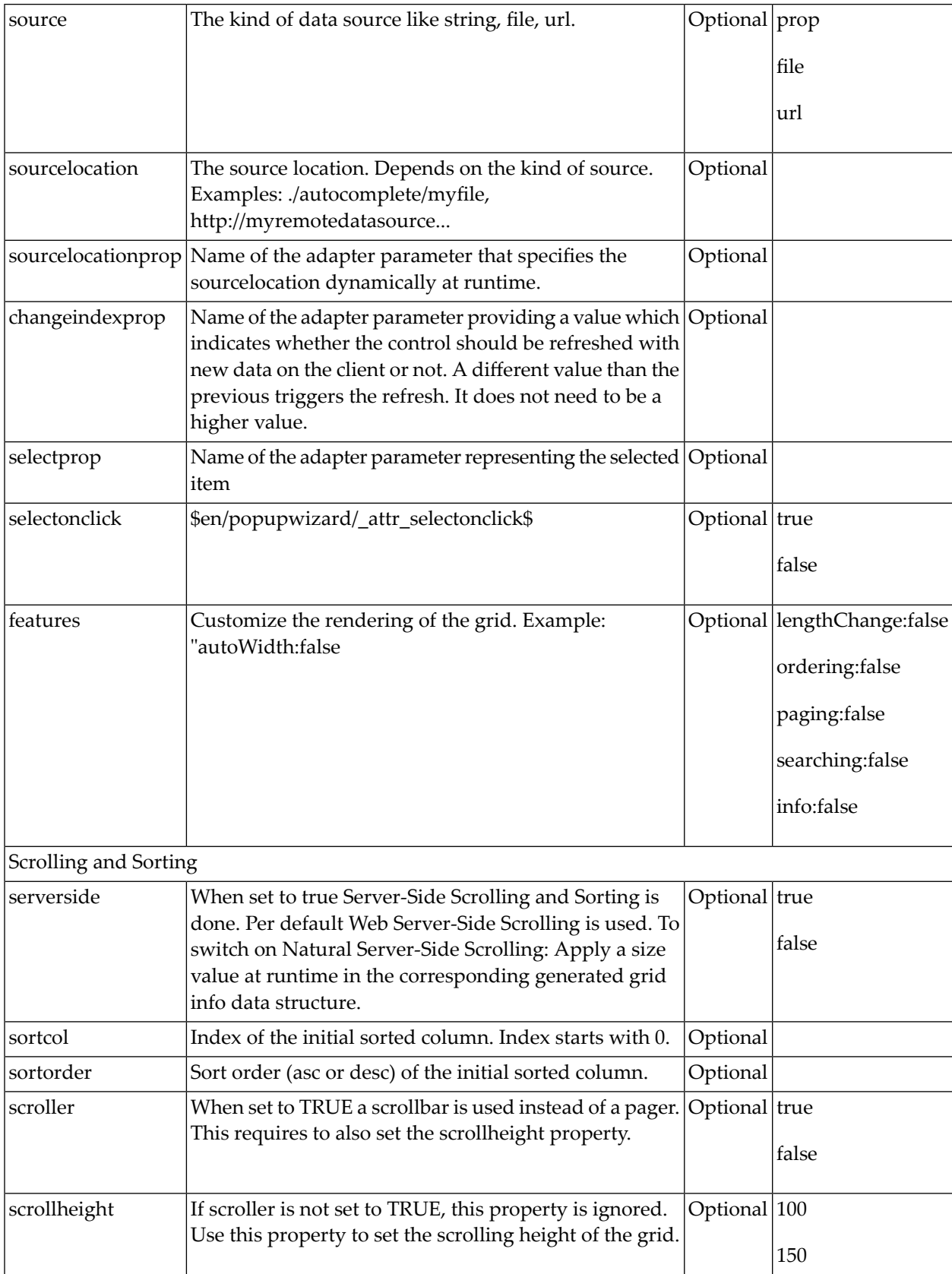

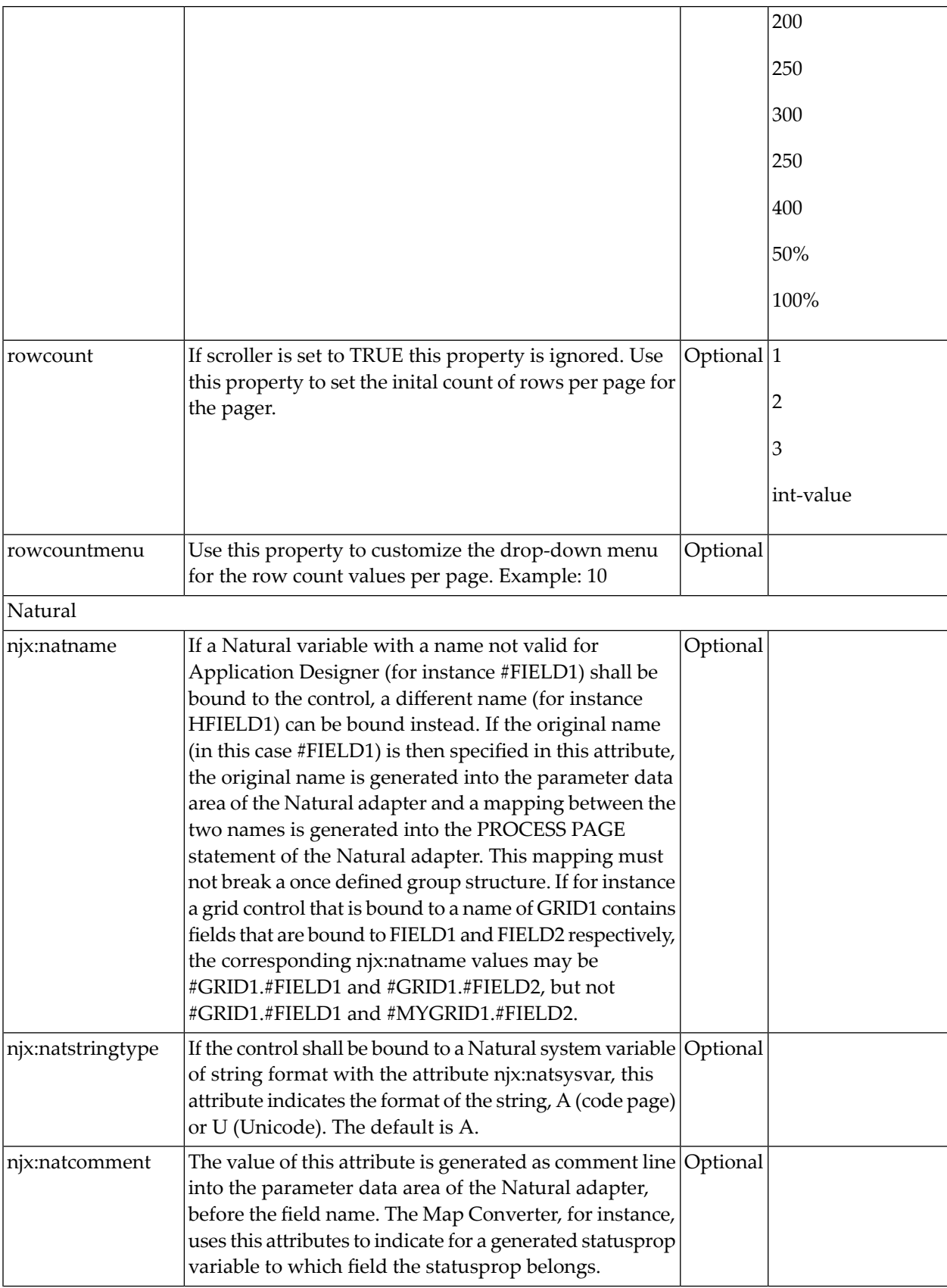

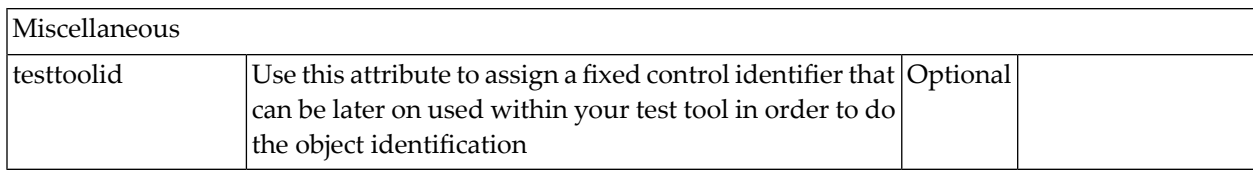

# **BMOBILE:SIMPLEHEADERCOL**

A header column in a responsive grid.

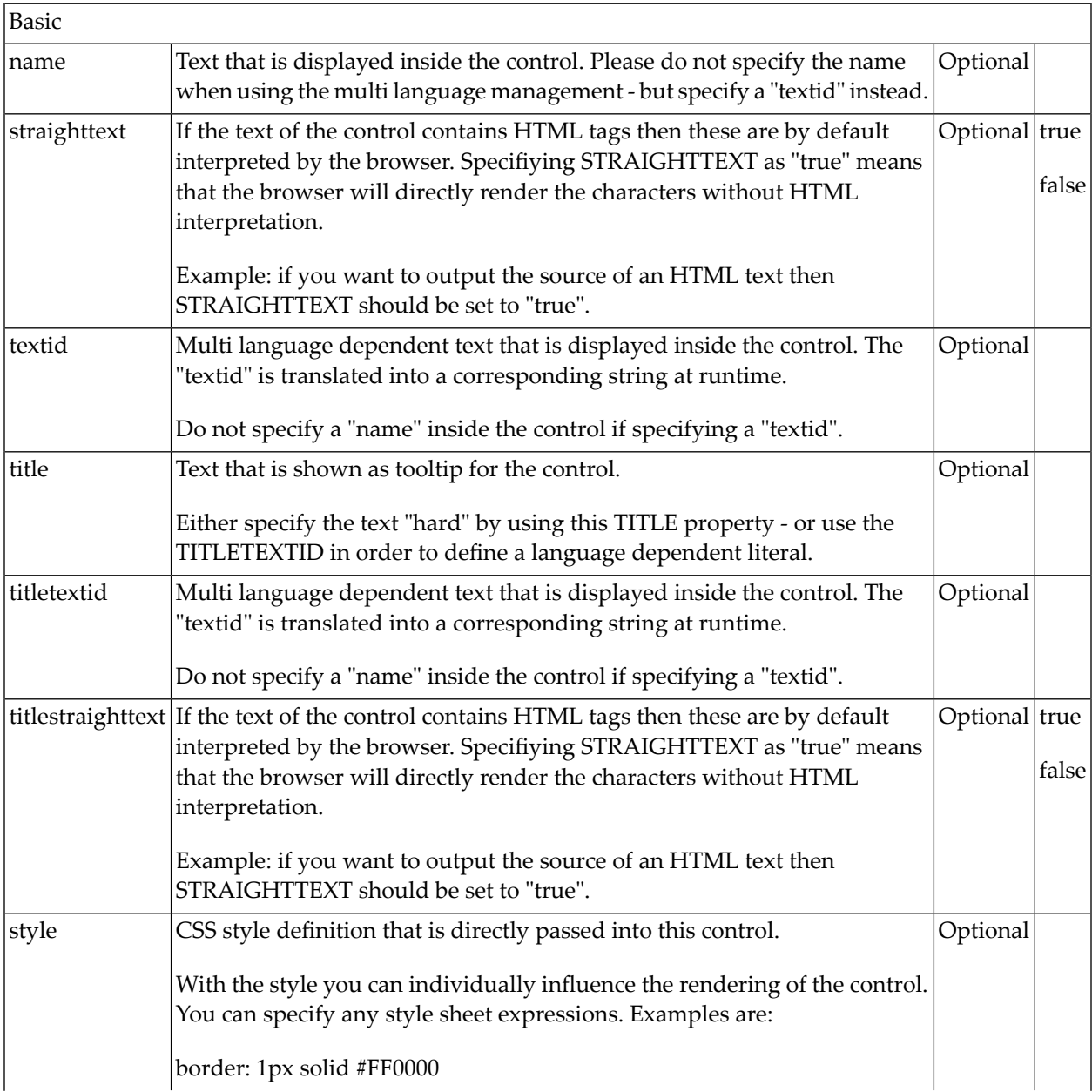

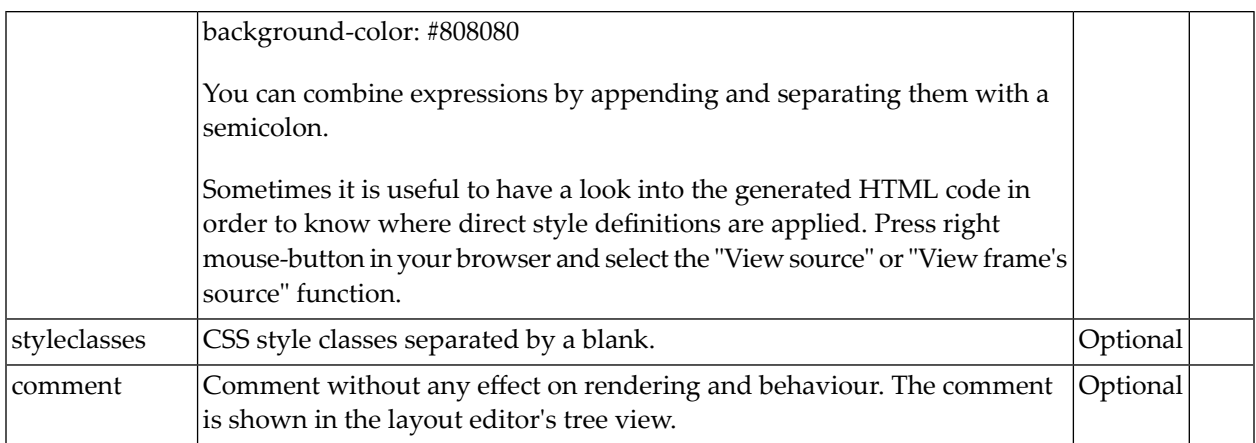

# **BMOBILE:SIMPLEHEADERROW**

A row container which contains the header columns in a responsive grid.

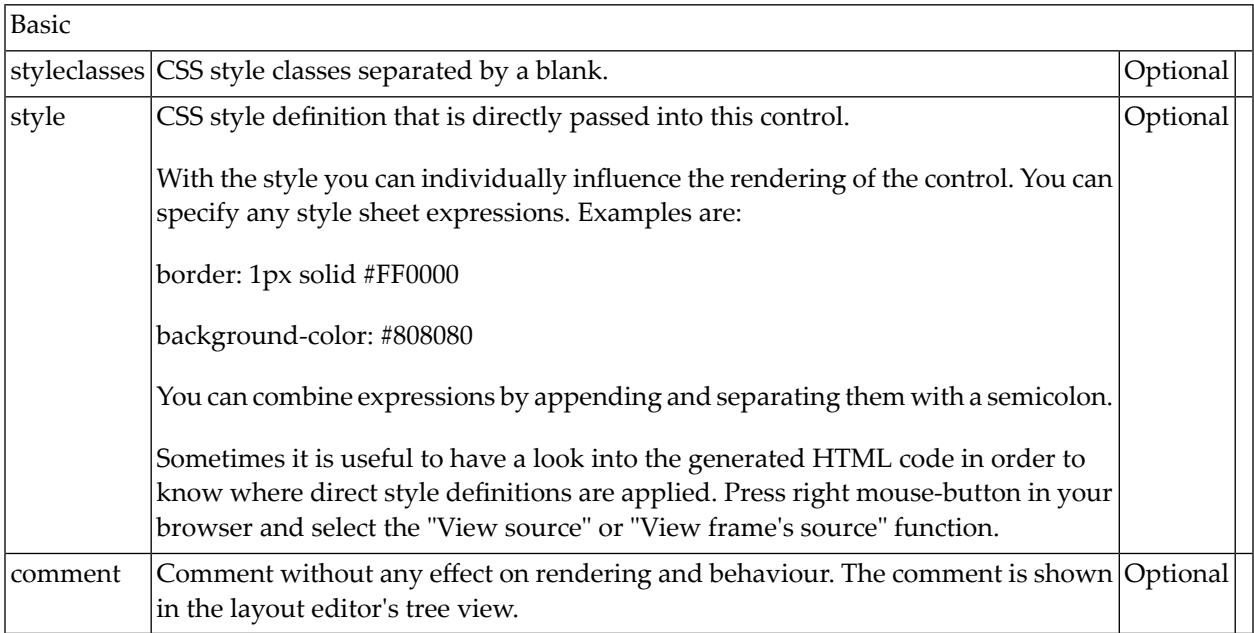

## **BMOBILE:SIMPLEROW**

A row container which contains the columns in a responsive grid.

## **Properties**

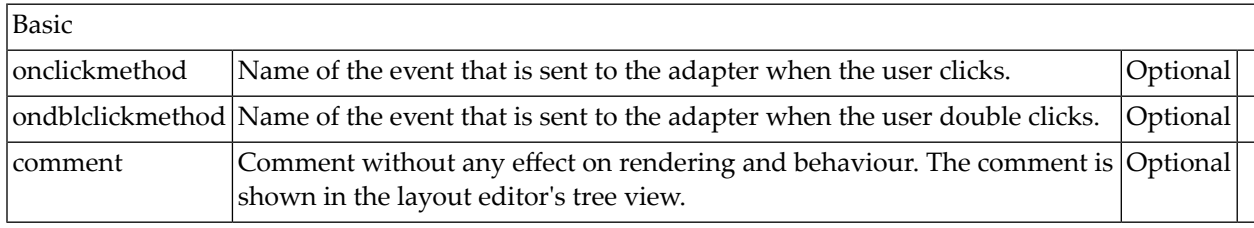

# **Responsive Menus**

- [BMOBILE:NAVBAR](#page-1231-0)
- [BMOBILE:NAVMENU](#page-1232-0)
- BMOBILE:SIDENAV, BMOBILE:NAVTREE, [BMOBILE:SIDENAVCONTENT](#page-1234-0) (deprecated)

# <span id="page-1231-0"></span>**BMOBILE:NAVBAR**

A responsive navigation bar.

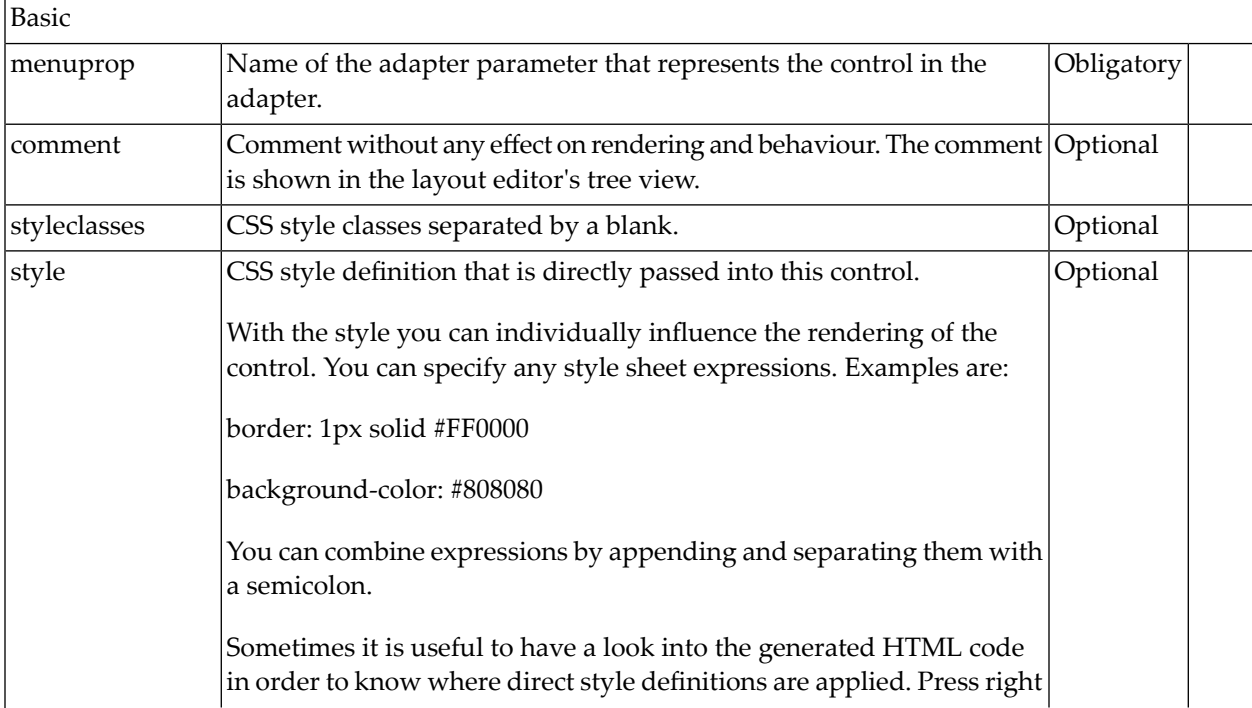

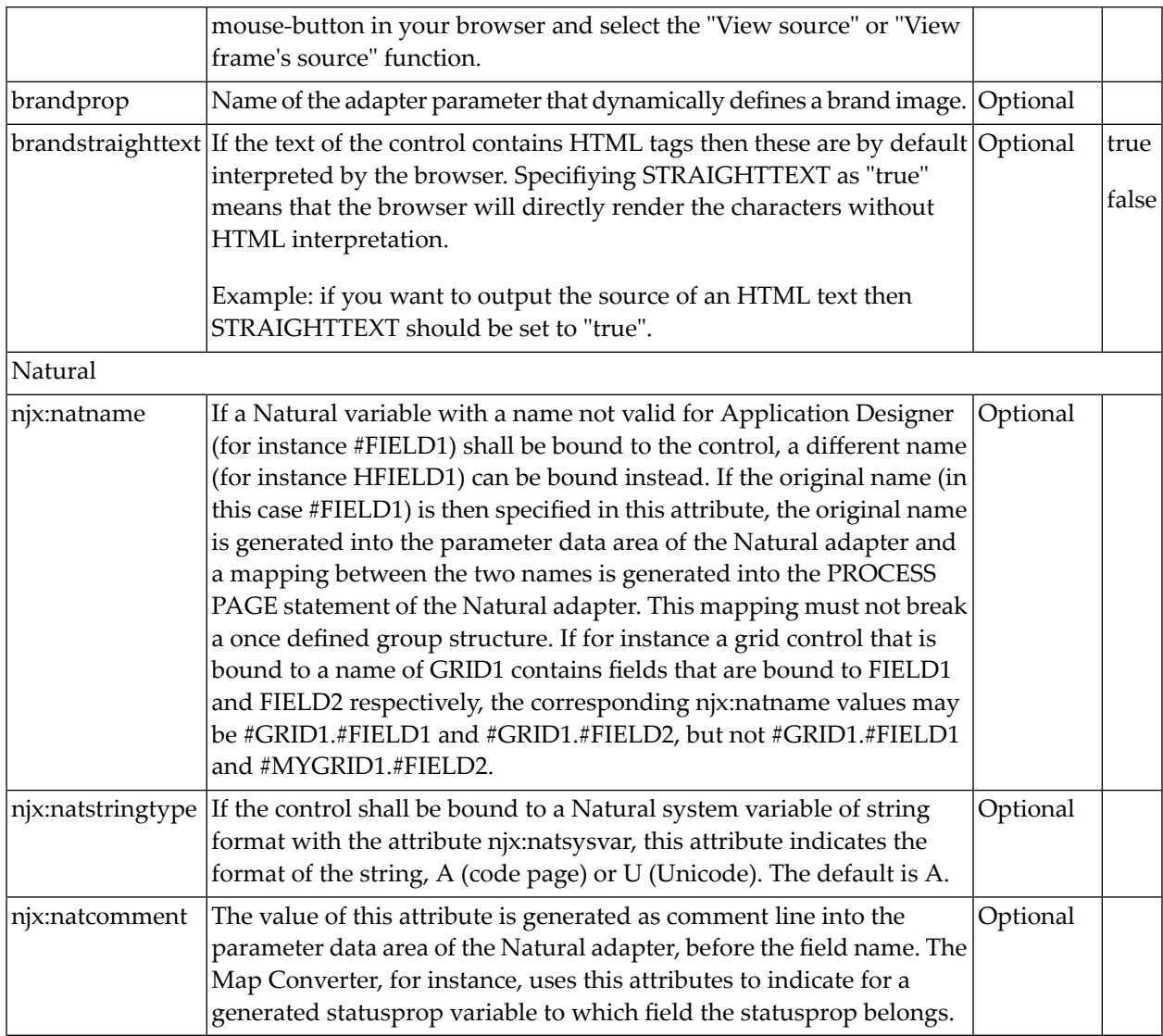

## <span id="page-1232-0"></span>**BMOBILE:NAVMENU**

A menu container you can add to the **[BMOBILE:SIDEBAR](#page-1207-0)** or **[BMOBILE:HORIZONTALBAR](#page-1207-0)** container. It replaces the deprecated **[BMOBILE:NAVTREE](#page-1234-0)** control. The generated Natural Adapter Interface is identical to the Adapter Interface of the BMOBILE: NAVTREE:

## **Adapter Interface**

For a BMOBILE:NAVMENU control with valueprop="mymenu" the following adapter interface is generated:

```
1 NAVMENU (1:*)
 2 LEVEL (I4) /* level starts with 1
 2 OPENED (I4) /* 0:normal node; 2: end node
 2 SELECTED (L) /* TRUE or FALSE whether the item is selected
 2 TEXT (A) DYNAMIC /* text of the node
```
#### **Built-in Events**

For a BMOBILE:NAVMENU control with valueprop="mymenu" the event mymenu.onSelectMenuItem is triggered when selecting an end node.

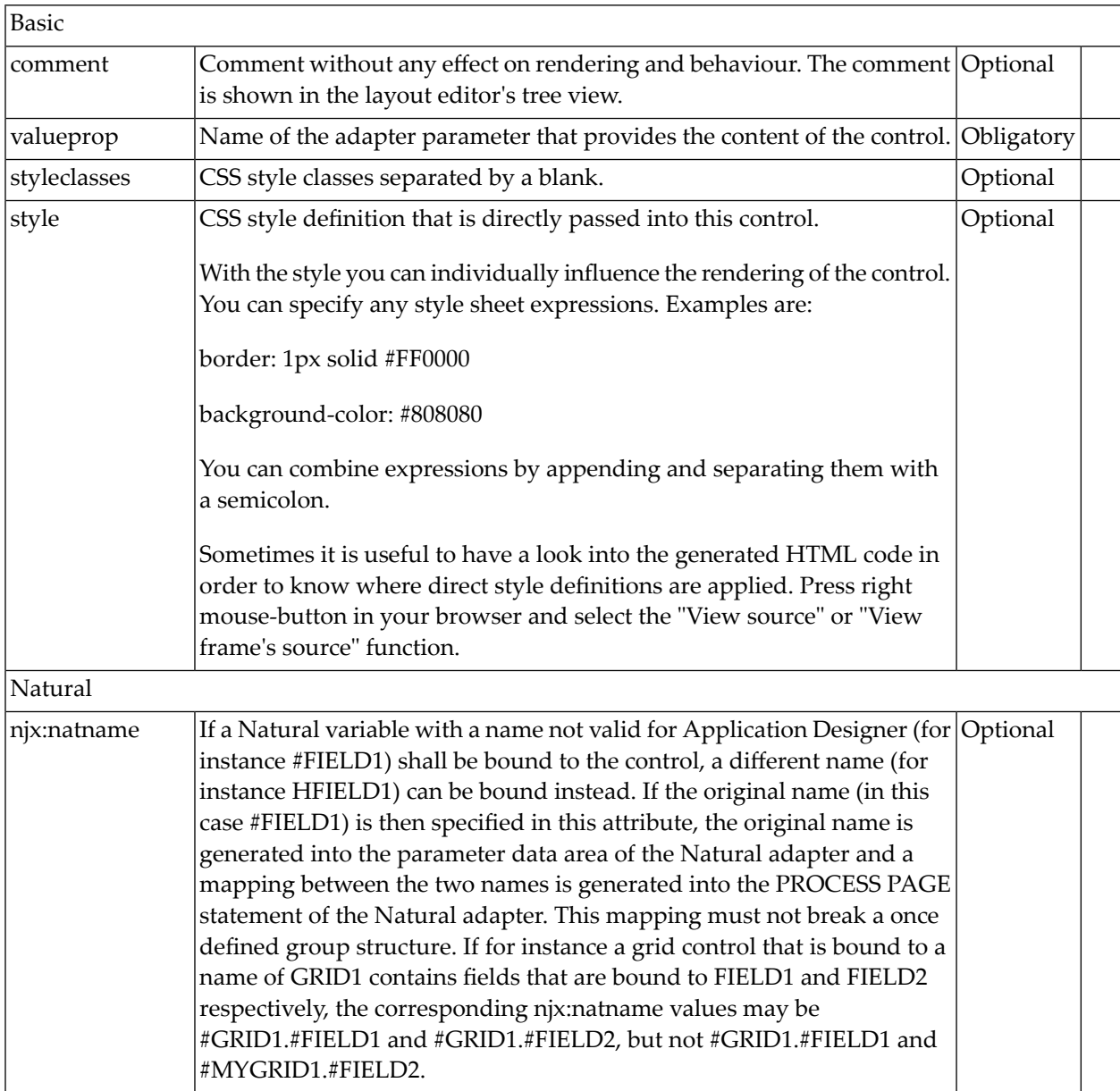

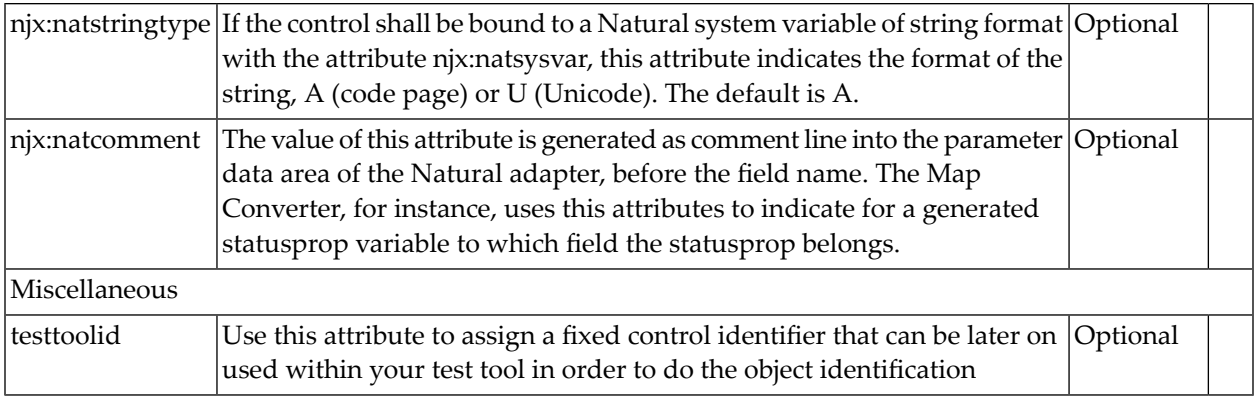

## <span id="page-1234-0"></span>**BMOBILE:SIDENAV, BMOBILE:NAVTREE, BMOBILE:SIDENAVCONTENT (deprecated)**

**Note:** For Bootstrap 4, these containers are deprecated. Use **[BMOBILE:SIDEBAR\\*](#page-1207-0)**, **[BMOBILE:HORIZONTALBAR](#page-1207-0)** and **[BMOBILE:CONTENT](#page-1207-0)** containers and corresponding sub controls instead.

The side navigation controls implement a responsive tree control for navigation with a content control under which you can put all kind of sub controls and containers.

When dragging the BMOBILE: SIDENAV control from the palette to your page layout, several controls are arranged as sub-controls under the BMOBILE: SIDENAV. You can arrange the controls differently, replace containers and style them. You can add all kind of content as child nodes of the BMOBILE: SIDENAVCONTENT. You have to keep the following controls as sub-controls:

■ BMOBILE:NAVTREE

 $\sqrt{2}$ 

■ BMOBILE:SIDENAVCONTENT

## **Adapter Interface**

For a BMOBILE: NAVTREE control with valueprop="navtree" the following adapter interface is generated:

```
1 NAVTRFF (1:*)2 LEVEL (I4)
 2 OPENED (I4)
  2 SELECTED (L)
 2 TEXT (A) DYNAMIC
```
#### **Built-in Events**

For a BMOBILE:NAVTREE control with valueprop="navtree" the event navtree.onSelectTreeNode is triggered when selecting an end node.

## **Example**

The responsive view of the Natural Ajax Demos itself is an example for a usage of the side navigation controls.

## **Properties for BMOBILE:SIDENAV**

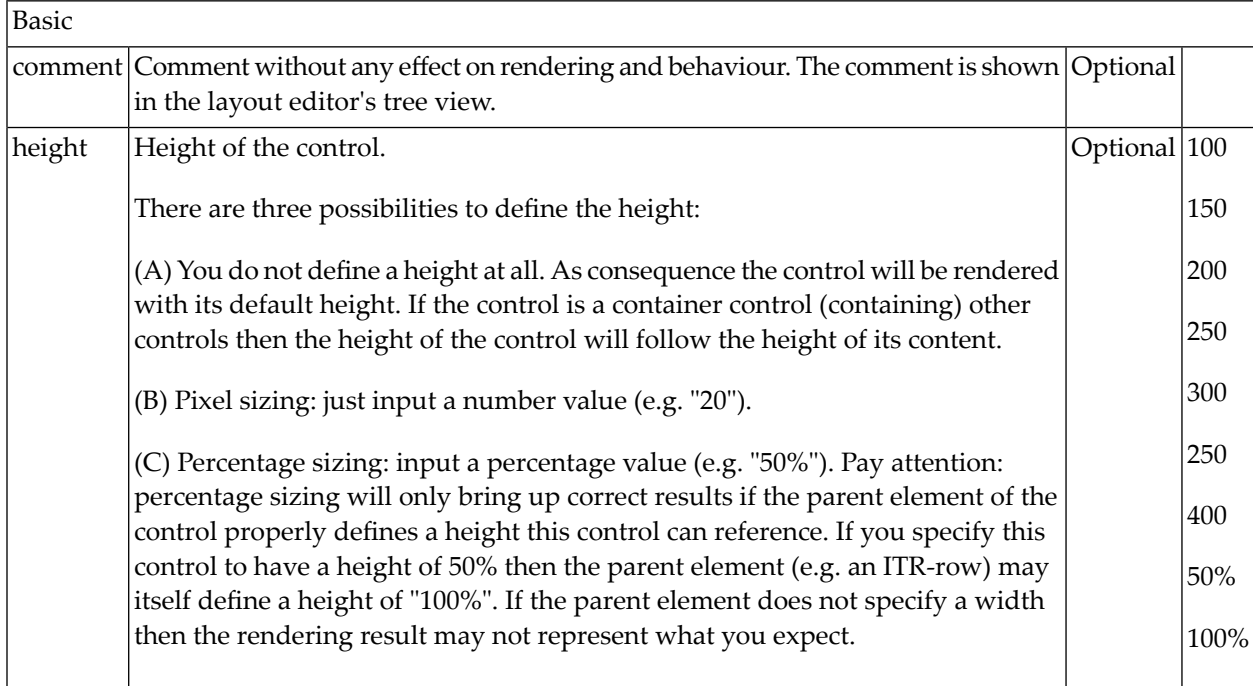

## **Properties for BMOBILE:NAVTREE**

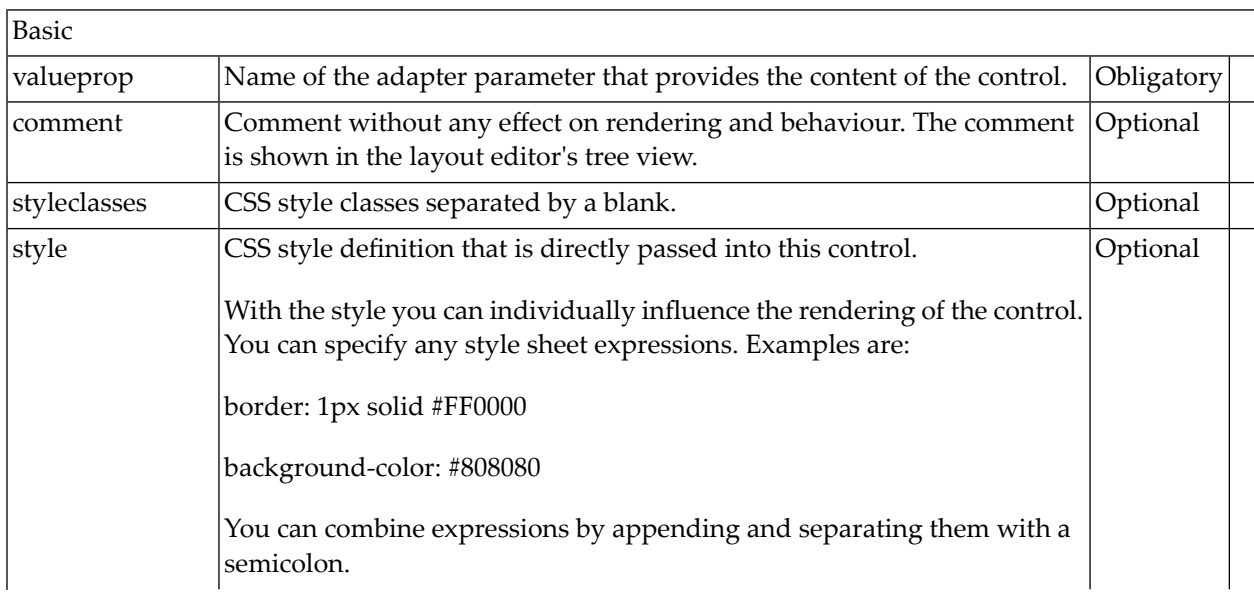

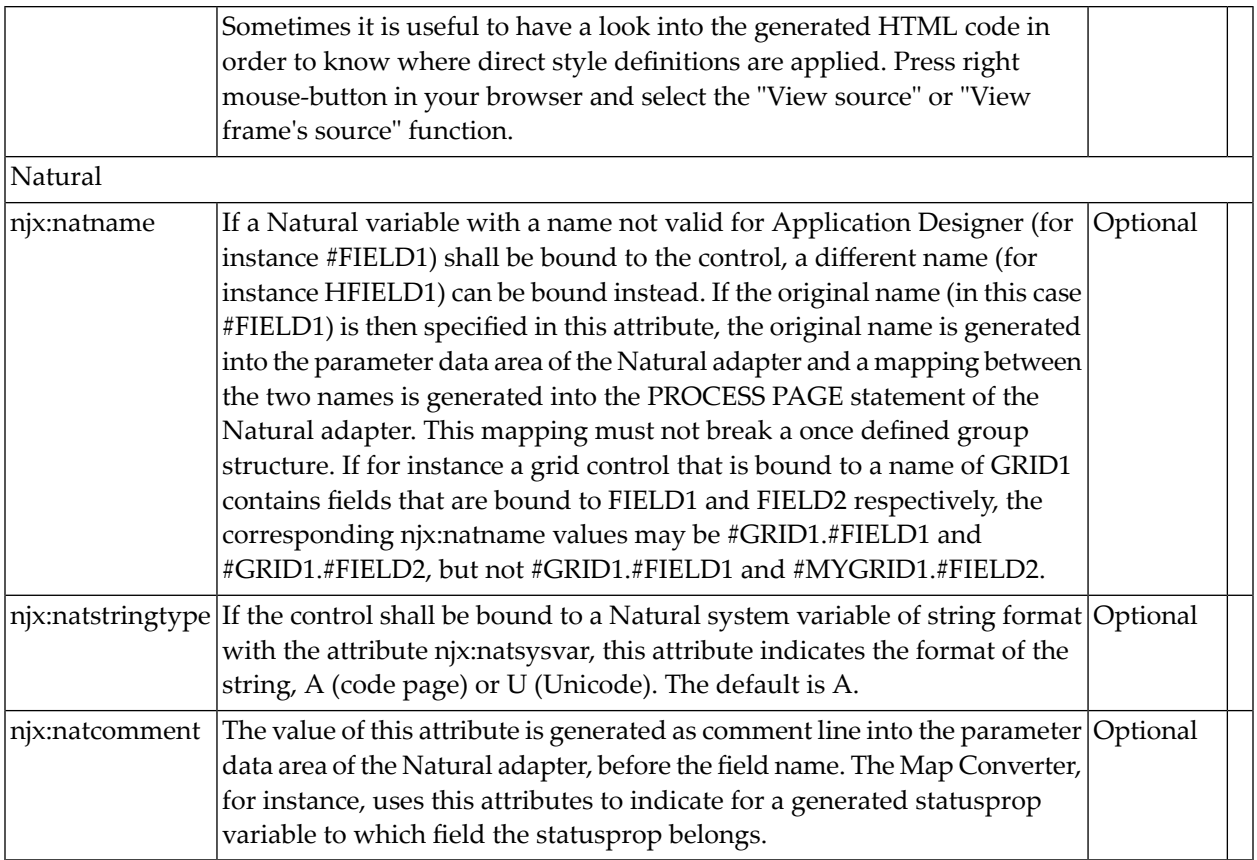

# **Properties for BMOBILE:SIDENAVCONTENT**

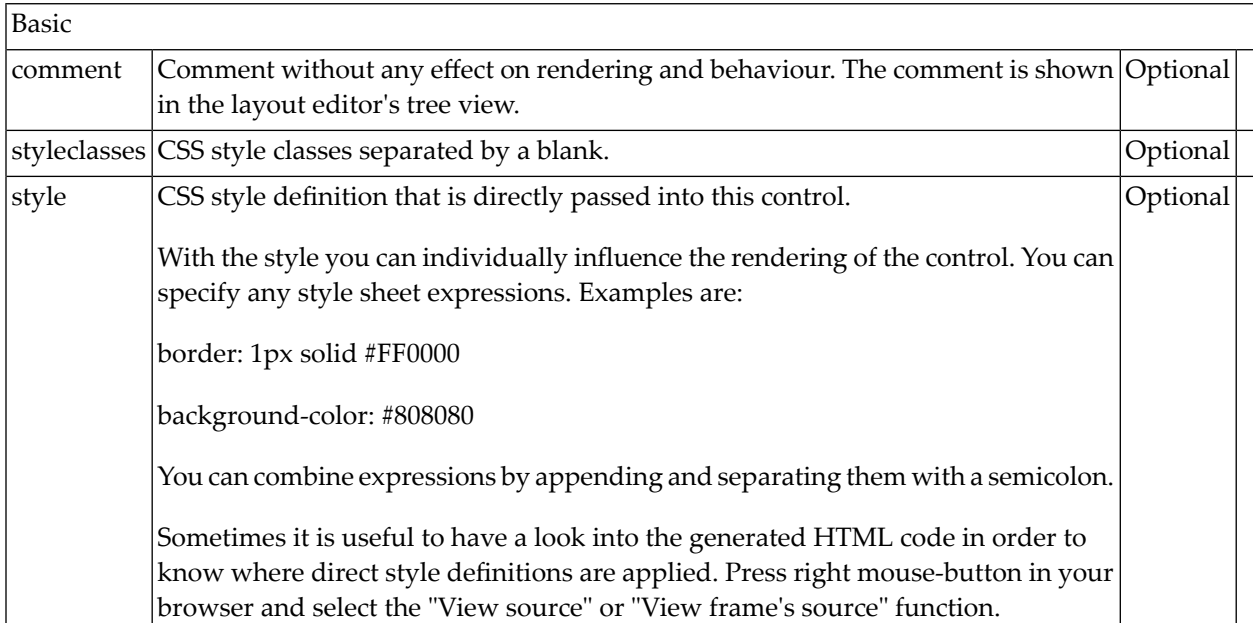

# **Responsive Chart Controls**

- RCHART and [RCHARTDATA](#page-1237-0)
- [RPIECHART](#page-1246-0)

The controls can be integrated into mobile pages and into other pages. The charts are built using the tool chart.js, see *<http://www.chartjs.org/>*

# <span id="page-1237-0"></span>**RCHART and RCHARTDATA**

The RCHART control supports rendering the following charts:

- line charts
- bar charts
- horizontal bar charts

An RCHART control can have several RCHARTDATA controls as sub controls. Each RCHARTDATA control describes rendering and data for the datasets shown in the chart.

#### **Example**

Several examples and corresponding description are provided in the Natural for Ajax demos.

#### **Properties for RCHART**

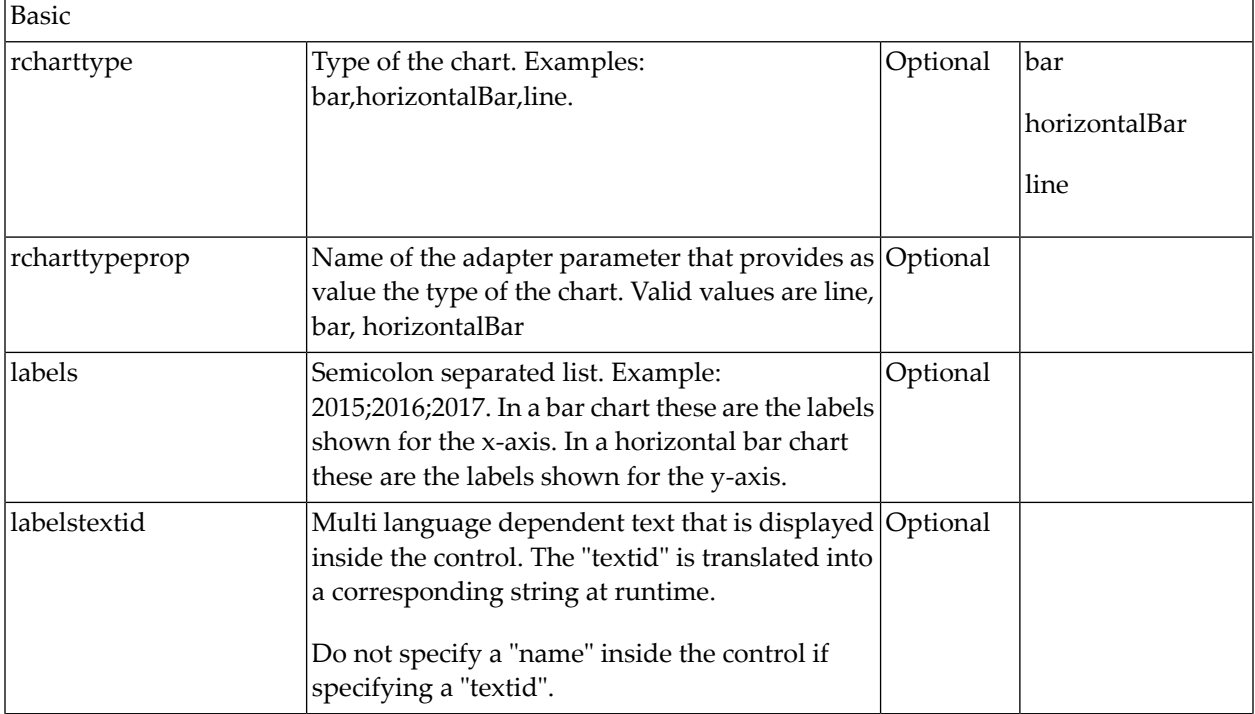

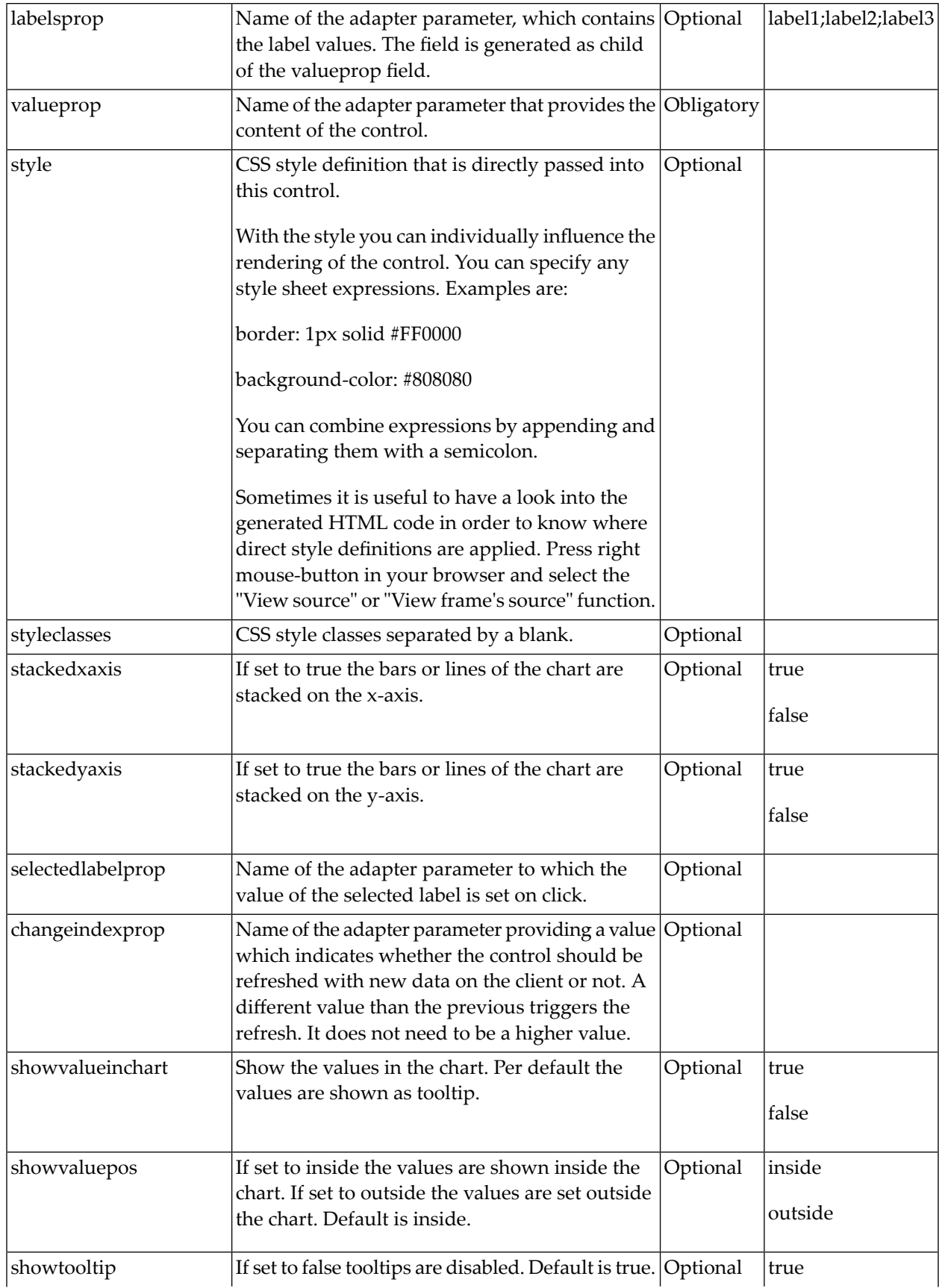

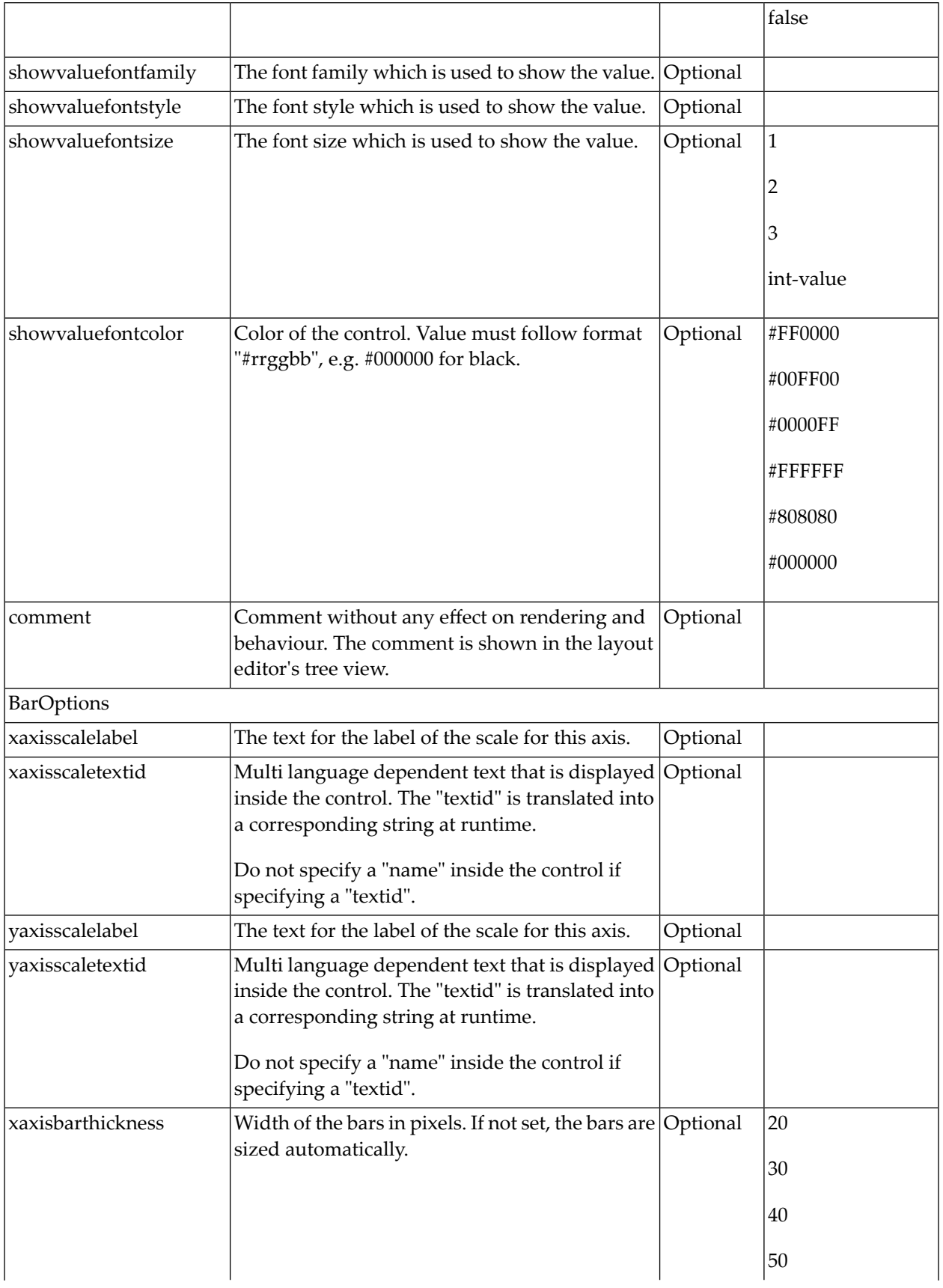

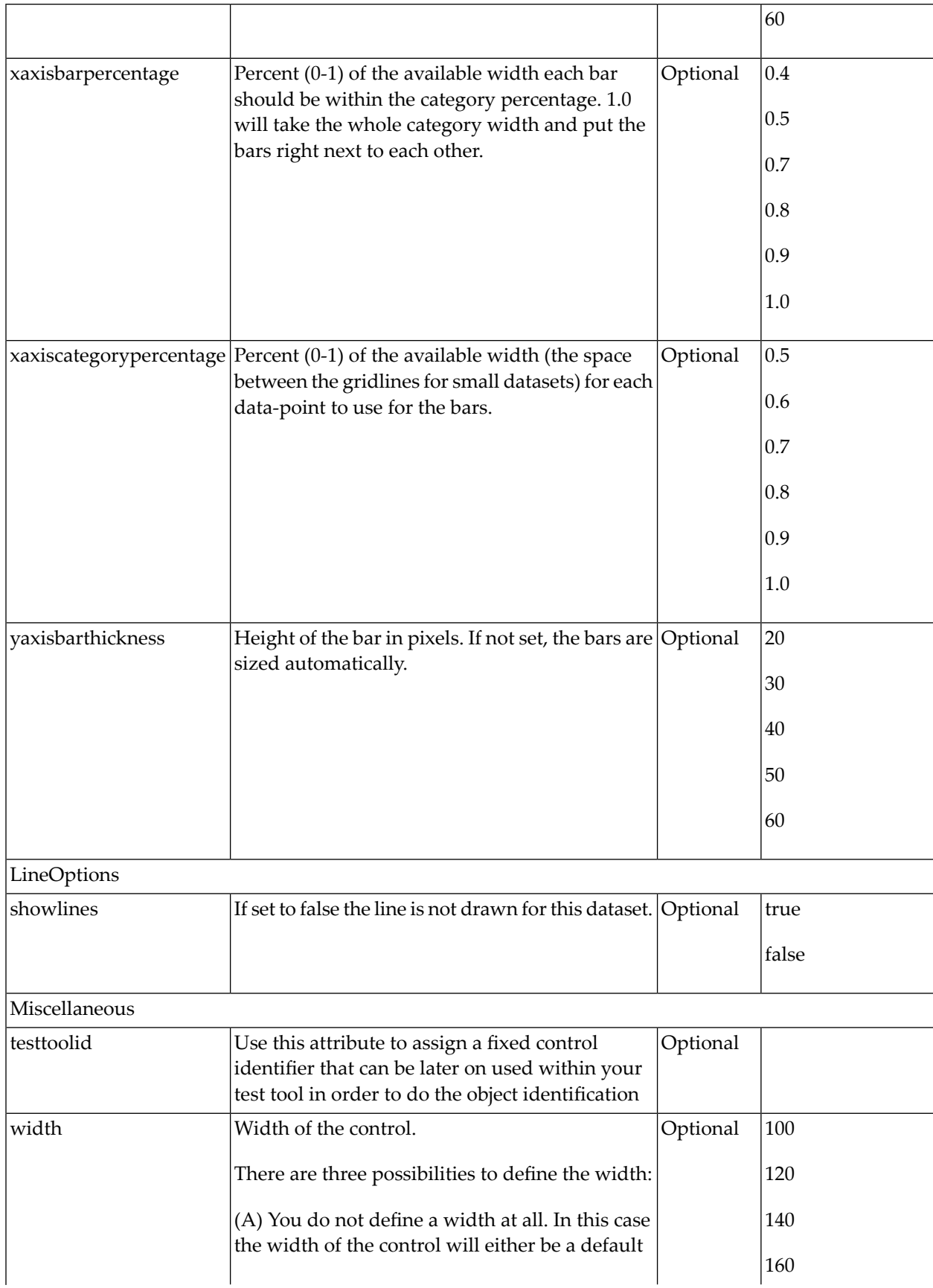

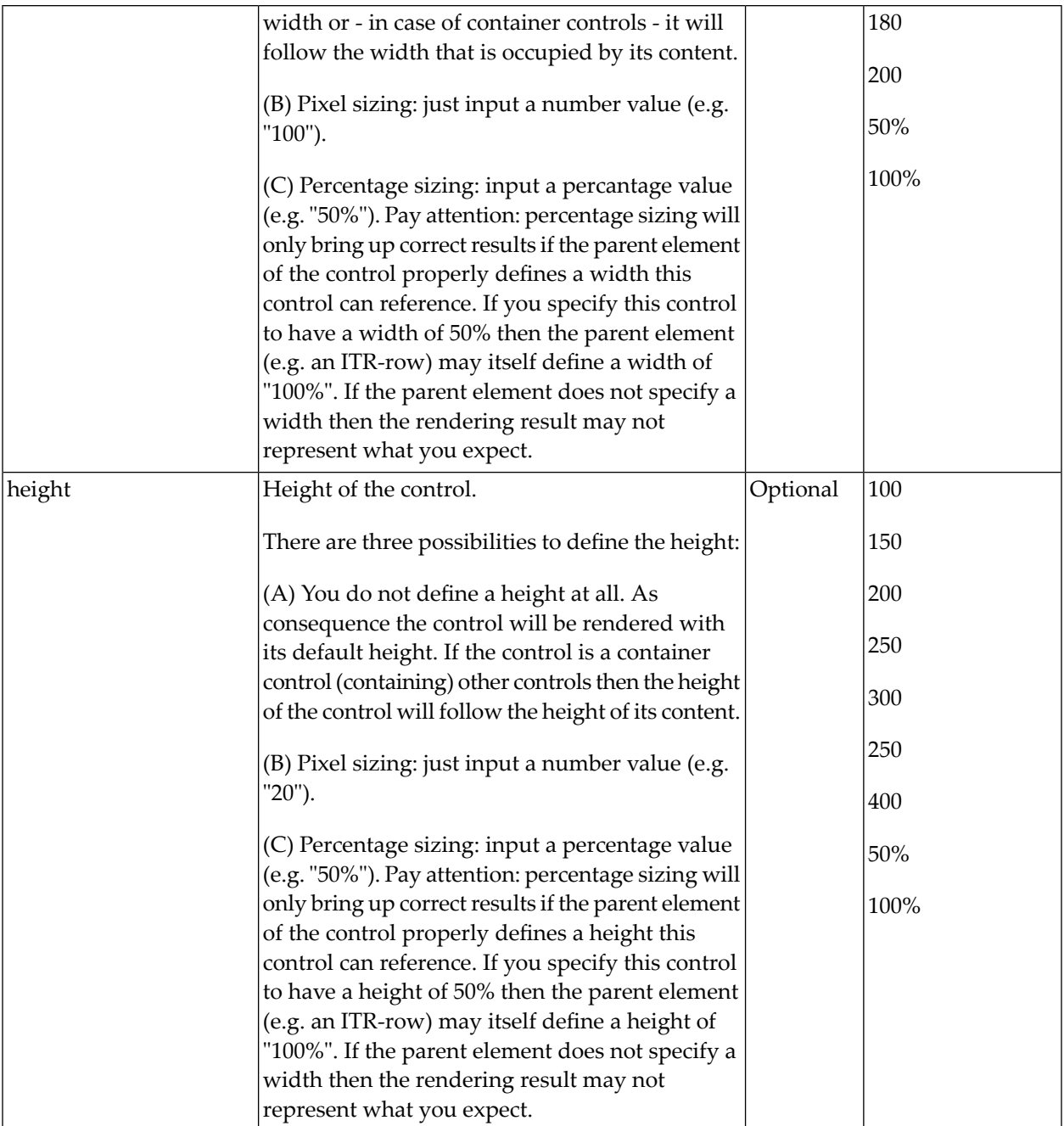

# **Properties for RCHARTDATA**

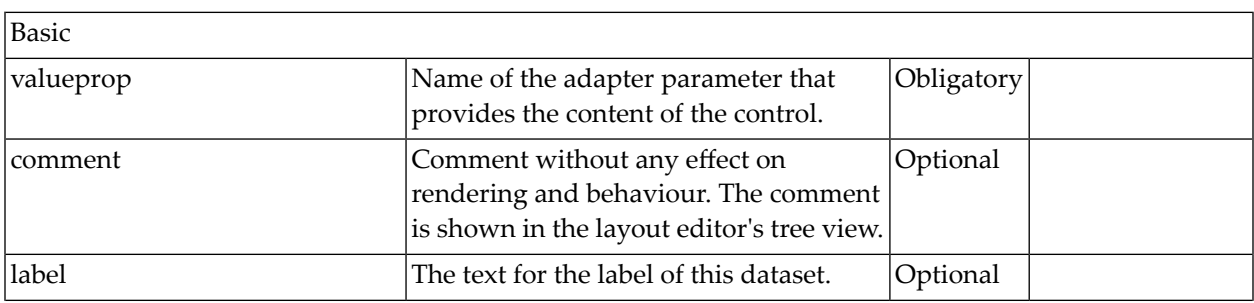

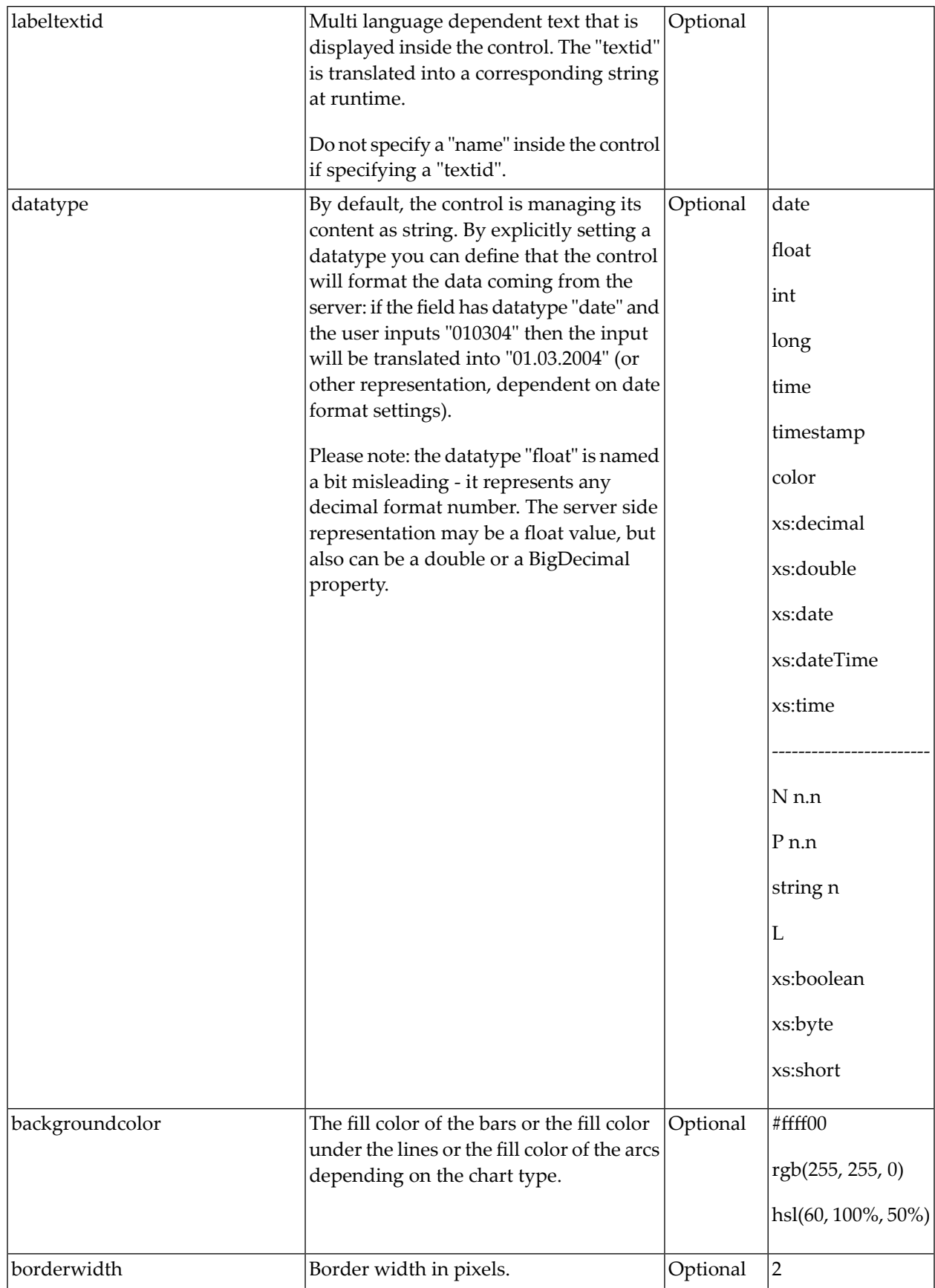

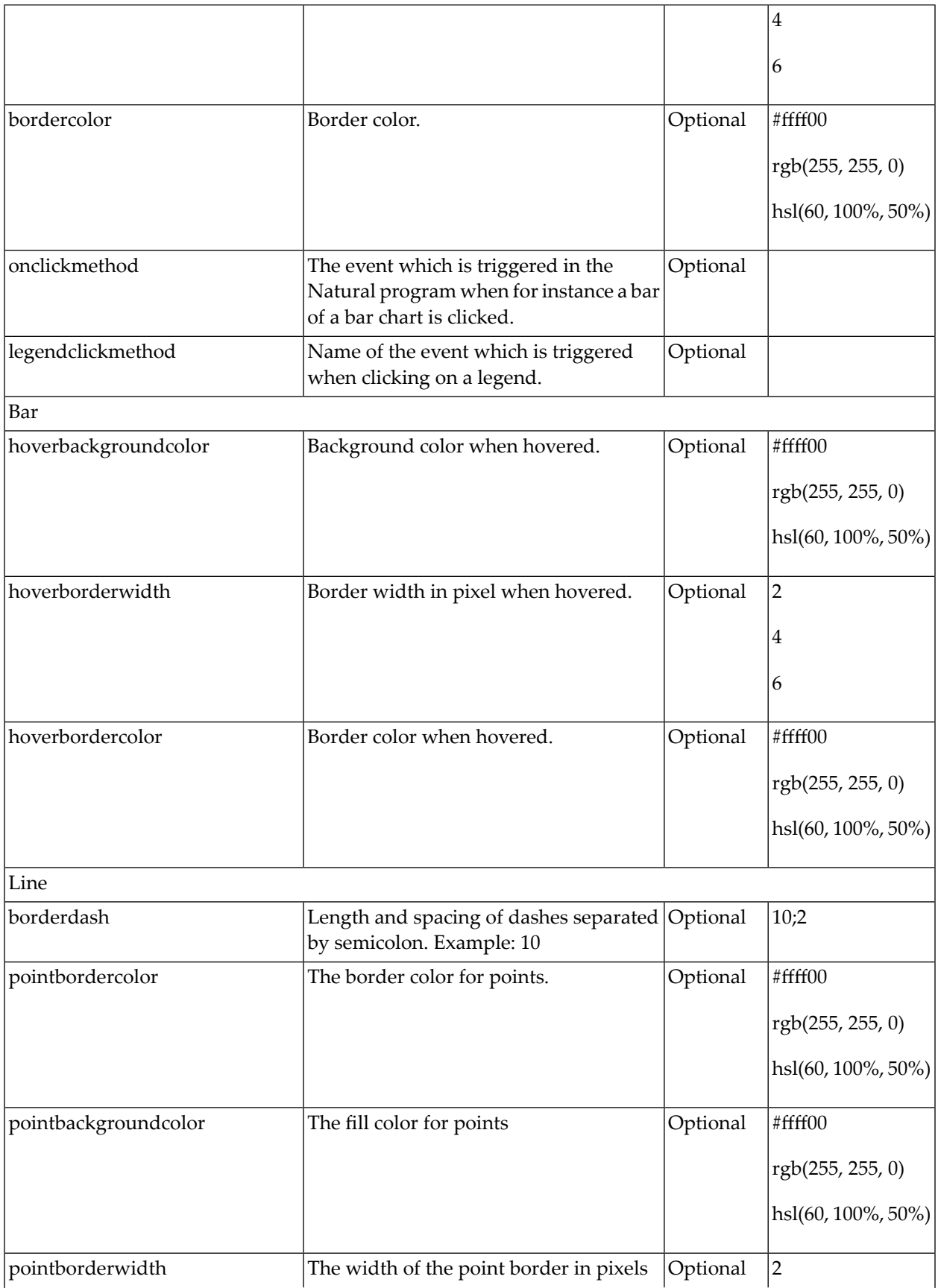

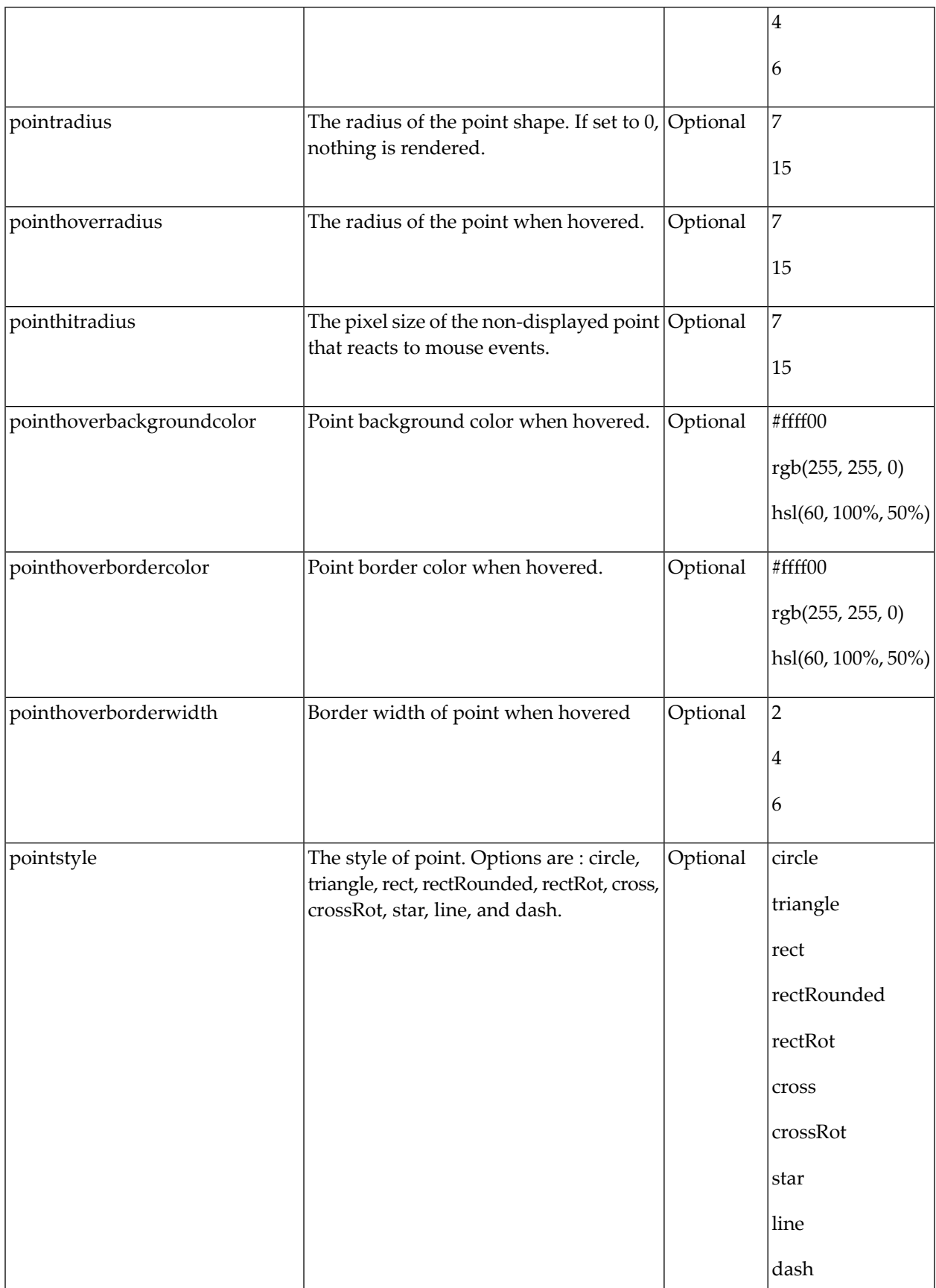

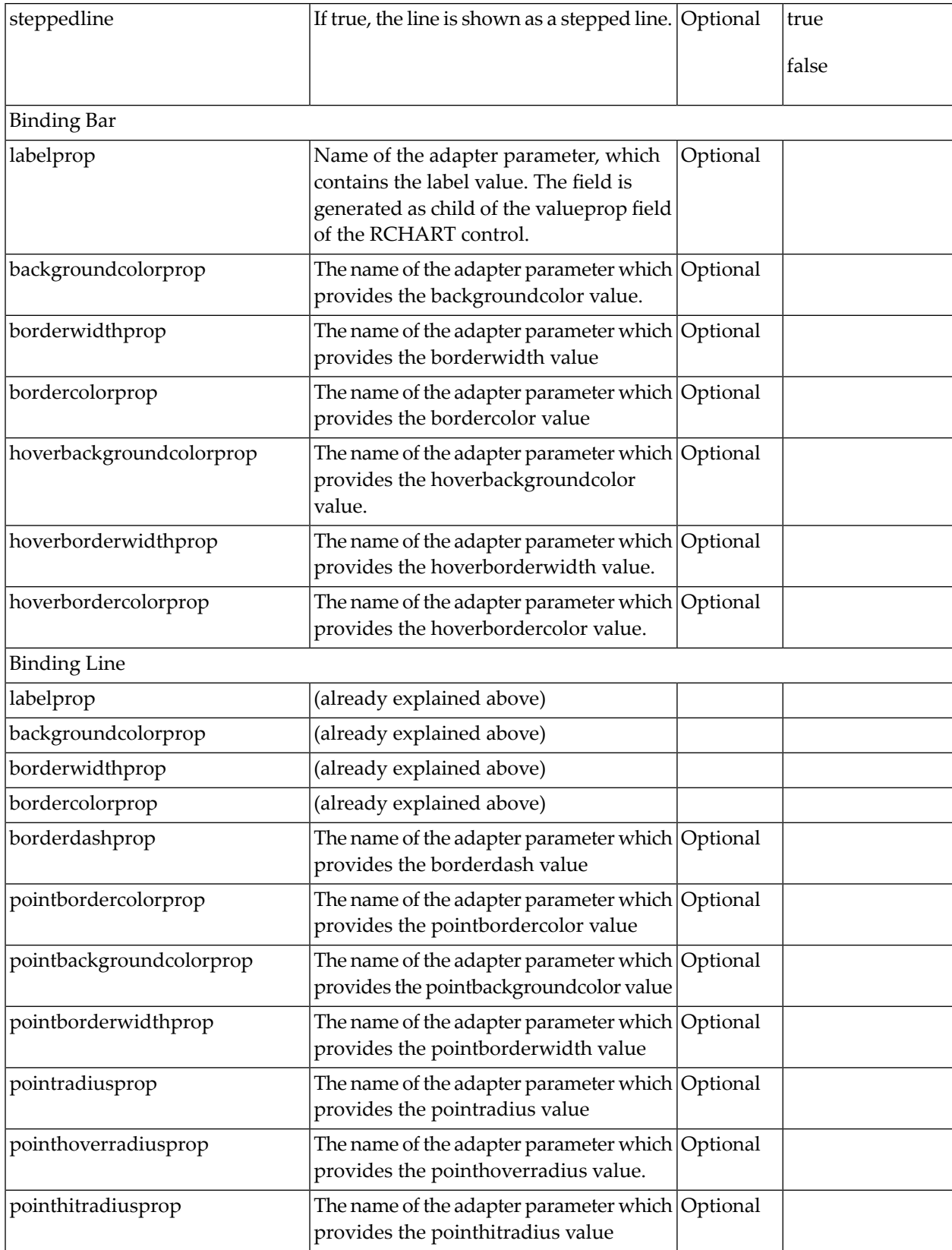

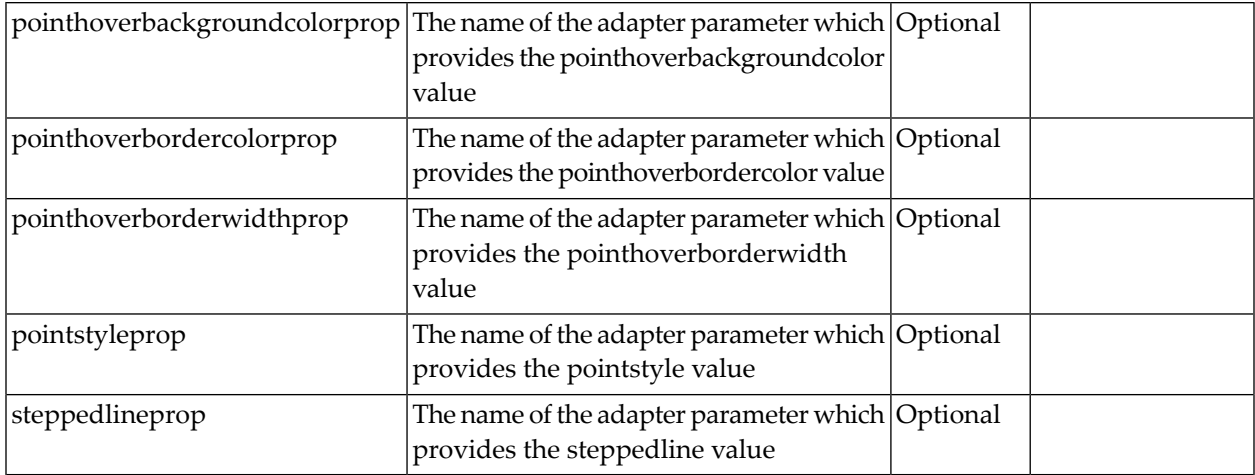

## <span id="page-1246-0"></span>**RPIECHART**

The RPIECHART control supports rendering the following charts:

- pie charts
- doughnut charts

## **Example**

Several examples and corresponding description are provided in the Natural for Ajax demos.

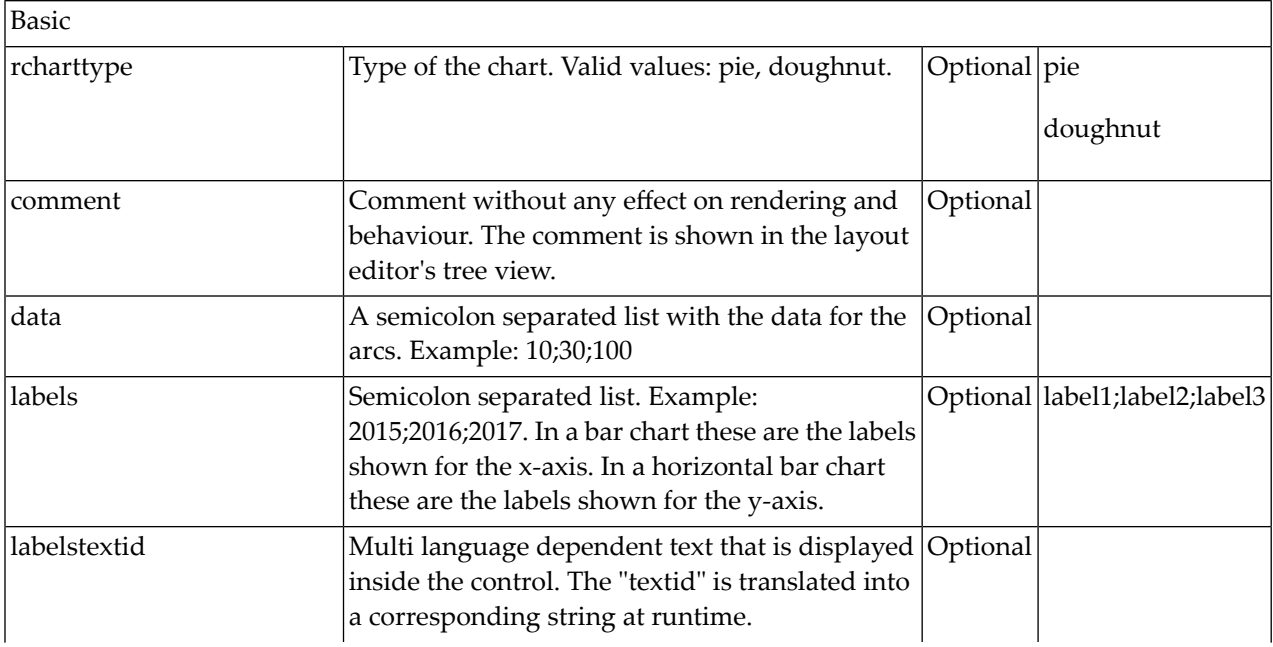

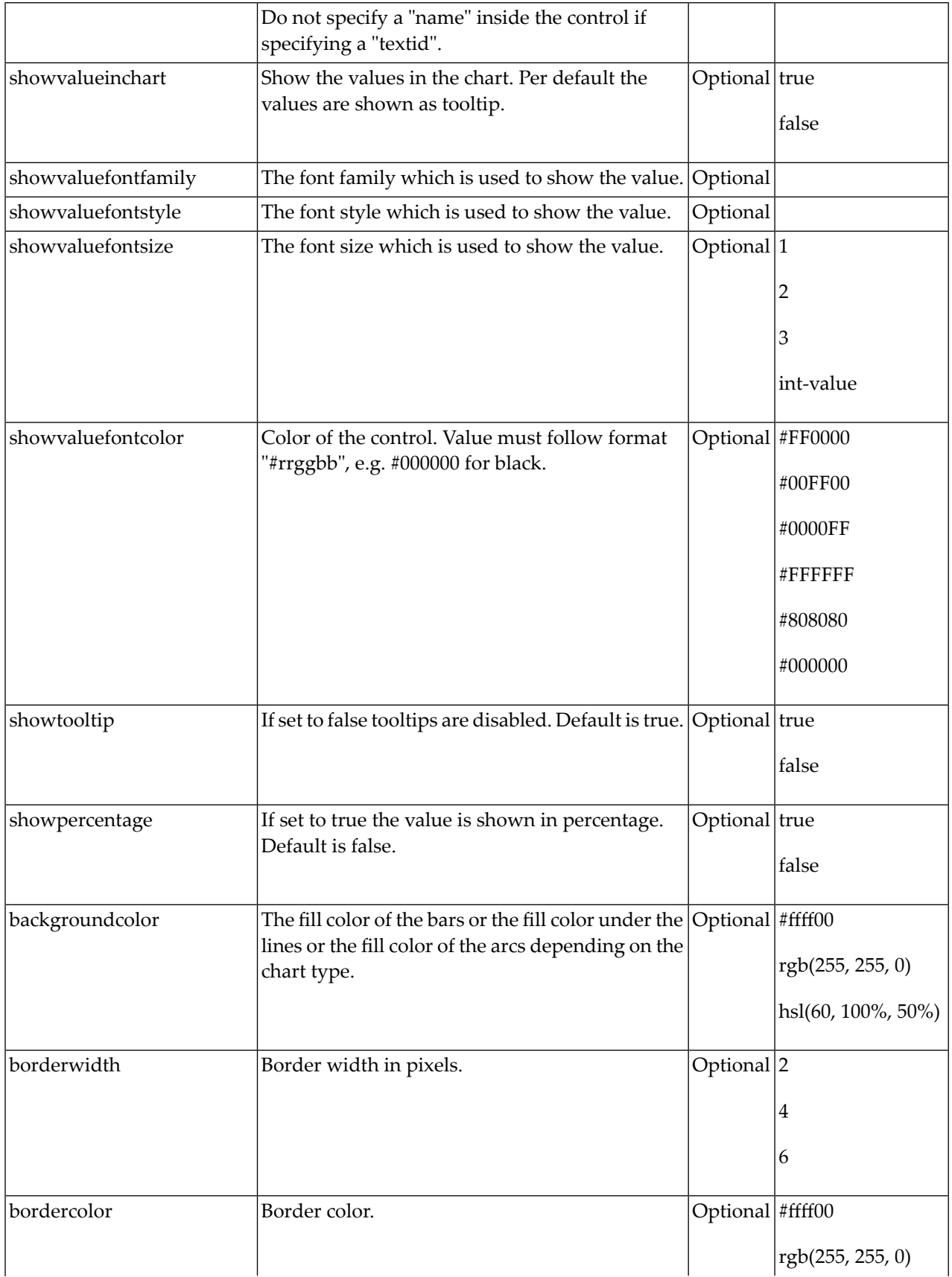

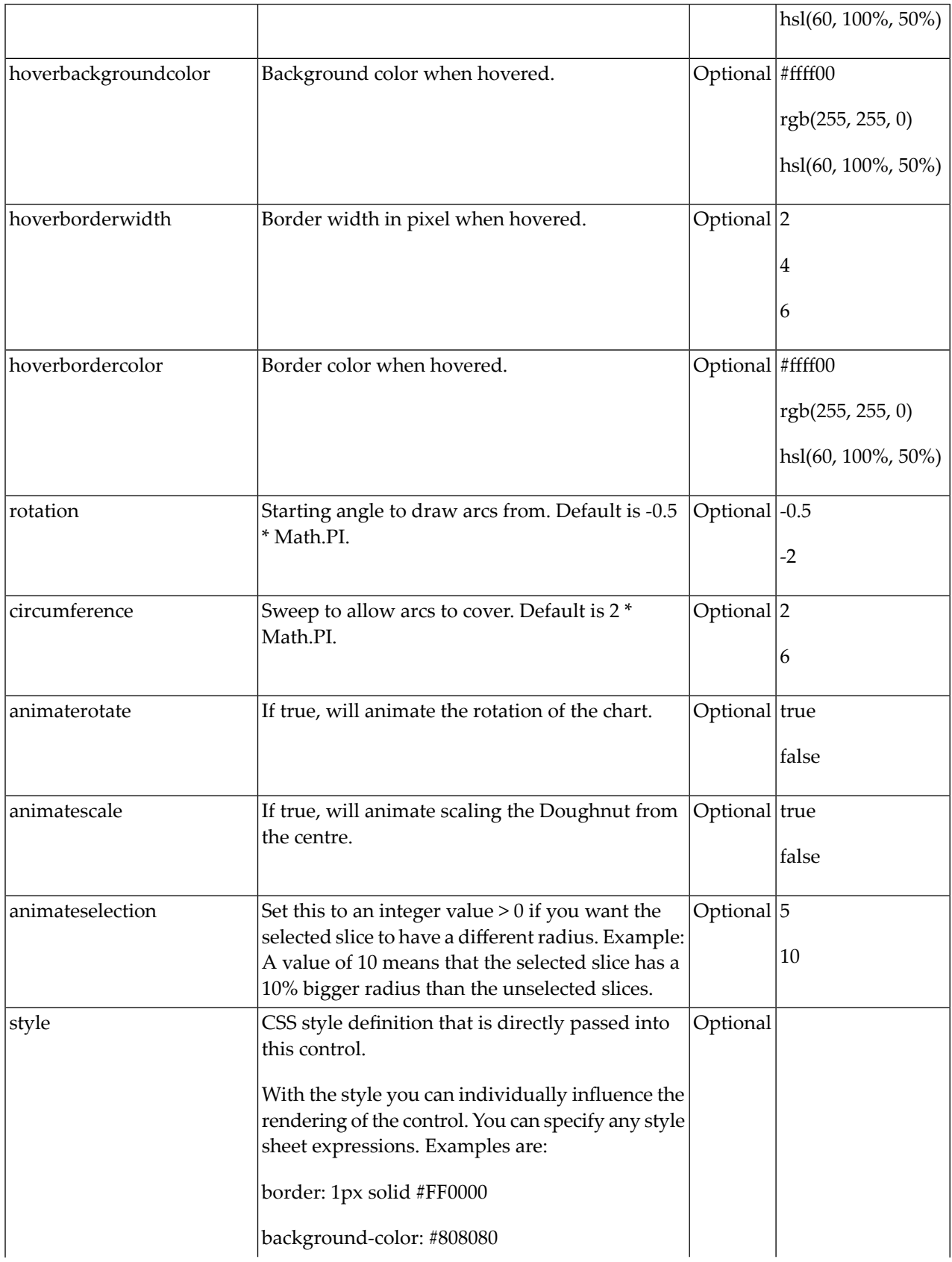

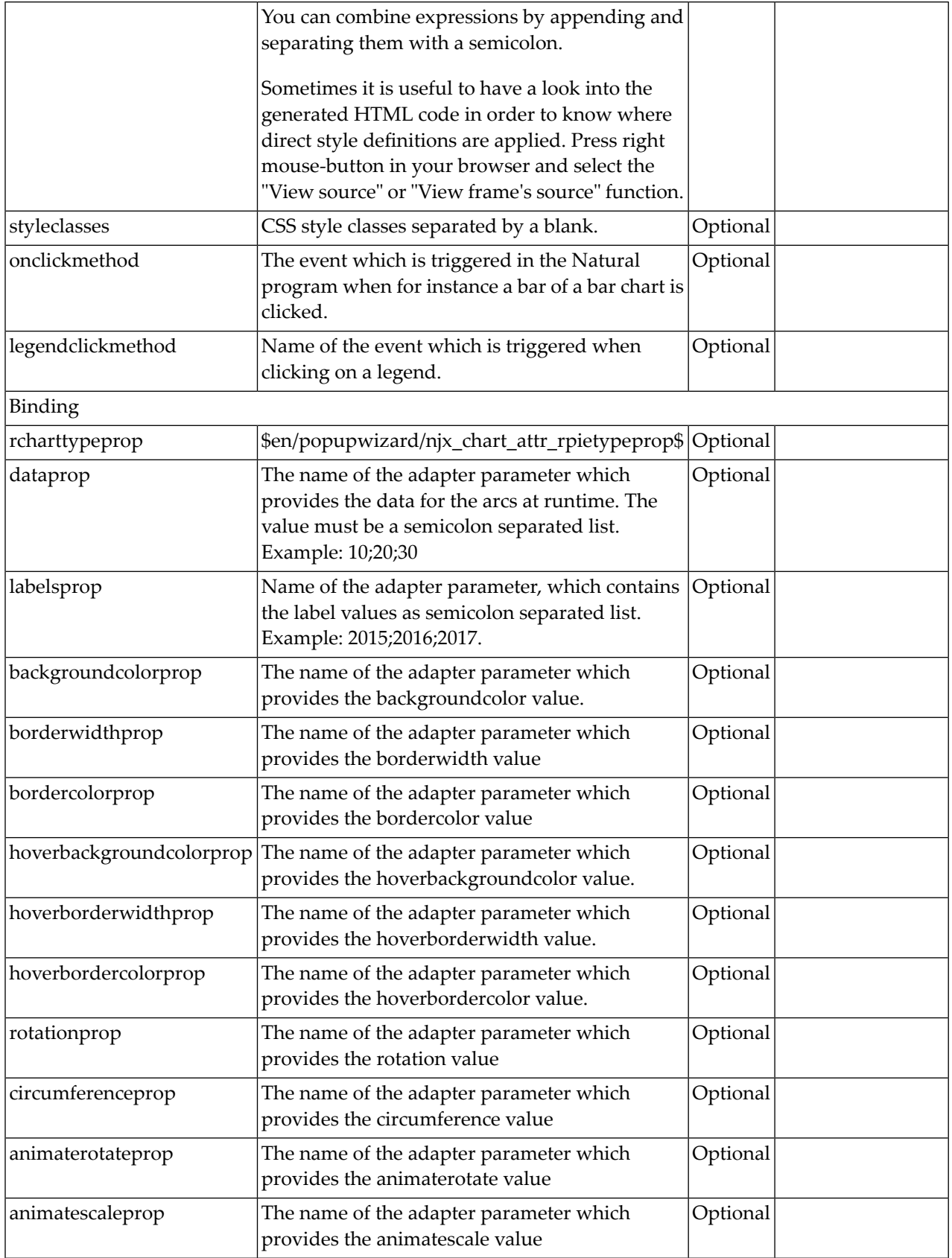

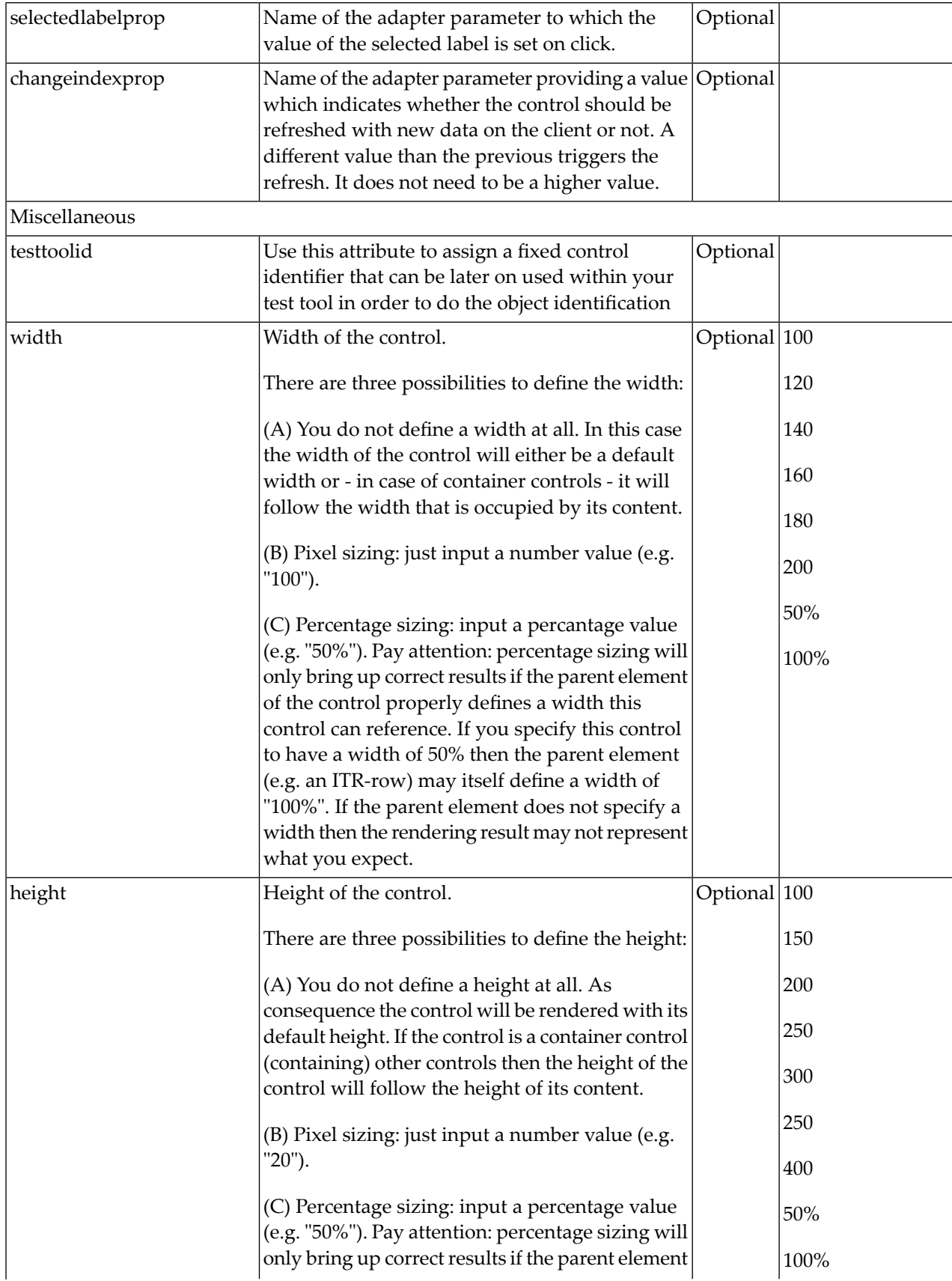

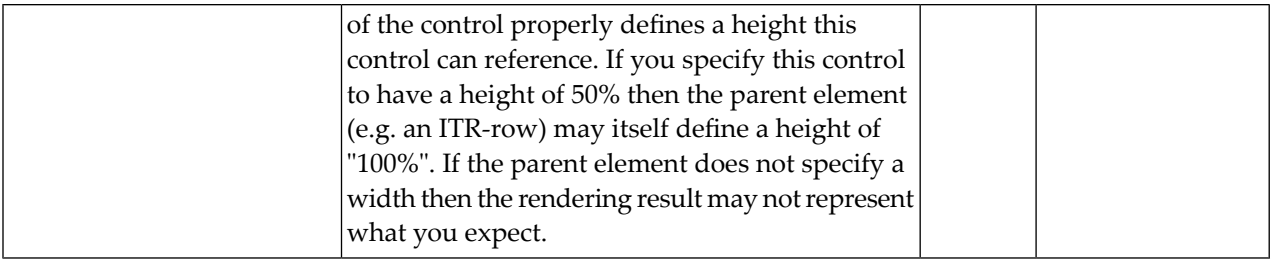

# **Responsive Media Controls**

- [BMOBILE:VIDEO](#page-1251-0)
- BMOBILE:MEDIAUPLOAD, BMOBILE:MEDIAPREVIEW, [BMOBILE:MEDIAPREVIEWBUTTON](#page-1253-0) and [BMOBILE:MEDIAUPLOADBUTTON](#page-1253-0)
- BMOBILE:IMAGEFILEUPLOAD, BMOBILE:IMAGEPREVIEW, [BMOBILE:IMAGEPREVIEWBUTTON](#page-1258-0) and [BMOBILE:IMAGEUPLOADBUTTON](#page-1258-0)

## <span id="page-1251-0"></span>**BMOBILE:VIDEO**

The BMOBILE:VIDEO control supports the integration of a video, a web cam or a camera into a responsive container.

## **Example**

Several examples and corresponding description are provided in the Natural for Ajax demos.

## **Properties for BMOBILE:VIDEO**

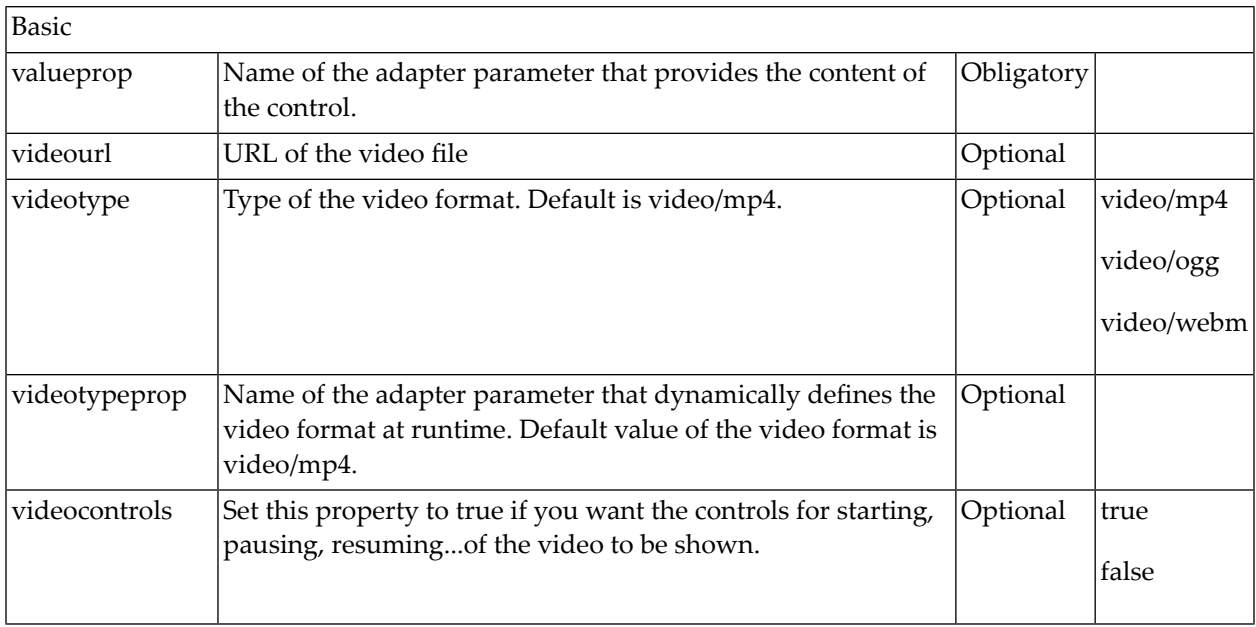

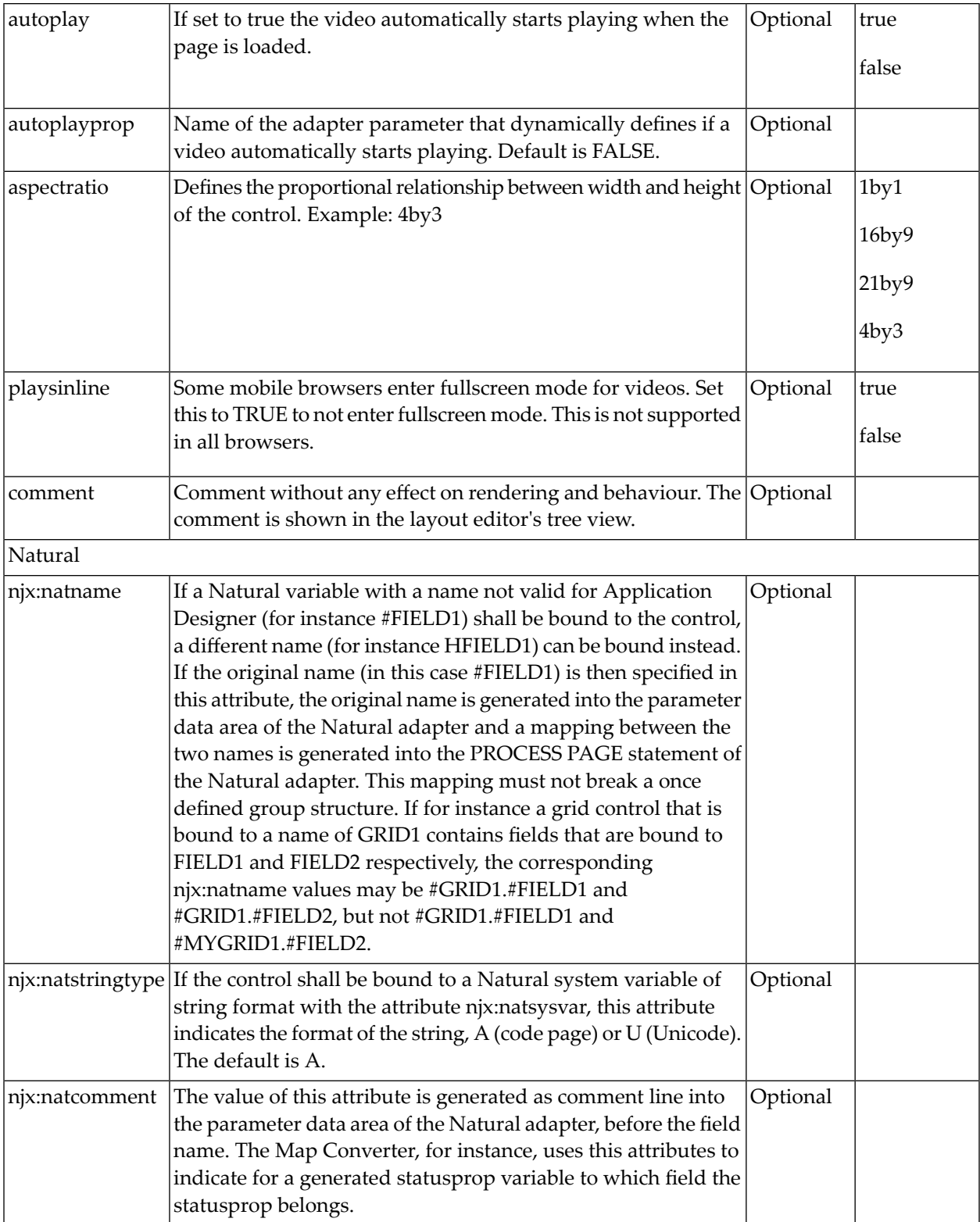

# <span id="page-1253-0"></span>**BMOBILE:MEDIAUPLOAD, BMOBILE:MEDIAPREVIEW, BMOBILE:MEDIAPREVIEWBUTTON and BMOBILE:MEDIAUPLOADBUTTON**

These controls implement the upload of a picture or image taken from a BMOBILE:VIDEO control (video, web cam, camera). The picture or image is uploaded as a BLOB via the XCIOBJECT control.

When dragging the BMOBILE: MEDIAUPLOAD control from the palette to your page layout, several controls are arranged as sub-controls under the BMOBILE: MEDIAUPLOAD. You can arrange the controls differently, change the text for panes and buttons, replace the panes by other controls and style them according to your needs. You have to keep the following controls as sub-controls:

- BMOBILE:MEDIAPREVIEWBUTTON
- BMOBILE:MEDIAUPLOADBUTTON
- BMOBILE:MEDIAPREVIEW
- BMOBILE:VIDEO

You also need to add an NJX: OBJECT control to your page. The Adapter Interface and Built-in Events are described below for the following layout definition:

<bmobile:mediaupload valueprop="mediaupload" >

## **Adapter Interface**

```
1 MEDIAUPLOAD
  2 CONTENTID (A) DYNAMIC
1 XCIOBJECTS (1:*)
  2 CONTENT (B) DYNAMIC
  2 CONTENTID (A) DYNAMIC
  2 CONTENTTYPE (A) DYNAMIC
```
The MEDIAUPLOAD.CONTENTID field contains the content ID of the uploaded image in the XCIOBJECTS data structure

## **Built-in Events**

For the example definition above, the event mediaupload.onUpload is triggered when the upload button is pressed.

## **Example**

Several examples and corresponding description are provided in the Natural for Ajax demos.

# **Properties for BMOBILE:MEDIAUPLOAD**

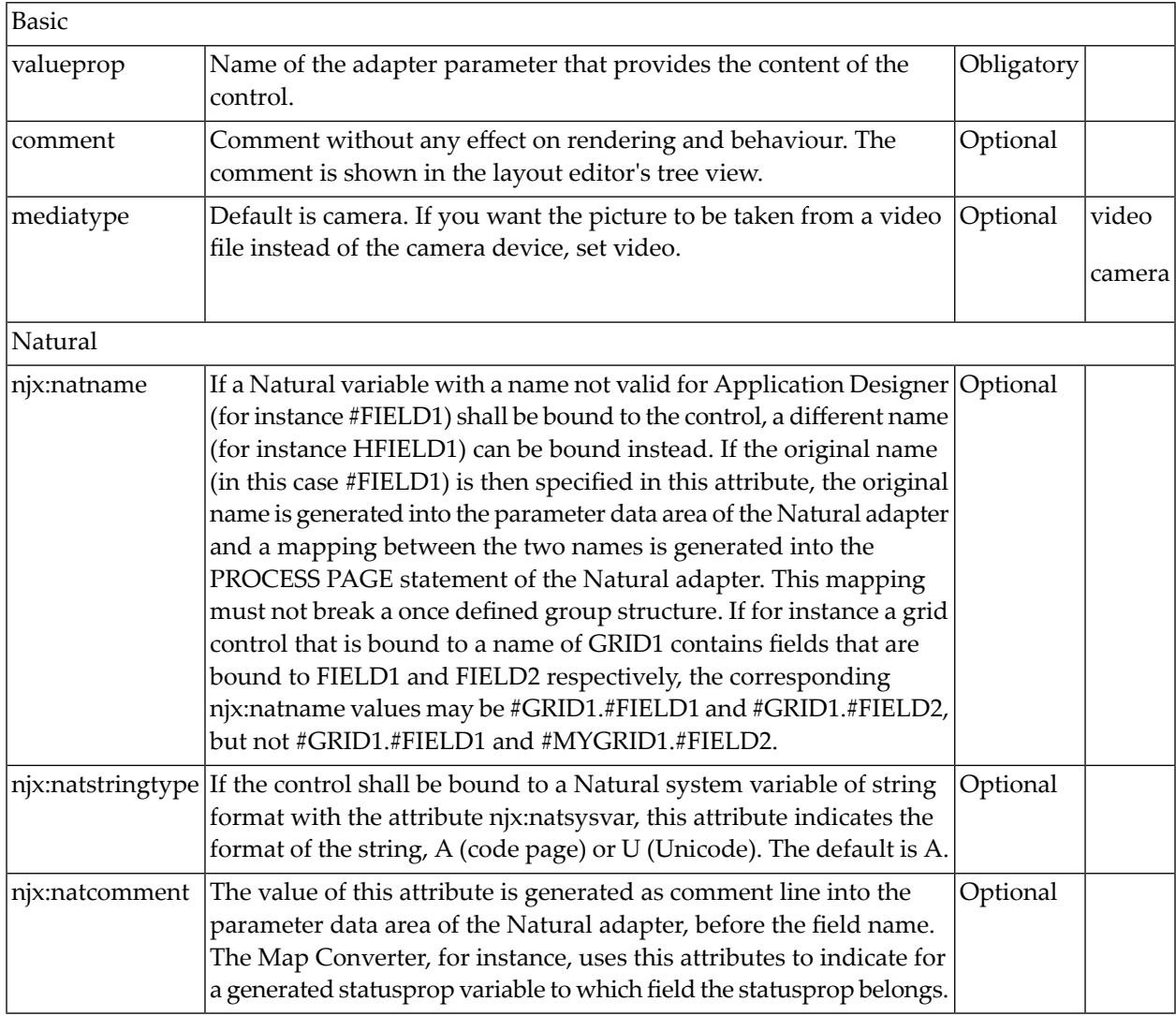

# **Properties for BMOBILE:MEDIAPREVIEW**

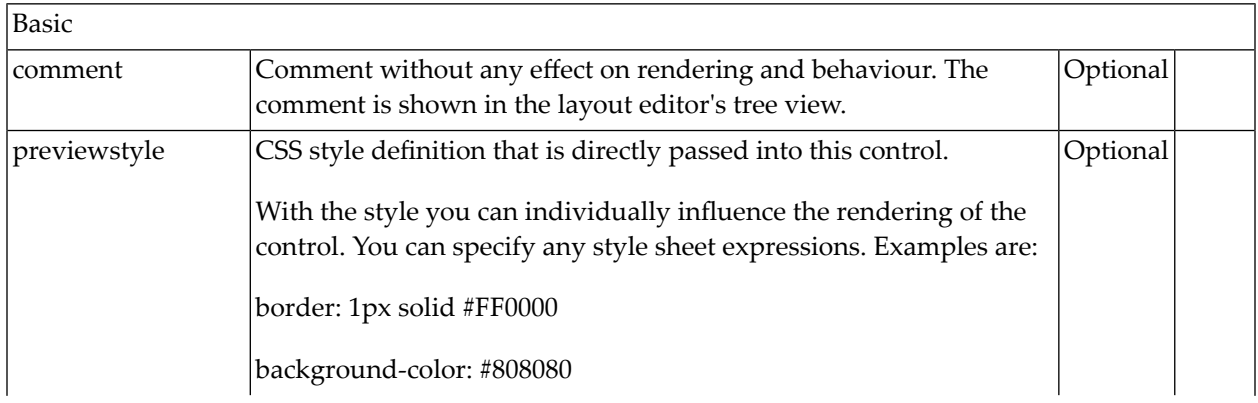

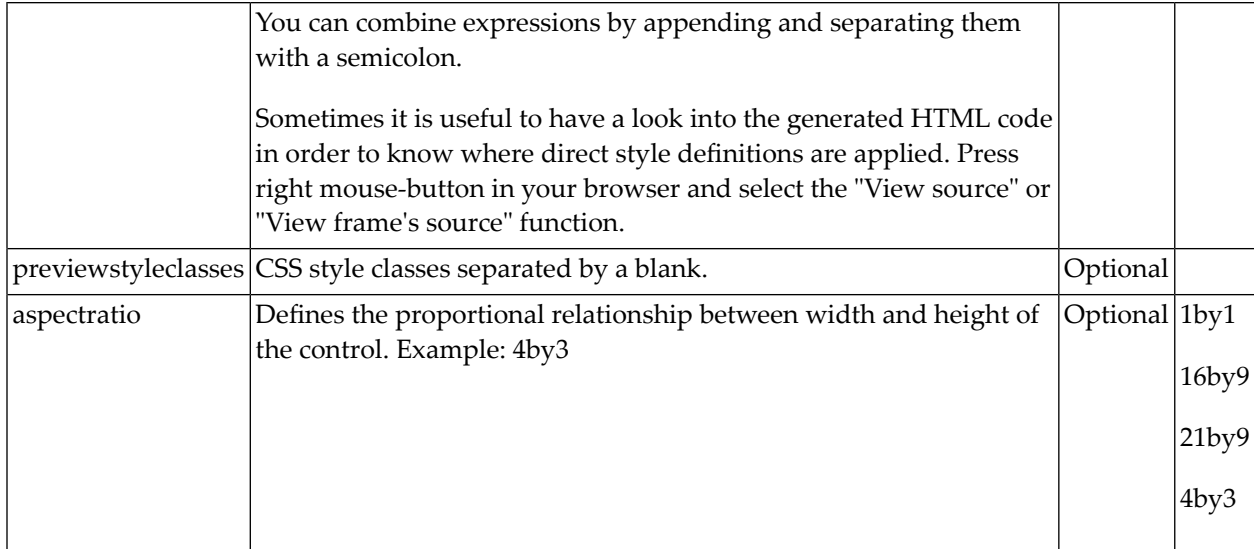

# **Properties for BMOBILE:MEDIAPREVIEWBUTTON**

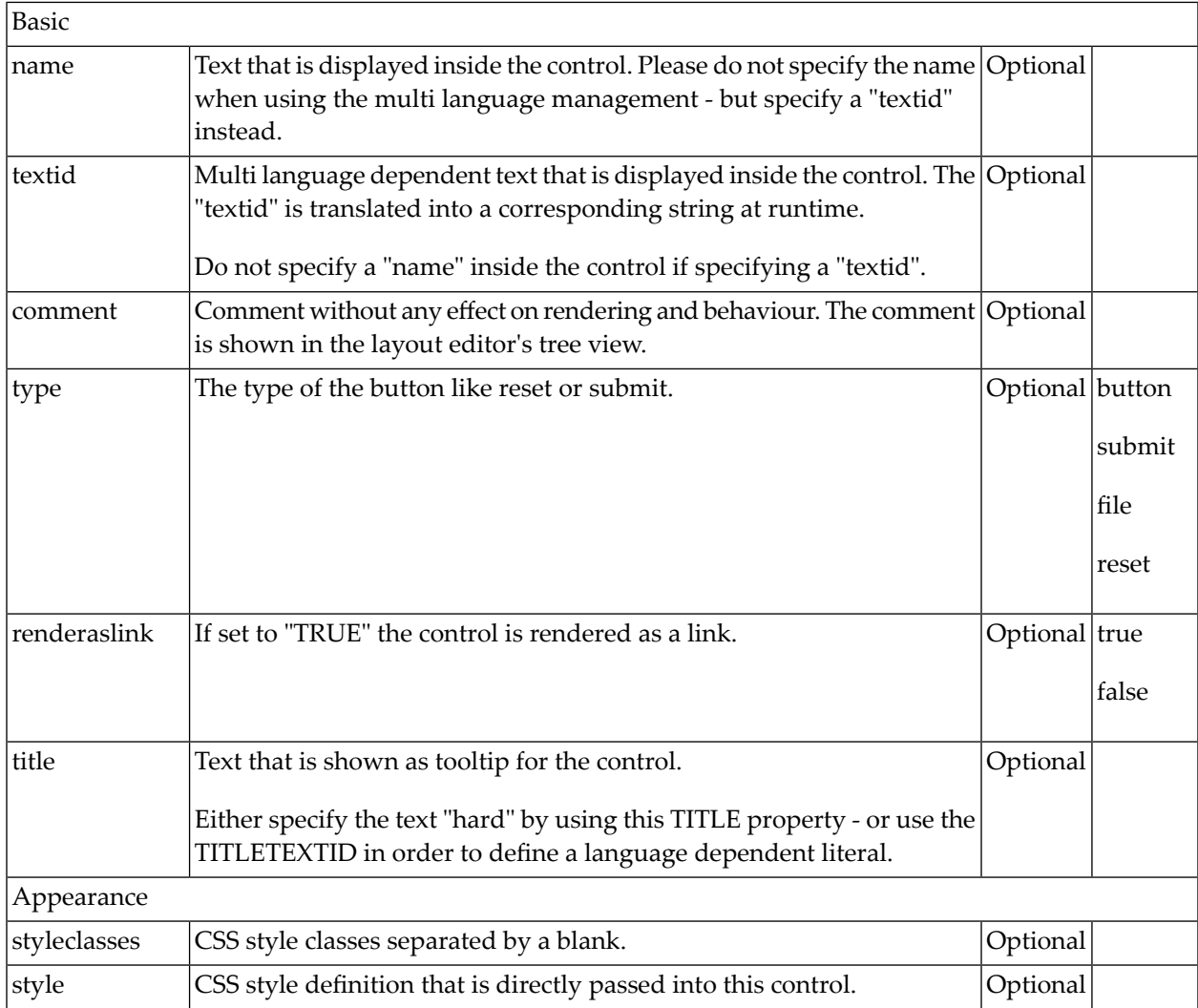

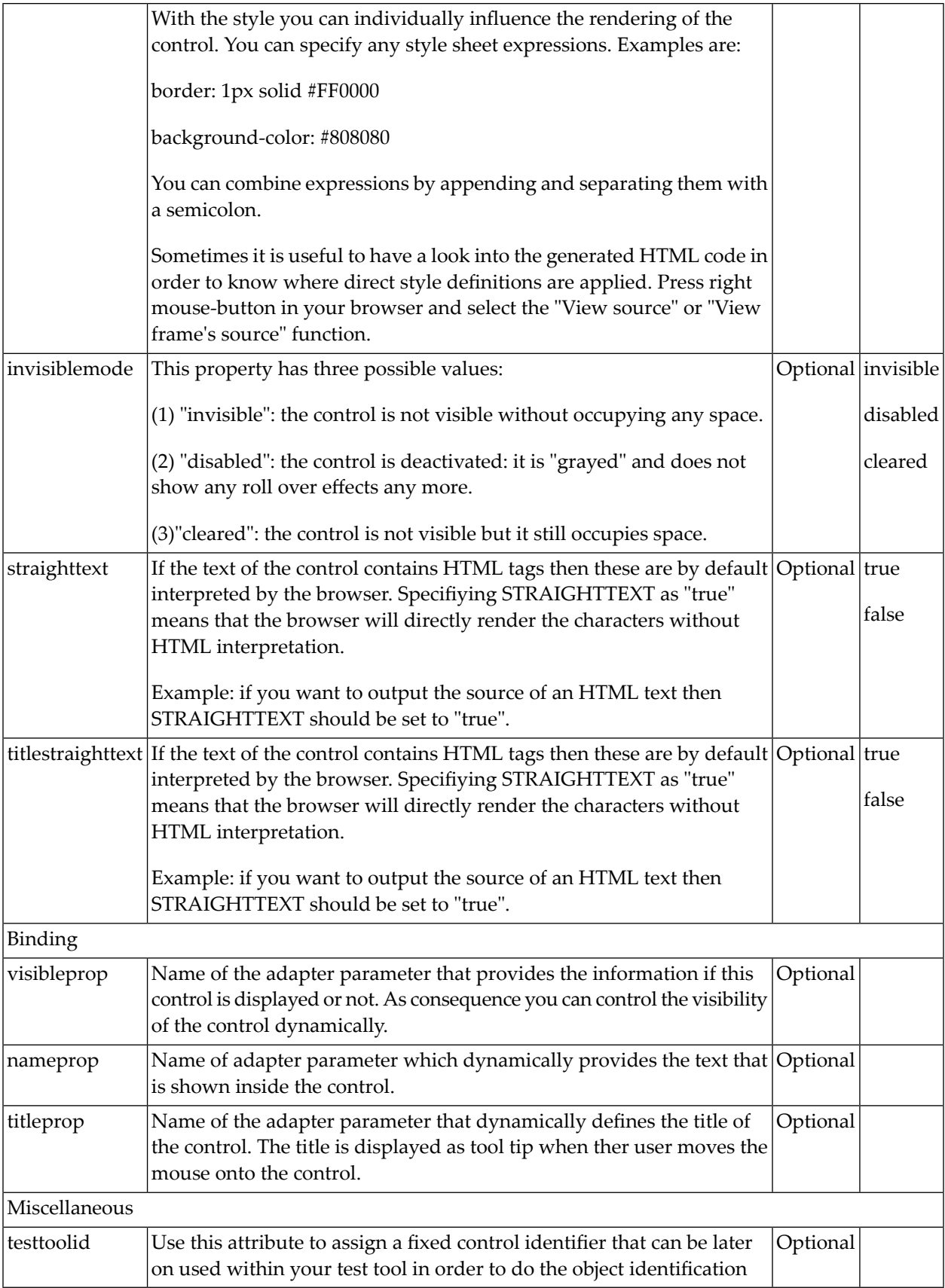

# **Properties for BMOBILE:MEDIAUPLOADBUTTON**

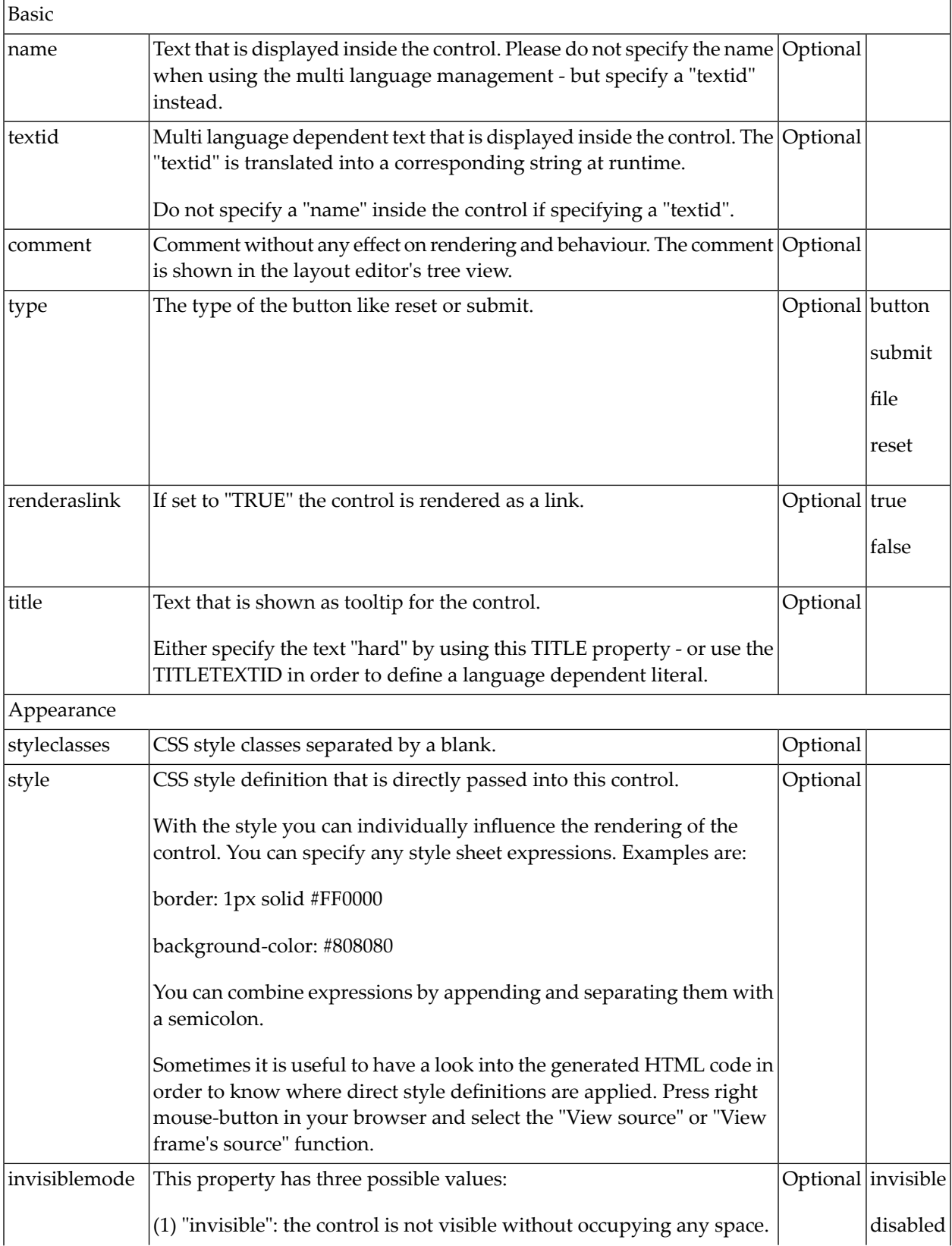

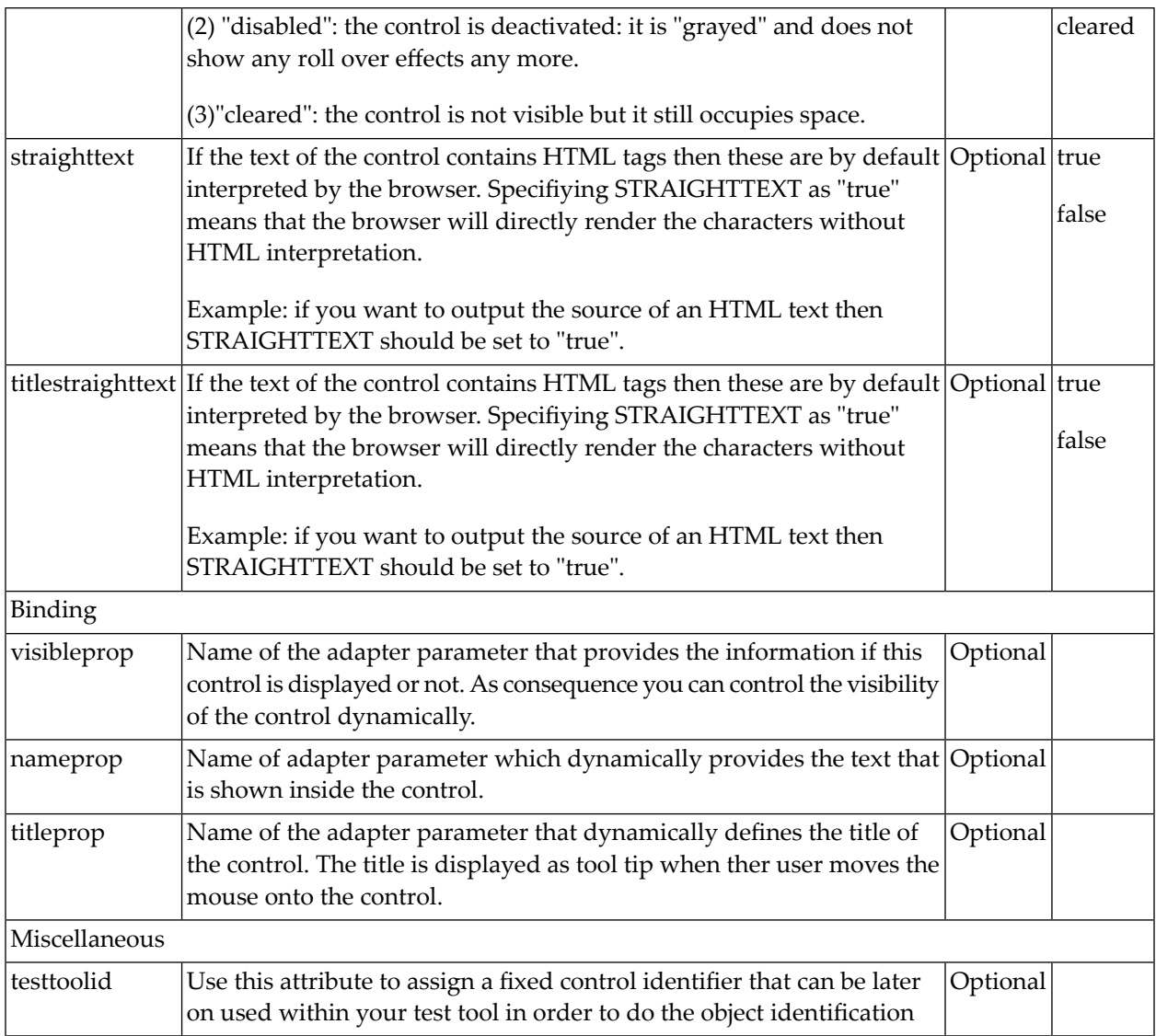

## <span id="page-1258-0"></span>**BMOBILE:IMAGEFILEUPLOAD, BMOBILE:IMAGEPREVIEW, BMOBILE:IMAGEPREVIEWBUTTON and BMOBILE:IMAGEUPLOADBUTTON**

When dragging the BMOBILE: IMAGEFILEUPLOAD control from the palette to your page layout, several controls are arranged as sub-controls under the BMOBILE:IMAGEFILEUPLOAD control. You can arrange the controls differently, change the text, replace the container controls by other containers and style them according to your needs. You must keep the following controls as sub-controls:

- BMOBILE: IMAGEPREVIEWBUTTON
- BMOBILE: IMAGEUPLOADBUTTON
- BMOBILE:IMAGEPREVIEW

You also need to add an NJX: OBJECT control to your page. When pressing the Upload button, an event is triggered in the Natural program.

## The Adapter Interface and Built-in Events are described below for the following layout definition:

<bmobile:imagefileupload valueprop="imagefileupload" fileinfoprop="myfileinfo" >

#### **Adapter Interface**

DEFINE DATA LOCAL IMAGEFILEUPLOAD CONTENTID (A) DYNAMIC MYFILEINFO (A) DYNAMIC 1 XCIOBJECTS  $(1:*)$  CONTENT (B) DYNAMIC CONTENTID (A) DYNAMIC CONTENTTYPE (A) DYNAMIC

The IMAGEFILEUPLOAD.CONTENTID field contains the content ID of the uploaded image in the XCIOBJECTS data structure. The client side filename is used as content ID. In this example, a fileinfoprop property is defined. The corresponding IMAGEFILEUPLOAD.MYFILEINFO field will contain information such as the file name and the file size.

The maximum allowed size for upload depends on the configuration of your application server. In a Tomcat installation per default only files less than 2 MB are allowed for upload. You can change this limit in your application server. If you want to upload big files to Natural you also need to increase the Natural configuration parameter Buffer Sizes/Work Area Size correspondingly.

#### **Built-in Events**

For the example definition above, the event imagefileupload.onUpload is triggered when the upload button is pressed.

#### **Example**

Several examples and corresponding description are provided in the Natural for Ajax demos.

## **Properties for BMOBILE:IMAGEFILEUPLOAD**

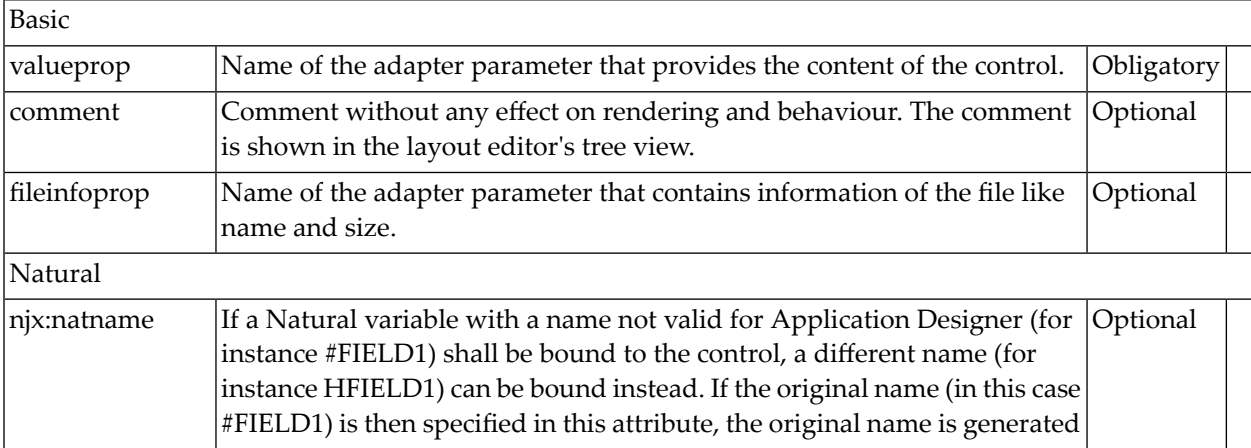
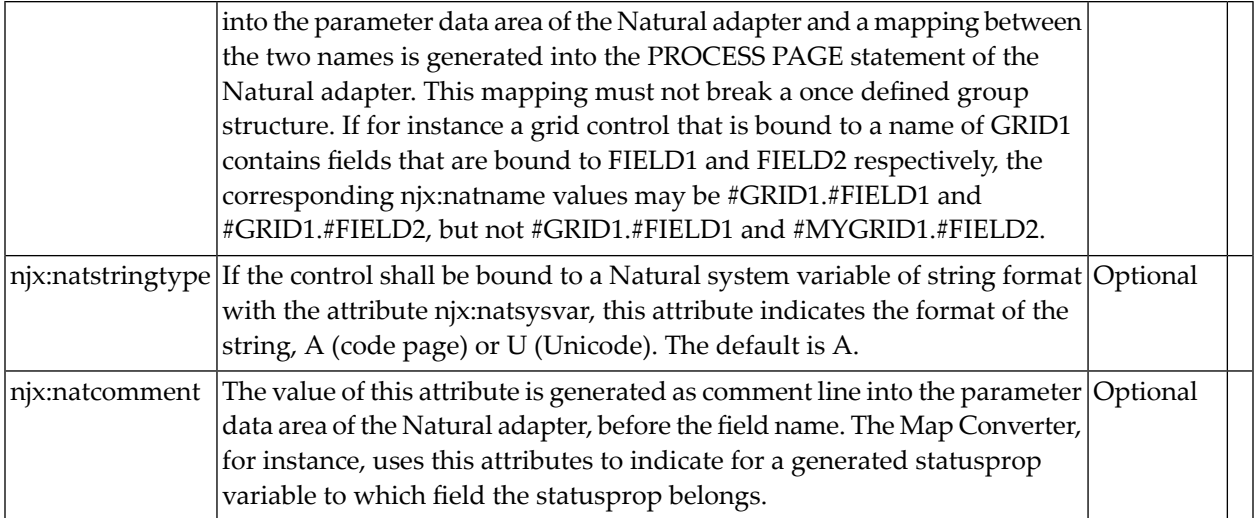

### **Properties for BMOBILE:IMAGEPREVIEW**

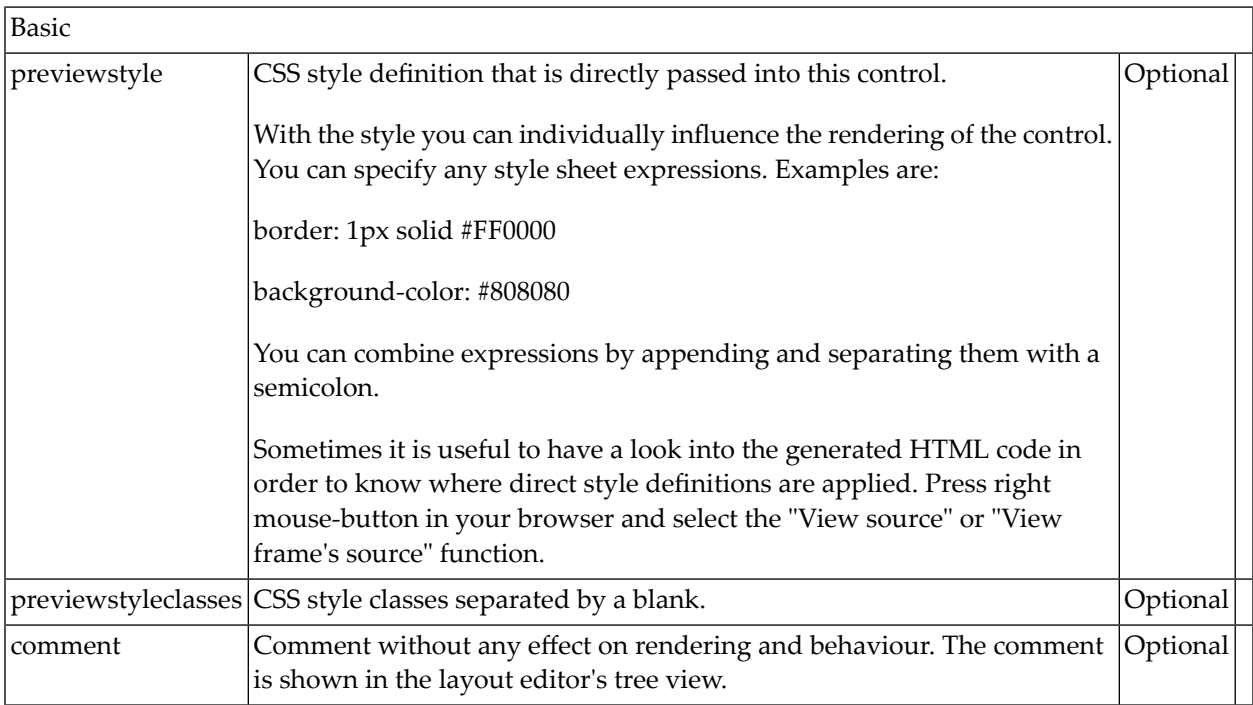

### **Properties for BMOBILE:IMAGEPREVIEWBUTTON**

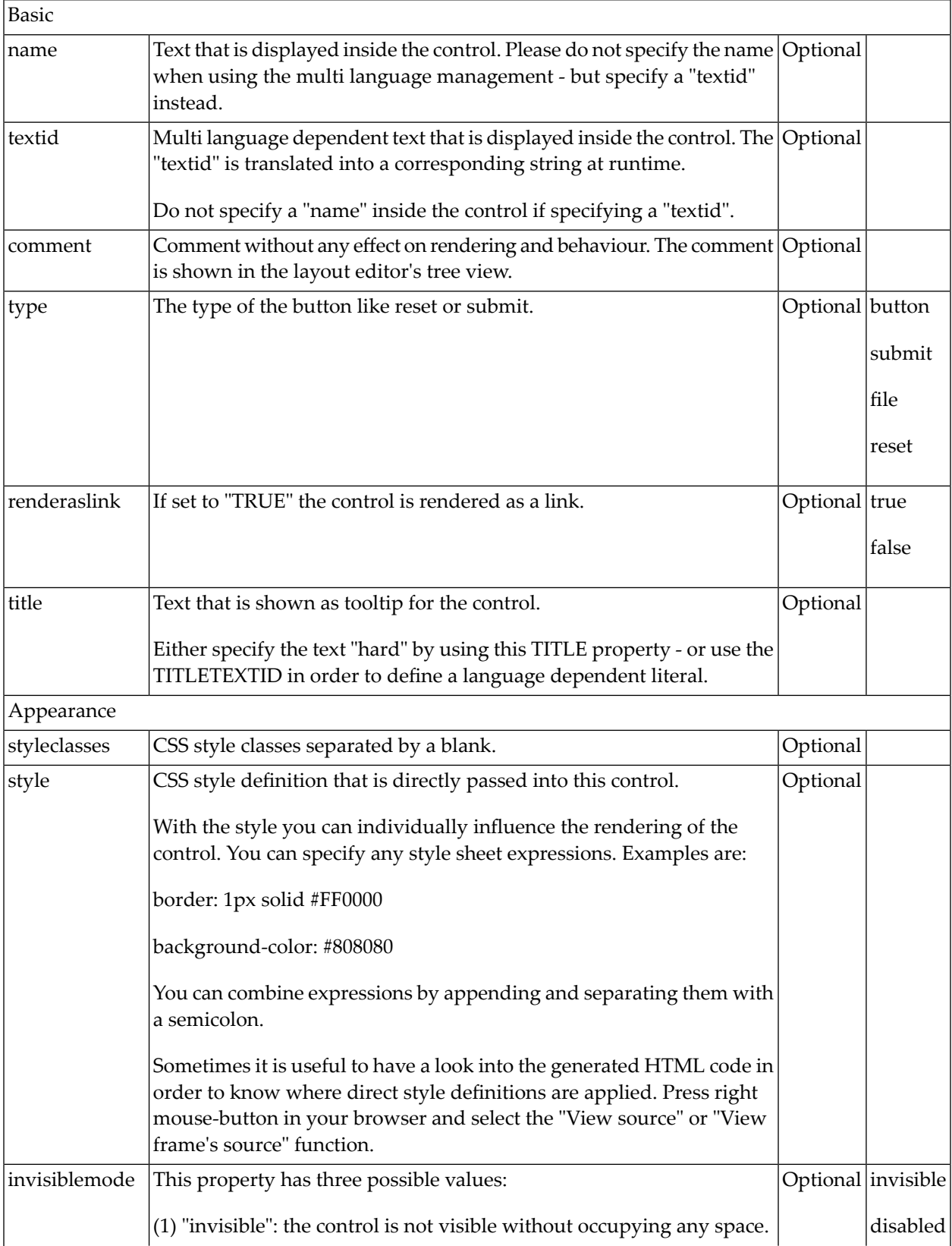

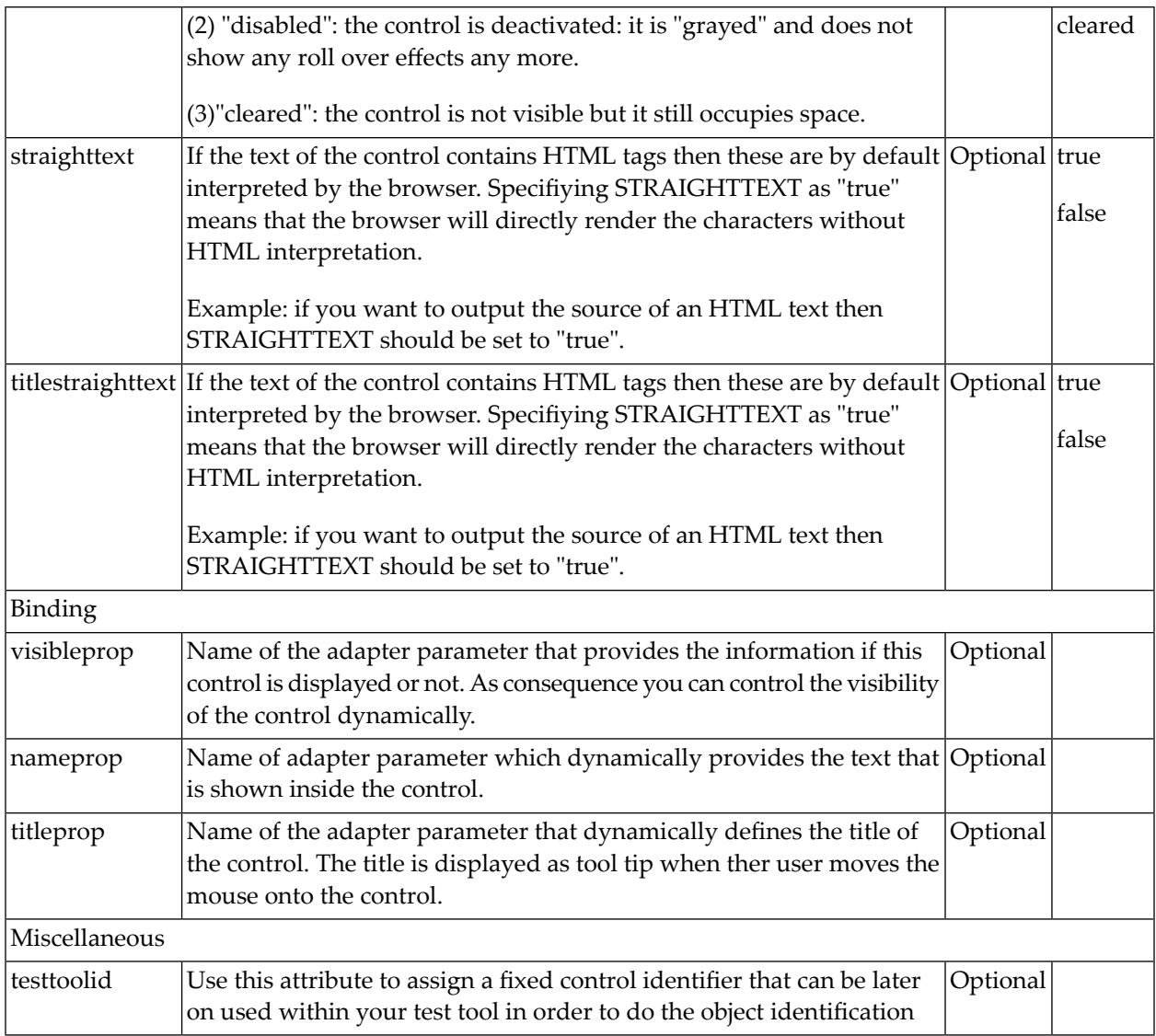

### **Properties for BMOBILE:IMAGEUPLOADBUTTON**

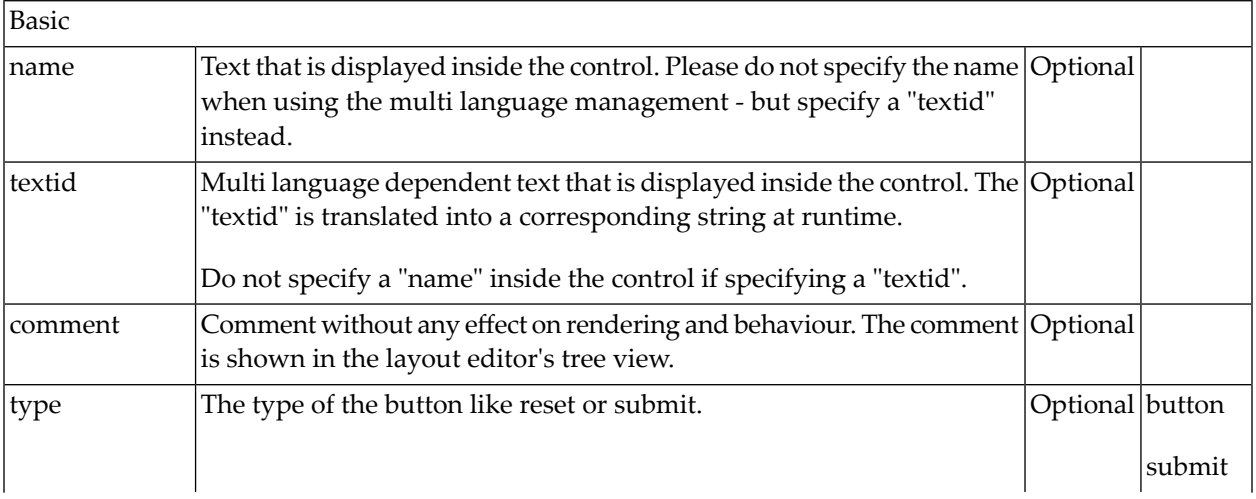

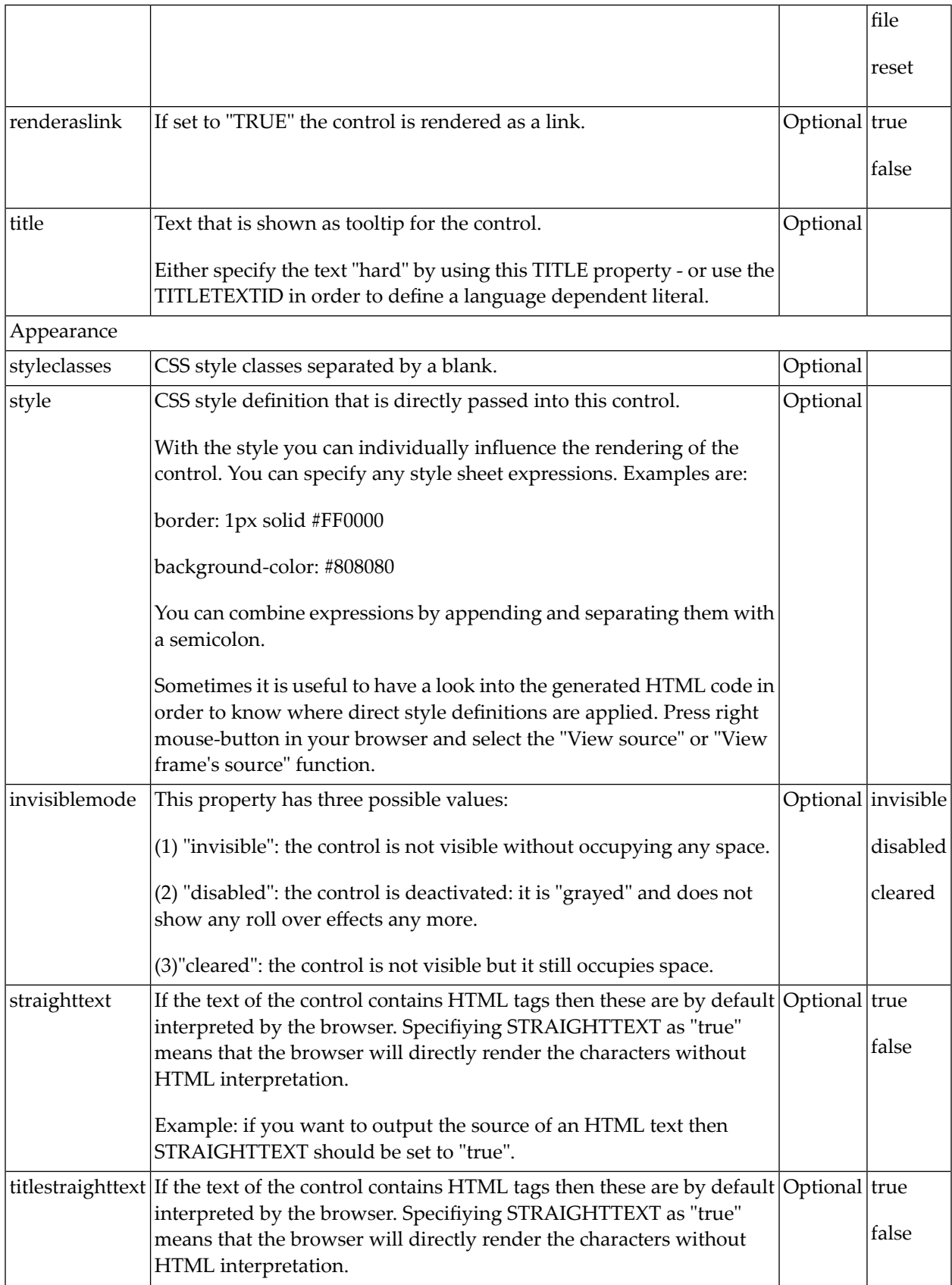

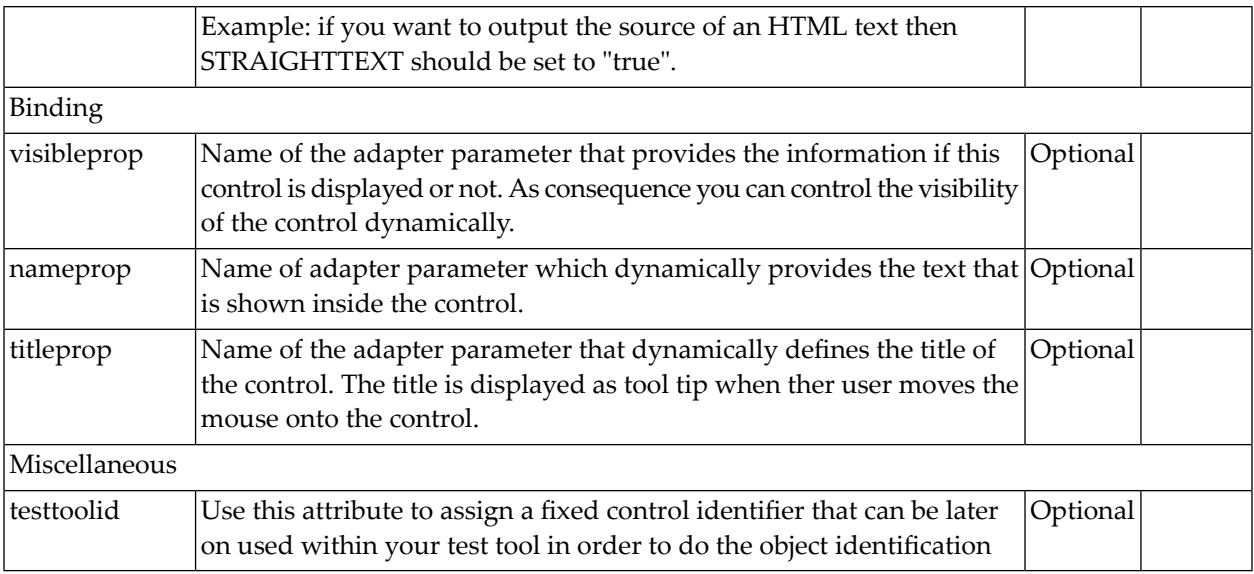

## **Controls for Responsive and Non-Responsive Pages**

The following controls and hot keys can be used in responsive as well as in non-responsive scenarios:

**[AUTOCOMPLETE](#page-980-0) [OPENSTREETMAP](#page-696-0) [REPORT2](#page-726-0) [TIMER](#page-988-0) [XCIDATADEF](#page-992-0) - Data Definition [XCICONTEXT](#page-1000-0) Extended Hot Key [Management](#page-1010-0) Function Key [Handling](#page-1014-0) [NJX:OBJECTS](#page-1016-0) [NJX:SESSIONPARAMS](#page-1020-0) [NJX:REQUESTCONTEXT](#page-1024-0) [NJX:TRIGGEREVENT](#page-1028-0)**

# **Styling a Responsive Page**

Refer to the "Styling Guide" in the Natural Ajax Demos.